# 已修复的问题

Jan 18, 2017

The following issues are fixed in XenMobile 10.4. Fixed Upgrade Tool issues appear under the heading "XenMobile Upgrade Tool 10.4" at the end of this article.

**Note**: As of the release of version 10.4, Worx Mobile Apps are renamed to XenMobile Apps. Most of the individual XenMobile Apps are renamed as well. For details, see About [XenMobile](http://docs.citrix.com/zh-cn/xenmobile-apps/10/about-secure-apps.html) Apps.

When you try to add a public app store app for Windows Phone, when you enter a URL from the Microsoft store, the upload fails. [CXM-13468]

For some configurations, after upgrading from XenMobile 9 to 10.3.6, devices that were previously enrolled in XenMobile 9 cannot open installed apps or download new apps from the WorxStore. Apps also disappear from Worx Home and users can't access the WorxStore. [CXM-13708]

When you create a WiFi device policy with a defined WiFi password that includes special characters, such as a less than symbol (<), greater than symbol (>) or an ampersand (&), users are prompted to enter their WiFi password. [CXM-13717]

When you try to upload an iOS enterprise app, an "icon not found" error appears when the icon size exceeds 1,000 KB. [CXM-13729]

If clustering is enabled and a device wipe is sent to a disconnected device, the device is wiped when it reconnects, as expected. However, if the device re-enrolls or connects to a different cluster node, XenMobile wipes the device again. [CXM-13793]

The shared devices enroller permission is enabled by default for the Admin RBAC role in XenMobile Service (cloud) deployments. As a result, all devices belonging to users with the Admin role enroll as shared devices. [CXM-15203]

When you configure client certificate authentication and the Require Server Name Indication option is enabled on the CA server, enrollment fails. [CXM-15312]

When searching for Google Play Store apps from the XenMobile console, the search does not return apps based on the Android operating system on the registered device. For examples, apps that require a minimum operating system of 4.4 do not appear in the results. [CXM-15653]

When you create a local user assigned to a local group and when the local user tries to enroll using a Windows 10 device, enrollment fails. [CXM-16895]

When you create a Citrix Launcher policy, users can enroll an Android device, but if you change a policy setting, they cannot exit Citrix with the password you set in the policy. As a workaround, you need to reinsert the password in the policy settings and update the policy. [CXM-17157]

When you disable the Enable ShareFile option in XenMobile, in Secure Mail for Android, users cannot access any attachment type. [CXM-17887]

When you update from XenMobile 10.3.6 with Rolling Patch 1 to XenMobile 10.4, license types of permanent expire with an error message. [CXM-17900]

When you update from XenMobile 10.3.6 to XenMobile 10.4, even though the license of permanent type is still valid, an

https://docs.citrix.com 
<br> **Center 1999-2017 Citrix Systems, Inc. All rights reserved. p.1** 

expired license error message appears. [CXM-17987]

If you manually enter a URL for a Windows public store app and the URL is not from a U.S. store, the XenMobile console displays an error. When you use the U.S. store app URL, the upload is successful. [CXM-18013]

When users receive one-time password invitations for IMEI binding (username and password) and SMTP and SMS notifications, the first profile installs successfully and the second profile installation fails with the error message "Profile Installation Fails. A connection to the server could not be established." On iPhone 6 and iPhone 6 Plus devices, there is an IMEI number and MEID number and the one-time password binds to the MEID number instead of the IMEI number. You can replace the IMEI number with the iPhone's Unique Device Identifier (UDID) or use a regular phone number. [#606162]

Attempts to download a Certificate Signing Request (CSR) from Internet Explorer and Firefox web browsers fail with the error "The Webpage cannot be displayed." Downloading the CSR from the Chrome web browser works. [#609552]

If you log on to the XenMobile console, navigate to **Analyze > Reporting** and then click **Inactive Devices**, a blank page appears instead of downloading the file. [#609649]

The XenMobile NetScaler Connector doesn't obtain the Samsung 5.x devices from a sync with ActiveSync. [#613522]

When you create a WiFi device policy for Android with an authentication type of 802.1x EAP, the Password field is no longer mandatory. [#614932]

This fix addresses a security vulnerability. For more information, see security bulletin [http://support.citrix.com/article/CTX207824.](http://support.citrix.com/article/CTX207824)

**Note:** For this security fix to work, a second reboot of the XenMobile server is required for the fix to take effect. [#624347]

You cannot currently locate your Android ID by entering \*#\*#8255#\*#\* on your phone, as instructed on the XenMobile **Settings > Google Play Credentials** page. Use a device ID app from the Google Play store to look up your device ID. [#633854]

Windows Phone enrollment sometimes fails to start Worx Home. [#633884]

Disabled HDX apps do not enumerate in the Worx Store. [#634110]

The XenMobile server shows incorrect user data in the log file. [#636754]

After updating from XenMobile 10.3.1 to 10.3.6, the file type and destination folder in the Files policy properties doesn't display correctly in the XenMobile console. [#640334]

VPP token max length text box is 256 characters. [#640692]

Windows Phone users can't enroll a device with a sAMAccount. [#640847]

After removing enrolled users from the ShareFile control subsystem, the enrolled users might appear in the user audit log file of the XenMobile console. [#641342]

After upgrading from XenMobile Server 10.1 to 10.3.x, clicking https://<enroll.FQDN>/zdm/enrollmdm.html, the iOS platform is not listed as a platform selection. [#641771]

When you enroll a Worx Home for iOS device, the MDM enrollment might be successful but MAM registration fails. [#644892]

Deletion of nested groups is never reflected. [#647557]

If **Manage > Enrollment** has more than 2,000 entries, after you click **Export** the page goes blank and the report isn't generated. [#647855]

XenMobile administrators attempting to access the XenMobile console might be directed to the XenMobile Self-Help portal instead. This can happen when XenMobile administrator groups are created with role-based control access and a group is moved from one Active Directory OU to another. [#647987]

Uploading iOS app fails with error - Uploaded mobile app is invalid. Application icon was not found.[#649574]

XenMobile server might become unresponsive with an Out of Memory error. [#650490]

Device wipe issues because of clustered messaging. [#650555]

When configuring a VPN device policy, you can't specify a port number. [#650972]

After upgrading XenMobile server with clustering enabled, several deadlocks might occur. The server might become unresponsive. [#651122]

The XenMobile console doesn't include Serial Number details while prompting you to confirm device deletion. [#651185]

SSO Account Policy on XenMobile server 10.3.6 does not work as expected. Users keep getting prompted for password. [#651860]

Cannot disable iPad app association on XenMobile 10.3.6 for VPP applications.[#652280]

If you delete a delivery group from a device policy, XenMobile doesn't save the change and the delivery group remains assigned to the policy. [#652321]

SSO account unable to save short FQDN. [#652704]

When a user removes Device Admin rights from their Android device, XenMobile changes the state of both MDX and MAM enrolled devices to "Orange/unmanaged" and the user doesn't have access to any MDX apps. The MAM state should remain as "Green/managed". [#655180]

XenMobile 升级工具 10.4

If the device setting in XenMobile 9.0 for maximum or minimum operating system is set to 10 or above and for excluded devices for MDX and enterprise apps, after upgrading, the rule does not migrate properly. Apps that should appear do not and apps that should not appear do. [#603412]

If Microsoft SQL server is configured as case-sensitive, an upgrade fails if the table "Id\_Generator" is specified as "id\_generator". [#623300]

After upgrading from XenMobile 9 to XenMobile 10, the Personal Hotspot policy value type is Boolean instead of string. [#633337]

If an Active Directory group name contains the "@" character, an upgrade fails. [#633718]

If your Device Manager 9.0 server is set up using Local PostgreSQL and you use localhost as a reference for the database server, an upgrade will fail. To work around this, edit ew-config.properties on the Device Manager 9.0 server and replace all localhost references with the IP address of the Device Manager database server, then continue with the Upgrade pre-

#### requisites. [#635023]

In XenMobile 9.0, when you define the **Users organizational unit** (OU) in the LDAP connection parameters, after you upgrade to XenMobile 10, the full root context is not appended to users organizational unit. For example, OU=MDMUsers, OU=SALES should be OU=MDMUsers, OU=SALES, DC=citrite, DC=com. As a result, you need to make the update manually in XenMobile 10. [#635981]

During an upgrade, when uploading the support bundle, the error "MAM set up failed, see the logs for details" appears and the Upgrade Tool retains corrupted MAM data. [#638062]

If an Active Directory group name contains the "." character, a role migrated as a delivery group loses its group association. [#647590]

If the web proxy setting in App Controller includes the "\" character, XenMobile 10.1 server can't start and the message "Starting main app…" appears as the server continues to reboot. [#647919]

After an upgrade from XenMobile 9 to XenMobile 10, paid VPP apps do not install from the XenMobile (Worx) Store unless the app configuration requires installation. [#668102]

In a cross-domain authentication configuration, after an upgrade to XenMobile 10.3.6, devices that were previously enrolled in XenMobile 9 can't open installed apps or download new apps from the Worx (XenMobile) Store or access the Store. [CXM-13708]

After an upgrade from XenMobile 9 to XenMobile 10, installed public store apps appear as unsubscribed in the XenMobile (Worx) Store. [CXM-17936]

If the database connection URL is localhost, you no longer must modify ew-config.properties.

If you have RBAC roles configured with access restricted to LDAP and Active Directory or any child, after upgrading, when you log on to the XenMobile console as an administrator, the same settings are not selected.

已知问题

Nov 29, 2016

下面是 XenMobile 10.4 中的已知问题。

配置 Citrix Launcher 时,**仅此一次**选项不起作用。 您必须单击始终选项。 [CXM-13413]

有时,用户在重新注册 Android 设备时,系统可能会意外执行选择性擦除。 [CXM-13716]

如果在 XenMobile 控制台中配置了公共应用程序, 在更新到 XenMobile 10.4 之后, 将 Secure Hub 部署到 Windows 10 平板电 脑时,用户无法查看公共应用程序。 [CXM-16516]

使用 Citrix Launcher 时,在 MDM 模式下,用户打开 XenMobile Store 时,即使已将某个其他浏览器列在白名单中,该 Store 仍在默认浏览器中打开。 [CXM-17097]

Citrix Launcher 无法从具有自签名证书的服务器下载徽标和背景图片。 [CXM-17159]

在 Internet Explore 11 浏览器上使用 XenMobile 控制台时,无法添加新的 LDAP 配置。 [CXM-18324]

XenMobile 升级工具 10.4

#### 数据和策略问题

升级后,syslog 服务器配置数据未迁移到 XenMobile 服务器。 [#558539]

部分限制策略配置在 10.1 中已弃用。 因此,从 XenMobile 9 升级到 XenMobile 10.4 后,XenMobile 10.4 无法将整个限制策略 成功部署到 Windows 10 手机。 但是, 如果在 XenMobile 10.4 中查看并保存策略设置, 策略会成功部署。 [#608541]

如果 XenMobile 9 中的部署包括 gpsstats.apk 企业应用程序,升级到 XenMobile 10.4 可能会失败。 [CXM-17992]

从 XenMobile 9 升级到 XenMobile 10.4 后, Windows 设备处于 MDM 模式而不是 MAM+MDM 模式; 此外, XenMobile Store 不会打开。 解决办法为,用户可以重新注册迁移的设备。 [CXM-18532]

#### **Google Play** 应用程序

如果包括适用于 Android 设备的 Google Play 应用程序及默认图标,迁移后,默认图标不显示在 XenMobile 控制台中。 您必须 编辑并保存应用程序或单击检查更新才能显示此图像。 [#557996]

#### **SQL Server**

如果使用 PostgreSQL 数据库,MAM 设备在升级后将无法重新注册。 要解决此问题,请从 XenMobile 中删除设备条目,并将 注册通知发送给用户。 [#632831]

#### **RBAC**

升级后 RBAC 设置出现问题:

- 如果配置了超级管理员角色,默认情况下会选中所有权限。 升级后,只会选中三个权限 RBAC、注册和版本管理。
- 如果创建了自定义超级管理员角色,默认情况下应选中所有支持权限。 升级后,不会选中任何支持权限设置。 要解决此问 题,请在升级后创建支持权限。 [#569350,#569395,#569423]

#### **Citrix Secure Hub** 和 **Citrix Store**

从 XenMobile 9 升级到 XenMobile 10.4 之前,如果 WorxStore 具有自定义名称,则进行注册以及访问 Worx Home 和 Worx Store 时会出现问题。解决方法为,在升级前将应用商店更改为默认设置(应用商店)。 有关必备条件解决方法的详细信息, 请参[阅升级工具必备条件](http://docs.citrix.com/zh-cn/xenmobile/10-4/upgrade/upgrade-tool-prerequisites.html)。 [#619458]

在从 XenMobile 9.0 升级到 XenMobile 10.4,并将 LDAP 选项用户搜索依据设置为 **sAMAccountName** 后,使用仅 MAM 设备 的用户将无法在 Citrix Secure Hub 中执行身份验证。 [#628233]

#### **Android for Work**

升级后,通过 SAML 身份验证登录 Android for Work 将失败,因为 SAML 证书的扩展名为.pem, 而 XenMobile 服务器不导入 使用该扩展名的证书。 [#631795]

要解决此问题,请确保 XenMobile 具有正确的 SAML 证书,如下所示:

1. 从 XenMobile 9 App Controller 中导出带私钥的 SAML 证书 [\(AppController.example.com](http://appcontroller.example.com))。 该证书为 PEM 格式,扩展名为 .pem。

2. 使用 openssl 命令基于该 PEM 文件生成一个 PFX 文件:

openssl pkcs12 -export -out certificate.pfx -in certificate.pem

3. 将 PFX 文件导入到 XenMobile 10.3 中作为 SAML 密钥库。

4. 从 XenMobile 10.4 中导出不带私钥的 SAML 证书,然后将其上载到 Android for Work 域。

体系结构

Nov 29, 2016

您选择部署的 XenMobile 参考体系结构中的 XenMobile 组件建立在您所在组织的设备或应用程序管理要求的基础之上。 XenMobile 的组件为模块式, 彼此在对方的基础之上构建。 例如, 如果您需要向贵组织中的用户授予对移动应用程序的远程访 问权限,并且需要跟踪用户连接时使用的设备类型。 在此情况下,需要部署 XenMobile 和 NetScaler Gateway。 XenMobile 用于管理应用程序和设备,而 NetScaler Gateway 使用户可以连接到您的网络。

部署 XenMobile 组件:可以部署 XenMobile 组件以允许用户通过以下方式连接到内部网络中的资源:

- 连接到内部网络。 如果您的用户为远程用户,则可以使用 VPN 或 Micro VPN 连接通过 NetScaler Gateway 进行连接,以 访问内部网络中的应用程序和桌面。
- 设备注册。 用户可以在 XenMobile 中注册移动设备,这样一来,您便可以在 XenMobile 控制台中管理连接到网络资源的设 备。
- Web、SaaS 和移动应用程序。 用户可以从 XenMobile 通过 Secure Hub 访问其 Web、SaaS 和移动应用程序。
- 基于 Windows 的应用程序和虚拟桌面。 用户可以通过 Citrix Receiver 或 Web 浏览器进行连接,以从 StoreFront 或 Web Interface 访问基于 Windows 的应用程序和虚拟桌面。

要实现部分或全部功能,Citrix 建议按以下顺序部署 XenMobile 组件:

- NetScaler Gateway。 可以使用快速配置向导在 NetScaler Gateway 中配置设置,以实现与 XenMobile、StoreFront 或 Web Interface 的通信。 在 NetScaler Gateway 中使用快速配置向导前,必须安装 XenMobile、StoreFront 或 Web Interface,才能与其建立通信。
- XenMobile。 安装 XenMobile 后,可以在 XenMobile 控制台中配置策略和设置,以允许用户注册其移动设备。 您也可以配 置移动应用程序、Web 应用程序和 SaaS 应用程序。 移动应用程序可以包括 Apple App Store 或 Google Play 中的应用程 序。 用户还可以连接到您通过 MDX Toolkit 打包并上载到控制台的移动应用程序。
- MDX Toolkit。 MDX Toolkit 可以安全地打包在贵组织中或公司外创建的移动应用程序,例如 XenMobile 应用程序。 打包 应用程序后,可以使用 XenMobile 控制台将该应用程序添加到 XenMobile 并根据需要更改策略配置。 还可以添加应用程序 类别、应用工作流并将应用程序部署到交付组。 请参阅关于 MDX [Toolkit](http://docs.citrix.com/zh-cn/mdx-toolkit/10/about-mdx-toolkit.html)。
- StoreFront (可选) 。 可以通过连接到 Receiver 从 StoreFront 提供对基于 Windows 的应用程序和虚拟桌面的访问权限。
- ShareFile Enterprise (可选)。 如果部署 ShareFile,您可以通过 XenMobile 启用企业目录集成,XenMobile 的作用是安全 声明标记语言 (SAML) 身份提供程序。 有关为 ShareFile 配置身份提供程序的详细信息,请参阅 ShareFile 支持站点。

XenMobile 支持通过 XenMobile 控制台提供设备管理以及应用程序管理的集成解决方案。 此部分介绍 XenMobile 部署的参考 体系结构。

在生产环境中,Citrix 建议采用群集配置部署 XenMobile 解决方案,以实现可扩展性和服务器冗余目的。 此外,利用 NetScaler SSL Offload 功能可以进一步降低 XenMobile 服务器的负载,并增加吞吐量。 有关如何通过在 NetScaler 上配置两 个负载平衡虚拟 IP 地址来设置 XenMobile 10.x 群集的详细信息,请参[阅群集](http://docs.citrix.com/zh-cn/xenmobile/10-4/install-configure/clustering.html)。

有关如何为灾难恢复部署配置 XenMobile 10 Enterprise Edition 的详细信息 (包括体系结构图), 请参阅 XenMobile 的灾难恢 复指南。

下面各部分内容说明了 XenMobile 部署的不同参考体系结构。 有关参考体系结构图,请参阅《XenMobile 部署手册》文章适 [用于本地部署的参考体系结构和适用于云部署的参考体系结构。](http://docs.citrix.com/zh-cn/categories/solution_content/implementation_guides/xenmobile-deployment/design-and-configure/reference-architecture-on-prem.html) 有关完整端口列表,请参[阅端口要求](http://docs.citrix.com/zh-cn/xenmobile/10-4/system-requirements/ports.html)。

#### 移动设备管理 **(MDM)** 模式

XenMobile MDM Edition 提供适用于 iOS、Android、Amazon 和 Windows Phone [移动设备的管理功能\(请参阅](http://docs.citrix.com/zh-cn/xenmobile/10/xmob-system-requirements/xmob-10-supported-device-platforms.html) XenMobile

https://docs.citrix.com **© 1999-2017 Citrix Systems, Inc. All rights reserved.** p.7

中支持的设备平台)。 如果您计划只使用 XenMobile 的 MDM 功能,请在 MDM 模式下部署 XenMobile。 例如,您需要通过 MDM 管理企业所发放的设备以部署设备策略、应用程序,以及检索资产清单,并且能够在设备上进行擦除操作(例如设备擦 除)。

在建议的模型中,XenMobile 服务器位于 DMZ 中,可选 NetScaler 位于前端,后者为 XenMobile 提供额外的保护。

#### 移动应用程序管理 **(MAM)** 模式

MAM 支持 iOS 和 Android 设备,但不支持 Windows Phone 设备 (请参阅 XenMobile [中支持的设备平台](http://docs.citrix.com/zh-cn/xenmobile/10/xmob-system-requirements/xmob-10-supported-device-platforms.html))。 如果您计划只使 用 XenMobile 的 MAM 功能而不要求设备进行 MDM 注册,请在 MDM 模式下部署 XenMobile(又称为仅 MAM 模式)。 例 如,需要在 BYO 移动设备上保护应用程序和数据;需要提供企业移动应用程序并且能够锁定应用程序和擦除其数据。 设备不 能进行 MDM 注册。

在此部署模型中,XenMobile 服务器与 NetScaler Gateway 位于前端,后者为 XenMobile 提供额外的保护。

#### **MDM+MAM** 模式

同时使用 MDM 和 MAM 模式可以为 iOS、Android 和 Windows Phone 提供移动应用程序和数据管理以及移动设备管理(请参 阅 XenMobile [中支持的设备平台](http://docs.citrix.com/zh-cn/xenmobile/10/xmob-system-requirements/xmob-10-supported-device-platforms.html))。 如果您计划使用 XenMobile 的 MDM+MAM 功能,请在 ENT (企业) 模式下部署 XenMobile。 例如,需要通过 MDM 管理企业所发放的设备;需要部署设备策略和应用程序以及检索资产清单,并且能够擦除 设备。 您还需要提供企业移动应用程序并且能够锁定应用程序和擦除设备上的数据。

在建议的部署模型中,XenMobile 服务器位于 DMZ 中,NetScaler Gateway 位于前端,后者为 XenMobile 提供额外的保护。

**XenMobile** 在内部网络中 - 另一种部署方案是将 XenMobile 服务器放置在内部网络中,而非放置在 DMZ 中。 如果您的安全 策略要求只能将网络设备放置到 DMZ 中,请使用此部署。 在此部署中,由于 XenMobile 服务器不在 DMZ 中,因此,您不需 要在内部防火墙上打开端口即可允许从 DMZ 访问 SQL Server 和 PKI 服务器。

系统要求和兼容性

Feb 13, 2017

有关其他要求和兼容性信息,请参阅以下文章:

- [XenMobile](http://docs.citrix.com/zh-cn/xenmobile/10/xmob-system-requirements/xmob-10-understand-compatibilitymatrix-con.html) 兼容性
- [支持的设备平台](http://docs.citrix.com/zh-cn/xenmobile/10/xmob-system-requirements/xmob-10-supported-device-platforms.html)
- [端口要求](http://docs.citrix.com/zh-cn/xenmobile/10-4/system-requirements/ports.html)
- [可扩展性](http://docs.citrix.com/zh-cn/xenmobile/10-4/system-requirements/scalability.html)
- [许可](http://docs.citrix.com/zh-cn/xenmobile/10-4/system-requirements/licensing.html)
- FIPS 140-2 [合规性](http://docs.citrix.com/zh-cn/xenmobile/10-4/system-requirements/fips-compliance.html)
- [语言支持](http://docs.citrix.com/zh-cn/xenmobile/10-4/system-requirements/language-support.html)

要运行 XenMobile 10.4,需要满足以下最低系统要求:

- 以下其中一种:
	- [XenServer](http://docs.citrix.com/zh-cn/xenserver.html) (支持的版本: 6.5.x 或 7.0); 有关详细信息, 请参阅 XenServer
	- [VMware](http://www.vmware.com/) (支持的版本: ESXi 5.5 或 ESXi 6.0); 有关详细信息, 请参阅 VMware。
	- Hyper-V (支持的版本: Windows Server 2008 R2、Windows Server 2012 或 Windows Server 2012 R2);有关详细信 息,请参阅 [Hyper-V](http://www.microsoft.com)
- 双核处理器
- 4 个虚拟 CPU
- 8 GB RAM
- 50 GB 磁盘空间

XenMobile 10.4.x 版本要求使用 Citrix 许可证服务器 11.12.1 或更高版本。 NetScaler Gateway 系统要求

要在 XenMobile 10.4 中运行 NetScaler Gateway,需要满足以下最低系统要求:

- 以下其中一种:
	- XenServer (支持的版本: 6.5 或 7.0)
	- VMWare (支持的版本: ESXi 4.1、ESXi 5.1、ESXi 5.5、ESXi 6.0)
	- Hyper-V (支持的版本: Windows Server 2008 R2、Windows Server 2012 或 Windows Server 2012 R2)
- 两个虚拟 CPU
- 2 GB RAM
- 20 GB 磁盘空间

您还需要与 Active Directory 通信,这需要使用服务帐户。您只需具有查询和读取权限。

#### XenMobile 10.4 的数据库要求

XenMobile 需要使用以下数据库之一:

Microsoft SQL Server

XenMobile 存储库支持在以下受支持的版本之一上运行的 Microsoft SQL Server 数据库(有关 Microsoft SQL Server 数 据库的详细信息,请参阅 [Microsoft](https://msdn.microsoft.com/en-us/library/bb545450.aspx) SQL Server):

Microsoft SQL Server 2016

https://docs.citrix.com **© 1999-2017 Citrix Systems, Inc. All rights reserved.** p.9

Microsoft SQL Server 2014 Microsoft SQL Server 2012 Microsoft SQL Server 2008 R2 Microsoft SQL Server 2008

XenMobile 10.4 支持 SQL AlwaysOn 可用性组和 SQL 群集以实现数据库高可用性。

Citrix 建议远程使用 Microsoft SQL。

注意:确保要在 XenMobile 上使用的 SQL Server 服务帐户具有 DBcreator 角色权限。有关 SQL Server 服务帐户的详细 信息,请参阅 Microsoft Developer Network 站点上的以下页面(这些链接指向有关 SQL Server 2014 的信息。如果您使 用的是其他版本,请从 **Other Versions**(其他版本)列表中选择服务器版本):

Server [Configuration](https://msdn.microsoft.com/en-us/library/cc281953%28v=sql.120%29.aspx) - Service Accounts (服务器配置 - 服务帐户)

Configure Windows Service Accounts and [Permissions](https://msdn.microsoft.com/en-us/library/ms143504%28v=sql.120%29.aspx)(配置 Windows 服务帐户和权限)

[Server-Level](https://msdn.microsoft.com/en-us/library/ms188659%28v=sql.120%29.aspx) 角色

#### • PostgreSQL

PostgreSQL 随附在 XenMobile 中。 您可以在本地或远程使用它。

注意: 所有 XenMobile 版本都支持适用于 Windows 的 Remote PostgreSQL 9.5.2 和 9.3.11, 但存在以下限制:

- 最多支持 300 个设备

对于超出 300 个设备的情况,可使用内部部署的 SQL Server。

- 不支持群集

StoreFront 兼容性

StoreFront 3.6 StoreFront 3.5 StoreFront 3.0 StoreFront 2.6 Web Interface 5.4 XenApp 和 XenDesktop 7.9 XenApp 和 XenDesktop 7.8 XenApp 和 XenDesktop 7.7 XenApp 和 XenDesktop 7.6 XenApp 和 XenDesktop 7.5 XenApp 6.5

XenMobile 10.4 的邮件服务器要求

XenMobile 10.4 支持以下邮件服务器:

- Exchange 2016
- Exchange 2013
- Exchange 2010

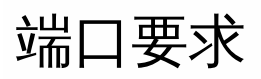

Jan 10, 2017

要使设备和应用程序能够与 XenMobile 通信,需要在防火墙中打开特定端口。 下表列出了必须打开的端口。

# Opening Ports for NetScaler Gateway and XenMobile to Manage Apps

You must open the following ports to allow user connections from Citrix Secure Hub, Citrix Receiver, and the NetScaler Gateway Plug-in through NetScaler Gateway to XenMobile, StoreFront, XenDesktop, the XenMobile NetScaler Connector, and to other internal network resources, such as intranet websites. For more information about NetScaler Gateway, see [Configuration](http://docs.citrix.com/zh-cn/netscaler-gateway/11-1/config-xenmobile-wizard.html) Settings for your XenMobile Environment in the NetScaler Gateway documentation. For more information about NetScaler-owned IP address, such as the NetScaler IP (NSIP) virtual server IP (VIP), and subnet IP (SNIP) addresses, see How a NetScaler [Communicates](http://docs.citrix.com/zh-cn/netscaler/11-1/getting-started-with-netscaler/communicate-with-clients-servers.html) with Clients and Servers in the NetScaler documentation.

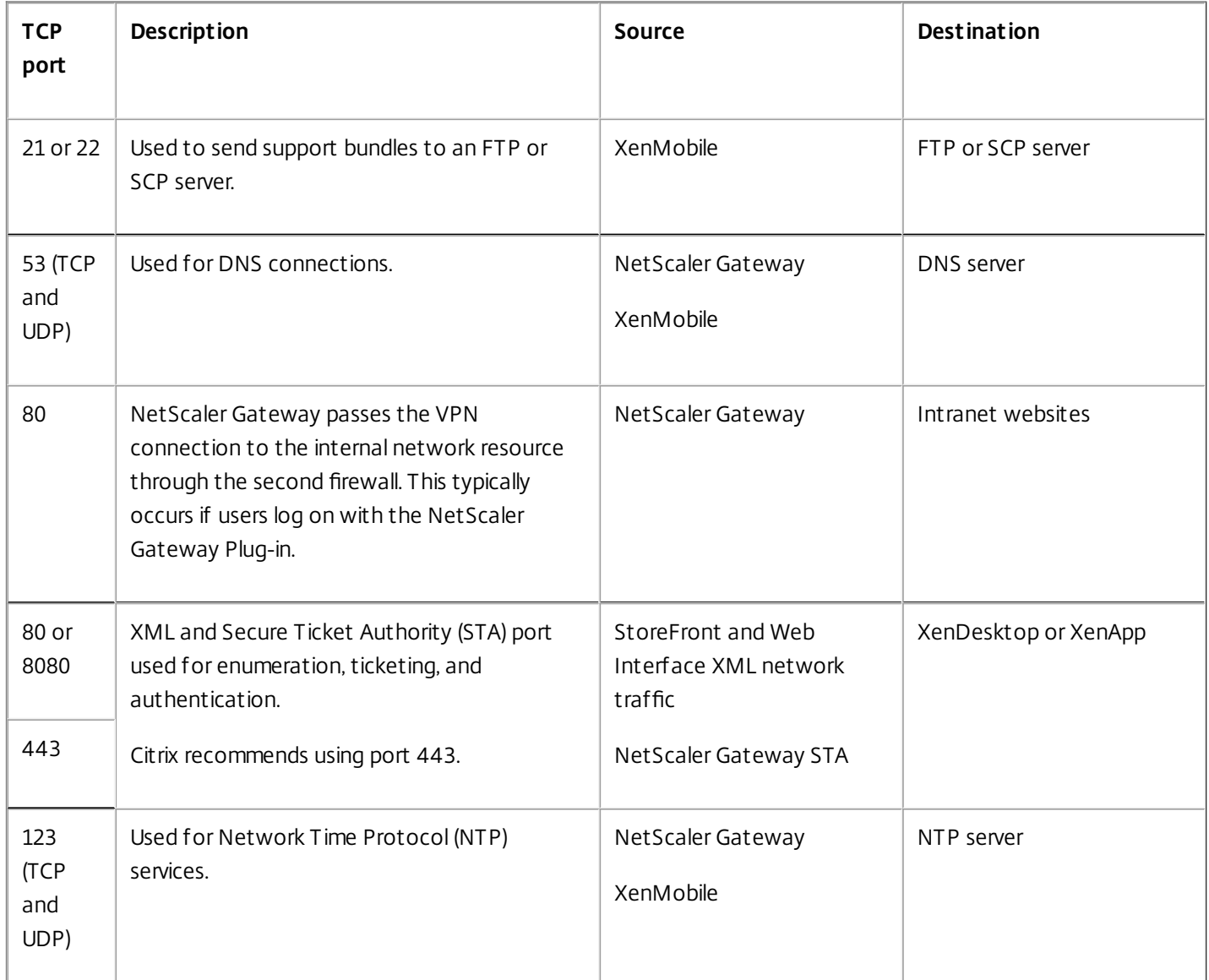

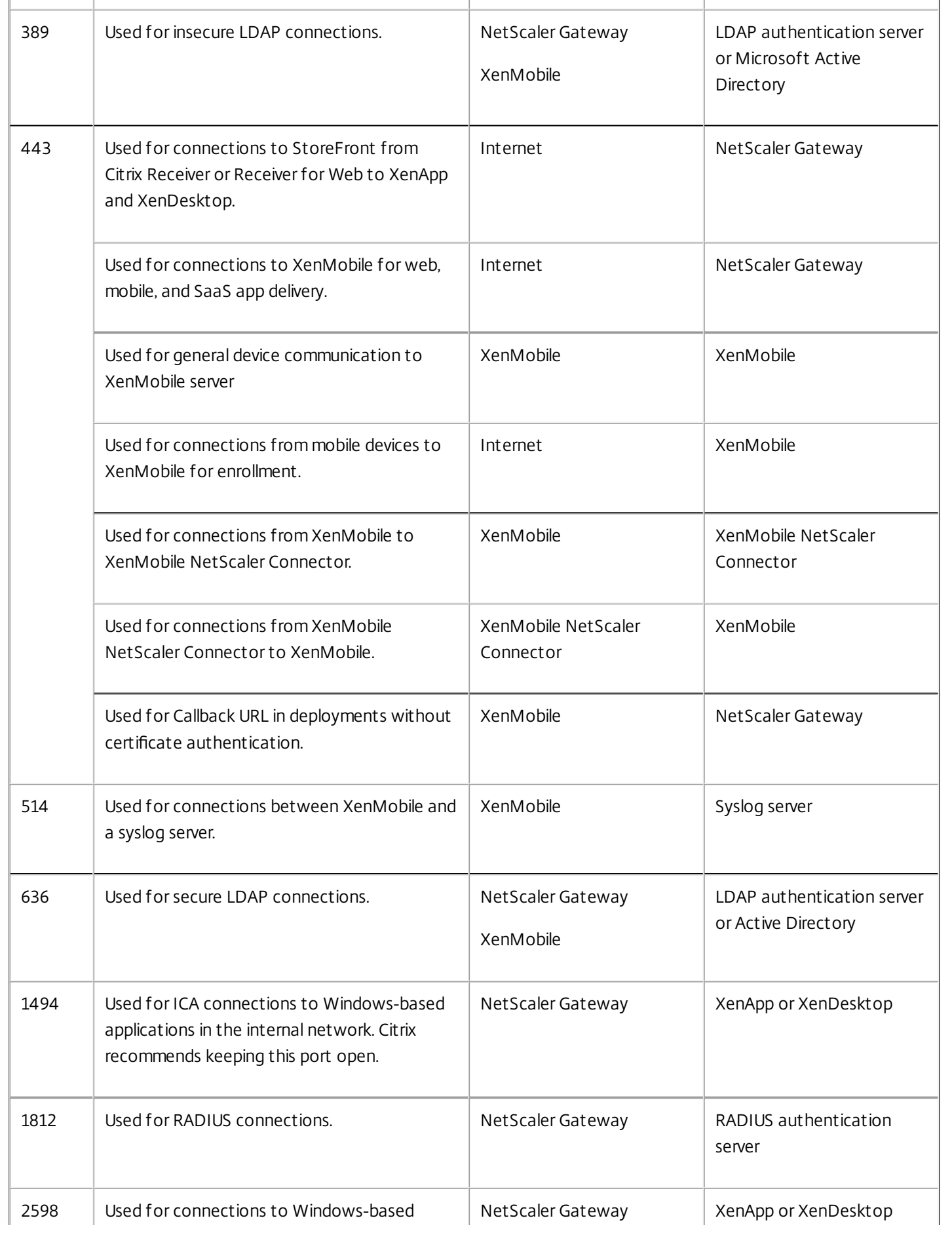

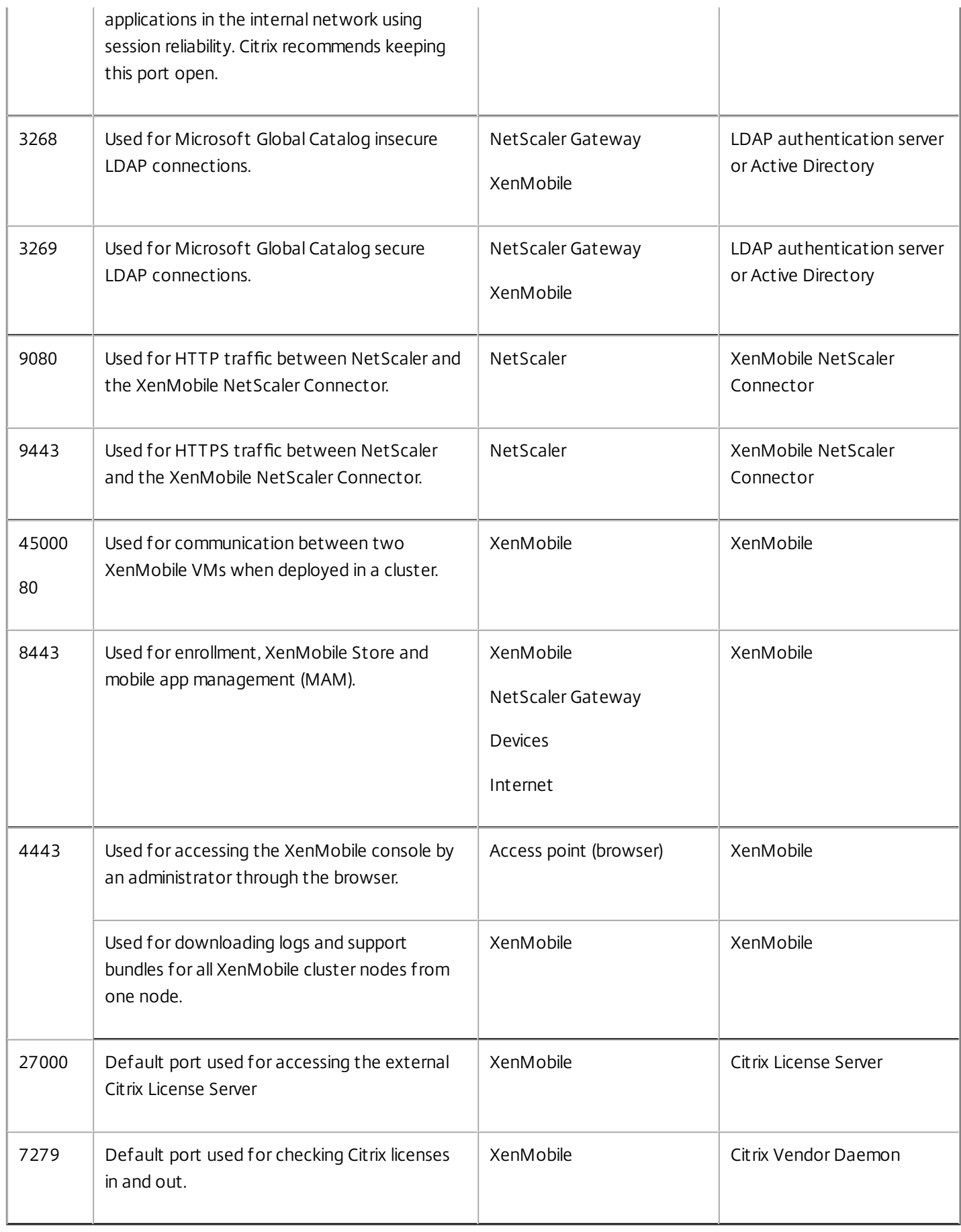

### 打开 XenMobile 端口以管理设备

必须打开以下端口以允许 XenMobile 在网络中通信。

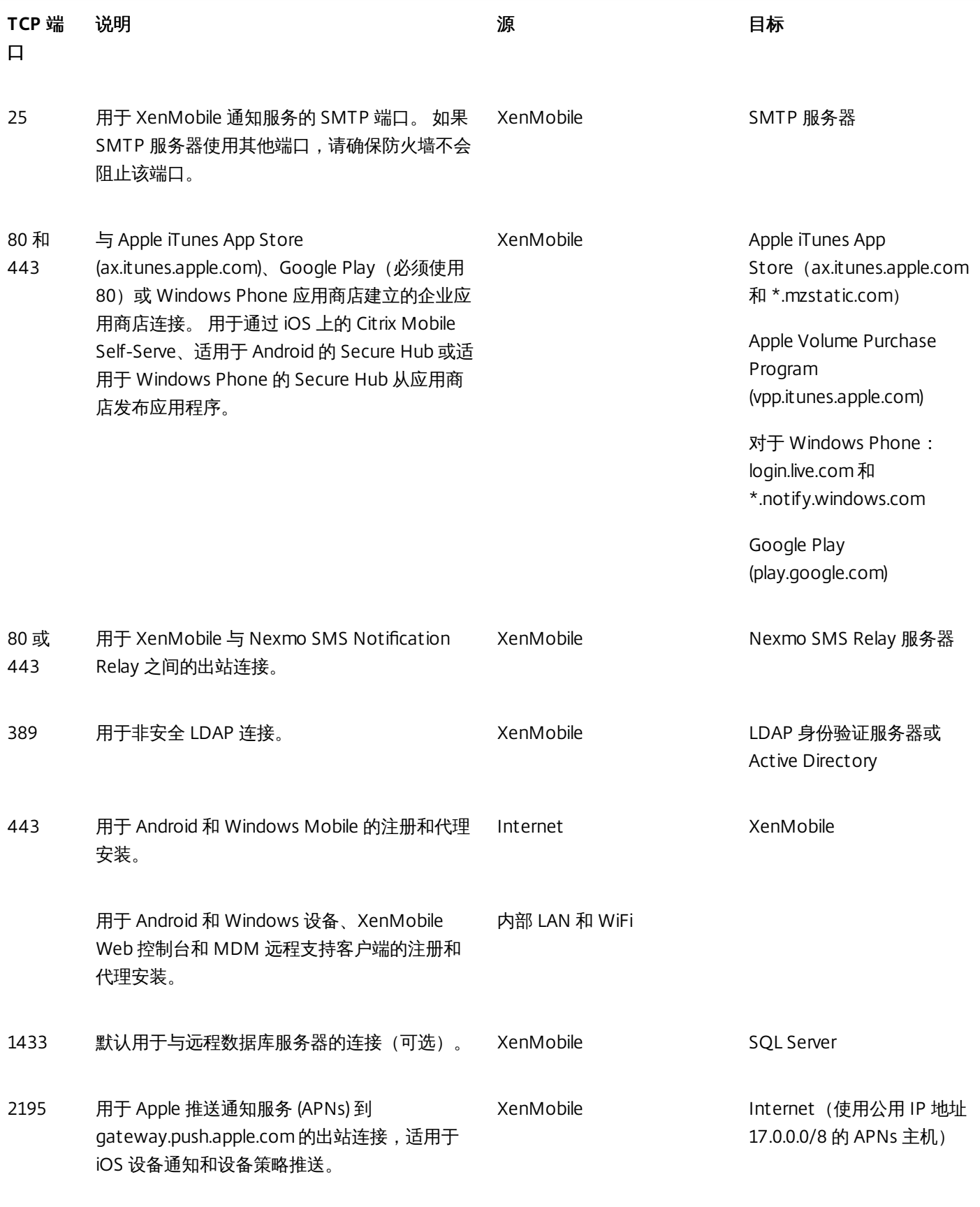

https://docs.citrix.com 
© 1999-2017 Citrix Systems, Inc. All rights reserved.
p.14

2196 用于到 feedback.push.apple.com 的 APNs 出站 连接,适用于 iOS 设备通知和设备策略推送。

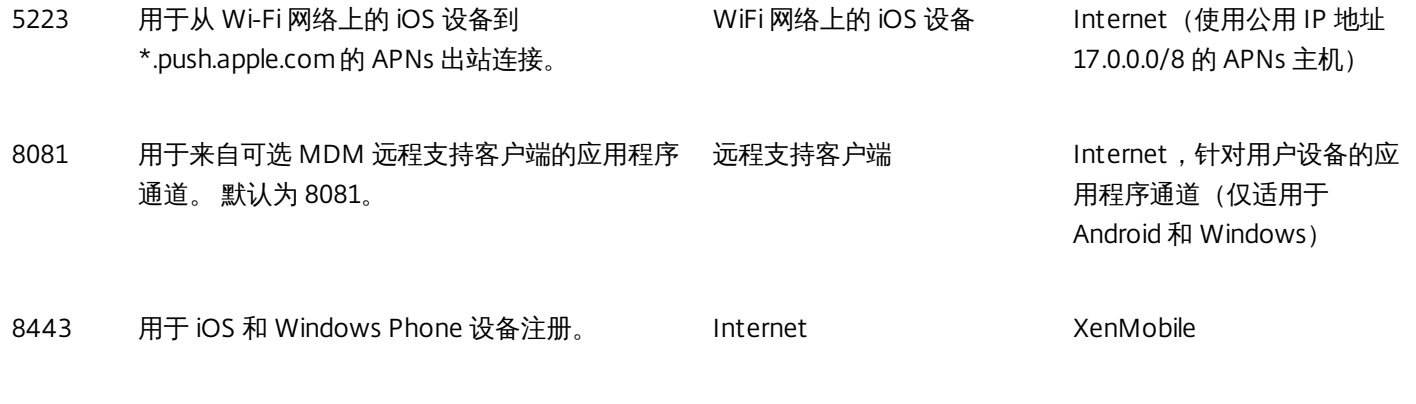

LAN 和 WiFi

#### 自动发现服务连接的端口要求

此端口配置可确保从 Secure Hub for Android 10.2 和 10.3 版连接的 Android 设备能够从内部网络访问 Citrix 自动发现服务 (ADS)。 下载通过 ADS 提供的任何安全更新时能够访问 ADS 非常重要。

注意:ADS 连接可能不适用于您的代理服务器。 在这种情况下,允许 ADS 连接绕过代理服务器。

对启用证书固定功能感兴趣的客户必须完成以下必需操作:

- 收集 **XenMobile** 服务器和 **NetScaler** 证书。 证书的格式必须为 PEM,并且必须是公用证书,而非私钥。
- 联系 **Citrix** 技术支持并请求启用证书固定功能。 在此过程中,系统会要求您提供证书。

新的证书固定改进功能要求设备先连接到 ADS, 然后再注册。 这样可确保最新的安全信息对正在其中注册设备的环境中的 Secure Hub 可用。 Secure Hub 不注册无法访问 ADS 的设备。 因此, 在内部网络中打开 ADS 访问功能对启用设备注册非常重 要。

要允许访问 Secure Hub 10.2 for Android 的 ADS,请为以下 FQDN 和 IP 地址打开端口 443:

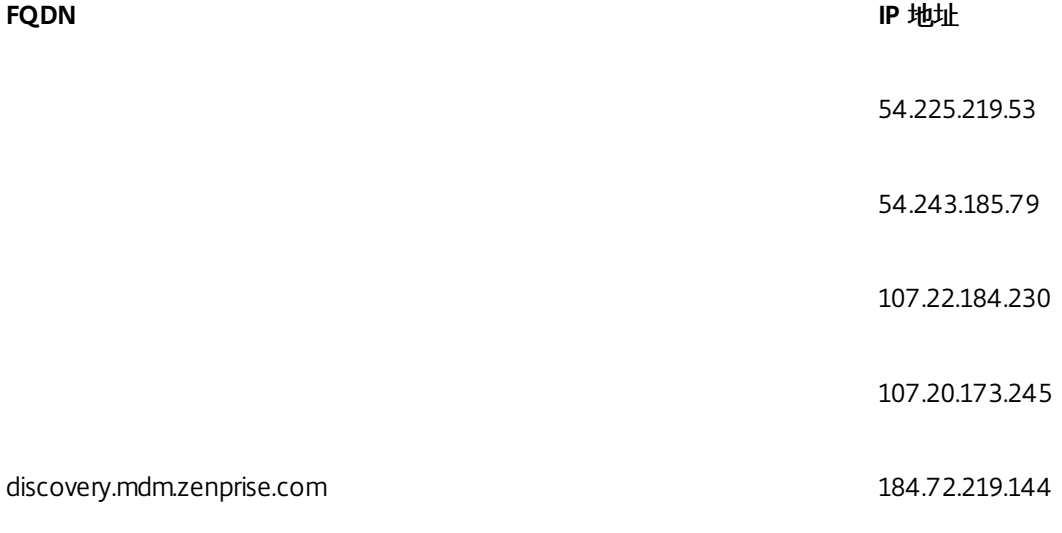

https://docs.citrix.com © 1999-2017 Citrix Systems, Inc. All rights reserved. p.15

184.73.241.73

54.243.233.48

204.236.239.233

107.20.198.193

# 可扩展性和性能

Nov 29, 2016

理解扩展 XenMobile 基础结构在确定如何部署和配置 XenMobile 方面起着重要作用。 本文包含来自针对小型到大型本地 XenMobile 10.4 企业部署的可扩展性测试的数据,以及有关如何针对这些部署来确定性能和可扩展性方面的基础结构要求。

此处从现有设备(即已在部署中注册的设备)同时重新连接到部署的能力方面定义可扩展性。

- *可扩展性*定义为在部署中注册的最大设备数。
- *登录速率*定义为现有设备可以重新连接到部署的最大速率。

本文中的数据源自对规模范围从 10,000 个设备到 60,000 个设备的部署的测试。 测试中的移动设备使用已知工作负载。

所有测试都是在 XenMobile Enterprise Edition 上完成。

测试中使用了 NetScaler Gateway 7500 (针对最多 10,000 个设备的部署)和 NetScaler Gateway 5550 (针对不超过 10,000 个设备的部署)。 预计具有相似或更高容量的 NetScaler 设备可以获得相似或更高的可扩展性和性能。

此表汇总了可扩展性测试结果:

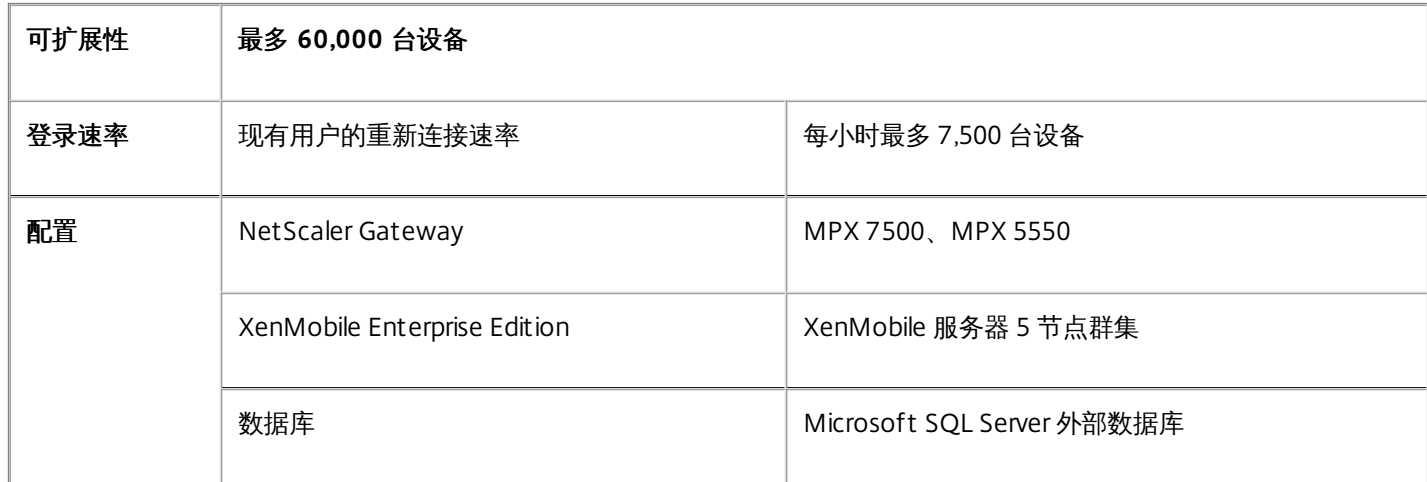

# 测试结果(按设备数量和硬件配置)

此表提供了与测试的部署设备数量和硬件配置对应的可扩展性测试结果。

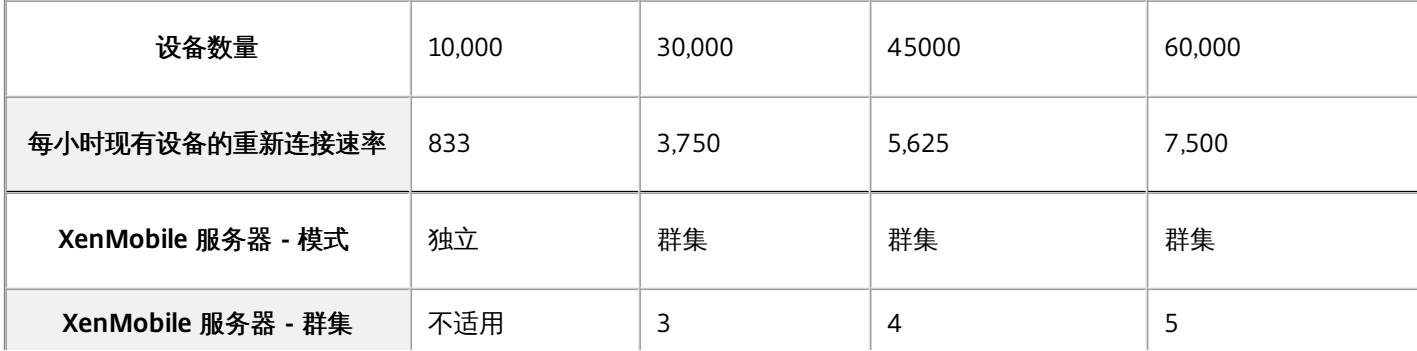

https://docs.citrix.com 
<br> **Center 1999-2017 Citrix Systems, Inc. All rights reserved. p.17** 

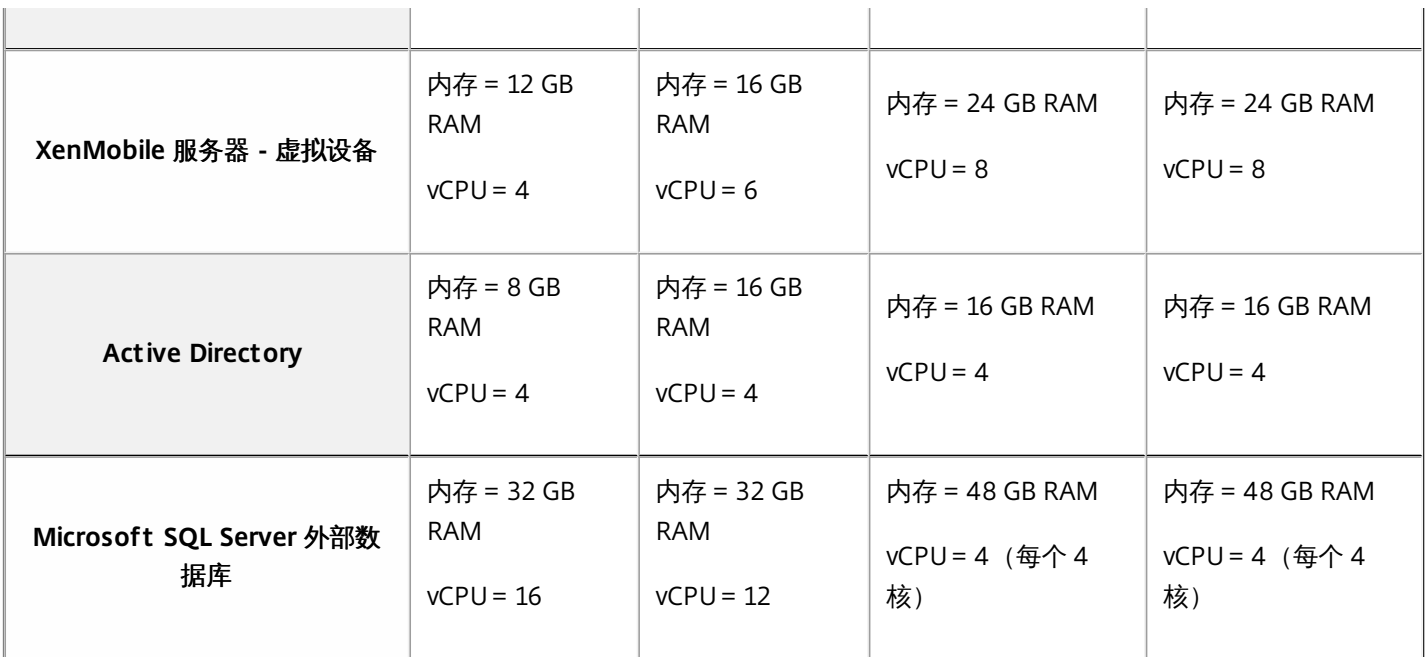

对于具有 45,000 个设备的部署, SQL Server 经过调整以将工作线程数增加到 2,000 个。对于具有 60,000 个设备的部署, SQL Server 经过调整以将工作线程数增加到 3,000 个。 (有关在 SQL Server 上设置工作线程数的信息,请参阅 Microsoft 文章 Configure the max worker threads Server [Configuration](https://msdn.microsoft.com/en-us/library/ms190219.aspx) Option (配置"最大工作线程数"服务器配置选项)。)

# 可扩展性配置文件

这些表格汇总了得出本文数据所用的测试配置文件:

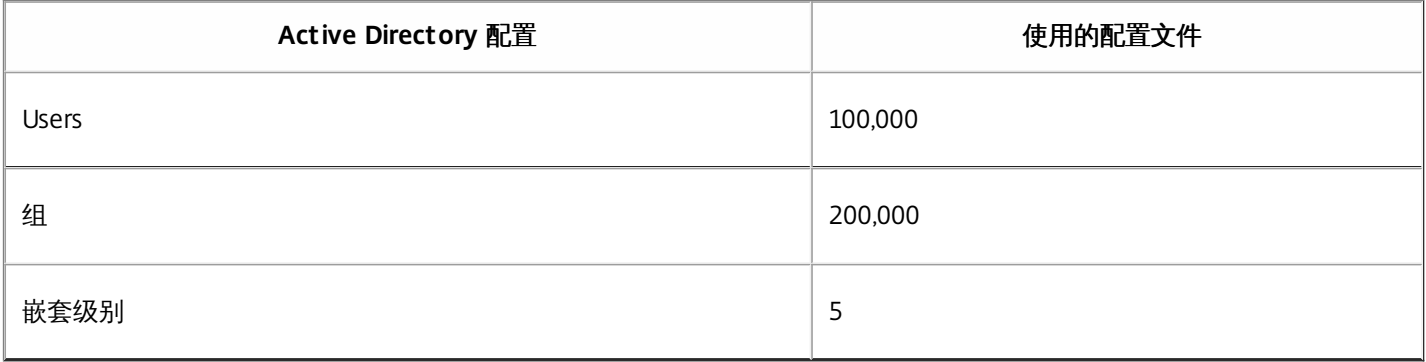

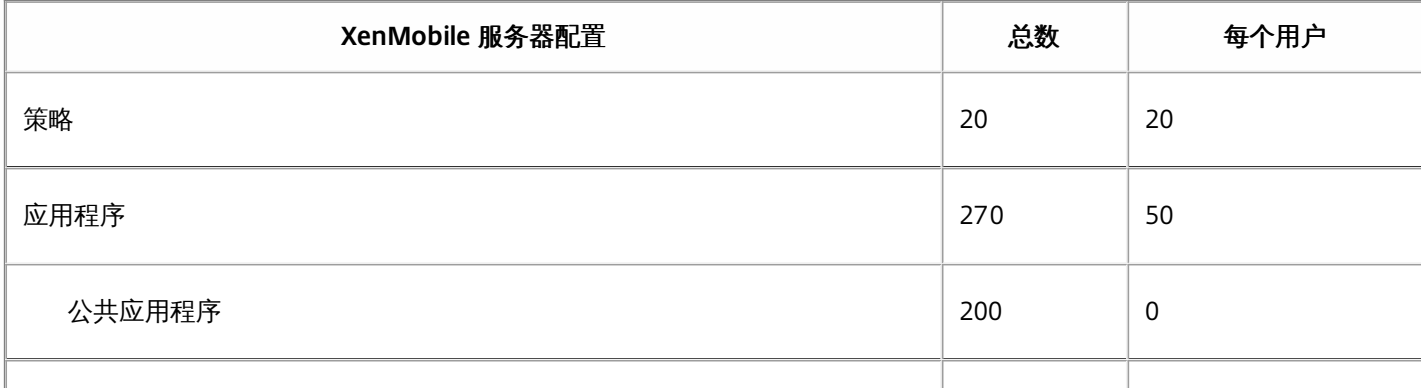

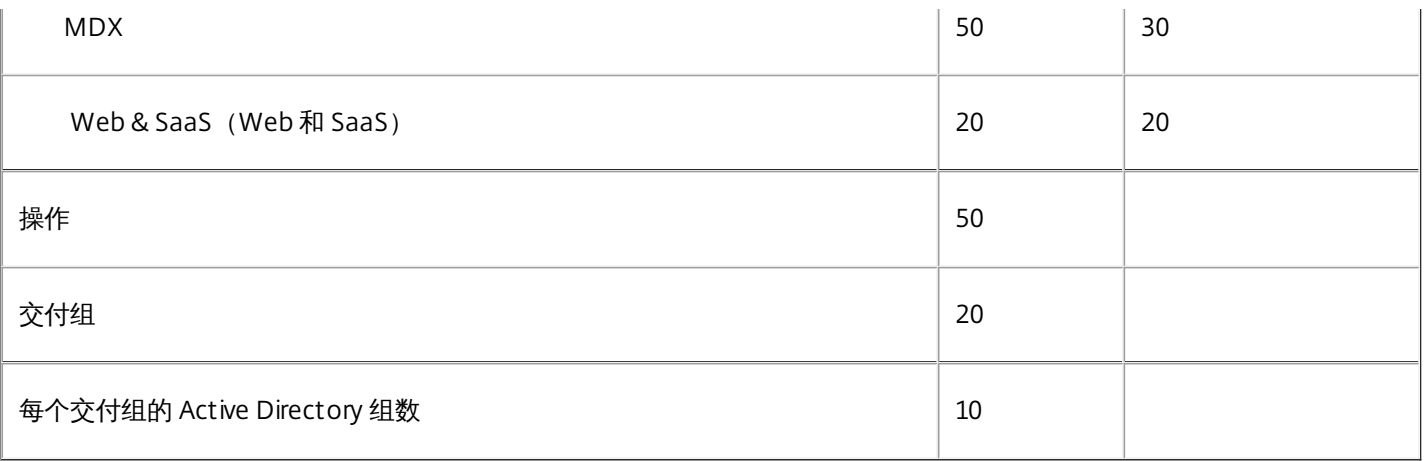

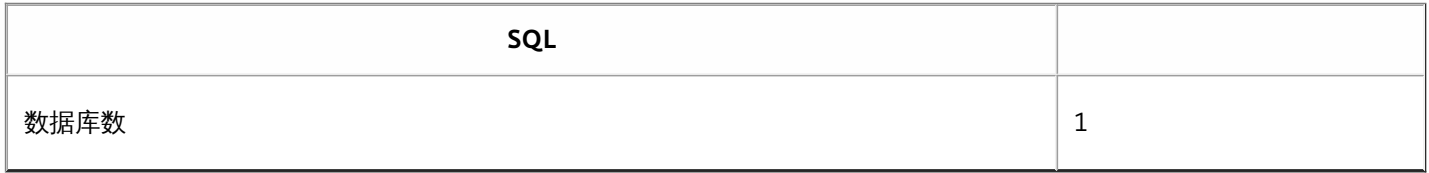

#### 设备连接和应用程序活动

这些可扩展性测试按部署中注册的设备在 8 小时的时间段内重新连接的能力来收集数据。

测试模拟了重新连接时间间隔,在这段时间里,由于进行重新连接的设备获得所有授权安全策略,XenMobile 服务器节点需要 承受的负载情况高于一般情况。 在后续重新连接过程中,只有更改的策略或新策略推送至 iOS 设备,从而减轻 XenMobile 服 务器节点上的负载。

这些测试混合使用了 50% 的 iOS 设备和 50% 的 Android 设备。

这些测试假定进行重新连接的 Android 设备接收了以前的 GCM 通知。

在 8 小时的测试时间间隔内,发生了以下应用程序相关活动:

- Secure Hub 打开了一次以列举获得授权的应用程序
- 打开了 2 个 SAML Web 应用程序
- 下载了 4 个 MAM 应用程序
- 生成了 1 个 STA 以供 Secure Mail 使用
- 240 次 STA 票据验证,每个通过 Micro VPN 的 Secure Mail 重新连接事件执行一次验证。

参考体系结构

有关这些可扩展性测试中使用的部署的参考体系结构,请参阅 Reference Architecture for On-Premises [Deployments](http://docs.citrix.com/en-us/categories/solution_content/implementation_guides/xenmobile-deployment/design-and-configure/reference-architecture-on-prem.html) (适用 于本地部署的参考体系结构)中的"Core MAM+MDM Reference Architecture"(核心 MAM+MDM 参考体系结构)。

# 附加说明和限制

考虑本文中的可扩展性测试结果时请注意以下内容:

- 未测试 Windows 平台。
- 针对 iOS 和 Android 设备测试了策略推送功能。
- 每个 XenMobile 服务器节点最多同时支持 10,000 个设备。

Nov 29, 2016

XenMobile 和 NetScaler Gateway 需要许可证。 有关显示每个版本中可用的 XenMobile 功能的数据表,请参阅此 [PDF](https://www.citrix.com/content/dam/citrix/en_us/documents/products-solutions/citrix-xenmobile-the-revolutionary-way-to-mobilize-your-business.pdf)。

有关 NetScaler Gateway 许可的详细信息,请参阅 NetScaler Gateway 文档中的 [Licensing](http://docs.citrix.com/zh-cn/netscaler-gateway/11-1/licensing.html)(许可)。 XenMobile 使用 Citrix [Licensing](http://www.citrix.com/buy/licensing/overview.html) 管理许可证。 有关 Citrix Licensing 的详细信息,请参阅 The Citrix Licensing System (Citrix Licensing 系统)。

购买 XenMobile 时,您会收到一封订单确认电子邮件,其中包含用于激活许可证的说明。 新客户必须先注册加入许可证计划 才能下订单。 有关 XenMobile 许可模式和计划的详细信息,请参阅 [XenMobile](http://www.citrix.com/buy/licensing/product.html) licensing(XenMobile 许可)。

必须先安装 Citrix Licensing,然后再下载 XenMobile 许可证。 需要安装了 Citrix Licensing 的服务器的名称才能生成许可证文 件。 安装 XenMobile 时,默认在服务器上安装 Citrix Licensing。 您也可以使用现有 Citrix Licensing 部署管理 XenMobile 许可 证。 有关安装、部署和管理 Citrix Licensing 的详细信息,请参[阅许可使用本产品](http://docs.citrix.com/zh-cn/licensing.html)。

### 注意

XenMobile 10.4.x 版要求 11.12.1 Citrix 许可证服务器或更高版本的许可证服务器;较旧的许可证服务器版本与 XenMobile 10.4.x 不兼 容。

### Important

如果打算将 XenMobile 的节点或实例群集在一起,需要在远程服务器上使用 Citrix Licensing。

Citrix 建议您保留收到的所有许可证文件的一份本地副本。 保存配置文件的备份副本时,所有许可证文件都包含在备份中。 但 是,如果您在未提前备份配置文件的情况下重新安装 XenMobile,则需要使用原始许可证文件。

XenMobile 许可注意事项

在不提供许可证的情况下,XenMobile 将在宽限期为 30 天的试用模式下运行,功能齐全。 此试用模式只能使用一次,期限为 从安装 XenMobile 开始持续 30 天。 无论是否有可用的有效 XenMobile 许可证,均不会阻止对 XenMobile Web 控制台的访 问。 在 XenMobile 控制台中,您可以看到试用期剩余的天数。

尽管 XenMobile 允许上载多个许可证,但同一时间只能激活一个许可证。

XenMobile 许可证过期后,您将无法再执行任何设备管理功能。 例如,新用户或设备将无法注册,部署到已注册设备的应用程 序和配置将无法更新。 有关 XenMobile 许可模式和计划的详细信息,请参阅 [XenMobile](http://www.citrix.com/buy/licensing/product.html) licensing(XenMobile 许可)。

在 XenMobile 控制台上查找"Licensing"(许可)页面

安装 XenMobile 后首次显示许可页面时,许可证设置为默认 30 天的试用模式,并且尚未配置。 可以在此页面上添加和配置许 可证。

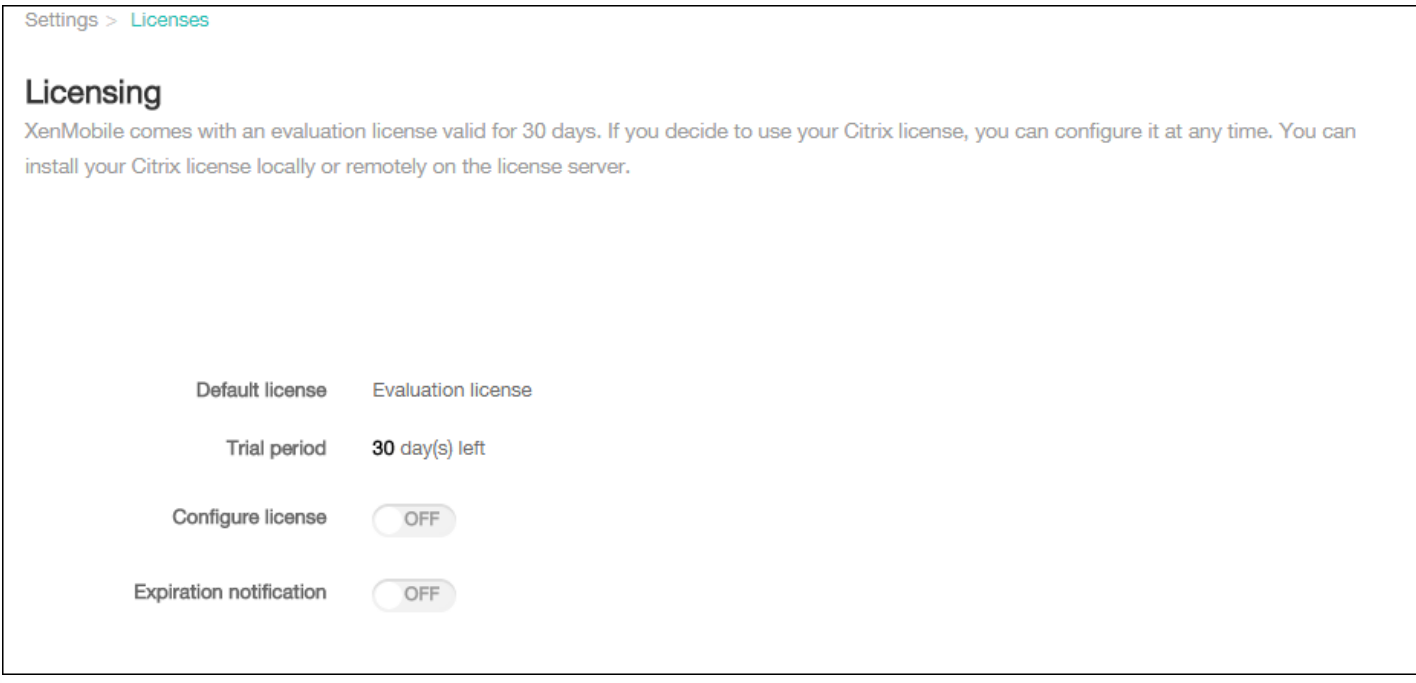

1. 在 XenMobile 控制台中, 单击右上角的齿轮图标。 此时将显示设置页面。

2. 单击许可。 此时将显示许可页面。

添加本地许可证

添加新许可证时,新许可证将显示在表格中。 添加的第一个许可证自动被激活。 如果添加同一类别 (如企业) 或同一类型 (如 设备)的多个许可证,这些许可证将显示在表格的同一行中。 在这些情况下,许可证总数和使用的数量反应公共许可证的总 数。 过期日期显示公共许可证中的最新过期日期。

通过 XenMobile 控制台管理所有本地许可证。

1. 从 Simple License Service 获取许可证文件,方法是通过许可证管理控制台或直接利用您在 Citrix.com 上的帐户。 有关详细信 息,请参[阅获取许可证文件](http://docs.citrix.com/zh-cn/licensing/11-11-1/lic-getting-started/lic-install-license-files.html)。

2. 在 XenMobile 控制台中, 单击右上角的齿轮图标。 此时将显示设置页面。

3. 单击许可。 此时将显示许可页面。

4. 将配置许可证设置为开。 在许可证类型列表中,单击添加按钮,将显示许可表。 许可表包含已用于 XenMobile 的许可证。 如果尚未添加任何 Citrix 许可证,此表为空。

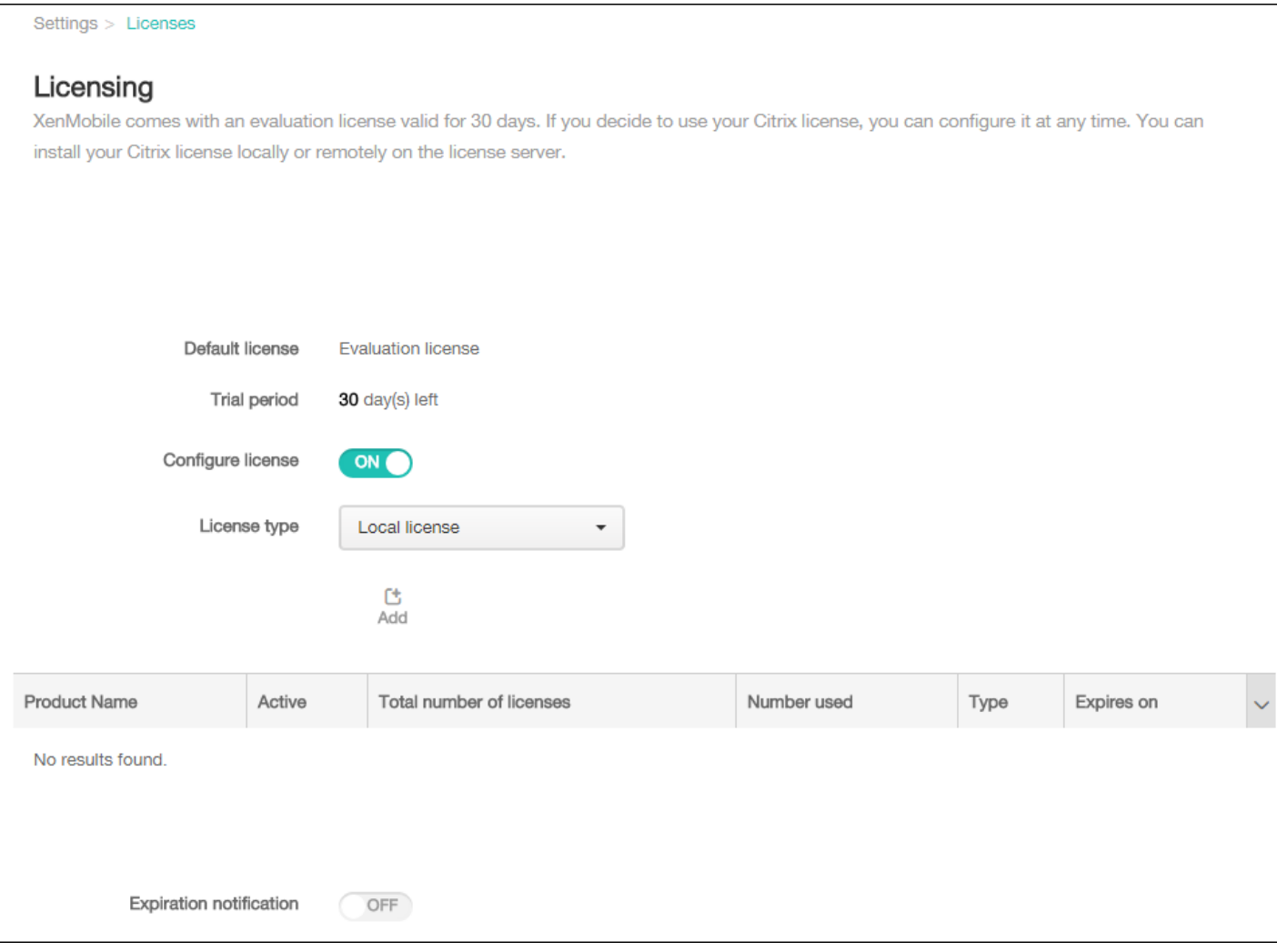

#### 5. 确保将许可证类型设置为本地许可证,然后单击添加。 此时将显示添加新许可证对话框。

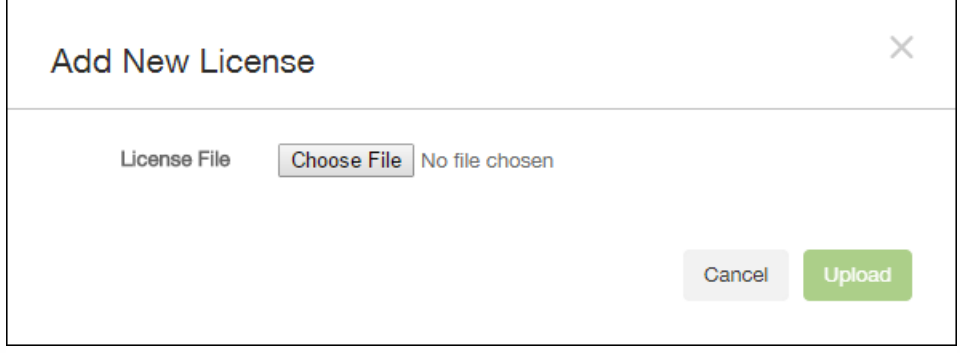

6. 在添加新许可证对话框中,单击选择文件,然后浏览到许可证文件的位置。

7. 单击上载。 许可证将上载到本地并显示在表格中。

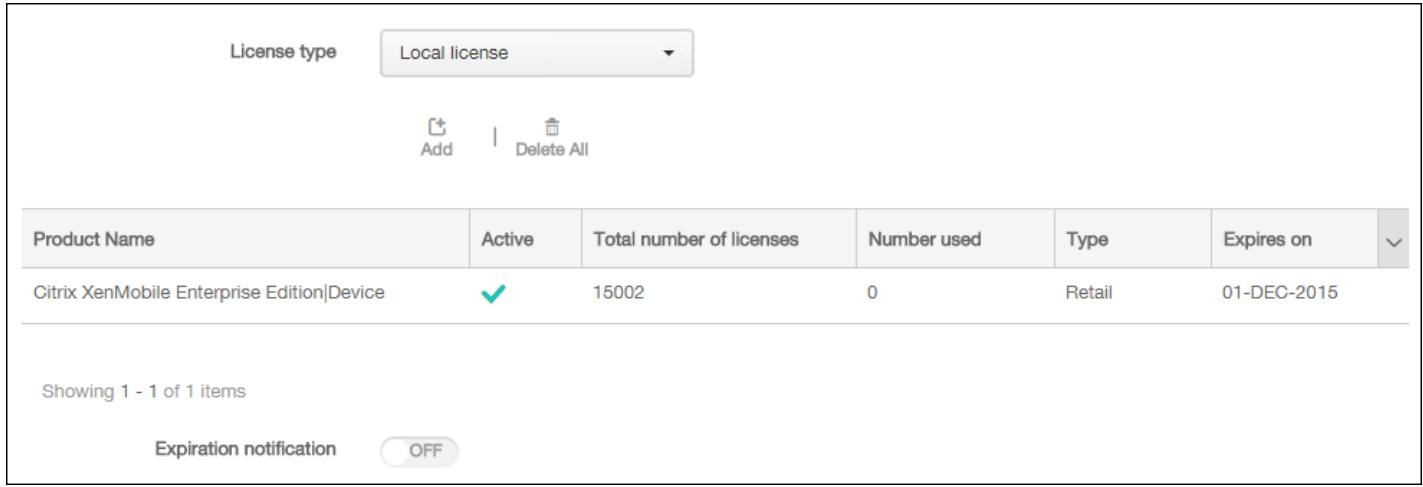

8. 许可证显示在许可页面上的表格中以后, 请将其激活。 如果此许可证是表格中的第一个许可证, 此许可证会自动激活。

#### 添加远程许可证

如果使用的是远程 Citrix Licensing 服务器,可使用 Citrix Licensing 服务器来管理*所有*许可活动。 [有关详细信息,请参阅许可使](http://docs.citrix.com/zh-cn/licensing.html) 用本产品。

1. 在许可页面上,将配置许可证设为开。 在许可证类型列表中,单击添加按钮,将显示许可表。 许可表包含已用于 XenMobile 的许可证。 如果尚未添加任何 Citrix 许可证,此表为空。

3. 将许可证类型设置为远程许可证。 添加按钮将替换为许可证服务器和端口字段以及测试连接按钮。

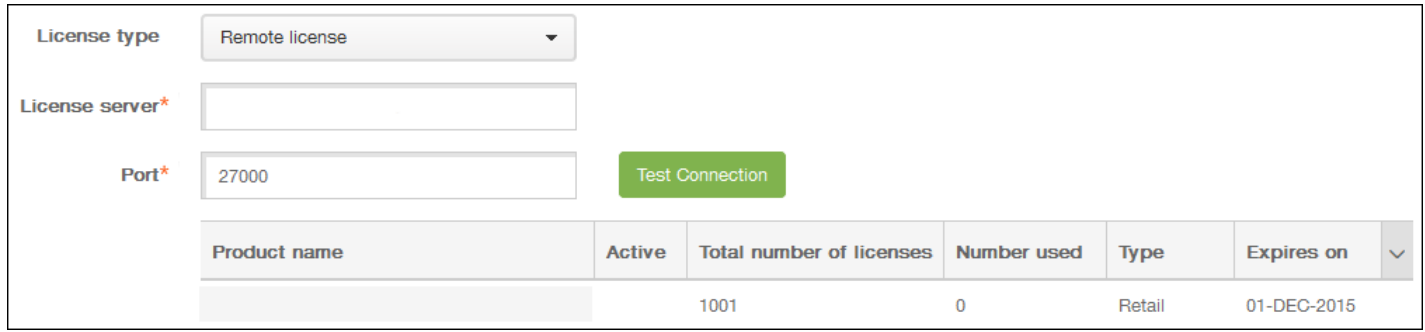

#### 4. 配置以下设置:

- 许可证服务器:键入远程许可服务器的 IP 地址或完全限定的域名 (FQDN)。
- 端口:接受默认端口或键入用于与许可服务器通信的端口号。

5. 单击测试连接。 如果连接成功,XenMobile 将与许可服务器连接,并且在许可表中填充可用的许可证。 如果只有一个许可 证,会自动激活此许可证。

单击测试连接后,XenMobile 会确认以下信息:

- XenMobile 可以与许可证服务器通信。
- 许可证服务器上的许可证有效。
- 许可证服务器与 XenMobile 兼容。

#### 如果连接不成功,请检查显示的错误消息,进行必要的修改,然后单击测试连接。

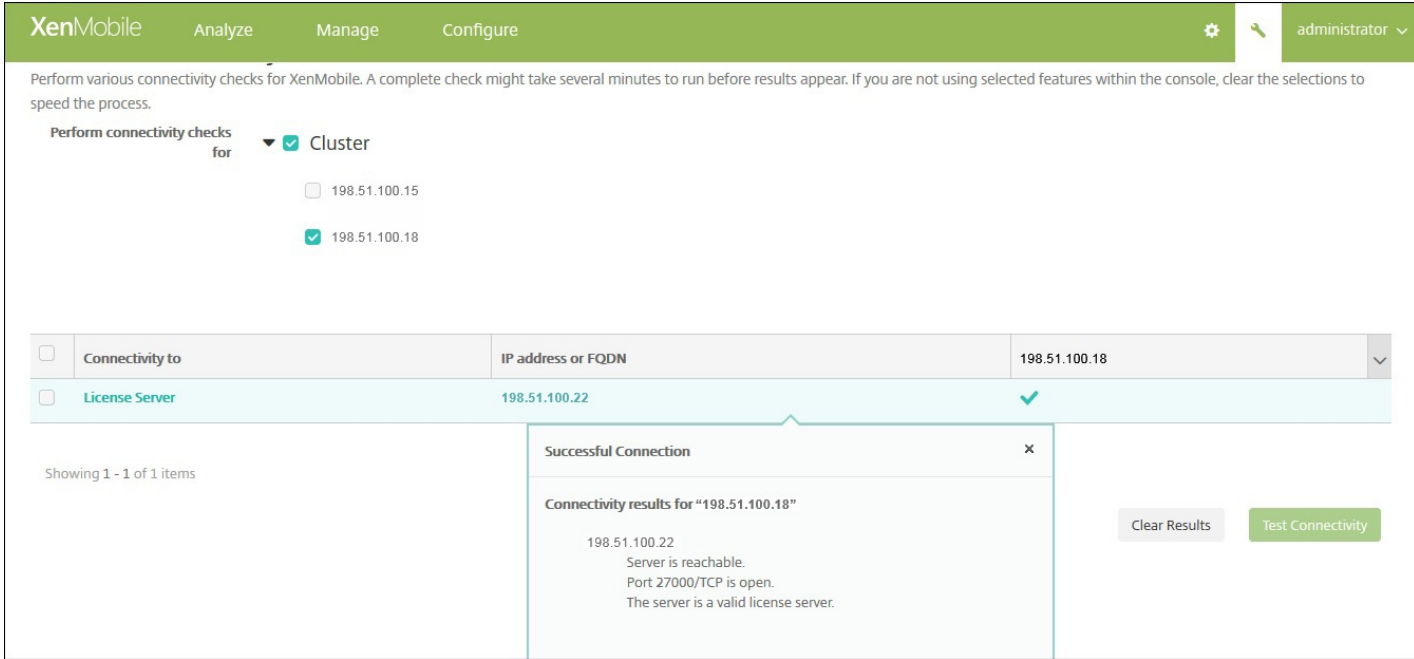

### 激活其他许可证

如果您有多个许可证,可以选择要激活的许可证。 但是,同一时间只能激活一个许可证。

1. 在许可页面的许可表中,单击要激活的许可证所在的行。 行旁边将显示激活确认对话框。

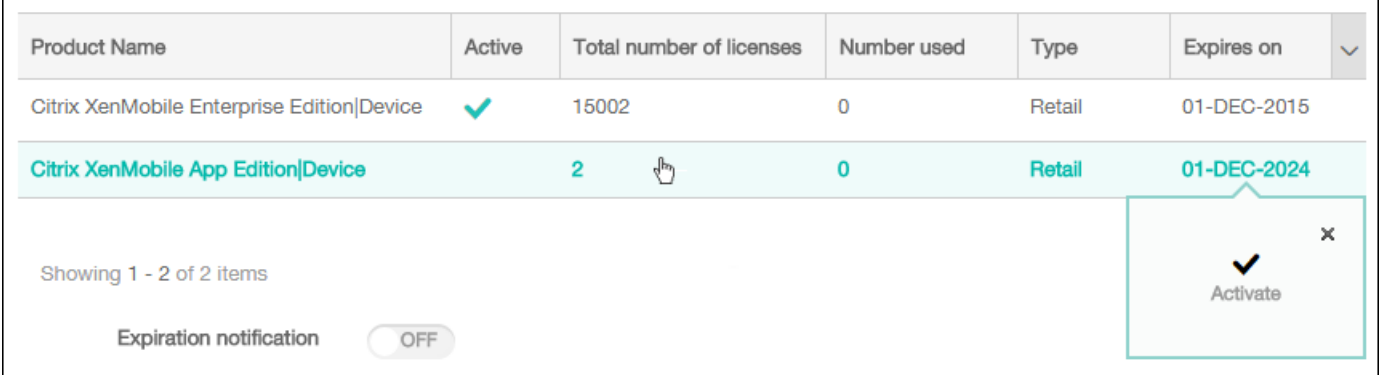

#### 2. 单击激活。 将显示激活对话框。

3. 单击激活。 所选许可证现已激活。

### Important

如果激活所选许可证,当前激活的许可证将取消激活。

#### 自动化过期通知

https://docs.citrix.com © 1999-2017 Citrix Systems, Inc. All rights reserved. p.25

#### 激活远程或本地许可证后,可以将 XenMobile 配置为在接近许可证过期日期时自动通知您,或配置一个委派。

1. 在许可页面上,将到期通知设为开。 将显示新的与通知相关的字段。

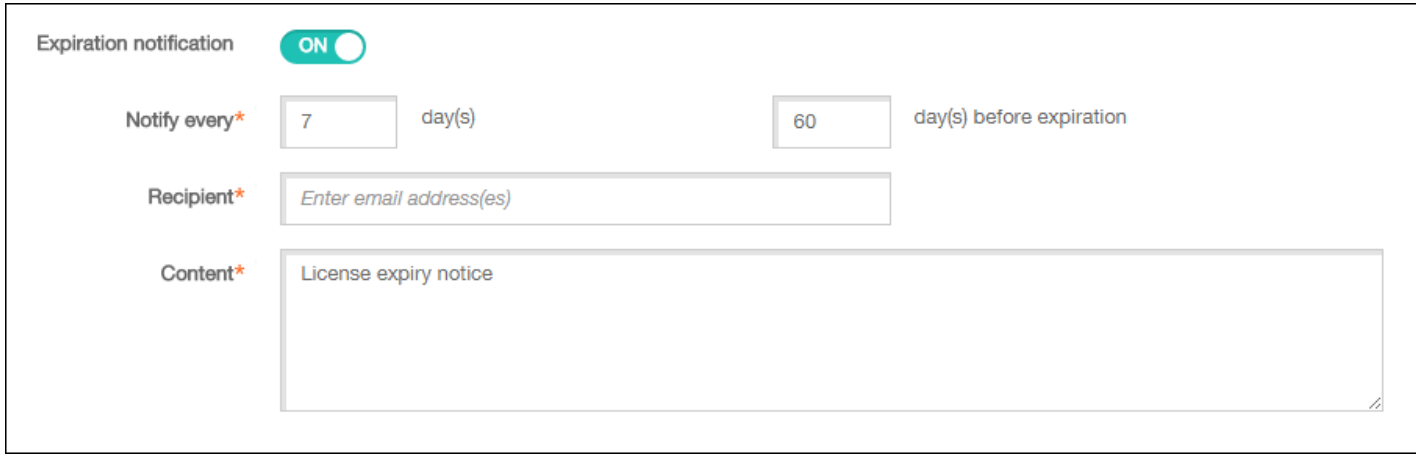

#### 2. 配置以下设置:

- 通知时间间隔:键入:
	- 发送通知的频率,如每 7 天一次。
	- 开始发送通知的时间,如在许可证过期前 60 天发送。
- 收件人:键入您的电子邮件地址或许可证负责人的电子邮件地址。
- 内容:键入收件人在通知中看到的过期通知消息。

3. 单击保存。在距离过期还剩所设定的天数时,XenMobile 开始向您在收件人中输入的收件人发送电子邮件,其中包含您在内 容中输入的文本。 通知按照您设置的频率发送。

# FIPS 140-2 合规性

Nov 29, 2016

美国国家标准和技术研究所 (US National Institute of Standards and Technologies, NIST) 发布的联邦信息处理标准 (Federal Information Processing Standard, FIPS) 指定了安全系统中使用的加密模块的安全要求。 FIPS 140-2 是此标准的第二版。 有 关 NIST 认证的 FIPS 140 模块的详细信息,请参见 [http://csrc.nist.gov/groups/STM/cmvp/documents/140-](http://csrc.nist.gov/groups/STM/cmvp/documents/140-1/140sp/140sp1747.pdf) 1/140sp/140sp1747.pdf。

重要:只可以在初始安装时启用 XenMobile FIPS 模式。

注意:只要未使用任何 HDX 应用程序,XenMobile 仅移动设备管理、XenMobile 仅移动应用程序管理和 XenMobile Enterprise 均与 FIPS 兼容。

在 iOS 上执行的所有静态数据 (data-at-rest) 和传输中数据 (data-in-transit) 加密操作使用 OpenSSL 和 Apple 提供的 FIPS 认证 加密模块。 在 Android 上,从移动设备到 NetScaler Gateway 的所有静态数据加密操作和所有传输中数据加密操作使用 OpenSSL 提供的 FIPS 认证加密模块。

Windows RT、Microsoft Surface、Windows 8 Pro 和 Windows Phone 8 上 Mobile Device Management (MDM) 的所有静态 数据和传输中数据加密操作使用 Microsoft 提供的 FIPS 认证加密模块。

XenMobile Device Manager 上的所有静态数据和传输中数据加密操作使用 OpenSSL 提供的 FIPS 认证加密模块。 与上面介绍 的移动设备加密操作以及移动设备与 NetScaler Gateway 之间的加密操作结合时,MDM 流的所有静态数据和传输中数据在端 到端传输时使用 FIPS 合规加密模块。

iOS、Android 和 Windows 移动设备与 NetScaler Gateway 之间的所有传输中数据加密操作使用 FIPS 认证加密模块。 XenMobile 使用配备了认证 FIPS 模块的 DMZ 托管 NetScaler FIPS Edition 设备来确保这些数据的安全。 有关详细信息,请参 阅 [NetScaler](http://docs.citrix.com/zh-cn/netscaler/11-1/ssl/fips.html) FIPS 文档。

MDX 应用程序在 Windows Phone 8.1 上受支持, 在 Windows Phone 8 上使用 FIPS 兼容的加密库和 API。 Windows Phone 8.1 上 MDX 应用程序的所有静态数据和 Windows Phone 8.1 设备与 NetScaler Gateway 的所有传输中数据使用这些库和 API 进行加密。

MDX Vault 使用 OpenSSL 提供的 FIPS 认证加密模块加密 iOS 和 Android 设备上 MDX 打包的应用程序以及关联静态数据。

有关完整的 XenMobile FIPS 140-2 合规声明(包括在每种情况下使用的特定模块),请与 Citrix 代表联系。

# 语言支持

#### Feb 22, 2017

XenMobile 应用程序和 XenMobile 控制台已修改为可供在英语以外的语言中使用。这包括支持非英语字符和键盘输入,即使 应用程序未本地化为用户的首选语言时也是如此。 有关所有 Citrix 产品的全球支持信息,请参阅 <http://support.citrix.com/article/CTX119253>。

本文列出了 XenMobile 10.4 支持的语言。

XenMobile 控制台和自助服务门户

- 法语
- 德语
- 韩语
- 葡萄牙语
- 简体中文

XenMobile 应用程序

X 表示应用程序可在该特定语言中使用。 Secure Forms 目前仅提供英语版本。

注意:自发布版本 10.4 起,Worx 移动应用程序已重命名为 XenMobile 应用程序。 XenMobile 应用程序中的大多数应用程序 也据此进行了重命名。 有关详细信息,请参阅关于 [XenMobile](http://docs.citrix.com/en-us/xenmobile-apps/10/about-secure-apps.html) 应用程序。

### iOS 和 Android

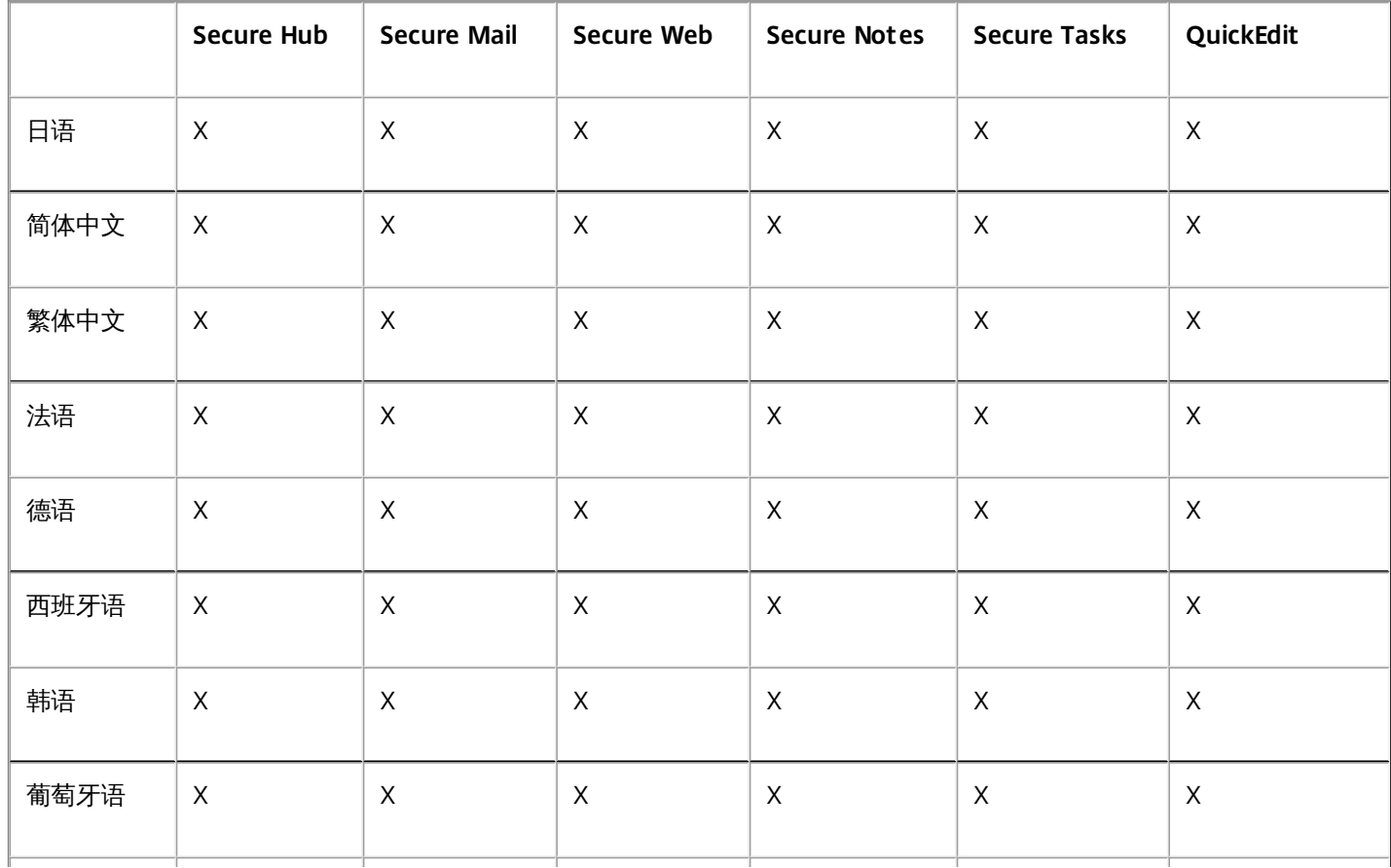

https://docs.citrix.com © 1999-2017 Citrix Systems, Inc. All rights reserved. p.28

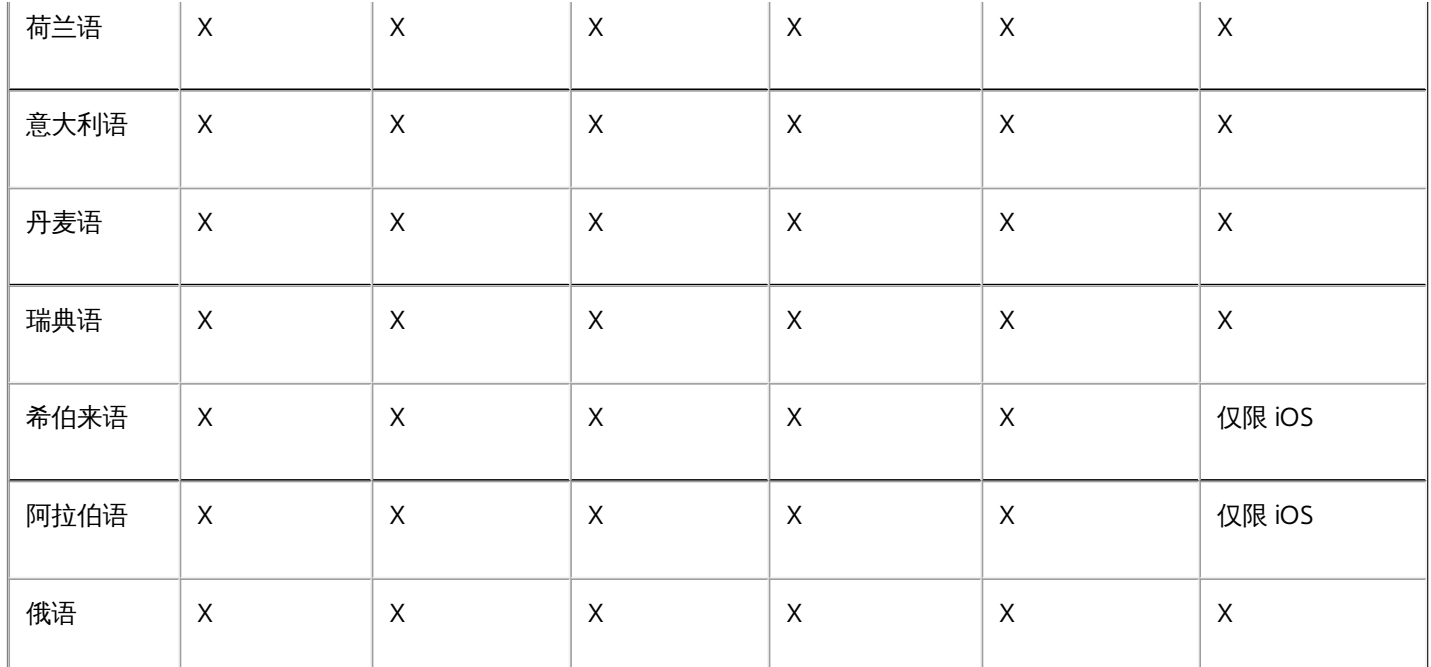

## Windows

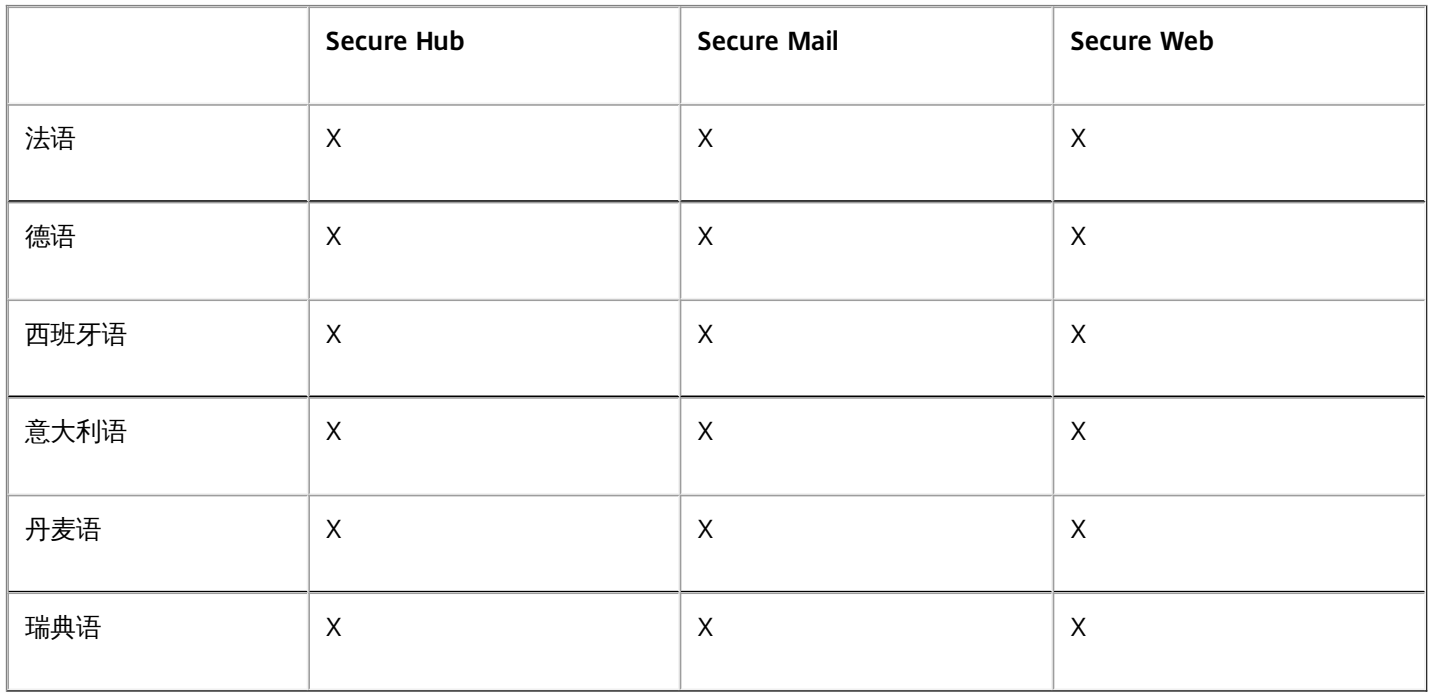

### 对从右至左书写的语言的支持

下表概述了每个应用程序对中东语言文本的支持情况。 X 指示此功能是否对该平台可用。 对于 Windows 设备,不支持从右向 左排列的语言。

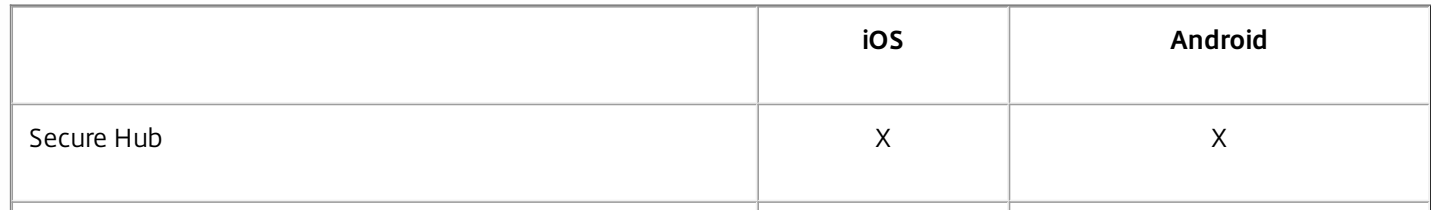

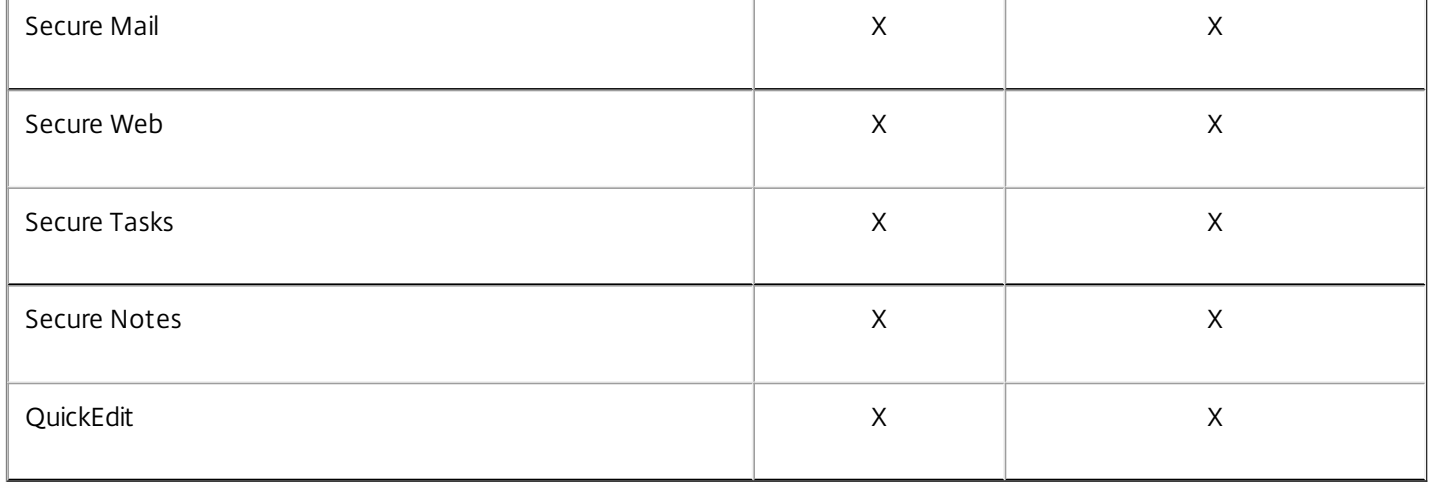

安装和配置

Feb 08, 2017 开始之前:

可以使用以下预安装核对表记录安装 XenMobile 的必备条件和设置。 每项任务或记录都包含一列,指明适用此要求的组件或 功能。

规划 XenMobile 部署有多个注意事项。 有关您的端到端 XenMobile [环境的建议、常见问题和用例,请参阅](http://docs.citrix.com/zh-cn/categories/solution_content/implementation_guides/xenmobile-deployment/introduction.html) XenMobile 部署手 册。

有关安装步骤,请参阅本文后面的安装 [XenMobile](http://docs.citrix.com/zh-cn/xenmobile/10-4/install-configure.html#par_anchortitle_ea51) 一节。

# 预安装核对表

#### 基本网络连接

以下是 XenMobile 解决方案需要的网络设置。

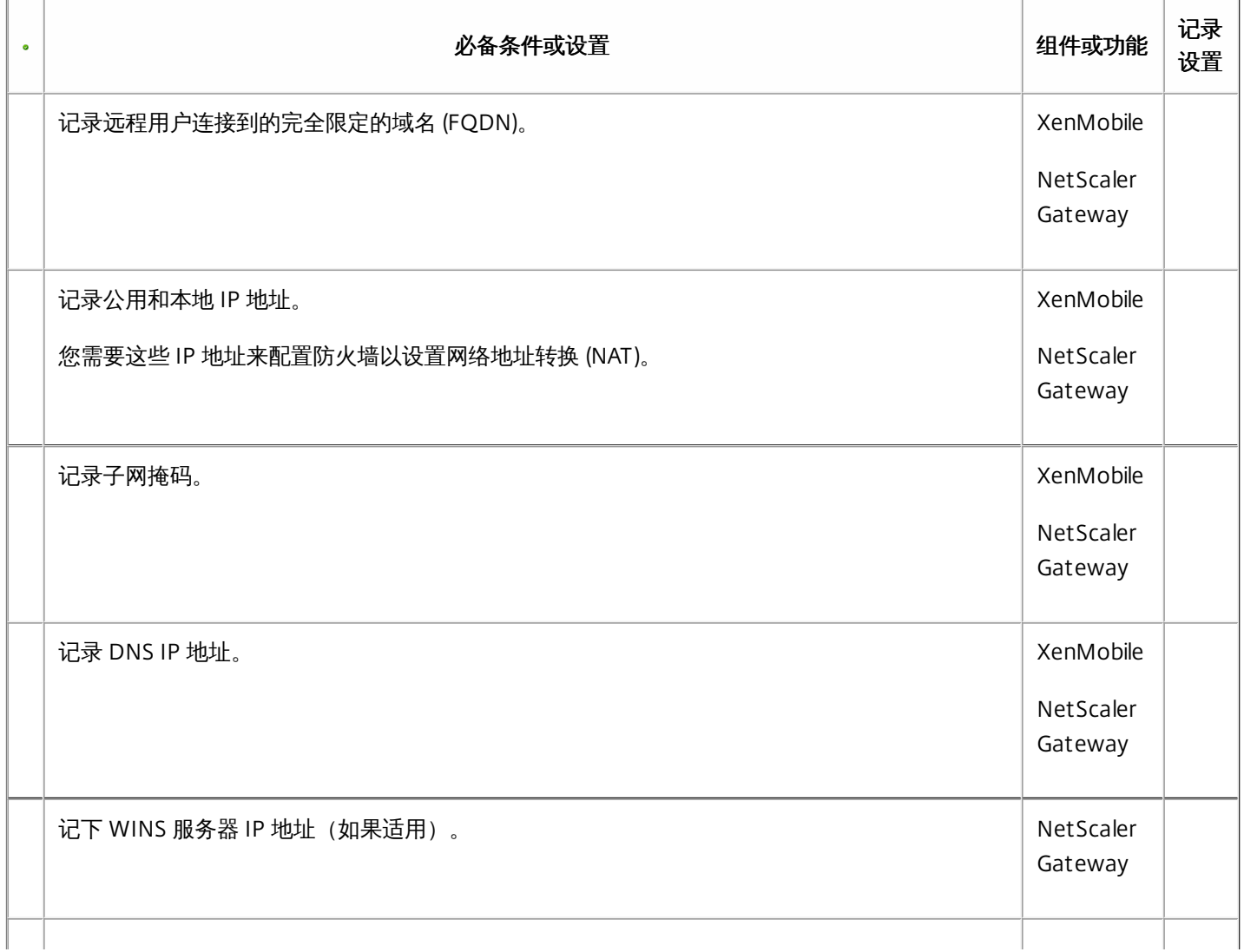

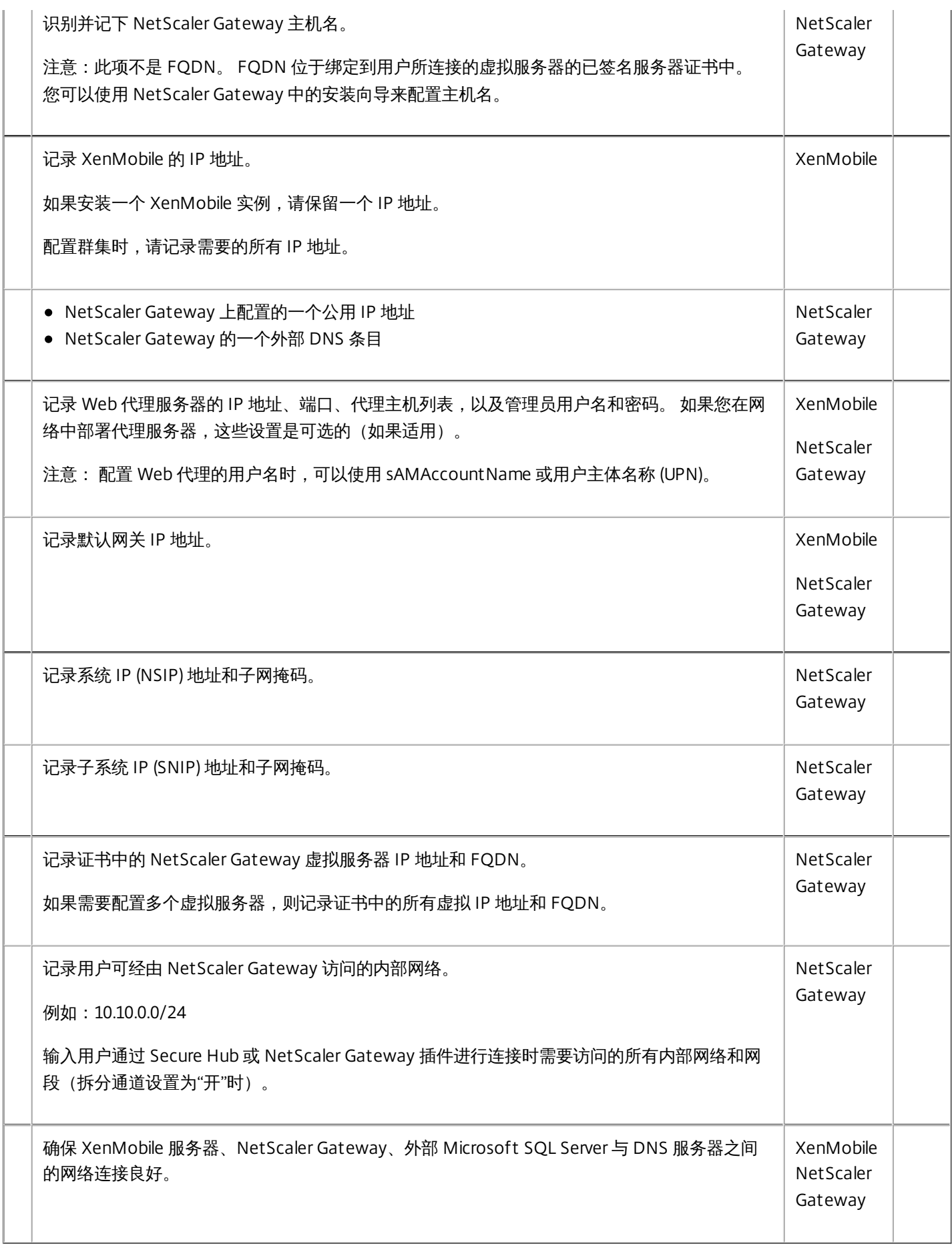

#### 许可

XenMobile 要求您购买 NetScaler Gateway 和 XenMobile 的许可选项。 有关 Citrix Licensing [的详细信息,请参阅](http://www.citrix.com/buy/licensing/overview.html) The Citrix Licensing System (Citrix Licensing 系统)。

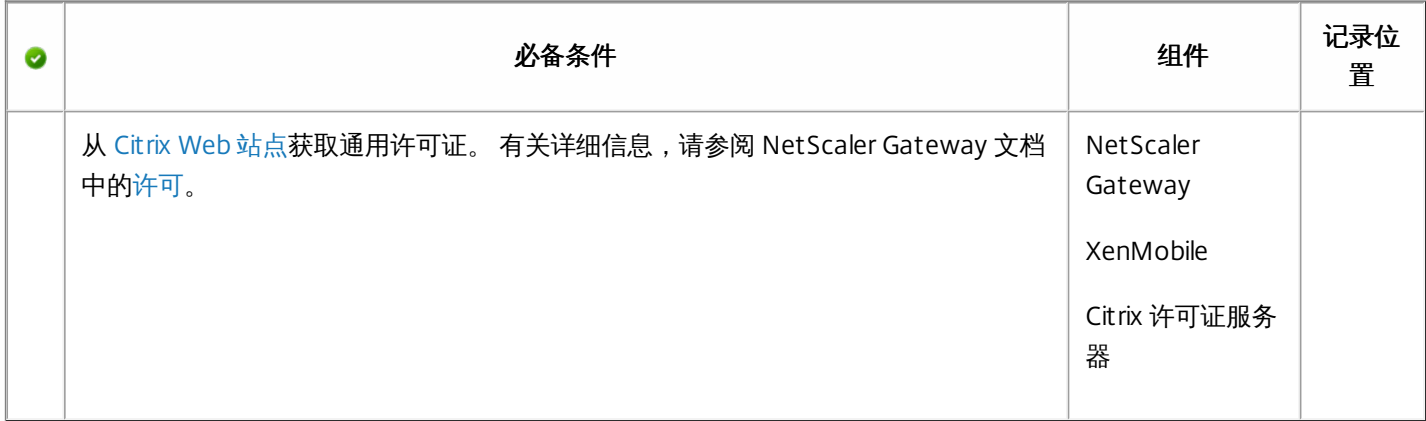

### 证书

XenMobile 和 NetScaler Gateway 需要使用证书来启用用户设备与其他 Citrix 产品和应用程序的连接。有关详细信息,请参阅 XenMobile 文档中[的证书和身份验证](http://docs.citrix.com/zh-cn/xenmobile/10-4/authentication.html)部分。

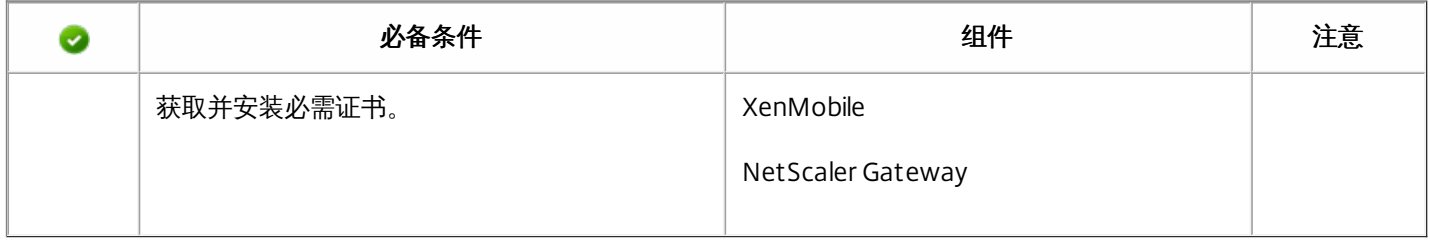

#### 端口

您需要打开端口,以允许与 XenMobile 组件进行通信。

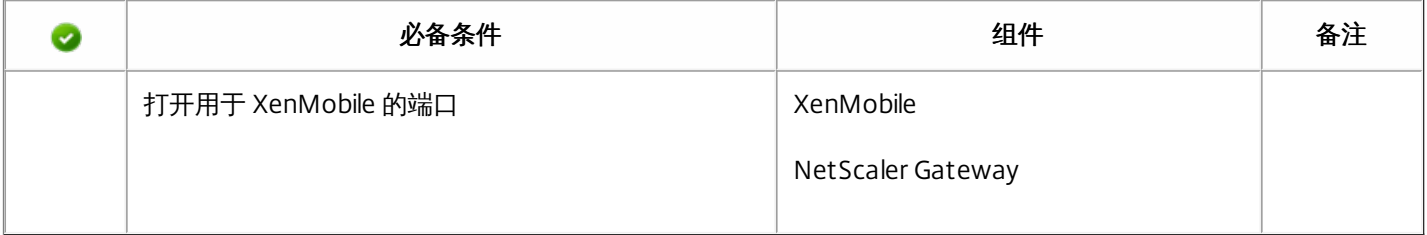

#### 数据库

需要配置数据库连接。 XenMobile 存储库要求 Microsoft SQL Server 数据库在以下支持版本之一上运行: Microsoft SQL Server 2014、SQL Server 2012、SQL Server 2008 R2 或 SQL Server 2008。 Citrix 建议远程使用 Microsoft SQL。 PostgreSQL 包含在 XenMobile 中,并且应仅在测试环境中本地或远程使用。

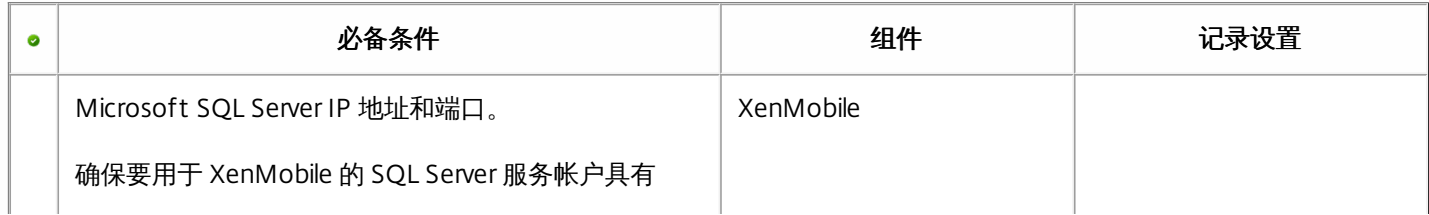

### **Active Directory** 设置

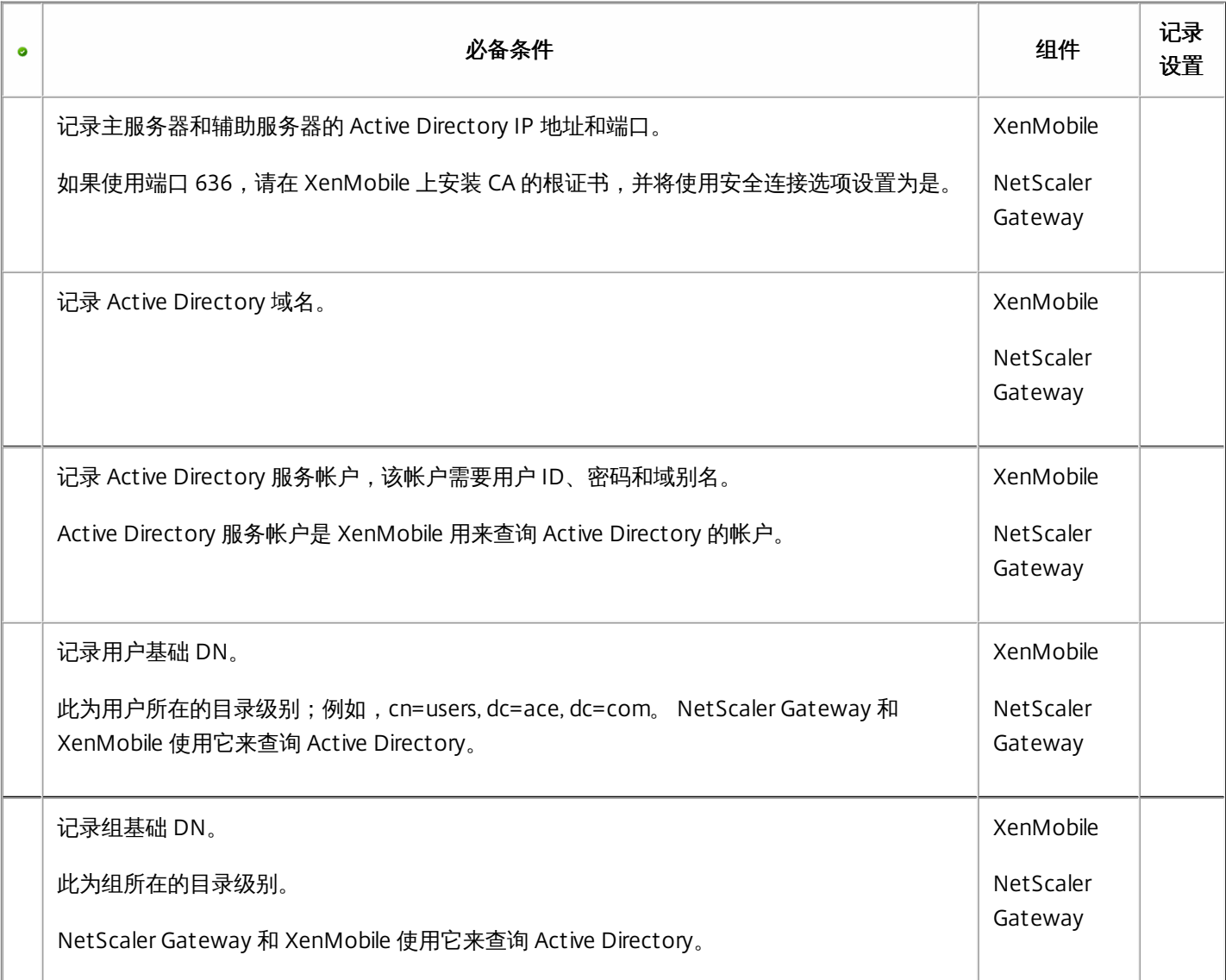

### **XenMobile** 与 **NetScaler Gateway** 之间的连接

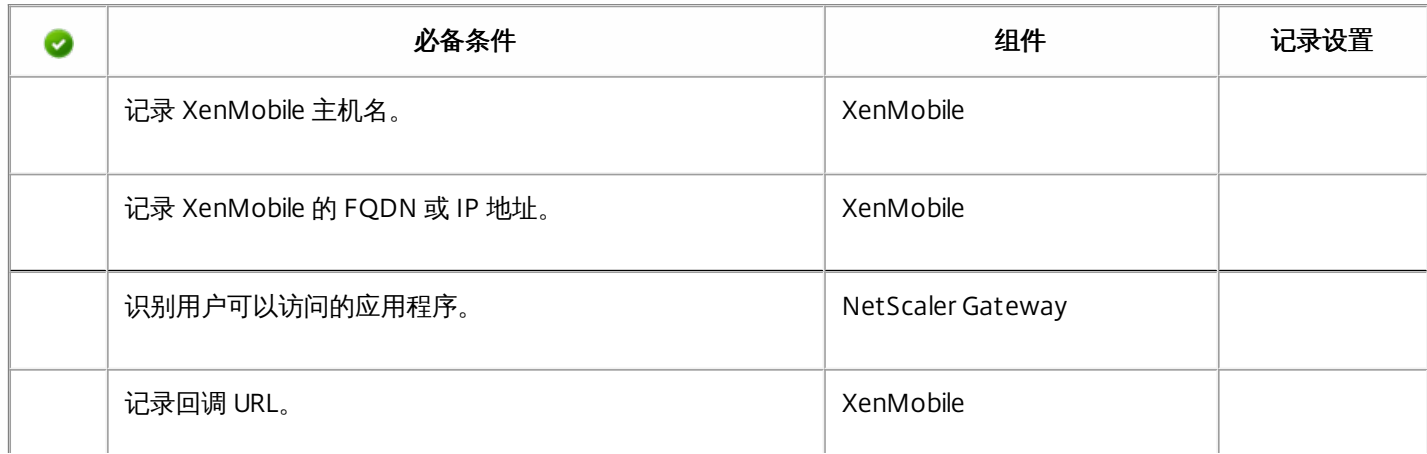

### 用户连接:访问 **XenDesktop**、**XenApp** 和 **Citrix Secure Hub**

Citrix 建议在 NetScaler 中使用快速配置向导来配置 XenMobile 与 NetScaler Gateway 之间以及 XenMobile 与 Secure Hub 之 间的连接设置。 创建第二个虚拟服务器,使用户能够从 Citrix Receiver 和 Web 浏览器连接到 XenApp 和 XenDesktop 中基于 Windows 的应用程序和虚拟桌面。 Citrix 建议您在 NetScaler Gateway 中也使用快速配置向导来配置这些设置。

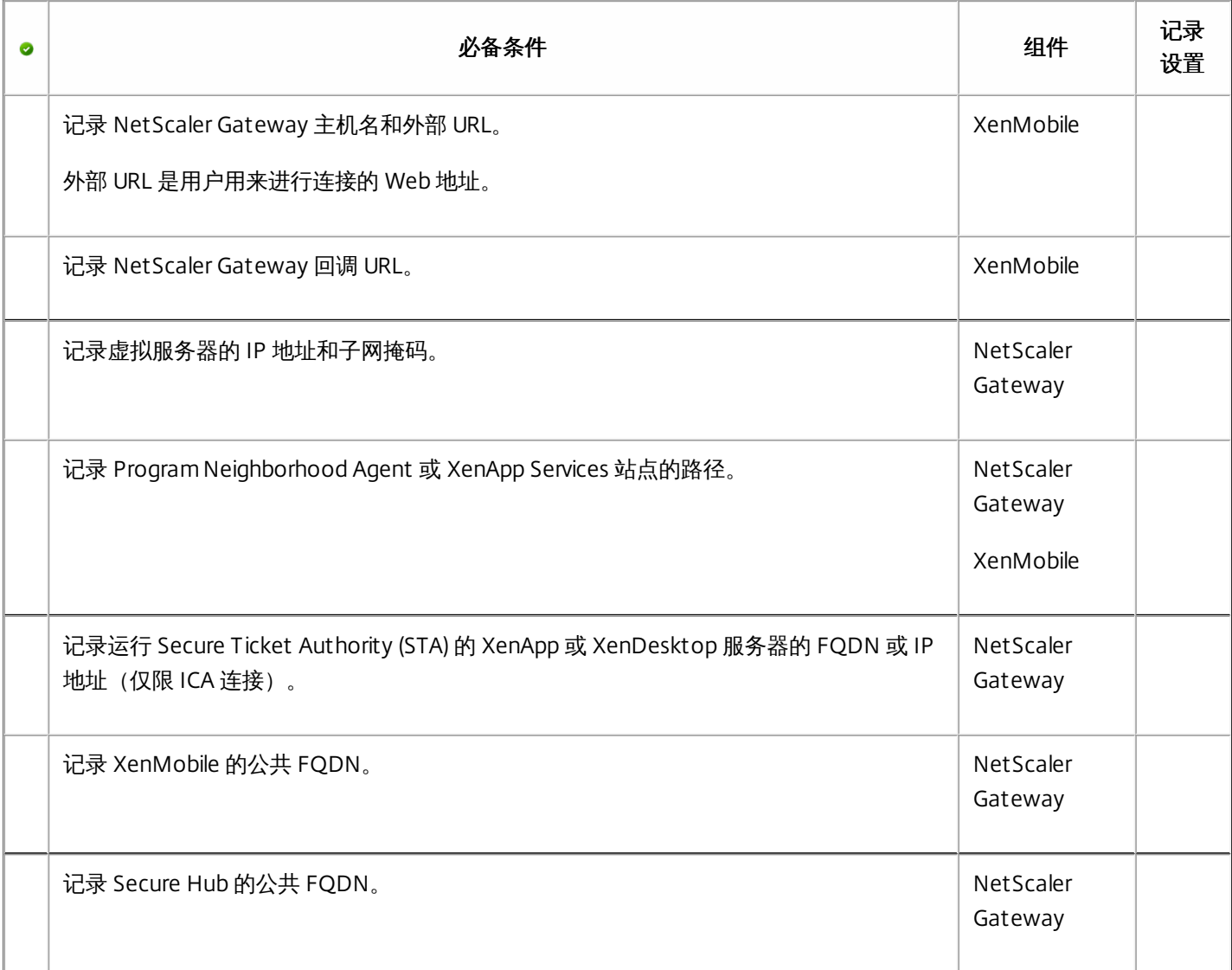

## 安装 XenMobile

XenMobile 虚拟机 (VM) 在 Citrix XenServer、VMware ESXi 或 Microsoft Hyper-V 上运行。 可以使用 XenCenter 或 vSphere 管理控制台安装 XenMobile。

### 注意

确保使用正确的时间配置虚拟机管理程序(使用 NTP 服务器或手动配置),因为 XenMobile 会使用该时间。

**XenServer** 或 **VMware ESXi** 必备条件:在 XenServer 或 VMware ESXi 上安装 XenMobile 之前,必须执行以下操作。 有关详 细信息,请参阅 [XenServer](http://docs.citrix.com/zh-cn/xenserver.html) 或 [VMware](http://www.vmware.com/) 文档。

- 在硬件资源充足的计算机上安装 XenServer 或 VMware ESXi。
- 在单独的计算机上安装 XenCenter 或 vSphere。 托管 XenCenter 或 vSphere 的计算机通过网络连接 XenServer 或 VMware ESXi 主机。

[Hyper-V](http://www.microsoft.com) 必备条件: 在 Hyper-V 上安装 XenMobile 之前, 必须执行以下操作。 有关详细信息, 请参阅 Hyper-V 文档。

- 在具有充足系统资源的计算机上安装 Windows Server 2008 R2、Windows Server 2012 或已启用 Hyper-V 和角色的 Windows Server 2012 R2。 安装 Hyper-V 角色时,请确保在服务器上指定 Hyper-V 将用来创建虚拟网络的网络接口卡 (NIC)。 可以保留某些 NIC 供主机使用。
- ● 删除 Virtual Machines/<build-specific UUID>.xml 文件
	- 将 Legacy/<build-specific UUID>.exp 文件移到虚拟机内

如果安装 Windows Server 2008 R2 或 Windows Server 2012, 请执行以下操作:

由于有两个不同版本的 Hyper-V 清单文件可以表示 VM 配置 (.exp and .xml),因此这些步骤十分必要。 Windows Server 2008 R2 和 Windows Server 2012 版本仅支持 .exp。 对于这些版本,您在安装前必须只具有 .exp 清单文件。

Windows Server 2012 R2 不要求执行这些额外步骤。

**FIPS 140-2 模式**: 如果您打算在 FIPS 模式下安装 XenMobile 服务器, 则需要完成一组必备条件, 如 [Configuring](http://docs.citrix.com/zh-cn/xenmobile/10-4/install-configure/fips.html#par_anchortitle_8dcb) FIPs (配置 FIPS)中所述。

下载 XenMobile 产品软件

可以从 [Citrix](http://www.citrix.com) Web 站点下载产品软件。 您需要首先登录站点,然后使用 Citrix Web 页面上的下载链接,导航到包含要下载的软 件的页面。

### 下载 XenMobile 的软件

- 1. 转至 [Citrix](http://www.citrix.com) Web 站点。
- 2. 在"搜索"框旁边,单击登录以登录您的帐户。
- 3. 单击下载选项卡。
- 4. 在下载页面上,从"选择产品"列表中,单击 XenMobile。

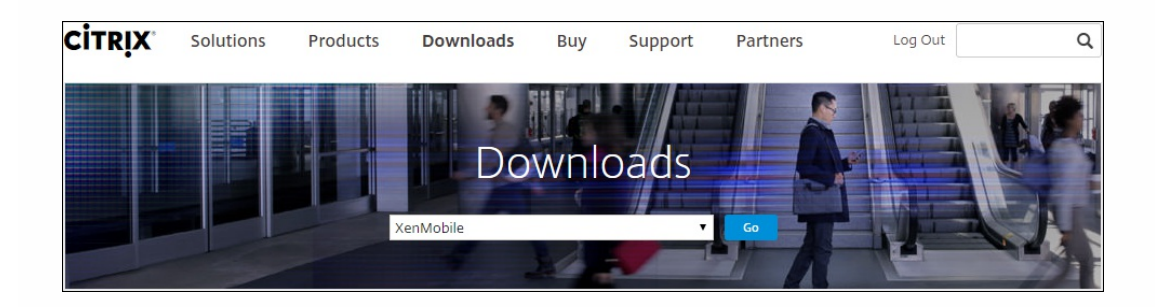

- 5. 单击转到。 此时将显示 XenMobile 页面。
- 6. 展开 XenMobile 10。
- 7. 单击 XenMobile 10.0 Server。
- 8. 在 XenMobile 10.0 Server 版本页面上,单击用于在 XenServer、VMware 或 Hyper-V 上安装 XenMobile 的相应虚拟映像旁 边的下载。
9. 按照屏幕上的说明下载软件。

### 下载 NetScaler Gateway 的软件

可以执行以下过程来下载 NetScaler Gateway 虚拟设备或现有 NetScaler Gateway 设备的软件升级。

- 1. 转至 [Citrix](http://www.citrix.com) Web 站点。
- 2. 如果尚未登录 Citrix Web 站点, 在"搜索"框旁边, 单击登录以登录您的帐户。
- 3. 单击下载选项卡。
- 4. 在下载页面上,从选择产品列表中,单击 NetScaler Gateway。
- 5. 单击转到。 此时将显示 NetScaler Gateway 页面。
- 6. 在 NetScaler Gateway 页面上,展开您所使用的 NetScaler Gateway 版本。
- 7. 在固件下面,单击要下载的设备软件版本。 注意: 还可以单击 Virtual Appliances (虚拟设备) 以下载 NetScaler VPX。 选择此选项时,将显示适用于每个虚拟机管理程 序所对应的虚拟机的软件列表。
- 8. 单击要下载的设备软件版本。
- 9. 在要下载版本的设备软件页面上,单击相应虚拟设备的下载。
- 10. 按照屏幕上的说明下载软件。

#### 为首次使用配置 XenMobile

为首次使用配置 XenMobile 的过程包括两个部分。

1. 通过使用 XenCenter 或 vSphere 命令行控制台,配置 XenMobile 的 IP 地址和子网掩码、默认网关、DNS 服务器等。

2. 登录 XenMobile 管理控制台并按照初始登录屏幕上的步骤操作。

### 注意

使用 vSphere Web Client 时,建议您在自定义模板页面上部署 OVF 模板过程中不要配置网络连接属性。因此,在高可用性配置中,可 以避免克隆并重新启动第二个 XenMobile 虚拟机时 IP 地址出现问题。

## 在命令提示窗口中配置 XenMobile

- 1. 将 XenMobile 虚拟机导入 Citrix XenServer、Microsoft Hyper-V 或 VMware ESXi。有关详细信息,请参阅 [XenServer](http://docs.citrix.com/zh-cn/xenserver.html)、[Hyper-V](http://www.microsoft.com) 或 [VMware](http://www.vmware.com/) 文档。
- 2. 在虚拟机管理程序中,选择导入的 XenMobile 虚拟机并启动命令提示窗口视图。有关详细信息,请参阅您的虚拟机管理程 序的文档。
- 3. 从虚拟机管理程序的控制台页面,通过在命令提示窗口中键入管理员用户名和密码,为 XenMobile 创建管理员帐户。 重要:

创建或更改命令提示窗口管理员帐户、公钥基础结构 (PKI) 服务器证书和 FIPS 的密码时,XenMobile 针对除 Active Directory 用户(其密码在 XenMobile 外部管理)之外的所有用户强制执行以下规则:

- 密码的长度至少为 8 个字符, 并且必须至少满足以下复杂条件中的三项:
	- 大写字母 (A 至 Z)
	- 小写字母 (a 至 z)
	- 数字 (0 至 9)
	- 特殊字符 (如 !、#、\$、%)

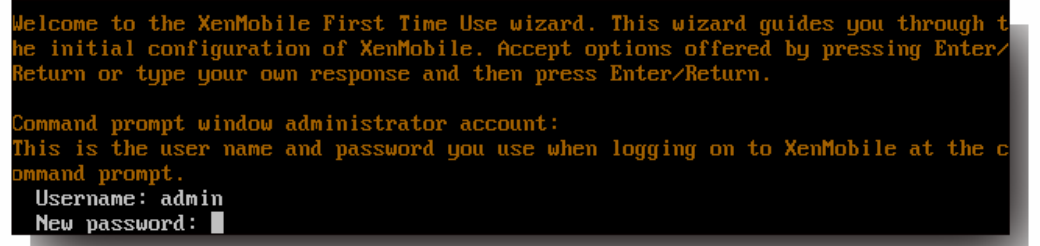

注意:键入新密码时,不会显示任何字符,例如星号。不会显示任何内容。

- 4. 提供以下网络信息,然后键入 y 以提交设置:
	- 1. XenMobile 服务器的 IP 地址
	- 2. 网络掩码
	- 3. 默认网关,即 DMZ 中默认网关的 IP 地址
	- 4. 主 DNS 服务器,即 DNS 服务器的 IP 地址
	- 5. 辅助 DNS 服务器(可选)

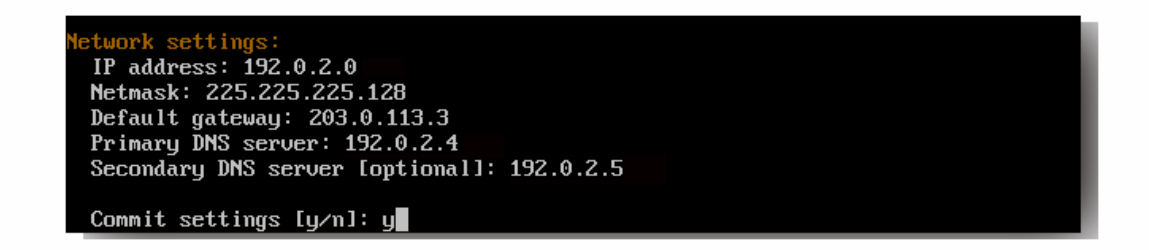

注意:本图片和后面的图片中显示的地址并不可用,仅作为示例提供。

5. 键入 y 可通过生成随机的加密密码增加安全性,或者键入 n 提供自己的密码。Citrix 建议键入 y 生成随机密码。密码是加密 密钥(用于保护敏感数据)保护措施的一部分。密码哈希存储在服务器文件系统中,用于在加密数据和解密数据过程中提取 密钥。无法查看密码。

注意:如果打算扩展您的环境并配置其他服务器,则应提供自己的密码。如果选择随机密码,将无法查看密码。

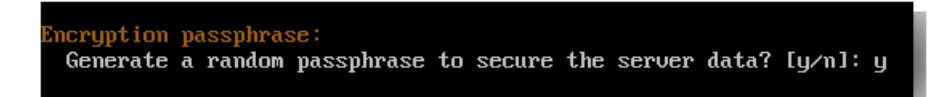

6. (可选)启用美国联邦信息处理标准 ([FIPS](http://docs.citrix.com/zh-cn/xenmobile/10-4/system-requirements/fips-compliance.html))。有关 FIPS 的详细信息,请参阅 FIPS[。此外,请务必完成一组必备条件,如配](http://docs.citrix.com/zh-cn/xenmobile/10-4/install-configure/fips.html#par_anchortitle_8dcb) 置 FIPS 中所述。

```
ral Information Processing Standard (FIPS) mode:
Enable (y/n) [n]:
```
7. 提供以下信息以配置数据库连接。

e connection Local or remote [l/r]: r Type (Microsoft SQL, PostgreSQL or MySQL) [mi/p/my]: mi Use SSL [y/n]: n Server: 198.0.2.10 Port: 5432 Username: postgres Password:

- 1. 数据库可以是本地数据库或远程数据库。键入 l表示本地数据库,键入 r 表示远程数据库。
- 2. 选择数据库类型。键入 mi 表示 Microsoft SQL,或者键入 p 表示 PostgreSQL。 重要:
	- Citrix 建议远程使用 Microsoft SQL。PostgreSQL 包含在 XenMobile 中, 并且应仅在测试环境中本地或远程使用。
	- 不支持数据库迁移。在测试环境下创建的数据库不能移动到生产环境中。
- 3. (可选)键入 y 可为数据库使用 SSL 身份验证。
- 4. 提供托管 XenMobile 的服务器的完全限定的域名 (FQDN)。此单个主机服务器同时提供设备管理服务和应用程序管理服 务。
- 5. 如果数据库端口号不同于默认端口号,请键入您的数据库端口号。Microsoft SQL 的默认端口为 1433,PostgreSQL 的 默认端口为 5432。
- 6. 键入数据库管理员用户名。
- 7. 键入您的数据库管理员密码。
- 8. 键入数据库名称。
- 9. 按 **Enter** 键提交数据库设置。
- 8. (可选)键入 y 以启用群集 XenMobile 节点或实例。

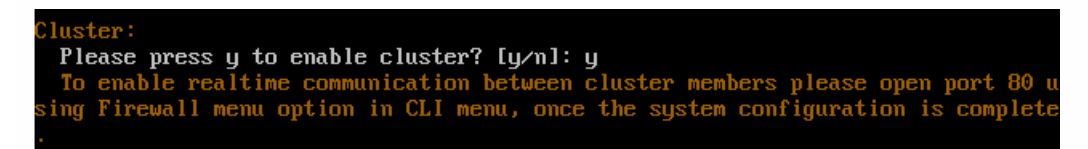

重要:如果启用 XenMobile 群集,完成系统配置后,请确保打开端口 80,以便在群集成员之间启用实时通信。必须在所有群 集节点上完成此操作。

9. 键入 XenMobile 服务器完全限定的域名 (FQDN)。

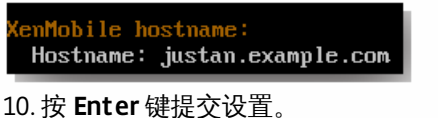

11. 识别通信端口。有关端口及其用法的详细信息,请参阅[端口要求。](http://docs.citrix.com/zh-cn/xenmobile/10-4/system-requirements/ports.html) 注意:通过按 **Enter** 键(在 Mac 上为 Return 键)接受默认端口。

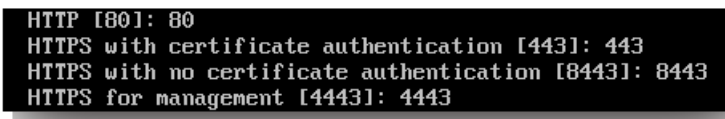

12. 由于您是首次安装 XenMobile,请跳过下一个关于从之前的 XenMobile 版本进行升级的问题。

13. 如果要为每个公钥基础结构 (PKI) 证书使用相同的密码,请键入 y。有关 XenMobile PKI 功能的详细信息,请参阅上载证

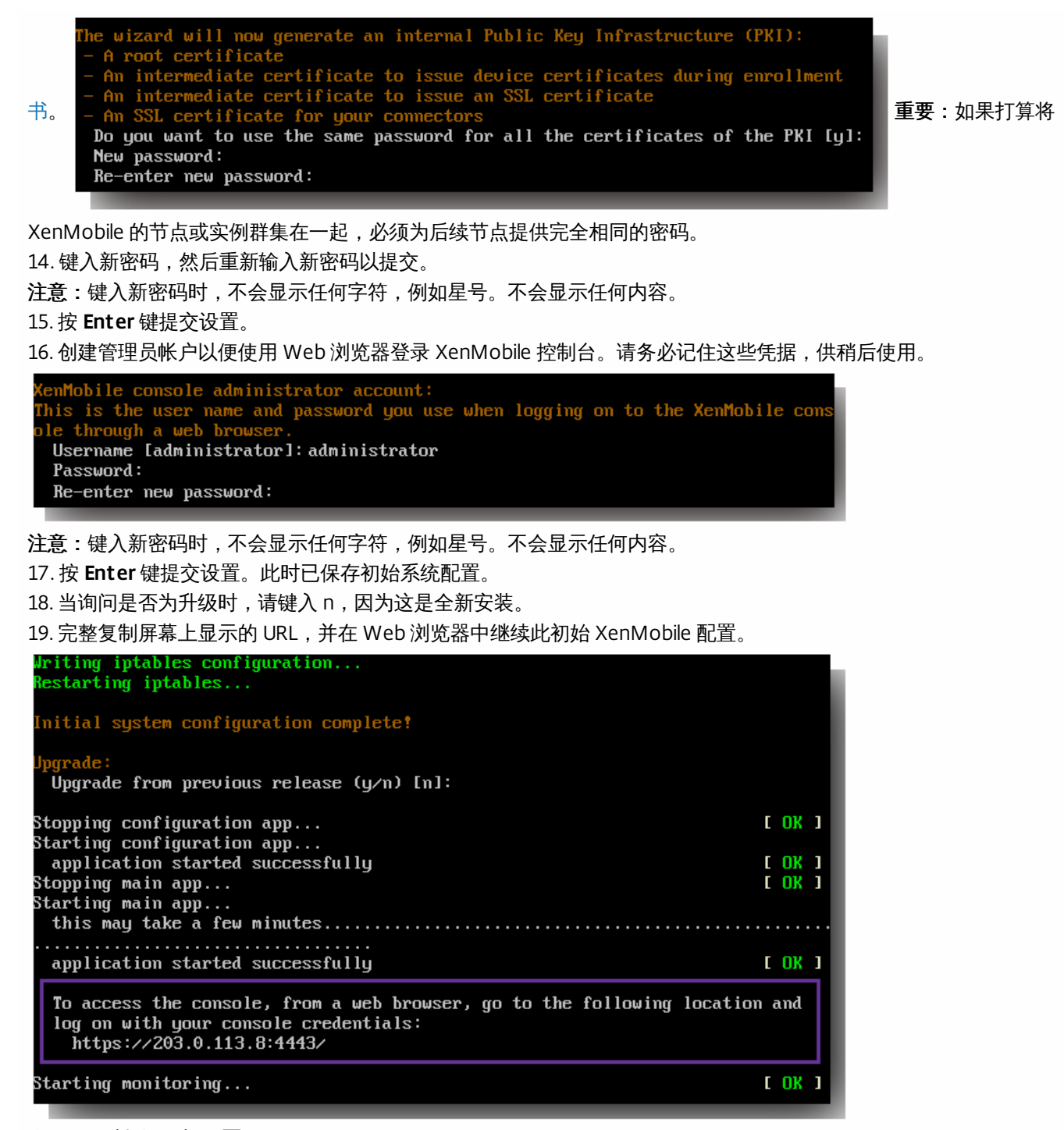

#### 在 Web 浏览器中配置 XenMobile

在虚拟机管理程序命令提示窗口中完成 XenMobile 配置的初始部分后,在 Web 浏览器中完成该过程。

1. 在 Web 浏览器中,导航到命令提示窗口配置的结尾处提供的位置。

2. 键入在命令提示窗口中创建的 XenMobile 控制台管理员帐户的用户名和密码。

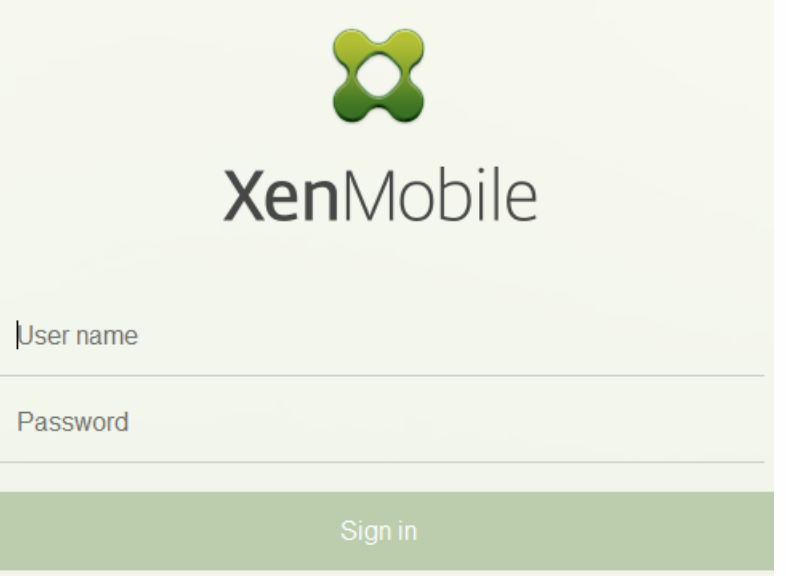

3. 在"入门"页面上中,单击开始。 此时将显示"许可"页面。

4. 配置许可证。如果未上载许可证,则使用有效期为 30 天的评估版许可证。 有关添加和配置许可证以及配置过期通知的详细 信息,请参阅[许可](http://docs.citrix.com/zh-cn/xenmobile/10-4/system-requirements/licensing.html)。

重要: 如果打算通过添加 XenMobile 的群集节点或实例来使用 XenMobile 群集,需要在远程服务器上使用 Citrix Licensing。 5. 在证书页面上,单击导入。 此时将显示导入对话框。

6. 导入您的 APNs 和 SSL 侦听器证书。 如果管理 iOS 设备,需要 APNs 证书。 有关使用证书的详细信息,请参[阅证书](http://docs.citrix.com/zh-cn/xenmobile/10-4/authentication/client-certificate.html)。

注意:此步骤需要重新启动服务器。

7. [如果适用于环境,请配置](http://docs.citrix.com/zh-cn/xenmobile/10-4/authentication/xmob-netscaler-gateway.html) NetScaler Gateway。 有关配置 NetScaler 网关的详细信息,请参阅 NetScaler Gateway 和 XenMobile 以及配置 [XenMobile](http://docs.citrix.com/zh-cn/netscaler-gateway/11-1/config-xenmobile-wizard.html) 环境的设置。

注意:

- 可以将 NetScaler Gateway 部署在组织内部网络 (或 Intranet) 的外围, 以提供对内部网络中服务器、应用程序和其他网 络资源的安全单点访问。 在此部署中,所有远程用户必须先连接到 NetScaler Gateway,才能访问内部网络中的任何资 源。
- 尽管 NetScaler Gateway 为可选设置,但在页面上输入数据后,必须清除或完成必填字段,才能离开页面。
- 8. 完成 LDAP 配置,以便从 Active Directory 访问用户和组。 有关配置 LDAP 连接的详细信息,请参阅 [LDAP](http://docs.citrix.com/zh-cn/xenmobile/10-4/authentication/authentication-domain-security-token.html) 配置。

9. 配置通知服务器以便能够向用户发送消息。 有关通知服务器配置的详细信息,请参[阅通知](http://docs.citrix.com/zh-cn/xenmobile/10-4/users/notifications.html)。

后续条件:重新启动 XenMobile 服务器以激活您的证书。

# 在 XenMobile 中配置 FIPS

#### Nov 29, 2016

XenMobile 中的联邦信息处理标准 (Federal Information Processing Standards, FIPS) 模式 通过将服务器配置为仅对所有加密 操作使用通过 FIPS 140-2 认证的库来支持美国联邦政府客户。 在 FIPS 模式下安装 XenMobile 服务器可确保 XenMobile 客户 端与服务器的未使用的所有数据以及传输中的数据完全遵从 FIPS 140-2。

在 FIPS 模式下安装 XenMobile 服务器之前,需要完成以下必备条件。

- 必须对 XenMobile 数据库使用外部 SQL Server 2012 或 SQL Server 2014。 还必须配置 SQL Server 以实现安全 SSL 通信。 有关配置与 SQL Server 的安全 SSL 通信的说明,请参阅 SQL Server [联机丛书](https://msdn.microsoft.com/en-us/library/ms191192%28v=sql.120%29.aspx)。
- 安全 SSL 通信要求在 SQL Server 上安装 SSL 证书。 SSL 证书可以是来自商业 CA 的公用证书或来自内部 CA 的自签名证书。 请注意,SQL Server 2014 无法接受通配符证书。 因此,Citrix 建议您通过 SQL Server 的 FQDN 请求 SSL 证书。
- 如果使用 SOL Server 的自签名证书,则需要颁发了您的自签名证书的根 CA 证书的副本。 必须在安装过程中将根 CA 证书导 入到 XenMobile 服务器中。

#### 配置 FIPS 模式

可以在 XenMobile 服务器的初始安装过程中启用 FIPS 模式。 安装完成后则无法启用 FIPS。 因此,如果您打算使用 FIPS 模 式,则必须在开始时在 FIPS 模式下安装 XenMobile 服务器。 此外,如果您有 XenMobile 群集,则所有群集节点都必须启用 FIPS;不能在同一个群集中同时包含 FIPS 和非 FIPS XenMobile 服务器。

XenMobile 命令行接口中存在一个不供生产使用的 **Toggle FIPS mode**(切换 FIPS 模式)选项。 此选项专用于非生产诊断, 在生产型 XenMobile 服务器上不受支持。

1. 初始安装过程中,启用 **FIPS mode**(FIPS 模式)。

2. 上载 SQL Server 的根 CA 证书。 如果在 SQL Server 上使用自签名 SSL 证书而非公用证书,请为此选项选择 **Yes**(是),然 后执行以下操作之一:

a. 复制并粘贴 CA 证书。

b. 导入 CA 证书。 要导入 CA 证书,必须将该证书发布到可通过 HTTP URL 从 XenMobile 服务器访问的 Web 站点。 有关 详细信息,请参阅本文后面[的导入证书](http://docs.citrix.com/zh-cn/xenmobile/10-4/authentication/client-certificate.html#par_anchortitle_f1dd)部分。

3. 指定 SQL Server 的服务器名称和端口,用于登录 SQL Server 的凭据以及要为 XenMobile 创建的数据库名称。

注意:可以使用 SQL 登录凭据或 Active Directory 帐户访问 SQL Server,但该登录凭据必须具有 DBcreator 角色。

4. 要使用 Active Directory 帐户,请以"域\用户名"格式输入凭据。

5. 这些步骤完成后,请继续执行 XenMobile 初始安装。

要确认 FIPS 模式是否已成功配置,请登录 XenMobile 命令行接口。 登录横幅中将显示阶段 **In FIPS Compliant Mode**(处于 FIPS 兼容模式)。

导入证书

以下步骤介绍了如何通过导入证书在 XenMobile 上配置 FIPS,使用 VMware 虚拟机管理程序时需要使用该模式。

https://docs.citrix.com **Celle 1999-2017 Citrix Systems, Inc. All rights reserved.** p.42

### SQL 必备条件

1. 从 XenMobile 到 SQL 实例的连接必须安全,且必须是 SQL Server 2012 或 SQL Server 2014。 要确保连接安全,请参阅 How to enable SSL encryption for an instance of SQL Server by using Microsoft [Management](https://support.microsoft.com/en-us/kb/316898) Console (如何使用 Microsoft 管理控制台为 SQL Server 的实例启用 SSL 加密)。

2. 如果该服务未正确重新启动,请检查以下项:打开 **Services.msc**。

a. 复制用于 SQL Server 服务的登录帐户信息。

b. 在 SQL Server 上打开 MMC.exe。

c. 转至文件 > 添加/删除管理单元, 然后双击证书项以添加证书管理单元。 在向导中的两个页面上选择计算机帐户和本地 计算机。

d. 单击 **OK**(确定)。

e. 展开证书**(**本地计算机**)** > 个人 > 证书,找到导入的 SSL 证书。

f. 右键单击导入的证书(在 SQL Server 配置管理器中进行选择),然后单击所有任务 > 管理私钥。

g. 在组或用户名下,单击添加。

h. 输入在之前的步骤中复制的 SQL 服务帐户名称。

i. 取消选中允许完全控制选项。 默认情况下,该服务帐户将被同时授予完全控制和读取权限,但只需要能够读取私钥。

j. 关闭 **MMC** 并启动 SQL 服务。

3. 确保 SQL 服务已正确启动。

### Internet Information Services (IIS) 必备条件

- 1. 下载 rootcert (base 64)。
- 2. 将 rootcert 复制到 IIS 服务器上的默认站点 C:\inetpub\wwwroot。
- 3. 选中默认站点的身份验证复选框。

4. 将匿名设置为已启用。

5. 选中失败请求跟踪规则复选框。

6. 确保 .cer 不被阻止。

7. 在 Internt Explorer 浏览器中从本地服务器浏览到 .cer 所在的位置 http://localhost/certname.cer。 根证书文本应在浏览器 中显示。

8. 如果根证书不在 Internet Explorer 浏览器中显示,请务必按如下所示在 IIS 服务器上启用 ASP。

a. 打开服务器管理器。

b. 在管理 > 添加角色和功能中导航到向导。

https://docs.citrix.com 
<br> **Center 1999-2017 Citrix Systems, Inc. All rights reserved. p.43** 

c. 在服务器角色中,依次展开 **Web** 服务器**(IIS)**、**Web** 服务器和应用程序开发,然后选择 **ASP**。

d. 安装完成后,单击下一步。

9. 打开 Internet Explorer 并浏览到 http://localhost/cert.cer。

有关详细信息,请参阅 Internet [Information](http://windows.microsoft.com/en-us/windows-8/internet-information-services-iis-8-5) Services (IIS) 8.5。

注意 可以为此过程使用 CA 的 IIS 实例。

#### 在初始 FIPS 配置过程中导入根证书

在命令行控制台中完成首次配置 XenMobile 的步骤时,必须完成以下设置才能导入根证书。 有关安装步骤的详细信息,请参 阅安装 [XenMobile](http://docs.citrix.com/zh-cn/xenmobile/10-4/install-configure.html)。

- 启用 FIPS:是
- 上载根证书:是
- 复制 (c) 或导入 (i): i
- 输入 HTTP URL 以导入: http:///IS 服务器的 FQDN/cert.cer
- 服务器: SQL Server 的 FQDN
- 端口:1433
- 用户名:能够创建数据库的服务帐户(域\用户名)。
- 密码:服务帐户的密码。
- 数据库名称:这是您选择的名称。

配置群集

Feb 08, 2017

在版本 10 之前的 XenMobile 版本中,将 Device Manager 配置为群集,将 App Controller 配置为高可用性对。XenMobile 10 集成了 XenMobile 9 Device Manager 和 App Controller。从版本 10 开始,高可用性不再适用于 XenMobile。因此,要配置群 集,需要在 NetScaler 上配置下面两个负载平衡虚拟 IP 地址。

- 移动设备管理 (MDM) 负载平衡虚拟 IP 地址: 与群集中配置的 XenMobile 节点进行通信需要使用 MDM 负载平衡虚拟 IP 地 址。此负载平衡在 SSL 桥接模式下完成。
- 移动应用程序管理 (MAM) 负载平衡虚拟 IP 地址:NetScaler Gateway 与群集中配置的 XenMobile 节点进行通信需要使用 MAM 负载平衡虚拟 IP 地址。在 XenMobile 10 中,默认情况下,来自 NetScaler Gateway 的所有流量在端口 8443 上路由 到负载平衡虚拟 IP 地址。

MDM 负载平衡虚拟 IP 地址和 MAM 负载平衡虚拟 IP 地址的完全限定域名 (FQDN) 与注册 FQDN 相同,即 XenMobile 服务器 的 FQDN。

本文中的步骤解释了创建新 XenMobile 虚拟机 (VM)、将新 VM 加入现有 VM 从而创建群集设置的方法。

#### 必备条件

- 已完整配置所需的 XenMobile 节点。
- 一个面向 MDM 负载平衡器的公共 IP 地址
- 一个面向 MAM 负载平衡器的专用 IP 地址,位于 RFC 1918 定义的范围内。
- 服务器证书。
- 一个用作 NetScaler Gateway 虚拟 IP 地址的可用 IP。

有关群集配置中 XenMobile 10.x 的参考体系结构图,请参阅[体系结构](http://docs.citrix.com/zh-cn/xenmobile/10-4/architecture.html)。

#### 安装 XenMobile 群集节点

根据您需要的节点数,创建新的 XenMobile VM。 将新 VM 指向相同的数据库并提供相同的 PKI 证书密码。

1. 打开新 VM 的命令行控制台,并输入管理员帐户的新密码。

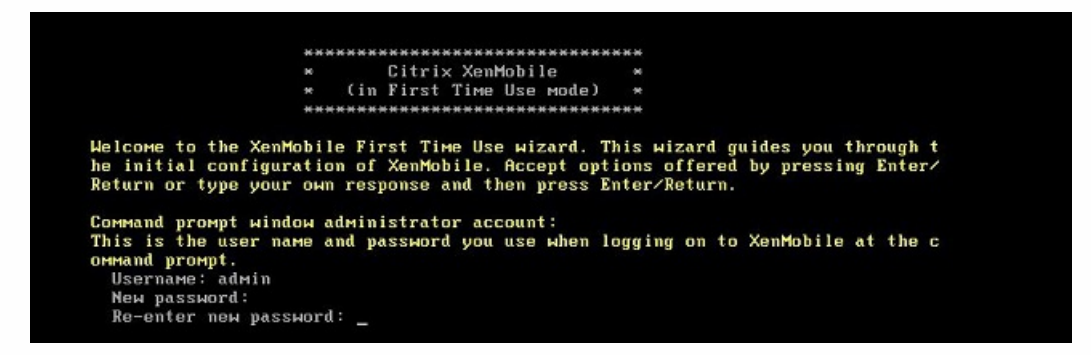

2. 提供网络配置详细信息,如下图所示。

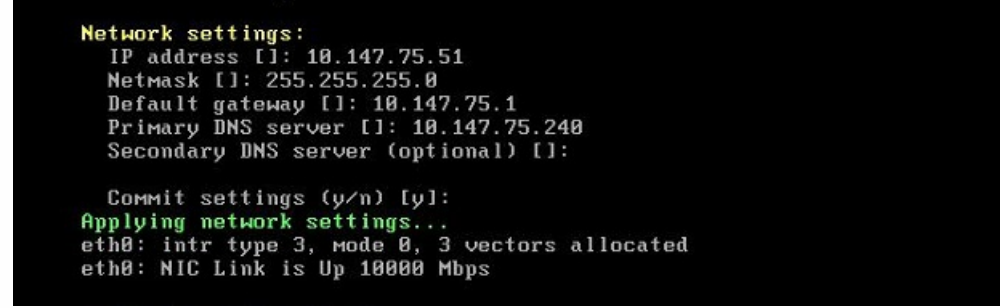

3. 如果要使用默认密码进行数据保护, 请键入 y; 否则, 请键入 n, 然后输入新密码。

```
Encryption passphrase:
 Generate a random passphrase to secure the server data (y/n) [y]:
```
4. 如果要使用 FIPS, 请键入 y; 否则, 请键入 n。

```
Federal Information Processing Standard (FIPS) mode:
 Enable (y/n) [n]:
```
5. 配置数据库,以便指向之前完整配置的 VM 所指向的同一个数据库。 将显示以下消息:Database already exists(数据库已 经存在)。

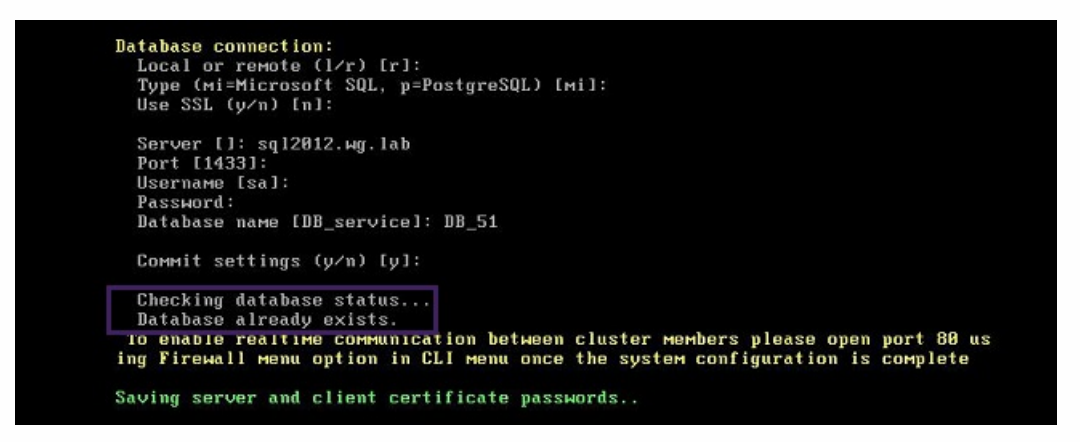

6. 输入与为第一个 VM 提供的证书相同的密码。

)atabase connection: Local or remote (1/r) [r]:<br>Type (mi=Microsoft SQL, p=PostgreSQL) [mi]: Use SSL  $(y/n)$   $[n]$ : Server []: sql2012.wg.lab<br>Port [1433]: Username [sa]: Password: Database name IDB servicel: DB 51 Commit settings (y/n) [y]: Checking database status... Database already exists. To enable realtime communication between cluster members please open port 80 us ing Firewall menu option in CLI menu once the system configuration is complete Saving server and client certificate passwords.. MARNING: Please enter the same passwords used to generate internal Public Key In rastructure (PKI) in first node Do you want to use the same password for all the certificates of the PKI [y]: $\blacksquare$ 

输入密码后,第二个节点上的初始配置将完成。

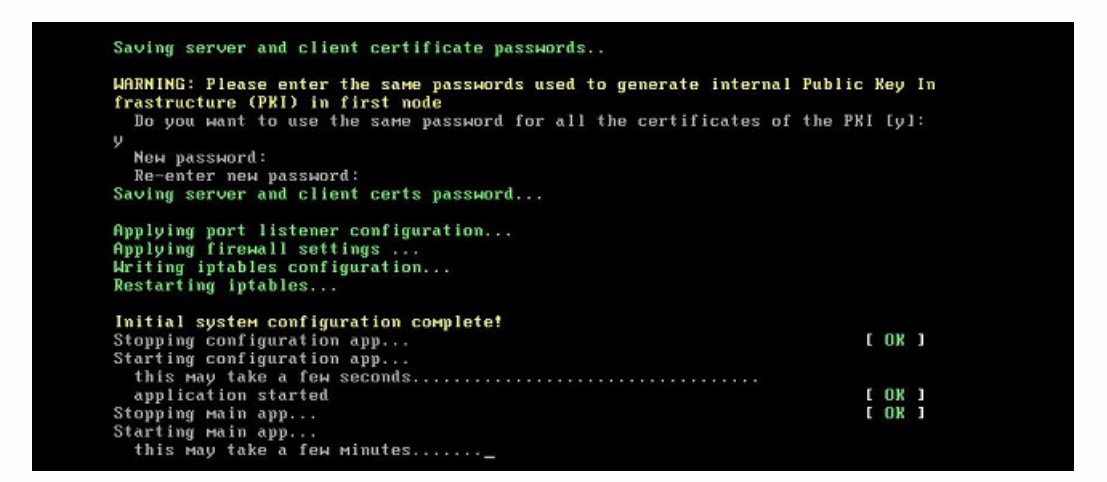

7. 配置完成后,服务器重新启动并显示登录对话框。

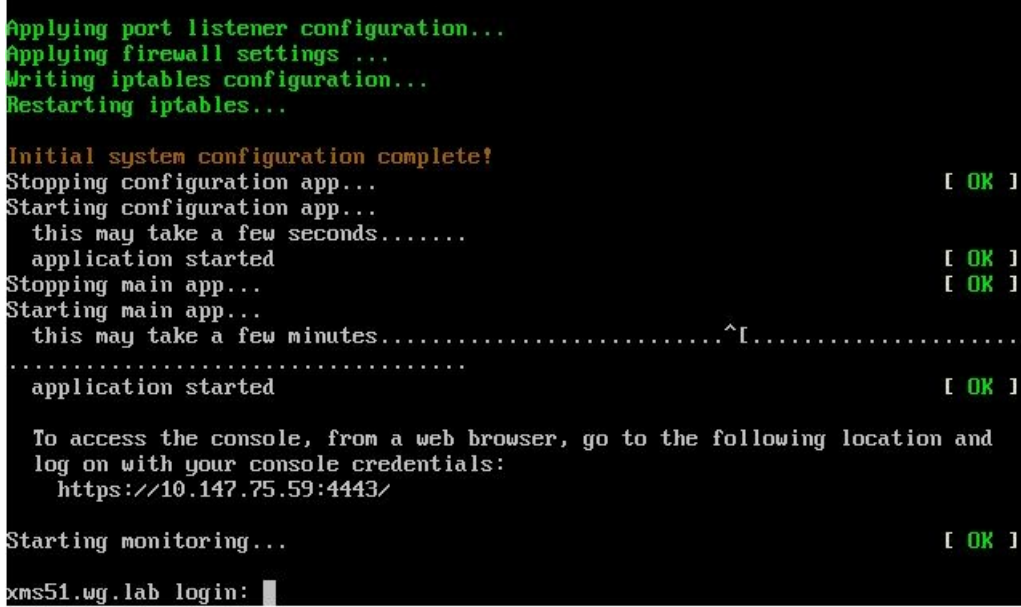

注意:登录对话框与第一个 VM 的登录对话框相同。 这种相同是供您确认两个 VM 使用相同的数据库服务器的一种途径。 8. 使用 XenMobile 的完全限定的域名 (FQDN) 在 Web 浏览器中打开 XenMobile 控制台。

9. 在 XenMobile 控制台中,单击控制台右上角的扳手图标。

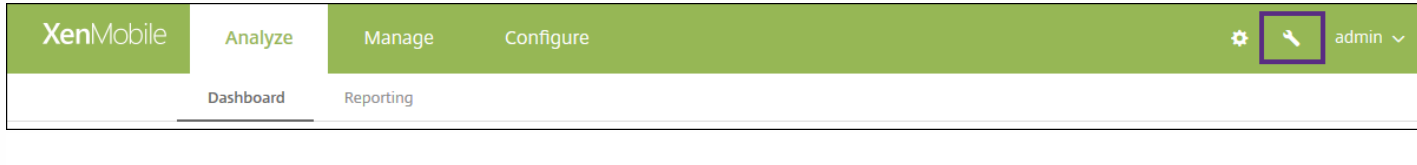

此时将打开支持页面。

#### 10. 在高级下方,单击群集信息。

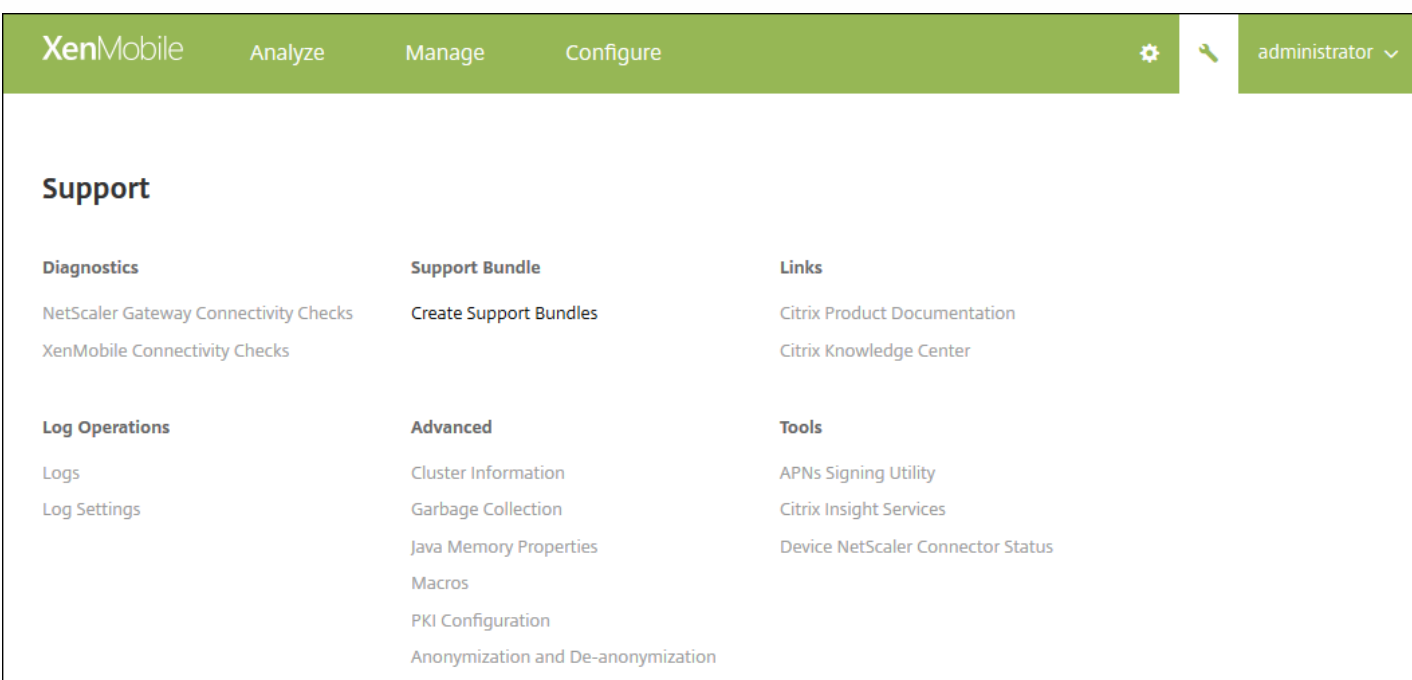

https://docs.citrix.com 
© 1999-2017 Citrix Systems, Inc. All rights reserved.
p.48

将显示关于此群集的所有信息,包括群集成员、设备连接信息、任务等。 新节点现在属于群集的成员。

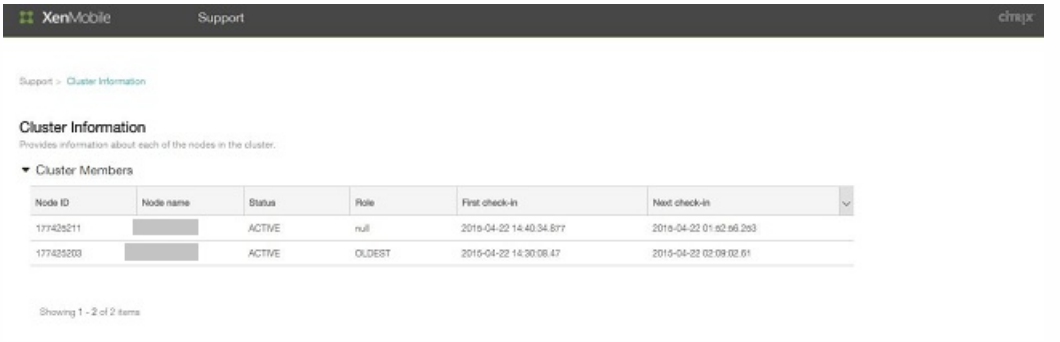

您可以按照相同的步骤添加其他节点。 添加到节点的第一个群集的角色为最早。 在其后添加的群集的角色将为无或空。

#### 在 NetScaler 中为 XenMobile 群集配置负载平衡

将所需的节点作为成员添加到 XenMobile 群集中后,需要对节点进行负载平衡才能访问群集。 负载平衡通过运行 NetScaler 10.5.x 中提供的 XenMobile 向导完成。 您可以通过运行此向导,按照本过程中的步骤对 XenMobile 进行负载平衡。

1. 登录 NetScaler。

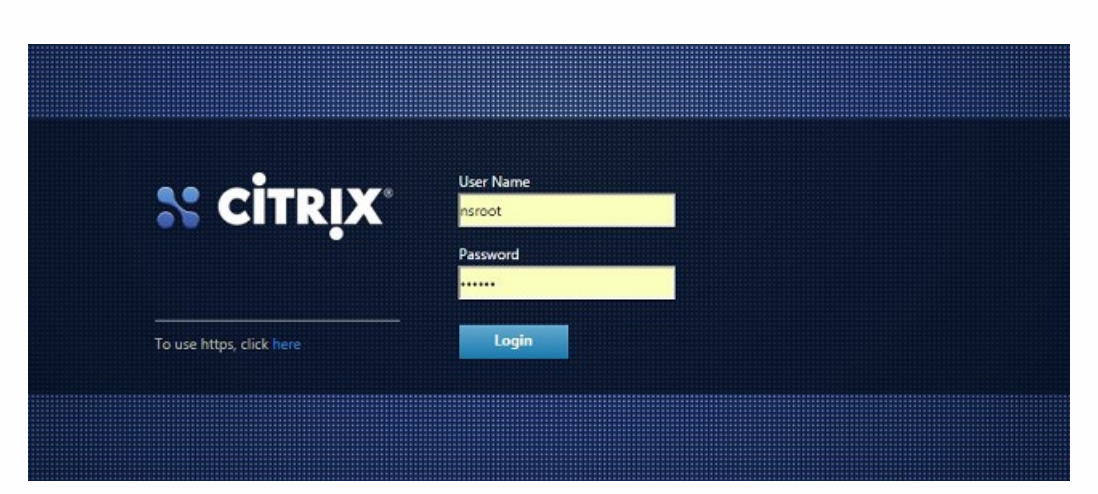

2. 在 Configuration (配置) 选项卡上,单击 XenMobile,然后单击 Get Started (开始)。

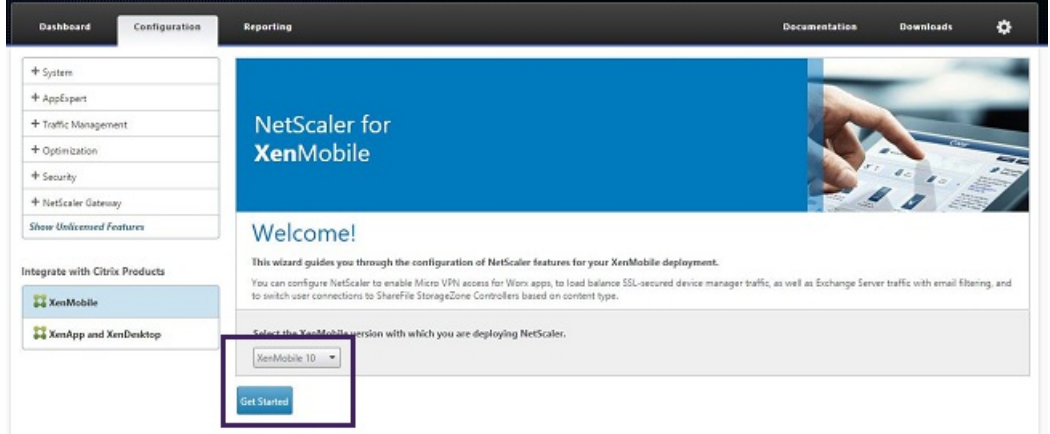

3. 选中 Access through NetScaler Gateway (通过 NetScaler Gateway 访问) 复选框和 Load Balance XenMobile

https://docs.citrix.com 
© 1999-2017 Citrix Systems, Inc. All rights reserved.
p.49

Servers (XenMobile 服务器负载平衡) 复选框,然后单击 Continue (继续) 。

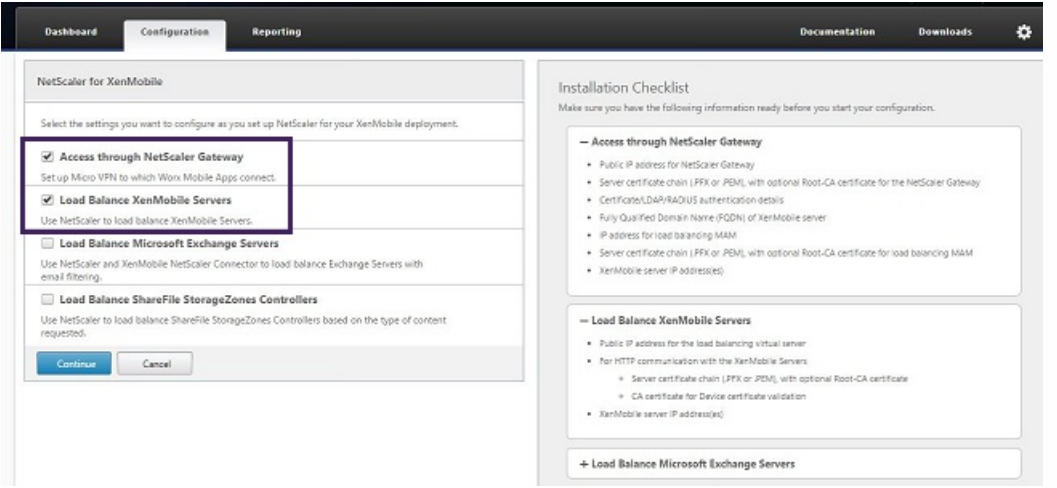

4. 输入 NetScaler Gateway 的 IP 地址,然后单击 Continue (继续)。

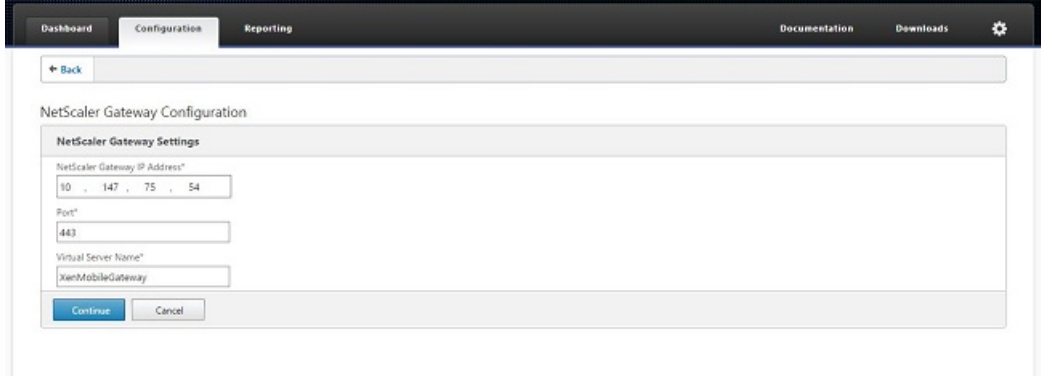

- 5. 通过执行以下操作将服务器证书绑定到 NetScaler Gateway 虚拟 IP 地址, 然后单击 Continue (继续)。
	- 在 Use existing certificate (使用现有证书) 中, 从列表中选择服务器证书。
	- 单击 Install Certificate (安装证书)选项卡以上载新的服务器证书。

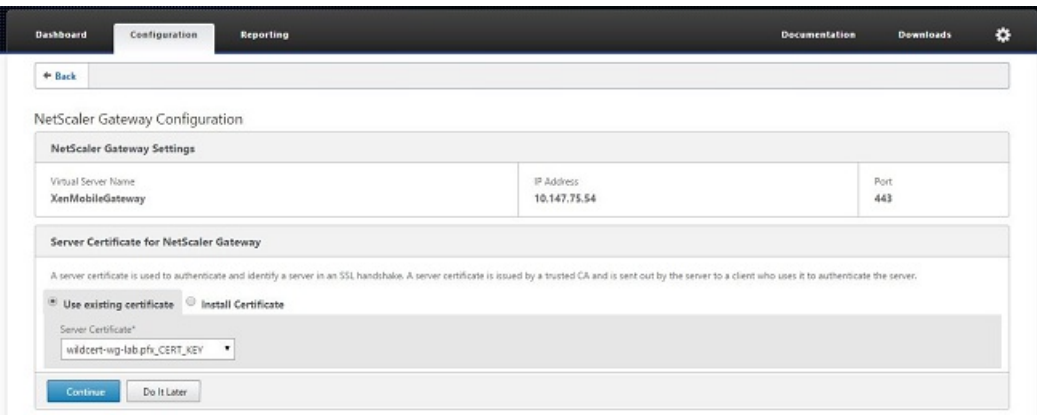

6. 输入身份验证服务器详细信息,然后单击 Continue (继续)。

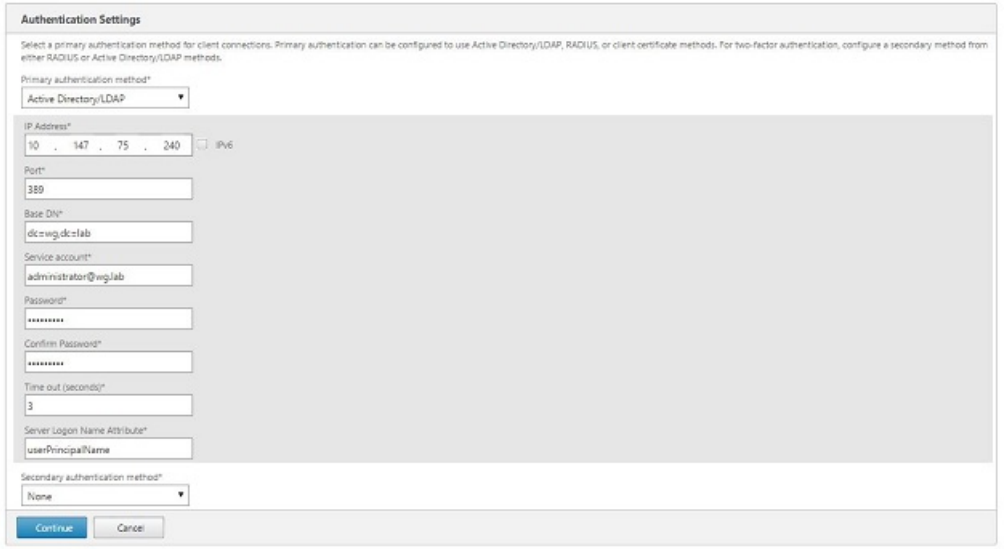

注意:确保 Server Logon Name Attribute (服务器登录名称属性)与您在 XenMobile LDAP 配置中提供的相同。

7. 在 XenMobile settings (XenMobile 设置)中,输入 Load Balancing FQDN for MAM (MAM 的负载平衡 FQDN),然后 单击 Continue (继续)。

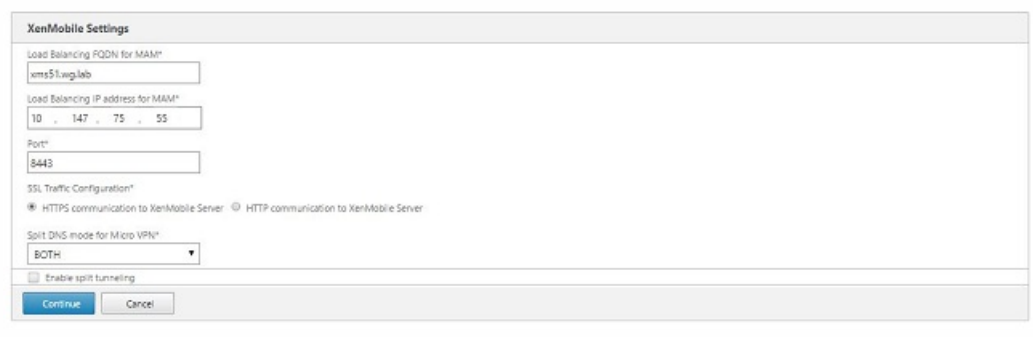

注意:确保 MAM 负载平衡虚拟 IP 地址的 FQDN 与 XenMobile 的 FQDN 相同。

- 8. 如果使用 SSL 桥接模式 (HTTPS),请选择 HTTPS communication to XenMobile Server(与 XenMobile 服务器进行 HTTPS 通信)。但是,如果要使用 SSL 卸载,请选择 HTTP communication to XenMobile Server(与 XenMobile 服务器进行 HTTP 通信), 如上图所示。 为实现本文的目的, 请选择 SSL 桥接模式 (HTTPS)。
- 9. 绑定 MAM 负载平衡虚拟 IP 地址的服务器证书,然后单击 Continue (继续)。

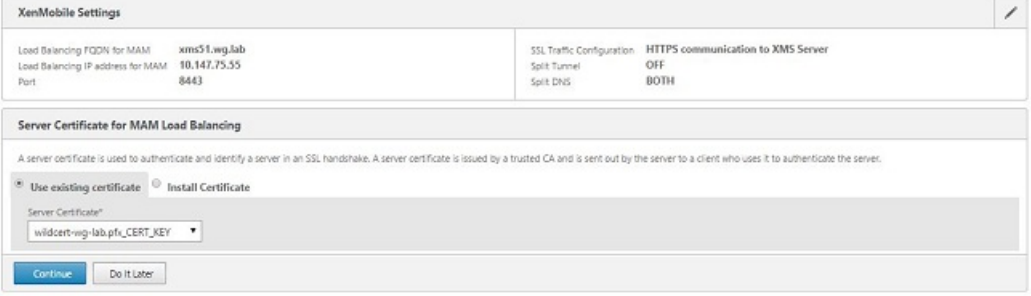

10. 在 XenMobile Servers(XenMobile 服务器)下面,单击 Add Server(添加服务器)以添加 XenMobile 节点。

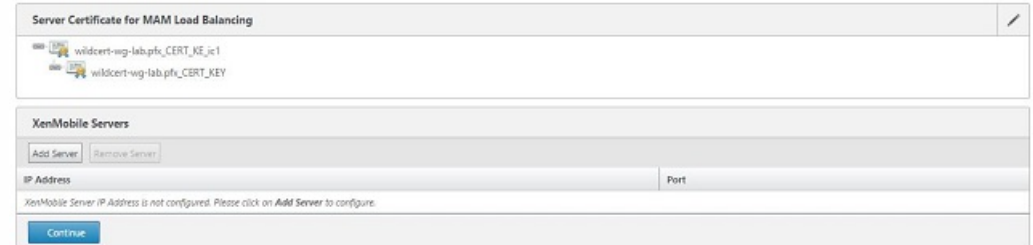

11. 输入 XenMobile 节点的 IP 地址, 然后单击 Add (添加)。

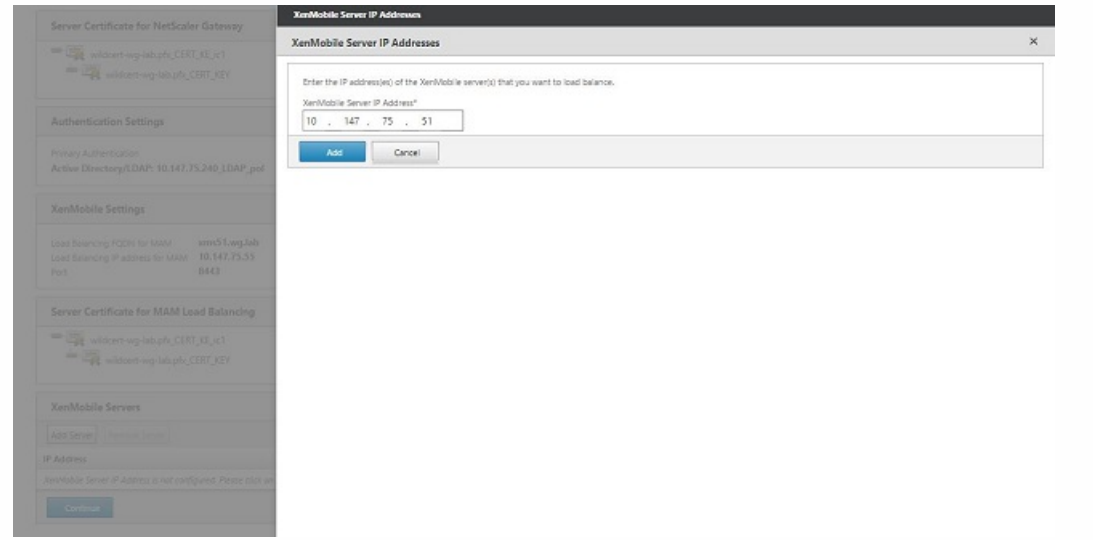

12. 重复步骤 10 和 11 以添加其他 XenMobile 节点, 作为 XenMobile 群集的一部分。您将看到已添加的所有 XenMobile 节点。 单击 Continue (继续)。

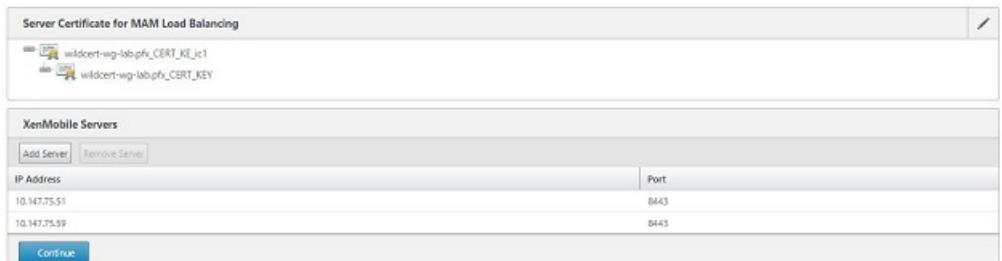

13. 单击 Load Balance Device Manager Servers (Device Manager 服务器负载平衡) 以继续执行 MDM 负载平衡配置。

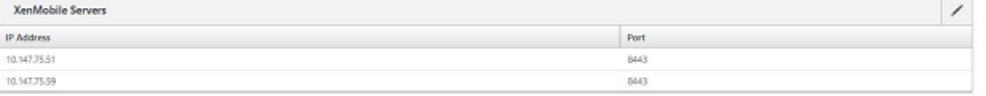

- Load Balance Device Manager Servers
- 14. 输入要用作 MDM 负载平衡 IP 地址的 IP 地址,然后单击 Continue (继续)。

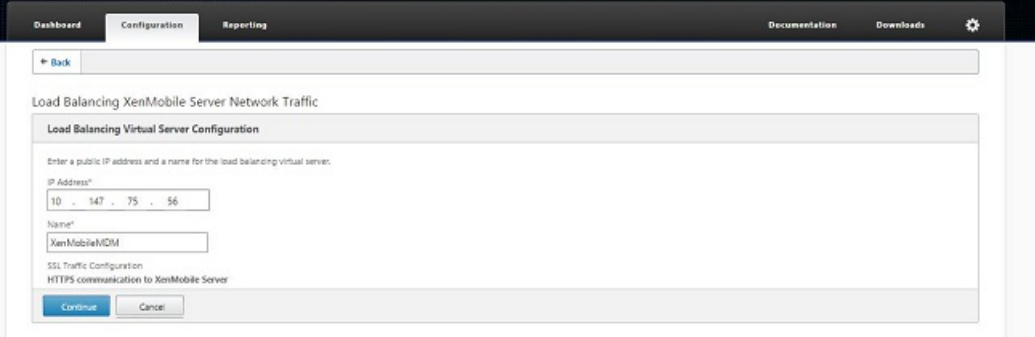

15. 列表中显示 XenMobile 节点后, 单击 Continue (继续) , 然后单击 Done (完成) 以完成此过程。

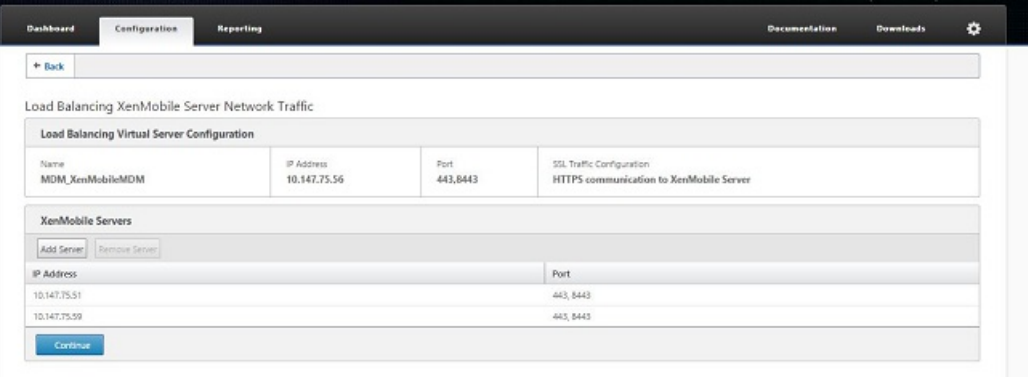

您将在 XenMobile 页面上看到虚拟 IP 地址状态。

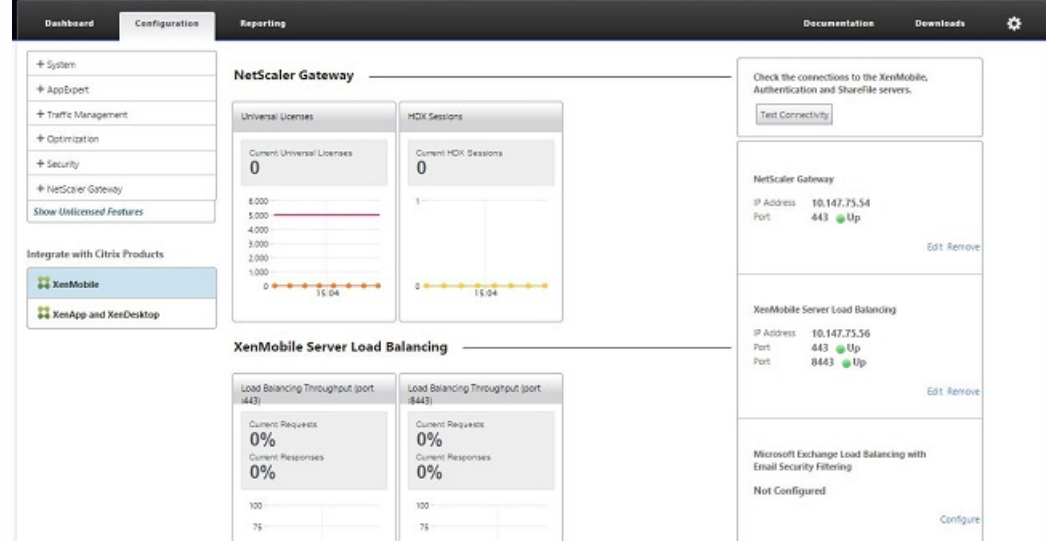

16. 要确认虚拟 IP 地址是否已启用并运行,请单击 Configuration (配置)选项卡,然后导航到 Traffic Management (流量管 理) > Load Balancing(负载平衡) > Virtual Servers(虚拟服务器)。

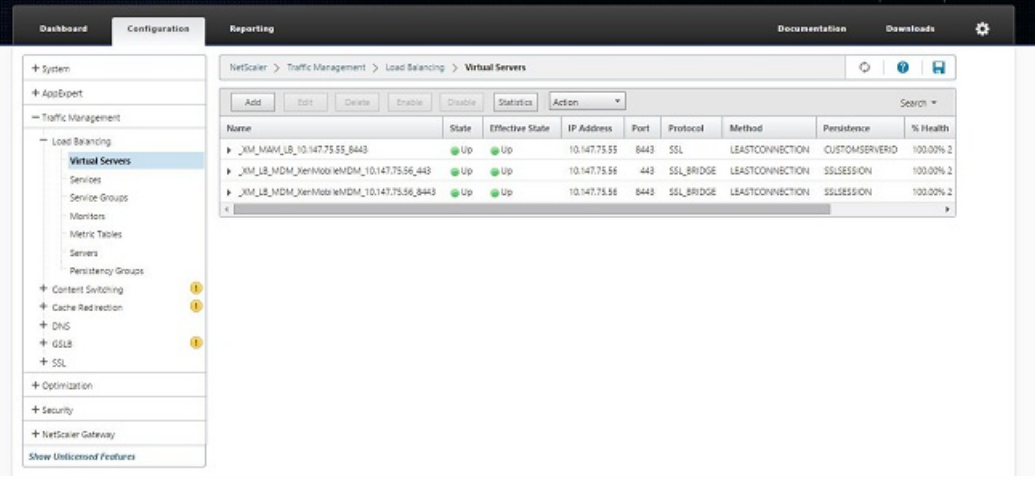

您将看到 NetScaler 中的 DNS 条目指向 MAM 负载平衡虚拟 IP 地址。

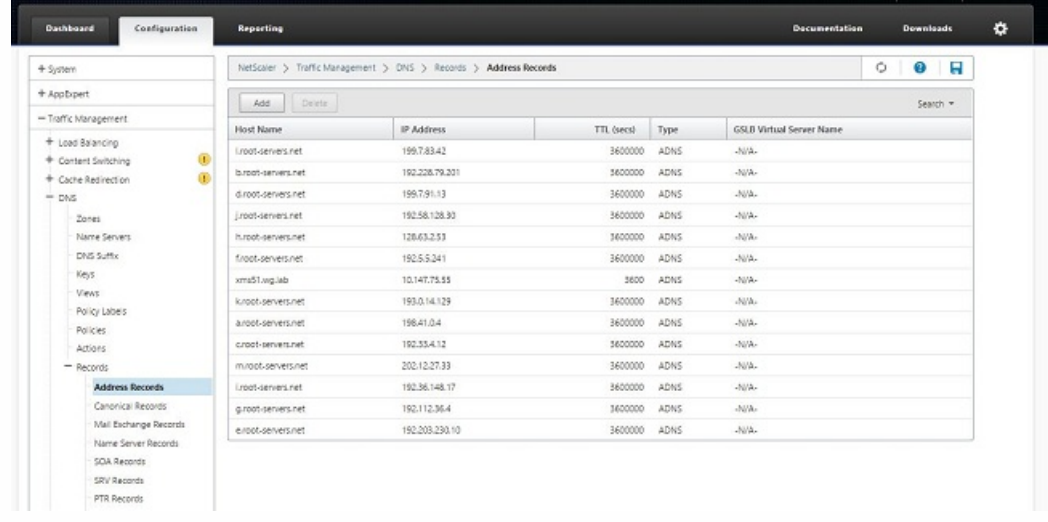

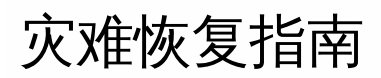

Dec 22, 2016

You can architect and configure XenMobile deployments that include multiple sites for disaster recovery using an active-passive failover strategy. For details, see the XenMobile Deployment Handbook Disaster [Recovery](http://docs.citrix.com/zh-cn/categories/solution_content/implementation_guides/xenmobile-deployment/operate-and-monitor/disaster-recovery.html) article.

# 启用代理服务器

Nov 29, 2016

如果想要控制出站 Internet 流量,可以在 XenMobile 中设置代理服务器来承载此流量。 为此,需要通过命令行接口 (CLI) 设置 代理服务器。 请注意,设置代理服务器需要重新启动系统。

1. 在 XenMobile CLI 主菜单中,键入 **2** 以选择"System Menu"(系统菜单)。

2. 在"System Menu"(系统菜单)中,键入6以选择"Proxy Server"(代理服务器)菜单。

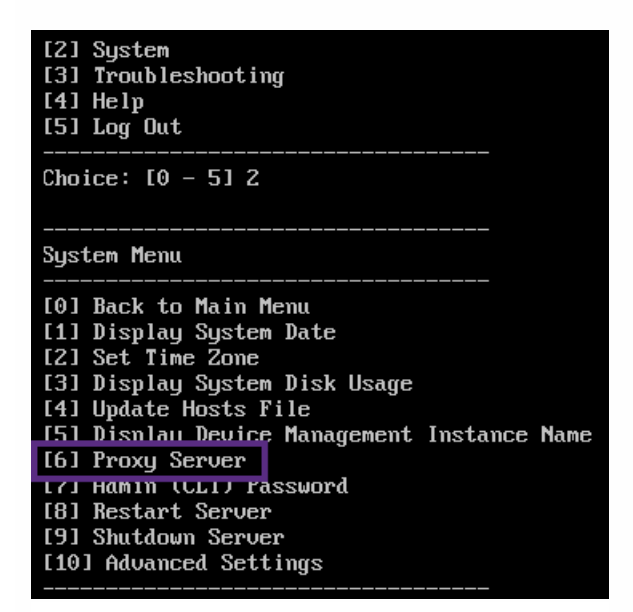

3. 在"Proxy Configuration Menu"(代理配置菜单)中,键入 1 以选择 SOCKS,键入 2 以选择 HTTPS,或键入 3 以选择 HTTP。

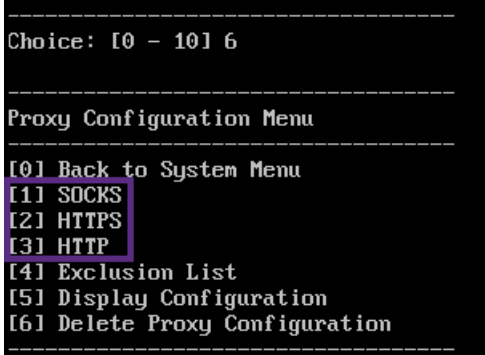

4. 键入代理服务器 IP 地址、端口号和目标。 有关每种代理服务器类型支持的目标类型,请参阅下表。

#### せいしょう せいきょう せいきょう せいきょう 代理类型 しゅうしょく きょうしゅう きょうかん きょうかん きょうかん きょうかん きょうかん こうしゅう たいしょう たいしょう たいしゃ しゅうしょく たいしゃ しゅうしょく

SOCKS APNS

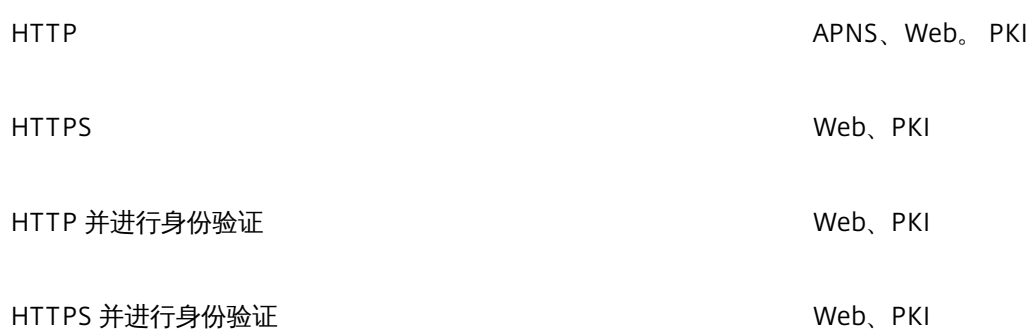

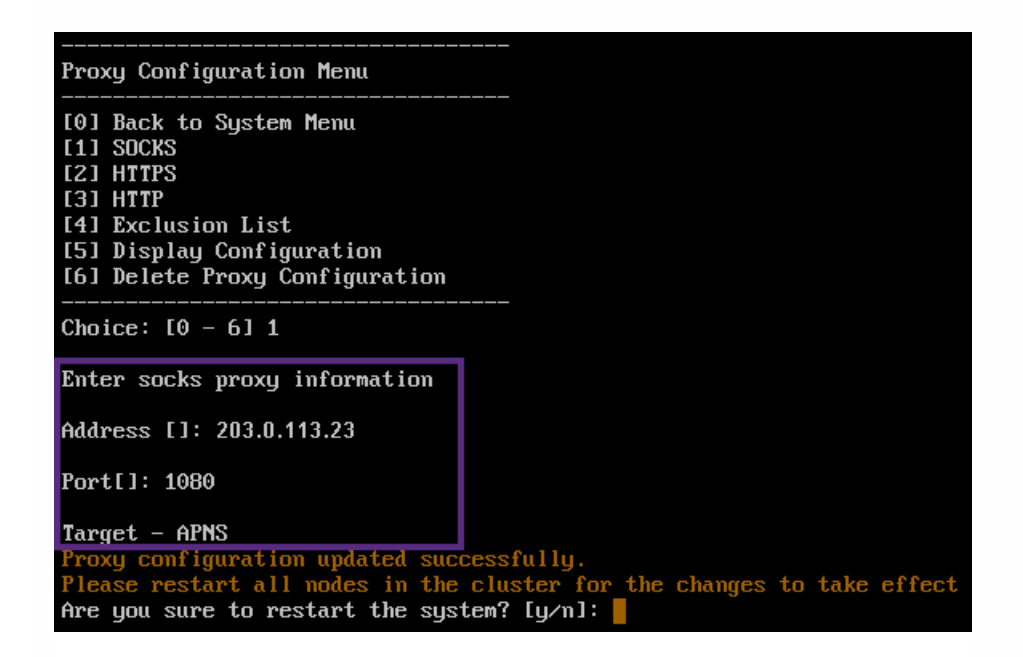

5. 如果选择在 HTTP 或 HTTPS 代理服务器上配置用户名和密码以进行身份验证,请键入 **y**,然后键入用户名和密码。

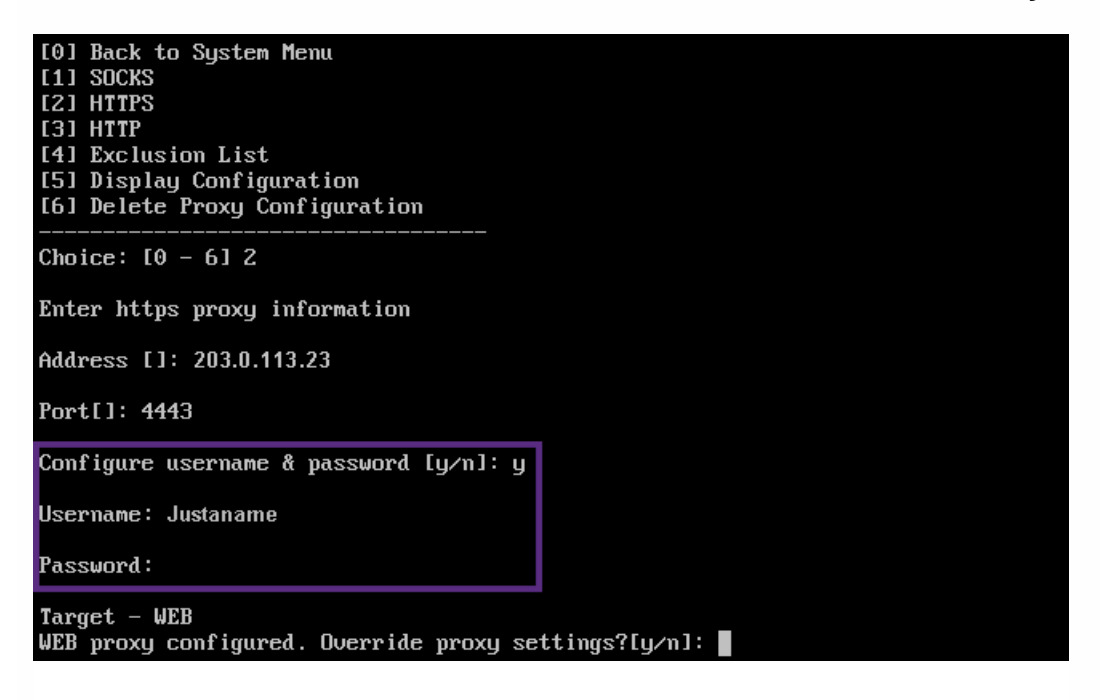

6. 键入 **y** 将完成代理服务器设置。

# 服务器属性

#### Feb 10, 2017

XenMobile 具有多个适用于服务器范围内的操作的属性。本文将介绍多个服务器属性,并详细说明如何添加、编辑或删除服务 器属性。

有关典型配置的属性的信息,请参阅《XenMobile 虚拟手册》中[的服务器属性](http://docs.citrix.com/zh-cn/categories/solution_content/implementation_guides/xenmobile-deployment/design-and-configure/server-properties.html)。

# 服务器属性定义

#### 始终添加设备

如果设置为 true, XenMobile 将向 XenMobile 控制台中添加设备, 即使注册失败亦如此, 因此, 您能够看到尝试注册的 设备。默认设置为 **false**。

#### **Audit Log Cleanup Execution Time**(审核日志清理执行时间)

启动审核日志清理的时间,格式为 HH:MM AM/PM。示例:04:00 AM。默认设置为 **02:00 AM**。

#### **Audit Log Cleanup Interval (in Days)**(审核日志清理时间间隔**(**天**)**)

XenMobile 服务器应保留审核日志的天数。默认设置为 **1**。

#### **Audit Logger**(审核记录器)

如果设置为 **False**,则不记录用户界面 (UI) 事件。默认设置为 **False**。

#### **Audit Log Retention (in Days)**(审核日志保留时间**(**天**)**)

XenMobile 服务器应保留审核日志的天数。默认设置为 **7**。

#### 证书续订**(**秒**)**。

XenMobile 在证书过期之前开始续订证书的秒数。例如,如果证书将于 12 月 30 日过期,并且此属性设置为 30 天,如果 设备在 12 月 1 日到 12 月 30 日之间连接,XenMobile 会尝试续订证书。默认设置为 **2592000** 秒(30 天)。

#### 与 **Microsof t** 证书服务器连接超时

XenMobile 等待来自证书服务器的响应的秒数。如果证书服务器速度缓慢,并且具有大量流量,您可以将此设置增加到 60 秒或更长时间。在 120 秒后不响应的证书服务器需要维护。默认设置为 **15000** 毫秒(15 秒)。

#### **Deploy Log Cleanup (in Days)**(部署日志清理**(**天**)**)

XenMobile 服务器应保留部署日志的天数。默认设置为 **7**。

#### **Disable SSL Server Verification**(禁用 **SSL** 服务器验证)

如果设置为 **True**,请在满足以下所有条件时禁用 SSL 服务器证书验证:已在您的 XenMobile 服务器上启用基于证书的身 份验证,Microsoft CA 服务器为证书颁发者,并且您的证书已由根证书不受 Xenmobile 服务器信任的内部 CA 签名。默 认设置为 **True**。

#### 启用控制台

如果设置为 **true**,则允许用户访问自助服务门户控制台。默认设置为 **true**。

#### 启用**/**禁用用于诊断的 **Hibernate** 统计日志

如果设为 **True**,则会启用 Hibernate 统计信息日志记录,以协助排除应用程序性能问题。Hibernate 是用于与 Microsoft SQL Server 建立 XenMobile 连接的组件。默认情况下,此日志记录功能已禁用,因为它会影响应用程序的性能。只应在 短时间内启用日志记录功能,以避免生成巨大的日志文件。XenMobile 将此日志写入 /opt/sas/logs/hibernate\_stats.log。默认设置为 **False**。

#### 启用通知触发器

启用或禁用 Secure Hub 客户端通知. 值 **true** 启用通知。默认设置为 **true**。

#### **ActiveSync** 完全下拉允许和拒绝的用户

XenMobile 在执行 PowerShell 命令以获取 ActiveSync 设备基线时等待来自域的响应的秒数。默认设置为 **28800** 秒。

#### 确定是否已启用遥测

确定是否已启用遥测(客户体验改善计划,或 CEIP)。您可以在安装或升级 XenMobile 时选择加入 CEIP。如果 XenMobile 有 15 次连续失败的上载,则会禁用遥测。默认设置为 **false**。

#### **Inactivity Timeout in Minutes**(不活动超时**(**分钟**)**)

如果 **WebServices** 超时类型服务器属性为 **INACTIVITY\_TIMEOUT**,此属性将定义 XenMobile 注销使用 XenMobile 服务 器公共 API 访问 XenMobile 控制台或任何第三方应用程序的不活动管理员之前的分钟数。超时值 **0** 表示不活动的用户保 持登录状态。默认设置为 **5**。

#### 已启用 **iOS** 设备管理注册自动安装

如果设置为 true,此属性可以减少设备注册过程中所需的用户于预数量。用户需要单击 **根 CA** 安装(如果需要)和 **MDM** 配置文件安装。

#### **iOS** 设备管理注册第一个步骤延迟

用户在设备注册过程中输入其凭据后,此属性的值指定在显示安装根 CA 提示之前等待的时间量。Citrix 建议您不要编辑 此属性,除非遇到网络延迟或速度问题。在这种情况下,请勿将该值设置为超过 5000 毫秒(5 秒)。默认设置为 **1000** 毫秒 (1秒)。

#### **iOS** 设备管理注册最后一个步骤延迟

设备注册过程中,此属性的值指定在设备上安装 MDM 配置文件与启动代理之间需等待的时间量。Citrix 建议您不要编辑 此属性,除非遇到网络延迟或速度问题。在这种情况下,请勿将该值设置为超过 5000 毫秒(5 秒)。默认设置为 **1000** 毫秒 (1秒)。

#### **iOS** 设备管理身份交付模式

指定 XenMobile 使用 SCEP (出于安全原因而推荐使用) 还是 PKCS12 向设备分发 MDM 证书。在 PKCS12 模式下, 密钥 对在服务器上生成,并且不执行任何协商。默认设置为 **SCEP**。

#### **iOS** 设备管理身份密钥大小

定义 MDM 身份、iOS 配置文件服务和 XeMobile iOS 代理身份的私钥的大小。默认设置为 **1024**。

#### **iOS** 设备管理身份续订天数

指定 XenMobile 在证书过期之前开始续订证书的天数。例如,如果证书将于 10 天后过期,并且此属性设置为 **10** 天,当 设备在过期之前 9 天连接时,XenMobile 会颁发新证书。默认设置为 **30** 天。

#### **iOS MDM APNS** 私钥密码

此属性包含 APNs 密码,XenMobile 向 Apple 服务器推送通知需要该密码。

#### **iOS MDM APNS** 私钥密码

此属性包含 APNs 密码,XenMobile 向 Apple 服务器推送通知需要该密码。

#### **MAM\_MACRO\_SUPPORT**

为仅 MAM 部署配置 XenMobile 服务器,以便使用电子邮件凭据在 Secure Hub 中注册的 Android 或 iOS 设备用户能够自 动在 Secure Mail 中注册。这意味着用户无需输入额外的信息或执行额外的步骤即可注册 Secure Mail。添加此自定义 键,并使用默认值 **True** 启用自动电子邮件注册。客户端属性 ENABLE\_CREDENTIAL\_STORE 和 SEND\_LDAP\_ATTRIBUTES 也是必需属性。

首次使用 Secure Mail 时,Secure Mail 会从 Secure Hub 获取用户的电子邮件地址、域名和用户 ID。Secure Mail 使用电 子邮件地址进行自动发现。XenMobile 使用域和用户 ID 标识 Exchange Server,这使 Secure Mail 能够自动对用户进行身 份验证。如果策略设置为不传递密码,XenMobile 会提示用户输入密码,但用户不需要输入任何其他信息。

#### **NetScaler Single Sign-On**(**NetScaler** 单点登录)

如果设置为 **False**,则会在从 NetScaler 单点登录到 XenMobile 服务器时禁用 XenMobile 回调功能。XenMobile 使用回 调功能验证 NetScaler Gateway 会话 ID(如果 NetScaler Gateway 配置包括回调 URL)。默认设置为 **False**。

#### 连续失败的上载次数

显示客户体验改善计划 (CEIP) 上载过程中连续失败的次数。XenMobile 会在上载失败时增加该值。上载失败 15 次 后, XenMobile 将禁用 CEIP (又称为遥测)。有关详细信息,请参阅服务器属性确定是否已启用遥测。XenMobile 会在 上载成功时将该值重置为 **0**。

#### 每个设备的用户数

能够在 MDM 中注册相同设备的用户的最大数量。值 **0** 表示能够注册相同设备的用户数量不受限制。默认值为 **0**。

#### 提取允许和被拒绝的用户的增量更改

XenMobile 在执行 PowerShell 命令以获取 ActiveSync 设备的增量时等待来自域的响应的秒数。默认设置为 **60** 秒。

#### 从 **Microsof t** 证书服务器读取超时

XenMobile 在执行读取时等待来自证书服务器的响应的秒数。如果证书服务器速度缓慢,并且具有大量流量,您可以将 此设置增加到 60 秒或更长时间。在 120 秒后不响应的证书服务器需要维护。默认设置为 **15000** 毫秒(15 秒)。

#### **REST Web** 服务

启用或禁用 REST Web 服务。默认设置为 **true**。

#### **Session Log Cleanup (in Days)**(会话日志清理**(**天**)**)

XenMobile 服务器应保留会话日志的天数。默认设置为 **7**。

#### 服务器模式

确定 XenMobile 在 MAM、MDM 还是 ENT(企业)模式下运行,这三个值分别对应于应用程序管理、设备管理或应用 程序和设备管理。请根据所需的设备注册方式设置"服务器模式"属性,如下表所示。无论许可证类型为何,"服务器模 式"都默认设置为 **ENT**。

如果您具有 XenMobile MDM Edition 许可证,不管您在"服务器属性"中如何设置服务器模式,有效服务器模式始终为 MDM。如果您具有 MDM Edition 许可证,则无法通过将"服务器模式"设置为"MAM"或"ENT"来启用应用程序管理。

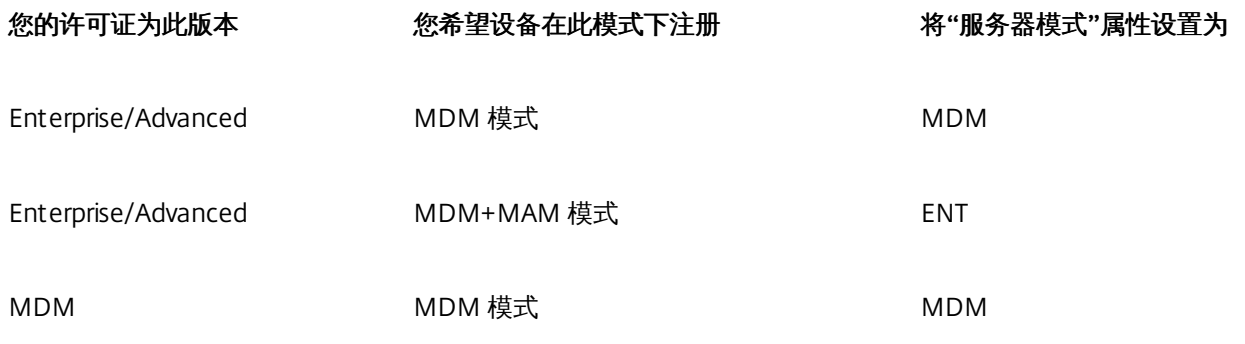

有效服务器模式是许可证类型和服务器模式的组合。对于 MDM 许可证,无论服务器模式的设置为何,有效服务器模式始终为 MDM。对于 Enterprise 和 Advanced 许可证,如果服务器模式为 **ENT** 或 **MDM**,有效服务器模式将与服务器模式一致。如果 服务器模式为 **MAM**,则有效服务器模式为 ENT。

每当激活或删除某个许可证时,以及在"服务器属性"中更改服务器模式时,都会向服务器日志中添加服务器模式。有关创建和 查看日志文件的详细信息,请参[阅日志](http://docs.citrix.com/zh-cn/xenmobile/10-4/monitor-support/logging.html)和查看和分析 XenMobile [中的日志文件](http://docs.citrix.com/zh-cn/xenmobile/10-4/monitor-support/view-analyze-logs.html)。

#### 静态超时(分钟)

如果 **WebServices** 超时类型服务器属性为 **STATIC\_TIMEOUT**,此属性将定义 XenMobile 注销使用 XenMobile 服务器公 共 API 访问 XenMobile 控制台或任何第三方应用程序的管理员之前的分钟数。默认设置为 **60**。

#### 触发代理消息抑制

启用或禁用 Secure Hub 客户端消息传递。值 **false** 启用消息传递。默认设置为 **true**。

#### 触发代理声音抑制

启用或禁用 Secure Hub 客户端声音。值 **false** 启用声音。默认设置为 **true**。

#### **Unauthenticated App Download for Android Devices**(面向 **Android** 设备的未经身份验证的应用程序下载)

如果设置为 **True**,则可以将自托管应用程序下载到运行 Android for Work 的 Android 设备。如果启用了在 Google Play 应用商店中静态提供下载 URL 的 Android for Work 选项, XenMobile 将需要此属性。在这种情况下,下载 URL 不能包括 带有身份验证令牌的一次性票证(由 **XAM** 一次性票证服务器属性定义)。默认设置为 **False**。

#### **Unauthenticated App Download for Windows Devices**(面向 **Windows** 设备的未经身份验证的应用程序下载)

仅适用于不验证一次性票证的较旧 Secure Hub 版本。如果设置为 **False**,则可以将未经身份验证的应用程序从

XenMobile 下载到 Windows 设备。默认设置为 **False**。

#### 使用 **ActiveSync ID** 执行 **ActiveSync** 擦除设备操作

如果设置为 **true**,XenMobile Mail Manager 将使用 ActiveSync 标识符作为 asWipeDevice 方法的参数。默认设置为 **false**。

#### 仅限来自 **Exchange** 的用户

如果设置为 **true**,则禁用针对 ActiveSync Exchange 用户的用户身份验证。默认设置为 **false**。

#### **WebServices** 超时类型

指定如何使从公共 API 中获取的身份验证令牌过期。如果设置了 **STATIC\_TIMEOUT**,XenMobile 会在静态超时**(**分钟**)**服 务器属性中指定的值之后将身份验证令牌视为已过期。

如果设置了 **INACTIVITY\_TIMEOUT**,XenMobile 会在令牌不活动的时间为在不活动超时**(**分钟**)**服务器属性中指定的值之 后将身份验证令牌视为已过期。默认设置为 **STATIC\_TIMEOUT**。

#### **XAM One-Time Ticket**(**XAM** 一次性票证)

一次性身份验证令牌 (OTT) 对下载应用程序有效的毫秒数。此属性与属性 **Unauthenticated App download for Android**(面向 Android 的未经身份验证的应用程序下载)和 **Unauthenticated App Download for Windows**(面向 Windows 的未经身份验证的应用程序下载)结合使用,指定是否允许执行未经身份验证的应用程序下载。默认设置为 **3600000**。

**XenMobile MDM Self Help Portal console max inactive interval (minutes)**(**XenMobile MDM** 自助服务门户控制台最长 不活动时间间隔**(**分钟**)**)

XenMobile 从 XenMobile 自助服务门户注销不活动用户之前的分钟数。超时值 **0** 表示不活动用户保持登录状态。默认设 置为 **30**。

## 添加、编辑或删除服务器属性

在 XenMobile 中,可以将属性应用到服务器。 更改后,在所有节点上重新启动 XenMobile 以提交并激活更改。

### 注意

要重新启动 XenMobile,请通过虚拟机管理程序使用命令提示窗口。

1. 在 XenMobile 控制台中, 单击右上角的齿轮图标。 此时将显示设置页面。

2. 在服务器下面,单击服务器属性。 此时将显示服务器属性页面。 可以从此页面添加、编辑和删除服务器属性。

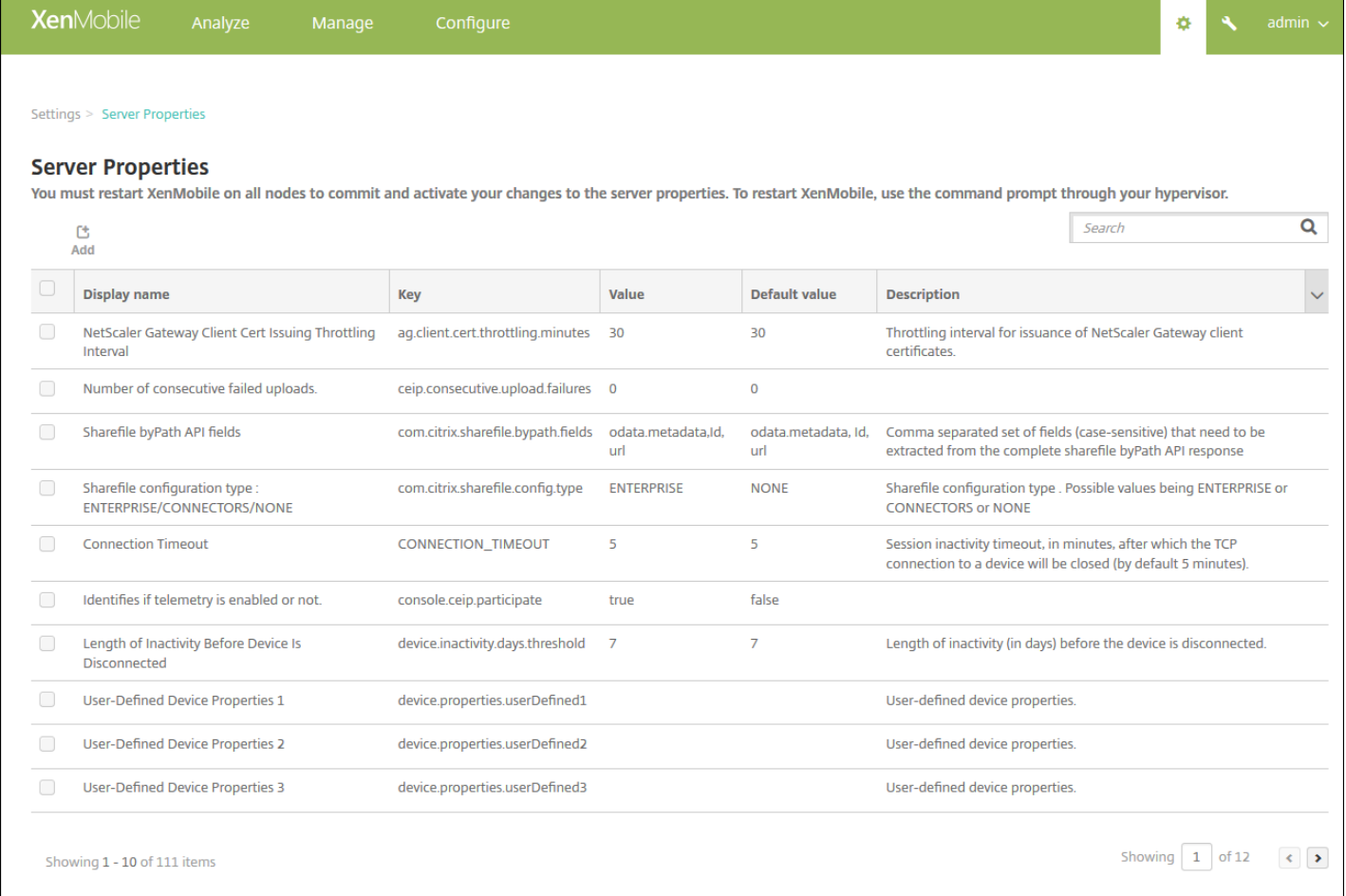

### 添加服务器属性

1. 单击添加。 此时将显示添加新服务器属性页面。

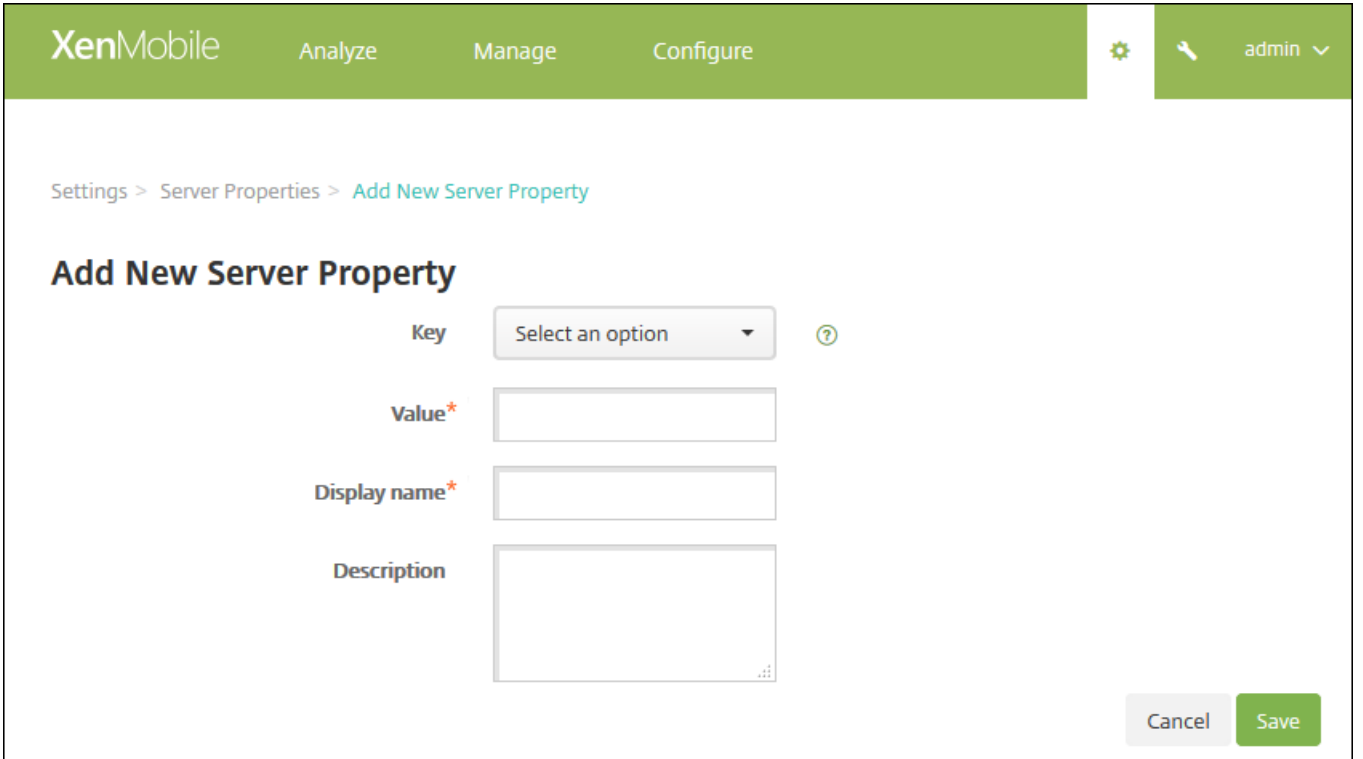

2. 配置以下设置:

- 密钥: 在列表中, 选择合适的密钥。 键区分大小写。 执行更改或请求特殊键之前必须联系 Citrix 技术支持。
- 值:根据选择的密钥输入一个值。
- 显示名称:输入新属性值显示在服务器属性表格中的名称。
- 说明:(可选)键入新服务器属性的说明。

3. 单击保存。

编辑服务器属性

1. 在服务器属性表格中,选择要编辑的服务器属性。

注意:如果选中某个服务器属性旁边的复选框,选项菜单将显示在服务器属性列表的上方;如果单击此列表的任何其他位 置,选项菜单将显示在列表的右侧。

2. 单击编辑。 此时将显示编辑新服务器属性页面。

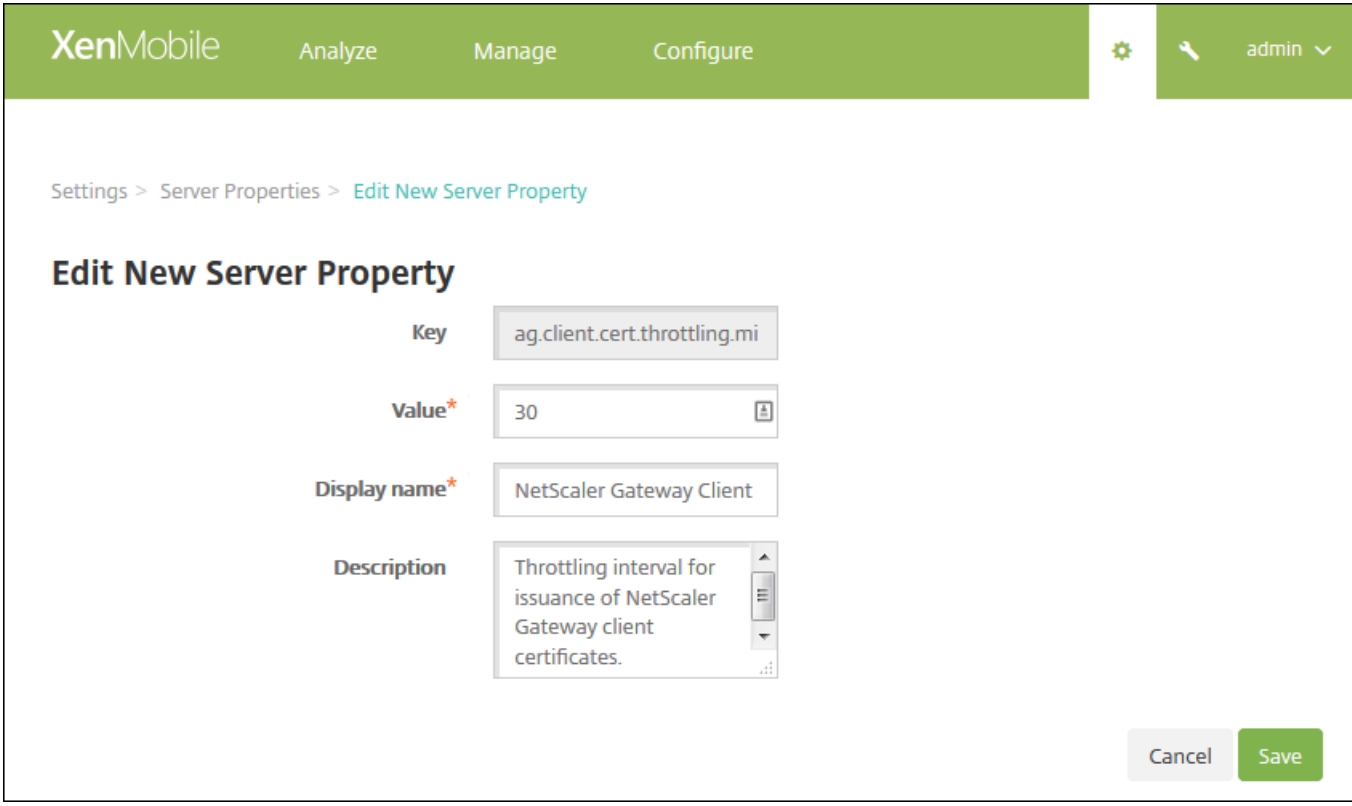

3. 适当更改以下信息:

- 密钥:无法更改此字段。
- 值:属性的值。
- 显示名称:属性的名称。
- 说明:属性的说明。

4. 单击保存以保存您的更改, 或单击取消保持属性不发生更改。

删除服务器属性

1. 在服务器属性表格中,选择要删除的服务器属性。

注意:可以通过选中每个属性旁边的复选框,选择要删除的多个属性。

2. 单击删除。 此时将显示确认对话框。 再次单击删除。

# 命令行接口选项

#### Jan 09, 2017

At any time, you can access the command-line interface (CLI) options as follows:

- On the hypervisor on which you installed XenMobile Citrix XenServer, Microsoft Hyper-V, or VMware ESXi. In your hypervisor, select the imported XenMobile virtual machine, start the command prompt view, and log on to your administrator account for XenMobile. For details, see the documentation for your hypervisor.
- By using SSH, if SSH is enabled in your firewall. Log on to your administrator account for XenMobile.

You can perform a variety of configuration and troubleshooting tasks using the CLI. Following is the top-level menu for the CLI.

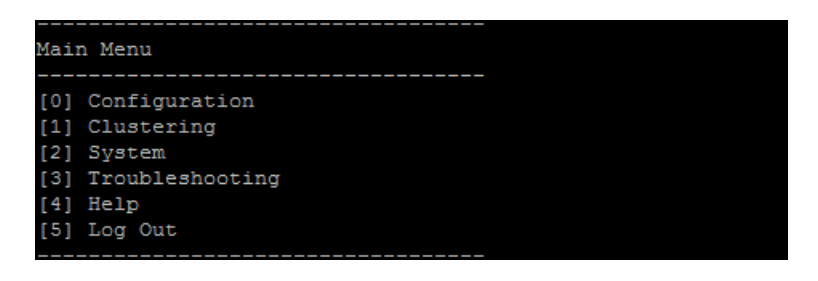

### Configuration options

Following are samples of the **Configuration Menu** and the settings displayed for each option.

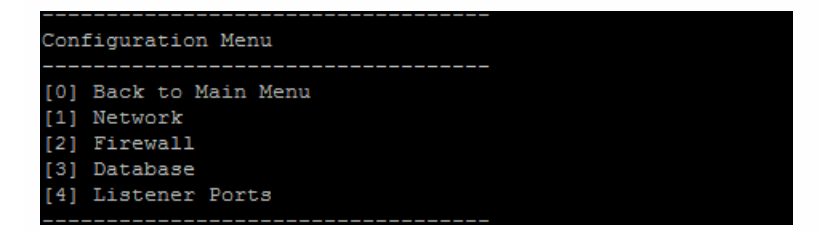

#### **[1] Network**

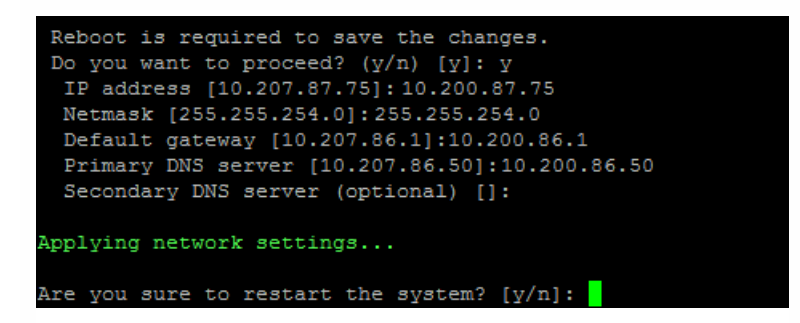

**[2] Firewall**

```
Configure which services are enabled through the firewall.
Can optionally configure allow access white lists:
- comma separated list of hosts or networks
- e.g. 10.20.5.3, 10.20.6.0/24
- an empty value means no access restriction
- enter c as value to clear list
 HTTP service
   Port: 80
   Enable access (y/n) [y]: y
   Access white list []:
 Management HTTPS service
   Port: 4443
   Enable access (y/n) [y]:
   Access white list []:
 SSH service
   Port [22]:
   Enable access (y/n) [y]:
   Access white list []:
 Management API (for initial staging) HTTPS service
   Port [30001]:
   Enable access (y/n) [n]:
 Remote support tunnel
   Port [8081]:
   Enable access (y/n) [n]:
Applying firewall settings ...
Writing iptables configuration...
Restarting iptables...
```
#### **[3] Database**

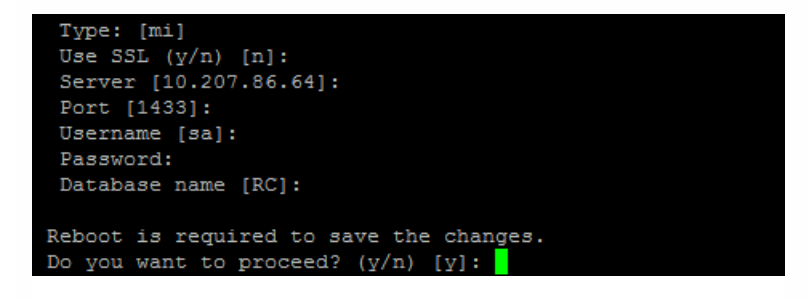

#### **[4] Listener Ports**

```
Reboot is required to save the changes.
Do you want to proceed? (y/n) [y]: y
 HTTP [80]:
 HTTPS with certificate authentication [443]:
 HTTPS with no certificate authentication [8443]:
 HTTPS for management [4443]:
Applying port listener configuration...
Applying firewall settings ...
Writing iptables configuration...
Restarting iptables...
Are you sure to restart the system? [y/n]:
```
#### Clustering options

Following are samples of the **Clustering Menu** and the settings displayed for each option.

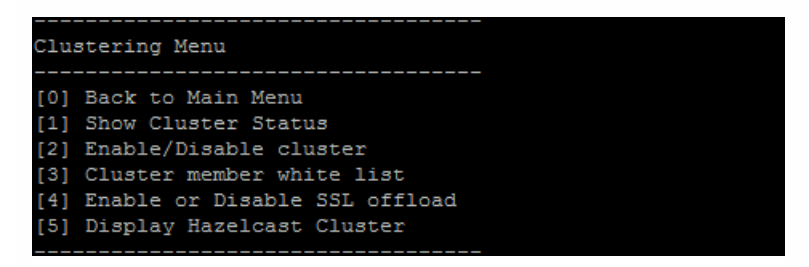

#### **[1] Show Cluster Status**

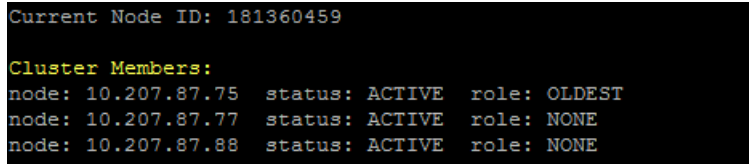

#### **[2] Enable/Disable cluster**

When you choose to enable clustering, the following message appears:

To enable realtime communication between cluster members, please open port 80 using the Firewall menu option in CLI menu. Also configure Access white list under Firewall settings for restricted access.

When you choose to disable clustering, the following message appears:

You have chosen to disable clustering. Access to port 80 is not needed. Please disable it.

#### **[3] Cluster member white list**

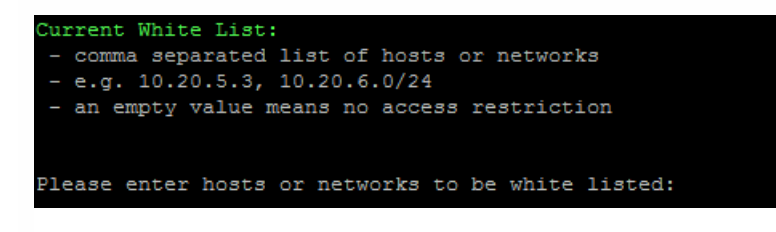

#### **[4] Enable or disable SSL offload**

When you select to enable or disable SSL offloading, the following message appears:

Enabling SSL offload will open port 80 for everyone. Please configure Access white list under Firewall settings for restricted access.

#### **[5] Display Hazelcast Cluster**

When you select to display the Hazelcast Cluster, the following options appear:

Hazlecast Cluster Members:

[IP addresses listed]

NOTE: If a configured node is not part of the cluster, please reboot that node.

#### System options

From the **System Menu**, you can display or set various system-level information, restart or shut down the server, or access **Advanced Settings**.

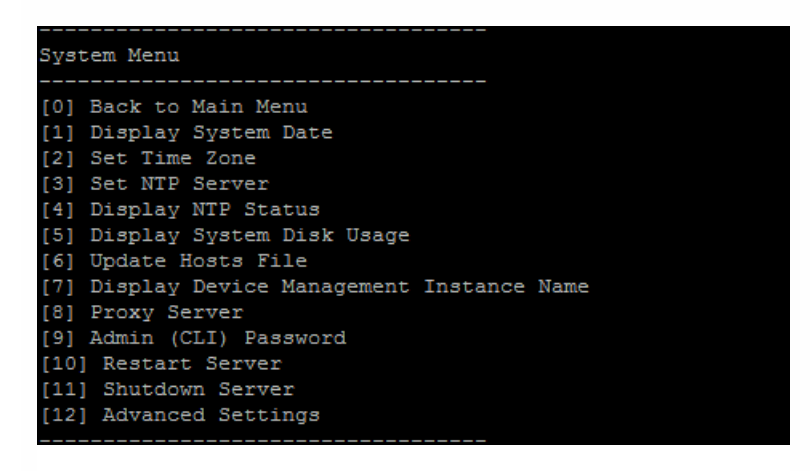

#### **[12] Advanced Settings**

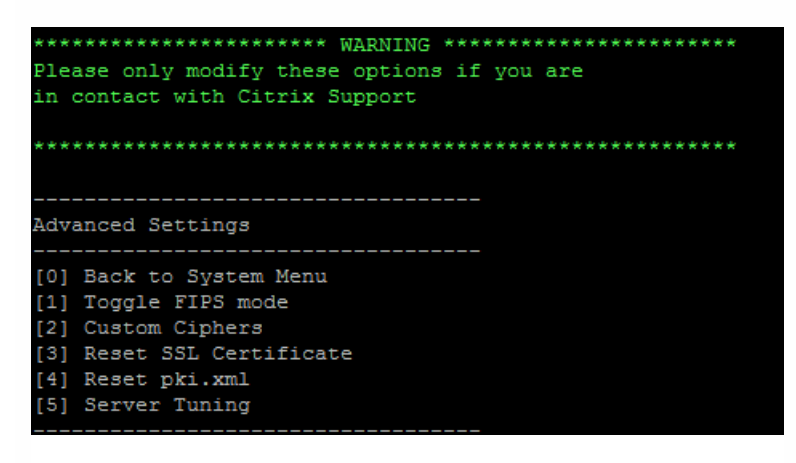

**Server Tuning** options include the server connection timeout, maximum connections (by port), and maximum threads (by port).

Troubleshooting options

Following are samples of the **Troubleshooting Menu** and the settings displayed for each option.

https://docs.citrix.com 
<br> **Center 1999-2017 Citrix Systems, Inc. All rights reserved. p.70** 

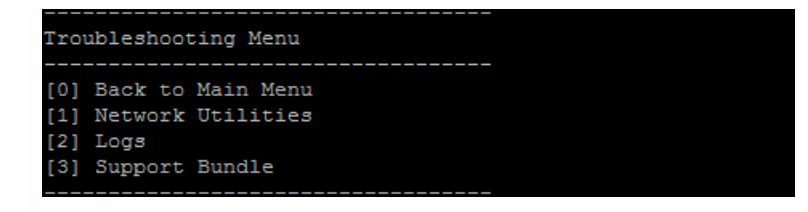

#### **[1] Network Utilities**

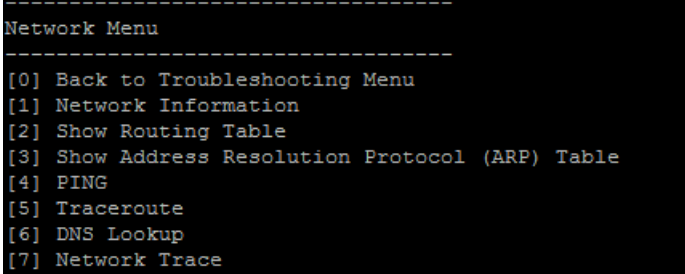

#### **[2] Logs**

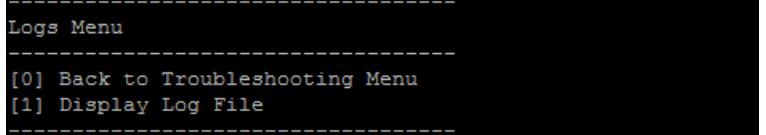

#### **[3] Support Bundle**

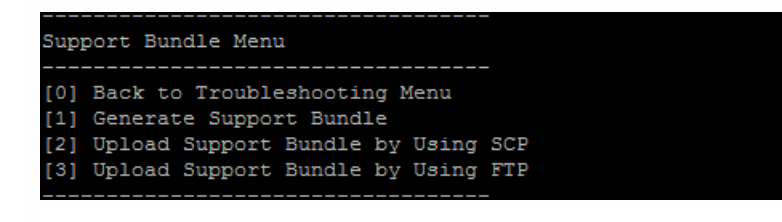

# XenMobile 控制台工作流入门

#### Jan 18, 2017

XenMobile 控制台是 XenMobile 中的统一管理工具。 本文假设您已安装了 XenMobile,并准备好使用此控制台。 如果要安装 XenMobile,请参阅安装 [XenMobile](http://docs.citrix.com/zh-cn/xenmobile/10-4/install-configure.html)。 有关 XenMobile 控制台支持的浏览器的详细信息,请参阅"XenMobile 兼容性"一文中 的[浏览器支持。](http://docs.citrix.com/zh-cn/xenmobile/10-4/system-requirements.html)

#### 初始设置工作流

首先在命令行控制台,然后在 XenMobile 控制台中配置 XenMobile 后,控制板将打开。 由于无法返回到初始配置屏幕,如果 您已跳过某些安装配置,可以在控制台中配置以下设置。 开始添加用户、应用程序和设备之前,应考虑完成这些安装设置。 开 始时,请单击控制台右上角的齿轮图标。

#### 注意:带星号的项目为可选项目。

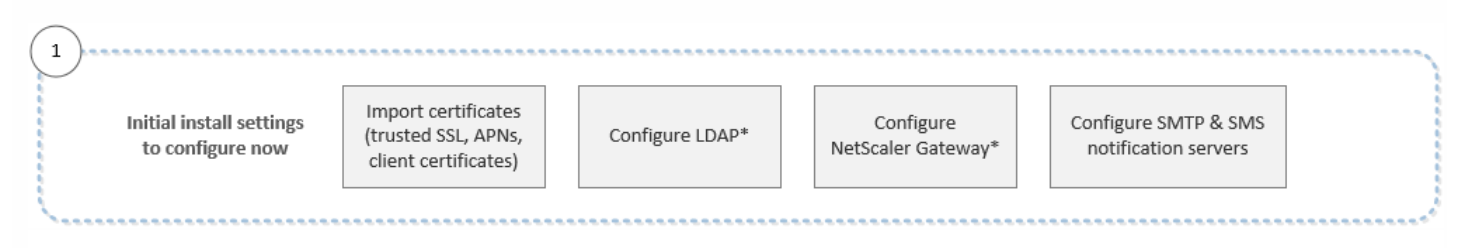

For more information about each setting, along with step-by-step procedures, see the following Citrix Product Documentation articles and their sub-articles:

- [Authentication](http://docs.citrix.com/zh-cn/xenmobile/10-4/authentication.html)
- NetScaler Gateway and [XenMobile](http://docs.citrix.com/zh-cn/xenmobile/10-4/authentication/netscaler-gateway-and-xenmobile.html)
- [Notifications](http://docs.citrix.com/zh-cn/xenmobile/10-4/users/notifications.html)

To support Android, iOS, and Windows platforms, you must have the following account-related setup.

Android

- Create Google Play credentials. For details, see Google Play Getting Started with [Publishing](http://developer.android.com/distribute/googleplay/start.html).
- Create an Android for Work administrator account. For details, see [Android](http://docs.citrix.com/zh-cn/xenmobile/10-4/provision-devices/android-for-work.html) for Work.
- Verify your domain name with Google. For details, see Verify your [domain](https://support.google.com/a/answer/60216?hl=en&ref_topic=3035788&vid=0-635786172084405398-1386602762) for Google Apps.
- Enable APIs and create a service account for Android for Work. For details, see [Android](https://support.google.com/work/android/answer/6095397?hl=en) for Work Help.

#### $i\cap S$

- Create an Apple ID and developer account. For details, see the Apple [Developer](https://developer.apple.com/programs/) Program website.
- Create an Apple Push Notification service (APNs) certificate. You need an Apple APNs certificate if you plan to manage IOS devices with your XenMobile Service (cloud) deployment and if you plan to use push notification for your WorxMail deployment. For details about obtaining Apple APNs certificates, see the Apple Push [Certificates](https://idmsa.apple.com/IDMSWebAuth/login?appIdKey=3fbfc9ad8dfedeb78be1d37f6458e72adc3160d1ad5b323a9e5c5eb2f8e7e3e2&rv=2) Portal. For more information about XenMobile and APNs, see APNs [certificates](http://docs.citrix.com/zh-cn/xenmobile/10-4/authentication/apns.html) and Push [Notifications](http://docs.citrix.com/zh-cn/xenmobile-apps/10/secure-mail/push-notifications.html) for WorxMail for iOS.
- Create a Volume Purchase Program (VPP) company token. For details, see Apple Volume [Purchasing](https://vpp.itunes.apple.com/?l=en) Program.

#### Windows

Create a Microsoft Windows Store developer account. For details, see the [Microsoft](https://msdn.microsoft.com/en-us/library/windows/apps/jj863494.aspx) Windows Dev Center.

https://docs.citrix.com © 1999-2017 Citrix Systems, Inc. All rights reserved. p.72
- Obtain a Microsoft Windows Store Publisher ID. For details, see the [Microsoft](https://msdn.microsoft.com/en-us/library/windows/apps/hh967786.aspx) Windows Dev Center.
- Acquire an enterprise certificate from Symantec. For details, see the [Microsoft](https://msdn.microsoft.com/library/windows/apps/jj206943.aspx) Windows Dev Center.
- Make sure you have a public SSL certificate available if you plan to use XenMobile autodiscovery for your Windows Phone enrollment. For details, see XenMobile [Autodiscovery](http://docs.citrix.com/zh-cn/xenmobile/10-4/provision-devices/autodiscovery.html) Service.
- Create an Application Enrollment Token (AET). For details, see the [Microsoft](https://msdn.microsoft.com/en-us/library/windows/apps/jj735576%28v=vs.105%29.aspx) Windows Dev Center.

### 控制台必备条件工作流

此工作流显示建议在添加应用程序和设备前配置的必备条件。

### 注意:带星号的项目为可选项目。

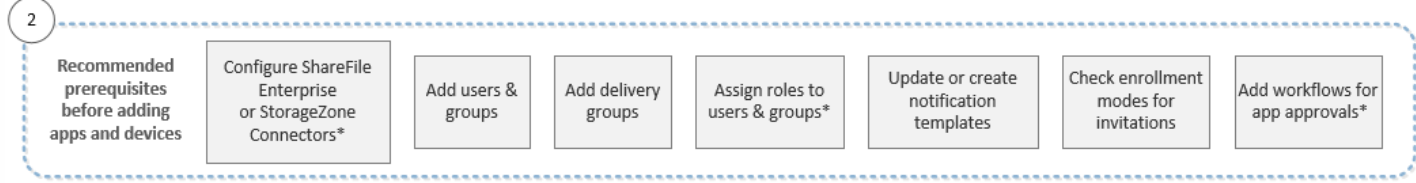

有关每项设置的详细信息及分步说明,请参阅以下 Citrix 产品文档文章及其中的各节:

- [用户帐户、角色和注册](http://docs.citrix.com/zh-cn/xenmobile/10-4/users.html)
- [部署资源](http://docs.citrix.com/zh-cn/xenmobile/10-4/deploy-resources.html)
- 使用 RBAC [配置角色](http://docs.citrix.com/zh-cn/xenmobile/10-4/users/rbac-roles-and-permissions.html)
- [通知](http://docs.citrix.com/zh-cn/xenmobile/10-4/users/notifications.html)
- [创建和管理工作流](http://docs.citrix.com/zh-cn/xenmobile/10-4/apps.html#par_anchortitle_59d3)

添加应用程序工作流

此工作流显示了向 XenMobile 中添加应用程序时应遵循的建议顺序。

### 注意:带星号的项目为可选项目。

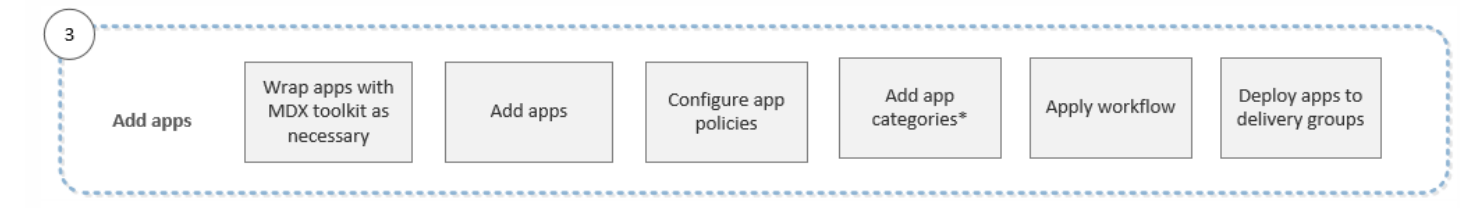

有关每项设置的详细信息及分步说明,请参阅以下 Citrix 产品文档文章及其中的各节:

- 关于 MDX [Toolkit](http://docs.citrix.com/zh-cn/mdx-toolkit/10/about-mdx-toolkit.html)
- [添加应用程序](http://docs.citrix.com/zh-cn/xenmobile/10-4/apps.html)
- MDX [策略概览](http://docs.citrix.com/zh-cn/mdx-toolkit/10/xmob-mobile-app-policy-defaults.html)
- [创建和管理工作流](http://docs.citrix.com/zh-cn/xenmobile/10-4/apps.html#par_anchortitle_59d3)
- [部署资源](http://docs.citrix.com/zh-cn/xenmobile/10-4/deploy-resources.html)

添加设备工作流

此工作流显示了向 XenMobile 中添加和注册设备时应遵循的建议顺序。

### 注意:带星号的项目为可选项目。

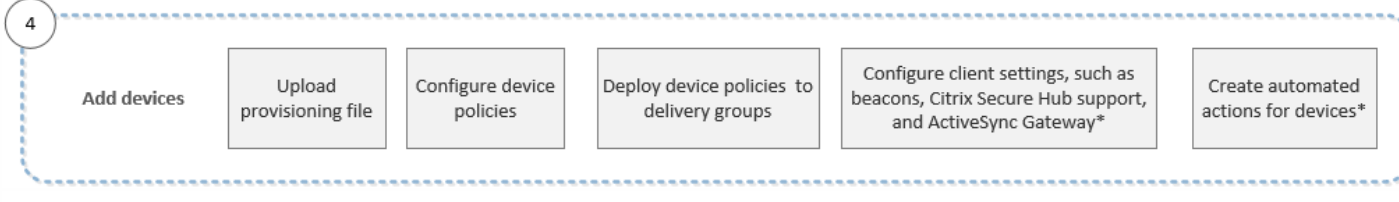

有关每项设置的详细信息及分步说明,请参阅以下 Citrix 产品文档文章及其中的各节:

- [设备](http://docs.citrix.com/zh-cn/xenmobile/10-4/provision-devices.html)
- [支持的设备平台](http://docs.citrix.com/zh-cn/xenmobile-apps/10/supported-device-platforms.html)
- [部署资源](http://docs.citrix.com/zh-cn/xenmobile/10-4/deploy-resources.html)
- [监视和支持](http://docs.citrix.com/zh-cn/xenmobile/10-4/monitor-support.html)
- [自动化操作](http://docs.citrix.com/zh-cn/xenmobile/10-4/automated-actions.html)

### 注册用户设备工作流

此工作流显示了在 XenMobile 中注册用户设备时应遵循的建议顺序。

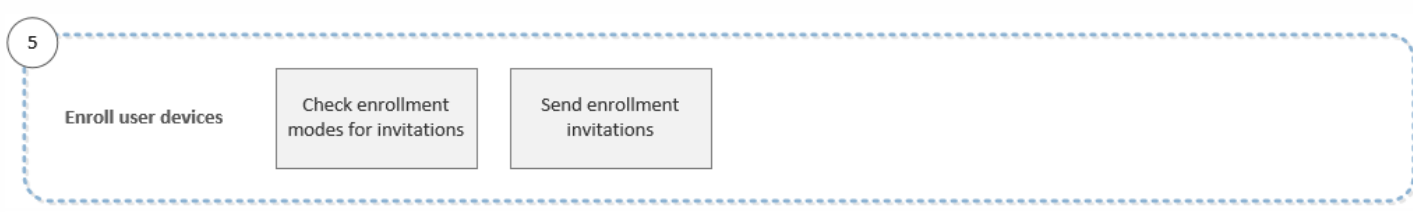

有关每项设置的详细信息及分步说明,请参阅以下 Citrix 产品文档文章:

- [用户帐户、角色和注册](http://docs.citrix.com/zh-cn/xenmobile/10-4/users.html)
- [通知](http://docs.citrix.com/zh-cn/xenmobile/10-4/users/notifications.html)

正在进行的应用程序和设备管理工作流

此工作流显示正在进行的应用程序和设备管理的建议活动,您可以在控制台中执行这些活动。

注意:带星号的项目为可选项目。

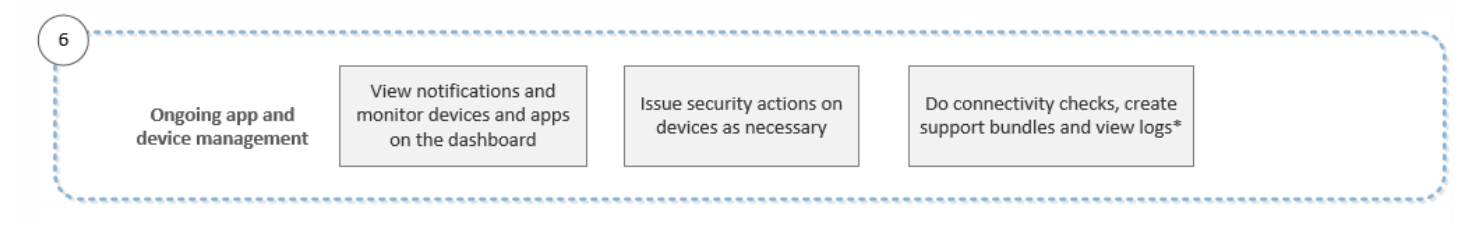

有关通过单击控制台右上角的扳手图标找到的支持选项的详细信息,请参[阅监视和支持](http://docs.citrix.com/zh-cn/xenmobile/10-4/monitor-support.html)及其中的各节。

身份验证

Feb 27, 2017

在 XenMobile 操作期间,若干组件都会参与身份验证:

- **XenMobile** 服务器:在 XenMobile 服务器中可以定义注册时涉及的安全性以及注册体验。加入用户的选项包括向所有用户 开放注册还是仅对收到邀请的用户开放注册以及要求执行双重身份验证还是三重身份验证。通过 XenMobile 中的客户端属 性,您可以启用 Citrix PIN 身份验证以及配置 PIN 复杂性和过期时间。
- NetScaler: NetScaler 为 Micro VPN SSL 会话提供终端,确保网络在途安全,并允许您定义用户每次访问应用程序时的身 份验证体验。
- Secure Hub:注册期间, Secure Hub 会与 XenMobile 服务器协同工作。Secure Hub 是设备上可以与 NetScaler 通信的实 体:如果会话过期,Secure Hub 会从 NetScaler 获取身份验证票证,并将该票证传递给 MDX 应用程序。Citrix 建议使用证 书固定,以防范中间人攻击。有关详细信息,请参阅 [Secure](http://docs.citrix.com/zh-cn/xenmobile-apps/10/secure-hub.html#par_anchortitle_f454) Hub 一文中的证书固定部分。

Secure Hub 还有助于使用 MDX 安全容器: Secure Hub 会推送策略, 在应用程序超时后与 NetScaler 建立新会话, 以及定 义 MDX 超时和身份验证体验。Secure Hub 还可执行越狱检测、地理位置检查以及您应用的所有策略。

● MDX 策略:MDX 策略会在设备上创建数据保管库。MDX 策略会将 Micro VPN 连接引导回 NetScaler, 强制执行脱机模式 限制,以及强制执行超时等客户端策略。

[有关决定如何配置身份验证时需要考虑的注意事项的详细信息,包括单重方法和双重方法,请参阅《部署手册》中的身份验](http://docs.citrix.com/zh-cn/categories/solution_content/implementation_guides/xenmobile-deployment/design-and-configure/authentication.html) 证一文。

使用 XenMobile 中的证书创建安全连接并对用户进行身份验证。本文余下部分将介绍证书。有关其他配置详细信息,请参阅以 下文章:

- [域或域加安全令牌身份验证](http://docs.citrix.com/zh-cn/xenmobile/10-4/authentication/authentication-domain-security-token.html)
- [客户端证书或证书加域身份验证](http://docs.citrix.com/zh-cn/xenmobile/10-4/authentication/client-certificate.html)
- PKI [实体](http://docs.citrix.com/zh-cn/xenmobile/10-4/authentication/pki-entities.html)
- [凭据提供程序](http://docs.citrix.com/zh-cn/xenmobile/10-4/authentication/credential-providers.html)
- [APNs](http://docs.citrix.com/zh-cn/xenmobile/10-4/authentication/apns.html) 证书
- SAML [单点登录与](http://docs.citrix.com/zh-cn/xenmobile/10-4/authentication/saml-sso-sharefile.html) ShareFile
- Microsoft Azure Active Directory [服务器设置](http://docs.citrix.com/zh-cn/xenmobile/10-4/authentication/microsoft-azure.html)

### 证书

默认情况下,XenMobile 附带在安装期间生成的自签名安全套接字层 (SSL) 证书,用于确保与服务器之间的通信流安全。 Citrix 建议您使用知名证书颁发机构 (CA) 发布的可信 SSL 证书替换此 SSL 证书。

XenMobile 还使用自己的公钥基础结构 (PKI) 服务或从客户端证书的 CA 获取证书。 所有 Citrix 产品均支持通配符和使用者备用 名称 (SAN) 证书。 对于大多数部署,仅需两个通配符或 SAN 证书。

客户端证书身份验证为移动应用程序提供了一个额外的安全层,允许用户无缝访问 HDX 应用程序。 配置了客户端证书身份验 证时,用户将输入其 Citrix PIN 以对启用了 XenMobile 的应用程序进行单点登录访问。 Citrix PIN 还简化了用户身份验证体 验。 Citrix PIN 用于确保客户端证书的安全或在设备本地保存 Active Directory 凭据。

要在 XenMobile 中注册并管理 iOS 设备,需要从 Apple 设置并创建 Apple 推送通知服务 (APNs) 证书。 有关步骤,请参阅

https://docs.citrix.com © 1999-2017 Citrix Systems, Inc. All rights reserved. p.75

### [APNs](http://10.0.4.36/cf#/content/docs/en-us/xenmobile/10-4/authentication/apns.html) 证书。

下表显示了每个 XenMobile 组件的证书格式和类型:

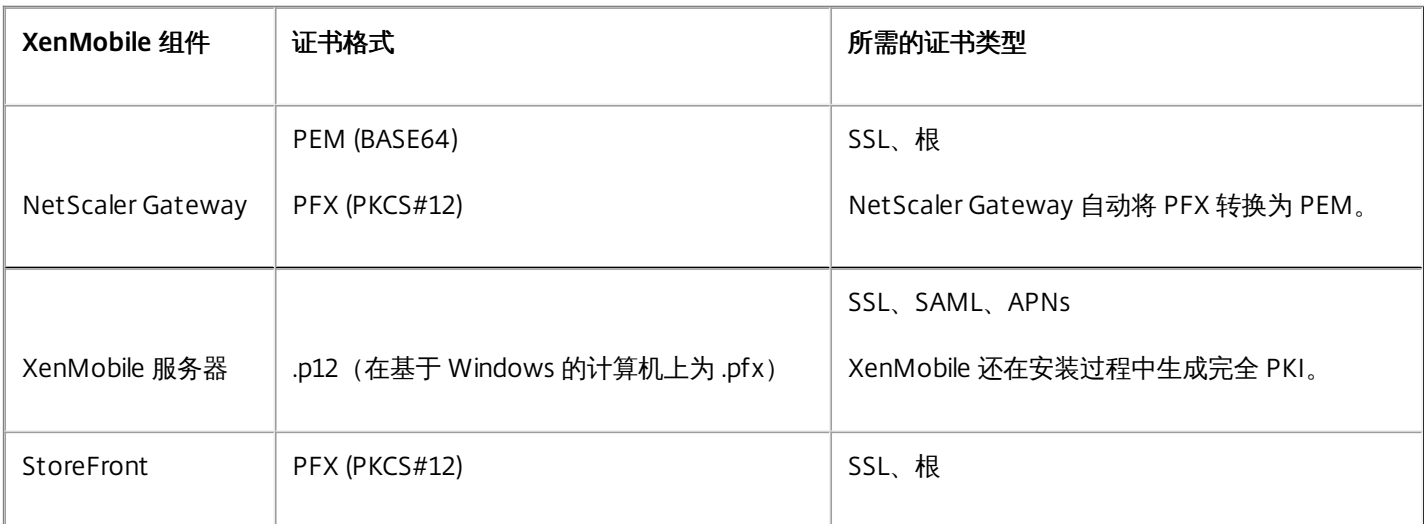

XenMobile 支持位长度为 4096、2048 和 1024 的 SSL 侦听器证书和客户端证书。 请注意,1024 位证书很容易被破坏。

对于 NetScaler Gateway 和 XenMobile 服务器, Citrix 建议从公共 CA (如 Verisign、DigiCert 或 Thawte)获取服务器证书。 您可以从 NetScaler Gateway 或 XenMobile 配置实用程序创建证书签名请求 (CSR)。 创建 CSR 后,将其提交到 CA 进行签名。 CA 返回已签名证书后,即可在 NetScaler Gateway 或 XenMobile 上安装该证书。

### 在 XenMobile 中上载证书

您上载的每个证书将以证书表中的一个条目来表示,并提供其内容摘要。 配置需要证书的 PKI 集成组件时,系统将提示您从满 足上下文相关条件的服务器证书列表中进行选择。 例如,您可能希望将 XenMobile 配置为与 Microsoft CA 集成。 与 Microsoft CA 的连接应使用客户端证书进行身份验证。

本部分内容介绍了上载证书的常规过程。 [有关创建、上载和配置客户端证书的详细信息,请参阅客户端证书或证书加域身份验](http://docs.citrix.com/zh-cn/xenmobile/10-4/authentication/client-certificate.html) 证。

### 私钥要求

XenMobile 可能会处理给定证书的私钥,但也可能不会进行此项处理。 同样,XenMobile 可能需要也可能不需要所上载证书的 私钥。

### 向控制台上载证书

将证书上载到控制台的主要方式有两种:

- 可以单击以导入一个密钥库,然后在密钥库存储库中识别要安装的条目,除非您要上载 PKCS#12 格式。
- 可以单击以导入一个证书。

您可以上载 CA 用来对请求进行签名的 CA 证书(不带私钥),以及用于客户端身份验证的 SSL 客户端证书(带私钥)。 配置 Microsoft CA 实体时,需要指定 CA 证书,此证书可从包含属于 CA 证书的所有服务器证书的列表中进行选择。 同样,配置客 户端身份验证时,您可以从包含 XenMobile 具有私钥的所有服务器证书的列表中进行选择。

### 导入密钥库

按照设计,密钥库(安全证书的存储库)可以包含多个条目。 因此,从密钥库加载时,系统会提示您指定条目别名,用于识别

https://docs.citrix.com © 1999-2017 Citrix Systems, Inc. All rights reserved. p.76

要加载的条目。 如果未指定别名,将加载库中的第一个条目。 由于 PKCS#12 文件通常仅包含一个条目,当选择 PKCS#12 作 为密钥库类型时,不会显示别名字段。

1. 在 XenMobile 控制台中,单击控制台右上角的齿轮图标。 此时将显示设置页面。

### 2. 单击证书。 此时将显示证书页面。

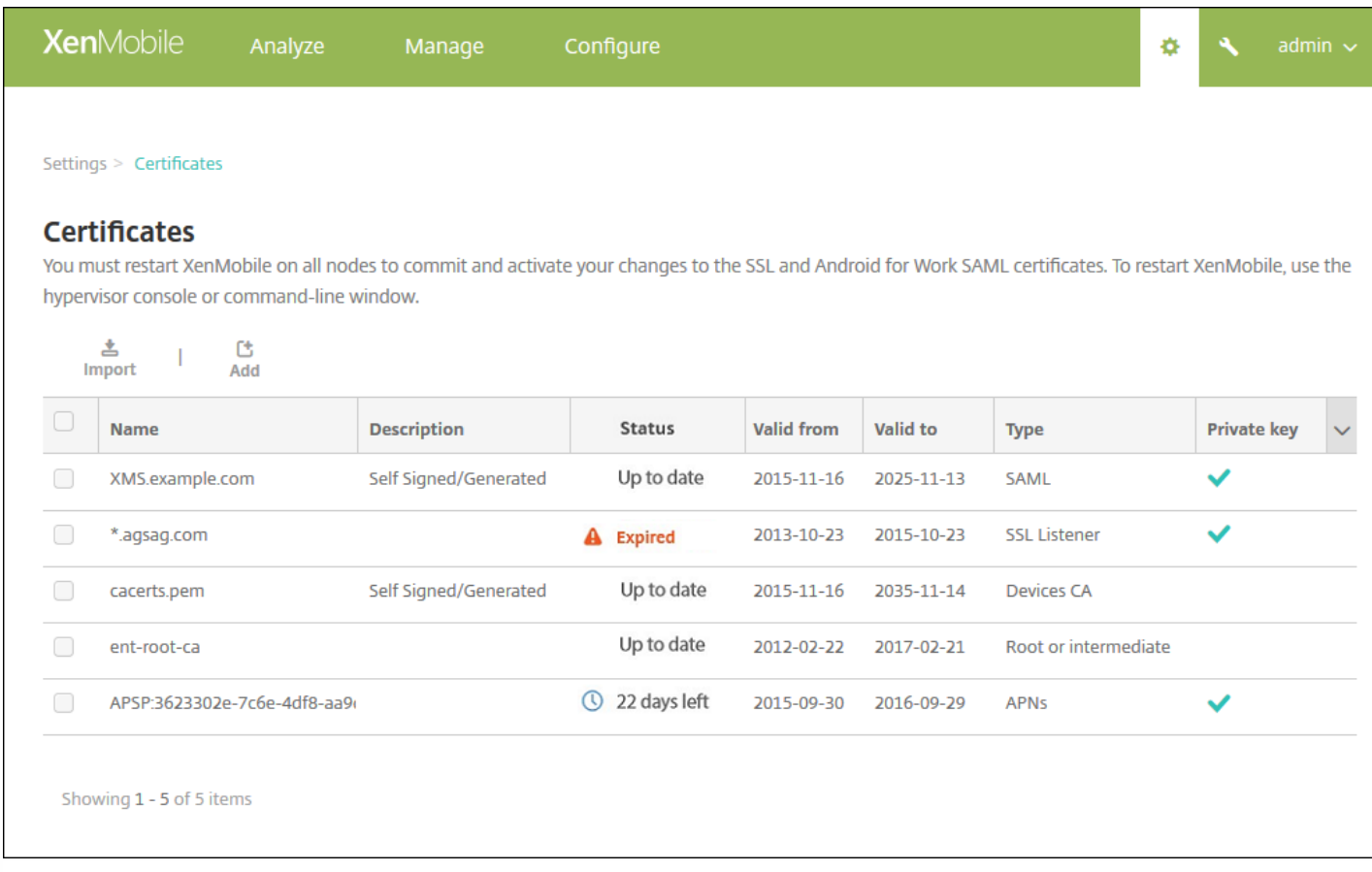

3. 单击导入。此时将显示导入对话框。

4. 配置以下设置:

• 导入: 在列表中, 单击密钥库。 导入对话框将更改以反应可用的密钥库选项。

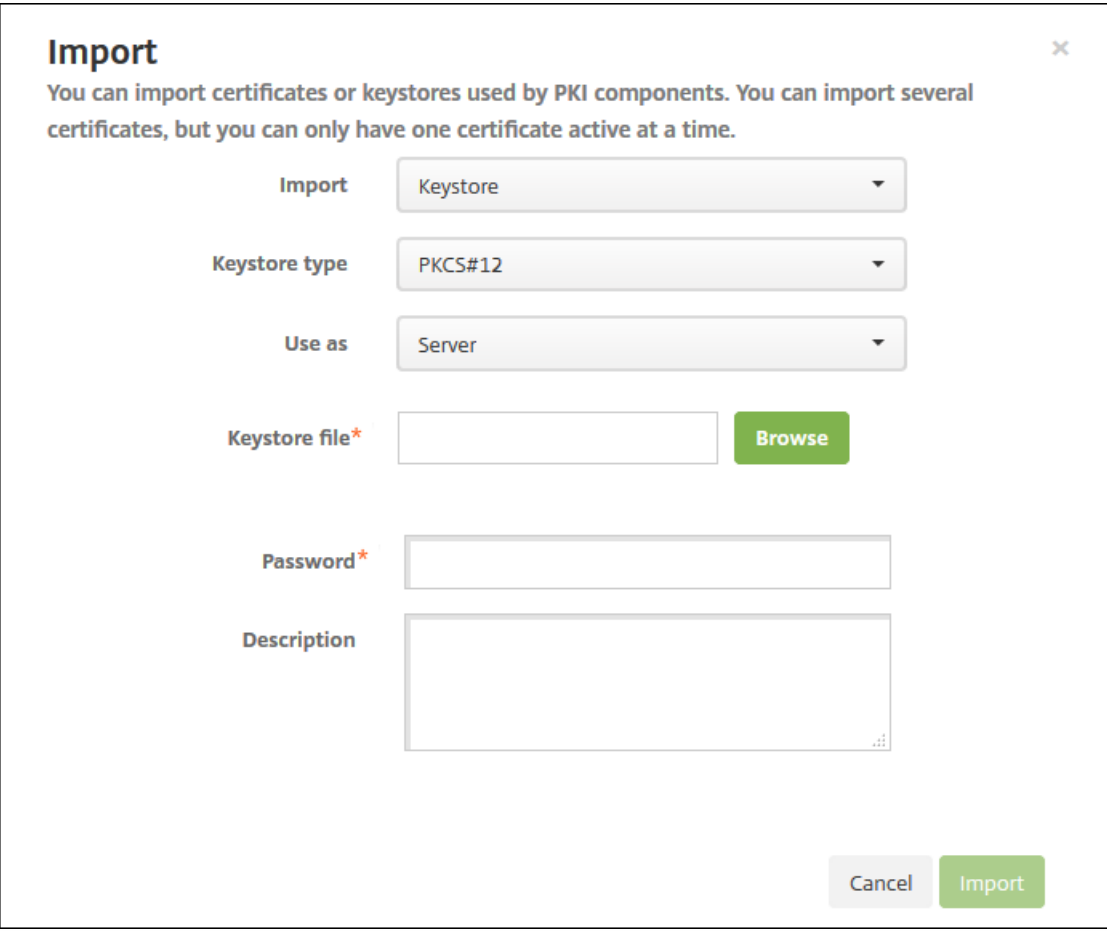

- 密钥库类型:在列表中,单击 **PKCS#12**。
- 用作:在列表中,单击使用证书的方式。 可用选项如下:
	- 服务器。 服务器证书是 XenMobile 服务器功能性使用的证书,已上载到 XenMobile Web 控制台中。 这些证书包括 CA 证书、RA 证书以及用于您基础结构其他组件的客户端身份验证的证书。 此外, 您还可以使用服务器证书来存储您希望部 署到设备的证书。 此用法特别适用于在设备上建立信任所使用的 CA。
	- **SAML**。 安全声明标记语言 (SAML) 允许您提供对服务器、Web 站点和应用程序的单点登录 (SSO) 访问权限。
	- **APNs**。 利用 Apple 提供的 Apple 推送通知服务 (APNs) 证书,可以通过 Apple 推送网络启用移动设备管理。
	- **SSL 侦听器**。 安全套接字层 (SSL) 侦听器向 XenMobile 通知 SSL 加密活动。
- 密钥库文件: 浏览查找要导入的文件类型为.p12 (在基于 Windows 的计算机上为.pfx)的密钥库。
- 密码:键入分配给证书的密码。
- 说明:可选,键入密钥库的说明,以帮助您将其与其他密钥库区分开。

5. 单击导入。 密钥库将添加到证书表中。

### 导入证书

从文件或密钥库条目导入证书时,XenMobile 将尝试基于输入内容构建证书链,并导入链中的所有证书(为每个证书创建一个 服务器证书条目)。 只有文件或密钥库条目中的证书确实形成一个链时,比如链中的每个后续证书都是前一个证书的颁发者 时,此操作才有效。

为进行提示,您可以为导入的证书添加可选说明。 此说明将仅附加到链中的第一个证书上。 可在以后更新提醒说明。

1. 在 XenMobile 控制台中, 单击控制台右上角的齿轮图标, 然后单击证书。

2. 在证书页面上, 单击导入。 此时将显示导入对话框。

3. 在导入对话框的导入中, 如果尚未选择, 请单击证书。

4. 导入对话框将更改以反应可用的证书选项。 在用作中,单击使用密钥库的方式。 可用选项如下:

- 服务器。 服务器证书是 XenMobile 服务器功能性使用的证书,已上载到 XenMobile Web 控制台中。 这些证书包括 CA 证 书、RA 证书以及用于您基础结构其他组件的客户端身份验证的证书。 此外,您还可以使用服务器证书来存储您希望部署到 设备的证书。 此用法特别适用于在设备上建立信任所使用的 CA。
- SAML。 安全声明标记语言 (SAML) 允许您提供对服务器、Web 站点和应用程序的单点登录 (SSO) 访问权限。
- SSL 侦听器。 安全套接字层 (SSL) 侦听器向 XenMobile 通知 SSL 加密活动。

5. 浏览查找要导入的文件类型为 .p12 (在基于 Windows 的计算机上为 .pfx)的密钥库。

6. 浏览以查找证书的可选私钥文件。 私钥用于与证书结合使用以便进行加密和解密。

7. 键入证书的说明(可选), 以帮助您将其与其他证书区分开。

8. 单击导入。 证书将添加到证书表中。

### 更新证书

在任何时间,XenMobile 都仅允许系统中每个公钥存在一个证书。 如果您尝试为已导入证书的同一密钥对导入证书,则需要选 择是取代现有条目还是将其删除。

要最有效地更新证书,请在 XenMobile 控制台中单击控制台右上角的齿轮图标以打开设置页面,然后单击证书。 在导入对话 框中,导入新证书。

当更新服务器证书时,使用先前证书的组件将自动切换到使用新证书。 同样,如果已经在设备上部署服务器证书,证书将在下 一次部署时自动更新。

### XenMobile 证书管理

我们建议您跟踪在您的 XenMobile 部署中使用的证书,尤其是证书的过期日期和关联的密码。 本部分内容旨在帮助您更轻松 地在 XenMobile 中进行证书管理。

您的环境中可能包含以下部分或所有证书:

### **XenMobile** 服务器

用于 MDM FQDN 的 SSL 证书 SAML 证书 (用于 ShareFile) 用于前述证书和任何其他内部资源(StoreFront/代理等)的根和中间 CA 证书 用于 iOS 设备管理的 APNS 证书 用于 XenMobile 服务器 Secure Hub 通知的内部 APNs 证书 用于与 PKI 的连接的 PKI 用户证书

### **MDX Toolkit**

Apple 开发人员证书 Apple 置备配置文件(按应用程序) Apple APNS 证书 (用于 Citrix Secure Mail)

https://docs.citrix.com © 1999-2017 Citrix Systems, Inc. All rights reserved. p.79

Android 密钥库文件 Windows Phone – Symantec 证书

### **NetScaler**

用于 MDM FODN 的 SSL 证书 用于网关 FQDN 的 SSL 证书 用于 ShareFile SZC FQDN 的 SSL 证书 用于 Exchange 负载平衡 (卸载配置) 的 SSL 证书 用于 StoreFront 负载平衡的 SSL 证书 用于前述证书的根和中间 CA 证书

### XenMobile 证书过期策略

如果允许证书过期,证书则会无效,您不能再在您的环境中运行安全事务,也不能访问 XenMobile 资源。

注意

证书颁发机构 (CA) 会在过期日期之前提示您续订 SSL 证书。

### 用于 Citrix Secure Mail 的 APNs 证书

由于 Apple 推送通知服务 (APNs) 证书每年都会过期,因此,请务必在 Apple 推送通知服务 SSL 证书过期之前创建新证书,并 在 Citrix 门户中进行更新。 如果证书过期,用户会面临 Secure Mail 推送通知不一致的情况。 此外,您不能再为您的应用程序 发送推送通知。

用于 iOS 设备管理的 APNs 证书

需要从 Apple 设置和创建 APNs 证书,才能在 XenMobile 中注册和管理 iOS 设备。 如果证书过期,用户将不能在 XenMobile 中注册,而您不能管理其 iOS 设备。 有关详细信息,请参阅 [APNs](http://docs.citrix.com/zh-cn/xenmobile/10-4/authentication/apns.html) 证书。

可以通过登录 Apple 推送证书门户来查看 APNS 证书状态和过期日期。 请务必使用创建证书的同一用户身份登录。

在过期日期之前 30 天和 10 天, 您还将收到 Apple 发送的电子邮件通知,其中包含以下信息:

The following Apple Push Notification Service certificate, created for AppleID CustomersID will expire on Date. Revoking or allowing this certificate to expire will require existing devices to be re-enrolled with a new push certificate.

Please contact your vendor to generate a new request (a signed CSR), then visit <https://identity.apple.com/pushcert> to renew your Apple Push Notification Service certificate. (为 AppleID CustomersID 创建的以下 Apple 推送通知服务证书将于 Date 过期。吊销此证书或允许此证书过期需要为现有设备重新注册新的推送证书。请联系您的供应商以生成新请求(签名的 CSR),然后访问 https://identity.apple.com/pushcert 以续订您的 Apple 推送通知服务证书。)

Thank You,(顺祝商祺)

Apple Push Notification Service (Apple 推送通知服务)

MDX Toolkit (iOS 分发证书)

在物理 iOS 设备上运行的任何应用程序 (Apple App Store 中的应用程序除外) 必须通过置备配置文件和相应的分发证书进行 签名。

https://docs.citrix.com 
<br> **Center 1999-2017 Citrix Systems, Inc. All rights reserved. p.80** 

要验证您的 iOS 分发证书是否有效,请执行以下操作:

1. 从 Apple 企业开发者门户中,为计划使用 MDX Toolkit 打包的每个应用程序创建一个显式应用程序 ID。 可接受的应用程序 ID 示例:com.CompanyName.ProductName。

2. 从 Apple 企业开发者门户中,转到 **Provisioning Profiles**(置备配置文件)> **Distribution**(分发),并创建一个内部置备 配置文件。 对在上一步中创建的每个应用程序 ID 重复此步骤。

3. 下载所有置备配置文件。 有关详细信息,请参阅打包 iOS [移动应用程序](http://docs.citrix.com/zh-cn/mdx-toolkit/10/xmob-mdx-kit-app-wrap-ios.html)。

要确认所有 XenMobile 服务器证书是否有效,请执行以下操作:

1. 在 XenMobile 控制台中,单击配置,然后单击证书。

2. 确保包括 APNS、SSL 侦听器、根和中间证书在内的所有证书都有效。

Android 密钥库

密钥库是指包含用于为您的 Android 应用程序签名的证书的文件。当您的密钥有效期过期后,用户不能再无缝地升级到应用程 序的新版本。

Symantec 提供的用于 Windows Phone 的企业证书

Symantec 是用于 Microsoft 应用程序中心服务的代码签名证书的独家提供商。 开发者和软件发行者加入应用程序中心来分发 Windows Phone 和 Xbox 360 应用程序,以便通过 Windows Marketplace 下载。 有关详细信息,请参阅 Symantec 文档中的 Symantec Code Signing [Certificates](https://www.symantec.com/code-signing/windows-phone/) for Windows Phone (Symantec 用于 Windows Phone 的代码签名证书)。

如果证书过期,Windows Phone 用户将无法注册和安装公司发布和签名的应用程序,也不能启动手机上安装的公司应用程 序。

NetScaler

有关如果处理 NetScaler [的证书过期的详细信息,请参阅](http://support.citrix.com/article/CTX213342) Citrix 支持知识中心中的 How to handle certificate expiry on NetScaler (如何处理 NetScaler 的证书过期)。

如果 NetScaler 证书过期,用户将无法注册、访问应用商店、使用 Secure Mail 时连接至 Exchange Server 以及枚举和打开 HDX 应用程序(取决于过期的证书)。

Expiry Monitor 和 Command Center 可以帮助您跟踪 NetScaler 证书,并在证书过期时通知您。 这两个工具可以协助监视以下 Netscaler 证书:

用于 MDM FQDN 的 SSL 证书 用于网关 FQDN 的 SSL 证书 用于 ShareFile SZC FQDN 的 SSL 证书 用于 Exchange 负载平衡 (卸载配置) 的 SSL 证书 用于 StoreFront 负载平衡的 SSL 证书 用于上述证书的根和中间 CA 证书

# NetScaler Gateway 和 XenMobile

#### Nov 29, 2016

使用 XenMobile 配置 NetScaler Gateway 时, 为远程设备访问内部网络建立身份验证机制。 利用此功能, 移动设备上的应用 程序可以访问位于 Intranet 上的企业服务器,方法是在设备上的应用程序与 NetScaler Gateway 之间创建 Micro VPN。 请按 照本文所述在 XenMobile 控制台中配置 NetScaler Gateway。

### 部署 XenMobile 与 NetScaler Gateway 的流程图

可以使用此流程图作为指导以完成部署 XenMobile 与 NetScaler Gateway 的主要步骤。 图后面提供每个步骤的主题链接。

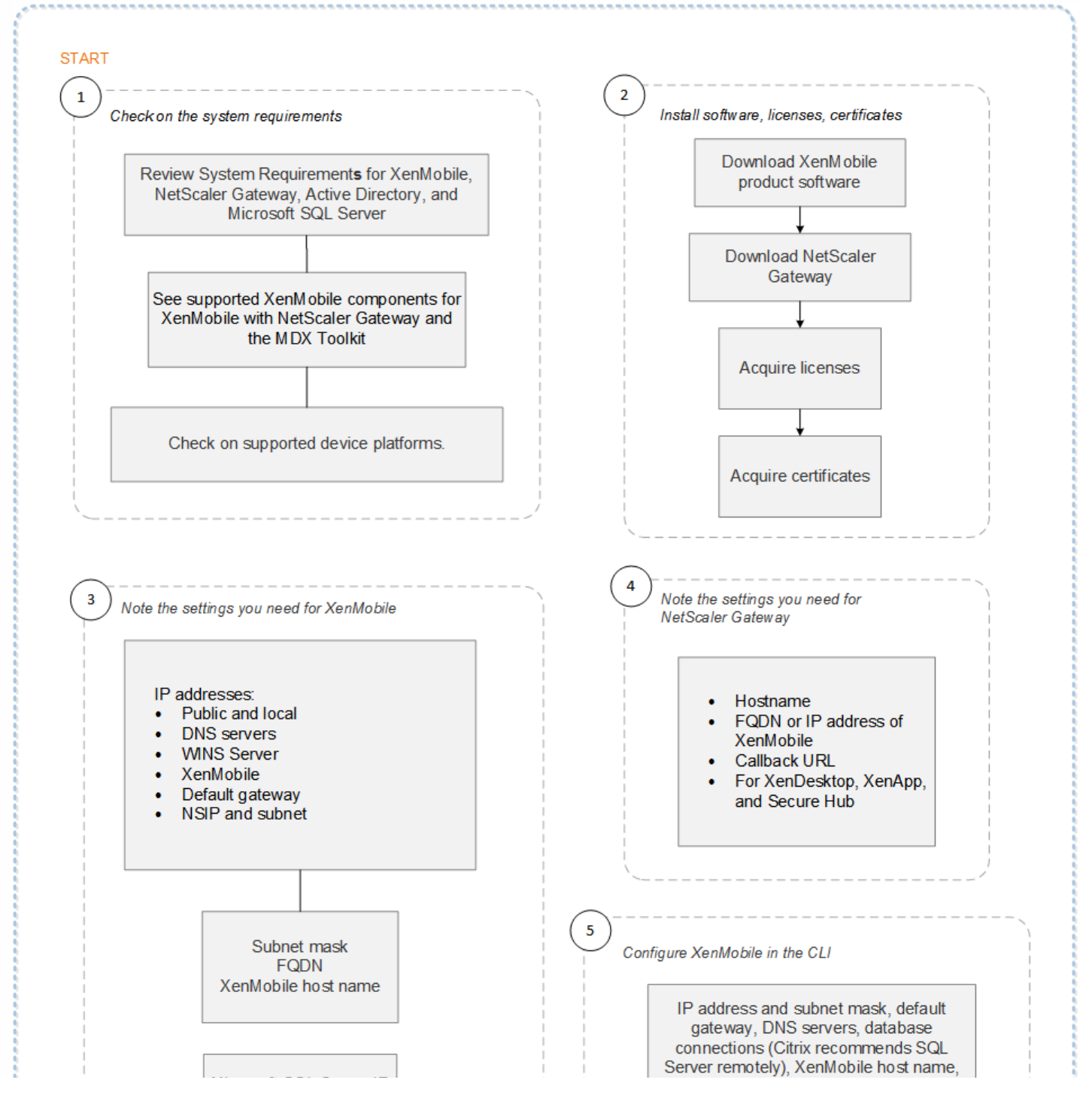

https://docs.citrix.com 
<br> **Center 1999-2017 Citrix Systems, Inc. All rights reserved. p.82** 

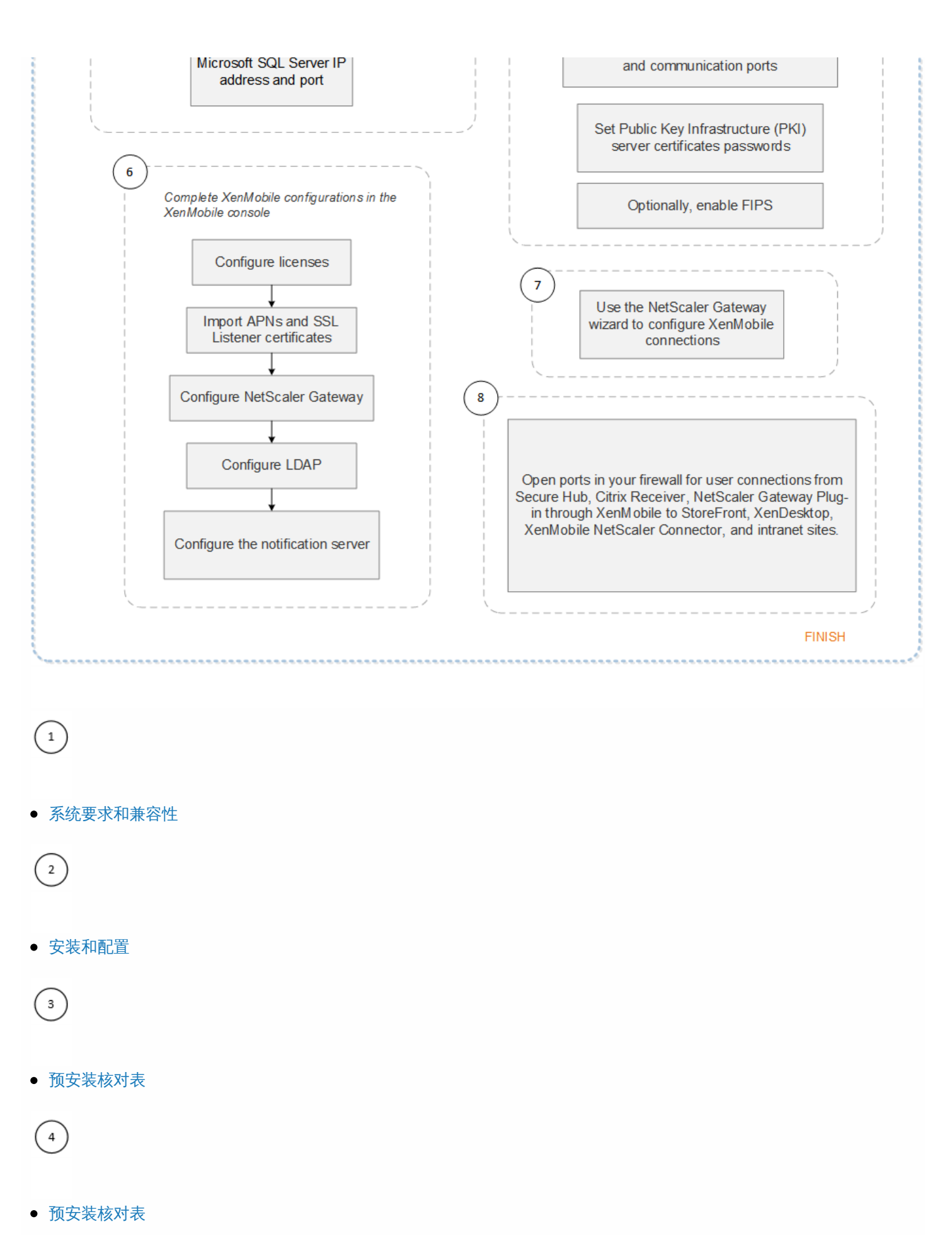

### $\left( \begin{matrix} 5 \end{matrix} \right)$

[在命令提示窗口中配置](http://docs.citrix.com/zh-cn/xenmobile/10-4/install-configure.html#par_richtext_6) XenMobile

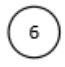

在 Web [浏览器中配置](http://docs.citrix.com/zh-cn/xenmobile/10-4/install-configure.html#par_richtext_7) XenMobile

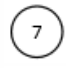

● 配置 XenMobile [环境的设置](http://docs.citrix.com/zh-cn/netscaler-gateway/11-1/config-xenmobile-wizard.html)

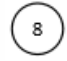

[端口](http://docs.citrix.com/zh-cn/xenmobile/10-4/system-requirements/ports.html)

流程图还以 PDF 格式提供。

PDF 部署 [XenMobile](http://10.57.13.146/content/dam/docs/en-us/xenmobile/10-2/Downloads/xenmobile-flowchart-deployment.pdf) 的流程图

配置 NetScaler Gateway

1. 在 XenMobile Web 控制台中,单击控制台右上角的齿轮图标。 此时将显示设置页面。

2. 在服务器下面,单击 **NetScaler Gateway**。 此时将显示 **NetScaler Gateway** 页面。

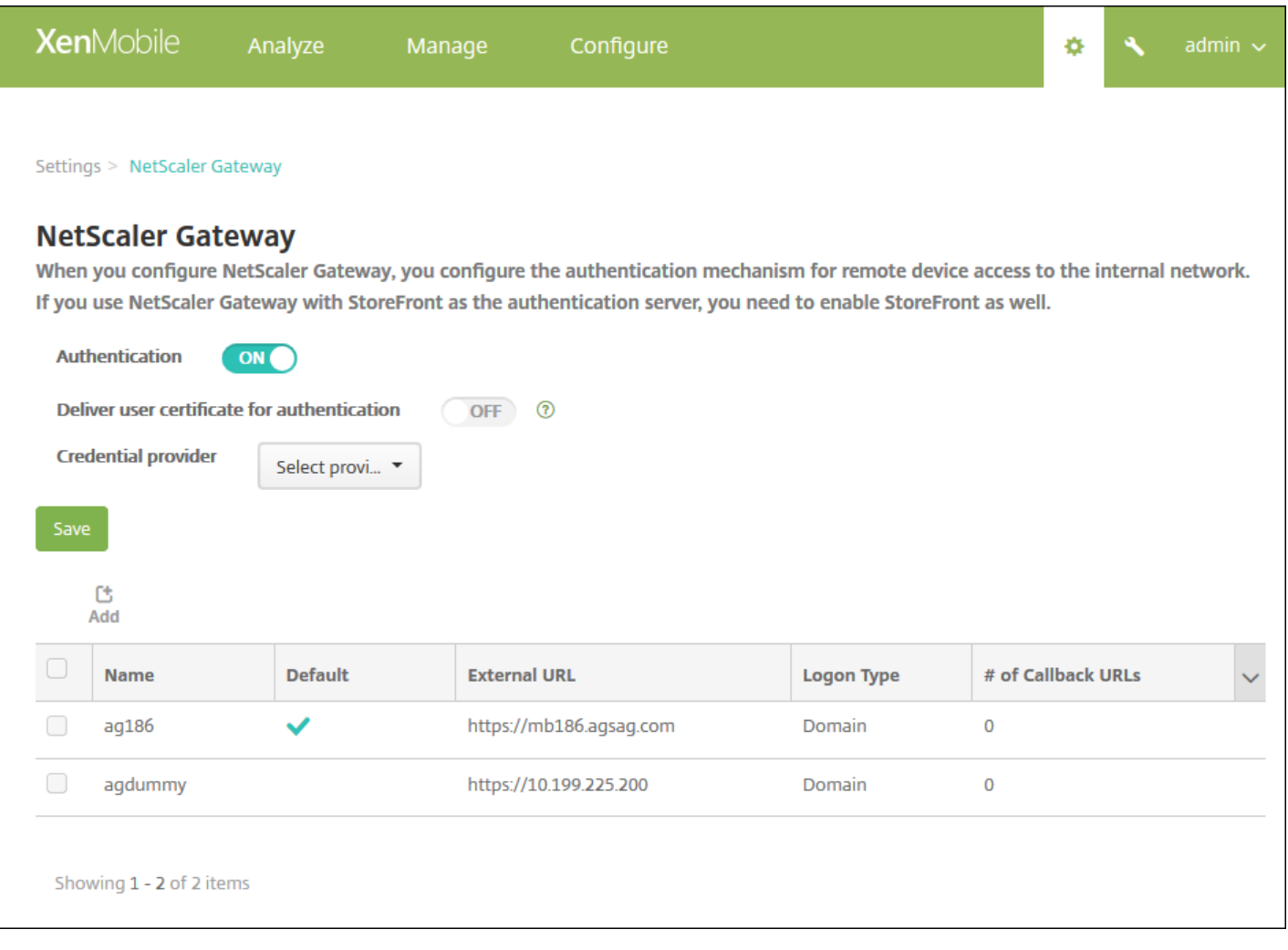

配置以下设置:

- 身份验证: 选择是否启用身份验证。 默认值为开。
- 向用户提供用于身份验证的证书: 选择是否希望 XenMobile 与 Secure Hub 共享身份验证证书, 以便 NetScaler Gateway 处理客户端证书身份验证。 默认值为关。
- 凭据提供程序: 在列表中, 单击要使用的凭据提供程序。 有关详细信息, 请参[阅凭据提供程序](http://docs.citrix.com/zh-cn/xenmobile/10-4/authentication/credential-providers.html)。

6. 单击保存。

添加新的 NetScaler Gateway 实例

1. 在 XenMobile 控制台中,单击控制台右上角的齿轮图标。 此时将打开设置页面。

2. 在服务器下面,单击 **NetScaler Gateway**。 此时将显示 **Netscaler Gateway** 页面。

3. 单击添加。 此时将显示添加新的 **NetScaler Gateway** 页面。

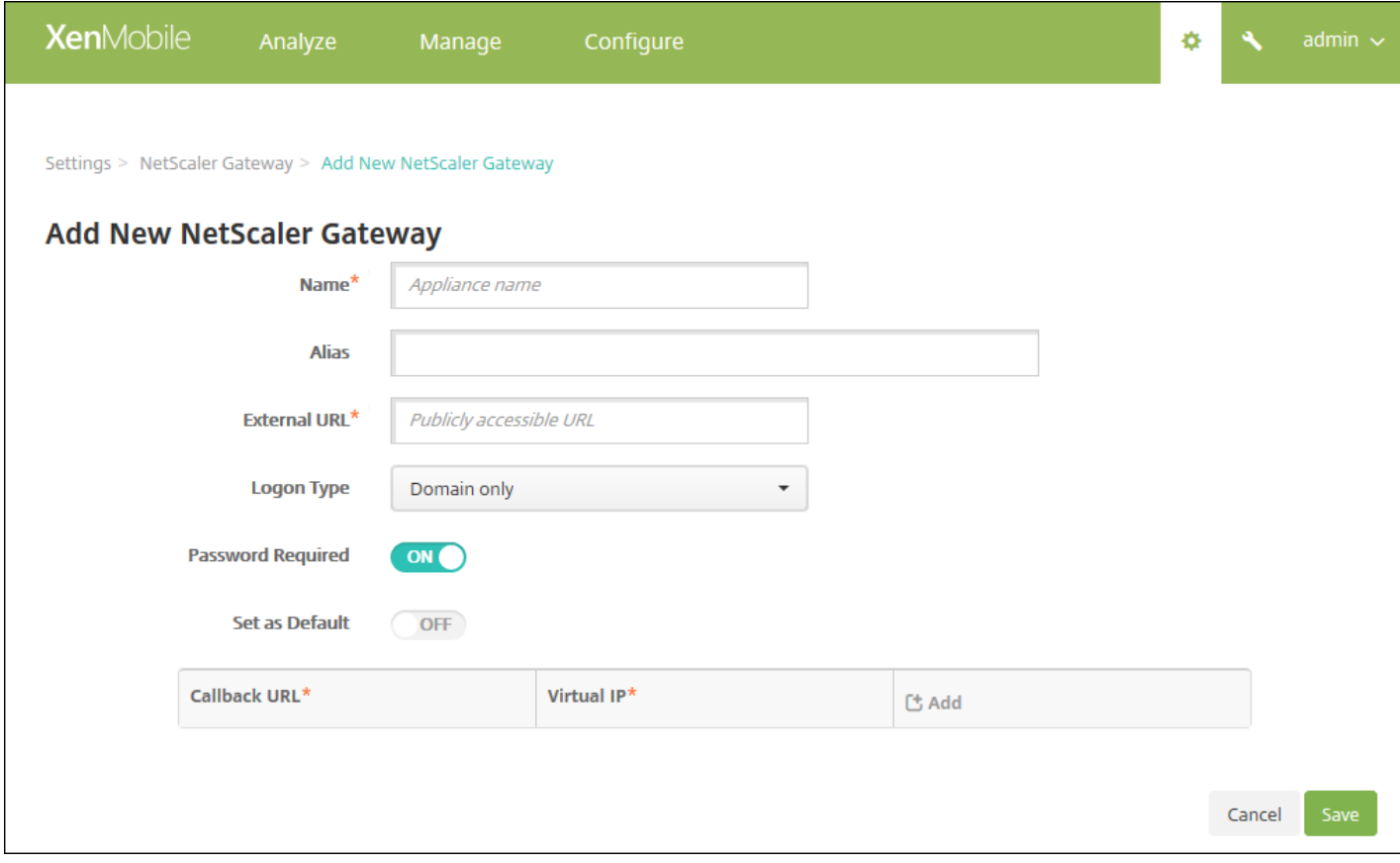

4. 配置以下设置:

- 名称:键入 NetScaler Gateway 实例的名称。
- 别名:可以选择包含别名。
- 外部 URL: 键入 NetScaler Gateway 的公共访问 URL。 例如, https://receiver.com。
- 登录类型:在列表中,单击某个登录类型。 类型包括仅限域、仅限安全令牌、域和安全令牌、证书、证书和域以及证书和安 全令牌。 默认值为仅限域。

如果您拥有多个域,**仅限域**类型将不可用,您必须使用**证书和域**。 对于某些选项,例如**仅限域**,无法更改**密码**字段。

对于此登录类型,此字段始终为开。 此外,需要密码字段的默认值会根据所选的登录类型发生变化。

[如果使用证书和安全令牌,需要在](http://support.citrix.com/article/CTX215200) NetScaler Gateway 上执行额外配置以支持 Secure Hub。 有关信息,请参阅为 XenMobile 配置证书和安全令牌身份验证。

- 需要密码: 选择是否希望使用需要密码的身份验证。 默认值为开。
- 设为默认值: 选择是否将此 NetScaler Gateway 用作默认选项。 默认值为关。

5. 单击保存。 此时 NetScaler Gateway 已添加并显示在表格中。 可以通过单击列表中的名称编辑或删除实例。

添加 NetScaler Gateway 实例后,可以添加一个回调 URL 并指定 NetScaler Gateway VPN 虚拟 IP 地址。 注意:这是可选字 段,但是可以进行配置以增强安全性,特别是当 XenMobile 服务器位于 DMZ 时。

1. 在 NetScaler Gateway 屏幕中, 选择表格中的 NetScaler Gateway, 然后单击**添加。** 此时将显示**添加新的 NetScaler Gateway** 页面。

2. 在列出回调 URL 的表格中, 单击**添加**。

3. 指定回调 URL。 此字段表示完全限定的域名 (FQDN),并验证请求是否来自 NetScaler Gateway。 回调 URL 必须解析为可从 XenMobile 服务器访问的 IP 地址,但不必是外部 NetScaler Gateway URL。

4. 输入 NetScaler Gateway 虚拟 IP 地址,然后单击保存。

## 域或域加安全令牌身份验证

#### Dec 14, 2016

XenMobile 支持根据一个或多个目录执行基于域的身份验证,例如与轻型目录访问协议 (LDAP) 兼容的 Active Directory。 您可 以在 XenMobile 中配置与一个或多个目录的连接,然后使用 LDAP 配置导入组、用户帐户和相关属性。

LDAP 是一个独立于供应商的开源应用程序协议, 用于通过 Internet 协议 (IP) 网络访问和维护分布式目录信息服务。目录信息 服务用于共享通过网络可用的用户、系统、网络、服务和应用程序信息。 LDAP 的常见用处是为用户提供单点登录 (SSO), 即 每个用户在多项服务之间共享一个密码,使用户登录一次公司 Web 站点之后,即可自动登录到公司的 Intranet。

客户端通过连接到 LDAP 服务器 (称为目录系统代理程序 (Directory System Agent, DSA)) 启动 LDAP 会话。 然后, 客户端向 服务器发送操作请求,服务器通过相应的身份验证进行响应。 在 XenMobile 中添加 LDAP 连接

1. 在 XenMobile 控制台中,单击控制台右上角的齿轮图标。 此时将显示设置页面。 2. 在服务器下面,单击 **LDAP**。 此时将显示 **LDAP** 页面。 可以从此页[面添加](http://docs.citrix.com/zh-cn/xenmobile/10-4/authentication/authentication-domain-security-token.html#par_anchortitle_8f47)[、编辑](http://docs.citrix.com/zh-cn/xenmobile/10-4/authentication/authentication-domain-security-token.html#par_anchortitle_5564)或[删除](http://docs.citrix.com/zh-cn/xenmobile/10-4/authentication/authentication-domain-security-token.html#par_anchortitle_87fe)兼容 LDAP 的目录。

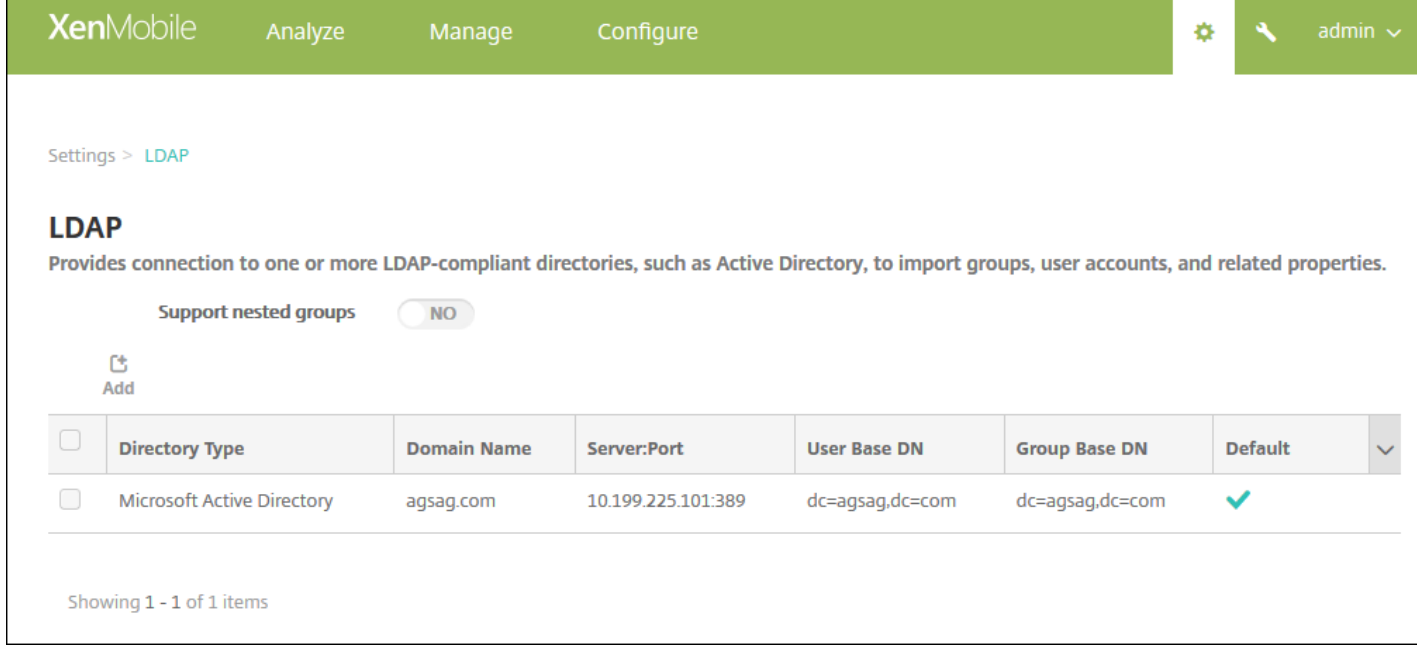

### 添加兼容 LDAP 的目录

1. 在 **LDAP** 页面上,单击添加。 此时将显示 **Add LDAP**(添加 LDAP)页面。

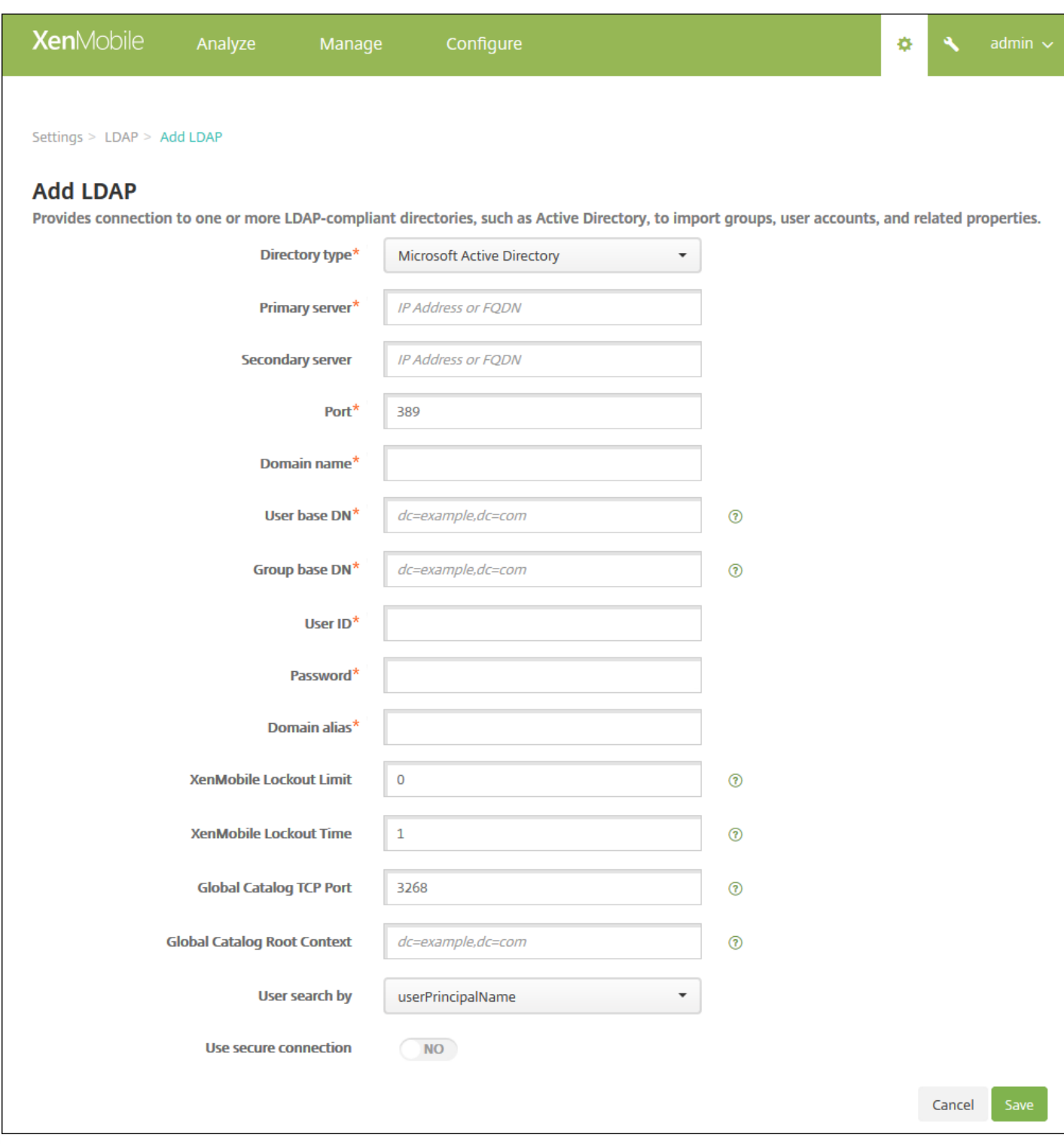

2. Configure these settings:

- **Directory type**: In the list, click the appropriate directory type. The default is **Microsof t Active Directory**.
- **Primary server**: Type the primary server used for LDAP; you can enter either the IP address or the fully qualified domain name (FQDN).
- **Secondary server**: Optionally, if a secondary server has been configured, enter the IP address or FQDN for the secondary server. This server is a failover server used if the primary server cannot be reached.
- **Port**: Type the port number used by the LDAP server. By default, the port number is set to 389 for unsecured LDAP

https://docs.citrix.com 
© 1999-2017 Citrix Systems, Inc. All rights reserved.
p.89

connections. Use port number 636 for secure LDAP connections, use 3268 for Microsoft unsecure LDAP connections, or 3269 for Microsoft secure LDAP connections.

- **Domain name**: Type the domain name.
- **User base DN**: Type the location of users in Active Directory through a unique identifier. Syntax examples include: ou=users, dc=example, or dc=com.
- **Group base DN**: Type the location of groups in Active Directory. For example, cn=users, dc=domain, dc=net where cn=users represents the container name of the groups and dc represents the domain component of Active Directory.
- **User ID**: Type the user ID associated with the Active Directory account.
- **Password**: Type the password associated with the user.
- **Domain alias**: Type an alias for the domain name.
- **XenMobile Lockout Limit**: Type a number between 0 and 999 for the number of failed logon attempts. Setting this field to 0 means that XenMobile will never lock out the user based on failed logon attempts.
- **XenMobile Lockout Time**: Type a number between 0 and 99999 representing the number of minutes a user must wait after exceeding the lockout limit. Setting this field to 0 means that the user will not be forced to wait after a lockout.
- **Global Catalog TCP Port**: Type the TCP port number for the Global Catalog server. By default, the TCP port number is set to 3268; for SSL connections, use port number 3269.
- **Global Catalog Root Context**: Optionally, type the Global Root Context value used to enable a global catalog search in Active Directory. This search is in addition to the standard LDAP search, in any domain without the need to specify the actual domain name.
- **User search by**: In the list, click either **userPrincipalName**, or **sAMAccountName**. The default is **userPrincipalName**.
- **Use secure connection**: Select whether to use secure connections. The default is **NO**.

### 3. Click **Save**.

### 编辑兼容 LDAP 的目录

1. In the **LDAP** table, select the directory you want to edit.

**Note**: When you select the check box next to a directory, the options menu appears above the LDAP list; when you click anywhere else in the list, the options menu appears on the right side of the listing.

2. Click **Edit**. The **Edit LDAP** page appears.

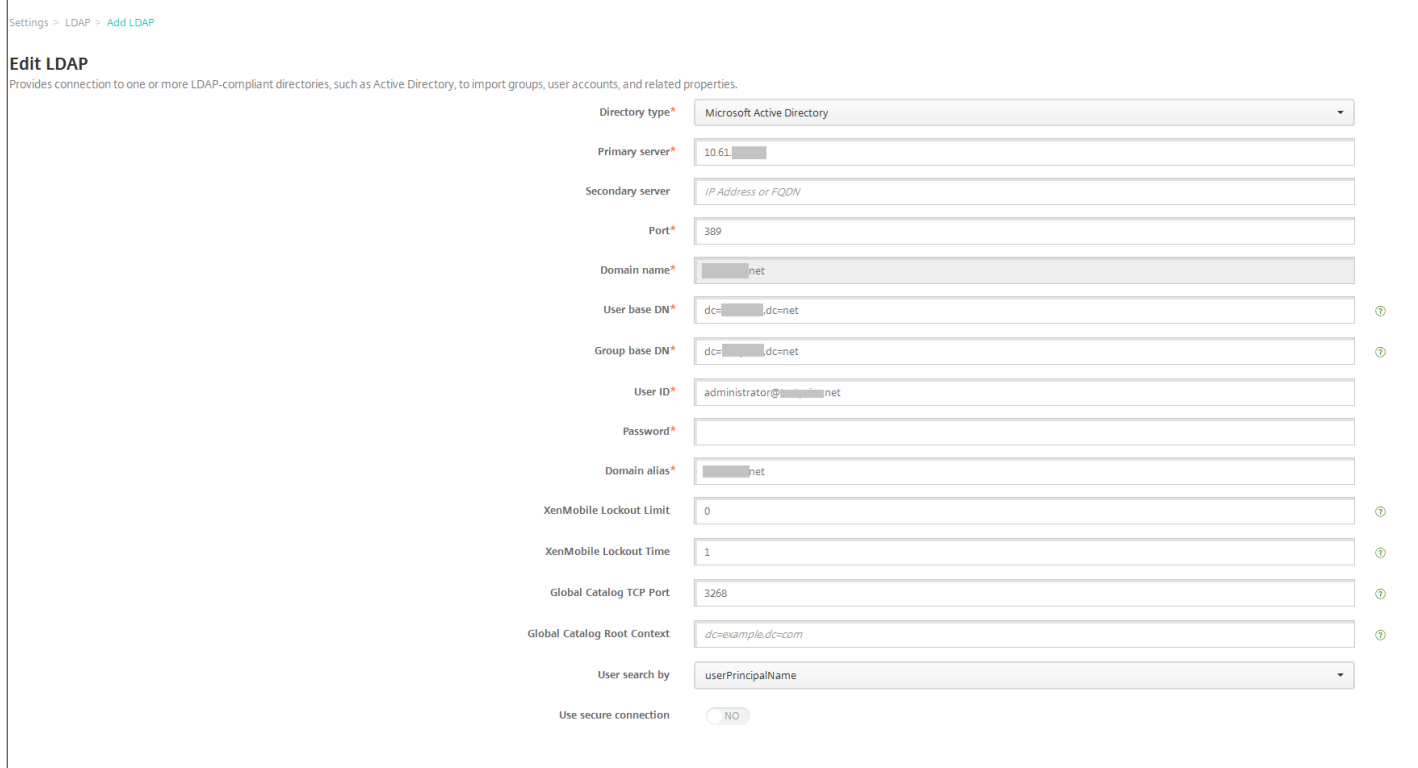

3. 适当更改以下信息:

- 目录类型:在列表中,单击相应的目录类型。
- 主服务器:键入用于 LDAP 的主服务器;可以输入 IP 地址或完全限定的域名 (FQDN)。
- 辅助服务器:可选。如果配置了辅助服务器,键入辅助服务器的 IP 地址或 FQDN。
- 端口:键入用于 LDAP 服务器的端口号。 默认情况下,对于不安全的 LDAP 连接,端口号设置为 389。 请为安全的 LDAP 连接使用端口号 636,为 Microsoft 的不安全 LDAP 连接使用 3268,或者为 Microsoft 的安全 LDAP 连接使用 3269。
- 域名:无法更改此字段。
- 用户基础 DN : 通过唯一的标识符在 Active Directory 中键入用户的位置。 语法示例包括: ou=users、dc=example 或 dc=com。
- 组基础 DN:键入组基础 DN 组名,以 cn=groupname 的形式指定。 例如,cn=users, dc=servername, dc=net, 其中 cn=users 是组名;DN 和 servername 表示运行 Active Directory 的服务器的名称。
- 用户 ID: 键入与 Active Directory 帐户关联的用户 ID。
- 密码:键入与用户关联的密码。
- 域别名: 键入域名称的别名。
- XenMobile 锁定限制:键入介于 0 至 999 之间的数字,表示失败登录尝试次数。 将此字段设为 0 表示 XenMobile 始终不会 根据失败登录尝试次数锁定用户。
- XenMobile 锁定时间:键入介于 0 至 99999 之间的数字,表示用户超过锁定限制后必须等待的分钟数。 将此字段设为 0 表 示不会强制用户在锁定后等待。
- 全局目录 TCP 端口:键入全局目录服务器的 TCP 端口号。 默认情况下,TCP 端口号设为 3268;对于 SSL 连接,使用端口 号 3269。
- 全局目录根上下文:可选,键入用于在 Active Directory 中启用全局目录搜索的全局根上下文值。 此搜索是除标准 LDAP 搜 索之外的方法,可在任何域中使用,无需指定实际的域名。
- 用户搜索依据:在此列表中,单击 **userPrincipalName** 或 **sAMAccountName**。
- 使用安全连接:选择是否使用安全连接。

4. 单击保存以保存您的更改, 或单击取消保持属性不发生更改。

删除兼容 LDAP 的目录

1. 在 **LDAP** 表格中,选择要删除的目录。

注意:可以通过选中每个属性旁边的复选框,选择要删除的多个属性。

2. 单击删除。 此时将显示确认对话框。 再次单击删除。

## 配置域加安全令牌身份验证

可以将 XenMobile 配置为要求用户通过 RADIUS 协议使用其 LDAP 凭据以及一次性密码进行身份验证。

为实现最佳可用性,您可以将此配置与 Citrix PIN 和 Active Directory 密码缓存组合在一起, 以便用户不需要重复输入其 Active Directory 用户名和密码。 用户需要在注册、密码过期和帐户锁定时输入用户名和密码。

### 配置 LDAP 设置

使用 LDAP 进行身份验证要求您在 XenMobile [上安装证书颁发机构颁发的](http://docs.citrix.com/zh-cn/xenmobile/10-4/authentication.html#par_anchortitle_460b) SSL 证书。 有关详细信息,请参阅在 XenMobile 中 上载证书。

1. 在设置中,单击 **LDAP**。

2. 选择 **Microsof t Active Directory**,然后单击编辑。

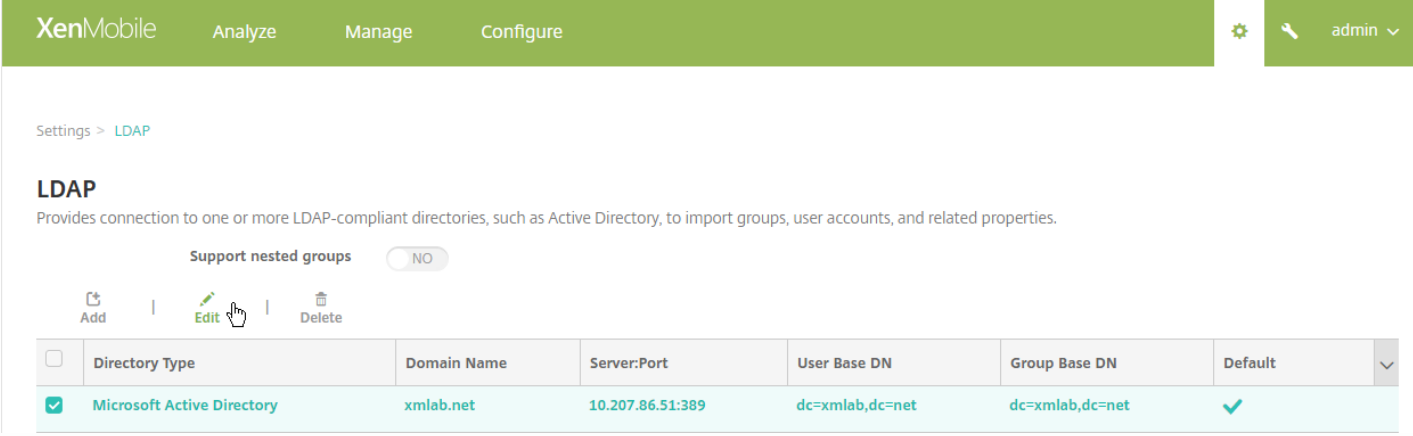

3. 确认 Port (端口) 为 636 (适用于安全 LDAP 连接) 还是 3269 (适用于 Microsoft 安全 LDAP 连接) 。

### 4. 将使用安全连接更改为是。

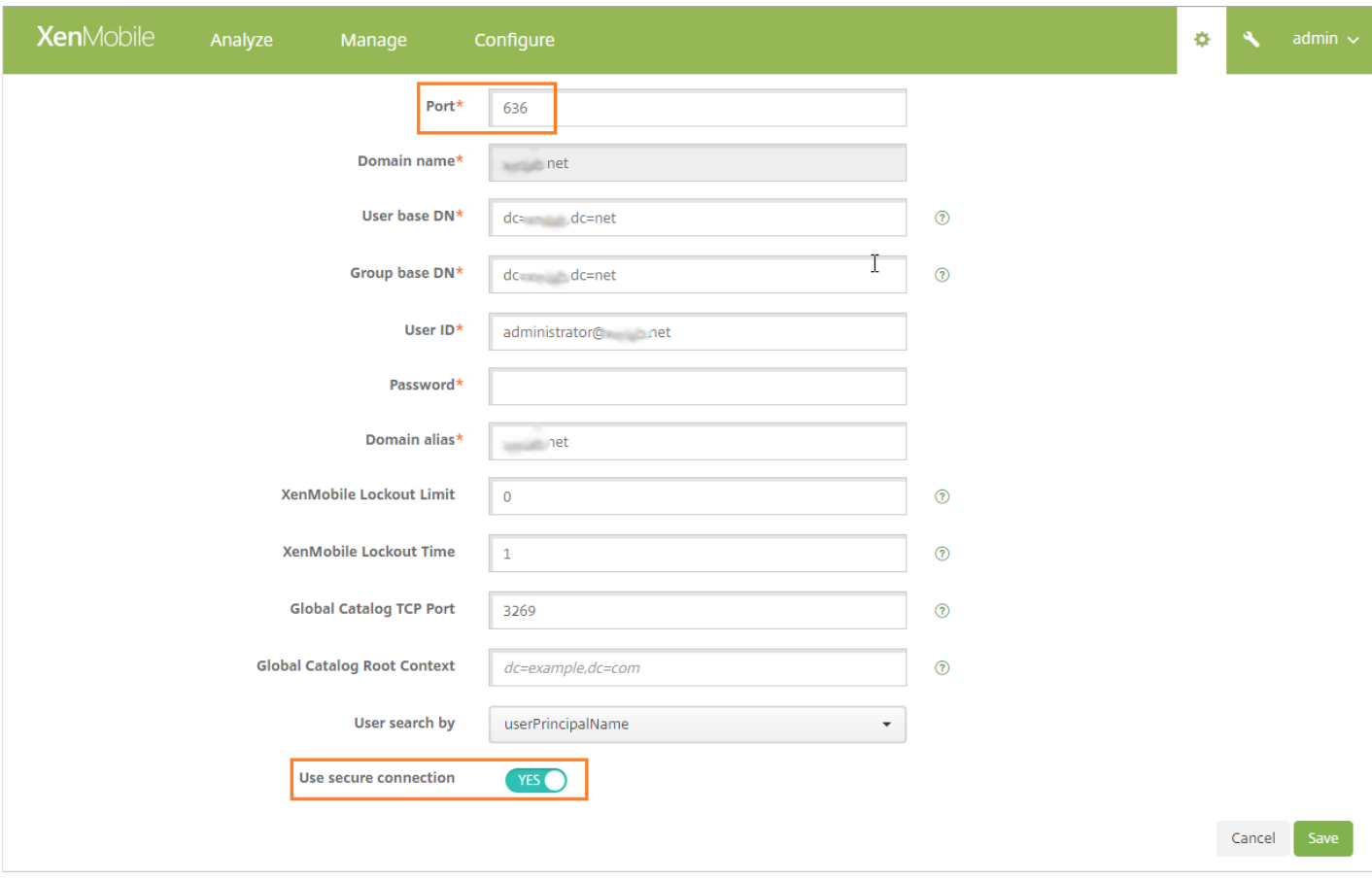

### 配置 NetScaler Gateway 设置

[以下步骤假定您已向](http://docs.citrix.com/zh-cn/xenmobile/10-4/authentication/netscaler-gateway-and-xenmobile.html#par_richtext_2) XenMobile 中添加 NetScaler Gateway 实例。 要添加 NetScaler Gateway 实例,请参阅配置新 NetScaler Gateway 实例。

1. 在设置中,单击 **NetScaler Gateway**。

2. 选择 **NetScaler Gateway**,然后单击编辑。

3. 在登录类型中,选择域和安全令牌。

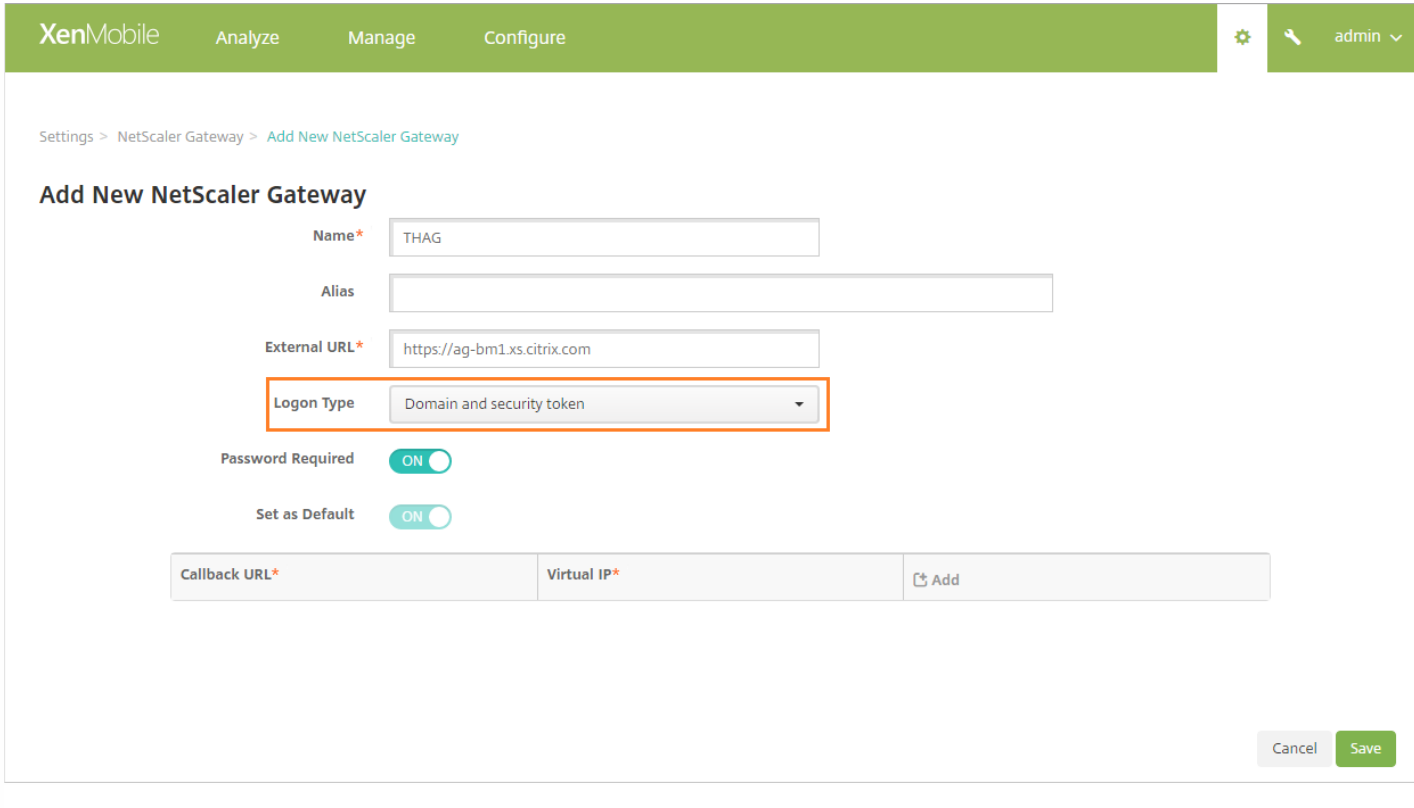

启用 Worx PIN 和用户密码缓存

要启用 Worx PIN 和用户密码缓存,请转至 **Settings**(设置)**> Client Properties**(客户端属性),然后选中复选框 **Enable Worx PIN Authentication**(启用 Worx PIN 身份验证)和 **Enable User Password Caching**(启用用户密码缓存)。 有关详 细信息,请参[阅客户端属性](http://docs.citrix.com/zh-cn/xenmobile/10-4/provision-devices/client-properties.html)。

配置 NetScaler Gateway 以进行域和安全令牌身份验证

为与 XenMobile 配合使用的虚拟服务器配置 NetScaler Gateway 会话配置文件和策略。 有关信息,请参阅 NetScaler Gateway 文档中的为 XenMobile [配置域和安全令牌身份验证](http://docs.citrix.com/zh-cn/netscaler-gateway/11-1/config-xenmobile-wizard/configure-domain-and-security-token-authentication-for-xenmobile.html)。

# 客户端证书或证书加域身份验证

#### Feb 16, 2017

XenMobile 的默认配置是用户名和密码身份验证。 要为 XenMobile 环境中的注册和访问再增加一个安全层,请考虑使用基于 证书的身份验证。 在 XenMobile 环境中,此配置是用于实现安全性和用户体验的最佳解决方案,同时,通过 NetScaler 进行的 双重身份验证还能提供最佳 SSO 选择和安全。

如果禁用了 LDAP 并且不希望使用智能卡或类似方法, 配置证书可代替智能卡来访问 XenMobile。 用户随后使用 XenMobile 生成的唯一 PIN 进行注册。 用户获取访问权限后,XenMobile 会创建和部署后续用来在 XenMobile 环境中执行身份验证的证 书。

使用 NetScaler 仅证书身份验证或证书加域身份验证时,可以使用 NetScaler for XenMobile 向导设置 XenMobile 所需的配 置。 只能运行一次 NetScaler for XenMobile 向导。

在对安全性要求极高的环境中,在组织外的公共或不安全网络中使用 LDAP 凭据会被视为组织面临的首要安全威胁,这时可以 使用客户端证书和安全令牌这种双重身份验证方案。 有关信息,请参阅为 XenMobile [配置证书和安全令牌身份验证](http://support.citrix.com/article/CTX215200)。

客户端证书身份验证适用于 XenMobile MAM 模式(仅 MAM)和 ENT 模式(当用户注册到 MDM 时)。当用户注册到旧版 MAM 模式时,客户端证书身份验证不适用于 XenMobile ENT 模式。必须依次配置 Microsoft 服务器、XenMobile 服务器和 NetScaler Gateway,才能对 XenMobile ENT 和 MAM 模式使用客户端证书身份验证。执行本文所述的如下常规步骤。

在 Microsoft 服务器上:

- 1. 向 Microsoft 管理控制台中添加证书管理单元。
- 2. 向证书颁发机构 (CA) 中添加模板。
- 3. 从 CA 服务器创建 PFX 证书。

在 XenMobile 服务器上:

- 1. 将证书上载到 XenMobile。
- 2. 为基于证书的身份验证创建 PKI 实体。
- 3. 配置凭据提供程序。
- 4. 将 NetScaler Gateway 配置为提供用于进行身份验证的用户证书。

在 NetScaler Gateway 上,按照 NetScaler Gateway 文档中[的配置客户端证书或客户端证书和域身份验证](http://docs.citrix.com/zh-cn/netscaler-gateway/11-1/config-xenmobile-wizard/configure-client-certificate-and-domain-authentication.html)所述执行配置。

必备条件

● 对于使用客户端证书身份验证和 SSL 卸载的 Windows Phone 8.1 设备, 必须在 NetScaler 中的两个负载平衡服务器上对端 口 443 禁用 SSL 会话重用。 为此,请在虚拟服务器上对端口 443 运行以下命令:

set ssl vserver <ssl lb vserver> sessReuse DISABLE

注意:如果禁用 SSL 会话重用,还将禁用 NetScaler 提供的某些优化功能,这会导致 NetScaler 上的性能下降。

- 要为 Exchange ActiveSync 配置基于证书的身份验证,请参阅此 [Microsoft](https://blogs.technet.microsoft.com/exchange/2012/11/28/configure-certificate-based-authentication-for-exchange-activesync/) 博客。
- 如果正在使用专用服务器证书来保护流向 Exchange Server 的 ActiveSync 流量安全,请确保移动设备具有所有根证书/中间 证书。 否则,在 Secure Mail 中设置邮箱时,基于证书的身份验证将失败。 在 Exchange IIS 控制台中,必须执行以下操 作:
- 添加一个 Web 站点以供 XenMobile 和 Exchange 使用, 并绑定 Web 服务器证书。
- 使用端口 9443。
- 对于该 Web 站点,必须添加两个应用程序,一个用于 Microsoft-Server-ActiveSync,一个用于 EWS。 对于这两个应用 程序,请在 **SSL Settings**(SSL 设置)下选择 **Require SSL**(需要 SSL)。
- 确保通过最新的 MDX Toolkit 打包 Secure Mail for iOS、Secure Mail for Android 和 Secure Mail for Windows Phone。

# 向 Microsoft 管理控制台中添加证书管理单元

1. 打开该控制台,然后单击Add/Remove Snap-Ins (添加/删除管理单元)。

2. 添加以下管理单元:

证书模板 证书**(**本地计算机**)** 证书 **-** 当前用户 证书颁发机构**(**本地**)**

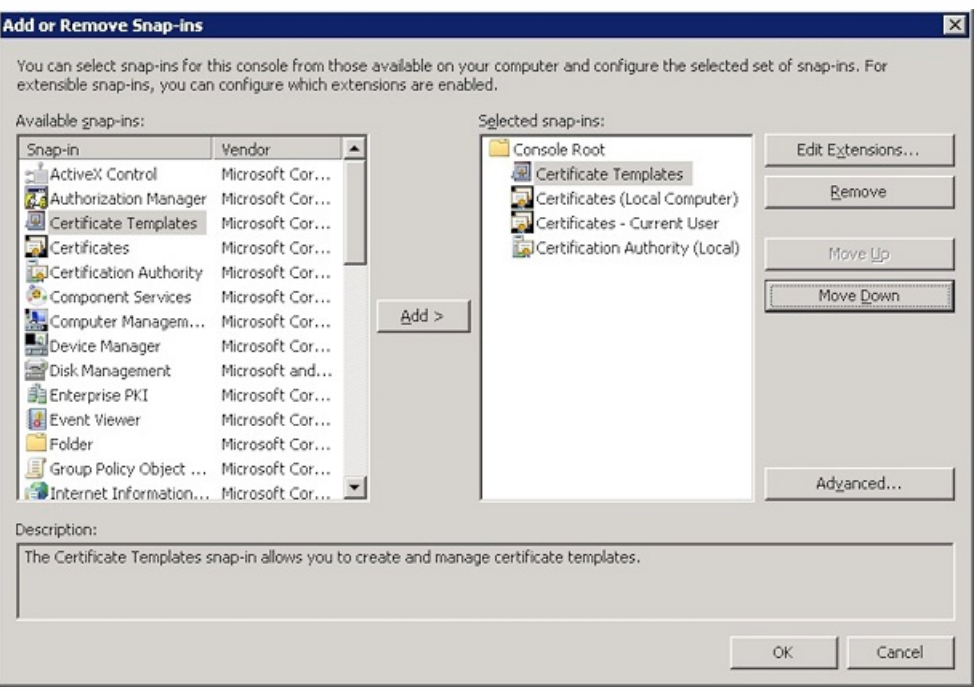

### 3. 展开证书模板。

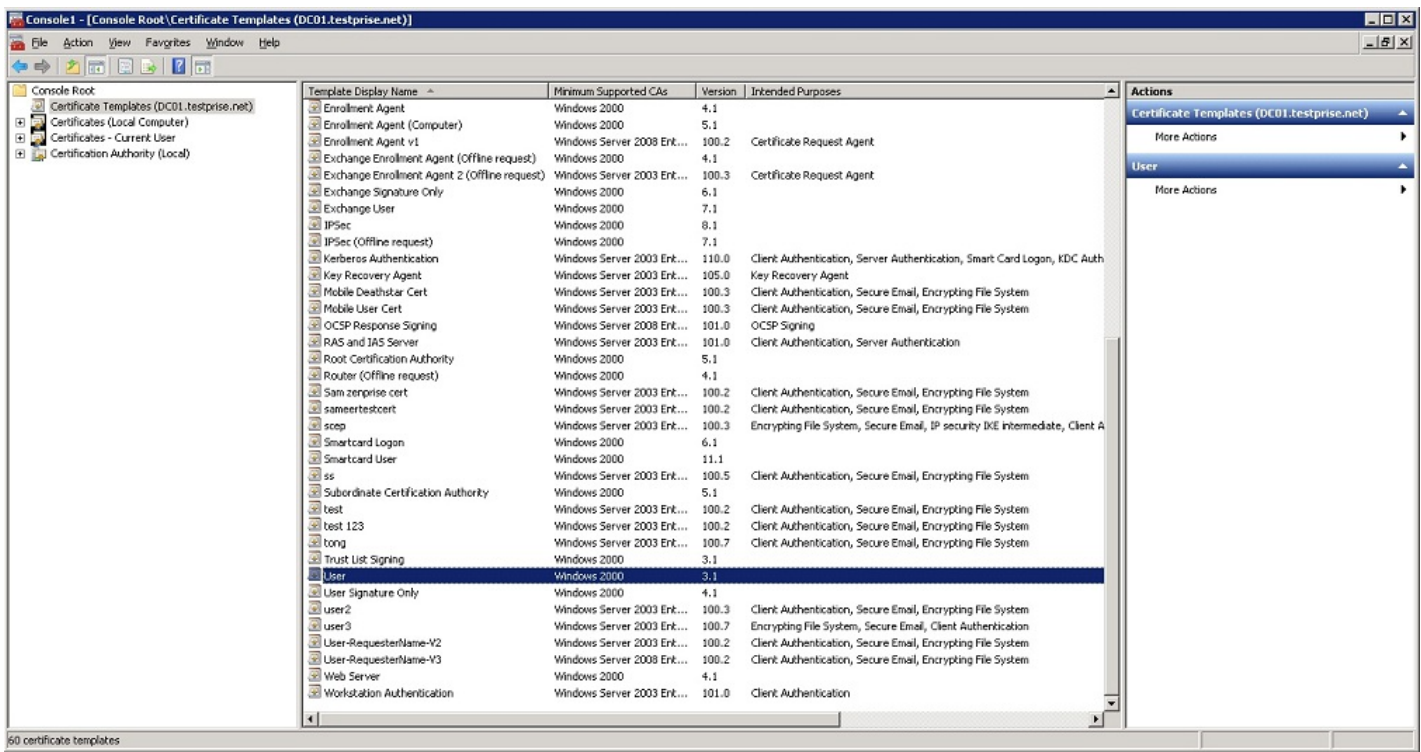

### 4. 选择用户模板和复制模板。

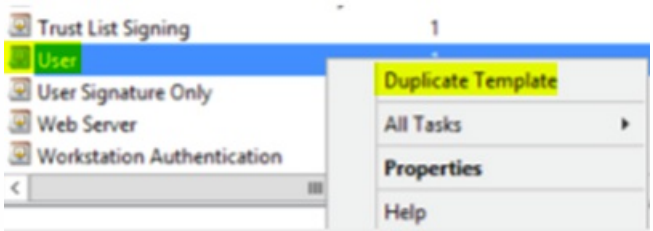

5. 提供模板显示名称。

重要:除非需要,否则请勿选中在 **Active Directory** 中发布证书复选框。 如果选中了此选项,则将在 Active Directory 中推送/创建所有用户客户端证书,这可能会导致您的 Active Directory 数据库混乱不堪。

6. 选择 **Windows 2003 Server** 作为模板类型。 在 Windows 2012 R2 Server 中的兼容性下,选择证书颁发机构并将收件人设 置为 **Windows 2003**。

7. 在安全下, 在已通过身份验证的用户对应的允许列下选择注册选项。

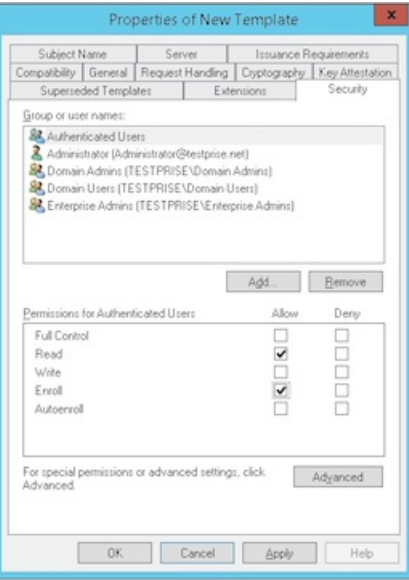

8. 在加密下,请务必提供需要在 XenMobile 配置过程中输入的密钥大小。

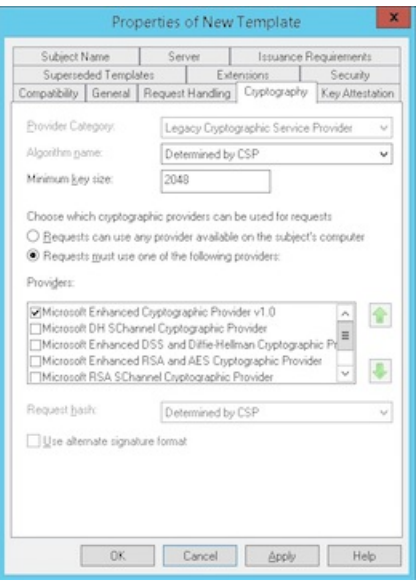

9. 在使用者名称下,选择在请求中提供。 应用更改并保存。

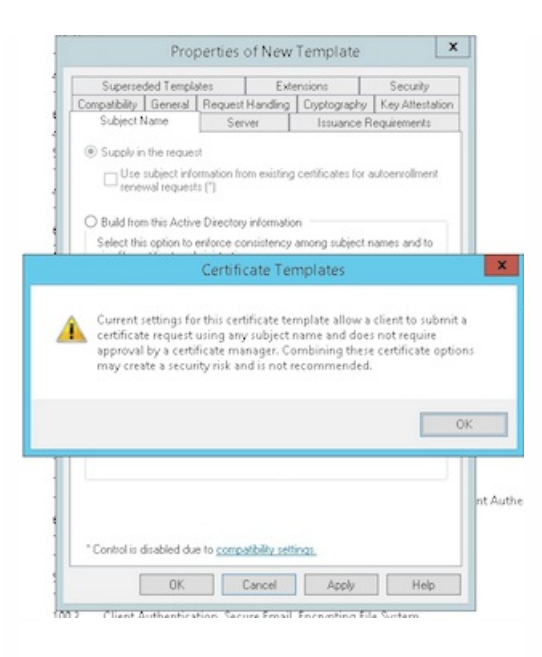

# 向证书颁发机构中添加模板

### 1. 转至证书颁发机构并选择证书模板。

### 2. 在右侧窗格中单击鼠标右键,然后选择新建 **>** 要颁发的证书模板。

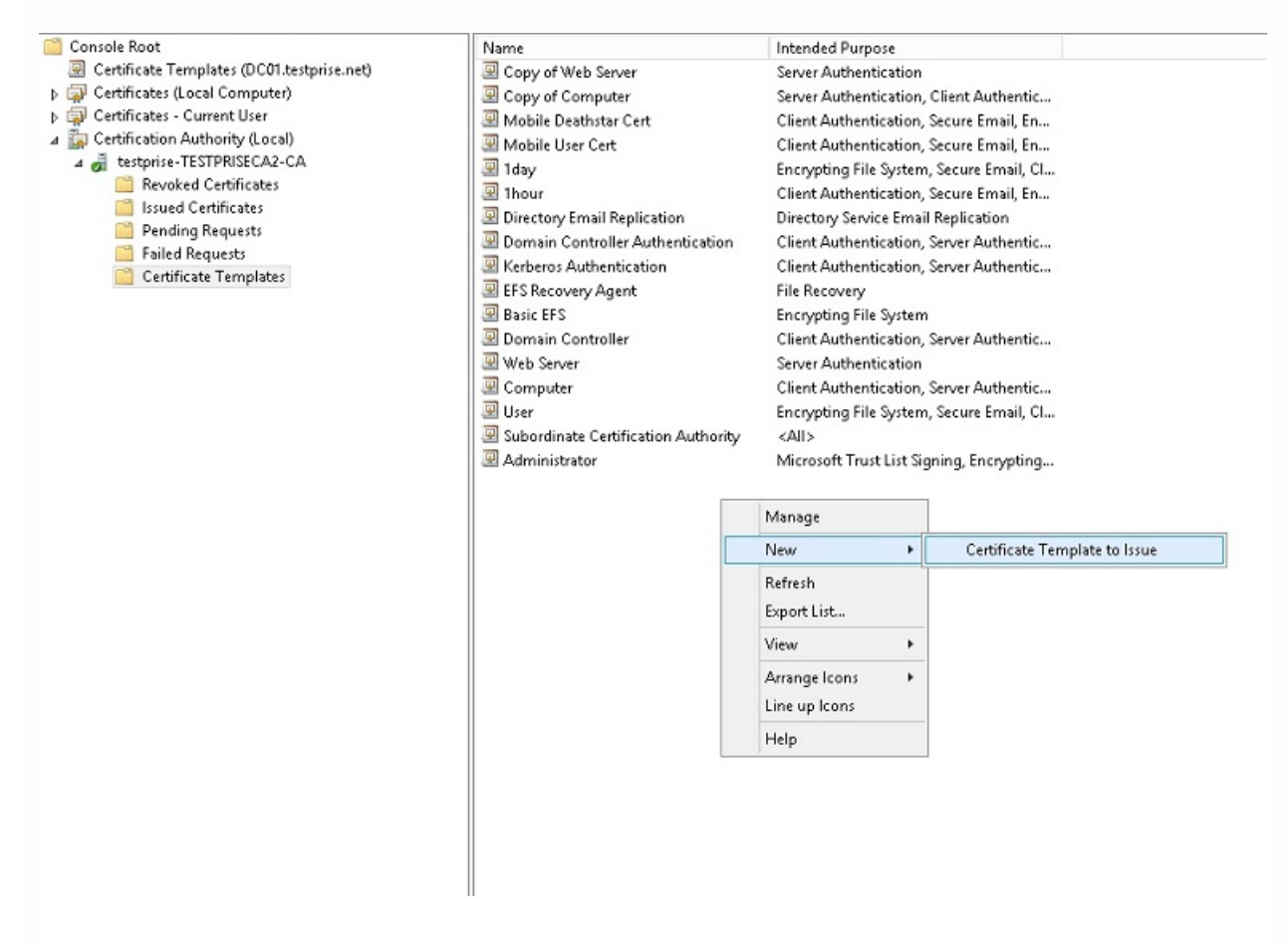

### 3. 选择在上一步中创建的模板,然后单击确定将其添加到证书颁发机构。

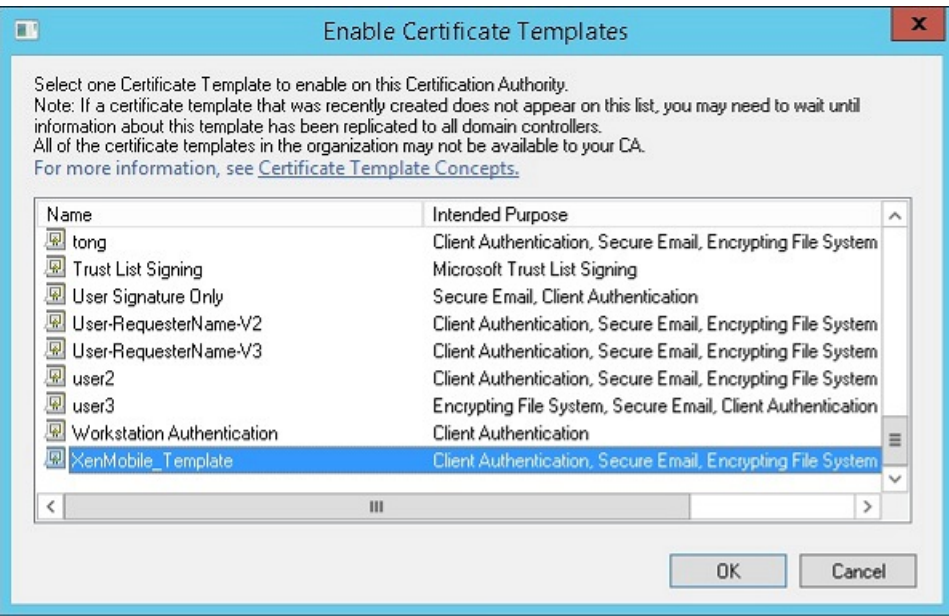

# 从 CA 服务器创建 PFX 证书

1. 使用登录时使用的服务帐户创建一个用户 .pfx 证书。 此 .pfx 将上载到 XenMobile 中,而 XenMobile 将代表注册设备的用户 申请用户证书。

2. 在当前用户下,展开证书。

3. 在右侧窗格中单击鼠标右键, 然后单击申请新证书。

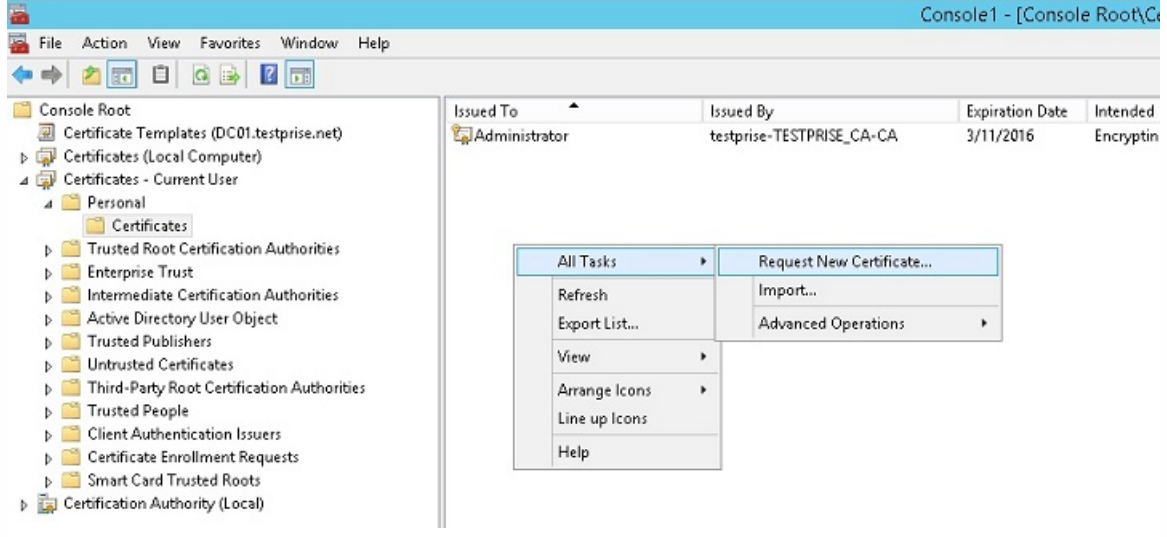

4. 此时将显示证书注册屏幕。 单击下一步。

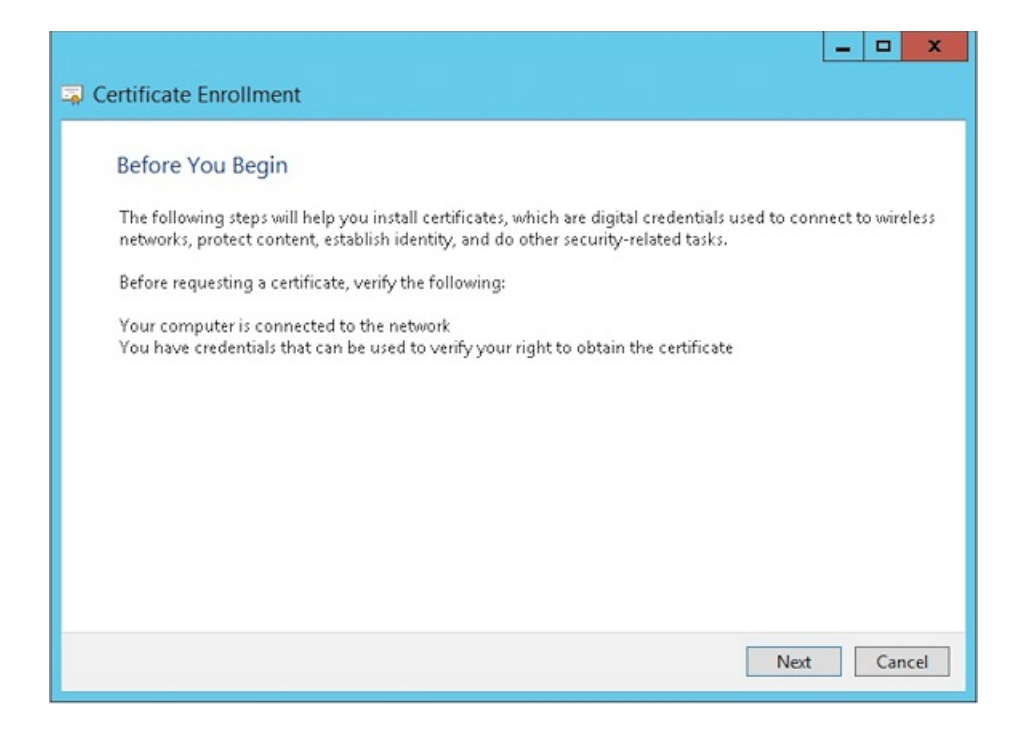

### 5. 选择 **Active Directory** 注册策略,然后单击下一步。

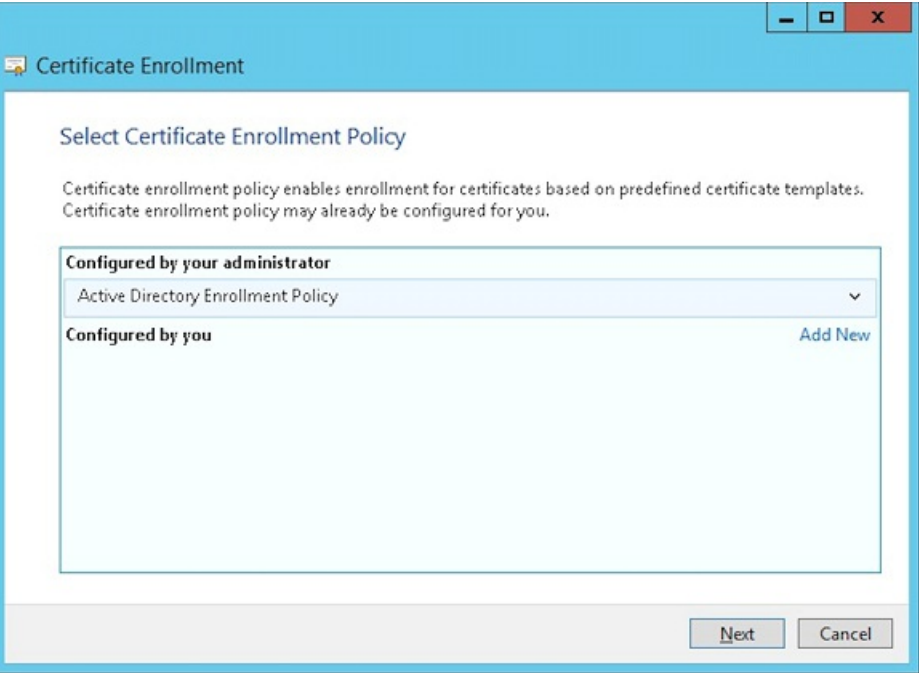

### 6. 选择用户模板,然后单击注册。

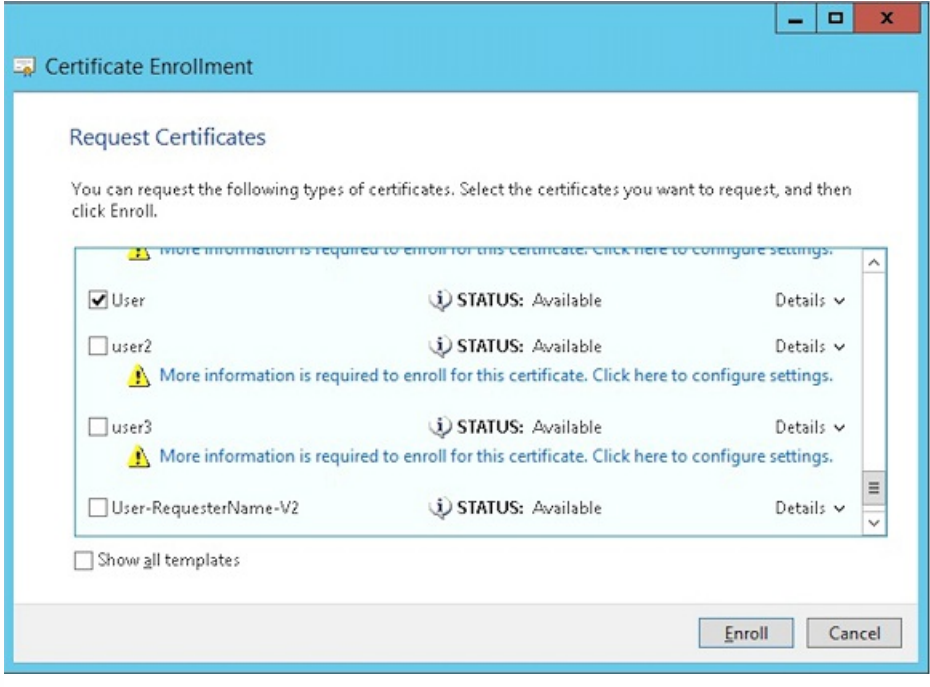

### 7. 导出在上一步中创建的 .pfx 文件。

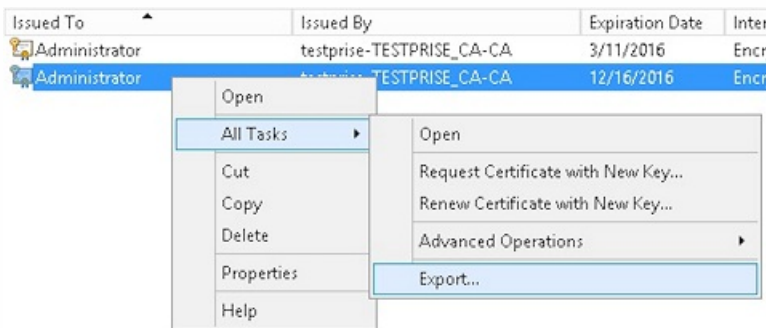

8. 单击是,导出私钥。

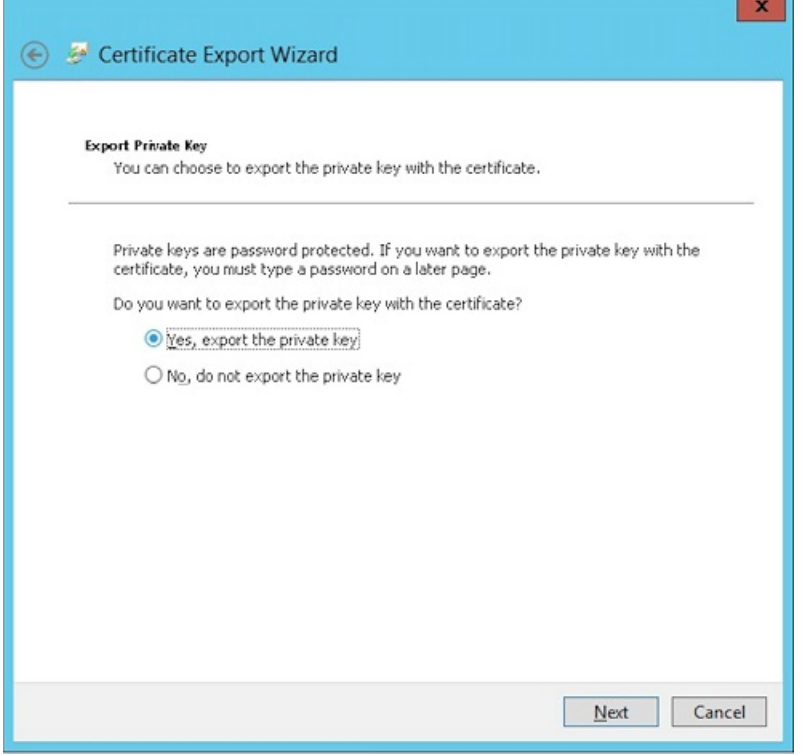

9. 选中如果可能,则包括证书路径中的所有证书和导出所有扩展属性复选框。

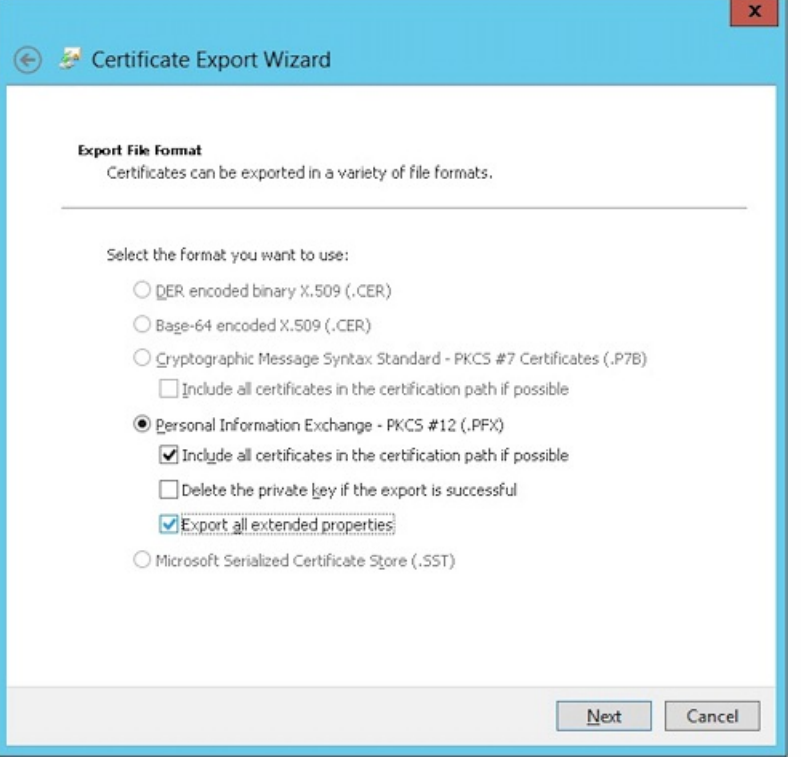

10. 设置要在将此证书上载到 XenMobile 中时使用的密码。

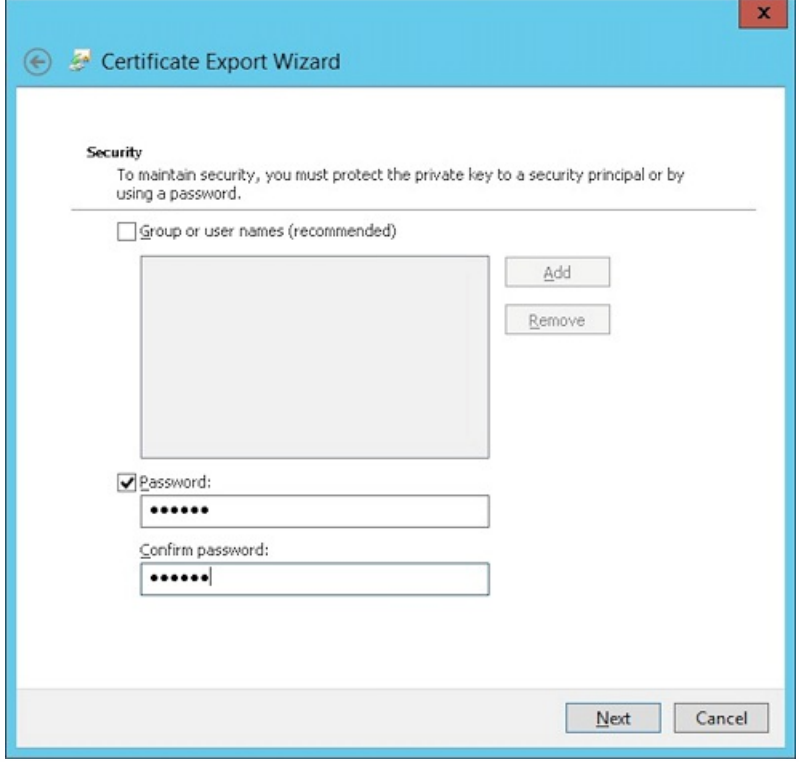

11. 将证书保存到您的硬盘驱动器。

# 将证书上载到 XenMobile

1. 在 XenMobile 控制台中, 单击右上角的齿轮图标。 此时将显示设置屏幕。

2. 依次单击证书和导入。

3. 输入以下参数:

- 导入:密钥库
- 密钥库类型: PKCS#12
- 使用目的:服务器
- 密钥库文件:单击浏览选择刚刚创建的.pfx 证书。
- 密码:输入为此证书创建的密码。

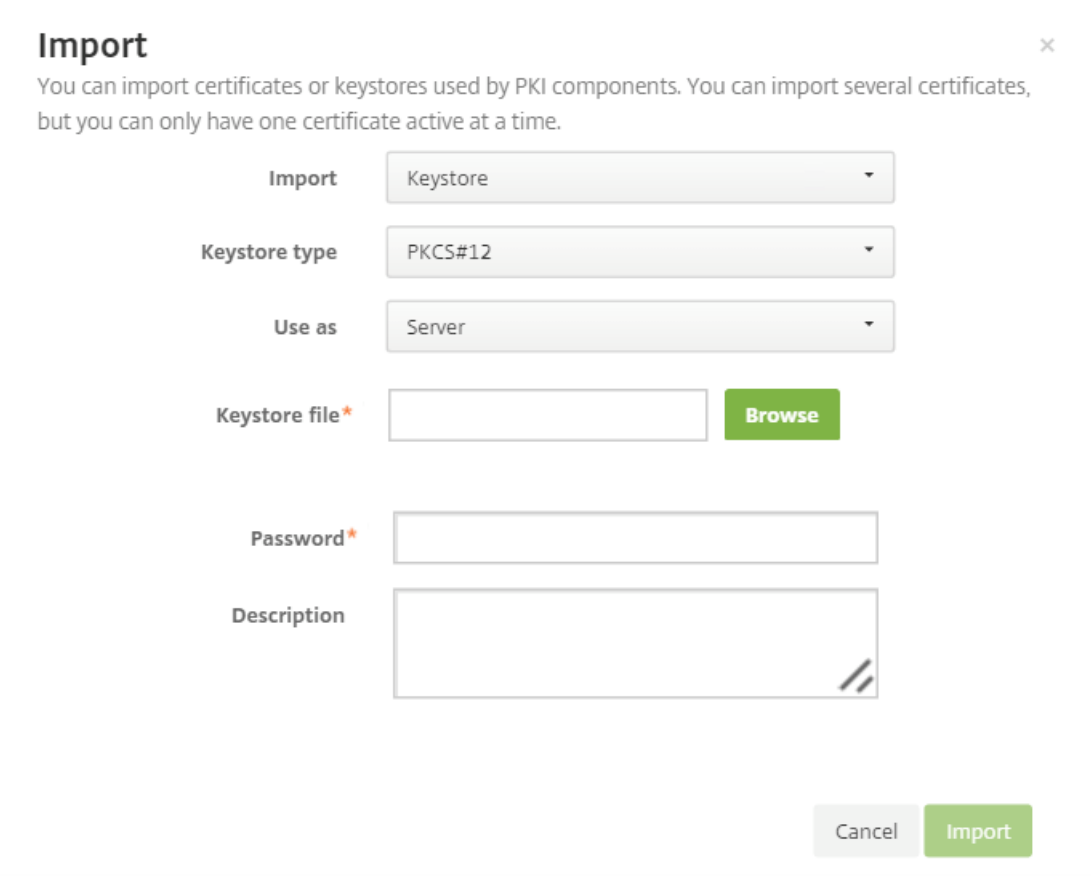

4. 单击导入。

5. 验证是否已正确安装证书。 证书应显示为用户证书。

# 为基于证书的身份验证创建 PKI 实体

1. 在设置中,转至更多 **>** 证书管理 **> PKI** 实体。

2. 依次单击添加和 **Microsof t** 证书服务实体。 此时将显示 **Microsof t** 证书服务实体**:** 常规信息屏幕。

3. 输入以下参数:

- 名称:键入任意名称
- **Web** 注册服务根 **URL**:https://RootCA-URL/certsrv/ 请务必在 URL 路径结尾添加一个斜杠 (/)。
- certnew.cer 页面名称: certnew.cer (默认值)
- **certfnsh.asp**: certfnsh.asp (默认值)
- 身份验证类型: 客户端证书
- **SSL** 客户端证书:选择要用于颁发 XenMobile 客户端证书的用户证书。

Settings > PKI Entities > Microsoft Certificate Services Entity

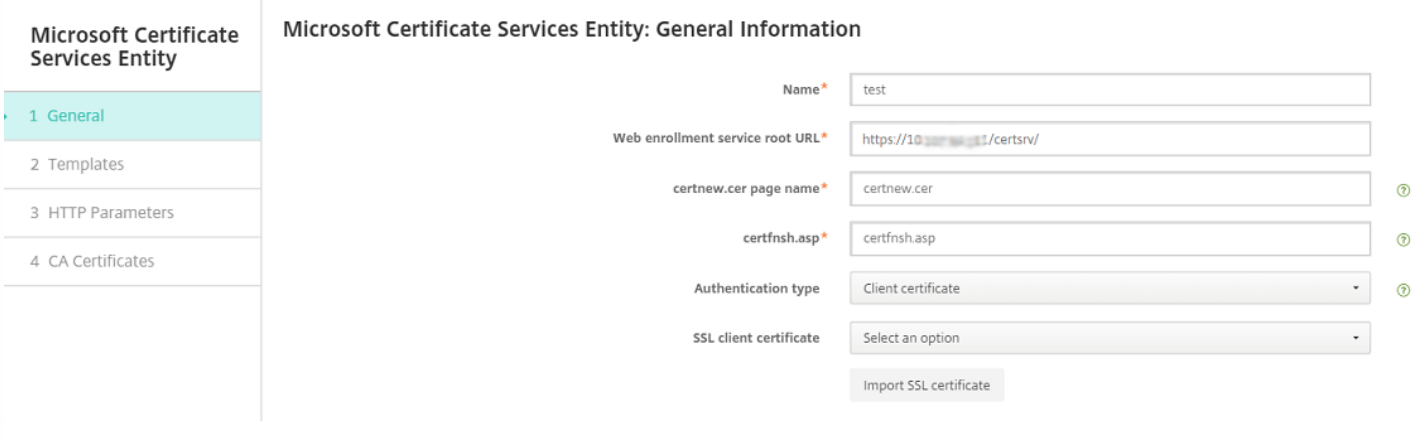

### 4. 在模板下,添加配置 Microsoft 证书时创建的模板。 请勿添加空格。

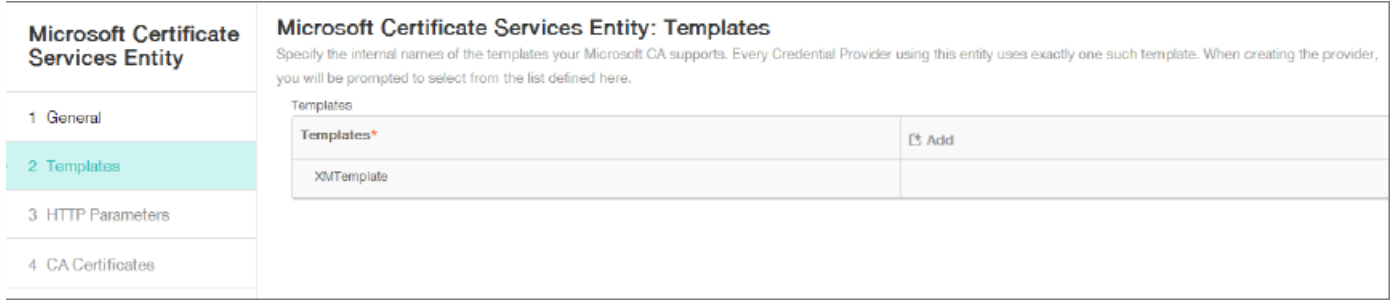

### 5. 跳过"HTTP 参数",然后单击 **CA** 证书。

### 6. 选择与您的环境对应的根 CA 名称。 此根 CA 属于从 XenMobile 客户端证书中导入的链的一部分。

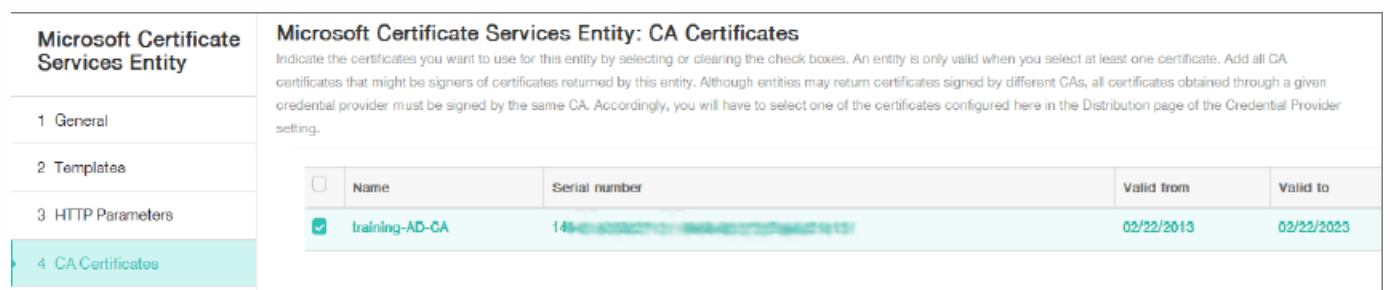

7. 单击保存。

# 配置凭据提供程序

1. 在设置中,转至更多 **>** 证书管理 **>** 凭据提供程序。

2. 单击添加。

3. 在常规下,输入以下参数:

- 名称:键入任意名称。
- 说明:键入任意说明。
- 颁发实体:选择之前创建的 PKI 实体。
- 颁发方法:签名
- 模板: 选择在"PKI 实体"下添加的模板。

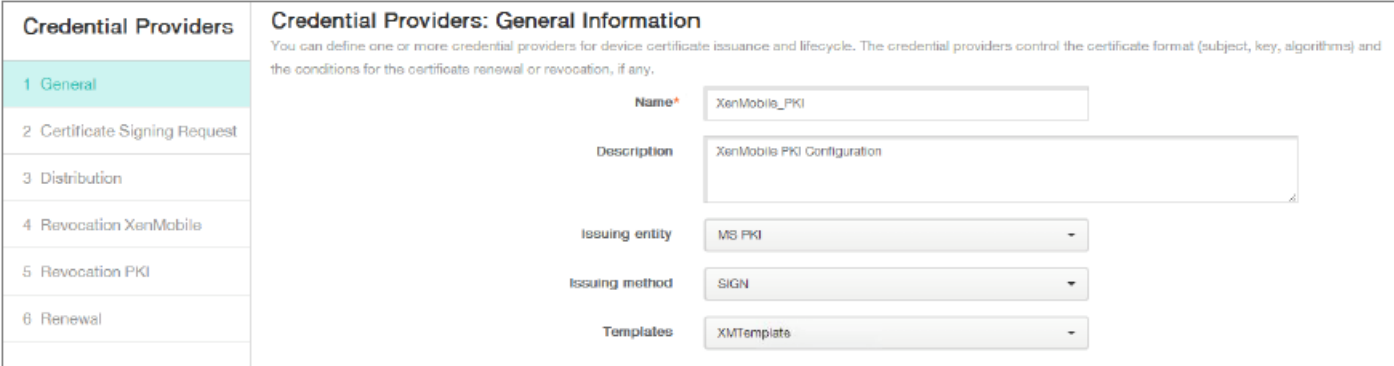

### 4. 单击证书签名请求,然后输入以下参数:

- 密钥算法:RSA
- 密钥大小:2048
- 签名算法:SHA1withRSA
- 使用者名称: cn=\$user.username

对于使用者备用名称,请单击添加,然后输入以下参数:

- 类型:用户主体名称
- 值:\$user.userprincipalname

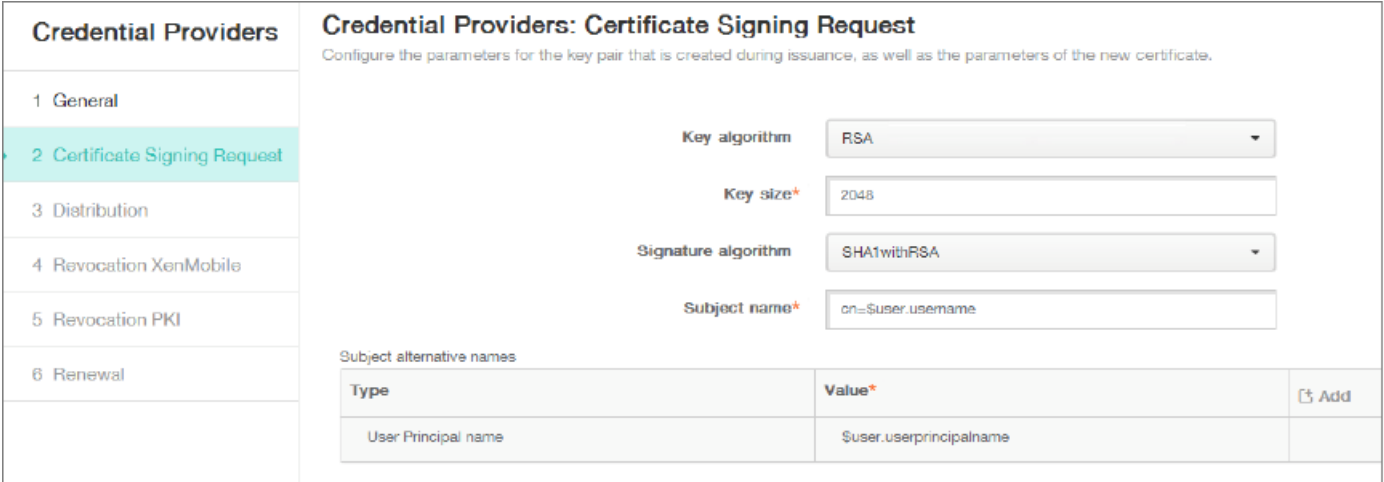

5. 单击分发并输入以下参数:

- 颁发 **CA** 证书:选择签署了 XenMobile 客户端证书的颁发 CA。
- 选择分发模式:选择首选集中式**:** 服务器端密钥生成。

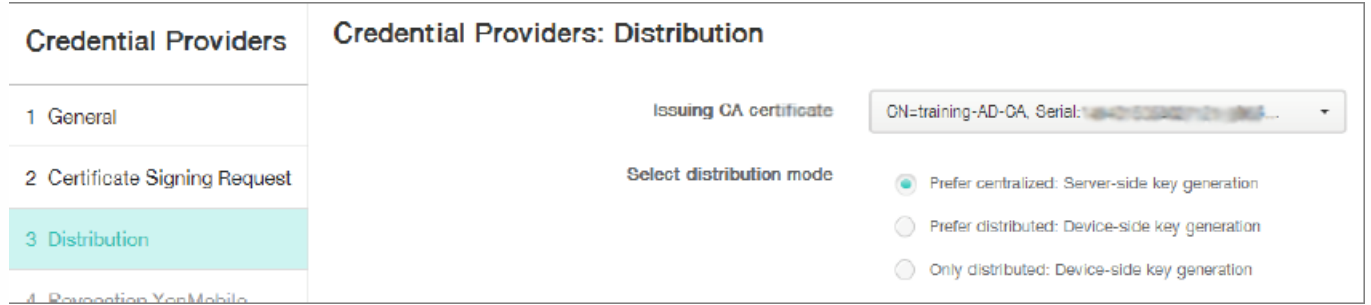

6. 对于下面两个部分,即吊销 **XenMobile** 和吊销 **PKI**,请根据需要设置参数。 鉴于本文的目的,我们将跳过这两个选项。

### 7. 单击续订。

### 8. 对于在证书过期时续订,请选择开。

9. 将所有其他设置保留为默认设置,或者根据需要进行更改。

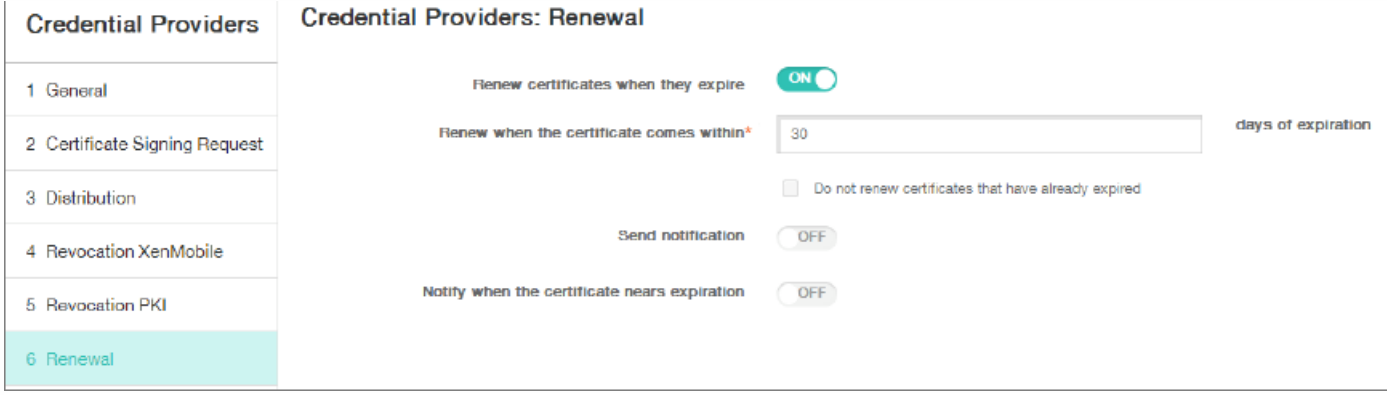

10. 单击保存。

# 将 Secure Mail 配置为使用基于证书的身份验证

将 Secure Mail 添加到 XenMobile 时,请务必在应用程序设置下配置 Exchange 设置。
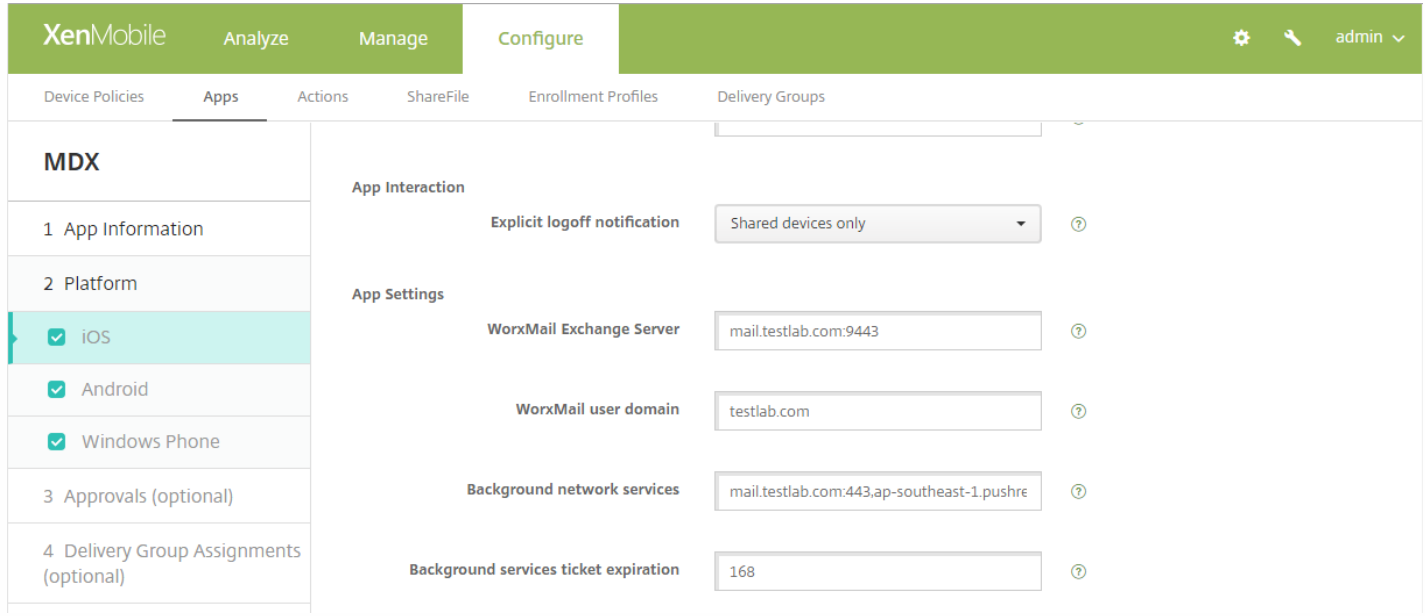

# 在 XenMobile 中配置 NetScaler 证书交付

1. 登录到 XenMobile 控制台并单击右上角的齿轮图标。 此时将显示设置屏幕。

2. 在服务器下,单击 **NetScaler Gateway**。

3. 如果尚未添加 NetScaler Gateway, 请单击添加并指定以下设置:

- 外部 URL: https://YourNetScalerGatewayURL
- 登录类型:证书
- 需要密码:关
- 设为默认值:开
- 4. 对于向用户提供用于身份验证的证书,请选择开。

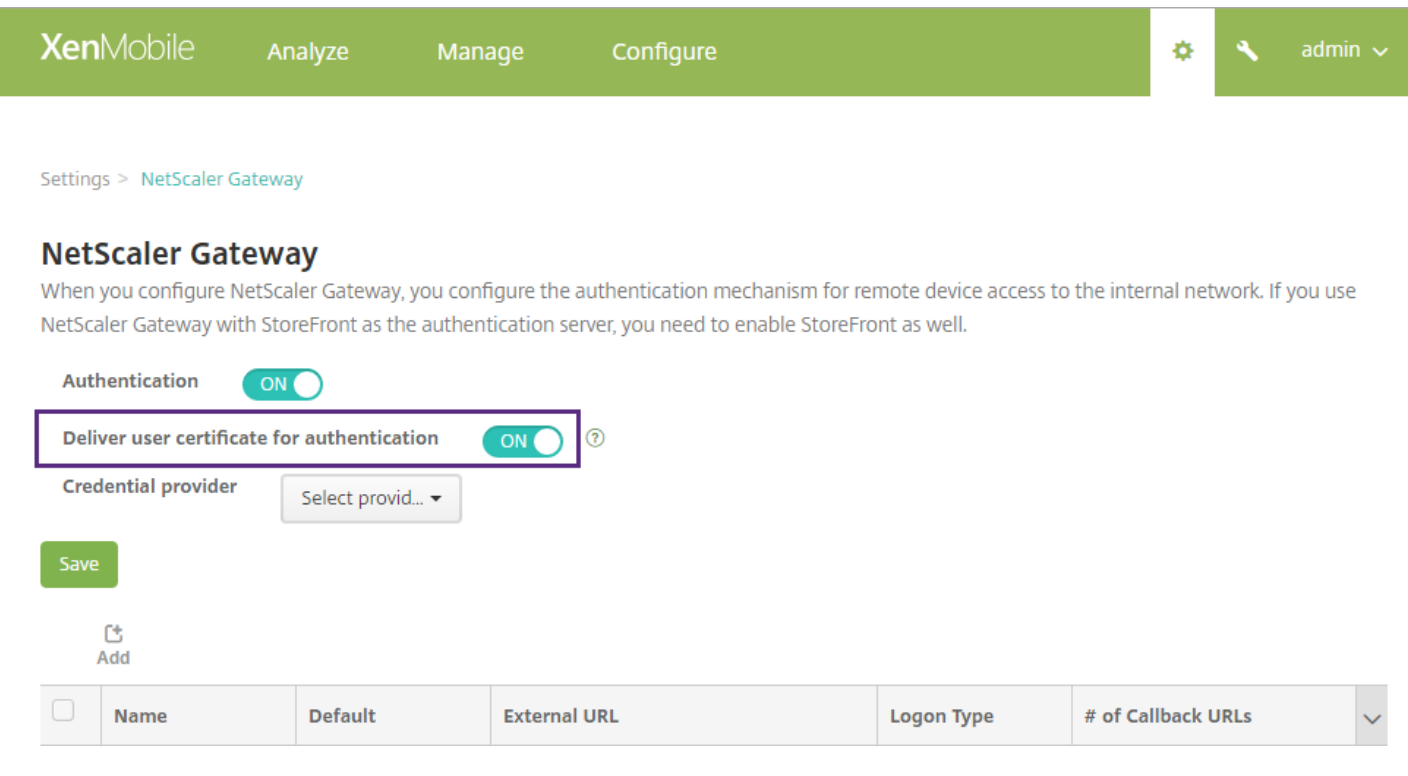

### 5. 对于凭据提供程序, 请选择一个提供程序, 然后单击保存。

6. 如果要使用用户证书中的 sAMAccount 属性作为用户主体名称 (UPN) 的备用名称,请按如下所示在 XenMobile 中配置 LDAP 连接器:转至设置 **> LDAP**,选择目录并单击编辑,然后在用户搜索依据中选择 **sAMAccountName**。

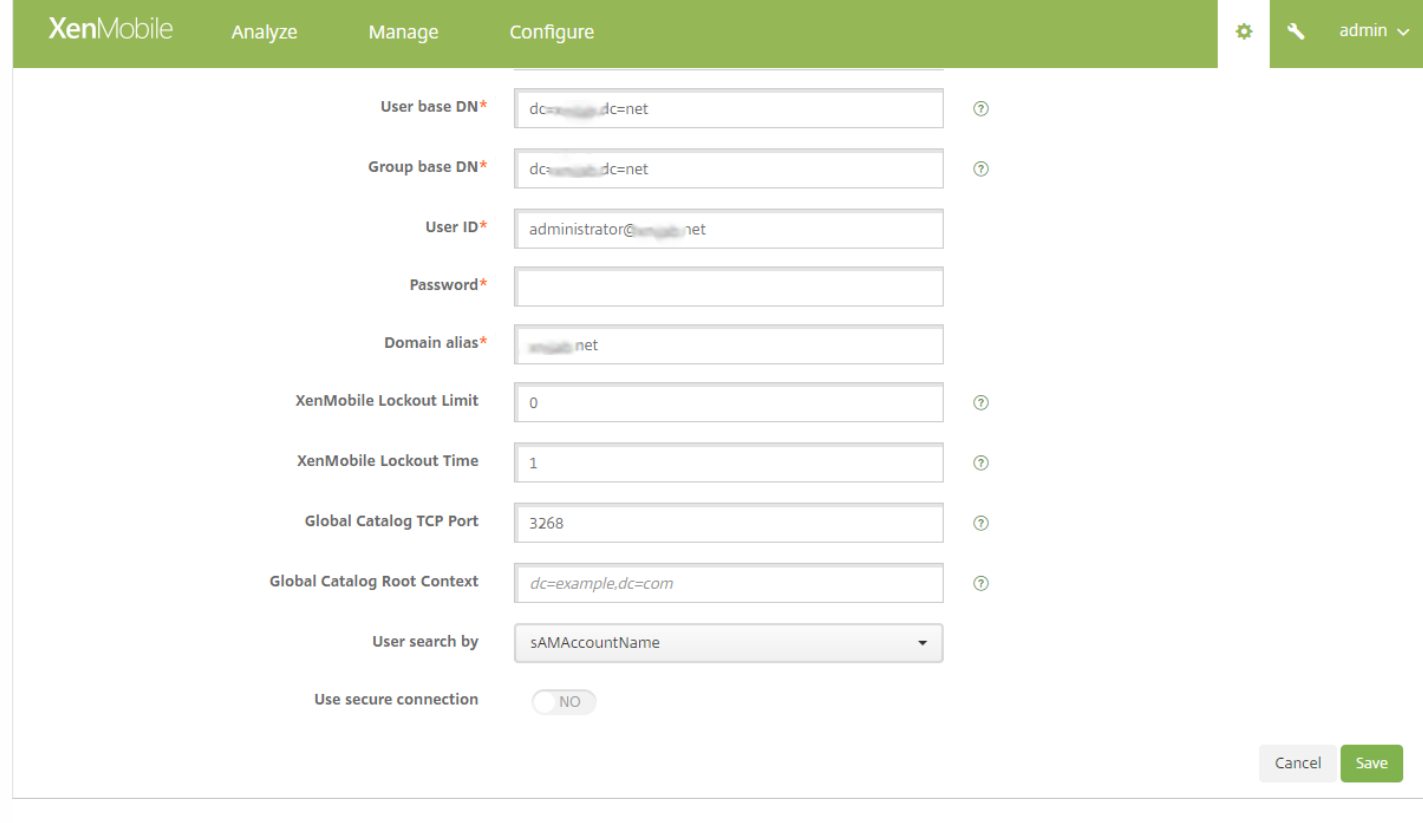

# 为 Windows Phone 8.1 和 10 创建企业中心策略

对于 Windows Phone 设备,必须创建企业中心设备策略才能交付 AETX 文件和 Secure Hub 客户端。

## 注意

请确保 AETX 和 Secure Hub 文件都使用证书提供程序提供的相同企业证书以及来自 Windows 应用商店开发人员帐户的相同发布者 ID。

1. 在 XenMobile 控制台中,单击配置 **>** 设备策略。

#### 2. 单击添加,然后在更多 **> XenMobile Agent** 下单击企业中心。

3. 命名该策略后,请务必为企业中心选择正确的 .AETX 文件和签名 Secure Hub 应用程序。

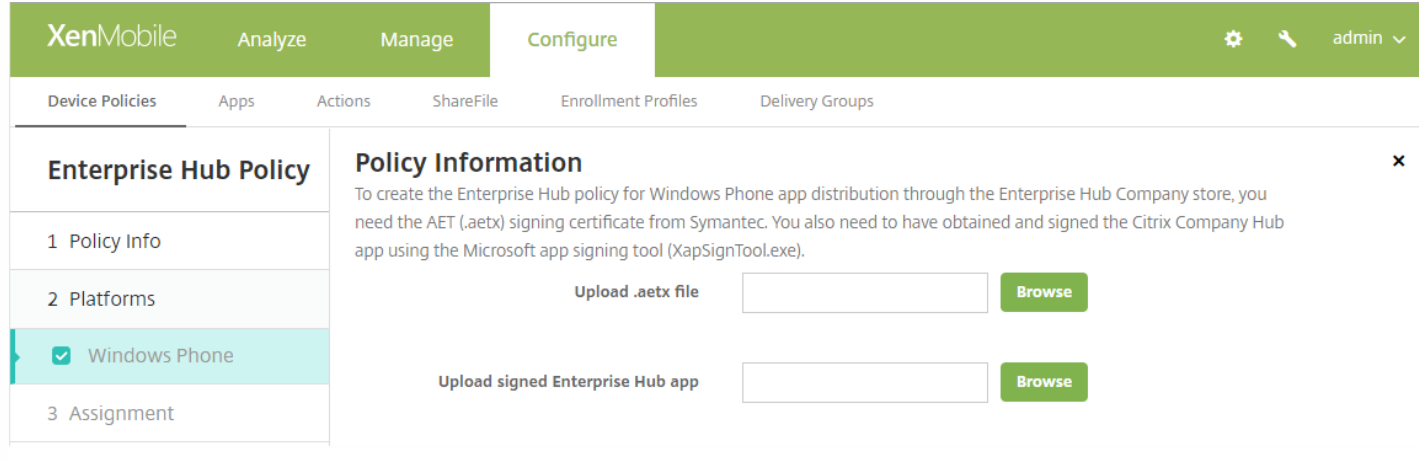

4. 将该策略分配给交付组并保存。

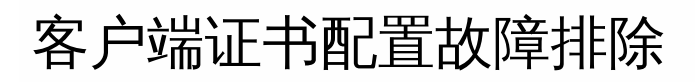

成功配置前述配置及 NetScaler Gateway 配置后,用户工作流如下:

- 1. 用户注册其移动设备。
- 2. XenMobile 提示用户创建 Citrix PIN。
- 3. 随后用户被重定向到 XenMobile Store。

4. 用户启动 Secure Mail for iOS、Secure Mail for Android 或 Secure Mail for Windows Phone 8.1 时,XenMobile 将不提示其 提供用户凭据以配置其邮箱。 相反, Secure Mail 将从 Secure Hub 请求客户端证书,并将其提交给 Microsoft Exchange Server 以进行身份验证。 如果 XenMobile 在用户启动 Secure Mail 时提示用户提供凭据, 请检查您的配置。

如果用户能够下载并安装 Secure Mail, 但邮箱配置过程中 Secure Mail 无法完成配置:

1. 如果 Microsoft Exchange Server ActiveSync 使用专用 SSL 服务器证书来确保通信安全,请确认是否已在移动设备上安装根 证书/中间证书。

2. 验证为 ActiveSync 选择的身份验证类型是否为 **Require client certificates**(需要客户端证书)。

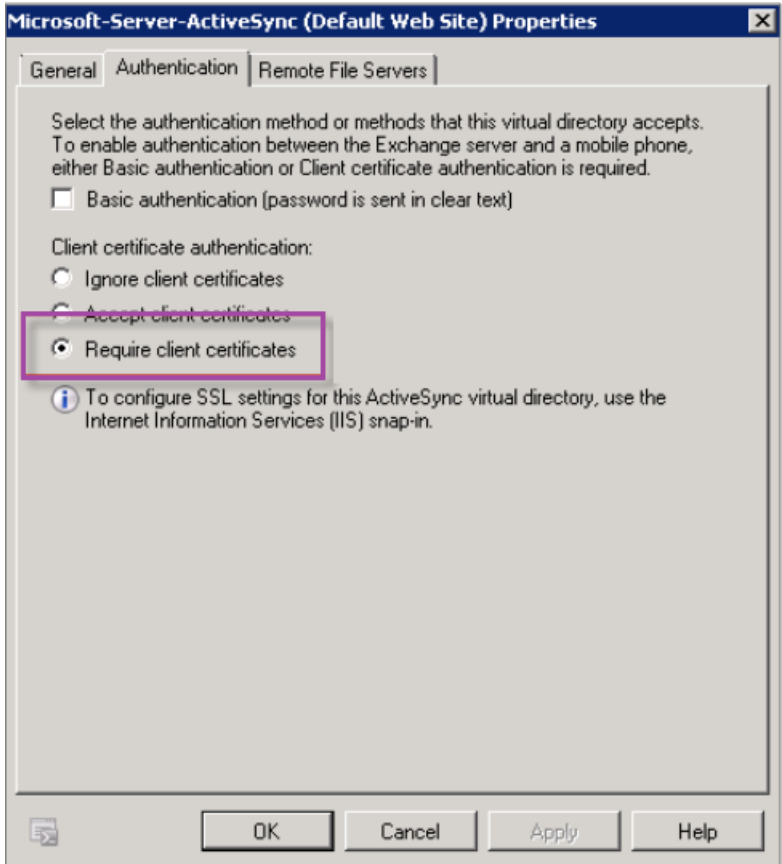

3. 在 Microsoft Exchange Server 上,检查 **Microsof t-Server-ActiveSync** 站点是否已启用客户端证书映射身份验证(默认禁 用)。 该选项位于 **Configuration Editor**(配置编辑器)**> Security**(安全性)**> Authentication**(身份验证)下。

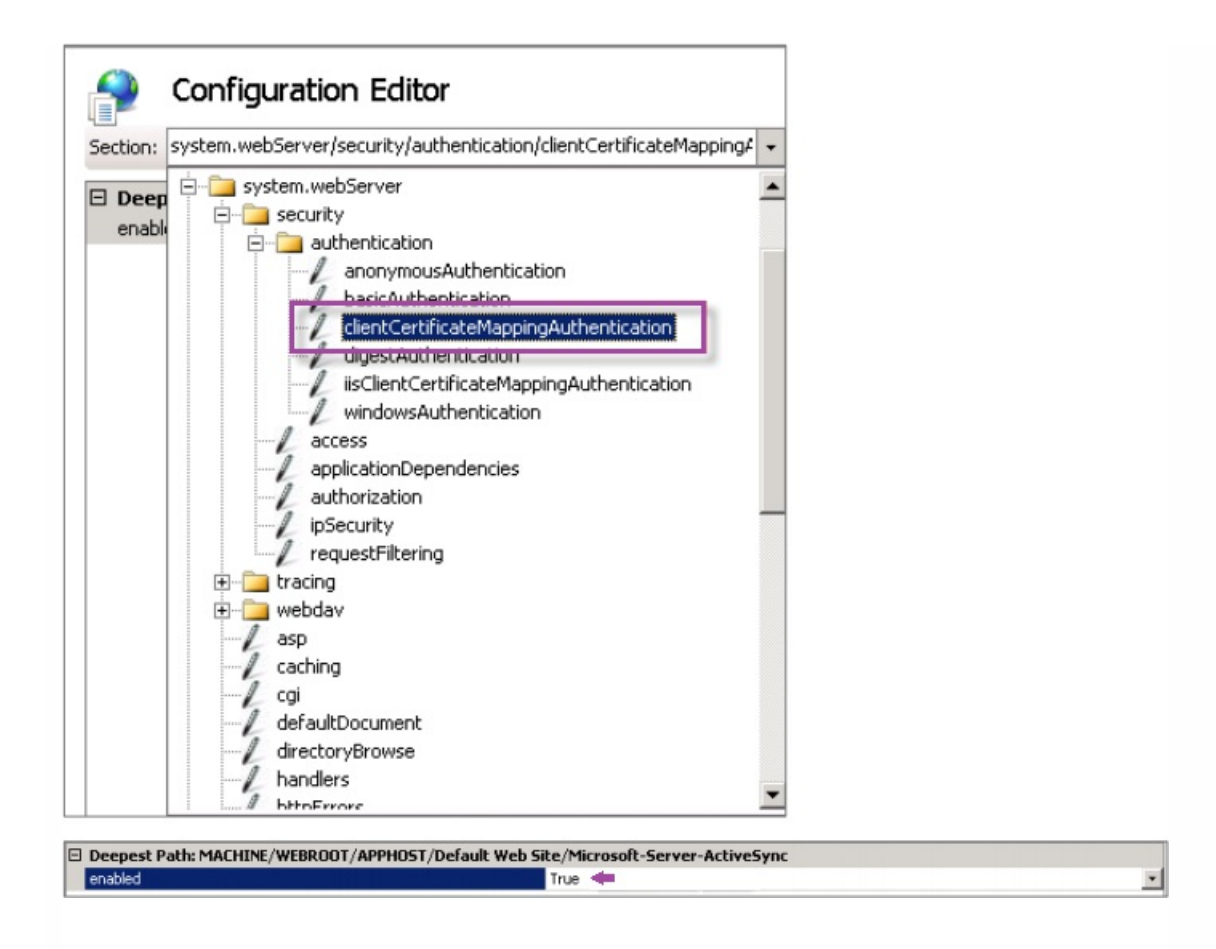

注意:选择 **True**(真)后,请务必单击 **Apply**(应用)以使更改生效。

4. 在 XenMobile 控制台中检查 NetScaler Gateway 设置:确保向用户提供用于身份验证的证书设置为开,并且凭据提供程 序选择了正确的配置文件,如上文"在 XenMobile 中配置 NetScaler 证书交付"中所述。

要确定是否已向移动设备提供客户端证书,请执行以下操作:

1. 在 XenMobile 控制台中,转至管理 **>** 设备,然后选择设备。

2. 单击编辑或显示更多。

3. 转至交付组部分, 并搜索以下条目:

**NetScaler Gateway Credentials : Requested credential, CertId=**

要验证是否已启用客户端证书协商,请执行以下操作:

1. 运行以下 netsh 命令以显示 IIS Web 站点上绑定的 SSL 证书配置:

netsh http show sslcert

2. 如果 Negotiate Client Certificate (协商客户端证书) 的值为 Disabled (已禁用) ,请运行以下命令将其启用:

netsh http delete sslcert ipport=0.0.0.0:443

netsh http add sslcert ipport=0.0.0.0:443 certhash=cert\_hash appid={app\_id} certstorename=store\_name verifyclientcertrevocation=Enable VerifyRevocationWithCachedClientCertOnly=Disable UsageCheck=Enable clientcertnegotiation=Enable

例如:

netsh http add sslcert ipport=0.0.0.0:443 certhash=609da5df280d1f54a7deb714fb2c5435c94e05da appid= {4dc3e181-e14b-4a21-b022-59fc669b0914} certstorename=ExampleCertStoreName verifyclientcertrevocation=Enable VerifyRevocationWithCachedClientCertOnly=Disable UsageCheck=Enable clientcertnegotiation=Enable

如果无法通过 XenMobile 向 Windows Phone 8.1 设备提供根证书/中间证书,请执行以下操作:

通过电子邮件将根证书/中间证书 (.cer) 文件发送到 Windows Phone 8.1 设备并直接安装。

如果无法在 Windows Phone 8.1 上成功安装 Secure Mail,请执行以下操作:

- 验证应用程序注册令牌 (.AETX) 文件是否已使用企业中心设备策略通过 XenMobile 提供。
- 验证创建应用程序注册令牌时使用的证书提供程序提供的企业证书是否与用于打包 Secure Mail 并对 Secure Hub 应用程序 进行签名的企业证书相同。
- 验证是否正在使用相同的发布者 ID 签名并打包 Secure Hub、Secure Mail 和应用程序注册令牌。

# PKI 实体

Jan 03, 2017

XenMobile 公钥基础结构 (PKI) 实体配置代表执行实际 PKI 操作(颁发、吊销和状态信息) 的组件。 这些组件可能是 XenMobile 的内部组件(在此情况下称为任意实体)或者 XenMobile 外部组件(如果组件是企业基础结构的一部分)。

XenMobile 支持以下类型的 PKI 实体:

- 任意证书颁发机构 (CA)
- 通用 PKI (GPKI)
- Microsoft Certificate Services

XenMobile 支持以下 CA 服务器:

- Windows Server 2008 R2
- Windows Server 2012
- Windows Server 2012 R2

#### 常见 PKI 概念

无论何种类型,每个 PKI 实体均拥有下列功能的子集:

- 签名:基于证书签名请求 (CSR) 颁发新证书。
- 提取:恢复现有证书和密钥对。
- 吊销:吊销客户端证书。

#### 关于 **CA** 证书

配置 PKI 实体时,必须向 XenMobile 指明哪个 CA 证书将成为该实体所颁发(或从该实体恢复)的证书的签署者。 同一 PKI 实 体可以返回任意多个不同 CA 签名(提取或新签名)的证书。 必须在 PKI 实体配置时提供其中每个 CA 的证书。 为此,需要将 证书上载到 XenMobile,然后在 PKI 实体中引用这些证书。 对于任意 CA,证书是隐式签名 CA 证书,但对于外部实体, 必须 手动指定证书。

#### 通用 PKI

通用 PKI (GPKI) 协议是 XenMobile 专有协议,在 SOAP Web 服务层之上运行,用于实现与各种 PKI 解决方案的统一交互。 GPKI 协议定义以下三个基本 PKI 操作:

- 签名:适配器可以接收 CSR,将其传输到 PKI 并返回新签名的证书。
- 提取:适配器能够从 PKI 检索(恢复)现有证书和密钥对(取决于输入参数)。
- 吊销:适配器能够让 PKI 吊销给定证书。

GPKI 协议的接收端是 GPKI 适配器。 该适配器将基本操作转换为其构建所针对的特定类型的 PKI。 换言之,RSA 有一个 GPKI 适配器,EnTrust 有另一个适配器,依此类推。

作为 SOAP Web 服务端点,GPKI 适配器可发布自我描述的 Web 服务描述语言 (WSDL) 定义。 创建 GPKI PKI 实体相当于通过 URL 或上载文件本身为 XenMobile 提供该 WSDL 定义。

可以选择是否支持适配器中的各个 PKI 操作。 如果适配器支持某个给定操作,可以称之为拥有相应功能(签名、提取或吊 销)。 这些功能中的每一项均可与一组用户参数相关联。

用户参数是指由 GPKI 适配器针对特定操作定义的参数,您需要为 XenMobile 提供这些参数的值。 XenMobile 通过解析 WSDL 文件,决定适配器支持哪些操作(拥有哪些功能)以及适配器针对每个操作所需的参数。 如果选择此项,则使用 SSL 客户端身 份验证保护 XenMobile 与 GPKI 适配器之间的连接。

添加通用 PKI

1. 在 XenMobile 控制台中,单击配置 > 设置 > 更多 > **PKI** 实体。

2. 在 **PKI** 实体页面上,单击添加。

此时将显示一个列表,其中显示了可以添加的 PKI 实体的类型。

3. 单击通用 **PKI** 实体。

此时将显示"通用 PKI 实体: 常规信息"页面。

4. 在通用 **PKI** 实体**:** 常规信息页面上,执行以下操作:

- 名称:键入 PKI 实体的描述性名称。
- **WSDL URL**:键入描述适配器的 WSDL 的位置。
- 身份验证类型:单击要使用的身份验证方法。
- 无
- **HTTP** 基本认证:提供连接到适配器所需的用户名和密码。
- 客户端证书: 选择正确的 SSL 客户端证书。

5. 单击下一步。

此时将显示"通用 PKI 实体: 适配器功能"页面。

6. 在 通用 **PKI** 实体**:** 适配器功能页面上,检查与适配器关联的功能和参数,然后单击下一步。

此时将显示通用 **PKI** 实体**:** 颁发 **CA** 证书页面。

7. 在"通用 PKI 实体: 颁发 CA 证书"页面上,选择要用于此实体的证书。

注意:尽管实体可能会返回不同 CA 签发的证书,但通过给定证书提供商获取的所有证书必须由同一个 CA 颁发。 相应地,在 配置凭据提供程序设置时,在分发页面上,选择在此处配置的证书之一。

8. 单击保存。

实体将显示在 PKI 实体表格中。

Microsoft Certificate Services

XenMobile 通过其 Web 注册界面与 Microsoft Certificate Services 交互。 XenMobile 仅支持通过该界面颁发新证书(相当于 GPKI 签名功能)。

要在 XenMobile 中创建 Microsoft CA PKI 实体,必须指定证书服务 Web 界面的基本 URL。 如果选择此项,则使用 SSL 客户 端身份验证保护 XenMobile 与证书服务 Web 界面之间的连接。

添加 Microsoft 证书服务实体

1. 在 XenMobile 控制台中,单击控制台右上角的齿轮图标,然后单击更多 > **PKI** 实体。

#### 2. 在 **PKI** 实体页面上,单击添加。

#### 此时将显示一个列表,其中显示了可以添加的 PKI 实体的类型。

#### 3. 单击 **Microsof t** 证书服务实体。

#### 此时将显示 **Microsof t** 证书服务实体**:** 常规信息页面。

4. On the Microsoft Certificate Services Entity: General Information page, do the following:

- Name: Type a name for your new entity, which you will use later to refer to that entity. Entity names must be unique.
- Web enrollment service root URL: Type the base URL of your Microsoft CA web enrollment service; for example,
- https://192.0.2.13/certsrv/. The URL may use plain HTTP or HTTP-over-SSL.
- certnew.cer page name: The name of the certnew.cer page. Use the default name unless you have renamed it for some reason.
- certfnsh.asp: The name of the certfnsh.asp page. Use the default name unless you have renamed it for some reason.
- Authentication type: Click the authentication method you want to use.
- None
- HTTP Basic: Provide the user name and password needed to connect.
- Client certificate: Select the correct SSL client certificate.

#### 5. Click **Next**.

The **Microsof t Certificate Services Entity: Templates** page appears. On this page, you specify the internal names of the templates your Microsoft CA supports. When creating credential providers, you select a template from the list defined here. Every credential provider using this entity uses exactly one such template.

For Microsoft Certificate Services templates requirements, refer to the Microsoft documentation for your Microsoft Server version. XenMobile doesn't have requirements for the certificates it distributes other than the certificate formats noted in **[Certificates](http://docs.citrix.com/zh-cn/xenmobile/10-4/authentication/client-certificate.html)** 

6. On the **Microsof t Certificate Services Entity: Templates** page, click **Add**, type the name of the template and then click **Save**. Repeat this step for each template you want to add.

#### 7. Click **Next**.

The **Microsof t Certificate Services Entity: HTTP parameters** page appears. On this page, you specify custom parameters that XenMobile should inject in the HTTP request to the Microsoft Web Enrollment interface. This will only be useful if you have customized scripts running on the CA.

8. On the **Microsof t Certificate Services Entity: HTTP parameters** page, click **Add**, type the name and value of the HTTP parameters you want to add and then click **Next**.

The **Microsof t Certificate Services Entity: CA Certificates** page appears. On this page, you are required to inform XenMobile of the signers of the certificates that the system will obtain through this entity. When your CA certificate is renewed, update it in XenMobile and then the change is applied to the entity transparently.

9. On the **Microsof t Certificate Services Entity: CA Certificates** page, select the certificates you want to use for this entity.

10. Click **Save**.

The entity appears on the PKI Entities table.

#### NetScaler 证书吊销列表 (CRL)

XenMobile 支持对第三方证书颁发机构使用证书吊销列表 (CRL)。如果您配置了 Microsoft CA, XenMobile 将使用 NetScaler 管理吊销。 配置基于客户端证书的身份验证时,请考虑是否需要配置 NetScaler 证书吊销列表 (CRL) 设置 **Enable CRL Auto** Refresh (启用 CRL 自动刷新)。 此步骤可确保处于仅 MAM 模式的设备的用户无法使用设备上的现有证书进行身份验证; XenMobile 将重新颁发新证书,因为 XenMobile 在某个证书被吊销的情况下不限制用户生成用户证书。 此设置提高了 CRL 检 查过期的 PKI 实体时 PKI 实体的安全性。

#### 任意 CA

向 XenMobile 提供 CA 证书及关联的私钥时,将创建任意 CA。 XenMobile 将根据您指定的参数,在内部处理证书颁发、吊销 和状态信息。

配置任意 CA 时,可以选择为此 CA 激活联机证书状态协议 (OCSP) 支持。 当且仅当启用 OCSP 支持时,CA 会向 CA 颁发的证 书添加 id-pe-authorityInfoAccess 扩展,并在后面的位置指向 XenMobile 内部 OCSP 响应者。

#### https://server/instance/ocsp

配置 OCSP 服务时,必须为相关任意实体指定 OCSP 签名证书。 可以将 CA 证书本身用作签署者。 如果要避免 CA 私钥的不必 要暴露(建议避免),必须创建一个由 CA 证书签名并包含 id-kp-OCSPSigning extendedKeyUsage 扩展的委派 OCSP 签名证 书。

XenMobile OCSP Responder Service 支持在请求中使用基本 OCSP 响应及以下散列算法:

- $\bullet$  SHA-1
- $\bullet$  SHA-224
- $•$  SHA-256
- $\bullet$  SHA-384
- $\bullet$  SHA-512

响应通过 SHA-256 及签名证书的密钥算法(DSA、RSA 或 ECDSA)进行签名。

#### 添加任意 CA

1. 在 XenMobile 控制台中,单击控制台右上角的齿轮图标,然后单击更多 > **PKI** 实体。

2. 在 **PKI** 实体页面上,单击添加。

此时将显示一个列表,其中显示了可以添加的 PKI 实体的类型。

#### 3. 单击任意 **CA**。

此时将显示任意 **CA:** 常规信息页面。

- 4. 在任意 **CA:** 常规信息页面上,执行以下操作:
- 名称:键入任意 CA 的描述性名称。
- 用于对证书请求进行签名的 CA 证书:单击任意 CA 用于为证书请求签名的证书。 此证书列表使用您通过配置 > 设置 > 证 书上载到 XenMobile 的私钥从 CA 证书生成。

5. 单击下一步。

此时将显示任意 **CA:** 参数页面。

6. 在任意 **CA:** 参数页面上,执行以下操作:

- 序列号生成器:任意 CA 为其颁发的证书生成序列号。 从此列表中, 单击**按顺序**或不按顺序, 以确定生成此序列号的方式。
- 下一个序列号:键入一个值,用于确定颁发的下一个号码。
- 证书有效期:键入证书有效的天数。
- 密钥用法:通过将相应的密钥设置为开,标识任意 CA 所颁发证书的目的。 设置后, CA 仅限于为这些目的颁发证书。
- 扩展密钥用法: 要添加其他参数, 请单击添加, 键入密钥名称, 然后单击保存。

7. 单击下一步。

此时将显示任意 **CA:** 分发页面。

8. 在任意 **CA:** 分发页面上,选择分发模式:

- 集中式**:** 服务器端密钥生成。 Citrix 建议使用集中选项。 在服务器上生成并存储私钥,然后分发到用户设备。
- 分布式**:** 设备端密钥生成。 私钥在用户设备上生成。 分布式模式使用 SCEP 并需要采用 keyUsage keyEncryption 的 RA 加密 证书和采用 KeyUsage digitalSignature 的 RA 签名证书。 同一个证书可以同时用于加密和签名。

9. 单击下一步。

此时将显示任意 **CA:** 联机证书状态协议**(OCSP)** 页面。

在任意 **CA:** 联机证书状态协议**(OCSP)**页面上,执行以下操作:

- 如果要向此 CA 签署的证书添加 AuthorityInfoAccess (RFC2459) 扩展,请将**为此 CA 启用 OCSP** 支持设置为开。 此扩展指 向位于 https://server/instance/ocsp 的 CA OCSP 响应者。
- 如果启用了 OCSP 支持,请选择 OSCP 签名 CA 证书。 此证书列表使用您上载到 XenMobile 的 CA 证书生成。

10. 单击保存。

任意 CA 将显示在 PKI 实体表格中。

# 凭据提供程序

#### Nov 29, 2016

凭据提供程序是在 XenMobile 系统的各个部分中使用的实际证书配置。 它们定义证书的来源、参数和生命周期,无论这些证 书是设备配置的一部分还是独立的配置,都将按原样推送到设备。

设备注册约束证书生命周期。 也就是说,XenMobile 在注册前不颁发证书,尽管 XenMobile 可能会在注册的过程中颁发某些 证书。 此外,在某个注册环境下从内部 PKI 颁发的证书会在注册被吊销时吊销。 管理关系终止后,不保留任何有效证书。

一个凭据提供程序配置可用于多个位置,从而达到通过一个配置同时控制任意多个证书的效果。 这时,其唯一性在于部署资源 和部署。 例如,如果凭据提供程序 P 在配置 C 中部署到设备 D,则 P 的颁发设置决定着部署到 D 的证书。 同样,更新 C 时将 应用 D 的续订设置,删除 C 或吊销 D 时将应用 D 的吊销设置。

基于此,XenMobile 中的凭据提供程序配置执行以下操作:

- 确定证书的来源。
- 确定获取证书的方法:签发新证书还是提取 (恢复) 现有证书和密钥对。
- 确定用于颁发或恢复的参数。 例如,密钥大小、密钥算法、标识名、证书扩展名等证书签名请求 (CSR) 参数。
- 确定将证书交付给设备的方式。
- 决定吊销条件。 尽管在管理关系终止后 XenMobile 中的所有证书都将被吊销,但该配置可以指定在更早时间吊销,例如在 删除关联设备配置时吊销。 此外,在某些情况下,XenMobile 中关联证书的吊销可能会发送给后端公钥基础结构 (PKI); 也 就是说,XenMobile 中关联证书的吊销可能导致其在 PKI 上也随之吊销。
- 决定续订设置。 通过指定凭据提供程序获取的证书可以在即将过期时自动续订,或者采用与之不同的方式,在接近过期时由 系统发送通知。

各种配置选项的可用程度主要取决于为凭据提供程序选择的 PKI 实体的类型和颁发方法。

#### 证书颁发方法

可以采用两种途径获取证书 (称为颁发方法):

- 签名。 利用此方法,颁发包括创建新私钥、创建 CSR 和将 CSR 提交给证书颁发机构 (CA) 进行签名。 XenMobile 支持对三种 PKI 实体 (Microsoft 证书服务实 体、通用 PKI 和任意 CA)使用此签名方法。
- 提取。 利用此方法,用于 XenMobile 的颁发是指对现有密钥对的恢复。 XenMobile 仅支持对通用 PKI 使用提取方法。

凭据提供程序使用签名或提取颁发方法。 所选方法会影响可用配置选项。 具体而言,仅当颁发方法为签名时,才可以使用 CSR 配置和分散交付。 提取的证书始终作为 PKCS#12 发送给设备,相当于签名方法的集中交付模式。

#### 证书交付

XenMobile 中可用的证书交付模式共有两种:集中和分散。 分布式模式使用简单证书注册协议 (SCEP),并且只有在客户端支持 该协议时方可使用(仅限 iOS)。 在某些情况下,必须采用分布式模式。

对于支持分散式(SCEP 辅助)交付的凭据提供程序,需要特殊的配置步骤:设置注册机构 (RA) 证书。 需要 RA 证书是因为, 使用 SCEP 协议时,XenMobile 充当实际 CA 的委派者(注册者),并且必须向客户端证明其拥有充当此类角色的机构。 通过 向 XenMobile 提供上述证书,可以建立该机构。

需要两种不同的证书角色(尽管同一证书即可满足这两项要求):RA 签名和 RA 加密。 这些角色的限制如下:

- RA 签名证书必须拥有 X.509 密钥用法数字签名。
- RA 加密证书必须拥有 X.509 密钥用法密钥加密。

要配置凭据提供程序的 RA 证书,必须首先将证书上载到 XenMobile,然后在凭据提供程序中链接到这些证书。

仅当凭据提供程序为证书角色配置了证书时,才可将凭据提供程序视为支持分散式交付。 每个凭据提供程序均可配置为首选集 中式模式、首选分布式模式或要求分布式模式。 实际结果取决于具体环境:如果环境不支持分布式模式,但是凭据提供程序要 求使用该模式,部署将失败。 同样地,如果环境要求使用分布式模式,但凭据提供程序不支持该模式,部署也将失败。 在所有 其他情况下,将会应用首选设置。

下面显示了 SCEP 在整个 XenMobile 的分布:

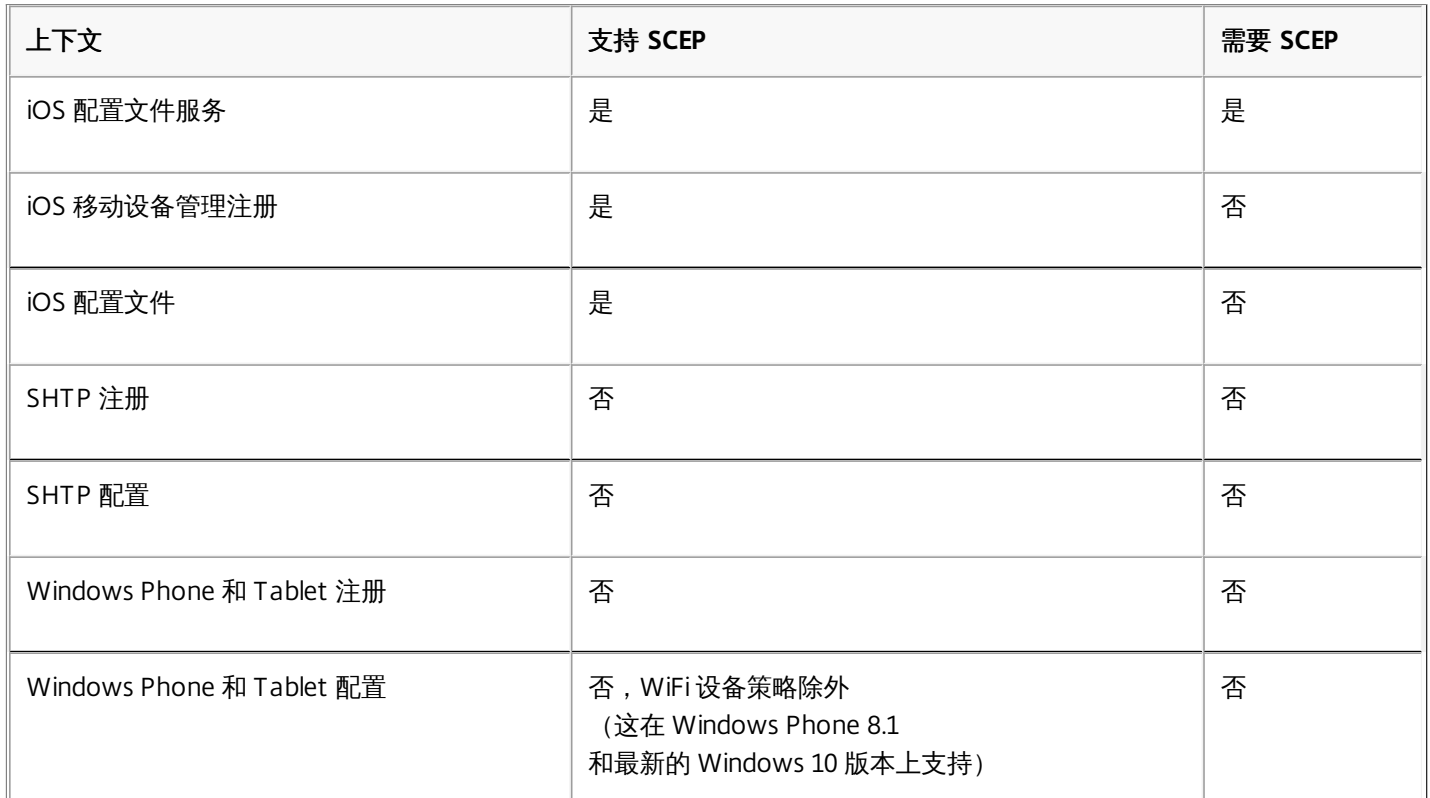

#### 证书吊销

有三种类型的吊销。

- 内部吊销。内部吊销影响由 XenMobile 维护的证书状态。 在 XenMobile 评估收到的证书时,或者 XenMobile 必须提供某 些证书的 OCSP 状态信息时,将考虑此状态。 凭据提供程序配置决定在各种条件下此状态受到的影响。 例如,凭据提供程 序可以指定:将通过证书提供商获取的证书从设备中删除后,将这些证书标记为已吊销。
- 外部传播的吊销。又称"吊销 XenMobile",这种类型的吊销适用于从外部 PKI 获取的证书。在凭据提供程序配置定义的条 件下,当证书由 XenMobile 在内部吊销时也会同时在 PKI 上吊销。 用于执行吊销的调用需要使用支持吊销的通用 PKI (GPKI) 实体。
- 外部引起的吊销。又称"吊销 PKI",这种类型的吊销适用于从外部 PKI 获取的证书。每次 XenMobile 评估指定证书的状态 时,XenMobile 都将向 PKI 查询该状态。 如果证书已吊销,XenMobile 将在内部吊销该证书。 此机制使用 OCSP 协议。

这三种类型并不互斥,而是可以一起应用:外部吊销或独立查询结果导致内部吊销,内部吊销进而潜在影响外部吊销。

证书续订

证书续订由吊销现有证书和颁发另一个证书两个过程组成。

请注意,XenMobile 将首先尝试获取新证书,然后再吊销之前的证书,以避免在颁发失败时造成服务中断。 如果采用分散式

(支持 SCEP)交付,仅当证书成功安装到设备后再进行吊销,否则,将在新证书发送给设备之前进行吊销,无论新证书是否 安装成功。

配置吊销时,需要指定特定的持续时间(天)。 如果设备已连接,服务器将验证证书的"不晚于"日期是否晚于当前日期减去指 定的持续时间。 如果晚于两者之差,则尝试续订。

#### 创建凭据提供程序

凭据提供程序的配置方式有多种,主要取决于为其选择的颁发实体和颁发方法。 可以将使用内部实体 (如任意实体) 和使用外 部实体(如 Microsoft CA 或 GPKI)的凭据提供程序区分开。 任意实体的颁发方法始终为签名。这意味着,在执行每个颁发操 作时,XenMobile 都将使用为该实体选择的 CA 证书给新密钥对签名。 该密钥对是在设备上生成还是在服务器上生成取决于所 选的分发方法。

1. 在 XenMobile Web 控制台中,单击控制台右上角的齿轮图标,然后单击更多 > 凭据提供程序。

2. 在凭据提供程序页面上,单击添加。

此时将显示凭据提供程序**:** 常规信息页面。

3. 在凭据提供程序**:** 常规信息页面上,执行以下操作:

- 名称:键入新提供程序配置的唯一名称。 此名称之后将用于在 XenMobile 控制台的其他部分引用该配置。
- 说明:凭据提供程序的说明。 尽管此字段为可选字段,但说明在以后可帮助您记住此凭据提供程序的详细信息。
- 颁发实体:单击凭据颁发实体。
- 颁发方法:单击 **Sign**(签名)或 **Fetch**(提取)以选择系统用于从已配置的实体获取证书的方法。 对于客户端证书身份验 证,请使用签名。
- 如果模板列表可用,请为凭据提供程序选择模板。

4. 单击下一步。

注意:在设置 > 更多 > **PKI** 实体中添加 Microsoft 证书服务实体后,这些模板将变为可用。

此时将显示凭据提供程序**:** 证书签名请求页面。

5. 在凭据提供程序**:** 证书签名请求页面上,执行以下操作:

- 密钥算法:单击用于获取新密钥对的密钥算法。 可用值为 **RSA**、**DSA** 和 **ECDSA**。
- 密钥大小:键入密钥对的大小,以位为单位。此字段为必填字段。 注意:允许的值取决于密钥类型;例如,DSA 密钥的最大大小为 1024 位。 为避免错误的负值(取决于基础硬件或软 件), XenMobile 不强制实施密钥大小。 您应始终先在测试环境中测试凭据提供程序配置, 然后在生产环境中激活这些配 置。
- 签名算法:单击用于新证书的值。 值取决于密钥算法。
- 使用者名称:键入新证书使用者的标识名 (DN)。 例如: CN=\${user.username}, OU=\${user.department}, O=\${user.companyname}, C=\${user.c}\endquotation。 此字段为必填字段。

例如,对于客户端证书身份验证,请好似用以下设置:

密钥算法:RSA 密钥大小:2048 签名算法:SHA1withRSA 使用者名称:cn=\$user.username 6. 要向使用者备用名称表格中添加新条目,请单击添加。 选择备用名称的类型,然后在第二列中键入一个值。

对于客户端证书身份验证,请指定以下设置:

类型:用户主体名称

值: \$user.userprincipalname

注意:与使用者名称相同,可以在值字段中使用 XenMobile 宏。

7. 单击下一步。

此时将显示凭据提供程序**:** 分发页面。

8. 在凭据提供程序**:** 分发页面上,执行以下操作:

- 在**颁发 CA** 证书列表中,单击提供的 CA 证书。 由于凭据提供程序使用任意 CA 实体,因此该凭据提供程序的 CA 证书将始 终为在该实体上配置的 CA 证书;该证书在此显示是为了与使用外部实体的配置保持一致。
- 在选择分发模式中,单击以下生成和分发密钥方式中的一种:
	- 首选集中式: 服务器端密钥生成。 Citrix 建议采用此集中模式选项。 它支持 XenMobile 支持的所有平台, 并且在使用 NetScaler Gateway 身份验证时也需要使用此模式。 在服务器上生成并存储私钥,然后分发到用户设备。
	- 首选分布式: 设备端密钥生成。 在用户设备上生成并存储私钥。 分布式模式使用 SCEP 并需要采用 keyUsage keyEncryption 的 RA 加密证书和采用 KeyUsage digitalSignature 的 RA 签名证书。 同一个证书可以同时用于加密和签 名。
	- 仅限分布式**:** 设备端密钥生成。 此选项与"首选分布式: 设备端密钥生成"的工作方式相同,但是此选项是"仅限"而非"首 选",当设备端生成密钥失败或不可用时,没有其他选项可用。

如果选择首选分布式**:** 设备端密钥生成或仅限分布式**:** 设备端密钥生成,请单击 RA 签名证书和 RA 加密证书。 同一个证书可用 于这两个目的。 此时将显示有关这些证书的新字段。

9. 单击下一步。

此时将显示凭据提供程序**:** 吊销 **XenMobile** 页面。 在此页面上,配置 XenMobile 在内部将通过此提供程序配置颁发的证书标 记为吊销的条件。

12. 在凭据提供程序**:** 吊销 **XenMobile** 页面上,执行以下操作:

- 在吊销已颁发的证书中,选择一个表明何时应吊销证书的选项。
- 如果希望 XenMobile 在吊销证书时发送通知,请将发送通知设置为开并选择通知模板。
- 如果要在从 XenMobile 吊销证书后也在 PKI 上吊销此证书,请将吊销 PKI 上的证书设置为开,并在实体列表中,单击某个 模板。 "实体"列表将显示具有吊销功能的所有可用 GPKI 实体。 从 XenMobile 吊销证书后,吊销调用将发送给在"实体"列表 中选择的 PKI。

13. 单击下一步。

此时将显示凭据提供程序**:** 吊销 **PKI** 页面。 请在此页面上指出吊销证书时应对 PKI 执行的操作。 您还可以选择创建通知消息。

14. 在凭据提供程序**:** 吊销 **PKI** 页面上,如果要从 PKI 吊销证书,请执行以下操作:

- 将启用外部吊销检查设置更改为开。此时将显示其他与吊销 PKI 相关的字段。
- 在 OCSP 响应者 CA 证书列表中,单击证书使用者的标识名 (DN)。注意:可以为 DN 字段值使用 XenMobile 宏。 例如: CN=\${user.username}, OU=\${user.department}, O=\${user.companyname}, C=\${user.c}\endquotation

● 在吊销证书时列表中,单击吊销证书时对 PKI 实体执行的以下操作之一:

不执行任何操作。

续订证书。

吊销和擦除设备。

● 如果希望 XenMobile 在吊销证书时发送通知, 请将发送通知的值设置为开。

可以从两个通知选项中选择:

- 如果选择**选择通知模板**,则可以选择预先写好的通知消息,且之后可以进行自定义。 这些模板位于"通知模板"列表中。
- 如果选择输入通知详细信息,则可以自行编写通知消息。 除了提供收件人的电子邮件地址和消息,还可以设置发送通知的频 率。

15. 单击下一步。

此时将显示凭据提供程序**:** 续订页面。 在此页面上,您可以配置 XenMobile 以使其执行以下操作:

- 续订证书、在证书完成续订时发送通知(续订时通知)并从操作中排除已过期的证书(后两项操作为可选操作)。
- 为即将过期的证书发送通知(续订前通知)。

16. 在凭据提供程序**:** 续订页面上,如果要在证书过期时进行续订,请执行以下操作:将续订证书设置为开。

此时将显示其他字段。

- 在 **Renew when the certificate comes within**(当证书在此范围内时续订)字段中,键入应在过期前多少天续订证书。
- (可选)选择不<mark>续订已过期的证书。 注</mark>意:在此情况下,"已过期"表示证书的"不晚于"日期在过去,不是指证书已经被吊 销。 内部吊销后,XenMobile 将不会续订证书。

17. 如果希望 XenMobile 在续订证书后发送通知,请将发送通知设置为开。 可以从两个通知选项中选择:

- 如果选择**选择通知模板**,则可以选择预先写好的通知消息,且之后可以进行自定义。 这些模板位于通知模板列表中。
- 如果选择输入通知详细信息,则可以自行编写通知消息。 除了提供收件人的电子邮件地址和消息,还可以设置发送通知的频 率。

18. 如果希望 XenMobile 在证书接近过期时发送通知,请将证书即将过期时发送通知设置为开。 可以从两个通知选项中选择:

- 如果选择**选择通知模板**,则可以选择预先写好的通知消息,且之后可以进行自定义。 这些模板位于通知模板列表中。
- 如果选择输入通知详细信息,则可以自行编写通知消息。 除了提供收件人的电子邮件地址和消息,还可以设置发送通知的频 率。

19. 在证书在此时间内提供时通知字段中,键入应在证书过期前多少天发送通知。

20. 单击保存。

凭据提供程序将添加到凭据提供程序表格中。

# APNs 证书

Feb 02, 2017

要使用 XenMobile 注册和管理 iOS 设备,需要从 Apple 设置并创建 Apple 推送通知服务 (APNs) 证书。 本节概述了用于请求 APNs 证书的以下基本步骤:

- 使用 Windows Server 2012 R2 或 Windows 2008 R2 Server 和 Microsoft Internet Information Server (IIS) 或 Mac 计算机 生成证书签名请求 (CSR)。
- 要求 Citrix 为 CSR 签名。
- 从 Apple 请求 APNs 证书。
- 将证书导入到 XenMobile。

注意:

- 利用 Apple 的 APNs 证书可通过 Apple 推送网络启用移动设备管理。如果您无意或有意吊销了该证书,则无法管理自己的设 备。
- 如果使用 iOS Developer Enterprise Program 创建 Mobile Device Manager 推送证书, 则可能会因为将现有证书迁移到 Apple 推送证书门户而需要采取相应措施。

这些主题逐步概述了操作步骤,在本节中依次列出,如下所示:

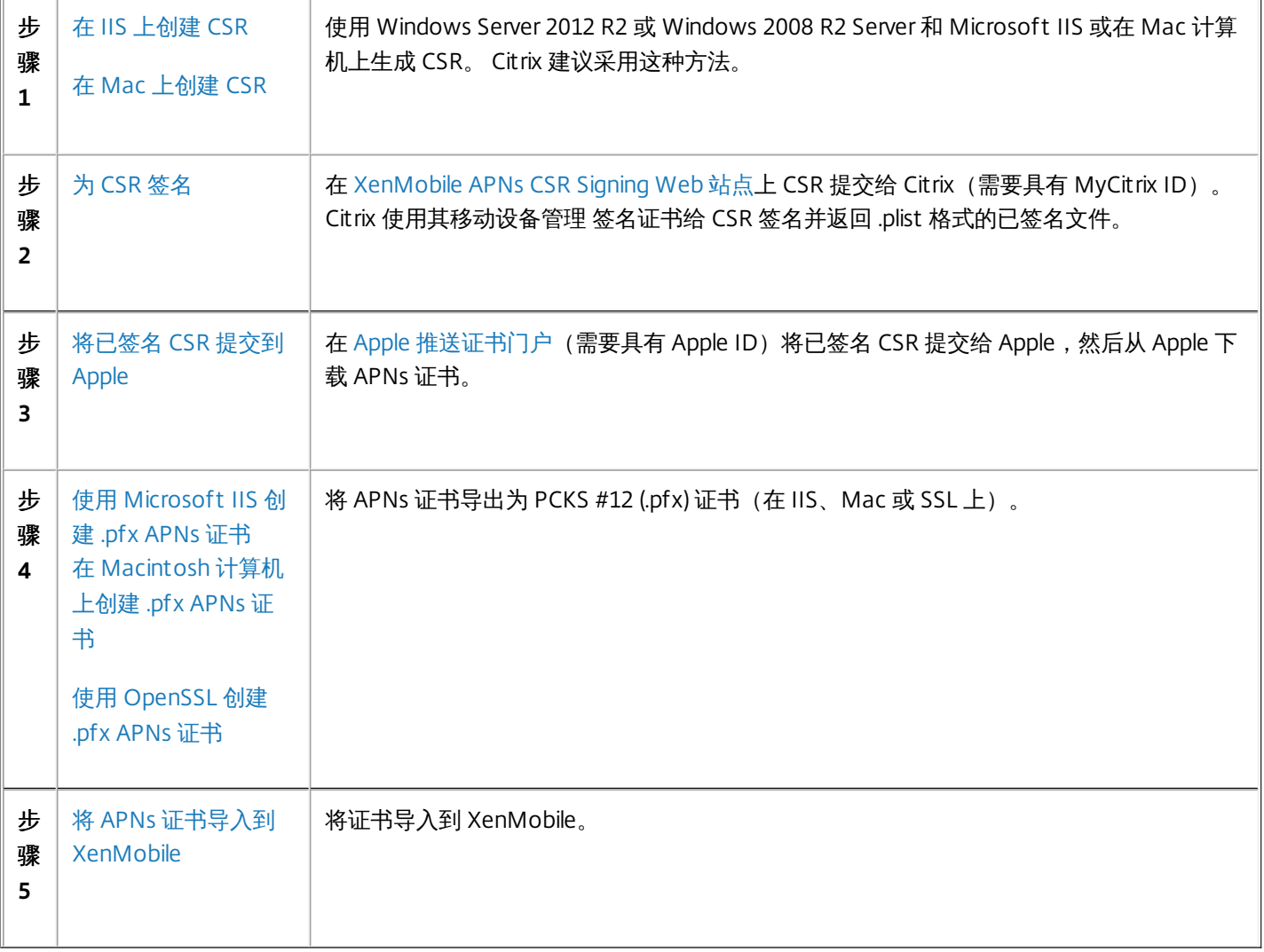

#### Apple MDM 推送证书迁移信息

在 iOS Developer Enterprise Program 中创建的移动设备管理 (MDM) 推送证书已迁移到 Apple 推送证书门户。 此迁移影响新 MDM 推送证书的创建以及现有 MDM 推送证书的续订、吊销和下载。 迁移不影响其他(非 MDM)APNs 证书。

如果 MDM 推送证书是在 iOS Developer Enterprise Program 中创建的,则以下情况适用;

- 已为您自动迁移证书。
- 可以在 Apple 推送证书门户续订证书,不会影响您的用户。
- 需要使用 iOS Developer Enterprise Program 吊销或下载预先存在的证书。

如果没有即将过期的 MDM 推送证书,则无需进行任何操作。 如果有即将过期的 MDM 推送证书,请联系您的 MDM 解决方 案提供商。 然后将 iOS Developer Program Agent 登录到 Apple 推送证书门户(使用其 Apple ID )。

所有新的 MDM 推送证书都必须在 Apple 推送证书门户中创建。 iOS Developer Enterprise Program 不再允许创建带有包含 com.apple.mgmt 的产品组合 ID (APNs 主题) 的 App ID。

注意:必须跟踪用于创建证书的 Apple ID。 此外,该 Apple ID 应是公司 ID,而不是个人 ID。

#### 使用 Microsoft IIS 创建 CSR

生成 iOS 设备的 APNs 证书请求的第一步是创建证书签名请求 (CSR)。 在 Windows 2012 R2 或 Windows 2008 R2 Server 上, 可以使用 Microsoft IIS 生成 CSR。

- 1. 打开 Microsoft IIS。
- 2. 双击 IIS 的服务器证书图标。
- 3. 在"服务器证书"窗口中,单击创建证书请求。
- 4. 键入相应的标识名 (DN) 信息, 然后单击下一步。
- 5. 为加密服务提供程序选择 Microsoft RSA SChannel Cryptographic Provider, 位长度选择 2048, 然后单击下一步。
- 6. 输入文件名并指定保存 CSR 的位置, 然后单击**完成**。

#### 在 Mac 计算机上创建 CSR

- 1. 在运行 Mac OS X 的 Mac 计算机上, 在**应用程序 > 实用工具**下面, 启动钥匙串访问应用程序。
- 2. 打开钥匙串访问菜单,然后单击偏好设置。
- 3. 单击证书选项卡,将 **OCSP** 和 **CRL** 的选项改为关闭,然后关闭"偏好设置"窗口。
- 4. 在钥匙串访问菜单上,单击证书助理 > 从证书颁发机构请求证书。
- 5. "证书助理"将提示您输入以下信息:
	- 1. 电子邮件地址。 负责管理证书的个人或角色帐户的电子邮件地址。
	- 2. 公用名。 负责管理证书的个人或角色帐户的公用名。
	- 3. **CA** 电子邮件地址。 证书颁发机构的电子邮件地址。
- 6. 选择存储到磁盘和让我指定密钥对信息选项,然后单击继续。
- 7. 输入 CSR 文件的名称, 在您的计算机上保存此文件, 然后单击保存。
- 8. 通过将密钥大小选择为 2048 位以及 **RSA** 算法指定密钥对信息,然后单击继续。 作为 APNs 证书流程的一部分,CSR 文件 已可供上载。
- 9. 证书助理完成 CSR 流程后, 单击完成。

#### 使用 OpenSSL 创建 CSR

如果不能使用 Windows 2012 R2 或 Windows 2008 R2 Server 和 Microsoft Internet Information Server (IIS) 或 Mac 计算机生 成证书签名请求 (CSR),以提交到 Apple 来获取 Apple 推送通知服务 (APNs) 证书,可以使用 OpenSSL。

https://docs.citrix.com © 1999-2017 Citrix Systems, Inc. All rights reserved. p.126

注意:要使用 OpenSSL 创建 CSR,首先需要从 OpenSSL Web 站点下载并安装 OpenSSL。

- 1. 在安装 OpenSSL 的计算机上,从命令提示窗口或 Shell 执行以下命令。 **openssl req -new -keyout Customer.key.pem –out CompanyAPNScertificate.csr -newkey rsa:2048**
- 2. 此时将显示以下要求证书命名信息的消息。 根据请求输入信息。 **You are about to be asked to enter information that will be incorporated into your certificate request . What you are about to enter is what is called a Distinguished Name or a DN. There are quite a few fields but you can leave some blank For some fields there will be a default value, If you enter '.', the field will be lef t blank. ----- Country Name (2 letter code) [AU]:US State or Province Name (full name) [Some-State]:CA Locality Name (eg, city) []:RWC Organization Name (eg, company) [Internet Widgits Pty Ltd]:Customer Organizational Unit Name (eg, section) []:Marketing Common Name (eg, YOUR name) []:John Doe Email Address []:john.doe@customer.com**
- 3. 在下一条消息中,输入 CSR 私钥的密码。 **Please enter the following 'extra' attributes to be sent with your certificate request A challenge password []: An optional company name []:**
- 4. 将生成的 CSR 发送给 Citrix。

Citrix 会准备签名的 CSR 并通过电子邮件向您返回相关文件。

```
为 CSR 签名
```
证书需要通过 Citrix 签名以便可用于 XenMobile,然后您才能将其提交给 Apple。

- 1. 在浏览器中,转到 [XenMobile](https://xenmobiletools.citrix.com/) APNs CSR Signing Web 站点。
- 2. 单击 **Upload the CSR**(上载 CSR)。
- 3. 浏览并选择证书。 注意:证书必须采用 .pem/txt 格式。
- 4. 在"XenMobile APNs CSR Signing"页面,单击 **Sign**(签名)。 将为 CSR 签名并将签名后的 CSR 自动保存到已配置的下载文 件夹。

将签名后的 CSR 提交给 Apple 以获取 APNs 证书

从 Citrix 收到已签名的证书签名请求 (CSR) 后,需要将其提交给 Apple,以获取 APNs 证书。

注意:有些用户报告登录 Apple 推送门户时遇到问题。 作为替代方法,可以先登录到 Apple 开发人员门户 (http://developer.apple.com/devcenter/ios/index.action),之后再转到第 1 步中的 identity.apple.com 链接。

1. 在浏览器中,转到 <https://identity.apple.com/pushcert>。

- 2. 单击 **Create a Certificate**(创建证书)。
- 3. 如果是首次使用 Apple 创建证书,请选中 **I have read and agree to these terms and conditions**(我已阅读并同意这些 条款和条件)复选框,然后单击 **Accept**(接受)。
- 4. 单击 **Choose File**(选择文件),浏览到计算机上已签名的 CSR,然后单击 **Upload**(上载)。 此时应显示一条确认消息, 表明上载成功。
- 5. 单击 **Download**(下载)以检索 .pem 证书。 注意:如果您使用的是 Internet Explorer 且文件扩展名丢失,则单击 **Cancel**(取消)两次,然后从下一窗口下载。

使用 Microsoft IIS 创建 .pfx APNs 证书

要将来自 Apple 的 APNs 证书用于 XenMobile,需要在 Microsoft IIS 中完成证书请求,将证书导出为 PCKS #12 (.pfx) 文件, 然后将 APNs 证书导入 XenMobile。

重要:此任务需要使用用于生成 CSR 的 IIS 服务器。

- 1. 打开 Microsoft IIS。
- 2. 单击"服务器证书"图标。
- 3. 在服务器证书窗口中,单击完成证书申请。
- 4. 浏览至来自 Apple 的 Certificate.pem 文件。然后,键入易于记忆的名称或证书名并单击确定。
- 5. 选择在第 4 步确定的证书,然后单击导出。
- 6. 为 .pfx 证书指定位置和文件名以及密码, 然后单击确定。 注意:在 XenMobile 安装期间需要该证书密码。
- 7. 将 .pfx 证书复制到要安装 XenMobile 的服务器上。
- 8. 以管理员身份登录到 XenMobile 控制台。
- 9. 在 XenMobile 控制台中,单击控制台右上角的齿轮图标。 此时将显示设置页面。
- 10. 单击证书。 此时将显示证书页面。
- 11. 单击导入。 此时将显示导入对话框。
- 12. 在导入菜单中, 选择密钥库。
- 13. 在用作中,选择 **APNs**。
- 14. 在密钥库文件中,单击浏览并导航到要导入的密钥库文件所在的位置,选择相应的文件。
- 15. 在密码中,键入分配给证书的密码。
- 16. 单击导入。

在 Macintosh 计算机上创建 .pfx APNs 证书

1. 在用于生成 CSR 的运行 Mac OS X 的 Mac 计算机上,找到从 Apple 接收的生产标识 (.pem) 证书。

- 2. 双击证书文件,将文件导入到证书链。
- 3. 如果提示将证书添加到指定证书链,则保持已选择的默认登录证书链,然后单击确定。 新添加的证书会出现在证书列表中。
- 4. 单击该证书,然后在文件菜单上单击导出以开始将证书导出到 PCKS #12 (.pfx) 证书。
- 5. 为证书文件命名用于 XenMobile 服务器的唯一名称,为保存的证书选择文件夹位置,选择.pfx 文件格式,然后单击保存。
- 6. 输入用于导出证书的密码。 Citrix 建议使用具有唯一性的强密码。 还要确保证书和密码的安全性,以供以后使用和引用。
- 7. 钥匙串访问应用程序会提示您输入登录密码或选定的密钥链。 输入密码,然后单击确定。 保存的证书现在即可用于 XenMobile 服务器。

注意:如果计划不保存和保留最初用于生成 CSR 并完成证书导出过程的计算机及用户帐户,Citrix 建议从本地系统保存或导 出个人密钥及公钥。 否则,不能访问 APNs 证书以重新使用,且必须重复整个 CSR 和 APNs 过程。

使用 OpenSSL 创建 .pfx APNs 证书

使用 OpenSSL 创建证书签名请求 (CSR) 后,还可使用 OpenSSL 创建 .pfx APNs 证书。

- 1. 在命令提示窗口或者 Shell 中,执行以下命令。 **openssl pkcs12 -export -in MDM\_Zenprise\_Certificate.pem -inkey Customer.key.pem -out apns\_identity.p12**
- 2. 输入.pfx 证书文件的密码。 记住此密码,因为在将证书上载到 XenMobile 时需要再次使用该密码。
- 3. 记下 .pfx 证书文件的位置,然后将该文件复制到 XenMobile 服务器中,以便可以使用 XenMobile 控制台来上载文件。

将 APNs 证书导入到 XenMobile

在请求并接收到新 APNs 证书后,可将 APNs 证书导入 XenMobile,以便首次添加该证书或者替换现有证书。

1. 在 XenMobile 控制台中,单击控制台右上角的齿轮图标。 此时将显示设置页面。

- 2. 单击证书。 此时将显示证书页面。
- 3. 单击导入。 此时将显示导入对话框。
- 4. 在导入菜单中,选择密钥库。
- 5. 在用作中,选择 **APNs**。
- 6. 浏览到计算机上的 .p12 文件。
- 7. 输入密码,然后单击导入。

有关 XenMobile 中的证书的详细信息,请参[阅证书](http://docs.citrix.com/zh-cn/xenmobile/10-4/authentication/client-certificate.html)部分。

续订 APNs 证书

要续订 APNs 证书,需要执行与创建新证书相同的步骤。然后,访问 Apple [推送证书门户](https://identity.apple.com/pushcert)并上载新证书。登录后,就可看见自 己的现有证书,或者看见从自己之前的 Apple 开发人员帐户导入的证书。在"证书门户"上,续订证书的唯一区别是要单击续 订。要访问该站点,您必须拥有证书门户的开发人员帐户。续订您的证书时,请务必使用相同的组织名称和 Apple ID。

注意:要确定 APNs 证书的过期时间,请在 XenMobile 控制台中单击配置 > 设置 > 证书。如果证书已过期,请勿吊销它。

- 1. 请使用 Microsoft Internet Information Services (IIS) 生成 CSR。
- 2. 在 [XenMobile](https://xenmobiletools.citrix.com/) APNs CSR Signing(XenMobile APNs CSR 签名)Web 站点上,上载新 CSR,然后单击 **Sign**(签名)。
- 3. 将签名后的 CSR 提交给 Apple, 站点为 Apple [推送证书门户。](https://identity.apple.com/pushcert)
- 4. 单击续订。
- 5. 使用 Microsoft IIS 生成 PCKS #12 (.pfx) APNs 证书。
- 6. 在 XenMobile 控制台中更新新 APNs 证书。单击控制台右上角的齿轮图标。此时将显示设置页面。
- 7. 单击证书。此时将显示证书页面。
- 8. 单击导入。此时将显示导入对话框。
- 9. 在导入菜单中,选择密钥库。
- 10. 在用作中,选择 **APNs**。
- 11. 浏览到计算机上的 .p12 文件。
- 12. 输入密码,然后单击导入。

# SAML 单点登录与 ShareFile

Jan 06, 2017

可以将 XenMobile 和 ShareFile 配置为使用安全声明标记语言 (Security Assertion Markup Language, SAML) 提供对通过 MDX Toolkit 打包的 ShareFile 移动应用程序以及未打包的 ShareFile 客户端 (例如 Web 站点、Outlook 插件或同步客户端)的单点 登录 (SSO) 访问。

- 面向打包的 ShareFile 应用程序。 通过 ShareFile 移动应用程序登录 ShareFile 的用户将被重定向到 Secure Hub 进行用户身 份验证以及获取 SAML 令牌。 成功进行身份验证后,ShareFile 移动应用程序会将 SAML 令牌发送到 ShareFile。 初始登录 后,用户可以通过 SSO 访问 ShareFile 移动应用程序,并且可以将 ShareFile 中的文档附加到 Secure Mail 电子邮件,而不需 要每次都登录。
- 面向未打包的 ShareFile 客户端。 使用 Web 浏览器或其他 ShareFile 客户端登录 ShareFile 的用户将被重定向到 XenMobile 进行用户身份验证以及获取 SAML 令牌。 成功进行身份验证后,SAML 令牌将被发送到 ShareFile。 初始登录后,用户可以 通过 SSO 访问 ShareFile 客户端,而不需要每次都登录。

有关详细的参考体系结构图,请参阅《XenMobile 部署手册》中[的适用于本地部署的参考体系结构](http://docs.citrix.com/zh-cn/categories/solution_content/implementation_guides/xenmobile-deployment/design-and-configure/reference-architecture-on-prem.html)一文。

#### 必备条件

必须先完成以下必备条件,才能对 XenMobile 和 ShareFile 应用程序配置 SSO:

- MDX Toolkit 9.0.4 或更高版本 (适用于 ShareFile 移动应用程序)
- 恰当的 ShareFile 移动应用程序:
	- ShareFile for iPhone 3.0.x
	- ShareFile for iPad 2.2.x
	- ShareFile for Android 3.2.x
- Secure Hub 9.0 (适用于 ShareFile 移动应用程序) 安装合适的 iOS 或 Android 版本。
- ShareFile 管理员帐户

确保 XenMobile 和 ShareFile 能够连接。

配置 ShareFile 访问

为 ShareFile 设置 SAML 之前,请按如下所示提供 ShareFile 访问信息:

1. 在 XenMobile Web 控制台中,单击配置 **> ShareFile**。 此时将显示 **ShareFile** 配置页面。

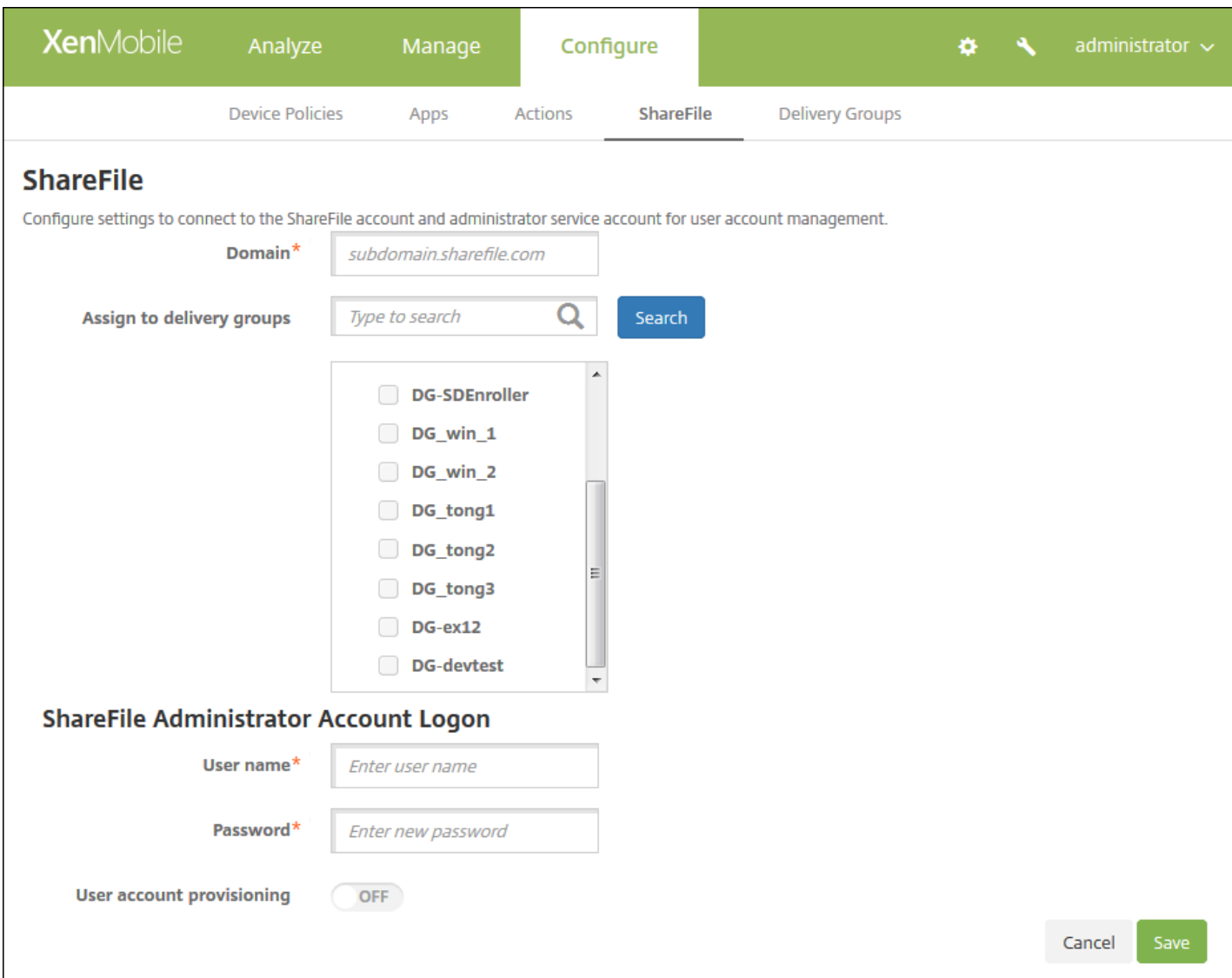

2. 配置以下设置:

- 域:键入 ShareFile 子域的名称, 例如 example.sharefile.com。
- 分配给交付组: 选择或搜索希望能够对 ShareFile 使用 SSO 的交付组。
- **ShareFile** 管理员帐户登录
	- 用户名:键入 ShareFile 管理员用户名。 此用户必须具有管理员权限。
	- 密码:键入 ShareFile 管理员的密码。
	- 用户帐户置备: 如果要在 XenMobile 中启用用户置备, 请打开此选项; 如果要使用 ShareFile 用户管理工具置备用户, 请 将其保留在禁用状态。

注意: 如果选定的角色中包含没有 ShareFile 帐户的用户, XenMobile 会自动为该用户置备一个 ShareFile 帐户, 前提是 您启用了"用户帐户置备"。 Citrix 建议您使用具有小型成员关系的角色以测试配置。 这样可以避免出现大量没有 ShareFile 帐户的用户的可能性。

#### 3. 单击保存。

为打包的 ShareFile MDX 应用程序设置 SAML

以下步骤适用于 iOS 和 Android 应用程序和设备。

1. 使用 MDX Toolkit 打包 ShareFile 移动应用程序。 有关使用 MDX Toolkit [打包应用程序的详细信息,请参阅使用](http://docs.citrix.com/zh-cn/mdx-toolkit/10/xmob-mdx-kit-app-wrap-ios.html) MDX Toolkit 打包应用程序。

2. 在 XenMobile 控制台中,上载打包的 ShareFile 移动应用程序。 有关上载 MDX [应用程序的信息,请参阅向](http://docs.citrix.com/zh-cn/xenmobile/10-4/apps.html#par_anchortitle_eed) XenMobile 中添 加 MDX 应用程序。

3. 使用在上面配置的管理员用户名和密码登录 ShareFile, 验证 SAML 设置。

4. 确认为 ShareFile 和 XenMobile 配置相同的时区。

注意: 确保 XenMobile 显示所配置时区对应的正确时间。 如果时间不正确, SSO 可能会失败。

### 验证 ShareFile 移动应用程序

1. 在用户设备上,如果尚未安装和配置 Secure Hub,请进行安装和配置。

2. 从 XenMobile Store 下载并安装 ShareFile 移动应用程序。

3. 启动 ShareFile 移动应用程序。 ShareFile 将启动, 但不提示输入用户名或密码。

### 使用 Secure Mail 验证

1. 在用户设备上, 如果尚未安装和配置 Secure Hub, 请进行安装和配置。

2. 从 XenMobile Store 下载、安装并设置 Secure Mail。

3. 打开新的电子邮件窗体,然后轻按**从 ShareFile 附加**。 此时将显示可以附加到电子邮件中的文件,但不提示输入用户名或密 码。

#### 为其他 ShareFile 客户端配置 NetScaler Gateway

如果要配置对未打包的 ShareFile 客户端(例如 Web 站点、Outlook 插件或同步客户端)的访问,必须将 NetScaler Gateway 配置为支持使用 XenMobile 作为 SAML 身份提供程序,如下所示:

- 禁用主页重定向。
- 创建 ShareFile 会话策略和配置文件。
- 在 NetScaler Gateway 虚拟服务器上配置策略。

### 禁用主页重定向

必须禁用通过 /cginfra 路径发出的请求的默认行为,以便用户能够看到最初请求的内部 URL,而非配置的主页。

1. 编辑用于 XenMobile 登录的 NetScaler Gateway 虚拟服务器的设置。 在 NetScaler 10.5 中,转至 **Other Settings**(其他设 置),然后取消选中标记了 **Redirect to Home Page**(重定向到主页)的复选框。

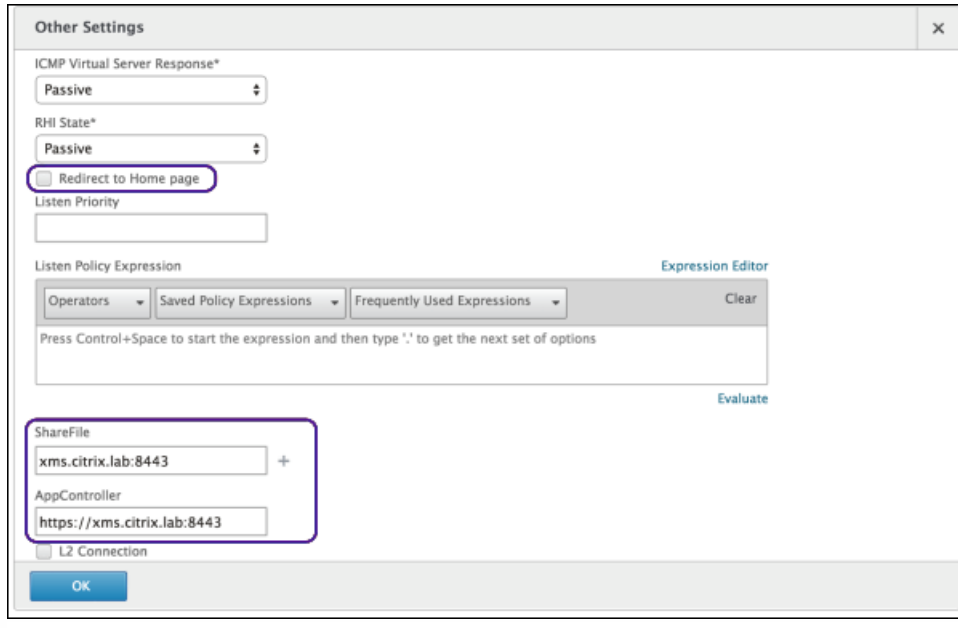

2. 在 **ShareFile** 下,键入 XenMobile 内部服务器的名称和端口号。

3. 在 **AppController** 下,键入 XenMobile URL。

此配置授权您向通过 /cginfra 路径输入的 URL 发送请求。

### 创建 ShareFile 会话策略并请求配置文件

请配置以下设置以创建 ShareFile 会话策略并请求配置文件:

1. 在 NetScaler Gateway 配置实用程序中,在左侧导航窗格中单击 **NetScaler Gateway > Policies**(策略)**> Session**(会 话)。

2. 创建一个新会话策略。 在 **Policies**(策略)选项卡上,单击 **Add**(添加)。

3. 在 **Name**(名称)字段中,键入 **ShareFile\_Policy**。

4. 单击 **+** 按钮创建一项新操作。 此时将显示 **Create NetScaler Gateway Session Profile**(创建 NetScaler Gateway 会话配 置文件)页面。

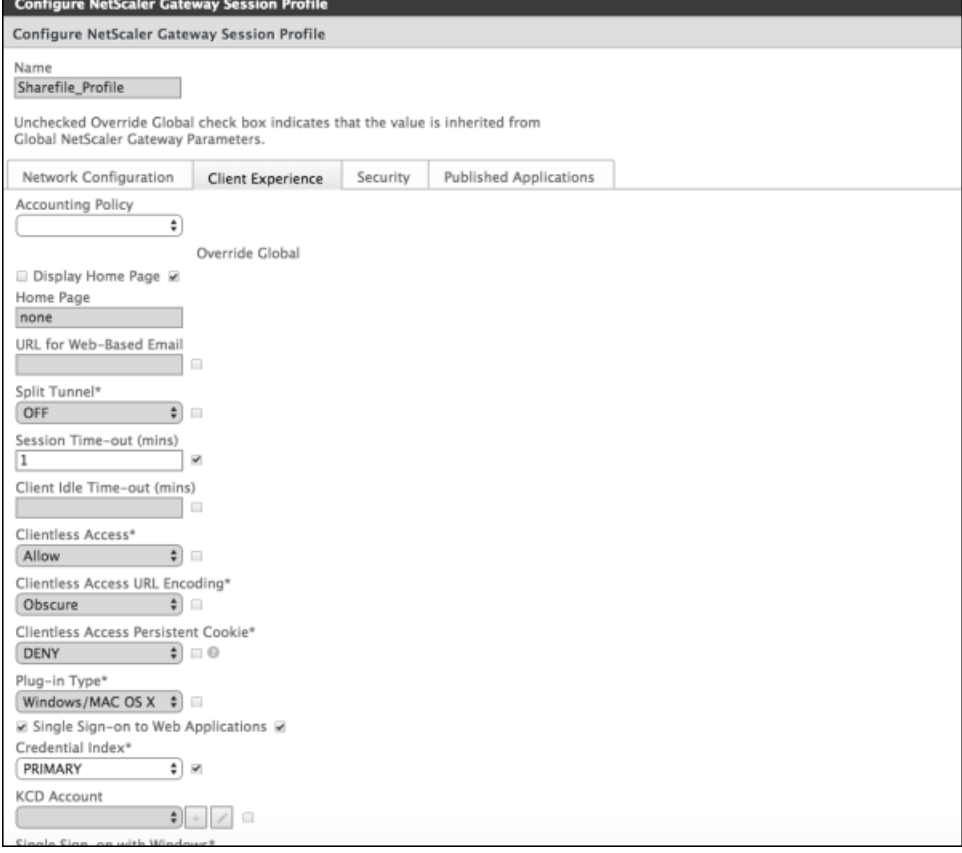

#### 配置以下设置:

- Name (名称) : 键入 ShareFile Profile。
- 单击 **Client Experience**(客户端体验)选项卡,然后配置以下设置:
	- **Home Page**(主页):键入"none"(无)。
	- Session Time-out (mins) (会话超时(分钟)):键入 1。
	- **Single Sign-on to Web Applications**(单点登录到 Web 应用程序):选择此设置。
	- **Credential Index**(凭据索引):在列表中,单击"PRIMARY"(主要)。
- 单击 **Published Applications**(已发布的应用程序)选项卡。

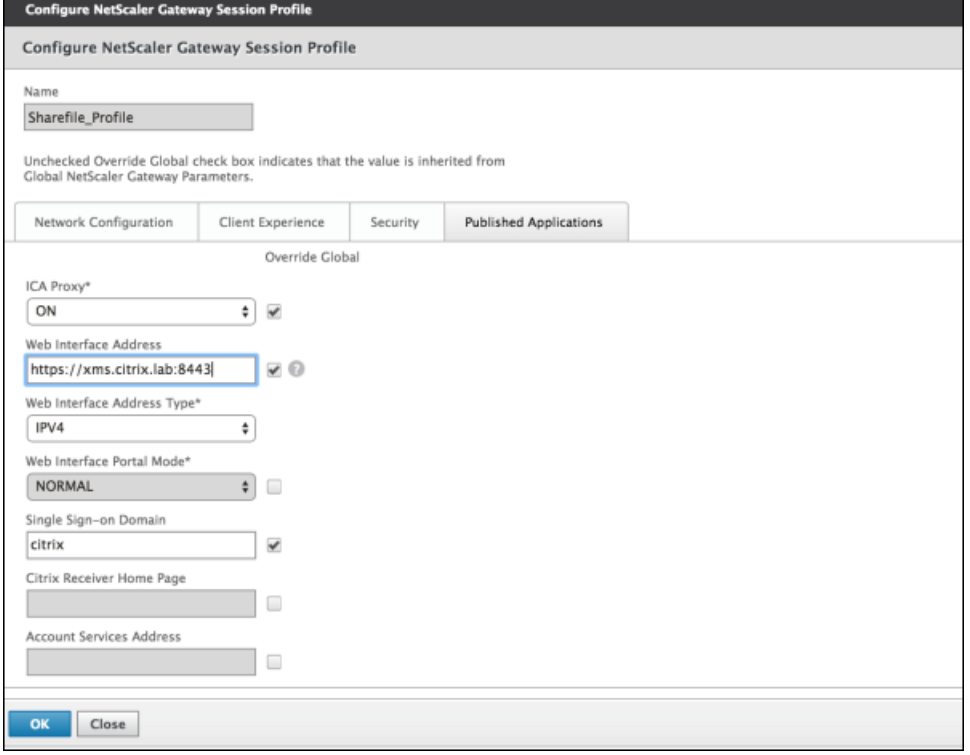

#### 配置以下设置:

- **ICA Proxy**(ICA 代理):在列表中,单击 **ON**(开)。
- Web Interface Address (Web Interface 地址):键入 XenMobile 服务器的 URL。
- **Single Sign-on Domain**(单点登录域):键入 Active Directory 的域名。

注意:配置 NetScaler Gateway 会话配置文件时,**Single Sign-on Domain**(单点登录域)的域后缀必须与在 LDAP 中 定义的 XenMobile 域别名匹配。

5. 单击 Create (创建) 以定义会话配置文件。

6. 单击 **Expression Editor**(表达式编辑器)。

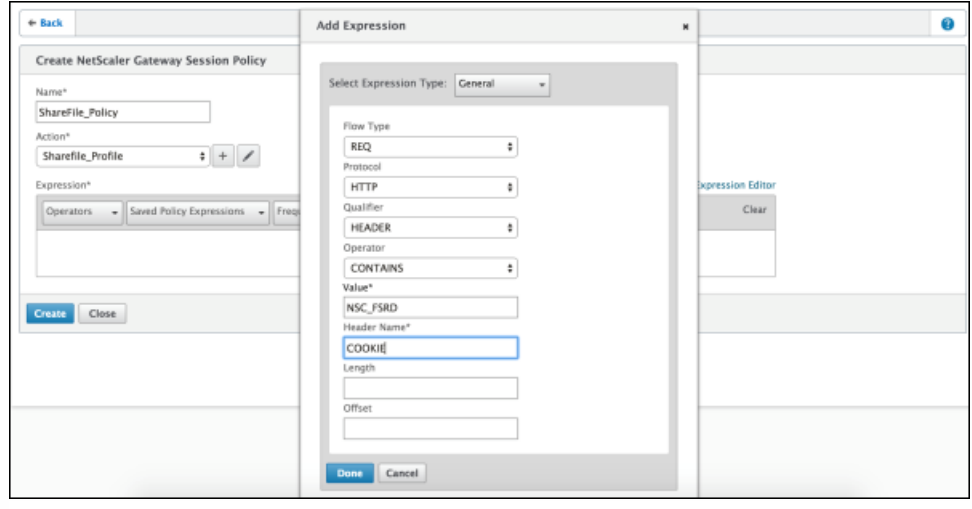

配置以下设置:

- **Value**(值):键入 NSC\_FSRD。
- **Header Name**(标头名称):键入 COOKIE。
- 单击完成。

7. 单击 **Create**(创建),然后单击 **Close**(关闭)。

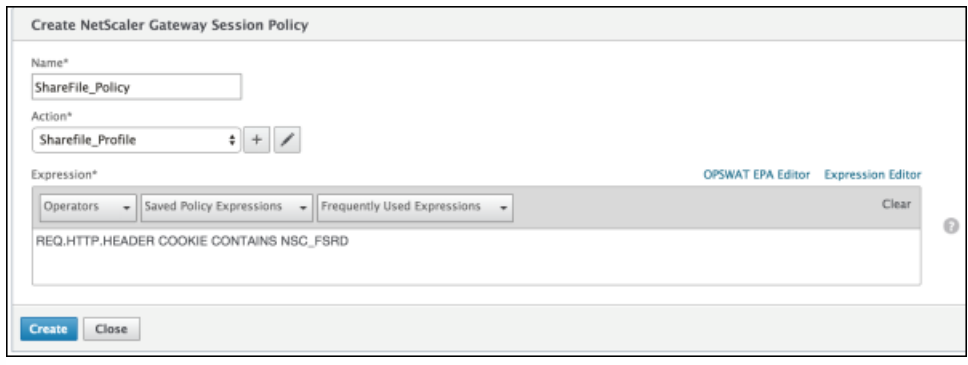

# 在 NetScaler Gateway 虚拟服务器上配置策略

在 NetScaler Gateway 虚拟服务器上配置以下设置。

1. 在 NetScaler Gateway 配置实用程序中,在左侧导航窗格中单击 **NetScaler Gateway > Virtual Servers**(虚拟服务器)。

2. 在 Details (详细信息)窗格中,单击 NetScaler Gateway 虚拟服务器。

3. 单击编辑。

4. 单击 **Configured policies**(已配置的策略)**> Session policies**(会话策略),然后单击 **Add binding**(添加绑定)。

5. 选择 **ShareFile\_Policy**。

6. 编辑自动生成的选定策略的 Priority (优先级) 编号, 以便与列出的任何其他策略相比, 其优先级最高 (编号最小), 如下 图所示。

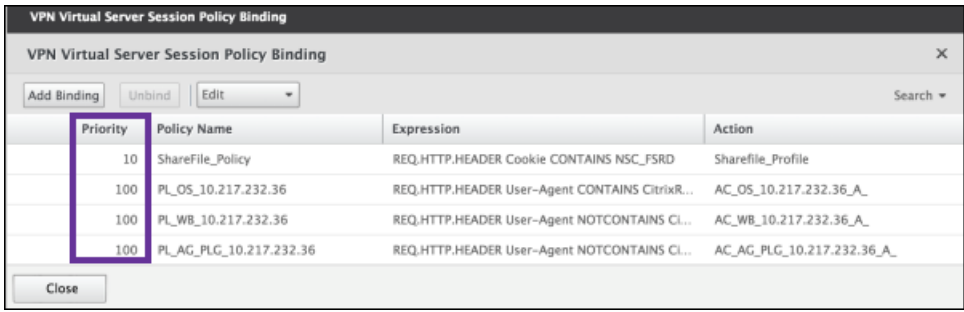

7. 单击 **Done**(完成),然后保存运行的 NetScaler 配置。

为非 MDX ShareFile 应用程序配置 SAML

请执行以下步骤,查找 ShareFile 配置的内部应用程序名称。

1. 使用 URL **https://:4443/OCA/admin/** 登录 XenMobile 管理员工具。请务必使用大写字母输入 OCA。

2. 在查看列表中,单击配置。

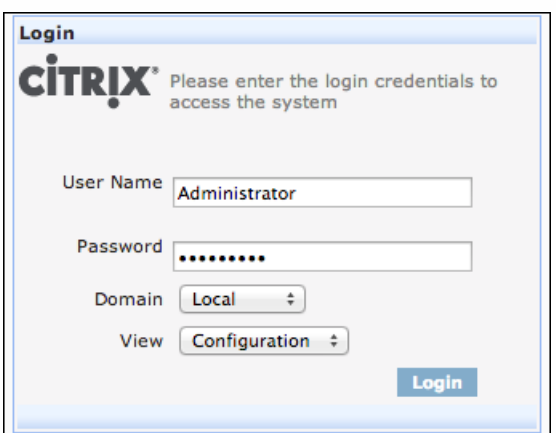

3. 单击应用程序 **>** 应用程序,并记录显示名称为 ShareFile 的应用程序的应用程序名称。

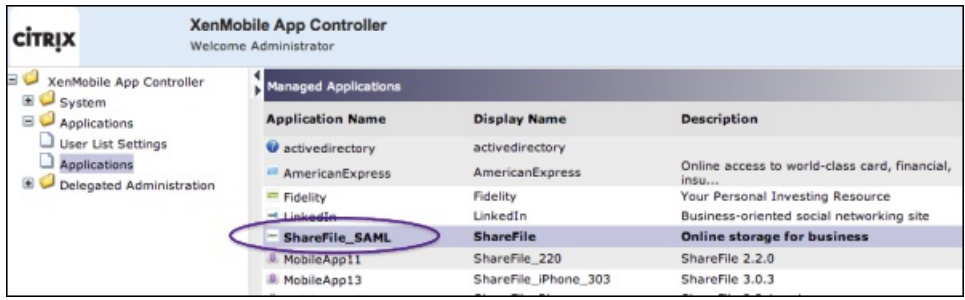

修改 ShareFile.com 的 SSO 设置

1. 以 ShareFile 管理员身份登录 ShareFile 帐户 (https://<子域>.sharefile.com)。

2. 在 ShareFile Web 界面中,单击 **Admin**(管理),然后选择 **Configure Single Sign-on**(配置单点登录)。

3. 按如下所示编辑 **Login URL**(登录 URL):

**Login URL** (登录 URL) 应如下所示: https://xms.citrix.lab/samlsp/websso.do? action=authenticateUser&app=ShareFile\_SAML\_SP&reqtype=1。

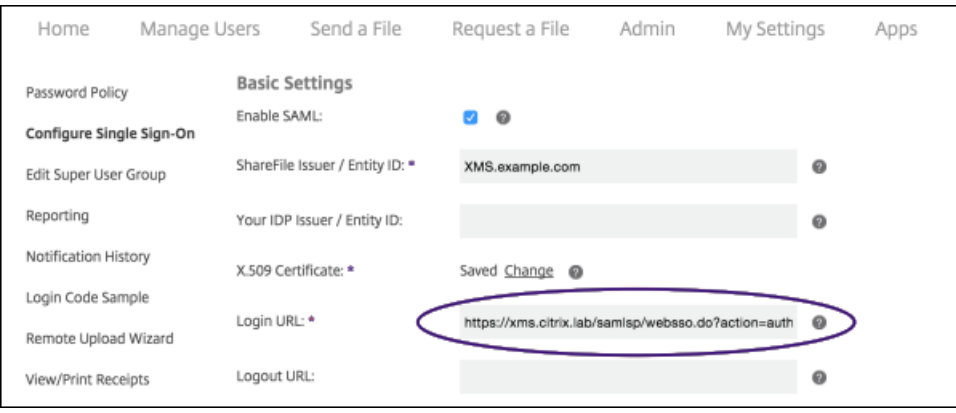

● 在 XenMobile 服务器的 FQDN 前面插入 NetScaler Gateway 虚拟服务器的外部 FQDN 和 /cginfra/https/,然后在 XenMobile 的 FQDN 后面添加 8443。

登录 URL 现在应如下所示:https://**nsgateway.acme.com/cginfra/https**/xms.citrix.lab:**8443**/samlsp/websso.do? action=authenticateUser&app=ShareFile\_SAML\_SP&reqtype=1

● 将参数 **&app=ShareFile SAML SP** 更改为 SAML [单点登录与](http://docs.citrix.com/zh-cn/xenmobile/10-4/authentication/saml-sso-sharefile.html#par_anchortitle_2268) ShareFile 步骤 3 中的内部 ShareFile 应用程序名称。 内部名 称默认为 **ShareFile\_SAML**,但是,每次更改配置时,都会在内部名称后面附加一个数字(ShareFile\_SAML\_2、 ShareFile\_SAML\_3,以此类推)。

登录 URL 现在应如下所示: https://nsgateway.acme.com/cginfra/https/xms.citrix.lab:8443/samlsp/websso.do? action=authenticateUse**r&app=ShareFile\_SAML**&reqtype=1

● 向 URL 的结尾末尾添加 &nssso=true。

修改后的 URL 现在应如下所示: https://nsgateway.acme.com/cginfra/https/xms.citrix.lab:8443/samlsp/websso.do? action=authenticateUser&app=ShareFile\_SAML&reqtype=1**&nssso=true**。

重要:每次在 XenMobile 控制台中编辑或重新创建 ShareFile 应用程序或更改 ShareFile 设置时,都会在内部应用程序名 称后附加一个新数字,这意味着您还必须在 ShareFile Web 站点中更新登录 URL,以反映更新后的应用程序名称。

4. 在 **Optional Settings**(可选设置)下,选中 **Enable Web Authentication**(启用 Web 身份验证)复选框。

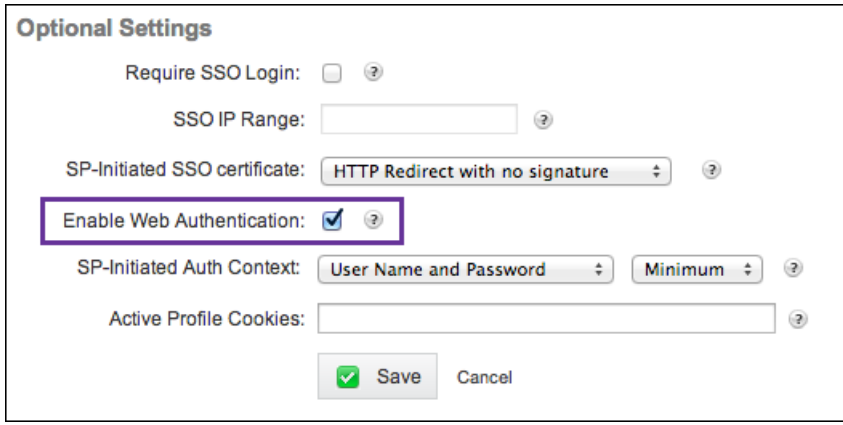

验证配置

请执行以下配置以验证设置。

1. 将浏览器指向 https://<子域>sharefile.com/saml/login。

系统会将您重定向到 NetScaler Gateway 登录表单。 如果未被重定向,请验证前面的配置设置。

2. 输入所配置的 NetScaler Gateway 和 XenMobile 环境的用户名和密码。

此时将在 <子域>.sharefile.com 下显示您的 ShareFile 文件夹。 如果未显示您的 ShareFile 文件夹,请确保您输入了正确的登录 凭据。

# Microsoft Azure Active Directory 服务器设置

#### Feb 22, 2017

运行 Windows 10 的设备向 Azure 注册是一种联合 Active Directory 身份验证方法。可以采用下列方法之一将 Windows 10 设 备连接到 Microsoft Azure AD:

- 首次打开设备电源时在 Azure AD 联接启用过程中在 MDM 中注册。
- 配置设备后,从"Windows 设置"页面执行 Azure AD 联接过程中在 MDM 中注册。此功能在 Windows 10 Phone 上不可用。
- 在 MDM 中作为 Azure AD 的一部分注册 作为在个人设备上添加工作帐户的一部分加入。

需要具有 Microsoft Azure Active Directory 高级许可证才可以将 XenMobile 与 Microsoft Azure 集成。启用 MDM 与 Azure AD 的集成需要许可证,以便使用 Windows 10 设备的用户可以使用 Azure AD 注册。有关获取高级许可证的信息,请参阅 [Microsoft](https://azure.microsoft.com/en-us/) Azure。有关定价信息,请参阅 Azure Active [Directory](https://azure.microsoft.com/en-us/pricing/details/active-directory/) 定价。

必须在 XenMobile 中配置 Microsoft Azure 服务器设置,并为 Windows 设备设置"条款和条件"设备策略,Windows 设备用户 才可以使用 Azure 注册。本文介绍如何配置 Microsoft Azure 设置。有关为 Windows 设备配置"条款和条件"设备策略的信息, 请参[阅条款和条件设备策略](http://docs.citrix.com/zh-cn/xenmobile/10-4/policies/terms-and-conditions-policy.html)。

您需要登录到 Azure AD 门户并执行以下操作,才能在 XenMobile 中设置 Microsoft Azure 服务器设置:

1. 注册自定义域并验证域。有关详细信息,请参阅 Add your own domain name to Azure Active [Directory](https://azure.microsoft.com/en-us/documentation/articles/active-directory-add-domain/)(将自己的域名添加 到 Azure Active Directory)。

2. 使用目录集成工具,将本地目录扩展到 Azure Active Directory。有关详细信息,请参[阅目录集成](https://msdn.microsoft.com/en-us/library/azure/jj573653.aspx)。

3. 将 MDM 设为 Azure AD 的可信部分。为此,请单击 **Azure Active Directory** > 应用程序,然后单击添加。从库中选择添加 应用程序。转至移动设备管理,选择本地 **MDM** 应用程序,然后保存设置。

4. 在应用程序中,如下所述配置 XenMobile 服务器发现、终端使用条款和 App ID URL:

- MDM 发现 URL: https://:8443/zdm/wpe
- MDM 使用条款 URL: https://:8443/zdm/wpe/tou
- 应用程序 ID URL: https://:8443/

5. 选择在第 3 步创建的本地 MDM 应用程序并启用**管理这些用户的设备**选项,以便为所有用户或任何特定用户组启用 MDM 管 理。

还需要记下 Microsoft Azure 帐户提供的以下信息,才能在 XenMobile 控制台中配置设置:

- 应用程序 ID URI 运行 XenMobile 的服务器的 URL。
- 租户 ID 来自 Azure 应用程序设置页面。
- 客户端 ID 您的应用程序的唯一标识符。
- 密钥 来自 Azure 应用程序设置页面。

1. 在 XenMobile 控制台中, 单击右上角的齿轮图标。此时将显示设置页面。

2. 在平台下,单击 **Microsof t Azure**。此时将显示 **Microsof t Azure** 页面。

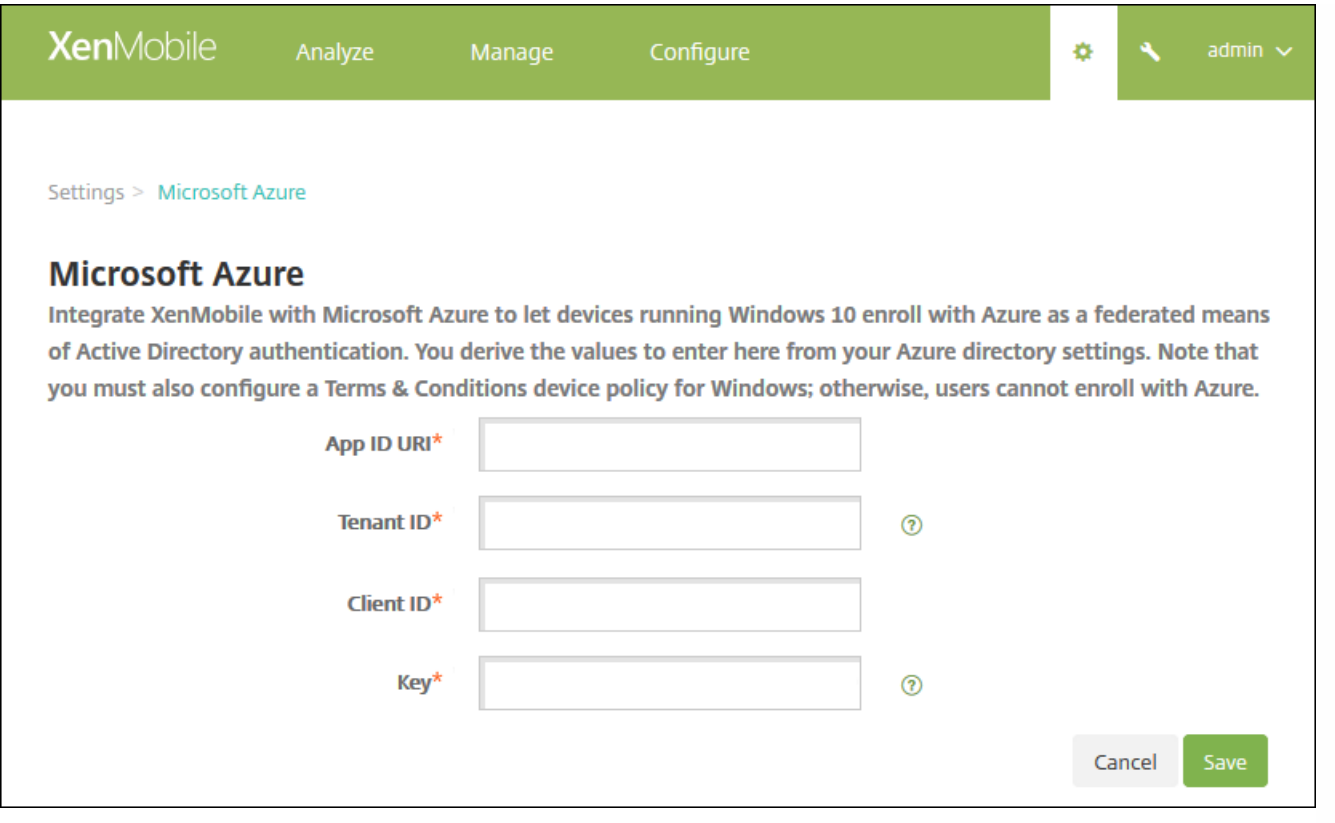

3. 配置以下设置:

- 应用程序 ID URI:键入运行 XenMobile 的服务器的 URL (在配置 Azure 设置时所输入的)。
- 租户 ID : 从 Azure 应用程序设置页面复制此值。 在浏览器地址栏中, 复制由数字和字母组成的部分。 例如, 在 https://manage.windowszaure.com/acmew.onmicrosoft.com#workspaces/ActiveDirectoryExtensin/Directory/abc213 abc123-abc123/onprem ... 中,租户 ID 为: abc123-abc123-abc123。
- 客户端 ID:从"Azure 配置"页面复制并粘贴此值。 这是应用程序的唯一标识符。
- 密钥:从 Azure 应用程序设置页面复制此值。 在密钥下面,从列表中选择一个持续时间并保存设置。 然后,可以复制此密 钥并将其粘贴到此字段中。 应用程序在 Microsoft Azure AD 中读写数据时需要密钥。
- 4. 单击保存。

### Important

用户在其 Windows 设备上加入 Azure AD 时,您在 XenMobile 中配置的 XenMobile Store 和 Web 链接设备策略将仅适用于 Azure AD 用户,不适用于本地用户。 对于能够使用这些设备策略的本地用户,必须执行以下操作:

1. 在 设置 > 关于 > 加入 **Azure AD** 中,代表 Azure 用户加入 Azure AD。

2. 注销 Windows, 然后通过 Azure AD 帐户进行登录。

# 升级

Feb 08, 2017

当有 XenMobile 的新版本或重要更新可用时,我们会将其会发布到 Citrix.com 上,并向每个客户的在案联系人发送通知。

可以采用以下方案升级 XenMobile:

从 **XenMobile 9.0** 升级到 **XenMobile 10.4**。

使用 XenMobile 10.4 内置的 XenMobile 升级工具。有关详细信息,请参阅本文的此部分。 该升级工具支持所有 XenMobile 9 版本:MDM、App 和 Enterprise。 有关已修复的问题和已知问题,请参阅[已修复的问题](http://docs.citrix.com/zh-cn/xenmobile/10-4/fixed-issues.html#par_anchortitle_6479)和[已知问题](http://docs.citrix.com/zh-cn/xenmobile/10-4/known-issues.html#par_anchortitle_11e9)。 请注意,较早版本的升级工具不再从 Citrix.com 获取。

#### 从 **XenMobile 10.3.x** 升级到 **XenMobile 10.4**。 使用 XenMobile 控制台中的版本管理页面。有关详细信息,请参阅本文中的说明。 请勿使用升级工具安装 XenMobile 10.3.x。

#### 从 **XenMobile 10** 或 **XenMobile 10.1** 升级到 **XenMobile 10.4**。

首先,使用 XenMobile 控制台中的**版本管理**页面,从 XenMobile 10 或 XenMobile 10.1 升级到 XenMobile 10.3。然后,使用 XenMobile 控制台中的**版本管理**页面,从 XenMobile 10.3 升级到 XenMobile 10.4。有关详细信息,请参阅本文中的说明。请勿使用升级工具安装这些版本。

#### 升级路径汇总

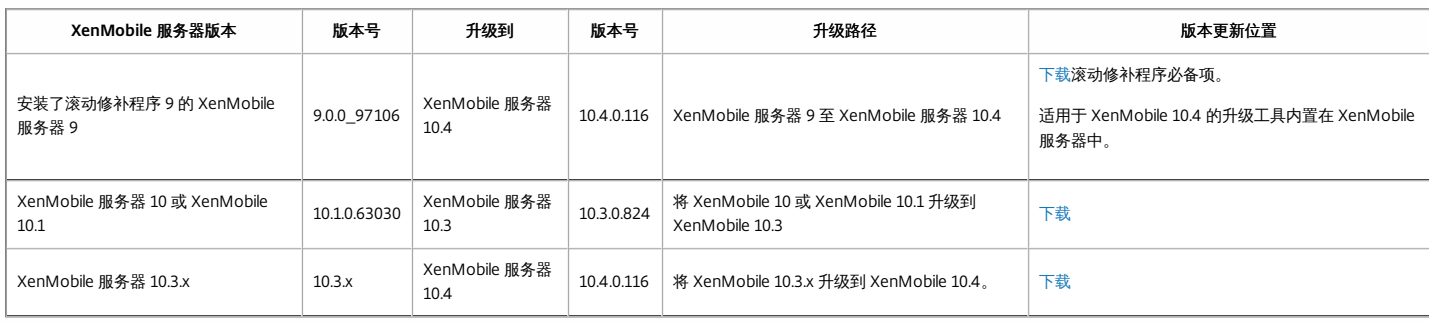

```
10.4.0.?
```
10.4.0.?

从 XenMobile 10 或 XenMobile 10.1 升级到 XenMobile 10.3 或从 XenMobile 10.3 升级到 XenMobile 10.4

必备条件:

- 安装 XenMobile 更新前,请使用虚拟机 (VM) 中的设备创建系统的快照。
- 备份系统配置数据库。
- 检查要更新到的版本的系统要求。 对于 XenMobile 10.4,请参[阅系统要求](http://docs.citrix.com/zh-cn/xenmobile/10-4/system-requirements.html)。

如果您有群集部署,请参阅本文结尾处的说明。

1. 在 Citrix Web 站点上登录您的帐户,然后将 XenMobile 升级 (.bin) 文件下载到合适的位置。

2. 在 XenMobile 控制台中, 单击控制台右上角的齿轮图标。 此时将显示设置页面。

3. 单击版本管理。此时将显示版本管理页面。

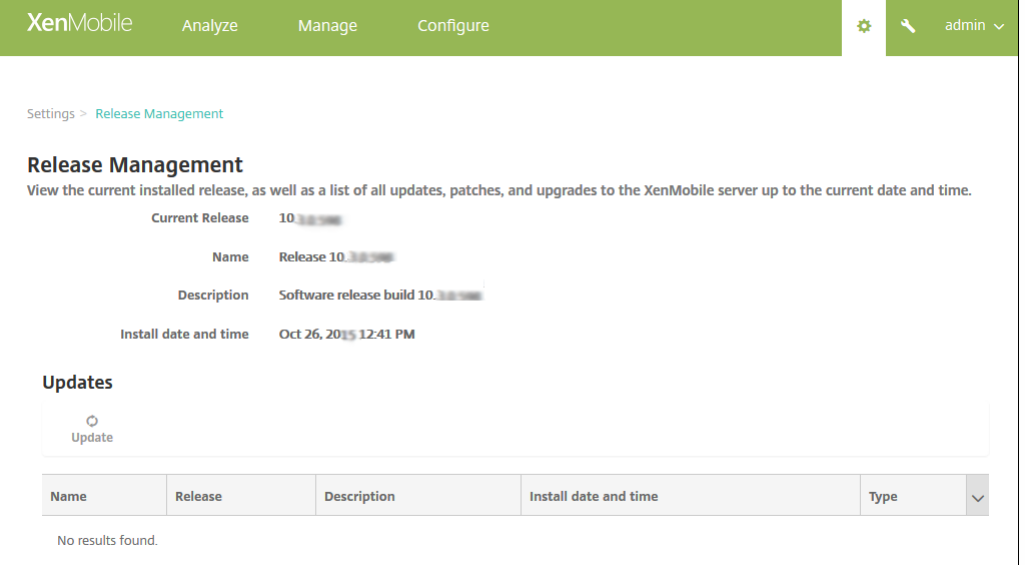

#### 4. 在更新下面,请单击更新。 此时将显示更新对话框。

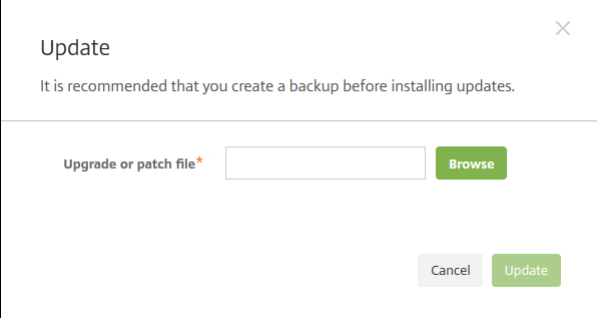

5. 选择从 Citrix.com 下载的 XenMobile 升级文件, 可通过单击**浏览**导航到此文件的位置。

6. 单击更新,然后在收到提示时,重新启动 XenMobile。

如果由于某些原因,更新未能成功完成,会显示一条指出问题的错误消息。 系统会恢复其状态,之后再尝试更新。

注意:安装更新后,XenMobile 可能不需要重新启动。 这种情况下,将出现一条消息,指出更新已安装成功。 但是,如果 XenMobile 确实要求重新启动,您必须使用命令行。 系统重新启动后清除浏览器 缓存非常重要。

4. 单击"浏览",导航到您从 Citrix.com 下载的 XenMobile 升级文件的保存位置,然后选择此文件。

5. 单击"更新",然后在收到提示时,重新启动 XenMobile。

注意:安装更新后,XenMobile 可能不需要重新启动。 这种情况下,将出现一条消息,指出更新已安装成功。 但是,如果 XenMobile 确实要求重新启动,您必须使用命令行。

重要:如果系统是在群集模式下配置的,请按照以下步骤更新每个节点:

1. 关闭除一个节点之外的所有节点。

2. 更新该节点。

3. 在更新下一个节点之前,确认服务正在运行。

如果由于某些原因,更新未能成功完成,会显示一条指出问题的错误消息。 系统会恢复其状态,之后再尝试更新。

4. 单击"浏览",导航到您从 Citrix.com 下载的 XenMobile 升级文件的保存位置,然后选择此文件。

https://docs.citrix.com 
© 1999-2017 Citrix Systems, Inc. All rights reserved. 
p.142

5. 单击"更新",然后在收到提示时,重新启动 XenMobile。

注意:安装更新后,XenMobile 可能不需要重新启动。 这种情况下,将出现一条消息,指出更新已安装成功。 但是,如果 XenMobile 确实要求重新启动,您必须使用命令行。

重要:如果系统是在群集模式下配置的,请按照以下步骤更新每个节点:

1. 关闭除一个节点之外的所有节点。 2. 更新该节点。

3. 在更新下一个节点之前,确认服务正在运行。

如果由于某些原因,更新未能成功完成,会显示一条指出问题的错误消息。 系统会恢复其状态,之后再尝试更新。

#### 升级群集 XenMobile 部署

如果系统是在群集模式下配置的,请按照以下步骤从 XenMobile 10 版本更新每个节点:

1. 在所有节点上从设置 **>** 版本管理上载 .bin 文件。

2. 关闭除要先升级的节点以外的所有节点。要关闭节点,请在命令行界面中使用**系统菜单**。

3. 升级仍在运行的节点。

3. 检查该服务是否正在升级后的节点上运行。

4. 按顺序逐一提取其他节点。

如果 XenMobile 无法成功完成更新,会显示一条指出问题的错误消息。XenMobile 随后将系统还原到尝试更新之前的状态。

# 升级工具必备条件

Nov 29, 2016

要从 XenMobile 9.0 升级到 XenMobile 10.4,请使用 XenMobile 10.4 内置的升级工具。

该升级工具支持:

- 在所有 XenMobile 服务器模式 (ENT、MAM、MDM) 下注册的 iOS 和 Android 设备
- 在 MDM 模式下注册的 Windows Phone 和 Tablet
- 在企业模式下注册的 Windows Phone
- MDM 模式下的 Windows CE 设备

如果在 XenMobile 9.0 上启用了 Multi-Tenant Console (MTC), 则可以将 MTC 迁移到独立的 XenMobile 10.4 部署。 XenMobile 10 不支持 MTC[,因此,必须基于各个实例管理这些升级后的实例。](http://docs.citrix.com/zh-cn/xenmobile/10-4/upgrade/upgrade-mtc-tenant-server.html) 完成本文中所述的必备条件后,请参阅将 MTC 租户服务器升级到 XenMobile 10.4。

XenMobile 10.4 支持 NetScaler Gateway 11.1.x、11.0.x 和 10.5.x 版本。

XenMobile 10.4 内置的升级工具还支持 NetScaler Gateway 10.1.x 版本。 Citrix 不支持将 NetScaler Gateway 10.1 与 XenMobile 10.4 结合使用。 但是,可以使用 XenMobile 10.4 内置的升级工具升级 NetScaler Gateway 10.1 部署。 之 后,Citrix 建议将 NetScaler Gateway 升级到支持的最新版本。

### Important

升级过程比较复杂。 开始升级前,请务必按照本文所述,查看[已知问题](http://docs.citrix.com/zh-cn/xenmobile/10-4/known-issues.html)、规划升级工作并完成所有必备条件。 此外,[此博客](https://www.citrix.com/blogs/2016/02/24/mobility-experts-how-to-upgrade-from-xenmobile-v9-0-to-v10-1/)含有一份 有助于规划升级工作的必备条件核对表。

运行升级工具后,请务必完成所有后续条件。

如果未完成必备条件,升级可能会失败。 如果升级失败,必须在命令行控制台配置新的 XenMobile 10.4 实例并重新启动升级工具。

#### 规划升级

Citrix 建议您分以下阶段进行升级。

1. 在过渡环境中进行测试,完成所有必备条件和升级工具步骤。 Citrix 建议您先测试升级过程,以大体了解升级过程以及在生 产环境中完成全面升级后的预期效果。 在测试升级期间测试的是配置数据而不是用户数据的升级情况。

在 NetScaler 11.1(最低要使用 NetScaler 10.5 版本)中,Citrix 建议使用 NetScaler for XenMobile 向导设置含有 NetScaler Gateway 和 NetScaler 负载平衡虚拟服务器的全新 NetScaler。

2. 确认测试升级操作是否正确升级了配置数据,例如 LDAP、策略和应用程序。 确认测试设备。

3. 在生产环境中执行生产升级并使其生效。 为升级期间的停机工作做好规划。

### 关于测试升级和生产升级

首先使用 XenMobile 10.4 升级工具执行测试升级,然后在生产环境中执行全面升级。
#### 选择测试升级时:

升级工具对生产配置数据执行测试升级,在不影响生产环境的情况下比较 XenMobile 9.0 和 XenMobile 10.4。 测试升级仅测试 配置数据,而不会测试设备数据(使用 XenMobile Enterprise Edition 部署时)或用户数据。

升级测试的结果仅供测试之用。 不得部署升级测试环境。 相反,必须重新开始执行生产升级。 升级测试适用于任意 XenMobile 9.0 版本。

### 选择升级时:

升级工具首先将 XenMobile 9.0 中的所有配置、设备和用户数据复制到一个带有相同的完全限定域名 (FQDN) 的新 XenMobile 10.4 实例。 XenMobile 9.0 中的所有数据保持不变,直至将 XenMobile 10.4 服务器移动到生产环境中。

升级后登录到 XenMobile 10.4 控制台时,您会看到升级工具从 XenMobile 9.0 迁移而来的所有用户和设备数据。

### 升级工具不执行的操作

使用升级工具时,不会将以下信息升级到 XenMobile 10.4:

- 许可信息。
- 报告数据。
- 服务器组策略以及关联的部署 (在 XenMobile 10.4 中不受支持) 。
- 托管服务提供程序 (MSP) 组。
- 与 Windows 8.0 相关的策略和软件包。
- 未使用的部署软件包;例如未将任何用户或组分配给部署软件包时。
- 升级日志文件中所述的其他任何配置或用户数据。
- CXM Web (由 Citrix Secure Web 替代)。
- DLP 策略 (由 Citrix Sharefile 替代)。
- 自定义 Active Directory 属性。
- 如果已配置多个外观方案策略,则不会升级外观方案策略。 XenMobile 10.4 支持一个外观方案策略;必须在 XenMobile 9.0 中保留一个外观方案策略,才能成功升级到 XenMobile 10.4。
- XenMobile 9.0 的 auth.jsp 文件中用于限制访问控制台的任何设置。 XenMobile 10.4 中的控制台访问限制是可在命令行接口 中配置的防火墙设置。
- 系统日志服务器配置。
- 在 XenMobile 9.0 上配置的表单填充连接器(在 XenMobile 10.4 中不受支持)。

### XenMobile 变更

- XenMobile 10.4 内置的升级工具不会升级已分配给本地组的 Active Directory 用户。
- 本地组层次结构已展开。
- Device Manager 中的部署软件包现在在 XenMobile 中称为交付组,如下图所示。 有关详细信息,请参[阅部署资源](http://docs.citrix.com/zh-cn/xenmobile/10-4/deploy-resources.html)。

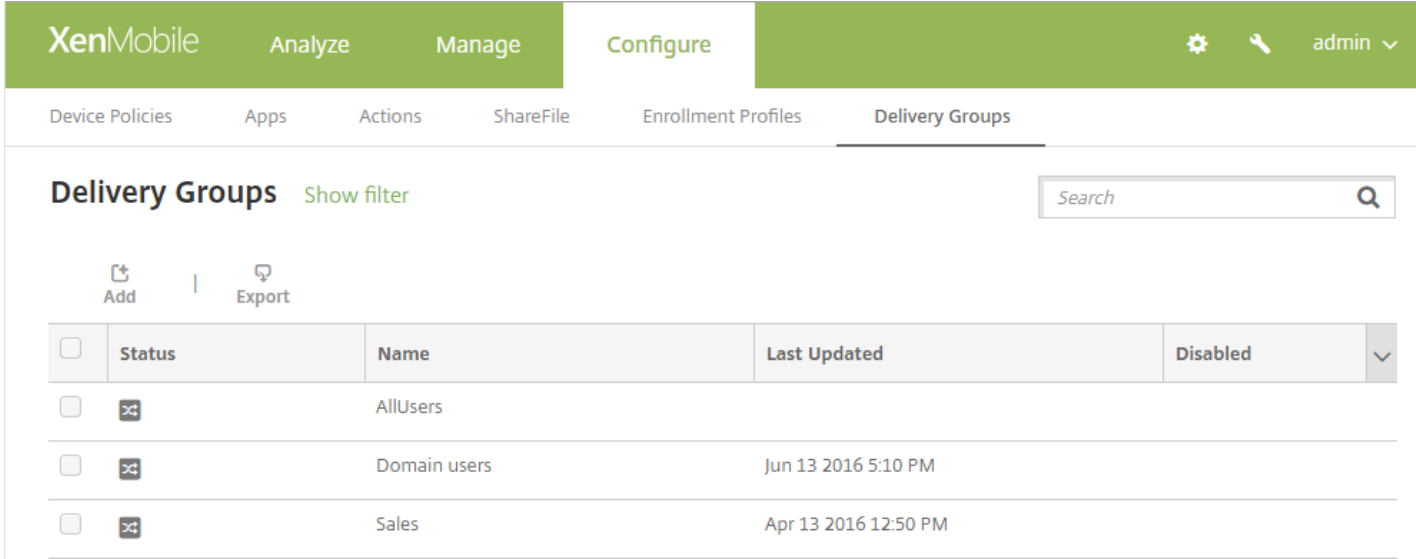

### 在交付组中,可以查看需要资源的用户组所需的策略、操作和应用程序。

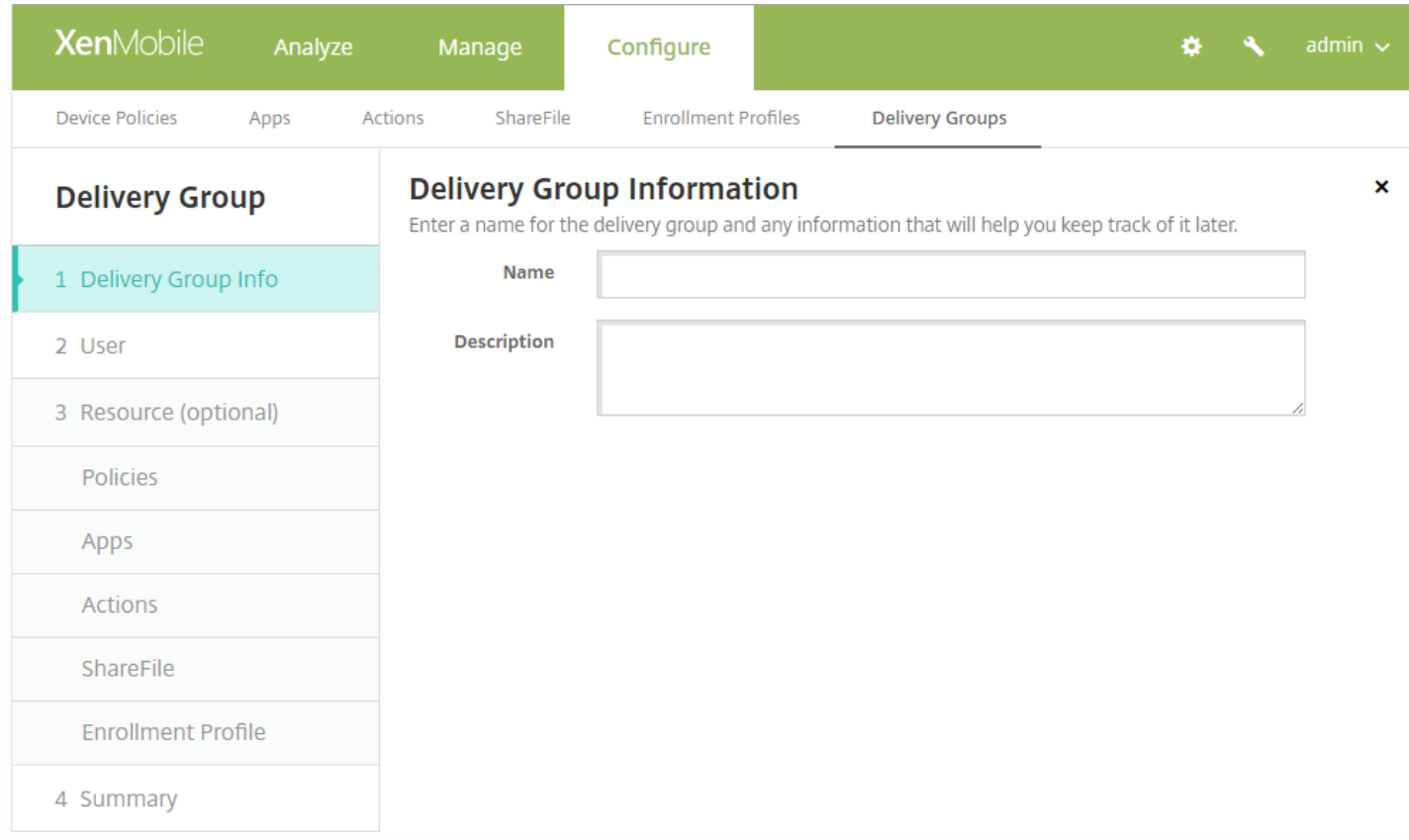

### 从 XenMobile 9.0 升级到 XenMobile 10.4 的工作流

下图说明了从 XenMobile 9.0 升级到 XenMobile 10.4 需要执行的基本步骤。

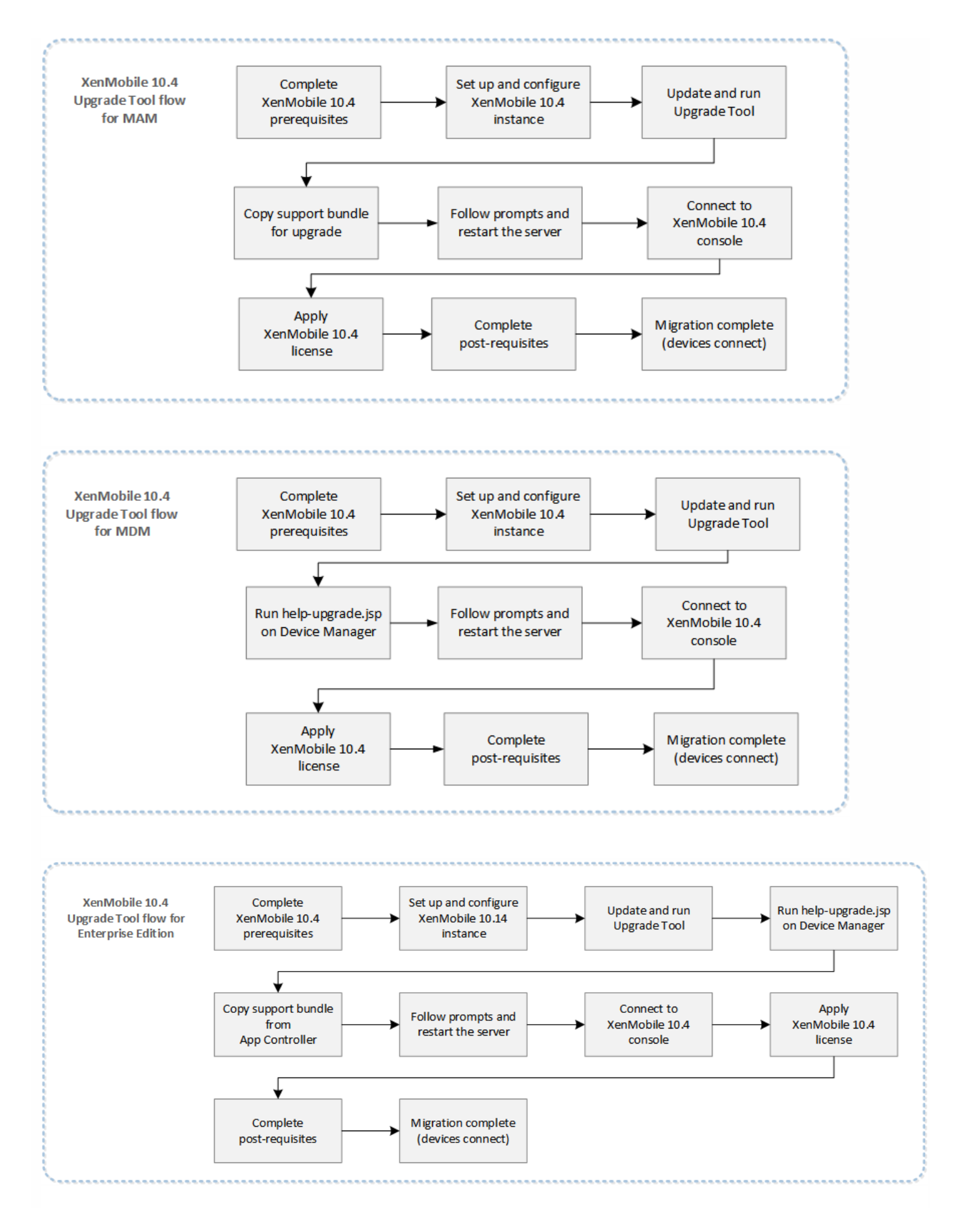

在企业模式下升级 Windows Phone 的必备条件

将 XenMobile 9.0 企业环境(包含在企业模式下注册的 Windows Phone 且使用 Worx Home 9.x)升级到 XenMobile 10.4 时, 建议执行以下步骤:

1. 将 Device Manager 上安装的 Worx Home 升级到 Worx Home 10.2, 然后部署 Worx Home 10.2。

2. 从用户设备中手动卸载 Worx Home 9.x。

3. 指示用户转至 Windows Phone 上的下载中心以安装 Worx Home 10.2(您已从 Device Manager 中部署该版本)。

4. 完成本文所述的必备条件后,按[启用和运行](http://docs.citrix.com/zh-cn/xenmobile/10-4/upgrade/run-upgrade-tool.html) XenMobile 升级工具中所述升级到 XenMobile 10.4。

5. 更改 NetScaler 以便设备能够重新连接,[如升级工具后续条件](http://docs.citrix.com/zh-cn/xenmobile/10-4/upgrade/upgrade-tool-post-requisites.html)中所述。

所需的 App Controller 修补程序

从 Citrix.com 下载页下载 XenMobile 9.0 App Controller Rolling Patch 7。 如果已安装 Rolling Patch 8,请联系 Citrix 技术支持 寻求协助。

在 App Controller 管理控制台中,转至设置 **>** 版本管理。 单击更新,然后选择要下载的修补程序文件。 单击上载,然后重新 启动 App Controller。

XenMobile 9 中的自定义应用商店名称

将 XenMobile 9 升级到 XenMobile 10.4 之前,必须将自定义应用商店名称更改回其默认值,以便注册的 Windows 设备在升级 后能够继续运行。 有关详细信息,请参阅 <http://support.citrix.com/article/CTX214553>。

在 MAM 或 Enterprise 模式下升级时,如果更改了 App Controller 上的应用商店的默认名称(**应用商店**),则在为升级生成支 持包之前,请将该名称还原为默认设置(应用商店)。

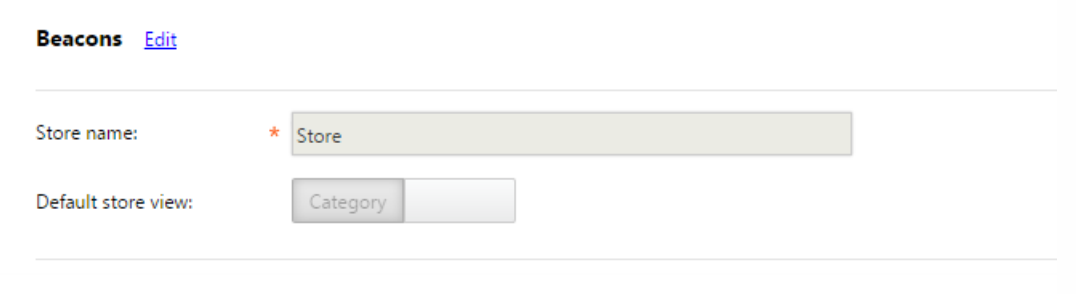

### 系统和端口要求

有关相关组件(例如 Citrix License Server)所需的版本,请参[阅系统要求](http://docs.citrix.com/zh-cn/xenmobile/10-4/system-requirements.html)及其中的各节。

- NetScaler:升级 NetScaler 之前,请务必保存一份 Netscaler 配置文件 (ns.conf) 的副本。 当前的 Netscaler 发行版中包括 一个易于使用的快速部署实用程序,即 NetScaler for XenMobile 向导。该向导用于引导您完成集成 NetScaler 和 XenMobile 的步骤。 有关详细信息,请参阅配置 XenMobile [环境的设置和常见问题解答:](http://support.citrix.com/article/CTX200430) XenMobile 10 和 NetScaler 10.5 集成。
- 防火墙端口: 为新 XenMobile 10.4 服务器 IP 打开与为 XenMobile 9.0 IP 服务器打开的端口类似的防火墙端口。 有关 XenMobile 10.4 [端口要求](http://docs.citrix.com/zh-cn/xenmobile/10-4/system-requirements/ports.html)的信息,请参阅端口要求。
- LDAP 服务器:确保新 XenMobile 10.4 服务器连接到一个或多个 LDAP 服务器。升级后,重新启动该服务器时,必须与

https://docs.citrix.com © 1999-2017 Citrix Systems, Inc. All rights reserved. p.148

LDAP 服务器建立一个活动路由。

### 数据库迁移

下表列出了可能的数据库迁移选项。 有关系统要求,请参阅 XenMobile 10.4 [数据库要求](http://docs.citrix.com/zh-cn/xenmobile/10-4/system-requirements.html#par_richtext_1)。

### 从 **XenMobile 9.0** 迁移至 **XenMobile 10.4**

### **Enterprise Edition**

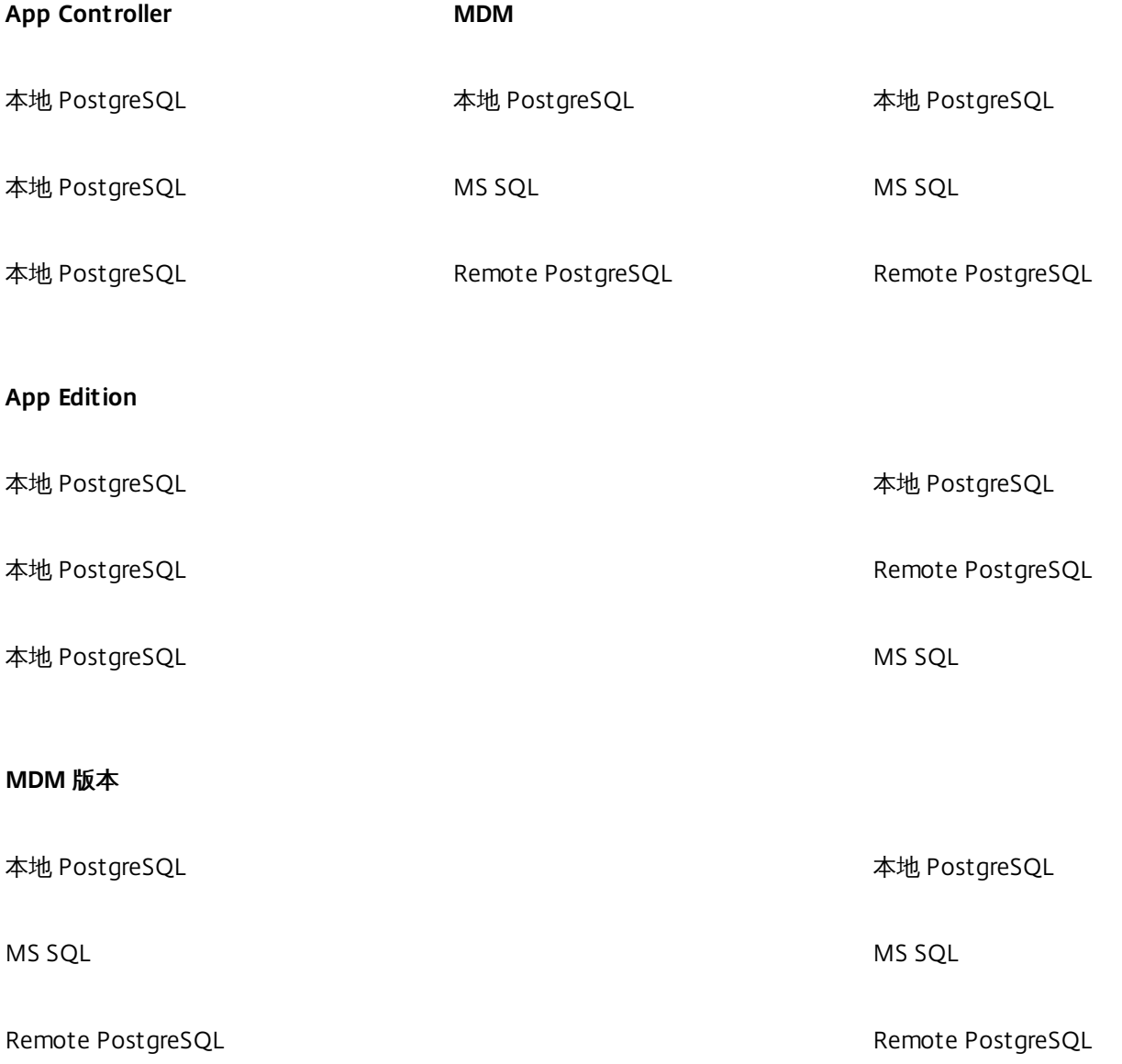

在数据库迁移过程中, XenMobile 需要能够访问在 XenMobile 9.0 Device Manager 上实施的数据库解决方案。 例如, 必须打 开以下端口:

- 对于 Microsoft SQL Server, 默认端口为 1433。
- 对于 PostgreSQL, 默认端口为 5432。

要允许对 PostgreSQL 进行远程连接,必须完成以下步骤:

1. 打开文件 pg\_hba.conf,找到以下行:

#### **host all all 127.0.0.1/32 md5**

2. 将该行内容更改为:

**host all all 0.0.0.0/32 md5**

3. 保存该文件。

4. 停止并启动服务。

5. 打开 postgresql.conf 文件,然后找到以下行:

#### **#listen\_addresses = 'localhost'**

6. 将该行内容更改为:

#### **listen\_addresses = '\*'**

要只允许 XenMobile 9.0 和 XenMobile 10.4 服务器 IP 地址访问 PostgreSQL 数据库,请指定 IP 地址而不是 **'\*'**。 例 如,**listen\_addresses = '10.x.x.1,10.x.x.2'**。

7. 停止并启动 PostgreSQL 服务以使更改生效。

如果已将自定义端口分配给数据库解决方案,则必须确保允许使用该端口,并且在保护 XenMobile 9.0 Device Manager 的防火 墙中打开该端口。 这样可以使 XenMobile 10.4 连接到数据库并迁移所需信息。

### 带有特殊字符的部署软件包名称

XenMobile 9.0 中名称含有特殊字符 (!、\$、()、#、%、+、\*、~、?、|、{} 和 []) 的部署软件包可以升级, 但升级后无法在 XenMobile 10.4 中编辑交付组。 此外,如果在 XenMobile 9.0 中创建的本地用户和本地组包含左方括号 ([),则会导致在 XenMobile 10.4 中 创建注册邀请时出现问题。 升级之前,请删除部署软件包名称中的所有特殊字符以及本地用户和本地组名 称中的左方括号。

### 外部 SSL 证书

外部 SSL 证书必须满[足如何配置外部](http://support.citrix.com/article/CTX136952) SSL 证书这篇 Citrix 支持文章中列出的条件。 请务必在开始升级之前查看 pki.xml, 以确保 SSL 证书满足这些条件。

### 导出 XenMobile 9.0 服务器证书

如果要升级 XenMobile 9.0 Enterprise Edition 部署, 必须导出 App Controller 服务器证书。然后, 在处理升级后续条件时, 必 须将该服务器证书导入 NetScaler Gateway。 请按照以下步骤进行操作以导出服务器证书:

1. 登录 XenMobile 9.0 App Controller 并单击证书。

2. 在证书列表中,单击要导出的服务器证书,然后单击 **Export**(导出)。

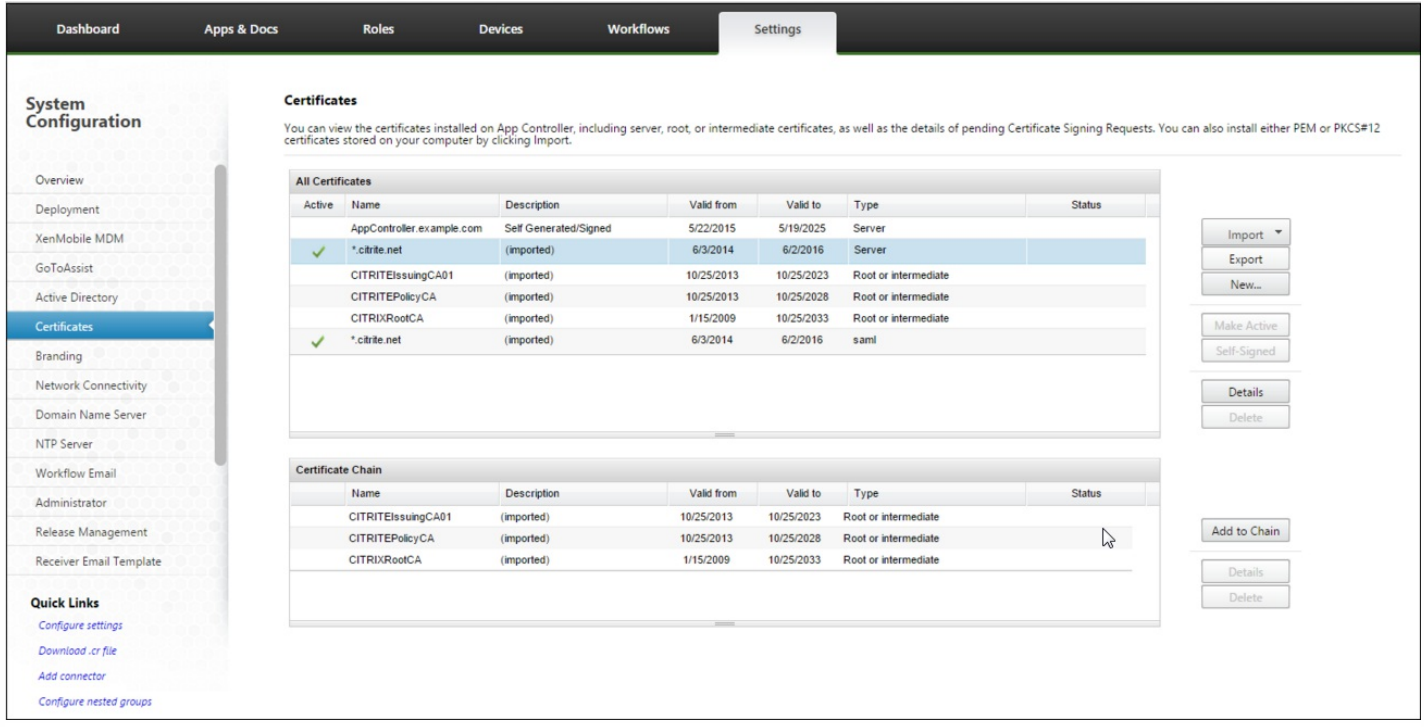

3. 在导出证书对话框的两个字段中键入证书密码,然后单击确定。

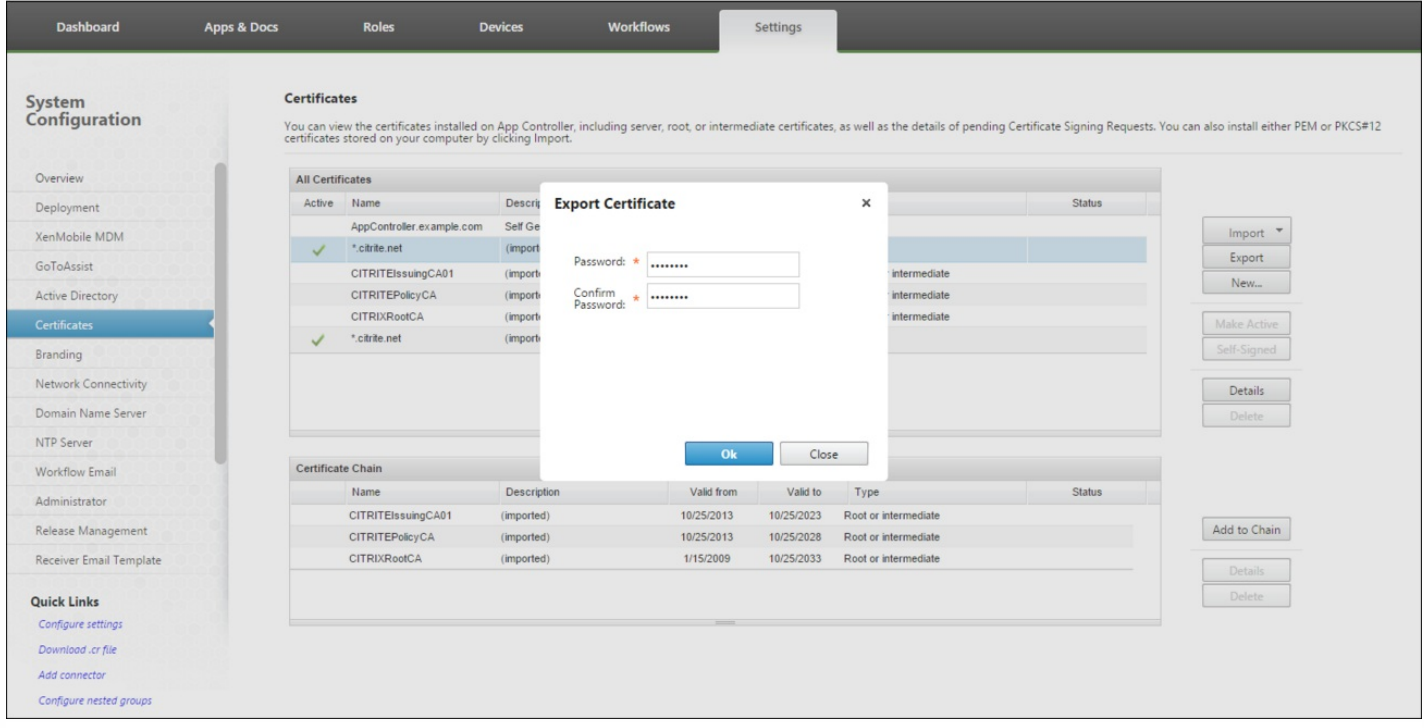

### 用于上载加密支持包的服务器

准备一台服务器,以便从该服务器使用文件传输协议 (FTP) 或安全复制协议 (SCP) 通过 XenMobile 命令行接口上载加密支持 包。

# 启用和运行 XenMobile 升级工具

#### Nov 29, 2016

If your XenMobile 9 environment meets the following prerequisites, follow the steps in this section before proceeding with the upgrade.

- XenMobile 9 MDM Edition or Enterprise Edition has an external SQL Server database.
- SQL Server database runs on a non-default named instance.
- SQL Server named instance listens on a static or dynamic TCP port. You can confirm this prerequisite by looking at the IP addresses of the TCP/IP protocol of the named instance as shown in the following figures.

### 注意

Citrix recommends thatthe SQL server database instance always runs on a static port, because the XenMobile server needs continuing access to the database. This connection generally traverses through a firewall. As a result, you need to open the appropriate portin the firewall; therefore, you the need to have the database instance running on a static port.

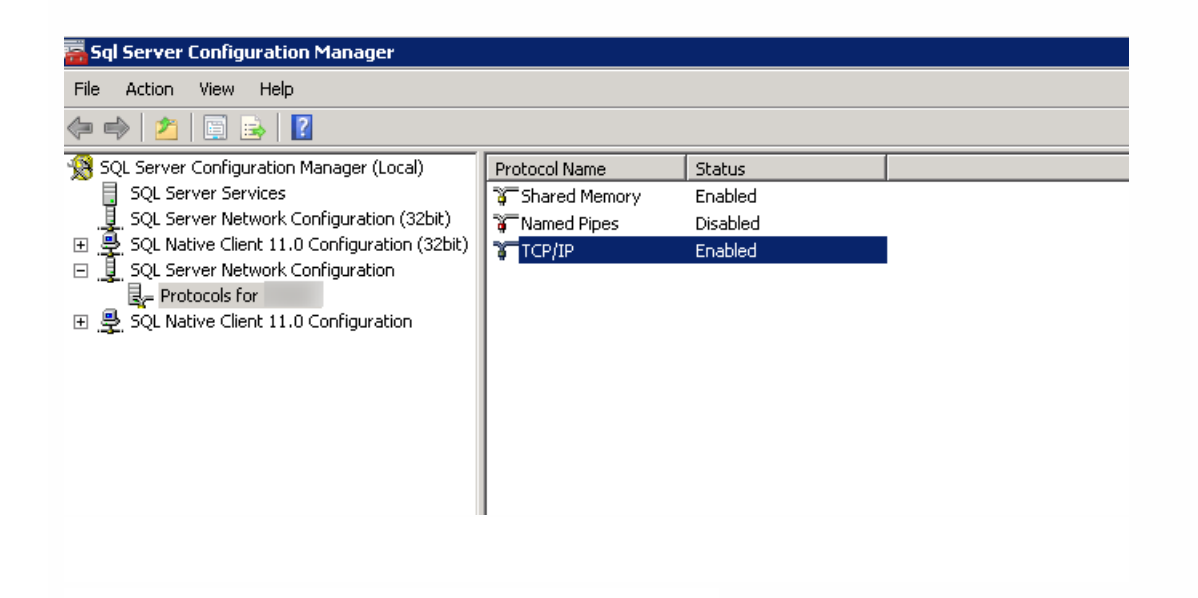

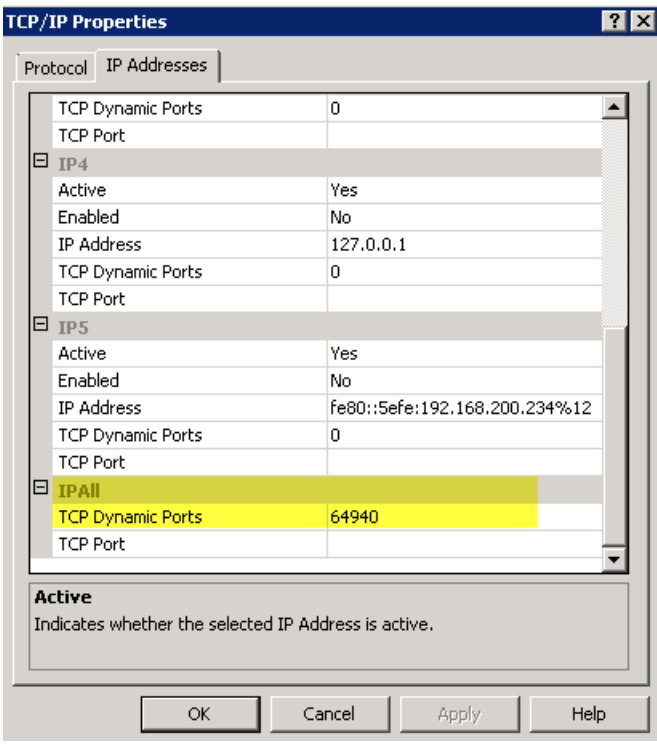

## Pre-upgrade steps

1. Go to the Device Manager installation directory and open the ew-config.properties file. This file is available in tomcat\webapps\zdm\WEB-INF\classes.

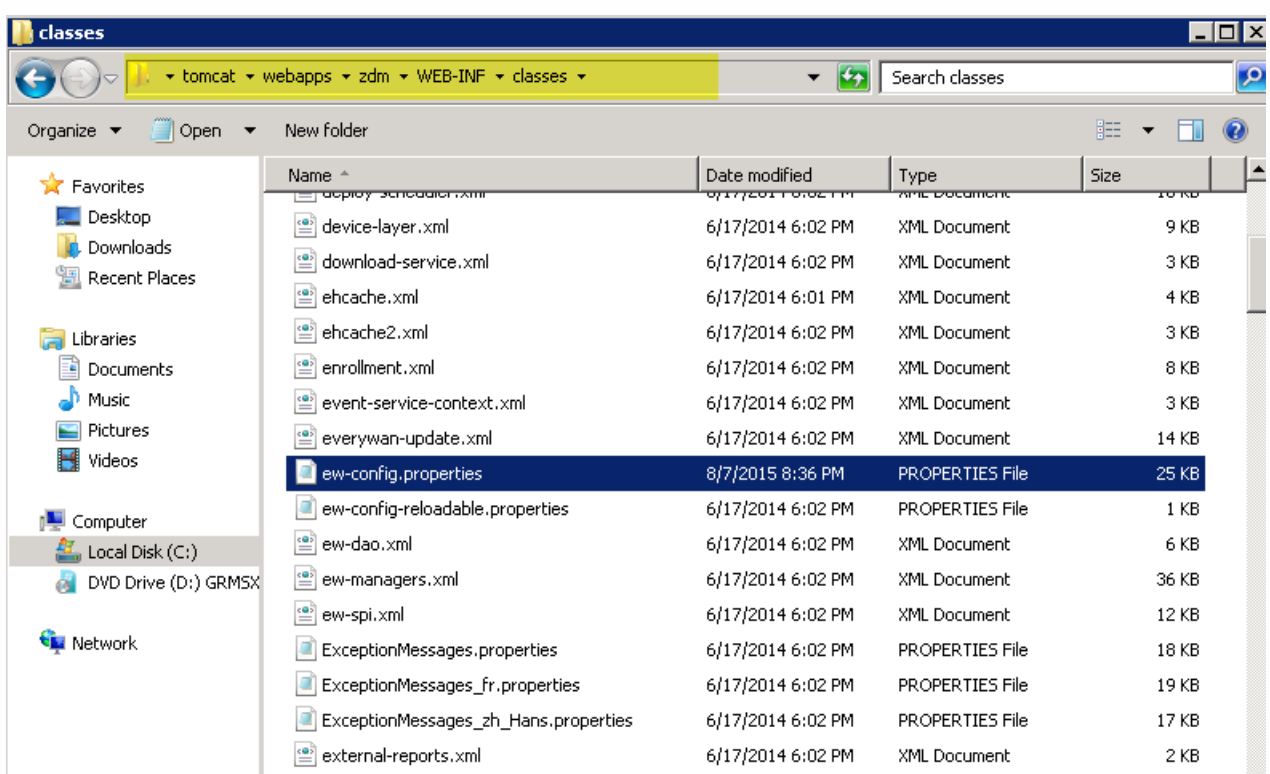

2. In the ew-config.properties file, search for the following URLs in the DATASOURCE Configuration section:

https://docs.citrix.com © 1999-2017 Citrix Systems, Inc. All rights reserved. p.153

#### pooled.datasource.url= jdbc:jtds:sqlserver://<SQLserver\_FQDN>/<DB\_Name>;instance=<Instance\_Name>

audit.datasource.url= jdbc:jtds:sqlserver://<SQLserver\_FQDN>/<DB\_Name>;instance=<Instance\_Name>

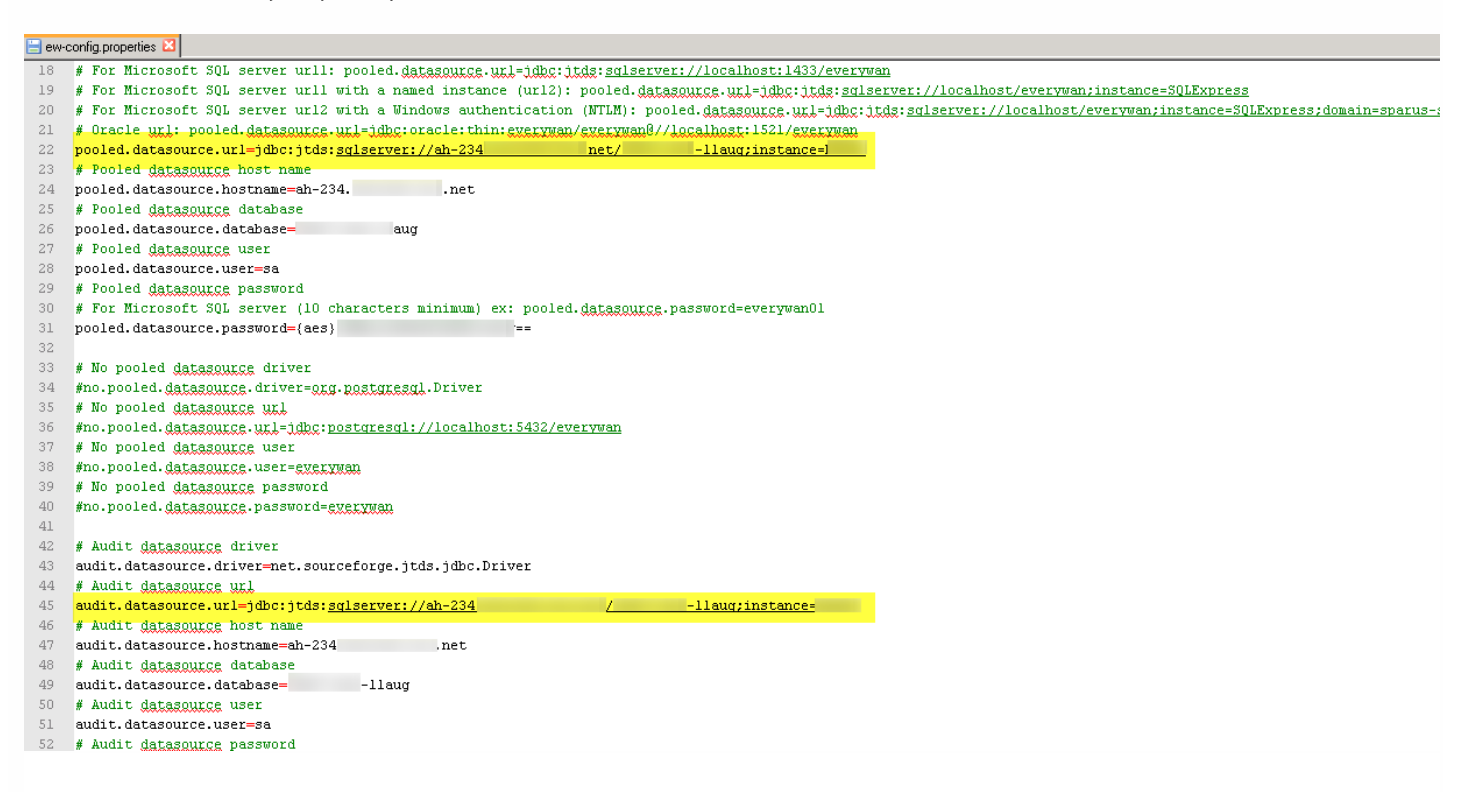

3. Remove the instance name in the preceding URLs, then add the port and SQL Server FQDN. In this case, 64940 is the required port.

pooled.datasource.url=jdbc:jtds:sqlserver:// <SQLserver\_FQDN>:64940/<DB\_Name>

audit.datasource.url=jdbc:jtds:sqlserver:// <SQLserver\_FQDN>:64940/<DB\_Name>

### 注意

Citrix recommends that you make a backup, copy, or note of the changes you make in the ew-config.properties file. This information is helpful in case the upgrade fails.

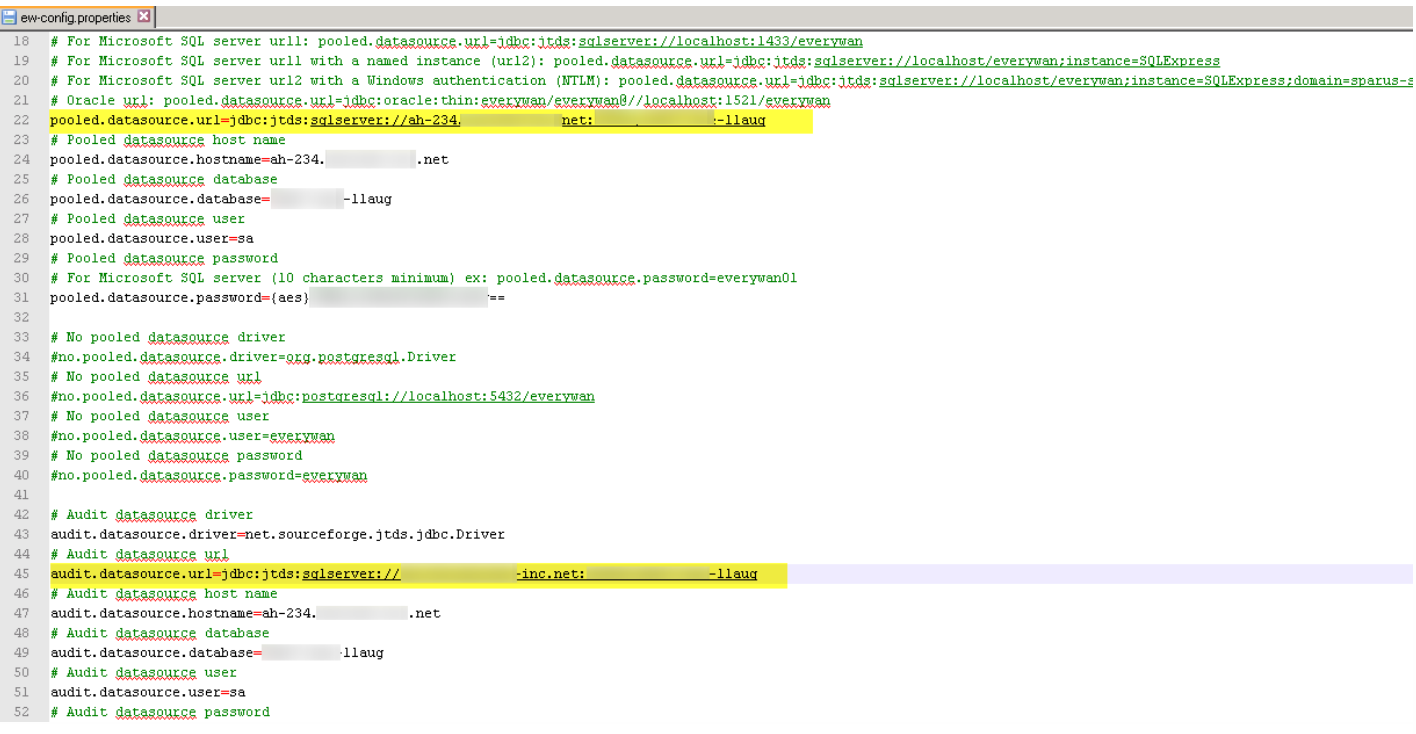

4. Restart the Device Manager service. Refresh the device connections after the Device Manager instance restarts.

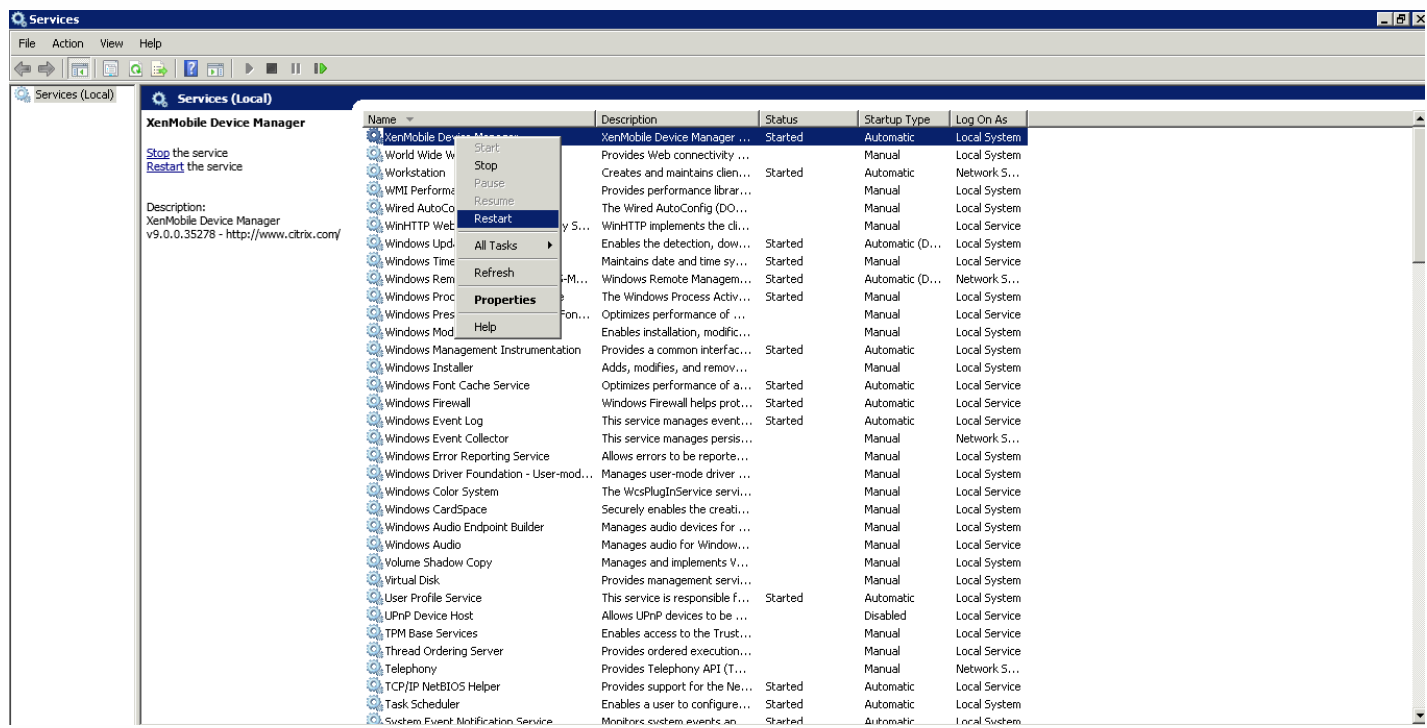

5. Determine if the new XenMobile 10.x server also needs to work with named SQL instance. If so, identify the port on which the named instance is running. If the port is a dynamic port, Citrix recommends that you convert the port to a static port. Later, when you reach the following portion of the database setup during the upgrade, configure the static port on the new XenMobile server.

https://docs.citrix.com © 1999-2017 Citrix Systems, Inc. All rights reserved. p.155

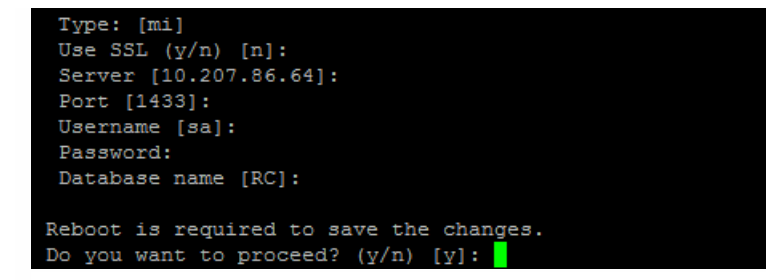

You can now proceed with the upgrade.

升级群集 XenMobile 部署

If your system is configured in cluster mode:

1. Shut down all nodes other than the one you will upgrade first. To shut down a node, use **Settings** in the command-line interface.

2. Upgrade the node that's still running, as described in the next section, "To enable and run the Upgrade Tool."

3. After you've ensured that the first upgrade has upgraded as expected, rejoin each of the remaining nodes, one at a time. To rejoin:

- a. Restart the node.
- b. Do not upgrade the node if prompted.
- c. Join the node to the cluster's database.

XenMobile will automatically upgrade a node after you rejoin it to the cluster.

4. Perform all post-requisite tasks on each node after you rejoin it to the cluster.

### 启用和运行升级工具

首次安装 XenMobile 10.4 时,请通过命令行接口 (CLI) 启用升级工具。

### Important

如果要生成系统快照,请在 XenMobile 10.4 初始配置之后、访问升级工具之前进行。

1. 在 CLI 中,键入您的管理员用户名和密码,然后输入网络设置。

2. 键入 **y** 提交设置。

\*\*\*\*\*\*\*\*\*\*\*\*\*\*\*\*\*\*\*\*\*\*\*\*\*\*\*\*\*\*\* Citrix XenMobile  $+$  $\frac{1}{2}$ (in First Time Use mode)  $\overline{\mathbf{r}}$  $\mathbf{a}$  $***$ \*\*\*\*\*\*\*\*\*\*\*\*\*\* Jelcome to the XenMobile First Time Use wizard. This wizard guides you through t<br>ne initial configuration of XenMobile. Accept options offered by pressing Enter,<br>Return or type your own response and then press Enter/Return mmand prompt window administrator account: This is the user name and password you use when logging on to XenMobile at the c nand pro  $Use \overline{name: } admin$ New password: Re-enter new password: : setting IP address [1: 10.207.87.35 Netmask [1: 255.255.254.0 Default gateway [1: 10.207.86.1 Primary DNS server [1: 10.207.86.50 Secondary DNS server (optional) [1: 10.207.86.51 Commit settings (y/n) [y]:

3. 键入 **y** 进行升级。

注意

如果您不在此处选择 y,则必须在命令行控制台配置新的 XenMobile 10.4 实例并重新启动升级工具。

4. 选择生成随机密码,以及启用 FIPS(可选)。 输入数据库连接信息。

5. 键入 **y** 提交设置。

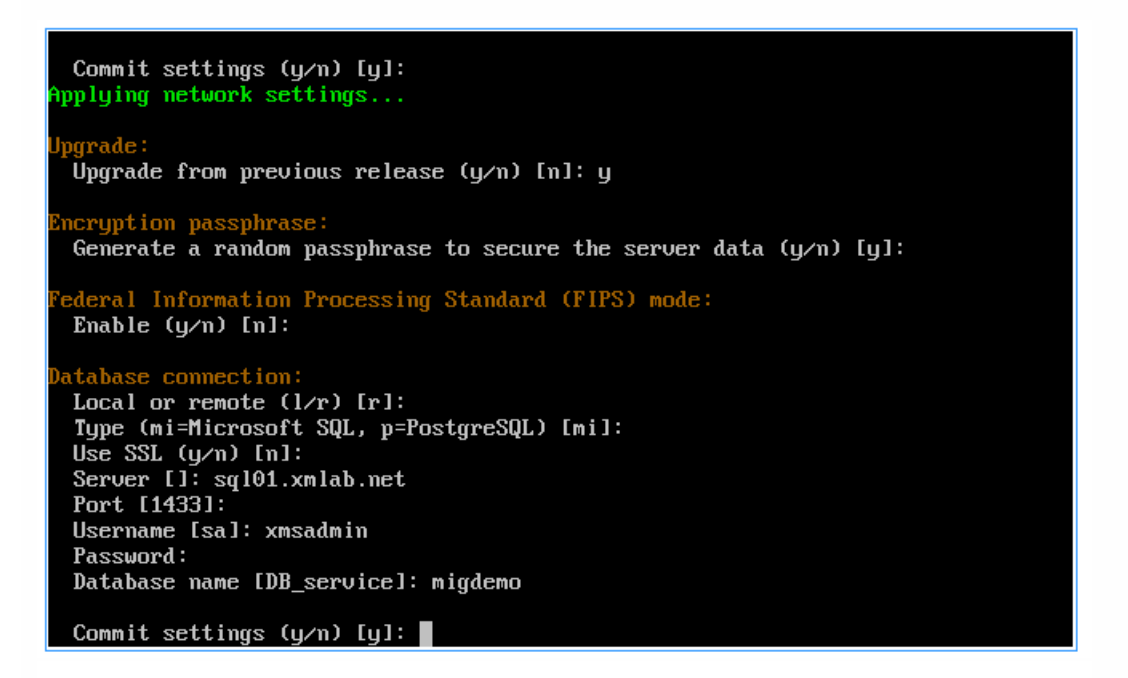

XenMobile 初始化数据库。

Checking database status... Database does not exist. nitializing database...

6. 选择是否启用群集服务器。 键入 XenMobile 的完全限定域名 (FQDN)。 请注意以下问题:

- 对于 XenMobile Enterprise Edition 部署, FQDN 与 XenMobile 9.0 MDM FQDN 相同。
- 对于 MAM 部署, FQDN 与 XenMobile 9.0 App Controller FQDN 相同。
- 对于 MDM 部署,FQDN 与 XenMobile 9.0 Device Manager FQDN 相同。

### Important

用于 9.0 环境和 10.4 环境的 FQDN必须匹配。

#### $t$ er :

```
The press y to enable cluster? [y/n]: y<br>To enable realtime communication between cluster members please open port 80 u<br>ing Firewall menu option in CLI menu, once the system configuration is complete
 enmobile Server FQDN:
 Hostname []: migdemo.xs.citrix.com
 Commit settings (y/n) [y]:
pplying fqdn settings..
```
7. 键入 **y** 提交设置。

8. 设置通信端口。

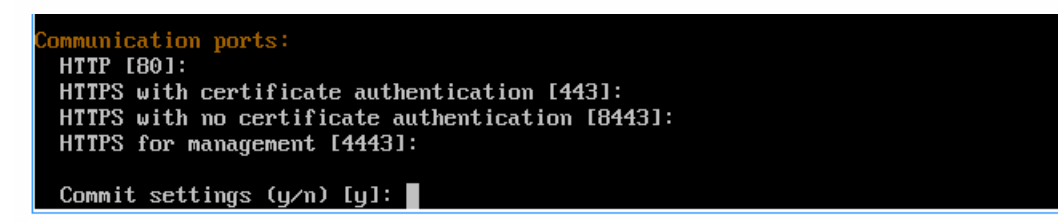

9. 键入 **y** 提交设置。

10. 选择是否为所有证书使用相同的密码,然后键入要对证书使用的密码。

11. 键入 **y** 提交设置。

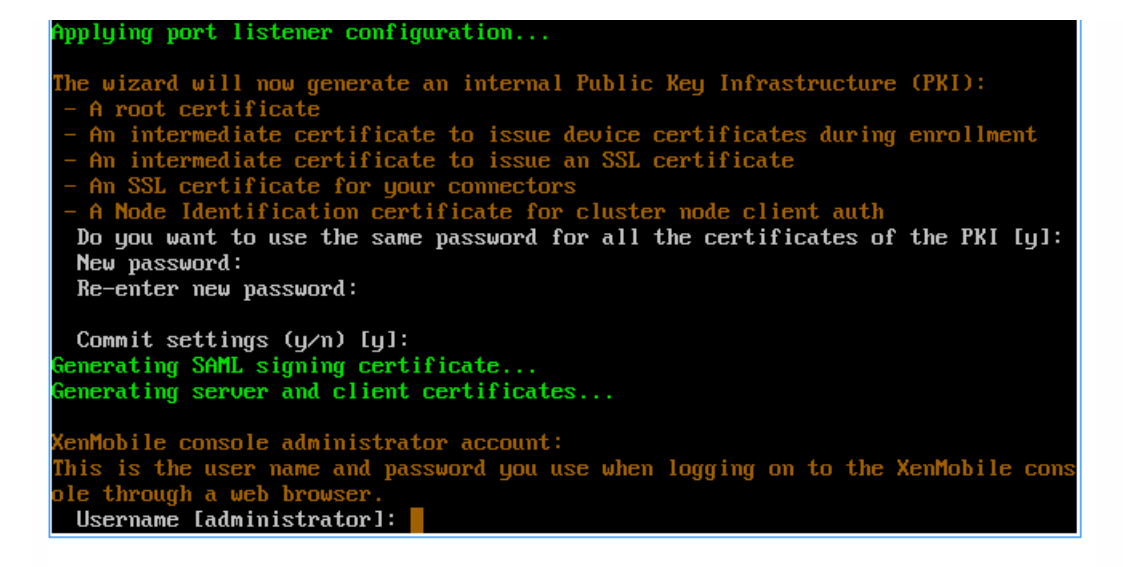

12. 键入 XenMobile 控制台管理员的用户名和密码。

13. 键入 **y** 提交设置。

XenMobile 10.4 启用一次性升级工具。

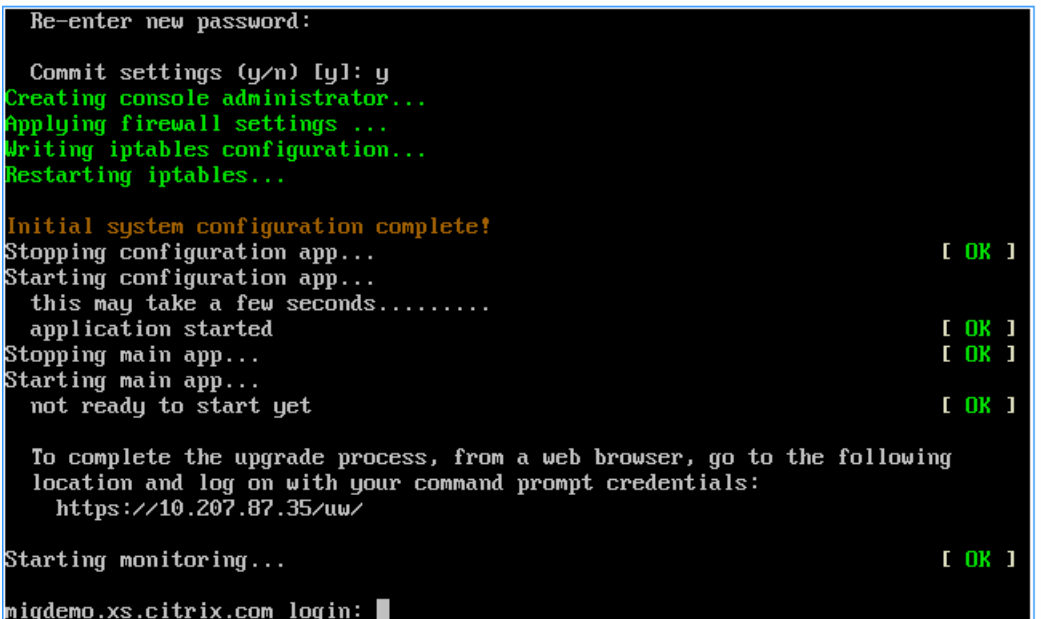

14. 在 Web 浏览器中键入 https://<XenMobile 服务器 IP 地址>/uw/ 访问升级工具,然后使用在 CLI 中指定的凭据进行登录。

https://docs.citrix.com © 1999-2017 Citrix Systems, Inc. All rights reserved. p.159

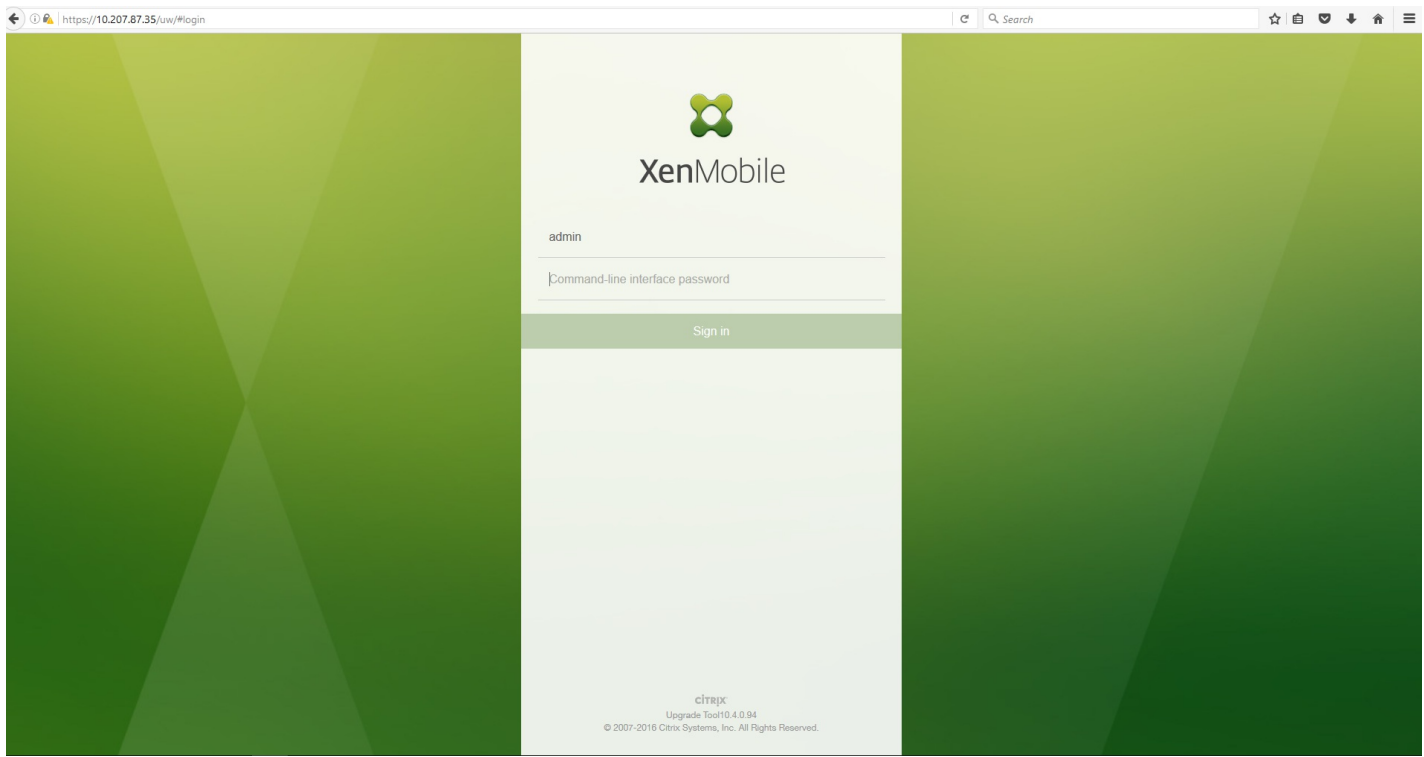

15. 现在可以在试用与生产升级之间进行选择。 这些说明适用于生产升级。 在 **Upgrading XenMobile**(升级 XenMobile)页 面上,单击 **Upgrade**(升级)。

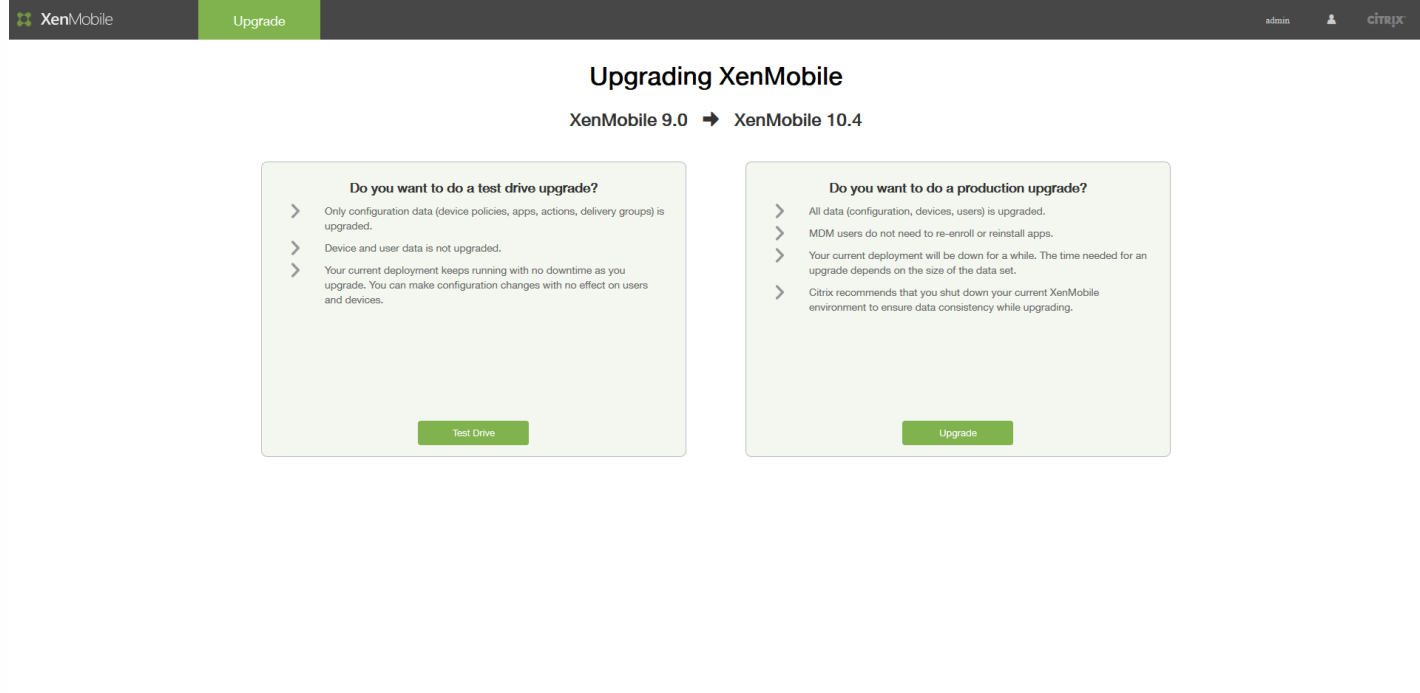

16. 在 Edition to Upgrade (要升级的版本)页面中,选择您的版本。 下面的屏幕示例显示了选择 Enterprise Edition 时的情 况。

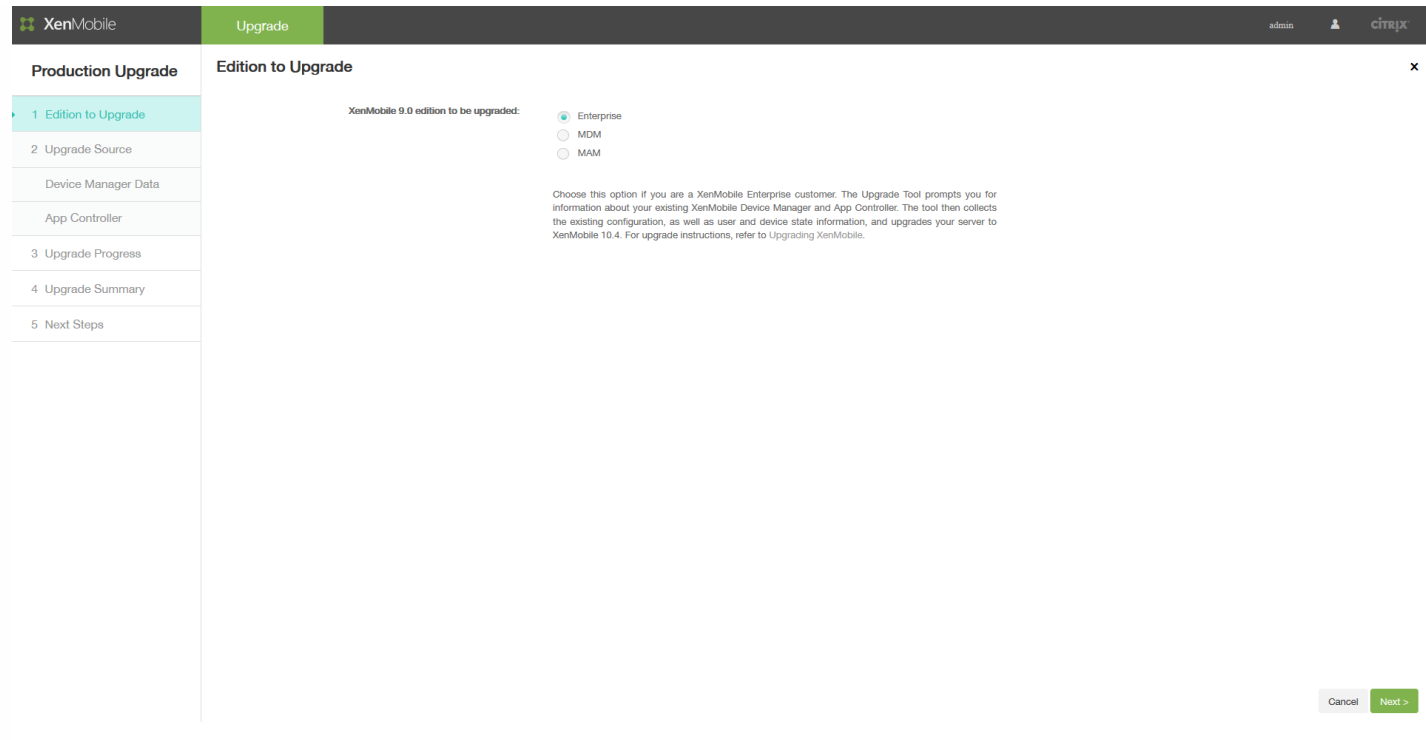

17. 单击下一步。

如果正在升级 Enterprise 或 MDM Edition,则会显示 **Device Manager** 页面。 按照步骤 18 至 22 完成此页面上的操作。

如果正在升级 MAM Edition,请跳到步骤 23 完成 **App Controller** 页面上的操作。

18. 收集迁移现有 XenMobile 9.0 Device Manager 数据所需的文件。 您还将获得访问数据库 URL 的权限以及要复制到 **Device Manager** 页面的用户名。

a. 单击 **Device Manager** 页面的步骤 1 中的链接并保存下载的 help-upgrade.zip 文件。

b. 将 help-upgrade.jsp 文件解压到现有 XenMobile 9.0 Device Manager 上的 <MDM-Install-Path>\tomcat\webapps\zdm。

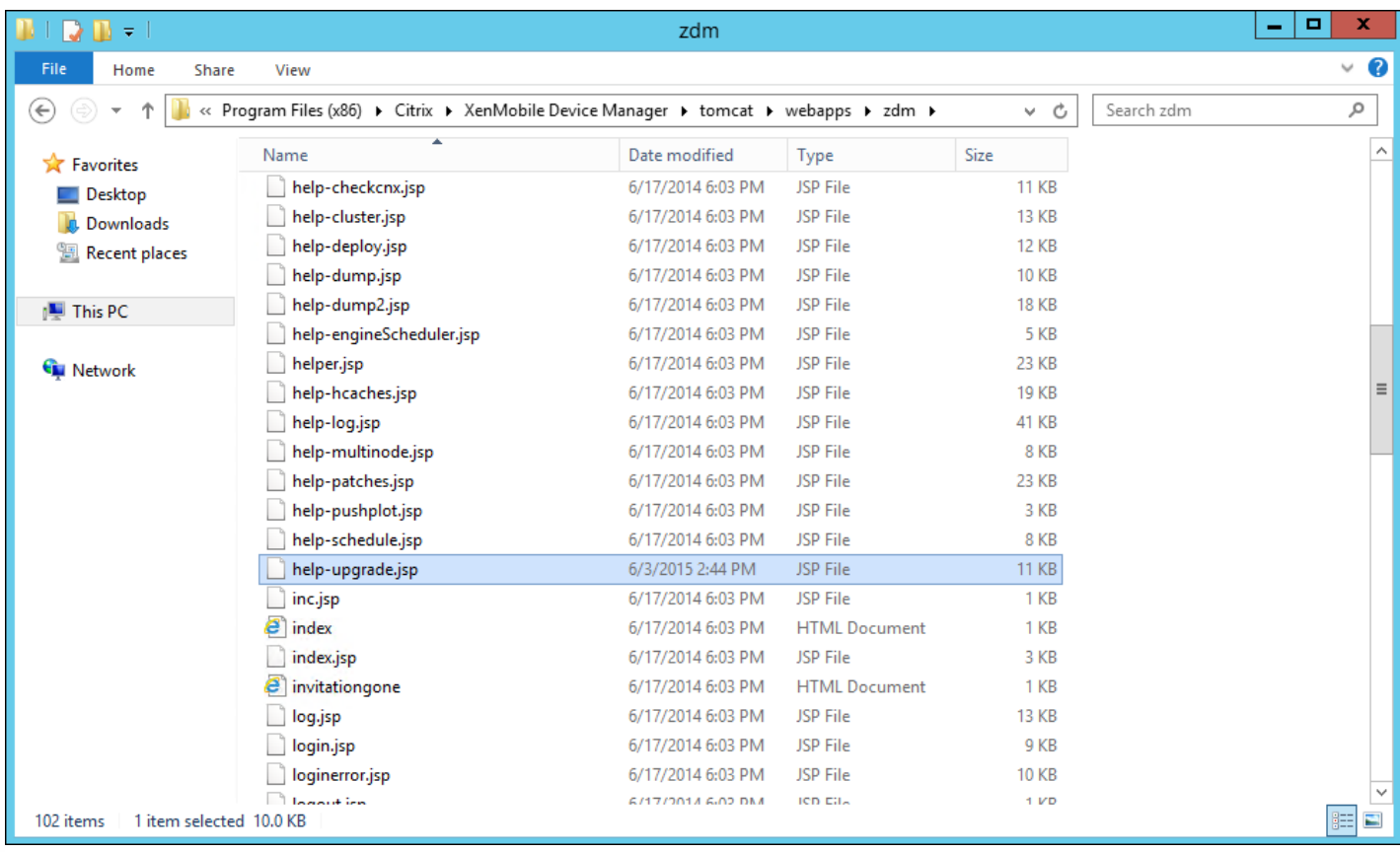

c. 在浏览器窗口中,登录到 XenMobile 9.0 服务器。

d. 在单独的浏览器选项卡中,输入以下 URL:https://localhost/zdm/help-upgrade.jsp。 此时将打开 **XenMobile MDM Upgrade Helper**(XenMobile MDM 升级帮助程序)页面,用于收集并打包从 XenMobile 9.0 升级到 XenMobile 10.4 所 需的所有文件。 zip 文件随后将存储到服务器数据库中,将从该位置解压。

e. 单击 **Zip it**(打包),然后按照屏幕上显示的步骤进行操作,收集升级所需的文件。

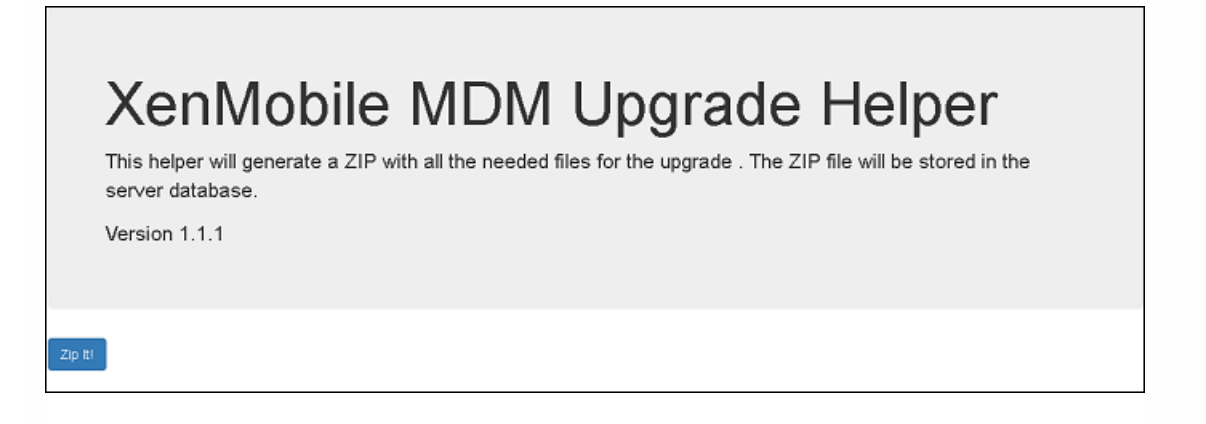

19. 在 **Result**(结果)下,复制 URL 并将其粘贴到升级工具的 **Device Manager** 页面的 **Database URL**(数据库 URL)字段 中。 然后复制用户名并将其复制到 **Device Manager** 页面。

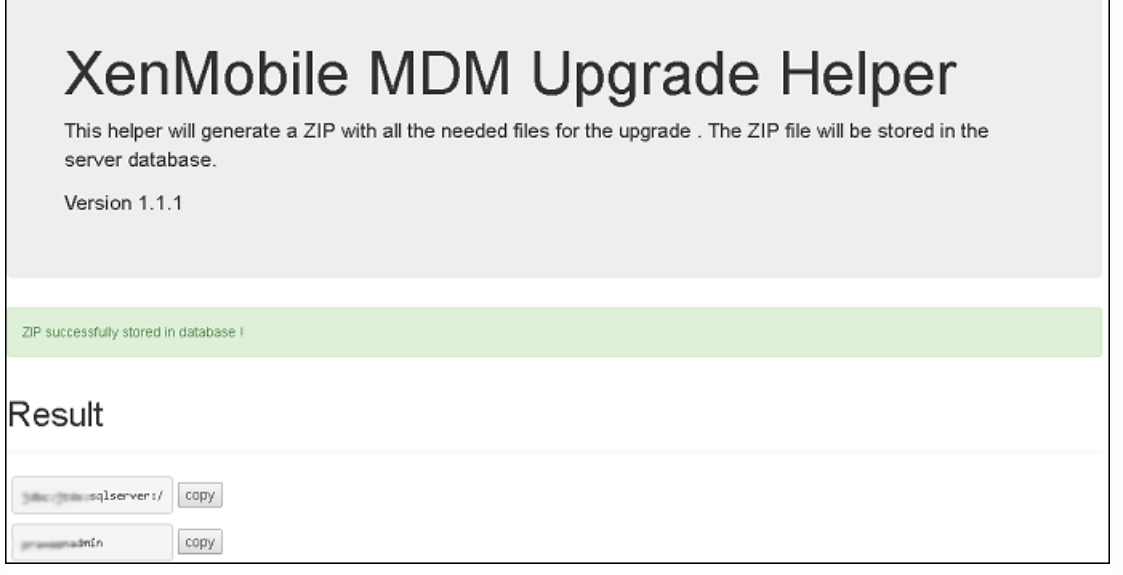

### 20. 在升级工具中:

a. 输入密码,然后单击 Validate Connection (验证连接)。

b. 输入每个证书的密码,然后单击 **Validate Password**(验证密码)。

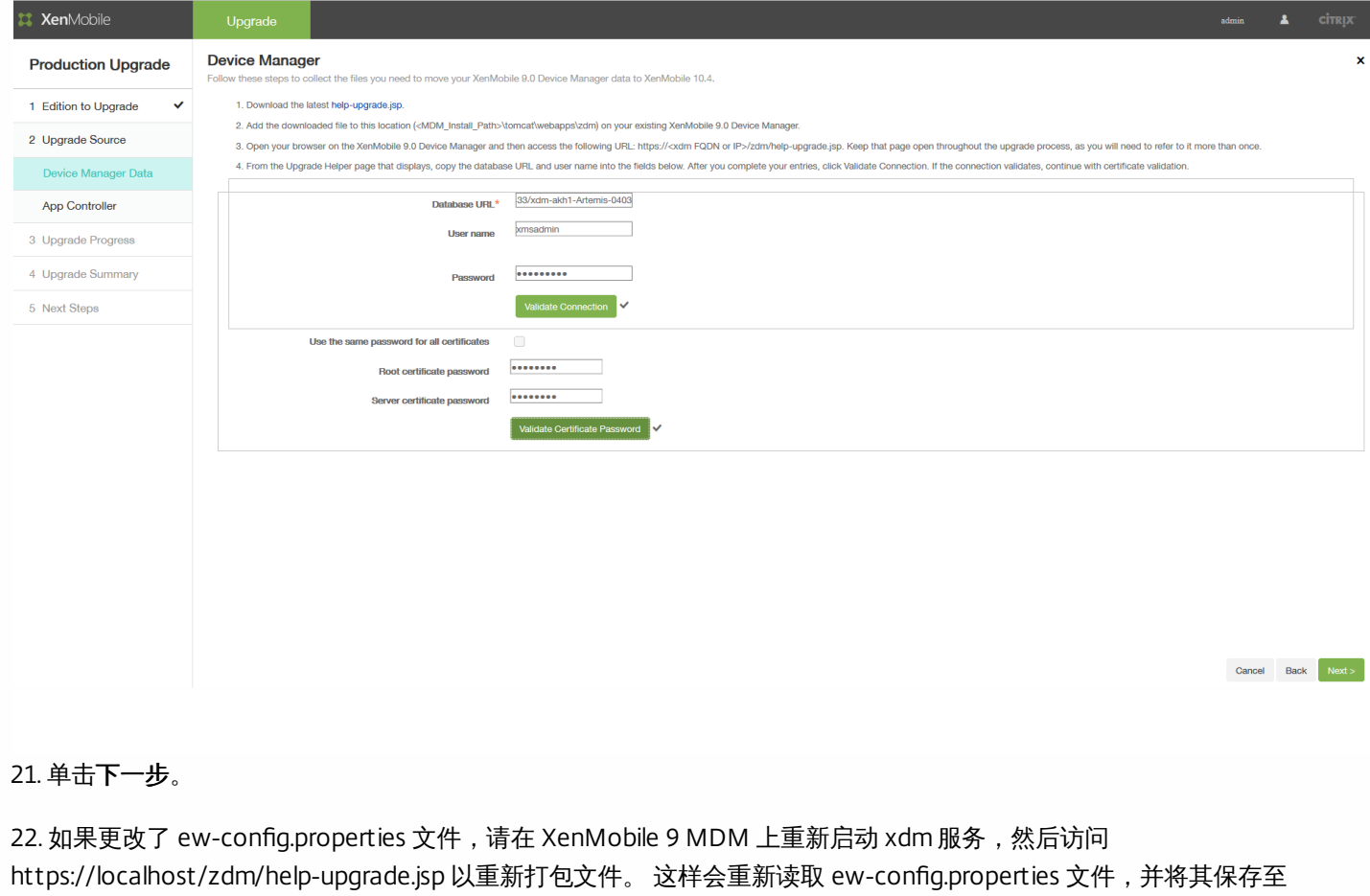

XenMobile MDM 9 数据库以准备迁移。

23. 下一步,您将对 App Controller 应用升级修补程序,然后生成并上载一个支持包。 首先,请按照 **App Controller** 页面第 1 部分的说明升级 App Controller。

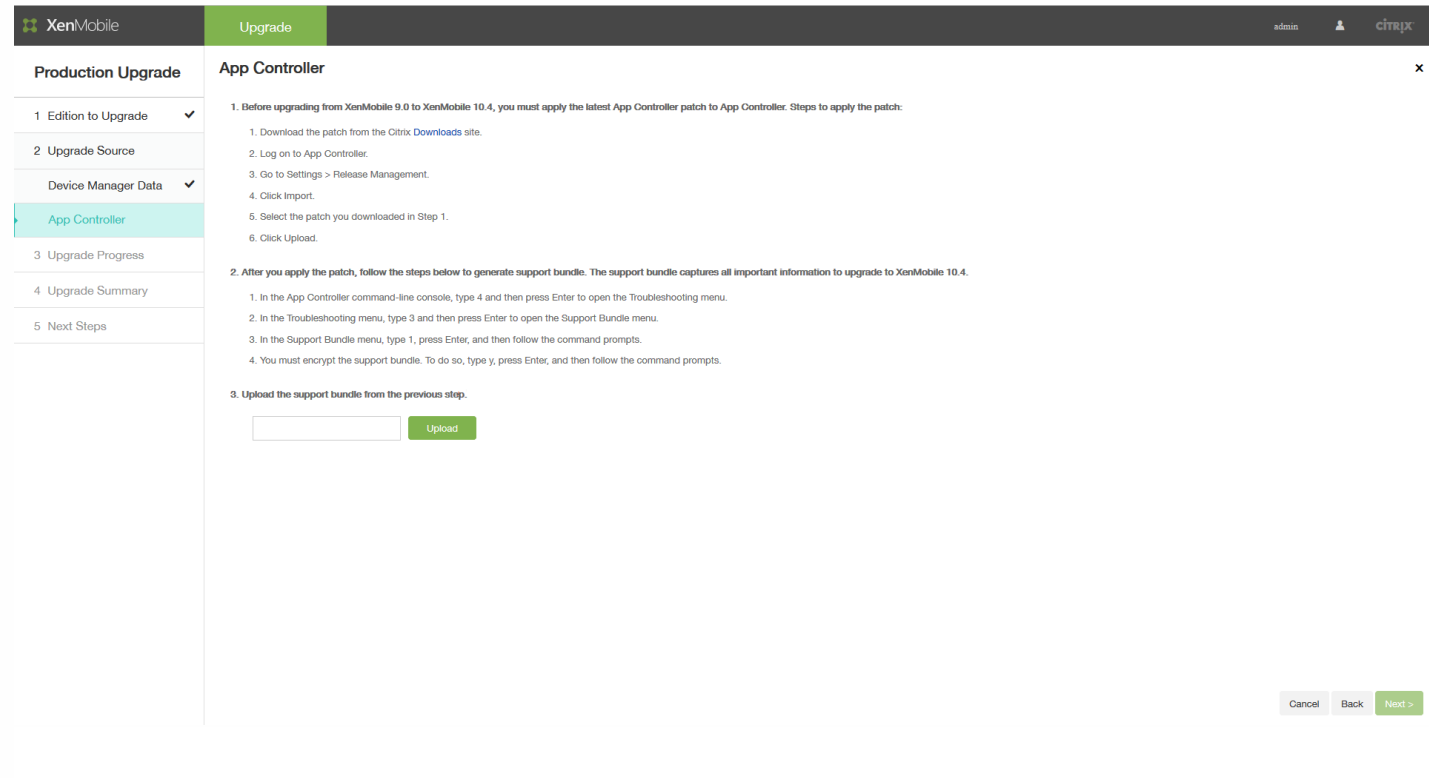

25. 继续按照 **App Controller** 页面第 2 部分的说明执行操作:

a. 在 App Controller 命令行控制台中,键入4,然后按 Enter 键打开"Troubleshooting"(故障排除)菜单。

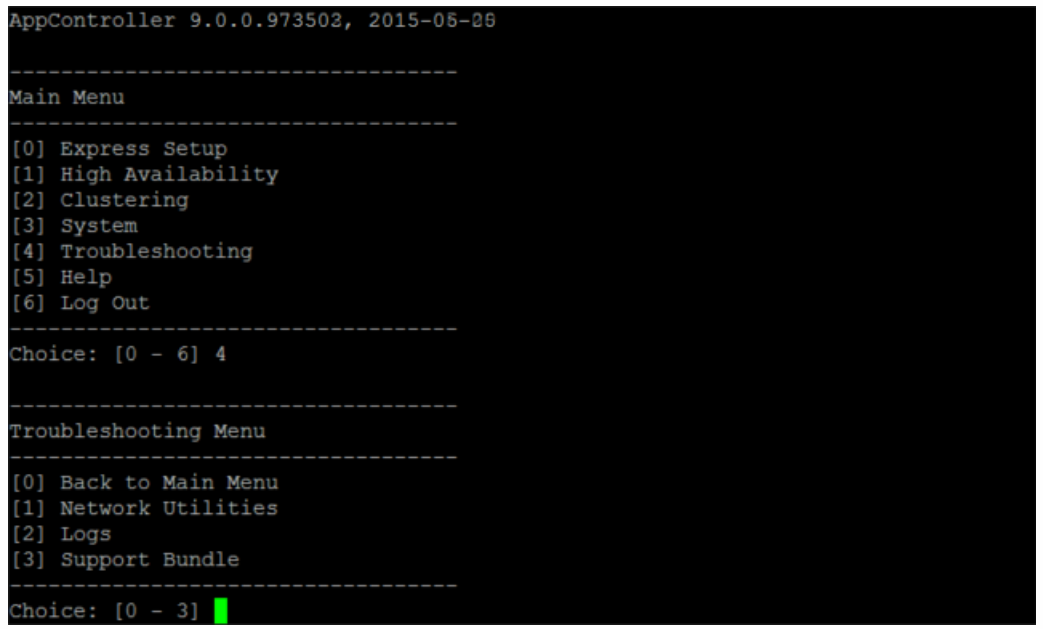

b. 在"Troubleshooting"(故障排除)菜单中,键入 3,然后按 Enter 键打开"Support Bundle"(支持包)菜单。

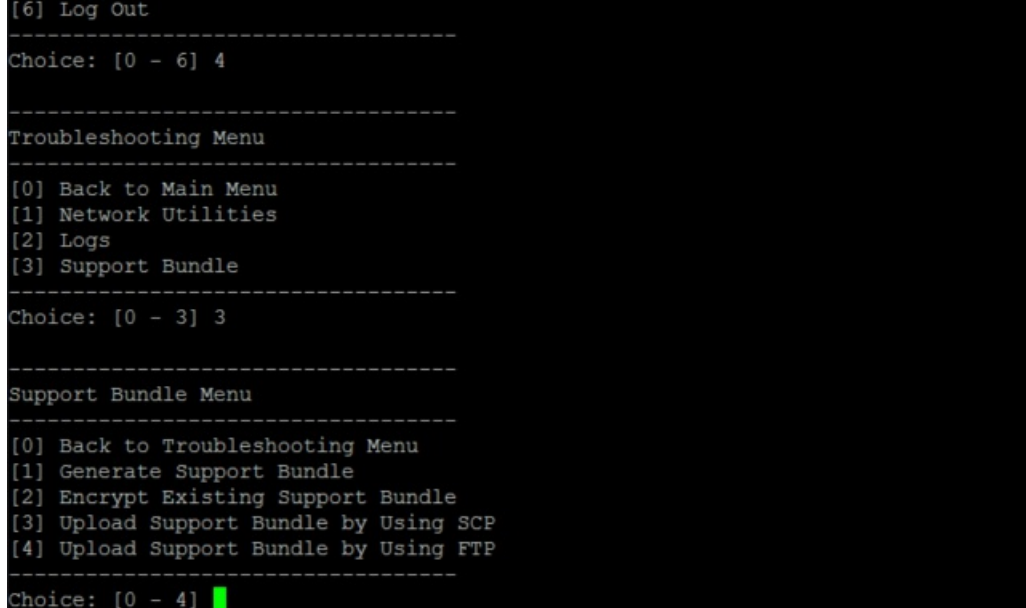

c. 在"Support Bundle"(支持包)菜单中,键入 **1**,按 Enter 键,然后按命令提示进行操作。

注意:必须加密支持包。

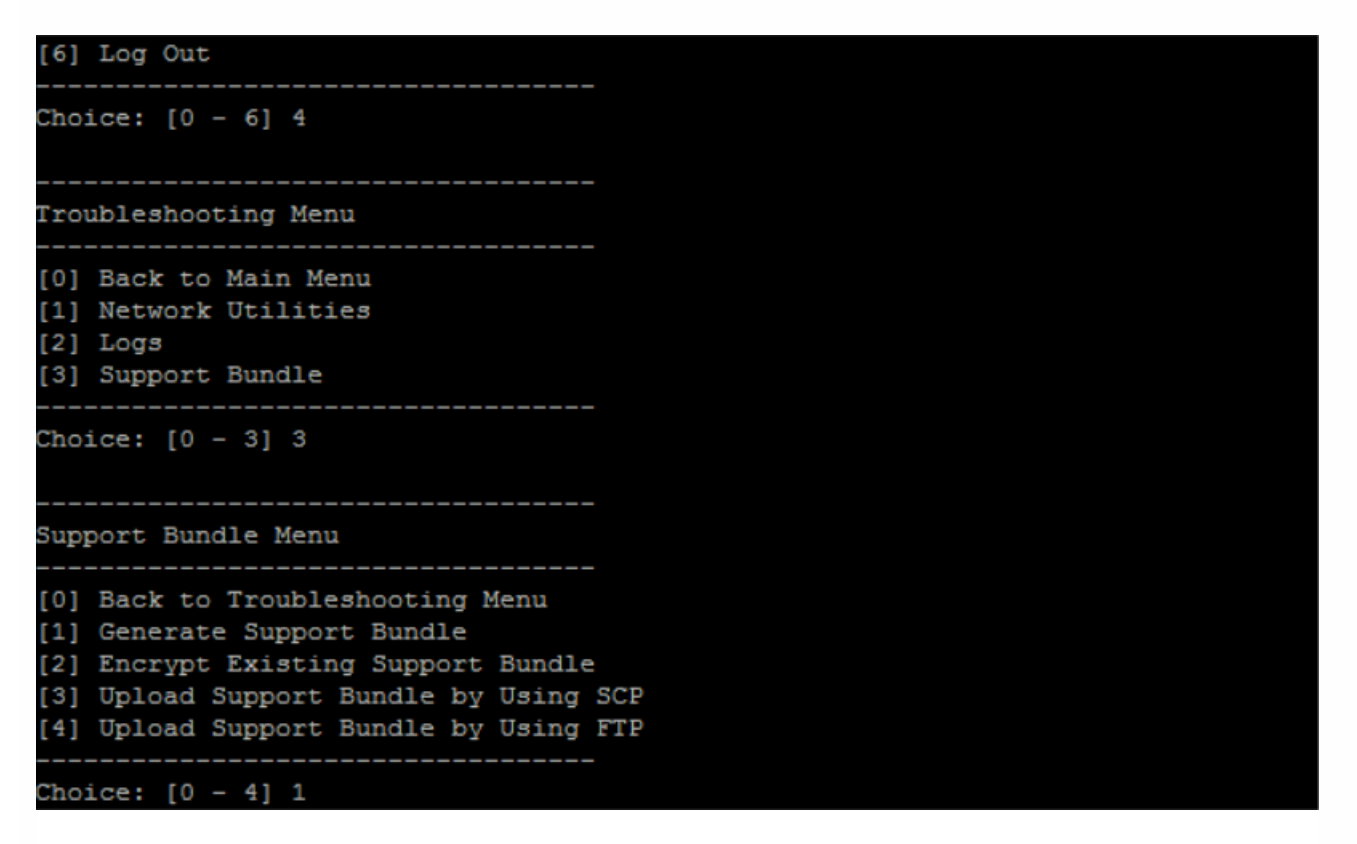

26. 在 **App Controller** 页面的第 3 部分中,指定支持包,然后单击 **Upload**(上载)。

升级工具处理收集的文件 (针对 XenMobile Enterprise 和 MAM Edition) 和支持包。 如果要迁移大量用户, 此步骤可能需要 15 分钟以上的时间。

https://docs.citrix.com 
© 1999-2017 Citrix Systems, Inc. All rights reserved.
p.165

27. 单击下一步。 此时将显示 **Start**(开始)确认对话框。

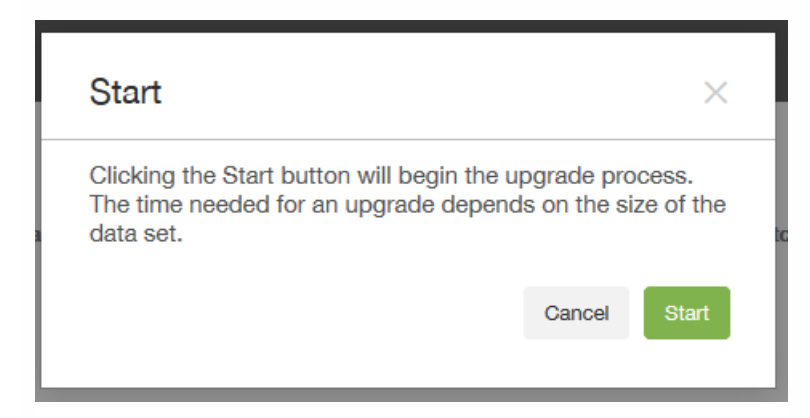

28. 单击 **Start**(开始)。 此时将显示包含进度指示条的 **Upgrade Progress**(升级进度)页面,让您可以跟踪从 XenMobile 9.0 进行的数据升级。升级完成时,进度指示条将指示 100%,并启用 Next (下一步)按钮。

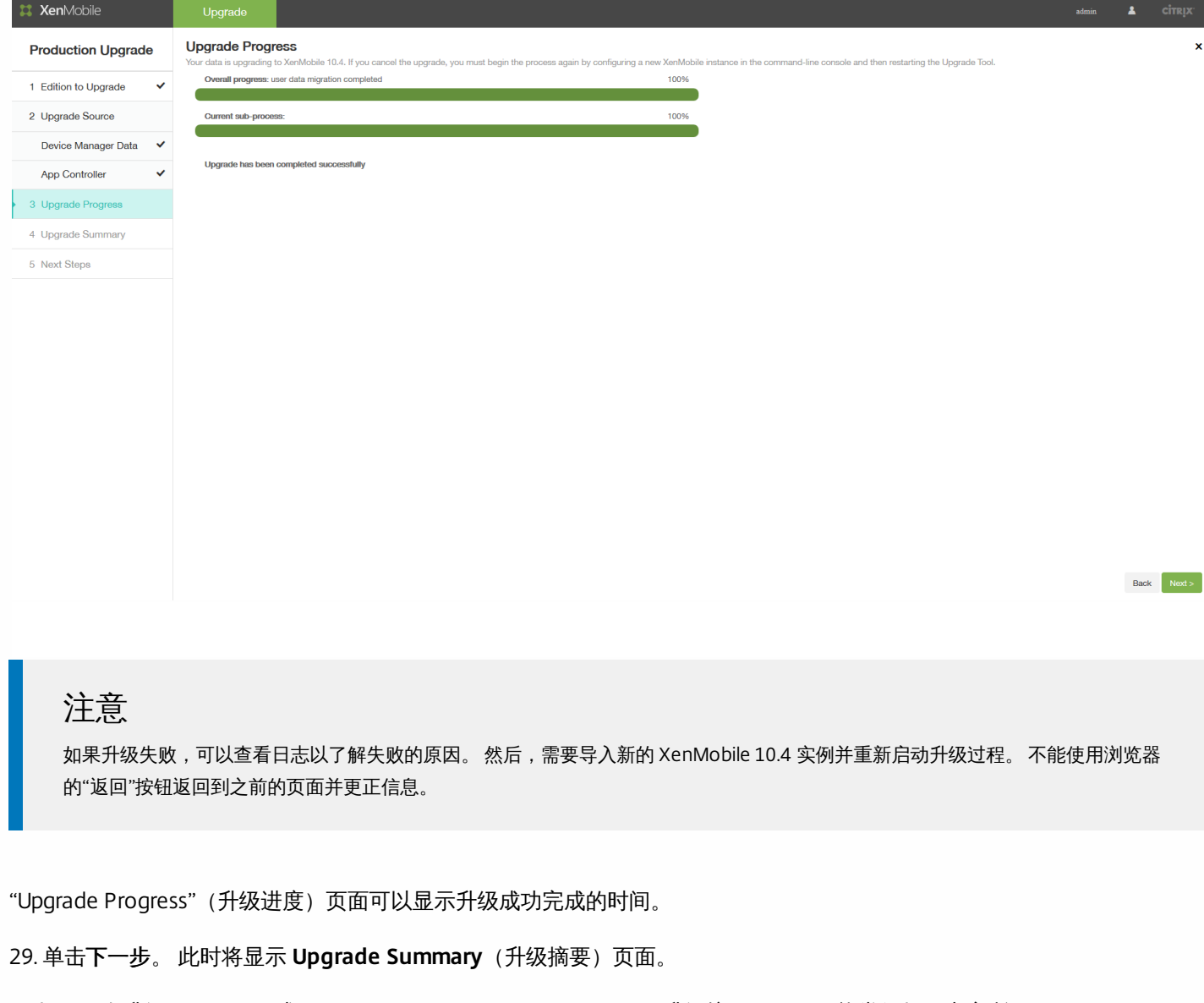

如果正在升级 Enterprise 或 MAM Edition,**Upgrade Summary**(升级摘要)页面可能类似如下内容所示:

https://docs.citrix.com 
© 1999-2017 Citrix Systems, Inc. All rights reserved. 
p.166

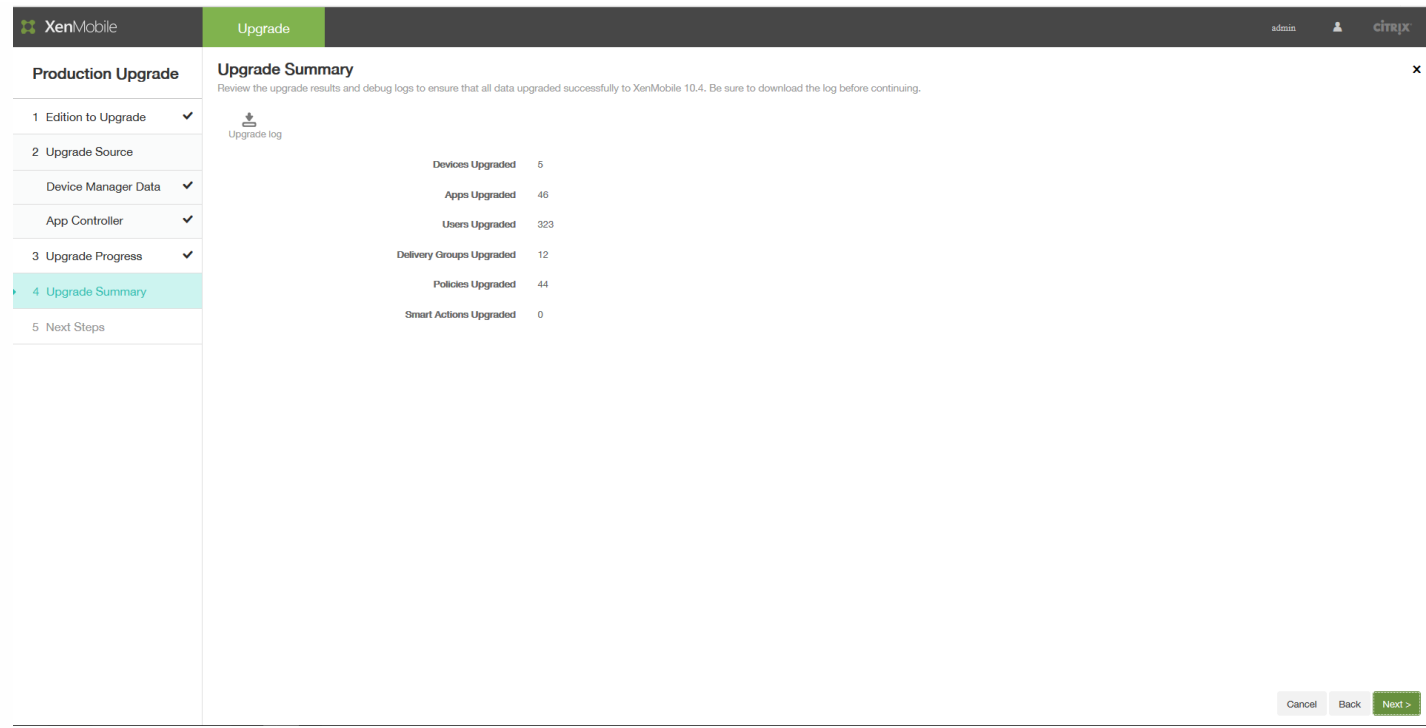

如果正在升级 MDM Edition,**Upgrade Summary**(升级摘要)页面可能类似如下内容所示:

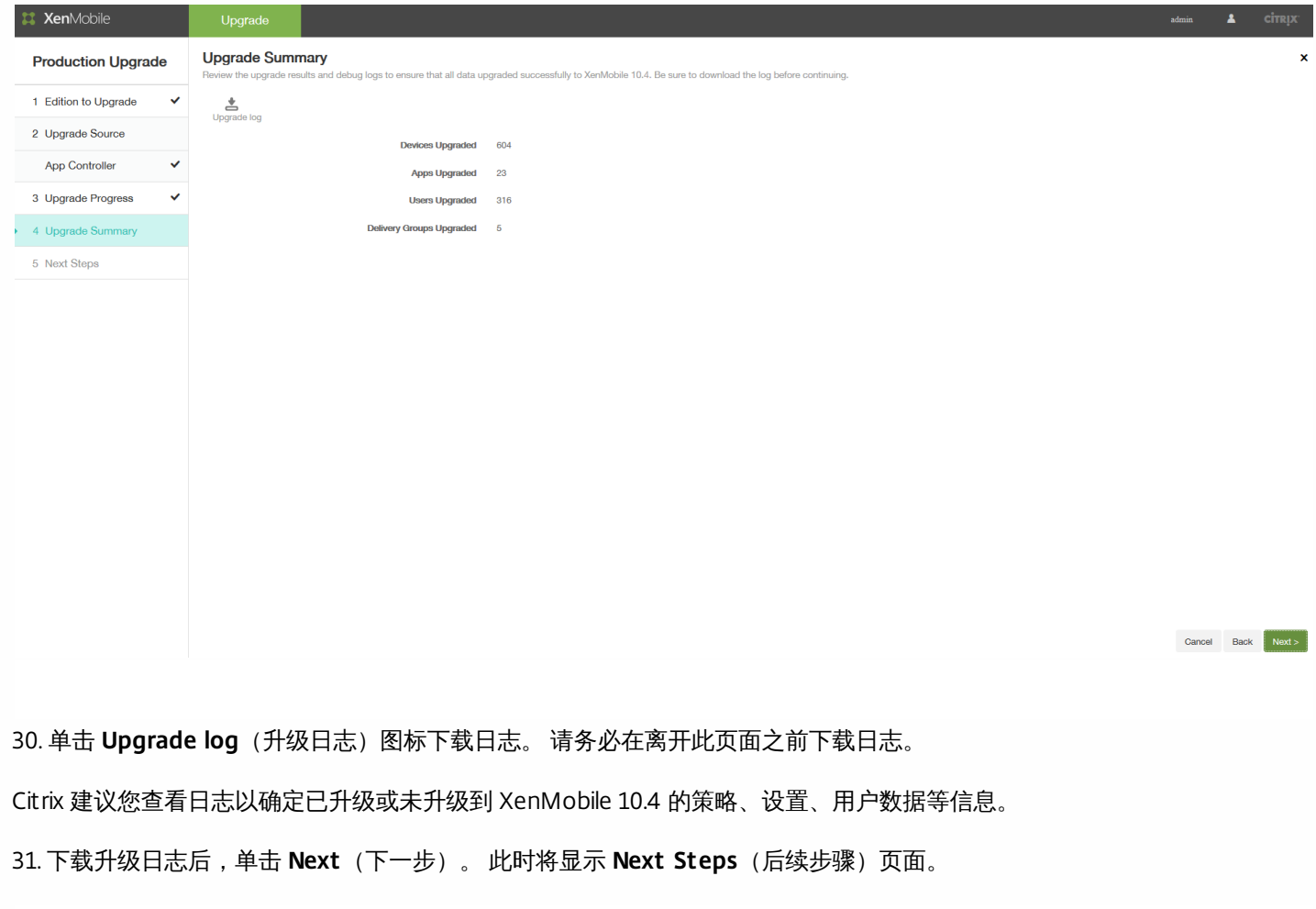

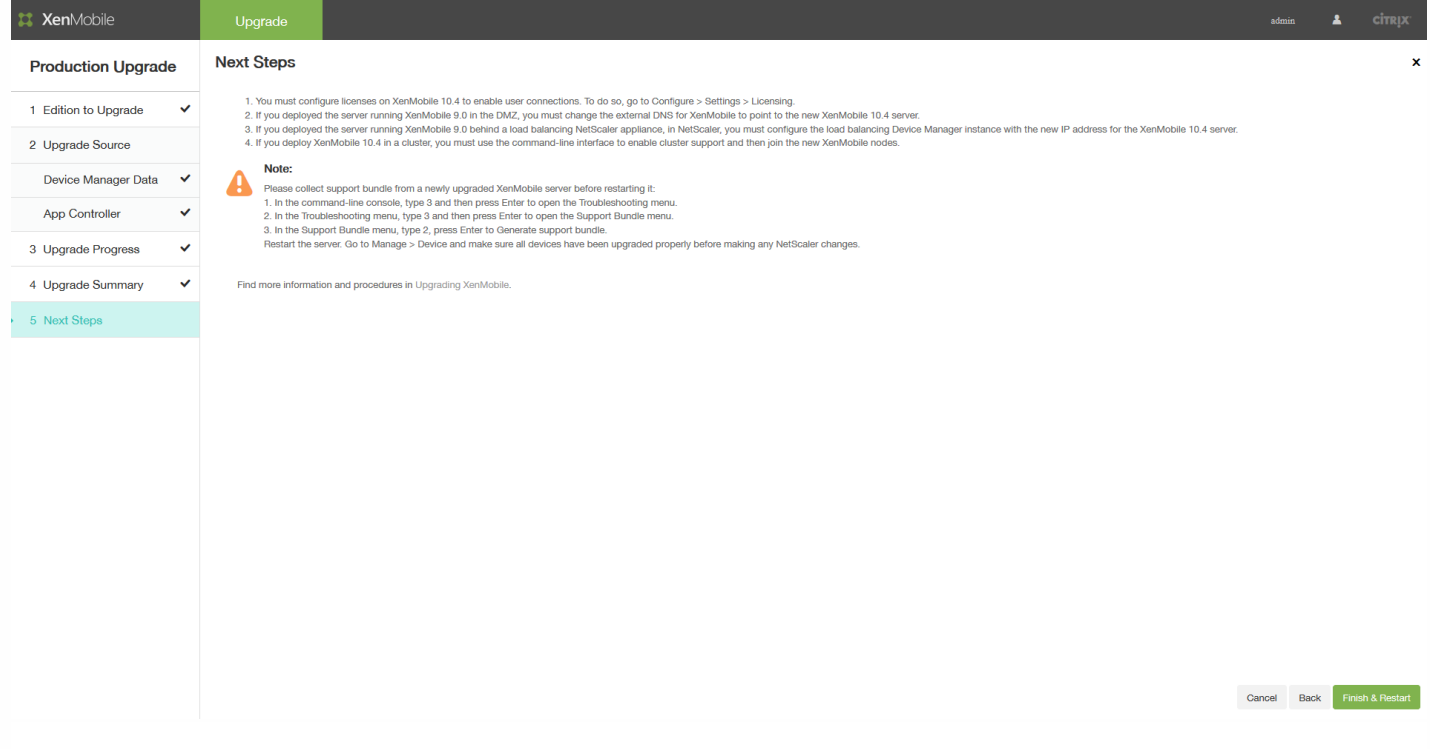

有关这些步骤的相关说明,请参[阅升级工具后续条件](http://docs.citrix.com/en-us/xenmobile/10-1/xmob-upgrade-tsk/xenmobile-upgradetool-postrequisites.html)。

## 升级工具后续条件

#### Nov 29, 2016

After the Upgrade Tool completes, the tool provides a general list of next steps. The post-requisite tasks for your environment can vary, based on your installed NetScaler version, whether you used the NetScaler for XenMobile wizard to configure NetScaler, and your XenMobile Edition.

Be sure to review the following list of post-requisite tasks and complete all that apply to your environment.

1. Configure licenses on XenMobile to enable user connections. For details, see this [procedure](http://docs.citrix.com/zh-cn/xenmobile/10-4/upgrade/upgrade-tool-post-requisites.html#par_anchortitle_4738).

2. If you deployed the server running XenMobile 9.0 in the DMZ, change the external DNS for XenMobile to point to the new XenMobile 10.4 server.

3. If you deployed the server running XenMobile 9.0 behind a load balancing NetScaler appliance, make the following changes on NetScaler:

a. Configure a new load balancing virtual server for the upgrade. For details, see this [procedure](http://docs.citrix.com/zh-cn/xenmobile/10-4/upgrade/upgrade-tool-post-requisites.html#par_anchortitle_67cc).

b. Configure an address record to point the App Controller server FQDN to the new load balancer for the upgrade. For details, see this [procedure](http://docs.citrix.com/zh-cn/xenmobile/10-4/upgrade/upgrade-tool-post-requisites.html#par_anchortitle_74fb).

c. Change the Device Manager load balancing virtual server to point to the new XenMobile server IP address. For details, see this [procedure](http://docs.citrix.com/zh-cn/xenmobile/10-4/upgrade/upgrade-tool-post-requisites.html#par_anchortitle_68f0).

d. Change the NetScaler Gateway to point to the new XenMobile server FQDN. For details, see this [procedure](http://docs.citrix.com/zh-cn/xenmobile/10-4/upgrade/upgrade-tool-post-requisites.html#par_anchortitle_9dae).

e. The following tasks are required only in these cases:

- If you used the NetScaler for XenMobile wizard 9 with NetScaler 11.1, 11.0, or 10.5; or

- If you're using NetScaler Gateway 10.1 (which is not recommended); or

- If you didn't use the NetScaler for XenMobile wizard when configuring NetScaler 10.5 or later for XenMobile.

For the procedures that you should follow for the preceding cases, see the following articles in XenMobile Upgrade Tool 10.1 documentation:

Create a new MAM Load Balancing Virtual Server Based on an SSL Bridge MDM [Configuration](http://docs.citrix.com/zh-cn/xenmobile/10-1/xmob-upgrade-tsk/xenmobile-upgradetool-postrequisites.html#par_anchortitle_ce16) Create a new MAM Load Balancing Virtual Server Based on an SSL Offload MDM [Configuration](http://docs.citrix.com/zh-cn/xenmobile/10-1/xmob-upgrade-tsk/xenmobile-upgradetool-postrequisites.html#par_anchortitle_986a)

4. If you deploy XenMobile 10.4 in a cluster, you must use the XenMobile 10.4 command-line interface (CLI) to enable cluster support and then join the new XenMobile nodes. For help with the XenMobile CLI, see [Clustering](http://docs.citrix.com/zh-cn/xenmobile/10-4/install-configure/command-line-interface.html#par_richtext_12) Menu Options.

5. Complete the remaining post-requisites, as required for your environment.

This article also covers post-requisites for settings related to Secure Ticket Authority, Network Time Protocol (NTP) server, XenMobile server host name, update information that did not upgrade, custom store name, and XenMobile device enrollment after upgrade.

在 XenMobile 上配置许可证以启用用户连接

XenMobile 10.4 only supports Citrix V6 licensing. You must set the local or remote license configuration in the XenMobile 10.4 console to enable user connections, as follows.

1. Download the license file. To do so, see Citrix [Licensing.](http://www.citrix.com/downloads/licensing/license-server.html)

2. Log on to the upgraded XenMobile 10.4 console: Go to https://<XenMobile-server-IP-address>:4443.

- For MDM or ENT upgrades, log on with your XenMobile 9.0 Device Manager administrator credentials.
- For MAM upgrades, log on with your XenMobile 9.0 App Controller administrator credentials.

#### 3. Go to **Settings > Licensing**.

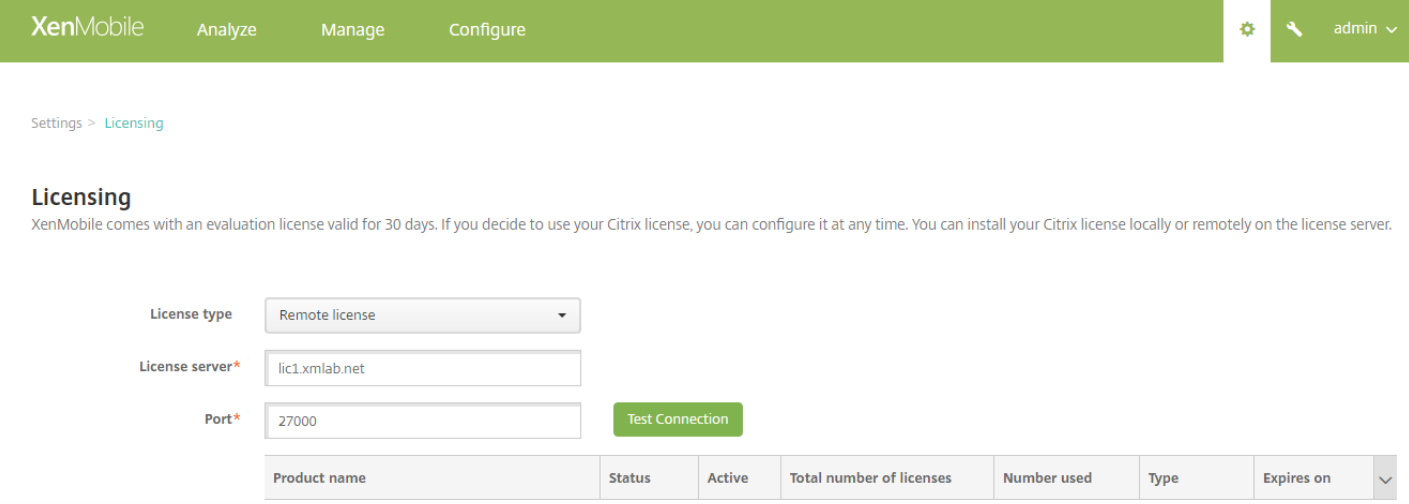

有关添加本地和远程许可证的详细信息,请参阅[许可](http://docs.citrix.com/zh-cn/xenmobile/10-4/system-requirements/licensing.html)。

为升级配置新的负载平衡虚拟服务器

### Important

 $\mathcal{R}$ 当升级 XenMobile Enterprise Edition 生产升级时才需要满足此后续条件, 升级 MAM 或 MDM 不需要满足此后续条件。

将 XenMobile Enterprise Edition 生产环境升级到 XenMobile 10.4 后, 必须为 XenMobile 9.0 App Controller FQDN 配置新的 负载平衡虚拟服务器。 为此,请使用 NetScaler Gateway 配置工具。

本部分中与 NetScaler Gateway 11.1 有关的示例屏幕与 NetScaler Gateway 11.0 和 10.5 版本的屏幕相似。

1. 单击流量管理 **>** 负载平衡 **>** 虚拟服务器。

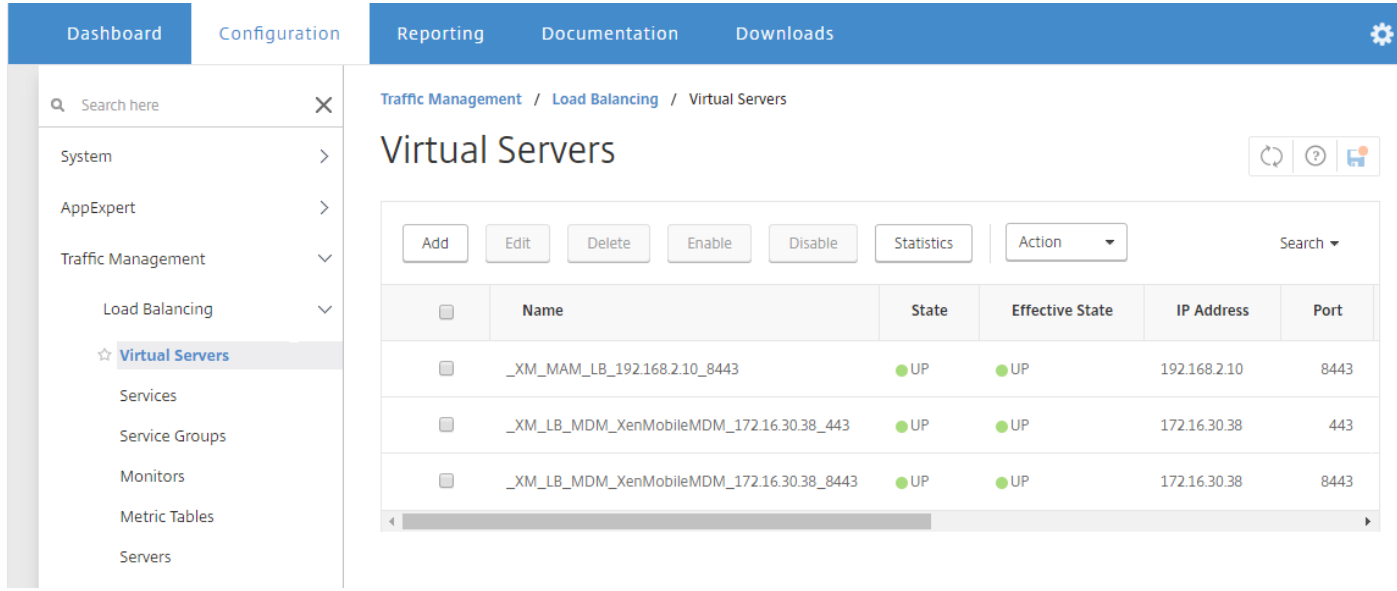

2. 单击添加。

### 3. 在负载平衡虚拟服务器页面上, 配置以下设置, 然后单击确定。

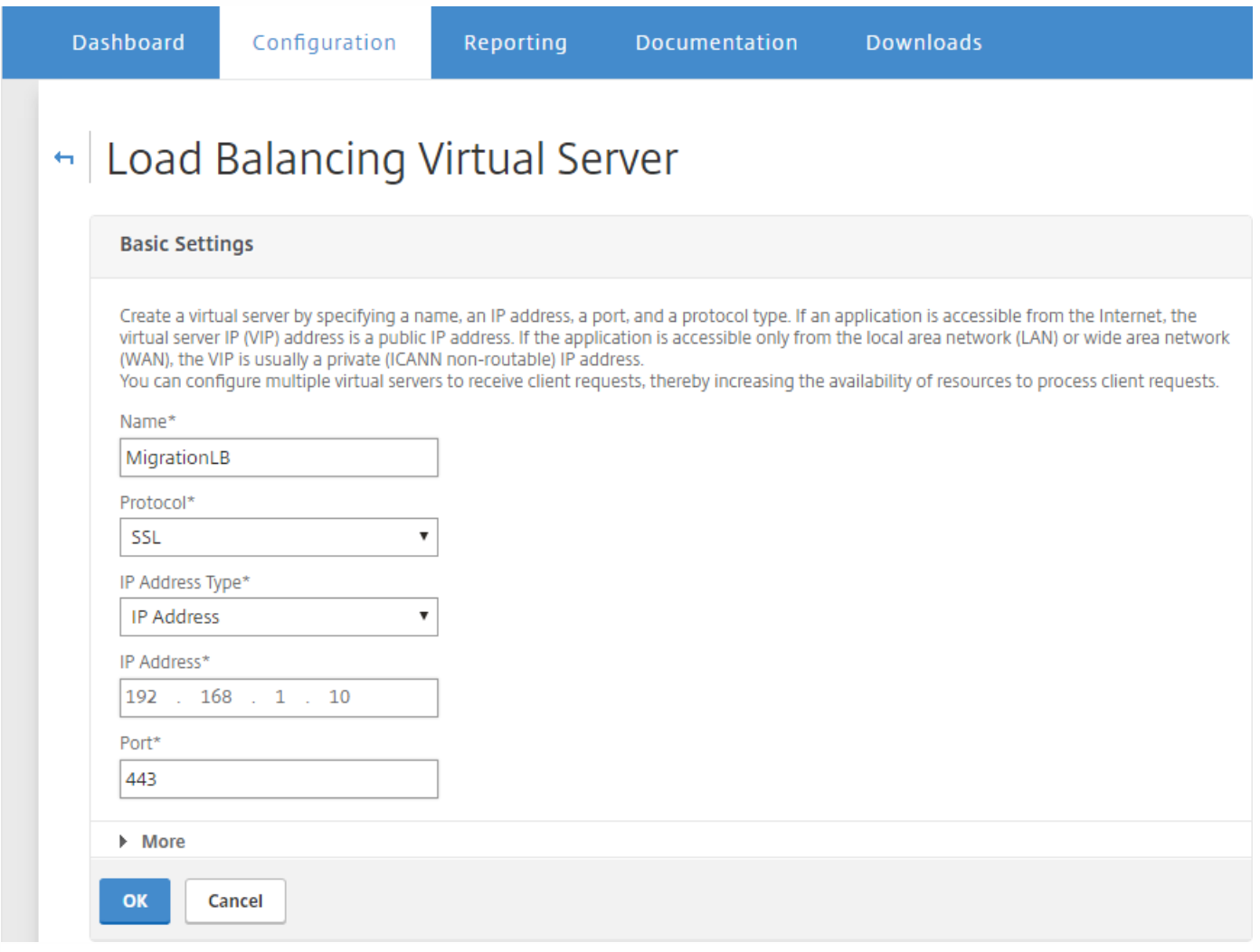

- **Name**(名称):键入新负载平衡器的名称。
- 协议:设置为 **SSL**。 默认值为 **HTTP**。
- IP Address (IP 地址): 输入遵循 RFC 1918 的新负载平衡器 IP 地址, 例如 192.168.1.10。
- 端口:设置为 **443**。

4. 在 **Services and Service Groups**(服务和服务组)下面,单击 **No Load Balancing Virtual Server Service Group Binding**(无负载平衡虚拟服务器服务组绑定)。

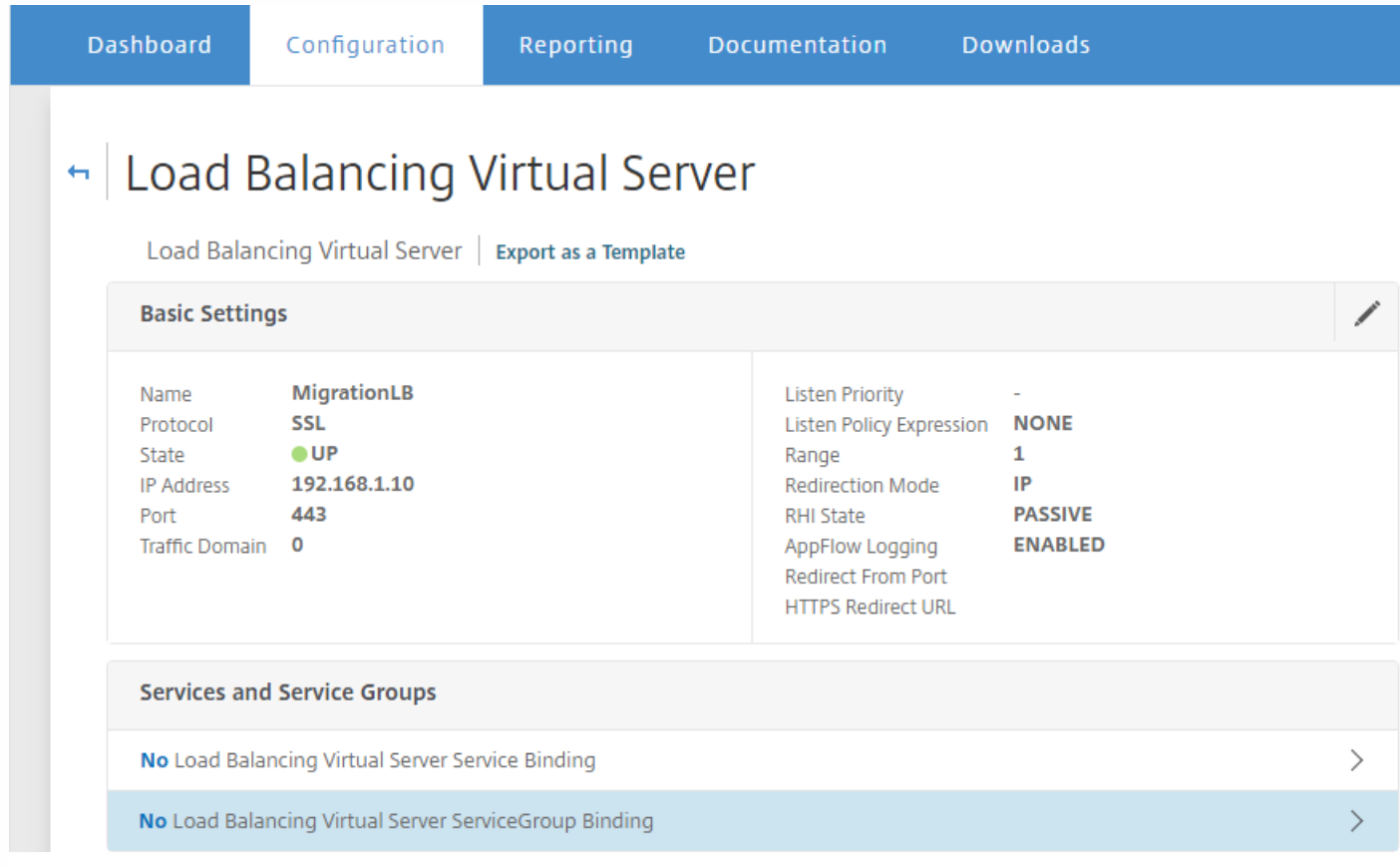

5. 在 **Select Service Group Name**(选择服务组名称)下,单击 **Click to Select**(单击以选择)。

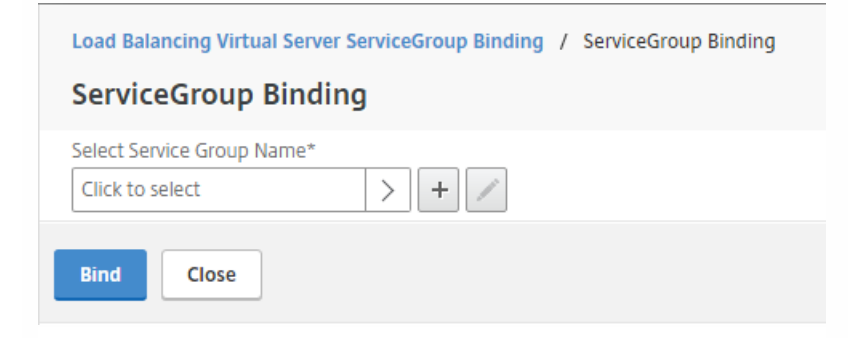

6. 单击 **Add**(添加)创建新服务组。

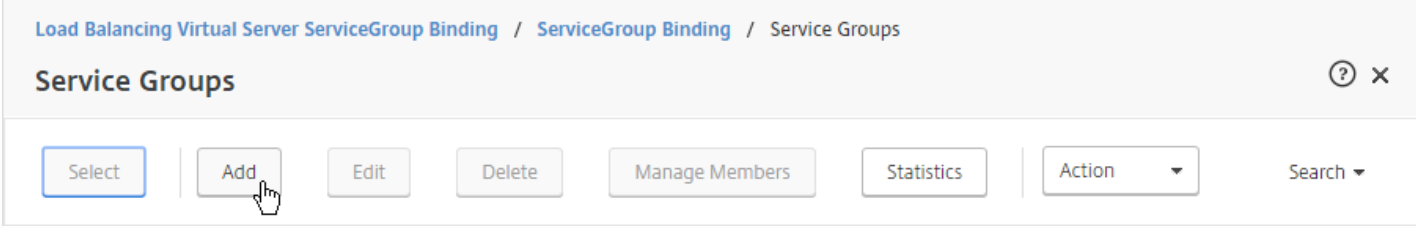

### 7. 在 **Load Balancing Service Group**(负载平衡服务组)页面上,键入新服务组的名称,确保将协议设为 **SSL**,然后单击 **OK**(确定)。

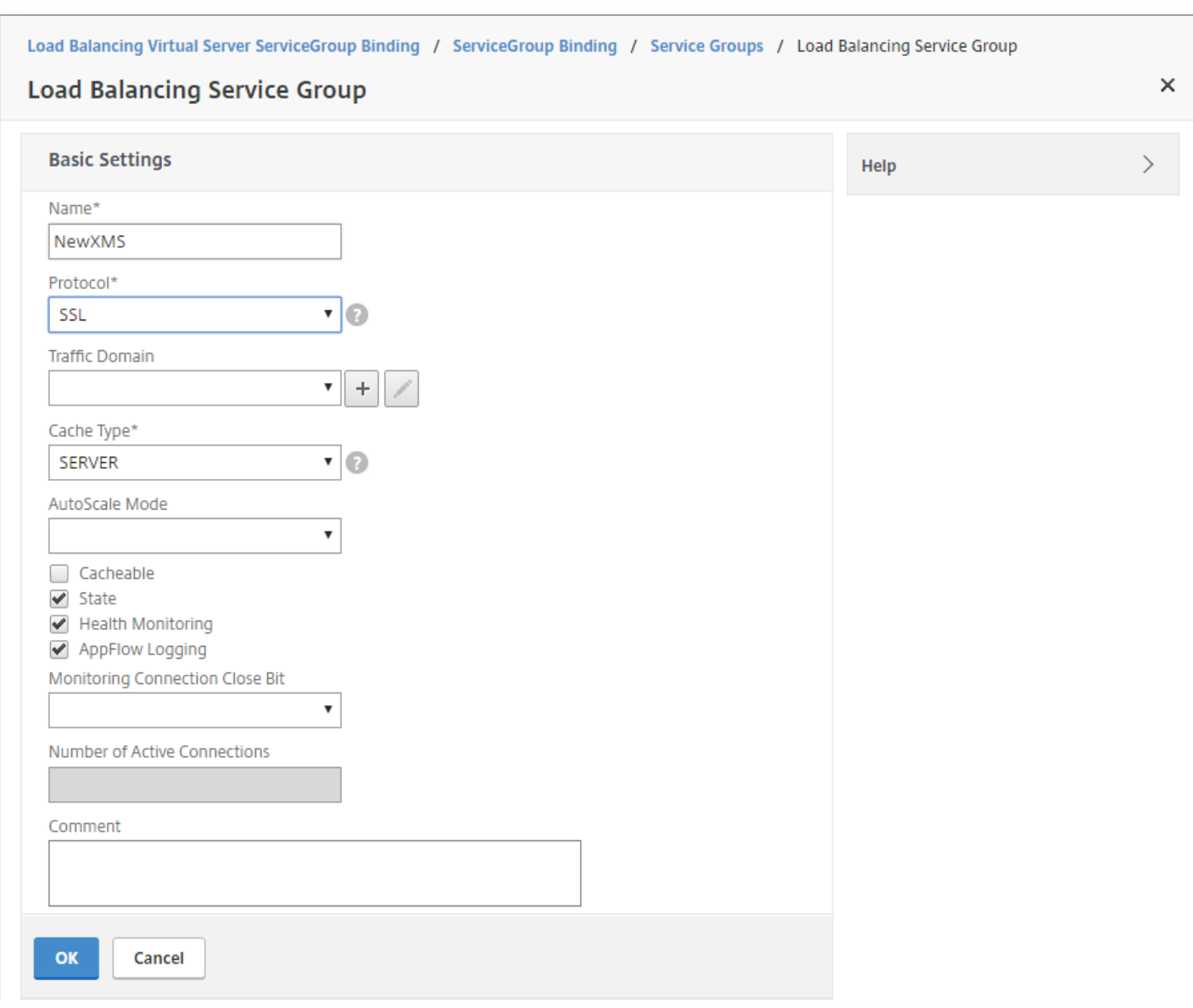

8. 单击 **No Service Group Member**(无服务组成员)。

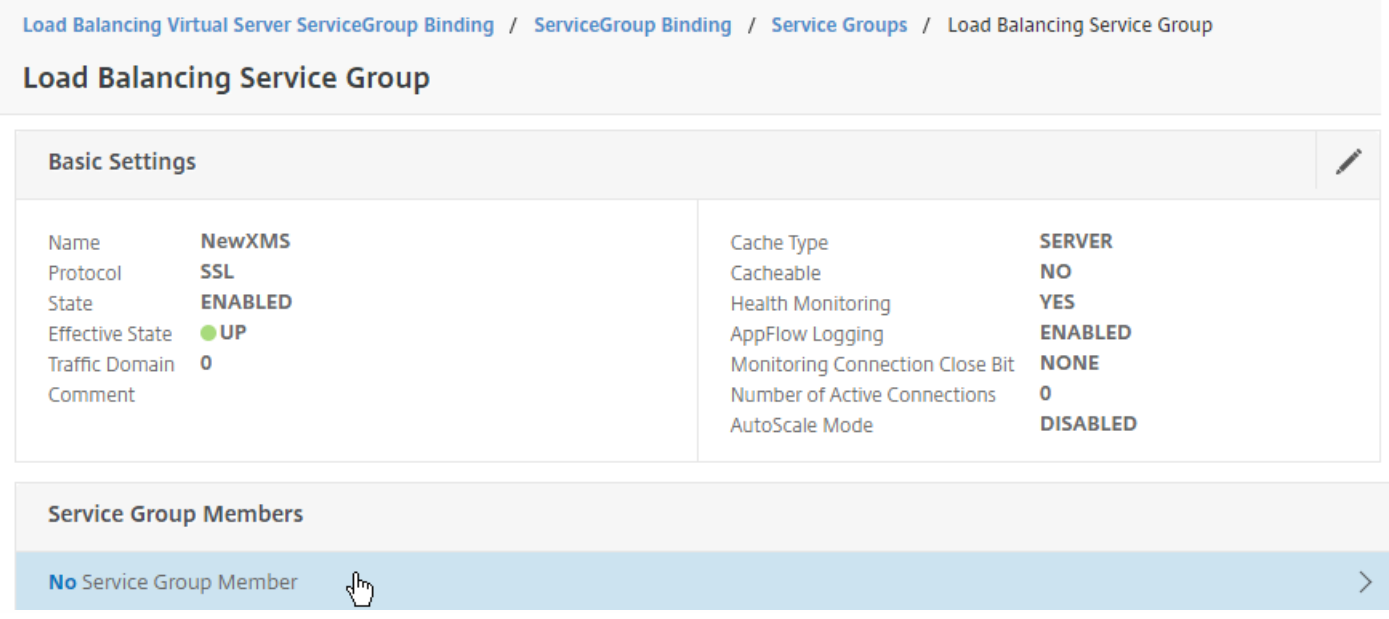

- 9. 在 **Create Service Group Member**(创建服务组成员)页面上,配置以下设置:
- **IP Address/IP Address Range**(IP 地址/IP 地址范围):输入 XenMobile 10.4 服务器的 IP 地址。
- **Port**(端口):设置为 **8443**。
- Server ID (服务器 ID): 如果要从群集 XenMobile 9.0 环境迁移到 XenMobile 10.4 群集环境,请输入当前 XenMobile 服务 器的服务器节点 ID。可以登录 XenMobile 10.4 服务器命令行接口 (CLI), 然后键入 1 转入 Clustering (群集) 菜单, 以获 取服务器节点 ID。 CLI 中的服务器节点 ID 标记为 **Current Node ID**(当前节点 ID)。

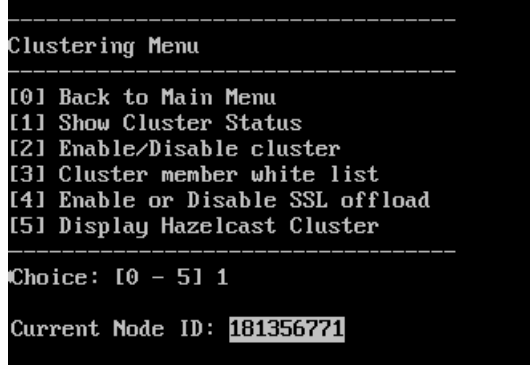

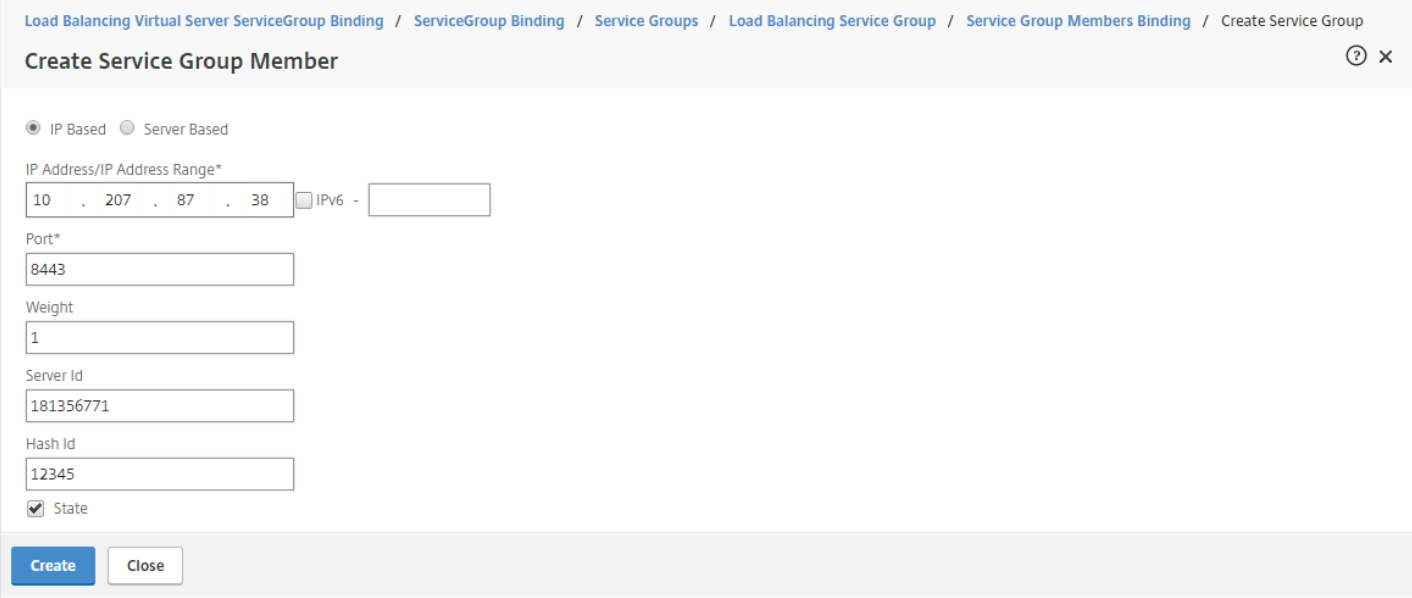

### 10. 单击创建,然后单击完成。

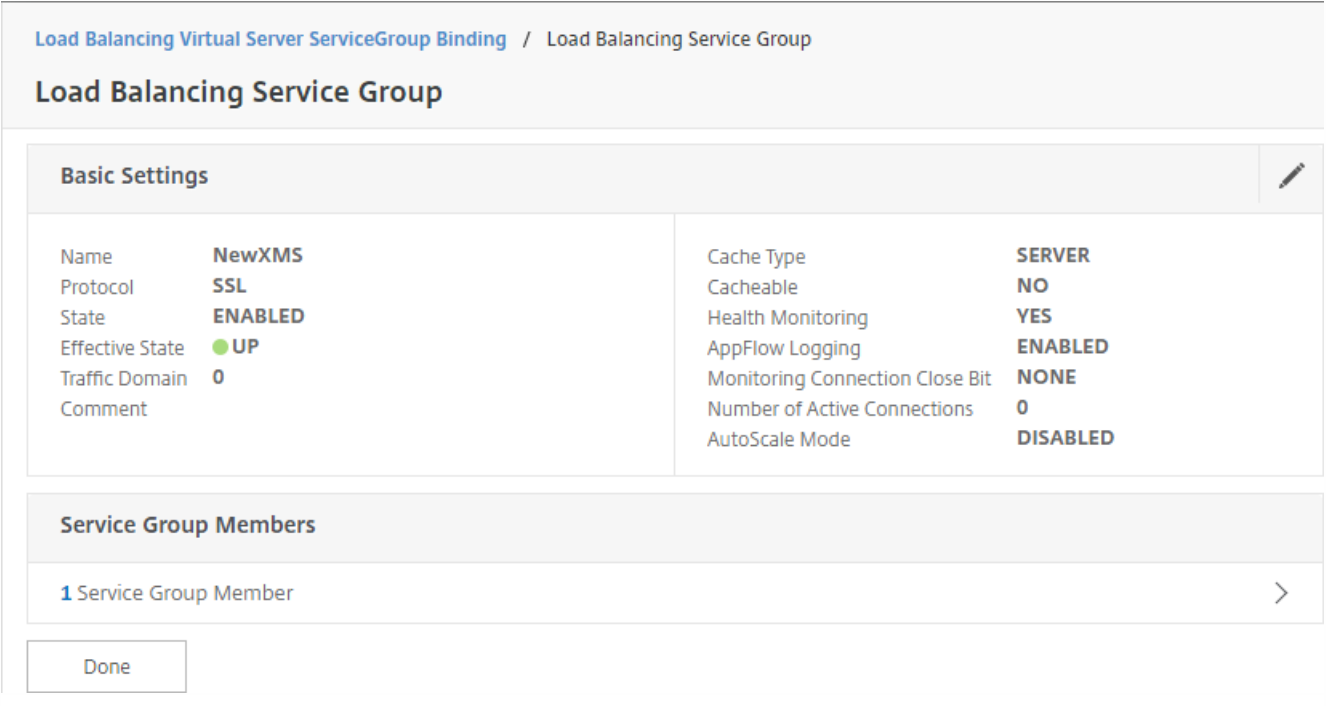

### 11. 单击完成, 然后单击确定。

12. 单击绑定,然后在下一屏幕上单击完成。

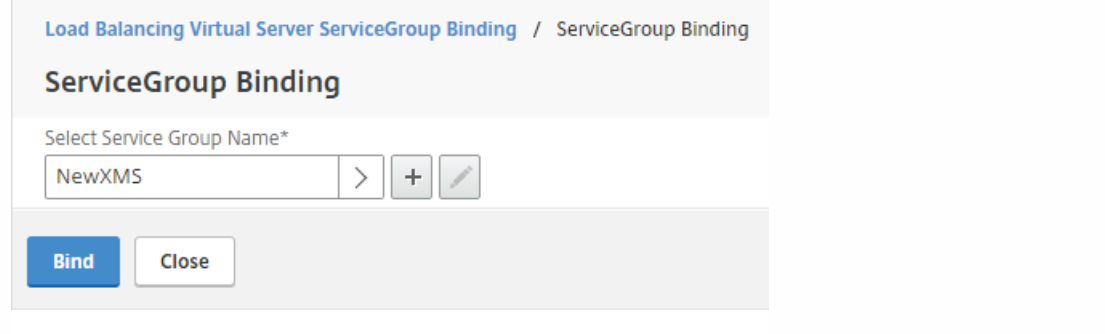

### 13. 在证书下,单击 **No Server Certificate**(无服务器证书)。

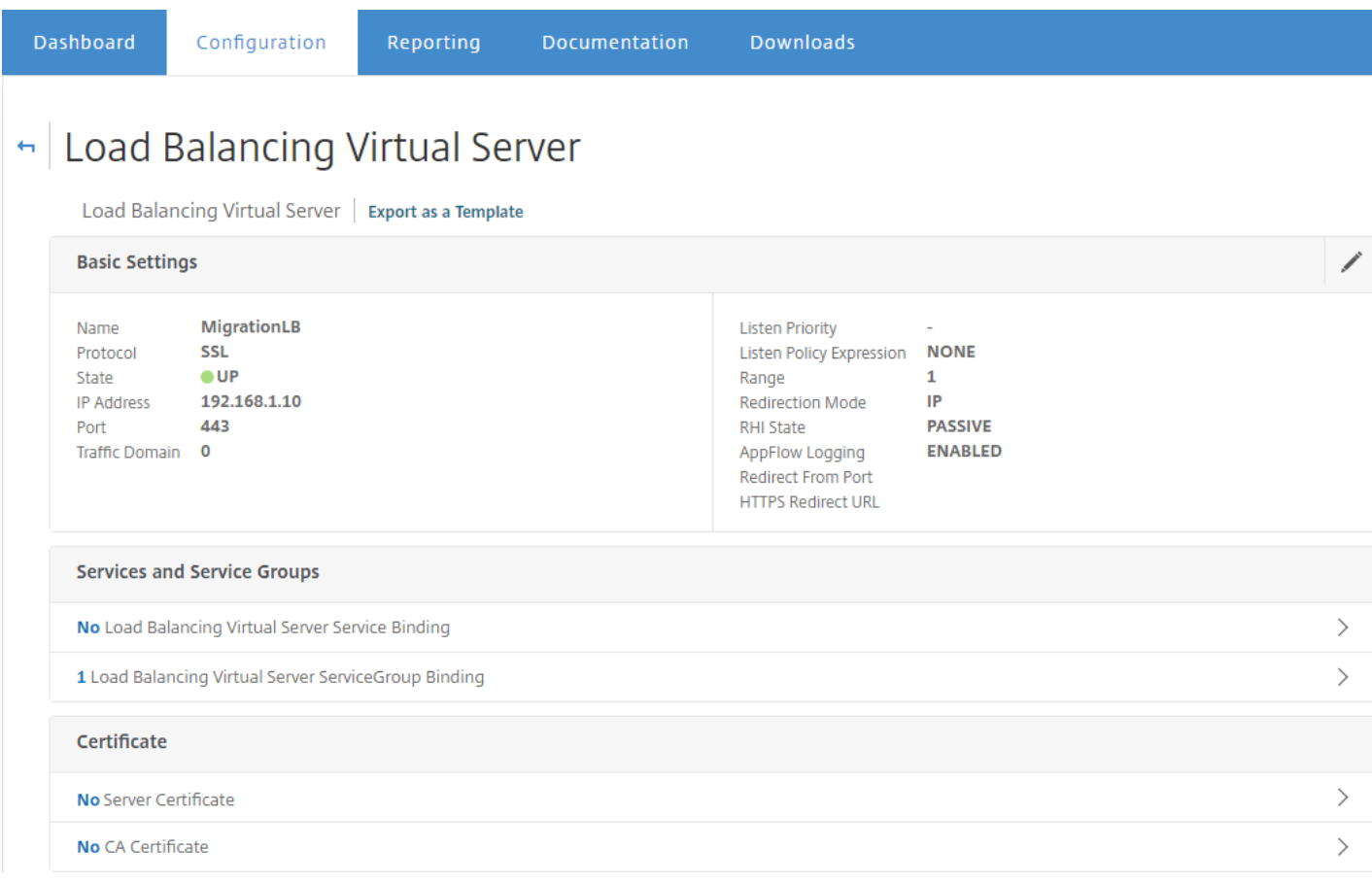

14. 在 **Server Certificate Binding**(服务器证书绑定)下,单击 **Click to Select**(单击以选择)。

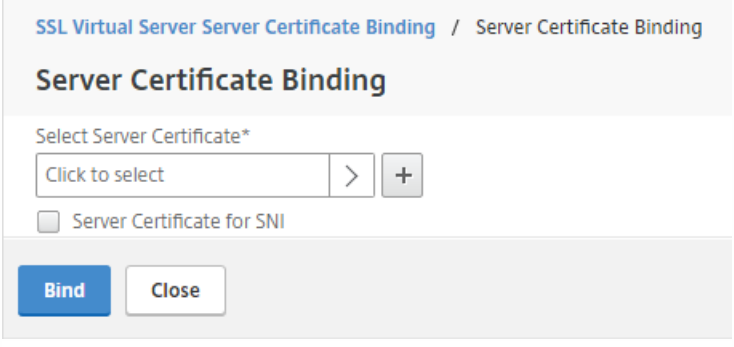

### 15. 在 **Certificates**(证书)下,单击[在升级工具必备条件](http://docs.citrix.com/zh-cn/xenmobile/10-4/upgrade/upgrade-tool-prerequisites.html#par_anchortitle_612d)中导出的 XenMobile 9.0 服务器证书,单击 **OK**(确定)。

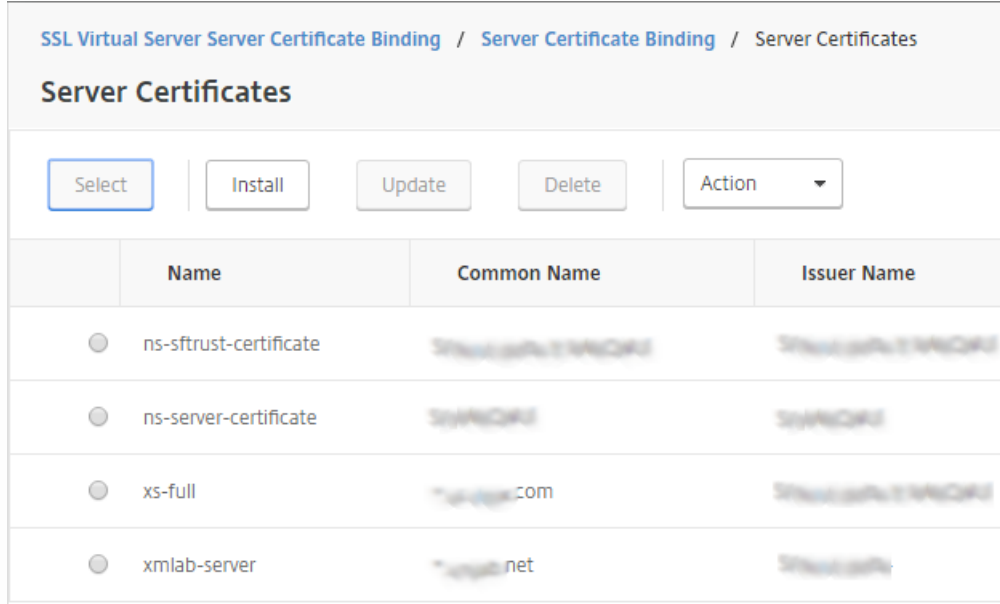

16. 单击 Bind (绑定) , 然后在下一屏幕上单击 Done (完成) 。

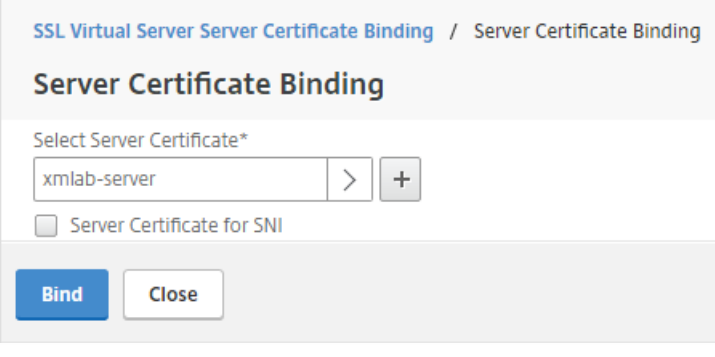

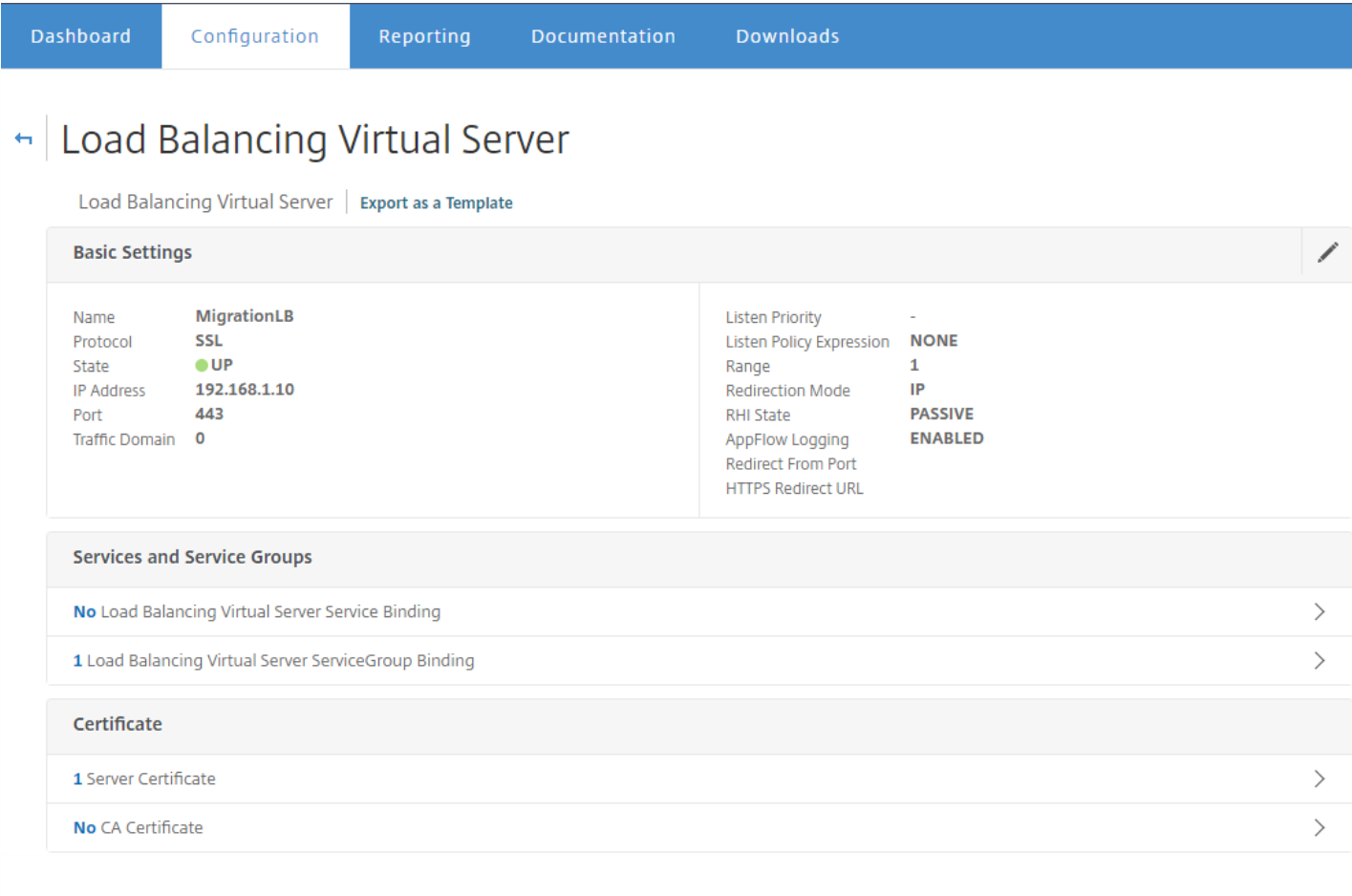

### 17. 单击刷新按钮以确认服务器已启动。

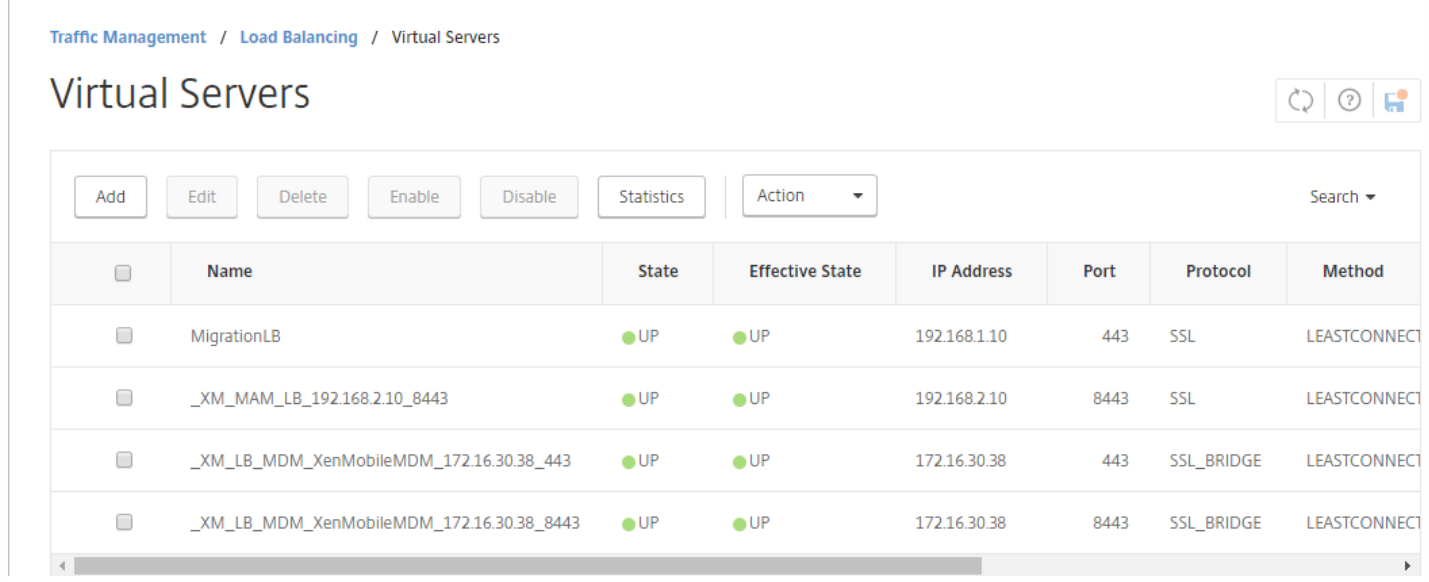

### 配置地址记录以将 App Controller 服务器 FQDN 指向用于升级的新负载平衡器

1. 登录到 NetScaler,单击 **Traffic Management**(流量管理)**> DNS > Records**(记录)**> Address Records**(地址记 录),然后单击 **Add**(添加)。

П

如果您拥有全局服务器负载平衡配置,添加地址记录会导致全局服务器负载平衡系统可靠地响应具有本地 IP 地址的服务器。

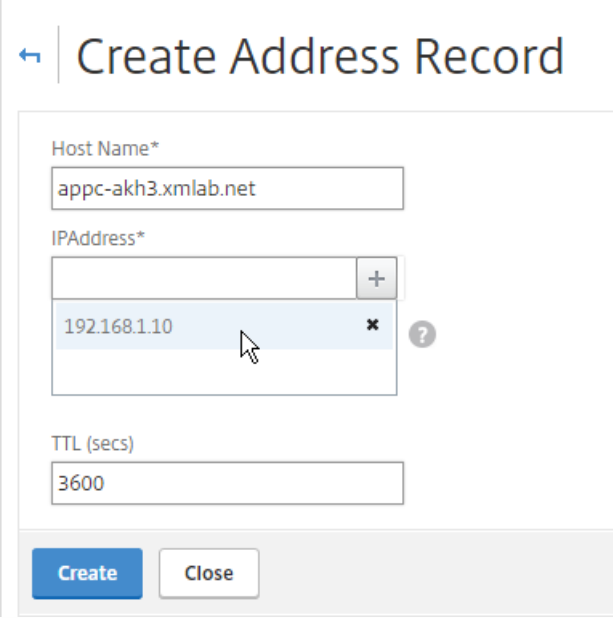

### 将 Device Manager 负载平衡虚拟服务器改为指向新的 XenMobile 服务器 IP 地址

If you deployed the server running XenMobile 9.0 behind a load balancing NetScaler appliance, you must configure the load balancing XenMobile 9.0 Device Manager instance in NetScaler with the new IP address for the XenMobile 10.4 server.

The procedure differs depending on whether you're using NetScaler 11.1 or NetScaler versions 11.0 or 10.5.

### 使用 NetScaler 11.1 时

1. 在 **Integrate with Citrix Products**(与 Citrix 产品集成)下,单击 **XenMobile**。

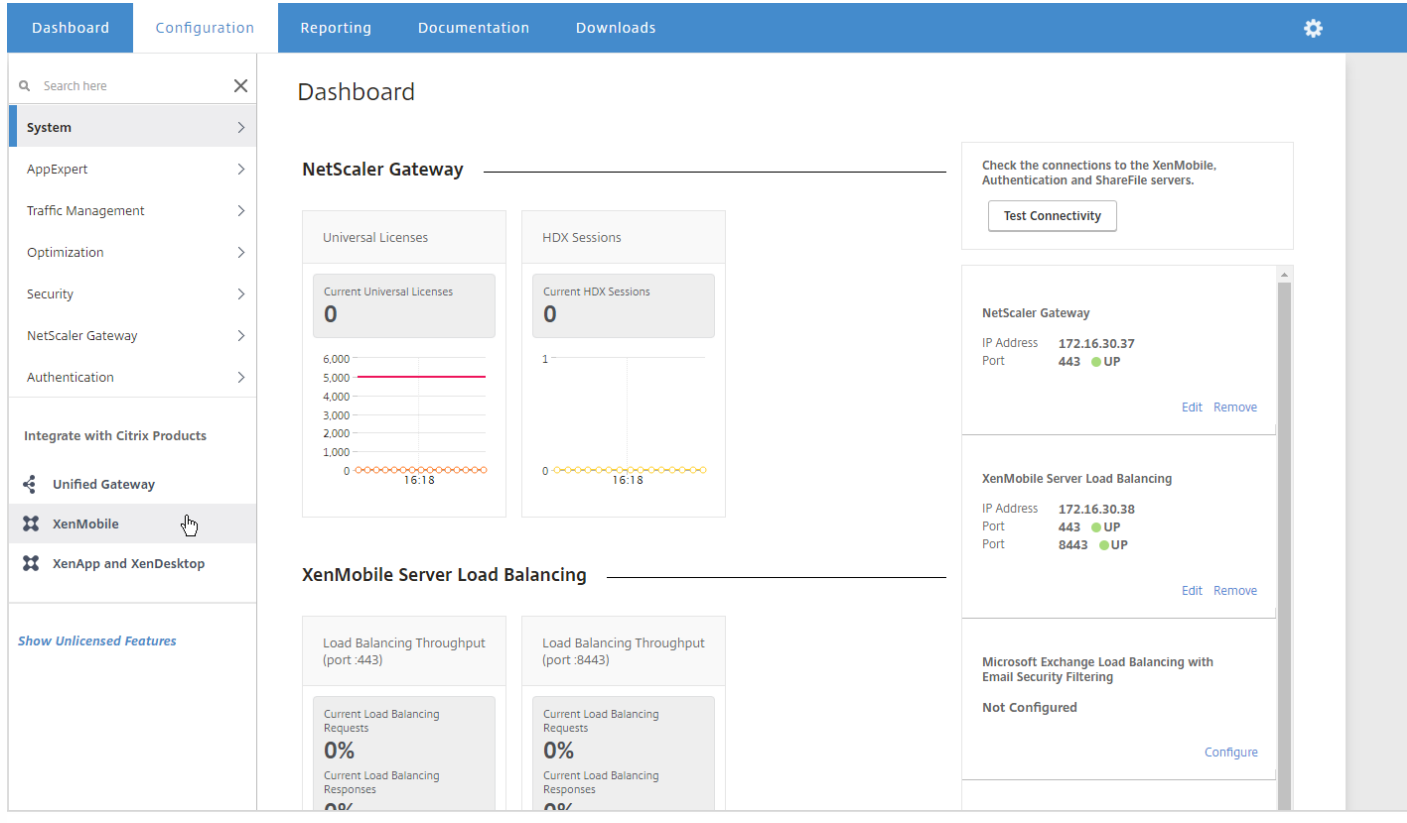

2. 在屏幕右侧的 **XenMobile Server Load Balancing**(XenMobile 服务器负载平衡)下,单击 **Edit**(编辑)。

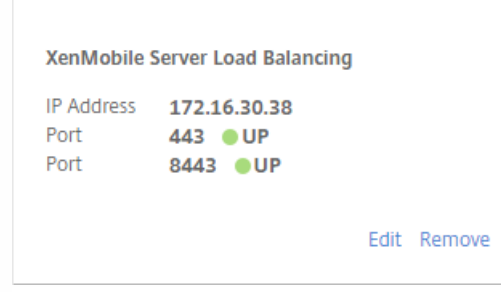

此时将显示 **Load Balancing XenMobile Server Network Traffic**(负载平衡 XenMobile 服务器网络流量)页面。

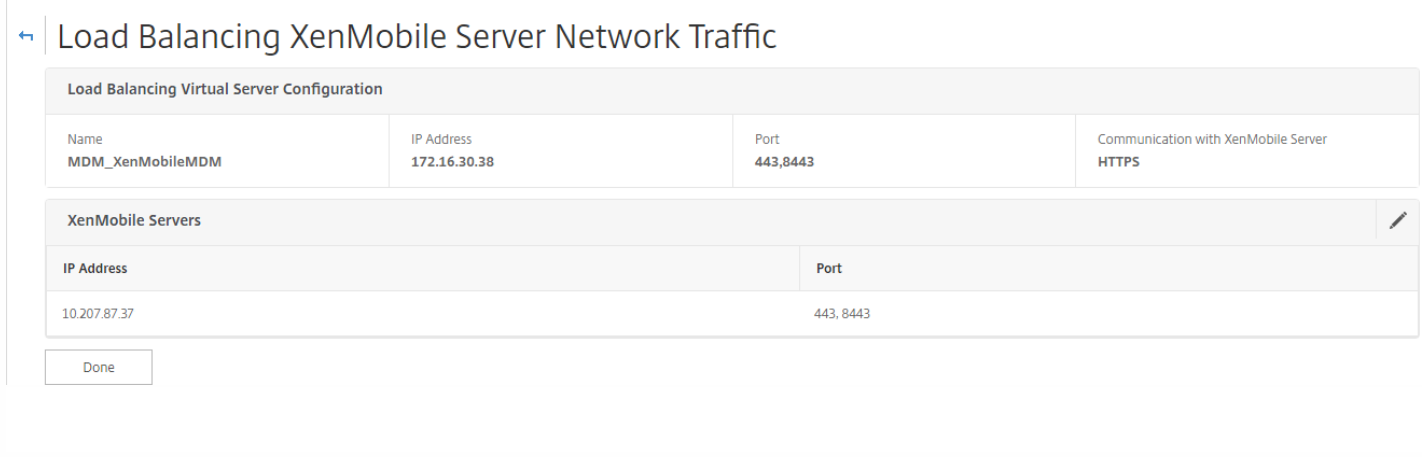
#### 3. 单击 XenMobile 服务器的铅笔图标,打开这些设置。

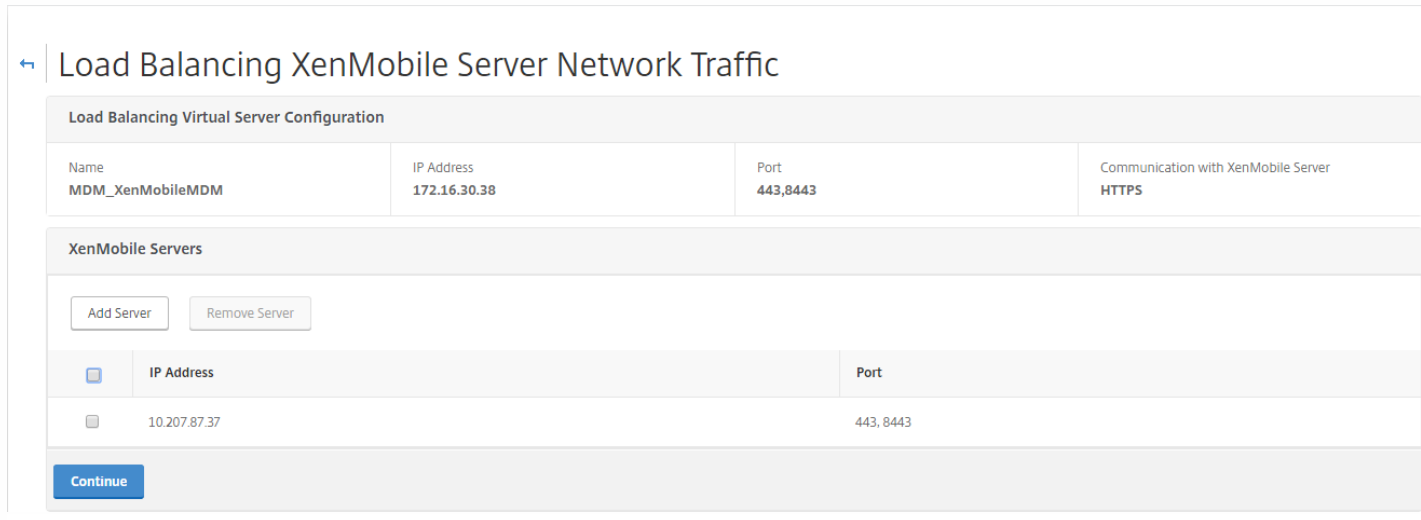

4. 选择 9.0 Device Manager 服务器 IP 地址, 然后单击 Remove Server (删除服务器) 。

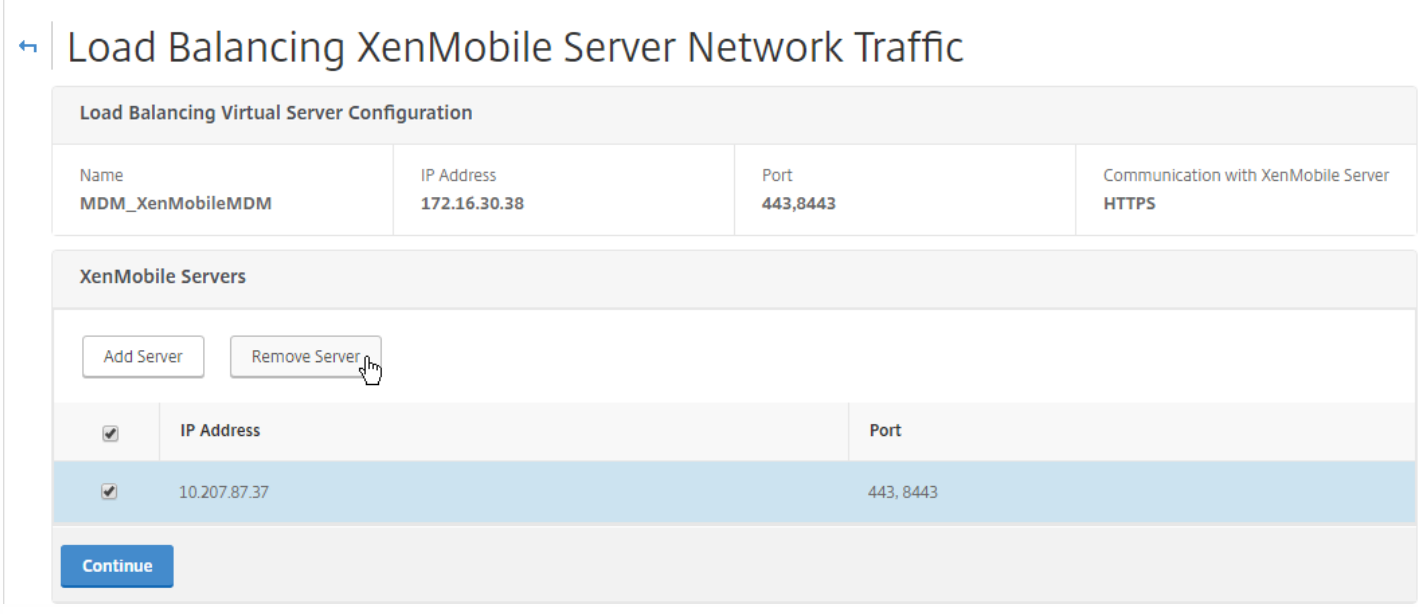

5. 单击 Add Server (添加服务器),然后添加新的 XenMobile 10.4 服务器 IP 地址。

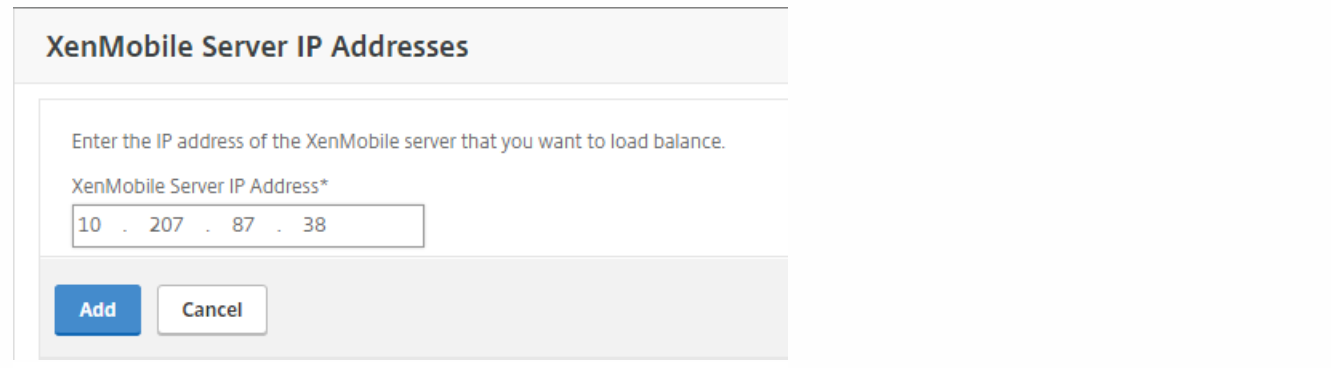

## For NetScaler versions 11.0 or 10.5

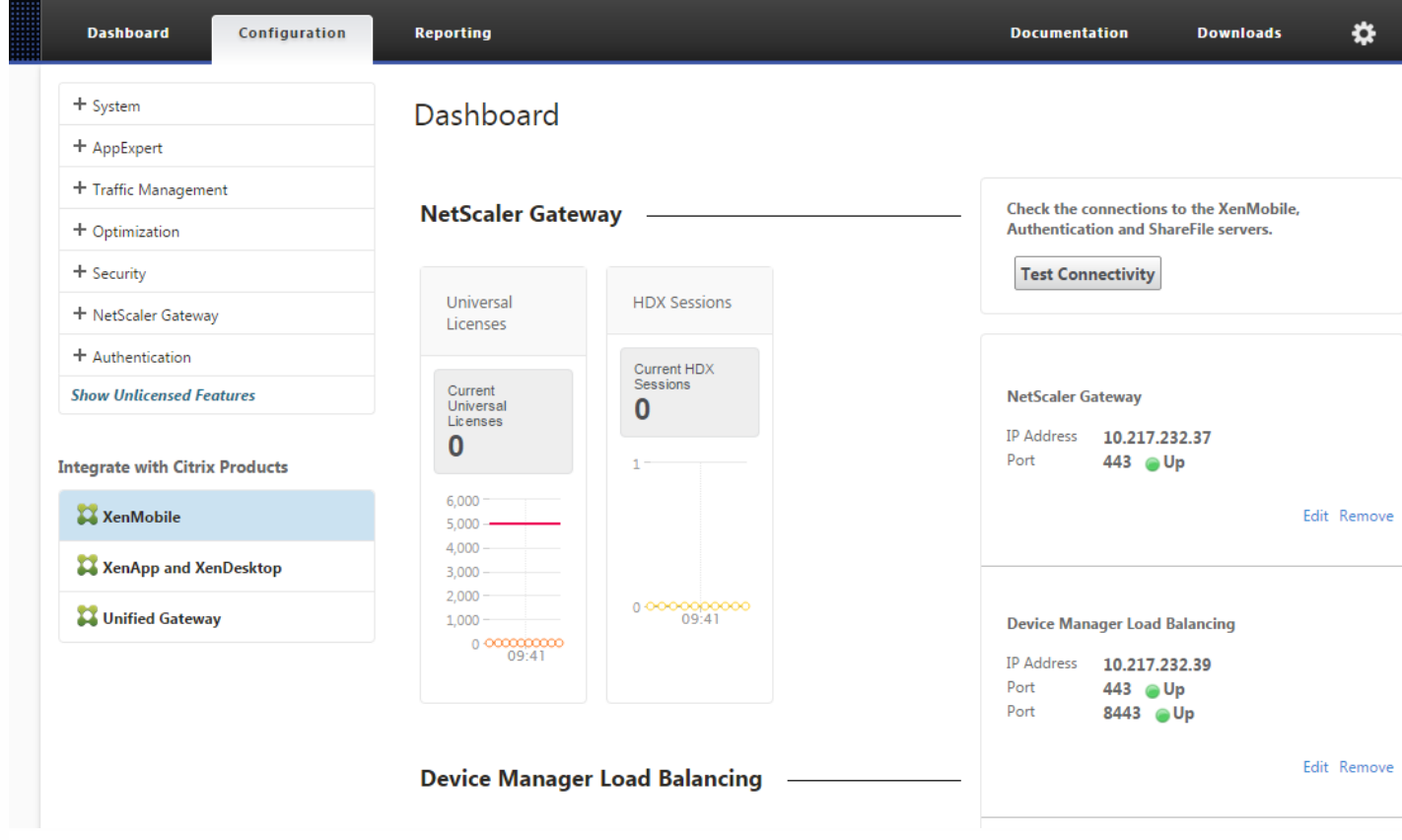

#### 1. 在 **Integrate with Citrix Products**(与 Citrix 产品集成)下,单击 **XenMobile**。

2. 在屏幕右侧的 **Device Manager Load Balancing**(Device Manager 负载平衡)下,单击 **Edit**(编辑)。

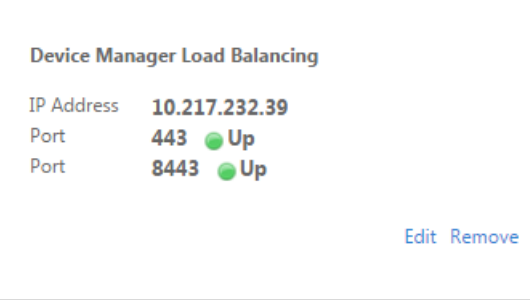

此时将显示 **Load Balancing Device Manager Network Traffic**(负载平衡 Device Manager 网络流量)页面。

#### Load Balancing Device Manager Network Traffic

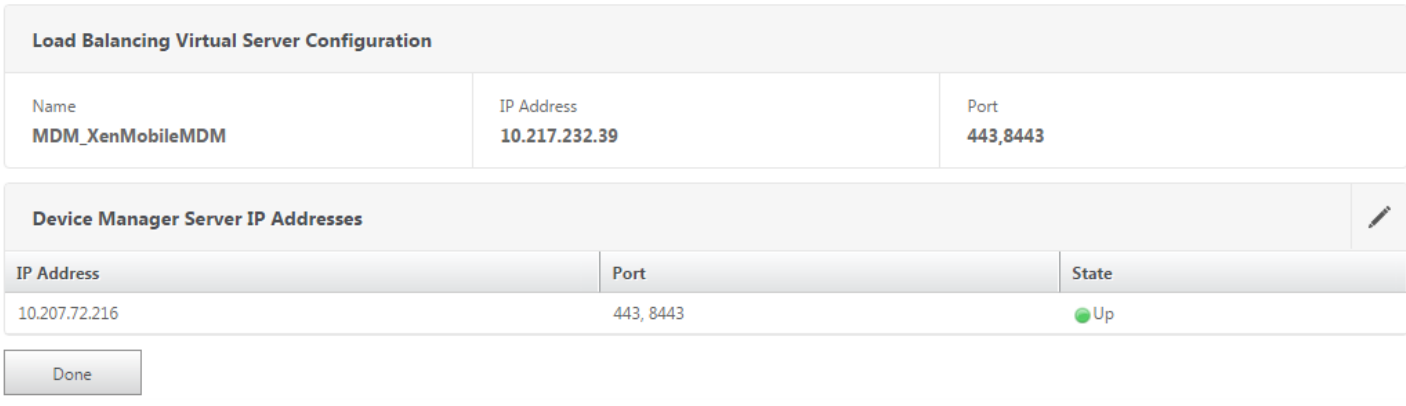

#### 3. 单击 **Device Manager Server IP Addresses**(Device Manager 服务器 IP 地址)铅笔图标,打开这些设置。

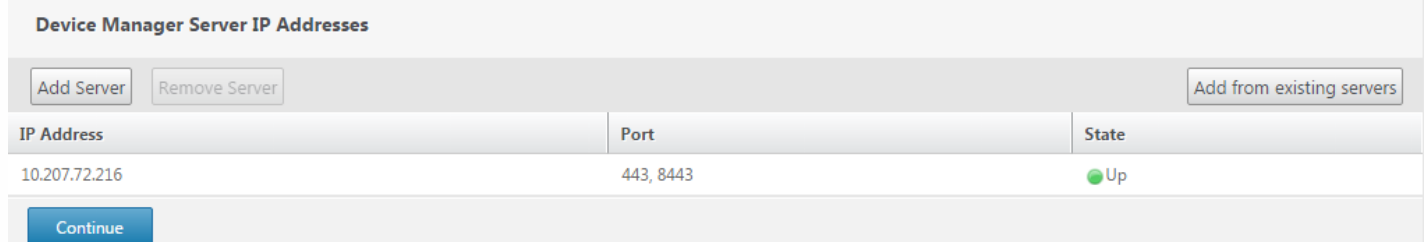

#### 4. 选择 9.0 Device Manager 服务器 IP 地址, 然后单击 Remove Server (删除服务器)。

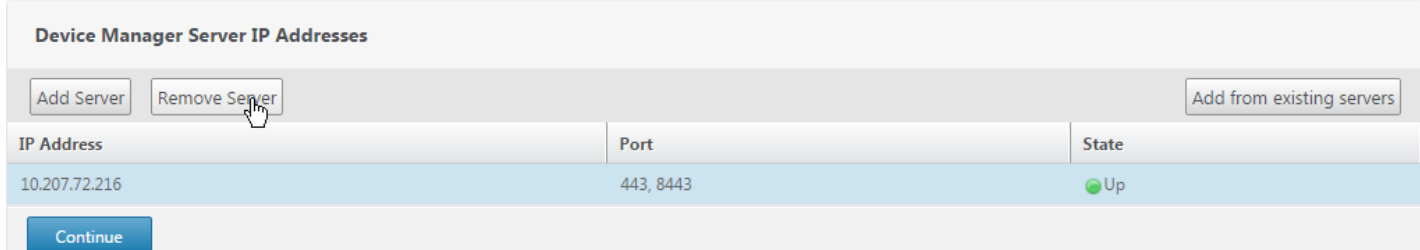

#### 5. 单击 Add Server (添加服务器),然后添加新的 XenMobile 10.4 服务器 IP 地址。

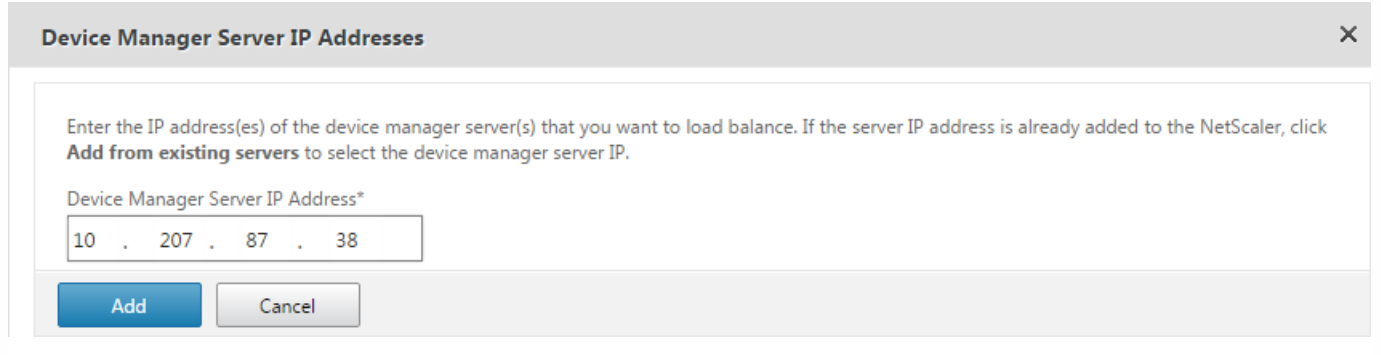

将 NetScaler Gateway 改为指向新的 XenMobile 服务器 FQDN

此时,NetScaler Gateway 将指向 App Controller FQDN。 必须将 NetScaler 改为指向新的 XenMobile 10.4 FQDN。 XenMobile 10.4 侦听端口 8443 而非端口 443。如果使用 NetScaler for XenMobile 向导 9 设置 NetScaler, 必须如下表中的 示例所示,同时包括端口号和 FQDN。

#### **XenMobile Enterprise Edition**

将 App Controller FQDN 更改为指向新的 XenMobile 10.4 FQDN, 这是后跟端口 8443 的 XenMobile 9.0 Device Manager FQDN。 下表中显示了一个示例。

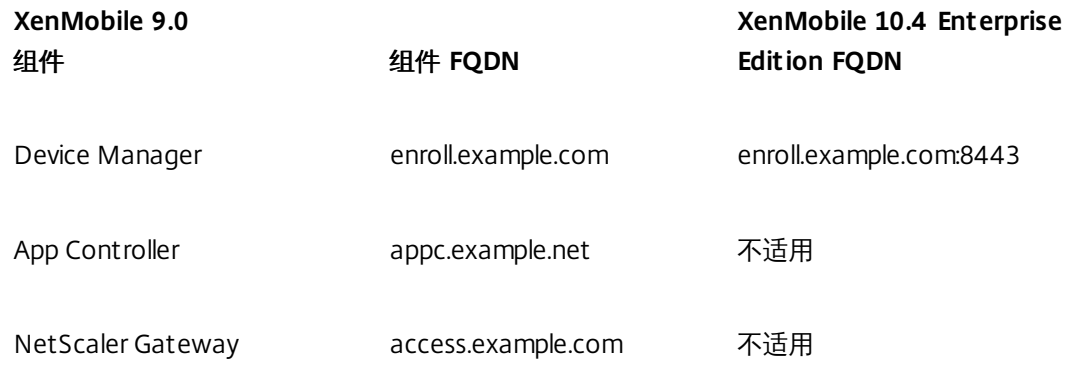

#### **XenMobile App Edition**

将 App Controller FQDN 更改为指向新的 XenMobile 10.4 FQDN, 这是后跟端口 8443 的 XenMobile 9.0 App Controller FQDN。 下表中显示了一个示例。

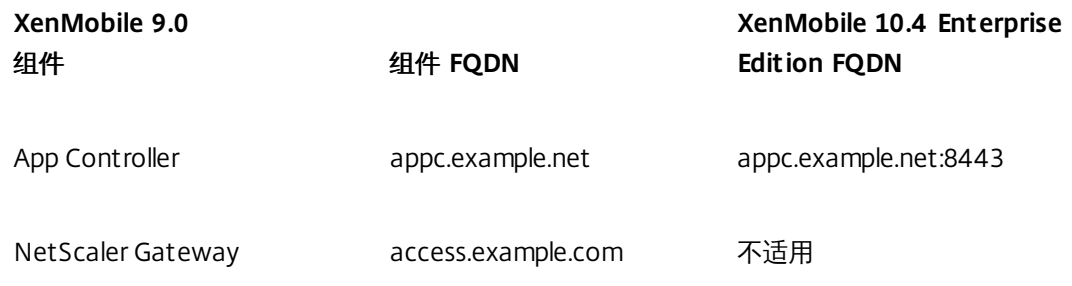

#### 1. 在 **Integrate with Citrix Products**(与 Citrix 产品集成)下,单击 **XenMobile**。

2. 在 **NetScaler Gateway** 下,单击 **Edit**(编辑)。

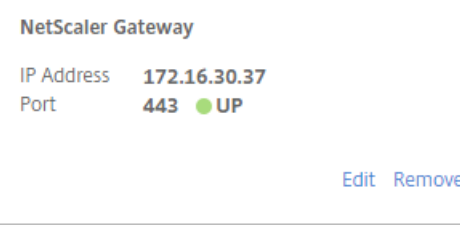

3. 单击 **XenMobile Settings**(XenMobile 设置)旁边的铅笔图标,然后将 App Controller FQDN 更改为 XenMobile 服务器

#### FQDN 并将 **:8443** 附加到 FQDN。 例如,**SAMPLE-XENMOBILE.FQDN.COM:8443**。

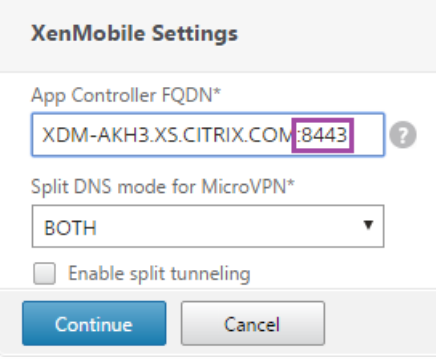

4. 单击 **Continue**(继续)和 **Finish**(完成)。

添加运行 Secure Ticket Authority (STA) 的服务器的 IP 地址或 FQDN

接下来,必须将解析运行 Secure Ticket Authority 的服务器的 FQDN 的 DNS 更新为 XenMobile 服务器 10.4 的 IP 地址。 有 时,在后续条件发生变化后,Secure Ticket Authority 服务器并未在 NetScaler 中绑定,尽管它仍旧显示在 **VPN Virtual Server STA Server Binding**(VPN 虚拟服务器 STA 服务器绑定)列表中。

这时,请在 NetScaler Gateway 中添加运行 Secure Ticket Authority 的服务器的 IP 地址或 FQDN,具体如下所示:

#### 1. 单击 **Netscaler Gateway > Virtual Servers**(虚拟服务器)。

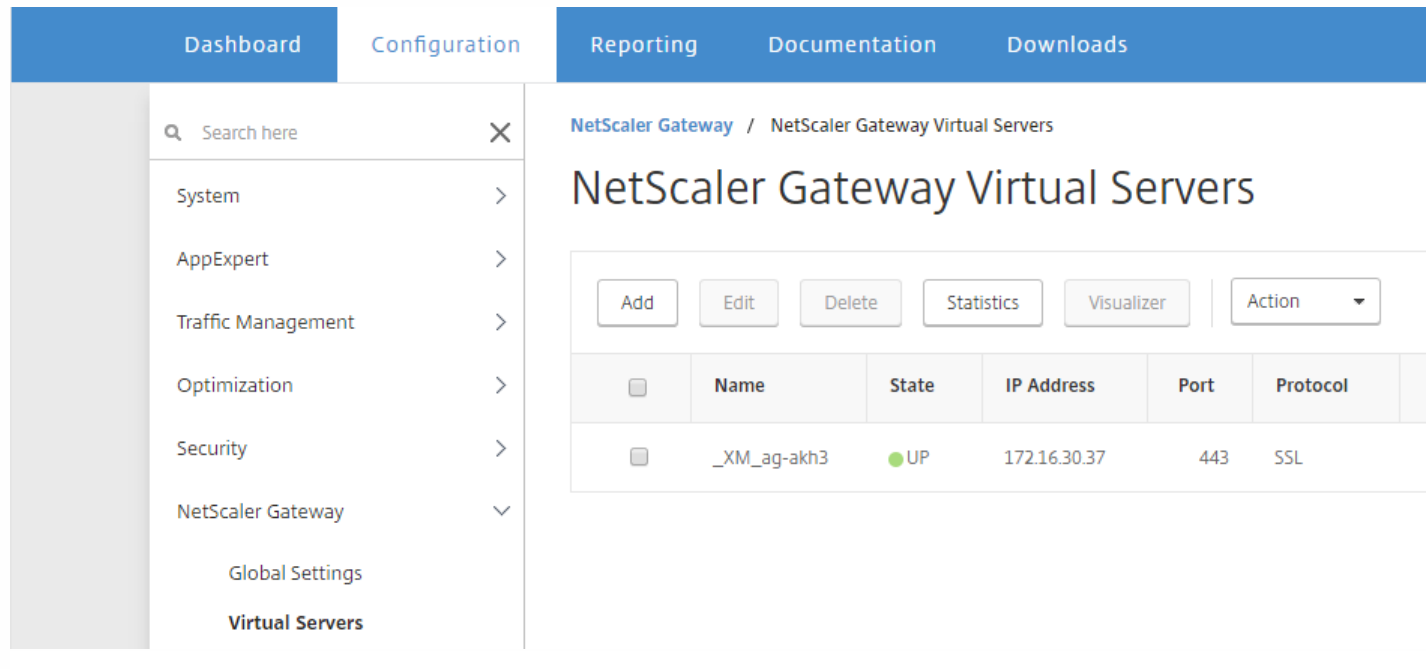

2. 确保 NetScaler Gateway 虚拟服务器处于 Up (正常运行) 状态。 选择已配置的 Netscaler Gateway 虚拟服务器, 然后单击 **Edit**(编辑)。

3. 在 **Published Applications**(已发布的应用程序)下,单击 **STA server**(STA 服务器)。

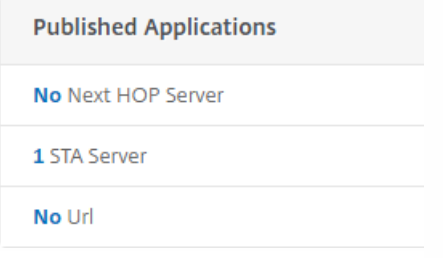

4. 记下 **Secure Ticket Authority Server**(Secure Ticket Authority 服务器)的 URL,在步骤 6 中需要输入该 URL。 然后选择 列表中的 Secure Ticket Authority 服务器。

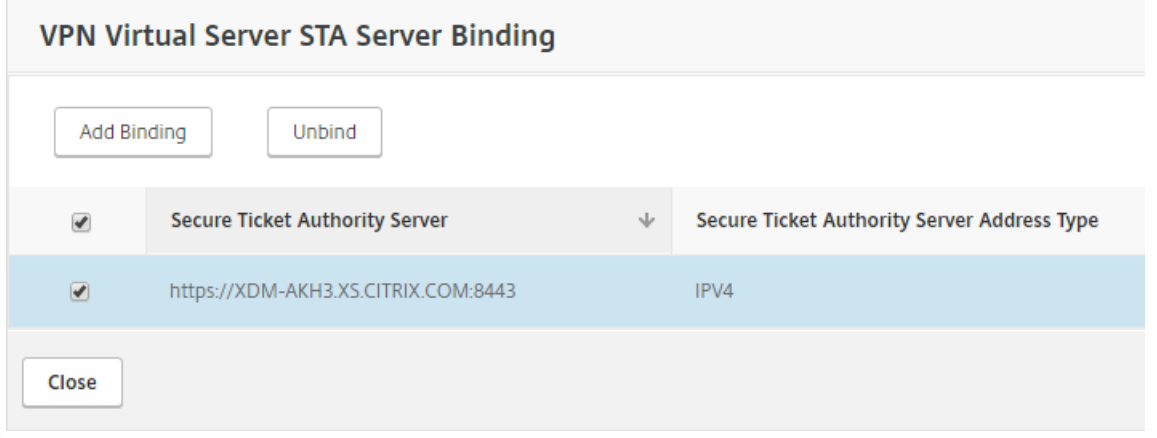

5. 单击 Unbind (取消绑定) ,然后单击 Add Binding (添加绑定) 。

6. 在 **Secure Ticket Authority Server**(Secure Ticket Authority 服务器)字段中,键入在步骤 4 中记下的 URL。

7. 依次单击 **Bind**(绑定)、**Close**(关闭)和 **Done**(完成)。

NTP 设置

务必同步 NetScaler 和 XenMobile 服务器上的时间。 如有可能,请将 NetScaler 和 XenMobile 服务器指向同一个公用网络时 间协议 (NTP) 服务器。

XenMobile 9.0 主机名含有大写字母时的服务器属性

如果 XenMobile 9.0 主机名含有大写字母,请完成以下步骤,以确保移动设备能够访问 Citrix Store:

1. 在 XenMobile 10.4 控制台中,转至设置 **>** 服务器属性。

2. 单击添加,然后填写以下字段:

- 键:选择自定义键。
- 键:输入 **host.name.uselowercase**。
- 值:输入 **true**。
- 显示名称:输入键的说明。

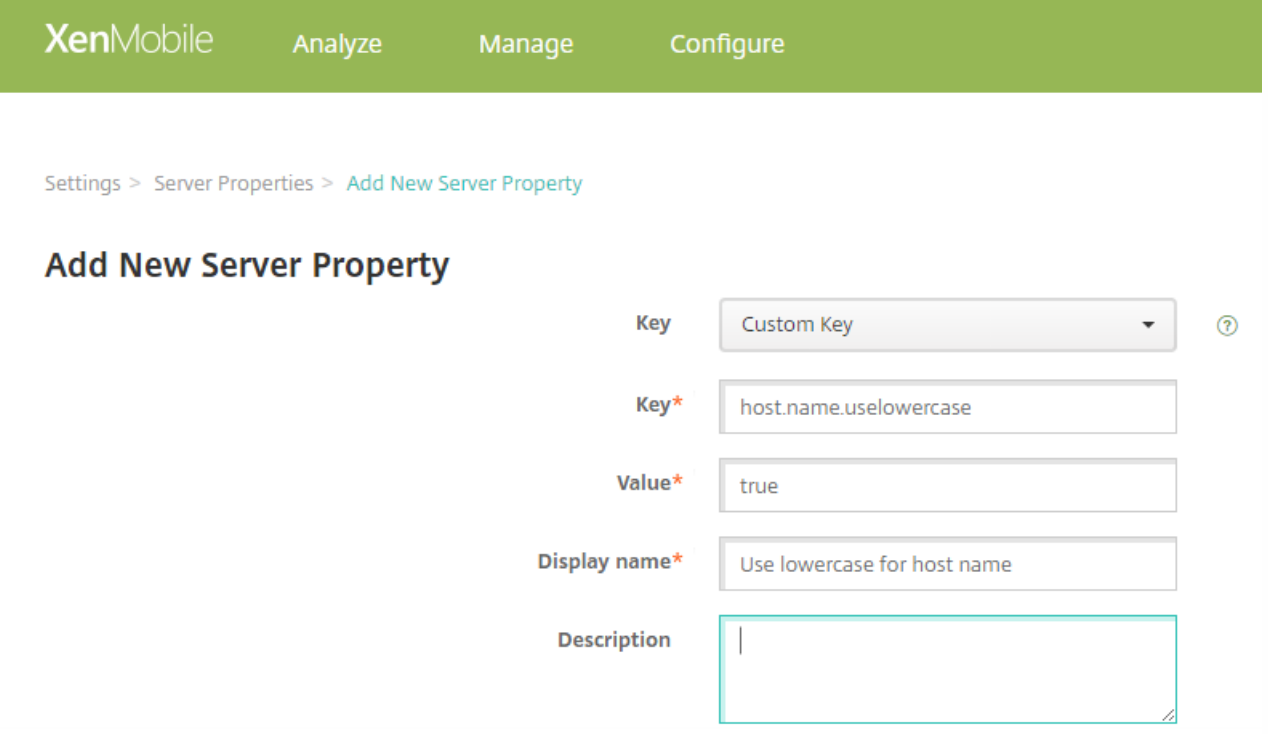

3. 重新启动 XenMobile 服务器。

更新尚未升级的信息

根据需要进行如下更新:

- 托管服务提供程序 (MSP) 组
- 自定义 Active Directory 属性
- RBAC 角色 执行本地升级时,RBAC 设置会出现一些问题。 有关信息,请参[阅已知问题](http://docs.citrix.com/zh-cn/xenmobile/10-4/known-issues.html)。
- 日志设置
- migration.log 文件中列出的所有配置或用户数据
- 任意系统日志服务器配置

#### 自定义应用商店名称

升级前需要执行的一个必备步骤是将自定义 Citrix Store 名称改回默认值。如果未完成该必备操作,则必须在使用 XenMobile 服务器 10.4 之前按照以下后续必备步骤之一进行操作:

- 如果您的 Windows 设备数量庞大,请将应用商店名称更改为默认值。 之后,使用 iOS 和 Android 设备注册的最终用户必须 从 Citrix Secure Hub (以前称为 Worx Home) 注销,然后重新登录。
- 如果您的 Windows 设备数量少于 iOS 和 Android 设备, 建议请 Windows 用户重新注册其设备。

有关此问题的详细信息,请参阅 <http://support.citrix.com/article/CTX214553>。

#### 升级后注册 XenMobile 设备

生产升级到 XenMobile 10.4 后,用户不需要重新注册其设备。 用户的设备应根据检测信号时间间隔自动连接到 XenMobile 10.4 服务器。 但是,系统可能会要求用户重新进行身份验证,才能重新连接设备。

https://docs.citrix.com 
<br> **Center 1999-2017 Citrix Systems, Inc. All rights reserved. p.187** 

#### 用户设备连接后,检查以确保在 XenMobile 控制台中看到设备,如下图所示。

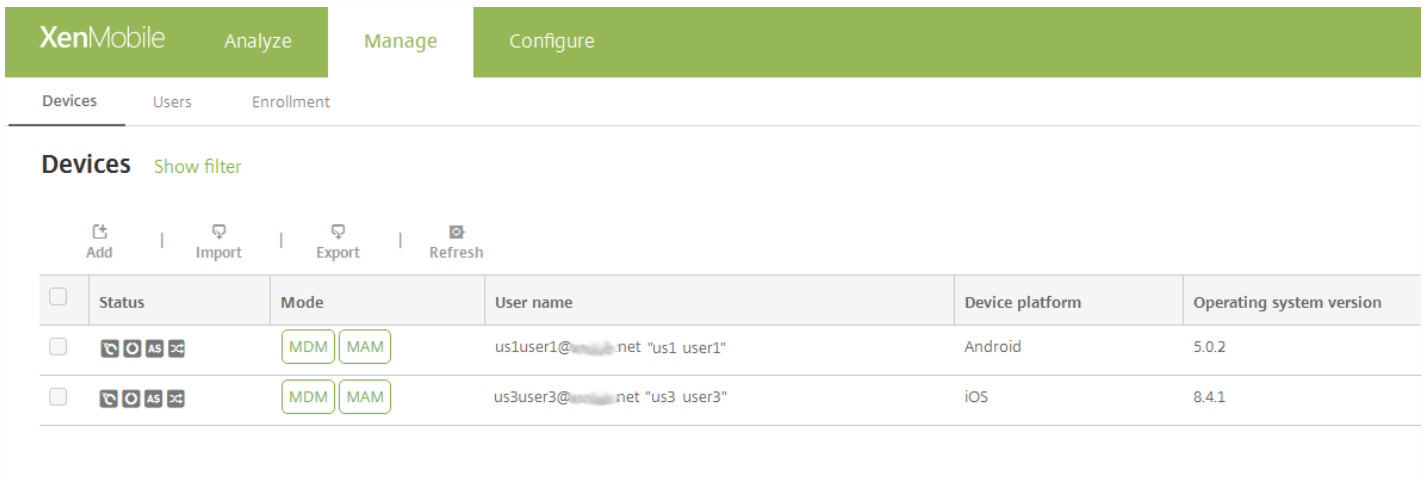

# 将 MTC 租户服务器升级到 XenMobile 10.4

Nov 29, 2016

如果 XenMobile 9.0 MDM 或 Enterprise Edition 启用了 Multi-Tenant Console (MTC), 则可以将 MTC 管理的 XenMobile 9 实 例迁移到独立的 XenMobile 10.4 实例。 XenMobile 10 不支持 MTC, 因此, 必须基于各个实例管理这些升级后的实例。

1. 确保在所有 MTC 客户端的前端配置网络地址转换 (NAT)。

2. 安装 XenMobile 10.4 的实例。

3. 如果未对 MTC 租户启用任何端口映射,请执行下列操作:

a. 确保允许使用证书进行 HTTPS 通信的 XenMobile 10.4 服务器端口(通常为端口 443)和允许不使用证书进行 HTTPS 通信的 XenMobile 10 服务器端口 (端口 8443) 与用于 XenMobile 实例的端口匹配。

b. 配置新的管理端口。

c. 启用端口映射后,请使用所映射到的端口,而非 XenMobile 服务器所侦听的端口。

4. XenMobile 服务器启动期间,请使用实例名称 **zdm**。

5. 通过 XenMobile 命令行接口启用升级工具时,必须在升级提示中回答 **Yes**。

6. 在要升级的服务器上,从 C:\Program Files (x86)\Citrix\XenMobile Device Manager for Multi-Tenant\tomcat\webapps\tenant-name\WEB-INF\classes 中复制以下文件:

- ew-config.properties
- pki.xml
- variables.xml

7. 从 C:\Program Files (x86)\Citrix\XenMobile Device Manager for Multi-Tenant\tomcat\conf\tenant-name 中复制以下文 件:

- cacerts.pem.jks
- https.p12
- pki-ca-devices.p12
- pki-ca-root.p12
- pki-ca-servers.p12

8. 复制 C:\Program Files (x86)\Citrix\XenMobile Device Manager for Multi-Tenant\tomcat\conf\server.xml 的一份副本,并按 以下步骤所述修改该文件。

9. 在 server.xml 文件中删除其他租户正在使用的所有端口连接器,但保留端口 80。

10. 在使用的端口连接器上,从以下范围内的所有文件路径中删除实例名称:

keystoreFile="C:\Program Files (x86)\Citrix\XenMobile Device Manager for Multi-Tenant\tomcat\conf\tenantname\https.p12"

更改为:

keystoreFile="C:\Program Files (x86)\Citrix\XenMobile Device Manager for Multi-Tenant\tomcat\conf\https.p1"

https://docs.citrix.com © 1999-2017 Citrix Systems, Inc. All rights reserved. p.189

11. 对以下范围内的文件路径重复步骤 10:

truststoreFile="C:\Program Files (x86)\Citrix\XenMobile Device Manager for Multi-Tenant\tomcat\conf\tenantname\cacerts.pem.jks"

更改为:

truststoreFile="C:\Program Files (x86)\Citrix\XenMobile Device Manager for Multi-Tenant\tomcat\conf\cacerts.pem.jks"

12. 创建一个 .zip 文件,其中包含在步骤 6 至 8 中复制的文件。

13. 如下所述,打开 XenMobile 10.4 服务器的 IP 地址: https://ipAddress:port/uw/?cloudMode, 其中 port 是与证书建立的 HTTPS 连接。 升级向导将打开。

14. 按照升级向导中的步骤,选择 **MDM** 或 **Enterprise**。

对于 **MDM** 升级,向导会提示您上载 .zip 文件。 您还必须验证数据库是否正确,并输入 CA 证书的密码。

对于 **Enterprise** 升级,向导会提示您上载适用于 App Controller 的支持包。

15. XenMobile 服务器重新启动后,使用 XenMobile 服务器的 IP 地址(后跟管理端口号)登录到 XenMobile 控制台。

16. 更改 NAT,以指向新的服务器。

17. 根据需要更改防火墙设置,以允许 XenMobile 服务器使用的端口。

# 用户帐户、角色和注册

Feb 23, 2017

在 XenMobile 中,可以配置用户帐户和组以及用户帐户和组的角色。还可以配置注册模式和邀请。请在 XenMobile 控制台 的管理选项卡和设置页面上配置这些设置。

在管理选项卡中,可以执行以下操作:

- 单击用户手动添加用户帐户, 或者使用.csv 置备文件导入帐户并管理本地组。有关详细信息, 请参阅:
	- [添加、编辑或删除本地用户帐户](http://docs.citrix.com/zh-cn/xenmobile/10-4/users.html#par_anchortitle_e14b)
	- 使用 .csv [置备文件导入用户帐户](http://docs.citrix.com/zh-cn/xenmobile/10-4/users.html#par_anchortitle_9e43)和[置备文件格式](http://docs.citrix.com/zh-cn/xenmobile/10-4/users.html#par_anchortitle_1c15)
	- 在 XenMobile [中添加或删除组](http://docs.citrix.com/zh-cn/xenmobile/10-4/users.html#par_anchortitle_7c91)

也可以使用工作流管理用户帐户创建和删除操作,具体如本文后面[的创建和管理工作流](http://docs.citrix.com/zh-cn/xenmobile/10-4/users.html#par_anchortitle_b27e)中所述。

- 单击注册可配置多达七种模式。每种模式均具有自己的安全级别和用户注册自己的设备必须采取的步骤数,以及发送注册邀 请。有关详细信息,请参阅:
	- [配置注册模式并启用自助服务门户](http://docs.citrix.com/zh-cn/xenmobile/10-4/users.html#par_anchortitle_bcc3)
	- 在 XenMobile [中启用自动发现以执行用户注册](http://docs.citrix.com/zh-cn/xenmobile/10-4/provision-devices/autodiscovery.html)

在设置页面上,可以执行以下操作:

- 单击基于角色的访问控制,向用户和组分配预定义角色或权限集合。这些权限控制用户对系统功能的访问级别。有关详细信 息,请参阅:
	- 使用 RBAC [配置角色](http://docs.citrix.com/zh-cn/xenmobile/10-4/users/rbac-roles-and-permissions.html#par_anchortitle_bcc3)
- 单击通知模板以在自动化操作、注册和发送给用户的标准通知消息中使用。配置通知模板以通过三种不同的通道发送消息: Secure Hub、SMTP 或 SMS。有关详细信息,请参阅:
	- [创建和更新通知模板](http://docs.citrix.com/zh-cn/xenmobile/10-4/users/notifications.html)

添加、编辑或删除本地用户帐户

可以手动向 XenMobile [中添加本地用户帐户,也可以使用置备文件导入帐户。有关从置备文件导入用户的步骤,请参阅使用](http://docs.citrix.com/zh-cn/xenmobile/10-4/users.html#par_anchortitle_1c15) .csv 置备文件导入用户帐户。

1. 在 XenMobile 控制台中,单击管理 > 用户。此时将显示用户页面。

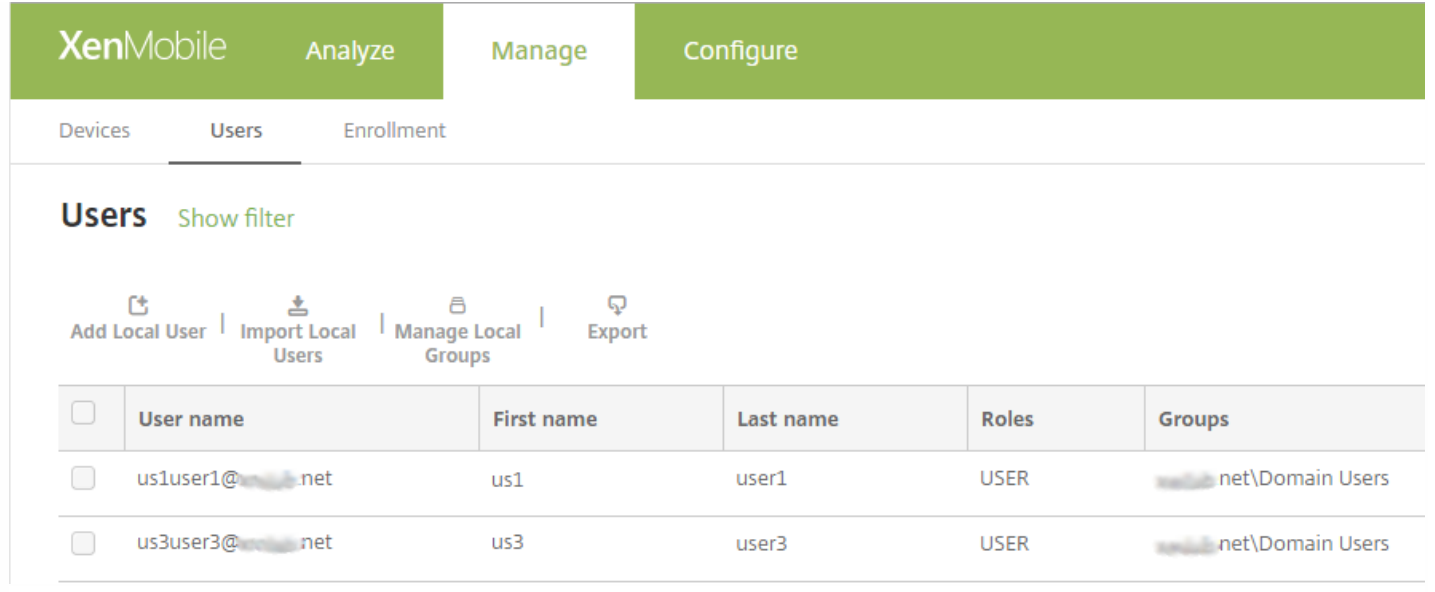

#### 添加本地用户帐户

### 1. 在用户页面上,单击添加本地用户。此时将显示添加本地用户页面。

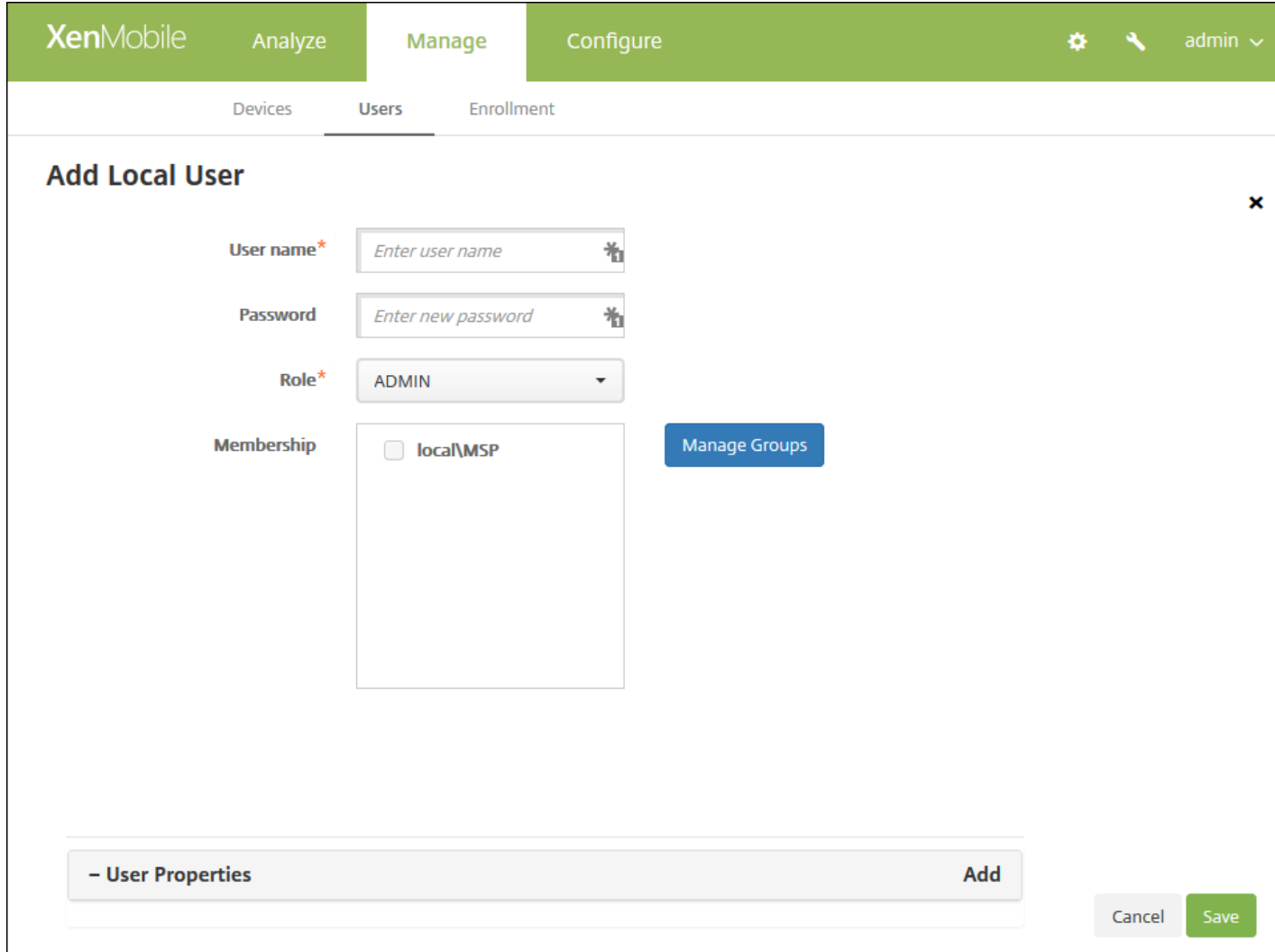

2. 配置以下设置:

- 用户名:键入用户名。此字段为必填字段。可以在名称中包含空格,也可以包含大写和小写字母。
- 密码:键入可选用户密码。
- 角色:在列表中,单击用户角色。有关角色的详细信息,请参阅使用 RBAC [配置角色](http://docs.citrix.com/zh-cn/xenmobile/10-4/users/rbac-roles-and-permissions.html)。可用选项包括:
	- ADMIN
	- DEVICE\_PROVISIONING
	- SUPPORT
	- USER
- 成员身份: 在列表中, 单击要添加此用户的一个或多个组。
- 用户属性:添加可选用户属性。对于您要添加的每个用户属性,请单击添加,然后执行以下操作:
	- 用户属性: 在列表中, 单击某个属性, 然后在该属性旁边的字段中键入用户属性。
	- 单击完成保存用户属性,或者单击取消不保存用户属性。

注意:要删除现有用户属性,请将鼠标悬停在包含此属性的行上方,然后单击右侧的 X。属性立即被删除。

要编辑现有用户属性,请单击属性并进行更改。单击完成保存更改后的列表,或者单击取消保持列表不发生变化。

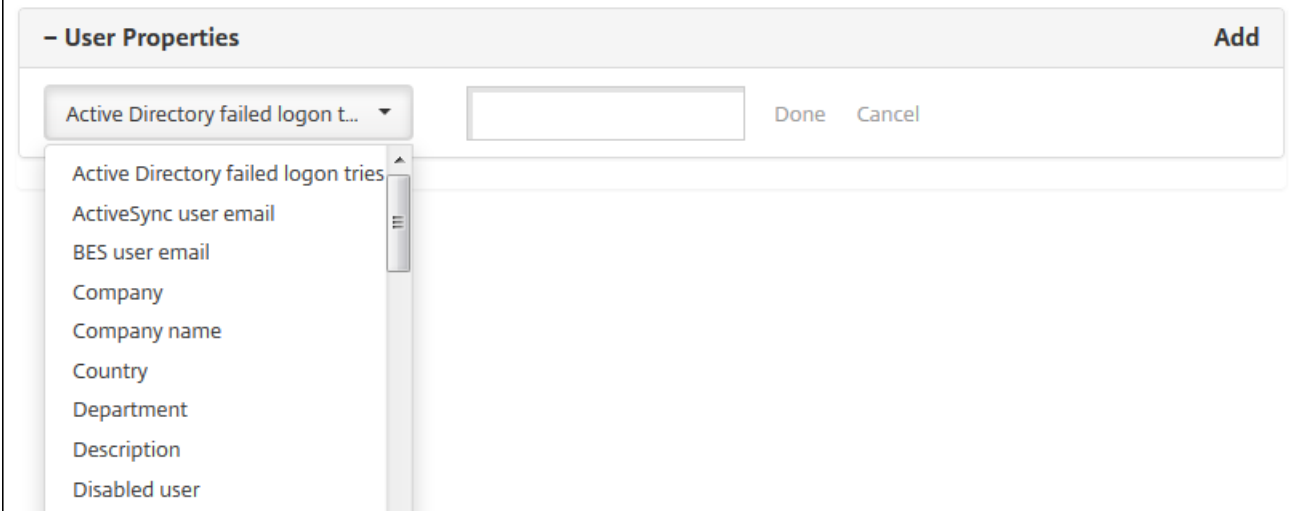

#### 3. 单击保存。

#### 编辑本地用户帐户

1. 在用户页面上的用户列表中,单击以选中某个用户,然后单击编辑。此时将显示编辑本地用户页面。

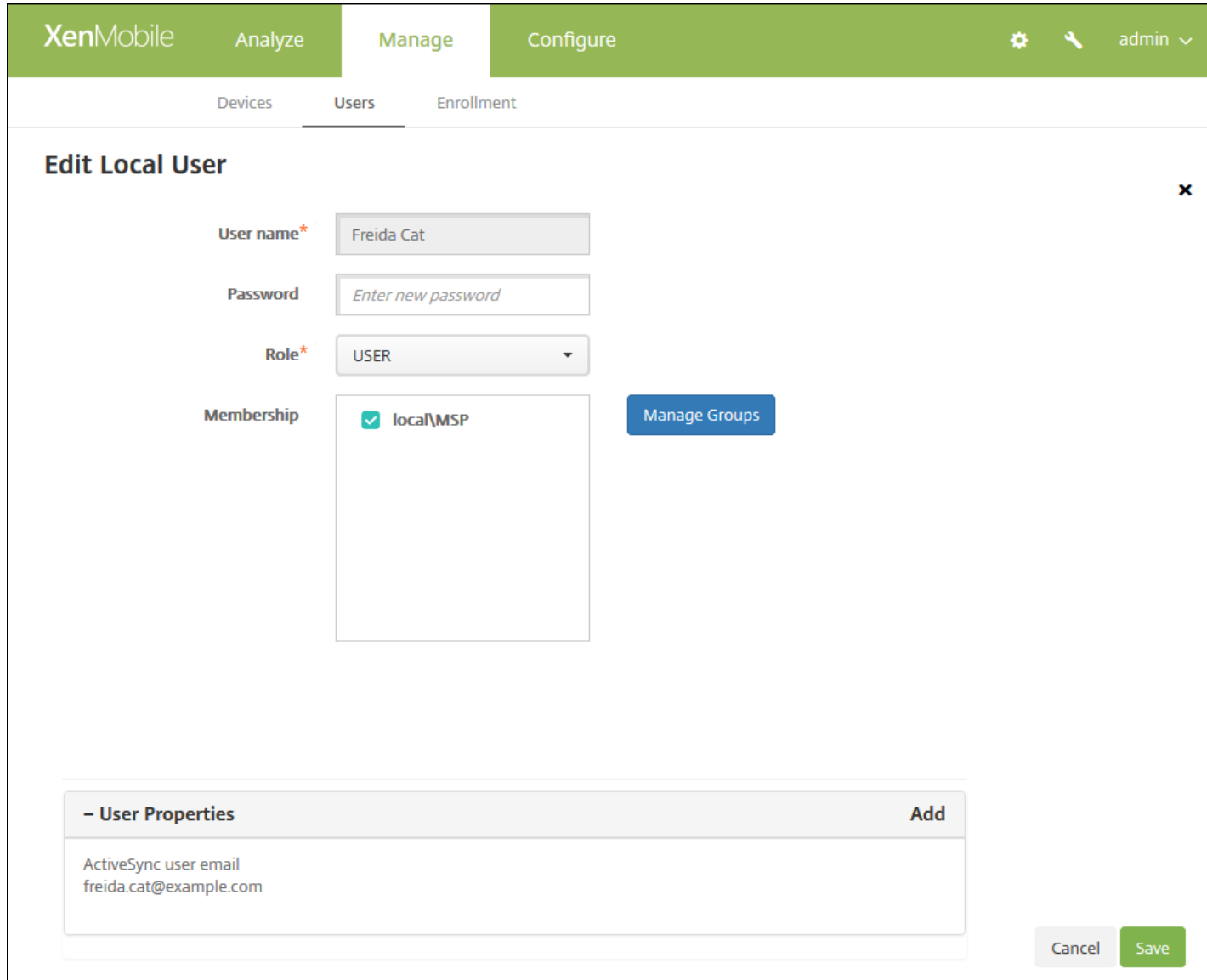

2. 适当更改以下信息:

- 用户名: 无法更改用户名。
- 密码:更改或添加用户密码。
- 角色:在列表中,单击用户角色。
- 成员身份:在列表中,单击要添加或编辑此用户帐户的一个或多个组。要从组中删除用户帐户,请取消选中组名称旁边的复 选框。
- 用户属性:请执行以下操作之一:
	- 对于您要更改的各个用户属性,请单击属性并进行更改。单击完成保存更改后的列表,或者单击取消保持列表不发生变 化。
	- 对于您要添加的每个用户属性,请单击添加,然后执行以下操作:
		- 用户属性: 在列表中, 单击某个属性, 然后在该属性旁边的字段中键入用户属性。
		- 单击完成保存用户属性,或者单击取消不保存用户属性。
	- 对于要删除的各个现有用户属性,请将鼠标悬停在包含此属性的行上方,然后单击右侧的 X。属性立即被删除。
- 3. 单击保存保存您的更改, 或者单击取消保持用户不发生变化。

https://docs.citrix.com 
© 1999-2017 Citrix Systems, Inc. All rights reserved. 
p.194

#### 删除本地用户帐户

1. 在用户页面上的用户帐户列表中,单击以选中某个用户帐户。

注意:可以通过选中每个用户帐户旁边的复选框,选择要删除的多个用户帐户。

2. 单击删除。此时将显示确认对话框。

3. 单击删除删除用户帐户, 或者单击取消不删除用户帐户。

导入用户帐户

您可以从称为置备文件的 .csv [文件导入本地用户帐户和属性,该文件可以手动创建。有关置备文件格式的信息,请参阅置备文](http://docs.citrix.com/zh-cn/xenmobile/10-4/users.html#par_anchortitle_1c15) 件的格式。

注意:

 $\Gamma$ 

- 对于本地用户,请使用域名以及导入文件中的用户名。例如,请指定 username@domain。如果您使用此格式创建或导入的 本地用户适用于 XenMobile 中的托管域,则请注意以下事项。该用户无法使用相应的 LDAP 凭据进行注册。
- 将用户帐户导入到 XenMobile 内部用户目录中,请禁用默认域以加快导入过程的速度。请注意,禁用域会影响注册。因 此,您应在内部用户导入完成后重新启用默认域。
- 本地用户可以采用用户主体名称 (UPN) 格式,但我们建议您不要使用托管域。例如,当 example.com 处于托管状态时,请 勿使用以下 UPN 格式创建本地用户:user@example.com。

准备好置备文件后,请按照以下步骤将此文件导入到 XenMobile 中。

1. 在 XenMobile 控制台中,单击管理 > 用户。此时将显示用户页面。

2. 单击导入本地用户。 此时将显示导入置备文件对话框。

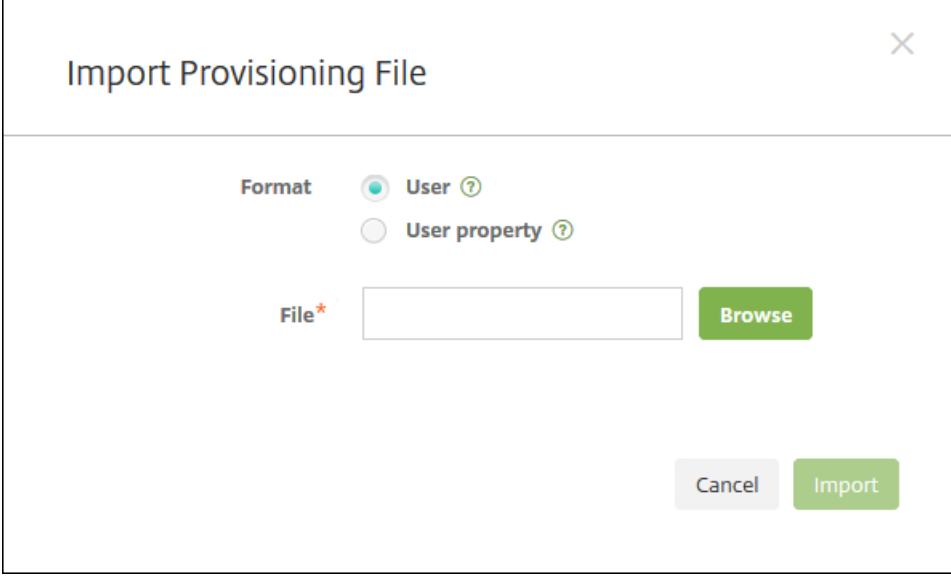

3. 对于要导入的置备文件的格式, 请选择用户或属性。

4. 通过单击浏览并导航到置备文件所在的位置,选择该文件。

 $5.$  单击导入。

#### 置备文件的格式

手动创建且用于将用户帐户和属性导入到 XenMobile 中的置备文件必须采用以下格式之一:

- 用户置备文件字段: user;passowrd;role;group1;group2
- 用户属性置备文件字段:user;propertyName1;propertyValue1;propertyName2;propertyValue2

注意:

- 置备文件中的字段使用分号 (;) 隔开。如果某个字段的某一部分包含分号,则必须使用反斜杠字符 (\) 进行转义。例如,在置 备文件中,属性 propertyV;test;1;2 应该按照 propertyV\;test\;1\;2 形式输入。
- 角色的有效值为预定义的角色 USER、ADMIN、SUPPORT 和 DEVICE\_PROVISIONING 以及您已定义的其他角色。
- 句点字符 (.) 用作创建组层次结构的分隔符;因此,不能在组名称中使用句点。
- 属性置备文件中的属性必须小写。数据库区分大小写。

#### 用户置备内容示例

user01;pwd\;o1;USER;myGroup.users01;myGroup.users02;myGroup.users.users01 条目表示:

- 用户: user01
- 密码: pwd;01
- 角色: USER
- 组:
	- myGroup.users01
	- myGroup.users02
	- myGroup.users.users.users01

在另一个示例中, AUser0;1.password;USER;ActiveDirectory.test.net 表示:

- 用户: AUser0
- 密码:1.password
- 角色: USER
- 组: ActiveDirectory.test.net

#### 用户属性置备内容示例

user01;propertyN;propertyV\;test\;1\;2;prop 2;prop2 value 条目表示:

- 用户:user01
- 属性 **1**
	- 名称: propertyN
	- 值: propertyV;test;1;2
- 属性 **2**:
	- 名称: prop 2
	- 值: prop2 value

#### 配置注册模式并启用自助服务门户

配置设备注册模式以允许用户在其 XenMobile 中注册其设备。XenMobile 提供七种模式,每种均具有自己的安全级别和用户注 册其设备必须执行的步骤。您可以在自助服务门户中提供某些模式。在自助服务门户中,用户可以登录并生成注册链接,并通 过这些链接注册其设备,也可以选择向自己发送注册邀请。在 XenMobile 控制台的设置 > 注册页面配置注册模式。

从管理 > 注册页面发送注册邀请。有关信息,请参[阅发送注册邀请](http://docs.citrix.com/zh-cn/xenmobile/10-4/provision-devices/devices-enroll.html#par_anchortitle_1d24)。

[注意:如果您计划使用自定义通知模板,必须在配置注册模式之前设置模板。有关通知模板的详细信息,请参阅创建或更新通](http://docs.citrix.com/zh-cn/xenmobile/10-4/users/notifications.html#par_anchortitle_2549) 知模板。

1. 在 XenMobile 控制台中,单击控制台右上角的齿轮图标。此时将显示设置页面。

2. 单击注册。此时将显示注册页面,其中包含所有可用注册模式的表格。默认情况下,启用所有注册模式。

3. 在列表中选择任一注册模式进行编辑,然后将此模式设置为默认模式、禁用该模式或允许用户通过自助服务门户访问。

注意:选中注册模式旁边的复选框时,选项菜单将在注册模式列表上方显示。可以单击列表中的某个项目以在此列表的右侧显 示选项菜单。

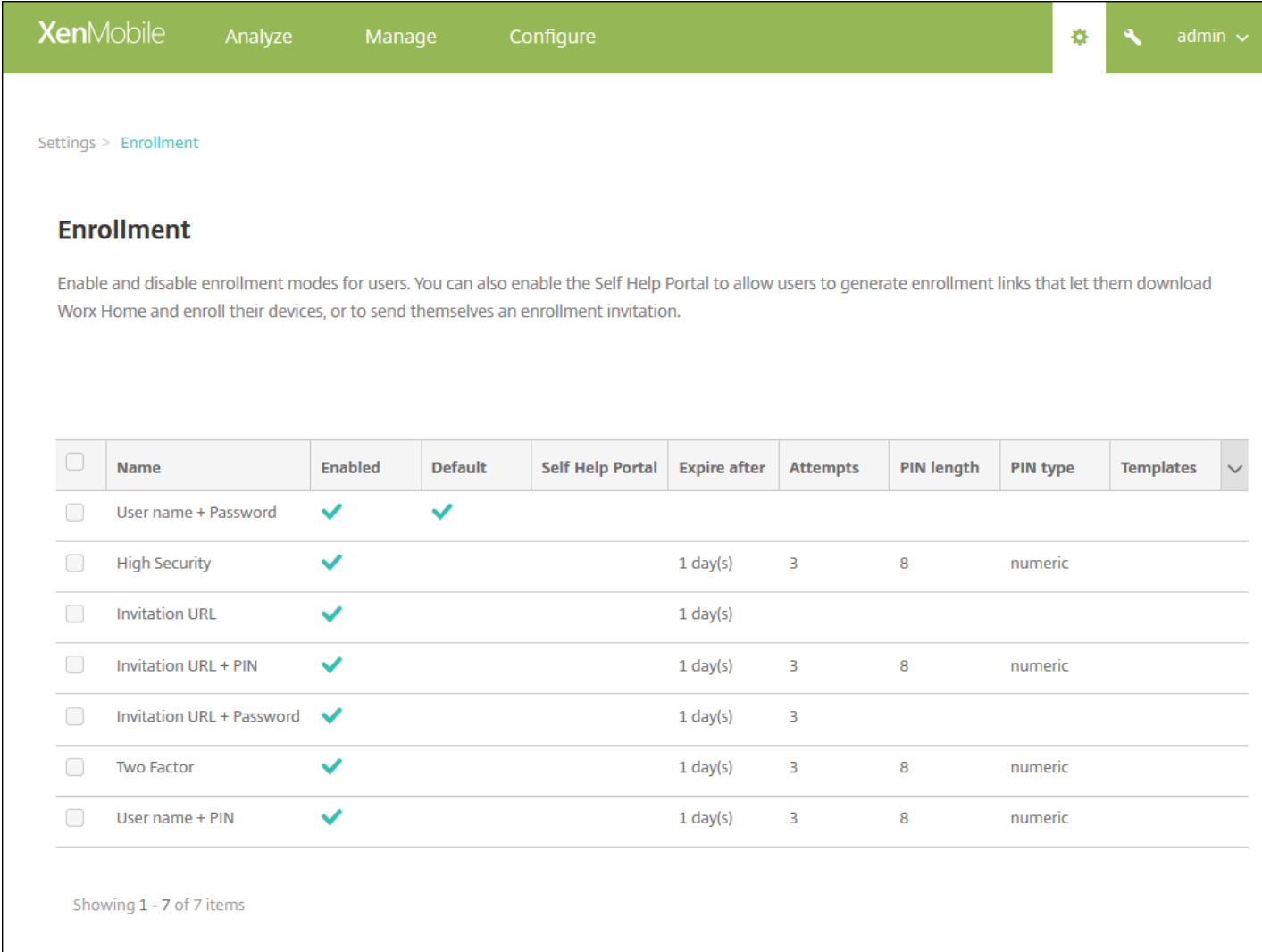

#### 编辑注册模式

1. 在注册列表中,选择注册模式,然后单击编辑。此时将显示编辑注册模式页面。根据所选择的模式,您会看到不同的选项。

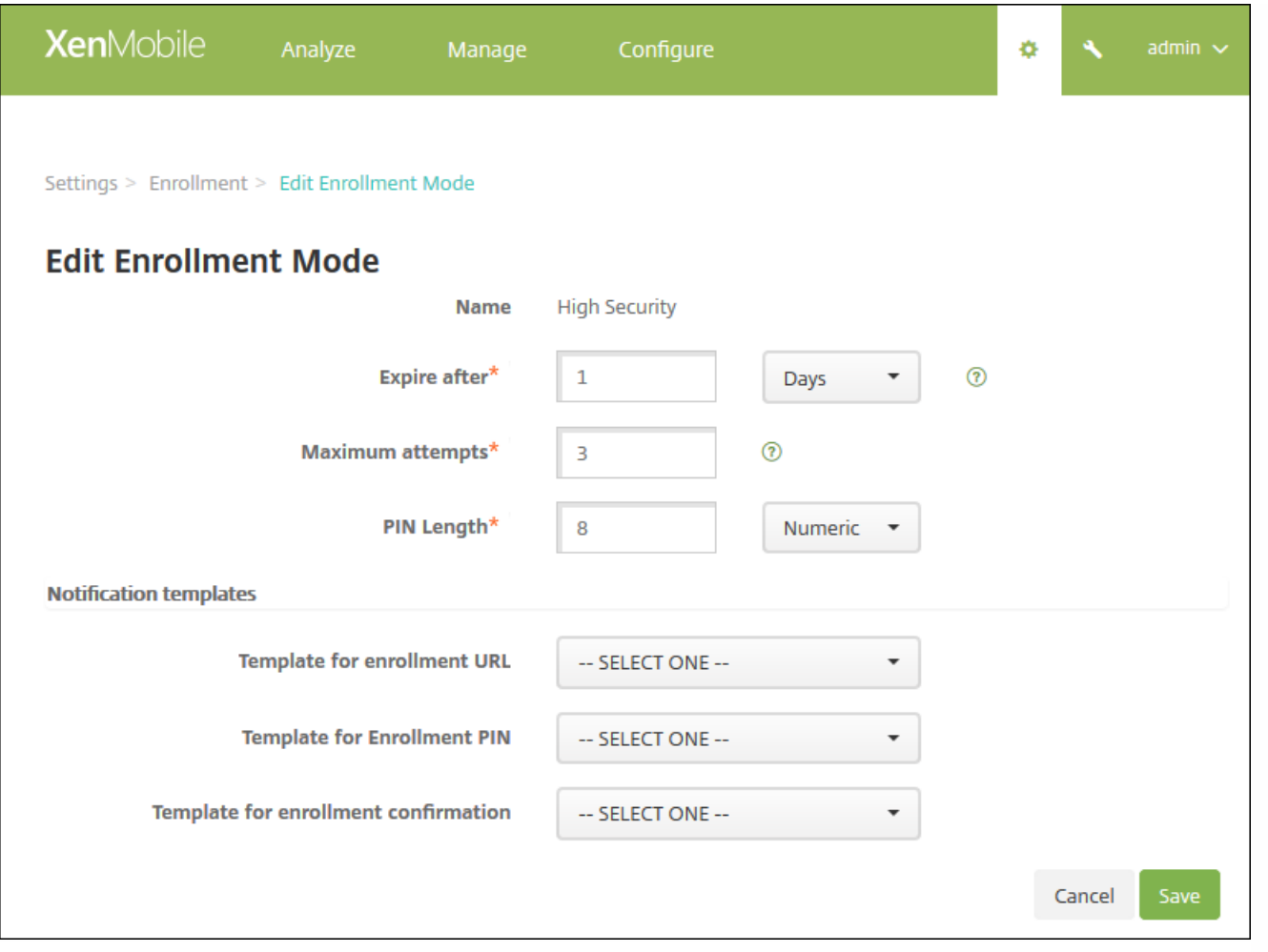

2. 适当更改以下信息:

- 此时间后过期:键入过期期限,此时间后用户将无法注册其设备。此值显示在用户和组注册邀请配置页面。 注意:键入 0 可防止邀请过期。
- 天: 在列表中, 单击天或小时, 对应于您在此时间后过期中输入的过期期限。
- 最大尝试次数:键入用户可以尝试注册的次数,超出此次数后用户将被锁定,无法开始注册过程。此值显示在用户和组注册 邀请配置页面。

注意:键入 0 表示尝试次数不受限制。

- **PIN** 长度:键入一个数字,表示生成的 PIN 包含的数字/字符数。
- 数字: 在列表中, 单击数字或字母数字以选择 PIN 类型。
- 通知模板:
	- 注册 URL 模板:在列表中,单击用于注册 URL 的模板。例如,根据您配置模板的方式,注册邀请模板将向用户发送一封 电子邮件或 SMS,使用户在 XenMobile 中注册其设备。有关通知模板的详细信息,请参[阅创建或更新通知模板](http://docs.citrix.com/zh-cn/xenmobile/10-4/users/notifications.html#par_anchortitle_2549)。
	- 注册 **PIN** 模板:在列表中,单击用于注册 PIN 的模板。
	- 注册确认模板: 在列表中, 单击用于通知用户注册已成功的模板。

3. 单击保存。

#### 将注册模式设为默认模式

将注册模式设为默认模式后,若不选择其他注册模式,此模式将用于所有设备注册请求。 如果未将任何注册模式设为默认模 式,必须为每个设备注册创建注册请求。

注意:只能将用户名 **+** 密码、双重或用户名 **+ PIN** 设为默认注册模式。

1. 选择将用户名 **+** 密码、双重或用户名 **+ PIN** 中的一种设为默认注册模式。

注意:选择的模式必须启用后才能设为默认模式。

2. 单击默认。所选模式现已成为默认模式。如果将任何其他注册模式设为默认模式, 此模式将不再作为默认模式。

#### 禁用注册模式

禁用注册模式将使此模式不可供用户使用,既不可用于组注册邀请,也不可在自助服务门户中提供。 通过禁用某种注册模式并 启用另一种注册模式,可以更改允许用户注册其设备的方式。

1. 选择注册模式。

注意:无法禁用默认注册模式。 如果要禁用默认注册模式,必须首先删除其默认状态。

2. 单击禁用。 注册模式不再处于启用状态。

#### 在自助服务门户上启用注册模式

通过在自助服务门户上启用注册模式,可允许用户单独在 XenMobile 中注册其设备。

#### 注意:

- 注册模式必须启用并绑定通知模板,才能在自助服务门户上提供。
- 同一时间只能在自助服务门户上启用一种注册模式。

1. 选择注册模式。

2. 单击自助服务门户。 此注册模式现已在自助服务门户上提供,可供用户使用。 已经在自助服务门户上启用的任何模式均不再 可供用户使用。

添加或删除组

在 XenMobile 控制台的管理组对话框中管理组,可以在用户页面、添加本地用户页面或编辑本地用户页面上找到该对话框。没 用组编辑命令。

如果删除组,请注意删除组不影响用户帐户。删除组只会删除用户与该组的关联。用户还会丧失该组关联的交付组提供的应用 程序或配置文件的访问权限。但是,任何其他组关联仍保持不变。如果用户不与任何其他本地组关联,它们将在顶层关联。

#### 添加本地组

1. 执行以下操作之一:

在用户页面上,单击管理本地组。

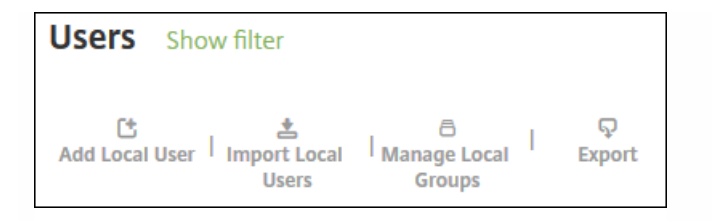

#### 在添加本地用户页面或编辑本地用户页面上,单击管理组。

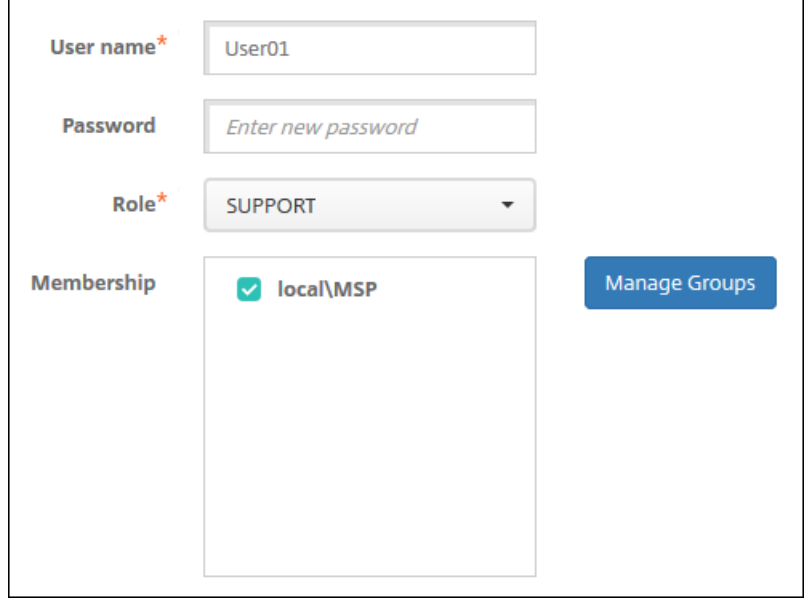

#### 此时将显示管理组对话框。

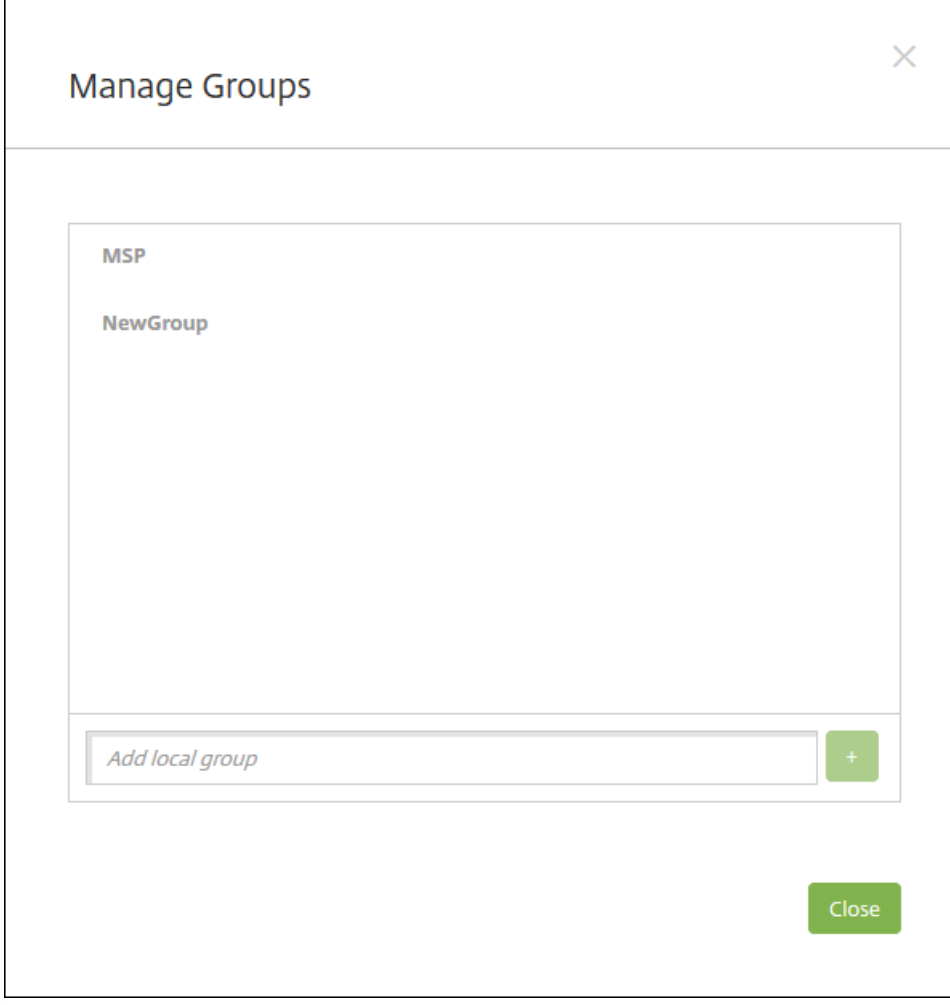

2. 在组列表下方,键入组名称,然后单击加号 (**+**)。用户组已添加到列表中。

3. 单击关闭。

删除组

注意:删除组不会影响用户帐户。删除组只会删除用户与该组的关联。用户还会丧失此组关联的交付组提供的应用程序或配置 文件的访问权限,但是其他组关联性不受影响。如果用户不与任何其他本地组关联,它们将在顶层关联。

1. 执行以下操作之一:

- 在用户页面上,单击管理本地组。
- 在添加本地用户页面或编辑本地用户页面上,单击管理组。

此时将显示管理组对话框。

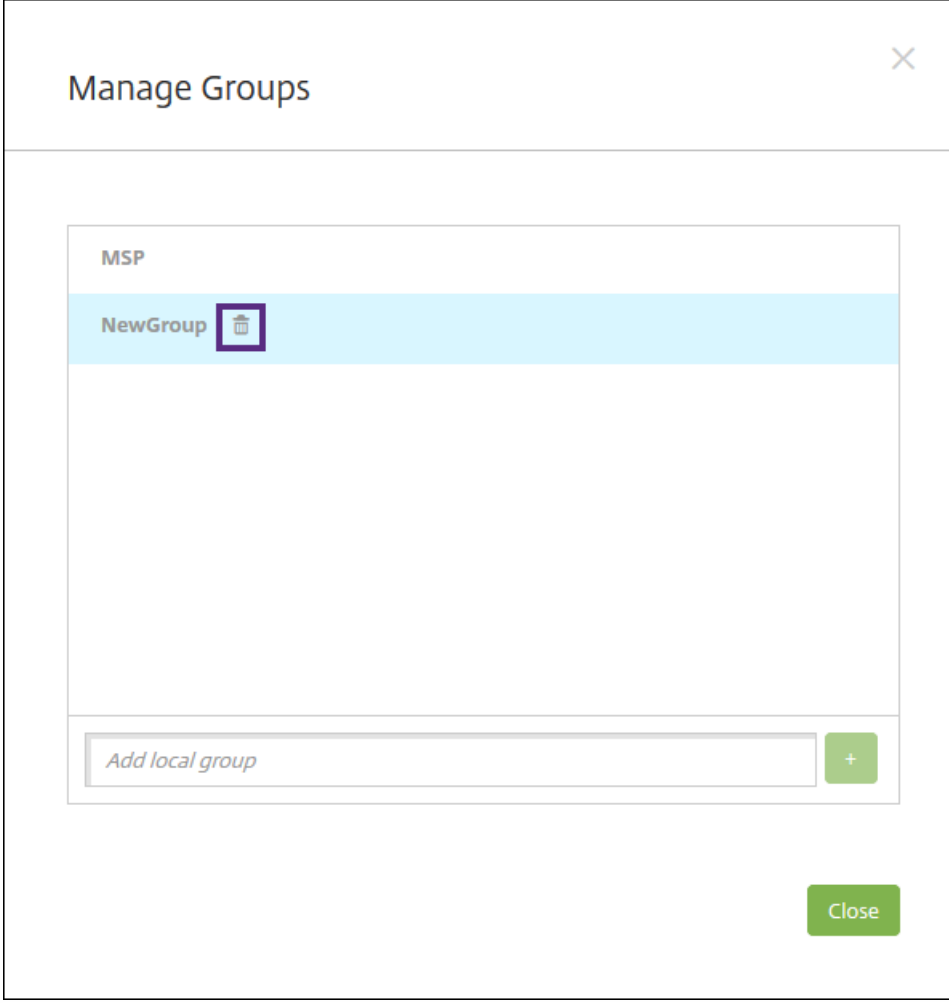

2. 在管理组对话框上, 单击要删除的组。

3. 单击组名称右侧的垃圾箱图标。此时将显示确认对话框。

4. 单击删除以确认操作并删除该组。

重要:此操作无法撤消。

5. 在管理组对话框上, 单击关闭。

创建和管理工作流

可以使用工作流对用户帐户的创建和删除进行管理。应先确定组织中有权批准用户帐户请求的人员,才能使用工作流。然后可 以使用工作流模板创建和批准用户帐户请求。

首次设置 XenMobile 时,要配置工作流电子邮件设置,您必须先配置此设置才能使用工作流。随时可以更改工作流电子邮件设 置。这些设置包括电子邮件服务器、端口、电子邮件地址以及创建用户帐户的请求是否需要进行审批。

可以在 XenMobile 中的两个位置配置工作流:

- 在 XenMobile 控制台的工作流页面中。在工作流页面上,可以配置多个用于应用程序配置的工作流。在工作流页面上配置 工作流时,可以在配置应用程序时选择工作流。
- [配置应用程序连接器时,在应用程序中提供工作流名称,然后配置可以审批用户帐户请求的人员。请参阅向](http://docs.citrix.com/zh-cn/xenmobile/10-4/apps.html) XenMobile 添

https://docs.citrix.com © 1999-2017 Citrix Systems, Inc. All rights reserved. p.202

#### 加应用程序。

可以为用户帐户分配最多三个经理审批级别。如果需要其他人员批准用户帐户,可以使用其姓名或电子邮件地址搜索和选择审 批者。XenMobile 找到相应的人员时,您可以将其添加到工作流中。工作流中的所有人员都将收到电子邮件,以批准或拒绝新 用户帐户。

1. 在 XenMobile 控制台中, 单击控制台右上角的齿轮图标。此时将显示设置页面。

2. 单击工作流。此时将显示工作流页面。

3. 单击添加。 此时将显示添加工作流页面。

4. 配置以下设置:

- 名称:键入工作流的唯一名称。
- 说明:键入工作流的说明(可选)。
- 电子邮件审批模板:在列表中,选择要指定的电子邮件审批模板。在 XenMobile 控制台设置下的通知模板部分创建电子邮 件模板。单击此字段右侧的眼睛图标,即可预览正在配置的模板。
- 经理审批级别:在列表中,选择此工作流所需的经理审批级别数。默认值为 1 级。可用选项包括:
	- 不需要
	- $-14B$
	- 2级
	- 3 个级别
- 选择 Active Directory 域: 在列表中,选择用于工作流的合适的 Active Directory 域。
- 查找所需的其他审批者:在搜索字段中键入所需人员的姓名,然后单击搜索。源于 Active Directory 的姓名。
- 姓名显示在此字段中后,选中姓名旁边的复选框。姓名和电子邮件地址显示在**选定的其他所需审批者**列表中。
	- 要从选定的其他所需审批者列表中删除人员,请执行以下操作:
		- 单击搜索以查找选定域中的所有人员列表。
		- 在搜索框中键入完整名称或部分名称,然后单击搜索以限制搜索结果。
		- 在搜索结果列表中,选定的其他所需审批者列表中的人员姓名旁边有一个复选标记。滚动列表,并取消选中要删除的 各个姓名旁边的复选框。

5. 单击保存。已创建的工作流显示在工作流页面中。

创建工作流后,您可以查看工作流详细信息,查看与工作流相关的应用程序,或者删除工作流。工作流创建后无法进行编辑。 如果需要使用不同审批级别或审批者的工作流,必须创建另一个工作流。

#### 查看详细信息和删除工作流

1. 在工作流页面上的现有工作流列表中,选择一个特定的工作流。为此,请单击列表中的行,或者选中工作流旁边的复选框。

2. 要删除工作流, 请单击删除。此时将显示确认对话框。再次单击删除。

重要:此操作无法撤消。

# 使用 RBAC 配置角色

#### Jan 10, 2017

Each predefined role-based access control (RBAC) role has certain access and feature permissions associated with the role. This article describes what each of those permissions does. For a full list of default permissions for each built-in role, download [Role-Based](http://10.57.13.146/content/dam/docs/en-us/xenmobile/10-2/Downloads/RBAC-Defaults.pdf) Access Control Defaults.

When you *apply permission*s, you are defining the user groups the RBAC role has the permission to manage. Note that the default administrator cannot change the applied permission settings; by default, the applied permissions apply to all user groups.

When you make an *assignment*, you are assigning the RBAC role to a group, so that the group of users owns the RBAC administrator rights.

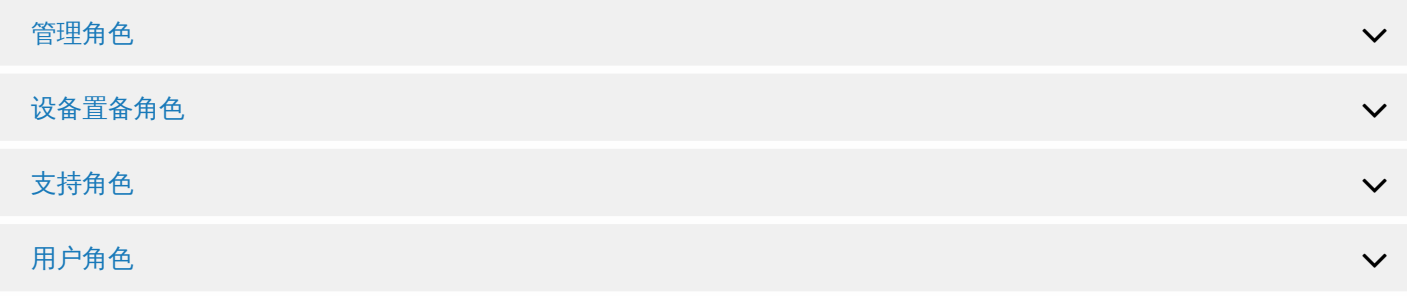

## 使用 RBAC 配置角色

通过 XenMobile 中基于角色的访问控制 (RBAC) 功能,可以向用户和组分配预定义的角色(或称权限集)。 这些权限控制用户 对系统功能的访问级别。

XenMobile 实现四种默认用户角色,用于在逻辑上区分系统功能的访问权限:

- 管理员。 授予完整系统访问权限。
- 设备置备:授权访问针对 Windows CE 设备的基本设备管理。
- 支持。 授予对远程支持的访问权限。
- 用户。 供可以注册设备和访问自助服务门户的用户使用。

您可以使用默认角色作为模板,通过自定义来创建具有默认角色定义的功能之外的其他特定系统功能的访问权限的新用户角 色。

角色可以分配给本地用户(在用户级别)或 Active Directory 组 (此组中的所有用户具有相同的权限)。 如果用户属于多个 Active Directory 组, 则所有权限合并起来, 以定义该用户的权限。 例如, 如果 ADGroupA 可以查找管理员设备, ADGroupB 用户可以擦除员工设备,则同时属于这两个组的用户可以查找和擦除管理员和员工的设备。

注意:本地用户可以仅分配有一个角色。

可以使用 XenMobile 中的 RBAC 功能执行以下操作:

- 创建新角色。
- 将组添加到角色。
- 向本地用户分配角色。

1. 在 XenMobile 控制台中,单击控制台右上角的齿轮图标。 此时将显示设置页面。

2. 单击基于角色的访问控制。 此时将出现基于角色的访问控制页面,其中显示了四种默认用户角色以及您之前添加的任何角 色。

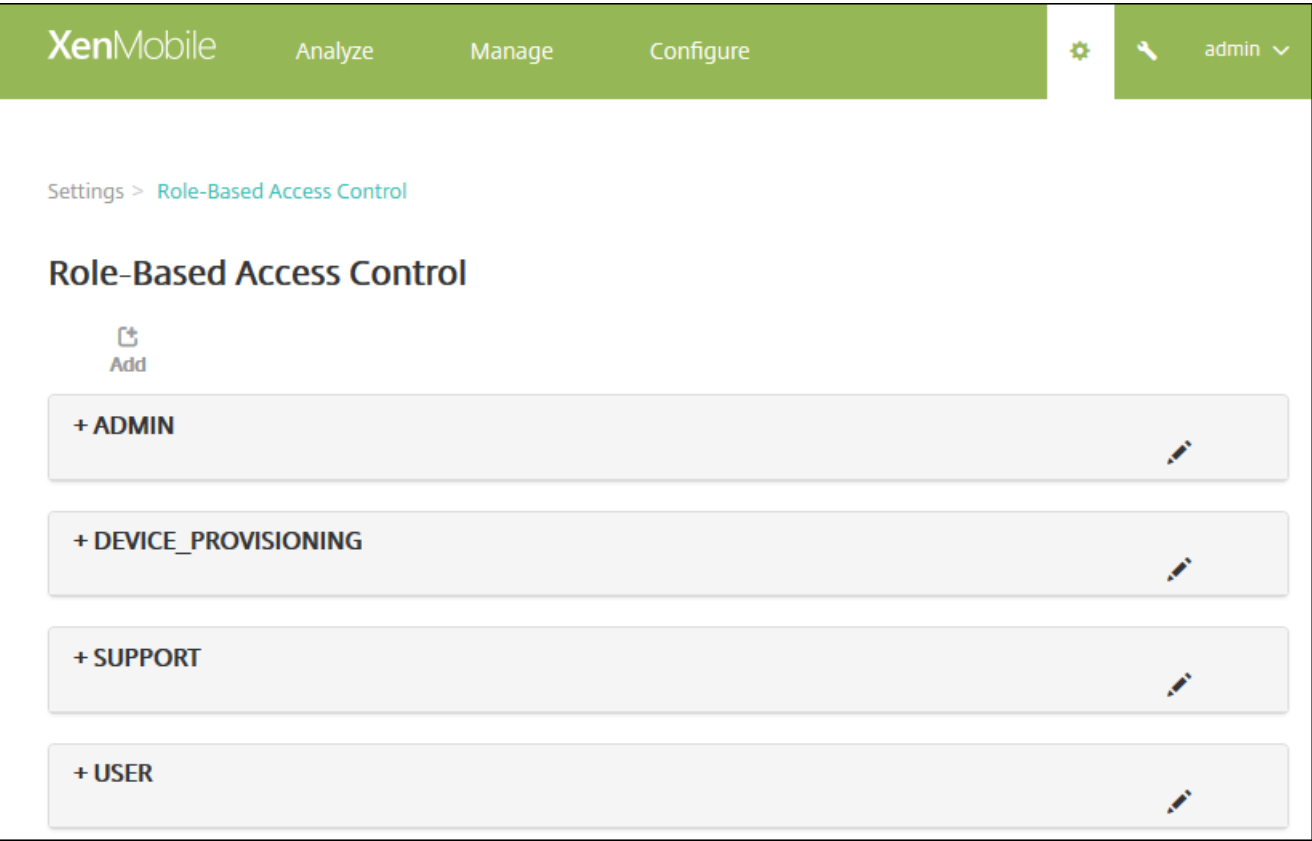

如果单击某个角色旁边的加号 (+), 角色将展开以显示此角色的所有权限, 如下图所示。

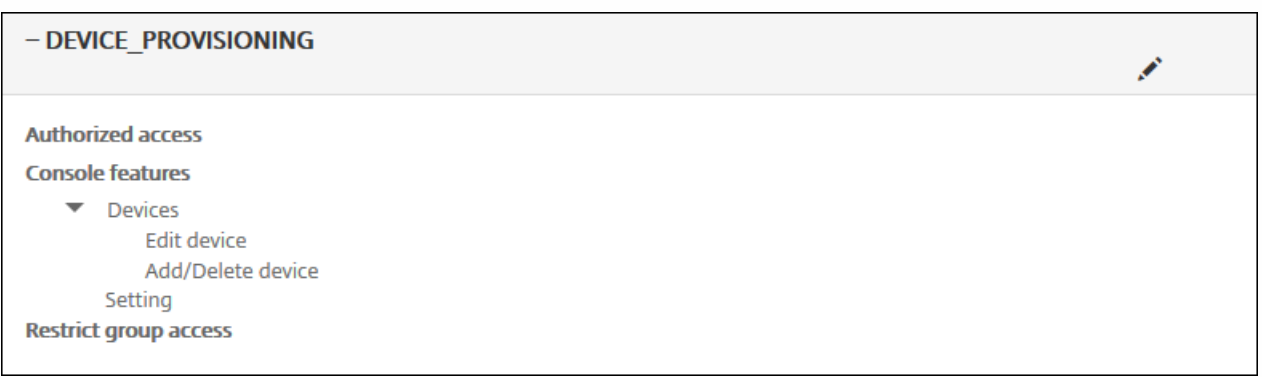

3. 单击添加可添加新用户角色,单击现有角色右侧的铅笔图标可以编辑此角色,单击您之前所定义角色右侧的垃圾箱图标可以 删除此角色。 无法删除默认用户角色。

- 单击添加或铅笔图标时,将显示添加角色或编辑角色页面。
- 单击垃圾箱图标时,将显示一个确认对话框。 单击删除将删除选定角色。
- 4. 要创建新用户角色或编辑现有用户角色,请输入以下信息:
- **RBAC** 名称:输入新用户角色的描述性名称。 无法更改现有角色的名称。
- RBAC 模板:可选,单击某个模板以将其作为新角色的起点。 如果正在编辑现有角色,则无法选择模板。

RBAC 模板是默认用户角色。它们定义与此角色关联的用户对系统功能的访问权限。 选择某个 RBAC 模板后,可以在授权访 向和控制台功能字段看到此角色关联的所有权限。 使用模板为可选操作;您也可以直接在**授权访问**和控制台功能字段选择要分 配给角色的选项。

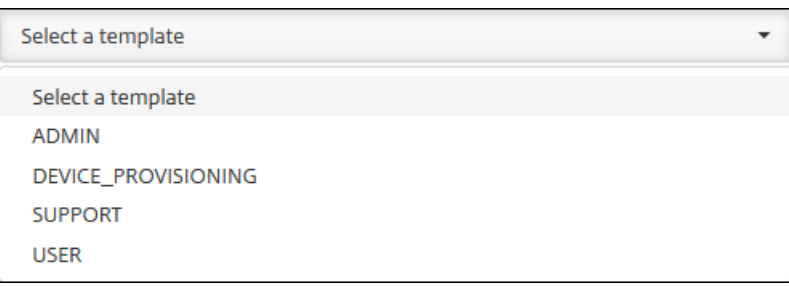

#### 5. 单击 **RBAC** 模板字段右侧的应用以使用选定模板的预定义访问权限和功能权限填充授权访问和控制台功能复选框。

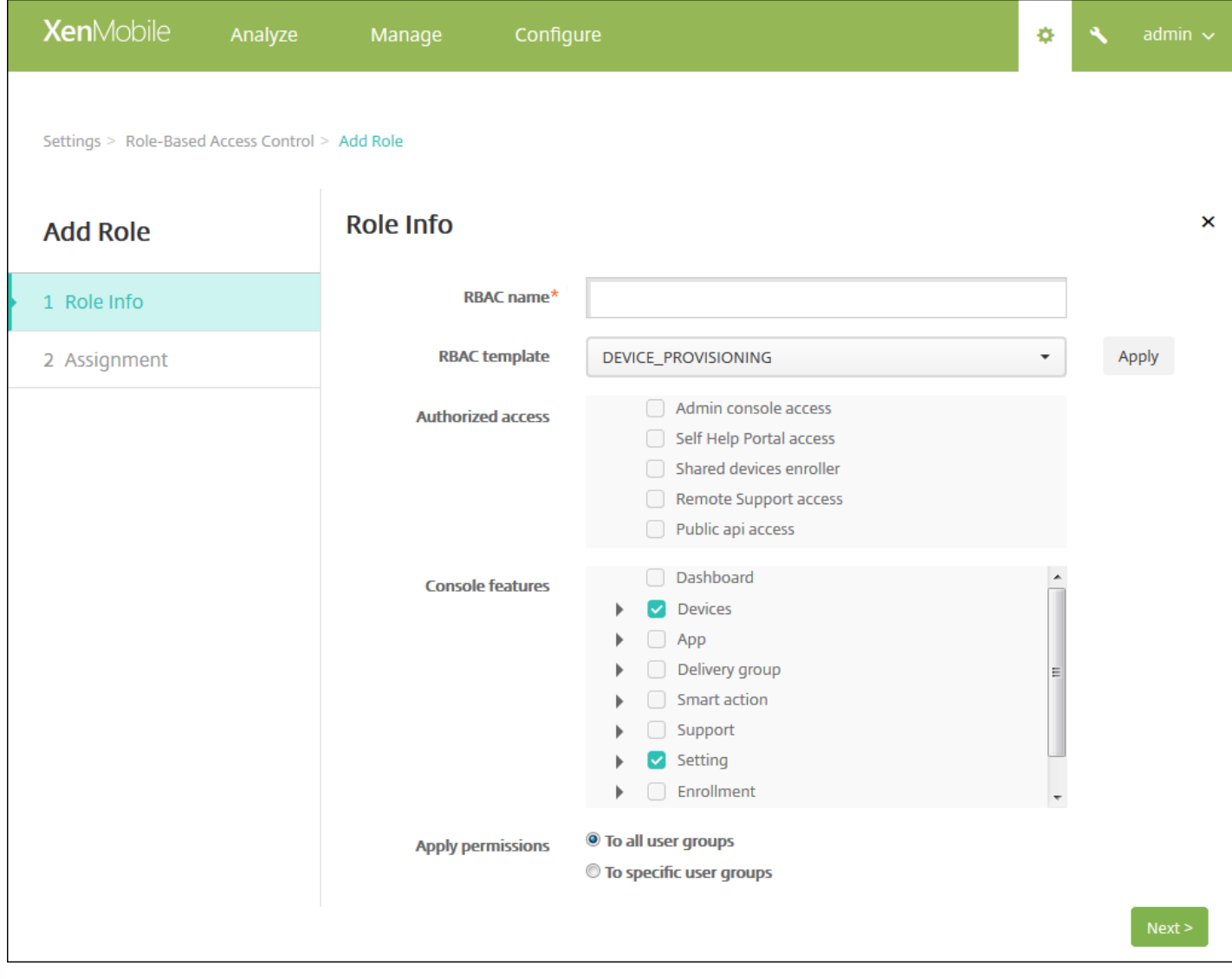

6. 选中或取消选中授权访问和控制台功能复选框可自定义角色。

如果单击某项控制台功能旁边的三角形,将显示特定于此功能的权限,您可以选中或取消选中相应的权限。 单击顶层的复选框 可以阻止访问此控制台部分;您必须选择顶层下面的单独选项,才能启用这些选项。 例如,在下图中,完全擦除设备和清除限 制选项不会显示在分配给此角色的用户的控制台上,但是,选中的选项会显示。

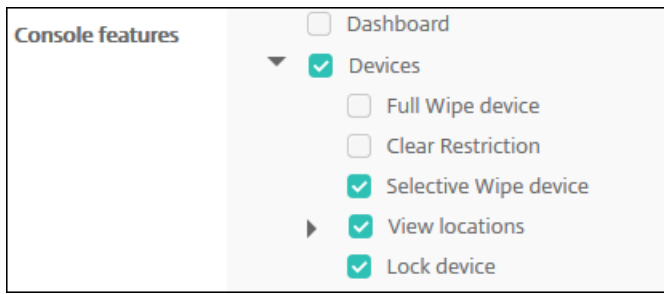

7. 应用权限:选择要向其应用选定权限的组。如果单击至特定用户组,将显示组的列表,您可以从中选择一个或多个组。

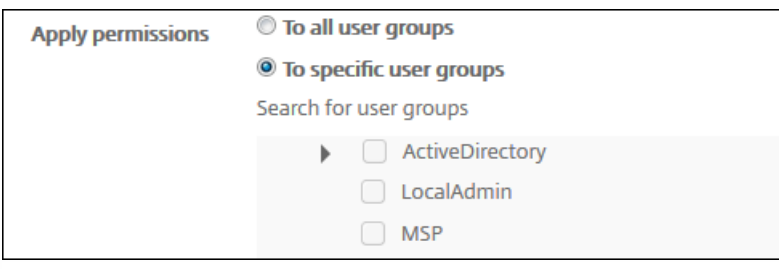

#### 8. 单击下一步。 此时将显示分配页面。

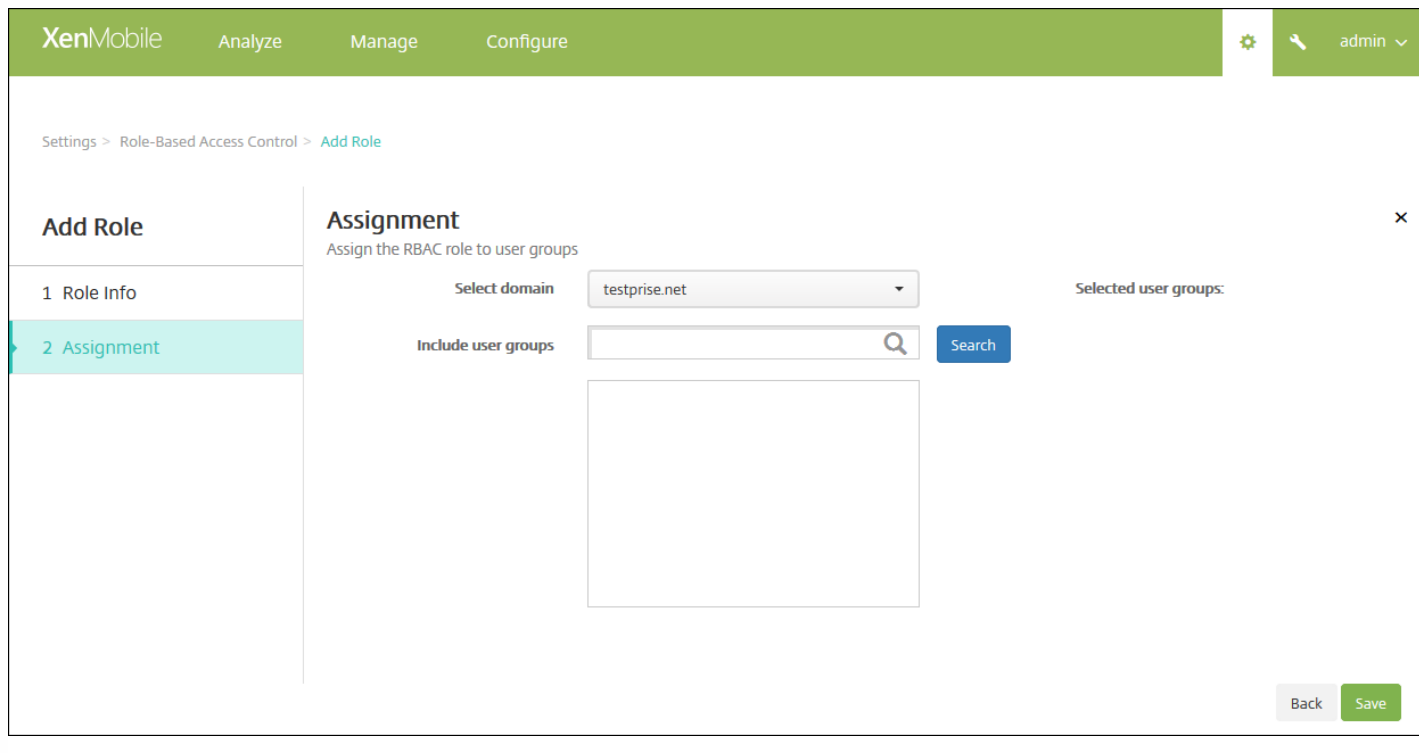

#### 9. 输入下列信息,以将角色分配给用户组。

- 选择域:在列表中,单击某个域。
- 包括用户组:单击搜索以查看所有可用组的列表,或键入完整或部分组名称以将列表限制为仅显示具有此名称的组。
- 在显示的列表中,选择要向其分配角色的用户组。选择某个用户组后,此组将显示在选定用户组列表中。

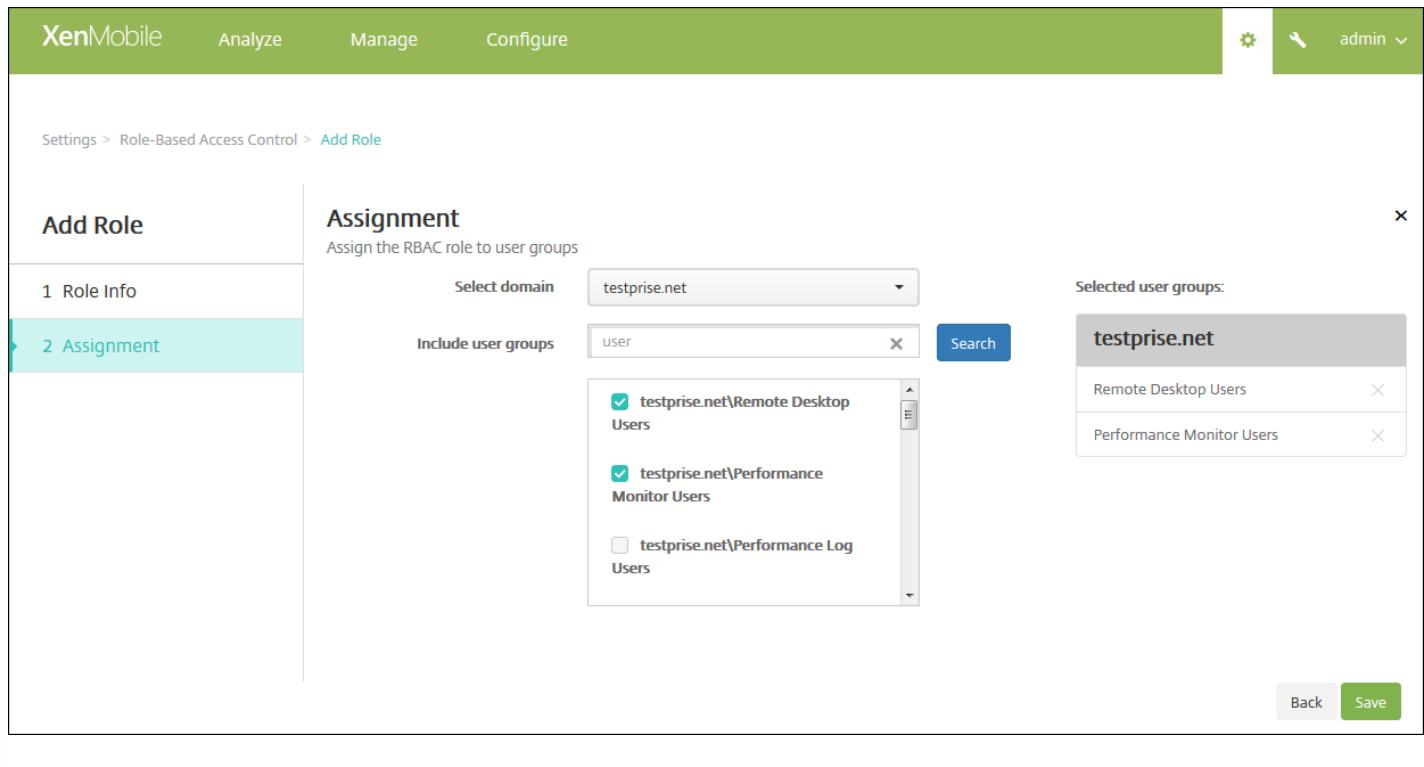

注意:要从选定用户组列表删除用户组,请单击用户组名称旁边的 X。

10. 单击保存。

通知

Jan 06, 2017

可以将 XenMobile 中的通知用于以下目的:

- 与选择的用户组通信以使用多个系统相关功能。 您也可以将这些通知发送给特定用户,如使用 iOS 设备的所有用户、设备 不合规的用户、使用员工自带设备的用户等。
- 注册用户及其设备
- 在满足某些条件时自动通知用户 (使用自动化操作) ,例如,由于合规性问题阻止用户设备访问企业域时,或设备已被越狱 或获得 Root 权限时。 有关自动化操作的详细信息,请参阅[自动化操作。](http://docs.citrix.com/zh-cn/xenmobile/10-4/automated-actions.html)

要使用 XenMobile 发送通知,必须配置网关和通知服务器。 可以在 XenMobile 中设置通知服务器,以配置简单邮件传输协议 (SMTP) 和短信服务 (SMS) 网关服务器,以便向用户发送电子邮件和文本 (SMS) 通知。 可以使用通知经两种不同的通道发送消 息:SMTP 或 SMS。

- SMTP 是面向连接的文本协议,邮件发送方通常通过传输控制协议 (TCP) 发布命令字符串并提供必需的数据,从而与邮件接 收方通信。 SMTP 会话包括来自 SMTP 客户端(邮件发送人员)的命令和来自 SMTP 服务器的相应响应。
- SMS 是手机、Web 或移动通信系统的文本消息服务。 SMS 使用标准化通信协议,使固定线路或移动电话设备可以交换短文 本消息。

您还可以在 XenMobile 中设置运营商 SMS 网关,以配置通过运营商的 SMS 网关发送的通知。 运营商使用 SMS 网关发送和接 受来往于电信网络的 SMS 传输。 这些基于文本的消息使用标准化通信协议,允许固定线路或移动电话设备交换短文本消息。

本文中的过程讨论如何配置 SMTP [服务器](http://docs.citrix.com/zh-cn/xenmobile/10-4/users/notifications.html#par_anchortitle_6d1b)和 [SMS](http://docs.citrix.com/zh-cn/xenmobile/10-4/users/notifications.html#par_anchortitle_66ba) 网关,以[及运营商](http://docs.citrix.com/zh-cn/xenmobile/10-4/users/notifications.html#par_anchortitle_5c6f) SMS 网关。

必备条件

- 配置 SMS 网关之前,请咨询系统管理员以确定服务器信息。 了解 SMS 服务器是否托管在内部企业服务器上或者服务器是 否属于托管电子邮件服务(在这种情况下,您需要服务提供商 Web 站点上的信息)至关重要。
- 必须配置 SMTP 通知服务器才能向用户发送消息。 如果此服务器托管在内部服务器上,请联系系统管理员以获取配置信 息。 如果此服务器是托管的邮件服务,请在服务提供商的 Web 站点上查找相应的配置信息。
- 同一时间只能激活一个 SMTP 服务器和一个 SMS 服务器。
- 必须从位于网络的 DMZ 中的 XenMobile 打开端口 25 以指回内部网络上的 SMTP 服务器,以便能够成功发送通知。

配置 SMTP 服务器和 SMS 网关

1. 在 XenMobile 控制台中,单击控制台右上角的齿轮图标。 此时将显示设置页面。

2. 在通知下面,单击通知服务器。 此时将显示通知服务器页面。

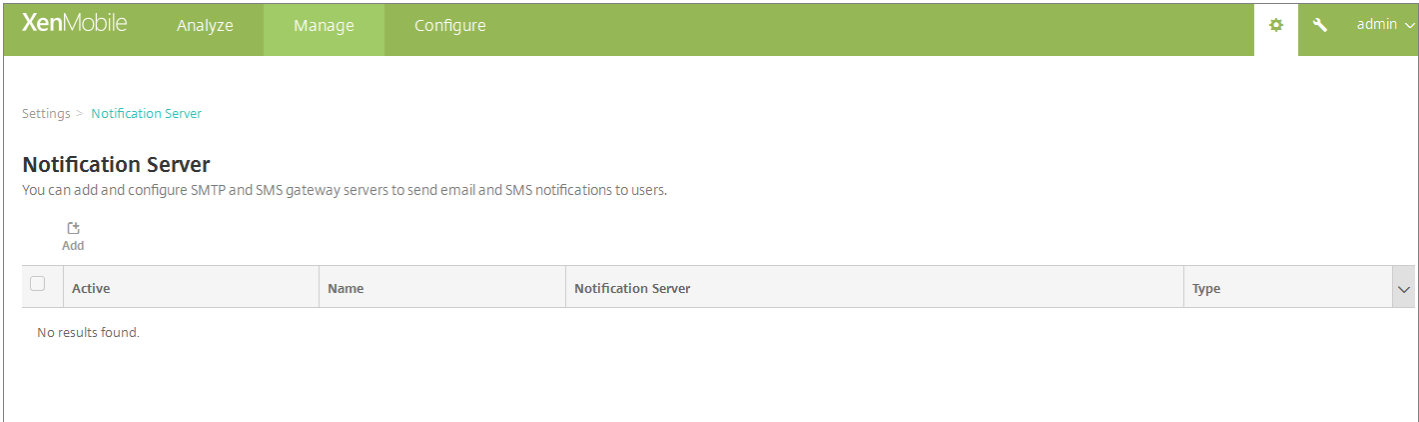

2. 单击添加。 此时将显示一个菜单, 其中包含用于配置 SMTP 服务器或 SMS 网关的选项。

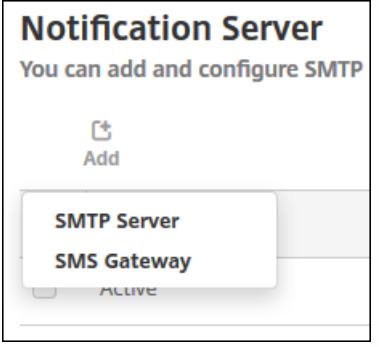

- 要添加 SMTP [服务器](http://docs.citrix.com/zh-cn/xenmobile/10-4/users/notifications.html#par_anchortitle_6d1b),请单击 SMTP 服务器,然后参阅添加 SMTP 服务器了解配置此设置的步骤。
- 要添加 [SMS](http://docs.citrix.com/zh-cn/xenmobile/10-4/users/notifications.html#par_anchortitle_66ba) 网关,请单击 SMS 网关,然后参阅添加 SMS 网关了解配置此设置的步骤。

添加 SMTP 服务器

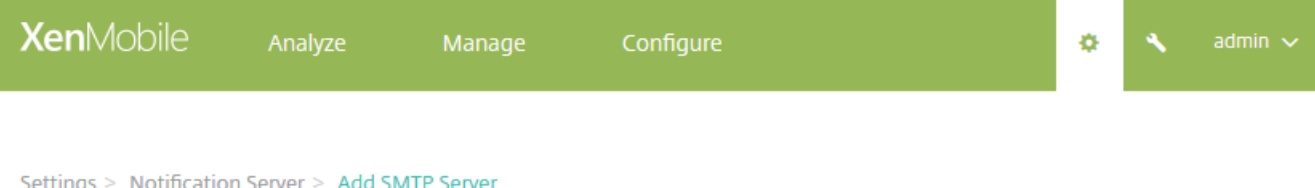

## **Add SMTP Server**

You need to configure the SMTP notifications server to send messages to users. If the SMTP server is hosted on an internal server, you get the server information from your IT department. If the server is a hosted email service, you can find information from the service provider's website. Only one SMTP server is activated at one time.

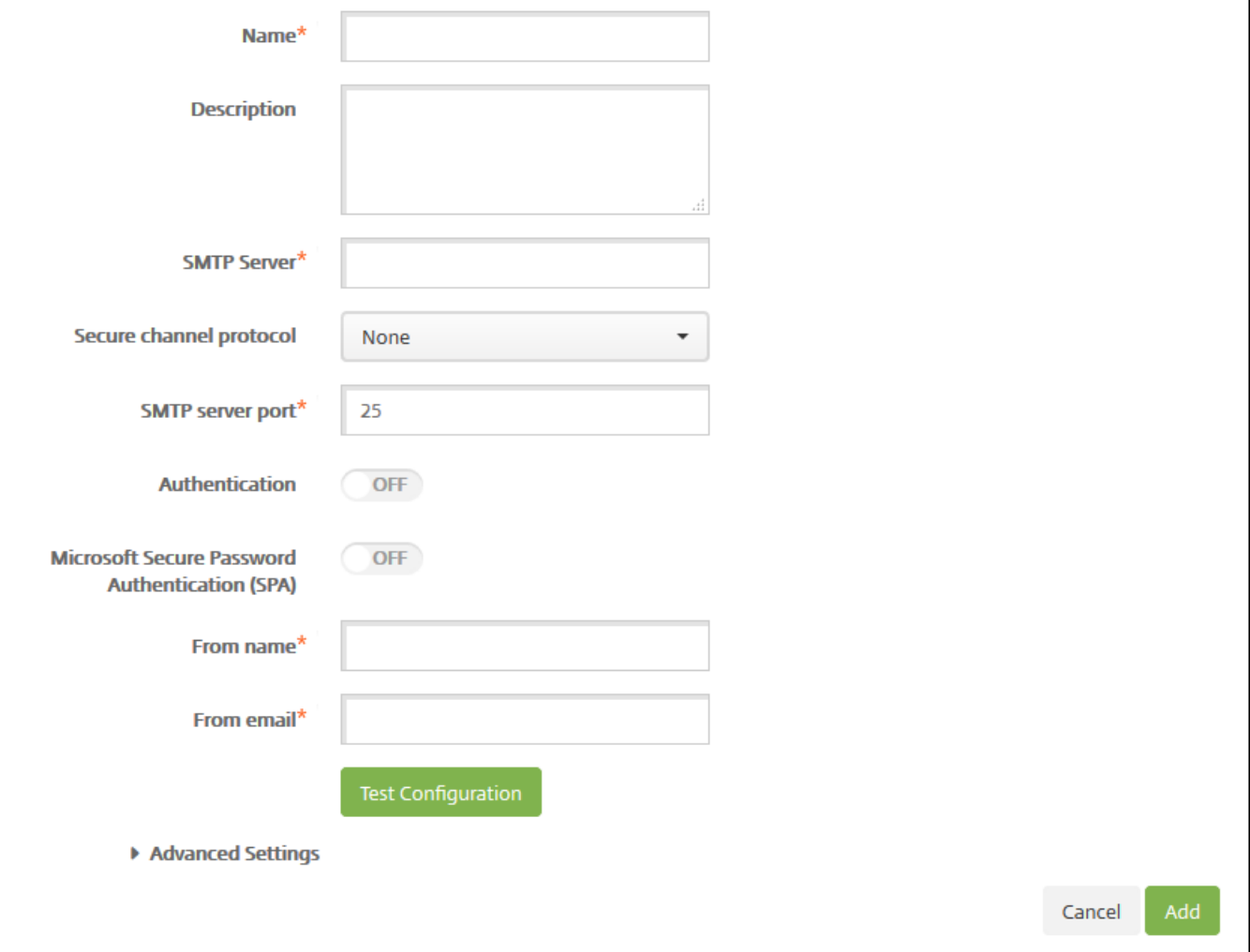

#### 1. 配置以下设置:

- 名称:键入与此 SMTP 服务器帐户关联的名称。
- 说明:可选,输入服务器的说明。
- **SMTP** 服务器:键入服务器的主机名。 主机名可以是完全限定的域名 (FQDN) 或 IP 地址。
- 安全通道协议:在列表中,单击服务器使用的相应安全通道协议(如果服务器配置为使用安全身份验证)SSL、TLS 或无。 默认值为无。
- SMTP 服务器端口:键入 SMTP 服务器使用的端口。默认情况下, 此端口设置为 25; 如果 SMTP 连接使用 SSL 安全通道 协议,则此端口设置为 465。

- 身份验证: 选择开或关。 默认值为关。
- 如果启用身份验证,可以配置以下设置:
	- 用户名:键入进行身份验证时使用的用户名。
	- 密码:键入身份验证用户的密码。
- Microsoft 安全密码身份验证(SPA): 如果 SMTP 服务器使用的是 SPA, 请单击开。默认值为关。
- 发件人姓名:键入客户端接收来自此服务器的通知电子邮件时,显示在发件人框中的名称。例如,公司 IT。
- 发件人电子邮件:键入电子邮件收件人回复 SMTP 服务器发送的通知时使用的电子邮件地址。

2. 单击测试配置以发送测试电子邮件通知。

3. 展开高级设置, 然后配置以下设置:

- **SMTP** 重试次数:键入 SMTP 服务器发送邮件失败的重试次数。 默认值为 5。
- SMTP 超时:键入发送 SMTP 请求时等待的持续时间(以秒为单位)。 如果频繁出现因超时导致消息发送失败的情况, 请 增加此值。 降低此值时请格外小心;此操作可增加超时次数和未送达的消息。 默认值为 30 秒。
- 最大 SMTP 收件人数:键入 SMTP 服务器发送的每个电子邮件的最大收件人数。默认值为 100。

4. 单击添加。

添加 SMS 网关

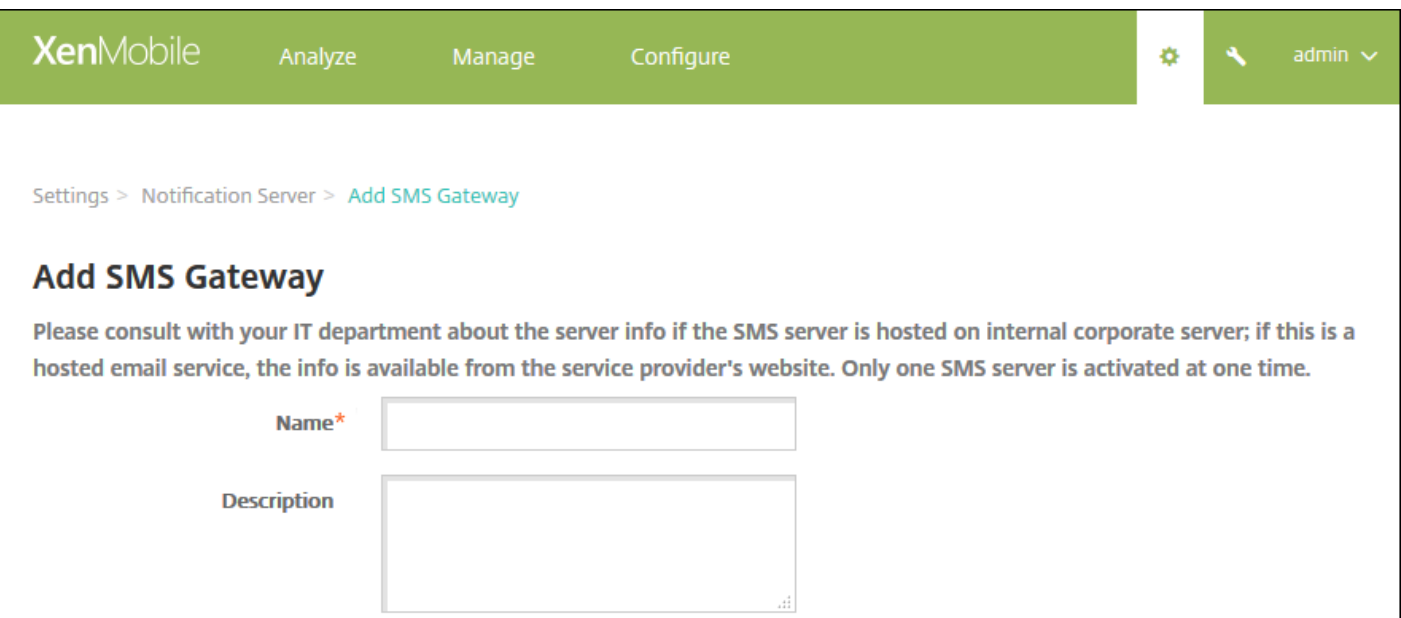

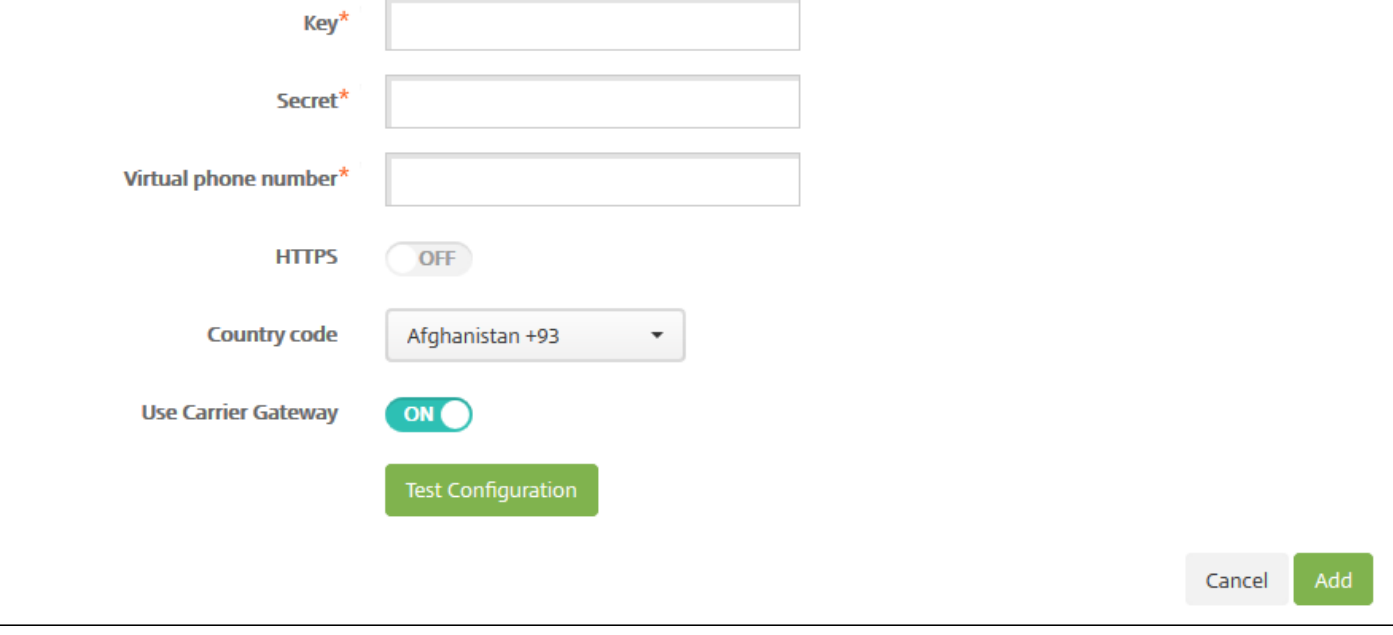

注意

XenMobile 仅支持 Nexmo SMS 消息传递。 如果尚未具有使用 NexMo 消息传递的帐户,请访问其 [Web](https://www.nexmo.com/) 站点以创建帐户。

1. 配置以下设置:

- 名称:键入 SMS 网关配置的名称。此字段为必填字段。
- 说明:可选,键入配置的说明。
- 密钥:键入系统管理员在激活帐户时提供的数字标识符。 此字段为必填字段。
- 密码:键入系统管理员提供的密码,当密码丢失或被盗时用于访问您的帐户。 此字段为必填字段。
- 虚拟电话号码: 向北美电话号码 (前缀为 +1) 发送时使用此字段。 在此字段中, 必须键入 Nexmo 虚拟电话号码, 且只能 使用数字。 可以在 Nexmo Web 站点上购买虚拟电话号码。

https://docs.citrix.com 
<br> **C 1999-2017 Citrix Systems, Inc. All rights reserved.**p.213

● HTTPS: 如果是否使用 HTTPS 将 SMS 请求传输到 Nexmo。默认值为关。

重要:让 HTTPS 设置为开,除非 Citrix 支持指导您将其改为关。

● 国家/地区代码: 在此列表中, 单击贵组织收件人的默认 SMS 国家/地区代码前缀。 此字段始终以 + 符号开头。 默认值为阿 富汗 **+93**。

2. 单击测试配置以使用当前的配置发送测试消息。 系统将立即检测并显示连接错误,如身份验证或虚拟电话号码错误。 接收消 息的时间范围与移动电话之间发送消息的时间范围相同。

2. 单击添加。

添加运营商 SMS 网关

您可以在 XenMobile 中设置运营商 SMS 网关,以配置通过运营商的 SMS 网关发送的通知。 运营商使用短信服务 (SMS) 网关 发送或接受来往于电信网络的 SMS 传输。 这些基于文本的消息使用标准化通信协议,允许固定线路或移动电话设备交换短文 本消息。

1. 在 XenMobile 控制台中, 单击控制台右上角的齿轮图标。 此时将显示设置页面。

2. 在通知下面,单击运营商 **SMS** 网关。 此时将显示运营商 **SMS** 网关页面。

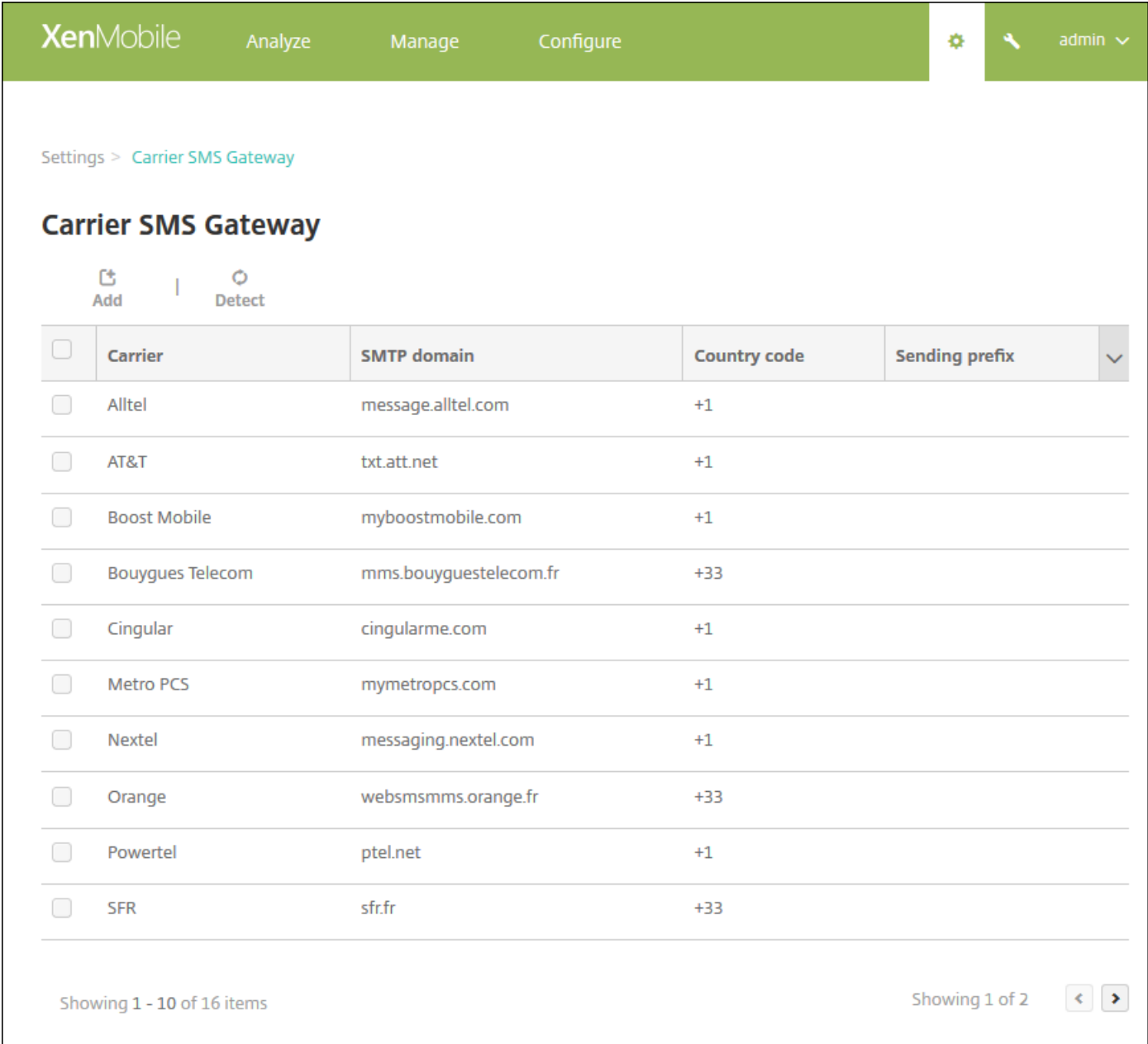

3. 执行以下操作之一:

- 单击检测以自动发现网关。 此时将显示一个对话框, 指出没有检测到新的运营商或列出在已注册设备中间检测到的新运营 商。
- 单击添加。 此时将显示 **Add a Carrier SMS Gateway**(添加运营商 SMS 网关)对话框。

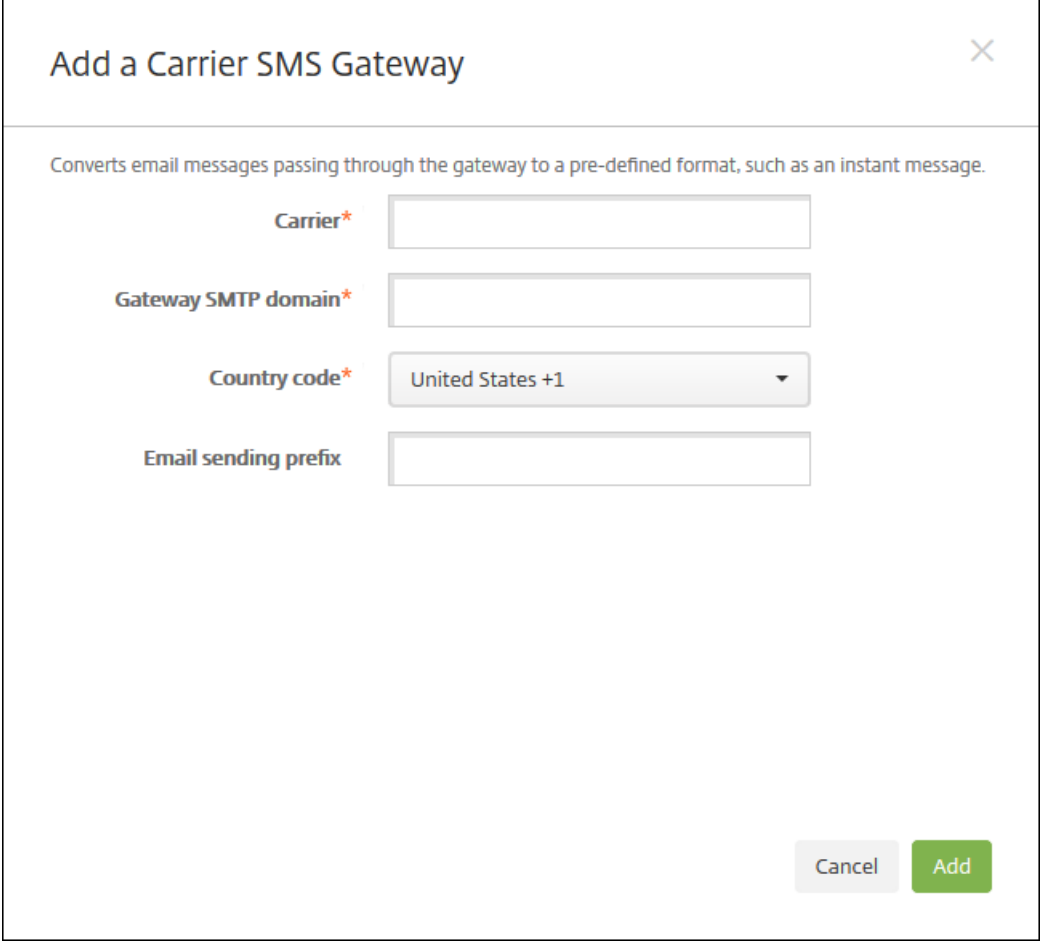

注意:XenMobile 仅支持 Nexmo SMS 消息传递。 如果尚未具有使用 NexMo 消息传递的帐户,请访问其 [Web](https://www.nexmo.com/) 站点以创建帐 户。

4. 配置以下设置:

- 运营商:键入运营商的名称。
- 网关 **SMTP** 域:键入与 SMTP 网关关联的域。
- 国家**/**地区代码:在列表中,单击运营商的国家/地区代码。
- 电子邮件发送前缀: 可选, 指定电子邮件发送前缀。

5. 单击添加以添加新运营商, 或单击取消不添加新运营商。

# 创建和更新通知模板

可以在 XenMobile 中创建或更新用于自动化操作、注册和发送给用户的标准通知消息的通知模板。 配置通知模板以通过三种 不同的通道发送消息:Secure Hub、SMTP 或 SMS。

XenMobile 包含很多反应不同事件类型的预定义通知模板,XenMobile 会自动针对这些事件类型向系统中的每台设备发出响 应。

注意: 如果计划使用 SMTP 或 SMS 通道向用户发送通知, 必须设置通道后才能将其激活。如果尚未设置通道, 当添加通知模 板时,XenMobile 会提示您设置通道。

https://docs.citrix.com 
© 1999-2017 Citrix Systems, Inc. All rights reserved. 
p.216
#### 2. 单击通知模板。 此时将显示通知模板页面。

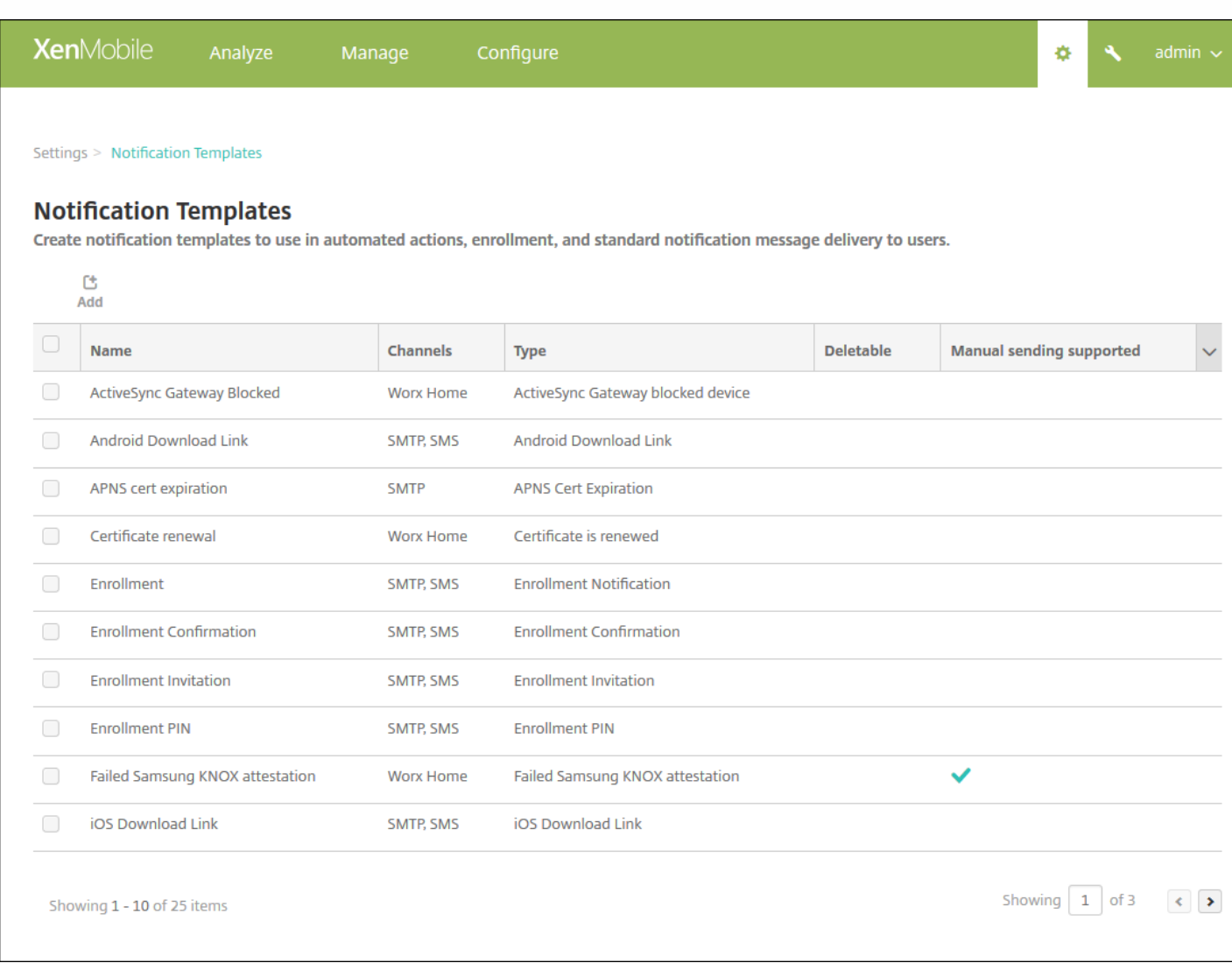

#### 添加通知模板

1. 单击添加。如果尚未设置任何 SMS 网关或 SMTP 服务器,会显示一条关于使用 SMS 和 SMTP 通知的消息。可以选择立即 或稍后设置 SMTP 服务器或 SMS 网关。

如果选择立即设置 SMS 或 SMTP 服务器设置,将重定向到设置页面上的通知服务器页面。 设置完要使用的通道后,可以返回 到通知模板页面,继续添加或修改通知模板。

### Important

如果选择稍后设置 SMS 或 SMTP 服务器设置,将无法在添加或编辑通知模板时激活这些通道,这意味着这些通道将不能用于发送用户 通知。

2. Configure these settings:

- **Name**: Type a descriptive name for the template.
- **Description**: Type a description for the template.
- **Type**: In the list, click the notification type. Only supported channels for the selected type appear. Only one APNS Cert Expiration template is allowed, which is a predefined template. This means you cannot add a new template of this type.

**Note**: For some template types, the phrase Manual sending supported appears below the type. This means that the template is available in the **Notifications** list on the **Dashboard** and on the **Devices** page to let you manually send the notification to users. Manual sending is not available in any template that uses the following macros in the Subject or Message field on any channel:

- S{outofcompliance.reason(whitelist blacklist apps name)}
- \${outofcompliance.reason(smg\_block)}

3. Under **Channels**, configure the information for each channel to be used with this notification. You can choose any or all channels. The channels you choose depends on how you want to send notifications:

- If you choose **Secure Hub**, only iOS and Android devices receive the notifications, which appear in the device's notification tray.
- If you choose **SMTP**, most users should receive the message because they will have enrolled with their email addresses.
- If you choose **SMS**, only users using devices with a SIM card receive the notification.

#### **Secure Hub**:

- **Activate**: Click to enable the notification channel.
- **Message**: Type the message to be sent to the user. This field is required if you are using Secure Hub.
- **Sound File**: In the list, click the notification sound the user hears when the notification is received.

#### **SMTP**:

**Activate**: Click to enable the notification channel.

**Important**: You are only able to activate the SMTP notification if you have already set up the SMTP server.

- **Sender**: Type an optional sender for the notification, which can be a name, an email address, or both.
- **Recipient**: This field contains a pre-built macro for all but Ad-Hoc notifications to ensure that notifications are sent to the correct SMTP recipient address. Citrix recommends that you do not modify macros in templates. You can also add recipients (for example, the corporate administrator), in addition to the user by adding their addresses separated by a semi-colon (;). To send Ad Hoc notifications, you can enter specific recipients on this page, or you can select devices from the **Manage** > **Devices** page and send notifications from there. For details, see [Devices](http://docs.citrix.com/zh-cn/xenmobile/10-4/provision-devices.html).
- **Subject**: Type a descriptive subject for the notification. This field is required.
- **Message**: Type the message to be sent to the user.

#### **SMS**:

**Activate**: Click to enable the notification channel.

**Important**: You are only able to activate the SMS notification if you have already set up the SMS gateway.

**Recipient**: This field contains a pre-built macro for all but Ad-Hoc notifications to ensure that notifications are sent to the correct SMS recipient address. Citrix recommends that you do not modify macros in templates. To send Ad Hoc notifications, you can enter specific recipients, or you can select devices from the **Manage** > **Devices** page.

**Message**: Type the message to be sent to the user. This field is required.

5. Click **Add**. When all channels are correctly configured, they appear in this order on the **Notification Templates** page: SMTP, SMS, and Secure Hub. Any channels not correctly configured appear after the correctly configured channels.

#### 编辑通知模板

1. 选择通知模板。 此时将显示特定于此模板的编辑页面, 您可以在此页面更改除类型字段之外的所有内容, 以及激活或取消激 活通道。

2. 单击保存。

#### 删除通知模板

注意:您只能删除自己添加的通知模板;不能删除预定义通知模板。

1. 选择现有通知模板。

2. 单击删除。 此时将显示确认对话框。

2. 单击删除以删除通知模板, 或者单击取消以取消删除通知模板。

设备

Feb 01, 2017

XenMobile 服务器数据库存储移动设备的列表。唯一的序列号或国际移动设备标识 (IMEI)/移动设备标识符 (MEID) 标识唯一地 定义每个移动设备。要将设备填充到 XenMobile 控制台中,可以手动添加设备或从文件导入设备列表。有关设备置备文件格式 的详细信息,请参[阅设备置备文件格式](http://docs.citrix.com/zh-cn/xenmobile/10-4/provision-devices.html#par_anchortitle_b87c)。

XenMobile 控制台中的设备页面列出每个设备以及以下信息:

- 状态(图标指示设备是否已越狱,是否托管,Active Sync Gateway 是否可用以及部署状态)
- 模式 (设备模式是 MDM、MAM 还是两者)
- 与设备有关的其他信息,例如用**户名、设备平台、操作系统版本、设备型号、上次访问时间以及不活动天数**。这是显示的默 认标题。

要自定义设备表,请单击最后一个标题上的向下箭头,然后单击要在表中显示的其他标题,或者取消选中不希望删除的标题。

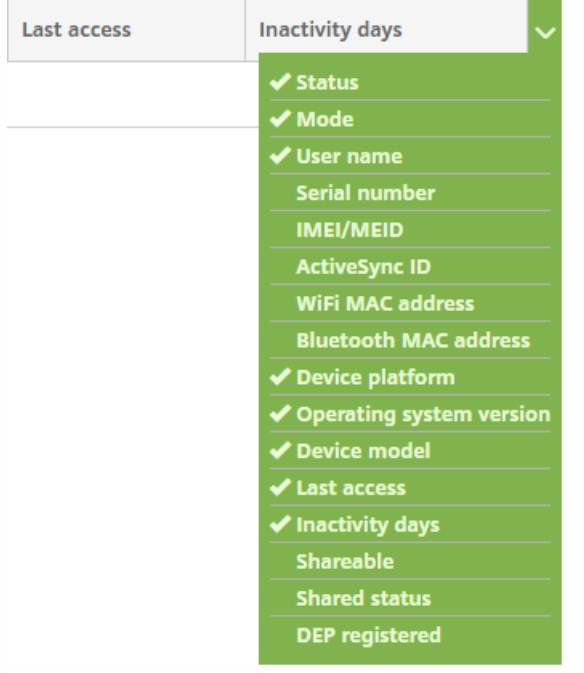

可以手动添加设备、从设备置备文件中导入设备、编辑设备详细信息、执行安全操作、向设备发送通知以及删除设备。还可以 将所有设备表数据导出到.csv 文件,以创建自定义报告。服务器将导出所有设备属性,如果应用过滤器,XenMobile 会在创建 .csv 文件时使用这些过滤器。

有关管理设备的详细信息,请参阅以下部分:

- [手动添加设备](http://docs.citrix.com/zh-cn/xenmobile/10-4/provision-devices.html#par_anchortitle_ac2f)
- [从设备置备文件导入设备](http://docs.citrix.com/zh-cn/xenmobile/10-4/provision-devices.html#par_anchortitle_d2df)
- [执行安全操作](http://docs.citrix.com/zh-cn/xenmobile/10-4/provision-devices.html#par_anchortitle_bc4)
- [向设备发送通知](http://docs.citrix.com/zh-cn/xenmobile/10-4/provision-devices.html#par_anchortitle_535c)
- [删除设备](http://docs.citrix.com/zh-cn/xenmobile/10-4/provision-devices.html#par_anchortitle_90b2)
- [导出设备表](http://docs.citrix.com/zh-cn/xenmobile/10-4/provision-devices.html#par_anchortitle_1d9a)
- [手动标记用户设备](http://docs.citrix.com/zh-cn/xenmobile/10-4/provision-devices.html#par_anchortitle_7262)
- [设备置备文件格式](http://docs.citrix.com/zh-cn/xenmobile/10-4/provision-devices.html#par_anchortitle_b87c)
- [设备属性名称和值](http://docs.citrix.com/zh-cn/xenmobile/10-4/provision-devices.html#par_anchortitle_c10a)

#### 手动添加设备

1. 在 XenMobile 控制台中,单击管理 **>** 设备。 此时将显示设备页面。

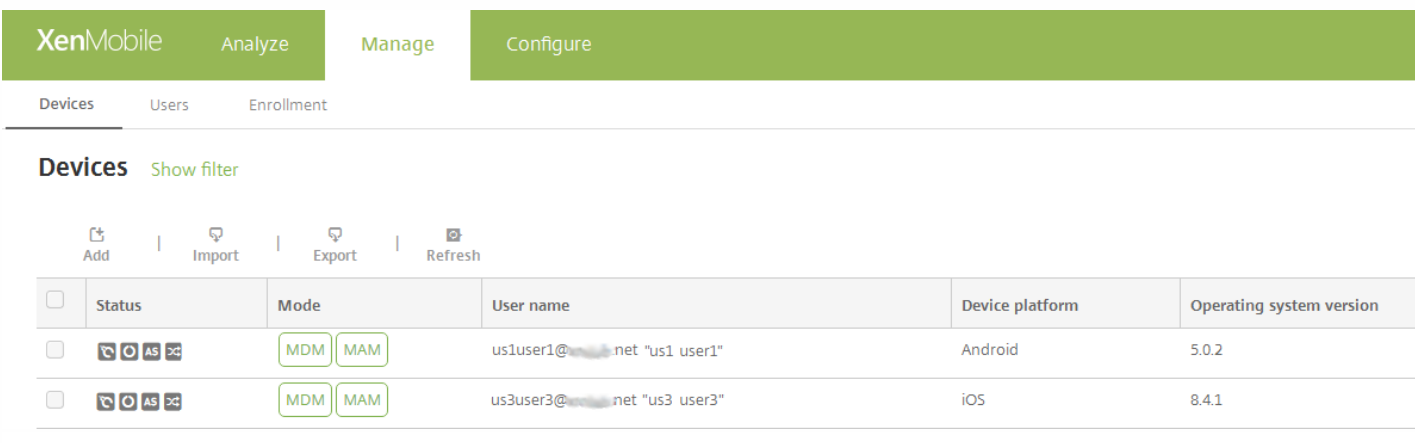

#### 2. 单击添加。 此时将显示添加设备页面。

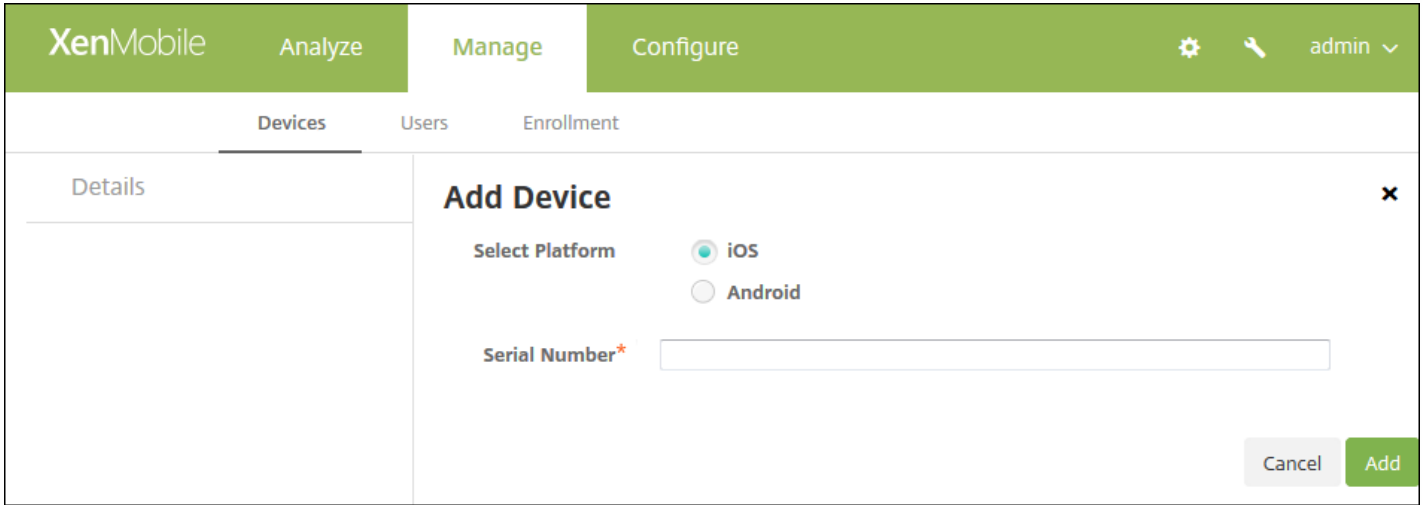

3. 配置以下设置:

- 选择平台:单击 **iOS** 或 **Android**。
- 序列号:键入设备序列号。
- IMEI/MEID: (可选,仅适用于 Android 设备)键入设备的 IMEI/MEID 信息。

4. 单击添加。设备将添加到所显示的设备表格的列表底部。在此列表中,选择您所添加的设备,然后在显示的菜单中,单击编 辑以查看并确认设备详细信息。

注意:如果选中某个设备旁边的复选框,选项菜单将显示在设备列表的上方;如果单击此列表的任何其他位置,选项菜单将显 示在列表的右侧。

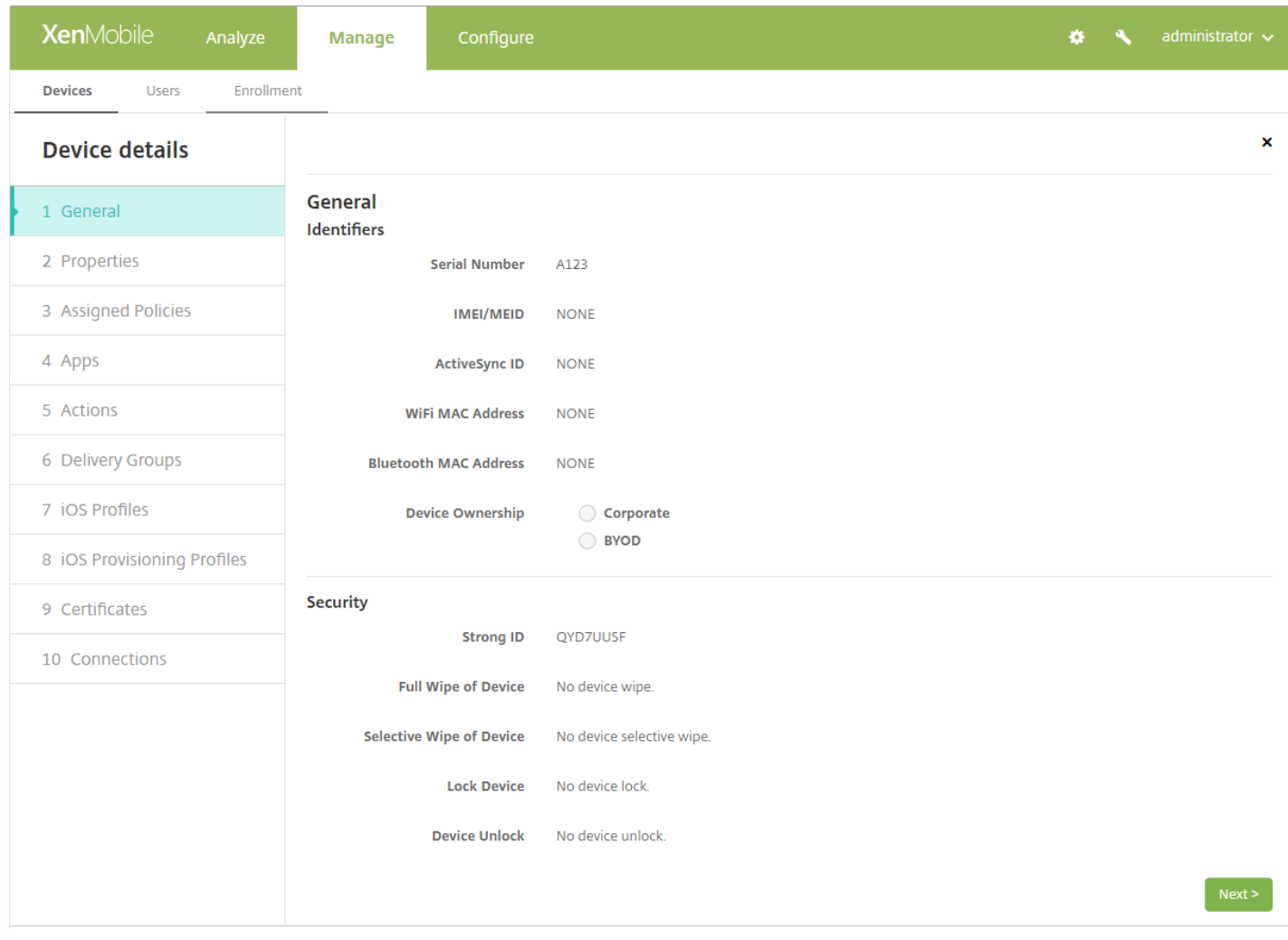

5.常规页面列出设备标识符,例如序列号、 ActiveSync ID 以及平台类型的其他信息。对于设备所有权,请选择公司或 **BYOD**。

常规页面还列出了设备安全属性,例如强 ID、锁定设备、激活锁绕过和平台类型的其他信息。

6.属性页面列出了 XenMobile 要置备的设备属性。此列表显示了用于添加设备的置备文件中包含的任何设备属性。要添加属 性,请单击添加,然后从列表中选择一种属性。有关每个属性的有效值,请参阅本文中[的设备属性名称和值](http://docs.citrix.com/zh-cn/xenmobile/10-4/provision-devices.html#par_anchortitle_c10a)。

添加属性时,最初将显示在添加了该属性的类别下。单击下一步,然后返回到**属性**页面后,属性将显示在相应列表中。

要删除某个属性,请将鼠标悬停在列表上方,然后单击右侧的 **X**。XenMobile 将立即删除该项目。

7. 其余的设备详细信息部分包含设备的摘要信息。

- 已分配的策略:显示已分配策略的数量,包括已部署的策略数、待定策略数和失败的策略数。提供每个策略的策略名称、类 型和上次部署信息。
- 应用程序:显示上个清单的已安装、挂起和失败的应用程序数量。提供应用程序名称、标识符、类型和其他信息。
- 操作:显示已部署、挂起和失败的操作数量。提供上个部署的操作名称和时间。
- 交付组:显示成功、挂起和失败的交付组数量。对于每个部署,提供交付组的名称和部署时间。选择一个交付组以查看更多 详细信息,包括状态、操作以及通道或用户。
- **iOS** 配置文件:显示上一个 iOS 配置文件清单,包括名称、类型、组织和说明。
- iOS 置备配置文件: 显示企业分发置备配置文件信息, 例如 UUID、过期日期以及是否托管。
- 证书:显示有效证书、已过期证书或已吊销证书信息,例如类型、提供商、颁发者、序列号、过期之前的剩余天数。
- 连接:显示第一个连接状态和最后一个连接状态。提供每个连接的用户名、倒数第二次身份验证和上次身份验证时间。
- TouchDown (仅限 Android 设备):显示上次设备身份验证时间和上次用户身份验证时间。提供每个适用策略的名称和策 略值。

从置备文件导入设备

[您可以导入移动运营商或设备制造商支持的文件,或创建自己的设备置备文件。有关详细信息,请参阅本文中的设备置备文件](http://docs.citrix.com/zh-cn/xenmobile/10-4/provision-devices.html#par_anchortitle_b87c) 格式。

1. 转至管理 > 设备, 然后单击导入。此时将显示导入置备文件对话框。

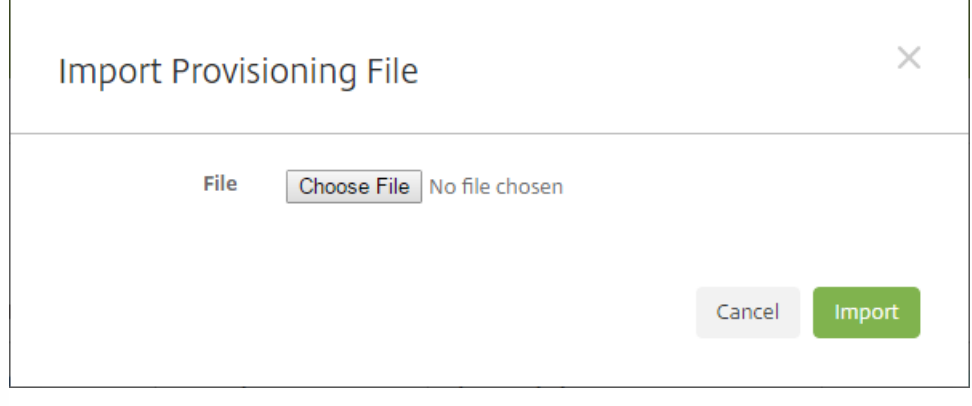

2. 单击选择文件, 然后导航到要导入的文件。

3. 单击导入。设备表将列出导入的文件。

4. 要编辑设备信息,请将其选中,然后单击编辑。有关设备详细信息页面的信息,请参[阅手动添加设备](http://docs.citrix.com/zh-cn/xenmobile/10-4/provision-devices.html#par_anchortitle_ac2f)。

执行安全操作

可以从设备页面执行设备和应用程序安全操作。设备操作包括吊销、锁定、解锁及擦除。应用程序安全操作包括应用程序锁定 和应用程序擦除。

1. 转至管理 **>** 设备,选择一个设备,然后单击安全。

2. 在安全操作中, 单击某项操作并响应任何提示。

有关操作的详细信息,请参[阅自动化操作](http://docs.citrix.com/zh-cn/xenmobile/10-4/automated-actions.html)。

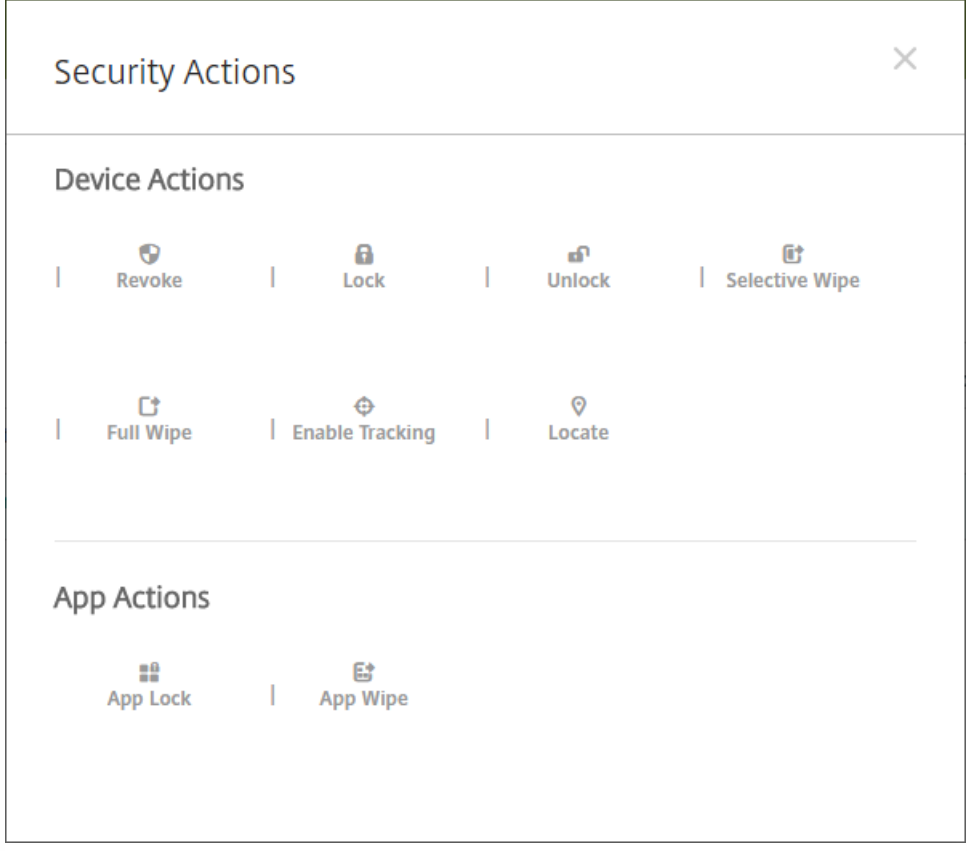

要手动执行应用程序锁定、解锁、擦除或取消擦除操作,请执行以下步骤:

1. 转至管理 > 设备, 选择一个托管设备, 然后单击安全。

2. 在安全操作对话框中,单击某项操作。

注意:还可以使用此对话框为已知被禁用或从 Active Directory 中删除的用户检查设备的状态。如果存在"应用程序解锁"操作 或"应用程序取消擦除"操作,表明用户的应用程序当前已被锁定或被擦除。

3. 确认操作。

向设备发送通知

您可以从设备页面向设备发送通知。有关通知的详细信息,请参[阅通知](http://docs.citrix.com/zh-cn/xenmobile/10-4/users/notifications.html)。

1. 在管理 **>** 设备页面上,选择要向其发送通知的一个或多个设备。

2. 单击通知。此时将显示通知对话框。收件人字段列出要接收通知的所有设备。

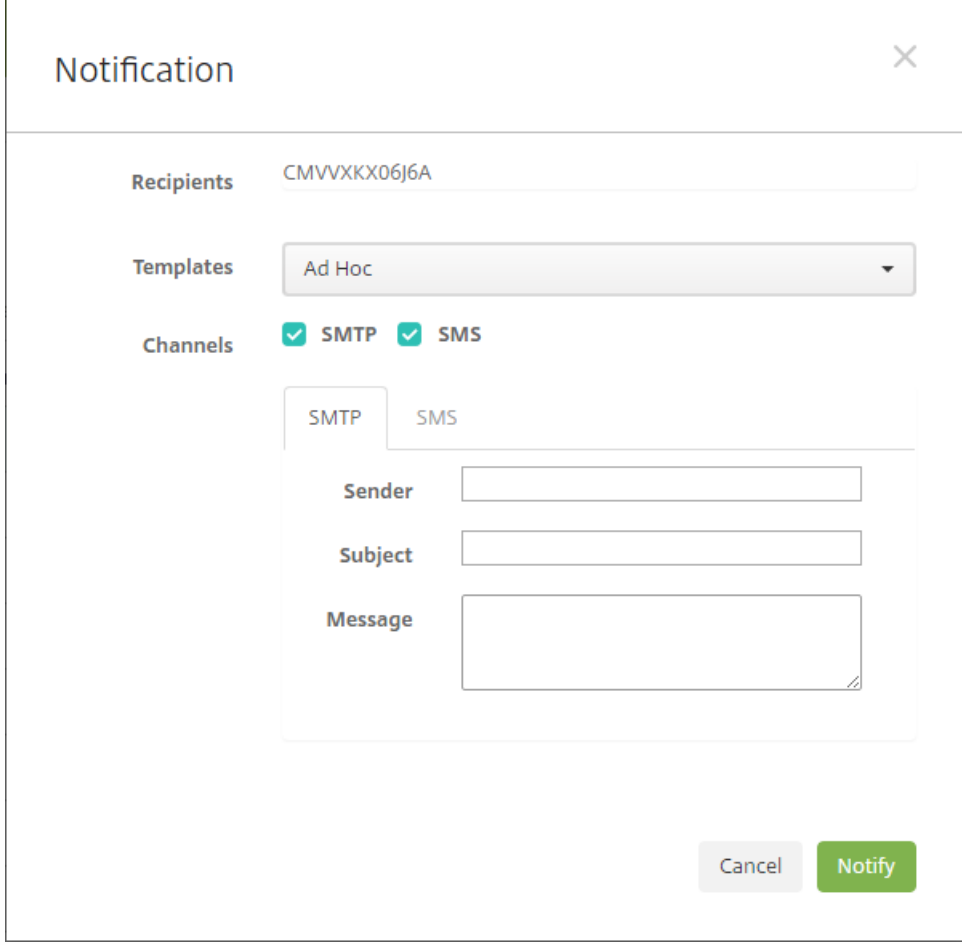

3. 配置以下设置:

- 模板:在列表中,单击要发送的通知类型。对于除临时外的每个模板,主题和消息字段将显示为所选模板配置的文本。
- 通道:选择发送消息的方式。默认值为 **SMTP** 和 **SMS**。单击选项卡以查看每个通道的消息格式。
- 发件人:输入可选发件人。
- 主题:输入临时消息的主题。
- 消息:输入临时消息的消息。

4. 单击通知。

删除设备

1. 在设备表中,选择要删除的一个或多个设备。

2. 单击删除。此时将显示确认对话框。再次单击删除。此操作无法撤消。

导出设备表

1. 根据您希望在导出文件中显示的内容过滤设备表。

2. 单击设备表上方的导出按钮。XenMobile 将提取过滤后的设备表中的信息,并将其转换为 .csv 文件。

3. 系统提示时, 打开或保存. CSV 文件。执行此操作的方式取决于所使用的浏览器。您也可以取消此操作。

手动标记用户设备

https://docs.citrix.com 
© 1999-2017 Citrix Systems, Inc. All rights reserved. 
p.225

可以在 XenMobile 中通过以下方式手动标记设备:

- 在基于邀请的注册过程中。
- 在自助服务门户注册过程中。
- 通过添加设备所有权作为设备属性

您可以选择将设备标记为公司所有或员工所有。 使用自助服务门户自助注册设备时,也可以将设备标记为公司所有或员工所 有。如下图所示,您也可以通过从 XenMobile 控制台中的设备选项卡向设备添加某个属性,添加名为所有者的属性,然后选 择公司或 BYOD(员工所有),来手动标记设备。

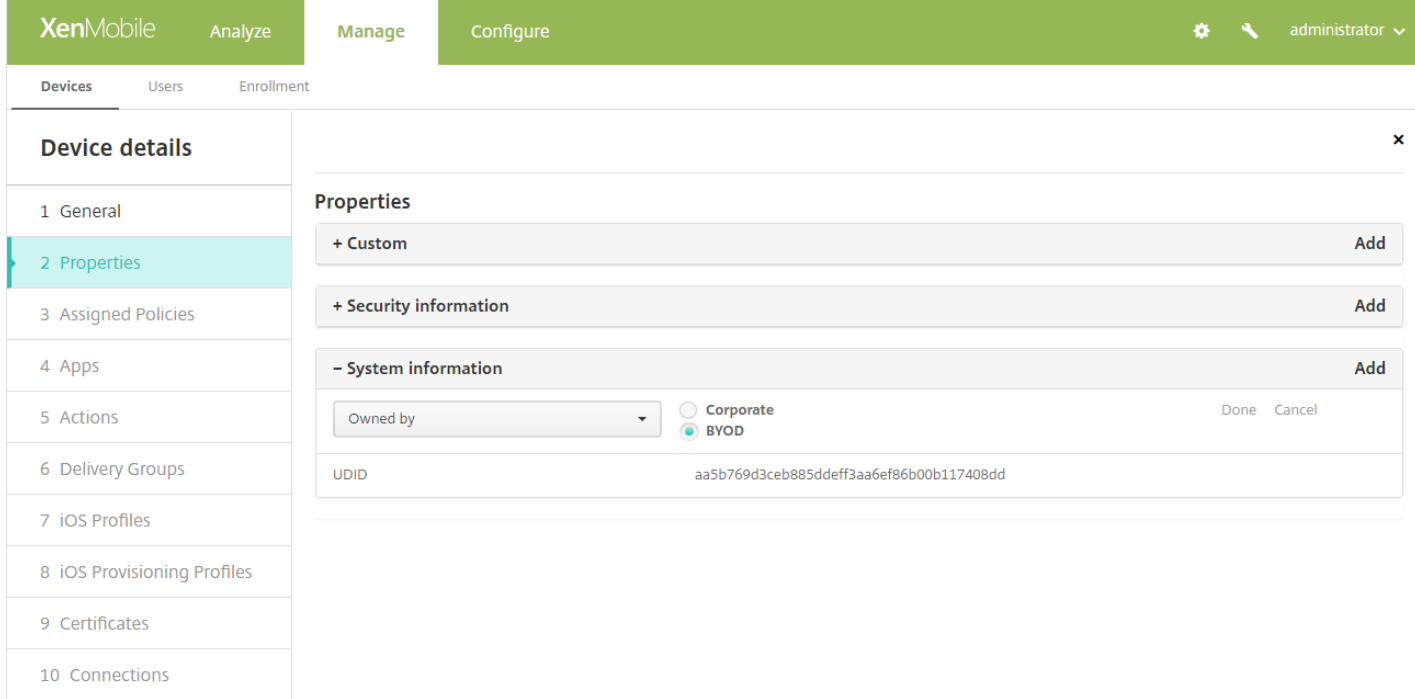

## 设备置备文件格式

许多移动运营商或设备制造商都提供了授权移动设备的列表,可以利用这些列表来避免手动输入冗长的移动设备列表。 XenMobile 支持以下三个受支持设备类型通用的导入文件格式:Android、iOS 和 Windows。

手动创建并用于将设备导入 XenMobile 的置备文件必须采用以下格式:

序列号;IMEI;操作系统系列;属性名1;属性值1;属性名2;属性值2; ... 属性名N;属性值N

注意:

- 有关属性名称和值,请参阅下一部分中的"设备属性名称和值"。
- **使用 UTF-8 字符集。**
- 使用分号 (;) 分隔置备文件中的字段。如果某个字段的某一部分包含分号,请使用反斜杠字符 (\) 进行转义。

例如,对于属性 propertyV;test;1;2

,请按如下所示进行转移: propertyV\;test\;1\;2

- 对于 iOS 设备, 必须提供序列号, 因为序列号是 iOS 设备标识符。
- 对于其他设备平台,必须包括序列号或 IMEI。
- **OperatingSystemFamily** 的有效值为 **WINDOWS**、**ANDROID** 或 **iOS**。

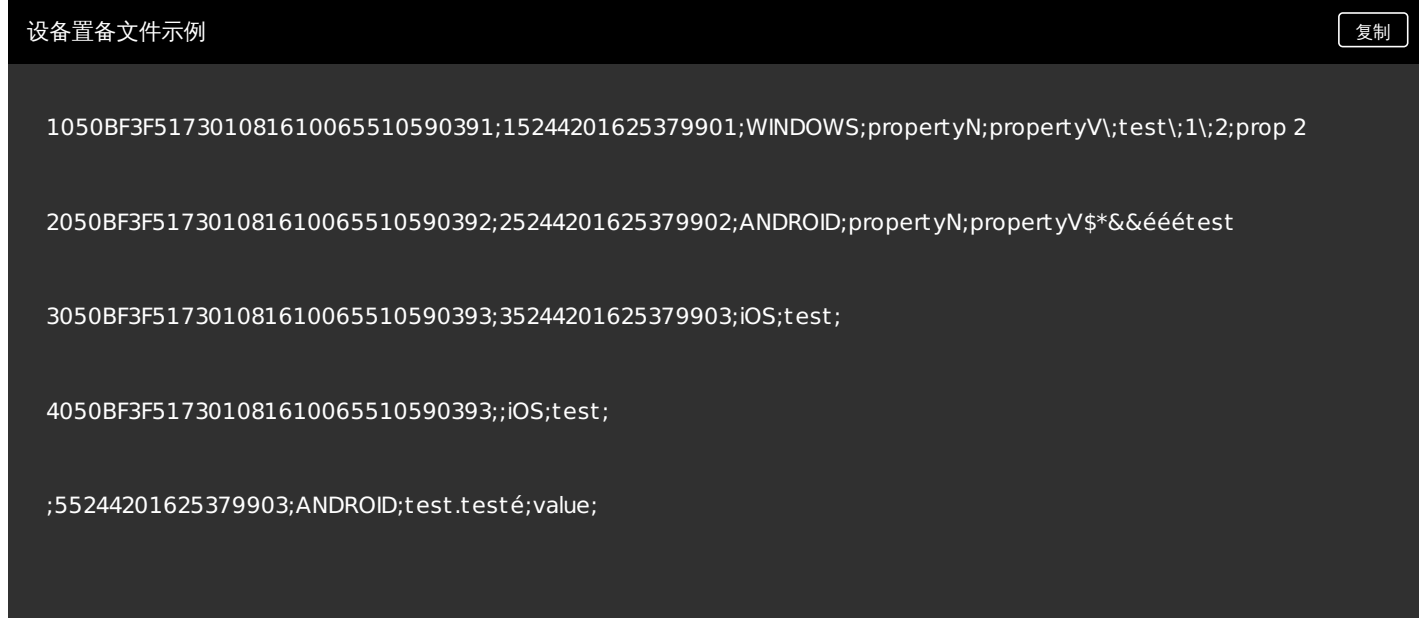

文件中的每行都描述一个设备。 上述示例中第一个条目的含义如下:

- 序列号: 1050BF3F517301081610065510590391
- IMEI:15244201625379901
- 操作系统系列:WINDOWS
- 属性名:propertyN
- 属性值: propertyV\;test\;1\;2;prop 2

# 设备属性名称和值

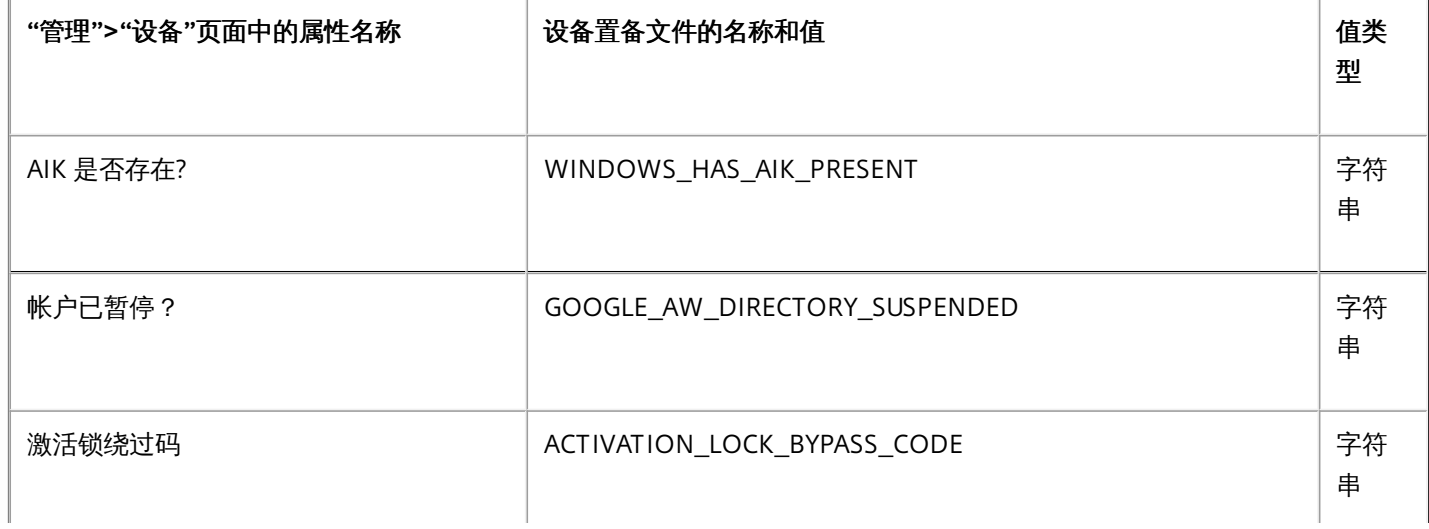

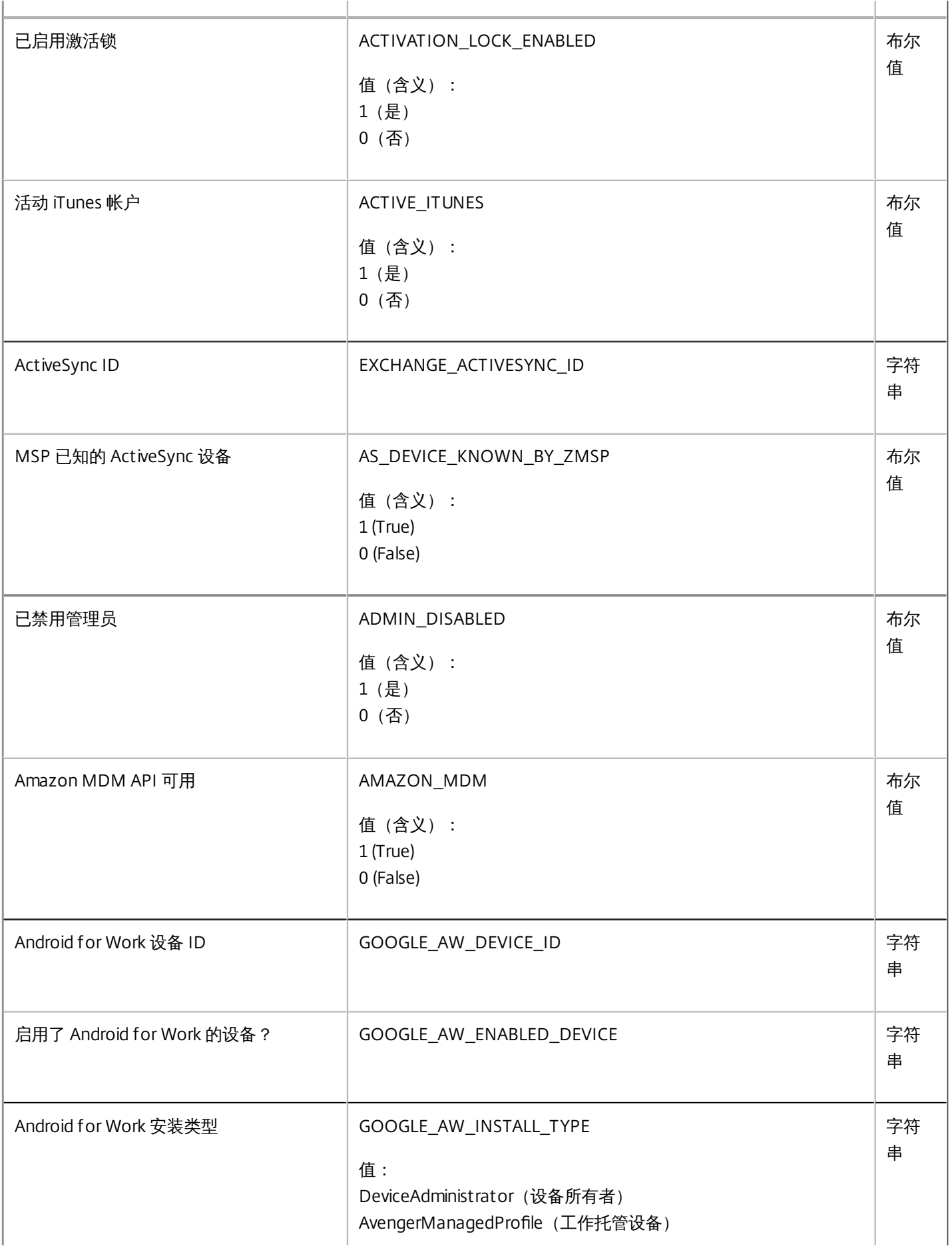

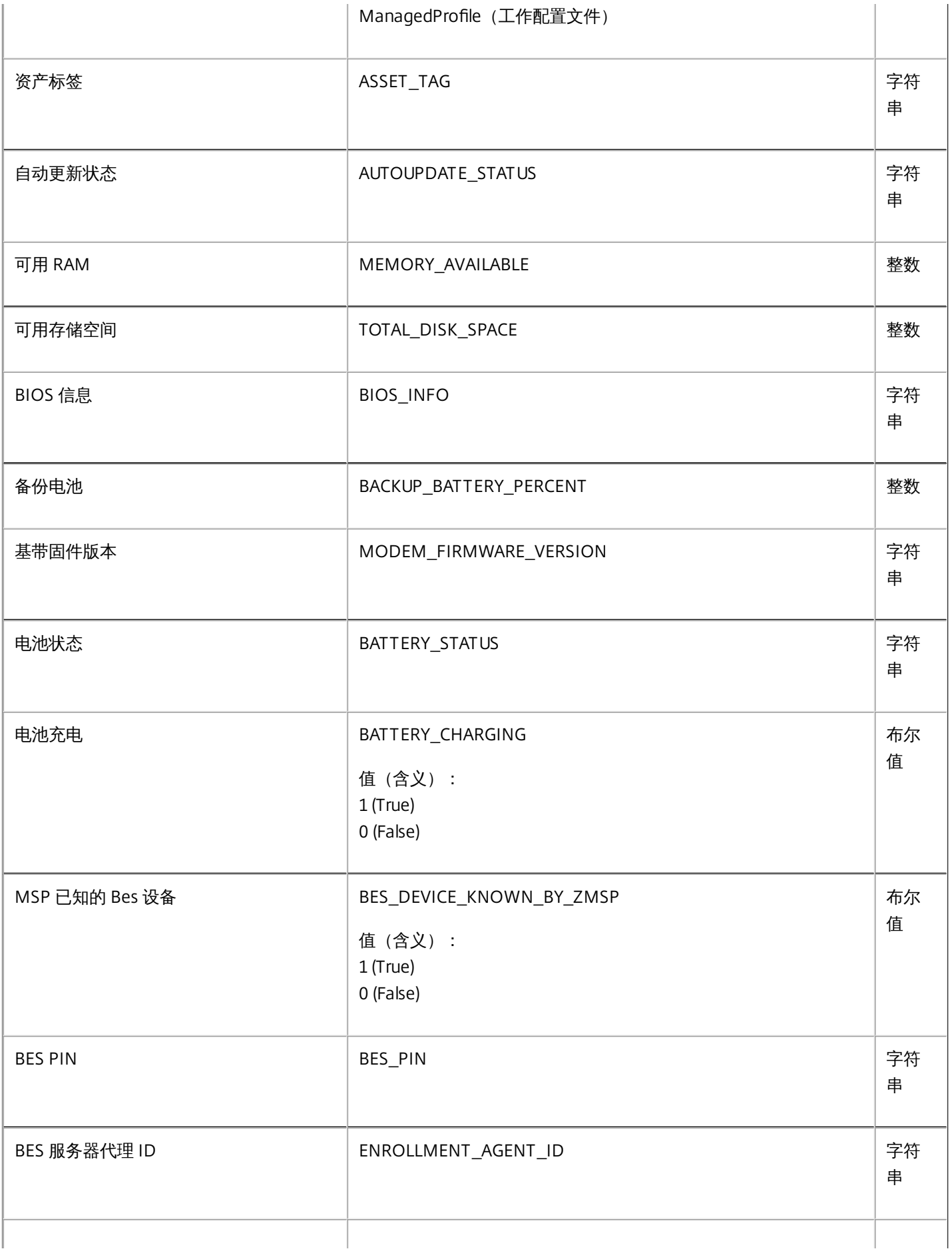

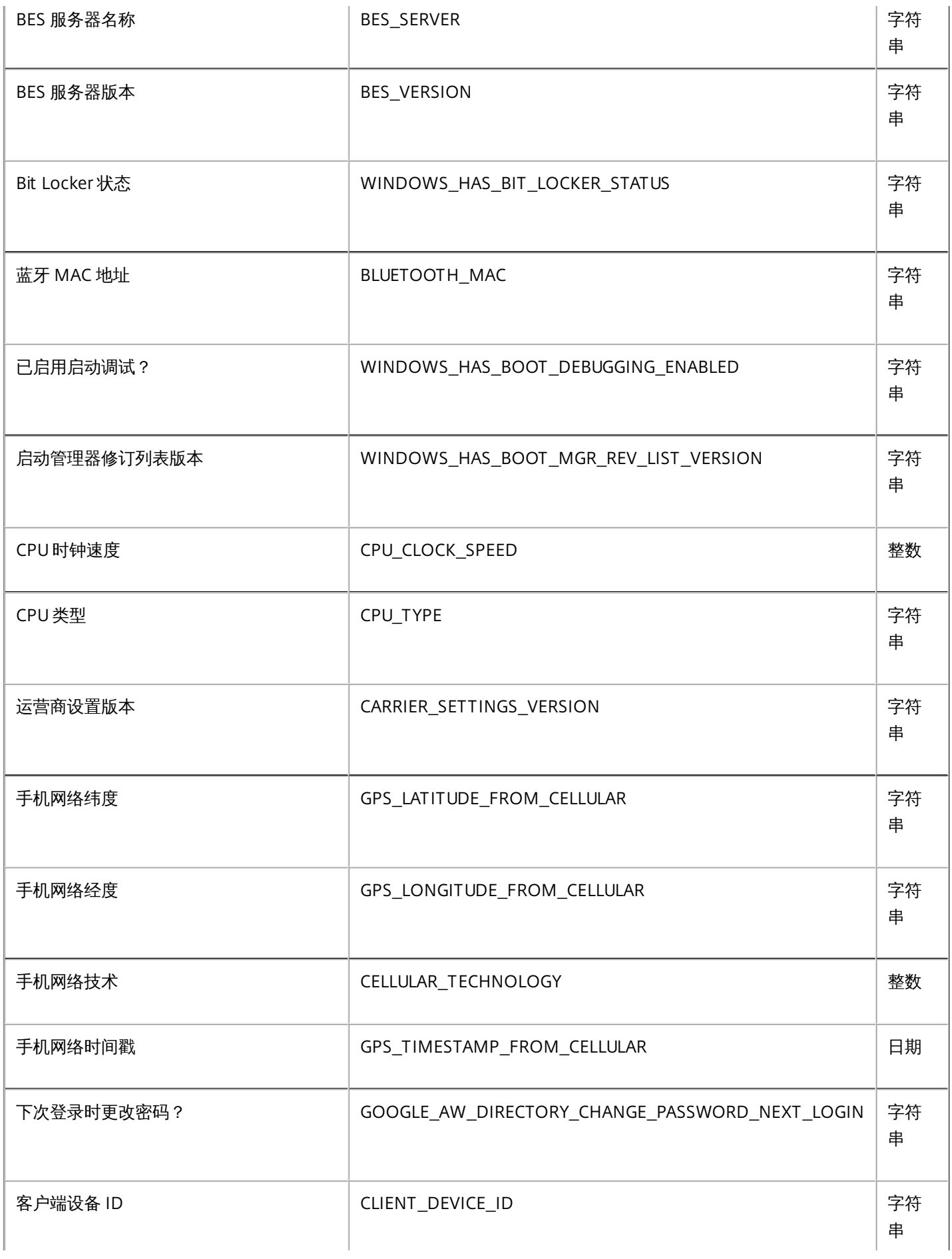

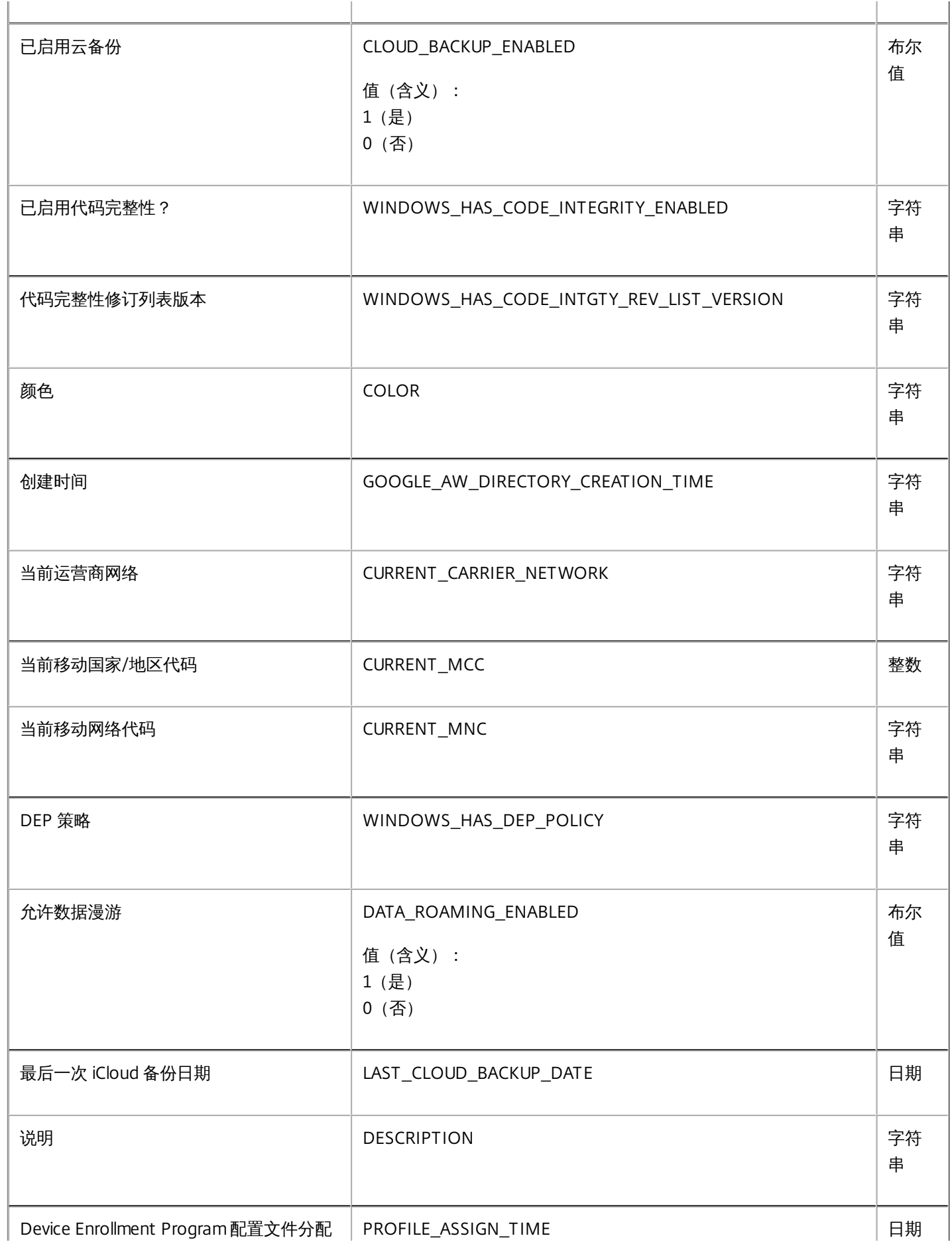

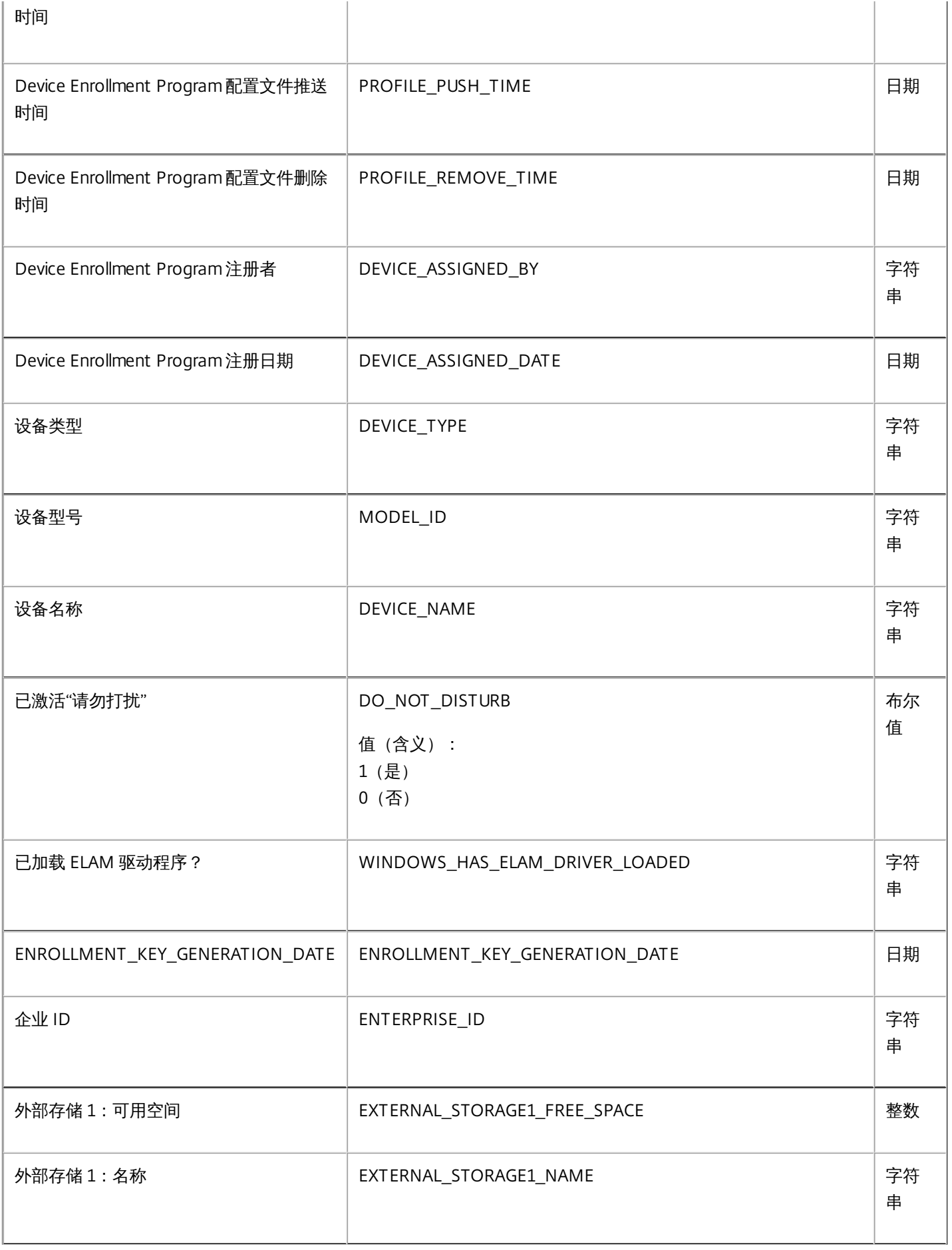

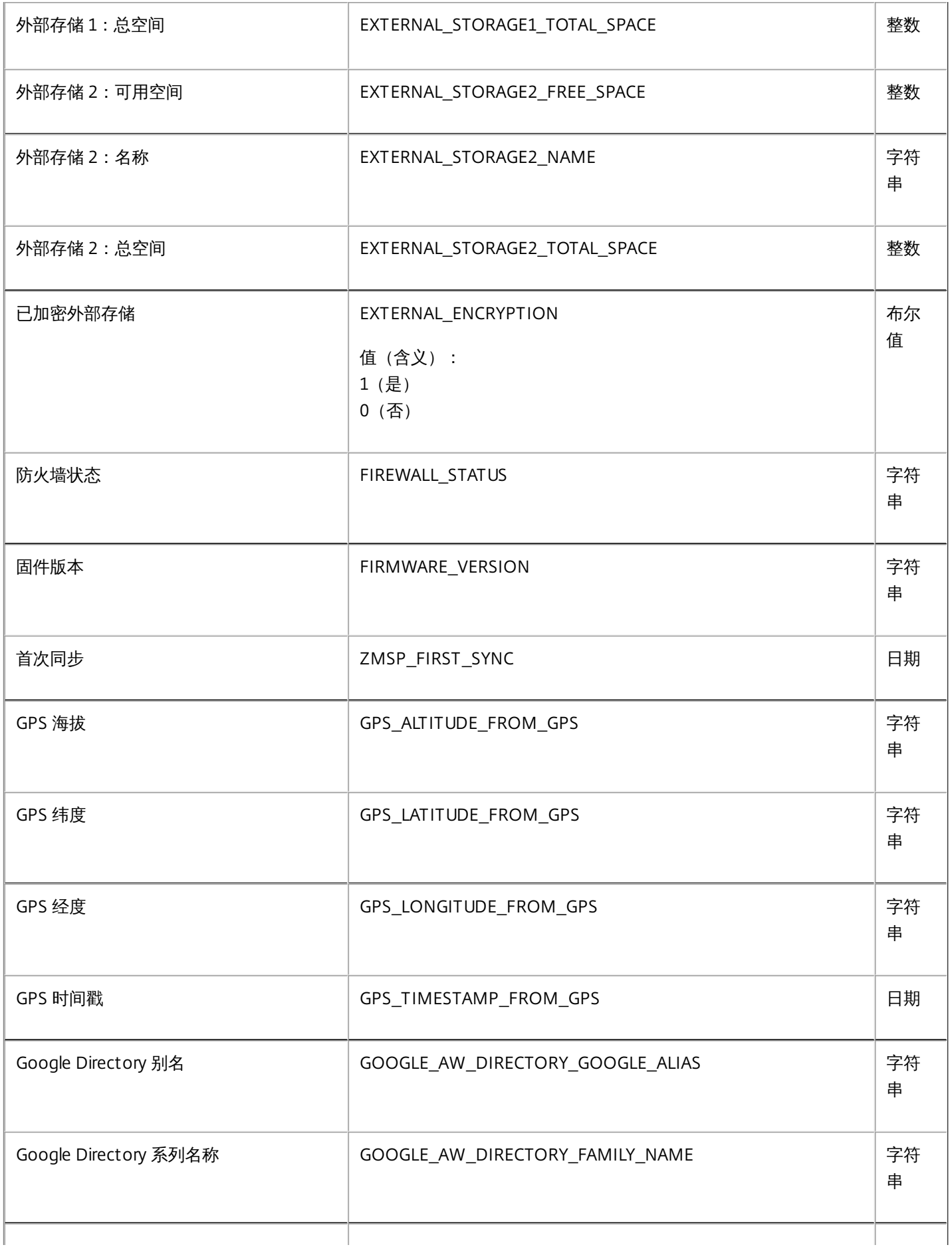

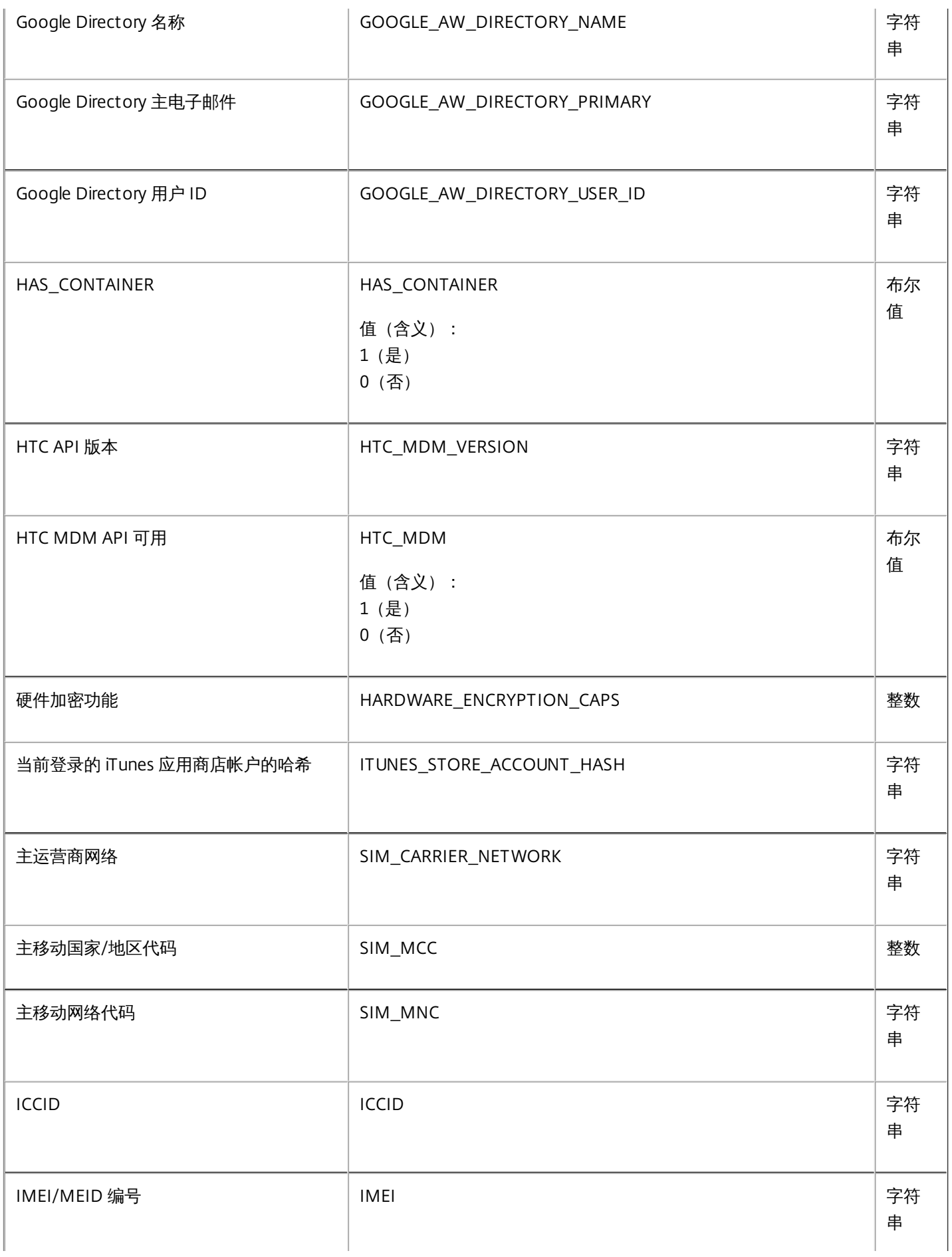

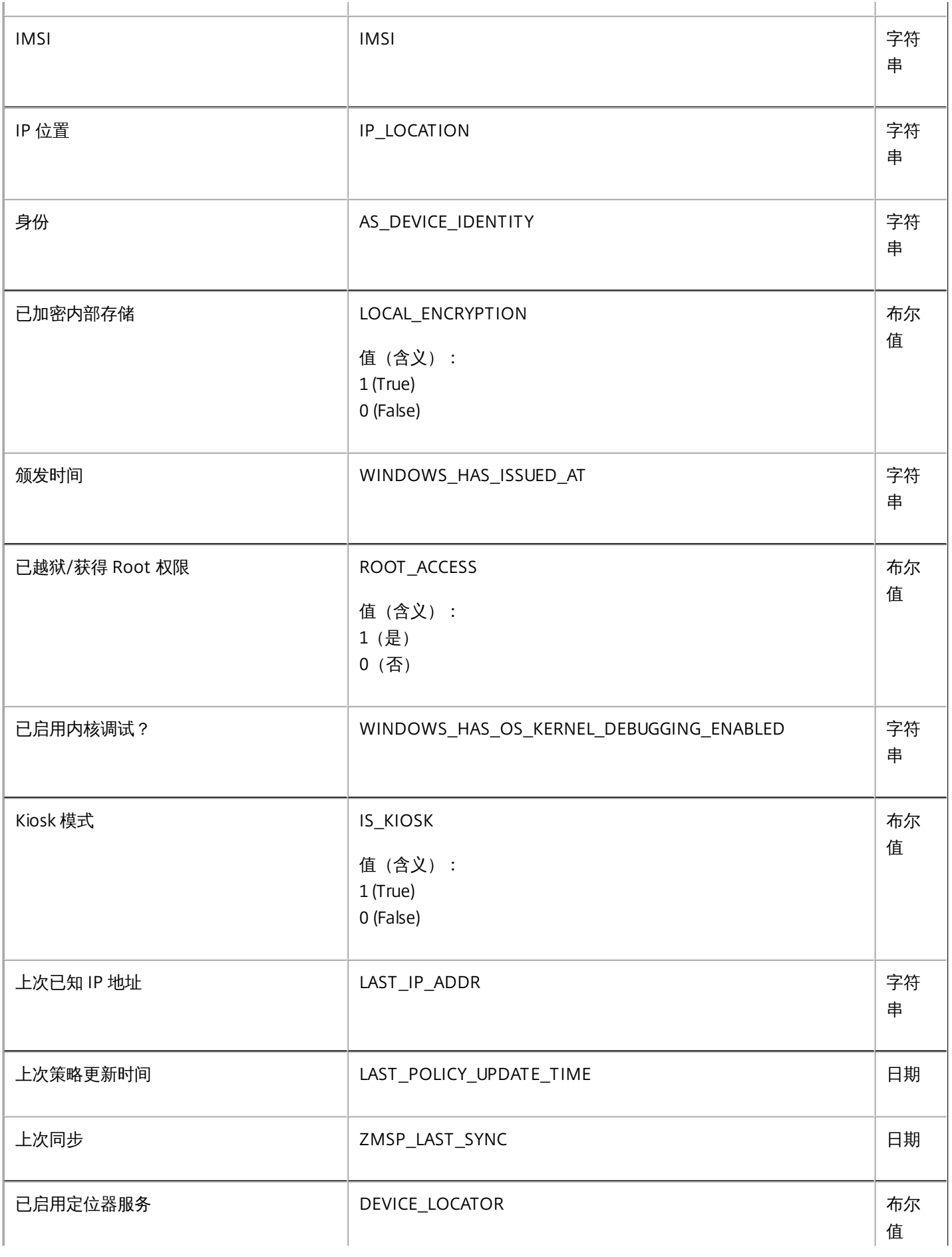

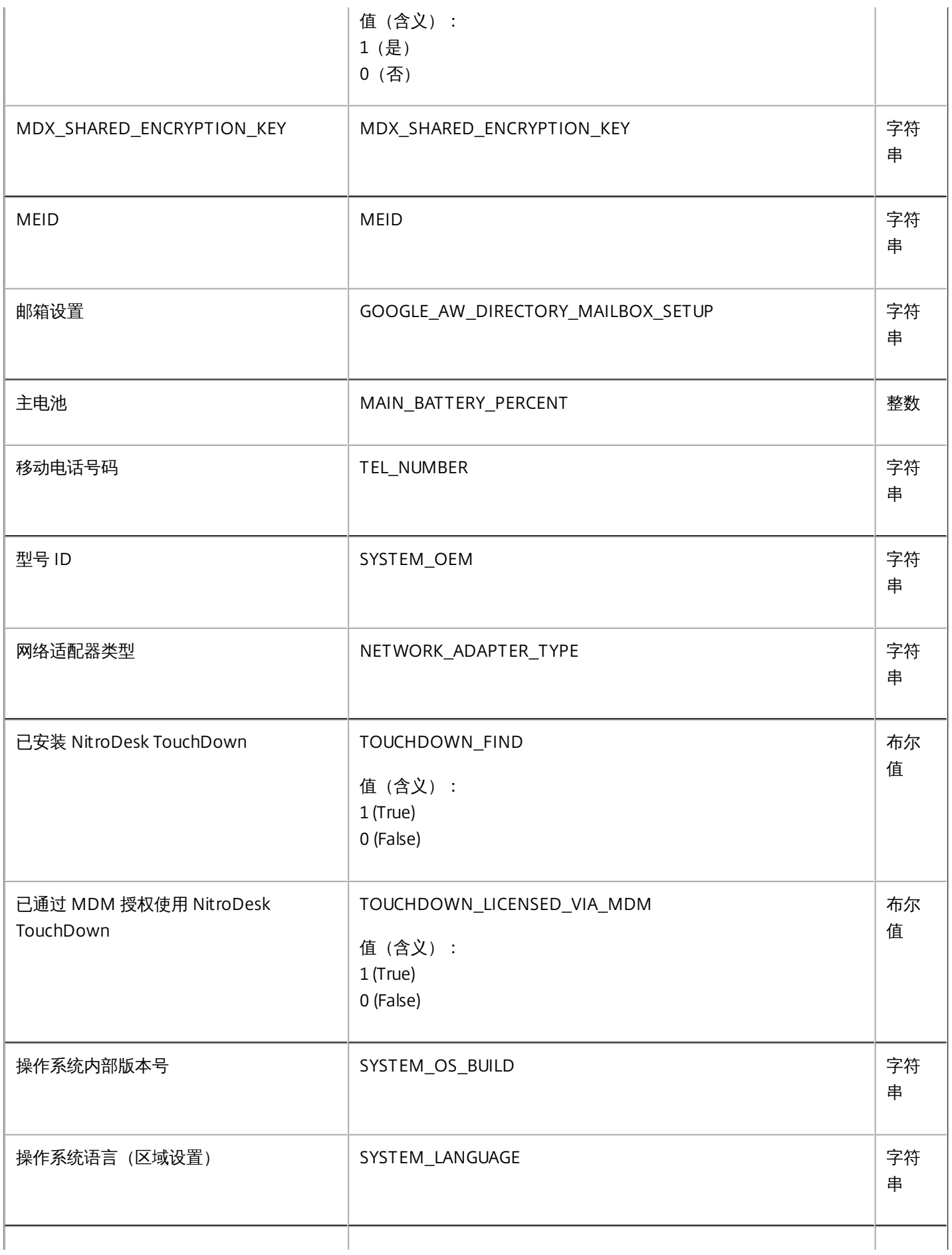

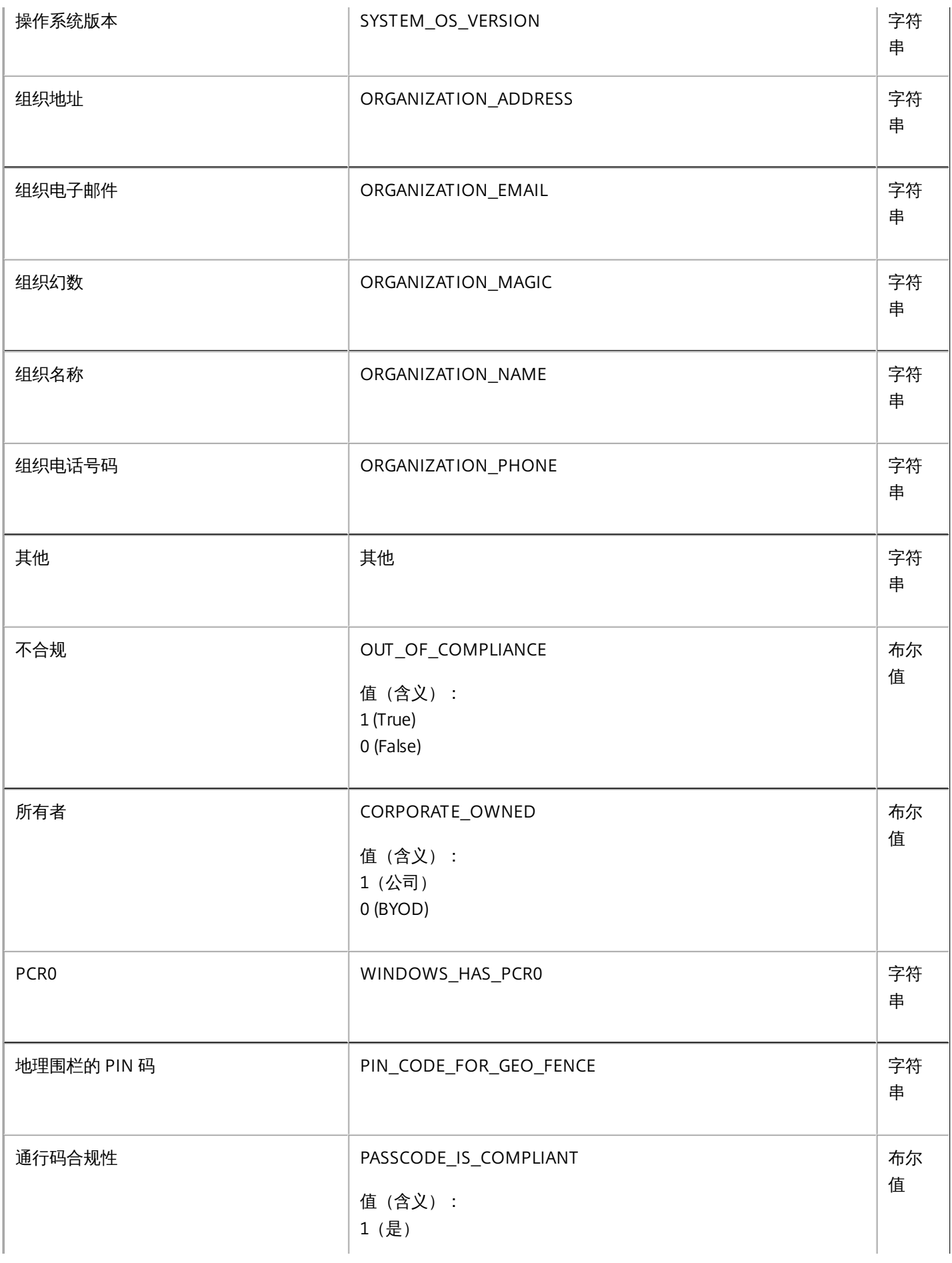

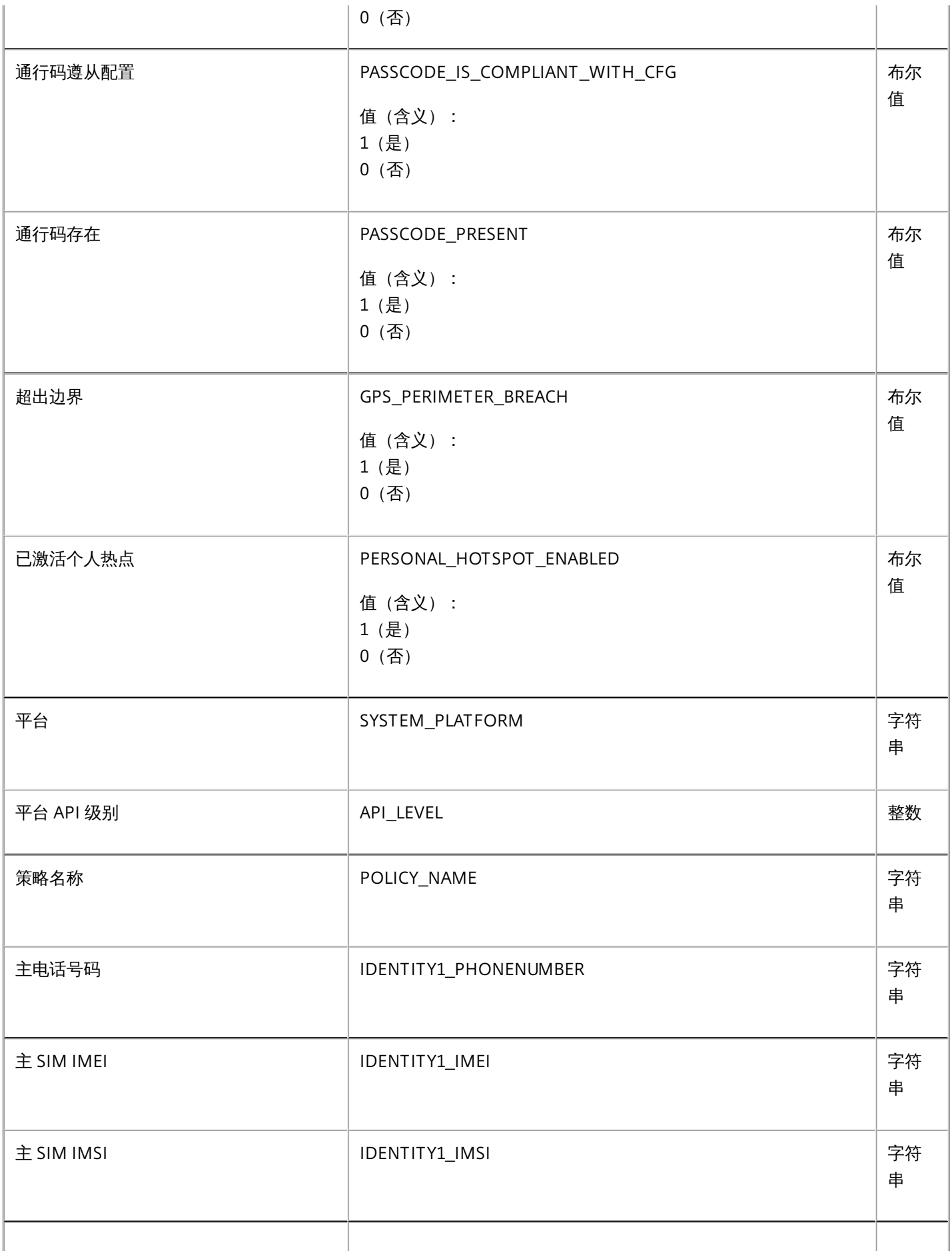

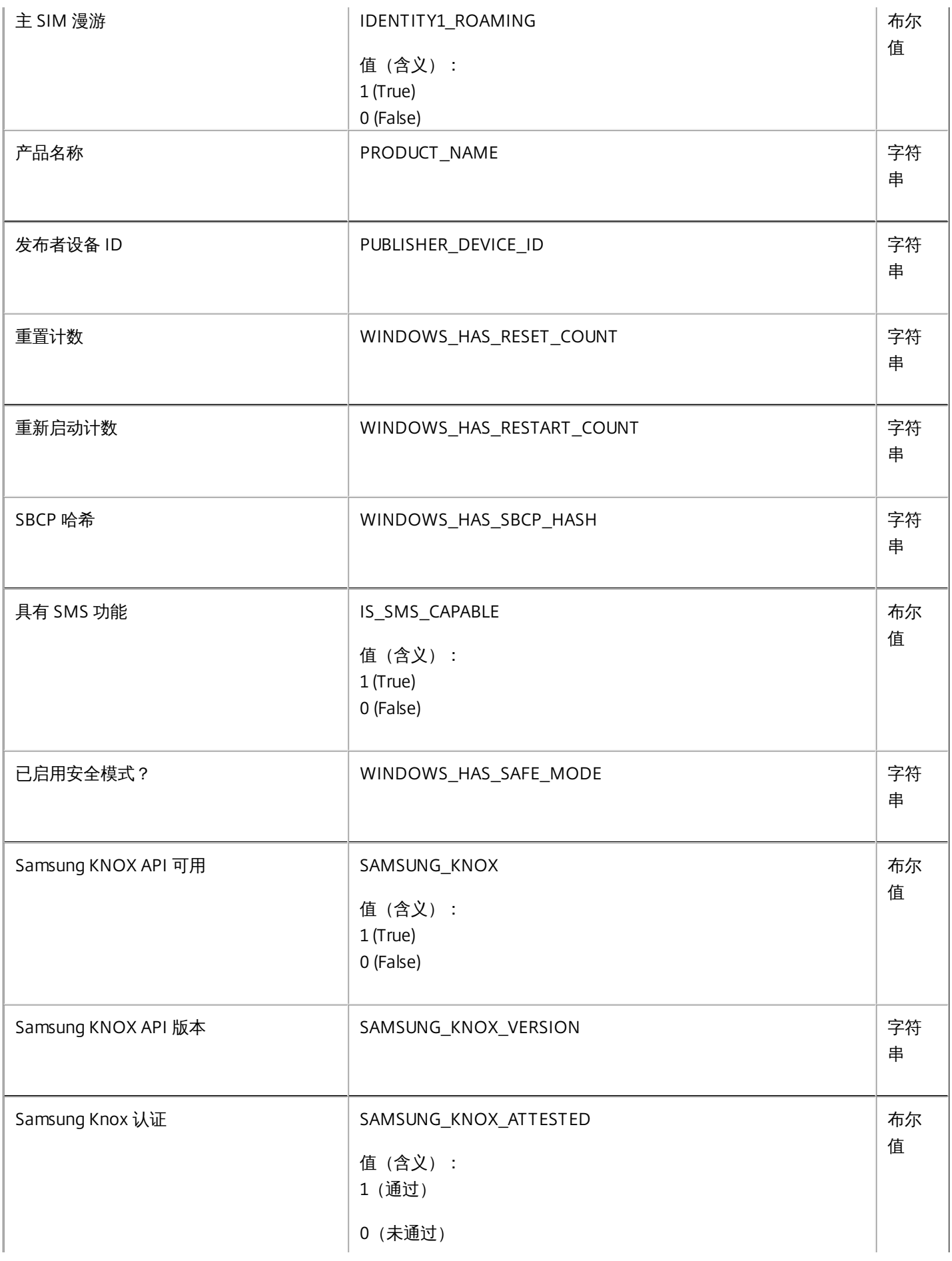

https://docs.citrix.com © 1999-2017 Citrix Systems, Inc. All rights reserved. p.239

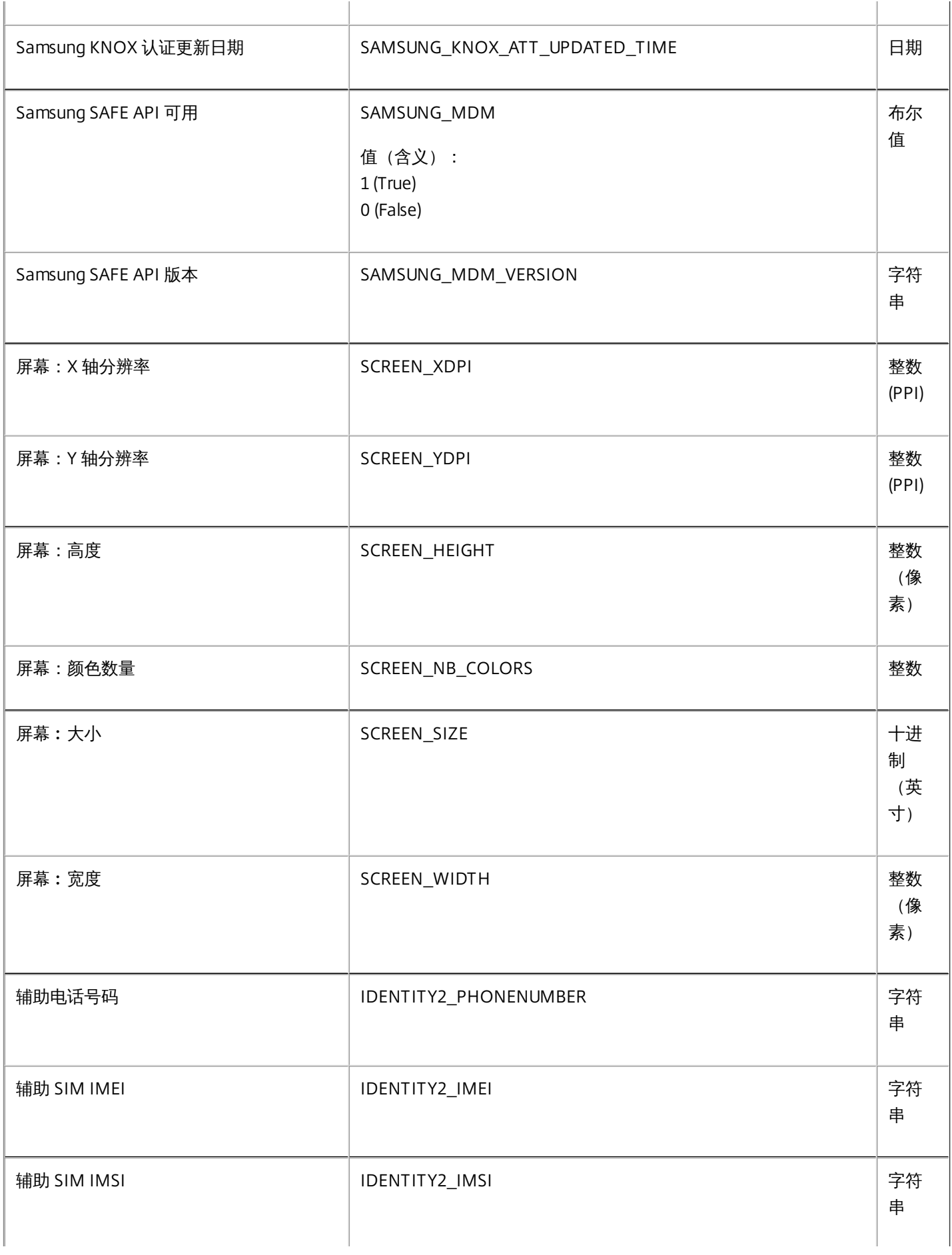

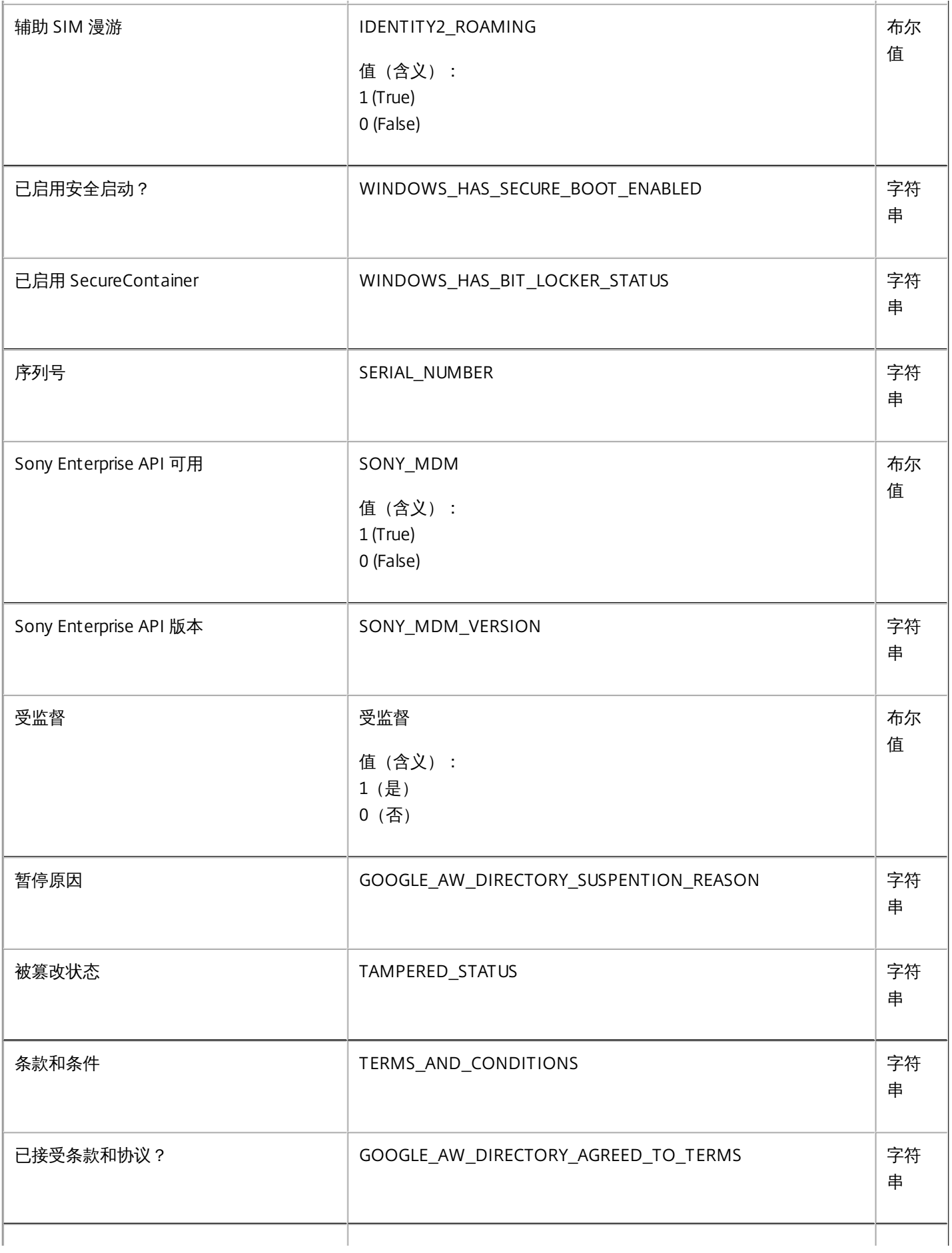

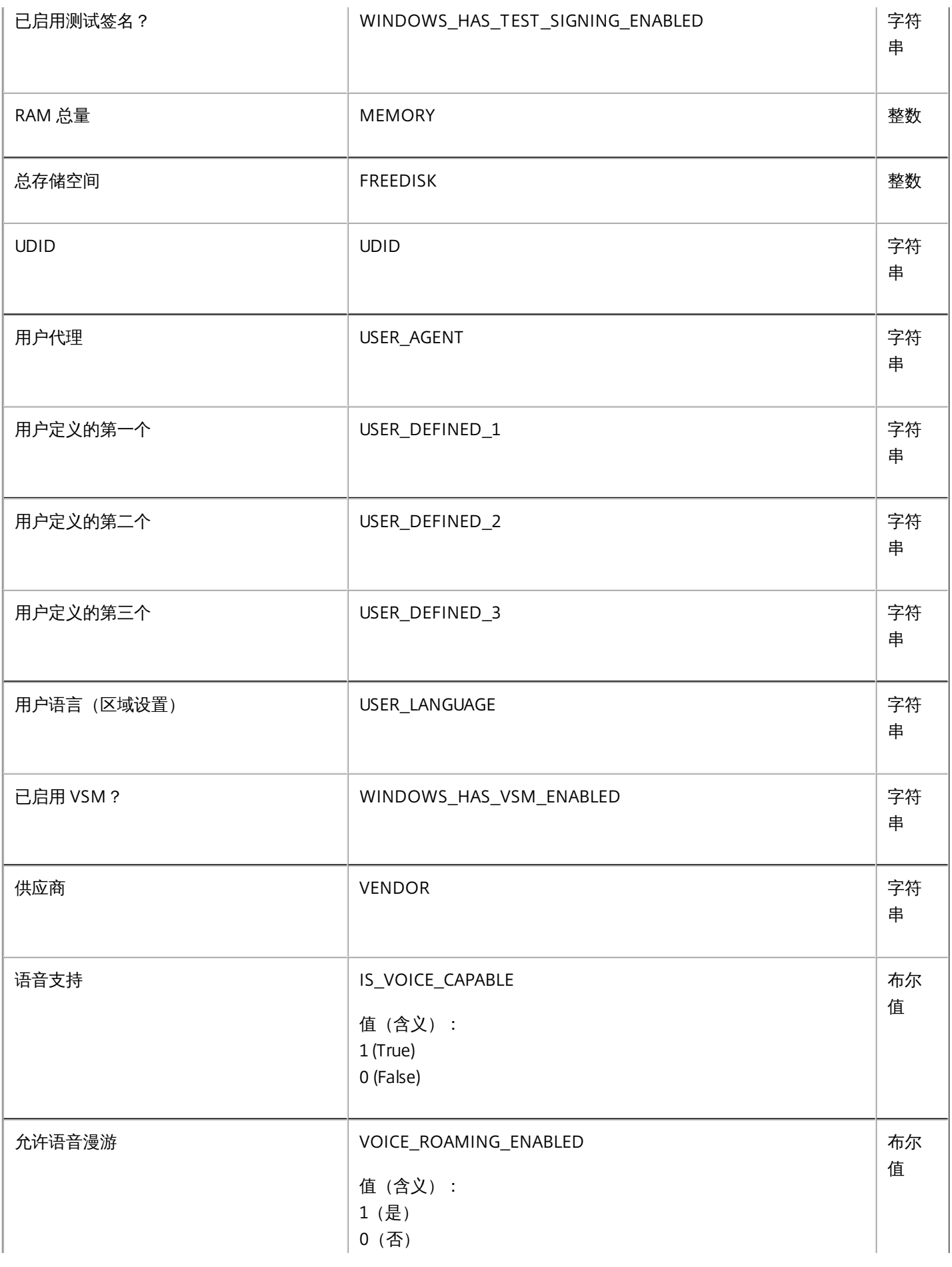

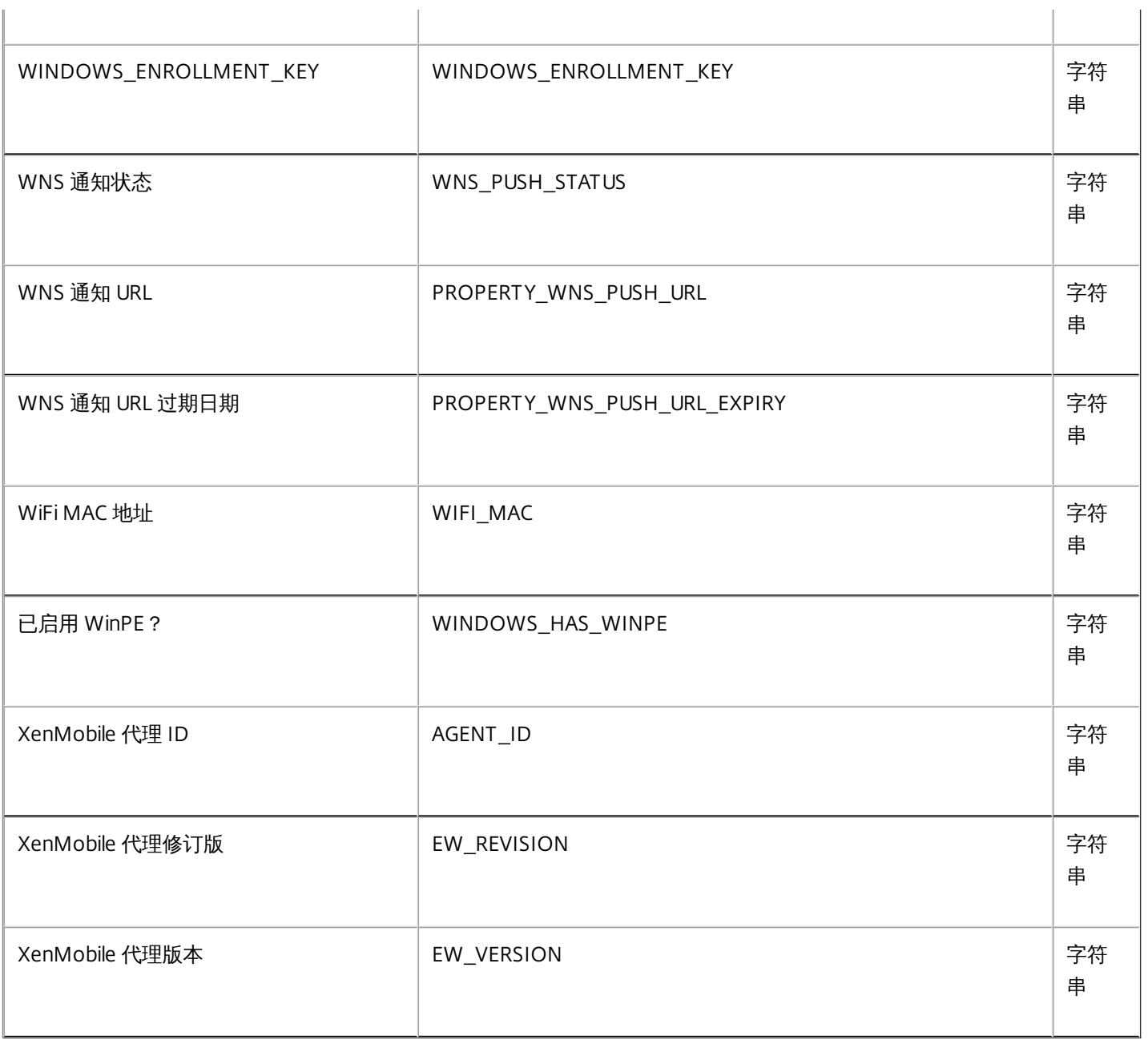

## 锁定 iOS 设备

Feb 01, 2017

您可以锁定丢失的 iOS 设备,同时在设备锁定屏幕上显示一条消息和电话号码。运行 iOS 7 及更高版本的设备支持此功能。

必须在 XenMobile 控制台中[将通行码](http://docs.citrix.com/zh-cn/xenmobile/10-4/policies/passcode-policy.html)策略设置为 true,才能使消息和电话号码在锁定设备上显示。此外,用户必须手动在设备 上启用通行码。

1. 在 XenMobile 控制台中,单击管理 **>** 设备。此时将显示设备页面。

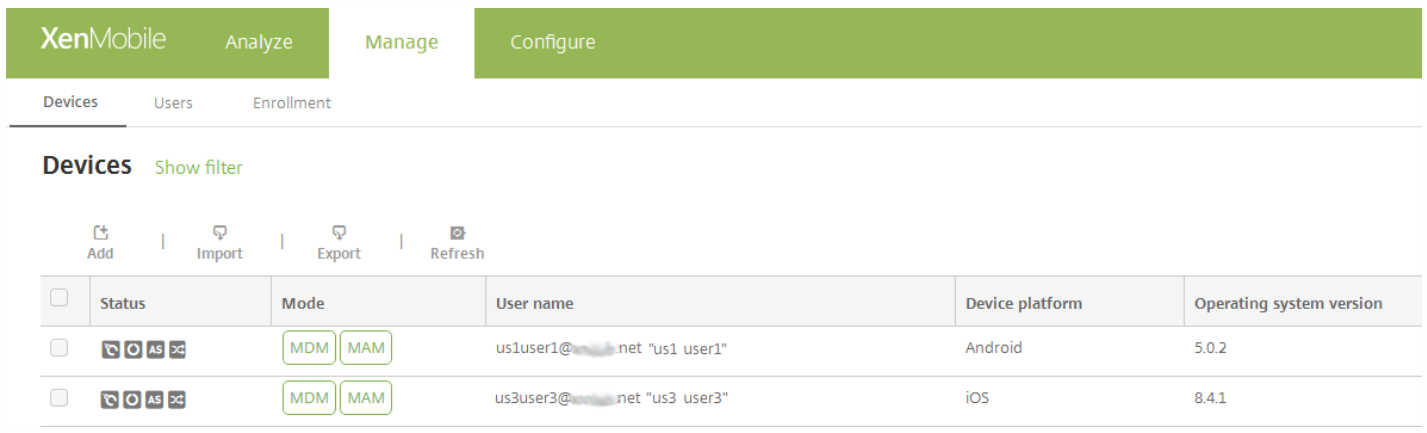

2. 选择要锁定的 iOS 设备。

选中某个设备旁边的复选框时,选项菜单将在设备列表上方显示。可以单击列表中的某个项目以在此列表的右侧显示选项菜 单。

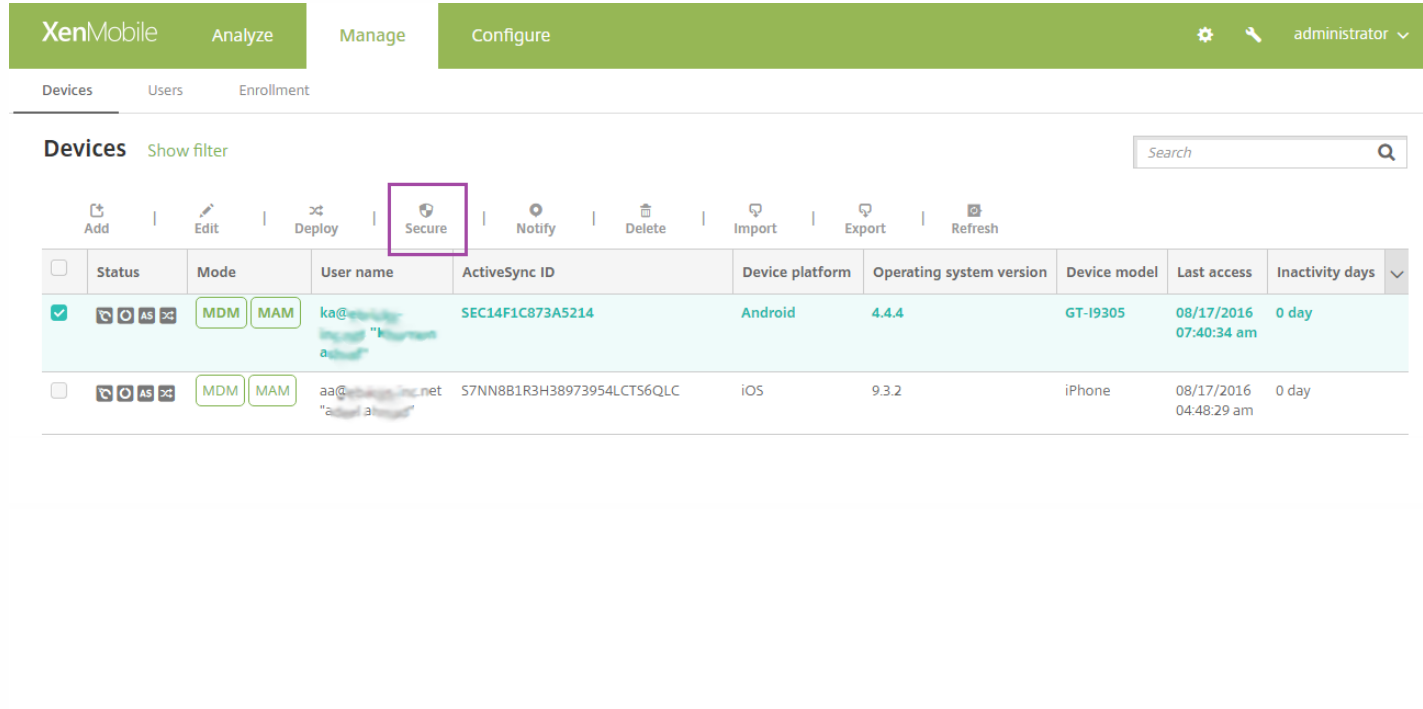

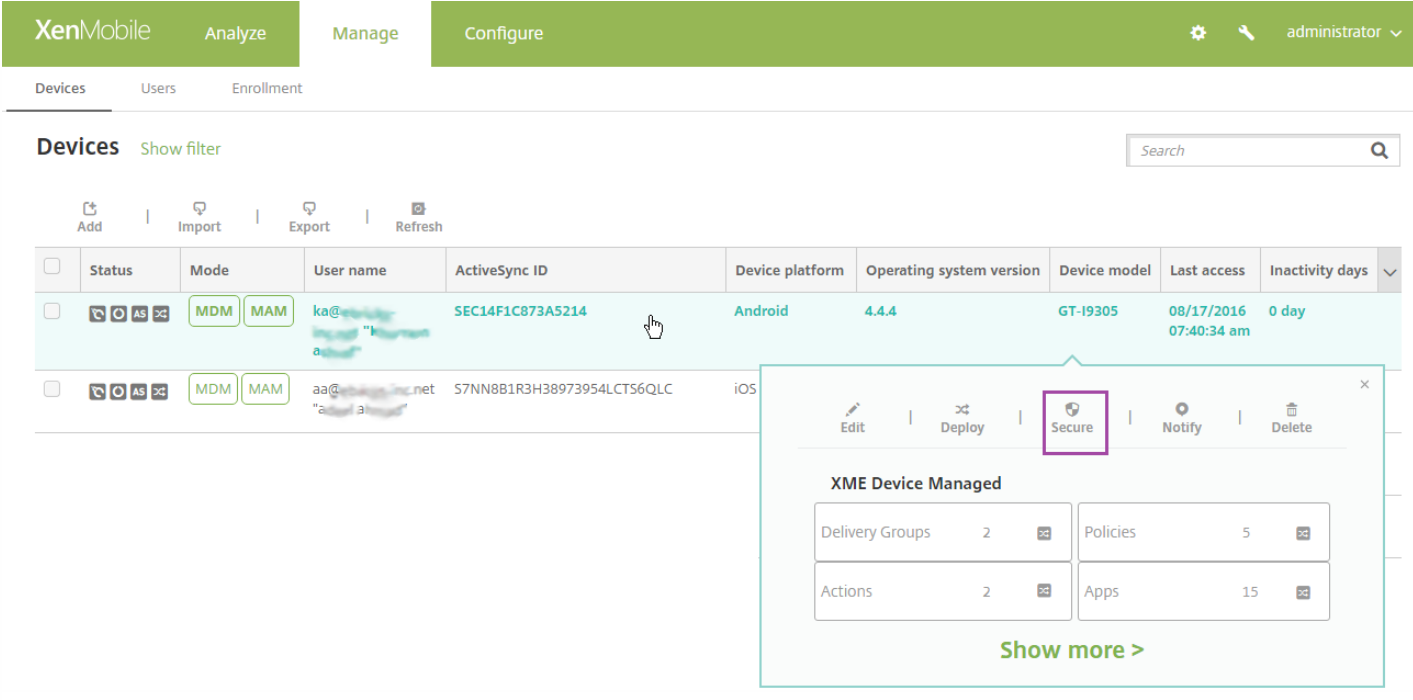

3. 在选项菜单中,选择安全。此时将显示安全操作对话框。

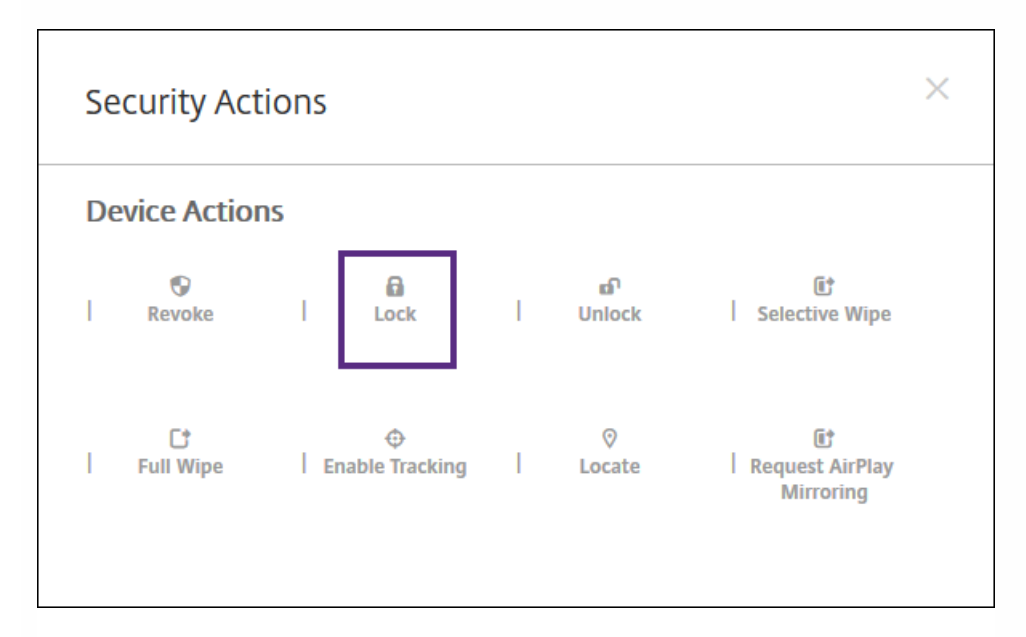

4. 单击锁定。此时将显示安全操作确认对话框。

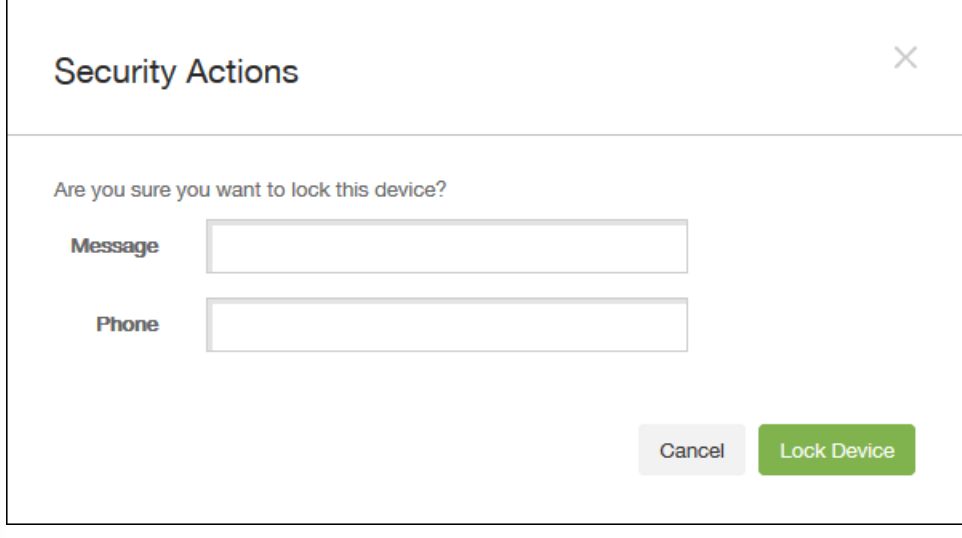

5. (可选)键入将显示在设备锁屏界面上的消息和电话号码。

对于运行 iOS 7 及更高版本的 iPad: iOS 将"丢失的 iPad"字样附加到您在消息字段中键入的内容后。对于运行 iOS 7 及更高版本 的 Iphone: 如果将消息字段留空, 并提供电话号码, Apple 将在设备锁屏界面上显示消息"呼叫所有者"。

6. 单击锁定设备。

# XenMobile 自动发现服务

#### Nov 29, 2016

自动发现是许多 XenMobile 部署的重要部分。 自动发现可简化用户的注册过程。 用户可以使用他们的网络用户名和 Active Directory 密码注册其设备,无需再输入 XenMobile 服务器的详细信息。用户以用户主体名称 (UPN) 格式输入其用户名, 例 如,user@mycompany.com。 通过 XenMobile 自动发现服务,不需要 Citrix 技术支持的帮助即可创建或编辑自动发现记录。

要访问 XenMobile 自动发现服务,请导航到 <https://xenmobiletools.citrix.com>,然后单击 **Request Auto Discovery**(申请自 动发现)。

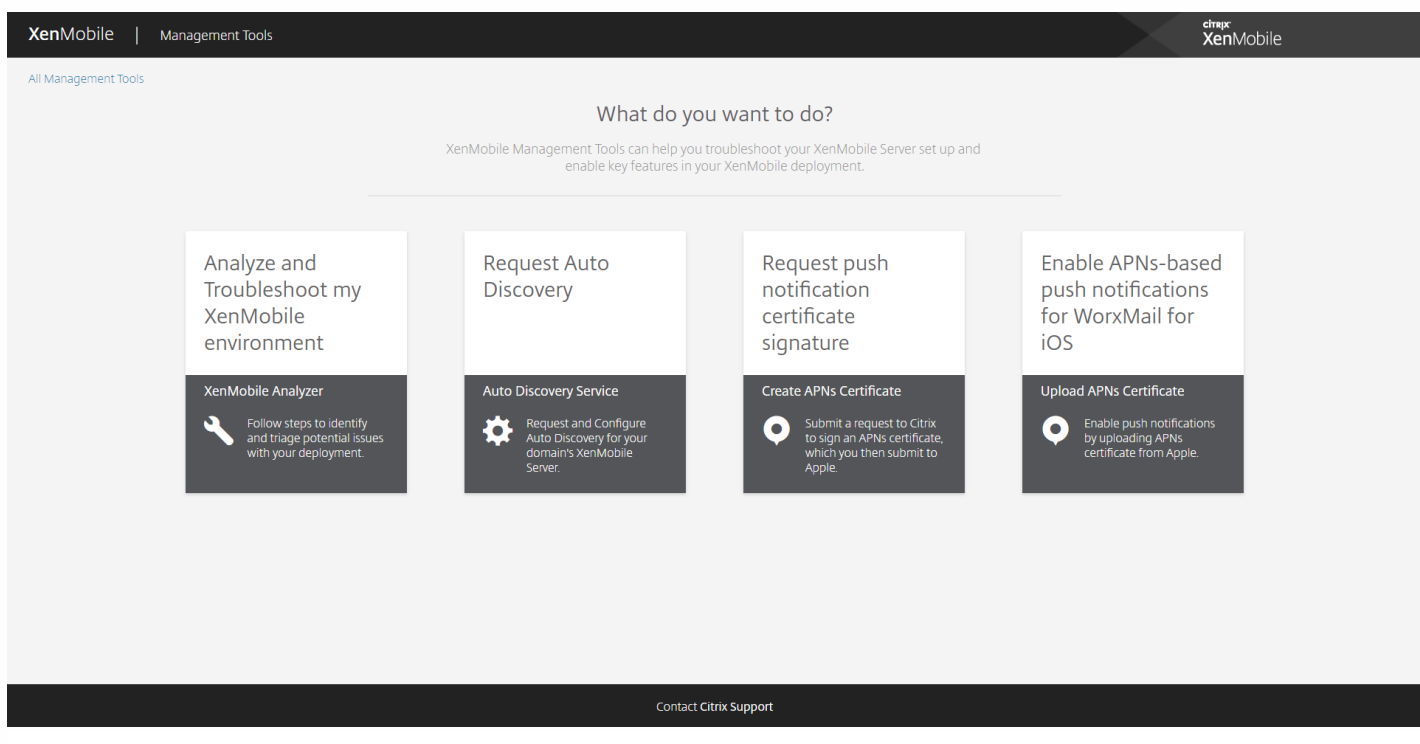

### 申请自动发现

1. 在"AutoDiscovery Service"(自动发现服务)页面上,需要先声明一个域。 单击 **Add Domain**(添加域)。

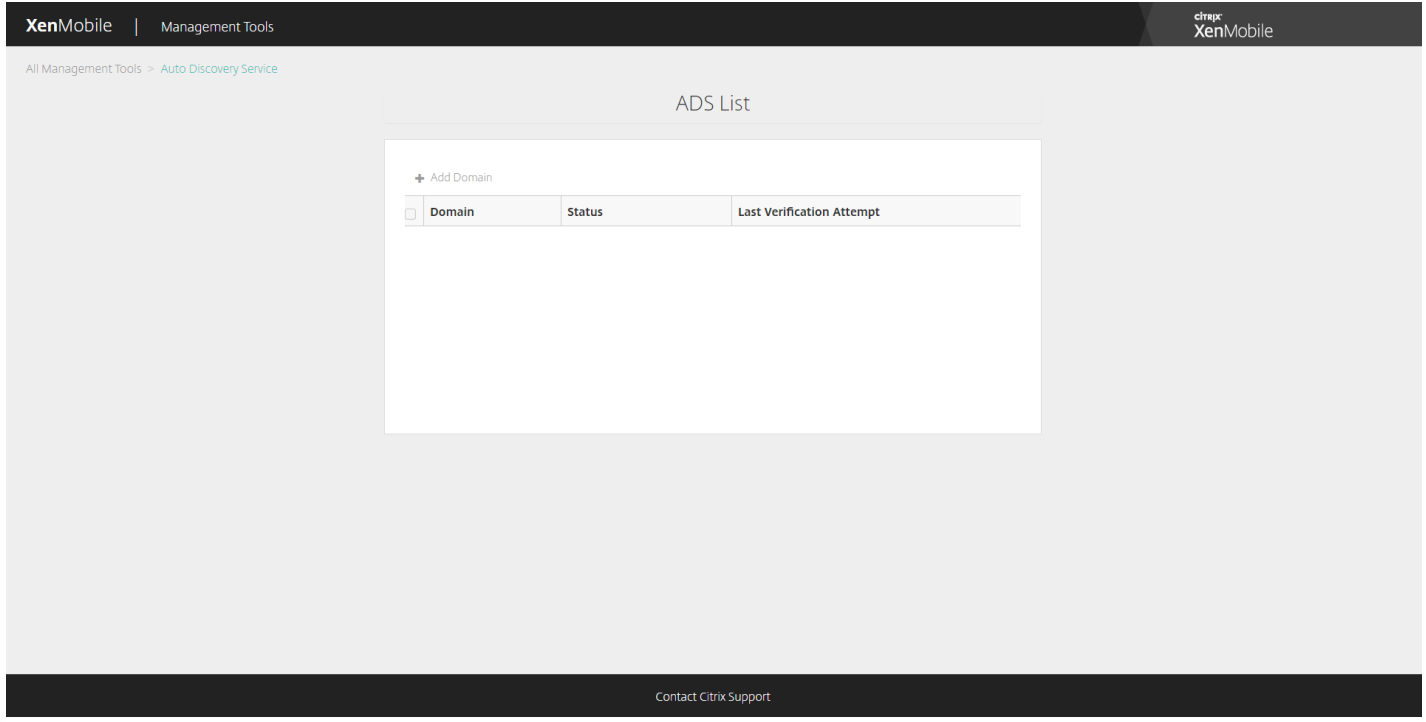

2. 在打开的对话框中,输入 XenMobile 环境的域名,然后单击 **Next**(下一步)。

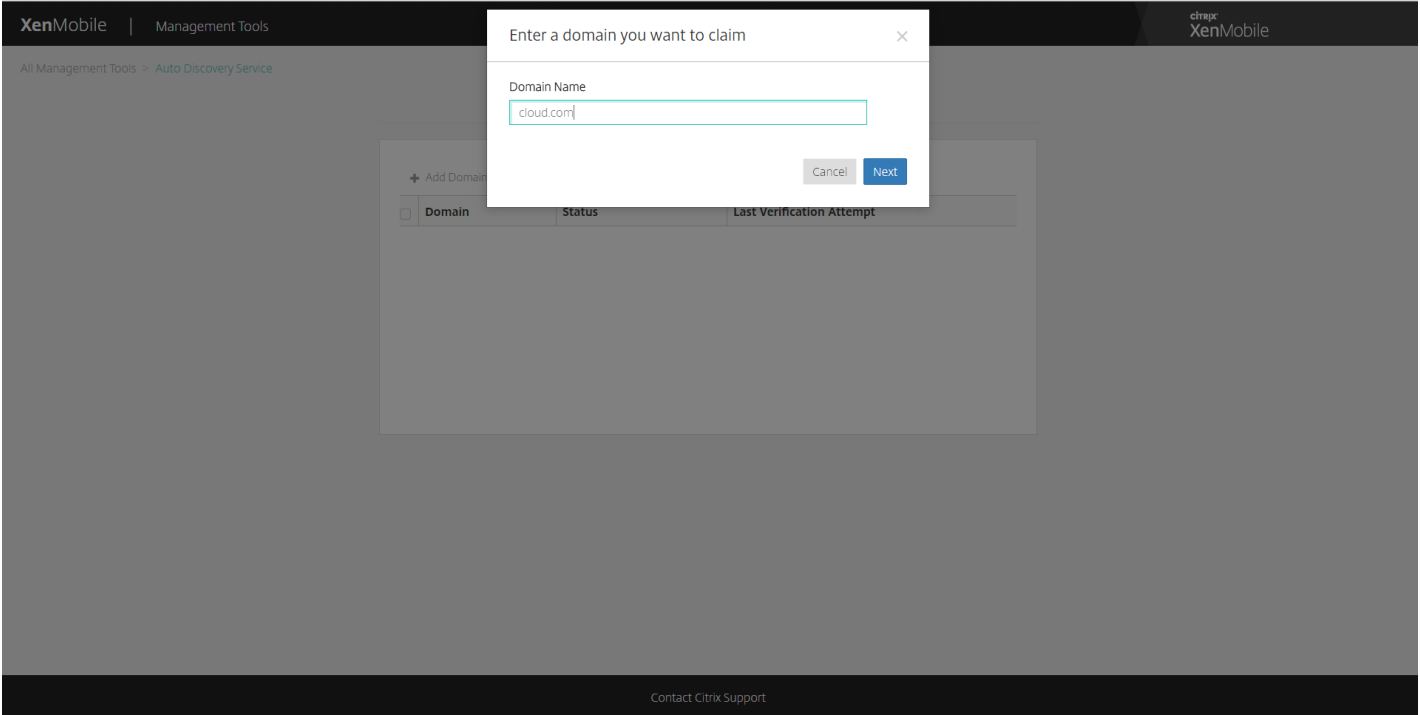

- 3. 下一步将提供与验证您自己的域有关的说明。
	- a. 复制在 XenMobile Tools 门户网站中提供的 DNS 令牌。
	- b. 在托管提供程序门户网站的域中,在您的域对应的区域文件中创建一条 DNS TXT 记录。

要创建 DNS TXT 记录,需要登录您在上面的步骤 2 中添加的域的域托管提供程序门户网站。 在域托管门户网站中,可以 编辑您的域名服务器记录以及添加自定义 TXT 记录。 下例说明了如何在示例域 domain.com 的托管门户中添加 DNS TXT 条目。

c. 粘贴 DNS TXT 记录中的域令牌并保存您的域名服务器记录。

d. 返回 XenMobile Tools 门户,单击"Done"(完成),启动 DNS 检查。

系统将检测您的 DNS TXT 记录。或者,可以单击"I'll update later"(我将在以后更新),记录将被保存。 DNS 检查在您 选择"Waiting"(等待)记录并单击"DNS Check"(DNS 检查)后才启动。

此检查的理想时间大约为一小时,但最长需要两天时间才能返回响应。 此外,您可能需要离开该门户并返回以查看状态 变更。

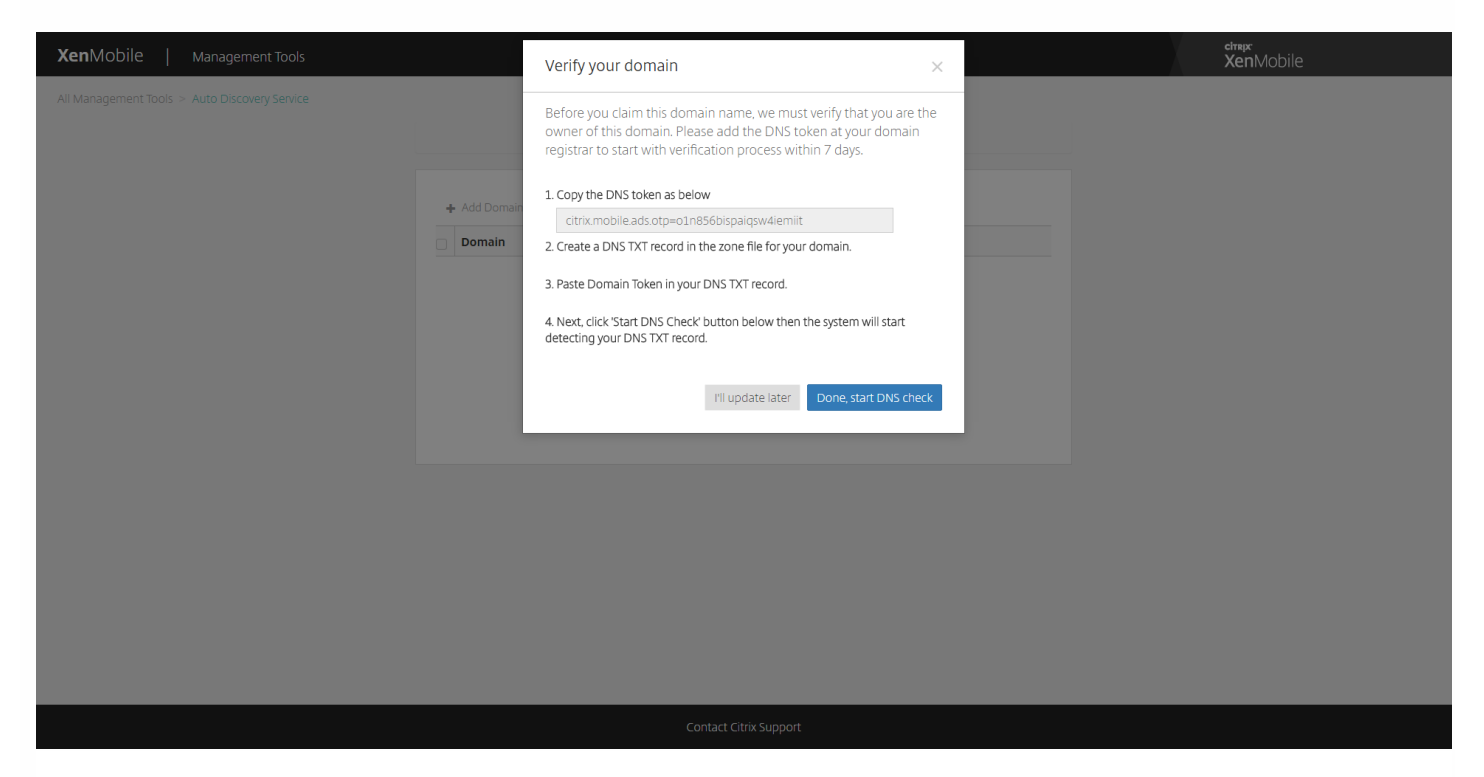

4. 声明您的域后,可以输入自动发现服务信息。 右键单击要为其申请自动发现的域记录,然后单击 **Add ADS**(添加 ADS)。

如果您的域已有自动发现记录,请通过 Citrix 技术支持记录一个案例以根据需要修改详细信息。

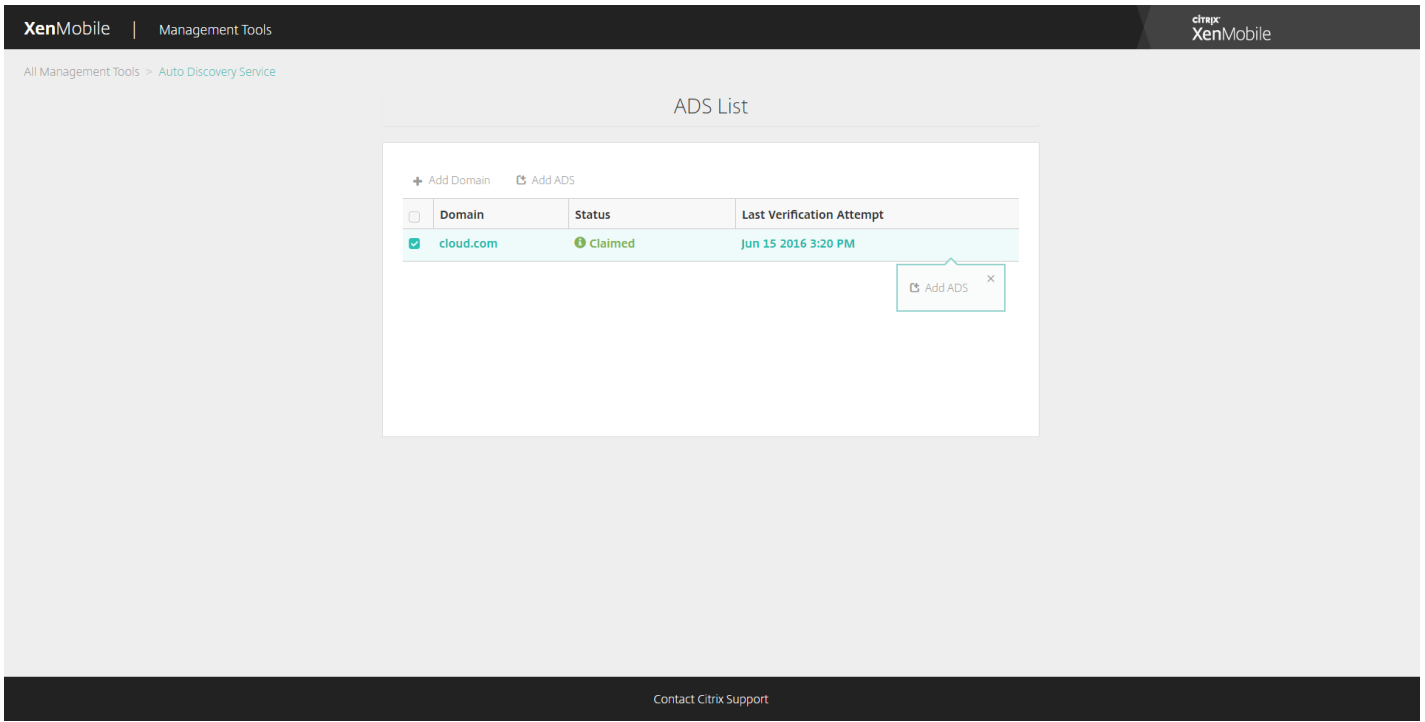

5. 输入 **XenMobile Server FQDN**(XenMobile 服务器 FQDN)、**NetScaler Gateway FQDN** 和 **Instance Name**(实例 名称),然后单击 **Next**(下一步)。 如不确定,请添加默认实例"zdm"。

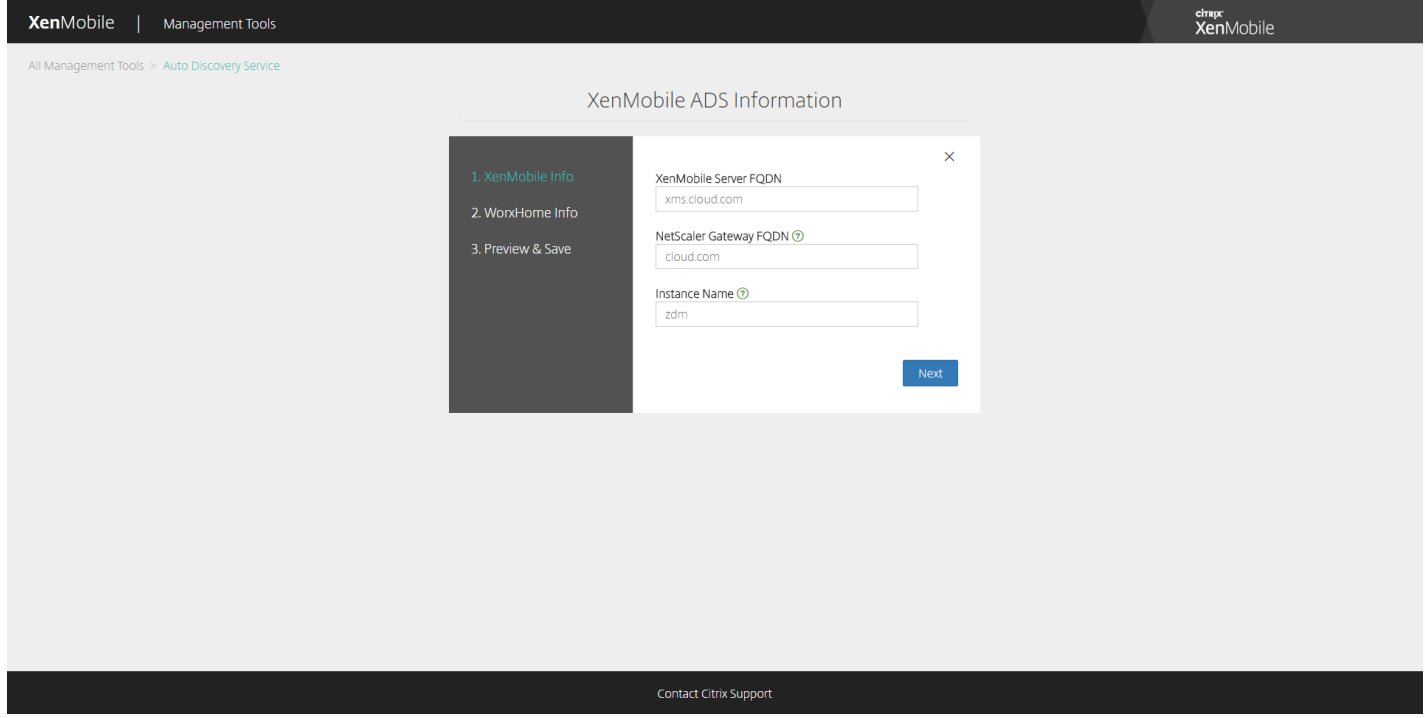

在上面的屏幕截图中,请注意 Worx Home 现在称为 Secure Hub。

6. 输入 Secure Hub 的以下信息,然后单击 **Next**(下一步)。

a. **User ID Type**(用户 ID 类型):选择用户登录时使用的 ID 类型,即 **E-mail address**(电子邮件地址)或 **UPN**。

https://docs.citrix.com © 1999-2017 Citrix Systems, Inc. All rights reserved. p.250

用户的 UPN(用户主体名称)与其电子邮件地址相同时将使用 **UPN**。 这两种方法都使用输入的域来查找服务器地 址。 使用 **E-mail address**(电子邮件地址)时,系统将要求用户输入其用户名和密码,使用 **UPN** 时,系统将要求 用户输入其密码。

b. **HTTPS Port**(HTTPS 端口):输入用于通过 HTTPS 访问 Secure Hub 的端口。 通常为端口 443。

c. **iOS Enrollment Port**(iOS 注册端口):输入注册 iOS 时用于访问 Secure Hub 的端口。 通常为端口 8443。

d. **Required Trusted CA for XenMobile**(XenMobile 所需的可信 CA):指示是否需要可信证书才能访问 XenMobile。 此选项可以为 **OFF**(关)或 **ON**(开)。 当前无法上载适用于此功能的证书。 如果要使用此功能,需 要呼叫 Citrix 技术支持,请其设置自动发现。 要了解与证书固定有关的详细信息,请参阅 XenMobile 应用程序文档 的 [Secure](http://docs.citrix.com/zh-cn/xenmobile-apps/10/secure-hub.html) Hub 中与证书固定有关的部分。 [要了解与使证书固定起作用所需的端口有关的信息,请参阅](http://support.citrix.com/article/CTX202044) XenMobile Port Requirements for ADS Connectivity (ADS 连接的 XenMobile 端口要求) 上的技术支持文章。

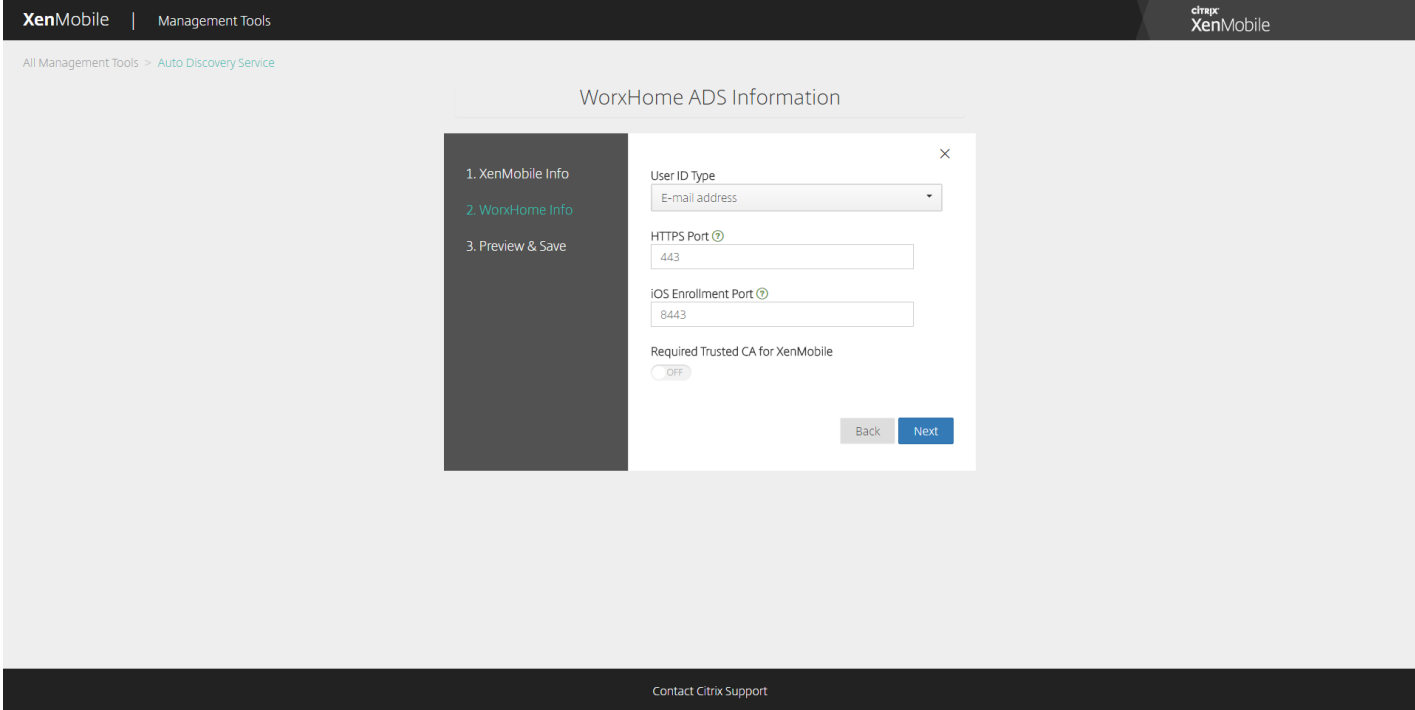

在上面的屏幕截图中,请注意 Worx Home 现在称为 Secure Hub。

7. 摘要页面将显示您在上述步骤中输入的所有信息。 验证该数据是否正确, 然后单击保存。

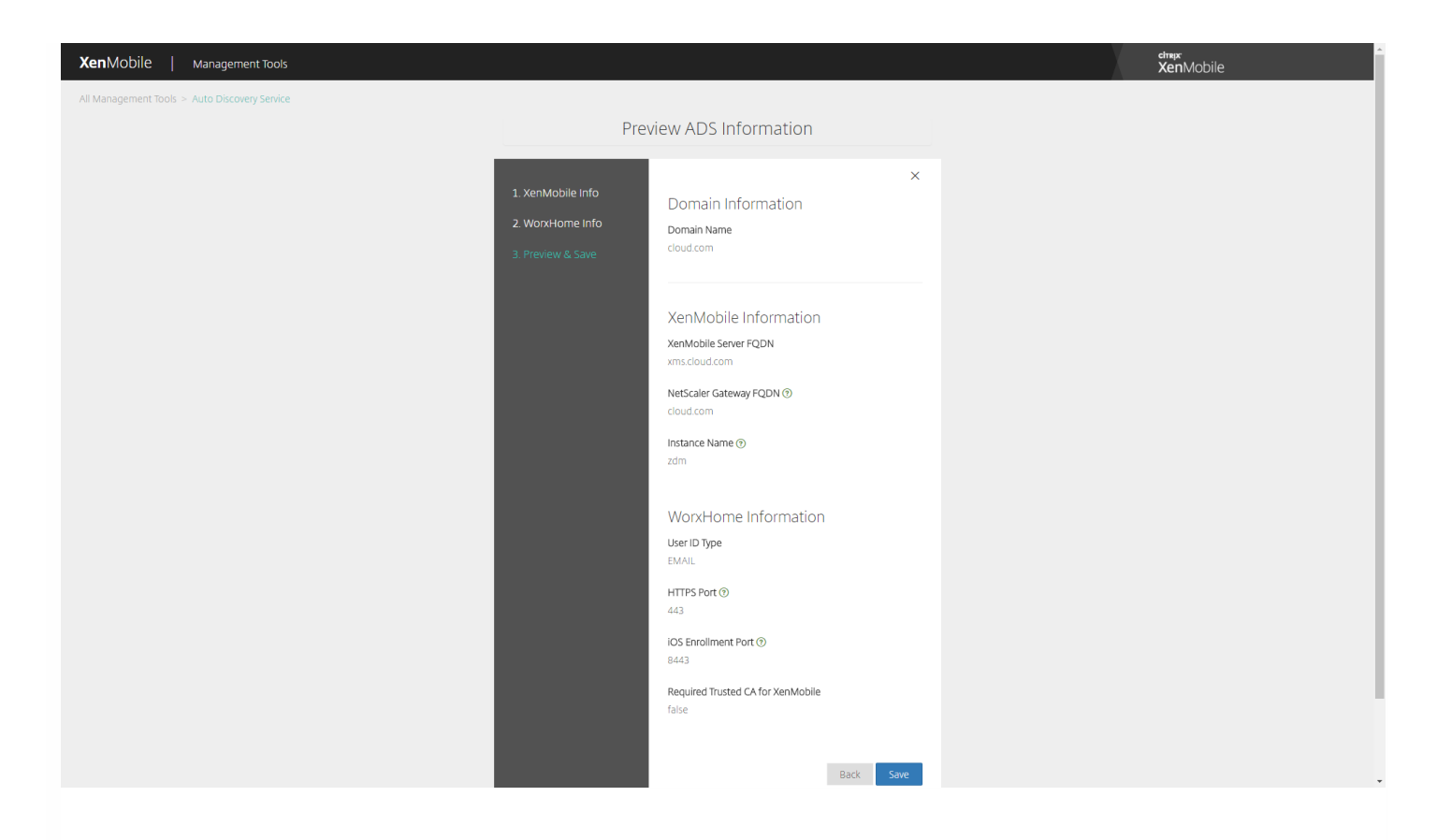

在上面的屏幕截图中,请注意 Worx Home 现在称为 Secure Hub。

# 启用自动发现

自动发现可简化用户的注册过程。 用户可以使用其网络用户名和 Active Directory 密码注册自己的设备, 无需再输入 XenMobile 服务器的详细信息。 用户以用户主体名称 (UPN) 格式输入其用户名,例如,user@mycompany.com。

要启用自动发现,可以访问自动发现服务门户 [https://xenmobiletools.citrix.com](https://xenmobiletools.citrix.com/)。

在有限的几种情况下,您可能需要联系 Citrix 技术支持以启用自动发现。 为此,可以按照下面的步骤,将部署信息告知 Citrix 技术支持团队,如果使用 Windows 设备,则应将 SSL 证书告知 Citrix 技术支持团队。 Citrix 收到此信息后,会在用户注册其设 备时,提取域信息并将其映射到服务器地址。 此信息保留在 XenMobile 数据库中,以便用户注册时随时访问和获取。

1. 如果无法使用自动发现服务门户(网址为 [https://xenmobiletools.citrix.com](https://xenmobiletools.citrix.com/))启用自动发现,请使用 Citrix [支持门户](http://www.citrix.com/support/open-a-support-case.html)打开一 个技术支持案例,然后提供以下信息:

- 包含用户注册所用帐户的域。
- XenMobile 服务器完全限定的域名 (FQDN)。
- XenMobile 实例名称。 默认情况下,实例名称为 zdm 并区分大小写。
- 用户 ID 类型,可以是 UPN 或电子邮件。默认情况下,类型为 UPN。
- 用于 iOS 注册的端口 (如果更改了默认端口号 8443) 。
- XenMobile 服务器通过其接受连接的端口 (如果更改了默认端口号 443)。
- (可选)XenMobile 管理员的电子邮件地址。  $\bullet$

2. 如果计划注册 Windows 设备,请执行以下操作:

https://docs.citrix.com © 1999-2017 Citrix Systems, Inc. All rights reserved. p.252
- 请获取 enterpriseenrollment.mycompany.com 的公共签名非通配符 SSL 证书,其中 mycompany.com 是包含用户注册时要 使用的帐户的域。 请在您的请求中附上 .pfx 格式的 SSL 证书及其密码。
- 在您的 DNS 中创建一条规范名称 (CNAME) 记录, 并将 SSL 证书的地址 (enterpriseenrollment.mycompany.com) 映射到 autodisc.zc.zenprise.com。 Windows 设备用户使用 UPN 注册时,除了提供 XenMobile 服务器的详细信息外,Citrix 注册服 务器还指导设备从 XenMobile 服务器请求一个有效证书。

当您的详细信息和证书(如适用)添加到 Citrix 服务器时,您的技术支持案例将更新。 此时,用户可使用自动发现开始注册。

注意:如果要使用多个域进行注册,还可以使用多域证书。 多域证书应具有以下结构:

- SubjectDN,包含用于指定所服务的主域的 CN (例如 enterpriseenrollment.mycompany1.com) 。
- 适用于其余域的恰当 SAN (例如 enterpriseenrollment.mycompany2.com、enterpriseenrollment.mycompany3.com 等)。

注册设备

Feb 16, 2017

为了安全地远程管理用户设备,请在 XenMobile 中注册这些设备。XenMobile 客户端软件将安装在用户设备上,并验证用户的 身份。随后将安装 XenMobile 和用户配置文件。接下来,您可以在 XenMobile 控制台中执行设备管理任务。可以应用策略、 部署应用程序、向设备推送数据以及锁定、擦除和定位丢失或被盗的设备。

注意:必须先申请 APNs 证书才能注册 iOS 设备用户。有关详细信息,请参[阅证书](http://docs.citrix.com/zh-cn/xenmobile/10-4/authentication.html)。

要针对用户和设备更新配置选项,请转至管理 **>** 注册页面。有关详细信息,请参阅本文中[的发送注册邀请](http://docs.citrix.com/zh-cn/xenmobile/10-4/provision-devices/devices-enroll.html#par_anchortitle_1d24)。

### Android 设备

- 1. 在 Android 设备上转到 Google Play 应用商店,下载 Citrix Secure Hub 应用程序,然后轻按该应用程序。
- 2. 提示安装应用程序时,单击下一步,然后单击安装。
- 3. Secure Hub 安装完毕后,轻按打开。
- 4. 输入企业凭据,如组织的 XenMobile 服务器名称、用户主体名称 (UPN) 或电子邮件地址,然后单击下一步。
- 5. 在 **Activate device administrator**(激活设备管理员)屏幕上,轻按激活。
- 6. 输入贵公司密码,然后轻按登录。
- 7. 系统可能要求您创建 Citrix PIN(这取决于 XenMobile 的配置方式),可使用它来登录 Secure Hub 和其他支持 XenMobile 的应用程序,如 Secure Mail、Secure Web、ShareFile,等。需要输入 Citrix PIN 两次。在创建 **Citrix PIN** 屏幕上,输入一 个 PIN。
- 8. 重新输入 PIN。此时会打开 Secure Hub。这时即可访问 XenMobile Store 来查看您可以安装在 Android 设备上的应用程 序。
- 9. 如果您在注册后将 XenMobile 配置为向用户的设备自动推送应用程序,将显示提示他们安装应用程序的消息。此外,您在 XenMobile 中配置的策略将应用到设备。轻按安装,安装应用程序。

#### 取消注册和重新注册 **Android** 设备

用户可以从 Secure Hub 内部取消注册。用户通过以下过程取消注册时,设备仍在 XenMobile 控制台的设备目录中显示。但您 无法在该设备上执行任何操作。不能跟踪该设备,也不能监视设备合规性。

1. 轻按以打开 Secure Hub 应用程序。

2. 根据您拥有的是手机还是平板电脑, 执行以下操作:

在手机上:

a. 从屏幕左侧轻扫以打开设置窗格。

b. 依次轻按首选项、帐户和删除帐户。

在平板电脑上:

a. 轻按右上角电子邮件地址旁边的箭头。

b. 依次轻按首选项、帐户和删除帐户。

3. 轻按重新注册。将显示一条消息,提示您确认是否要重新注册自己的设备。

https://docs.citrix.com © 1999-2017 Citrix Systems, Inc. All rights reserved. p.254

4. 轻按确定。

您的设备将取消注册。

5. 请按照屏幕上的说明重新注册设备。

### iOS 设备

1. 从设备上的 Apple iTunes App Store 下载 Secure Hub 应用程序, 然后在设备上安装该应用程序。

2. 在 iOS 设备主屏幕上, 轻按 Secure Hub 应用程序。

3. Secure Hub 应用程序打开时, 输入技术支持人员提供的服务器地址。

(显示的屏幕可能因示例而异,具体取决于 XenMobile 的配置方式。)

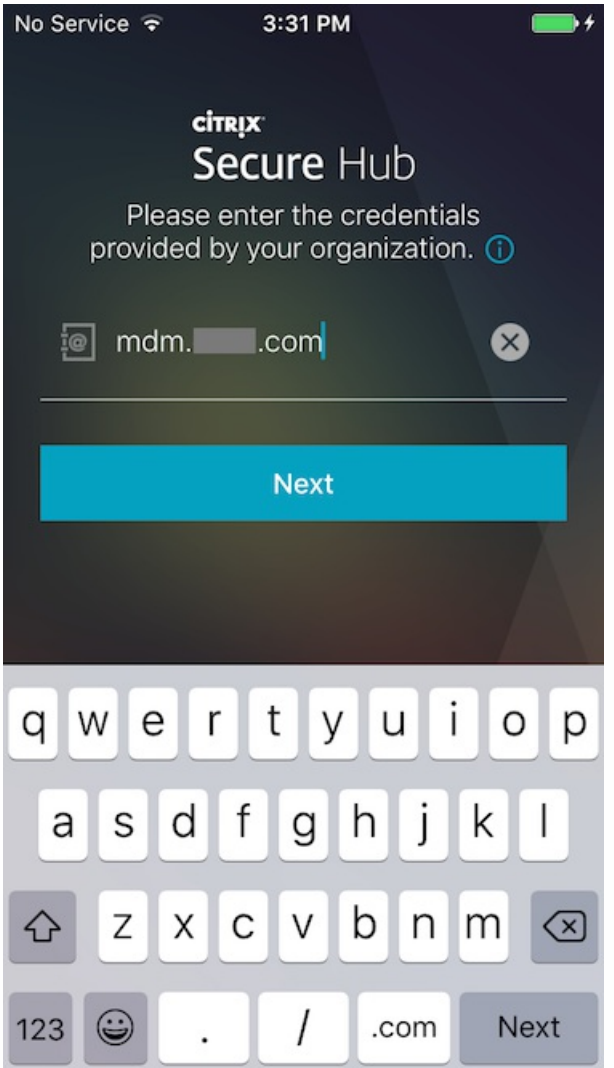

4. 系统提示时, 输入您的用户名和密码或 PIN。单击下一步。

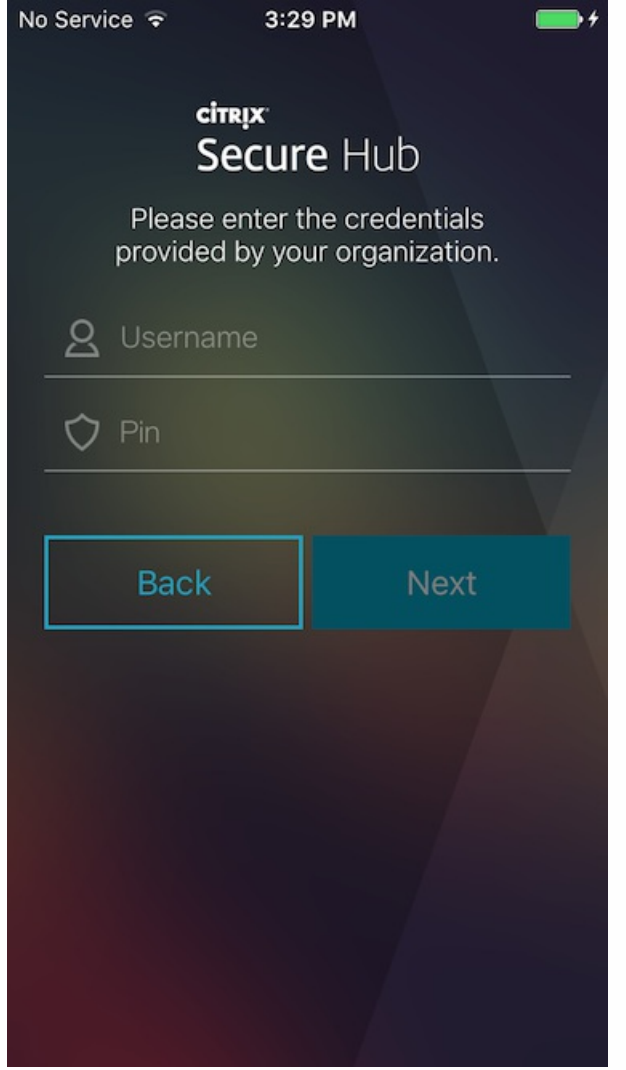

5. 系统提示注册时, 单击是, 注册, 然后在收到提示时输入您的凭据。

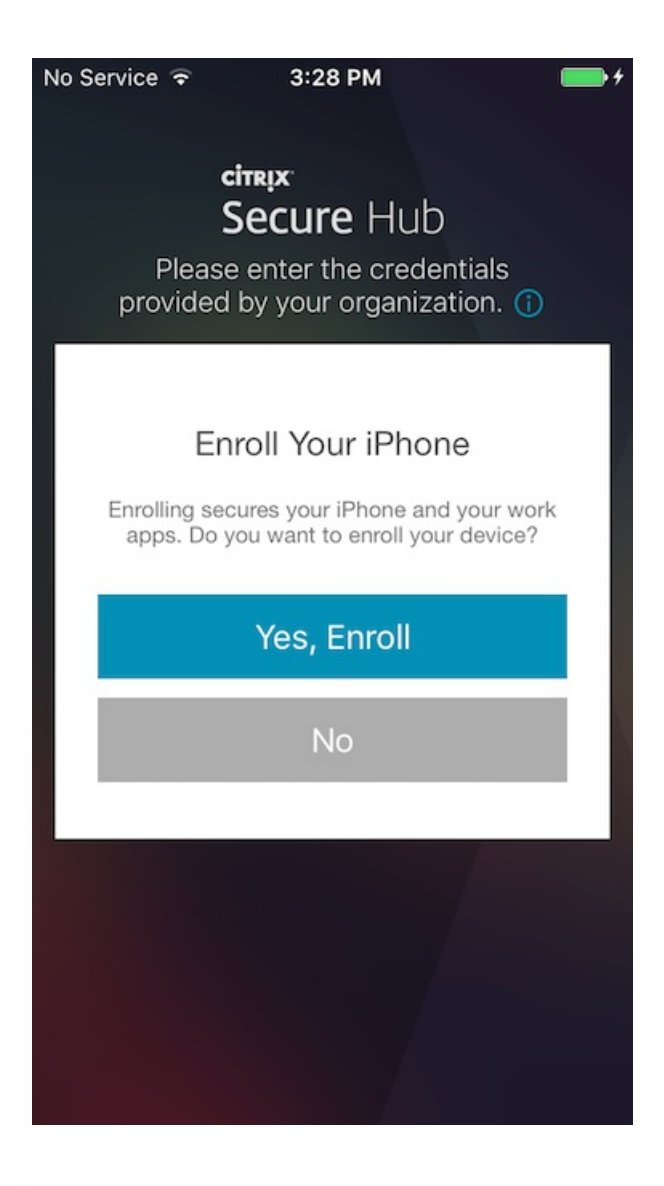

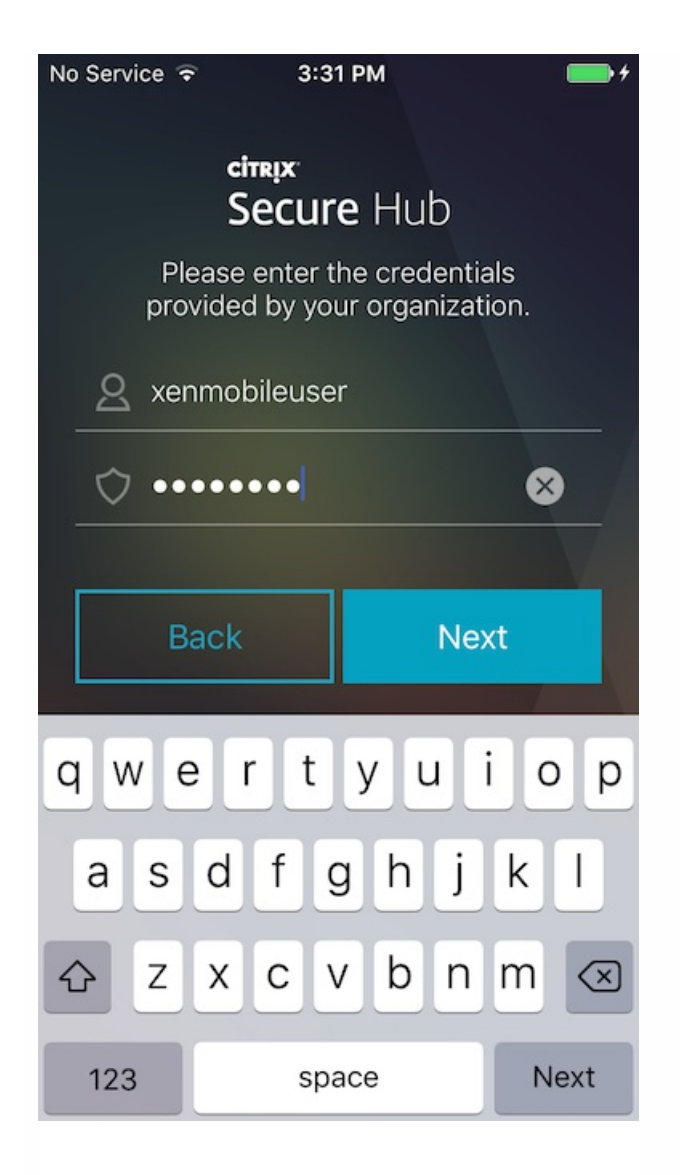

### 6. 轻按安装,安装 Citrix Profile Service。

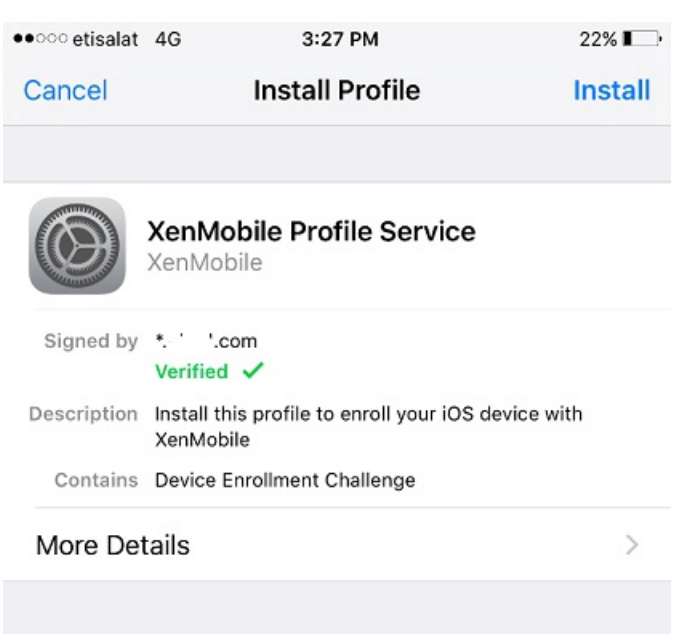

### 7. 轻按信任。

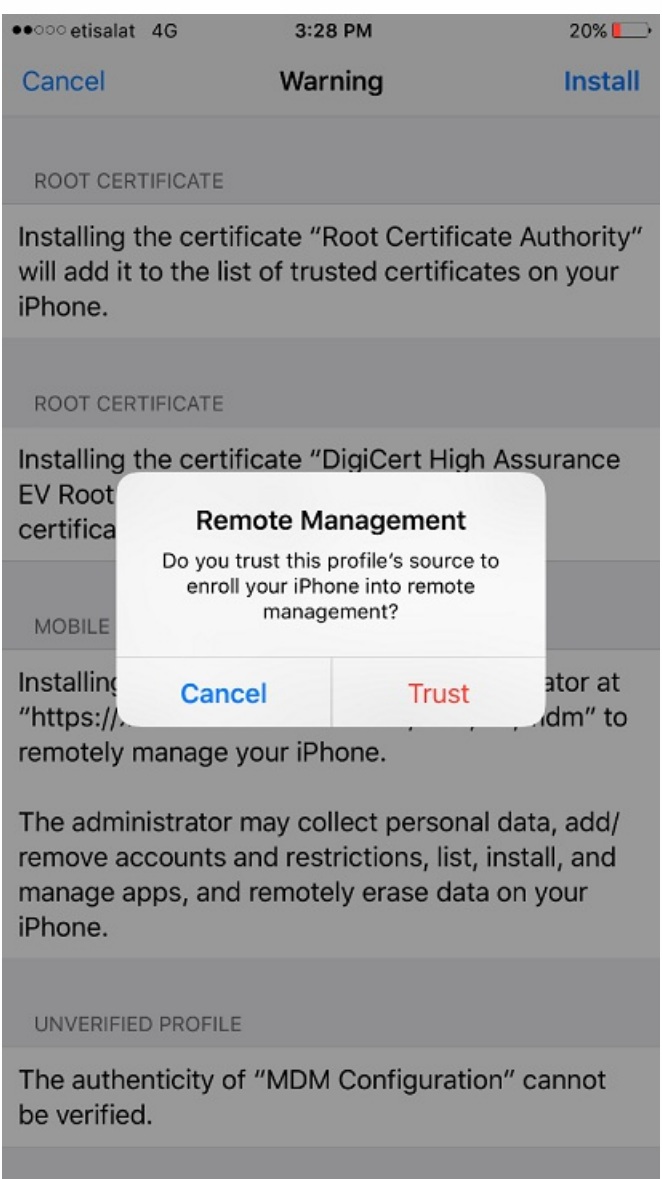

8. 轻按打开,然后输入您的凭据。

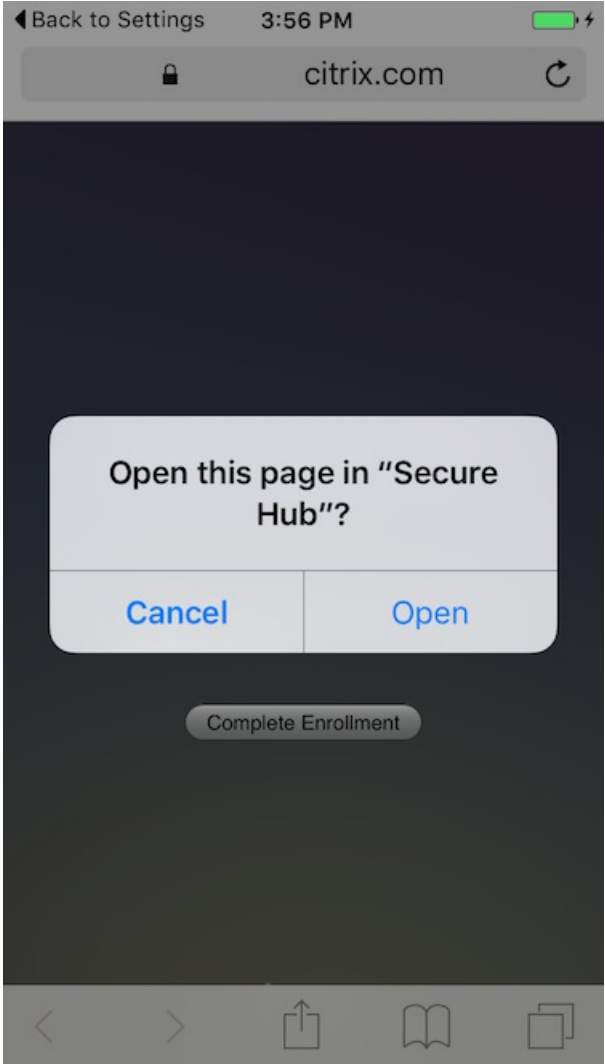

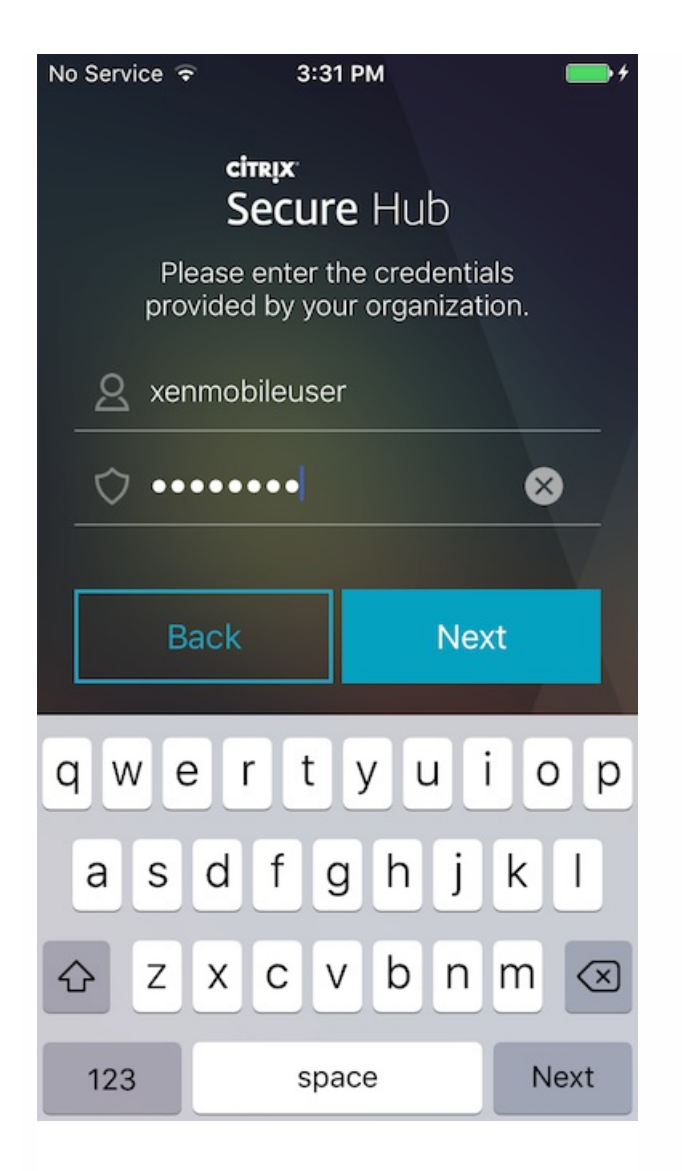

# Mac OS X 和 macOS 设备

可以在 XenMobile 中在仅 MDM 模式下注册运行 OS X 或 macOS 的 Mac 设备。Mac 用户直接从其设备无线注册。

要注册 Mac 设备,XenMobile 管理员需要执行以下操作:

1. (可选) 在 XenMobile 控制台中注册 Mac [设备策略](http://docs.citrix.com/zh-cn/xenmobile/10-4/policies.html)。有关设备策略的详细信息,请参阅设备策略。要了解可以为 Mac 设备 配置的设备策略,请参阅 XenMobile [设备策略\(按平台\)](http://docs.citrix.com/zh-cn/xenmobile/10-4/policies/xmob-device-policy-matrix.html)。

2. 向用户发送注册链接:https://:8443/zdm/macos/otae

- serverFODN 是运行 XenMobile 的服务器的完全限定的域名 (FODN)。
- 端口 8443 为默认安全端口。如果已配置其他端口,请使用该端口替换 8443。
- zdm 是服务器安装期间使用的默认实例名称。如果您配置了其他实例名称,请改为使用该实例名称。

还可以在电子邮件邀请中发送链接。有关详细信息,请参阅[发送注册邀请](http://docs.citrix.com/en-us/xenmobile/10-3/xmob-enrollment-adding-users-groups/xmob-enrollment-add-invitation.html)。

3. 用户根据需要安装证书。如果您为 iOS 和 macOS 配置了公众信任的 SSL 证书和公众信任的数字签名证书,用户将看到安装 证书的提示。有关证书的详细信息,请参[阅证书](http://docs.citrix.com/zh-cn/xenmobile/10-4/authentication.html)。

4. 在要注册的 Mac 设备上,用户使用 Safari 访问注册链接。

注意:如果用户无法访问链接,则可以清除浏览历史记录和缓存,或者使用其他浏览器。

5. 默认情况下,用户可以看到这些安装证书的提示。

a. 用户单击 **XenMobile** 根证书。

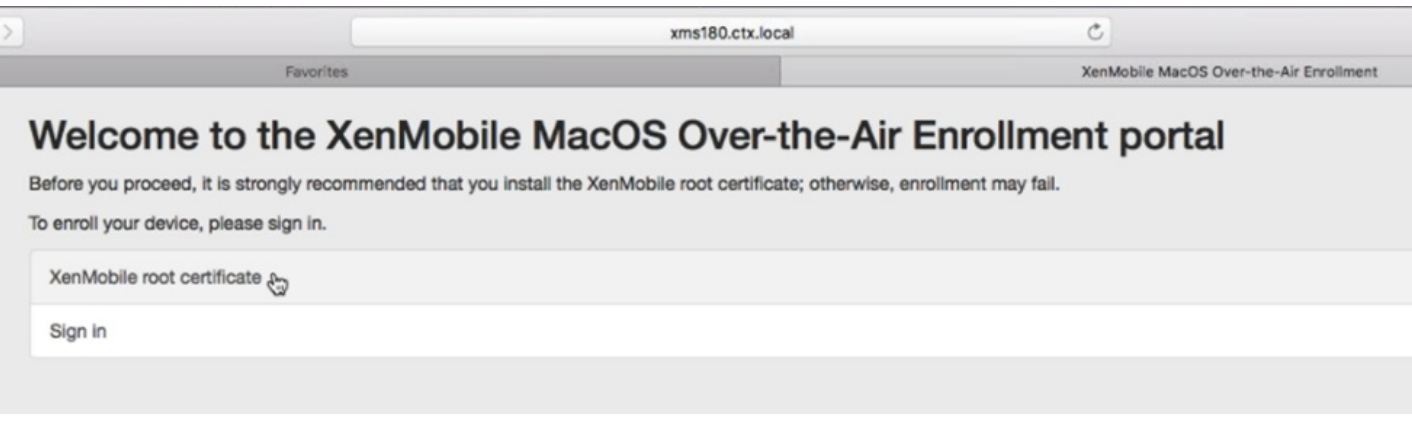

b. 用户单击继续以安装证书。

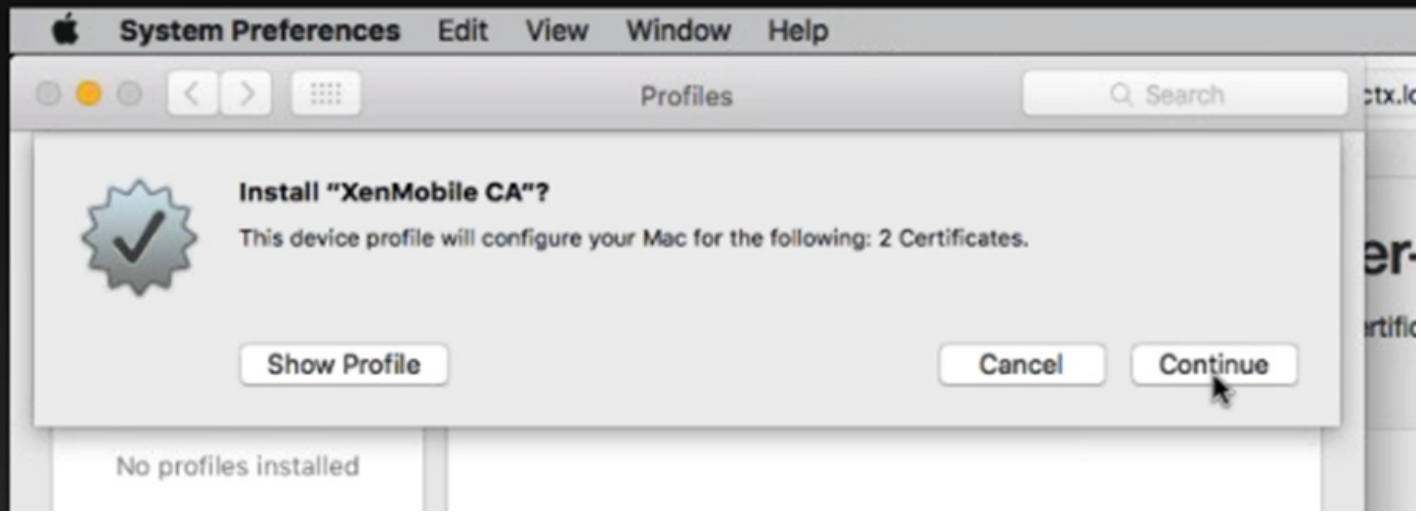

注意:安装 XenMobile 服务器的根 CA 证书将启用设备与 XenMobile 之间的一个可信通信通道。

c. 用户单击安装,安装 XenMobile 配置文件。

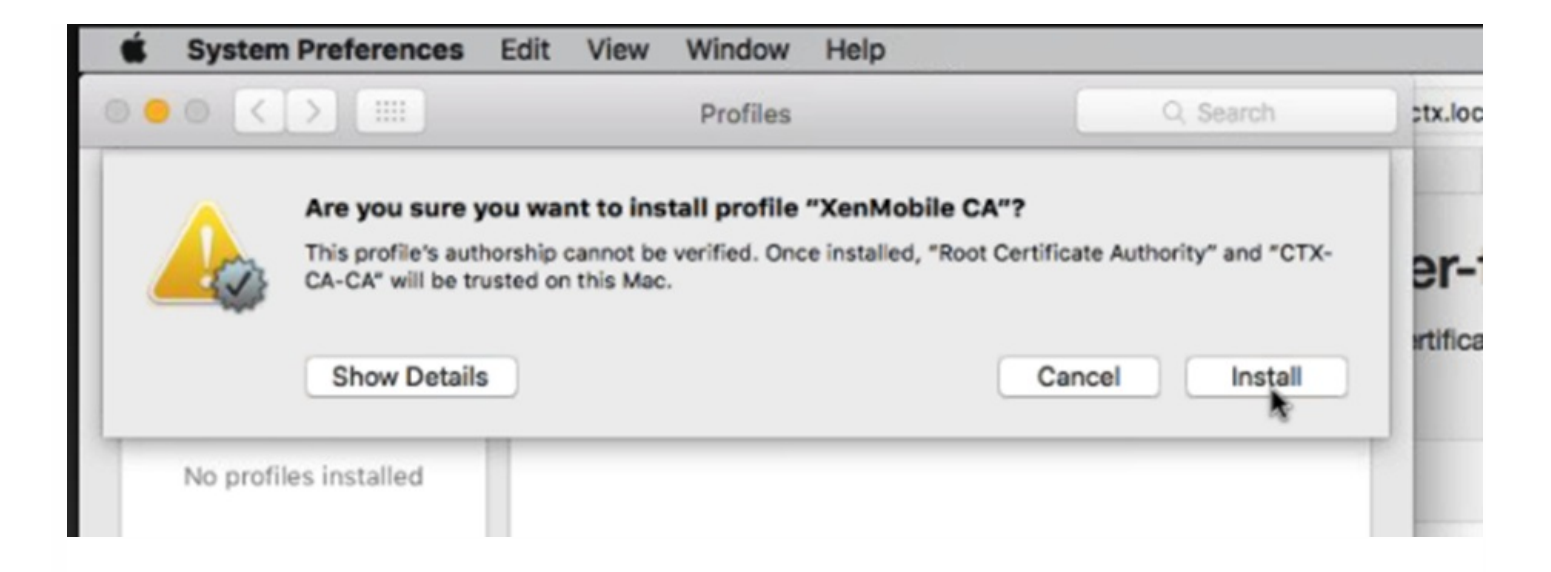

d. 系统提示时,用户键入设备登录凭据。

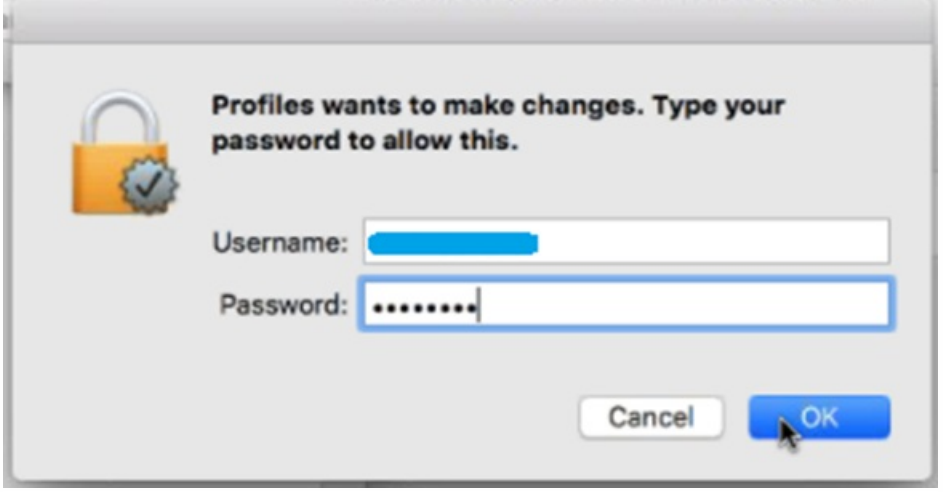

e. 此屏幕在成功安装 XenMobile 证书后在配置文件下显示。用户关闭此屏幕以继续执行设备注册。

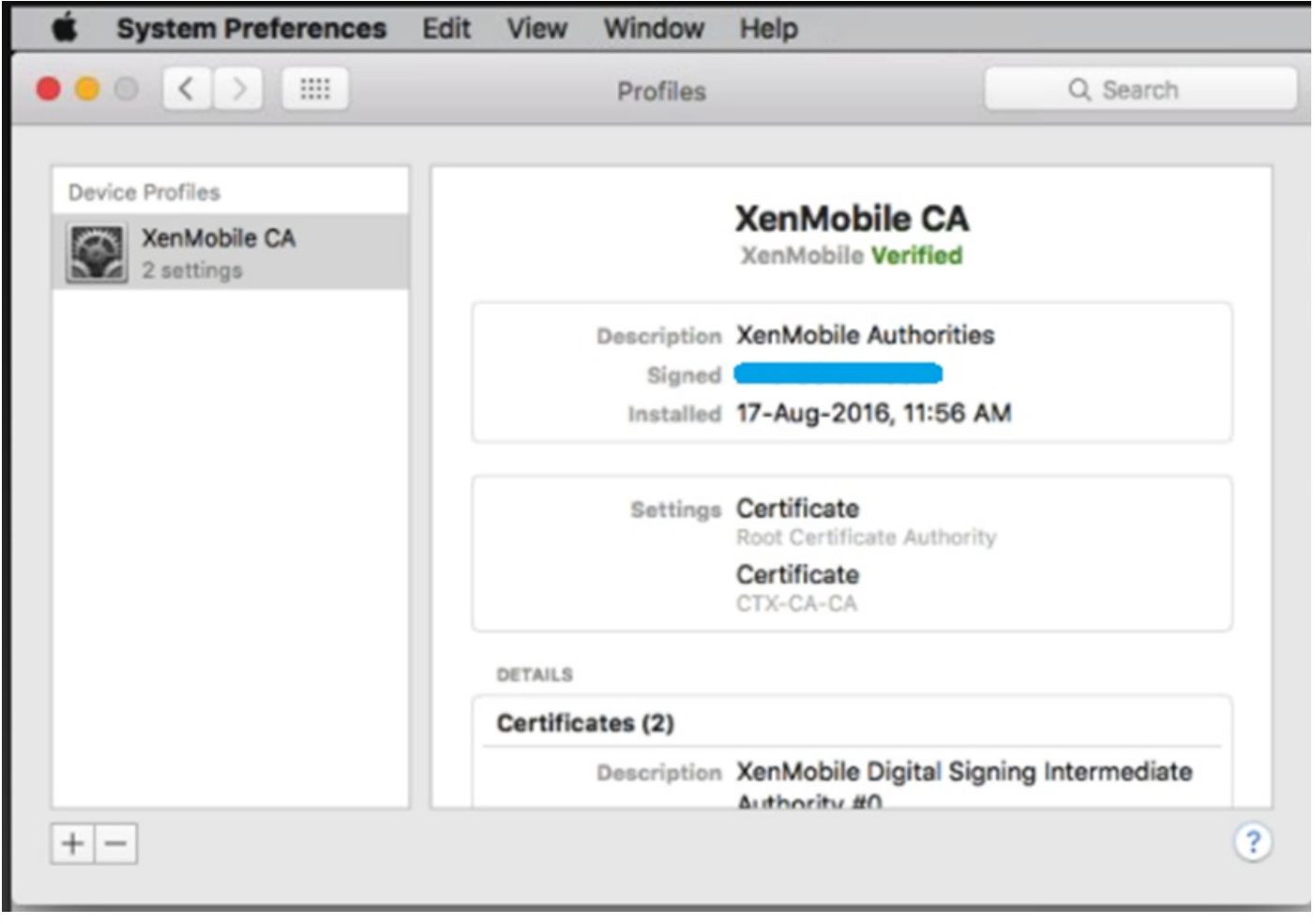

6. 在 macOS 无线注册门户中,用户单击 **Sign in**(登录)。

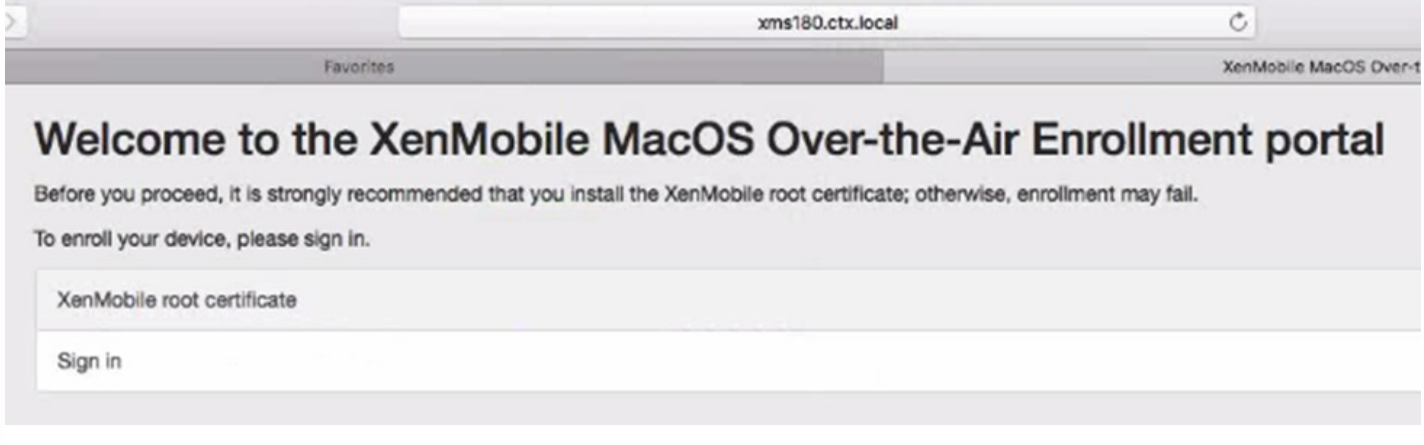

7. 用户键入 XenMobile 管理员所配置的 UPN 或 sAMAccountName 格式的用户凭据,然后单击 **Sign-in**(登录)。

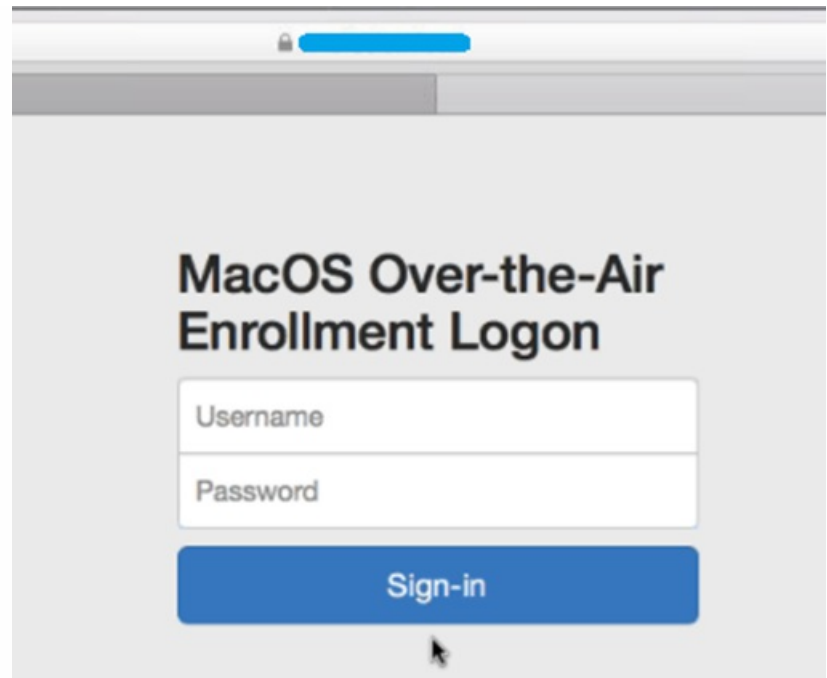

注意:XenMobile 使用 Active Directory 验证用户请求以及验证凭据。凭据将针对 Active Directory 进行验证。

8. 如果登录成功,则将显示 XenMobile Profile Service 窗口。用户单击安装,安装 XenMobile Profile Service。安装 XenMobile Profile Service 将允许 XenMobile 管理员远程管理 Mac 设备。

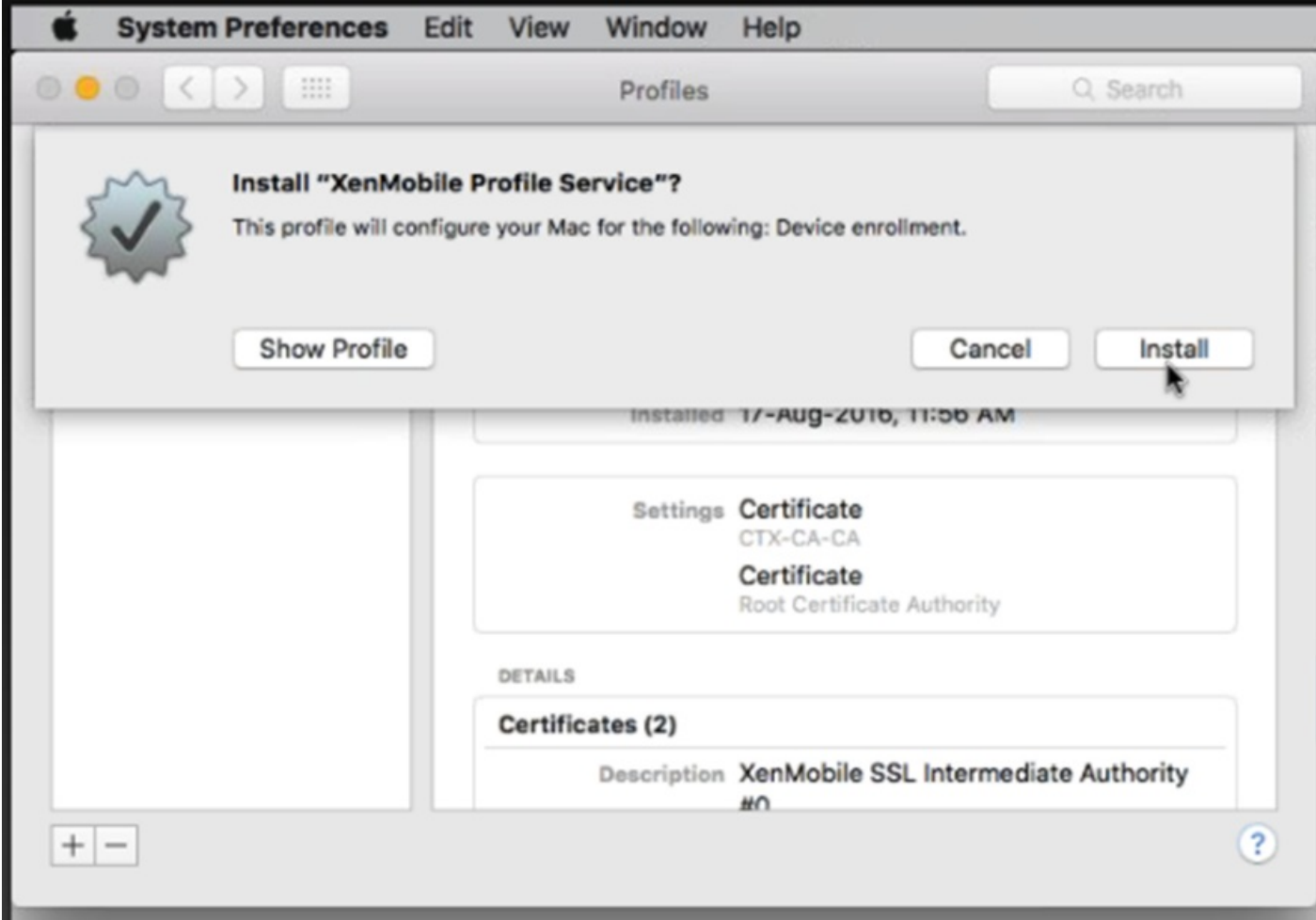

### 9. 要安装 MDM 配置文件, 用户应单击继续, 然后单击安装。

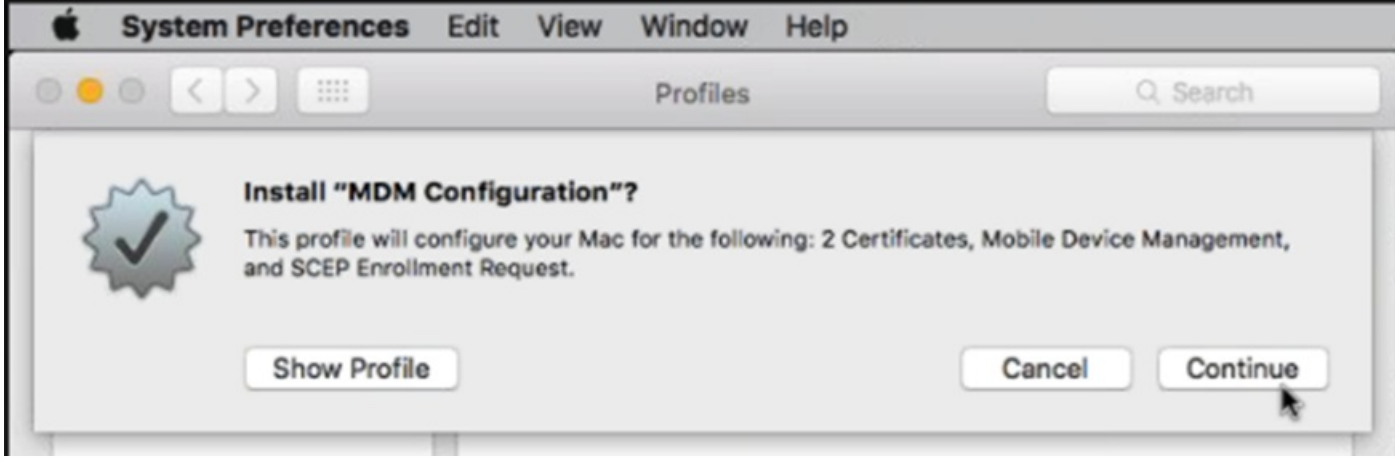

10. 系统提示时,用户键入设备登录凭据。

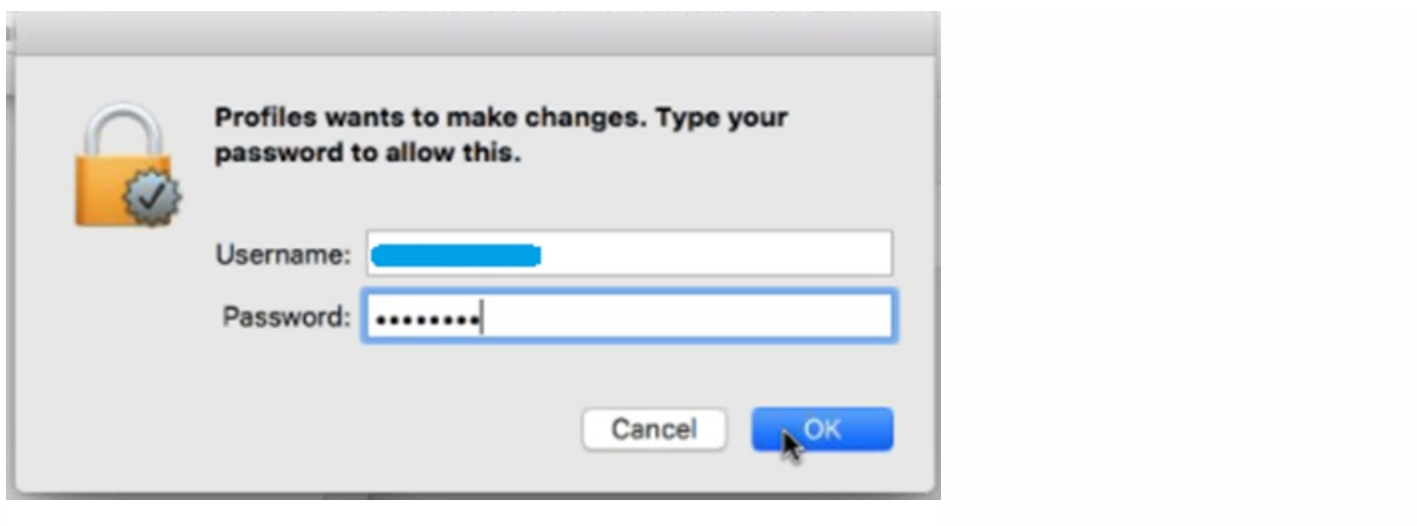

11. 成功安装 MDM 配置文件后,将显示"MDM 配置"屏幕。

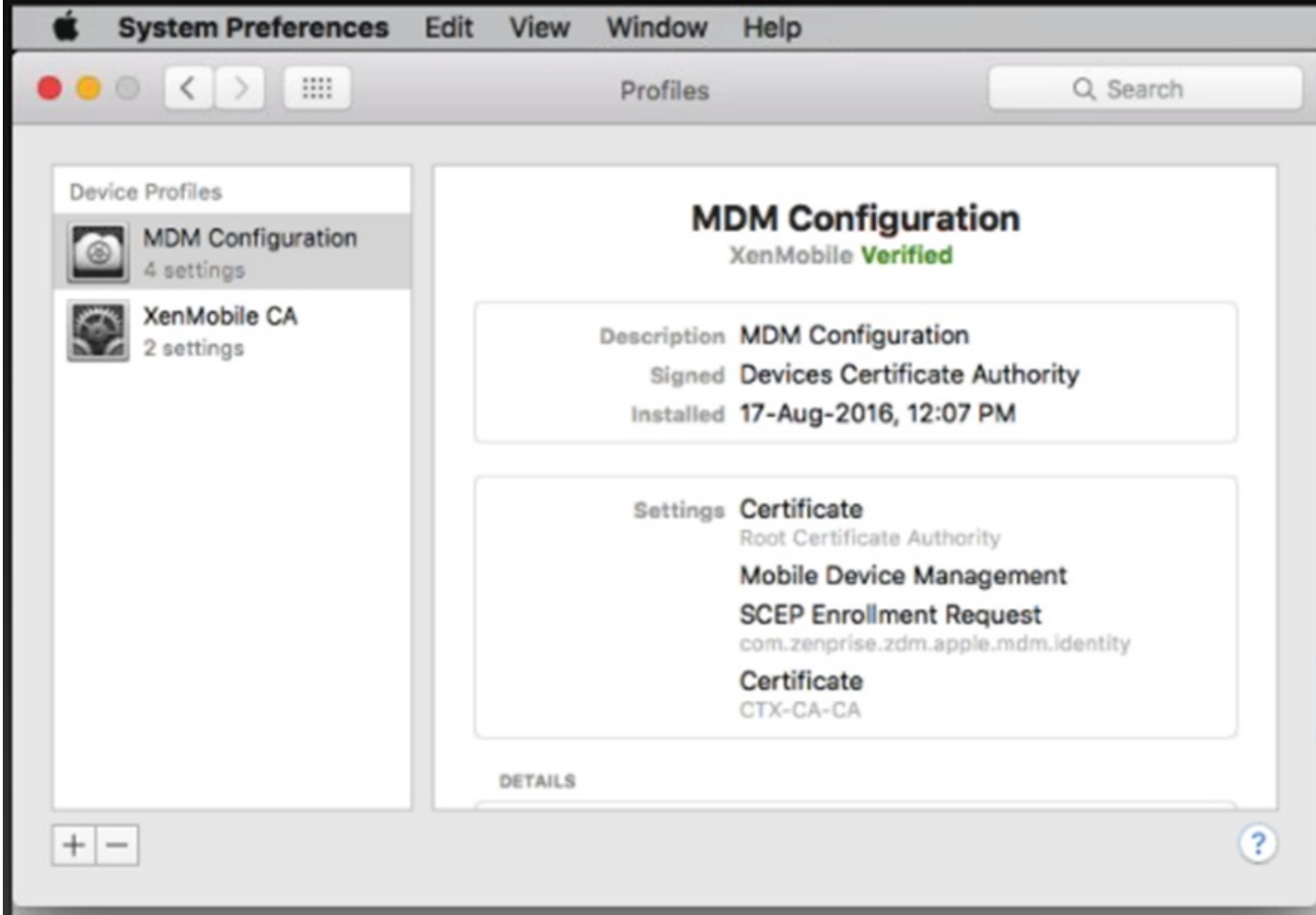

12. Mac 设备现在将在 XenMobile 控制台的"设备"选项卡中显示。现在即可像管理移动设备一样使用 XenMobile 管理 Mac 设 备。

#### **Devices** Show filter

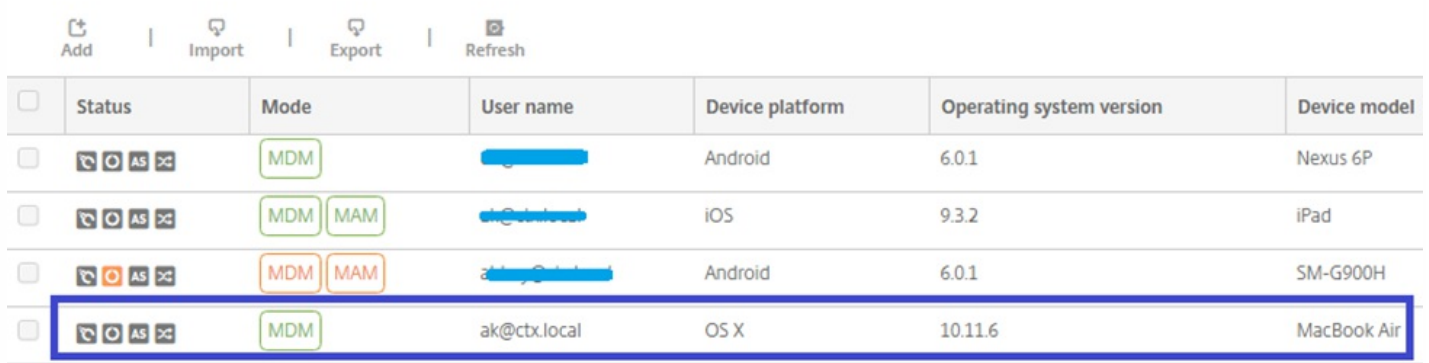

# Windows 设备

可以在 XenMobile 中注册运行以下 Windows 操作系统的设备:

- Windows 8.1 和 Windows 10
- Windows Phone 8.1 和 10

Windows 和 Windows Phone 用户直接通过其设备注册。

必须为用户注册配置自动发现和 Windows 发现服务,才能启用对 Windows 和 Windows Phone 设备的管理。

### 注意

SSL 侦听器证书必须是公用证书,才能注册 Windows 设备。 如果上载了自签名 SSL 证书,注册将失败。

#### 在配置自动发现的情况下注册 **Windows** 设备

用户可注册运行 Windows RT 8.1、以及 32 位和 64 位版本的 Windows 8.1 Pro 和 Windows 8.1 Enterprise 以及 Windows 10 的设备。要启用对 Windows 设备的管理,Citrix 建议您配置自动发现和 Windows [发现服务。有关详细信息,请参阅在](http://docs.citrix.com/zh-cn/xenmobile/10-4/provision-devices/autodiscovery.html#par_anchortitle_e68c) XenMobile 中启用自动发现以执行用户注册。

1. 在设备上,找到并安装所有可用的 Windows 更新。此步骤在从 Windows 8 升级到 Windows 8.1 时特别重要,因为不会自动 通知用户所有可用的更新。

2. 在超级按钮菜单中,轻按"设置",然后执行以下操作:

- 对于 Windows 8.1,请轻按"PC 设置">"网络">"工作区"。
- 对于 Windows 10, 请轻按"帐户">"访问工作单位或学校">"连接到工作单位或学校"。

3. 输入您的公司电子邮件地址,然后轻按打开设备管理(在 Windows 8.1 上)或继续(在 Windows 10 上)。要注册为本地用 户,输入带有正确域名的不存在的电子邮件地址(例如,foo@mydomain.com)。这将允许您跳过已知 Microsoft 限制,即注 册由 Windows 上的内置设备管理执行;在**正在连接到服务**对话框中,输入与本地用户关联的用户名和密码。设备即会自动发 现 XenMobile 服务器并开始注册过程。

4. 输入您的密码。使用与某帐户相关的密码,该帐户应该是 XenMobile 中用户组的一部分。

5. 对于 Windows 8.1,请在**允许 IT 管理员提供的应用和服务**对话框中,指明您同意托管自己的设备,然后轻按打开。对于 Windows 10,请在使用条款对话框中,指明您同意托管自己的设备,然后轻按接受。

### 在未配置自动发现的情况下注册 **Windows** 设备

可以在不配置自动发现的情况下注册 Windows 设备。但是,Citrix 建议您配置自动发现。由于在不配置自动发现的情况下进行 注册会导致在连接到所需的 URL 前调用端口 80,因此,这不是用于生产部署的最佳做法。Citrix 建议您仅在测试环境和概念验 证部署中使用此过程。

1. 在设备上,找到并安装所有可用的 Windows 更新。此步骤在从 Windows 8 升级到 Windows 8.1 时特别重要,因为不会自动 通知用户所有可用的更新。

2. 在超级按钮菜单中, 轻按设置, 然后执行以下操作:

- 对于 Windows 8.1,请轻按 **PC** 设置 **>** 网络 **>** 工作区。
- 对于 Windows 10,请轻按帐户 **>** 访问工作单位或学校 **>** 连接到工作单位或学校。

#### 3. 输入企业电子邮件地址。

4. 在 Windows 10 上,如果未配置自动发现,则将显示一个选项,您可以在此处输入服务器详细信息,如步骤 5 中所述。在 Windows 8.1 上, 如果自动检测服务器地址设置为启用, 请轻按以关闭此选项。

#### 5. 在输入服务器地址字段中:

- 对于 Windows 8.1,采用以下格式键入服务器地址:https://serverfqdn:8443/serverInstance/Discovery.svc。如果用于未经 身份验证的 SSL 连接的端口不是 8443, 请使用相应的端口号替换此地址中的 8443。
- 对于 Windows 10,请使用此地址: https://beta.managedm.com:8443/zdm/wpe。如果用于未经身份验证 SSL 连接的端口 不是 8443,请使用相应的端口号替换此地址中的 8443。

#### 6. 输入您的密码。

7. 对于 Windows 8.1,请在允许 **IT** 管理员提供的应用和服务对话框中,指明您同意托管自己的设备,然后轻按打开。对于 Windows 10, 请在使用条款对话框中, 指明您同意托管自己的设备, 然后轻按接受。

#### 注册 **Windows Phone** 设备

要在 XenMobile 中注册 Windows Phone 设备,用户需要使用其 Active Directory 或内部网络电子邮件地址和密码。如果未设 置自动发现,用户还需要 XenMobile 服务器的服务器 Web 地址。然后,他们需要按照此过程在设备上完成注册。

注意:如果您计划通过 Windows Phone 企业应用商店部署应用程序,则在用户注册前,请确保您已配[置企业中心](http://docs.citrix.com/zh-cn/xenmobile/10-4/policies/xmob-device-policy-enterprise-hub.html)策略(具有 签名的 Secure Hub、适用于您支持的每个平台的 Windows Phone 应用程序)。

1. 在 Windows Phone 的主屏幕上, 轻按设置图标。

- 对于 Windows 10 Phone,请轻按帐户 > 访问工作单位或学校 > 连接到工作单位或学校,或轻按帐户 > 工作单位访问权限 **>** 注册设备管理。
- 对于 Windows Phone 8.1, 请轻按 PC 设置 > 网络 > 工作区, 然后轻按添加帐户。

2. 在下一屏幕上, 输入电子邮件地址和密码, 然后轻按登录。

如果为域配置了自动发现,随后几个步骤中所需的信息将会自动填充。继续执行步骤 8。

如果没有为域配置自动发现,请继续执行下一步。要注册为本地用户,输入带有正确域名的不存在的电子邮件地址(例 如,foo@mydomain.com) 。这样允许您绕过已知的 Microsoft 限制;在**正在连接到服务**对话框中,输入与本地用户关联的用 户名和密码。

https://docs.citrix.com © 1999-2017 Citrix Systems, Inc. All rights reserved. p.269

3. 在下一屏幕上,输入 XenMobile 服务器的 Web 地址,例如 https://:<端口号>/<实例名称>/wpe。例 如,https://mycompany.mdm.com:8443/zdm/wpe。注意:端口号必须适应您的实现,但应该与您进行 iOS 注册时使用的端 口相同。

4. 如果通过用户名和域进行身份验证,请输入用户名和域,然后轻按登录。

5. 如果出现提示证书有问题的屏幕, 该错误是由于使用自签名证书造成的。如果服务器可信, 轻按继续。否则, 轻按取消。

6. 在 Windows Phone 8.1 上,添加帐户时,可以选择 **Install company app**(安装企业应用程序)。如果管理员已配置企业应 用商店,请选中此选项,然后轻按完成。如果取消选中此选项,您需要重新注册设备才能接收 Company App Store。

7. 在 Windows Phone 8.1 上, 在已添加帐户屏幕上, 轻按完成。

8. 要强制连接到某一服务器,请轻按"刷新"图标。如果设备没有手动连接到服务器,XenMobile 会尝试重新连接。XenMobile 会每 3 分钟连续 5 次连接设备,然后间隔改为 2 小时。您可以在服务器属性中的 **Windows WNS** 检测信号间隔中修改此连接 率。注册完成后, Secure Hub 将在后台注册。安装完成时不会提示。从所有应用程序屏幕轻按 Secure Hub。

### 发送注册邀请

在 XenMobile 控制台中,可以向 iOS 或 Android 设备的用户发送注册邀请。还可以向 iOS、Android 或 Windows 设备的用户发 送安装链接。

1. 在 XenMobile 控制台中,单击管理 > 注册。此时将显示注册页面。

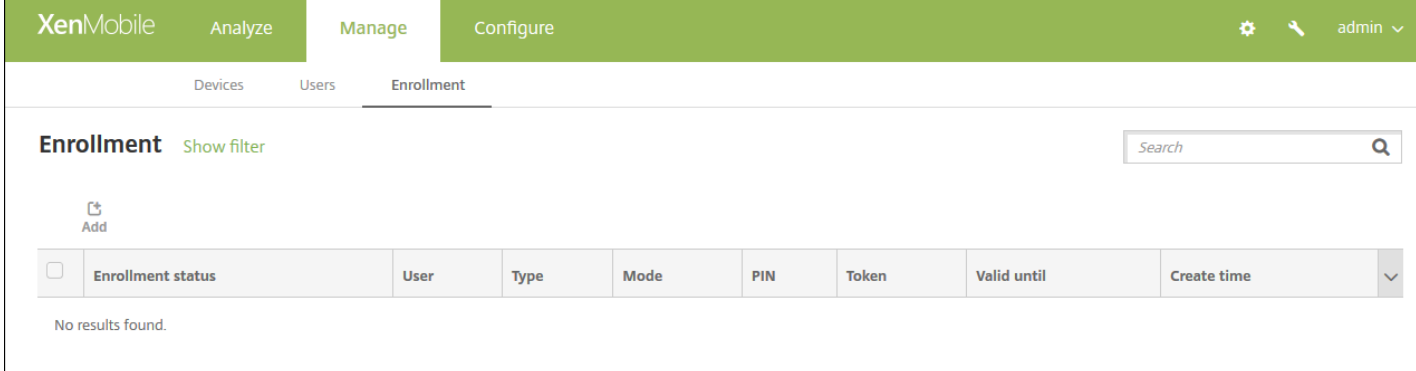

2. 单击添加。将显示一个菜单,其中列出了注册选项。

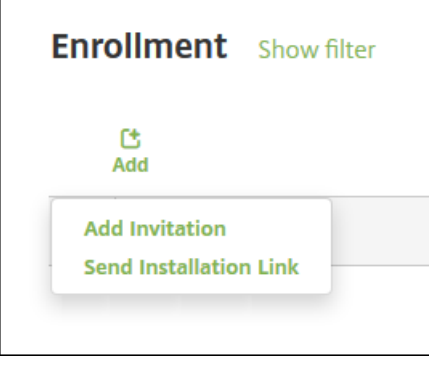

- 要向用户或组发送注册邀请,请单击添加邀请,然后,请参[阅发送邀请了](http://docs.citrix.com/zh-cn/xenmobile/10-4/provision-devices/devices-enroll/xmob-enrollment-add-invitation.html#par_anchortitle_6971)解配置此设置的步骤。
- 要通过 SMTP 或 SMS 向一系列收件人发送注册安装链接,请单击发送安装链接,然后,请参[阅发送安装链接](http://docs.citrix.com/zh-cn/xenmobile/10-4/provision-devices/devices-enroll/xmob-enrollment-add-invitation.html#par_anchortitle_fbbf)以了解配置此 设置的步骤。

#### 发送邀请

1. 单击添加邀请。此时将显示注册邀请屏幕。

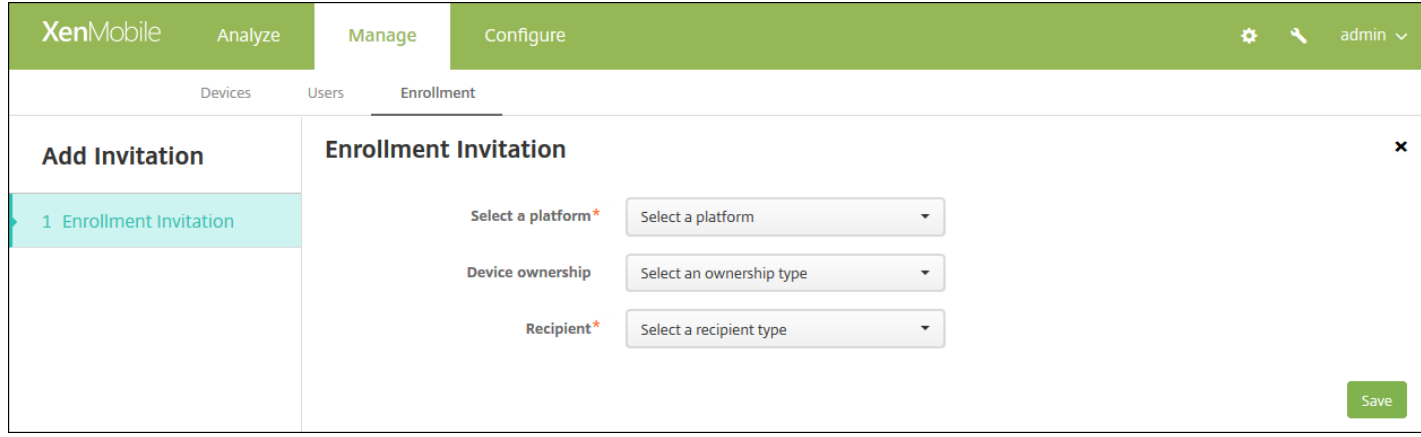

2. 配置以下设置:

- 选择平台:在列表中,单击 **iOS** 或 **Android**。
- 设备所有权:在列表中,单击公司或员工。
- 收件人:在列表中,单击用户或组。

[根据您选择的收件人,您将看到要配置的更多设置。对于用户设置,请参阅向用户发送注册邀请;对于组设置,请参阅向组发](http://docs.citrix.com/zh-cn/xenmobile/10-4/provision-devices/devices-enroll/xmob-enrollment-add-invitation.html#par_anchortitle_fbaf) 送注册邀请。

向用户发送注册邀请

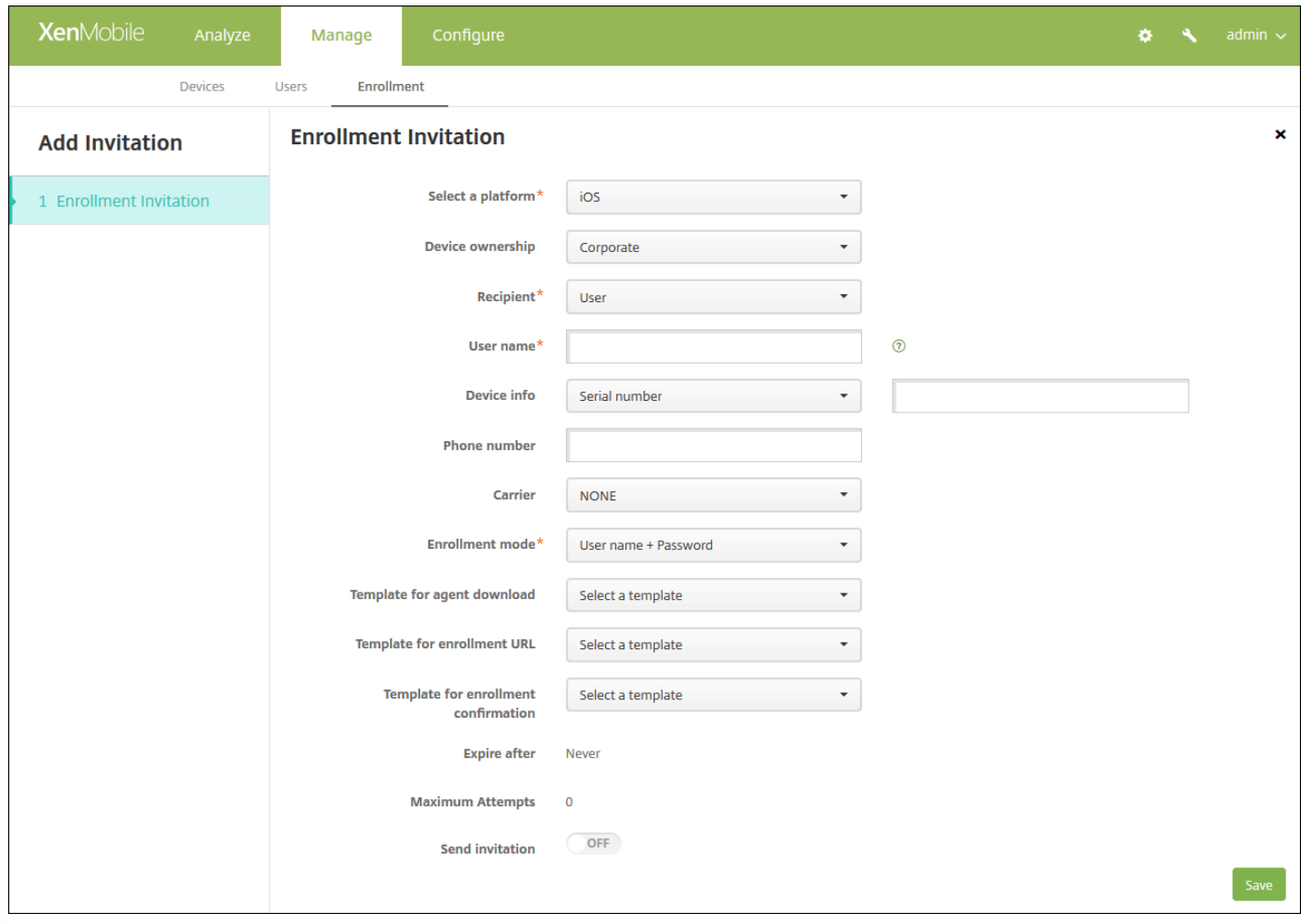

1. 配置以下用户设置:

- 用户名:键入用户名。用户必须作为本地用户或 Active Directory 中的用户存在于 XenMobile 服务器中。如果用户是本地用 户,确保设置用户的电子邮件属性以便发送用户通知。如果用户是 Active Directory 中的用户,请确保配置 LDAP。
- 设备信息:在列表中,单击**序列号、UDID** 或 IMEI。选择某个选项后,将显示一个字段,您可以在此处键入设备的相应值。
- 电话号码:可选,键入用户的电话号码。
- 运营商:在列表中,单击用户电话号码关联的运营商。
- 注册模式: 在列表中, 单击希望用户采用的注册模式。默认值为用户名 + 密码。可用选项包括:
	- 高安全性
	- 邀请 URL
	- 邀请 URL + PIN
	- **邀请 URL + 密码**
	- 双重身份验证
	- **用户名 + PIN**

注意:选择包含 PIN 的注册模式时,会显示注册 **PIN** 模板字段,您可以在此处单击注册 **PIN**。

- 代理下载模板:在列表中,单击用于注册邀请的模板。对此选项的选择基于平台类型。例如,如果选择 iOS 平台,将显示 **iOS Download Link** (iOS 下载链接) 选项。
- 注册 **URL** 模板:在列表中,单击注册邀请。
- 注册确认模板:在列表中,单击注册确认。

https://docs.citrix.com © 1999-2017 Citrix Systems, Inc. All rights reserved. p.272

- [此时间后过期:此字段在配置注册模式时设置,用于指出注册的过期时间。有关配置注册模式的详细信息,请参阅配置注册](http://docs.citrix.com/zh-cn/xenmobile/10-3/xmob-config-usersettings-wrapper-con/xmob-enrollment-modes-SHP.html) 模式。
- 最大尝试次数: 此字段在配置注册模式时设置, 用于指出注册过程发生的最大次数。有关配置注册模式的详细信息, 请参 阅[配置注册模式](http://docs.citrix.com/zh-cn/xenmobile/10-3/xmob-config-usersettings-wrapper-con/xmob-enrollment-modes-SHP.html)。
- 发送邀请: 选择开以立即发送邀请, 或单击关仅将邀请添加到注册页面上的表格中。

2. 如果已启用**发送邀请,请单击保存并发送;否**则,请单击保存。邀请将显示在注册页面上的表格中。

#### 向组发送注册邀请

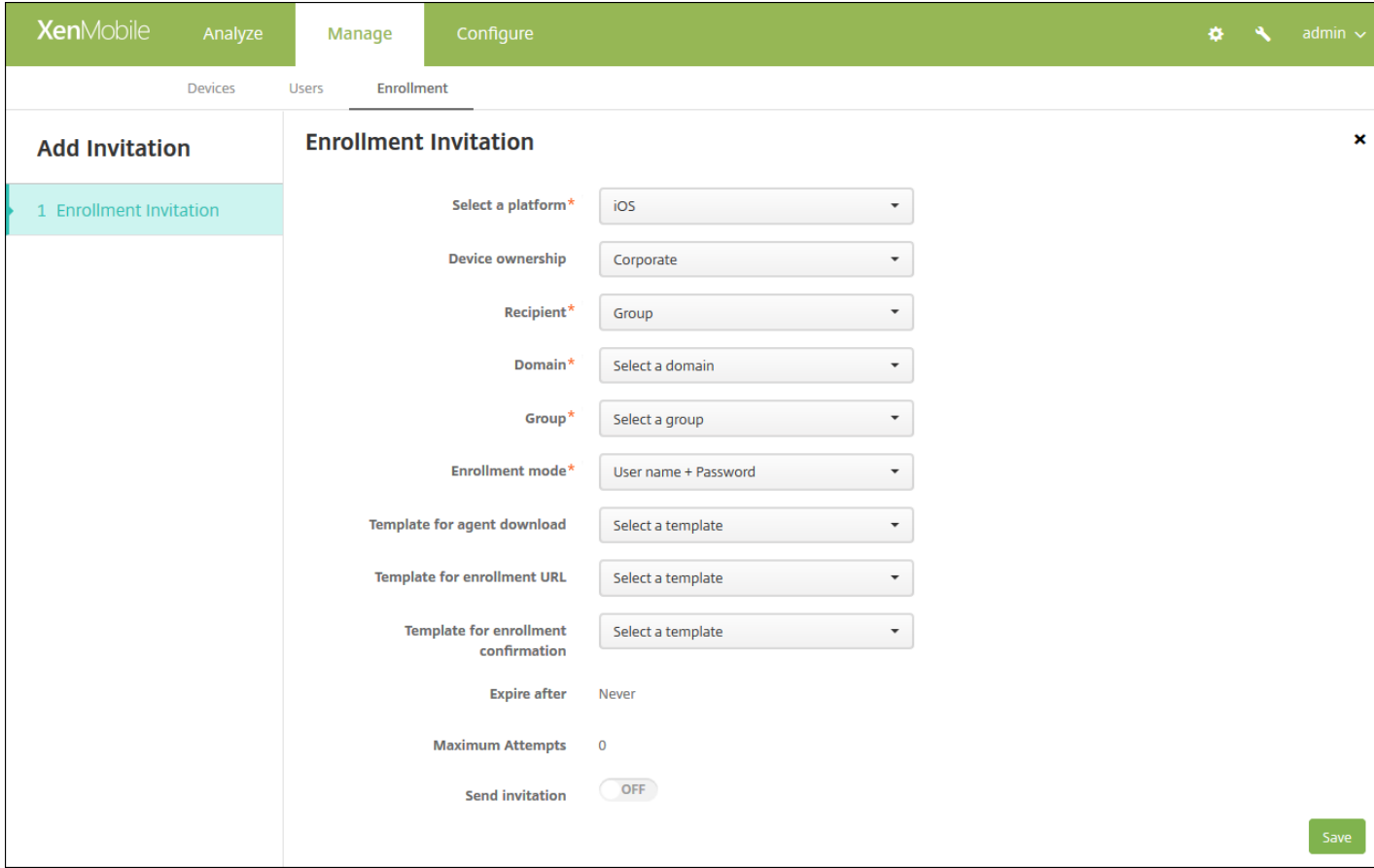

1. 配置以下设置:

- 域:在列表中,单击要从中选择组的域。
- 组:在列表中,单击要接受邀请的组。
- 注册模式: 在列表中, 单击希望组中的用户采用的注册方法。默认值为用户名 + 密码。可用选项包括:
	- 高安全性
	- 邀请 URL
	- 邀请 URL + PIN
	- **邀请 URL + 密码**
	- 双重身份验证
	- **用户名 + PIN**

注意:选择包含 PIN 的注册模式时,会显示注册 **PIN** 模板字段,您可以在此处单击注册 **PIN**。

- 代理下载模板: 在列表中, 单击用于注册邀请的模板。对此选项的选择基于平台类型。例如, 如果选择 iOS 平台, 将显示 **iOS Download Link**(iOS 下载链接)选项。
- 注册 **URL** 模板:在列表中,单击注册邀请。
- 注册确认模板: 在列表中, 单击注册确认。
- 此时间后过期: 此字段在配置注册模式时设置, 用于指出注册的过期时间。有关配置注册模式的详细信息, 请参阅配置注册 模式。
- 最大尝试次数:此字段在配置注册模式时设置,用于指出注册过程发生的最大次数。有关配置注册模式的详细信息,请参 阅[配置注册模式](http://docs.citrix.com/zh-cn/xenmobile/10-4/users.html#par_anchortitle_bcc3)。
- 发送邀请:选择开以立即发送邀请,或单击关仅将邀请添加到注册页面上的表格中。

2. 如果已启用发送邀请,请单击保存并发送;否则,请单击保存。邀请将显示在注册页面上的表格中。

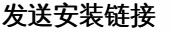

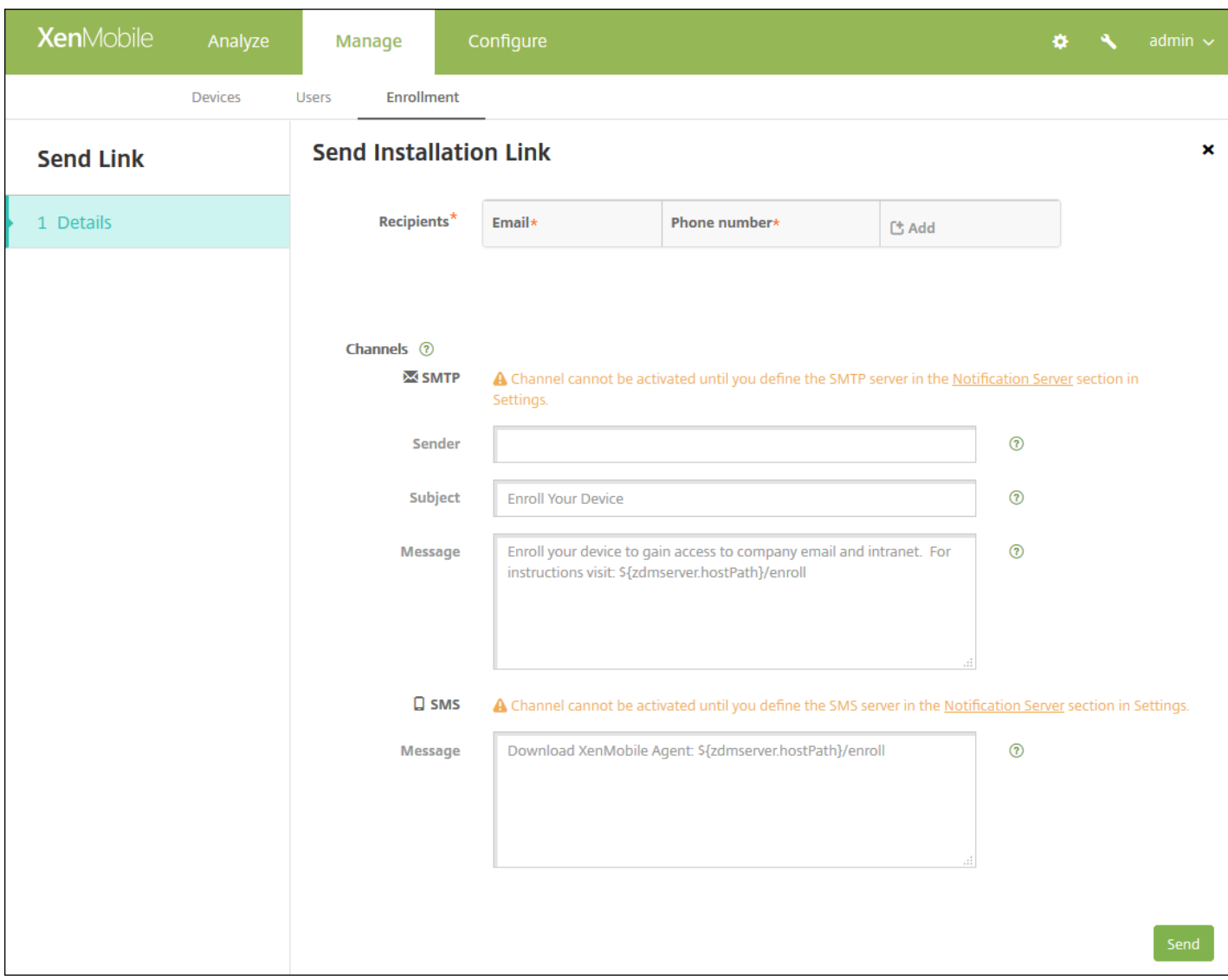

您必须通过设置页面在通知服务器上配置通道(SMTP 或 SMS),才能发送注册安装链接。有关详细信息,请参阅 [通知](http://docs.citrix.com/zh-cn/xenmobile/10-4/users/notifications.html)。

1. 配置以下设置:

- 收件人:对于您要添加的每个收件人,请单击"添加"并执行以下操作:
	- 电子邮件:键入收件人的电子邮件地址。此字段为必填字段。
	- 电话号码: 键入收件人的电话号码。此字段为必填字段。
	- 单击保存。

注意:要删除现有收件人,请将鼠标悬停在包含此列表的行上方,然后单击右侧的垃圾箱图标。此时将显示确认对话框。 单击删除以删除列表,或单击取消以保留此列表。

要编辑现有收件人,请将鼠标悬停在包含此列表的行上方,然后单击右侧的铅笔图标。更改列表,然后单击保存以保存更 改的列表,或单击取消以保持列表不更改。

- 通道:选择用于发送注册安装链接的通道。可以通过 **SMTP** 或 **SMS** 发送通知。在通知服务器的设置页面上配置服务器设置 后,才能激活这些通道。有关详细信息,请参阅 [通知](http://docs.citrix.com/zh-cn/xenmobile/10-4/users/notifications.html)。
	- **SMTP**:配置以下可选设置。如果不在这些字段中键入任何内容,将使用为所选平台配置的通知模板中指定的默认值:
		- 发件人。键入可选发件人。
		- 主题:键入消息的可选主题。例如,"注册您的设备"。
		- 消息:键入要发送给收件人的可选消息。例如,"注册您的设备以获取组织应用程序和电子邮件的访问权限。"
	- **SMS**:配置以下设置。如果不在此字段中键入任何内容,将使用为所选平台配置的通知模板中指定的默认值:
		- 消息:键入要发送给收件人的消息。对于基于 SMS 的通知,此为必填字段。

注意:在北美,超过 160 个字符的 SMS 消息将通过多条消息发送。

2. 单击发送。

### 注意

如果您的环境使用 SAMAccountName,则当用户收到邀请并单击链接后,必须编辑用户名才能完成身份验证。例如,用户需要从 SAMAccountName@domainname.com 中删除 domainname。

# 设备注册限制

Nov 29, 2016

处于 ENT、MDM 和 MAM 服务器模式时,您可以在 XenMobile 控制台的配置 **>** 注册配置文件下,限制用户可注册的设备数 量。 这些限制可应用到全局,或按交付组应用。 您可以创建多个注册配置文件,并将它们与不同交付组关联起来。

如果未设置限制,则用户可以注册的设备数量不受限制。 此功能仅支持在 iOS 和 Android 设备上使用。

# 配置全局设备注册限制

#### 1. 转至配置 **>** 注册配置文件。

2. 单击全局,然后选择编辑。

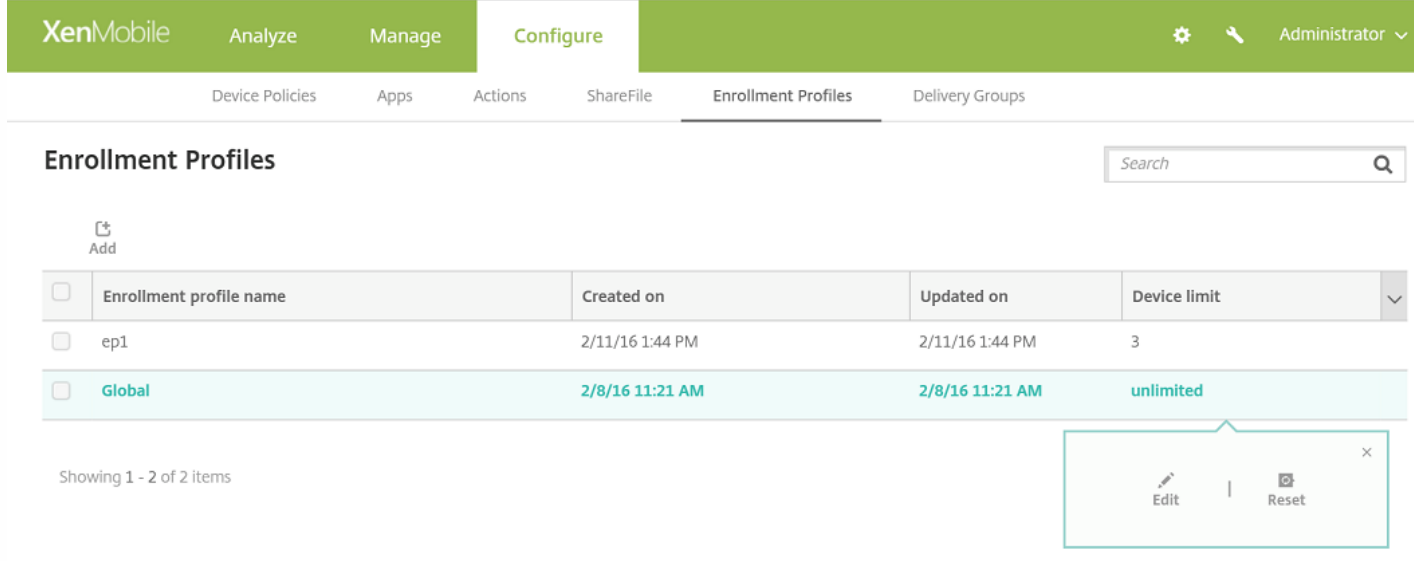

此时会显示注册信息屏幕,其中全局自动填充为配置文件名称。 在此屏幕中,您可以选择允许用户注册的设备总数。 此限制会 应用于所有 XenMobile 注册人。

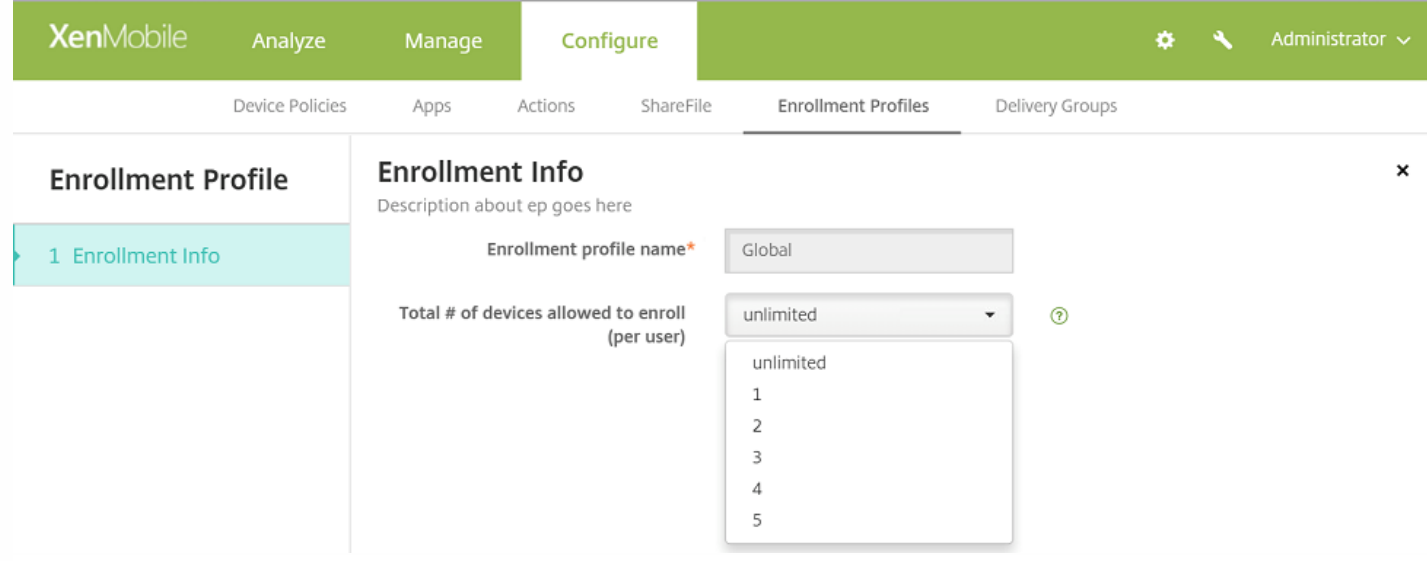

# 配置交付组设备注册限制

1. 转至配置 **>** 注册配置文件 **>** 添加。

此时会显示注册信息屏幕。

2. 输入新的注册配置文件的名称,然后选择此配置文件的成员允许注册的设备数量。

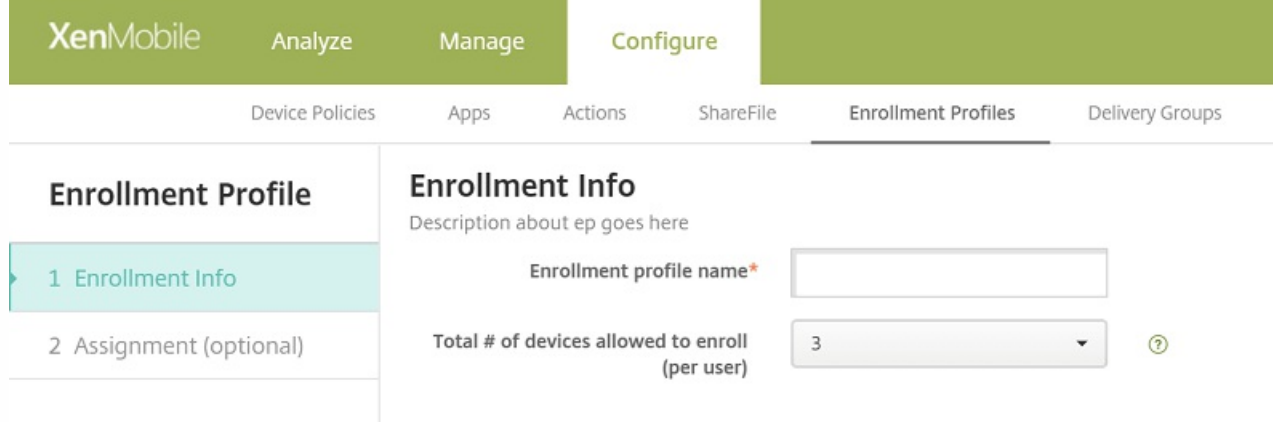

3. 单击下一步。

此时会显示交付组分配屏幕。

4. 选择要将设备注册限制应用到的交付组,然后单击保存。

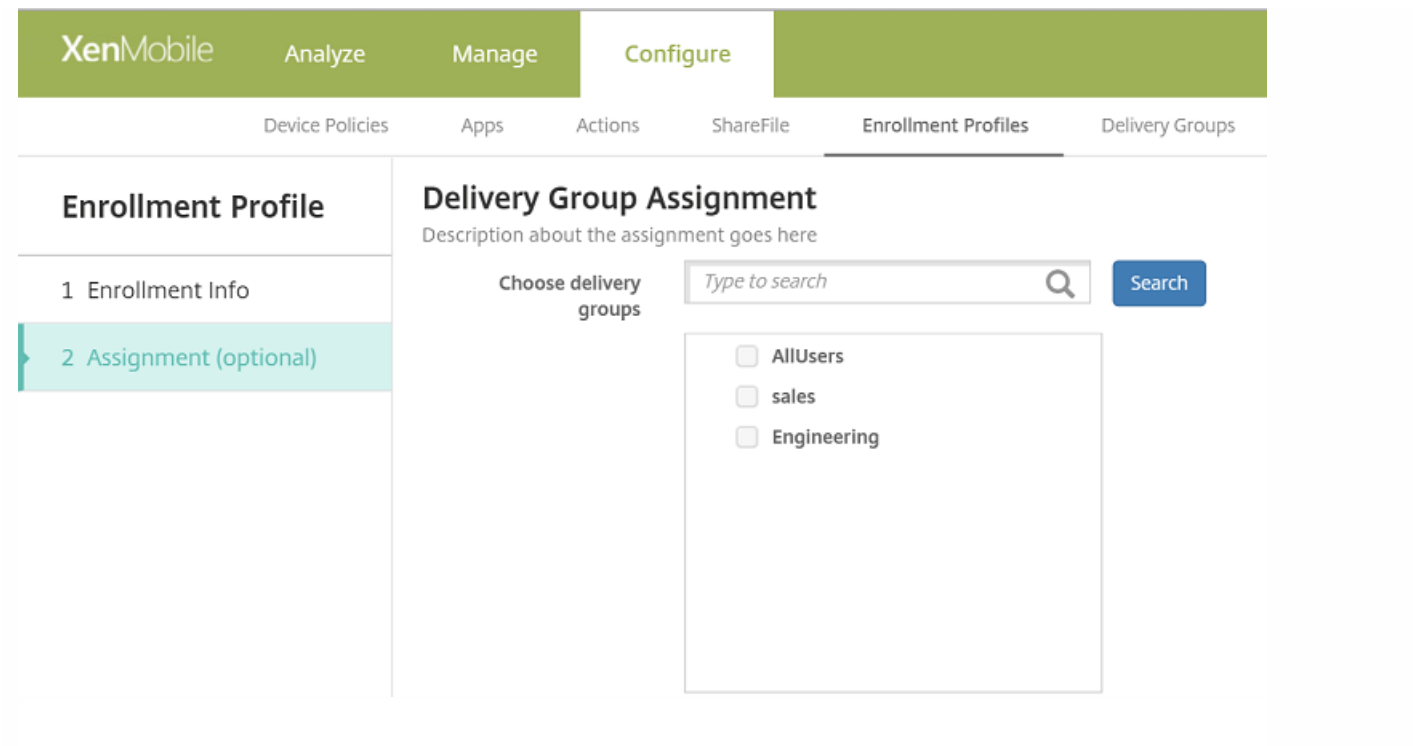

如果以后要更改交付组的注册配置文件,请转至配置 > 交付组。 选择所需的交付组,然后单击编辑。

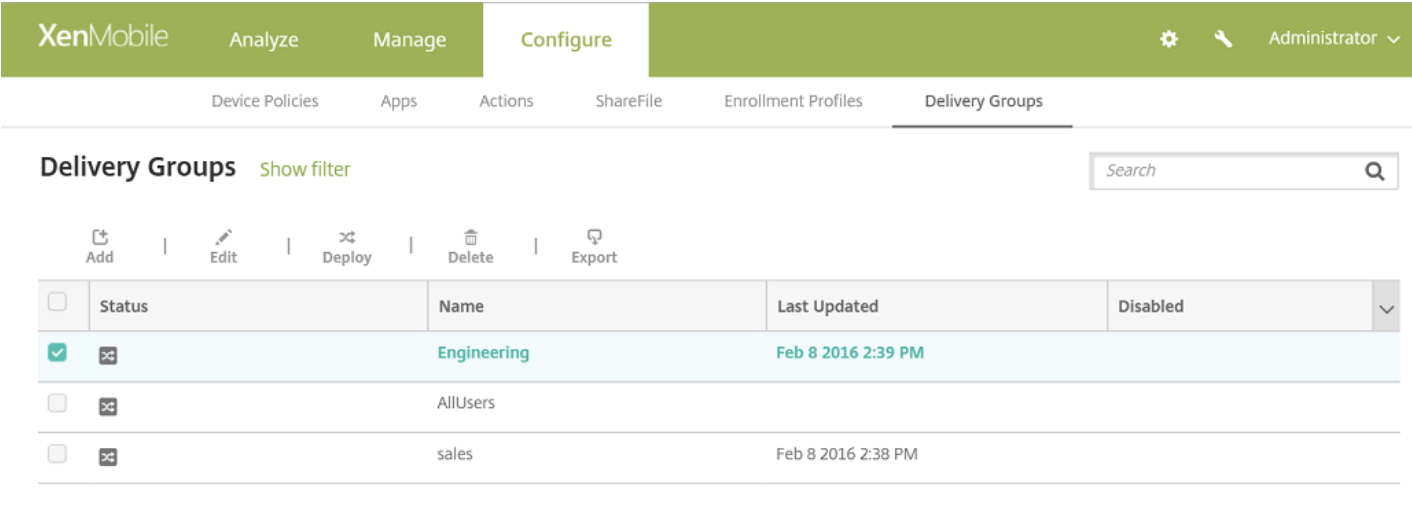

Showing 1 - 3 of 3 items

#### 此时会显示注册配置文件屏幕。

5. 在此屏幕中, 选择要应用到此交付组的注册配置文件, 然后单击下一步查看并保存更改。

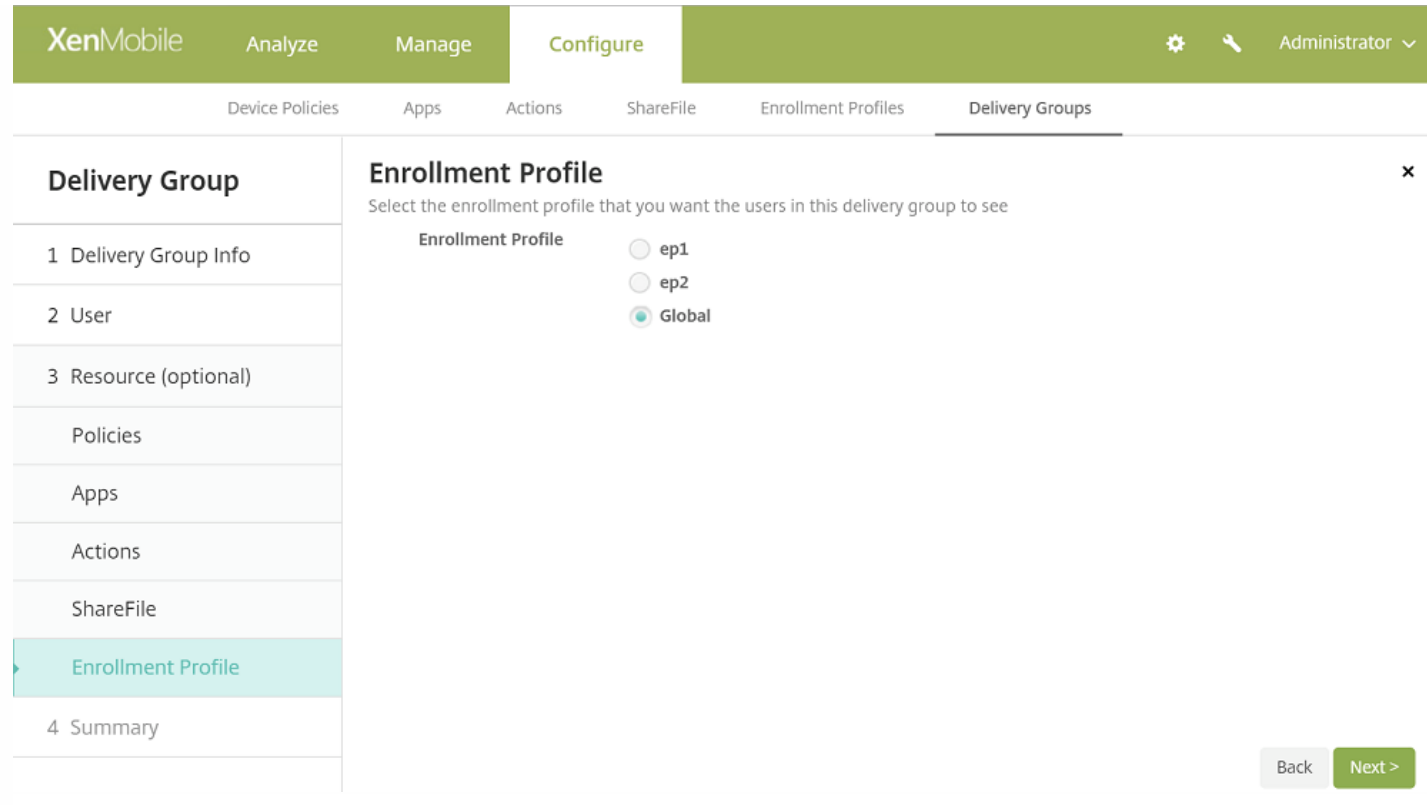

# 实行设备注册限制时的用户体验

设置了设备注册限制后,如果用户尝试注册一个新设备,他们要遵循以下步骤:

1. 登录到 Secure Hub。

2. 输入要注册的服务器地址。

3. 输入凭据。

4. 如果达到了设备限制,则会显示一条错误消息,告知用户注册设备数已超过上限,他们应联系管理员。

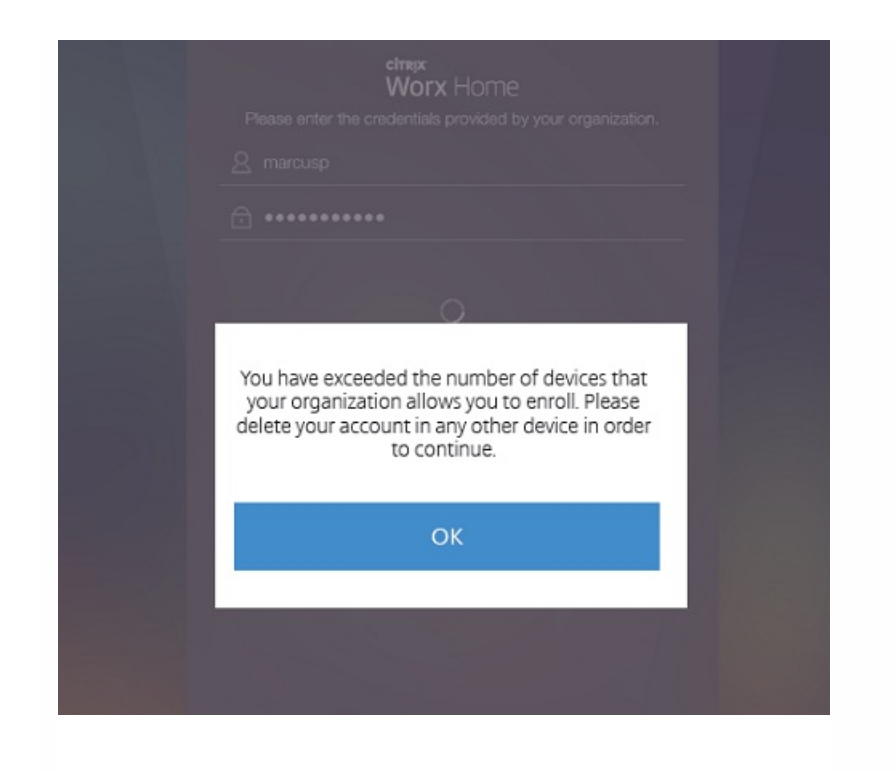

此时会再次显示 Secure Hub 注册屏幕。

共享设备

Nov 29, 2016

XenMobile 允许配置可由多个用户共享的设备。例如,利用共享设备功能,医院的临床医生可以使用附近的任何设备访问应用 程序和数据,而无需随身携带特定设备。 您可能还希望执法、零售和制造等领域的工作者转向使用共享设备,以降低装备成 本。

# 关于共享设备的要点

### MDM 模式

- 可在 iOS 和 Android 平板电脑和手机上使用。 XenMobile Enterprise 共享设备不支持基本 Device Enrollment Program (DEP) 注册。 必须使用经过授权的 DEP 在此模式下注册共享设备。
- 不支持客户端证书身份验证、Citrix PIN、Touch ID 和用户熵。

### MDM+MAM 模式

- 只能在 iOS 和 Android 平板电脑上使用。
- 在 XenMobile 10.3.x 及更高版本上支持。
- 不支持仅 MAM 模式。 设备必须在 MDM 下注册。
- 仅支持 Secure Mail、Secure Web 和 ShareFile 移动应用程序。 不支持 HDX 应用程序。
- 仅支持 Active Directory 用户;不支持本地用户和组
- 现有仅 MDM 共享设备要更新到 MDM+MAM 模式需要重新注册。
- 用户只能共享 XenMobile 应用程序以及 MDX 打包应用程序;他们无法共享设备上的本机应用程序。
- 在首次注册期间下载好 XenMobile 应用程序后,不必在新用户每次登录设备时重新下载。 新用户拿到设备后,只需登录即 可使用。
- 在 Android 设备上, 为了出于安全考虑隔离每个用户的数据, 应在 XenMobile 控制台中将Disallow rooted devices (不允 许已获得 root 权限的设备)策略设置为开。

## 注册共享设备的必备条件

您必须先执行以下操作,才能注册共享设备:

- 创建共享设备注册用户角色。 请参阅使用 RBAC [配置角色](http://docs.citrix.com/zh-cn/xenmobile/10-4/users/rbac-roles-and-permissions.html)。
- 创建共享设备用户。 请参阅在 XenMobile [中添加、编辑或删除本地用户](http://docs.citrix.com/zh-cn/xenmobile/10-4/users.html)。
- 创建包含要应用于共享设备注册用户的基本策略、应用程序和操作的交付组。 请参阅[管理交付组](http://docs.citrix.com/zh-cn/xenmobile/10-4/deploy-resources.html)。

#### 使用 MDM+MAM 模式的必备条件

- 1. 创建一个名称类似于 **Shared Device Enrollers** 的 Active Directory 组。
- 2. 将要注册共享设备的 Active Directory 用户添加到此组。如果要使用一个专用于注册共享设备的新帐户,请创建新的 Active Directory 用户(例如 **sdenroll**),并将该用户添加到 Active Directory 组。

共享设备要求

为提供最佳用户体验,包括无提示安装和应用程序删除,Citrix 建议在下列平台上配置共享设备:

- $\bullet$  iOS 9 和 10
- Android M
- Android 5.x
- Android 4.4.x
- Android 4.0.x (仅 MDM 模式)

## 配置共享设备

#### 按照以下步骤配置共享设备。

- 1. 从 XenMobile 控制台,单击右上角的齿轮图标。 此时将显示设置页面。
- 2. 单击基于角色的访问控制,然后单击添加。 此时会显示添加角色屏幕。
- 3. 创建一个名为共享设备注册用户的共享设备注册用户角色,并在授权访问下设置共享设备注册人员权限。请务必展开控制台 功能中的设备,然后选择选择性擦除设备。 此设置可确保在取消设备注册后,使用共享设备注册人员帐户置备的应用程序和 策略通过 Secure Hub 被删除。

请保留应用权限的默认设置至所有用户组,或者使用至特定用户组向特定 Active Directory 用户组分配权限。

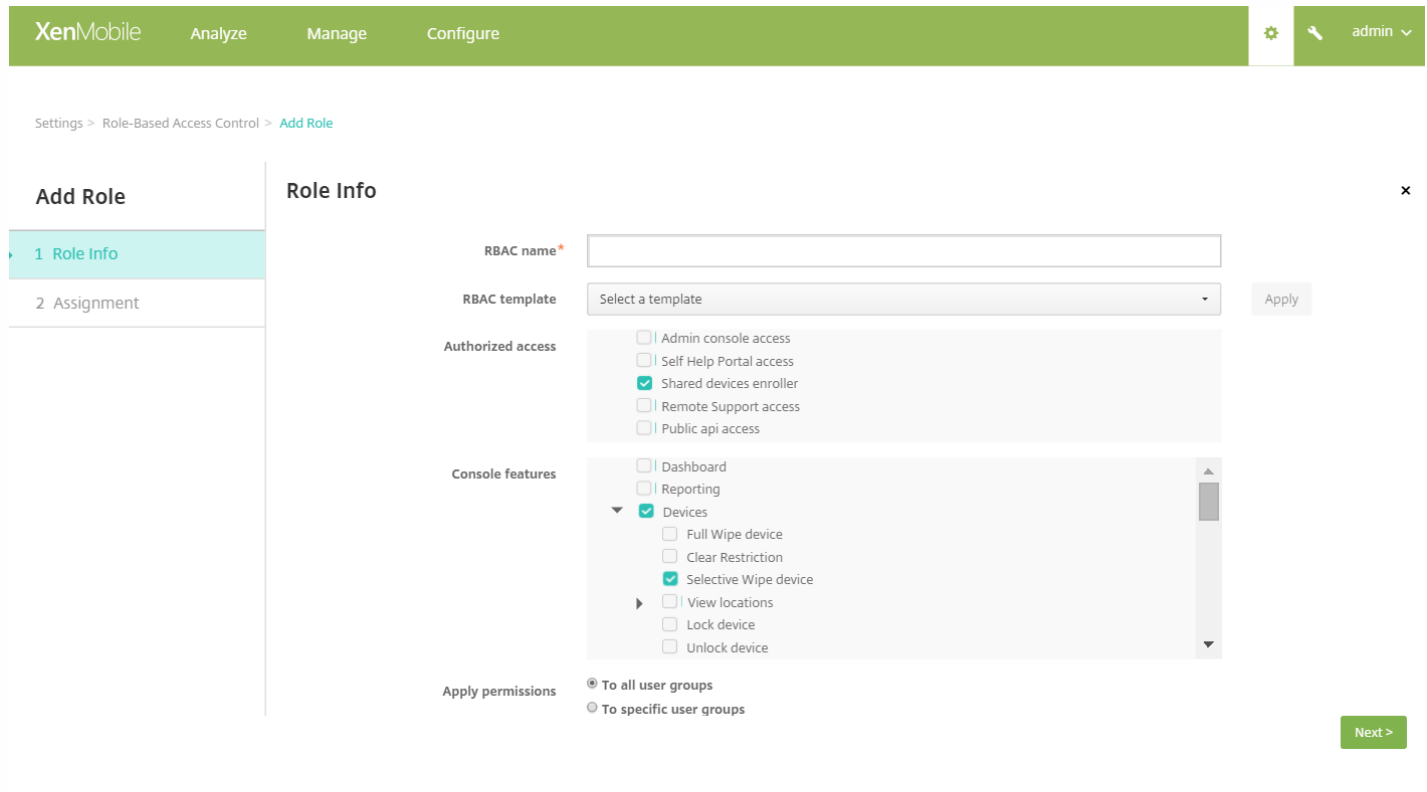

单击下一步转至分配屏幕。 将刚创建的共享设备注册角色分配给在步骤 1 中的"必备项"下为共享设备注册用户创建的 Active Directory 组。 在下图中,**citrix.lab** 是 Active Directory 域,而共享设备注册人员是 Active Directory 组。

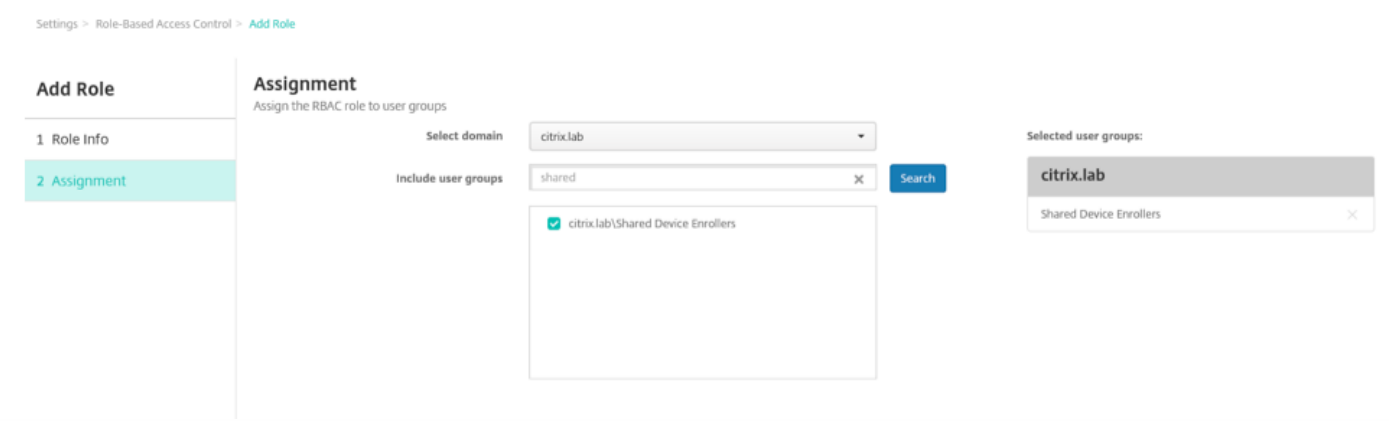

4. 创建一个交付组以包含要在用户未登录时应用于设备的基本策略、应用程序和操作,然后将该交付组与共享设备注册用户 Active Directory 组相关联。

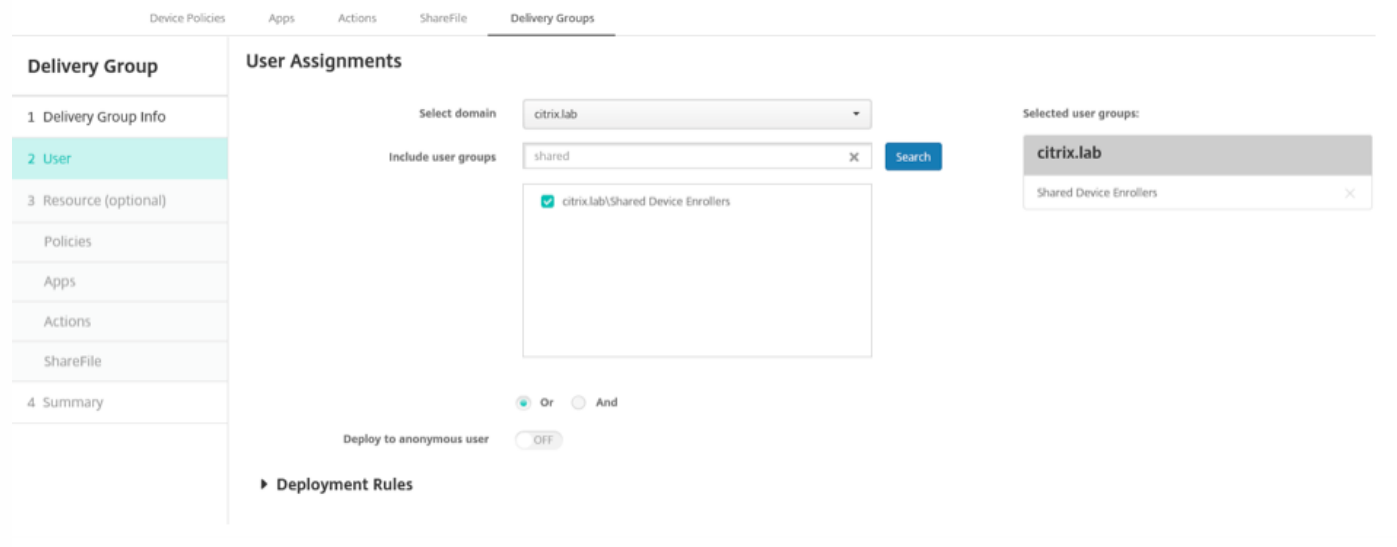

5. 在共享设备上安装 Secure Hub,然后使用共享设备注册用户帐户将其注册到 XenMobile 中。 现在即可通过 XenMobile 控制 台查看并管理设备。 有关详细信息,请参[阅注册设备](http://docs.citrix.com/zh-cn/xenmobile/10-4/provision-devices/devices-enroll.html)。

6. 要为已验证身份的用户应用不同的策略或提供额外的应用程序,必须创建与这些用户关联的交付组,并将该交付组仅部署到 共享设备。 [在创建交付组时,请配置相应的部署规则,以确保将软件包部署到共享设备。](http://docs.citrix.com/zh-cn/xenmobile/10-4/deploy-resources.html) 有关详细信息,请参阅配置部署规 则。

7. 要停止共享设备,请执行选择性擦除,从设备中删除共享设备注册用户帐户以及部署到该设备的所有应用程序和策略。

# 共享设备用户体验

### MDM 模式

用户只会看到他们可用的资源,而且在每个共享设备上都能获得同样的使用体验。 共享设备注册策略和应用程序会始终保留在 设备上。 当未在共享设备中注册的用户登录到 Secure Hub 时,该用户的策略和应用程序将部署到设备中。 在用户注销时,与

共享设备注册不同的策略和应用程序会被删除,而共享设备注册资源则保持不变。

#### MDM+MAM 模式

Secure Mail 和 Secure Web 将在由共享设备注册用户注册后部署到设备中。 用户数据会安全地保留在设备上。 当其他用户登 录到 Secure Mail 或 Secure Web 时,系统不会将这些数据公开给这些用户。

一次只能有一个用户登录到 Secure Hub。 上一个用户必须注销,下一个用户才能登录。 出于安全原因,Secure Hub 不在共享 设备上存储用户凭据,因此用户必须在每次登录时输入其凭据。 为确保新用户不能访问为前面的用户提供的资源,Secure Hub 在删除与以前用户相关的策略、应用程序和数据时不允许新用户登录。

共享设备注册不会更改应用程序升级过程。 您可以照常将升级推送给共享设备的用户,而共享设备的用户可以直接在其设备上 升级应用程序。

# 建议的 Secure Mail 策略

● 要确保 Secure Mail 获得最佳性能,请根据要共享设备的用户数设置 Max sync period (最长同步期限)。 不建议允许无限 同步。

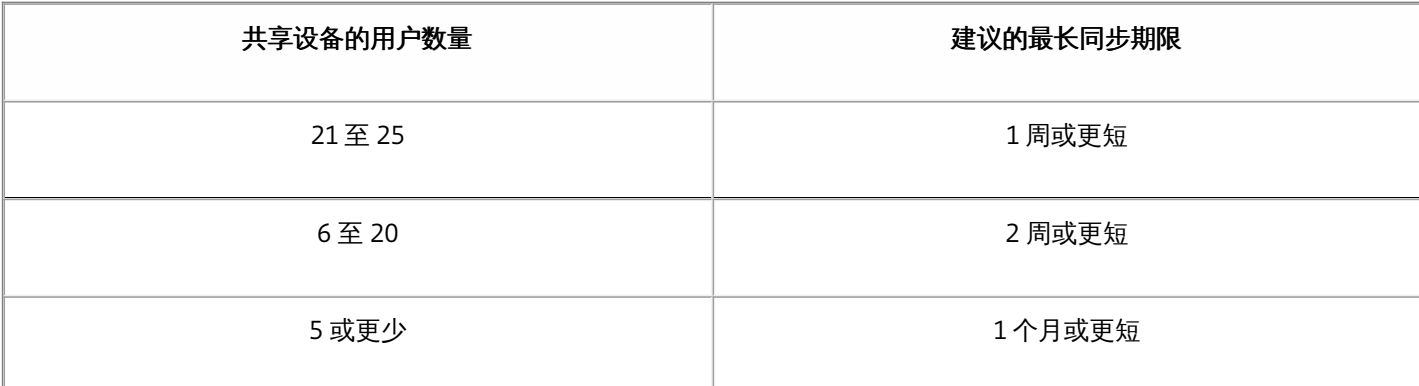

阻止启用联系人导出以避免向共享设备的其他用户显示用户的联系人。

● 在 iOS 上, 只能基于用户设置以下设置。 所有其他设置在共享设备的用户之间将为通用设置:

通知 签名 外出 同步邮件周期 S/MIME 检查拼写

### Android for Work

#### Feb 14, 2017

Android at Work(以前称为 Android for Work)是运行 Android 5.0 及更高版本的 Android 设备上提供的一个安全工作区。该工作区将企业帐户、应用程序和数 据与个人帐户、应用程序和数据隔离开来。在 XenMobile 中,通过允许用户在其设备上创建单独的工作配置文件来管理自带设备 (BYOD) 以及公司拥有的 Android s设备。通过结合使用硬件加密以及您所部署的策略,可以安全地隔离设备上的企业和个人区域。您可以在不影响用户个人区域的情况下,远程管理或 擦除所有公司策略、应用程序和数据。有关支持的 Android 设备的详细信息,请参阅 Google Android [Enterprise](https://enterprise.google.com/android/) Web 页面。

使用 Google Play 可添加、购买和审批应用程序,以便部署到设备上的 Android at Work 工作区。可以使用 Google Play 部署您的私有 Android 应用程序,以及 公共和第三方应用程序。向 XenMobile 中添加面向 Android at Work 的付费公共应用商店应用程序时,可以查看批量购买许可状态。该状态显示可用许可证总 [数、现在正在使用的数量以及占用这些许可证的每个用户的电子邮件地址。有关向](http://docs.citrix.com/zh-cn/xenmobile/10-4/apps.html#par_anchortitle_10f3) XenMobile 中添加应用程序的详细信息,请参阅向 XenMobile 中添加公共应 用商店应用程序。

Android at Work 的要求:

- 可公开访问的域
- Google 管理员帐户
- 支持托管配置文件并且运行 Android 5.0+ Lollipop 的设备
- 安装了 Google Play 的 Google 帐户
- 用户设备上设置的工作配置文件

必须执行以下操作,才能设置 Android at Work 应用程序限制:

- 在 Google 上完成 Android at Work 设置任务。
- 创建一组 Google Play 凭据。
- 配置 Android at Work 服务器设置。
- 至少创建一个 Android at Work 设备策略。
- 在 Google Play 应用商店中添加、购买和审批 Android at Work 应用程序。

管理 Android at Work 时可以使用以下链接:

- Google Admin 控制台: <https://admin.google.com/AdminHome>
- Google Play 管理控制台: <https://play.google.com/work/apps>
- 用于专用通道和自托管应用程序的 Google Play 发布: <https://play.google.com/apps/publish>
- 用于创建服务帐户的 Google Developer 控制台: [https://console.developers.google.com](https://console.developers.google.com/)

#### Android at Work 必备条件

必须先执行以下操作,才能在 XenMobile 中管理 Android at Work:

- 创建 Android at Work 帐户。
- 设置一个服务帐户。
- 下载 Android at Work 证书
- 启用并授权 Google Admin SDK 和 MDM API。
- 授权服务帐户使用目录和 Google Play。
- 获取一个绑定的令牌。

以下部分将分别介绍如何执行这些任务。完成这些任务后,可以创建一组 Google Play 凭据,配置 Android 设置,并在 XenMobile 中管理 Android 应用程序。有 关创建一组凭据的详细信息,请参阅 [Google](http://docs.citrix.com/zh-cn/xenmobile/10-4/provision-devices/google-play-credentials.html) Play 凭据 。

#### 创建一个 Android at Work 帐户

必须满足以下必备条件,才能设置 Android at Work 帐户:

- 拥有域名;例如 example.com。
- 允许 Google 验证您是否拥有该域。
- 通过企业移动性管理 (EMM) 提供程序 (例如 XenMobile 10.1 或更高版本) 启用和管理 Android at Work。

如果已向 Google 验证您的域名,可以跳至此步骤:设置 Android at Work [服务帐户并下载](http://docs.citrix.com/zh-cn/xenmobile/10-4/provision-devices/android-for-work.html#par_anchortitle_2) Android at Work 证书。

1. 导航到 [https://www.google.com/a/signup/?enterprise\\_product=ANDROID\\_WORK](https://www.google.com/a/signup/?enterprise_product=ANDROID_WORK)。

此时将显示以下页面,您可以在此页面中键入管理员和公司信息。

https://docs.citrix.com © 1999-2017 Citrix Systems, Inc. All rights reserved. p.285

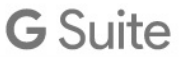

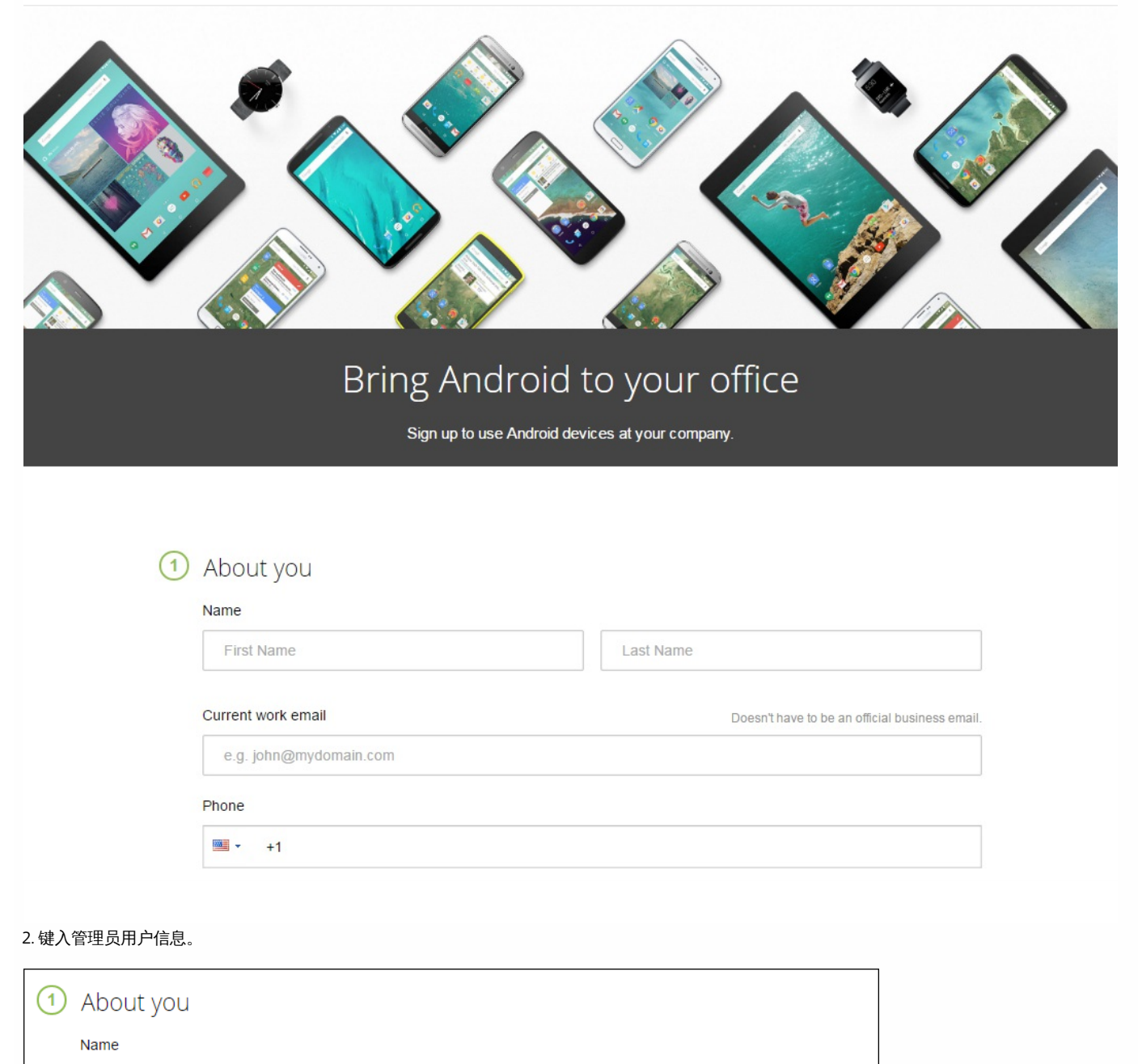

 $\mathcal{L}$ 

User

2. 键入您的公司信息(管理员帐户信息除外)。

+15551234567

Justa

Phone  $\blacksquare$ 

Current work email

justa.user@gmail.com

 $\checkmark$ 

 $\overline{\phantom{a}}$ 

Doesn't have to be an official business email.

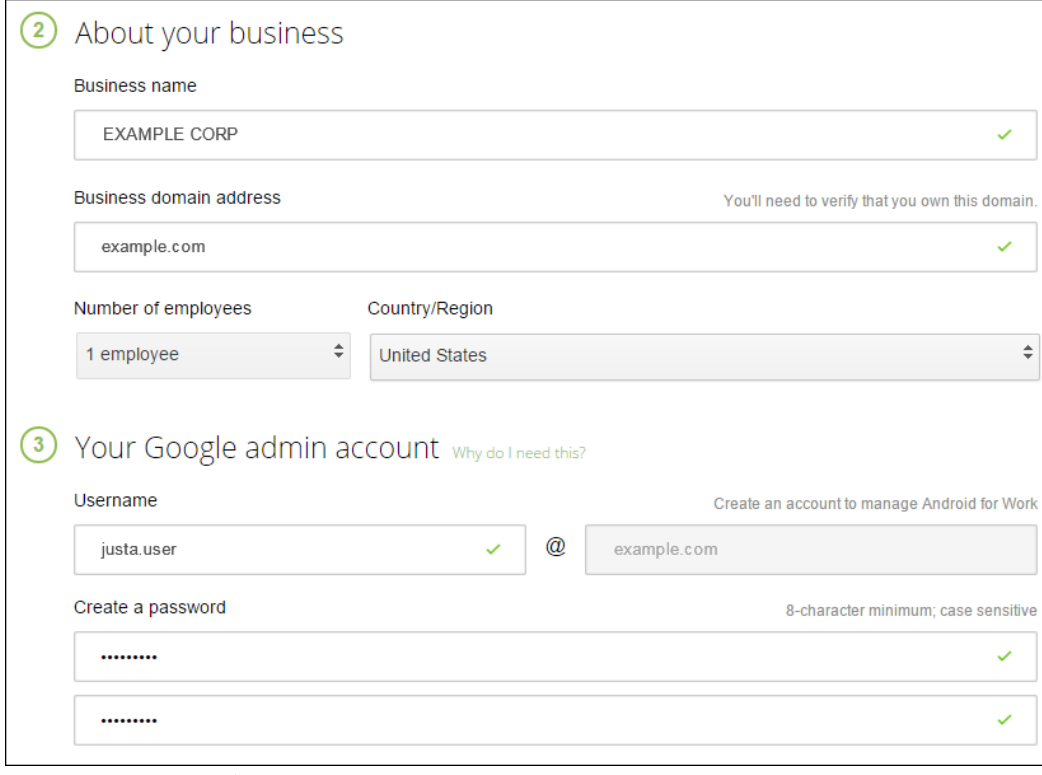

此过程中的第一个步骤已完成,请继续查看下面的页面。

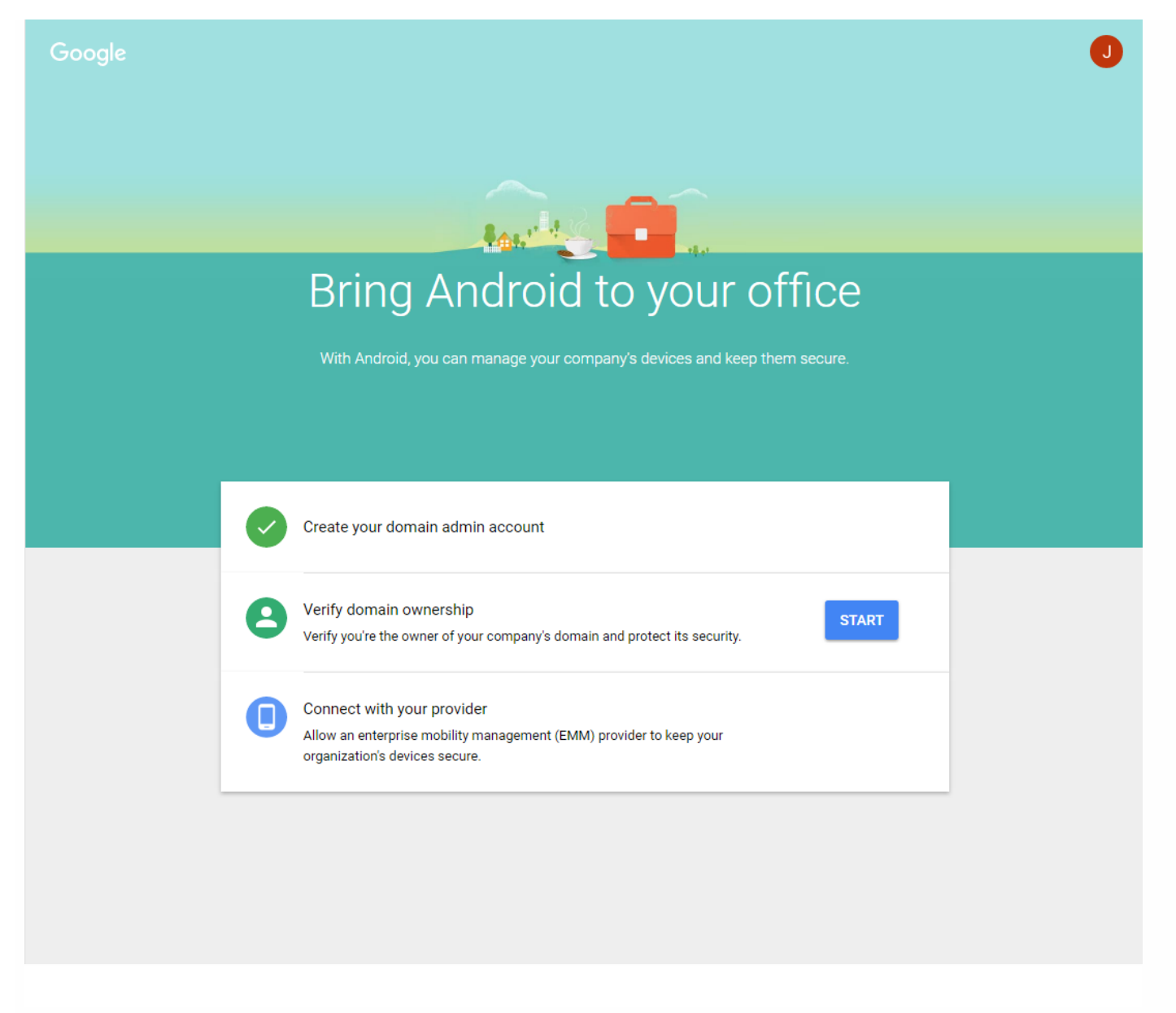

### 验证域所有权

允许 Google 通过以下方式之一验证您的域:

- 将 TXT 或 CNAME 记录添加到域主机的 Web 站点。
- 向域的 Web 服务器上载 HTML 文件。
- 向您的主页添加 标记。Google 建议使用第一种方法。本文不包含验证域所有权的步骤,但您可以从以下网址找到所需的信 息:[https://support.google.com/a/answer/6095407/](https://support.google.com/a/answer/6095407)。

1. 单击 **Start**(开始)开始验证您的域。

此时将显示 **Verify domain ownership**(验证域所有权)页面。请按照此页面上显示的说明验证您的域。

2. 单击 **Verify**(验证)。
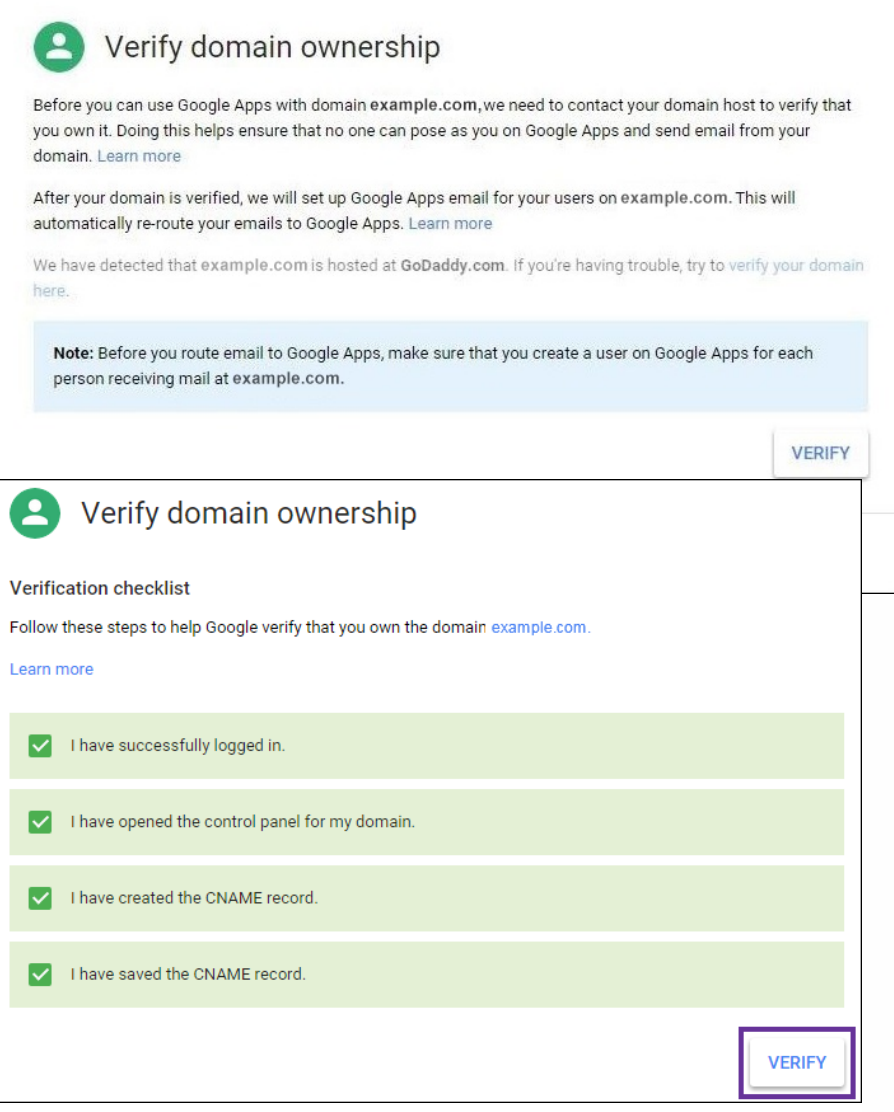

3. Google 验证您的域所有权。

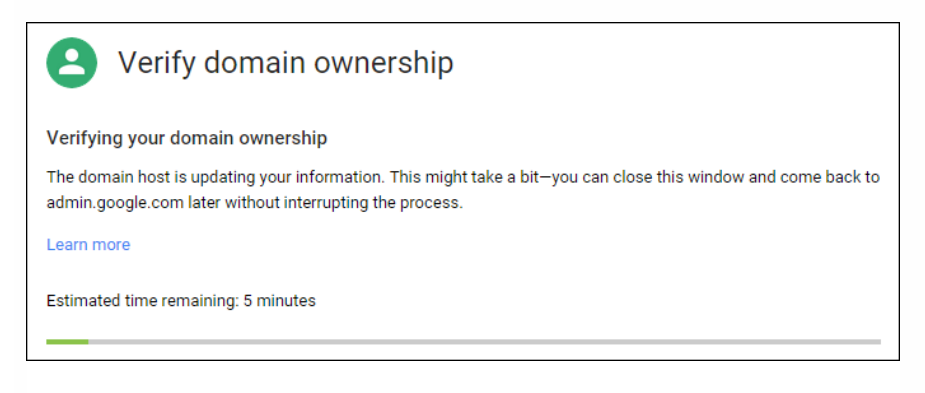

4. 成功验证后,将显示以下页面。单击 **Continue**(继续)。

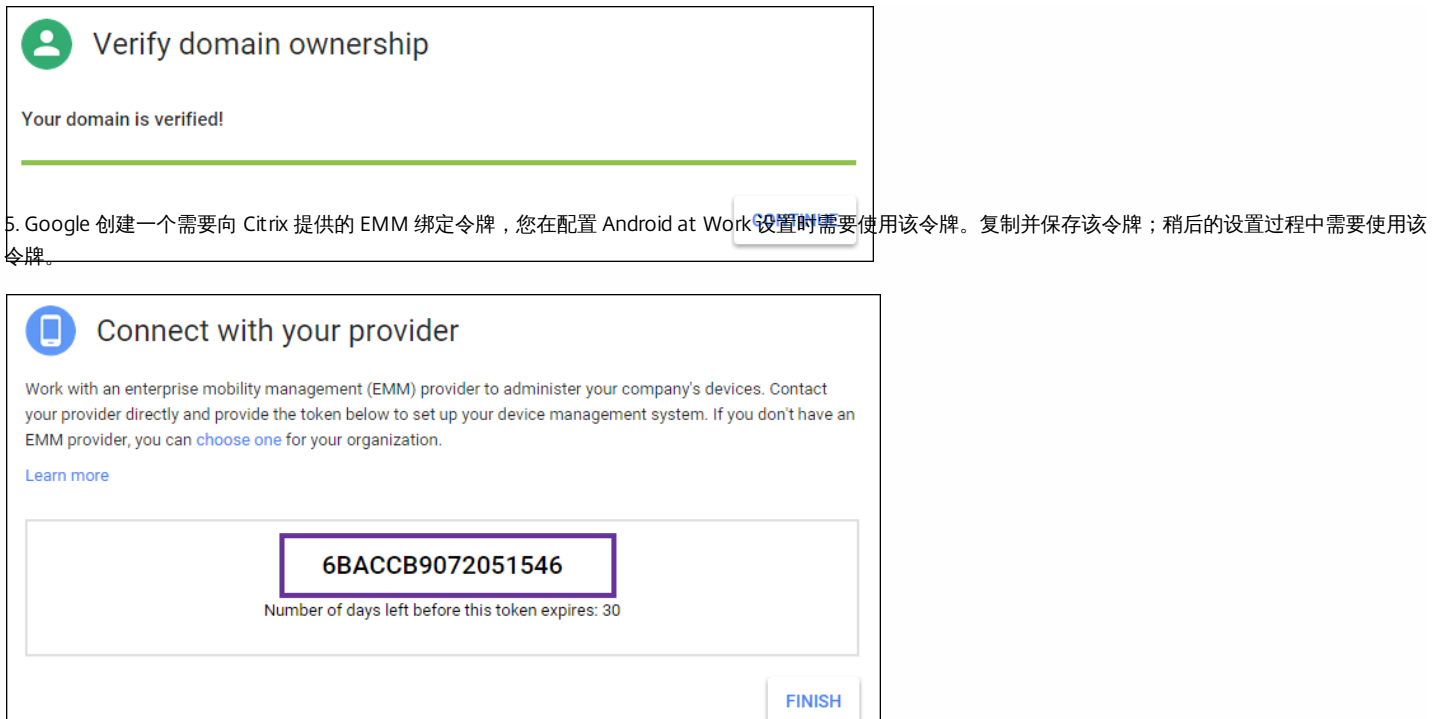

6. 单击 **Finish**(完成)以完成 Android at Work 设置。此时将显示一个页面,指示您已成功验证您的域。

创建 Android at Work 服务帐户后,可以登录 Google 管理控制台管理您的移动性管理设置。

#### 设置 Android at Work 服务帐户并下载 Android at Work 证书

要允许 XenMobile 联系 Google Play 和 Directory 服务,必须使用面向开发人员的 Google 项目门户创建新服务帐户。此服务帐户用于 XenMobile 与适用于 Android 的 Google 服务之间的服务器至服务器通信。有关所使用的身份验证协议的详细信息,请参阅 <https://developers.google.com/identity/protocols/OAuth2ServiceAccount>。

1. 在 Web 浏览器中,转至 <https://console.cloud.google.com/project> 并使用您的 Google 管理员凭据登录。

2. 在 **Projects**(项目)列表中,单击 **Create Project**(创建项目)。

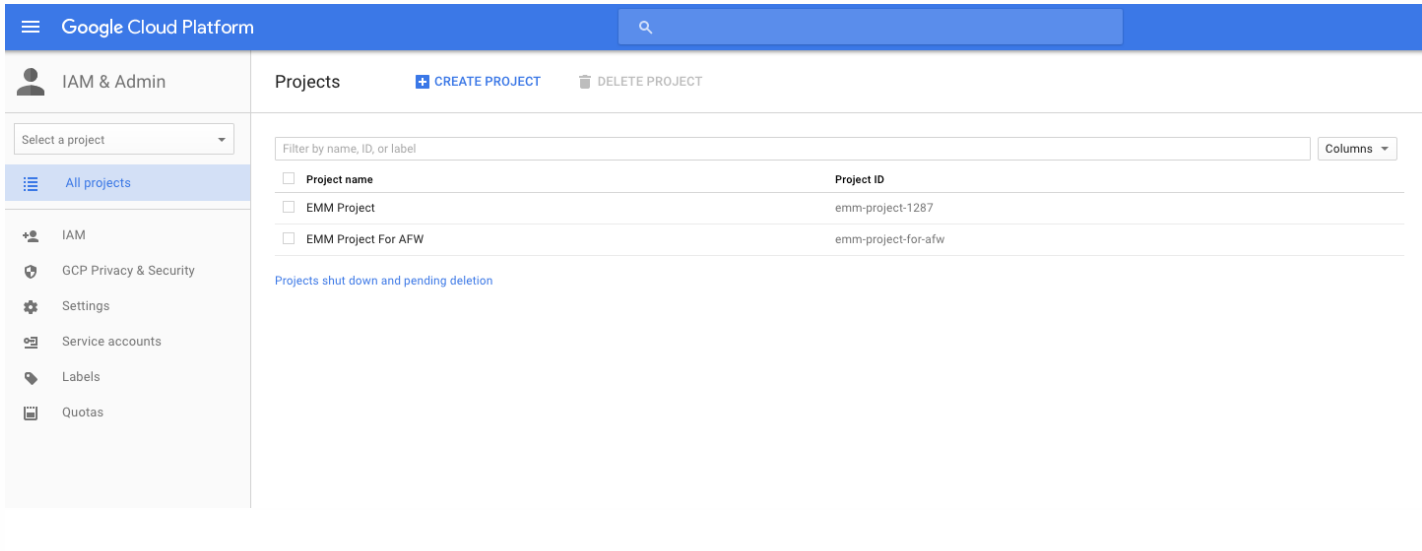

3. 在 **Project name**(项目名称)中,键入项目的名称。

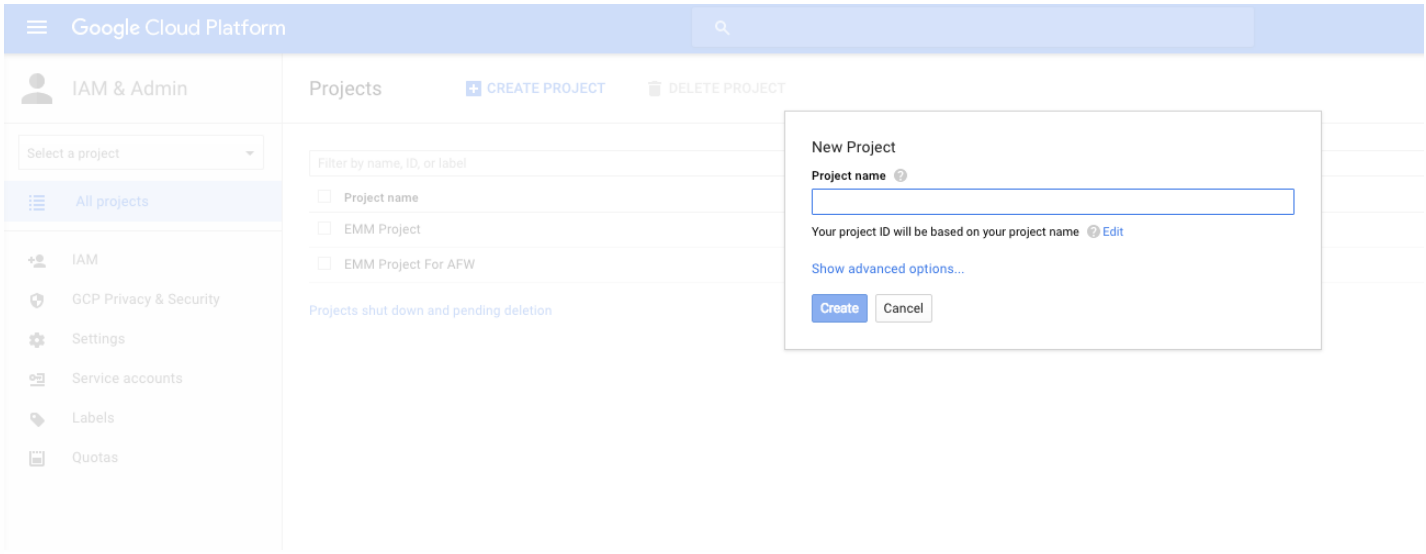

#### 4. 在"Dashboard"(控制板)上,单击 **Use Google APIs**(使用 Google API)。

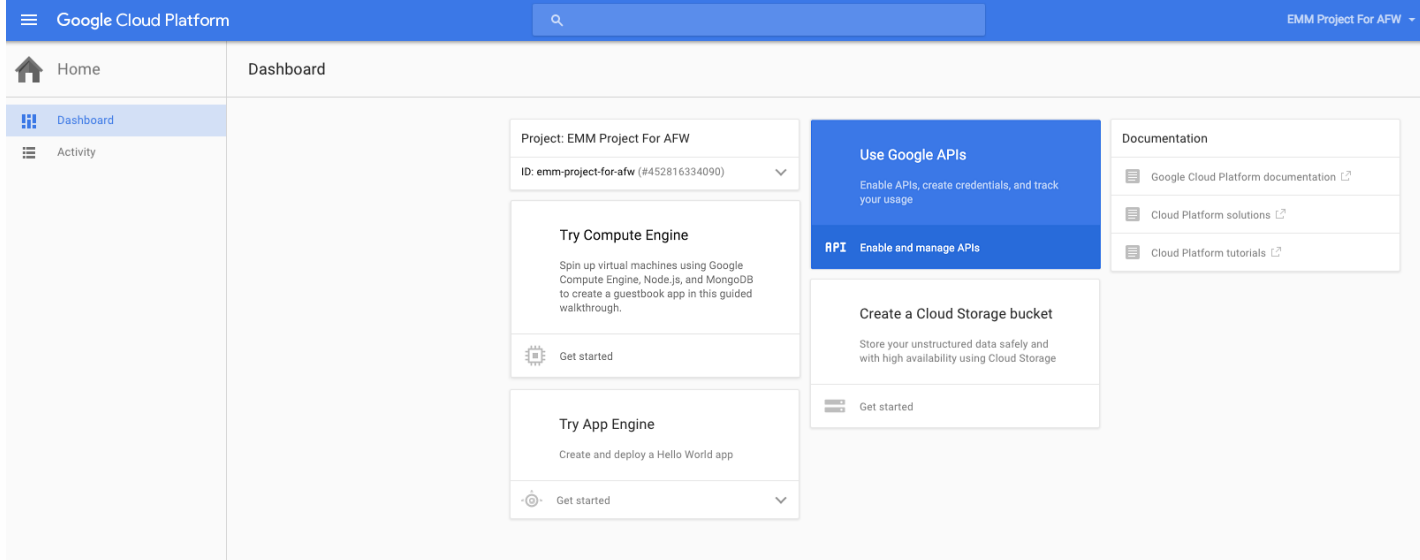

#### 5. 单击 Library (库) ,在 Search (搜索) 中,键入 EMM,然后单击搜索结果。

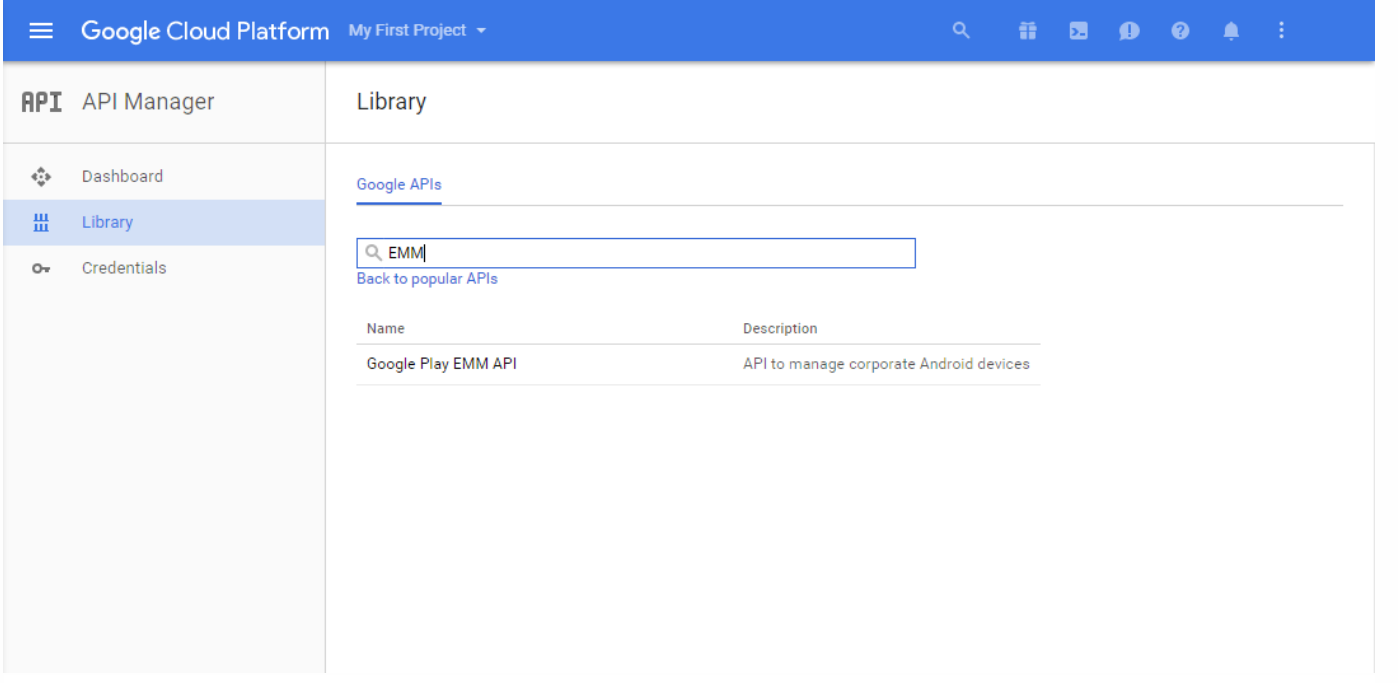

#### 6. 在 **Overview**(概览)页面上,单击 **Enable**(启用)。

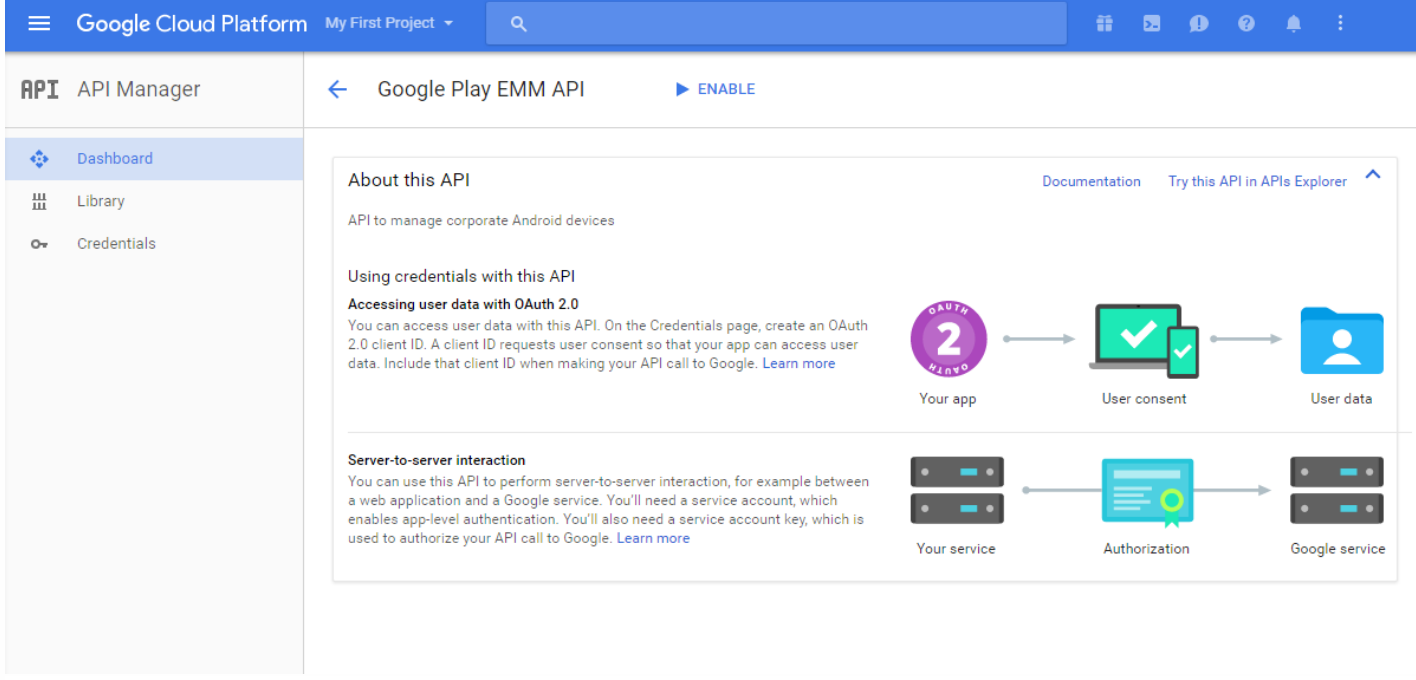

7. 在 **Google Play EMM API** 旁边,单击 **Go to Credentials**(转至凭据)。

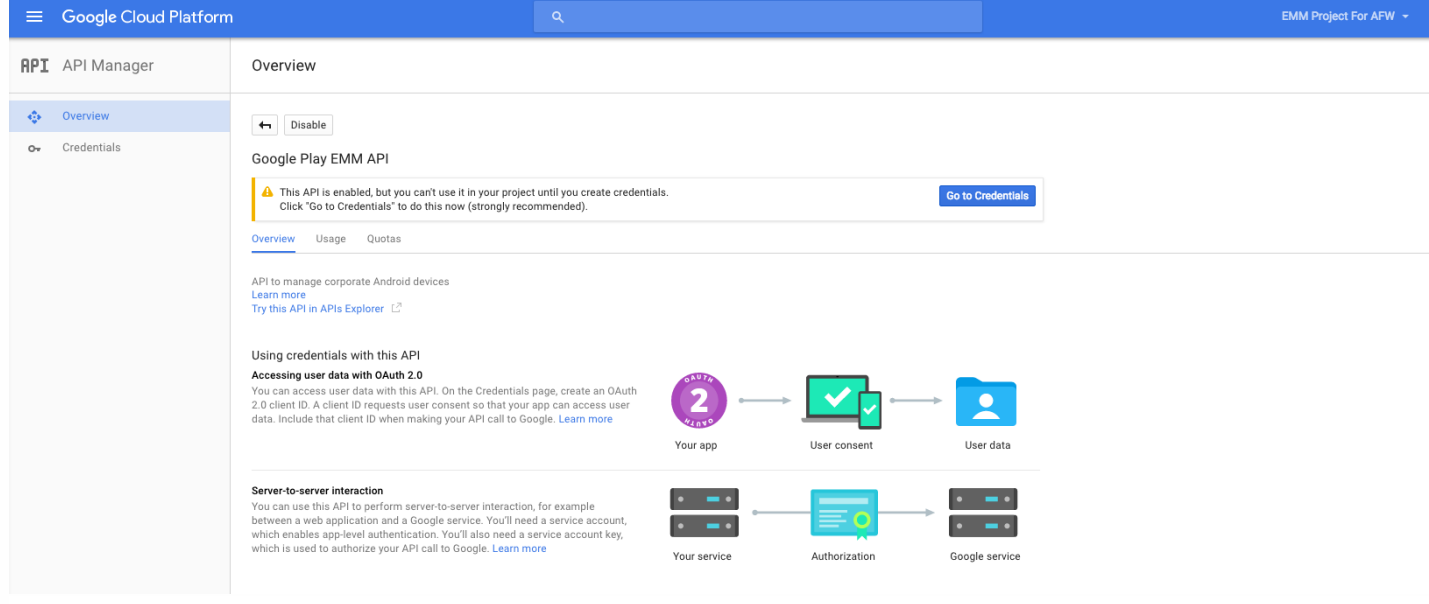

8. 在 **Add credentials to our project**(向我们的项目中添加凭据)列表中,在步骤 1 中单击 **service account**(服务帐户)。

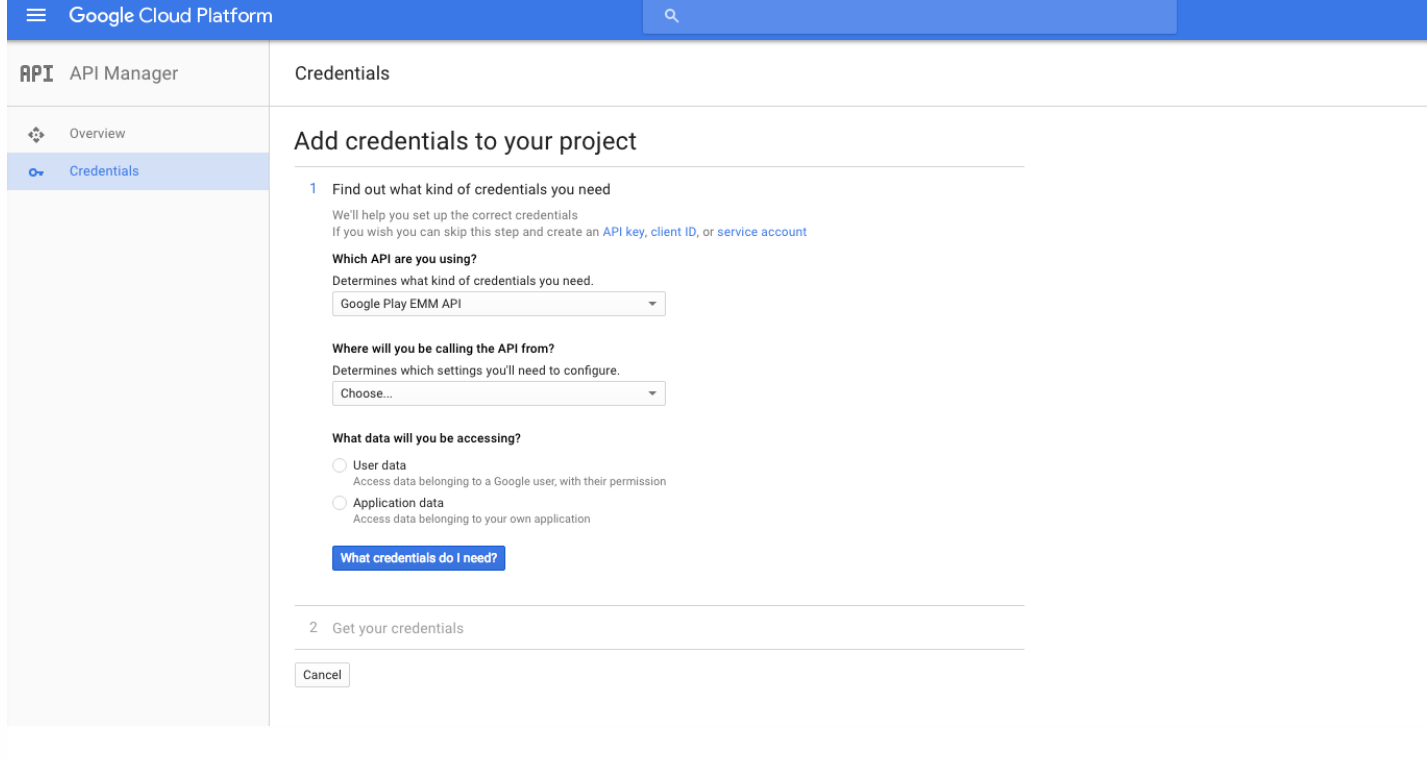

9. 在 **Service Accounts**(服务帐户)页面上,单击 **Create Service Account**(创建服务帐户)。

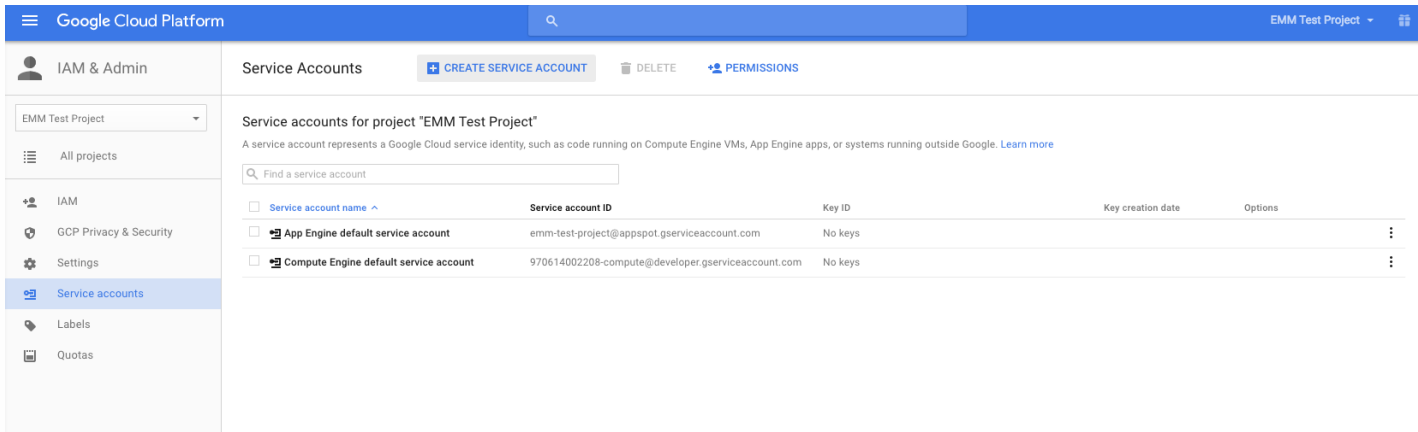

10. 在 **Create service account**(创建服务帐户)中,命名该帐户,然后选中 **Furnish a new private key**(提供新私钥)复选框。单击 **P12**,选中 **Enable Google Apps Domain-wide Delegation**(启用 Google App 域范围的委派)复选框,然后单击 **Create**(创建)。

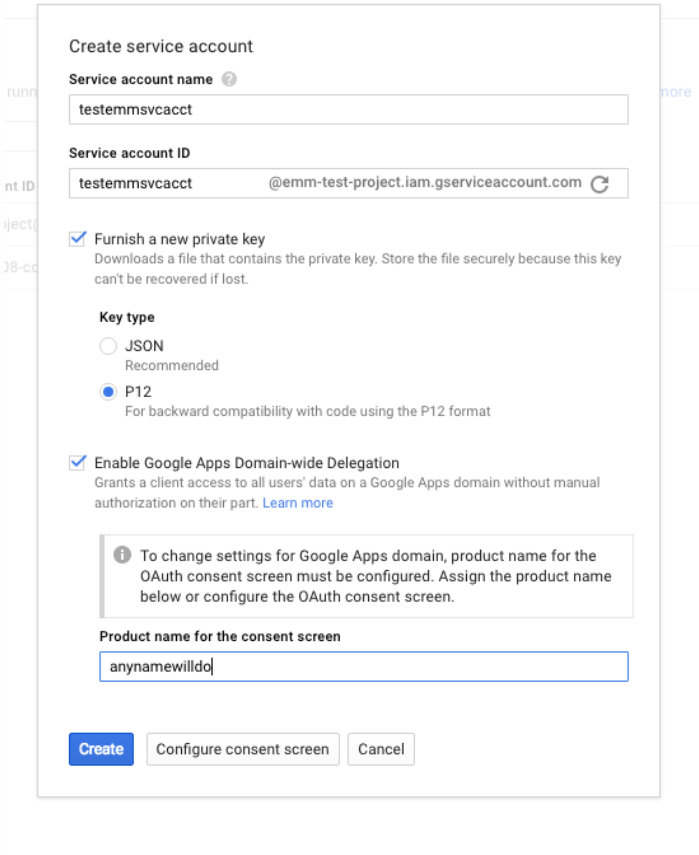

证书(P12 文件)将下载到您的计算机。请务必将该证书保存到一个安全的位置。

11. 在 **Service account created**(已创建服务帐户)确认屏幕上,单击 **Close**(关闭)。

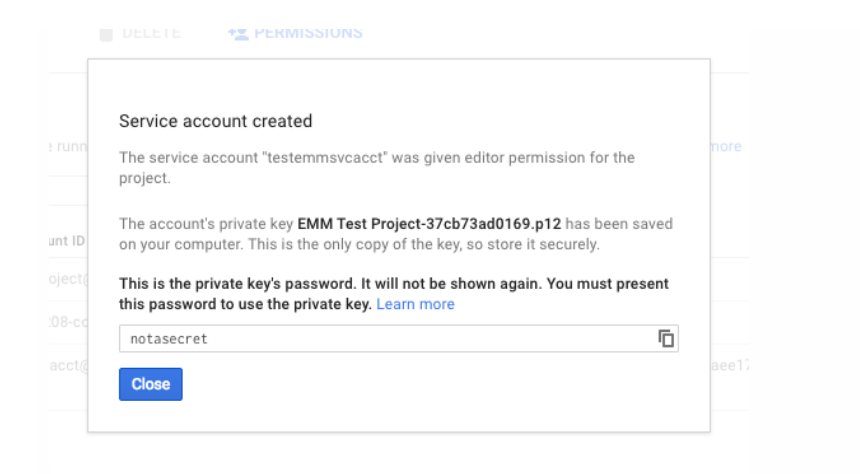

12. 在 **Permissions**(权限)中,单击 **Service accounts**(服务帐户),然后在您的服务帐户对应的 **Options**(选项)下,单击 **View Client ID**(查看客户端 ID)。

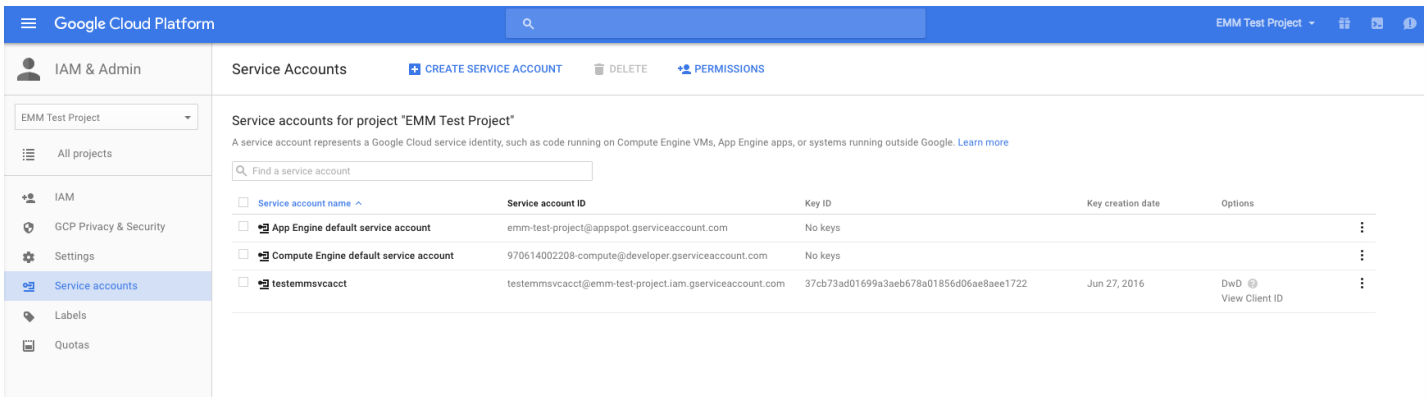

13. 此时将显示 Google 管理控制台上的帐户授权所需的详细信息。将 Client ID (客户端 ID) 和 Service account ID (服务帐户 ID) 复制到以后能够从中检索 信息的位置。需要提供此信息以及域名,才能发送给 Citrix 技术支持用于添加到白名单。

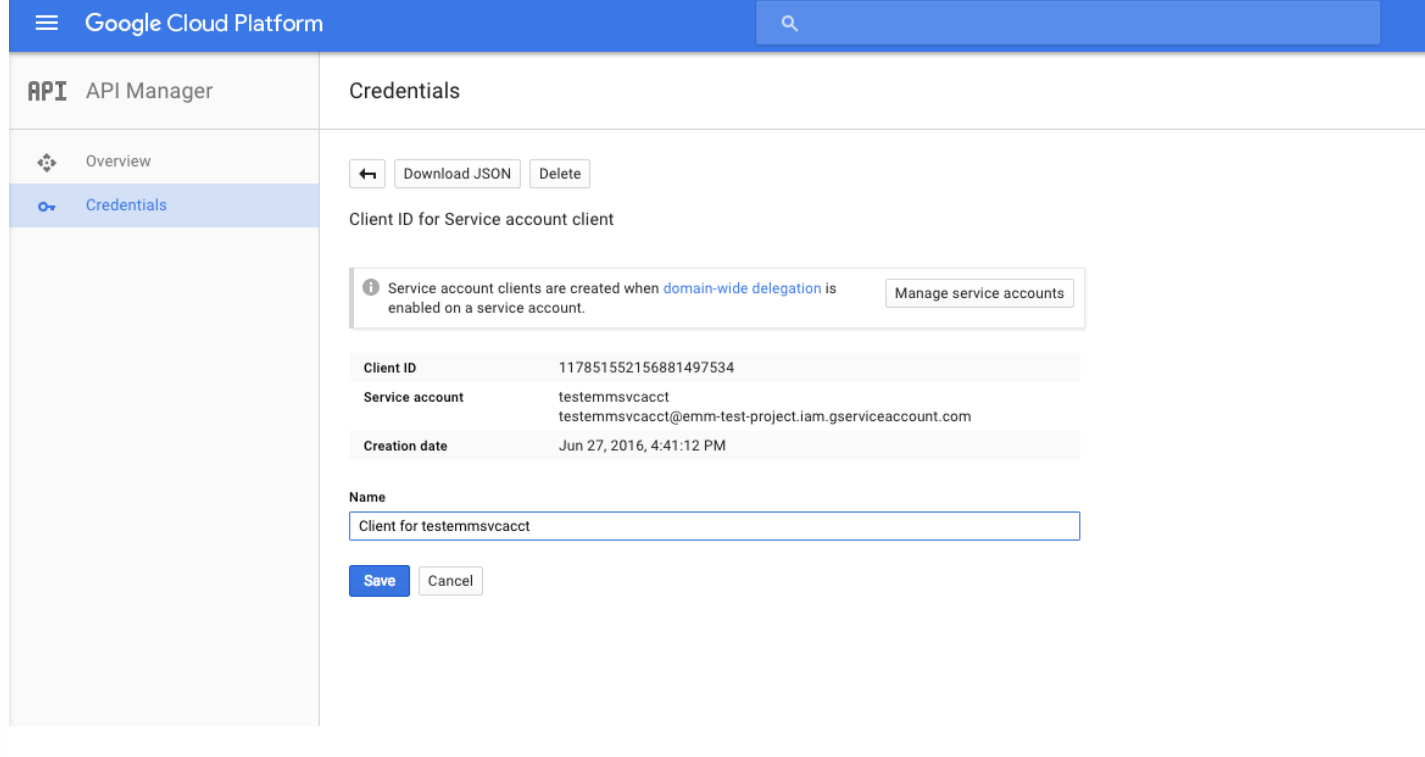

#### 14. 在 Library (库) 页面上,搜索 Admin SDK (管理 SDK) ,然后单击搜索结果。

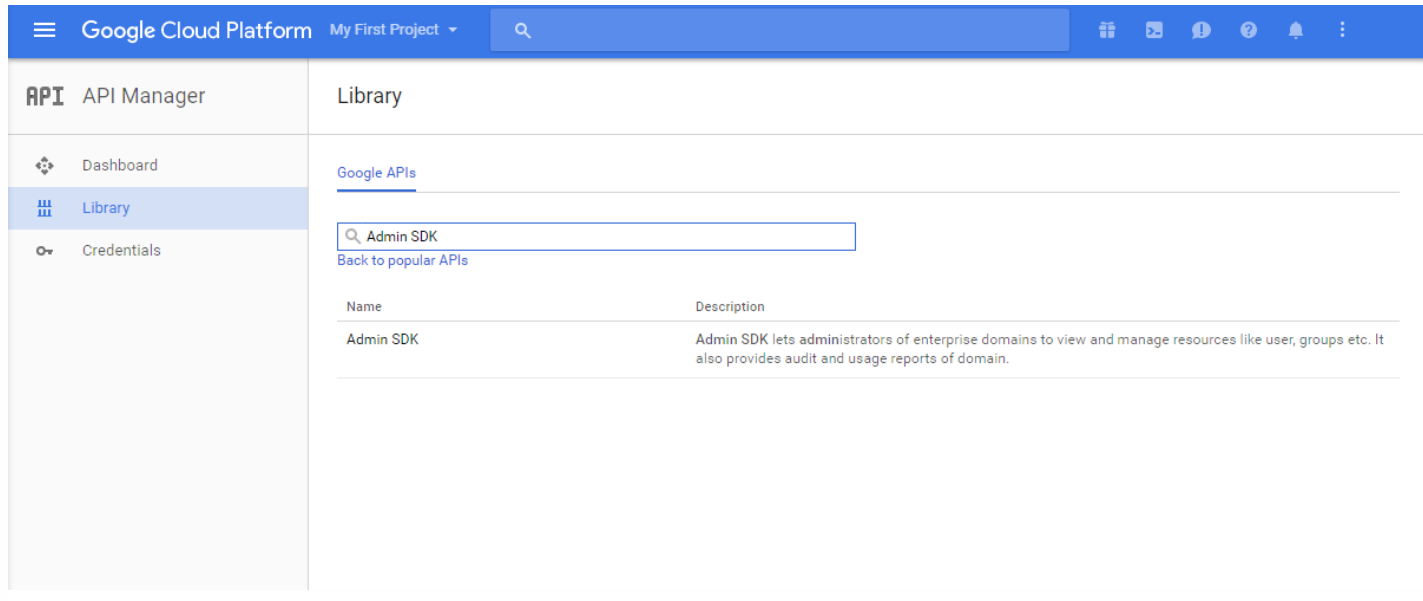

#### 15. 在 **Overview**(概览)页面上,单击 **Enable**(启用)。

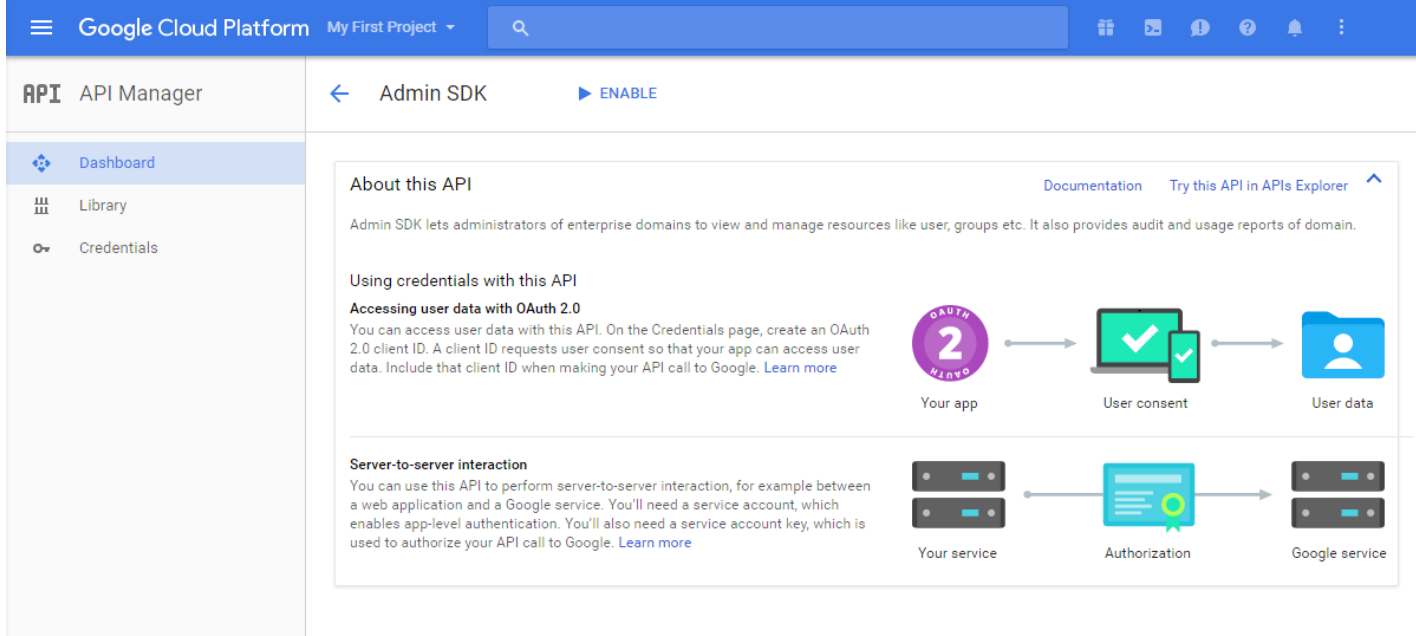

16. 打开您的域对应的 Google 管理控制台,然后单击 **Security**(安全)。

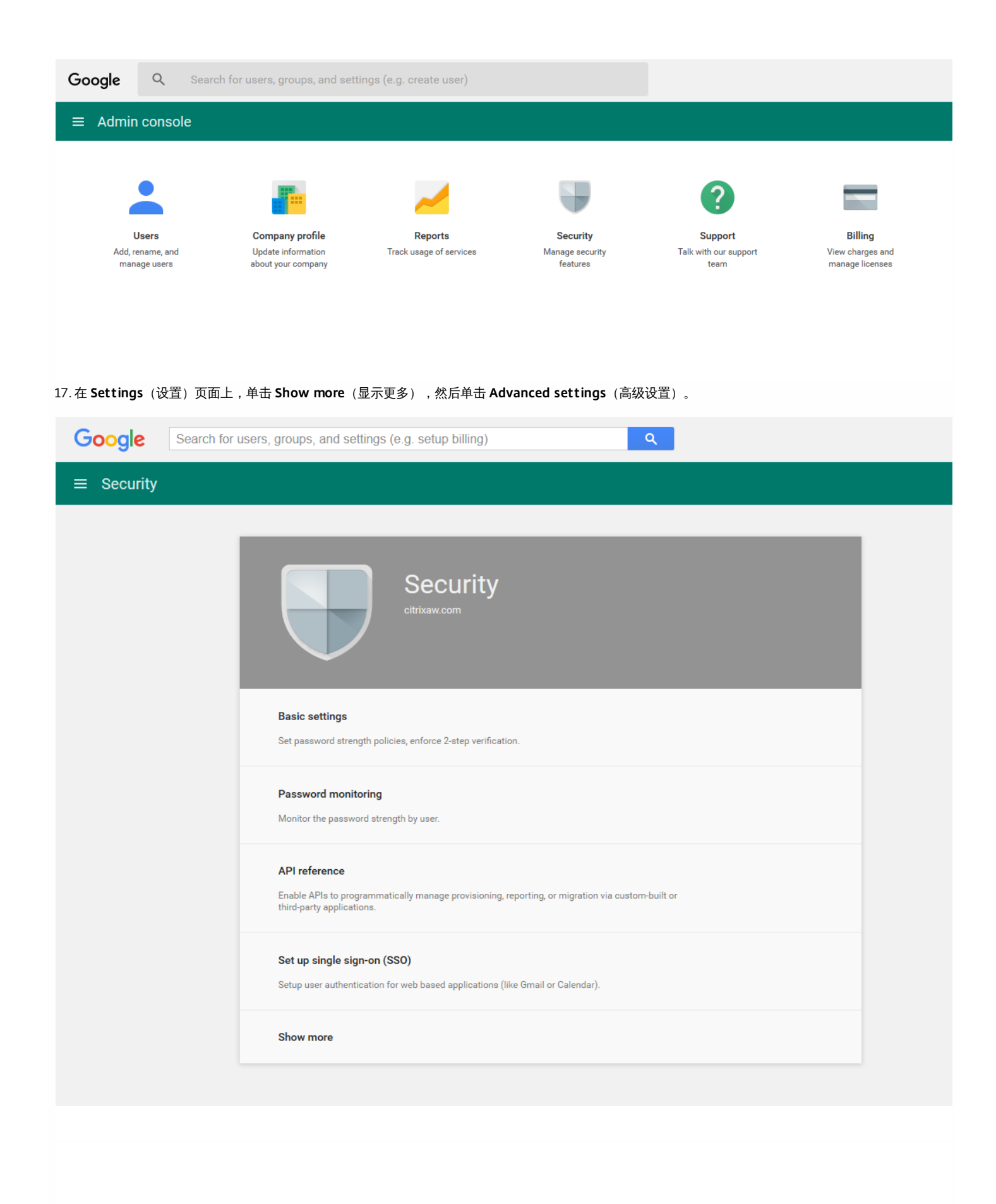

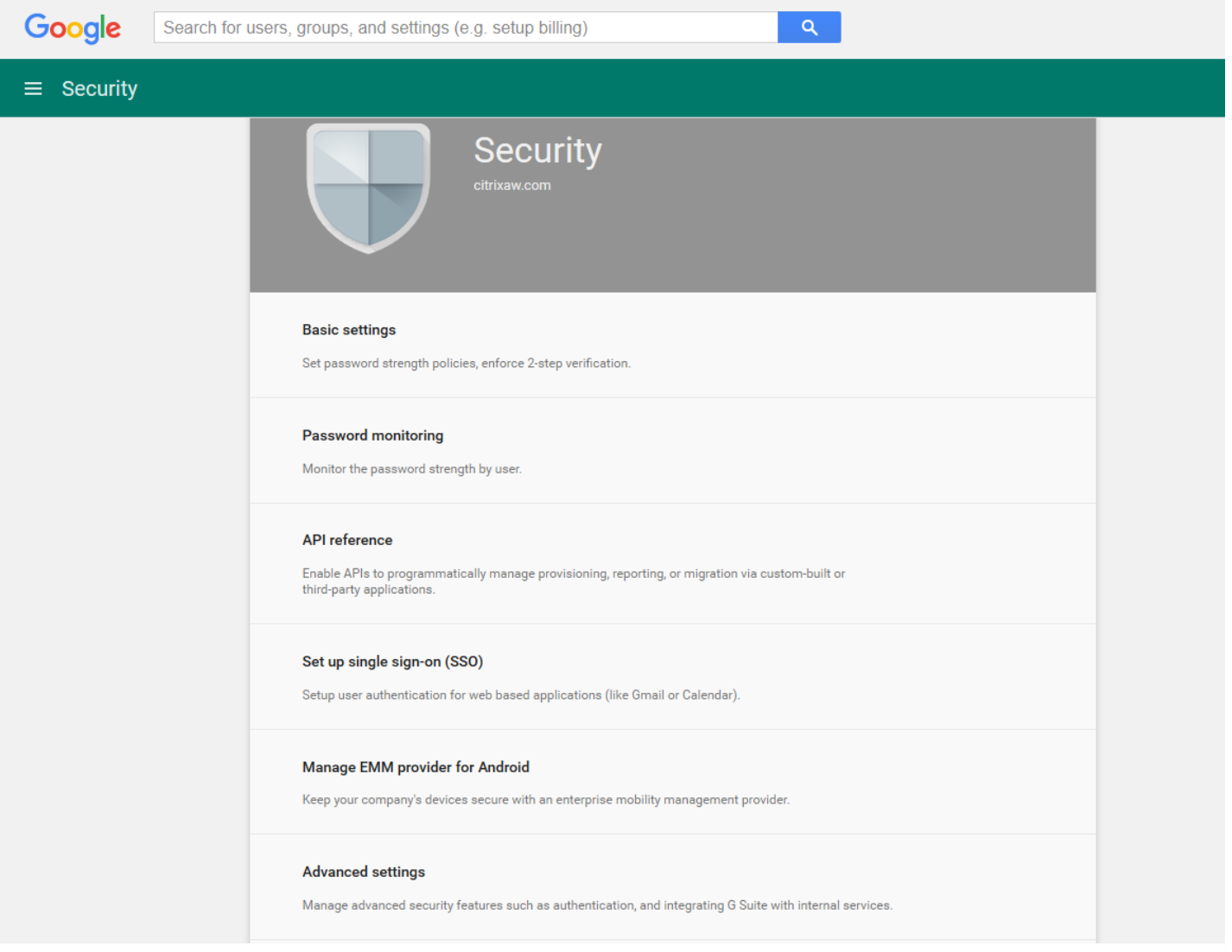

18. 单击 **Manage API client access**(管理 API 客户端访问)。

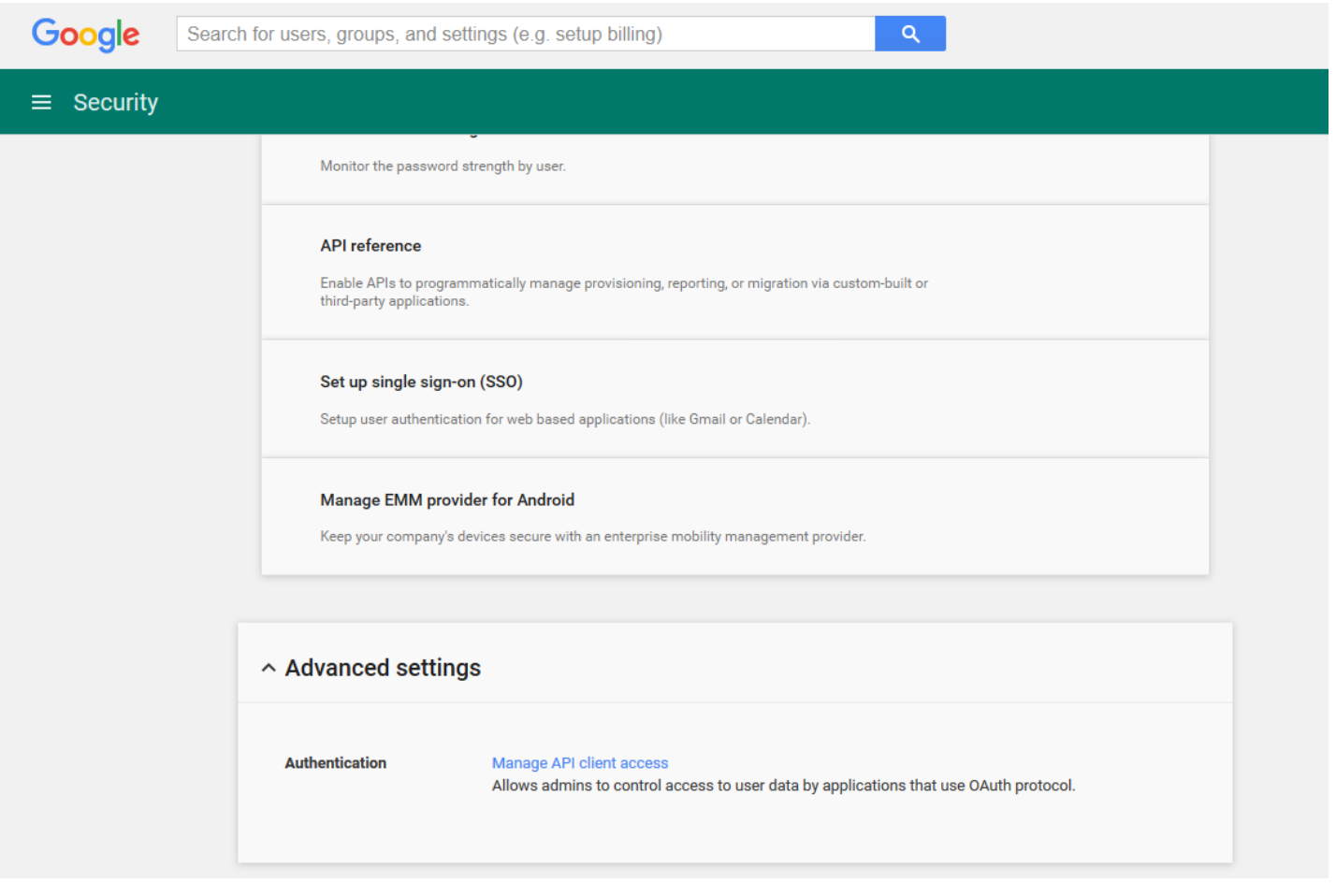

19. 在 **Client Name**(客户端名称)中,输入您之前保存的客户端 ID,在 **One or More API Scopes**(一个或多个 API 作用域)中,键入 https://www.googleapis.com/auth/admin.directory.user,然后单击 **Authorize**(授权)。

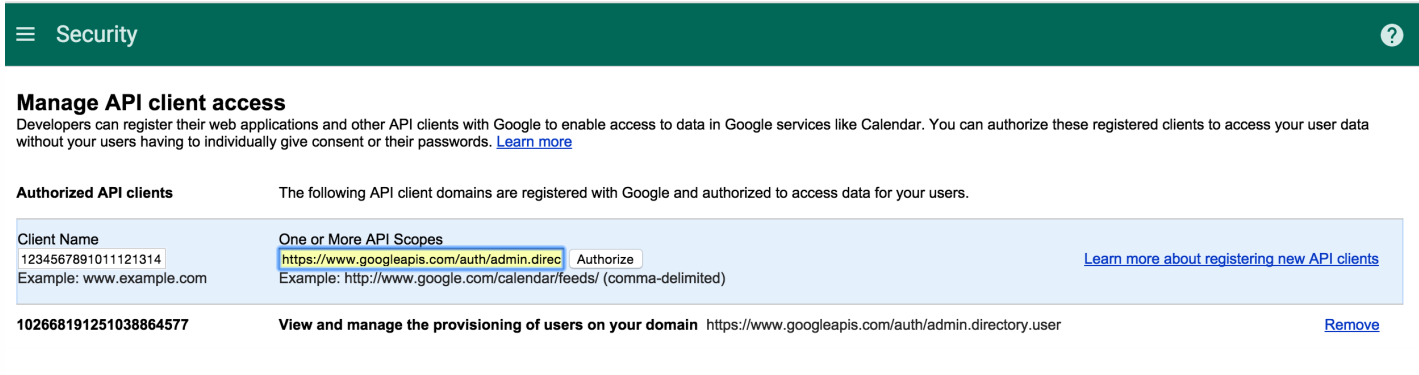

#### 绑定到 EMM

必须先联系 Citrix 技术支持并提供您的域名、服务帐户和绑定令牌,才能使用 XenMobile 管理您的 Android 设备。Citrix 会将该令牌绑定到 XenMobile 作为企业 移动性管理 (EMM) 提供程序。有关 Citrix 技术支持的联系信息,请参阅 Citrix [技术支持。](https://www.citrix.com/contact/technical-support.html)

1. 要确认绑定,请登录 Google 管理门户,然后单击 **Security**(安全)。

2. 单击 **Manage EMM provider for Android**(管理适用于 Android 的 EMM 提供程序)。

您将看到自己的 Google Android for Work 帐户绑定到 Citrix,用作 EMM 提供程序。

确认令牌绑定后,可以开始使用 XenMobile 控制台管理您的 Android 设备。导入在步骤 14 中生成的 P12 证书。设置 Android at Work 服务器设置,启用基于 SAML 的单点登录 (SSO),并至少定义一条 Android for Work 设备策略。

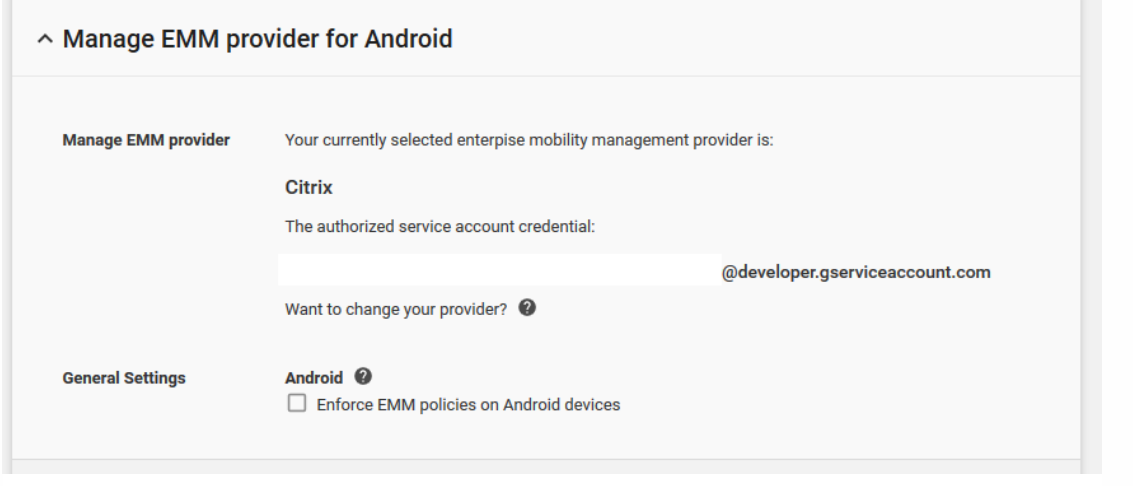

#### 导入 P12 证书

请按照以下步骤导入 Android at Work P12 证书:

1. 登录到 XenMobile 控制台。

2. 单击控制台右上角的齿轮图标以打开设置页面,然后单击证书。此时将显示证书页面。

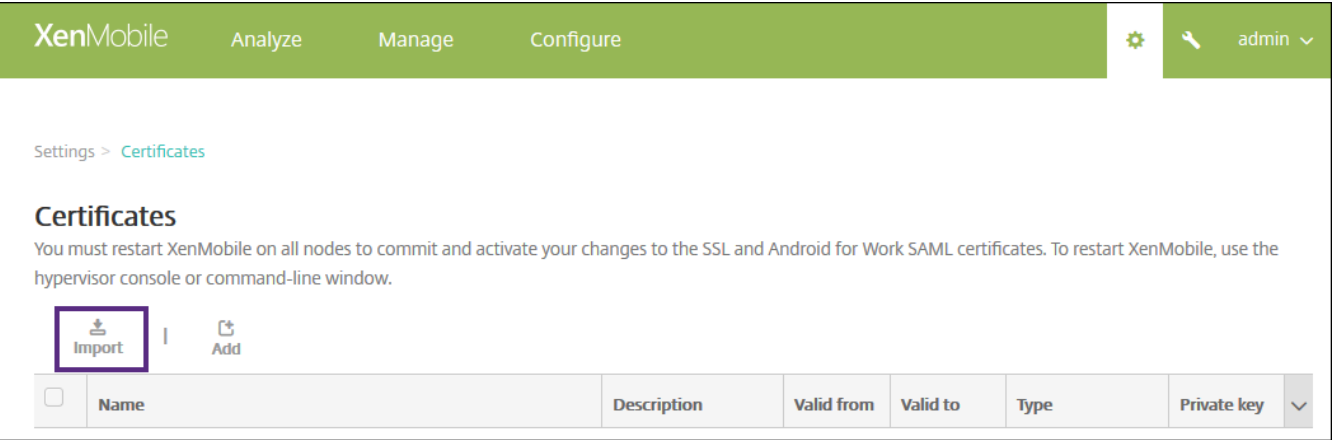

3. 单击导入。此时将显示导入对话框。

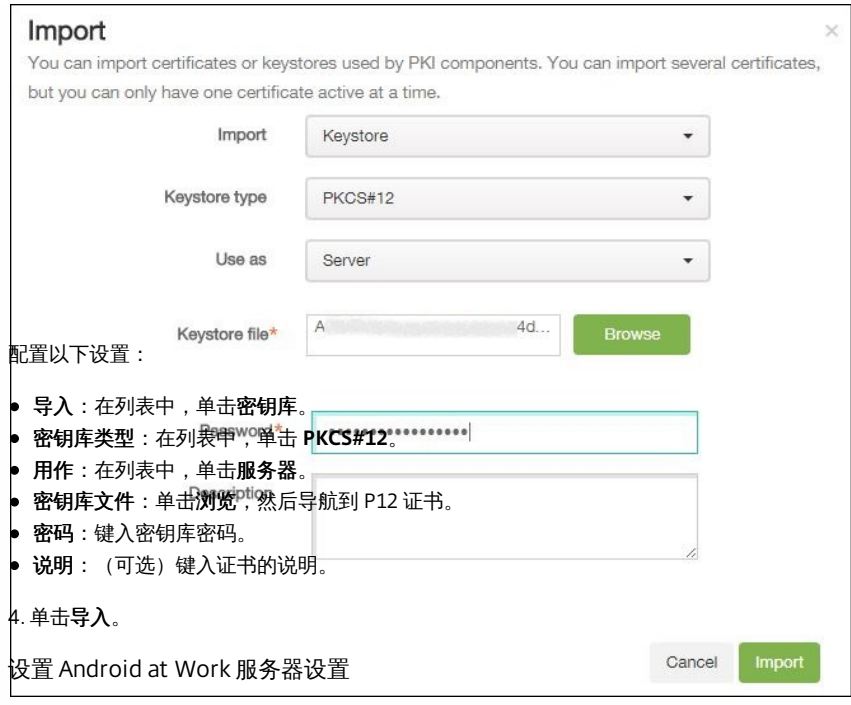

1. 在 XenMobile 控制台中, 单击控制台右上角的齿轮图标。此时将显示设置页面。

2. 在服务器下,单击 **Android for Work**。此时将显示 **Android for Work** 页面。

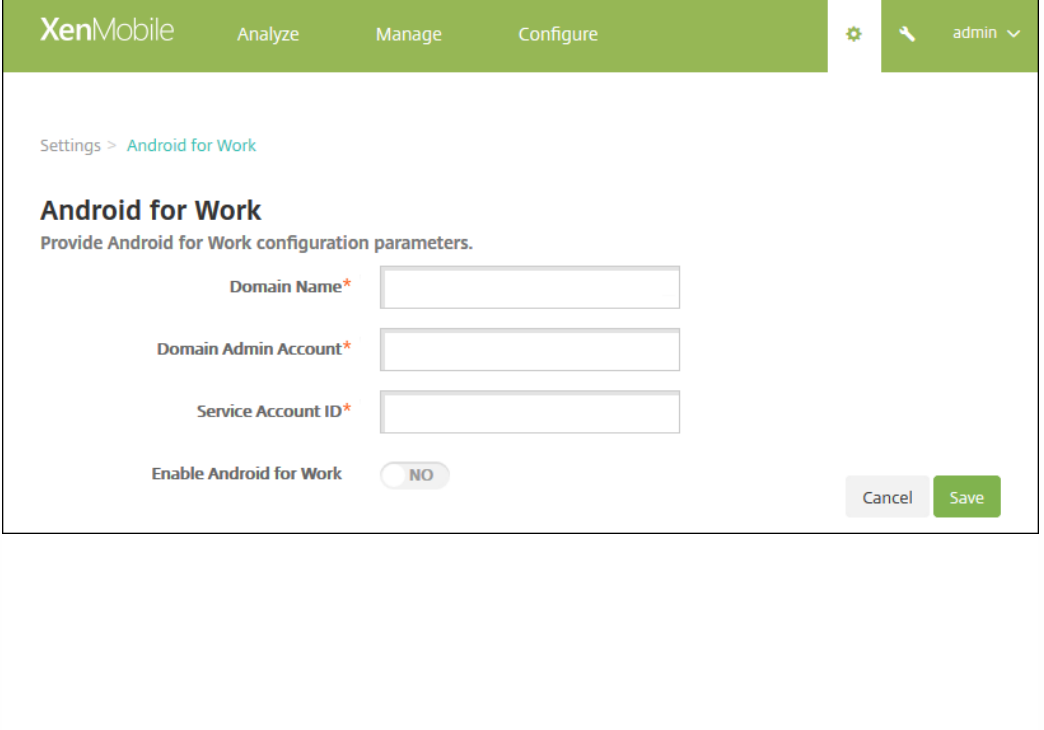

配置以下设置:

- 域名:键入 Android at Work 的域名,例如 domain.com。
- 域管理员帐户:键入域管理员的用户名,例如,用于 Google 开发人员门户的电子邮件帐户。
- 服务帐户 ID:键入服务帐户 ID,例如,Google 服务帐户中关联的电子邮件 (serviceaccountemail@xxxxxxxxx.iam.gserviceaccount.com)。
- 启用 **Android for Work**:单击可启用或禁用 Android at Work。

https://docs.citrix.com 
© 1999-2017 Citrix Systems, Inc. All rights reserved.
p.301

#### 3. 单击保存。

启用基于 SAML 的单点登录

1. 登录到 XenMobile 控制台。

2. 单击控制台右上角的齿轮图标。此时将显示设置页面。

#### 3. 单击证书。此时将显示证书页面。

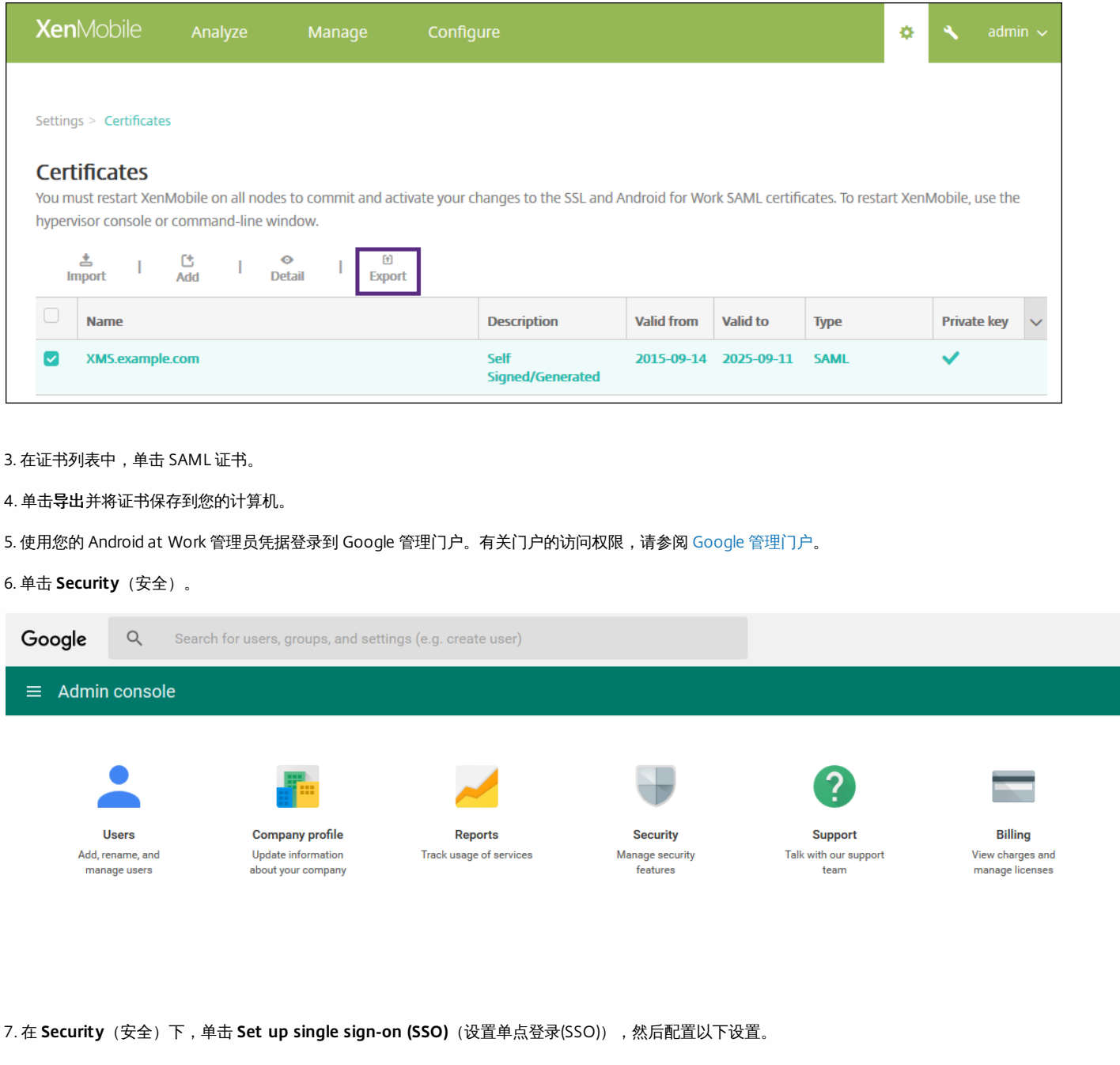

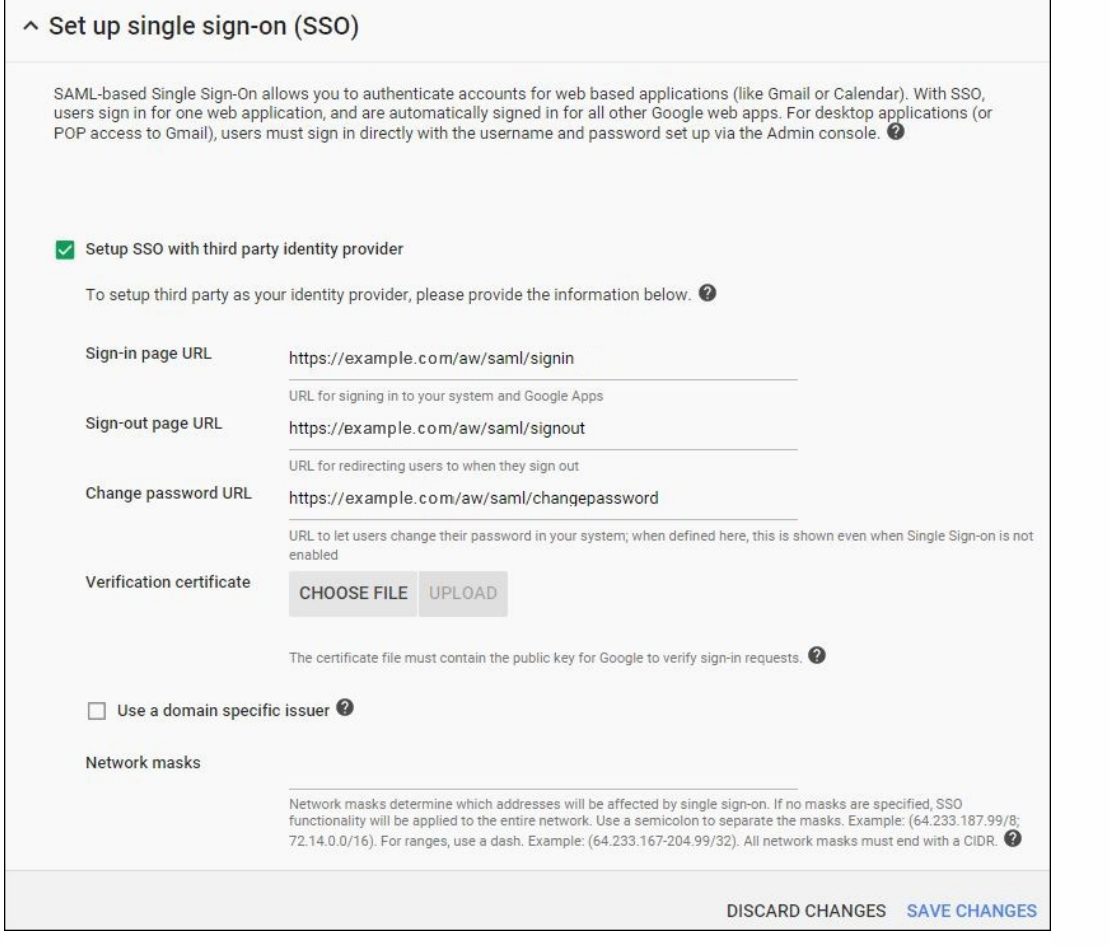

- 登录页面 URL:键入用户登录您的系统和 Google 应用程序使用的 URL。例如:https:///aw/saml/signin。
- 注销页面 URL:键入注销时用户被定向到的 URL。例如:https:///aw/saml/signout。
- Change password URL (更改密码 URL):键入 URL 以允许用户更改其系统中的密码。例如:https:///aw/saml/changepassword。如果定义了此字段,用 户将看到此提示,即使 SSO 不可用时也是如此。
- Verification certificate (验证证书): 单击 CHOOSE FILE (选择文件) 并导航到从 XenMobile 导出的 SAML 证书。

8. 单击 **SAVE CHANGES**(保存更改)。

设置 Android at Work 设备策略

最好设置通行码策略,以便用户在首次注册时必须在其设备上创建通行码。

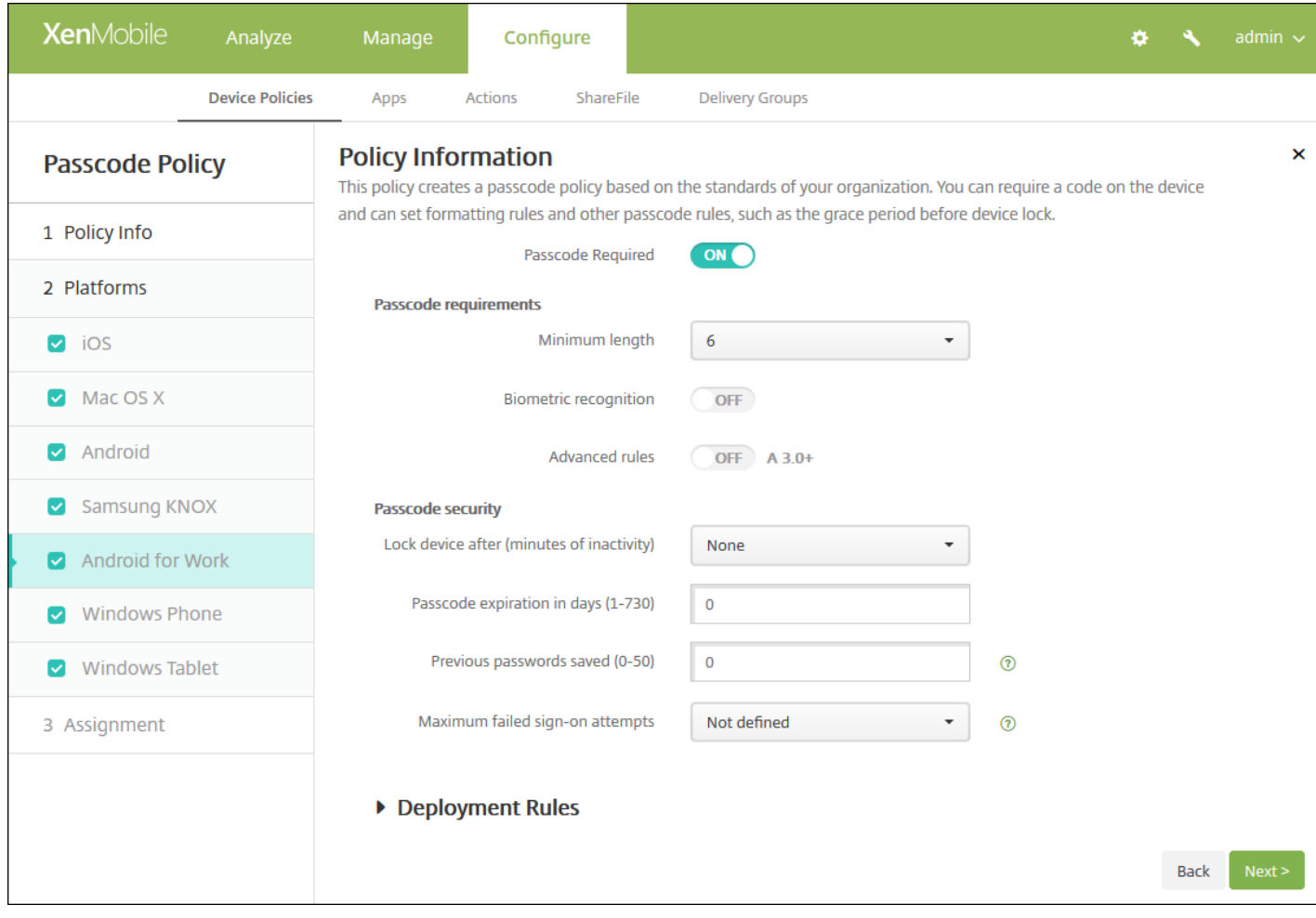

#### 设置任何设备策略的基本步骤如下。

1. 登录到 XenMobile 控制台。

2. 单击配置,然后单击设备策略。

3. 单击添加,然后在添加新策略对话框中选择要添加的策略。在此示例中,请单击通行码。

4. 完成策略信息页面。

- 5. 单击 **Android for Work** 并配置策略设置。
- 6. 将策略分配到交付组。

有关设置适用于 Android for Work 的其他设备策略的详细信息,请参阅 XenMobile 设备策略 (按平台)。

## 配置 Android at Work 帐户设置

您必须在 XenMobile 中设置 Android at Work 域和帐户信息,才能开始管理设备上的 Android 应用程序和策略。首先,请在 Google 上完成 Android at Work 设 置任务以设置域管理员,并获取服务帐户 ID 和绑定令牌。

1. 在 XenMobile Web 控制台中, 单击右上角的齿轮图标。此时将显示设置页面。

2. 在服务器下,单击 **Android for Work**。此时将显示 **Android for Work** 配置页面。

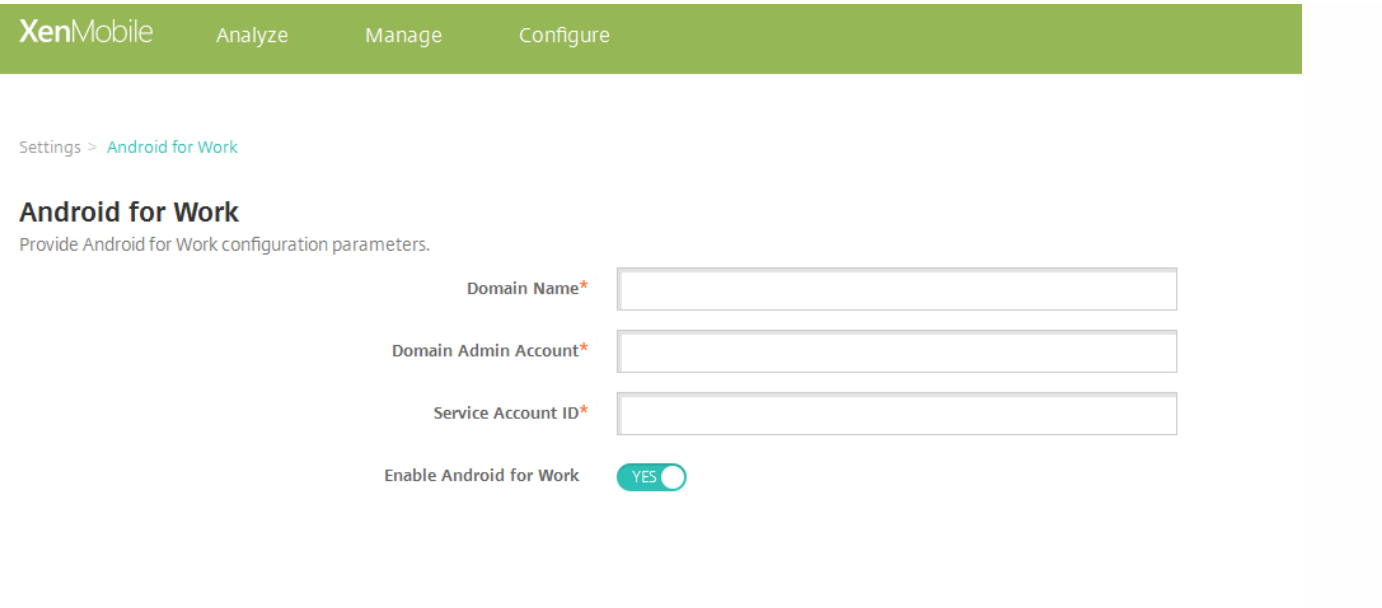

3. 在 **Android for Work** 页面上,配置以下设置:

- 域名:键入域名。
- 域管理员帐户:键入域管理员用户名。
- 服务帐户 ID : 键入 Google 服务帐户 ID。
- 启用 **Android for Work**:选择是否启用 Android for Work。

4. 单击保存。

## 在 Android at Work 中置备设备所有者模式

如果要在设备所有者模式下置备 Android at Work,必须在两个设备之间通过近场通信(NFC)碰撞传输数据。其中一个必须运行 XenMobile Provisioning Tool,并 且必须将另一个还原到其出厂设置。设备所有者模式仅适用于企业拥有的设备。

为什么通过 **NFC**?蓝牙、Wi-Fi 和其他通信模式在恢复出厂设置的设备上处于禁用状态。NFC 是此状态下设备可以使用的唯一通信协议。

#### 必备条件

- 为 Android at Work 启用的 XenMobile 服务器 10.4。
- 恢复出厂设置的设备,在设备所有者模式下针对 Android at Work 置备。可以在本文中查找完成此必备条件的步骤。
- 另一台设备具有 NFC 功能,运行已配置的 Provisioning Tool。Provisioning Tool 在 Secure Hub 10.4 或 Citrix [下载页面](https://www.citrix.com/downloads)上提供。

每个设备只能配备一个 Android at Work 配置文件,通过企业移动性管理 (EMM) 应用程序管理。在 XenMobile 中,Secure Hub 为 EMM 应用程序。仅允许在每 个设备上配备一个配置文件。尝试添加第二个 EMM 应用程序将删除第一个 EMM 应用程序。

可以在新设备上或还原为出厂设置的设备上启动设备所有者模式。您将通过 XenMobile 管理整个设备。

#### 设备所有者模式下的 **NFC** 碰撞

置备恢复出厂设置的设备需要您通过 NFC 碰撞发送以下数据以启动 Android at Work:

- 要作为设备所有者 (在此示例中为 Secure Hub) 的 EMM 提供程序应用程序的包名称。
- 可以从中下载 EMM 提供程序应用程序的 Intranet/Internet 位置。
- 用于验证下载是否成功的 EMM 提供程序应用程序的 SHA1 哈希。
- Wi-Fi 连接详细信息,以便恢复出厂设置的设备能够连接和下载 EMM 提供程序应用程序。注意:Android 现在不支持在此步骤中使用 802.1x Wi-Fi。
- 设备的时区(可选)。
- 设备的地理位置(可选)。

碰撞两台设备时,来自 Provisioning Tool 的数据将发送到恢复出厂设置的设备。该数据随后用于下载使用管理员设置的 Secure Hub。如果未输入时区和位置

值,Android 将在新设备上自动配置值。

#### 配置 **XenMobile Provisioning Tool**

执行 NFC 碰撞之前,必须配置 Provisioning Tool。 此配置随后在 NFC 碰撞过程中被传输到恢复出厂设置的设备。

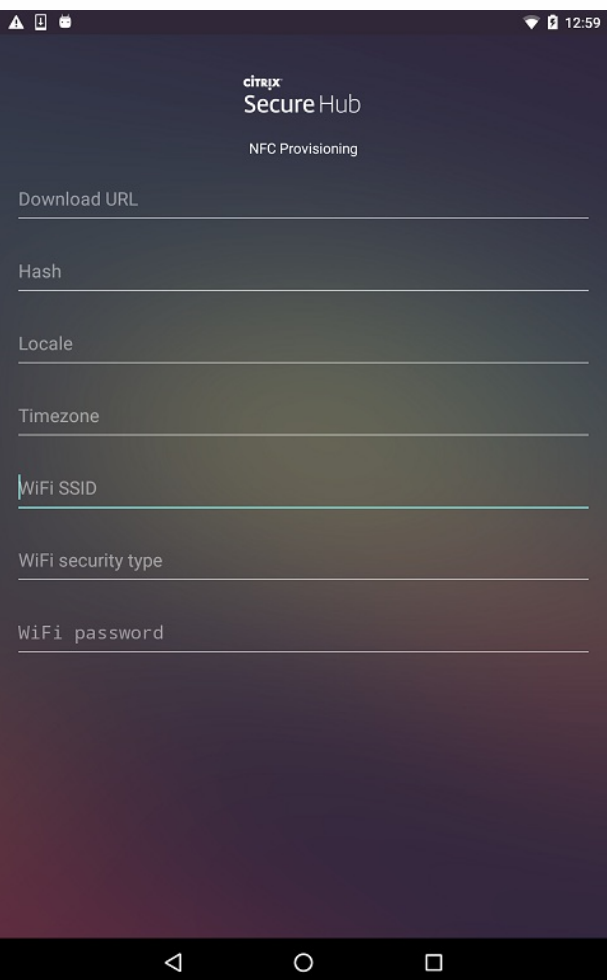

可以将数据键入到必填字段中,或者通过文本文件进行填充。下一个过程中的步骤介绍了如何配置文本文件,并且包含每个字段的说明。键入后,该应用程序将 不保存信息,因此,您可能希望创建一个文本文件以保留该信息供将来使用。

#### 使用文本文件配置 **Provisioning Tool**

将文件命名为 nfcprovisioning.txt 并将其放置在设备的 SD 卡中的 /sdcard/ 文件夹下。该应用程序随后可以读取文本文件并填充值。

**立本立件必须句会以下数据·** 

#### **android.app.extra.PROVISIONING\_DEVICE\_ADMIN\_PACKAGE\_DOWNLOAD\_LOCATION=**

此行为 EMM 提供程序应用程序的 intranet/internet 位置。恢复出厂设置的设备在进行 NFC 碰撞后连接到 Wi-Fi 之后,该设备必须有权访问此位置才能进行下 载。该 URL 为常规 URL,不需要特殊格式。

#### **android.app.extra.PROVISIONING\_DEVICE\_ADMIN\_PACKAGE\_CHECKSUM=**

此行是 EMM 提供程序的校验和。此校验和用于验证下载是否成功。本文中后面的内容介绍了获取校验和的步骤。

#### **android.app.extra.PROVISIONING\_WIFI\_SSID=**

此行是运行 Provisioning Tool 的设备的已连接的 Wi-Fi SSID。

#### **android.app.extra.PROVISIONING\_WIFI\_SECURITY\_TYPE=**

支持的值为 WEP 和 WPA2。如果 Wi-Fi 未受保护,此字段必须留空。

#### **android.app.extra.PROVISIONING\_WIFI\_PASSWORD=**

如果 Wi-Fi 未受保护,此字段必须留空。

#### **android.app.extra.PROVISIONING\_LOCALE=**

输入语言和国家/地区代码。语言代码为包含两个小写字母的 ISO 语言代码 (例如 en), 如 ISO [639-1](http://en.wikipedia.org/wiki/ISO_639-1) 所定义。国家/地区代码为包含两个大写字母的 ISO 国家/ 地区代码 (例如 US), 如 ISO [3166-1](http://en.wikipedia.org/wiki/ISO_3166-1_alpha-3) 所定义。例如,请键入 en\_US 表示在美国所讲的英语。如果未输入任何代码,则会自动填充国家/地区和语言。

#### **android.app.extra.PROVISIONING\_TIME\_ZONE=**

设备运行时所在的时区。请键入[表单区域](https://en.wikipedia.org/wiki/List_of_tz_database_time_zones)/位置的 Olson 名称。例如, America/Los\_Angeles 表示太平洋时间。如果未输入名称,则将自动填充时区。

#### **android.app.extra.PROVISIONING\_DEVICE\_ADMIN\_PACKAGE\_NAME=**

此数据不是必需的,因为该值已硬编码到应用程序中作为 Secure Hub。在本文中提及的目的只是为了保持完整性。

如果存在使用 WPA2 保护的 Wi-Fi,完整的 **nfcprovisioning.txt** 文件可能如下所示:

android.app.extra.PROVISIONING\_DEVICE\_ADMIN\_PACKAGE\_DOWNLOAD\_LOCATION=http://www.somepublicurlhere.com/path/to/securehub.apk

android.app.extra.PROVISIONING\_DEVICE\_ADMIN\_PACKAGE\_CHECKSUM=qa50TwdCmfdJ72LGRFkke4CrbAk\u003d

android.app.extra.PROVISIONING\_WIFI\_SSID=Protected\_WiFi\_Name

android.app.extra.PROVISIONING\_WIFI\_SECURITY\_TYPE=WPA2

android.app.extra.PROVISIONING\_WIFI\_PASSWORD=wifiPasswordHere

android.app.extra.PROVISIONING\_LOCALE=en\_US

android.app.extra.PROVISIONING\_TIME\_ZONE=America/Los\_Angeles

如果存在不受保护的 Wi-Fi, 完整的 nfcprovisioning.txt 文件可能如下所示:

android.app.extra.PROVISIONING\_DEVICE\_ADMIN\_PACKAGE\_DOWNLOAD\_LOCATION=http://www.somepublicurlhere.com/path/to/securehub.apk

android.app.extra.PROVISIONING\_DEVICE\_ADMIN\_PACKAGE\_CHECKSUM=ga50TwdCmfdJ72LGRFkke4CrbAk\u003d

android.app.extra.PROVISIONING\_WIFI\_SSID=Unprotected\_WiFi\_Name

android.app.extra.PROVISIONING\_LOCALE=en\_US

#### https://docs.citrix.com © 1999-2017 Citrix Systems, Inc. All rights reserved. p.307

#### 获取 **Secure Hub** 校验和

要获取任何应用程序的校验和,请添加该应用程序作为企业应用程序。

#### 1. 在 XenMobile 控制台中,导航到配置 **>** 应用程序 **>** 添加。

#### 此时将显示添加应用程序窗口。

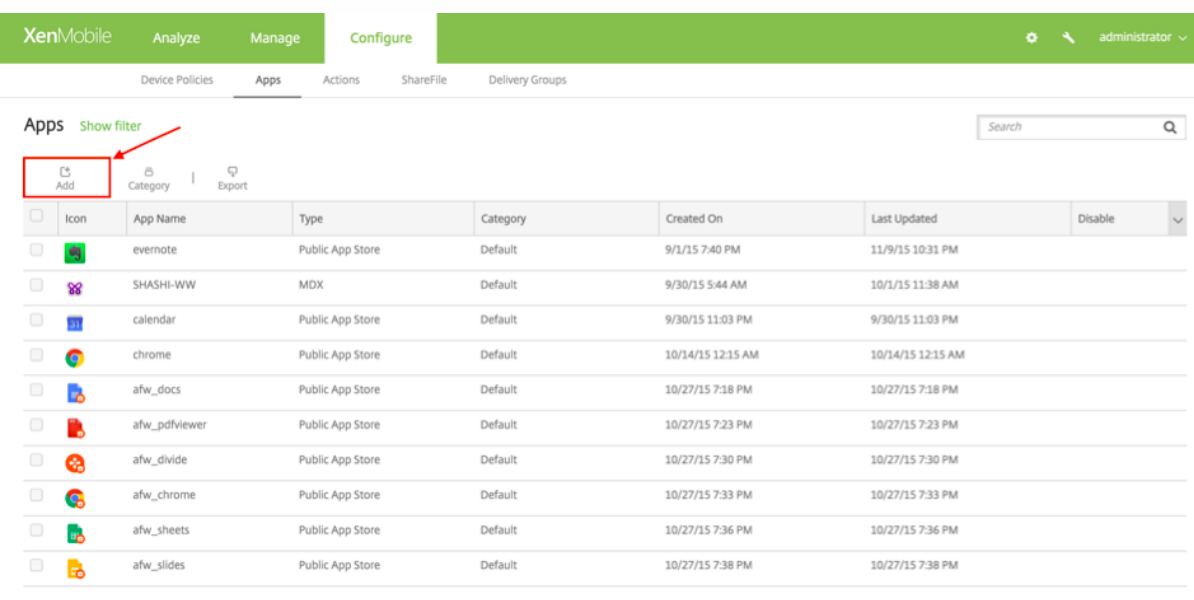

#### 2. 单击企业。

#### 此时将显示应用程序信息页面。

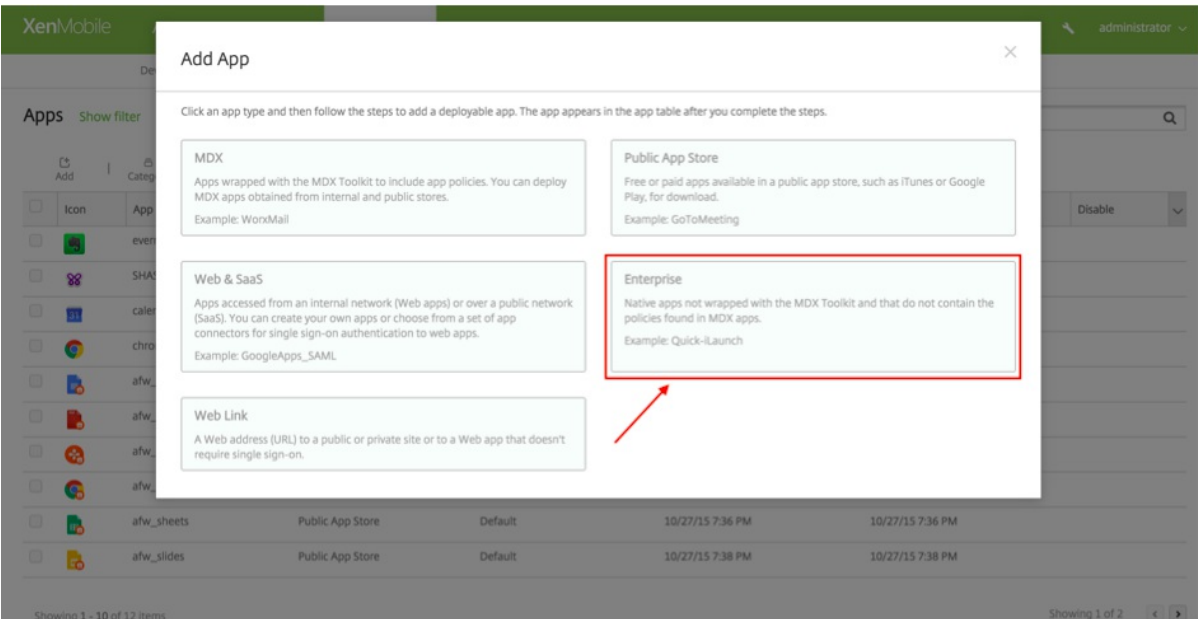

3. 选择以下配置并单击下一步。

此时将显示 **Android for Work** 企业应用程序页面。

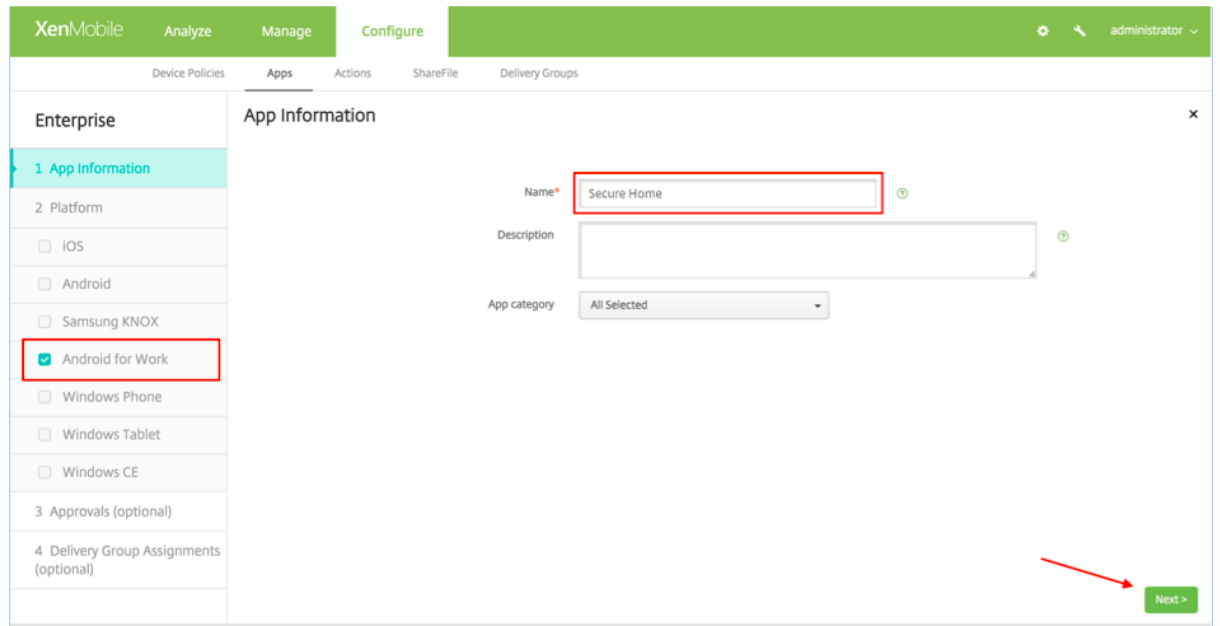

#### 4. 提供 .apk 的路径,然后单击下一步以上载文件。

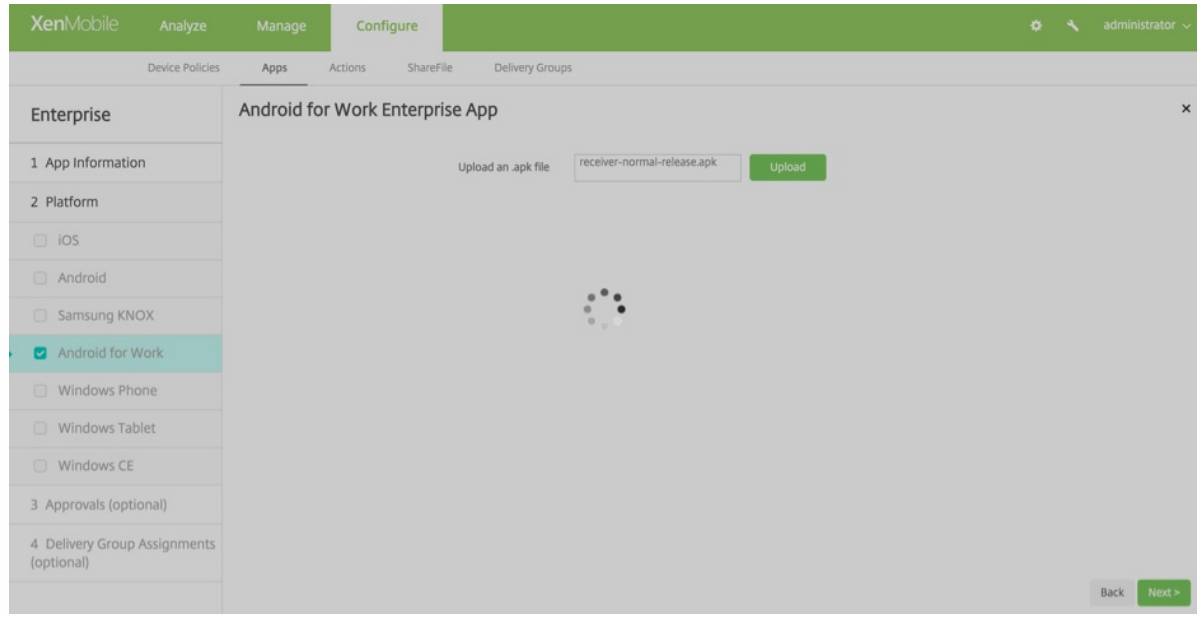

#### 上载完成后,系统将显示上载的软件包的详细信息。

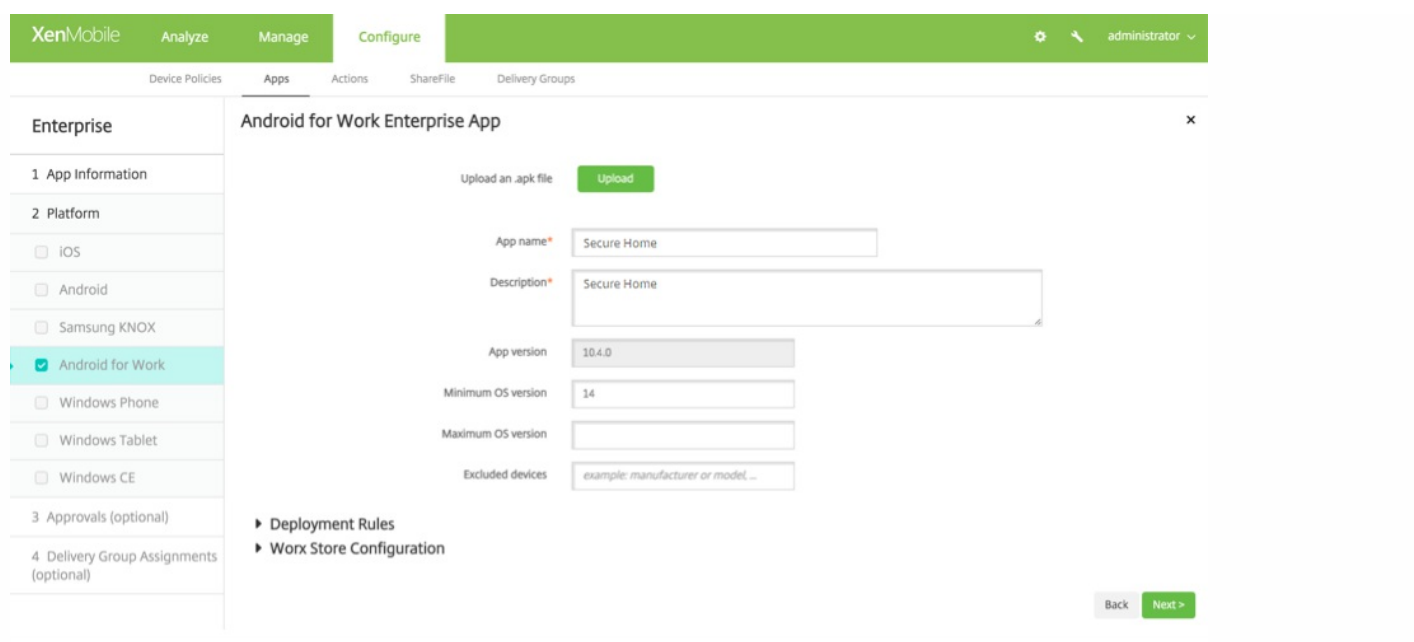

5. 单击下一步显示下载 JSON 文件的页面,随后可以在该页面中上载到 Google Play。对于 Secure Hub,不需要上载到 Google Play,但需要 JSON 文件才能从 中读取 SHA1 值。

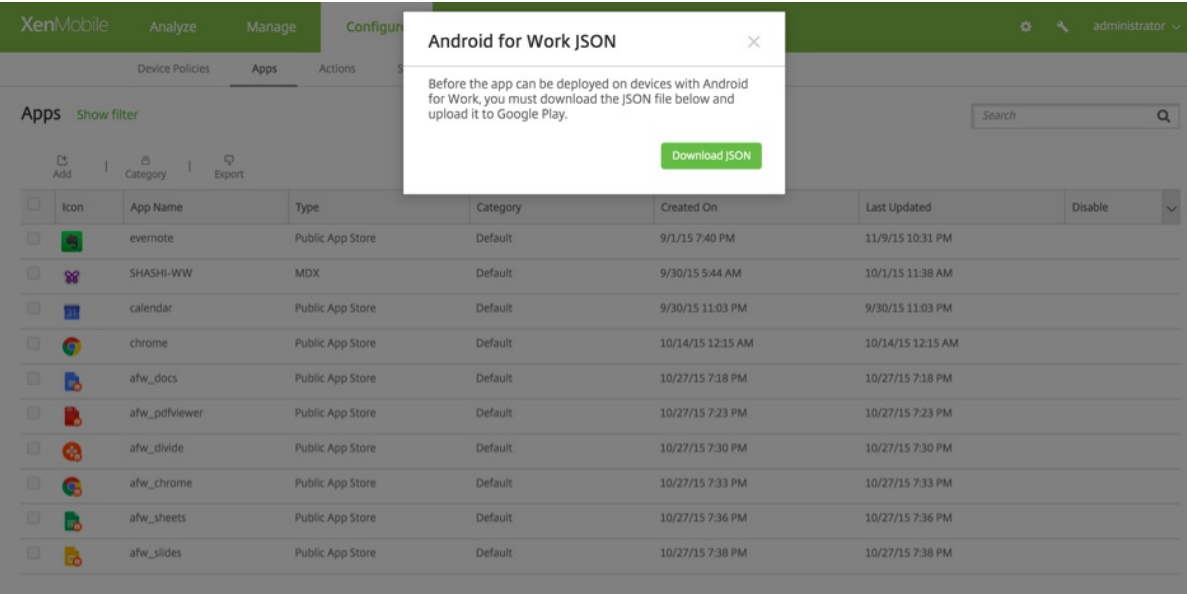

#### 典型的 JSON 文件格式如下:

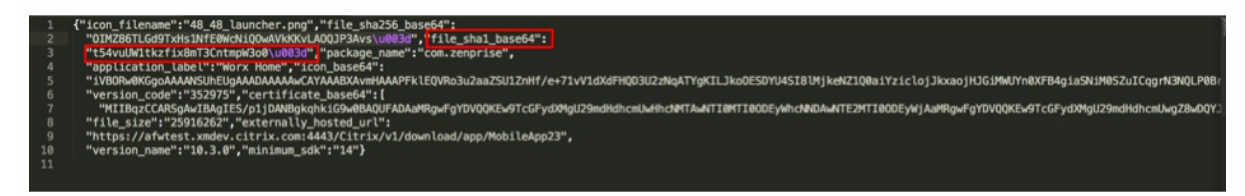

6. 复制 **file\_sha1\_base64** 值并在 Provisioning Tool 中的哈希字段中使用。注意:哈希的 URL 必须安全。

- 将所有 **+** 符号转换为 **-**
- 将所有 **/**符号转换为 **\_**

#### 将尾部的 **\u003d** 替换为 **=**

如果您将哈希值存储在设备的 SD 卡上的 nfcprovisioning.txt 文件中,该应用程序将执行安全转换。但是,如果选择手动键入哈希值,您将负责确保其 URL 的安 全性。

#### 使用的库

Provisioning Tool 在其源代码中使用以下库:

- Google 在 Apache License 2.0 下提供的 v7 [appcompat](https://developer.android.com/tools/support-library/features.html#v7-appcompat) 库
- Google 在 Apache License 2.0 下提供[的设计支持库](https://developer.android.com/tools/support-library/features.html#design)
- Google 在 Apache License 2.0 下提供的 v7 [Palette](https://developer.android.com/tools/support-library/features.html#v7-palette) 库
- Jake Wharton 在 Apache License 2.0 下提供的 [Butter](https://github.com/JakeWharton/butterknife) Knife

# iOS 设备批量注册

#### Dec 06, 2016

可以通过两种方式在 XenMobile 中注册大量 iOS 设备。

- 可以使用 Apple 的 Device Enrollment Program (DEP) 注册您直接从 Apple 或者从参与了该计划的 Apple 授权经销商或运营 商处购买的设备。
- 可以使用 Apple Configurator 注册设备, 无论这些设备是否直接从 Apple 购买, 皆可注册。

XenMobile 10.x 支持 Apple Configurator v2。

使用 DEP 注册时,您不需要触摸或准备设备。您通过 DEP 提交设备序列号或采购订单编号。然后在 XenMobile 中配置并注册 设备。设备注册后,可以将其提供给能够直接使用而不需要进一步配置这些设备的用户。此外,通过 DEP 设置设备时,可以免 除执行部分设置助理步骤。这样可以免除执行用户在首次启动设备时必须完成的任务。有关设置 DEP 的详细信息,请参阅 Apple Device [Enrollment](http://help.apple.com/deployment/programs/#/tes6a88f692e) Program 页面。

使用 Apple Configurator 注册时,需要将设备连接到运行 OS X 10.7.2 或更高版本以及 Apple Configurator 应用程序的 Apple 计算机。请通过 Apple Configurator 准备设备并配置策略。为设备置备所需的策略后,将设备连接到 XenMobile 时将应用这些 策略,并且您可以开始管理这些设备。有关使用 Apple Configurator 的详细信息,请参阅 Apple [Configurator](http://help.apple.com/configurator/mac/1.7.2/#/cadf1802aed) 页面。

1. 在 XenMobile 控制台中, 单击右上角的齿轮图标。此时将显示设置页面。

#### 2. 在服务器下,单击 **iOS** 批量注册。此时将显示 **iOS** 批量注册页面。

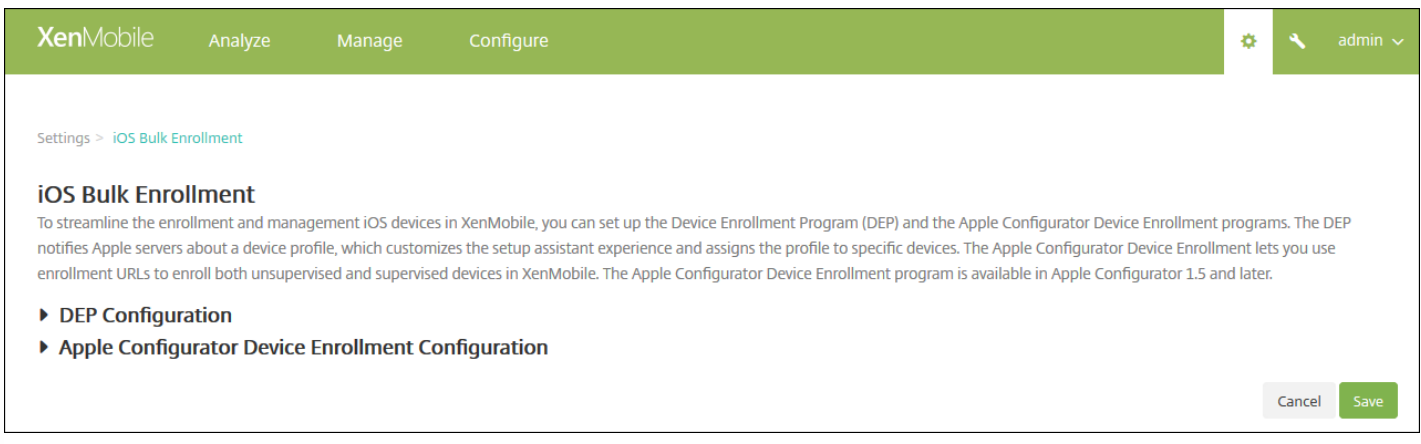

如果要配置 DEP 设置,请参阅下文。如果要配置 Apple Configurator 设置,请参阅配置 Apple [Configurator](http://docs.citrix.com/zh-cn/xenmobile/10-4/provision-devices/ios-bulk-enrollment.html#par_anchortitle_2f5b) 设置。

#### 配置 DEP 设置

必备条件:必须在 [deploy.apple.com](http://deploy.apple.com/) 上创建一个 Apple DEP 帐户才能继续操作。创建 DEP 帐户后,请设置一个虚拟 MDM 服 务器以允许 XenMobile 和 Apple 进行通信。为此,必须将 XenMobile 公钥上载到 Apple。Apple 接受公钥后,将返回您导入到 XenMobile 中的服务器令牌。

请按照以下步骤进行操作,在 XenMobile 与 Apple 之间建立连接。

1. 要获取上载到 Apple 的公钥,请在 **iOS** 批量注册页面上,展开 **DEP** 配置,然后单击导出公钥,并将该文件保存到您的计算 机。

2. 转至 [deploy.apple.com](http://deploy.apple.com/), 登录您的 DEP 帐户, 然后按照设置 MDM 服务器的说明进行操作。在此过程中, Apple 将提供一个 服务器令牌。

3. 在 iOS 批量注册页面上,单击导入令牌文件,将 Apple 服务器令牌添加到 XenMobile。

4. 将令牌文件上载到 XenMobile 后, 系统会自动填充服务器令牌字段。

5. 单击测试连接以确认 XenMobile 和 Apple 能够进行通信。

如果连接测试失败,请确认您已打开所有必需的端口,因为这是可能性最大的失败原因。有关必须在 XenMobile 中打开的端口 信息,请参阅[端口要求](http://docs.citrix.com/zh-cn/xenmobile/10-4/system-requirements/ports.html)。

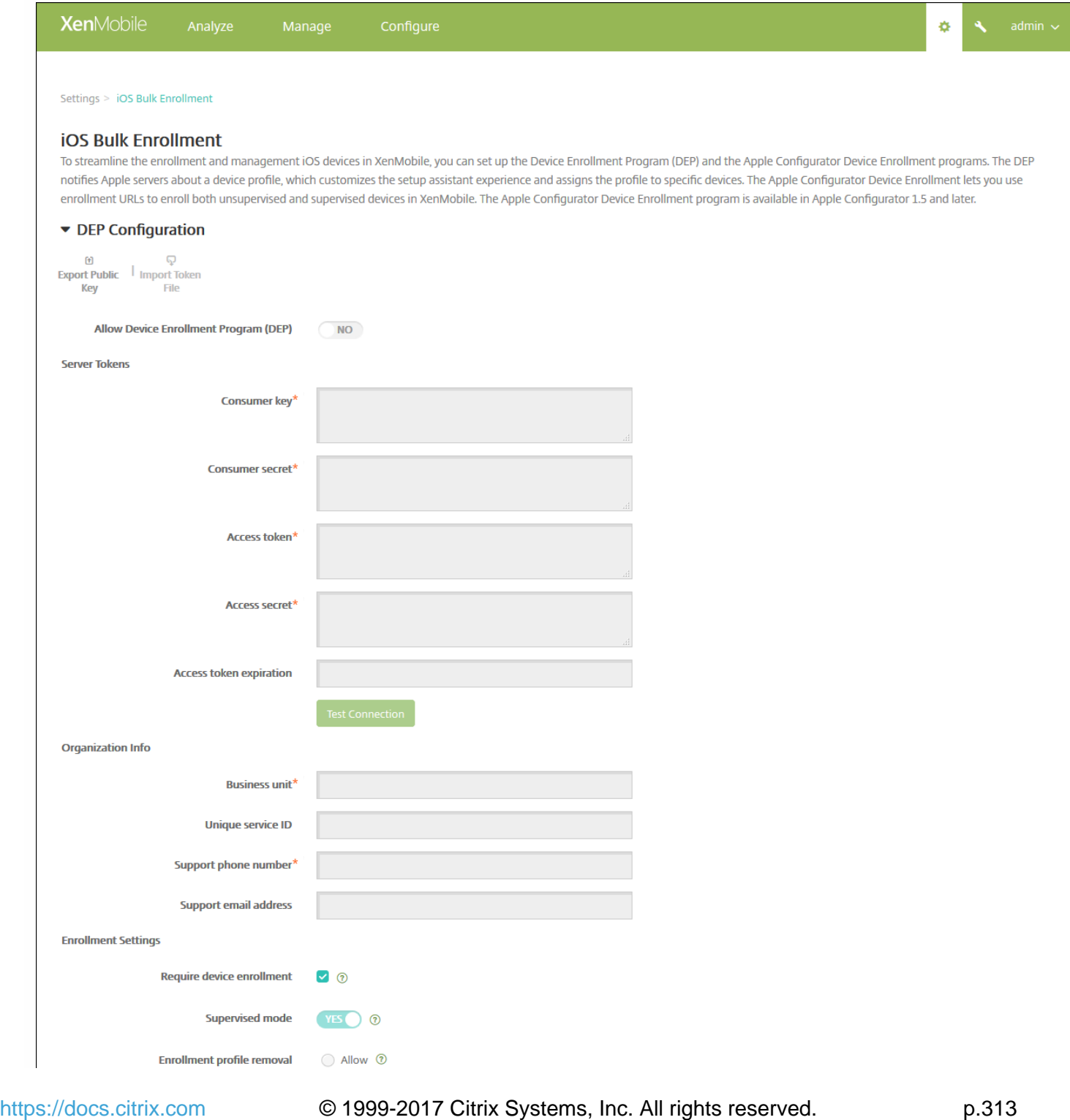

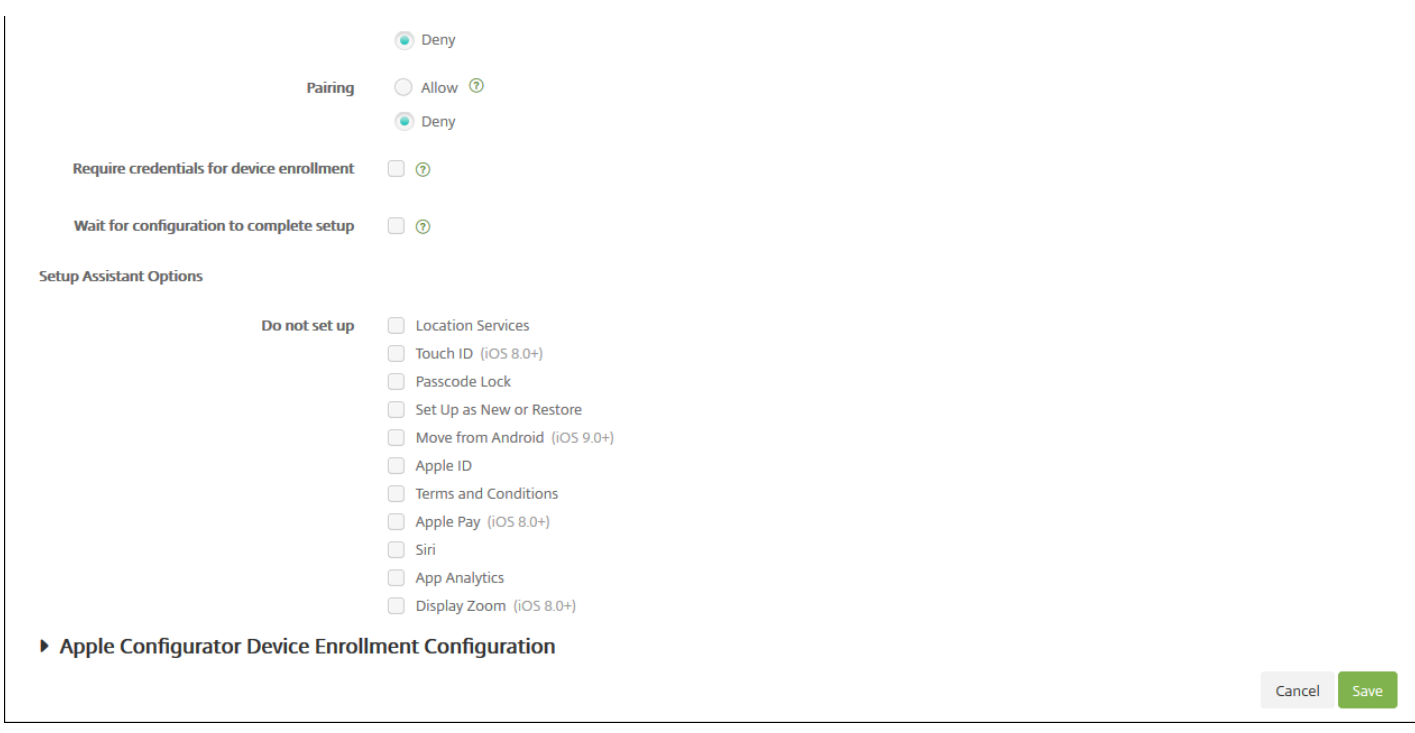

6. 配置以下设置以完成 DEP 配置:

#### 组织信息

- 业务部门:输入将设备分配到的业务部门。此字段为必填字段。
- 唯一服务 **ID**:输入可选的唯一 ID。
- 支持电话号码:输入支持电话号码,用户在设置期间可以拨打此号码寻求帮助。此字段为必填字段。
- 支持电子邮件地址:输入可选支持电子邮件地址。

#### 注册设置

- 要求设备加密:选择是否要求用户注册其设备。默认要求注册。
- 受监督模式: 如果要使用 Apple Configurator 管理 DEP 注册的设备或者启用了等待完成配置设置, 则必须设置为是。默认 设置为是。有关将 iOS [设备置于受监督模式的详细信息,请参阅本文中后面的使用](http://docs.citrix.com/zh-cn/xenmobile/10-4/provision-devices/ios-bulk-enrollment.html#par_anchortitle_7c23) Apple Configurator 将 iOS 设备置于受监 督模式。
- 删除注册配置文件:选择是否允许设备使用能够远程删除的配置文件。默认设置为拒绝。
- 配对: 选择是否允许通过 DEP 注册的设备通过 iTunes 和 Apple Configurator 进行管理。默认设置为拒绝。
- 需要提供凭据才能完成设备注册:选择 DEP 设置过程中是否需要用户输入其凭据。此选项适用于 iOS 7.1 及更高版本。注 意:当 DEP 打开以进行首次设置并且您未选中此选项时,将从头开始创建 DEP 组件(例如 DEP 用户、Secure Hub、软件 清单和 DEP 部署组)。如果选择此选项,则不会创建这些组件,除非用户输入其凭据。因此,如果您在以后清除此选项, 则尚未输入其凭据的用户将无法执行 DEP 注册,因为这些 DEP 组件不存在。在这种情况下,要添加 DEP 组件,应禁用并 启用 DEP 帐户。
- 等待完成配置设置:选择是否要求用户的设备一直保持在"设置助手"模式,直到将所有 MDM 资源部署到设备。此选项适用 于采用受监督模式的 iOS 9.0 及更高版本。
	- 注意:Apple 文档指出,当设备处于"设置助手"模式时,以下命令可能无法使用:
		- InviteToProgram
		- InstallApplication
		- ApplyRedemptionCode

https://docs.citrix.com © 1999-2017 Citrix Systems, Inc. All rights reserved. p.314

- InstallMedia
- RequestMirroring
- DeviceLock

#### 设置

选择用户在首次开始使用其设备时不需要执行的 iOS 设置助手步骤(即要跳过的步骤)。

- 定位服务: 在设备上设置定位服务。
- Touch ID: 在 iOS 8.0 及更高版本的设备上设置 Touch ID。
- 通行码锁: 为设备创建通行码。
- 设置为新对象或还原:将设备设置为新设备或从 iCloud 或 iTunes 备份设置设备。
- 从 Android 移动: 启用从 Android 设备向 iOS 9 或更高版本设备传递数据。此选项仅在已选择设置为新对象或还原(即跳过 此步骤)时可用。
- **Apple ID**:设置设备的 Apple ID 帐户。
- 条款和条件:要求用户接受条款和条件才能使用设备。
- **Apple Pay**:在 iOS 8.0 及更高版本的设备上设置 Apple Pay。
- **Siri**:是否在设备上使用 Siri。
- 应用程序分析: 设置是否与 Apple 共享崩溃数据和使用统计信息。
- 显示缩放: 设置 iOS 8.0 或更高版本设备上的显示分辨率 (标准或放大)。

#### 配置 Apple Configurator 设置

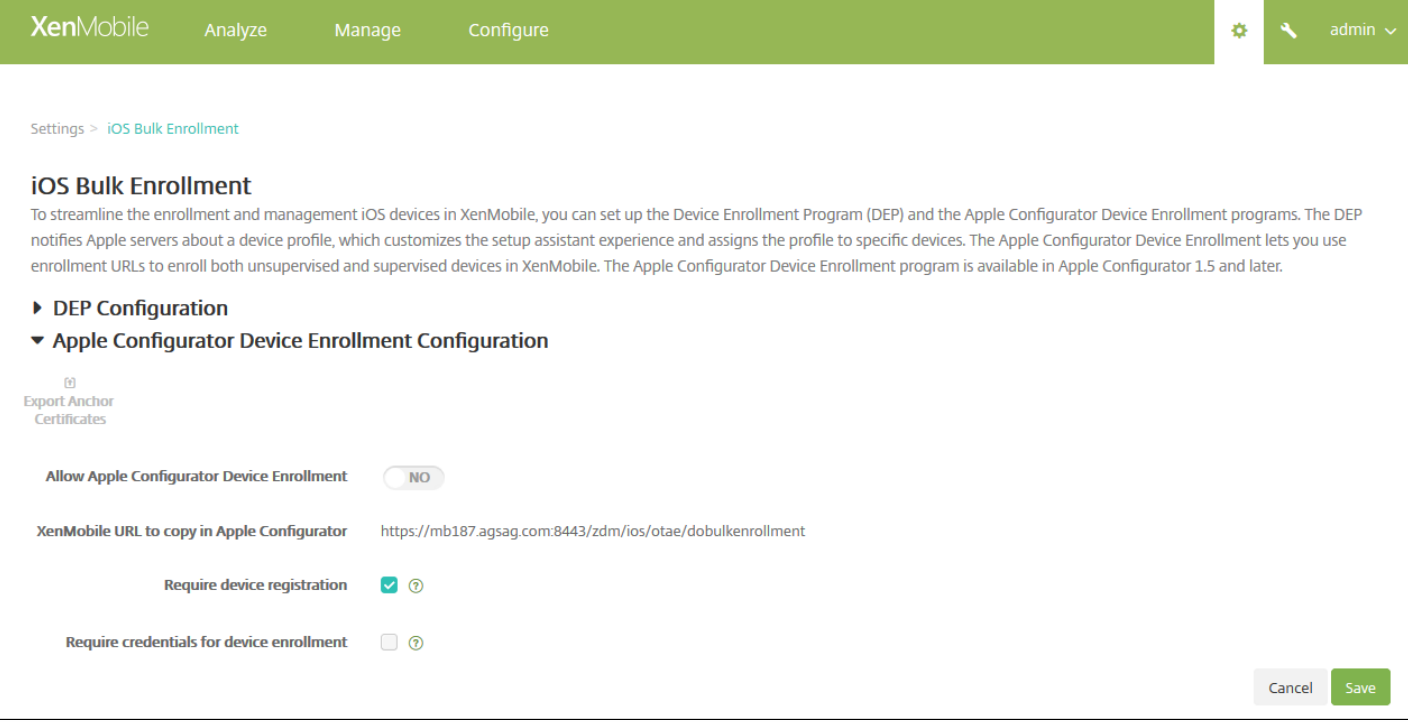

1. 展开 **Apple Configurator Device Enrollment** 配置。

#### 2. 将启用 **Apple Configurator** 设备注册设置为是。

3. 注意并配置以下设置:

- Apple Configurator 中要复制的 MDM 服务器 URL:此只读字段是与 Apple 通信的 XenMobile 服务器的 URL,您需要在稍 后执行的步骤中将该 URL 复制并粘贴到 Apple Configurator 中。 在 Apple Configurator 2 中,注册 URL 是 XenMobile 服务 器的完全限定的域名 (FQDN) 或 IP 地址, 如 mdm.server.url.com。
- 需要注册设备:选择此设置要求您先手动或通过 CSV 文件将配置的设备添加到 XenMobile 中的设备选项卡,然后才能注册 这些设备。 这样可确保无法注册未知设备。 默认设置为要求添加设备。
- 需要提供凭据才能完成设备注册:注册时要求 iOS 7.1 及更高版本的设备用户输入其凭据。 默认不需要凭据。

### 注意

如果 XenMobile 服务器使用的是可信 SSL 证书,请跳过下一步。

4. 单击 **Export Anchor Certs**(导出锚点证书),然后将 certchain.pem 文件保存到 OS X 钥匙串中(登录或系统)。

5. 启动 Apple Configurator,然后转至 **Prepare**(准备)> **Setup**(设置)> **Configure Settings**(配置设置)。

6. 在"设备注册"设置中,将步骤 4 中的 MDM 服务器 URL 粘贴到 Configurator 中的 **MDM server URL**(MDM 服务器 URL)字 段。

7. 如果 XenMobile 不使用可信 SSL 证书,请在**设备注册**设置中,将根证书颁发机构和 SSL 服务器证书颁发机构复制到 **Anchor** (锚点)证书中。

8. 使用 USB 电缆的基座接口将设备连接到运行 Apple Configurator 的 Mac, 以便同时配置多达 30 台已连接的设备。如果没有 基座接口,请使用一个或多个有源 USB 2.0 高速集线器连接设备。

9. 单击 **Prepare**(准备)。有关通过 Apple Configurator [准备设备的详细信息,请参阅](https://help.apple.com/configurator/mac/1.0/#cad96c7acd6) Apple Configurator 帮助页面准备设 备。

10. 在 Apple Configurator 中,配置所需的设备策略。

11. 在配置每个设备的过程中,请将其打开以启动 iOS 设置助理,以便为首次使用准备好设备。

#### 使用 Apple DEP 时续订或更新证书

续订 XenMobile 安全套接字层 (SSL) 证书时,请在 XenMobile 控制台的设置 > 证书中上载新证书。在导入对话框的用作中,请 务必单击 **SSL** 侦听器,以便将该证书用于 SSL。重新启动服务器后,XenMobile 将使用新 SSL 证书。有关 XenMobile 中的证 书的详细信息,请参阅上载 [XenMobile](http://docs.citrix.com/zh-cn/xenmobile/10-4/authentication.html) 中的证书。

续订或更新 SSL 证书时,不需要在 Apple DEP 与 XenMobile 之间重新建立信任关系。但是,可以按照本文中之前的步骤随时 重新配置 DEP 设置。

有关 Apple DEP 的详细信息,请参阅 [Apple](http://www.apple.com/business/dep/) 文档。

有关与此配置有关的已知问题和解决方案的信息,请参阅 [XenMobile](http://docs.citrix.com/zh-cn/xenmobile/10-4/known-issues.html) 服务器 10.4 已知问题。

使用 Apple Configurator 将 iOS 设备置于受监督模式

#### Important

将设备置于受监督模式时,系统将会在设备上安装所选版本的 iOS,同时完全擦除设备上以前存储的任何用户数据或应用程序。

https://docs.citrix.com © 1999-2017 Citrix Systems, Inc. All rights reserved. p.316

1. 从 iTunes 安装 Apple [Configurator](https://itunes.apple.com/us/app/apple-configurator/id434433123?mt=12)。

2. 将 iOS 设备连接到 Apple 电脑。

3. 启动 Apple Configurator。Configurator 显示您有一台设备需要进行监督前的准备工作。

4. 设备监督前准备工作:

a. 将"Supervision"(监督)控件值切换到 On (开)。如果您打算通过定期重新应用配置来随时维护对设备的控制, Citrix 建议您选择此设置。

b. 提供设备的名称(可选)。

c. 在 **iOS** 中,单击 **Latest**(最新),获取您要安装的最新版本的 iOS。

5. 当您准备进行设备监督前的准备工作时,请单击 **Prepare**(准备)。

# 通过 Apple DEP 部署 iOS 设备

#### Nov 29, 2016

您需要使用 Apple Developer Enterprise Program (DEP) 帐户才能在 XenMobile 中利用 Apple DEP 进行 IOS 设备注册和管理。 组织注册参加 Apple DEP 需要满足的主要要求如下。

- 工商企业或社会公共机构的电话号码和电子邮件地址
- 证明人
- 工商企业或社会公共机构的信息(DUNS/税号)
- Apple 客户编号

有关 Apple DEP 的详细信息,请参阅 Apple 发布的 [PDF](http://images.apple.com/business/docs/DEP_Guide.pdf)。 强调 Apple DEP 适用于组织但不适用于个人,这一点非常重要。 此 外,请务必记住需要提供大量企业详细信息才能创建 Apple DEP,这一点也非常重要,这意味着客户需要花费一定的时间来申 请帐户并获得批准。

#### 申请 Apple DEP 帐户

申请 DEP 帐户时,最佳做法是使用与组织绑定的电子邮件地址,例如 dep@company.com。

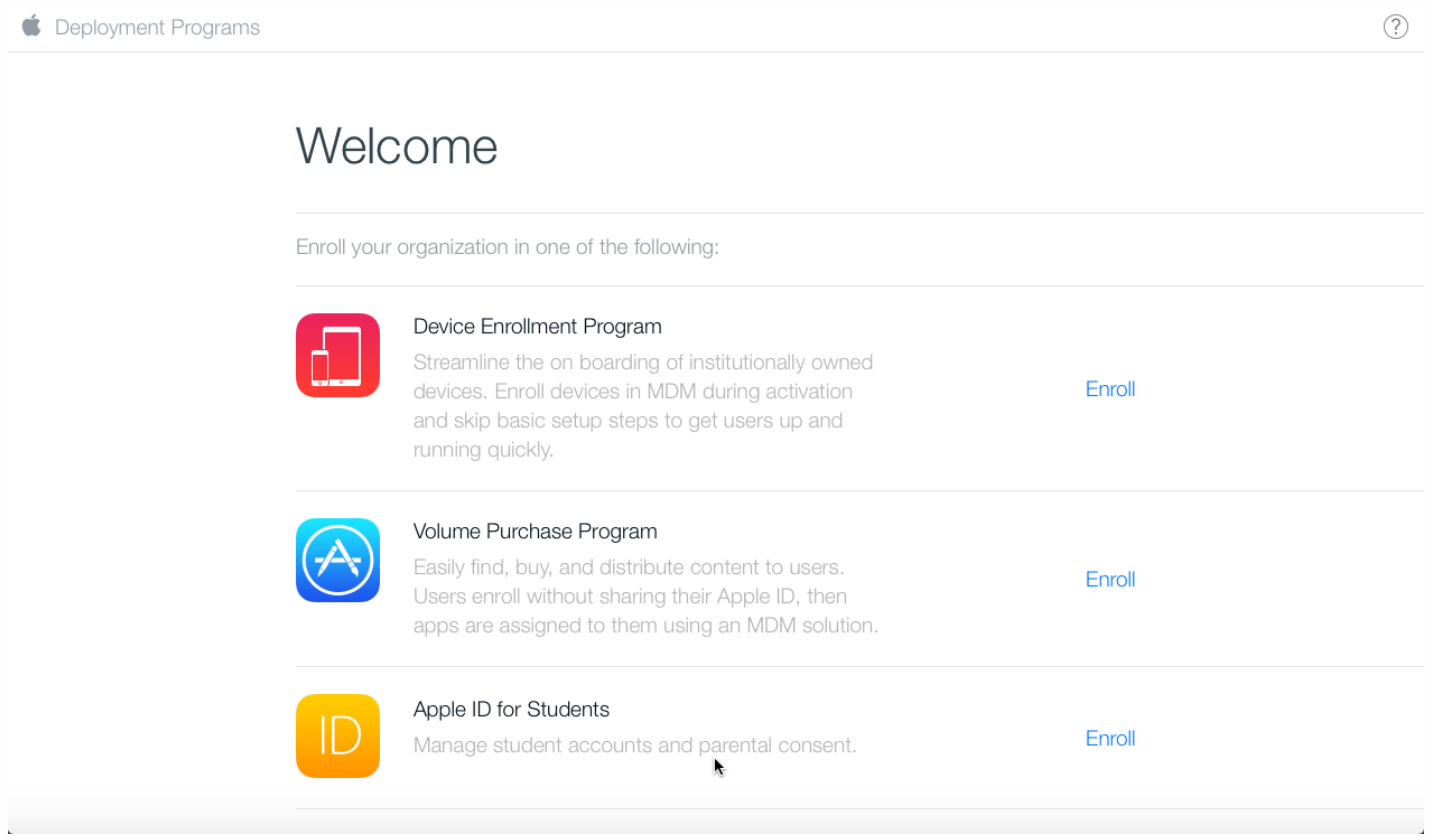

1. 输入组织信息后,应通过电子邮件收到新 Apple ID 的临时密码。

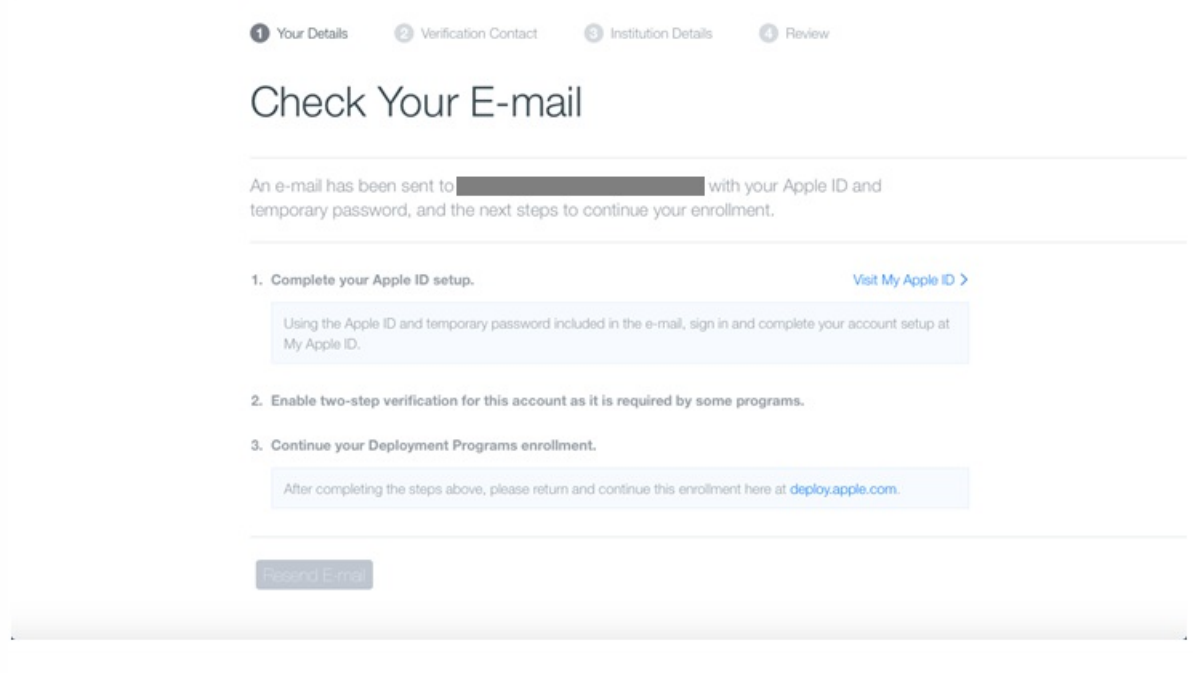

2. 随后请使用 Apple ID 进行注册并完成帐户的安全设置。

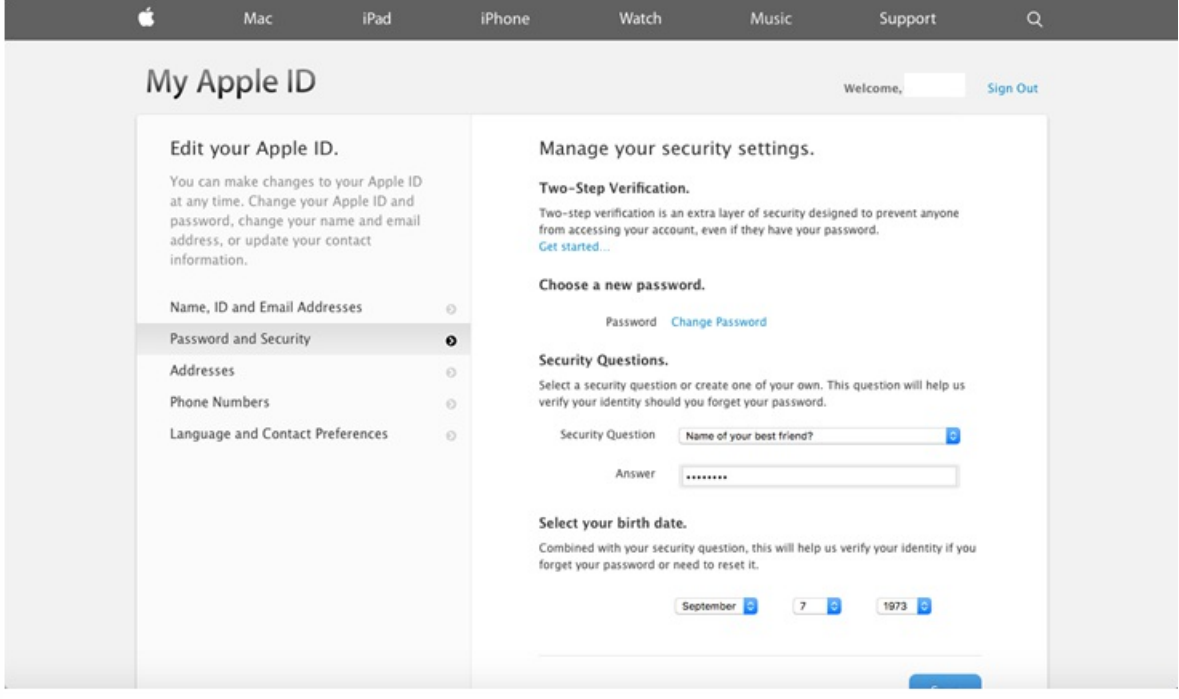

3. 配置并启用双重验证(需要对 DEP 门户使用该验证方法)。 执行这些步骤过程中,需要添加一个电话号码,您会通过该电 话号码收到用于双重验证的 4 位数 PIN 码。

 $(2)$ 

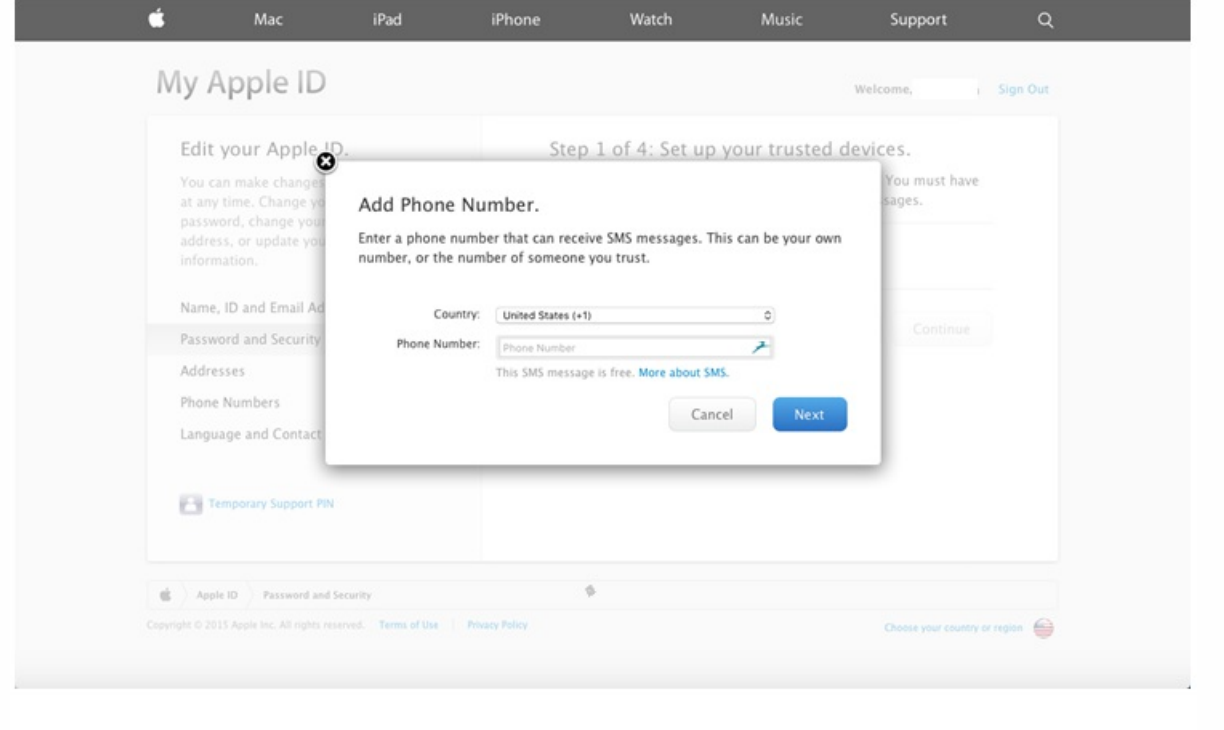

#### 4. 登录 DEP 门户以使用刚刚设置的双重验证完成帐户配置。

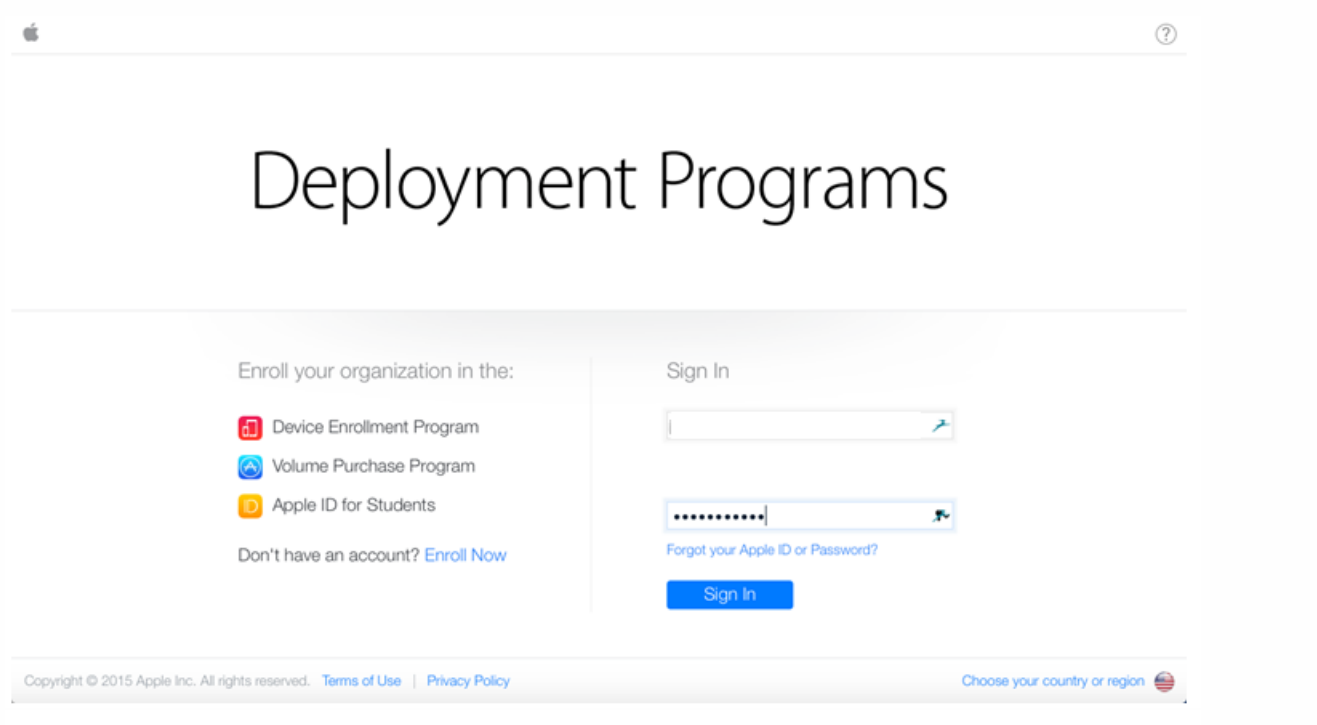

5. 添加您的公司详细信息,然后选择购买设备的地点。 [有关购买选项的详细信息,请参阅下一部分内容,即订购启用了](http://docs.citrix.com/zh-cn/xenmobile/10-4/provision-devices/ios-dep-deployment.html#par_anchortitle_2df) DEP 的设备。

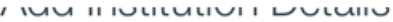

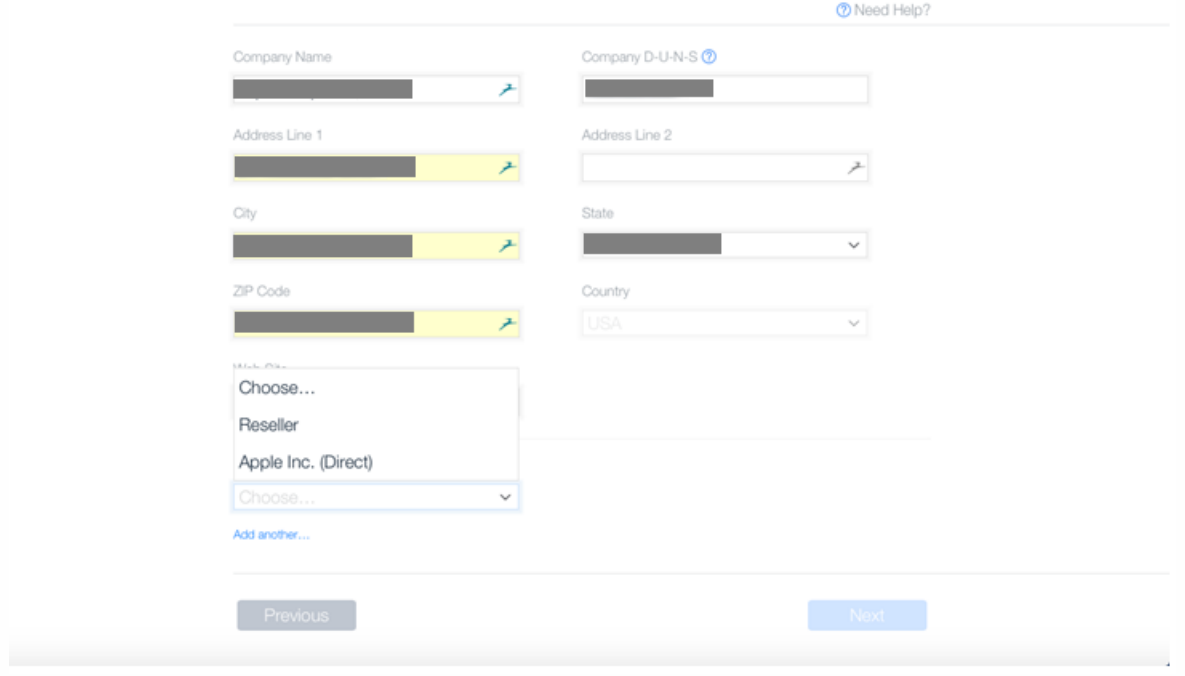

6. 添加 Apple 客户编号或 DEP 经销商 ID, 然后验证注册详情并等待 Apple 审批您的帐户。

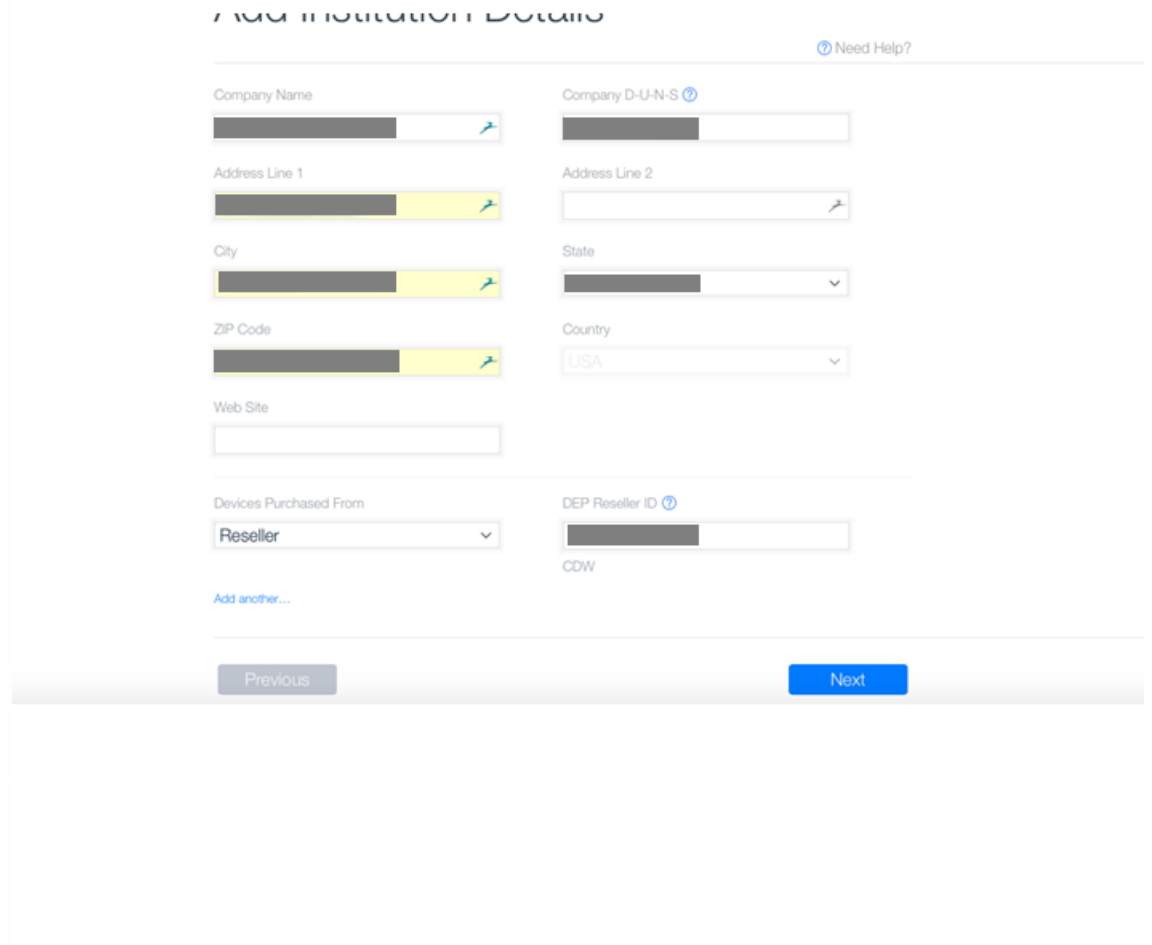

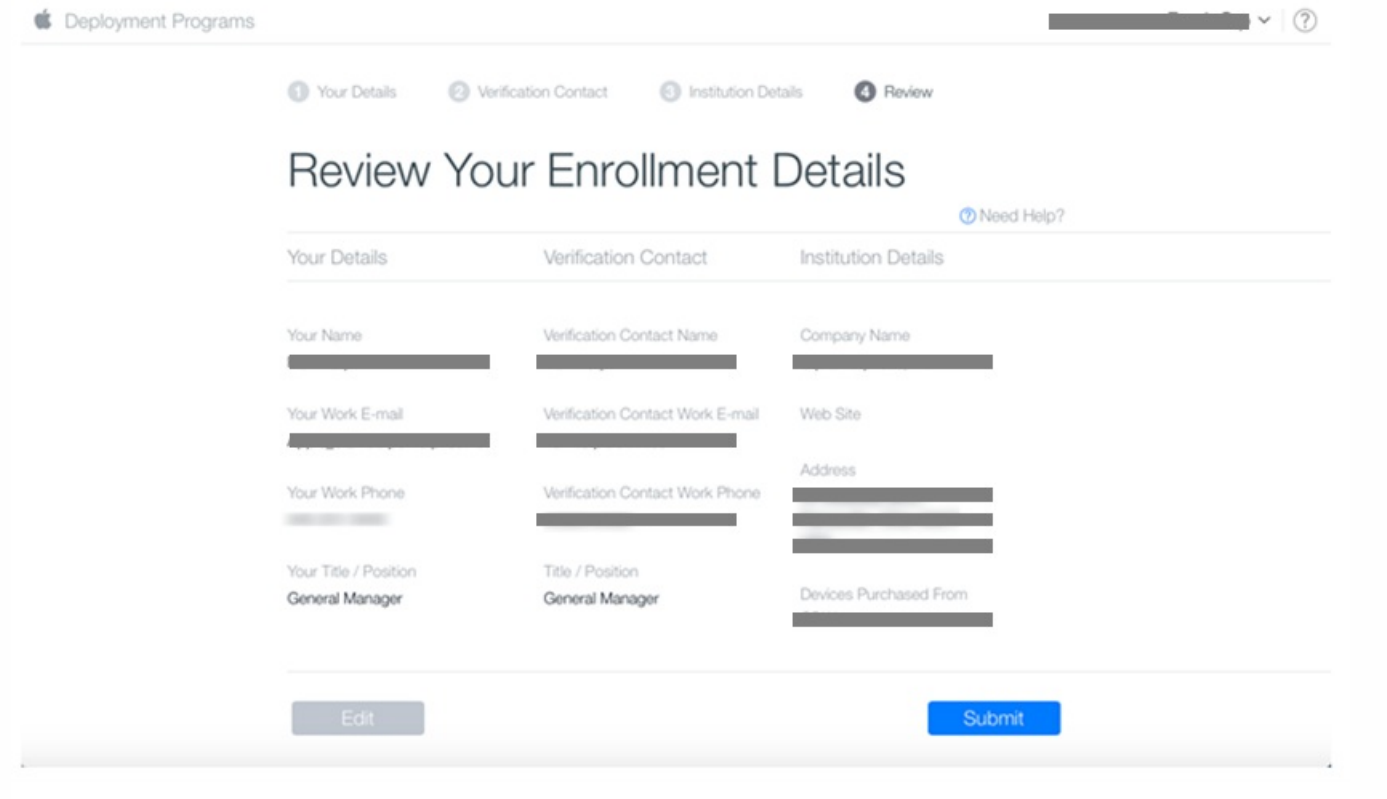

7. 收到 Apple 发送的登录凭据后,登录 Apple DEP 门户。然后,请按照下一部分中所述的步骤将您的帐户与 XenMobile 建立 连接。

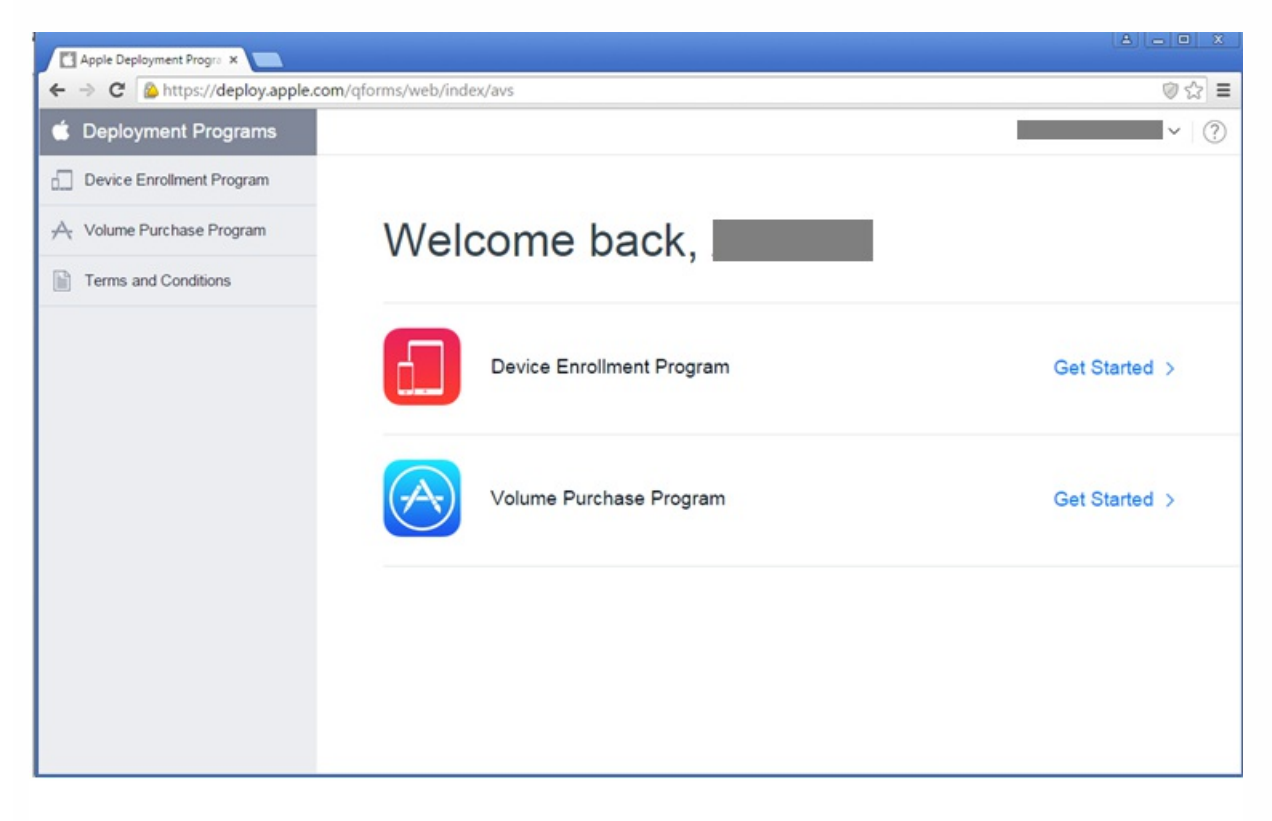

### 将 Apple DEP 帐户与 XenMobile 相集成

请按照本部分中所述的步骤将您的 Apple DEP 帐户与 XenMobile 服务器部署相连接。

1. 在 Apple DEP 门户的左侧,单击 **Device Enrollment Program**。

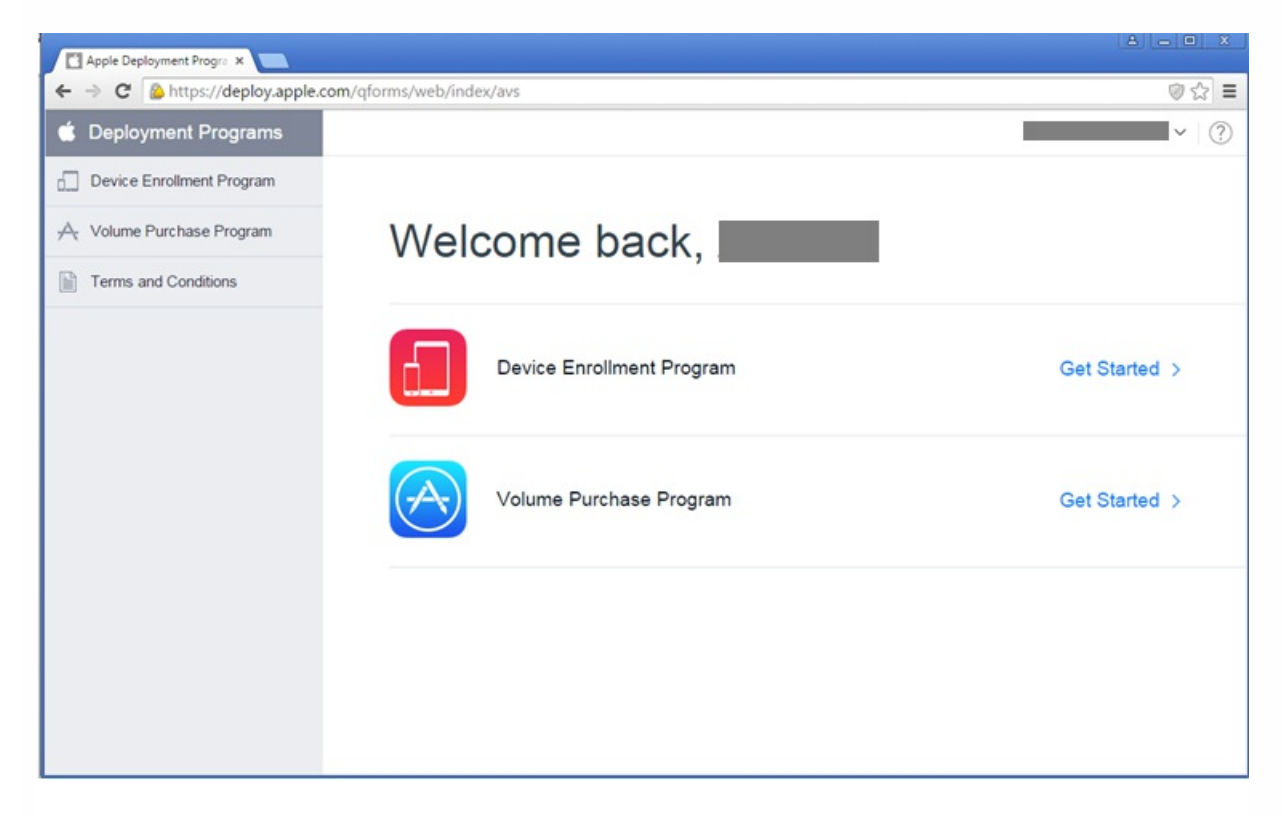

2. 单击 **Manage Servers**(管理服务器),然后单击右侧的 **Add MDM Server**(添加 MDM 服务器)。

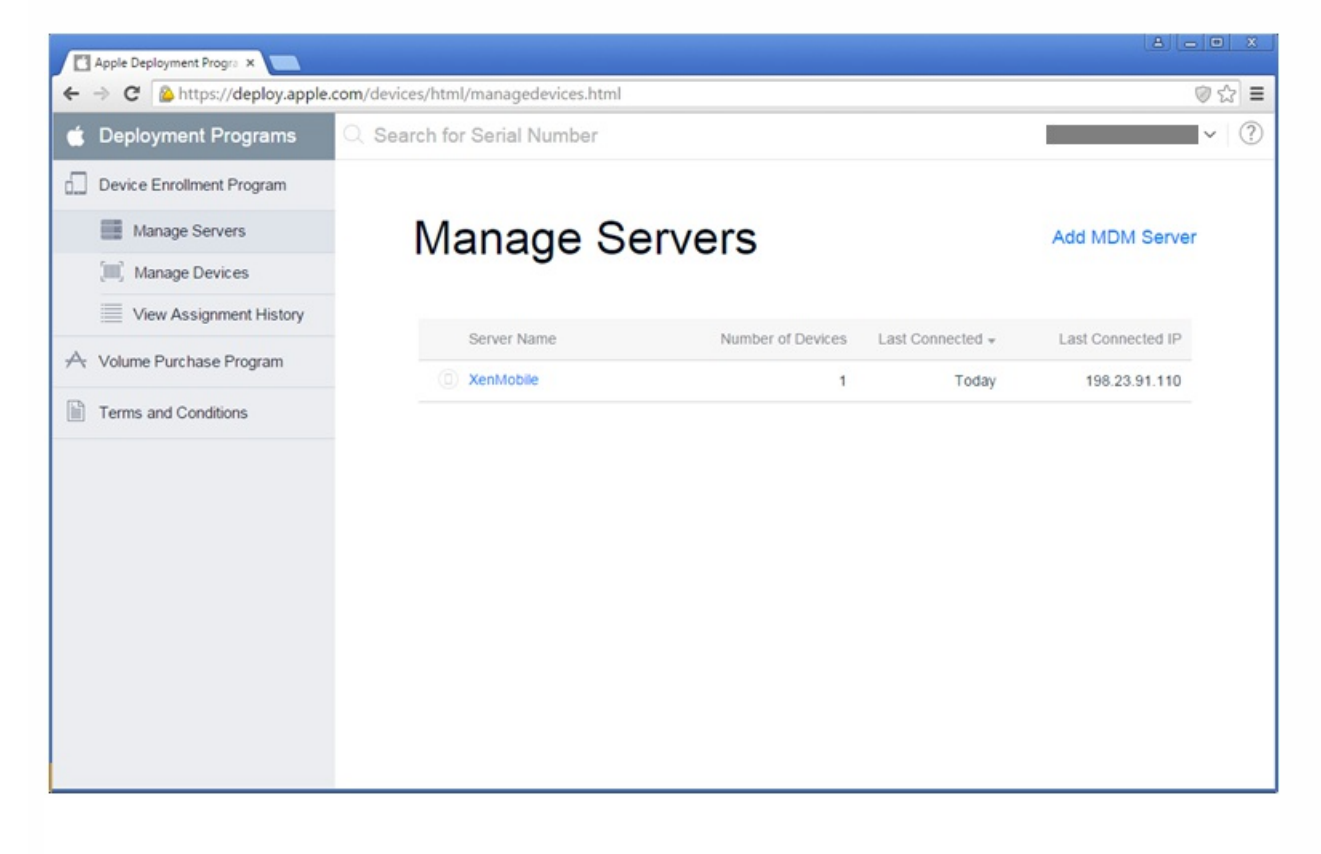

3. 在 **Add MDM Server**(添加 MDM 服务器)中,输入 XenMobile 服务器的名称,然后单击 **Next**(下一步)。

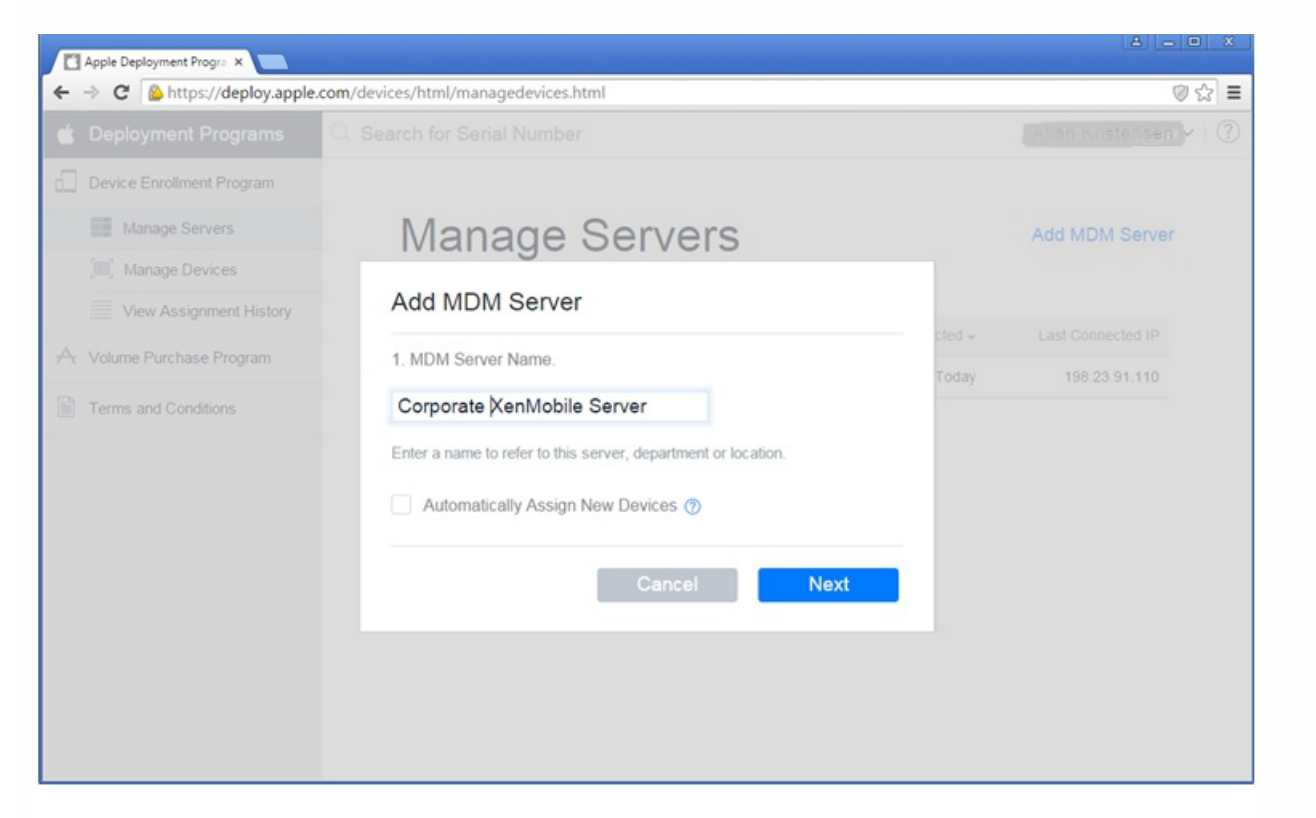

4. 从 XenMobile 服务器上载公钥。 要从 XenMobile 生成公钥,请执行以下操作:

a. 登录 XenMobile 控制台,然后单击右上角的齿轮图标。 此时将显示设置页面。

b. 在更多下,单击 **iOS** 批量注册。

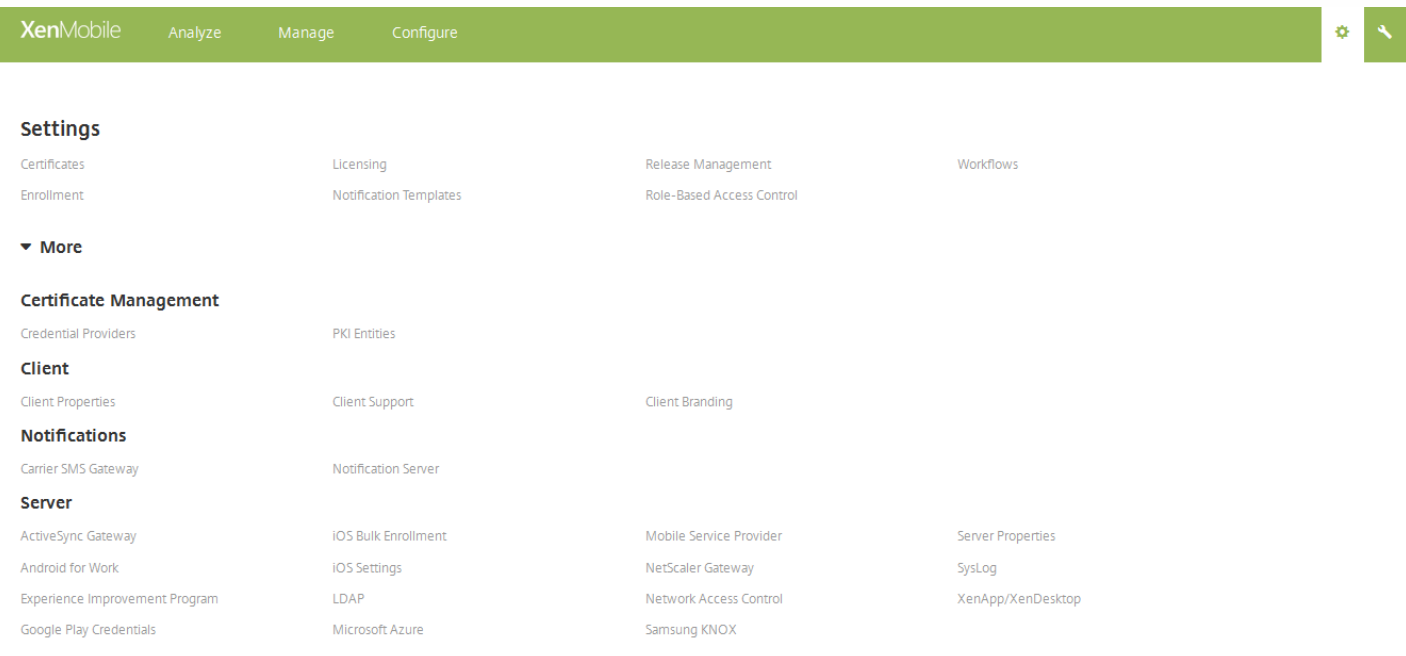

b. 在 **iOS** 批量注册页面上,展开 **DEP** 配置,然后单击导出公钥。 此时将下载公钥。
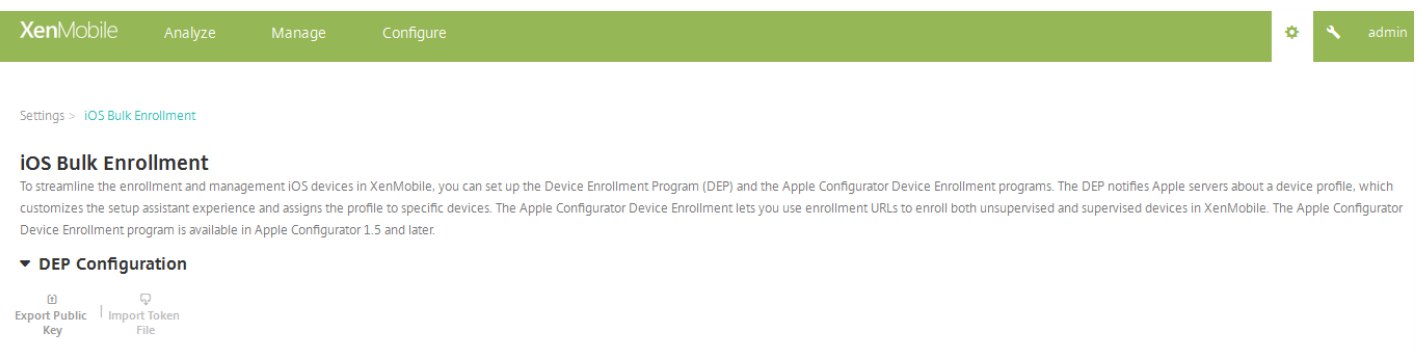

5. 在 Apple DEP 门户上,单击 Choose file (选择文件)选择刚刚下载的公钥,然后单击 Next (下一步)。

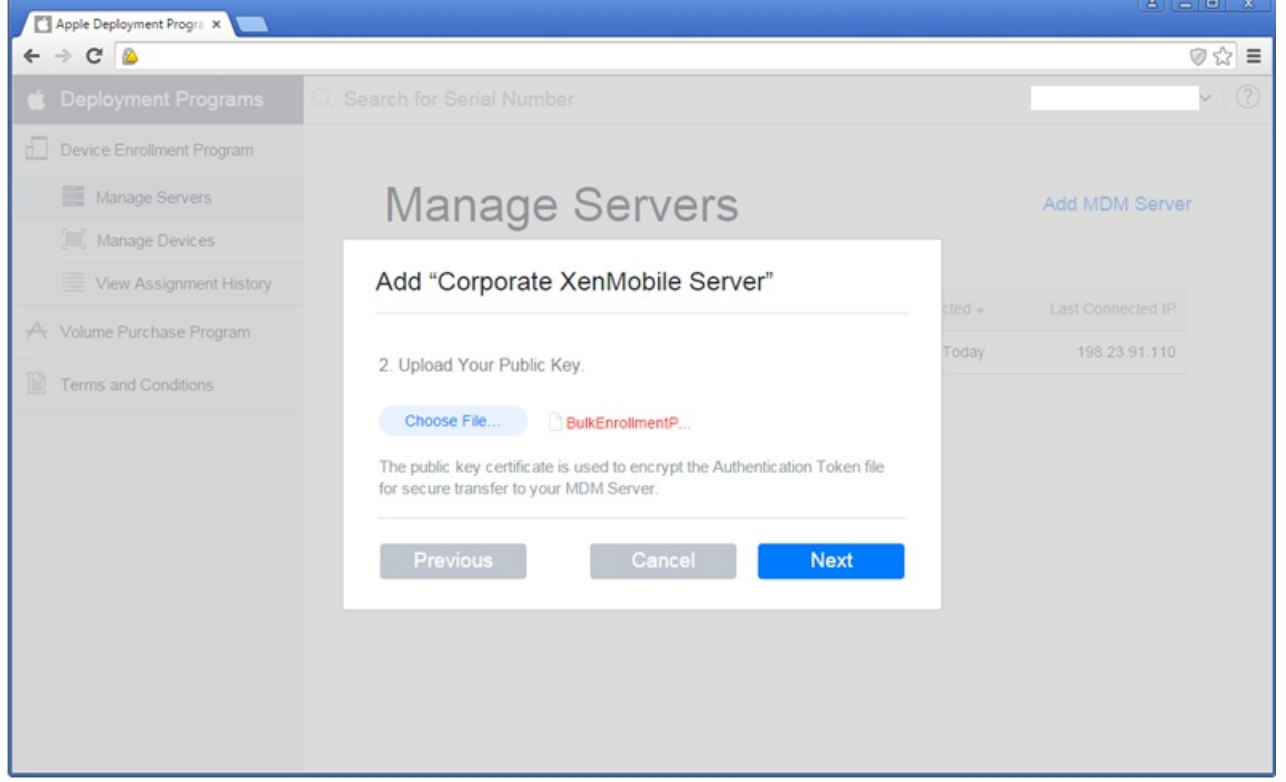

6. 单击 **Your Server Token**(您的服务器令牌)生成一个服务器令牌(可以从浏览器下载),然后单击 **Done**(完成)。

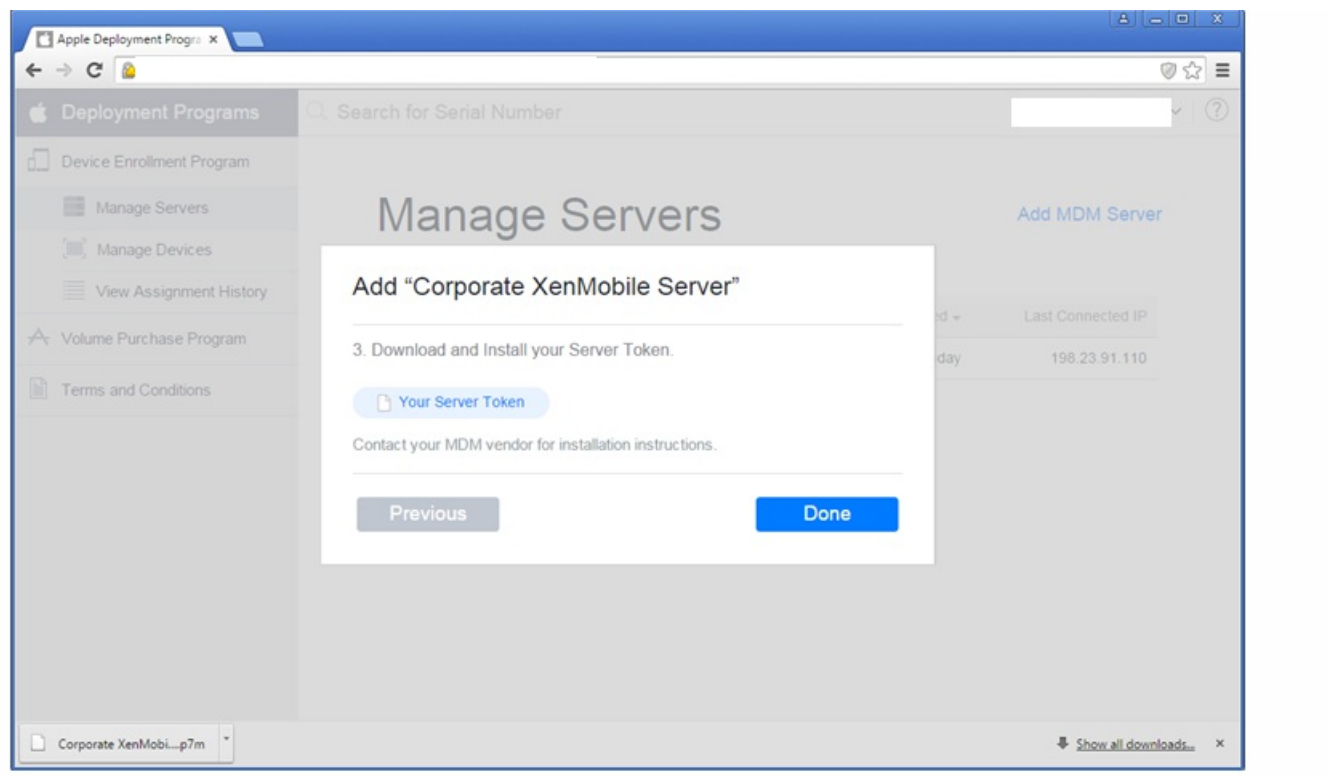

7. 在 XenMobile 控制台的 **iOS** 批量注册页面上,在允许加入 **Device Enrollment Program (DEP)** 旁边单击"是",单击导入令 牌文件,然后上载已在上一步中下载的令牌文件。

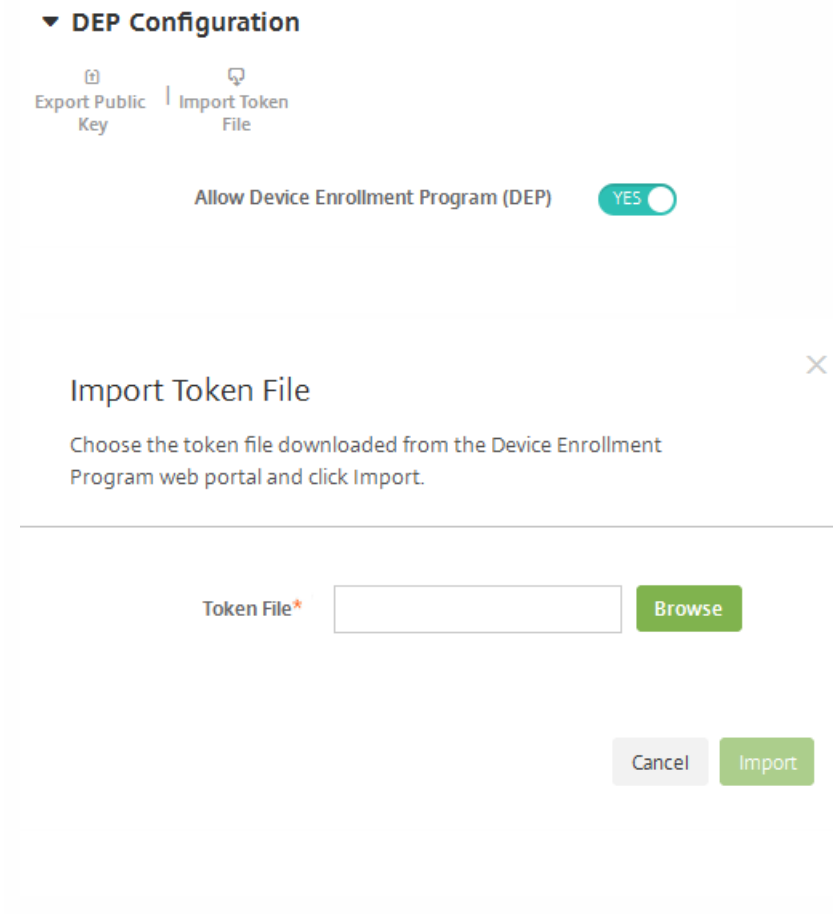

导入令牌文件后,您的 Apple DEP 令牌信息将在 XenMobile 控制台中显示。

8. 单击测试连接验证 Apple DEP 与 XenMobile 的连接。

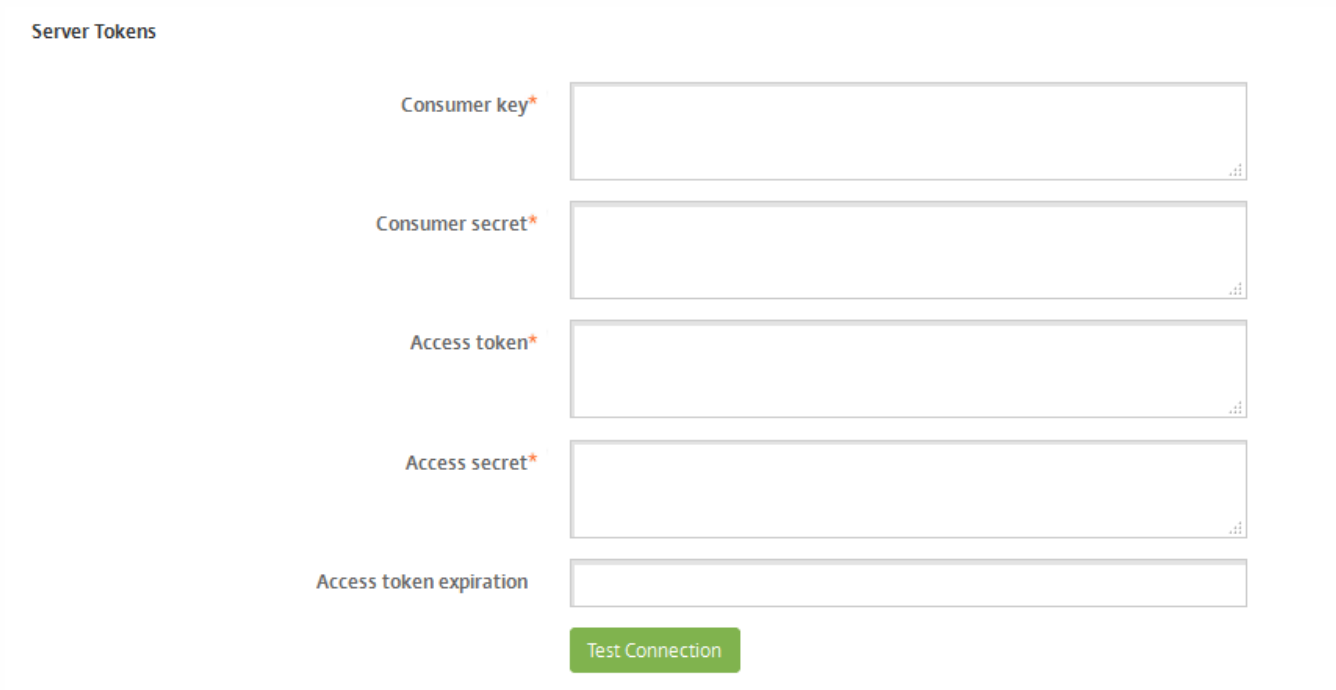

9. 在 iOS 批量注册页面上, 完成其他步骤, 选择要对您的 Apple DEP 设备实施的 Apple DEP 控制和策略, 然后单击保存。 XenMobile 服务器将在 Apple DEP 门户中显示。

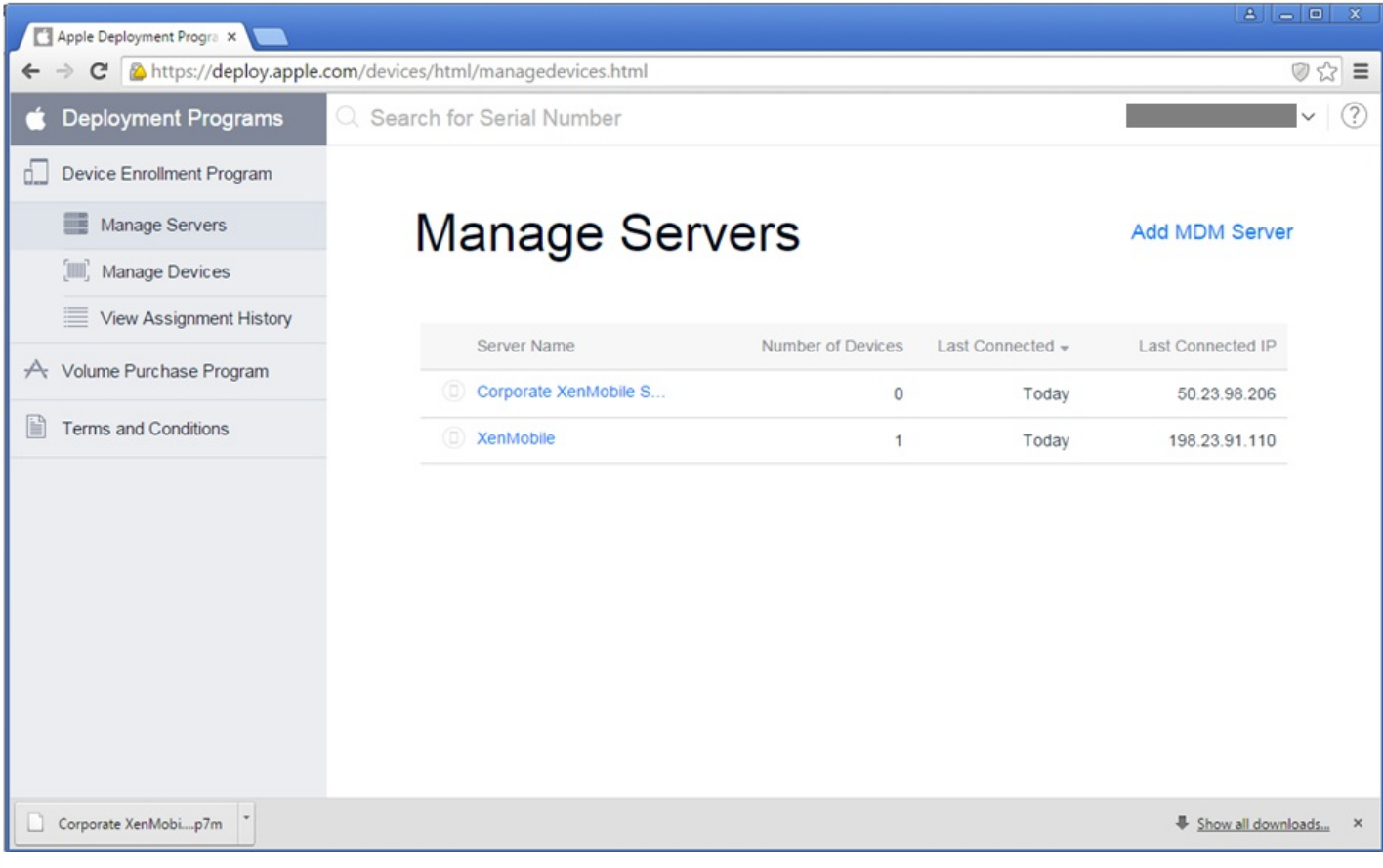

### 订购启用了 DEP 的设备

可以直接从 Apple 或启用了 DEP 的授权经销商或运营商处订购启用了 DEP 的设备。 要从 Apple 订购, 需要在 Apple DEP 门户 内部提供 Apple 客户 ID 以允许 Apple 将您购买的设备与您的 Apple DEP 帐户相关联。

要从经销商或运营商处订购,请联系 Apple 经销商或运营商,确认其是否加入了 Apple DEP。 购买设备时,请要求经销商提供 其 Apple DEP ID。需要提供此信息才能将您的 Apple DEP 经销商添加到您的 Apple DEP 帐户。如果已获批准,您在添加经销 商的 Apple DEP ID 后会收到 DEP 客户 ID。 请向经销商提供 DEP 客户 ID, 经销商将使用该 ID 将您购买的设备的相关信息提 交给 Apple。 有关详细信息,请参阅 [Apple](https://support.apple.com/en-us/HT204142) Web 站点。

### 管理启用了 DEP 的设备

请按照以下步骤通过 DEP 门户在您的 Apple DEP 帐户内将设备与 XenMobile 服务器相关联。

1. 登录 Apple DEP 门户。

2. 单击 **Device Enrollment Program** 和 **Manage Devices**(管理设备),然后在 **Choose Devices By**(选择设备依据)中, 选择上载并定义启用了 Apple DEP 的设备时使用的选项,即 **Serial Number**(序列号)、**Order Number**(订单号)或 **Upload CSV File**(上载 CSV 文件)。

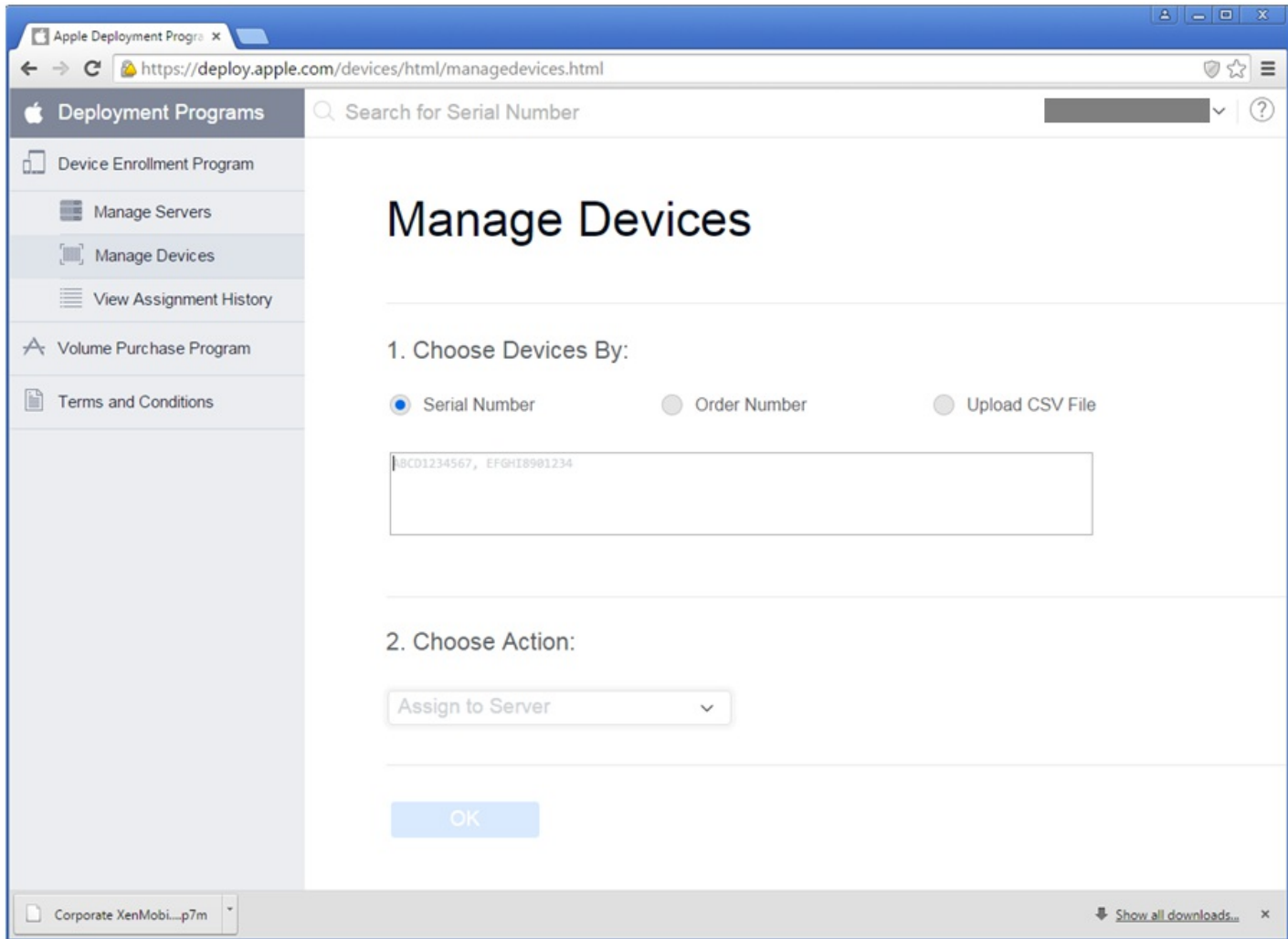

3. 在 **Choose Action**(选择操作)下,要将您的设备分配给 XenMobile 服务器,请单击 **Assign to Server**(分配给服务 器),在列表中单击 XenMobile 服务器的名称,然后单击 **OK**(确定)。

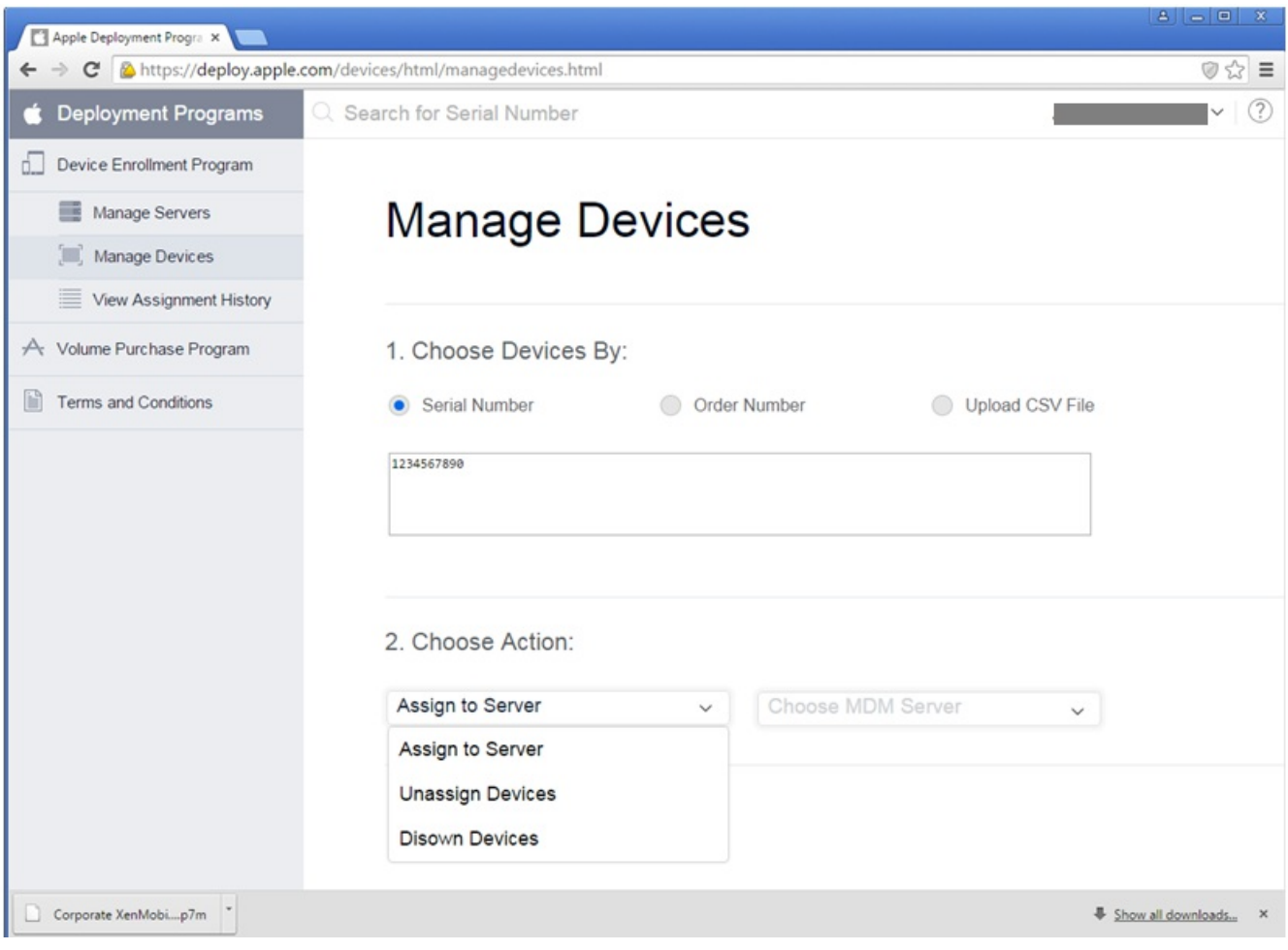

### 您的 Apple DEP 设备现在已与选定的 XenMobile 服务器相关联。

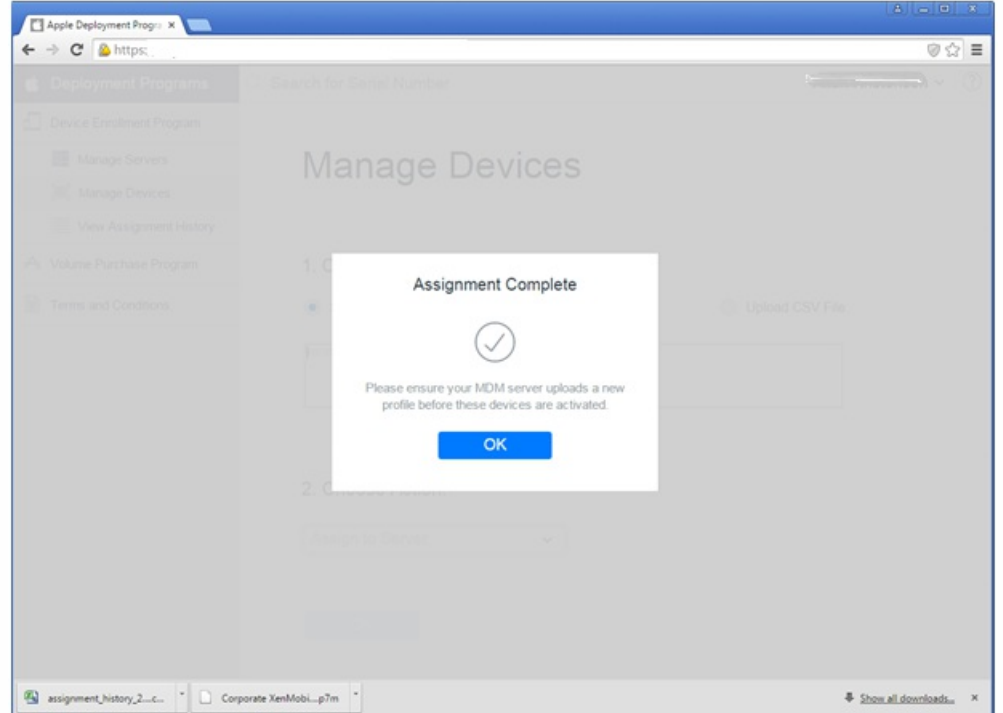

注册启用了 Apple DEP 的设备时的用户体验

用户注册启用了 Apple DEP 的设备时,其体验如下。

1. 用户启动启用了 Apple DEP 的设备。

2. 使用配置向导在其 iOS 设备上配置初始设置。

3. 该设备将自动启动 XenMobile 设备注册过程。 用户按照向导进行操作,将其设备注册到与启用了 Apple DEP 的设备关联的 XenMobile 服务器。

Apple DEP 注册过程作为启用了 Apple DEP 的设备的初始 IOS 配置流程的一部分自动启动。

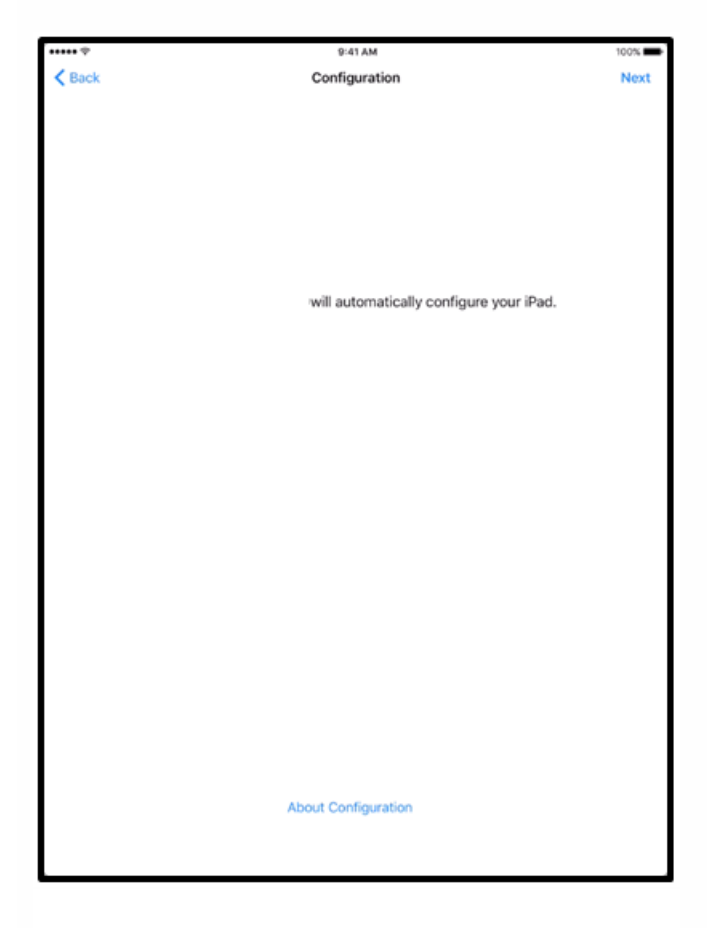

4. 您在 XenMobile 控制台中配置的 Apple DEP 配置交付给启用了 Apple DEP 的设备。 用户按照向导配置设备。

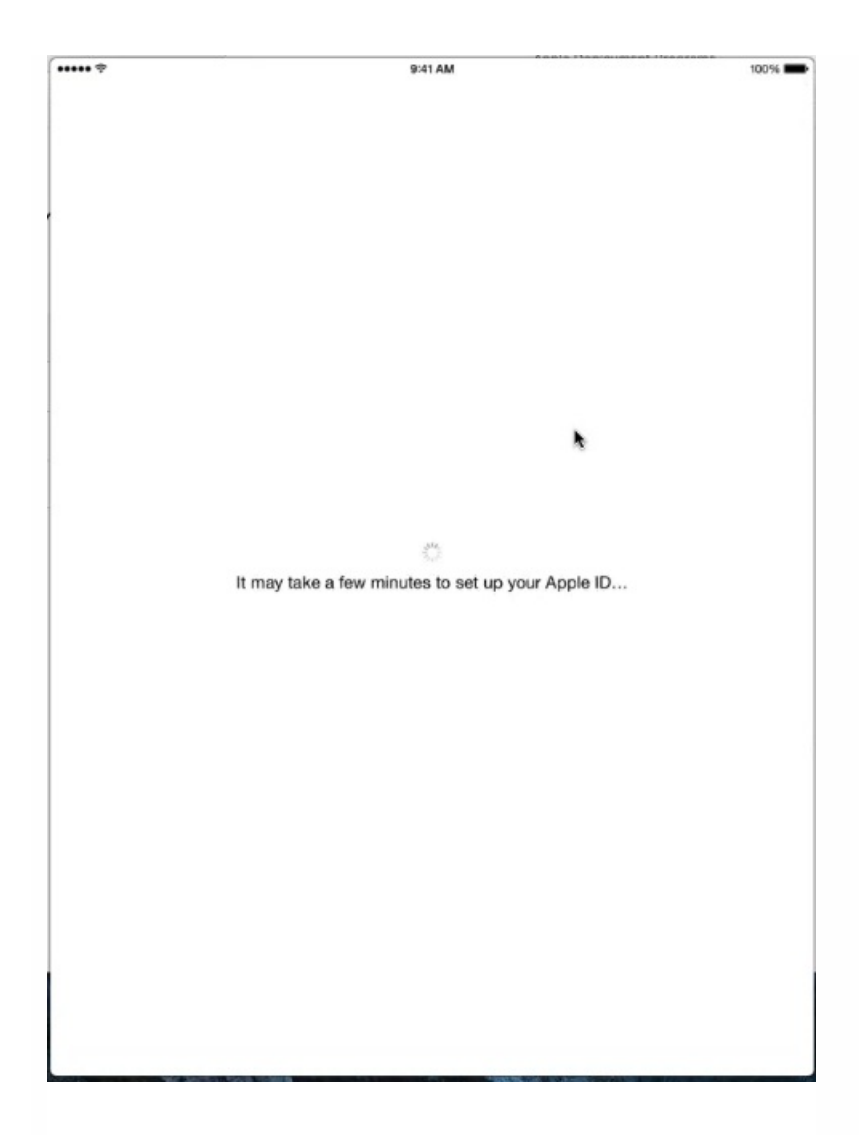

5. 系统可能会提示用户登录 iTunes 以便能够下载 Secure Hub。

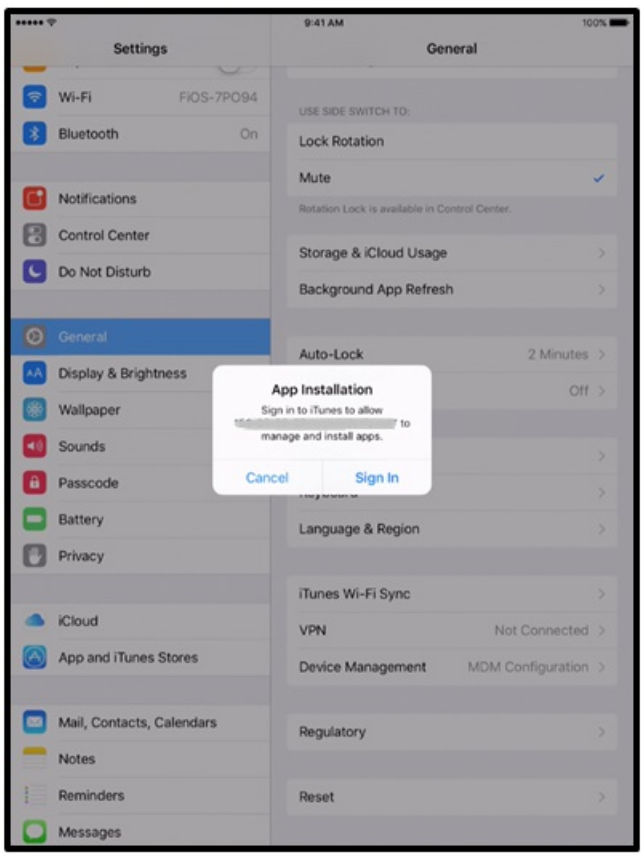

6. 用户打开 Secure Hub 并输入其凭据。 如果策略要求,系统可能还会提示用户创建并验证 PIN。

需要使用的其余应用程序将向下推送到设备。

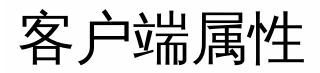

#### Feb 09, 2017

客户端属性包含用户设备上直接提供给 Secure Hub 的信息。 可以使用这些属性配置高级设置,如 Citrix PIN。 从 Citrix 技术支 持获取客户端属性。

每次发布客户端应用程序 (尤其是 Secure Hub)时, 均会更改客户端属性。 有关通常要配置的客户端属性的详细信息, 请参 阅本文中后面的内容介绍[的客户端属性参考](http://docs.citrix.com/zh-cn/xenmobile/10-4/provision-devices/client-properties.html#par_anchortitle_38a4)。

1. 在 XenMobile 控制台中,单击右上角的齿轮图标。 此时将显示设置页面。

2. 在客户端下面,单击客户端属性。 此时将显示客户端属性页面。 可以从此页面添加、编辑和删除客户端属性。

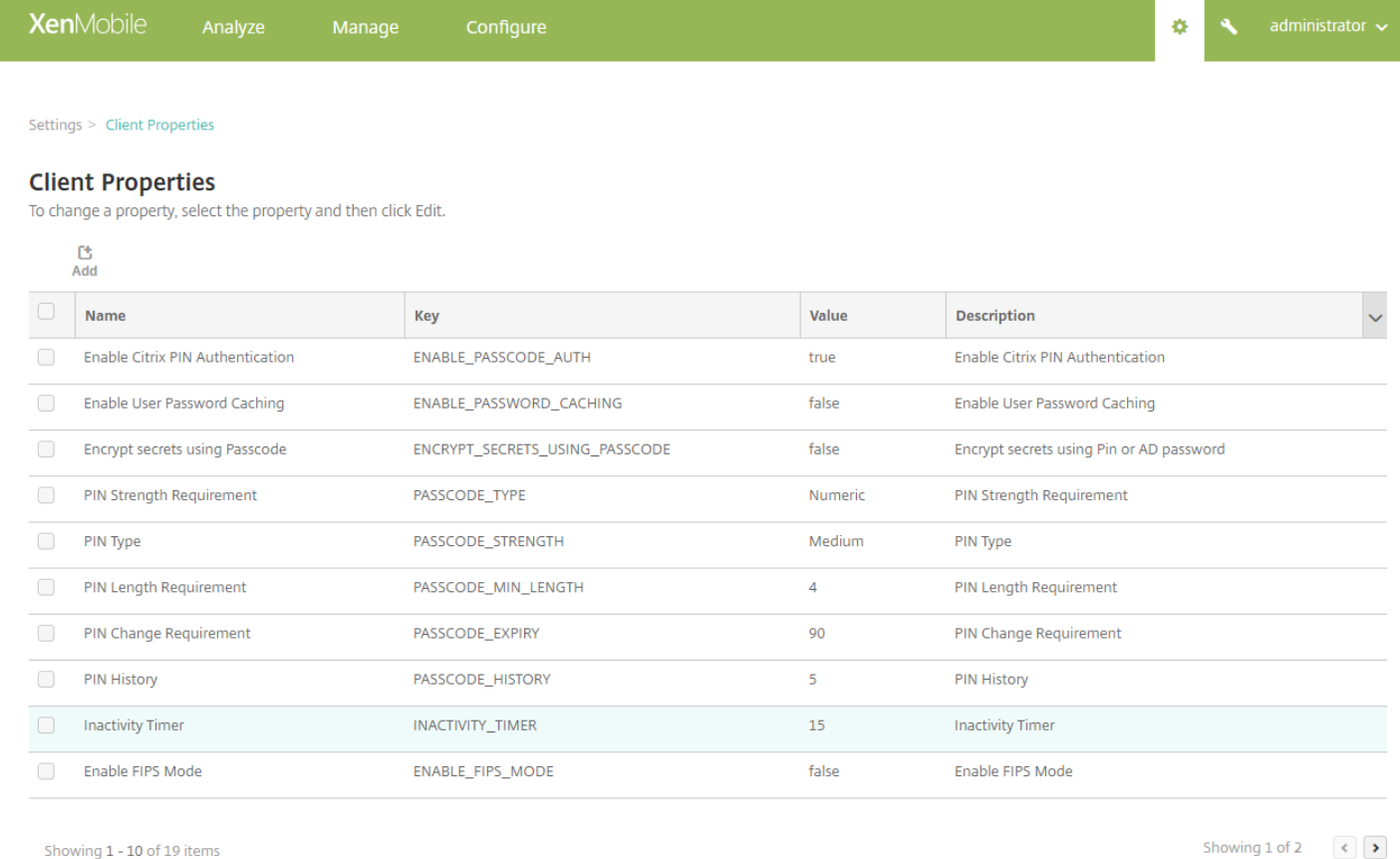

### 添加客户端属性

1. 单击添加。 此时将显示添加新客户端属性页面。

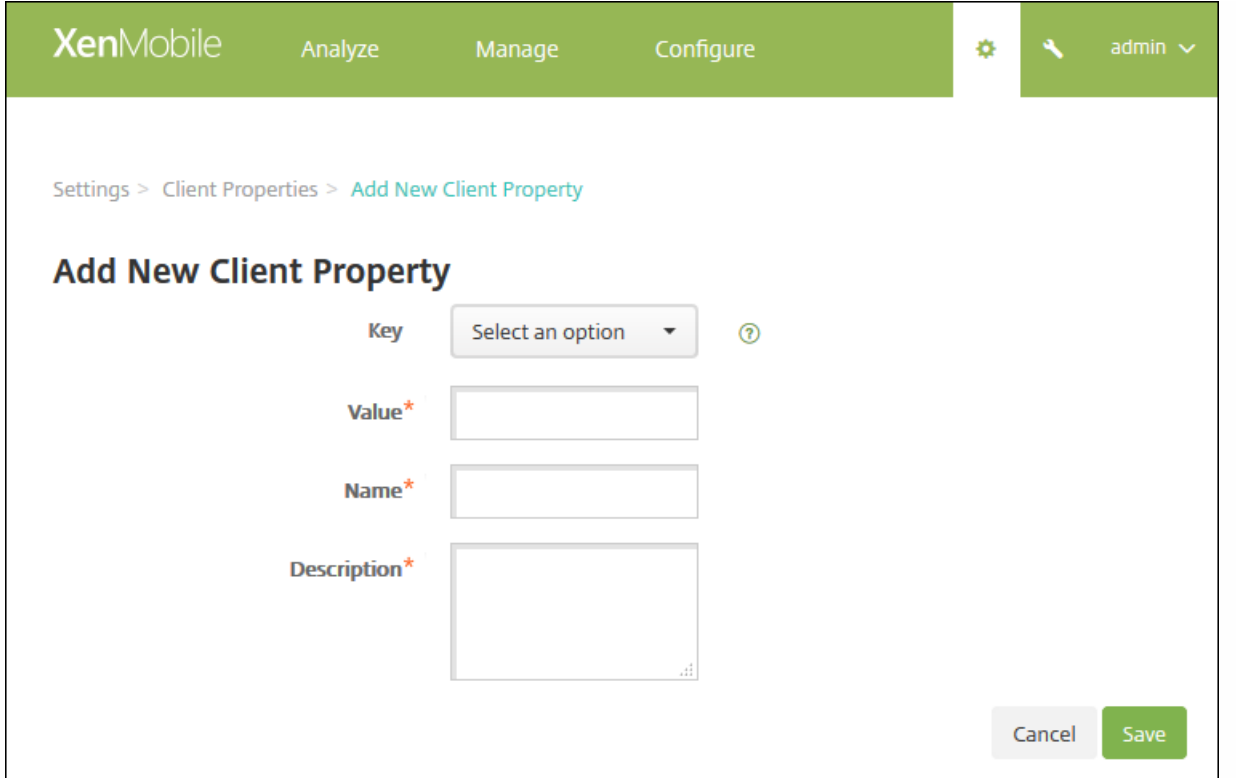

2. 配置以下设置:

- 键:在列表中,单击要添加的属性键。 重要:执行任何更改或请求特殊键以进行更改时请联系 Citrix 技术支持。
- 值:输入选定属性的值。
- 名称:输入属性的名称。
- 说明:输入属性的说明。

3. 单击保存。

编辑客户端属性

1. 在客户端属性表格中,选择要编辑的客户端属性。

注意:如果选中某个客户端属性旁边的复选框,选项菜单将显示在客户端属性列表的上方;如果单击此列表的任何其他位置, 选项菜单将显示在列表的右侧。

2. 单击编辑。 此时将显示编辑客户端属性页面。

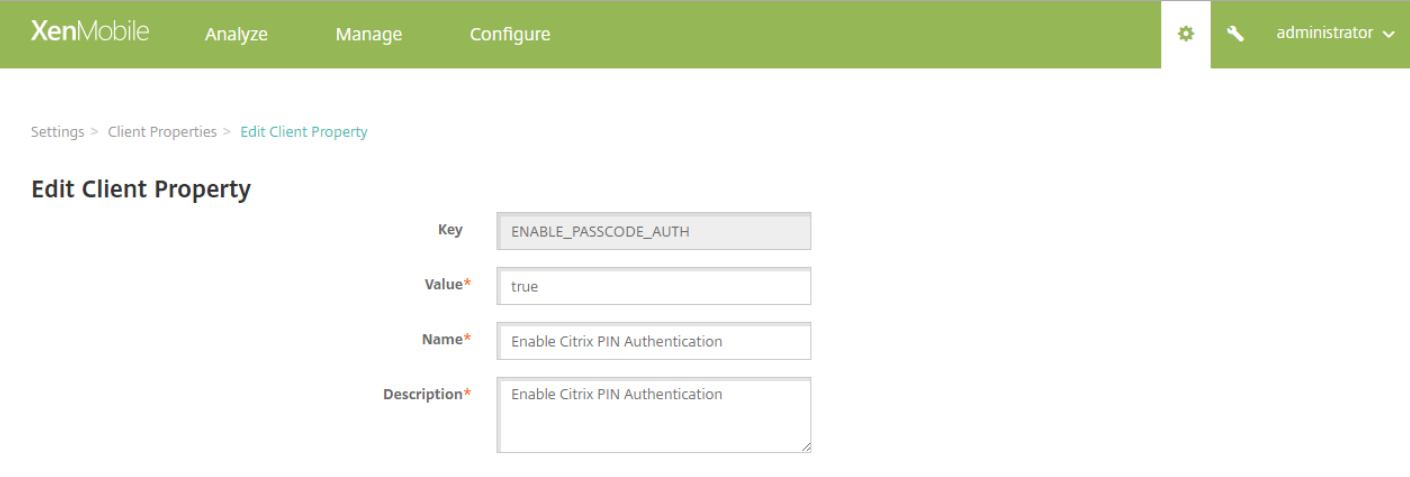

3. 适当更改以下信息:

- 密钥:无法更改此字段。
- 值:属性的值。
- 名称:属性的名称。
- 说明:属性的说明。

4. 单击保存以保存您的更改, 或单击取消保持属性不发生更改。

删除客户端属性

1. 在客户端属性表格中,选择要删除的客户端属性。

注意:可以通过选中每个属性旁边的复选框,选择要删除的多个属性。

2. 单击删除。 此时将显示确认对话框。 再次单击删除。

### 客户端属性参考

XenMobile 首选客户端属性及其默认设置如下所示。

#### **CONTAINER\_SELF\_DESTRUCT\_PERIOD**

显示名称:MDX 容器自毁期限

自毁功能阻止在经过特定天数的非活动状态后访问 Secure Hub 和托管应用程序。超过此时间限制后,应用程序不再可 用,用户设备取消从 XenMobile 服务器注册。擦除数据包括清除已安装的各应用程序的应用程序数据,包括应用程序缓 存和用户数据。不活动时间是指在经过特定时间长度后,服务器不接收身份验证请求以验证用户。例如,如果为此策略设 置 30 天,用户不使用 Secure Hub 或其他应用程序的时间超过 30 天,则此策略生效。

此全局安全策略适用于 iOS 和 Android 平台,是对现有应用程序锁定和擦除策略的增强。

要配置此全局策略,请转至设置 **>** 客户端属性,然后添加自定义键 **CONTAINER\_SELF\_DESTRUCT\_PERIOD**。

值:天数

#### **DEVICE\_LOGS\_TO\_IT\_HELP\_DESK**

显示名称:向 IT 技术支持人员发送设备日志

此属性启用或禁用向 IT 技术支持人员发送日志的功能。

可能的值:**true** 或 **false**

默认值:**false**

#### **DISABLE\_LOGGING**

显示名称:禁用日志记录

此属性允许您禁用用户从其设备收集并上载日志的功能。将为 Secure Hub 和安装的所有 MDX 应用程序禁用日志记录功 能。用户无法从"支持"页面发送任何应用程序的日志;即使通过显示的电子邮件撰写对话框,也无法附加日志,但会添加 指出日志记录功能被禁用的消息。除了在用户设备上产生的影响,您也无法在 XenMobile 控制台中修改 Secure Hub 和 MDX 应用程序的日志设置。

将此属性设置为 **true** 时,Secure Hub 将阻止应用程序日志设置为 **true**,以确保在应用新策略时 MDX 应用程序停止记 录日志。

可能的值:**true** 或 **false**

默认值:**false**(不禁用日志记录)

#### **ENABLE\_CRASH\_REPORTING**

显示名称:启用崩溃报告

此属性启用或禁用使用 XenMobile 应用程序的 Crashlytics 的崩溃报告。

可能的值:**true** 或 **false**

默认值:**true**

#### **ENABLE\_FIPS\_MODE**

显示名称:启用 FIPS 模式

此属性在移动设备上启用或禁用 FIPS 模式。更改此值后,Secure Hub 会在执行下一次联机身份验证时将新值传递到设 备。

可能的值:**true** 或 **false**

默认值:**false**

#### **ENABLE\_NETWORK\_EXTENSION**

显示名称: ENABLE\_NETWORK\_EXTENSION

默认情况下,XenMobile 在 Secure Hub 安装时启用 Apple 网络扩展框架。要禁用网络扩展,请转至设置 **>** 客户端属性, 添加自定义键 **ENABLE\_NETWORK\_EXTENSION** 并将值设置为 **false**。

默认值:**true**

#### **ENABLE\_PASSCODE\_AUTH**

显示名称:启用 Citrix PIN 身份验证

此属性允许您打开 Citrix PIN 功能。启用 Citrix PIN 或通行码后,系统将提示用户定义要使用的 PIN (而非其 Active Directory 密码)。如果启用了 ENABLE\_PASSWORD\_CACHING,或者如果 XenMobile 使用证书身份验证,此设置将自 动启用。

如果用户执行脱机身份验证,Citrix PIN 将在本地验证,并且允许用户访问所请求的应用程序或内容。如果用户执行联机 身份验证, Citrix PIN 或通行码将用于解锁 Active Directory 密码或证书,随后将发送后者以通过 XenMobile 执行身份验 证。

可能的值:**true** 或 **false**

默认值:**false**

#### **ENABLE\_PASSWORD\_CACHING**

显示名称:启用用户密码缓存。

此属性允许在移动设备本地缓存用户的 Active Directory 密码。将此属性设置为 **true** 时,还必须将 ENABLE\_PASSCODE\_AUTH 属性设置为 **true**。如果启用了用户密码缓存,XenMobile 将提示用户设置 Citrix PIN 或通行 码。

可能的值:**true** 或 **false**

默认值:**false**

#### **ENABLE\_TOUCH\_ID\_AUTH**

显示名称: 启用 Touch ID 身份验证

对于支持 Touch ID 身份验证的设备,此属性将在设备上启用或禁用 Touch ID 身份验证。要求:

用户设备必须启用 Citrix PIN 或 LDAP。如果 LDAP 身份验证已关闭(例如,仅使用基于证书的身份验证),用户必 须设置一个 Citrix PIN。在这种情况下,XenMobile 需要 Citrix PIN,即使 **ENABLE\_PASSCODE\_AUTH** 设置为 **false** 亦如此。

请将 **ENABLE\_PASSCODE\_AUTH** 设置为 **false**,以便当用户启动应用程序时,必须响应提示才能使用 Touch ID。

可能的值:**true** 或 **false**

默认值:**false**

#### **ENABLE\_WORXHOME\_CEIP**

显示名称:启用 Worx Home CEIP

此属性将打开客户体验改善计划。这样会定期向 Citrix 发送匿名配置和使用数据。此数据可帮助 Citrix 改善 XenMobile 的 品质、可靠性和性能。

值:**true** 或 **false**

默认值:**false**

#### **ENABLE\_WORXHOME\_GA**

显示名称:在 Worx Home 中启用 Google Analytics

此属性启用或禁用在 Worx Home 中使用 Google Analytics 收集数据的功能。更改此设置时,仅当用户下次登录 Secure Hub (Worx Home) 时才设置新值。

可能的值:**true** 或 **false**

默认值:**true**

#### **ENCRYPT\_SECRETS\_USING\_PASSCODE**

显示名称:使用通行码加密机密

此属性允许将敏感数据存储在移动设备上的 Secret Vault 中(而非基于平台的本机存储中),例如 iOS 钥匙串。此属性 允许您使用强加密的密钥,但还会添加用户熵(用户生成的只有自己知道的随机 PIN 代码)。

Citrix 建议您启用此属性以帮助提高用户设备的安全性。因此,用户将遇到多个要求输入 Citrix PIN 的身份验证提示。

可能的值:**true** 或 **false**

默认值:**false**

#### **INACTIVITY\_TIMER**

显示名称:不活动计时器

此属性定义用户可以保持其设备处于不活动状态且之后访问应用程序不会提示输入 Citrix PIN 或通行码的时间(单位为分 钟)。要为 MDX 应用程序启用此设置,必须将应用程序通行码设置设为开。如果"应用程序通行码"设置设为"关",用户 将被重定向到 Secure Hub 以执行完全身份验证。更改此设置时,该值将在系统下次提示用户进行身份验证时生效。

注意:在 iOS 上,不活动计时器还将管理 MDX 应用程序和非 MDX 应用程序对 Secure Hub 的访问。

可能的值:任意正整数

默认值:**15**

#### **ON\_FAILURE\_USE\_EMAIL**

显示名称: 失败时使用电子邮件向 IT 技术支持人员发送设备日志

此属性启用或禁用使用电子邮件向 IT 发送设备日志的功能。

可能的值:**true** 或 **false**

默认值:**true**

#### **PASSCODE\_EXPIRY**

显示名称:PIN 更改要求

此属性定义 Citrix PIN 或通行码的有效时间(单位为天),超过此时间后,系统将强制用户更改其 Citrix PIN 或通行码。 更改此设置时,仅当用户的当前 Citrix PIN 或通行码过期时才设置新值。

可能的值:**1** - 建议使用 **99**。如果希望用户永远不需要重置其 PIN 代码,请将该值设置为一个非常大的值(例如 100000000000)。如果最初设置的过期期限介于 1 到 99 天之间,然后在该时间段内更改为更大的数值,PIN 在初始期 限结束时仍会过期,但之后永不过期。

默认值:**90**

#### **PASSCODE\_HISTORY**

显示名称:PIN 历史记录

此属性定义之前使用的 Citrix PIN 或通行码的数量,用户在更改其 Citrix PIN 或通行码时不能重用。如果更改此设置,用 户下次重置其 Citrix PIN 或通行码时将设置新值。

可能的值:**1** - **99**

默认值:**5**

#### **PASSCODE\_MAX\_ATTEMPTS**

显示名称:PIN 尝试次数

此属性定义用户可以尝试输入错误 Citrix PIN 或通行码的次数,之后系统将提示用户进行完全身份验证。用户成功执行完 全身份验证后,系统将提示其创建新 Citrix PIN 或通行码。

可能的值:任意正整数

默认值:**15**

#### **PASSCODE\_MIN\_LENGTH**

显示名称:PIN 长度要求

此属性定义 Citrix PIN 的最小长度。

可能的值:**1** - **99**

默认值:**6**

#### **PASSCODE\_STRENGTH**

显示名称:PIN 强度要求

此属性定义 Citrix PIN 或通行码的强度。更改此设置时,系统将在下次提示用户进行身份验证时提示其设置新 Citrix PIN 或通行码。

可能的值:低、中或强

默认值:中

下表介绍了每个强度设置的密码规则,具体取决于 PASSCODE\_TYPE 设置:

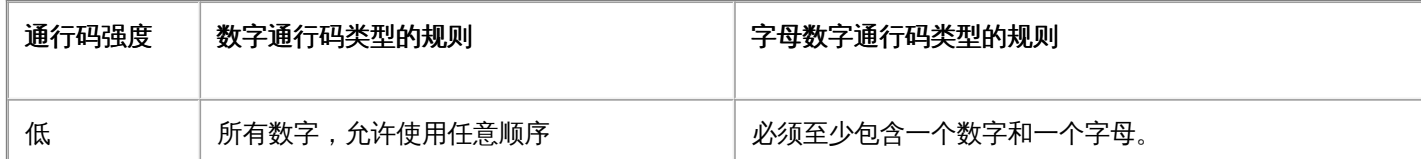

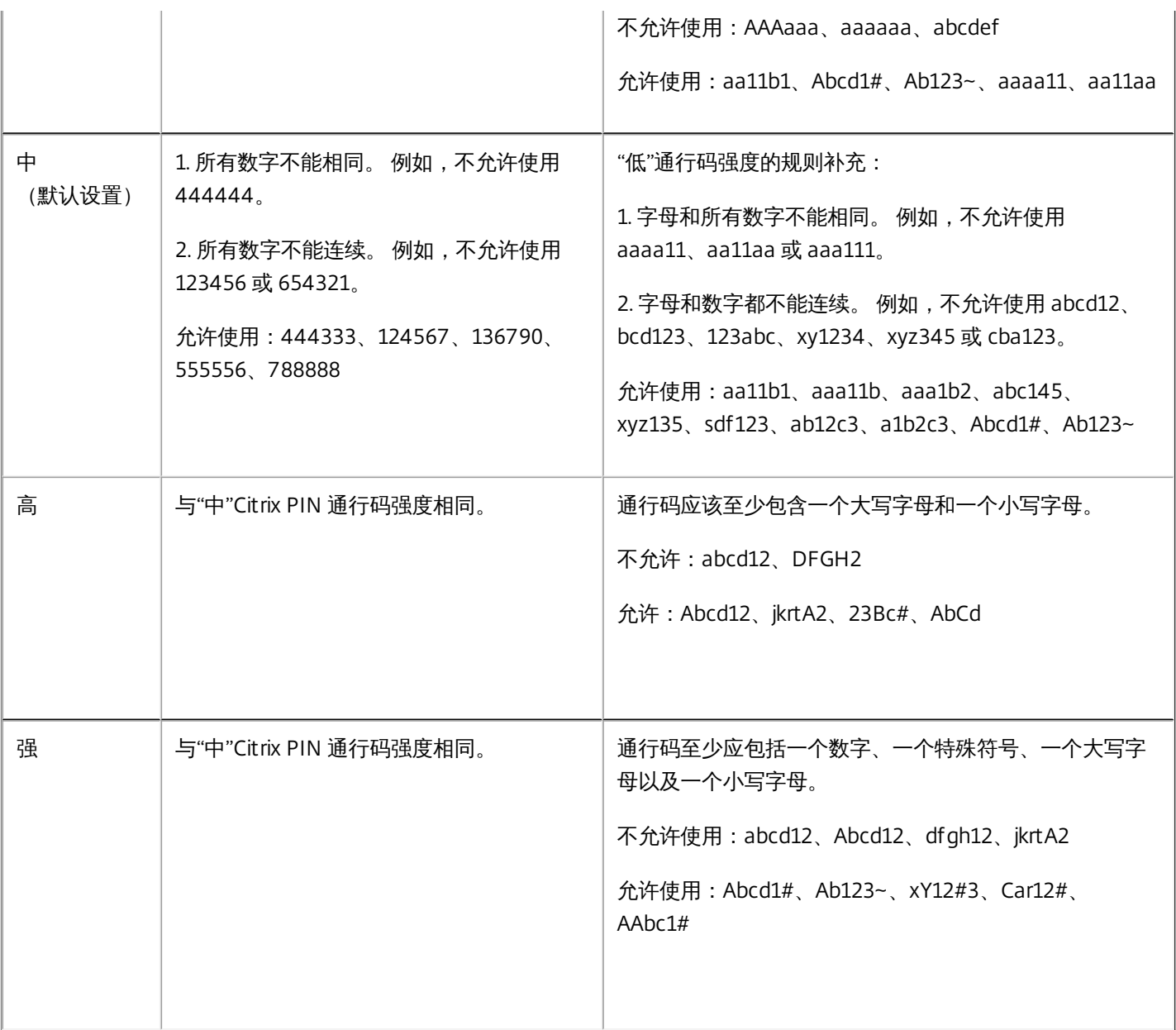

#### **PASSCODE\_TYPE**

显示名称:PIN 类型

此属性定义用户能够定义数字型 Citrix PIN 还是字母数字型通行码。选择数字时,用户只能定义数字 (Citrix PIN)。选择字 母数字时,用户可以使用字母和数字的组合(通行码)。

注意:更改此设置时,用户必须在系统下次提示进行身份验证时设置新 Citrix PIN 或通行码。

可能的值:数字或字母数字

默认值:数字

#### **REFRESHINTERVAL**

显示名称:REFRESHINTERVAL

https://docs.citrix.com 
© 1999-2017 Citrix Systems, Inc. All rights reserved.
p.341

默认情况下,XenMobile 每隔 3 天会对自动发现服务器 (ADS) 执行 ping 命令查找固定证书。要更改刷新时间间隔,请转 至设置 **>** 客户端属性,添加自定义键 **REFRESHINTERVAL**,并将值设置为小时数。

默认值: **72** 小时(3天)

#### **SEND\_LDAP\_ATTRIBUTES**

对于仅 MAM 部署,可以配置 XenMobile,以便使用电子邮件凭据在 Secure Hub 中注册的 Android 或 iOS 设备用户能够 自动注册 Secure Mail。这意味着用户无需输入额外的信息或执行额外的步骤即可注册 Secure Mail。必须设置服务器属性 MAM\_MACRO\_SUPPORT。

要配置此全局客户端策略,请转至设置 **>** 客户端属性,添加自定义键 **SEND\_LDAP\_ATTRIBUTES**,并按如下所示设 置值。

值: userPrincipalName=\${user.userprincipalname},sAMAccountNAme=\${user.samaccountname}, displayName=\${user.displayName},mail=\${user.mail}

与 MDM 策略类似,属性值会指定为宏。

以下示例介绍了帐户服务如何响应此属性:

注意:对于此属性,XenMobile 会将逗号字符视为字符串终止符。因此,如果属性值包含逗号,则必须在逗号前面加上 反斜杠,以防止客户端将嵌入的逗号视为属性值的结尾。反斜杠字符表示为"\\"。

# ActiveSync Gateway

#### Jan 03, 2017

ActiveSync is a mobile data synchronization protocol developed by Microsoft. ActiveSync synchronizes data with handheld devices and desktop (or laptop) computers.

You can configure ActiveSync Gateway rules in XenMobile. Based on these rules, devices can be allowed or denied access to ActiveSync data. For example, if you activate the rule Missing Required Apps, XenMobile checks the App Access Policy for required apps and denies access to ActiveSync data if the required apps are missing. For each rule, you can choose either **Allow** or **Deny**. The default setting is **Allow**.

For more information about the App Access device policy, see App access device [policies](http://docs.citrix.com/zh-cn/xenmobile/10-4/policies/app-access-policy.html).

XenMobile supports the following rules:

**Anonymous Devices:** Checks if a device is in anonymous mode. This check is available if XenMobile can't re-authenticate the user when a device attempts to reconnect.

**Failed Samsung KNOX attestation:** Checks if a device failed a query of the Samsung KNOX attestation server.

**Forbidden Apps:** Checks if a device has forbidden apps, as defined in an App Access policy.

**Implicit Allow and Deny:** This action is the default for the ActiveSync Gateway, which creates a Device List of all devices that do not meet any of the other filter rule criteria and allows or denies connections based on that list. If no rule matches, the default is Implicit Allow.

**Inactive Devices:** Checks if a device is inactive as defined by the Device Inactivity Days Threshold setting in Server Properties.

**Missing Required Apps:** Checks if a device is missing required apps, as defined in an App Access policy.

**Non-suggested Apps:** Checks if a device has non-suggested apps, as defined in an App Access policy.

**Noncompliant Password:** Checks if the user password is compliant. On iOS and Android devices, XenMobile can determine whether the password currently on the device is compliant with the passcode policy sent to the device. For instance, on iOS, the user has 60 minutes to set a password if XenMobile sends a passcode policy to the device. Before the user sets the password, the passcode might be non-compliant.

**Out of Compliance Devices:** Checks whether a device is out of compliance, based on the Out of Compliance device property. That property is usually changed by the automated actions or by a 3rd party leveraging XenMobile APIs.

**Revoked Status:** Checks whether the device certificate was revoked. A revoked device cannot re-enroll until it is authorized again.

**Rooted Android and Jailbroken iOS Devices:** Checks whether an Android or iOS device is jailbroken.

**Unmanaged Devices:** Check whether a device is still in a managed state, under XenMobile control. For example, a device running in MAM mode or an un-enrolled device is not managed.

**Send Android domain users to ActiveSync Gateway:** Click **YES** to ensure that XenMobile sends Android device information to the ActiveSync Gateway. When this option is enabled, it ensures that XenMobile sends Android device

information to the ActiveSync Gateway in the event that XenMobile does not have the ActiveSync identifier for the Android device user.

#### 配置 **ActiveSync Gateway** 设置

1. 在 XenMobile 控制台中, 单击右上角的齿轮图标。 此时将显示设置页面。

2. 在服务器下面,单击 **ActiveSync Gateway**。 此时将显示 **ActiveSync Gateway** 页面。

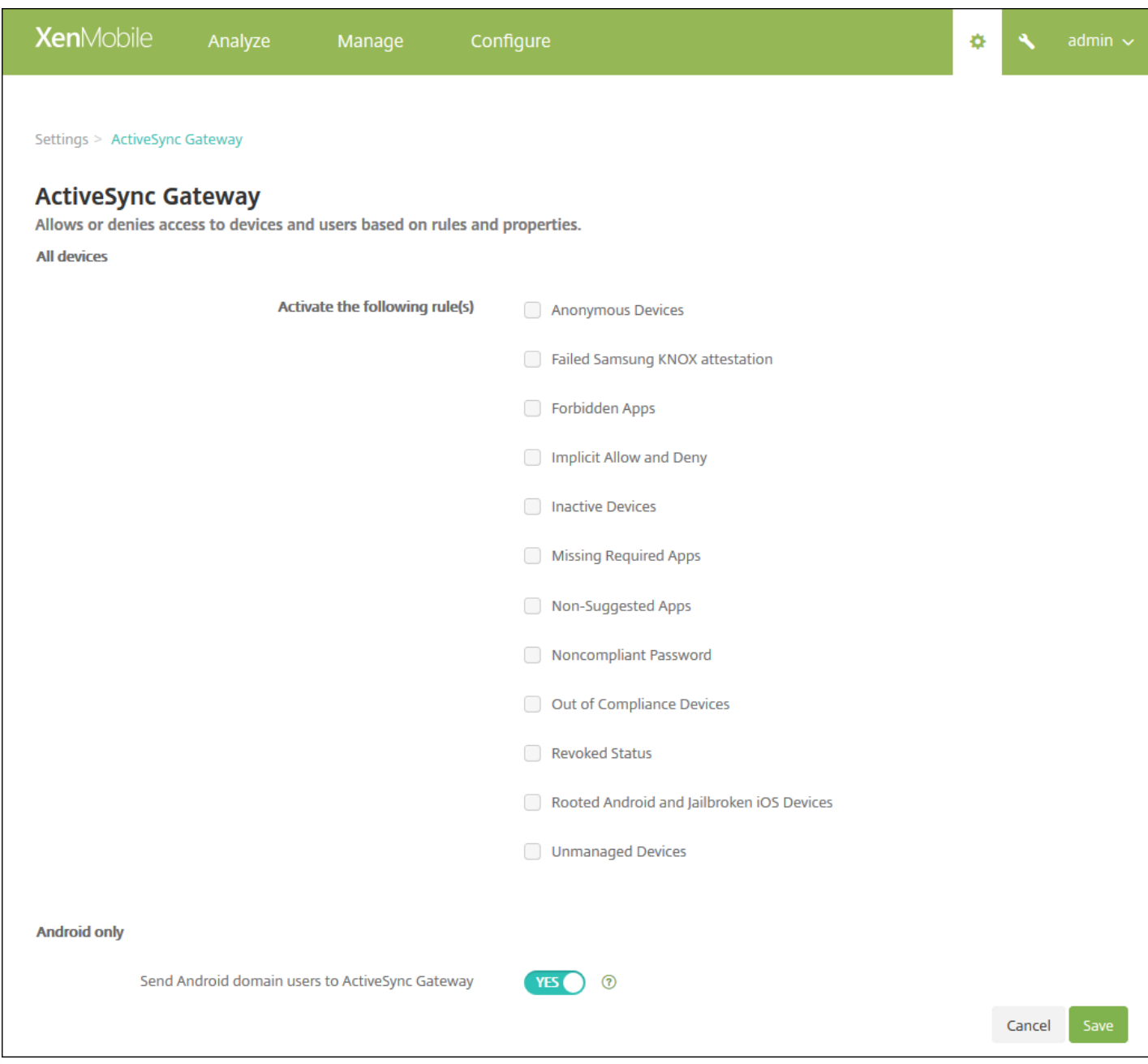

3. 在激活以下规则下中,选择要激活的一个或多个规则。

4. 在仅限 **Android** 中的将 **Android** 域用户发送到 **ActiveSync Gateway** 中,单击是以确保 XenMobile 将 Android 设备信息 发送到 ActiveSync Gateway。

5. 单击保存。

# 网络访问控制

Jan 03, 2017

如果已在网络中设置了网络访问控制 (NAC) 设备 (如 Cisco ISE), 则在 XenMobile 中, 可以启用过滤器以根据规则或属性设 置设备的 NAC 兼容性。如果 XenMobile 中的托管设备不满足指定条件,并因此被标记为"不合规",NAC 设备将在您的网络中 阻止该设备。

在 XenMobile 控制台中,从列表中选择一个或多个条件,以将设备设为"不合规"。

XenMobile 支持以下 NAC 合规性过滤器:

匿名设备:检查设备是否处于匿名模式。如果在设备尝试重新连接时 XenMobile 无法重新对用户进行身份验证,则可以执行此 检查。

**Samsung KNOX** 认证失败:检查设备是否无法通过 Samsung KNOX 认证服务器的查询。

**禁止的应用程序:**检查设备是否具有在应用程序访问策略中定义的禁止的应用程序。有关应用程序访问策略的详细信息,请参 阅[应用程序访问设备策略。](http://docs.citrix.com/zh-cn/xenmobile/10-4/policies/app-access-policy.html)

不活动设备:按照"服务器属性"中"Device Inactivity Days Threshold"(设备不活动天数阈值)设置的定义,检查设备是否处于 不活动状态。有关详细信息,请参阅[服务器属性。](http://docs.citrix.com/zh-cn/xenmobile/10-4/install-configure/server-properties.html)

缺少所需的应用程序:检查设备是否缺少在应用程序访问策略中定义的必需应用程序。

非推荐应用程序:检查设备是否具有在应用程序访问策略中定义的非推荐应用程序。

不合规密码:检查用户密码是否合规。在 iOS 和 Android 设备上, XenMobile 可以确定设备上的当前密码是否符合发送到该设 备的通行码策略。例如,在 iOS 设备上,如果 XenMobile 向该设备发送了通行码策略,则用户可在 60 分钟内设置密码。在用 户设置密码之前,通行码可能不合规。

不合规设备:根据"不合规"设备属性检查设备是否不合规。该属性通常由自动化操作进行更改,或由第三方利用 XenMobile API 进行更改。

吊销状态:检查设备证书是否已被吊销。再次授权之前,已吊销的设备无法重新注册。

已获得 **root** 权限的 **Android** 设备和已越狱的 **iOS** 设备:检查 Android 设备或 iOS 设备是否已越狱。

非托管设备:检查设备是否仍处于托管状态,受 XenMobile 控制。例如,在 MAM 模式下运行的设备或已取消注册的设备为非 托管设备。

### 注意

"隐式合规/不合规"过滤器仅在由 XenMobile 托管的设备上设置默认值。 例如,任何已安装黑名单应用程序的设备或未注册的设备都将 被标记为"不合规",并会被 NAC 设备阻止在您的网络外。

# 配置网络访问控制

1. 在 XenMobile 控制台中,单击右上角的齿轮图标。 此时将显示设置页面。

2. 在服务器下,单击网络访问控制。 此时将显示网络访问控制页面。

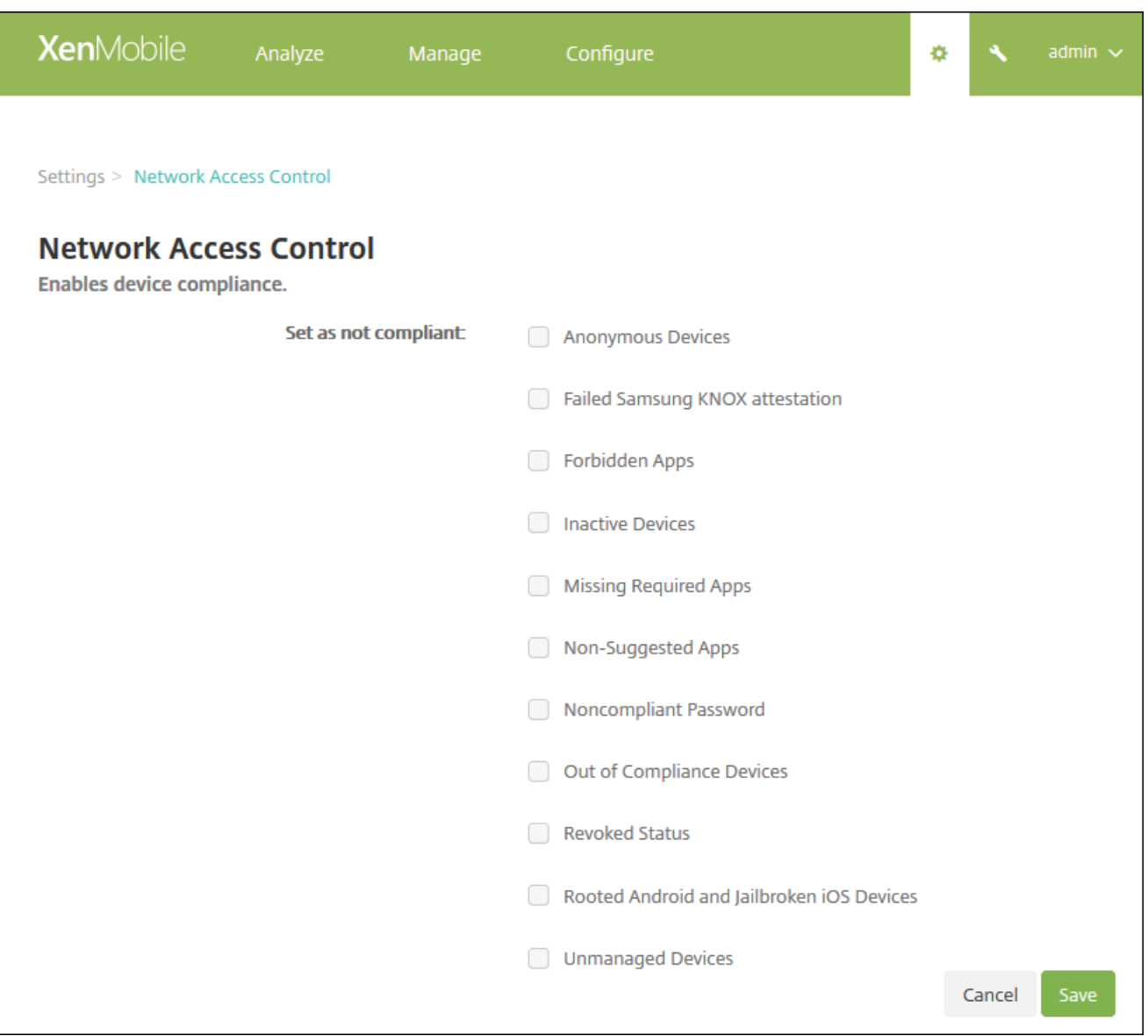

### 3. 选中要启用的设为不合规过滤器旁边的复选框。

4. 单击保存。

# Samsung KNOX

#### Nov 29, 2016

可以配置 XenMobile 以查询 Samsung KNOX 认证服务器 REST API。

Samsung KNOX 利用为操作系统和应用程序提供多级别保护的硬件安全功能。 其中一种安全级别驻留在通过认证的平台上。 认证服务器基于在可信引导期间收集的数据在运行时提供移动设备的核心系统软件(例如,引导加载程序和内核)验证。

1. 在 XenMobile Web 控制台中,单击右上角的齿轮图标。 此时将显示设置页面。

2. 在平台下方,单击 **Samsung KNOX**。 此时将显示 **Samsung KNOX** 页面。

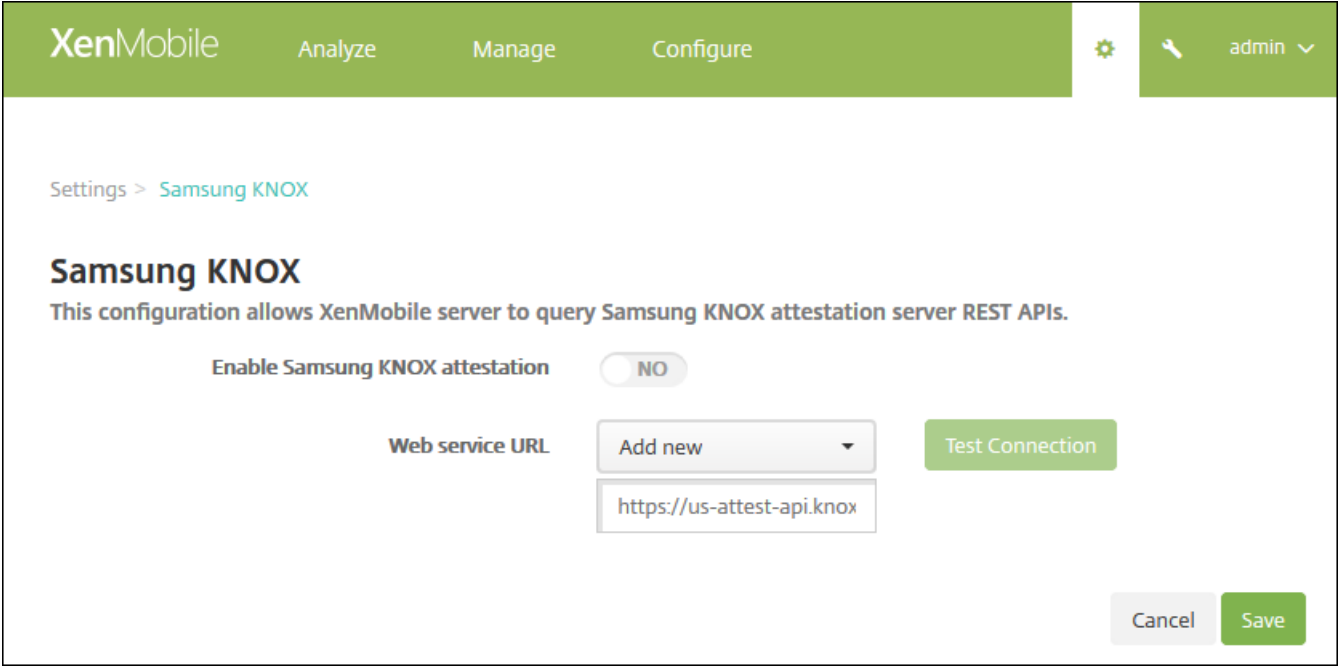

3. 在启用 **Samsung KNOX** 认证中,选择是否启用 Samsung KNOX 认证。 默认值为否。

4. 将启用 **Samsung KNOX** 认证设置为是时,**Web** 服务 **URL** 选项即被启用。 然后在列表中执行以下操作之一:

- a. 单击适当的认证服务器。
- b. 单击新增,然后输入 Web 服务 URL。
- 5. 单击测试连接以验证连接性。 将显示成功或失败消息。
- 6. 单击保存。

### 注意

可以使用 Samsung KNOX Mobile Enrollment 将多个 Samsung KNOX 设备注册到 XenMobile (或任何移动设备管理器)中,无需手动 配置每个设备。 有关信息,请参阅 [Samsung](http://docs.citrix.com/zh-cn/worx-mobile-apps/10/xmob-worx-home/worx-home-samsung-knox-bulk-enrollment.html) KNOX 批量注册。

https://docs.citrix.com 
<br> **Center 1999-2017 Citrix Systems, Inc. All rights reserved. p.348** 

# Google Cloud Messaging

Feb 28, 2017

作为策略活动轮询期限的备选策略,可以使用 Firebase Cloud Messaging (GCM) 控制 Android 设备如何以及何时连接到 XenMobile。使用以下配置,任何安全操作或部署命令都将触发推送通知,以提示用户重新连接到 XenMobile 服务器。

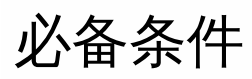

- XenMobile 10.3.x
- 最新版本 Secure Hub 客户端
- Google 开发者帐户凭据
- 在 XenMobile 上打开指向 Android.apis.google.com 和 Google.com 的端口 443

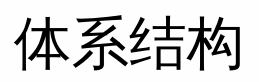

### 此图显示了外部和内部网络中 FCM 的通信流程。

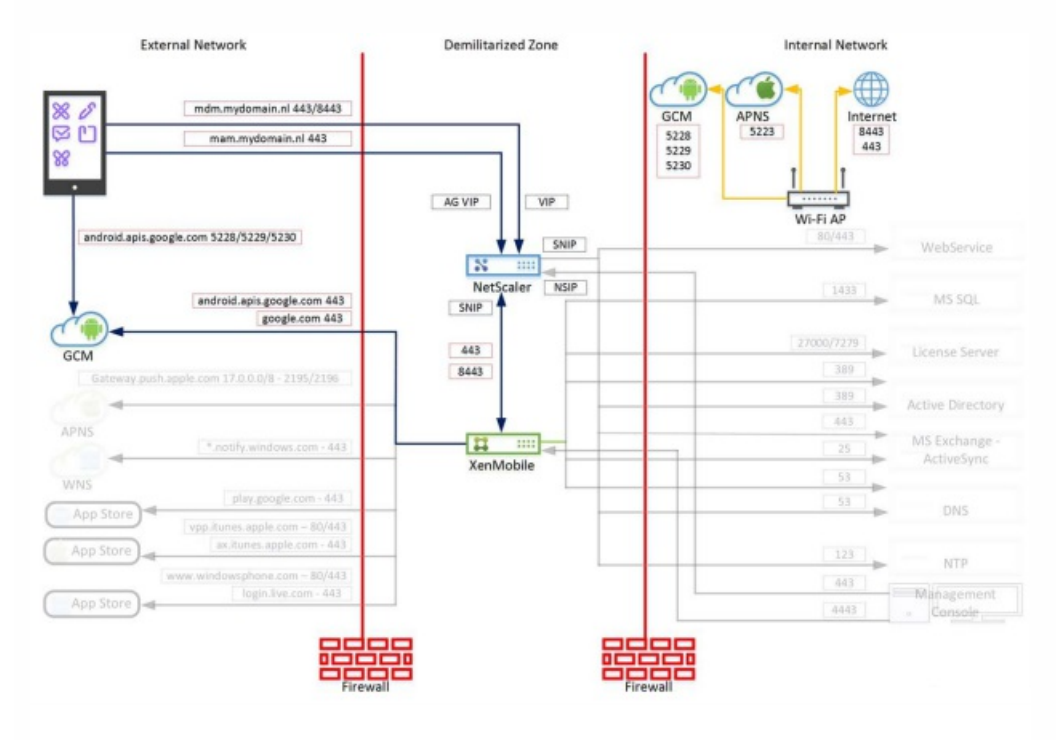

# 为 FCM 配置 Google 帐户

1. 使用您的 Google 开发者帐户凭据登录以下 URL:

https://console.firebase.google.com/?pli=1

2. 单击 **Create a project**(创建项目)。

### **Welcome to Firebase**

Tools from Google for developing great apps, engaging with your users and earning more through mobile ads. Learn more

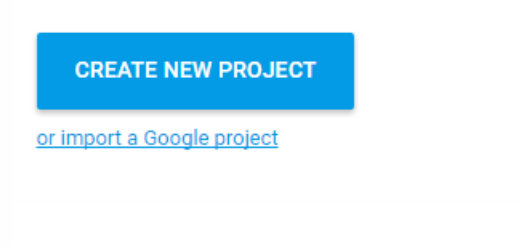

#### 3. 键入 **Project name**(项目名称),然后单击 **Create**(创建)。

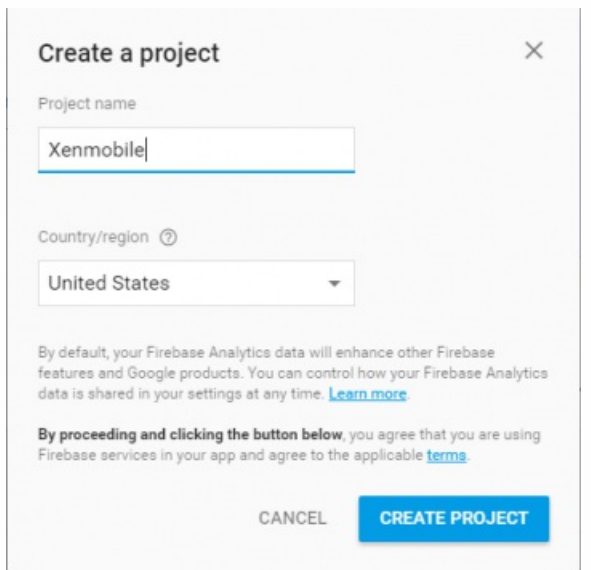

4. 单击左上角项目名称旁边的齿轮图标,然后单击 **Project Settings**(项目设置)。

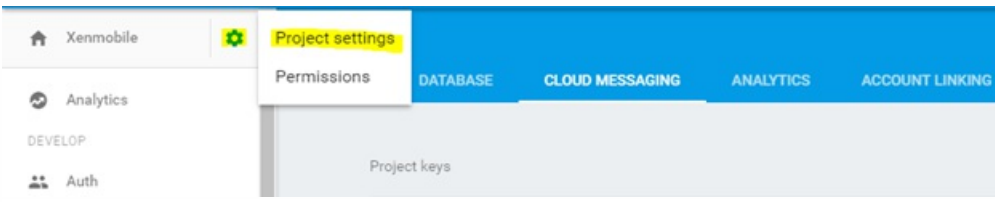

5. 选择 Cloud Messaging 选项卡。可以在此页面上查找发件人 ID 和服务器密钥。复制这些值, 因为您必须在 XenMobile 服 务器中提供这些值。请注意,2016 年 9 月之后创建的任何服务器密钥都必须在 Firebase 控制台中创建,这一点非常重要。

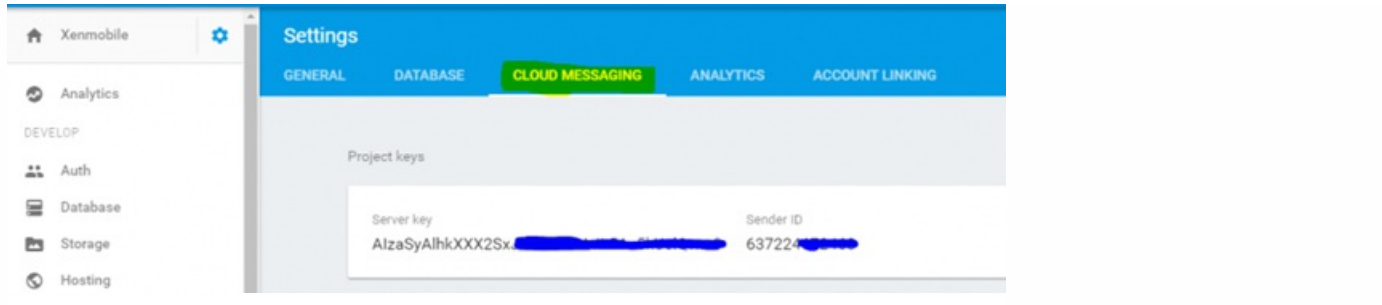

# 为 GCM 配置 XenMobile

1. 登录 XenMobile 控制台,然后单击设置 **>** 服务器属性。在搜索栏中,键入 **GCM** 并单击搜索。

a. 编辑 GCM API key (GCM API 密钥),然后键入您在 Firebase Cloud Messaging 配置的上一个步骤中复制的 Firebase Cloud Messaging API 密钥。

b. 编辑 **GCM** 发件人 **ID** ,并键入您在前一个步骤中记录的发件人 ID 值。

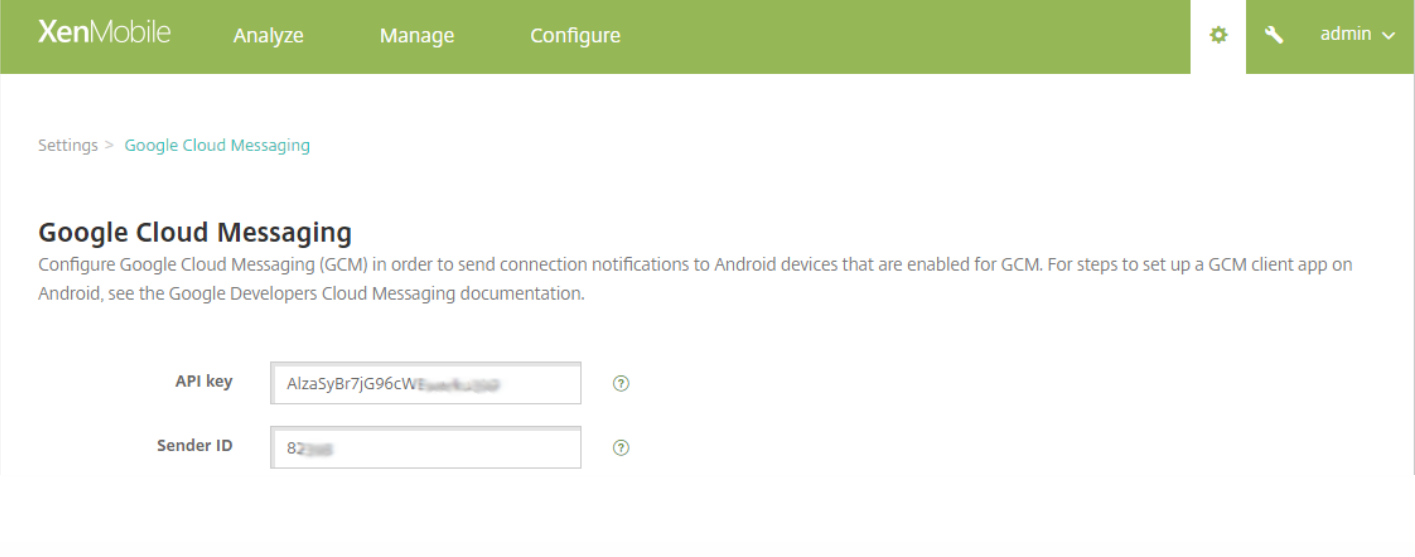

# 测试您的配置

请勿配置 **Scheduling**(计划)策略,这是测试您的 FCM 配置的先决条件。此外,请勿将该策略设置为 **Always Connect**(始 终连接)。有关配置 **Scheduling**(计划)策略的详细信息,请参阅 [Scheduling](http://docs.citrix.com/zh-cn/xenmobile/10-4/policies/connection-scheduling-policy.html) device policy("计划"设备策略)。

1. 注册 Android 设备。

2. 保持设备在一段时间内处于空闲状态,以使其与 XenMobile 服务器断开连接。

3. 登录 XenMobile 管理员控制台,单击管理,选择 Android 设备,然后单击安全。

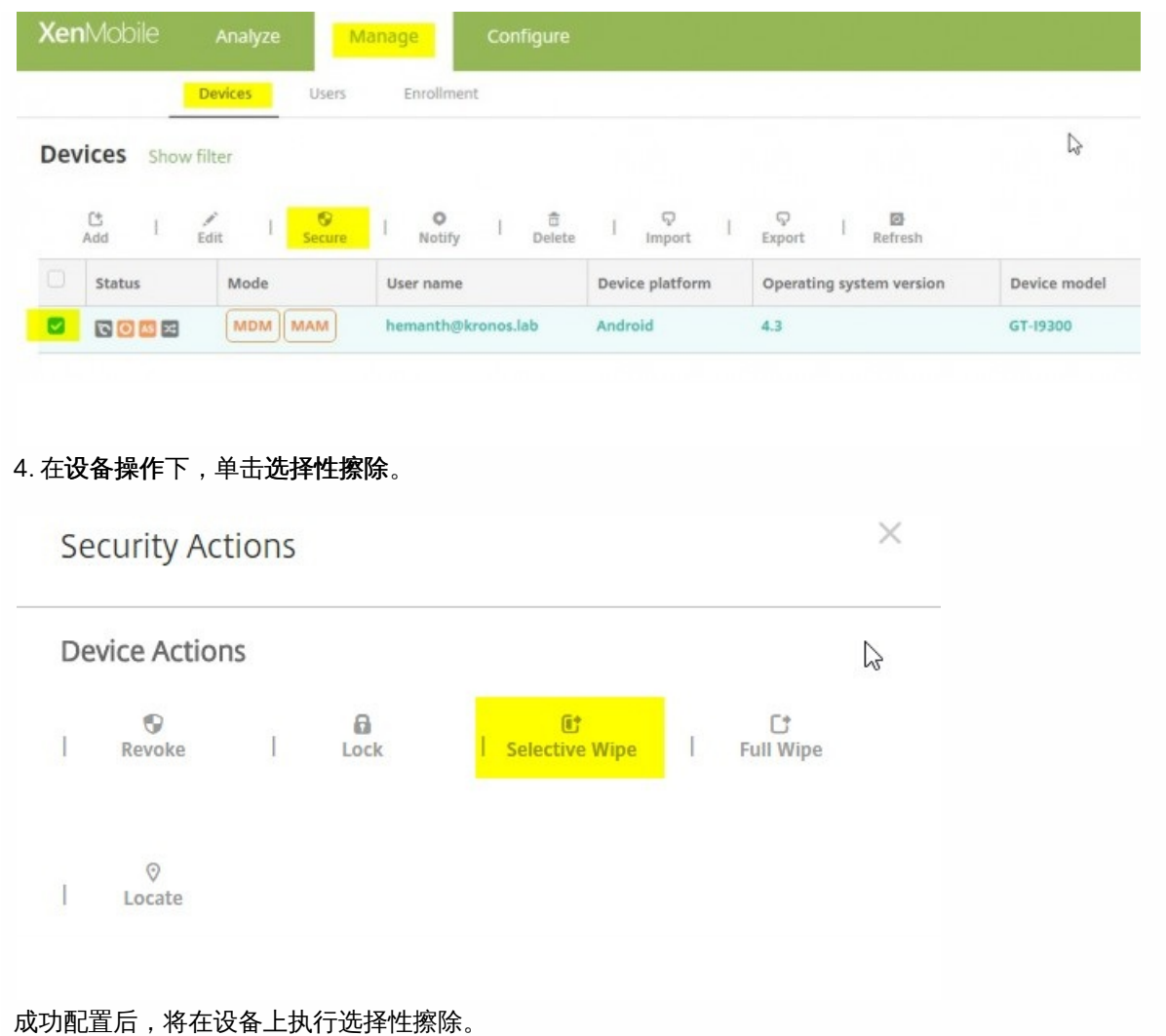

# Google Play 凭据

#### Jan 18, 2017

XenMobile uses Google Play credentials to extract app information for the device.

To locate your Android ID, enter \*#\*#8255#\*#\* on your phone. If the code does not reveal the device ID on your device type, it may be possible to use a device ID third-party app to derive the device ID. The ID you need to retrieve is the Google Services Framework ID with the label GSF ID.

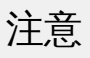

When searching for Google Play Store apps in the XenMobile console, the search returns apps based on the Android operating system of the device. For example, a Samsung S6 Edge is running an operating system version 6.0.1. When you search for apps, the only apps that appear in the search result are apps that are compatible with Android version 6.0.1.

### Important

To enable XenMobile to extract app information, you may need to configure your Gmail accountto permitunsecure connections. For steps, see the [Google](https://support.google.com/accounts/answer/6010255?hl=en) support site.

1. In the XenMobile console, click the gear icon in the upper-right corner. The **Settings** page appears.

2. Under **Platforms**, click **Google Play Credentials**. The Google Play Credentials page appears.

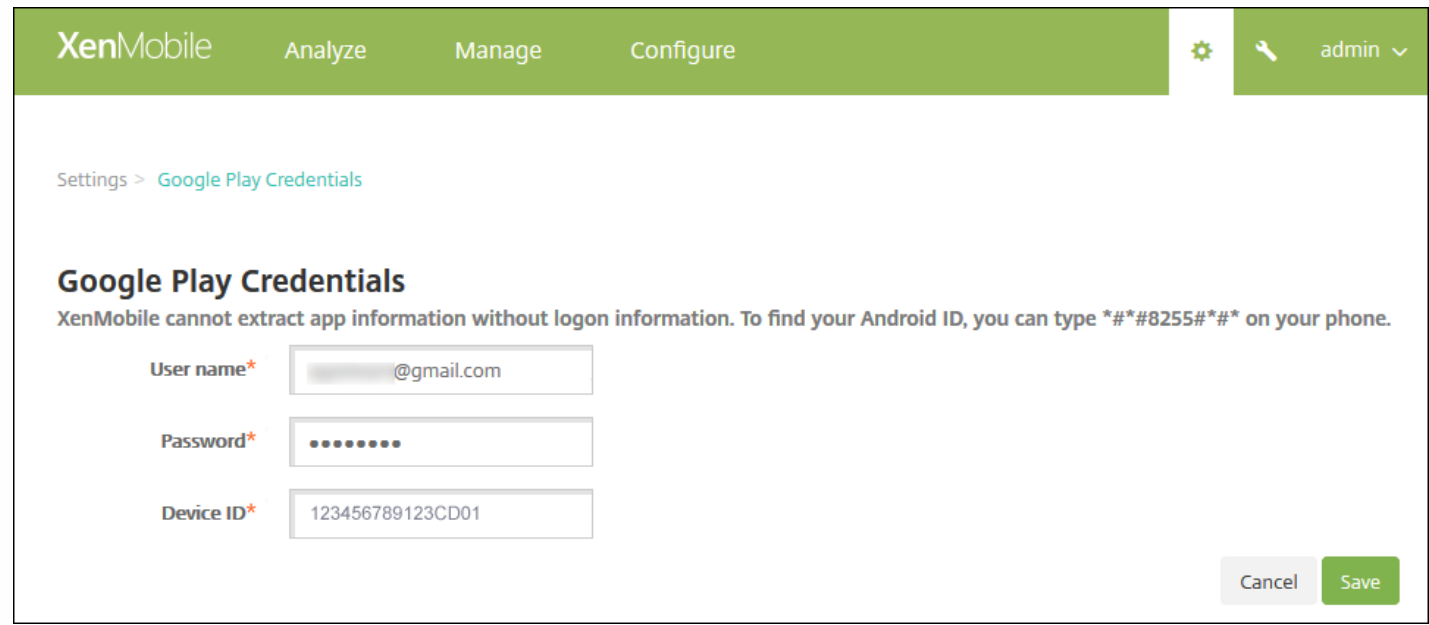

3. 配置以下设置:

● 用户名:键入与 Google Play 帐户关联的名称。

- 密码:键入用户密码。
- 设备 **ID**: 键入 Android ID。 请参阅本文前面的注意部分,了解有关获取 Android ID 的步骤。

3. 单击保存。

设备策略

Feb 16, 2017

可以通过创建策略,配置 XenMobile 与您的设备结合使用的方式。尽管很多策略对所有设备通用,但是每种设备均具有一组特 定于其操作系统的策略。因此,您可能会发现平台之间的差异,甚至运行 Android 的不同制造商的设备之间的差异。有关按平 台列表的策略,请下载 Device Policies by [Platform](http://10.57.13.146/content/dam/docs/en-us/xenmobile/10-2/Downloads-10-4-0/XenMobile-10-4-device-matrix.pdf) Matrix PDF (设备策略(按平台列表) PDF)

在创建新策略之前,请确保完成以下步骤:

- 创建计划使用的交付组。
- 安装所有必需的 CA 证书。

创建设备策略的基本步骤如下:

- 1. 为策略命名并添加说明。
- 2. 配置一个或多个平台。
- 3. 创建部署规则(可选)。
- 4. 将策略分配到交付组。
- 5. 配置部署计划(可选)。

可以在 XenMobile 中配置以下设备策略。

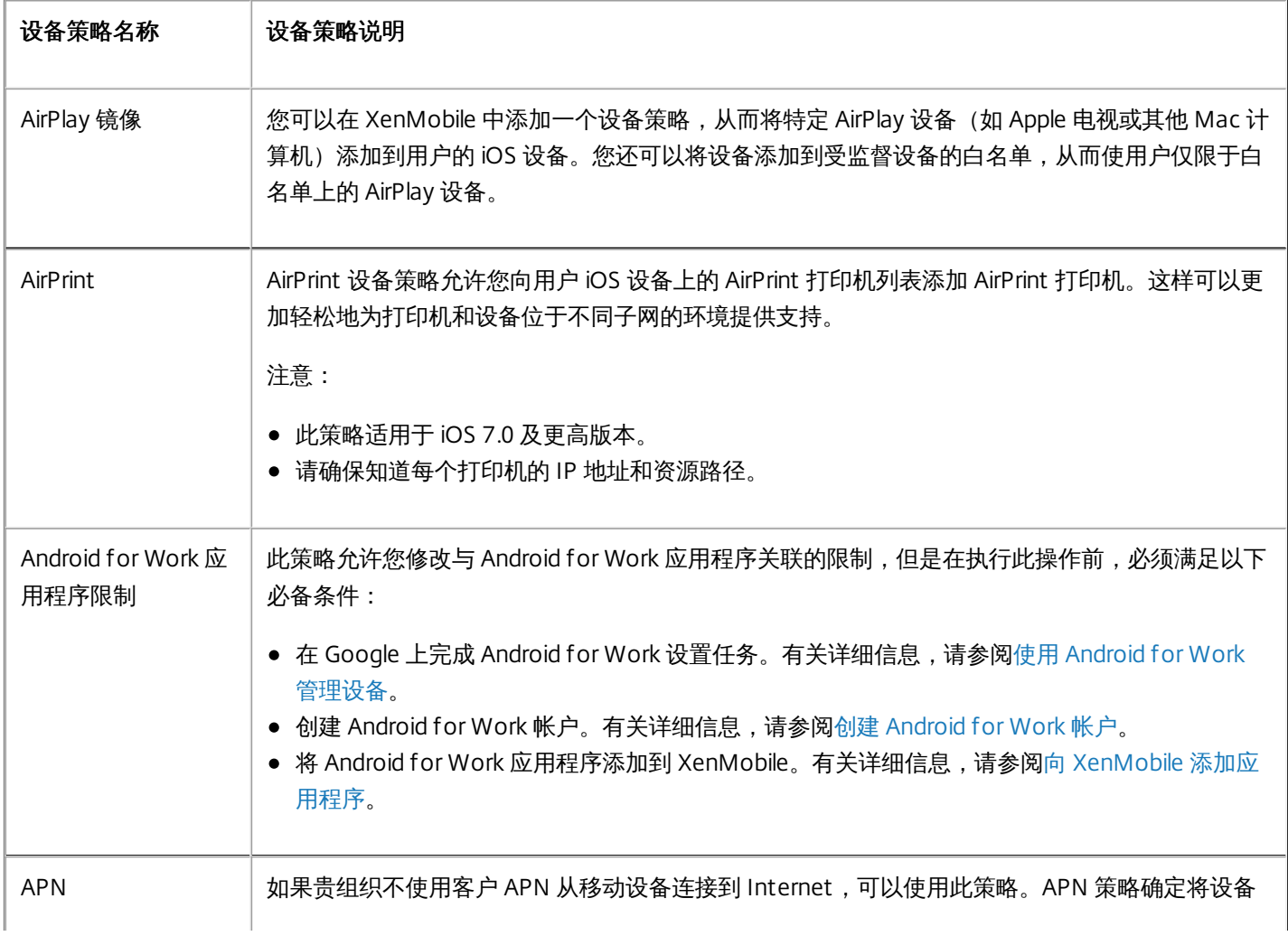

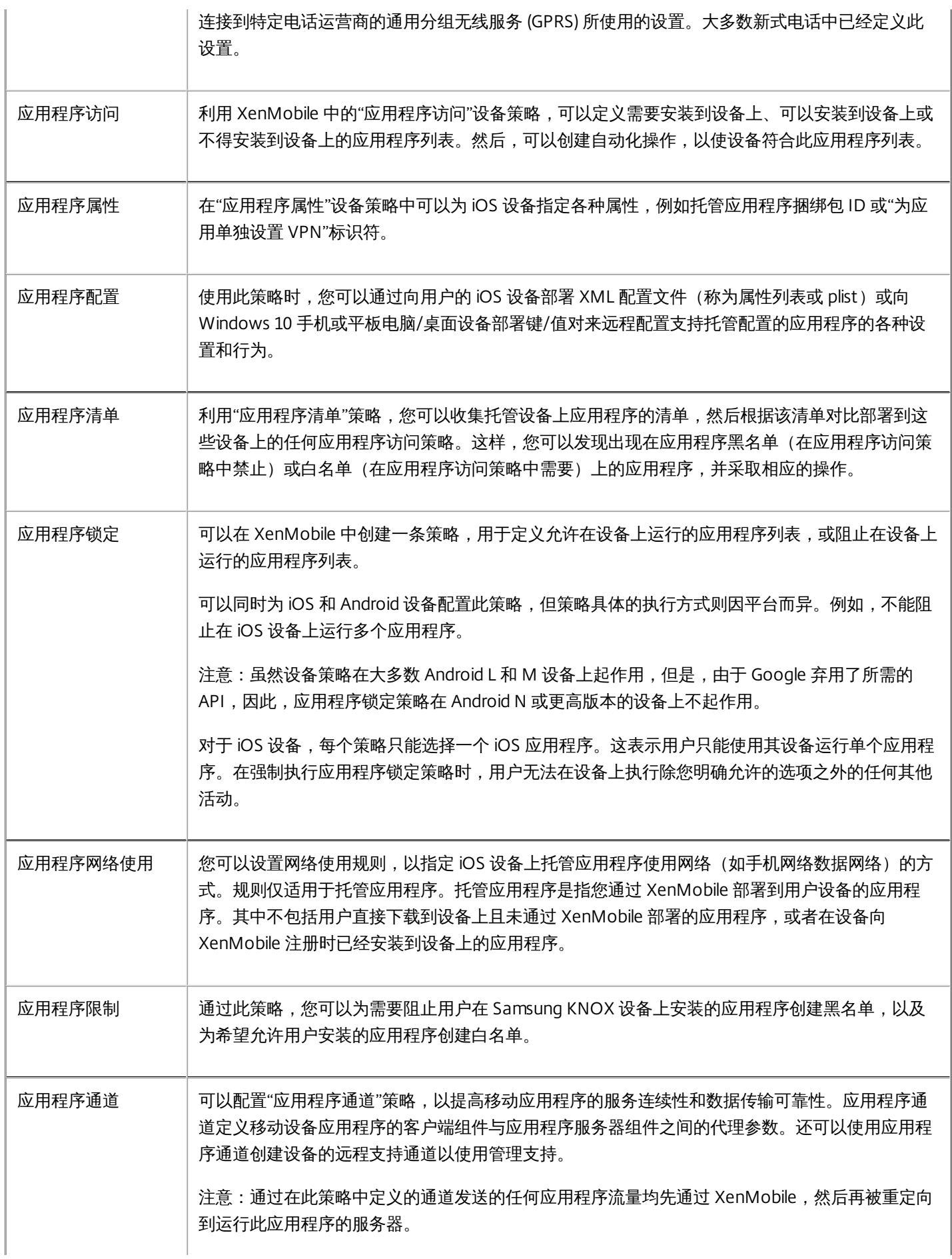

https://docs.citrix.com © 1999-2017 Citrix Systems, Inc. All rights reserved. p.356

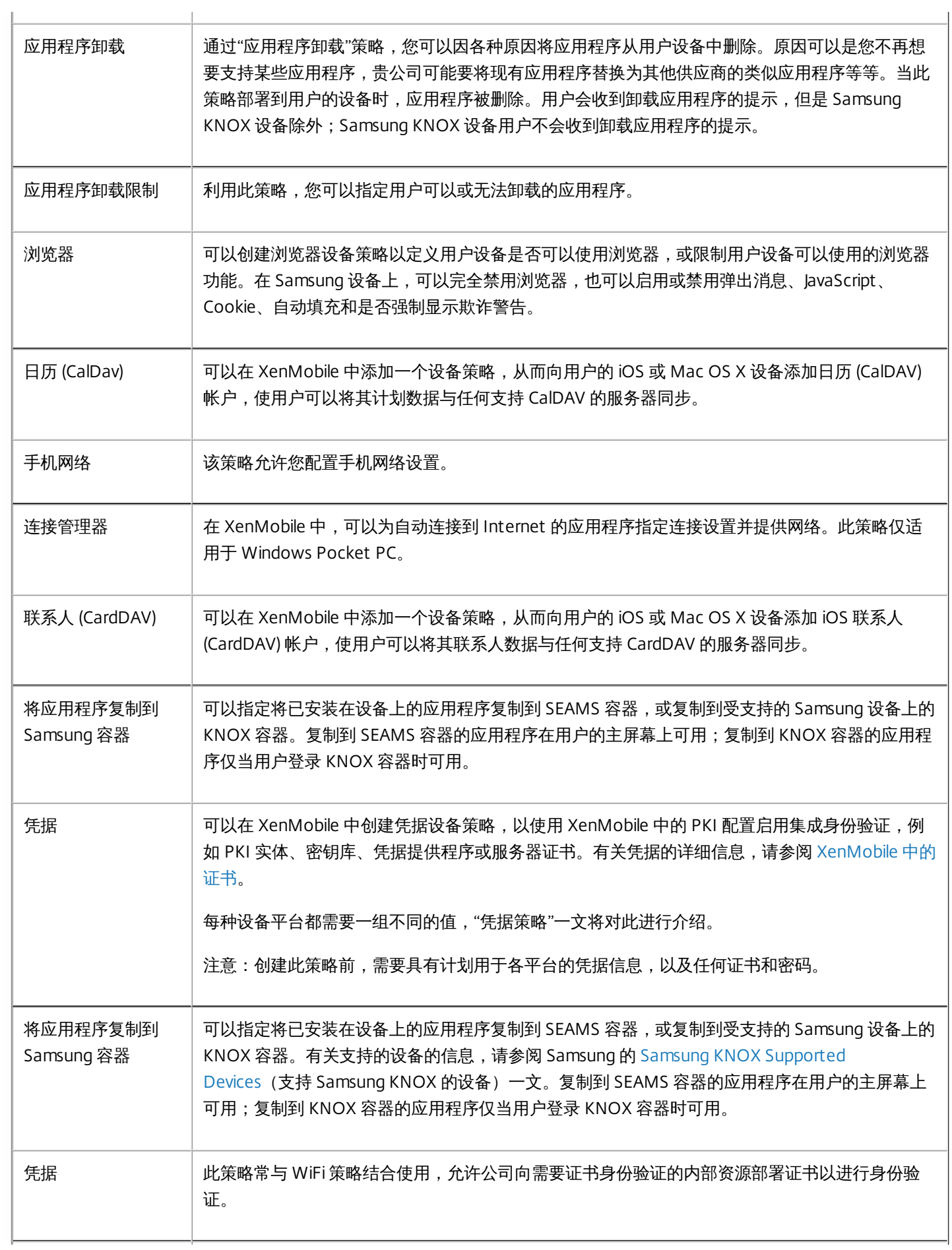

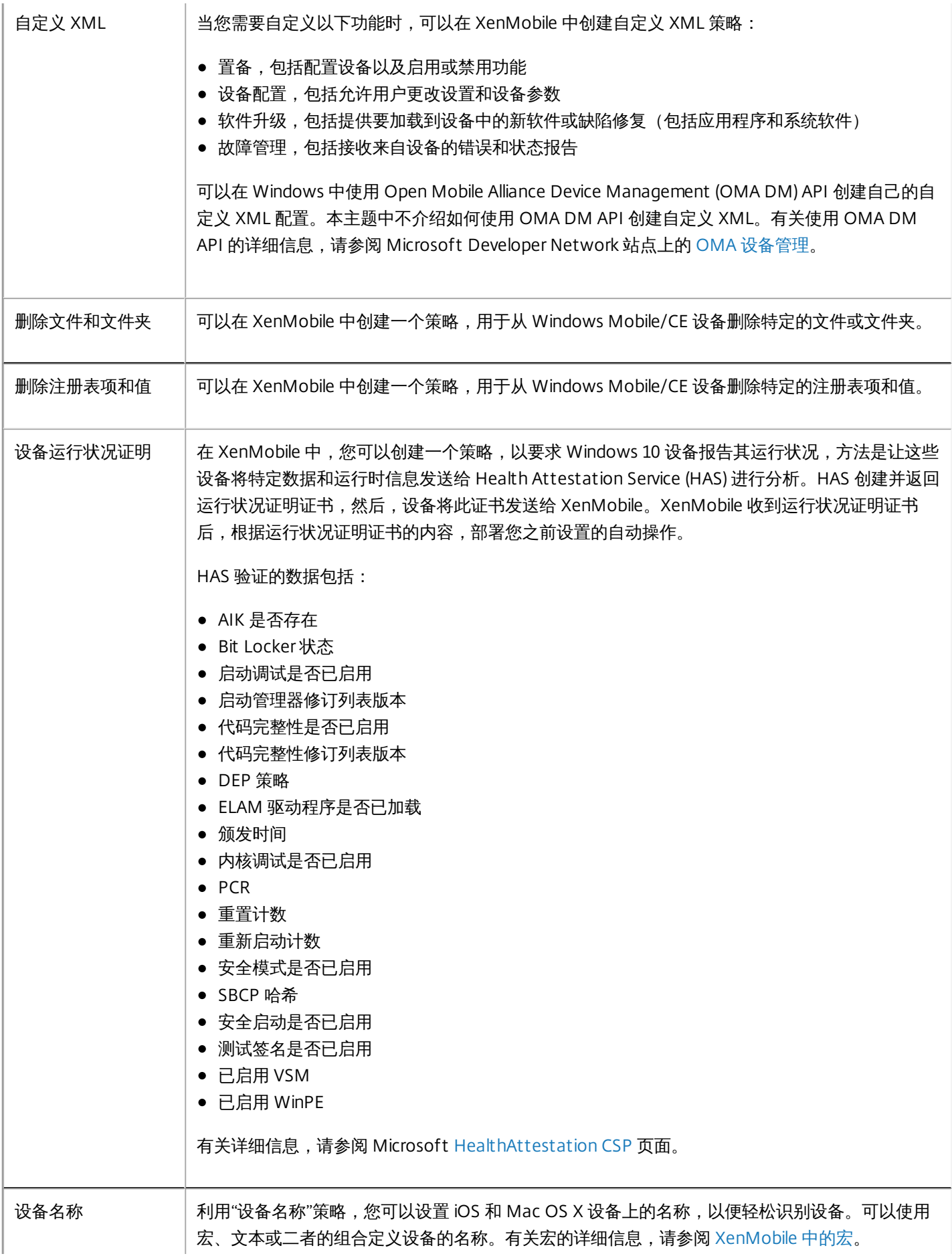

https://docs.citrix.com © 1999-2017 Citrix Systems, Inc. All rights reserved. p.358

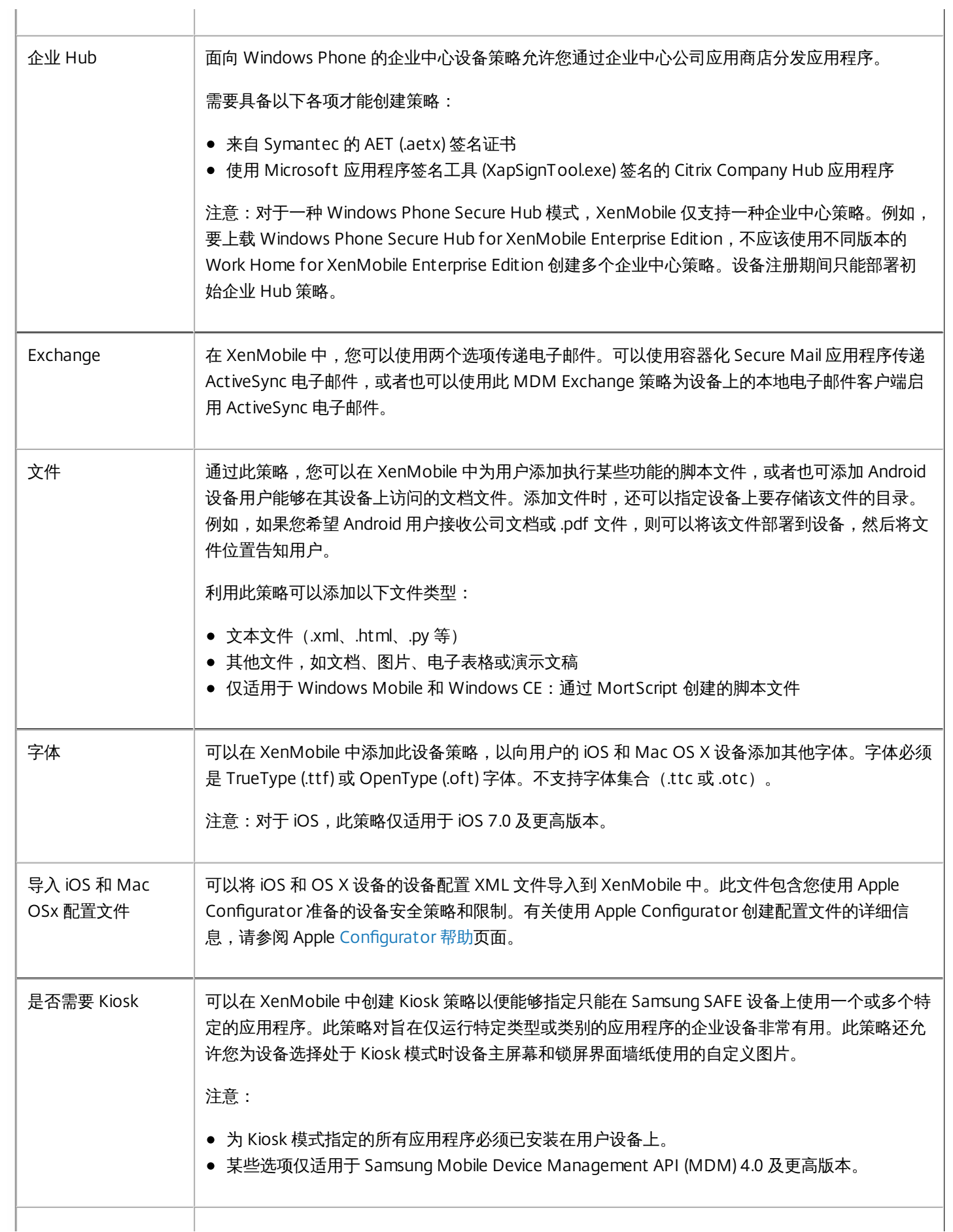

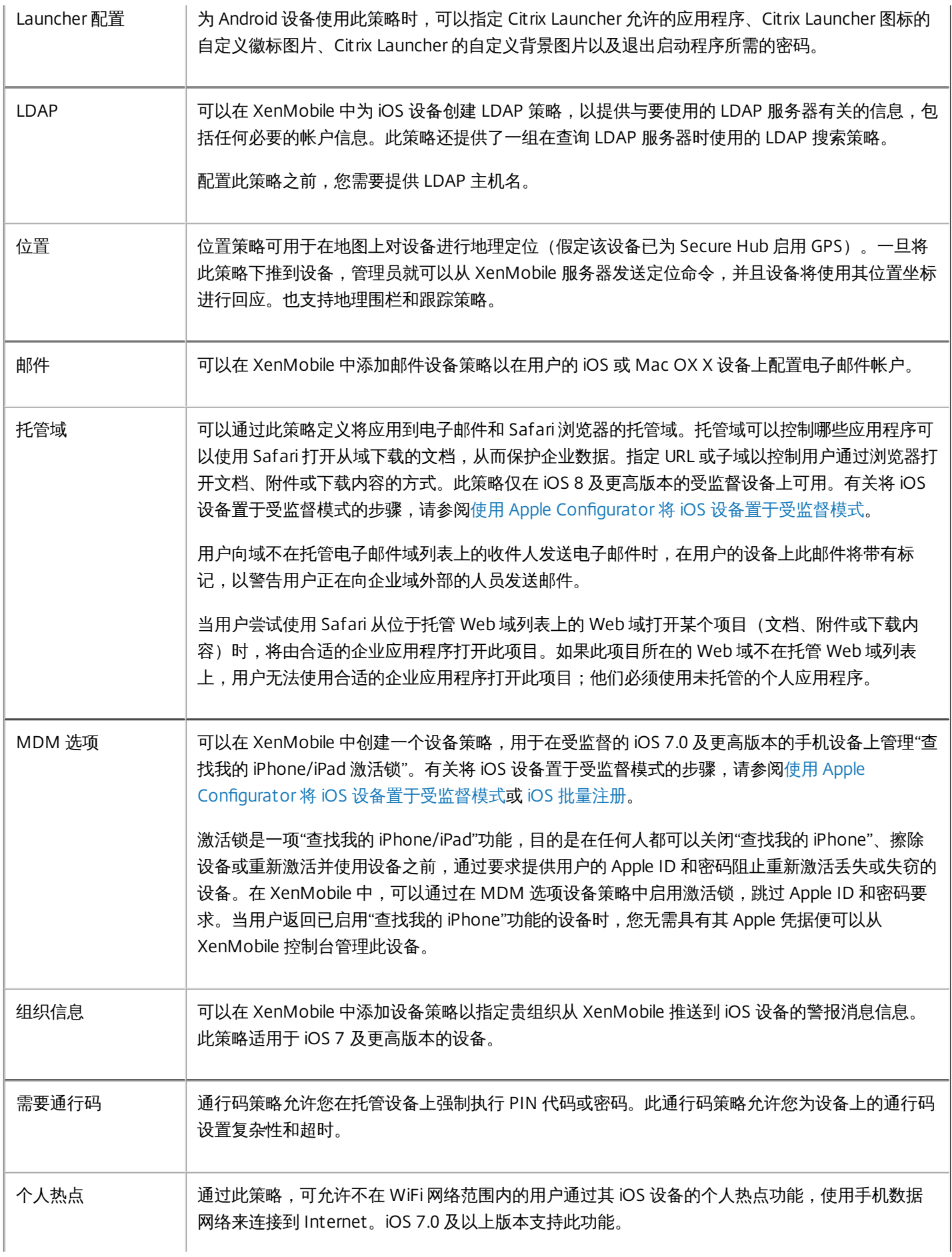

https://docs.citrix.com © 1999-2017 Citrix Systems, Inc. All rights reserved. p.360
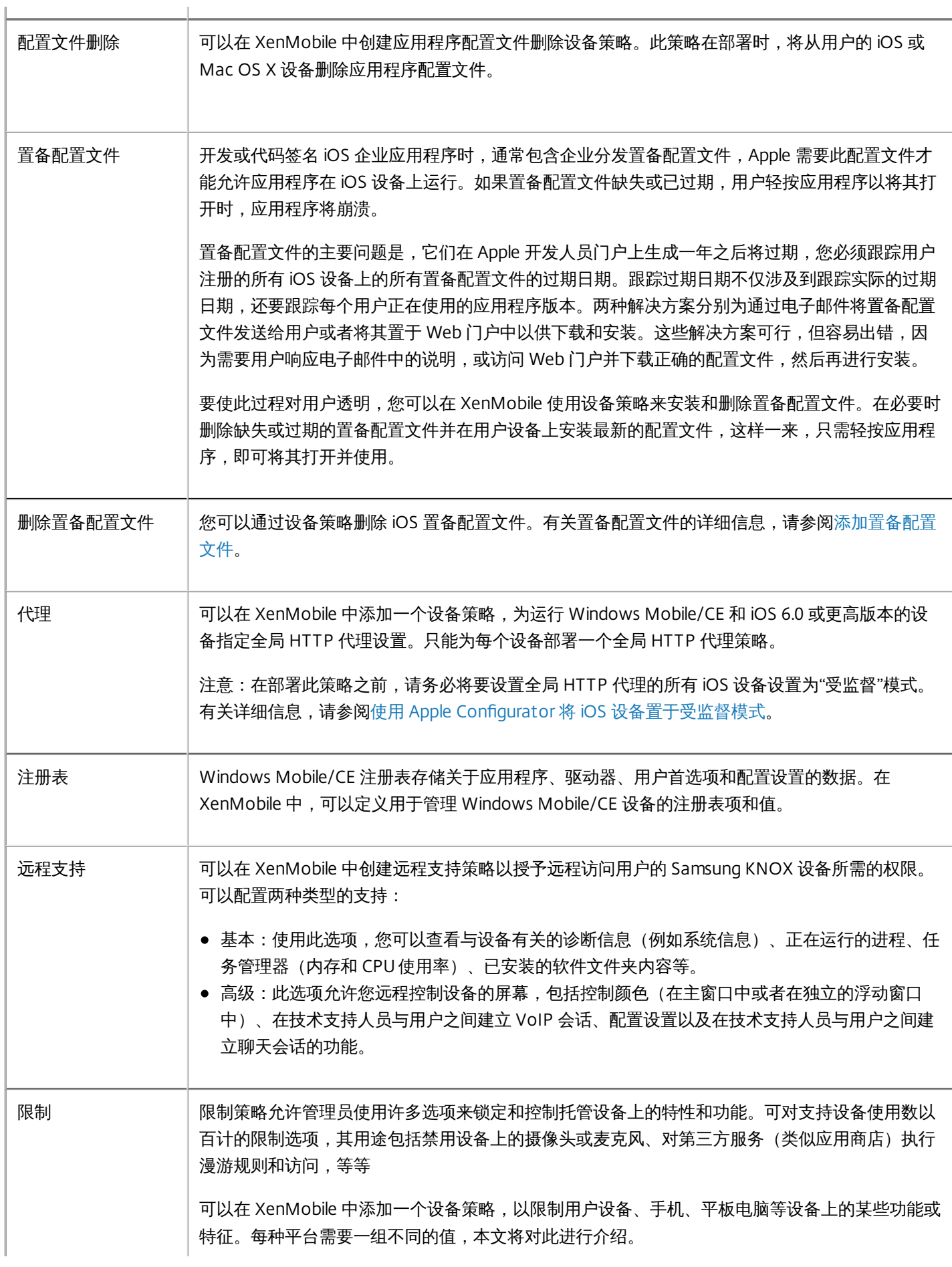

https://docs.citrix.com © 1999-2017 Citrix Systems, Inc. All rights reserved. p.361

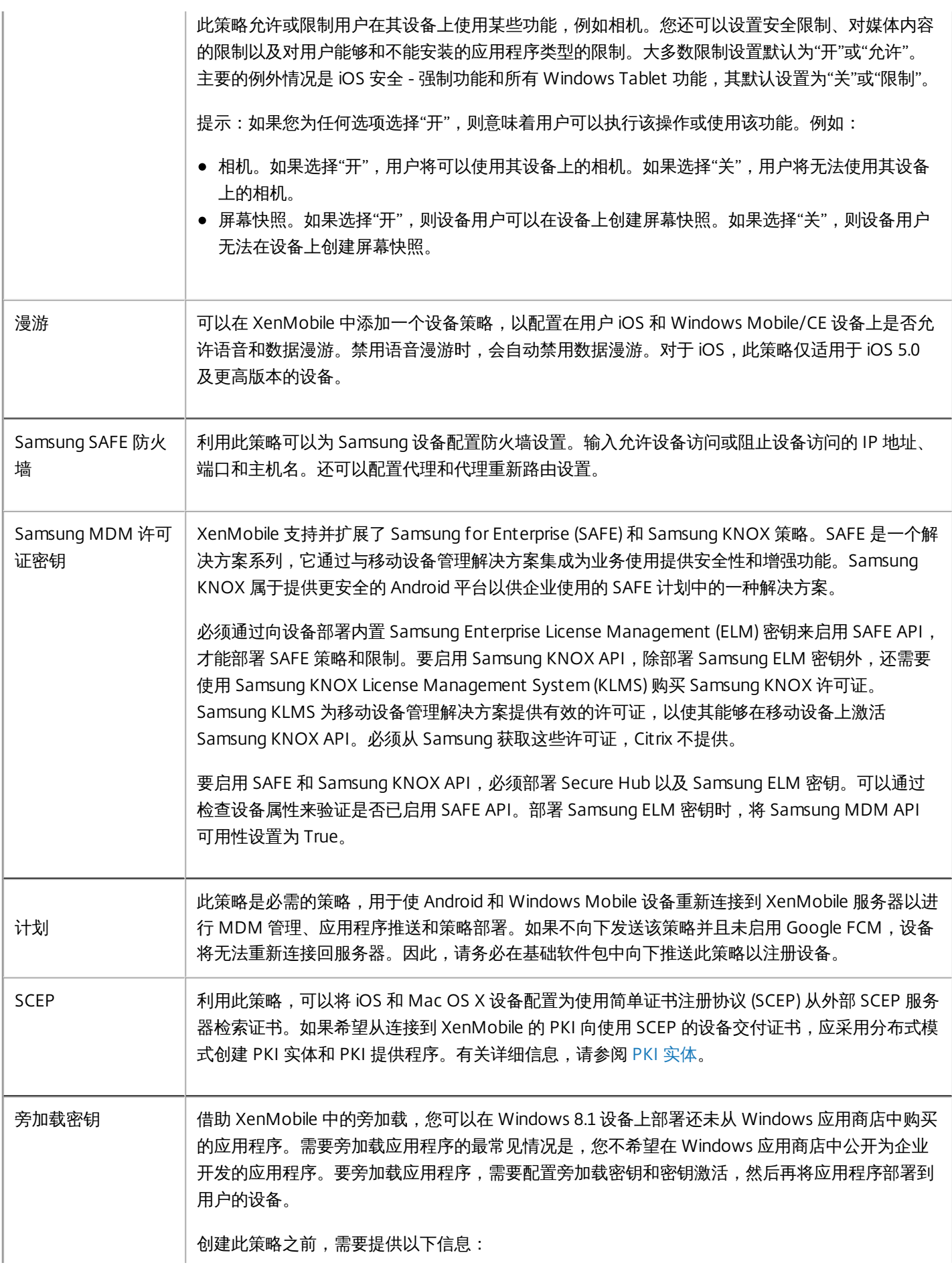

https://docs.citrix.com © 1999-2017 Citrix Systems, Inc. All rights reserved. p.362

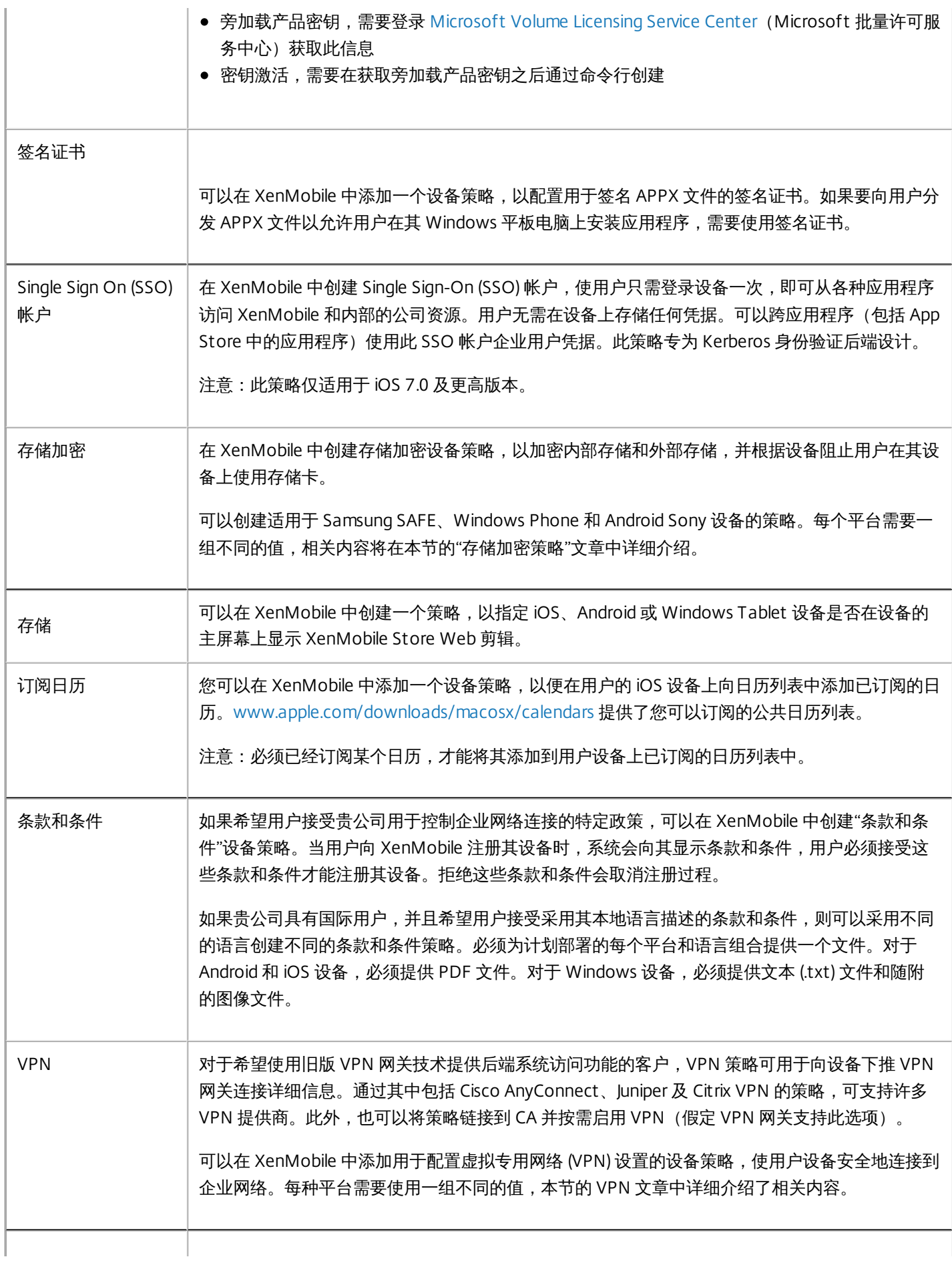

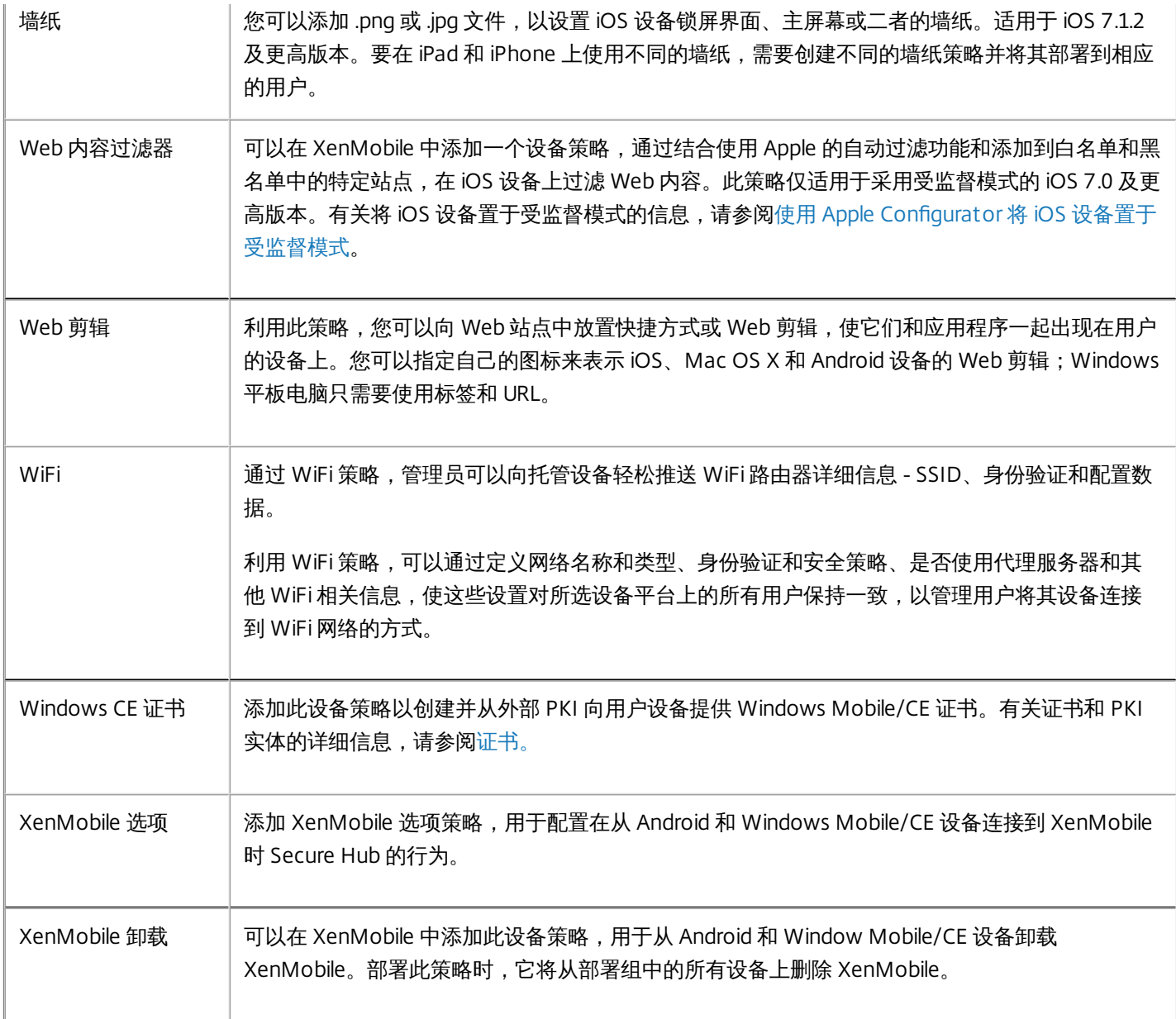

控制台中的"设备策略"页面

在 XenMobile 控制台设备策略页面处理设备策略。 要进入设备策略页面,请单击配置 **>** 设备策略。 在此处,可以添加新策 略,查看现有策略的状态,以及编辑或删除策略。

设备策略页面包含一个表格,其中显示了当前的所有策略。

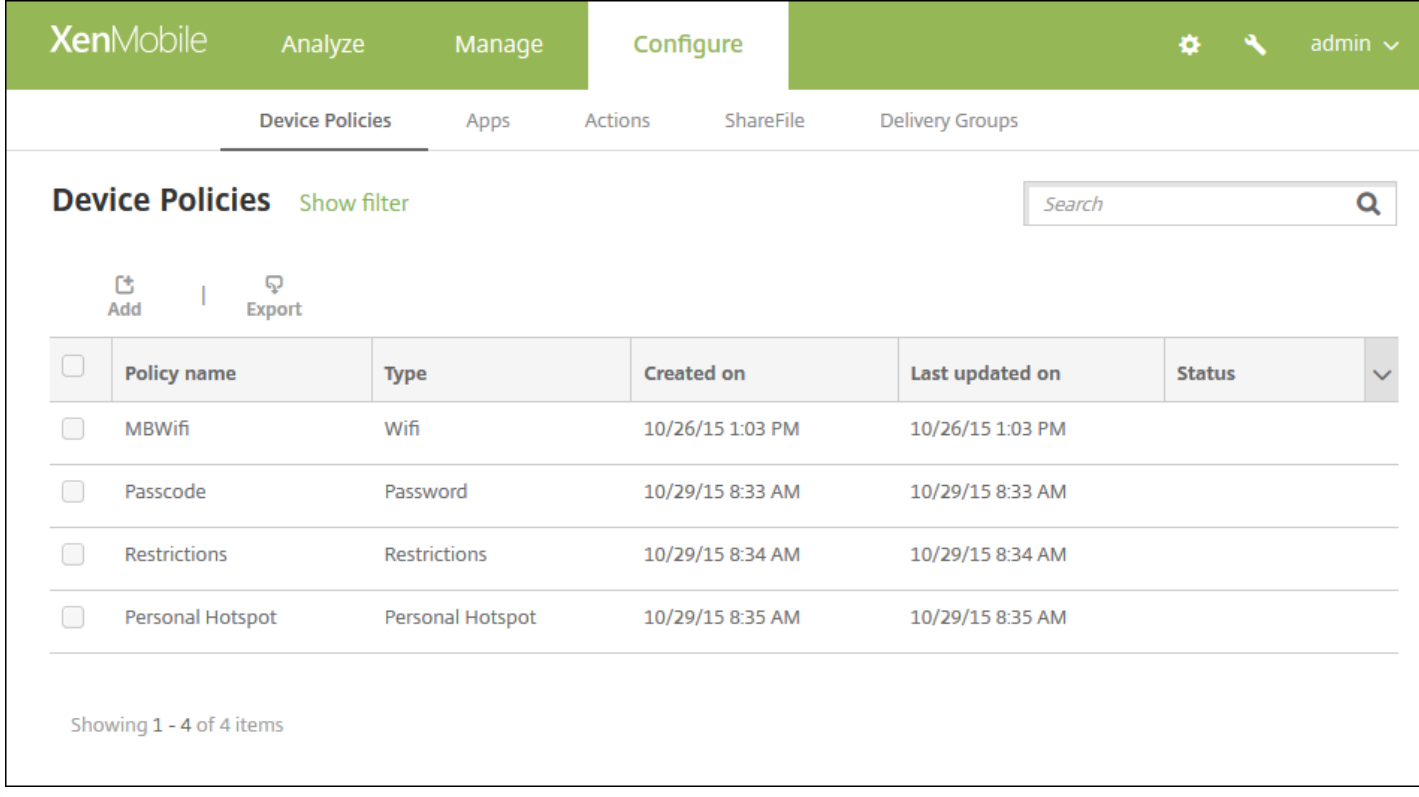

要在设备策略页面编辑或删除策略,可以选中策略旁边的复选框,从而在策略列表上方显示选项菜单,或者单击列表中的策 略,在列表的右侧显示选项菜单。 如果单击显示更多,将会显示策略的详细信息。

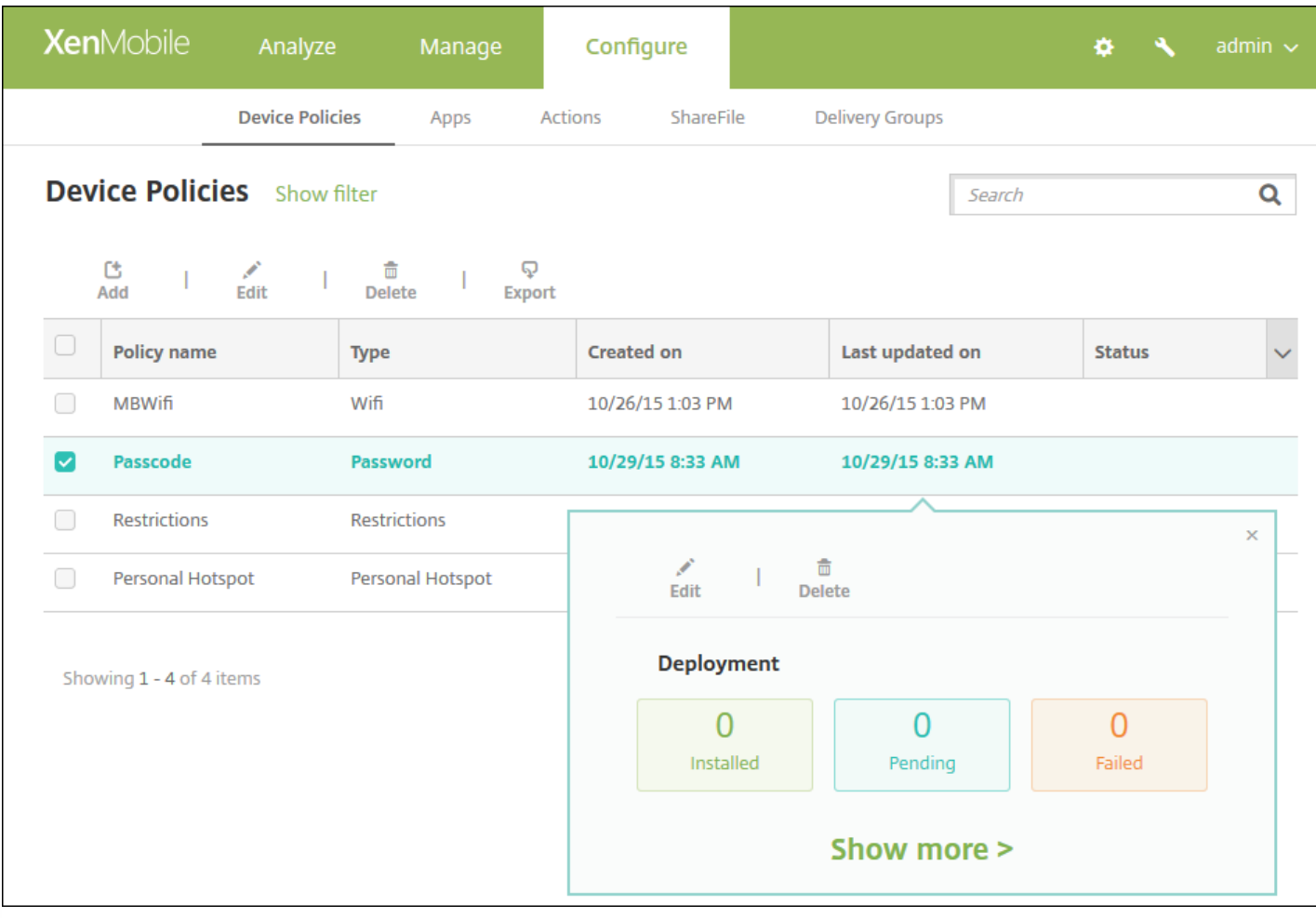

添加设备策略

## 1. 在设备策略页面上,单击添加。

此时将显示添加新策略对话框。 可以展开更多以查看其它策略。

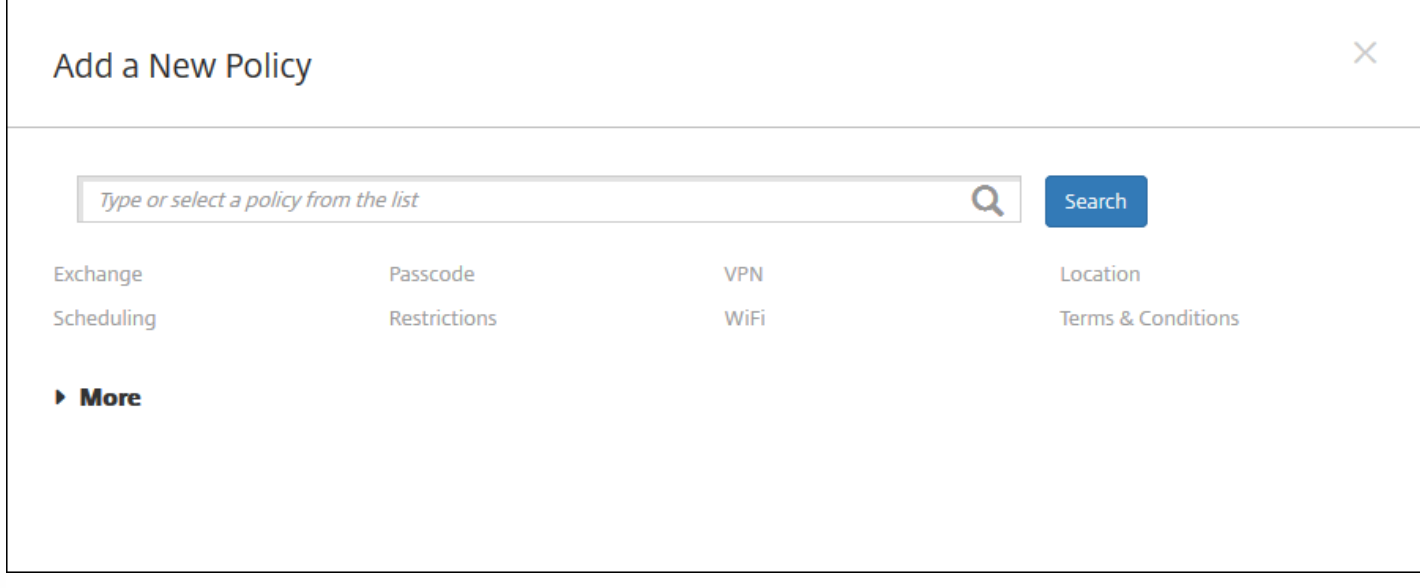

2. 查找要添加的策略,执行以下操作之一:

- 单击策略。 此时将显示所选策略的策略信息页面。
- 在搜索字段中键入策略的名称。 随着键入,将显示可能的匹配项。 如果列表中存在您的策略,请单击此策略。 只有选中的 策略保留在对话框中。 单击此策略以打开其策略信息页面。 重要:如果选定的策略位于更多区域,则只有展开更多才会显示此策略。

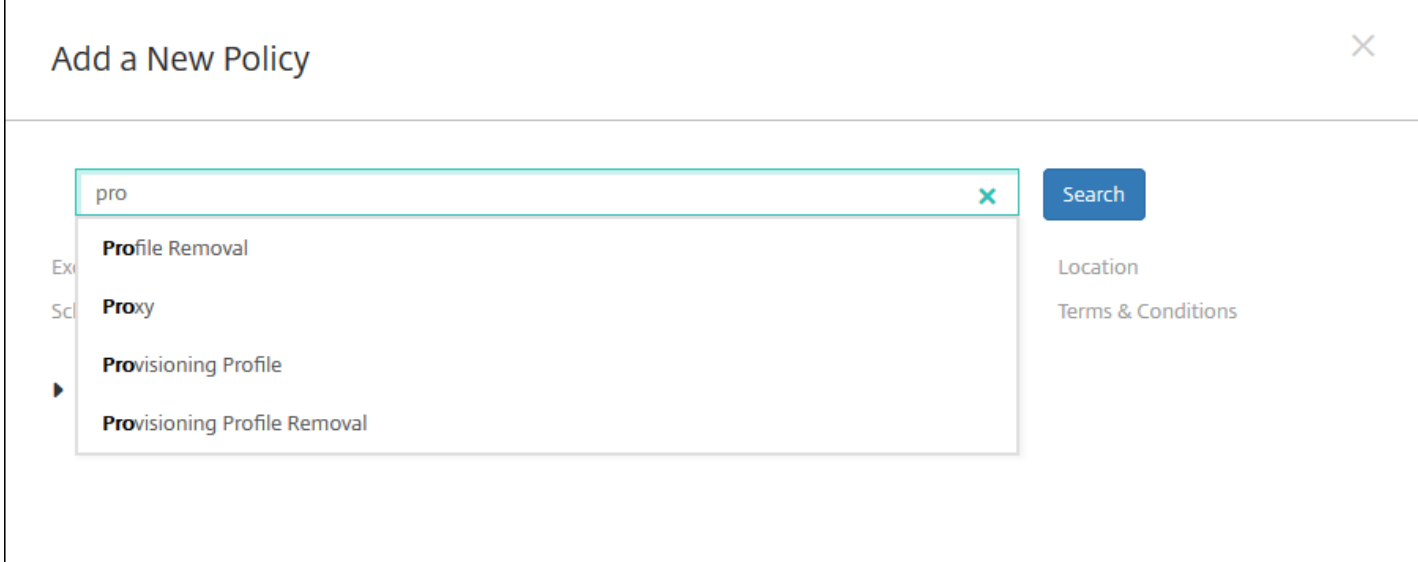

3. 选择要包含在策略中的平台。 选定平台的配置页面显示在步骤 5 中。

注意:只有策略支持的平台才会被列出。

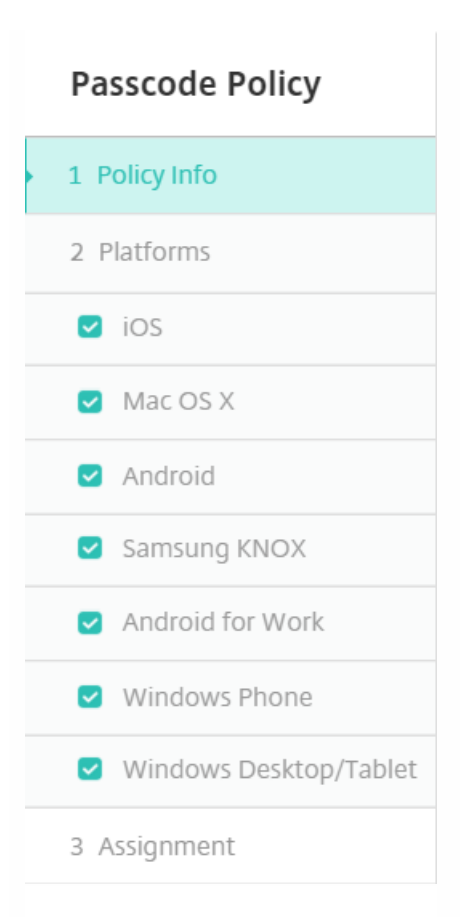

4. 完成**策略信息**页面,然后单击下一步。 策略信息页面收集策略名称等信息,以帮助您识别和跟踪自己的策略。 此页面在所 有策略之间相似。

5. 完成平台页面。 显示在步骤 3 选择的每个平台的平台页面。 这些页面因策略而异。 每个策略因平台而异。 并非所有策略均 受所有平台的支持。 单击下一步移动到下一个平台页面,或者在完成所有平台页面后移动到分配页面。

6. 在分配页面上,选择要应用此策略的交付组。单击某个交付组时,此组将显示在用于接收应用程序分配的交付组框中。

注意:用于接收应用程序分配的交付组框在您选中某个交付组之后才显示。

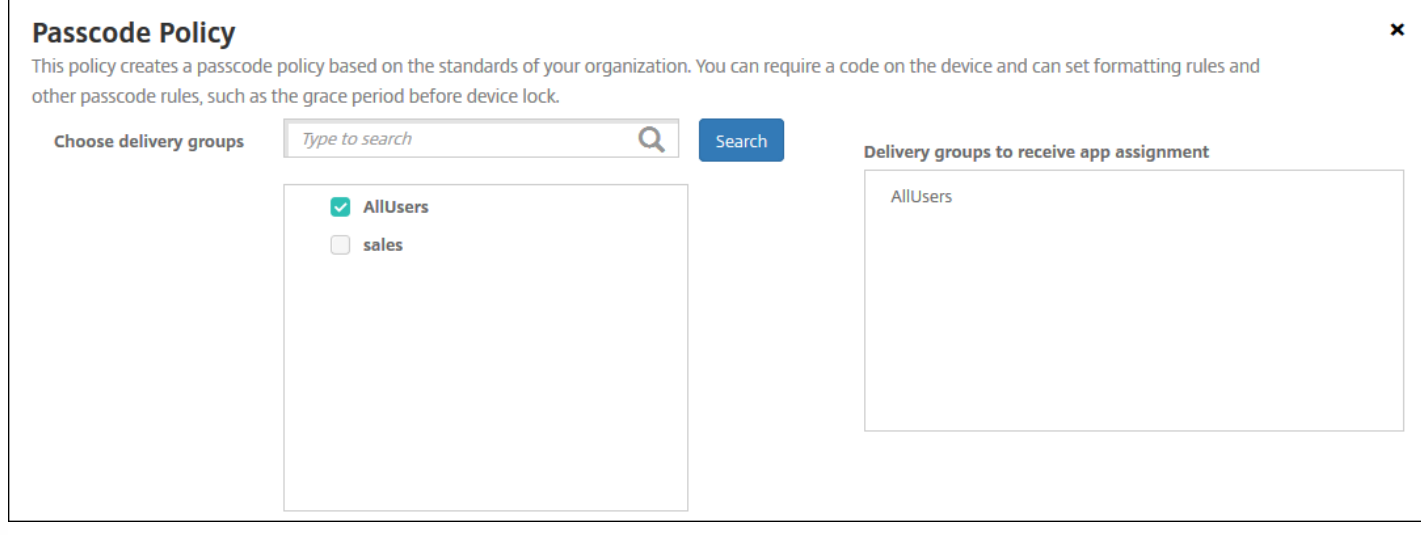

7. 单击保存。

此策略将添加到设备策略表中。

编辑或删除设备策略

1. 在**设备策略**表中,选中要编辑或删除的策略旁边的复选框。

2. 单击编辑或删除。

- 如果单击编辑,可以编辑任意设置和所有设置。
- 如果单击删除,在确认对话框中,应再次单击删除。

# XenMobile 设备策略(按平台)

Feb 10, 2017

要按平台查看策略,请下载 Device Policies by [Platform](http://10.57.13.146/content/dam/docs/en-us/xenmobile/10-2/Downloads-10-4-0/XenMobile-10-4-device-matrix.pdf) Matrix PDF(按平台介绍的设备策略矩阵 PDF)

在 XenMobile 控制台中,可以从配置 **>** 设备策略添加和配置设备策略。 XenMobile 10.4 支持适用于以下平台的设备策略:

- Amazon
- $\bullet$  iOS
- Mac OS X
- Android HTC
- Android TouchDown
- Android for Work
- Android
- Samsung SAFE
- Samsung SEAMS
- Windows Mobile/CE
- Windows Phone 8/Windows 10 Mobile
- Windows 8 和 Windows 10 Desktop/Tablet (.86)

有关 XenMobile 10.x 中的支持设备的详细信息,请参[阅支持的设备平台](http://docs.citrix.com/zh-cn/xenmobile/10/xmob-system-requirements/xmob-10-supported-device-platforms.html)。

## 注意

- XenMobile 10.3已终止对 Symbian 设备的支持。
- 如果您的环境中配置了组策略对象 (GPO),为 Windows 10 配置 XenMobile 设备策略时,请记住以下规则。如果已注册的一台或多 台 Windows 10 设备上的某个策略冲突,则优先应用与 GPO 对应的策略。

# AirPlay 镜像设备策略

Nov 29, 2016

Apple AirPlay 功能允许用户通过 Apple 电视采用流技术将 iOS 设备中的内容无线推送到电视屏幕, 或将设备上显示的内容精确 显示到电视屏幕或其他 Mac 计算机上。

您可以在 XenMobile 中添加一个设备策略,从而将特定 AirPlay 设备(如 Apple 电视或其他 Mac 计算机)添加到用户的 iOS 设 备。 您还可以将设备添加到受监督设备的白名单,从而使用户仅限于白名单上的 AirPlay 设备。 有关将设备置于受监督模式的 信息,请参阅使用 Apple Configurator 将 iOS [设备置于受监督模式。](http://docs.citrix.com/zh-cn/xenmobile/10-4/policies/devices-supervised-mode-apple-configurator.html)

注意:继续操作前,请确保您具有要添加的所有设备的设备 ID 和任何密码。 1. 在 XenMobile 控制台中,单击配置 **>** 设备策略。 此时将显示设备策略页面。

2. 单击添加。 此时将显示添加新策略对话框。

3. 展开更多,然后在最终用户下面,单击 **AirPlay** 镜像。 此时将显示 **AirPlay** 镜像策略页面。

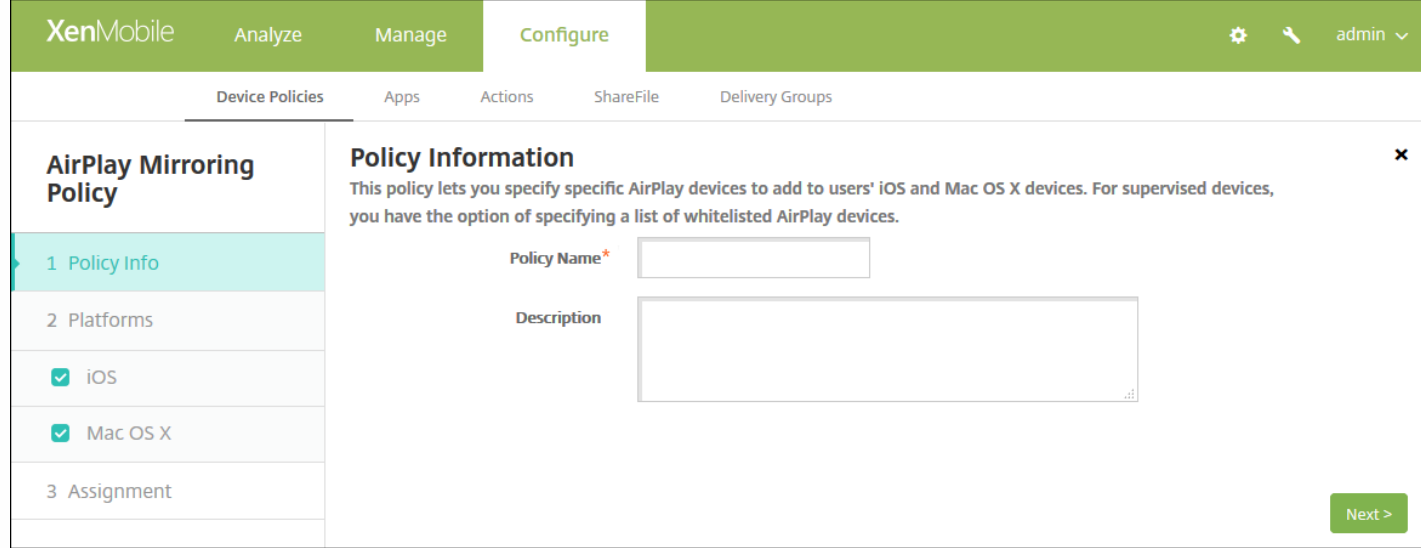

4. 在策略信息窗格中,输入以下信息:

- 策略名称:键入策略的描述性名称。
- 说明:(可选)键入策略的说明。

5. 单击下一步。 此时将显示策略平台页面。

6. 在平台下面,选择要添加的平台。 如果只为一个平台配置,请取消选中其他平台。

完成对平台设置的配置后,请参阅步骤 7 以了解如何设置此平台的部署规则。

配置 iOS 设置

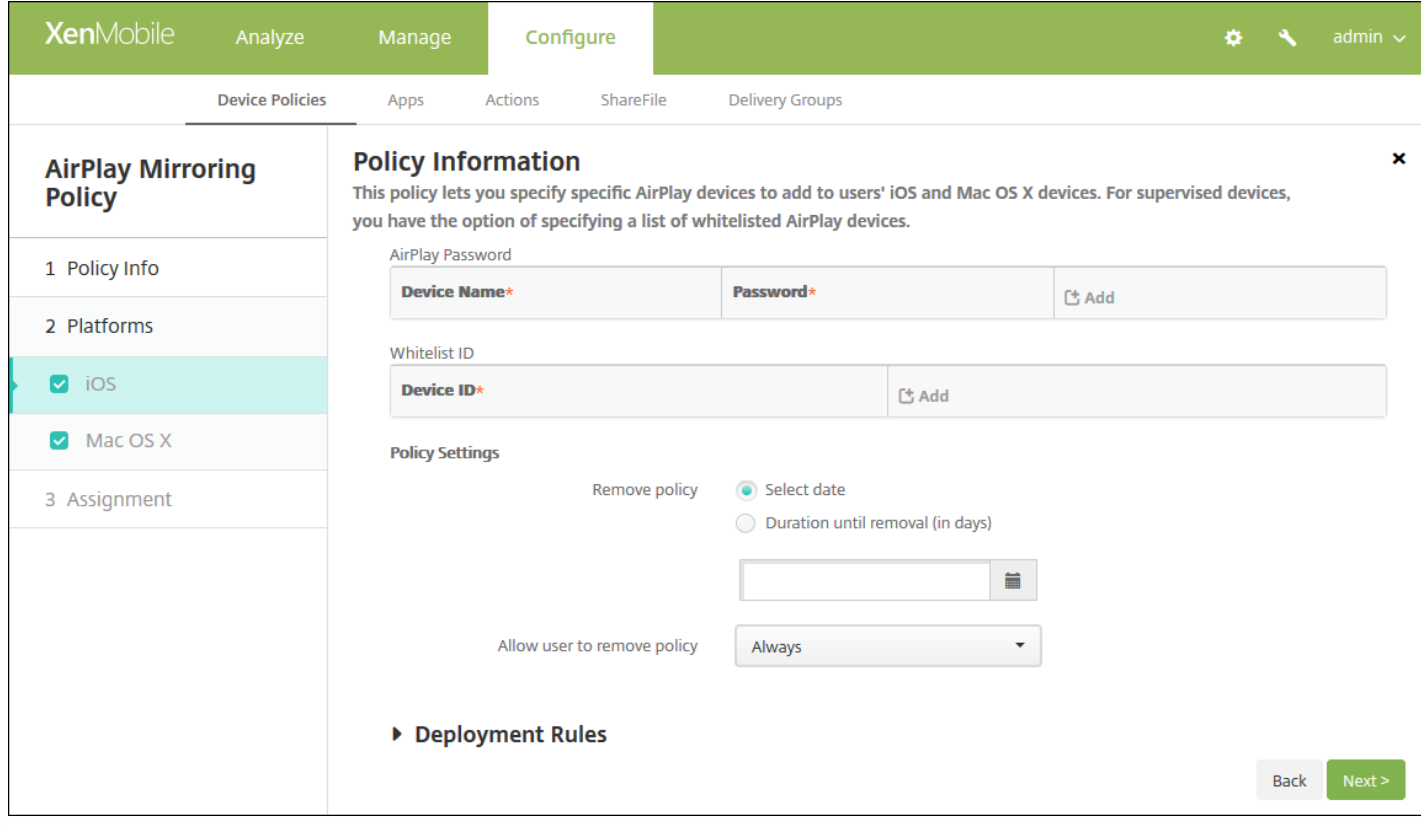

配置以下设置:

- **AirPlay** 密码:对于您要添加的各个设备,单击添加,然后执行以下操作:
	- 设备 **ID**:以 xx:xx:xx:xx:xx:xx 格式输入硬件地址(Mac 地址)。 此字段不区分大小写。
	- 密码:输入设备的可选密码。
	- 单击添加以添加设备,或单击取消以取消添加设备。
- 白名单 ID:未受监督的设备请忽略此列表。 此列表中的设备 ID 仅包括可用于用户设备的 AirPlay 设备。 对于希望添加到此 列表中的每个 AirPlay 设备,请单击添加,然后执行以下操作:
	- 设备 ID:以 xx:xx:xx:xx:xx:xx 格式键入设备 ID。 此字段不区分大小写。
	- 单击添加以添加设备,或单击取消以取消添加设备。

注意:要删除现有设备,请将鼠标悬停在包含此列表的行上方,然后单击右侧的垃圾箱图标。 此时将显示确认对话框。 单击删除以删除列表,或单击取消以保留此列表。

要编辑现有设备,请将鼠标悬停在包含此列表的行上方,然后单击右侧的铅笔图标。 更改列表,然后单击**保存**以保存更 改的列表,或单击取消以保持列表不更改。

### ● 策略设置

- 在删除策略旁边,单击选择日期或删除前保留时间**(**天**)**。
- 如果单击选择日期,请单击日历以选择具体删除日期。
- 在允许用户删除策略列表中,单击始终、需要密码或从不。
- 如果单击需要密码,在 Removal password (删除密码) 旁边,键入必需的密码。

配置 Mac OS X 设置

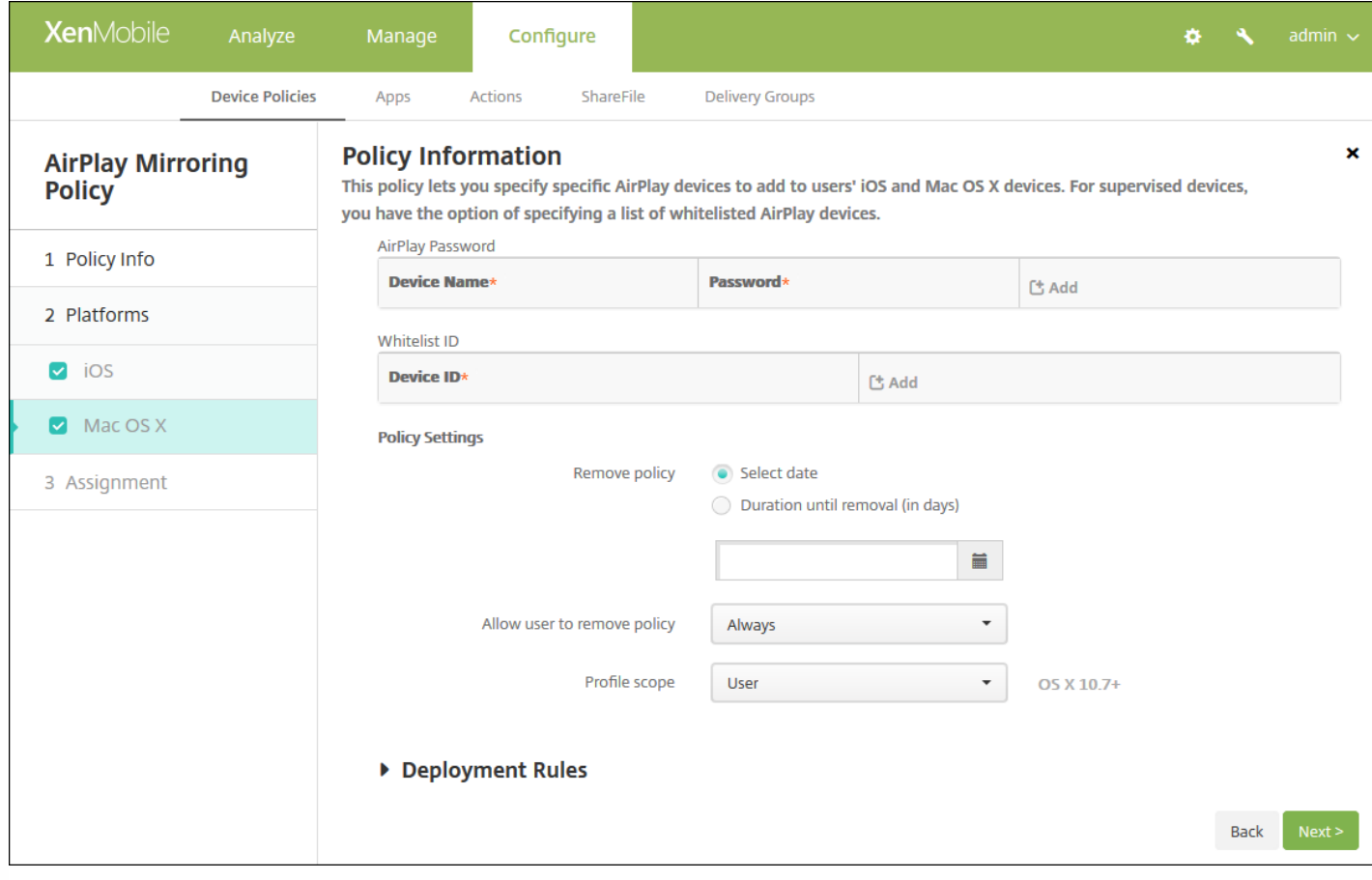

### 配置以下设置:

- **AirPlay** 密码:对于您要添加的各个设备,单击添加,然后执行以下操作:
	- 设备 ID : 以 xx:xx:xx:xx:xx:xx 格式输入硬件地址 (Mac 地址) 。 此字段不区分大小写。
	- 密码:输入设备的可选密码。
	- 单击添加以添加设备,或单击取消以取消添加设备。
- 白名单 ID:未受监督的设备请忽略此列表。 此列表中的设备 ID 仅包括可用于用户设备的 AirPlay 设备。 对于希望添加到此 列表中的每个 AirPlay 设备,请单击添加,然后执行以下操作:
	- 设备 **ID**:以 xx:xx:xx:xx:xx:xx 格式键入设备 ID。 此字段不区分大小写。
	- 单击添加以添加设备,或单击取消以取消添加设备。

注意:要删除现有设备,请将鼠标悬停在包含此列表的行上方,然后单击右侧的垃圾箱图标。 此时将显示确认对话框。 单击删除以删除列表,或单击取消以保留此列表。

要编辑现有设备,请将鼠标悬停在包含此列表的行上方,然后单击右侧的铅笔图标。 更改列表,然后单击保存以保存更 改的列表,或单击取消以保持列表不更改。

#### 策略设置

- 在删除策略旁边,单击选择日期或删除前保留时间**(**天**)**。
- 如果单击选择日期,请单击日历以选择具体删除日期。
- 在允许用户删除策略列表中,单击始终、需要密码或从不。
- 如果单击需要密码,在 **Removal password**(删除密码)旁边,键入必需的密码。
- 在配置文件作用域旁边,单击用户或系统。 默认值为用户。

## 7. 配置部署规则

### 8. 单击下一步。 此时将显示 **AirPlay** 镜像策略分配页面。

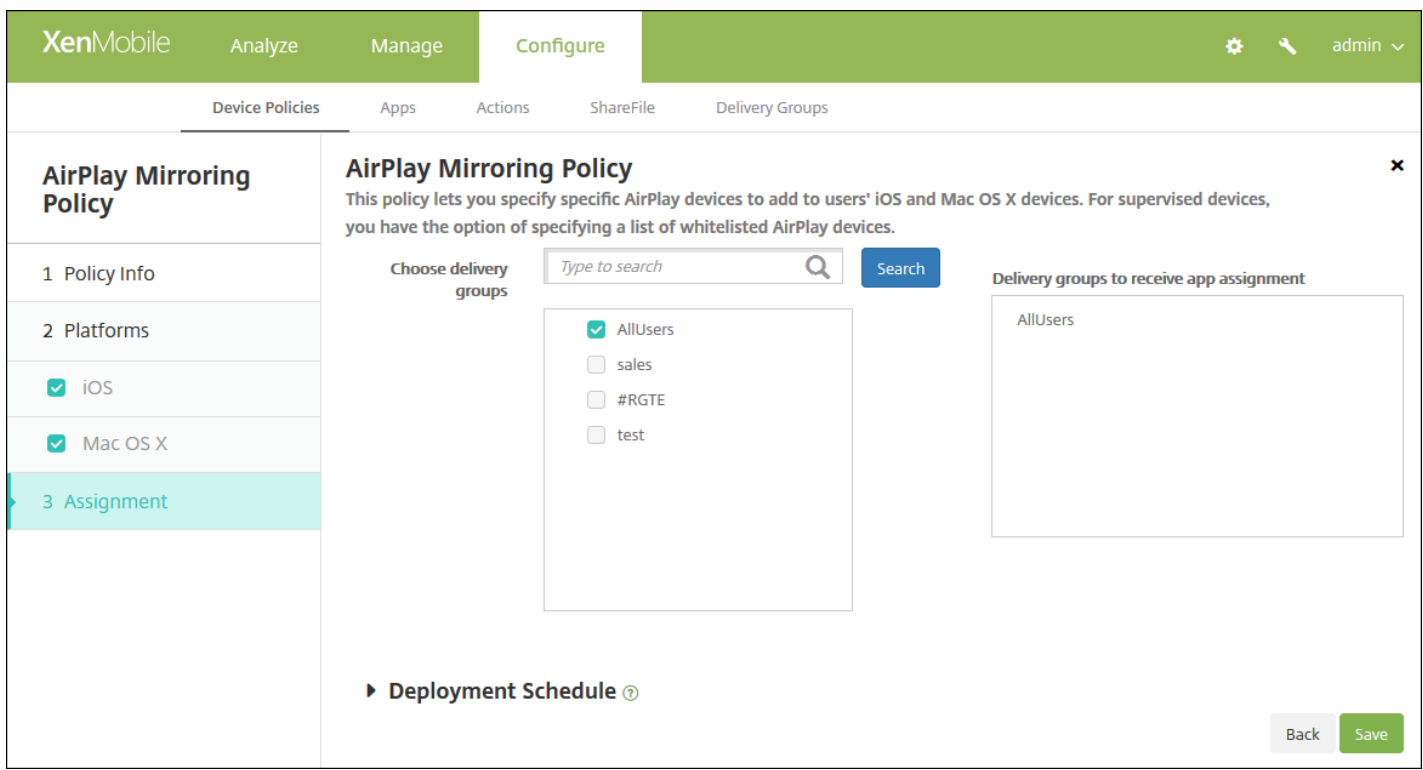

9. 在选择交付组旁边,键入以查找交付组,或在列表中选择一个或多个要向其分配策略的交付组。 选择的组显示在用于接收应 用程序分配的交付组列表中。

10. 展开部署计划, 然后配置以下设置:

- 在部署旁边,单击开以计划部署,或单击关以阻止部署。 默认选项为开。 如果选择关,无需配置其他选项。
- 在部署计划旁边,单击立即或稍后。 默认选项为立即。
- 如果单击稍后,请单击日历图标,然后选择部署的日期和时间。
- 在部署条件旁边,单击每次连接时或单击仅当之前的部署失败时。 默认选项为每次连接时。
- 在为始终启用的连接部署旁边,单击开或关。 默认选项为关。

注意:

- 已在设置 > 服务器属性中配置了计划后台部署密钥的情况下此选项适用。 始终启用选项不适用于 iOS 设备。
- 配置的部署计划对所有平台相同。 您所做的更改适用于所有平台, 为始终启用的连接部署除外, 它不适用于 iOS。

# AirPrint 设备策略

Nov 29, 2016

您可以在 XenMobile 中添加一个设备策略,以便在用户的 iOS 设备上向 AirPrint 打印机列表中添加 AirPrint 打印机。 这样可以 更加轻松地为打印机和设备位于不同子网的环境提供支持。

### 注意:

- 此策略适用于 iOS 7.0 及更高版本。
- 请确保知道每个打印机的 IP 地址和资源路径。

1. 在 XenMobile 控制台中,单击配置 **>** 设备策略。 此时将显示设备策略页面。

2. 单击添加。 此时将显示添加新策略对话框。

3. 单击更多,然后在最终用户下面,单击 **AirPrint**。 此时将显示 **AirPrint Policy**(AirPrint 策略)页面。

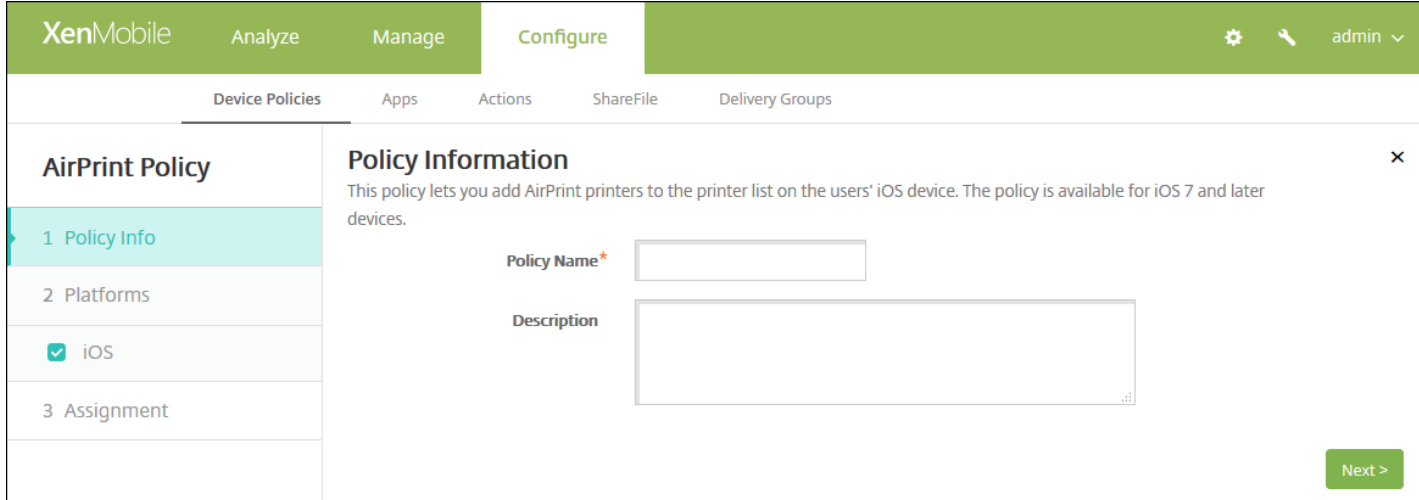

4. 在策略信息窗格中,输入以下信息:

- 策略名称:键入策略的描述性名称。
- 说明:(可选)键入策略的说明。

5. 单击下一步。 此时将显示 **iOS** 平台信息页面。

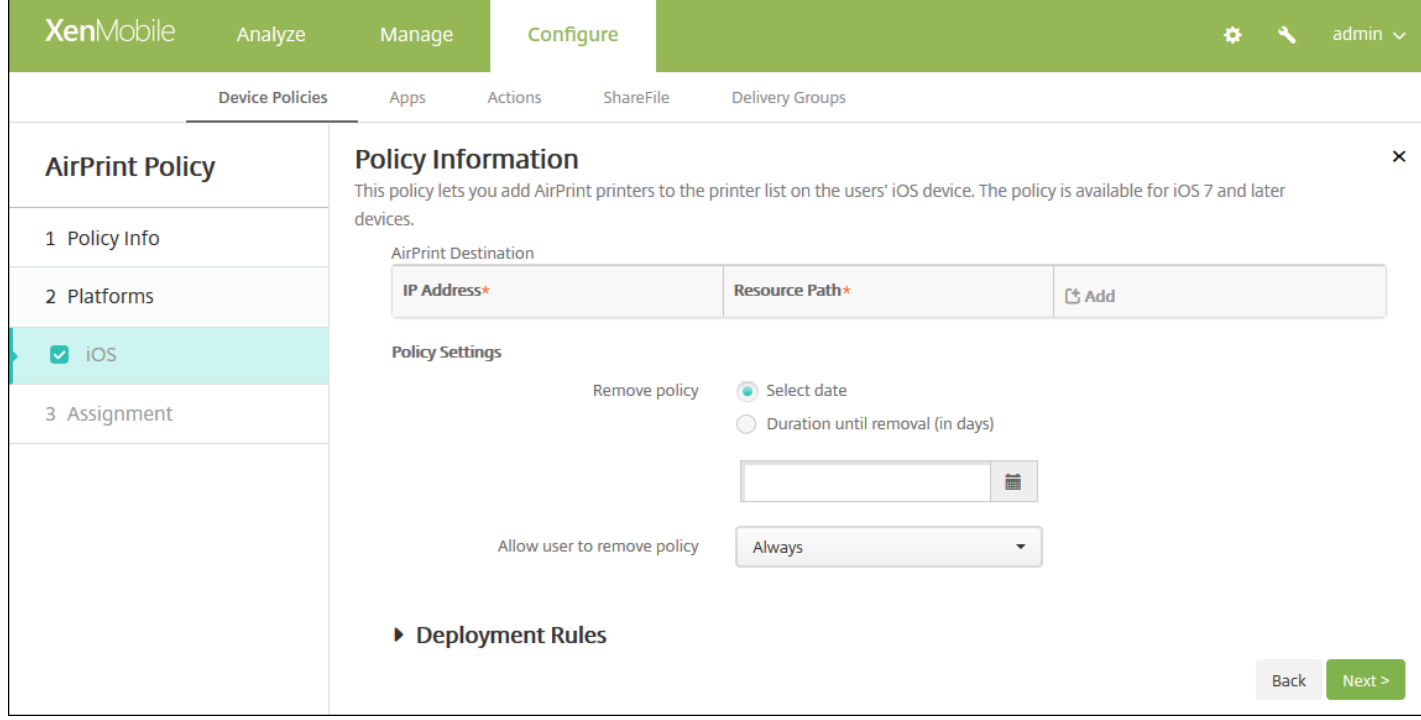

6. 配置以下设置:

- **AirPrint** 目标:对于您要添加的各个 AirPrint 目标,单击添加,然后执行以下操作:
	- **IP** 地址:输入 AirPrint 打印机 IP 地址。
	- 资源路径:输入与打印机关联的资源路径。此值与\_ipps.tcp Bonjour 记录的参数相对应。 例 如,printers/Canon\_MG5300\_series 或 printers/Xerox\_Phaser\_7600。
	- 单击保存以添加打印机,或单击取消以取消添加打印机。

注意:要删除现有打印机,请将鼠标悬停在包含此列表的行上方,然后单击右侧的垃圾箱图标。 此时将显示确认对话 框。 单击删除以删除列表,或单击取消以保留此列表。

要编辑现有打印机,请将鼠标悬停在包含此列表的行上方,然后单击右侧的铅笔图标。 更改列表,然后单击保存以保存 更改的列表,或单击取消以保持列表不更改。

### ● 策略设置

- 在策略设置下,删除策略旁边,单击选择日期或删除前保留时间**(**天**)**。
- 如果单击选择日期,请单击日历以选择具体删除日期。
- 在允许用户删除策略列表中,单击始终、需要密码或从不。
- 如果单击需要密码,在 **Removal password**(删除密码)旁边,键入必需的密码。

## 7. 配置部署规则

8. 单击下一步。 此时将显示 **AirPrint** 策略分配页面。

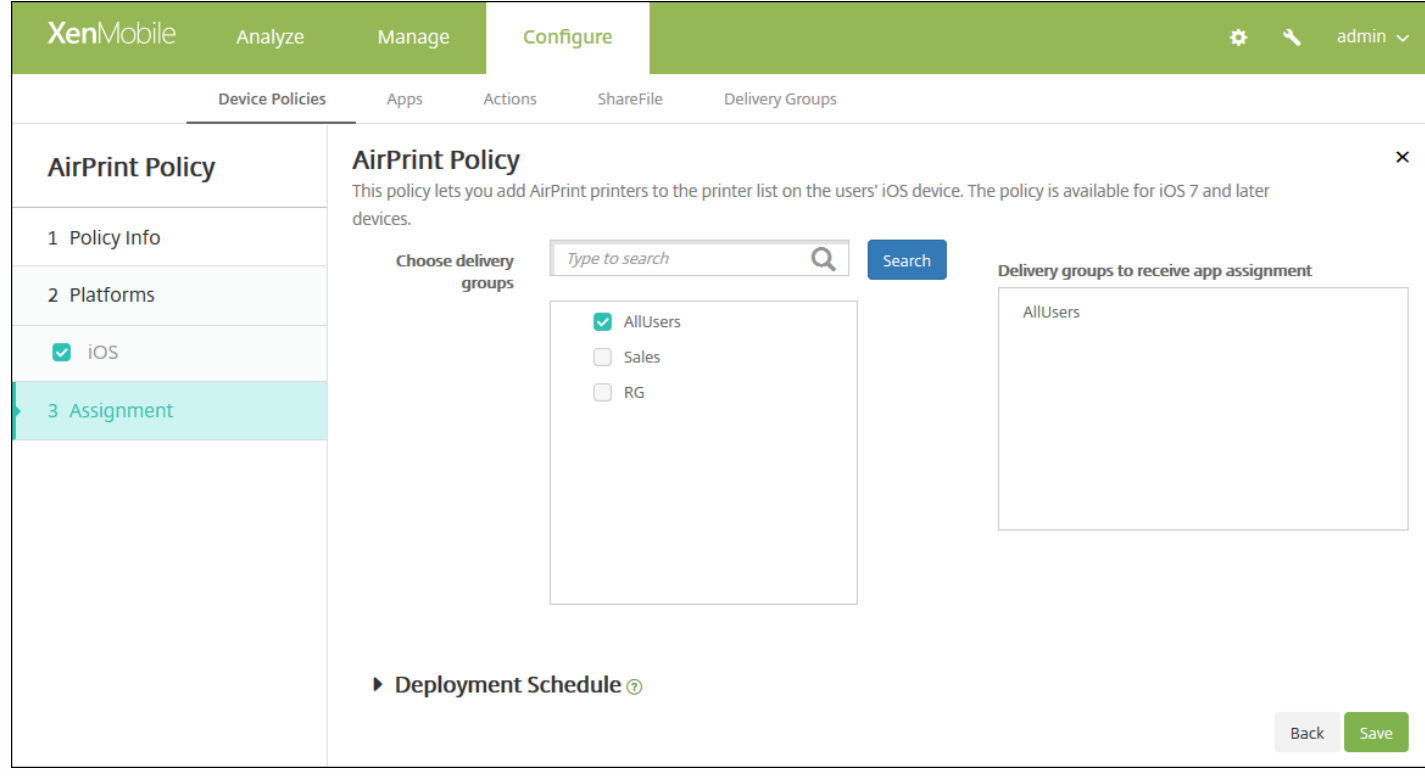

9. 在选择交付组旁边,键入以查找交付组,或在列表中选择一个或多个要向其分配策略的交付组。 选择的组显示在用于接收应 用程序分配的交付组列表中。

10. 展开部署计划, 然后配置以下设置:

- 在部署旁边,单击开以计划部署,或单击关以阻止部署。 默认选项为开。 如果选择关, 无需配置其他选项。
- 在部署计划旁边,单击立即或稍后。 默认选项为立即。
- 如果单击稍后,请单击日历图标,然后选择部署的日期和时间。
- 在部署条件旁边,单击每次连接时或单击仅当之前的部署失败时。 默认选项为每次连接时。
- 在为始终启用的连接部署旁边,单击开或关。 默认选项为关。

注意:

- 已在设置 > 服务器属性中配置了计划后台部署密钥的情况下此选项适用。 始终启用选项不适用于 iOS 设备。
- 配置的部署计划对所有平台相同。 您所做的更改适用于所有平台, 为始终启用的连接部署除外, 它不适用于 iOS。

# Android for Work 应用程序限制策略

#### Nov 15, 2016

 $\mathsf{r}$ 

You can modify the restrictions associated with Android for Work apps, but before you can do so, you must meet the following prerequisites:

- Complete Android for Work setup tasks on Google. For more information, see [Managing](http://docs.citrix.com/zh-cn/xenmobile/10-4/provision-devices/android-for-work.html) Devices with Android for Work.
- Create an Android for Work account. For more information, see Create an Android for Work [account](http://docs.citrix.com/zh-cn/xenmobile/10-4/provision-devices/android-for-work.html#par_anchortitle_0).
- Add Android for Work apps to [XenMobile](http://docs.citrix.com/zh-cn/xenmobile/10-4/apps.html). For more information, see Adding Apps to XenMobile.

1. In the XenMobile console, click **Configure > Device Policies**. The **Device Policies** page appears.

2. Click **Add** to add a new policy. The **Add a New Policy** page appears.

3. Expand **More** and then under **Security**, click **Android for Work App Restrictions**. A dialog box appears asking you to select an app.

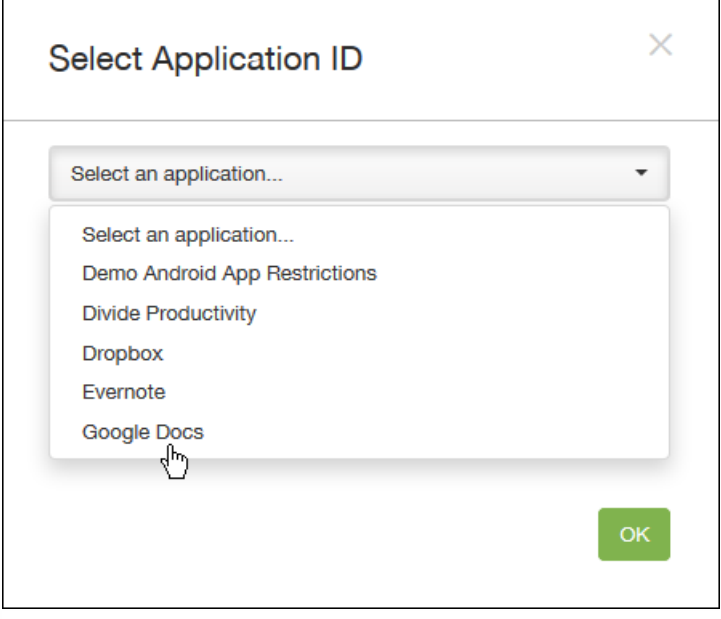

4. 在列表中,选择要应用限制的应用程序,然后单击确定。

- 如果没有要添加到 XenMobile 中的 Android for Work 应用程序,将无法继续操作。 有关向 XenMobile 添加应用程序的详细 信息,请参阅向 XenMobile [添加应用程序](http://docs.citrix.com/zh-cn/xenmobile/10-4/apps.html)。
- 如果应用程序没有关联任何限制,将显示有关相关影响的通知。 单击确定取消对话框。
- 如果应用程序具有与之关联的限制,将显示 **Android for Work** 应用程序限制策略信息页面。

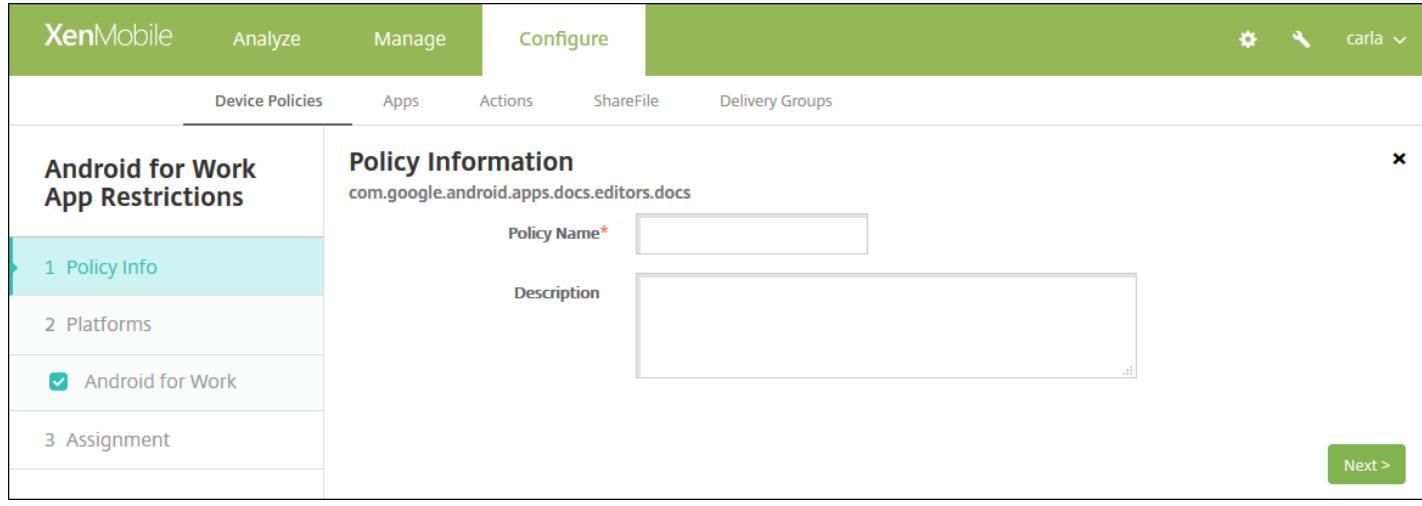

5. 在策略信息窗格中,输入以下信息:

- 策略名称:键入策略的描述性名称。
- 说明:(可选)键入策略的说明。

6. 单击下一步。 此时将显示 **Android for Work** 平台页面。

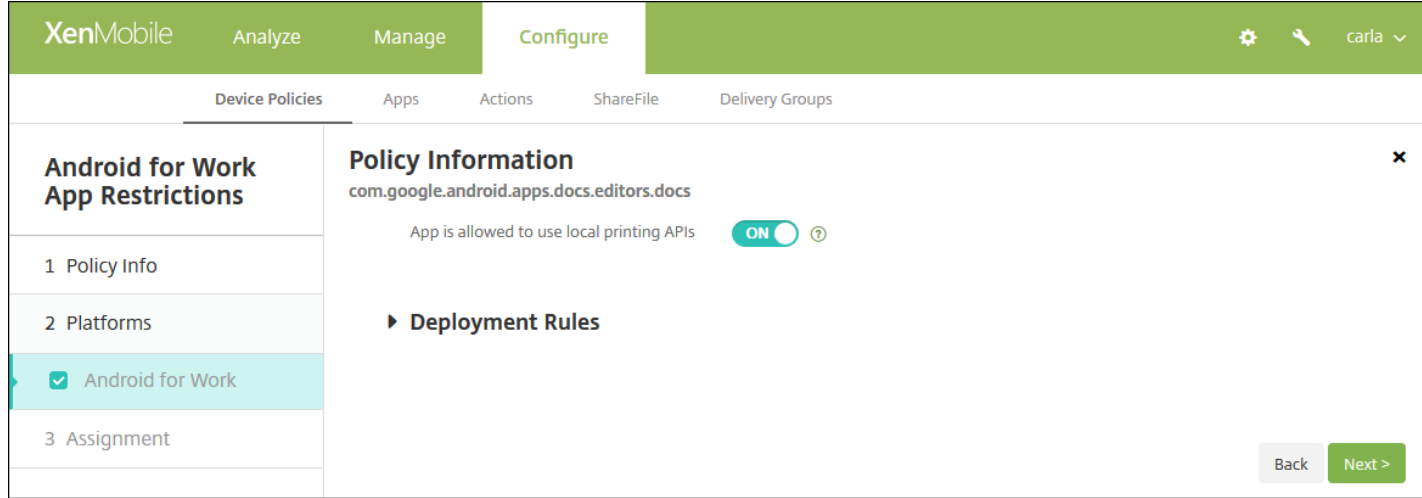

7. 为选择的应用程序配置设置。 显示的设置取决于与所选应用程序关联的限制。

## 8. 配置部署规则

9. 单击下一步。 此时将显示 **Android for Work** 应用程序限制策略分配页面。

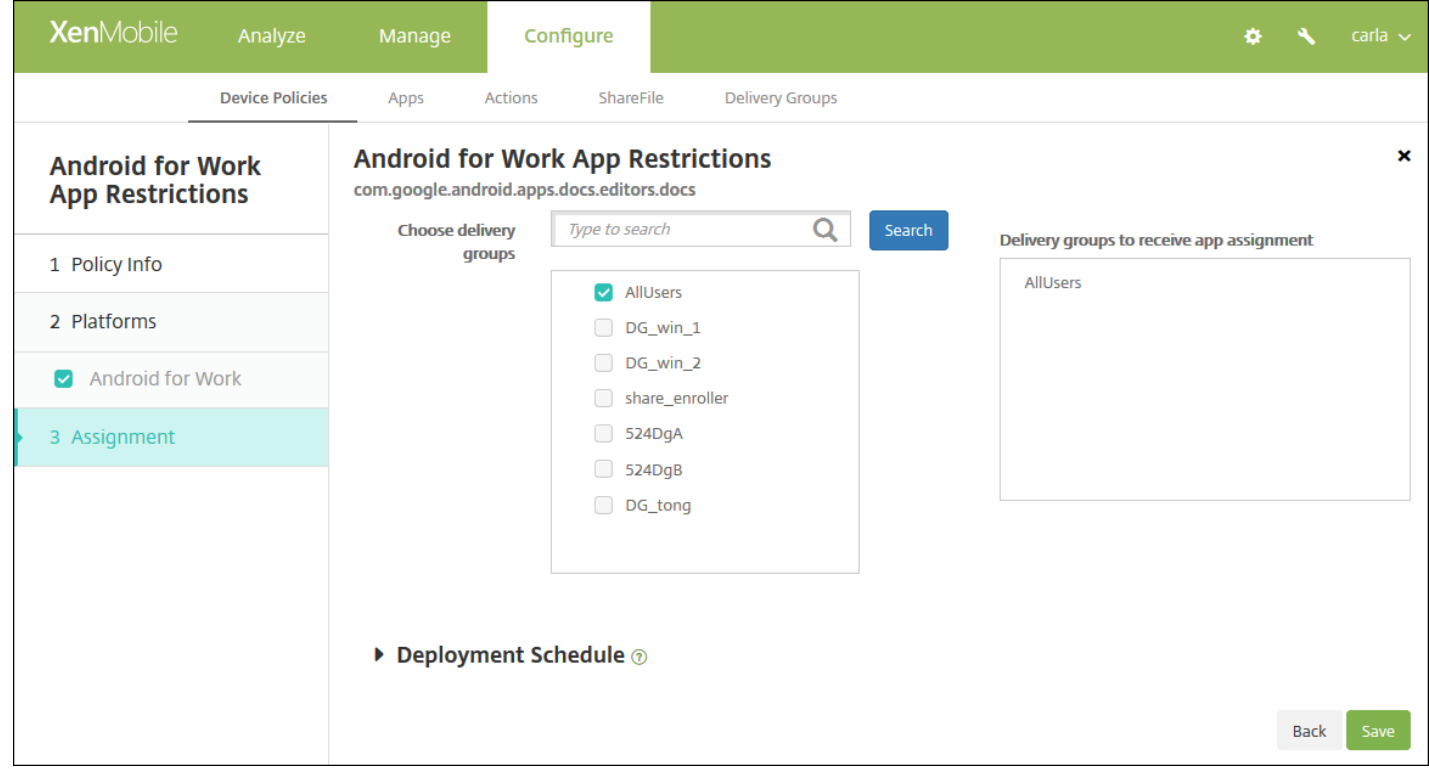

10. 在选择交付组旁边,键入以查找交付组,或在列表中选择一个或多个要向其分配策略的交付组。 选择的组显示在用于接收 应用程序分配的交付组列表中。

11. 展开部署计划, 然后配置以下设置:

- 在部署旁边,单击开以计划部署,或单击关以阻止部署。 默认选项为开。 如果选择关, 无需配置其他选项。
- 在部署计划旁边,单击立即或稍后。 默认选项为立即。
- 如果单击稍后,请单击日历图标,然后选择部署的日期和时间。
- 在部署条件旁边,单击每次连接时或单击仅当之前的部署失败时。 默认选项为每次连接时。
- 在为始终启用的连接部署旁边,单击开或关。 默认选项为关。

注意:

- 已在**设置 > 服务器属性**中配置了计划后台部署密钥的情况下此选项适用。 始终启用选项不适用于 iOS 设备。
- 配置的部署计划对所有平台相同。 您所做的更改适用于所有平台, 为始终启用的连接部署除外, 它不适用。

# APN 设备策略

Nov 29, 2016

可以为 iOS、Android 和 Windows Mobile/CE 设备添加接入点名称 (APN) 设备策略。 如果贵组织不使用客户 APN 从移动设备 连接到 Internet,可以使用此策略。 APN 策略确定将设备连接到特定电话运营商的通用分组无线服务 (GPRS) 所使用的设置。 大多数新式电话中已经定义此设置。

iOS [设置](http://docs.citrix.com/zh-cn/xenmobile/10-4/policies/apn-policy.html#par_anchortitle_ae1a)

[Android](http://docs.citrix.com/zh-cn/xenmobile/10-4/policies/apn-policy.html#par_anchortitle_ea61) 设置

Windows [Mobile/CE](http://docs.citrix.com/zh-cn/xenmobile/10-4/policies/apn-policy.html#par_anchortitle_4303) 设置

1. 在 XenMobile 控制台中,单击配置 **>** 设备策略。 此时将显示设备策略页面。

2. 单击添加。 此时将显示添加新策略对话框。

3. 单击更多,然后在网络访问权限下面,单击 **APN**。 此时将显示 **APN** 策略信息页面。

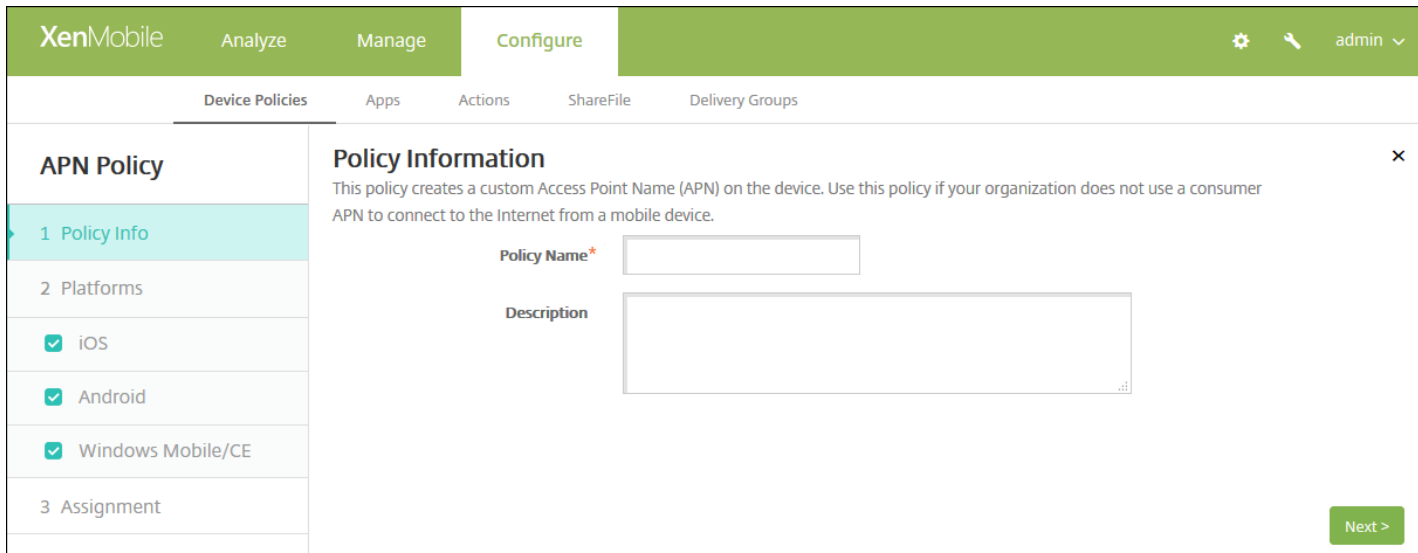

4. 在策略信息窗格中,输入以下信息:

● 策略名称:键入策略的描述性名称。

说明:(可选)键入策略的说明。

5. 单击下一步。 此时将显示策略平台页面。

注意:显示策略平台页面时,会选中所有平台,并且首先看到 iOS 平台。

6. 在平台下面,选择要添加的平台。

完成对平台设置的配置后,请参阅步骤 7 以了解如何设置此平台的部署规则。

配置 iOS 设置

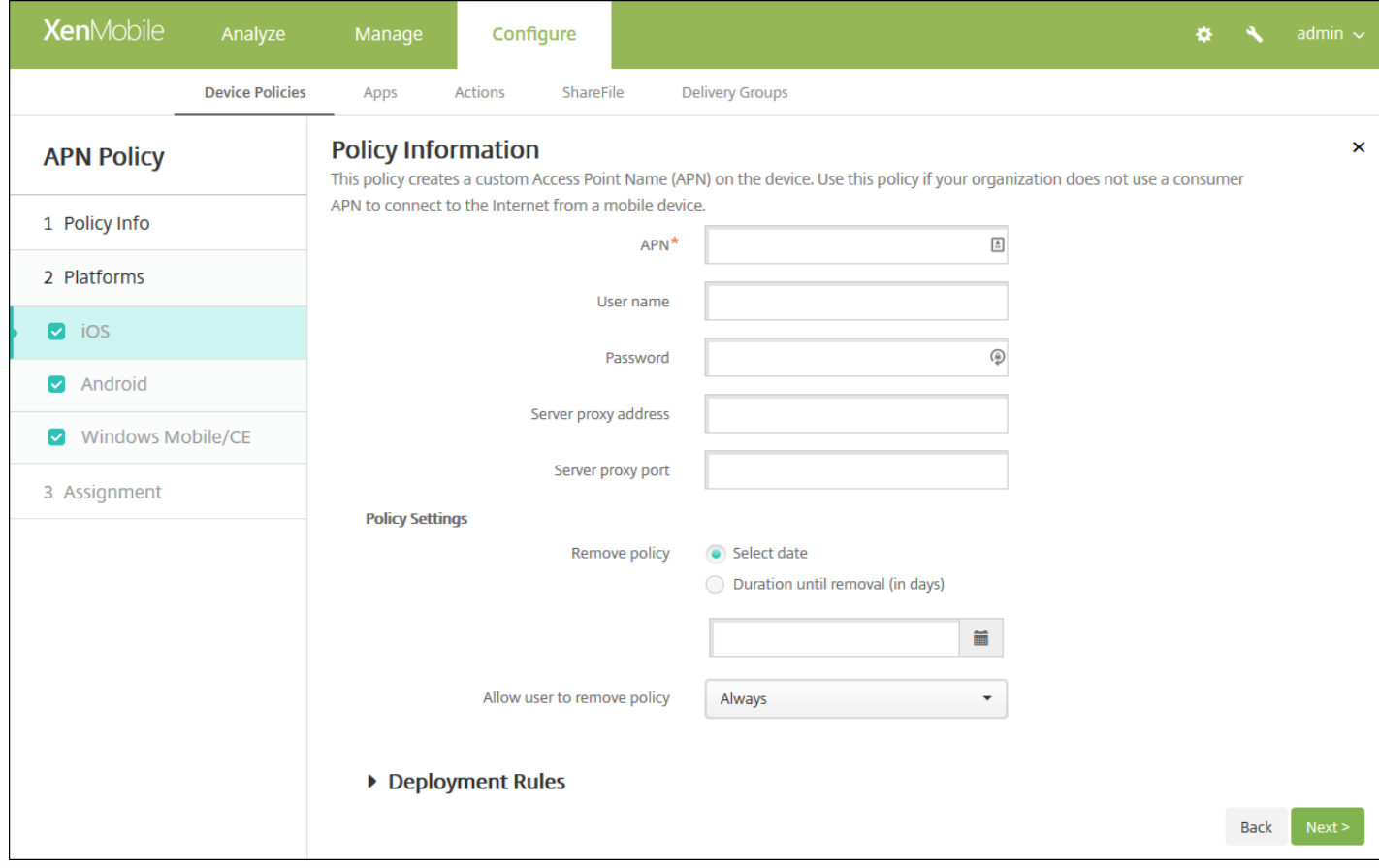

### 配置以下设置:

- **APN**:键入接入点的名称。 此信息必须与接受的某个 iOS APN 匹配,否则策略将失败。
- 用户名:该字符串指定此 APN 的用户名。 如果用户名缺失,在配置文件安装期间设备会提示输入该字符串。
- 密码: 此 APN 的用户密码。 为进行混码处理, 对密码进行了编码。 如果负载中缺少密码, 则配置文件安装期间设备会提示 输入密码。
- 服务器代理地址:APN 代理的 IP 地址或 URL。
- 服务器代理端口: APN 代理的端口号。 如果已输入服务器代理地址, 则此字段为必填字段。
- 在策略设置下,删除策略旁边,单击选择日期或删除前保留时间**(**天**)**。
	- 如果单击选择日期,请单击日历以选择具体删除日期。
	- 在允许用户删除策略列表中,单击始终、需要密码或从不。
	- 如果单击需要密码,在 Removal password (删除密码) 旁边,键入必需的密码。

配置 Android 设置

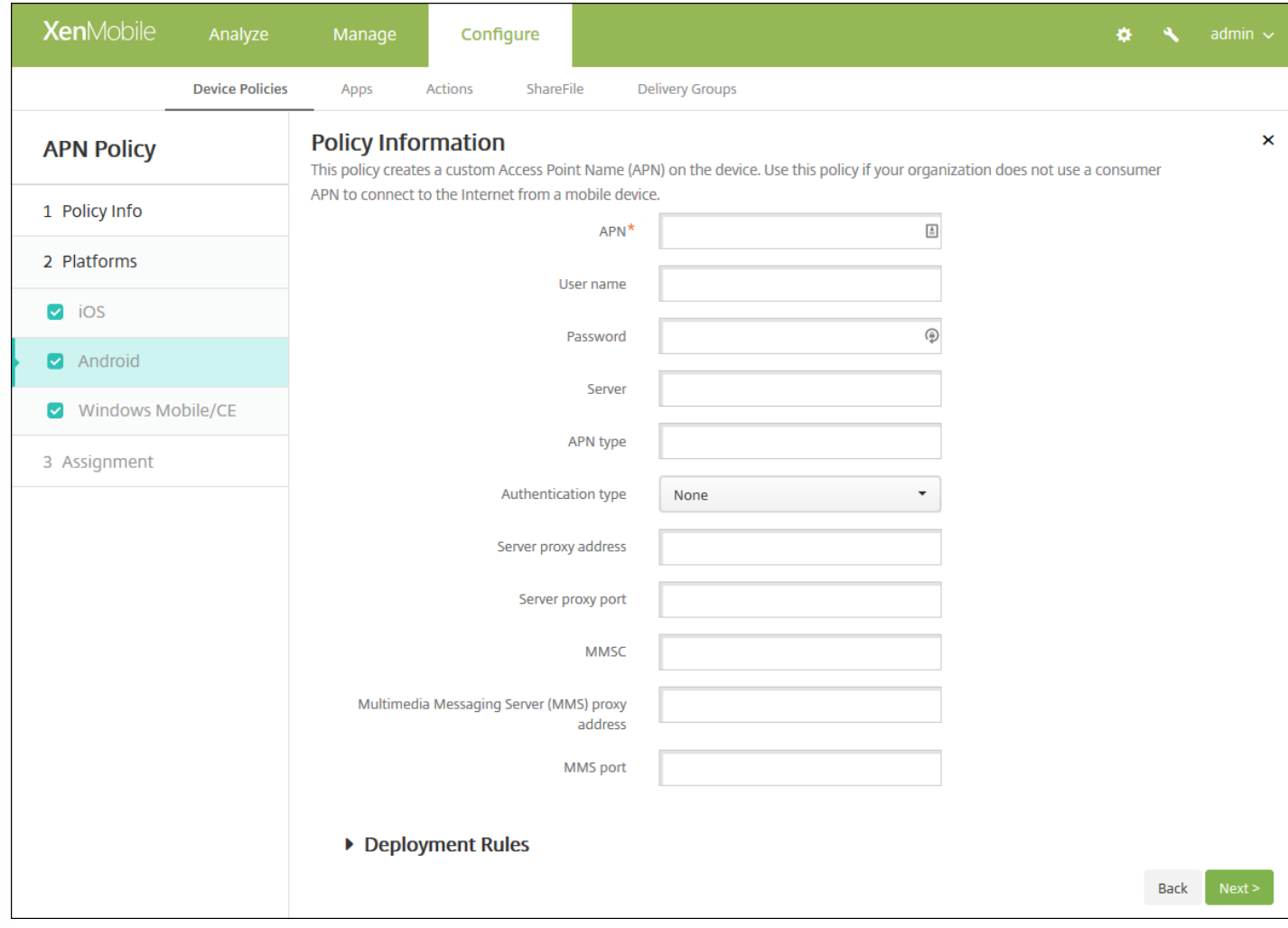

配置以下设置:

- APN:键入接入点的名称。 此信息必须与接受的某个 Android APN 匹配, 否则策略将失败。
- 用户名:该字符串指定此 APN 的用户名。 如果用户名缺失,在配置文件安装期间设备会提示输入该字符串。
- 密码:此 APN 的用户密码。 为进行混码处理,对密码进行了编码。 如果负载中缺少密码,则配置文件安装期间设备会提示 输入密码。
- 服务器:此设置出现在智能手机出现之前,通常为空。 它是指无法访问或显示标准 Web 站点的手机的无线应用协议 (WAP) 网关服务器。
- APN 类型: 此设置必须匹配运营商的接入点用途。 它是 APN 服务说明符的逗号分隔字符串, 必须与无线运营商的发布定义 匹配。 示例包括:
	- \*. 所有流量均通过此接入点。
	- mms。 多媒体流量通过此接入点。
	- default(默认)。 包括多媒体在内的所有流量均通过此接入点。
	- supl。 与 GPS 关联的安全用户层面定位 (Secure User Plane Location)
	- dun。 拨号网络已经过时,很少使用。
	- hipri。 高优先级网络。
	- fota。 无线固件升级用于接收固件更新。
- 身份验证类型: 在列表中, 单击要使用的身份验证类型。 默认为"无"。
- 服务器代理地址: 运营商的 APN HTTP 代理的 IP 地址或 URL。
- 服务器代理端口: APN 代理的端口号。如果已输入服务器代理地址, 则此字段为必填字段。

https://docs.citrix.com © 1999-2017 Citrix Systems, Inc. All rights reserved. p.383

- **MMSC**:运营商提供的 MMS 网关服务器地址。
- 多媒体消息服务器(MMS)代理地址: 指 MMS 通信的多媒体消息服务服务器。 MMS 使得 SMS 可以发送包含多媒体内容 (如图片或视频)的大型消息。 这些服务器需要特定的协议 (如 MM1、... MM11) 。
- **MMS** 端口:用于 MMS 代理的端口。

## 配置 Windows Mobile/CE 设置

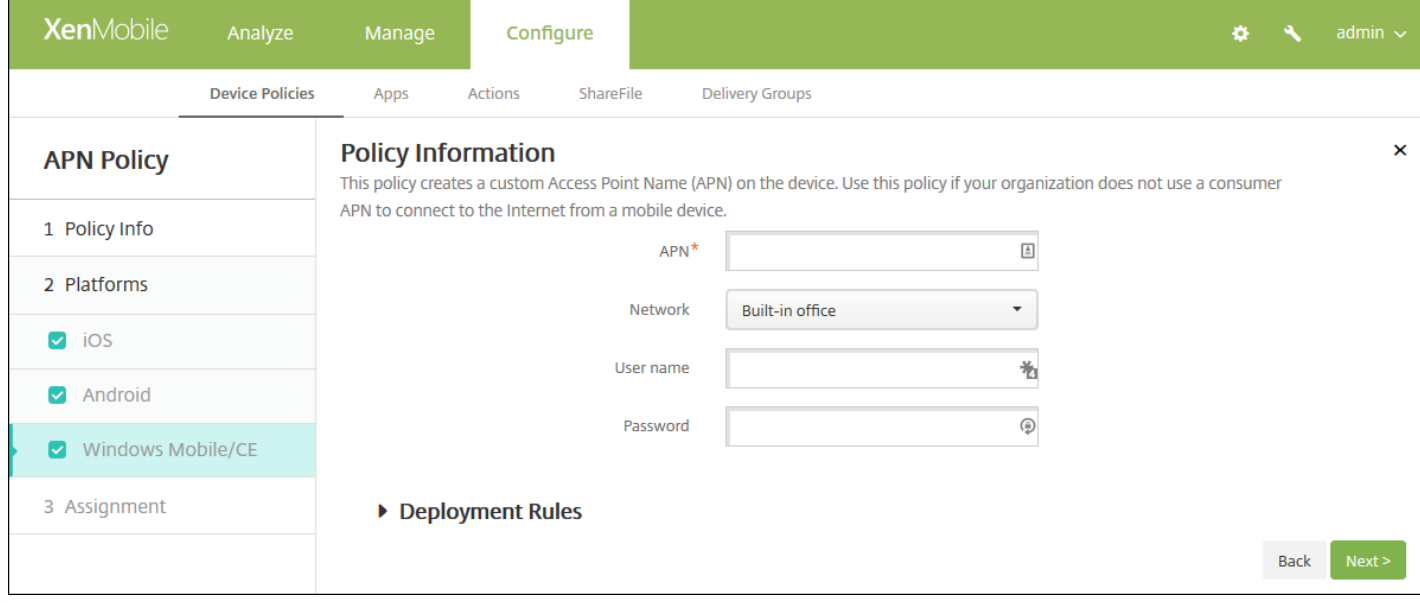

## 配置以下设置:

- **APN**:键入接入点的名称。 此信息必须与接受的某个 Android APN 匹配,否则策略将失败。
- 网络:在列表中,单击要使用的网络类型。 默认值为内置办公网络。
- 用户名:该字符串指定此 APN 的用户名。 如果用户名缺失,在配置文件安装期间设备会提示输入该字符串。
- 密码: 此 APN 的用户密码。 为进行混码处理, 对密码进行了编码。 如果负载中缺少密码, 则配置文件安装期间设备会提示 输入密码。

## 7. 配置部署规则

8. 单击下一步。 此时将显示 **APN** 策略分配页面。

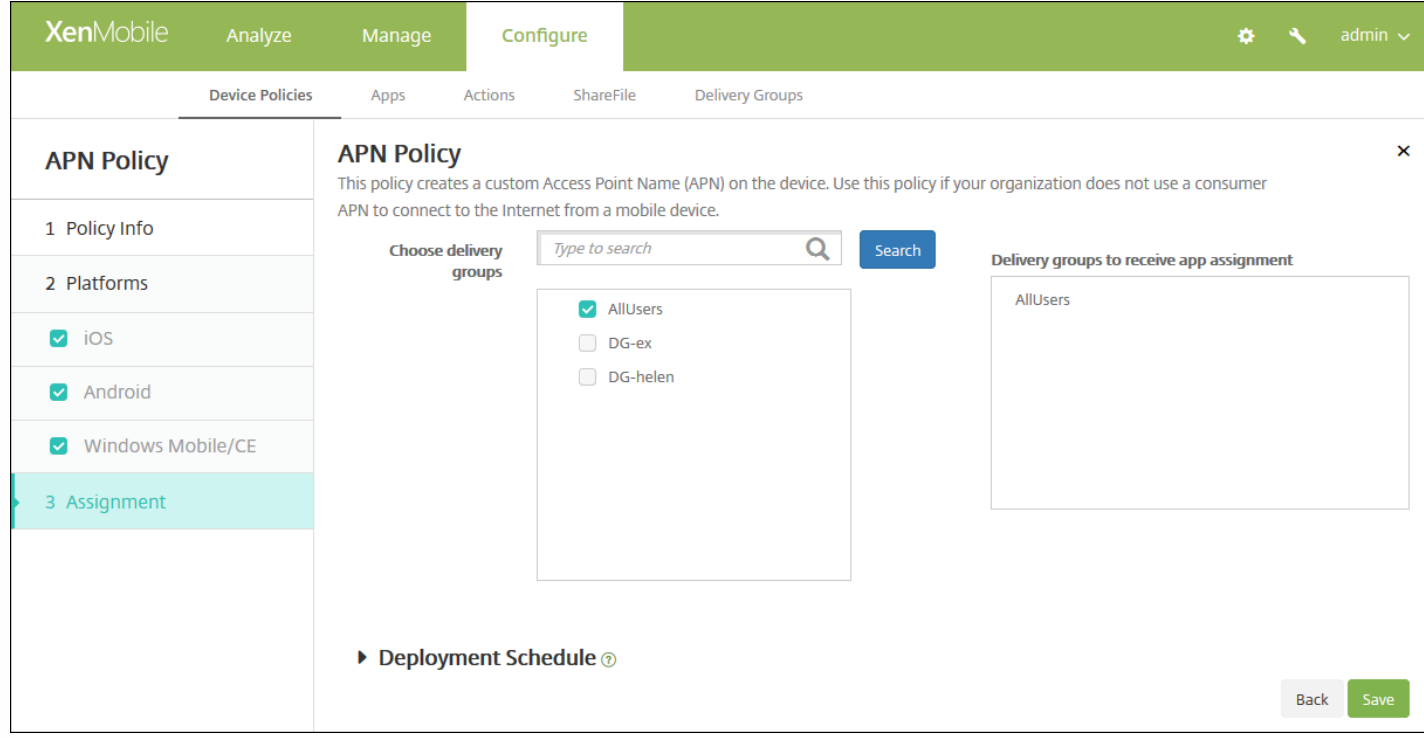

9. 在选择交付组旁边,键入以查找交付组,或在列表中选择一个或多个要向其分配策略的交付组。 选择的组显示在用于接收应 用程序分配的交付组列表中。

10. 展开部署计划, 然后配置以下设置:

- 在部署旁边,单击开以计划部署,或单击关以阻止部署。 默认选项为开。 如果选择关,无需配置其他选项。
- 在部署计划旁边,单击立即或稍后。 默认选项为立即。
- 如果单击稍后,请单击日历图标,然后选择部署的日期和时间。
- 在部署条件旁边,单击每次连接时或单击仅当之前的部署失败时。 默认选项为每次连接时。
- 在为始终启用的连接部署旁边,单击开或关。 默认选项为关。

#### 注意:

- 已在**设置 > 服务器属性**中配置了计划后台部署密钥的情况下此选项适用。 始终启用选项不适用于 iOS 设备。
- 配置的部署计划对所有平台相同。 您所做的更改适用于所有平台, 为始终启用的连接部署除外, 它不适用于 iOS。

11. 单击保存以保存此策略。

# 应用程序属性设备策略

Nov 29, 2016

在"应用程序属性"设备策略中可以为 iOS 设备指定各种属性,例如托管应用程序捆绑包 ID 或"为应用单独设置 VPN"标识符。

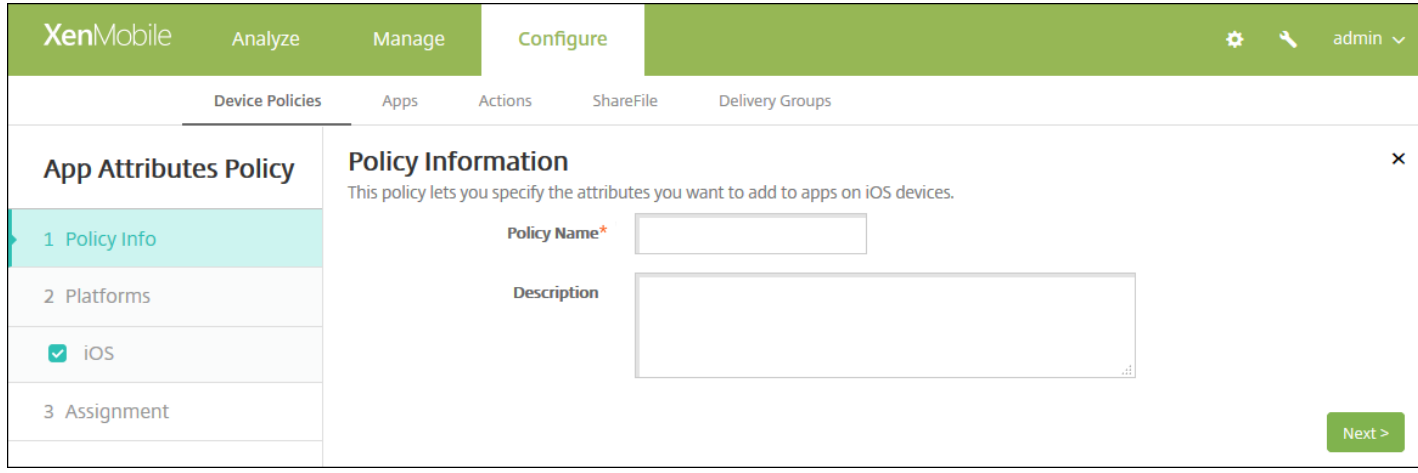

### 4. 在策略信息窗格中,输入以下信息:

- 策略名称:键入策略的描述性名称。
- 说明:(可选)键入策略的说明。
- 5. 单击下一步。 此时将显示应用程序属性平台信息页面。

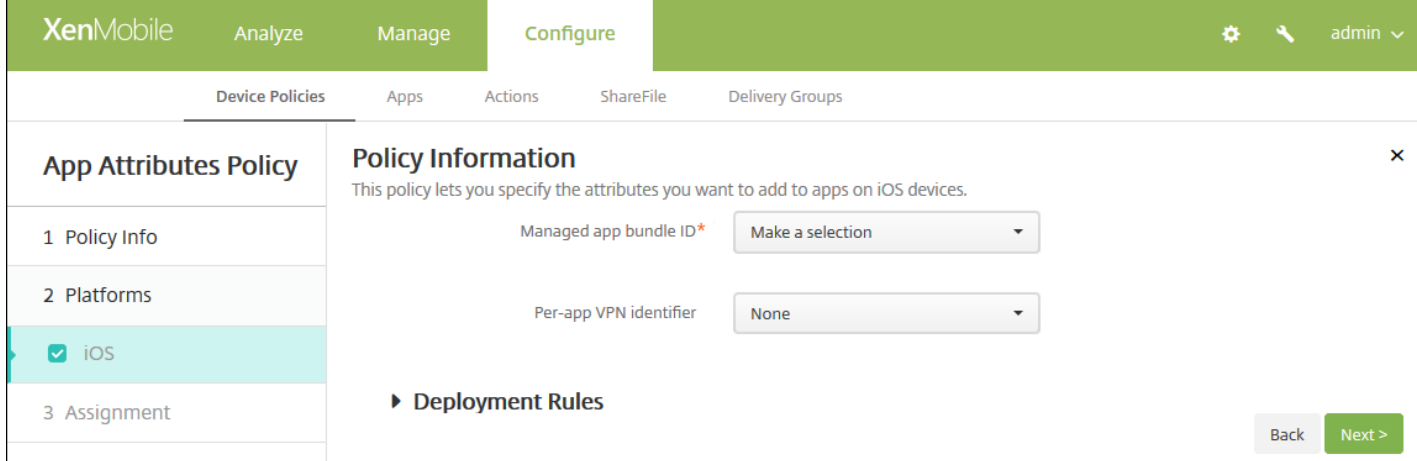

6. 配置以下设置:

- 托管应用程序捆绑包 ID: 在列表中, 单击某个应用程序捆绑包 ID 或单击新增。
	- 如果单击新增,请在显示的字段中键入应用程序捆绑包 ID。
- "为应用单独设置 VPN"标识符: 在列表中, 单击"为应用单独设置 VPN"标识符。

7. 配置部署规则

### 8. 单击下一步。 此时将显示应用程序属性策略分配页面。

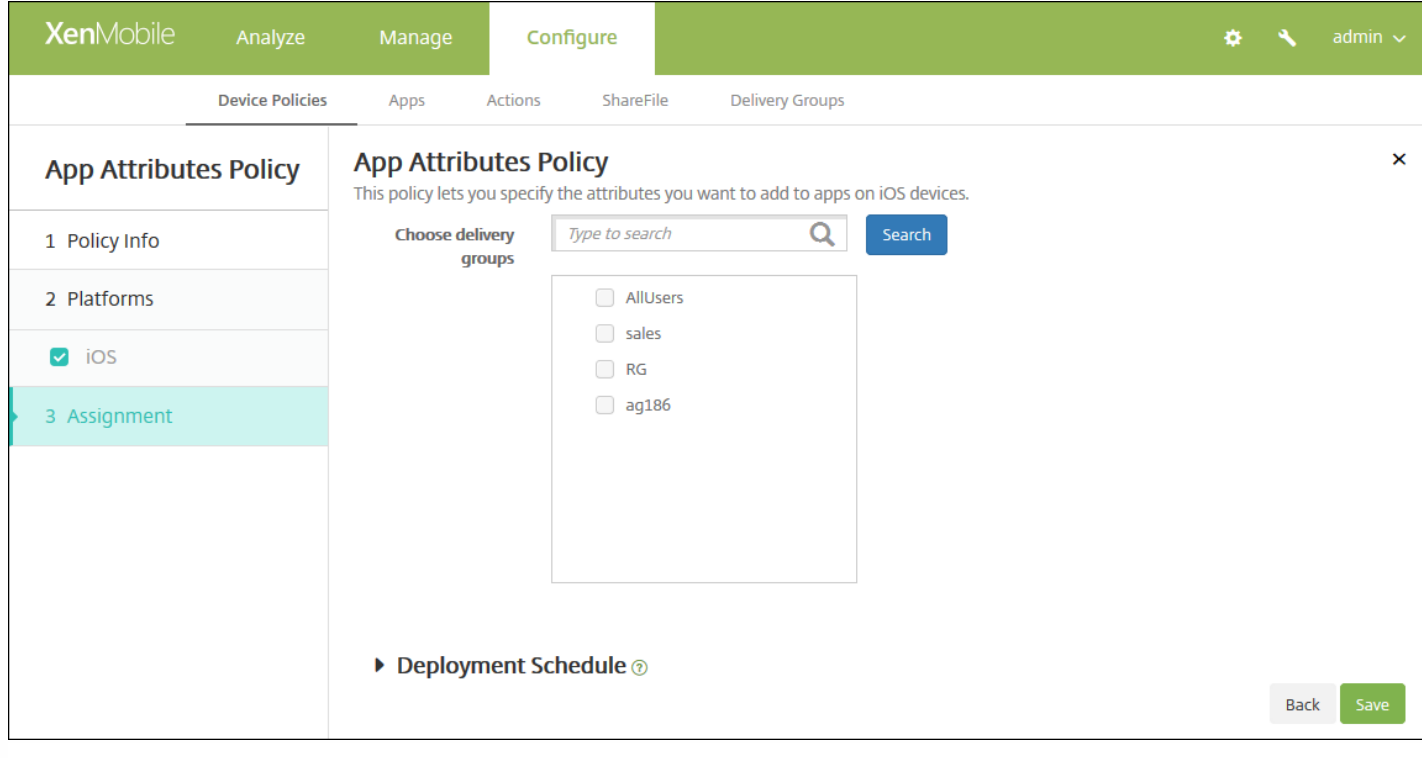

9. 在选择交付组旁边,键入以查找交付组,或在列表中选择一个或多个要向其分配策略的交付组。 选择的组显示在用于接收应 用程序分配的交付组列表中。

10. 展开部署计划, 然后配置以下设置:

- 在部署旁边,单击开以计划部署,或单击关以阻止部署。 默认选项为开。 如果选择关, 无需配置其他选项。
- 在部署计划旁边,单击立即或稍后。 默认选项为立即。
- 如果单击稍后,请单击日历图标,然后选择部署的日期和时间。
- 在部署条件旁边,单击每次连接时或单击仅当之前的部署失败时。 默认选项为每次连接时。
- 在为始终启用的连接部署旁边,单击开或关。 默认选项为关。

注意:

- 已在设置 > 服务器属性中配置了计划后台部署密钥的情况下此选项适用。 始终启用选项不适用于 iOS 设备。
- 配置的部署计划对所有平台相同。 您所做的更改适用于所有平台, "为始终启用的连接部署"除外, 它不适用于 iOS。

# 应用程序访问设备策略

#### Nov 29, 2016

利用 XenMobile 中的应用程序访问设备策略,可以定义需要安装到设备上、可以安装到设备上或不得安装到设备上的应用程序 列表。 然后,可以创建自动化操作,以使设备符合此应用程序列表。 可以创建适用于 iOS、Android 和 Windows Mobile/CE 设备的应用程序访问策略。

一次只能配置一种类型的访问策略。 可以针对必选的应用程序列表、推荐的应用程序列表或禁止的应用程序列表添加策略,但 不能在一个应用程序访问策略中混合这些应用程序列表。 如果为每种列表类型创建一个策略,建议谨慎地为每个策略命名,以 便于了解 XenMobile 中的哪项策略适用于哪种应用程序列表。

1. 在 XenMobile 控制台中,单击配置 **>** 设备策略。

2. 单击添加。 此时将显示添加新策略对话框。

3. 展开更多,然后在应用程序下面,单击应用程序访问。 此时将显示 **App Access Policy**(应用程序访问策略)信息页面。

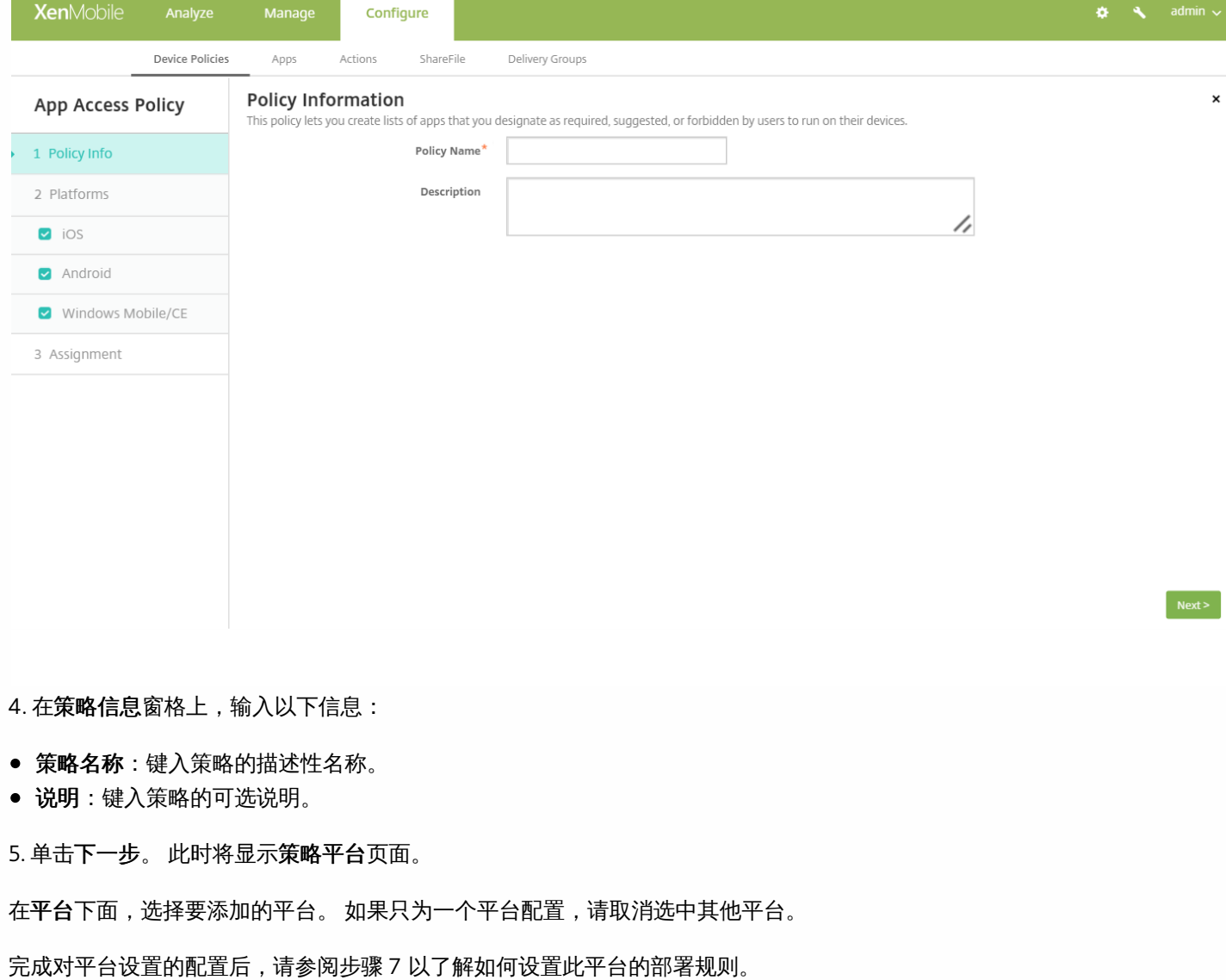

6. 分别为选择的每个平台配置以下设置。

https://docs.citrix.com 
© 1999-2017 Citrix Systems, Inc. All rights reserved.
p.388

- 访问策略:单击必需、推荐或禁止。 默认设置为必选。
- 要向列表中添加一个或多个应用程序,请单击**添加**,然后执行以下操作:
	- 应用程序名称:输入应用程序的名称。
	- 应用程序标识符: 输入可选应用程序标识符。
	- 单击保存或取消。
	- 对要添加的每个应用程序重复这些步骤。

注意:要删除现有应用程序,请将鼠标悬停在包含此列表的行上方,然后单击右侧的垃圾箱图标。 此时将显示确认对话 框。 单击删除以删除列表,或单击取消以保留此列表。

要编辑现有应用程序,请将鼠标悬停在包含此列表的行上方,然后单击右侧的铅笔图标。 更改列表,然后单击保存以保 存更改的列表,或单击取消以保持列表不更改。

7. 配置部署规则

8. 单击下一步。 此时将显示下一个平台页面或应用程序访问策略分配页面。

9. 在选择交付组旁边,媒入以查找交付组,或在列表中选择一个或多个要向其分配策略的交付组。 选择的组显示在右侧用于接 收应用程序分配的交付组列表中。

10. 展开部署计划, 然后配置以下设置:

- 在部署旁边,单击开以计划部署,或单击关以阻止部署。 默认选项为开。 如果选择关,无需配置其他选项。
- 在部署计划旁边,单击立即或稍后。 默认选项为立即。
- 如果单击稍后,请单击日历图标,然后选择部署的日期和时间。
- 在部署条件旁边,单击每次连接时或单击仅当之前的部署失败时。 默认选项为每次连接时。
- 在为始终启用的连接部署旁边,单击开或关。 默认选项为关。

注意:

- 已在设置 > 服务器属性中配置了计划后台部署密钥的情况下此选项适用。 始终启用选项不适用于 iOS 设备。
- 配置的部署计划对所有平台相同。 您所做的更改适用于所有平台, 为始终启用的连接部署除外, 它不适用于 iOS。

## 应用程序配置设备策略

#### Nov 29, 2016

可以通过向用户的 iOS 设备部署 XML 配置文件 (称为属性列表或 plist) 或向 Windows 10 Phone、Tablet 或 Desktop 设备部 署键/值对来远程配置支持托管配置的应用程序。 该配置指定应用程序中的各种设置和行为。 XenMobile 在用户安装应用程序 时将配置推送到设备。 您实际可以配置的设置和行为取决于应用程序,这些内容不在本文讨论范围之内。

1. 在 XenMobile 控制台中,单击配置 **>** 设备策略。 此时将显示设备策略页面。

2. 单击添加。 此时将显示添加新策略页面。

3. 展开更多,然后在应用程序下面,单击应用程序配置。 将显示应用程序配置策略信息页面。

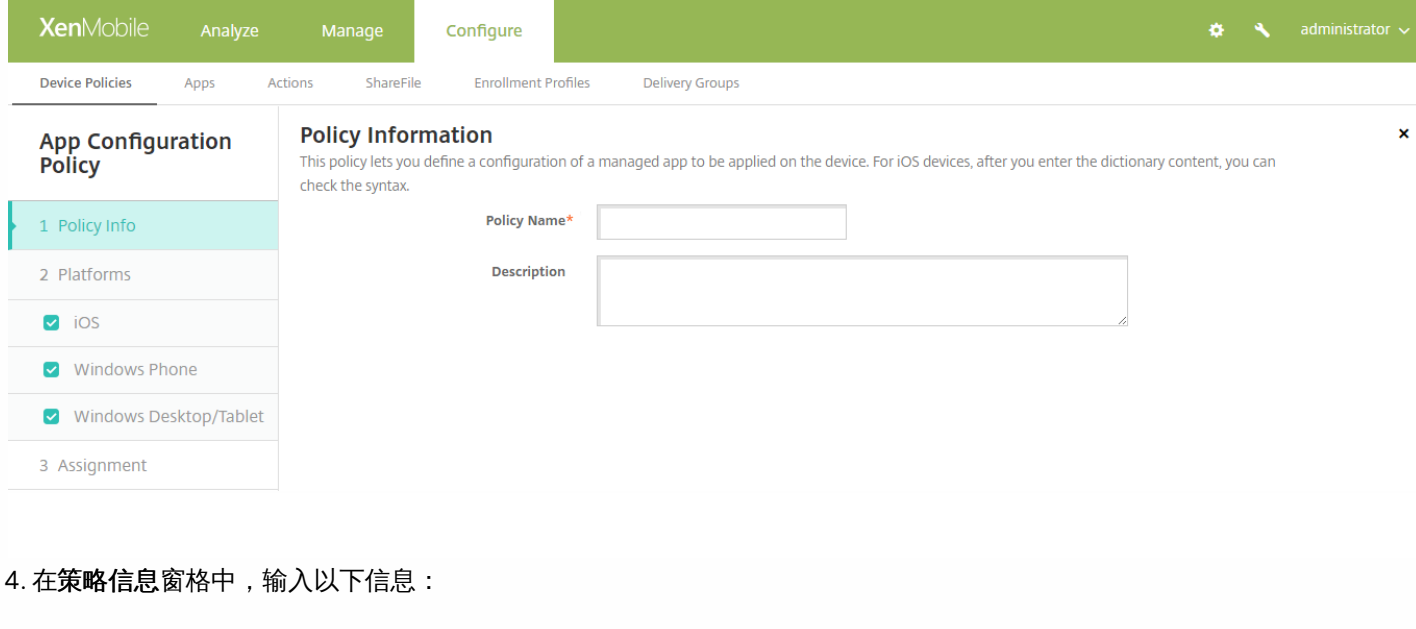

- 策略名称:键入策略的描述性名称。
- 说明:(可选)键入策略的说明。

5. 单击下一步。 此时将显示策略平台页面。

在平台下面,选择要添加的平台。 如果只为一个平台配置,请取消选中其他平台。

完成对平台设置的配置后,请参阅步骤 6 以了解如何设置此平台的部署规则。

## 配置 iOS 设置  $\blacktriangledown$

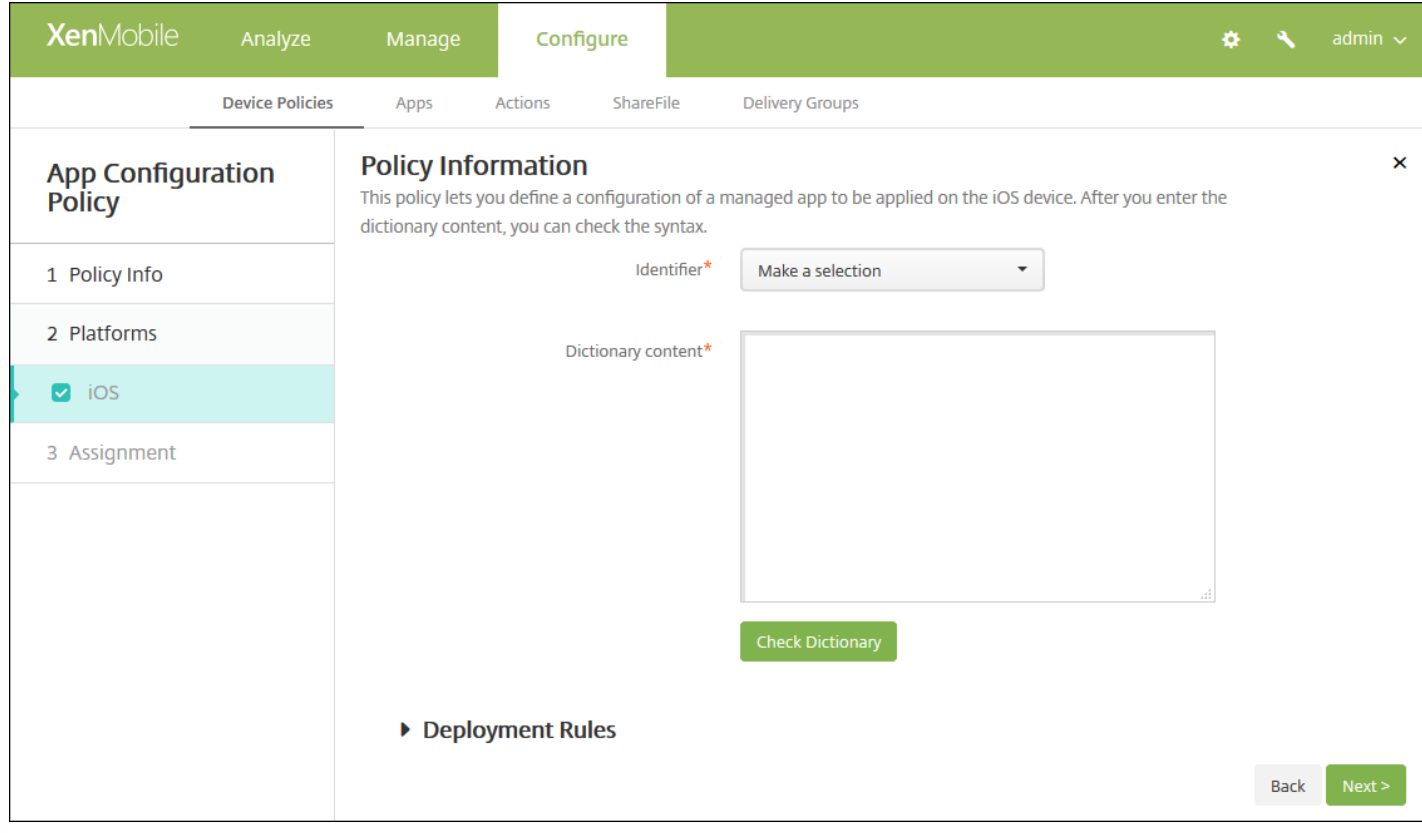

## 配置 Windows Phone <sup>或</sup> Windows Desktop/Tablet 设置

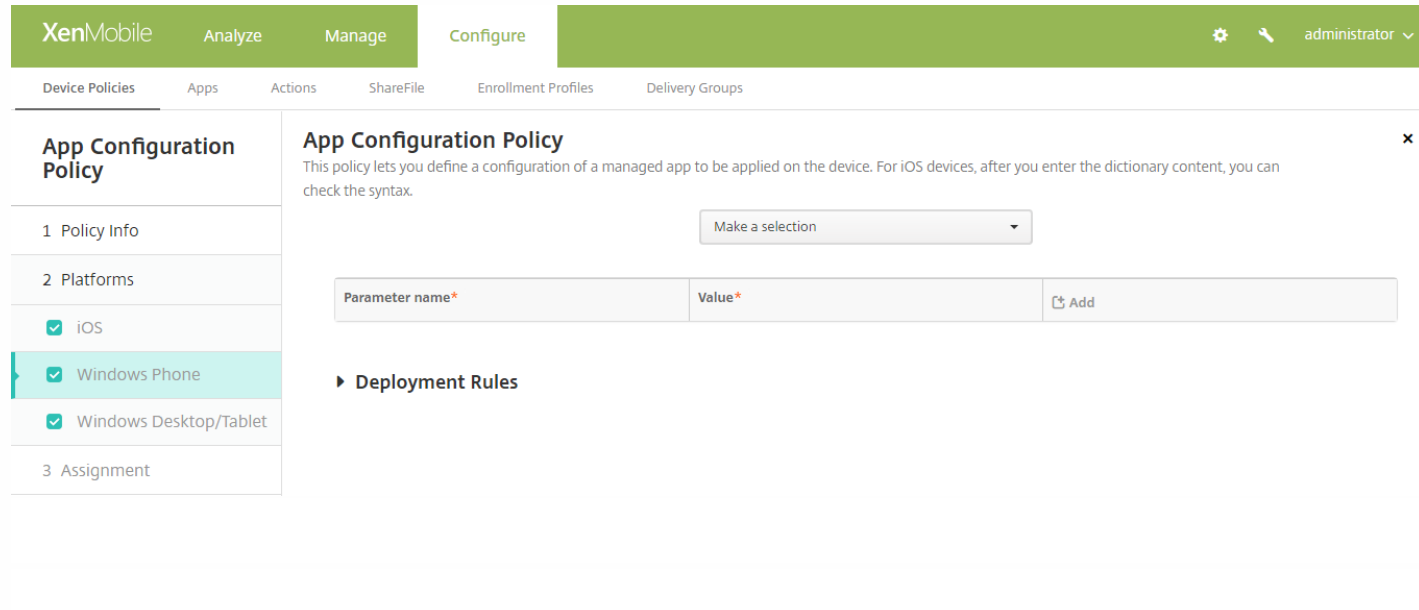

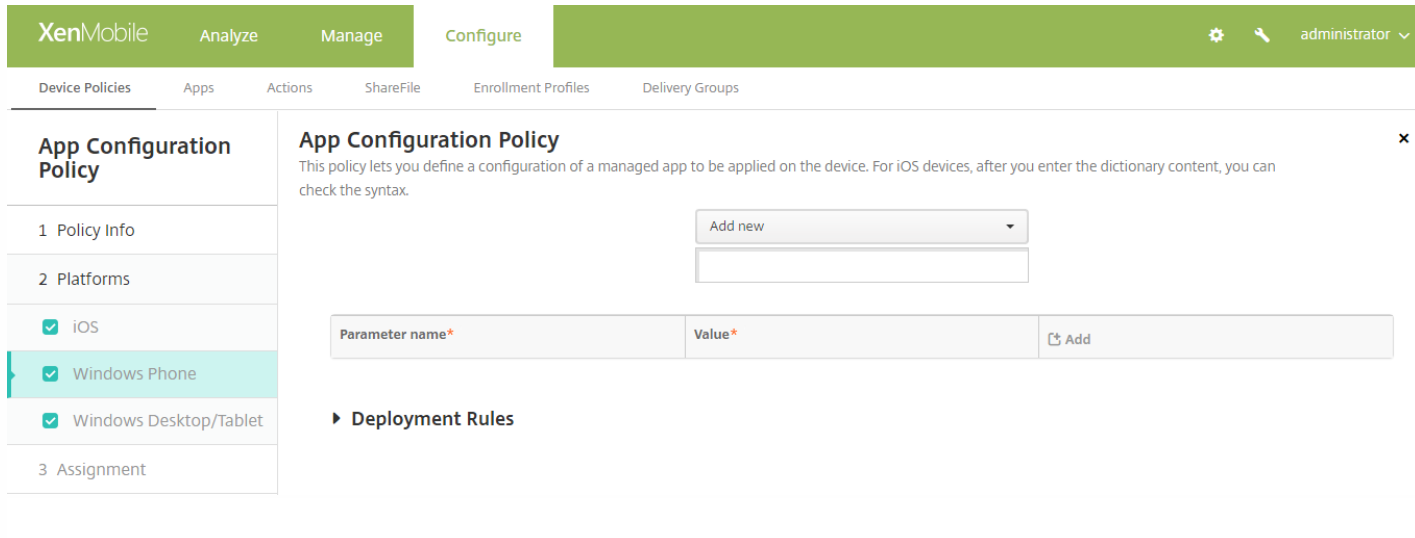

## 6. 配置部署规则

## 7. 单击下一步。 此时将显示应用程序配置策略分配页面。

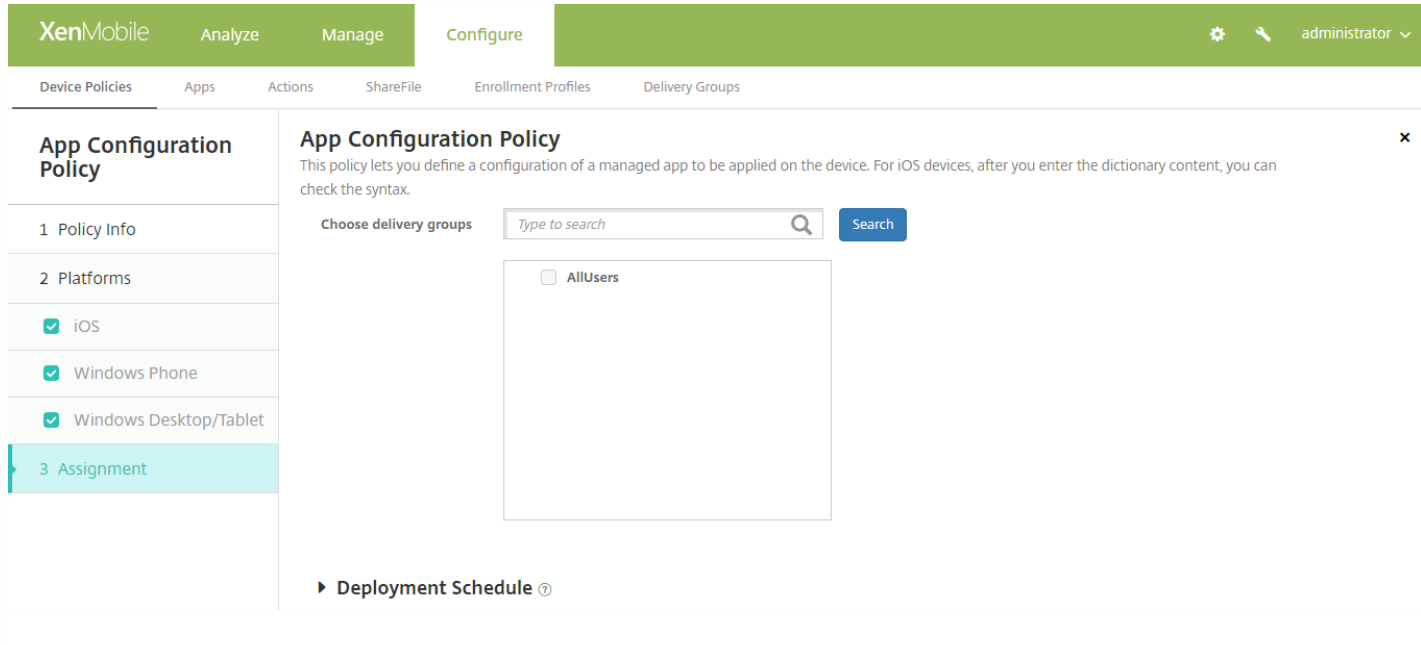

8. 在选择交付组旁边,键入以查找交付组, 或在列表中选择一个或多个要向其分配策略的交付组。 选择的组显示在用于接收应 用程序分配的交付组列表中。

9. 展开部署计划, 然后配置以下设置:

- 在部署旁边,单击开以计划部署,或单击关以阻止部署。 默认选项为开。 如果选择关, 无需配置其他选项。
- 在部署计划旁边,单击立即或稍后。 默认选项为立即。
- 如果单击稍后,请单击日历图标,然后选择部署的日期和时间。
- 在部署条件旁边,单击每次连接时或单击仅当之前的部署失败时。 默认选项为每次连接时。
- 在为始终启用的连接部署旁边,单击开或关。 默认选项为关。

注意:

- 已在设置 **>** 服务器属性中配置了计划后台部署密钥的情况下此选项适用。 始终启用选项不适用于 iOS 设备。
- 配置的部署计划对所有平台相同。 您所做的更改适用于所有平台, 为始终启用的连接部署除外, 它不适用于 iOS。

# 应用程序清单设备策略

#### Nov 29, 2016

借助 XenMobile 中的应用程序清单策略,您可以收集托管设备上应用程序的清单,然后根据该清单对比部署到这些设备上的任 何应用程序访问策略。 这样,您可以发现出现在应用程序黑名单(在应用程序访问策略中禁止)或白名单(在应用程序访问策 略中需要)上的应用程序,并采取相应的操作。 可以为 iOS、Mac OS X、Android(包括为 Android for Work 启用的设备)、 Windows Desktop/Tablet、Windows Phone 或 Windows Mobile/CE 设备创建应用程序访问策略。 1. 在 XenMobile 控制台中,单击配置 **>** 设备策略。 此时将显示设备策略页面。

#### 2. 单击添加。 此时将显示添加新策略页面。

3. 展开更多,然后在应用程序下面,单击应用程序清单。 将显示应用程序清单策略页面。

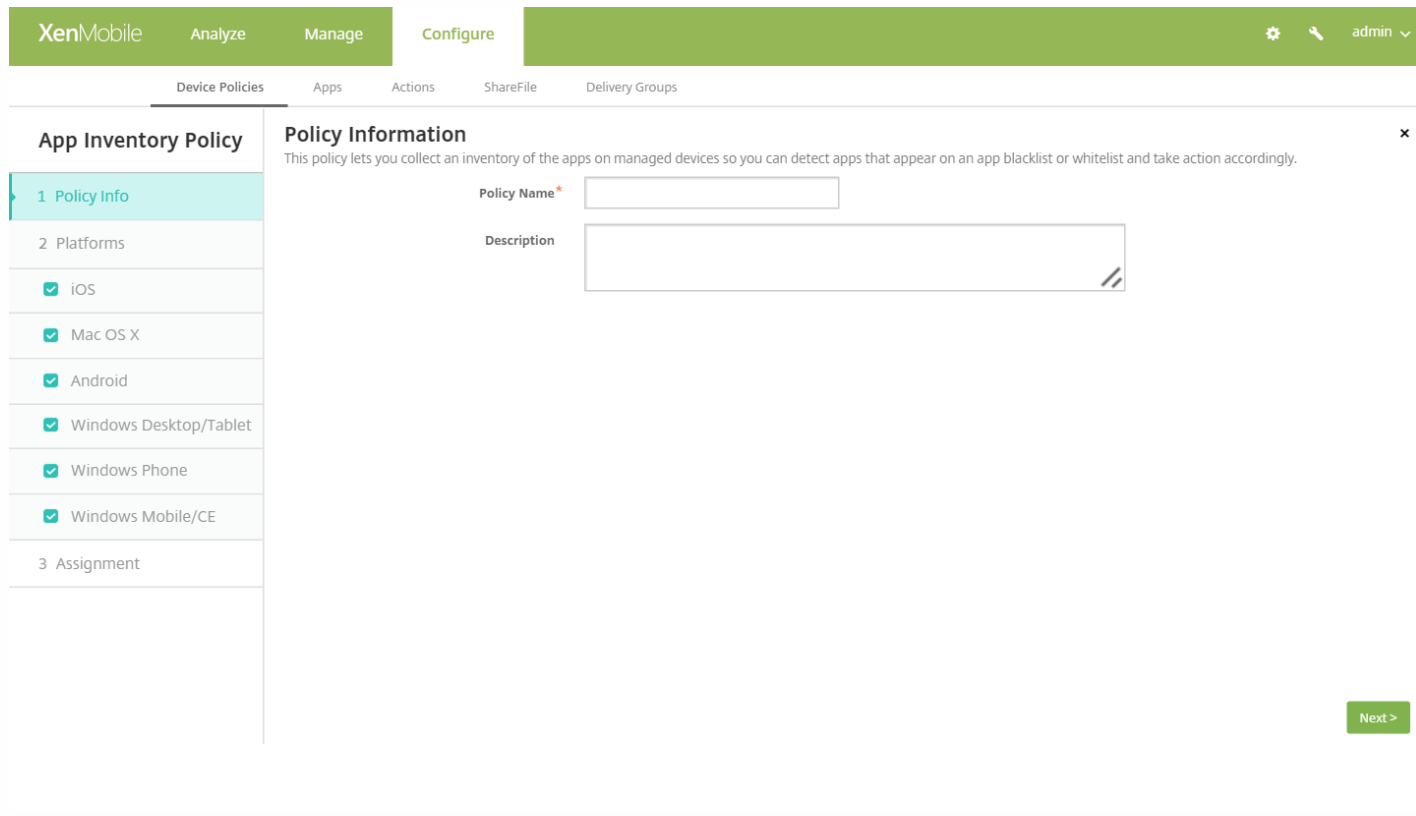

4. 在策略信息窗格中,键入以下信息:

- 策略名称:键入策略的名称。
- 说明:键入策略的可选说明。

5. 单击下一步。 此时将显示策略平台页面。

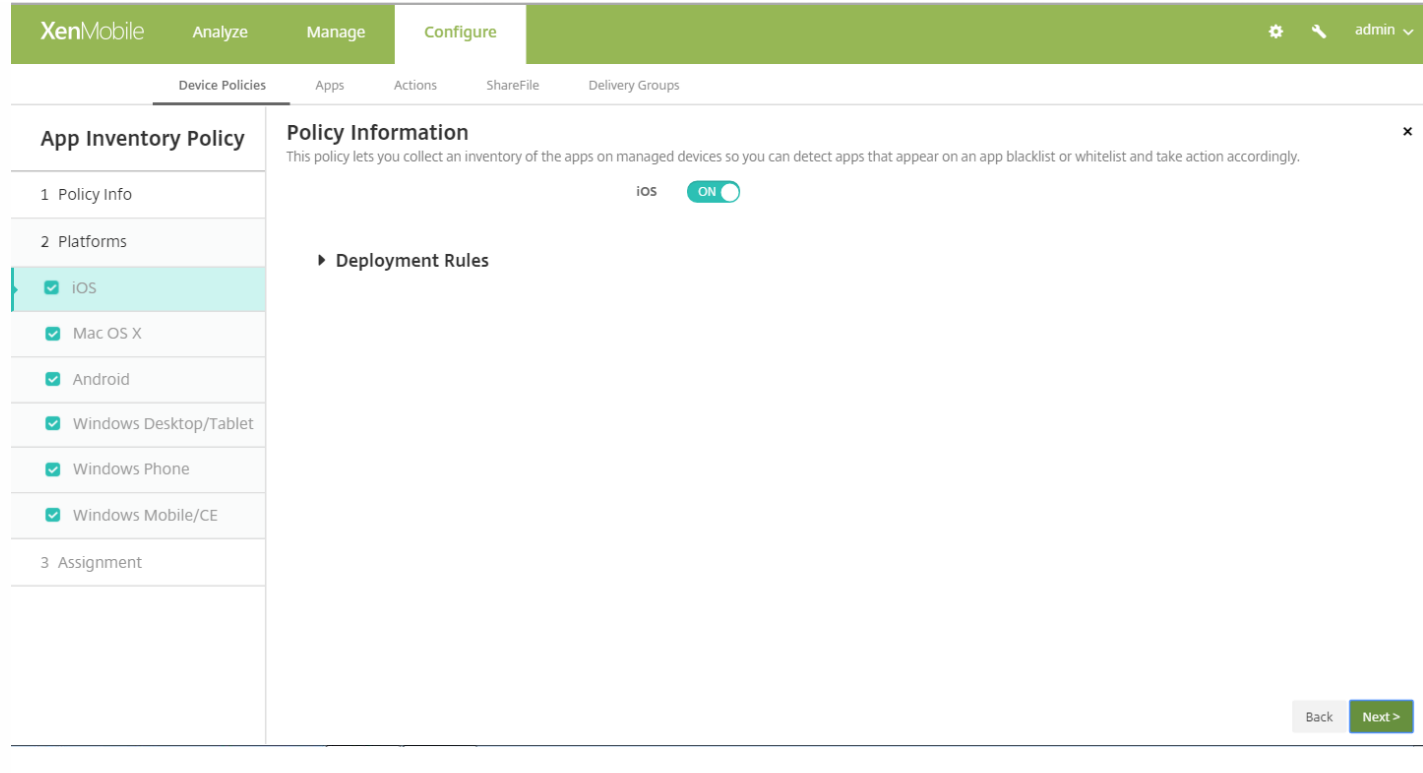

在平台下面,选择要添加的平台。 如果只为一个平台配置,请取消选中其他平台。

完成对平台设置的配置后,请参阅步骤 7 以了解如何设置此平台的部署规则。

6. 对于所选的每个平台,保留默认设置或将设置更改为关。 默认值为开。

## 7. 配置部署规则

8. 单击下一步。 此时将显示应用程序清单策略分配页面。

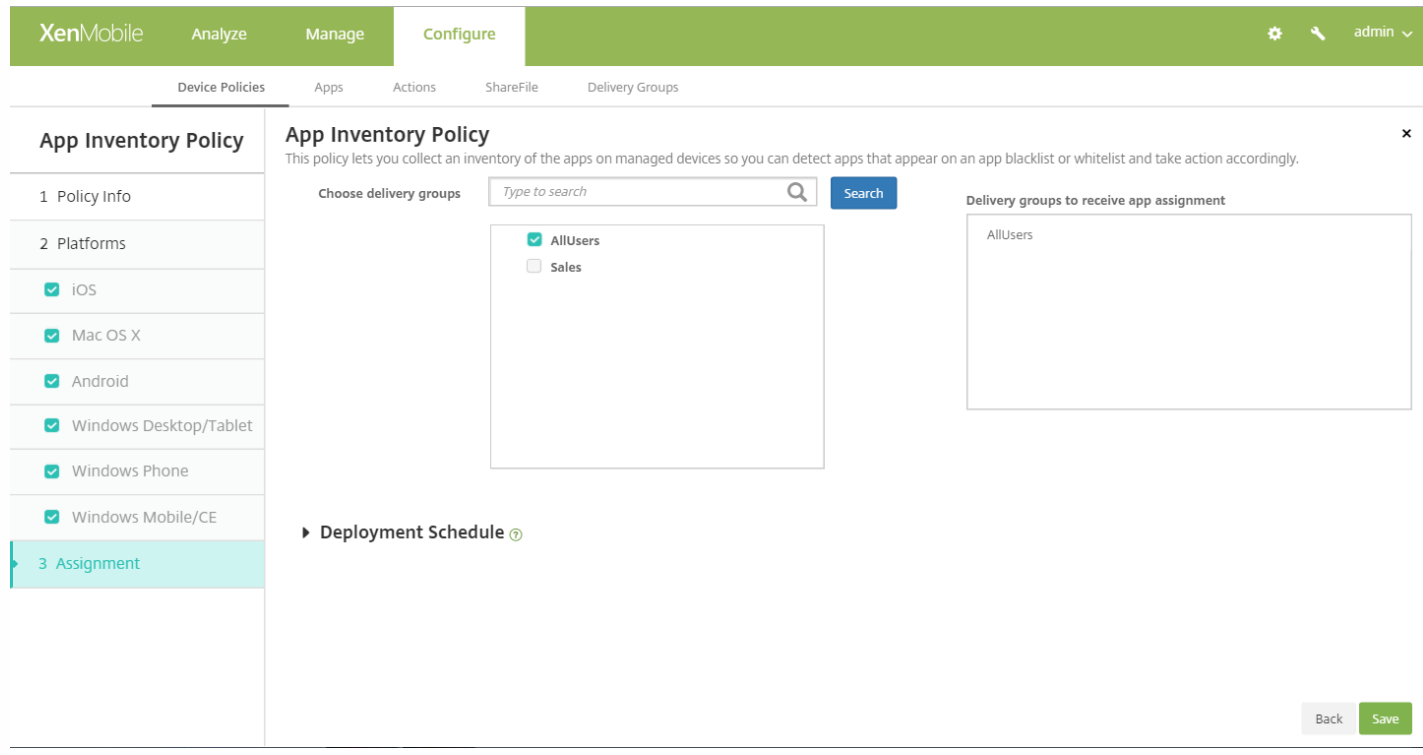

9. 在选择交付组旁边,键入以查找交付组,或在列表中选择一个或多个要向其分配策略的交付组。 选择的组显示在右侧用于接 收应用程序分配的交付组列表中。

10. 展开部署计划,然后配置以下设置:

- 在部署旁边,单击开以计划部署,或单击关以阻止部署。 默认选项为开。 如果选择关,无需配置其他选项。
- 在部署计划旁边,单击立即或稍后。 默认选项为立即。
- 如果单击稍后,请单击日历图标,然后选择部署的日期和时间。
- 在部署条件旁边,单击每次连接时或单击仅当之前的部署失败时。 默认选项为每次连接时。
- 在为始终启用的连接部署旁边,单击开或关。 默认选项为关。

#### 注意:

- 已在**设置 > 服务器属性**中配置了计划后台部署密钥的情况下此选项适用。 始终启用选项不适用于 iOS 设备。
- 配置的部署计划对所有平台相同。您所做的更改适用于所有平台, 为始终启用的连接部署除外, 它不适用于 iOS。
## 应用程序锁定设备策略

Nov 29, 2016

可以在 XenMobile 中创建一条策略,用于定义允许在设备上运行的应用程序列表,或阻止在设备上运行的应用程序列表。 可 以同时为 iOS 和 Android 设备配置此策略,但策略具体的执行方式则因平台而异。 例如, 不能阻止在 iOS 设备上运行多个应用 程序。

同样,对于 iOS 设备,每个策略只能选择一个 iOS 应用程序。 这意味着用户只能使用其设备运行一个应用程序。 强制执行应 用程序锁定策略时,不能在设备上执行除您明确允许的选项之外的任何其他活动。

此外,必须监督 iOS 设备才能推送应用程序锁定策略。

虽然设备策略在大多数 Android L 和 M 设备上起作用, 但是, 由于 Google 弃用了所需的 API, 因此, 应用程序锁定策略在 Android N 或更高版本的设备上不起作用。

#### iOS [设置](http://docs.citrix.com/zh-cn/xenmobile/10-4/policies/app-lock-policy.html#par_anchortitle_d894)

#### [Android](http://docs.citrix.com/zh-cn/xenmobile/10-4/policies/app-lock-policy.html#par_anchortitle_2c3f) 设置

1. 在 XenMobile 控制台中,单击配置 **>** 设备策略。 此时将显示设备策略页面。

2. 单击添加。 此时将显示添加新策略对话框。

3. 展开更多,然后在安全性下面,单击应用程序锁定。 此时将显示应用程序锁定策略页面。

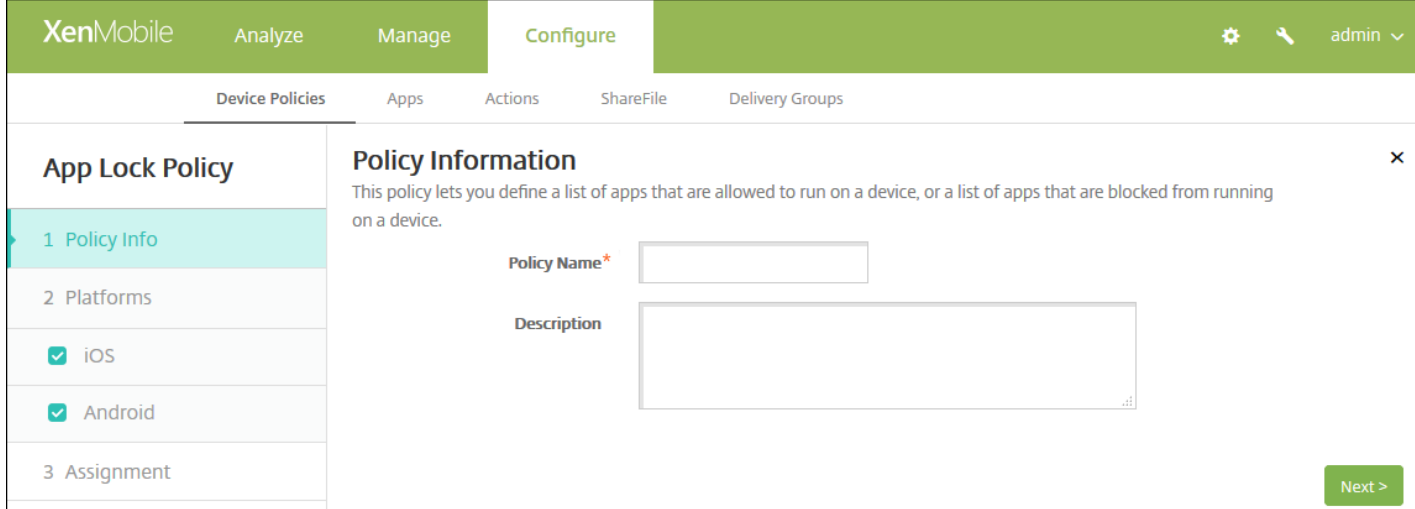

4. 在策略信息窗格中,输入以下信息:

- 策略名称:键入策略的描述性名称。
- 说明:如有需要,请键入策略的说明。

5. 单击下一步。 此时将显示平台页面。

6. 在平台下面, 选择要添加的平台。 如果只为一个平台配置, 请取消选中其他平台。

完成对平台设置的配置后,请参阅步骤 7 以了解如何设置此平台的部署规则。

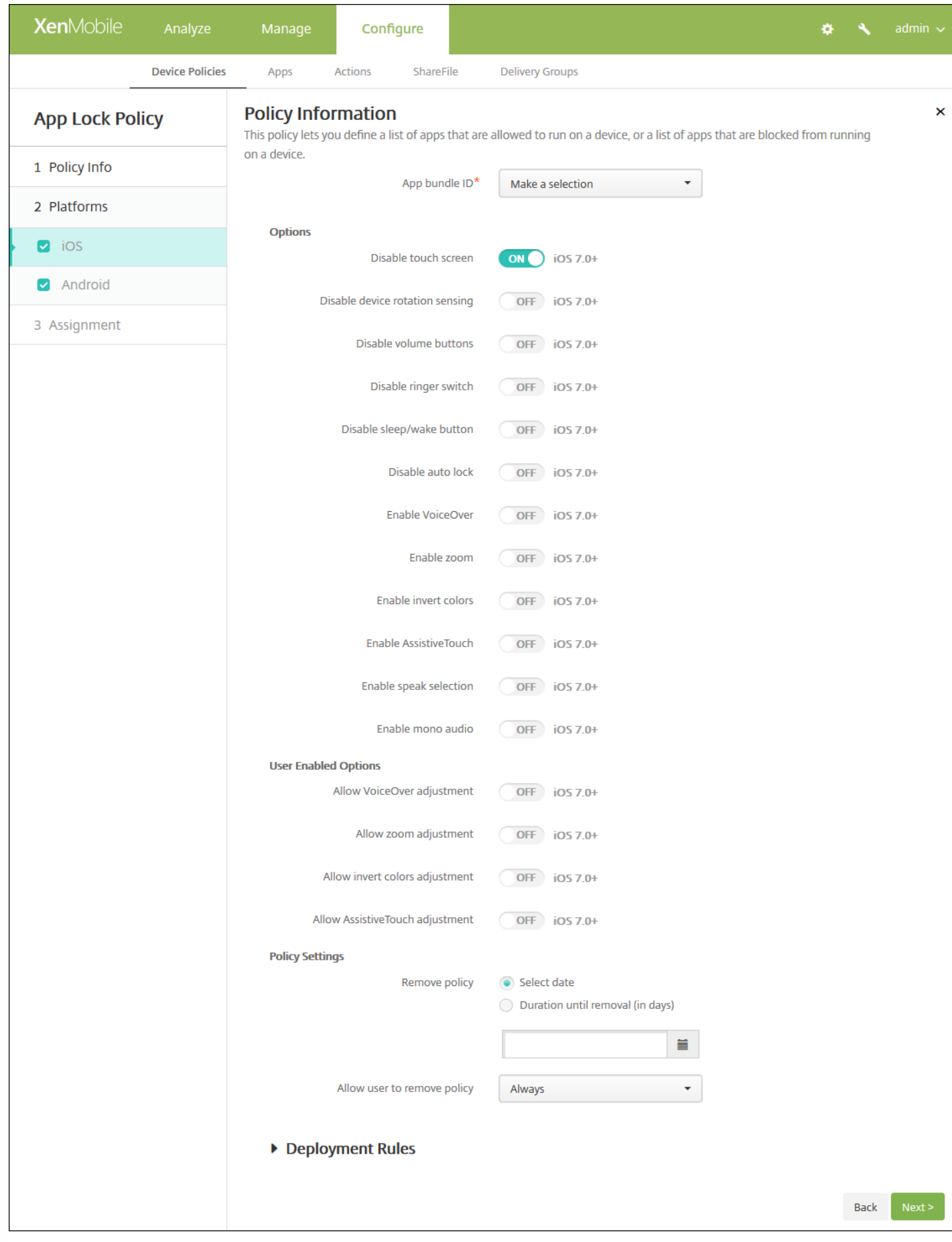

- 应用程序捆绑包 ID: 在列表中, 单击此策略适用的应用程序, 或单击新增向列表中添加新应用程序。 如果选择新增, 请在 显示的字段中键入应用程序名称。
- 选项:以下各选项仅适用于 iOS 7.0 或更高版本。 对于每个选项,除"禁用触摸屏"默认设置为开之外,默认情况下均设置 为关。
	- 禁用触摸屏
	- 禁用设备旋转感应
	- 禁用音量按钮
	- 禁用铃声开关 注意:禁用此选项时,铃声行为取决于首次禁用时开关所处的位置。
	- 禁用睡眠/唤醒按钮
	- 禁用自动锁定
	- 禁用 VoiceOver
	- 启用缩放
	- 启用反转颜色
	- 启用 AssistiveTouch
	- 启用朗读所选内容
	- 启用单声道音频
- 用户已启用的选项: 以下各选项仅适用于 iOS 7.0 或更高版本。 对于各选项,默认设置为关。
	- 允许 VoiceOver 调整
	- 允许缩放调整
	- 允许反转颜色调整
	- 允许 AssitiveTouch 调整
- 策略设置
	- o 在删除策略旁边,单击选择日期或删除前保留时间**(**天**)**。
	- o 如果单击选择日期, 请单击日历以选择具体删除日期。
	- o 在允许用户删除策略列表中,单击始终、需要密码或从不。
	- o 如果单击**需要密码,在 Removal password** (删除密码) 旁边,键入必需的密码。

配置 Android 设置

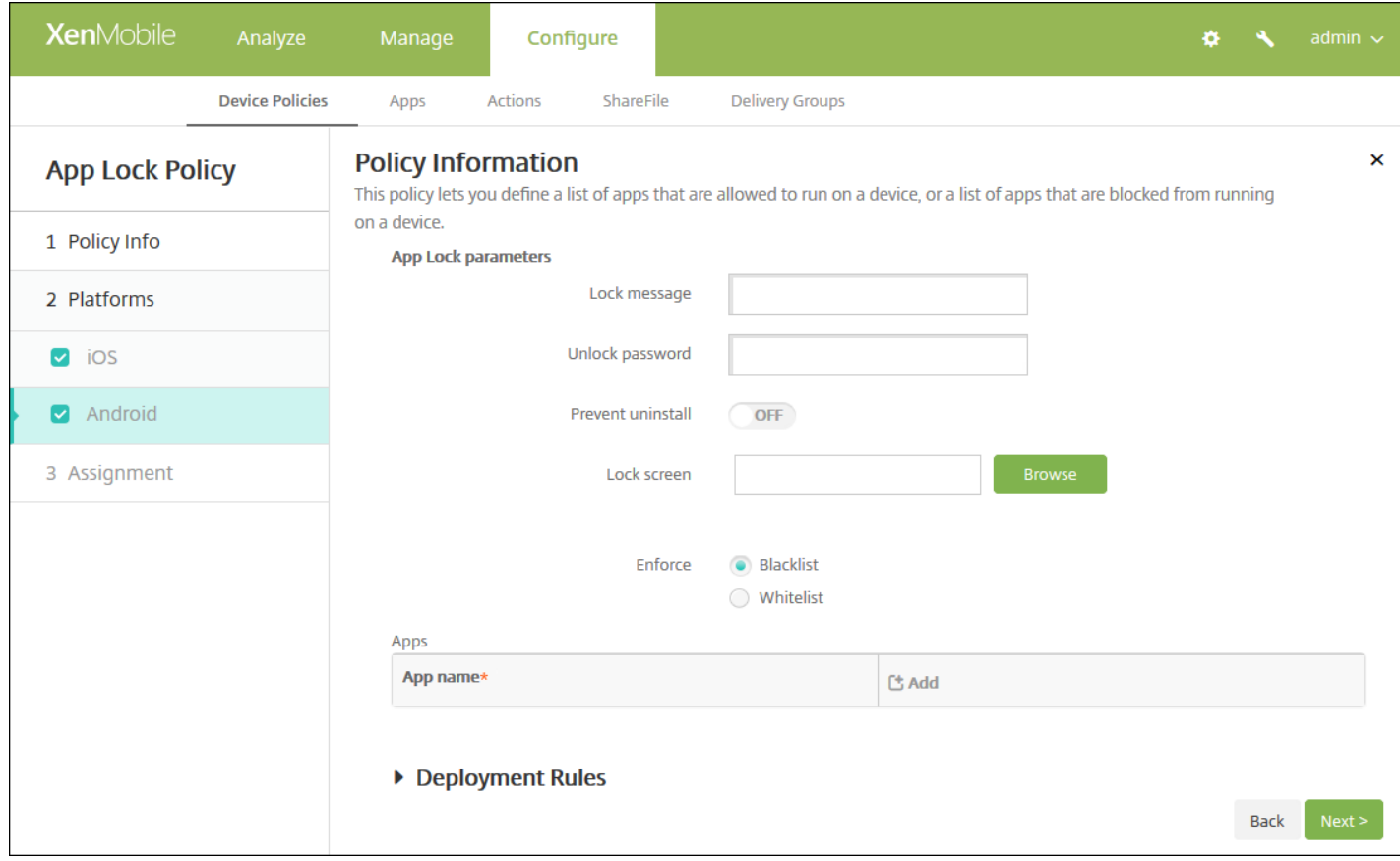

- 应用程序锁定参数
	- 锁定消息:键入用户尝试打开锁定的应用程序时看到的消息。
	- 解锁密码:键入解锁应用程序的密码。
	- 阴止卸载: 选择是否允许用户卸载应用程序。 默认值为关。
	- 锁定屏幕: 单击"浏览"并导航到显示在设备锁定屏幕上的图像所在的位置, 选择此图像。
	- 强制执行:单击黑名单以创建不允许在设备上运行的应用程序的列表,或单击白名单以创建允许在设备上运行的应用程序 的列表。
- 应用程序:单击添加,然后执行以下操作:
	- 应用程序名称:在列表中,单击要添加到白名单或黑名单的应用程序的名称,或单击新增向可用应用程序列表中添加新应 用程序。
	- 如果选择新增,请在显示的字段中键入应用程序名称。
	- 单击保存或取消。
	- 为要添加到白名单或黑名单中的每个应用程序重复执行这些步骤。

注意:要删除现有应用程序,请将鼠标悬停在包含此列表的行上方,然后单击右侧的垃圾箱图标。 此时将显示确认对话 框。 单击删除以删除列表,或单击取消以保留此列表。

要编辑现有应用程序,请将鼠标悬停在包含此列表的行上方,然后单击右侧的铅笔图标。 更改列表,然后单击保存以保 存更改的列表,或单击取消以保持列表不更改。

7. 配置部署规则

## 8. 单击下一步, 将显示应用程序锁定策略分配页面。

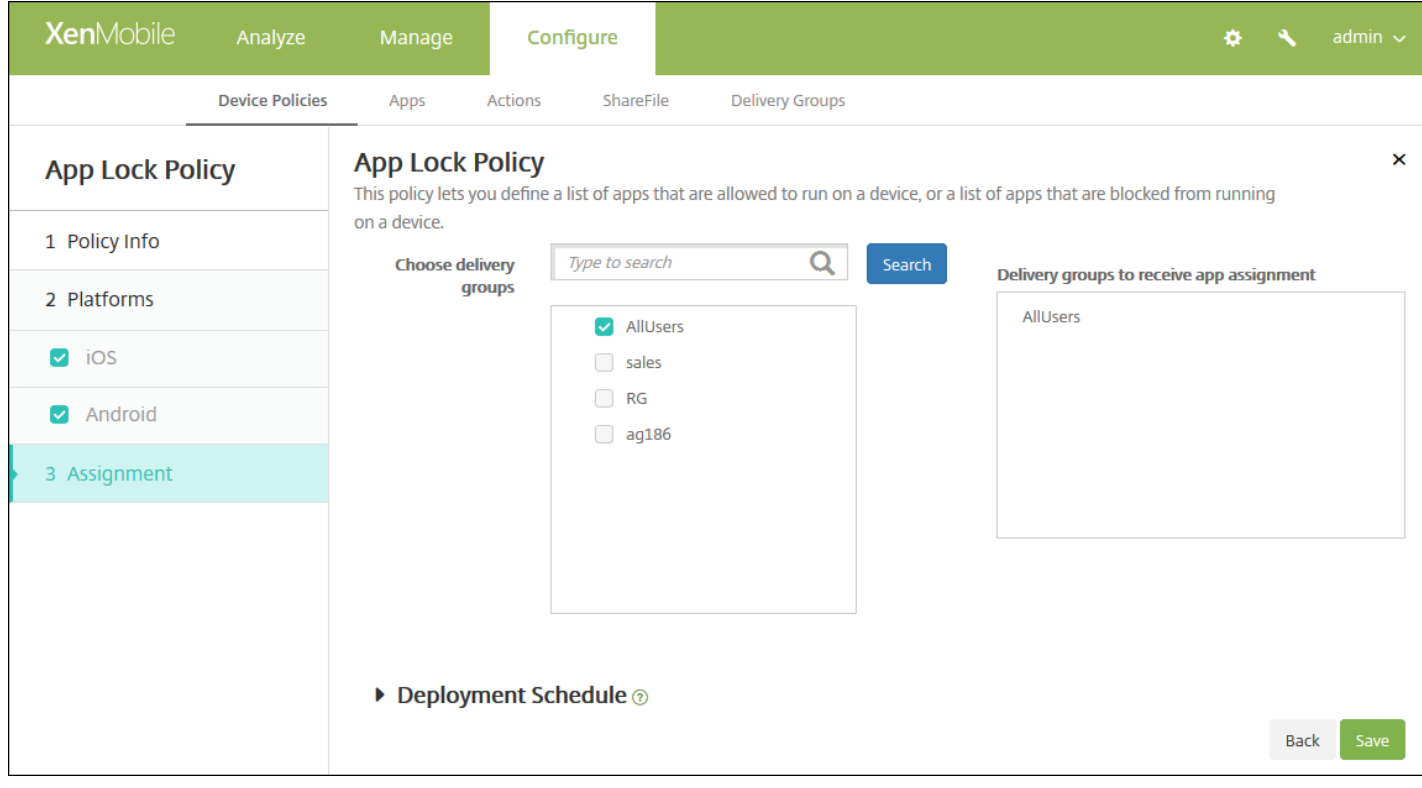

9. 在选择交付组旁边,键入以查找交付组, 或在列表中选择一个或多个要向其分配策略的交付组。 选择的组显示在用于接收应 用程序分配的交付组列表中。

10. 展开部署计划, 然后配置以下设置:

- 在部署旁边,单击开以计划部署,或单击关以阻止部署。 默认选项为开。 如果选择关,无需配置其他选项。
- 在部署计划旁边,单击立即或稍后。 默认选项为立即。
- 如果单击稍后,请单击日历图标,然后选择部署的日期和时间。
- 在部署条件旁边,单击每次连接时或单击仅当之前的部署失败时。 默认选项为每次连接时。
- 在为始终启用的连接部署旁边,单击开或关。 默认选项为关。

注意:

- 已在**设置 > 服务器属性**中配置了计划后台部署密钥的情况下此选项适用。 始终启用选项不适用于 iOS 设备。
- 配置的部署计划对所有平台相同。 您所做的更改适用于所有平台, 为始终启用的连接部署除外, 它不适用于 iOS。

# 应用程序网络使用设备策略

Nov 29, 2016

您可以设置网络使用规则,以指定 iOS 设备上托管应用程序使用网络(如手机数据网络)的方式。 规则仅适用于托管应用程 序。 托管应用程序是您通过 XenMobile 部署到用户设备的应用程序。 其中不包括用户直接下载到设备上且未通过 XenMobile 部署的应用程序,或者在设备向 XenMobile 注册时已经安装到设备上的应用程序。

1. 在 XenMobile 控制台中,单击配置 **>** 设备策略。

- 2. 单击添加。 此时将显示添加新策略对话框。
- 3. 展开更多,然后在应用程序下面,单击应用程序网络使用。 此时将显示应用程序网络使用策略信息页面。

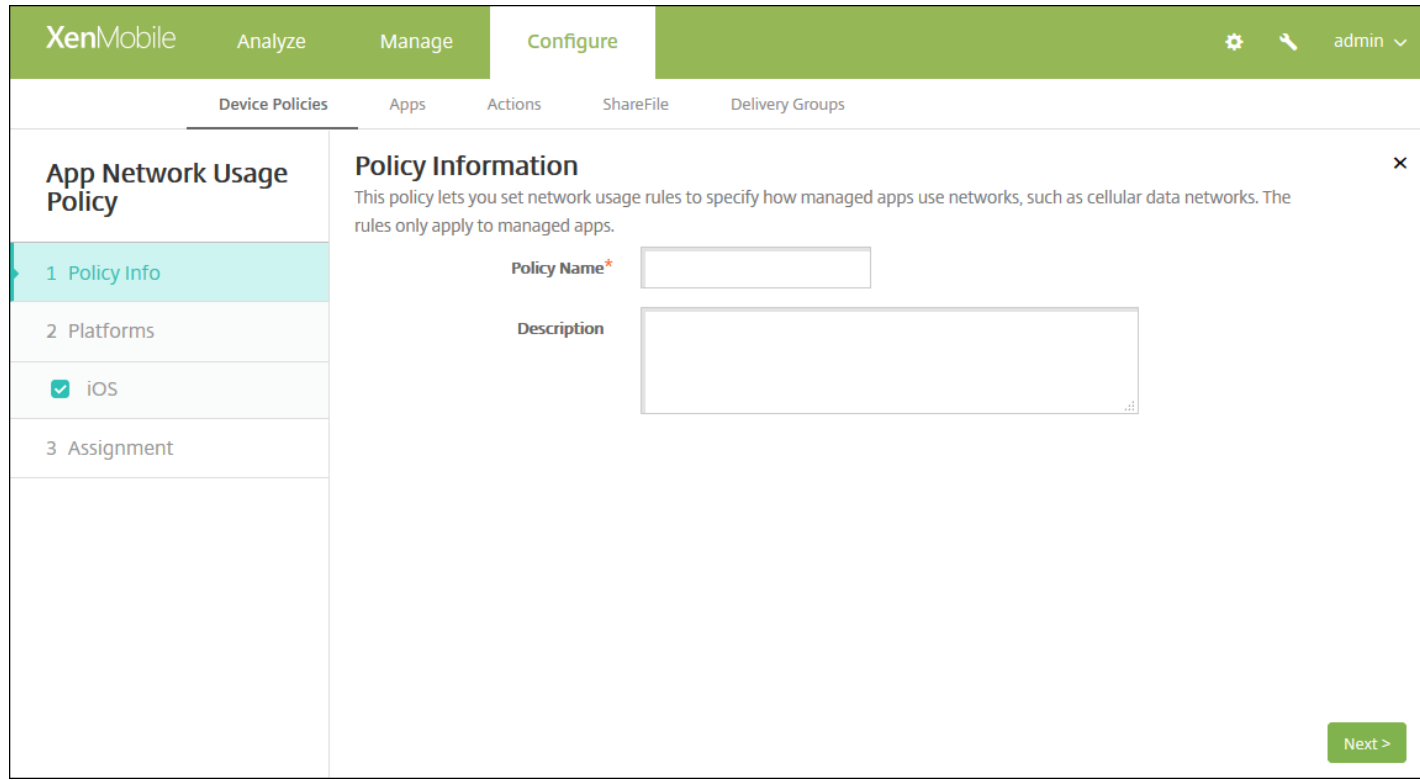

4. 在策略信息窗格中,输入以下信息:

- 策略名称:键入策略的描述性名称。
- 说明:键入策略的可选说明。
- 5. 单击下一步。 此时将显示策略平台页面。

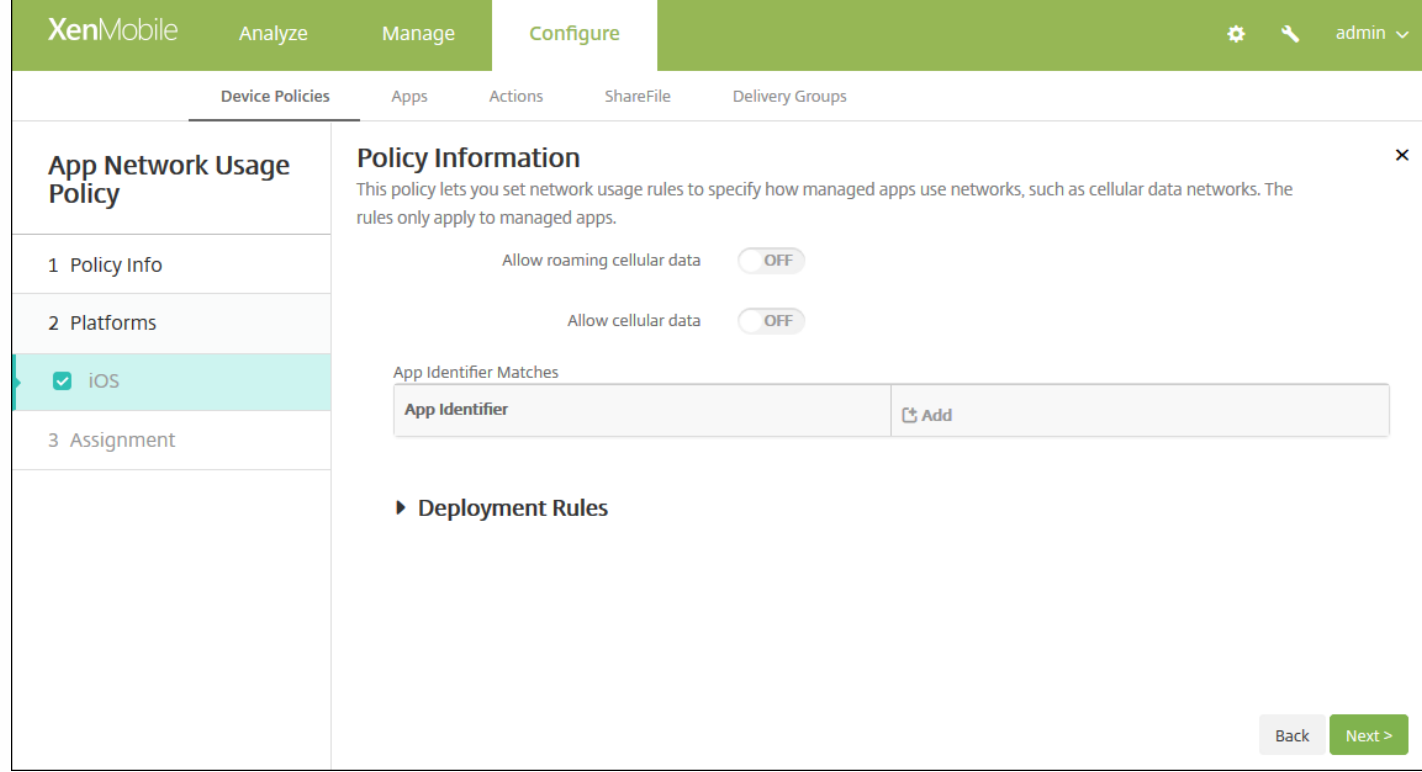

6. 配置以下设置。

- 允许手机网络数据漫游: 选择指定应用程序是否可以在漫游时使用手机网络数据连接。 默认值为关。
- 允许手机网络数据:选择指定应用程序是否可以使用手机网络数据连接。 默认值为关。
- 应用程序标识符匹配:对于要添加到此列表中的每个应用程序,请单击添加,然后执行以下操作:
	- 应用程序标识符:输入应用程序标识符。
	- 单击保存将应用程序保存到列表, 或单击取消不将应用程序保存到列表中。

注意:要删除现有应用程序,请将鼠标悬停在包含此列表的行上方,然后单击右侧的垃圾箱图标。 此时将显示确认对话 框。 单击删除以删除列表, 或单击取消以保留此列表。

要编辑现有应用程序,请将鼠标悬停在包含此列表的行上方,然后单击右侧的铅笔图标。更改列表,然后单击保存以保 存更改的列表,或单击取消以保持列表不更改。

## 7. 配置部署规则

8. 单击下一步。 此时将显示应用程序网络使用策略分配页面。

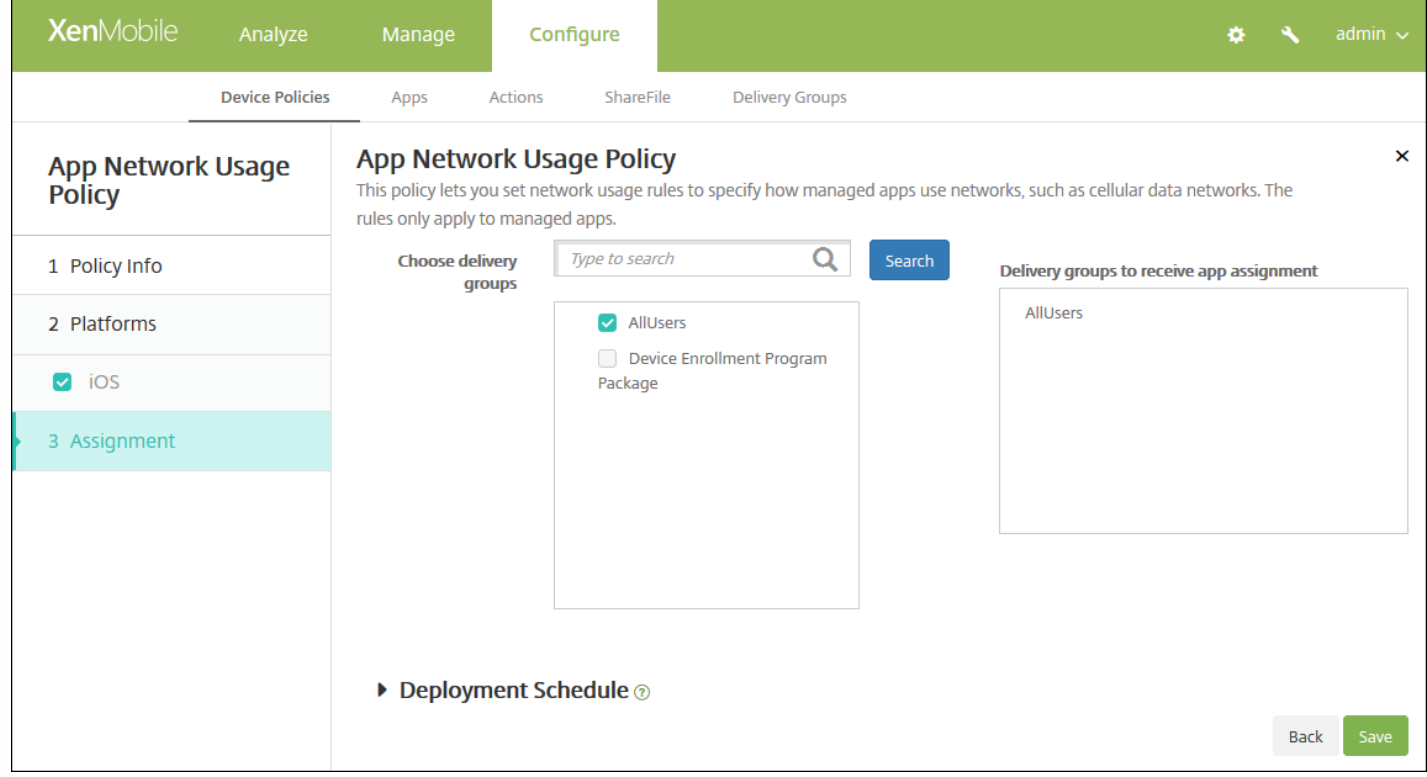

9. 在选择交付组旁边,键入以查找交付组,或在列表中选择一个或多个要向其分配策略的交付组。 选择的组显示在用于接收应 用程序分配的交付组列表中。

10. 展开部署计划, 然后配置以下设置:

- 在部署旁边,单击开以计划部署,或单击关以阻止部署。 默认选项为开。 如果选择关,无需配置其他选项。
- 在部署计划旁边,单击立即或稍后。 默认选项为立即。
- 如果单击稍后,请单击日历图标,然后选择部署的日期和时间。
- 在部署条件旁边,单击每次连接时或单击仅当之前的部署失败时。 默认选项为每次连接时。
- 在为始终启用的连接部署旁边,单击开或关。 默认选项为关。

注意:

- 已在**设置 > 服务器属性**中配置了计划后台部署密钥的情况下此选项适用。 始终启用选项不适用于 iOS 设备。
- 配置的部署计划对所有平台相同。您所做的更改适用于所有平台, 为始终启用的连接部署除外, 它不适用于 iOS。

11. 单击保存以保存此策略。

# 应用程序限制设备策略

Nov 29, 2016

可以为希望阻止用户在 Samsung KNOX 设备上安装的应用程序创建黑名单,以及为希望允许用户安装的应用程序创建白名 单。

1. 在 XenMobile 控制台中,单击配置 **>** 设备策略。 此时将显示设备策略页面。

- 2. 单击添加。 此时将显示添加新策略对话框。
- 3. 展开更多,然后在安全性下面,单击应用程序限制。 此时将显示应用程序限制策略信息页面。

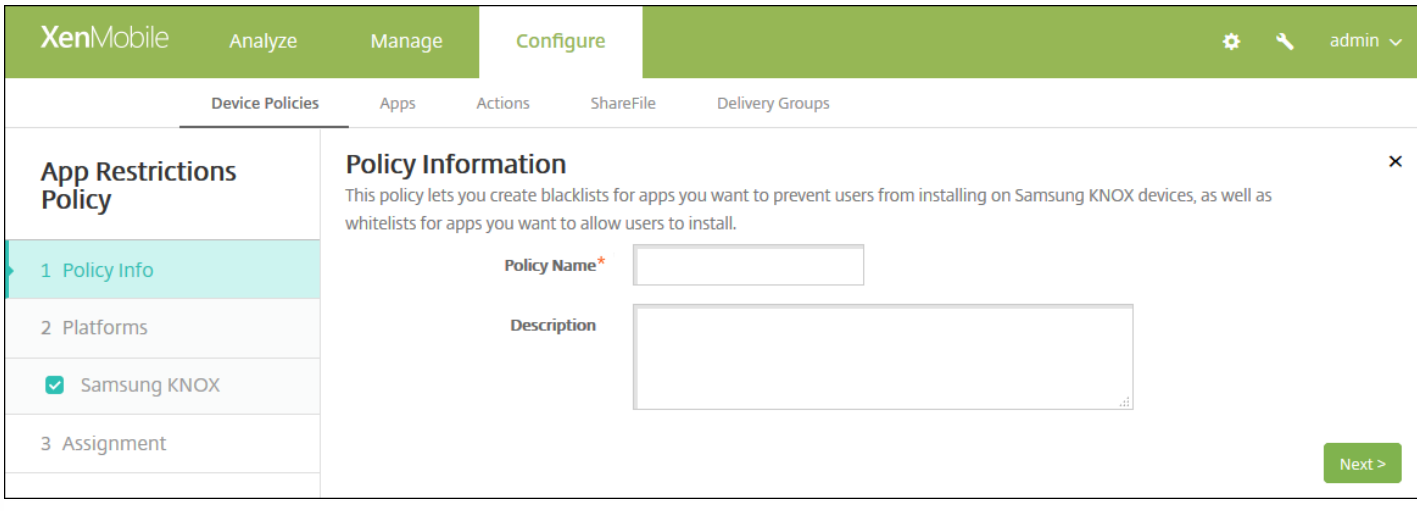

## 4. 在策略信息窗格中,键入以下信息:

- 策略名称:键入策略的描述性名称。
- 说明:键入策略的可选说明。

## 5. 单击下一步。 此时将显示 **Samsung KNOX** 平台页面。

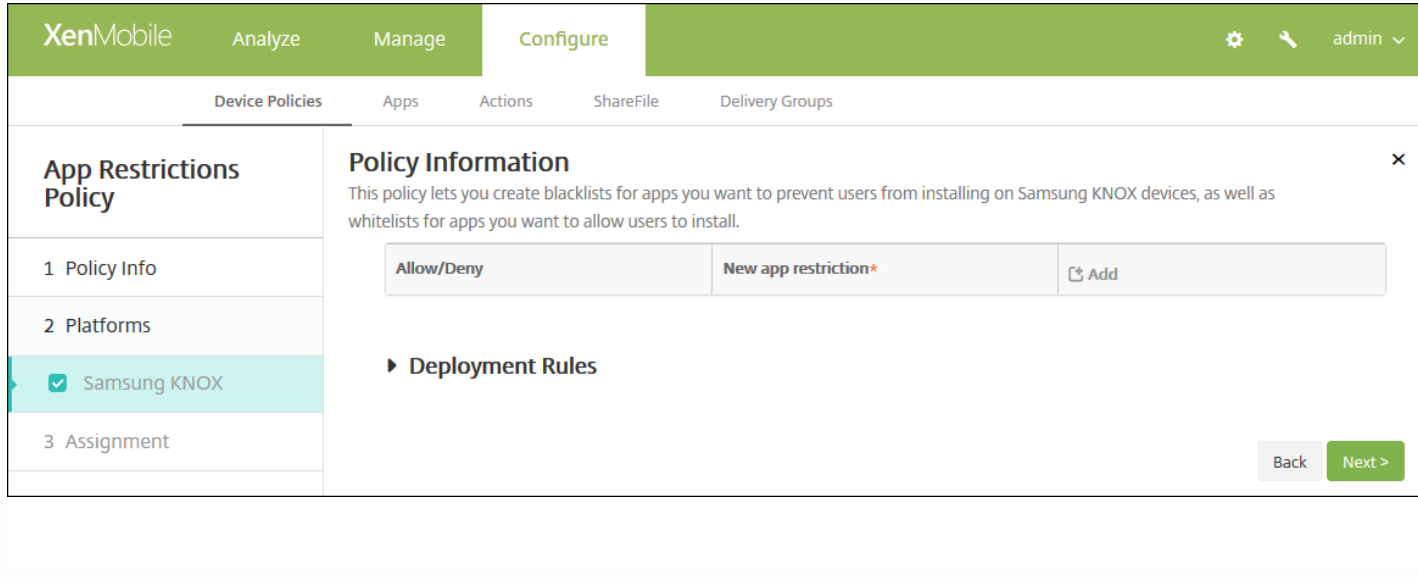

6. 对于要添加到"允许/拒绝"列表中的每个应用程序,请单击添加,然后执行以下操作:

- 允许**/**拒绝:选择是否允许用户安装应用程序。
- 新应用程序限制:键入应用程序软件包 ID;例如 com.kmdm.af.crackle。
- 单击保存将应用程序保存到"允许/拒绝"列表,或单击取消不将应用程序保存到"允许/拒绝"列表中。

注意:要删除现有应用程序,请将鼠标悬停在包含此列表的行上方,然后单击右侧的垃圾箱图标。 此时将显示确认对话 框。 单击删除以删除列表,或单击取消以保留此列表。

要编辑现有应用程序,请将鼠标悬停在包含此列表的行上方,然后单击右侧的铅笔图标。更改列表,然后单击保存以保 存更改的列表,或单击取消以保持列表不更改。

## 7. 配置部署规则

8. 单击下一步。 此时将显示应用程序限制策略分配页面。

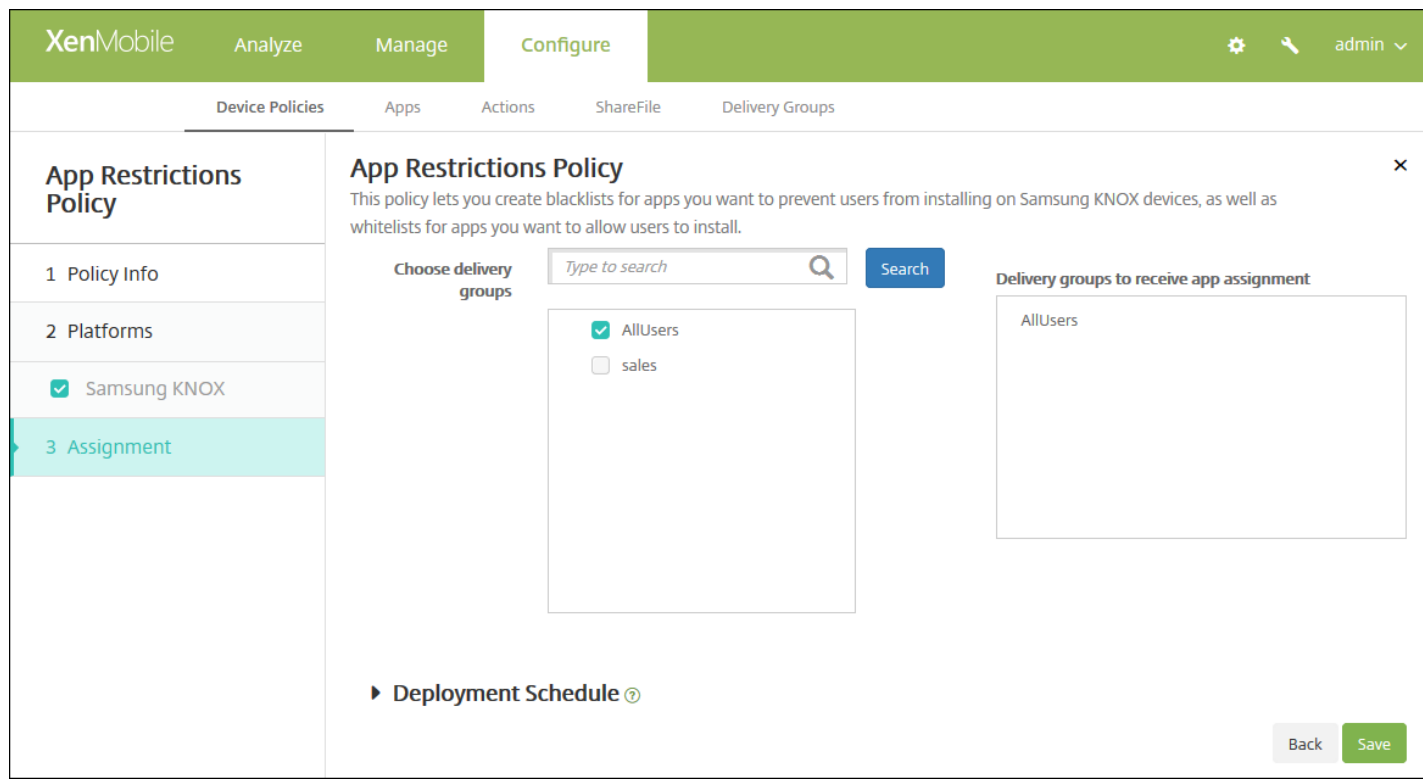

9. 在选择交付组旁边,键入以查找交付组,或在列表中选择一个或多个要向其分配策略的交付组。 选择的组显示在用于接收应 用程序分配的交付组列表中。

10. 展开部署计划, 然后配置以下设置:

- 在部署旁边,单击开以计划部署,或单击关以阻止部署。 默认选项为开。 如果选择关,无需配置其他选项。
- 在部署计划旁边,单击立即或稍后。 默认选项为立即。
- 如果单击稍后,请单击日历图标,然后选择部署的日期和时间。
- 在部署条件旁边,单击每次连接时或单击仅当之前的部署失败时。 默认选项为每次连接时。
- 在为始终启用的连接部署旁边,单击开或关。 默认选项为关。

注意:

- 已在设置 **>** 服务器属性中配置了计划后台部署密钥的情况下此选项适用。 始终启用选项不适用于 iOS 设备。
- 配置的部署计划对所有平台相同。 您所做的更改适用于所有平台, 为始终启用的连接部署除外, 它不适用于 iOS。

# 应用程序通道设备策略

Feb 16, 2017

应用程序通道旨在提高移动应用程序的服务连续性及数据传输可靠性。 应用程序通道定义移动设备应用程序的客户端组件与应 用程序服务器组件之间的代理参数。 还可以使用应用程序通道创建设备的远程支持通道以使用管理支持。 可以为 Android 和 Windows Mobile/CE 设备配置应用程序通道策略。

注意: 通过在此策略中定义的通道发送的任何应用程序流量均先通过 XenMobile,然后再被重定向到运行此应用程序的服务 器。

## [Android](http://docs.citrix.com/zh-cn/xenmobile/10-4/policies/tunnel-policy.html#par_anchortitle_6705) 设置

#### Windows [Mobile/CE](http://docs.citrix.com/zh-cn/xenmobile/10-4/policies/tunnel-policy.html#par_anchortitle_4d67) 设置

1. 在 XenMobile 控制台中,单击配置 **>** 设备策略。 此时将显示设备策略页面。

2. 单击添加。 此时将显示添加新策略对话框。

3. 单击更多, 然后在网络访问权限下面, 单击通道。 此时将显示通道策略页面。

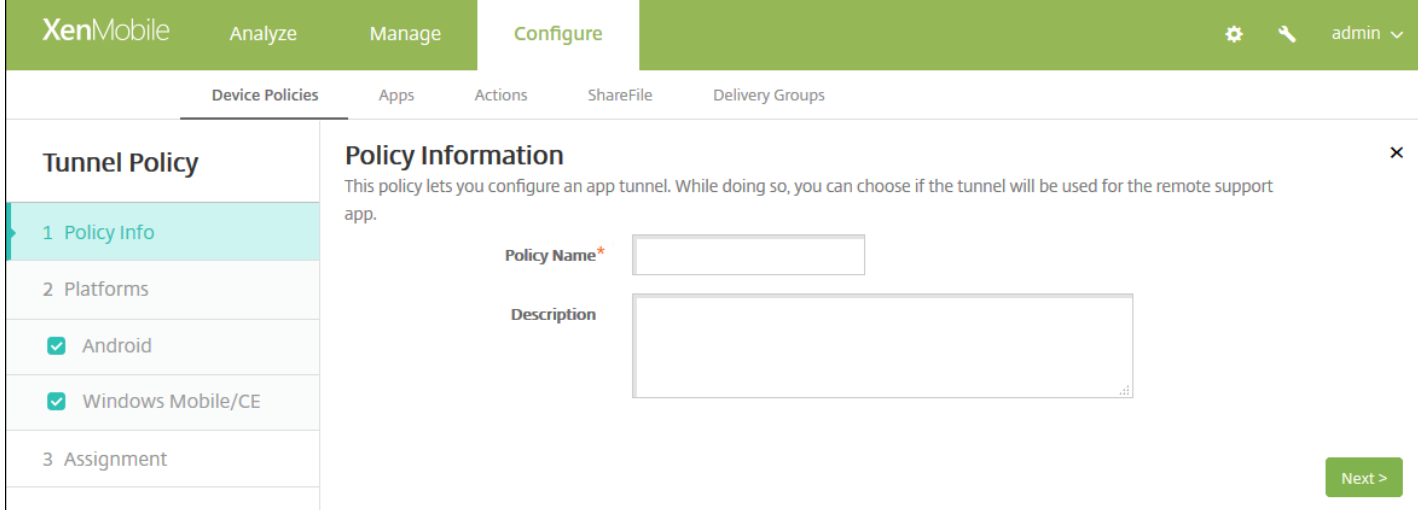

4. 在策略信息窗格中,输入以下信息:

- 策略名称:键入策略的描述性名称。
- 说明:(可选)键入策略的说明。

5. 单击下一步。 此时将显示策略平台页面。

6. 在平台下面,选择要添加的平台。 如果只为一个平台配置,请取消选中其他平台。

完成对平台设置的配置后,请参阅步骤 7 以了解如何设置此平台的部署规则。

配置 Android 设置

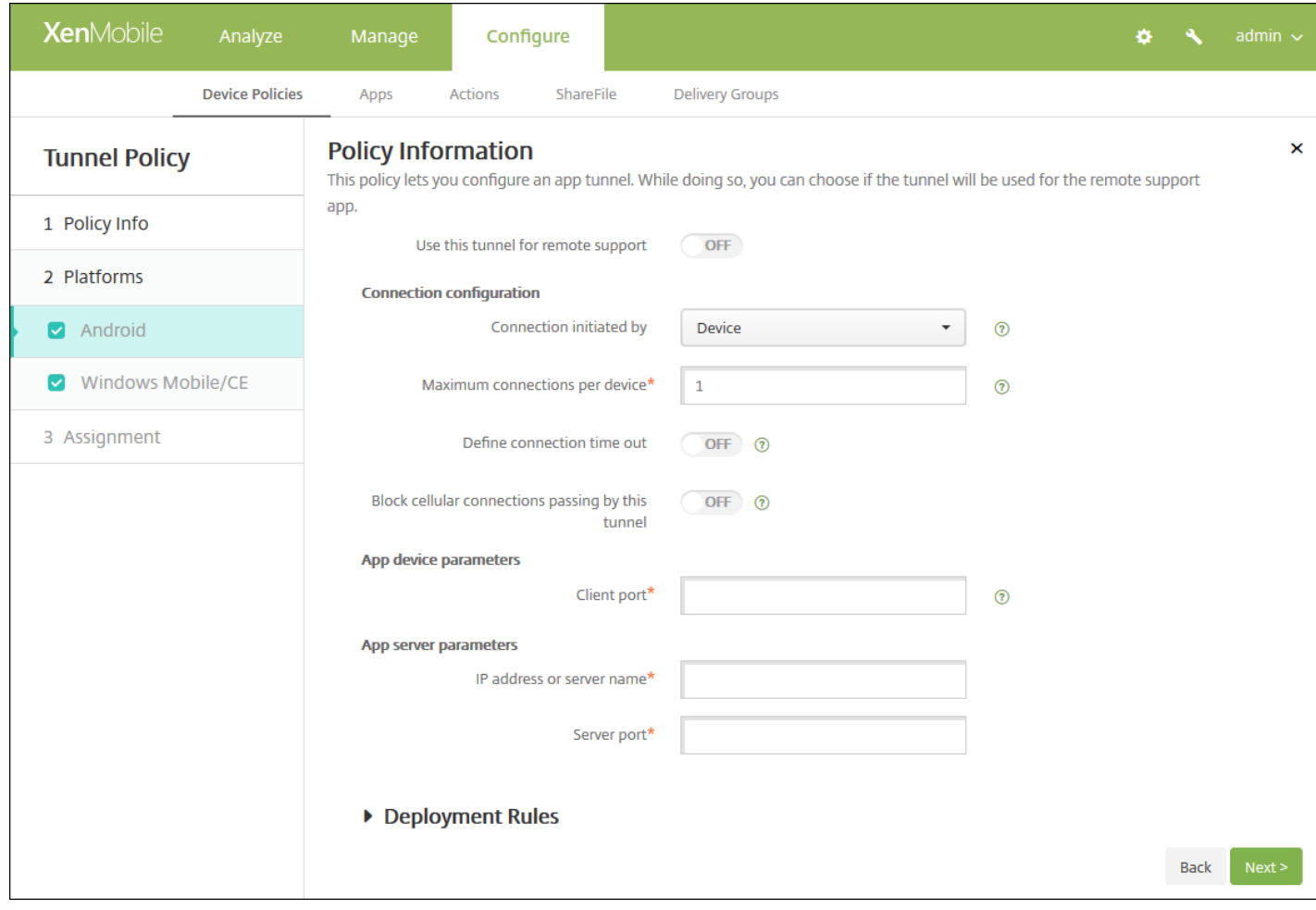

使用此通道进行远程支持:选择是否将此通道用于远程支持。

注意:根据是否选择远程支持,配置步骤会有所不同。

- 如果不选择远程支持,请执行以下操作:
	- 连接发起者:单击设备或服务器以指定发起连接的源。
	- 每台设备最大连接数:键入一个数字,用于指定应用程序可以建立的并发 TCP 连接数。 此字段仅适用于设备发起的连 接。
	- 定义连接超时:选择是否设置通道关闭前应用程序可以空闲的时间长度。
		- 连接超时:如果将定义连接超时设置为开,则键入通道关闭前应用程序可以空闲的时间长度,以秒为单位。
	- 阻止手机网络连接通过此通道:选择是否在漫游时阻止此通道。
	- 注意:不会阻止 WiFi 和 USB 连接。
	- 客户端端口:键入客户端端口号。 在大多数情况下, 此值与服务器端口相同。
	- IP 地址或服务器名称:键入应用程序服务器的 IP 地址或名称。此字段仅适用于设备发起的连接。
	- 服务器端口号。
- 如果选择远程支持,请执行以下操作:
	- 使用此通道进行远程支持:设置为开。
	- 定义连接超时:选择是否设置通道关闭前应用程序可以空闲的时间长度。
		- 连接超时:如果将定义连接超时设置为开,则键入通道关闭前应用程序可以空闲的时间长度,以秒为单位。

https://docs.citrix.com 
<br> **C 1999-2017 Citrix Systems, Inc. All rights reserved.** 
p.410

- 使用 SSL 连接: 选择是否为此通道使用安全 SSL 连接。
- 阻止手机网络连接通过此通道:选择是否在漫游时阻止此通道。 注意:不会阻止 WiFi 和 USB 连接。

## 配置 Windows Mobile/CE 设置

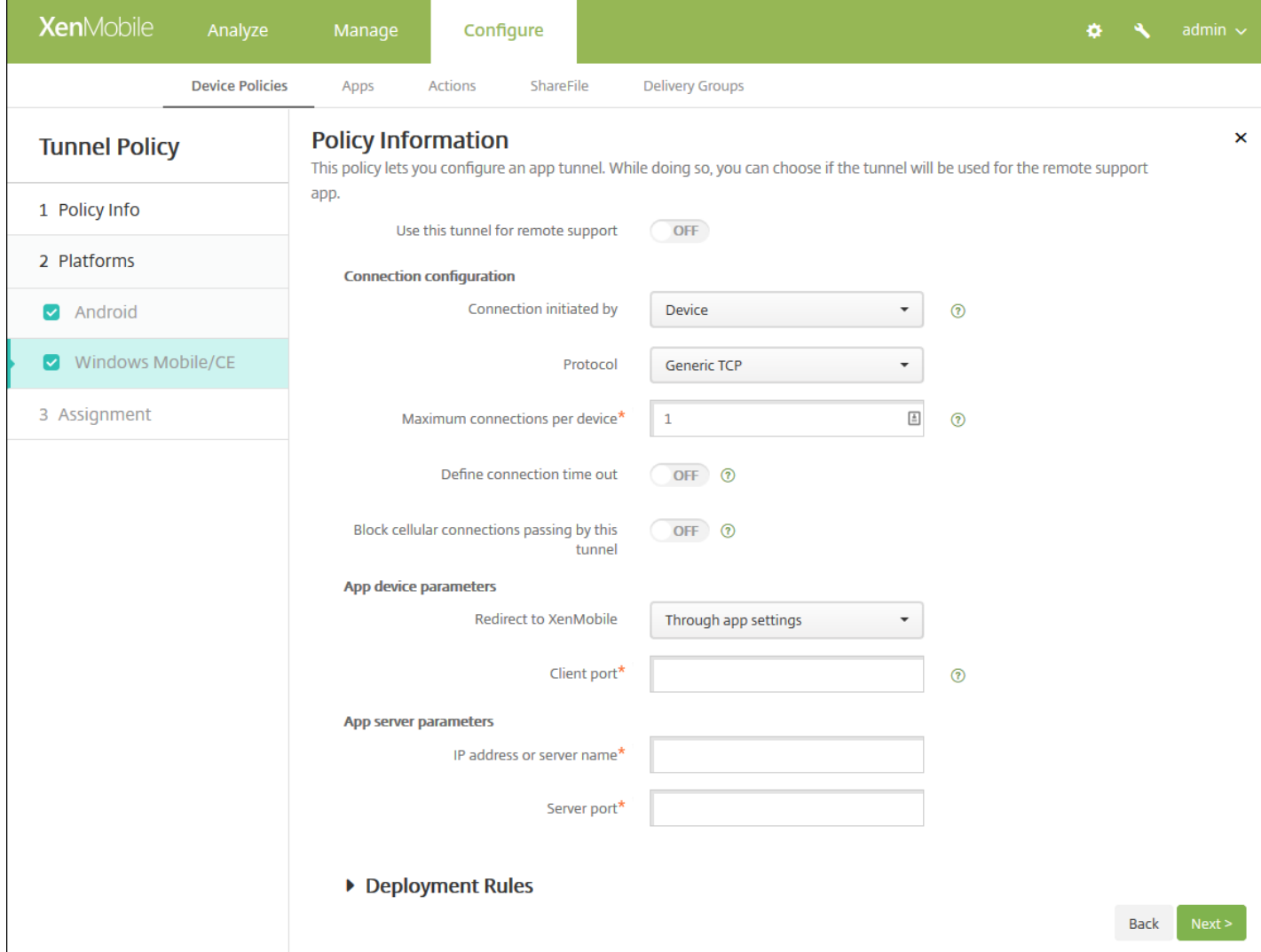

配置以下设置:

● 使用此通道进行远程支持: 选择是否将此通道用于远程支持。

注意:根据是否选择远程支持,配置步骤会有所不同。

- 如果不选择远程支持,请执行以下操作:
	- 连接发起者: 单击设备或服务器以指定发起连接的源。
	- 协议:在列表中,单击要使用的协议。 默认值为通用 **TCP**。
	- 每台设备最大连接数:键入一个数字,用于指定应用程序可以建立的并发 TCP 连接数。 此字段仅适用于设备发起的连 接。
	- 定义连接超时:选择是否设置通道关闭前应用程序可以空闲的时间长度。
		- 连接超时: 如果将定义连接超时设置为开, 则键入通道关闭前应用程序可以空闲的时间长度, 以秒为单位。
- 阻止手机网络连接通过此通道: 选择是否在漫游时阻止此通道。 注意:不会阻止 WiFi 和 USB 连接。
- 重定向到 **XenMobile**:在列表中,单击设备连接到 XenMobile 的方式。 默认值为通过应用程序设置。
	- 如果选择使用本地别名,请在本地别名中键入别名。 默认值为 **localhost**。
	- 如果选择 IP 地址范围,请在 IP 地址范围起点中键入起始 IP 地址,在 IP 地址范围终点中键入结束 IP 地址。
- 客户端端口:键入客户端端口号。 在大多数情况下,此值与服务器端口相同。
- IP 地址或服务器名称:键入应用程序服务器的 IP 地址或名称。此字段仅适用于设备发起的连接。
- 服务器端口号。
- 如果选择远程支持,请执行以下操作:
	- 使用此通道进行远程支持:设置为开。
	- 定义连接超时: 选择是否设置通道关闭前应用程序可以空闲的时间长度。
		- 连接超时:如果将定义连接超时设置为开,则键入通道关闭前应用程序可以空闲的时间长度,以秒为单位。
	- 使用 **SSL** 连接:选择是否为此通道使用安全 SSL 连接。
	- 阻止手机网络连接通过此通道: 选择是否在漫游时阻止此通道。 注意:不会阻止 WiFi 和 USB 连接。

## 7. 配置部署规则

8. 单击下一步。 此时将显示 **Tunnel Policy**(通道策略)分配页面。

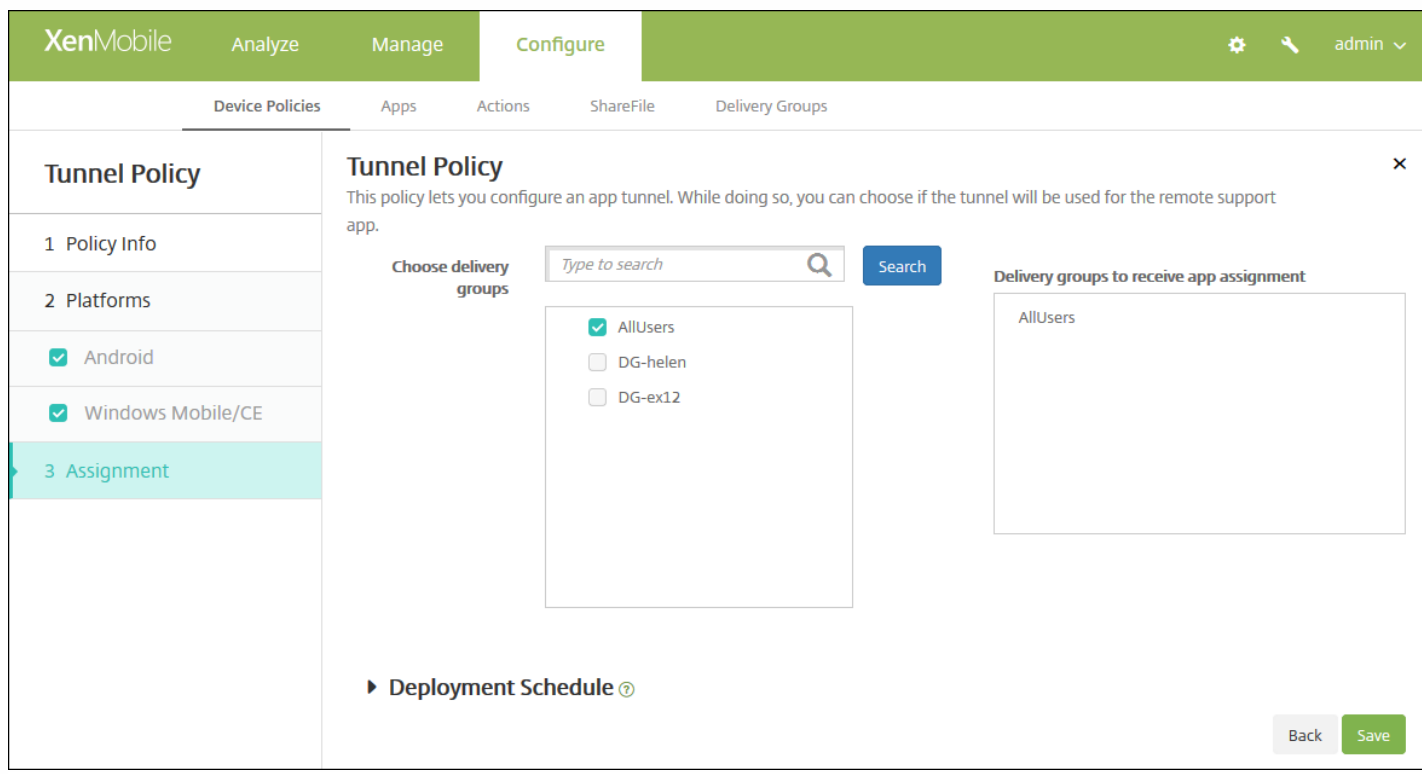

9. 在选择交付组旁边,键入以查找交付组,或在列表中选择一个或多个要向其分配策略的交付组。 选择的组显示在右侧用于接 收应用程序分配的交付组列表中。

10. 展开部署计划, 然后配置以下设置:

● 在部署旁边,单击开以计划部署,或单击关以阻止部署。 默认选项为开。 如果选择关,无需配置其他选项。

https://docs.citrix.com 
<br> **Center 1999-2017 Citrix Systems, Inc. All rights reserved. p.412** 

- 在部署计划旁边,单击立即或稍后。 默认选项为立即。
- 如果单击稍后,请单击日历图标,然后选择部署的日期和时间。
- 在部署条件旁边,单击每次连接时或单击仅当之前的部署失败时。 默认选项为每次连接时。
- 在为始终启用的连接部署旁边,单击开或关。 默认选项为关。

注意:

- 已在设置 > 服务器属性中配置了计划后台部署密钥的情况下此选项适用。 始终启用选项不适用于 iOS 设备。
- 配置的部署计划对所有平台相同。 您所做的更改适用于所有平台, 为始终启用的连接部署除外, 它不适用于 iOS。

# 应用程序卸载设备策略

Nov 29, 2016

您可以为 iOS、Android、Samsung KNOX、Android for Work、Windows Desktop/Tablet 和 Windows Mobile/CE 平台创建 应用程序卸载策略。 通过应用程序卸载策略,您可以因任何原因将应用程序从用户设备中删除。 原因可以是您不再想要支持某 些应用程序,贵公司可能要将现有应用程序替换为其他供应商的类似应用程序等等。 当此策略部署到用户的设备时,应用程序 被删除。 用户会收到卸载应用程序的提示,但是 Samsung KNOX 设备除外;Samsung KNOX 设备用户不会收到卸载应用程序 的提示。

1. 在 XenMobile 控制台中,单击配置 **>** 设备策略。 此时将显示设备策略页面。

- 2. 单击添加。 此时将显示添加新策略对话框。
- 3. 展开更多,然后在应用程序下面,单击应用程序卸载。 此时将显示应用程序卸载策略页面。

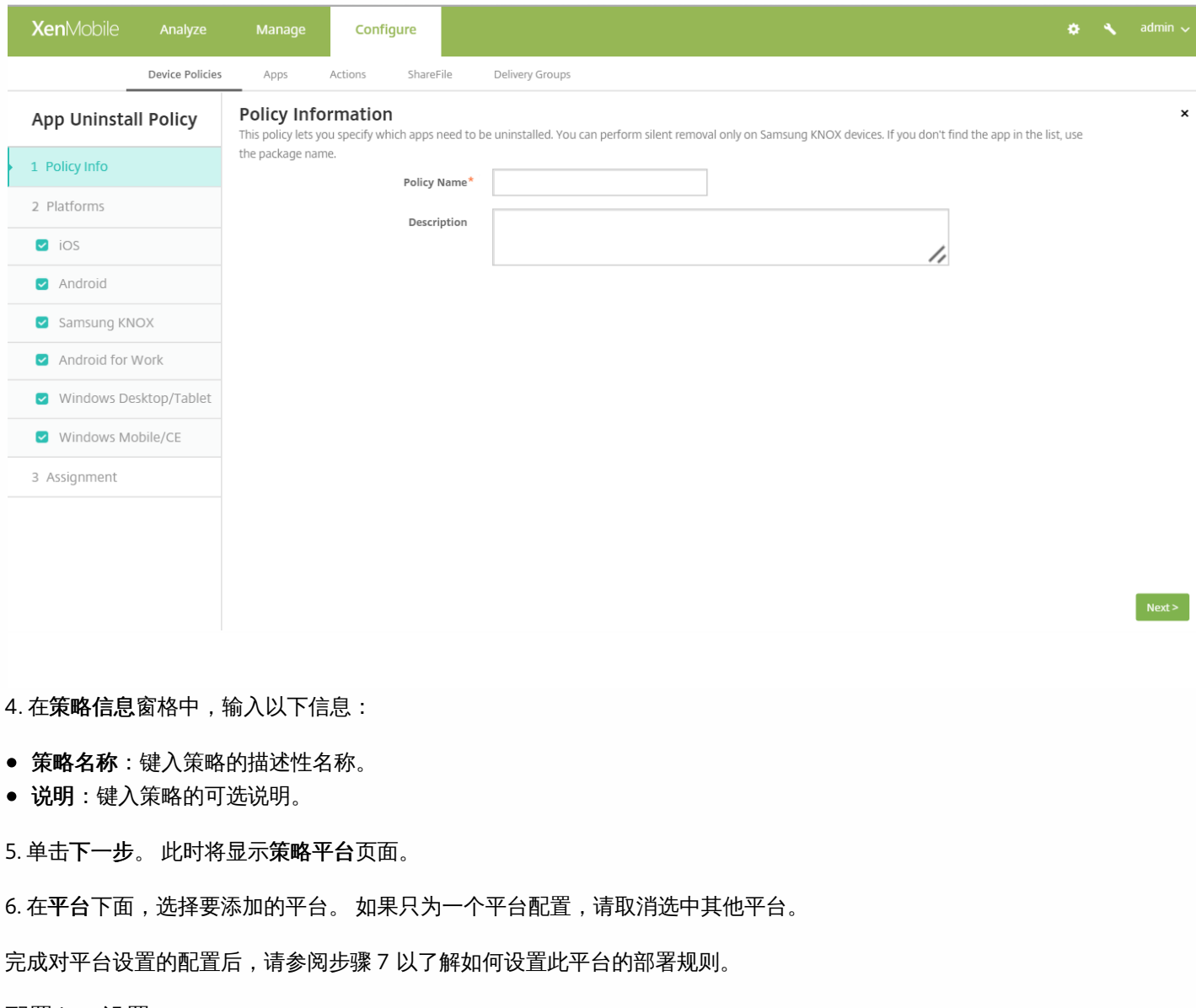

配置 iOS 设置

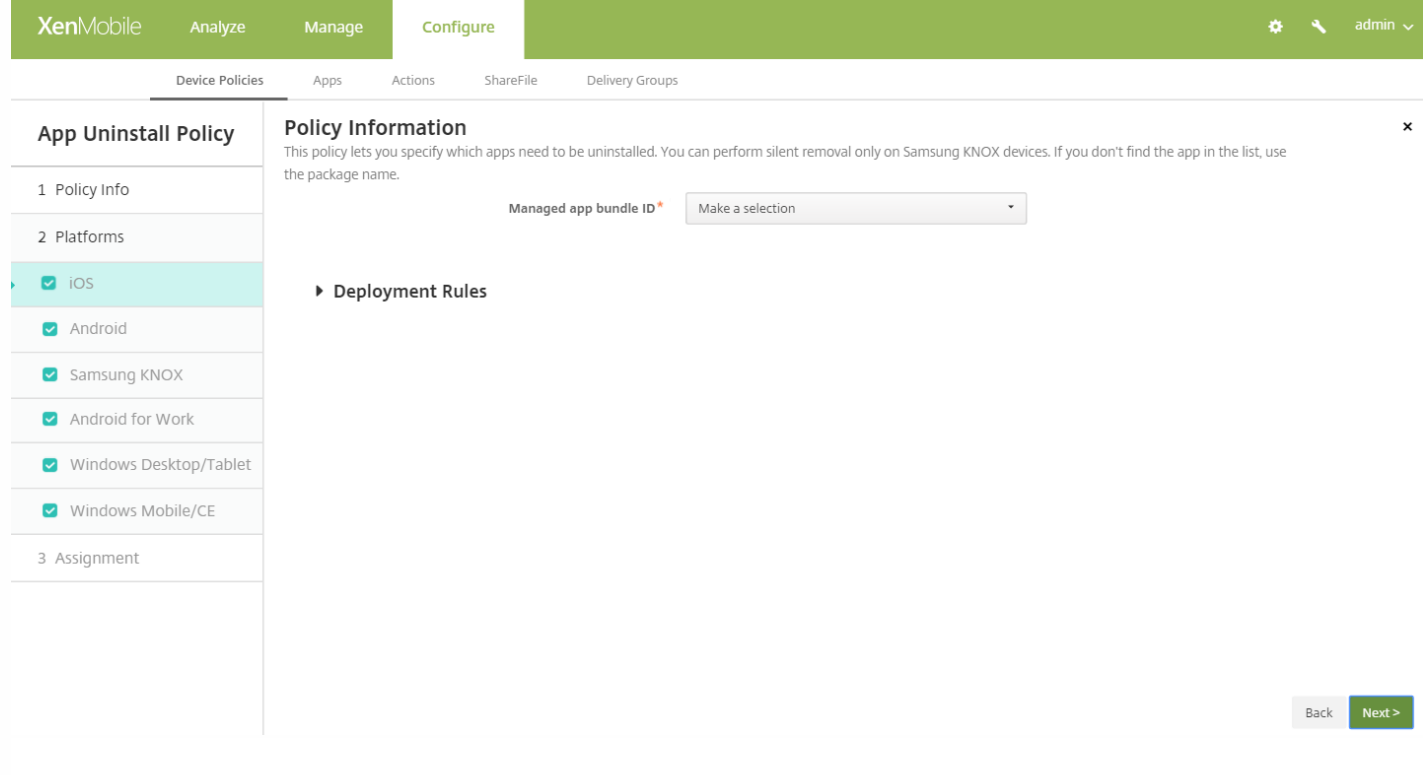

- 托管应用程序捆绑包 ID: 在列表中, 单击现有应用程序或单击新增。 如果此平台没有配置应用程序, 该列表将是空的, 您 必须添加新的应用程序。
	- 如果单击添加,您可在出现的字段中键入应用程序的名称。

## 配置所有其他平台设置

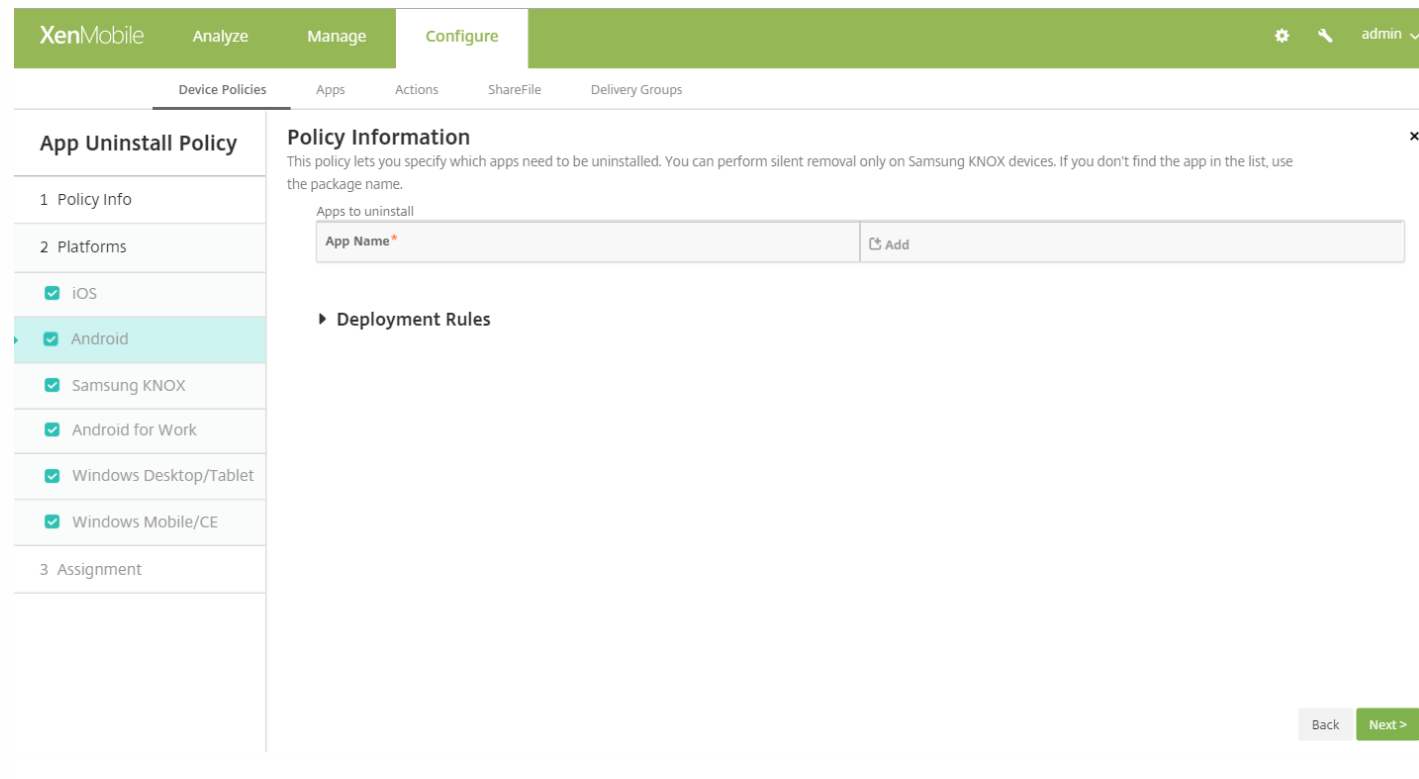

- 要卸载的应用程序:对于您要添加的各个设备,单击添加,然后执行以下操作:
	- 应用程序名称:在列表中,单击现有的应用程序,或单击新增输入新的应用程序名称。 如果此平台没有配置应用程序, 该列表将是空的,您必须添加新的应用程序。
	- 单击添加以添加应用程序,或单击取消以取消添加应用程序。

注意:要从卸载策略删除现有应用程序,请将鼠标悬停在包含此列表的行上方,然后单击右侧的垃圾箱图标。 此时将显 示确认对话框。 单击删除以删除列表,或单击取消以保留此列表。

要编辑现有应用程序,请将鼠标悬停在包含此列表的行上方,然后单击右侧的铅笔图标。 更改列表,然后单击保存以保 存更改的列表,或单击取消以保持列表不更改。

## 7. 配置部署规则

8. 单击下一步。 此时将显示应用程序卸载策略分配页面。

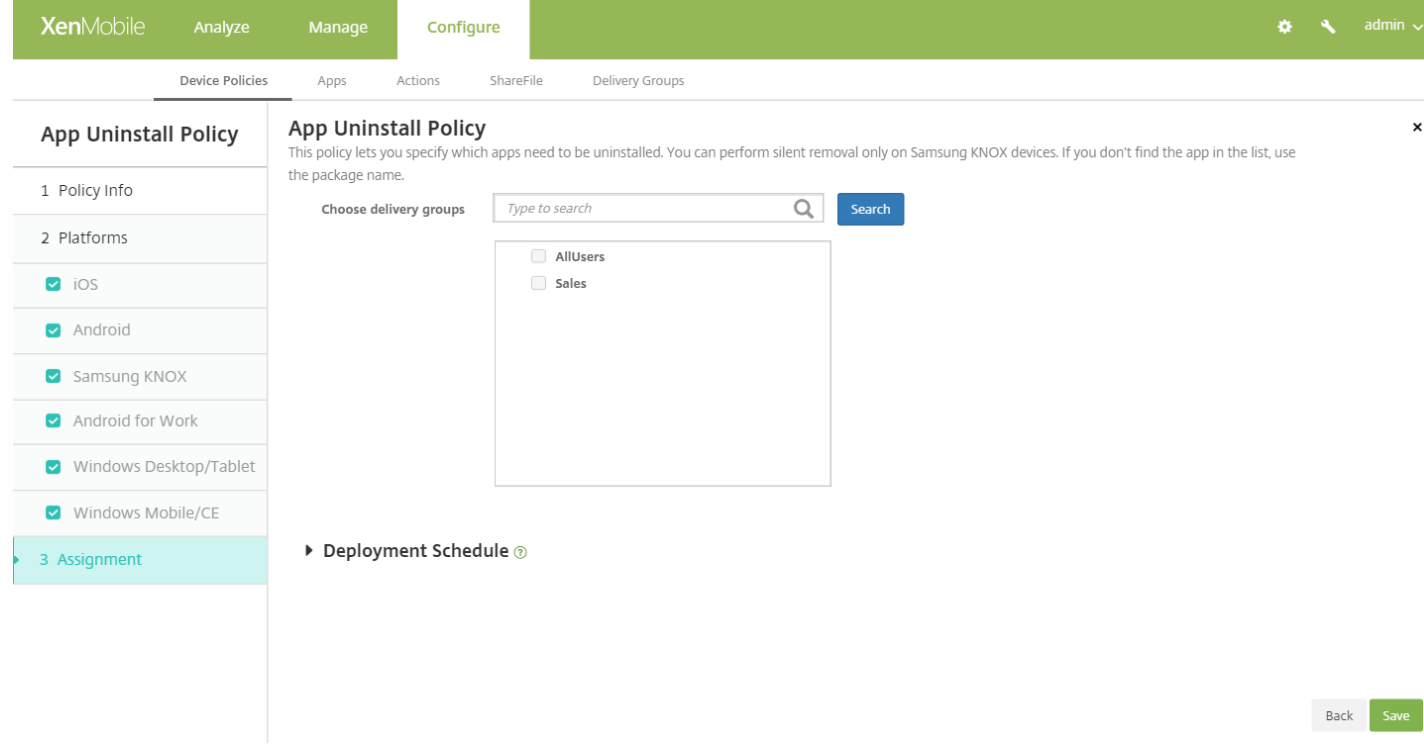

9. 在选择交付组旁边,键入以查找交付组,或在列表中选择一个或多个要向其分配策略的交付组。 选择的组显示在右侧用于接 收应用程序分配的交付组列表中。

10. 展开部署计划, 然后配置以下设置:

- 在部署旁边,单击开以计划部署,或单击关以阻止部署。 默认选项为开。 如果选择关,无需配置其他选项。
- 在部署计划旁边,单击立即或稍后。 默认选项为立即。
- 如果单击稍后,请单击日历图标,然后选择部署的日期和时间。
- 在部署条件旁边,单击每次连接时或单击仅当之前的部署失败时。 默认选项为每次连接时。
- 在为始终启用的连接部署旁边,单击开或关。 默认选项为关。

注意:

- 已在设置 > 服务器属性中配置了计划后台部署密钥的情况下此选项适用。 始终启用选项不适用于 iOS 设备。
- 配置的部署计划对所有平台相同。 您所做的更改适用于所有平台, 为始终启用的连接部署除外, 它不适用于 iOS。

# 应用程序卸载限制设备策略

Nov 29, 2016

可以指定用户在 Samsung SAFE 或 Amazon 上可以卸载或不可以卸载的应用程序。

1. 在 XenMobile 控制台中,单击配置 **>** 设备策略。

2. 单击添加。 此时将显示添加新策略对话框。

3. 展开更多,然后在应用程序下面,单击应用程序卸载限制。 此时将显示应用程序卸载限制策略信息页面。

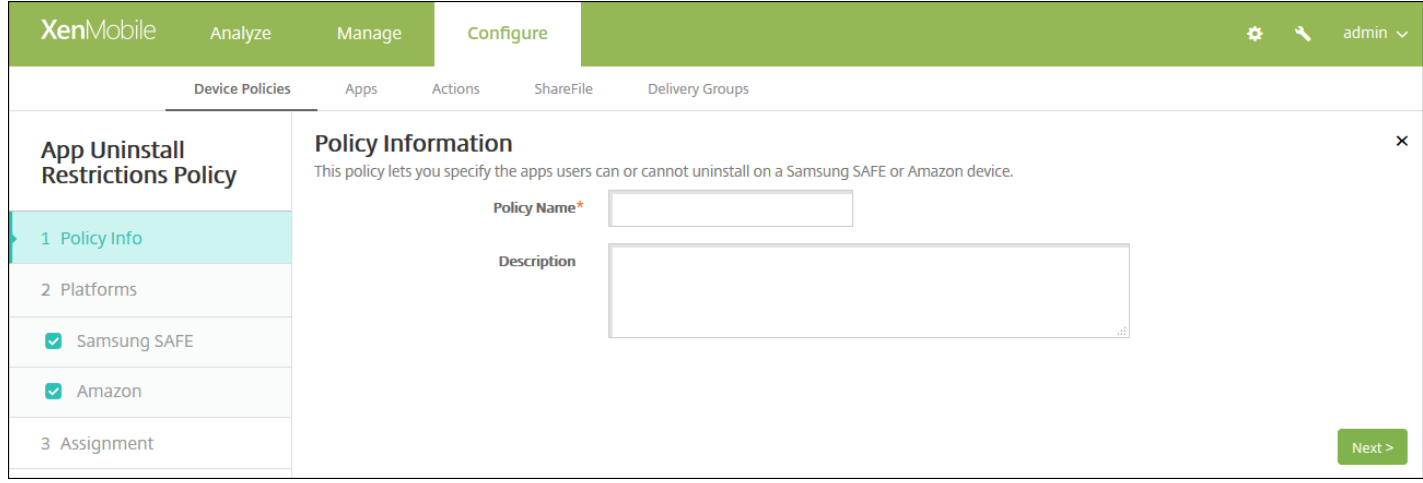

## 4. 在策略信息窗格中,输入以下信息:

- 策略名称:键入策略的描述性名称。
- 说明:键入策略的可选说明。
- 5. 单击下一步。 此时将显示策略平台页面。

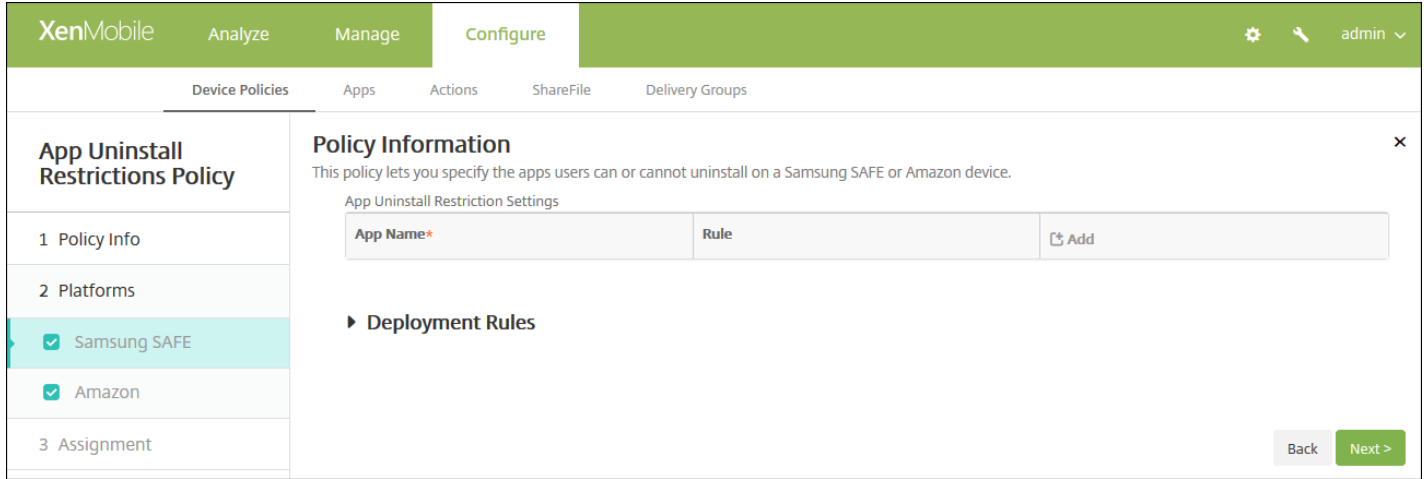

6. 在平台下面,选择要添加的平台。 如果只为一个平台配置,请取消选中其他平台。

完成对平台设置的配置后,请参阅步骤 7 以了解如何设置此平台的部署规则。

- 7. 为您选择的每个平台配置以下设置:
- 应用程序卸载限制设置:对于要添加的各个应用程序规则,单击添加,然后执行以下操作:
	- 应用程序名称:在列表中,单击某个应用程序,或单击新增以添加新应用程序。
	- 规则:选择用户是否可以卸载应用程序。 默认设置为允许卸载。
	- 单击保存或取消。

注意:要删除现有应用程序,请将鼠标悬停在包含此列表的行上方,然后单击右侧的垃圾箱图标。 此时将显示确认对话 框。 单击删除以删除列表,或单击取消以保留此列表。

要编辑现有应用程序,请将鼠标悬停在包含此列表的行上方,然后单击右侧的铅笔图标。 更改列表,然后单击保存以保 存更改的列表,或单击取消以保持列表不更改。

## 8. 配置部署规则

## 9. 单击下一步。 此时将显示应用程序卸载限制策略分配页面。

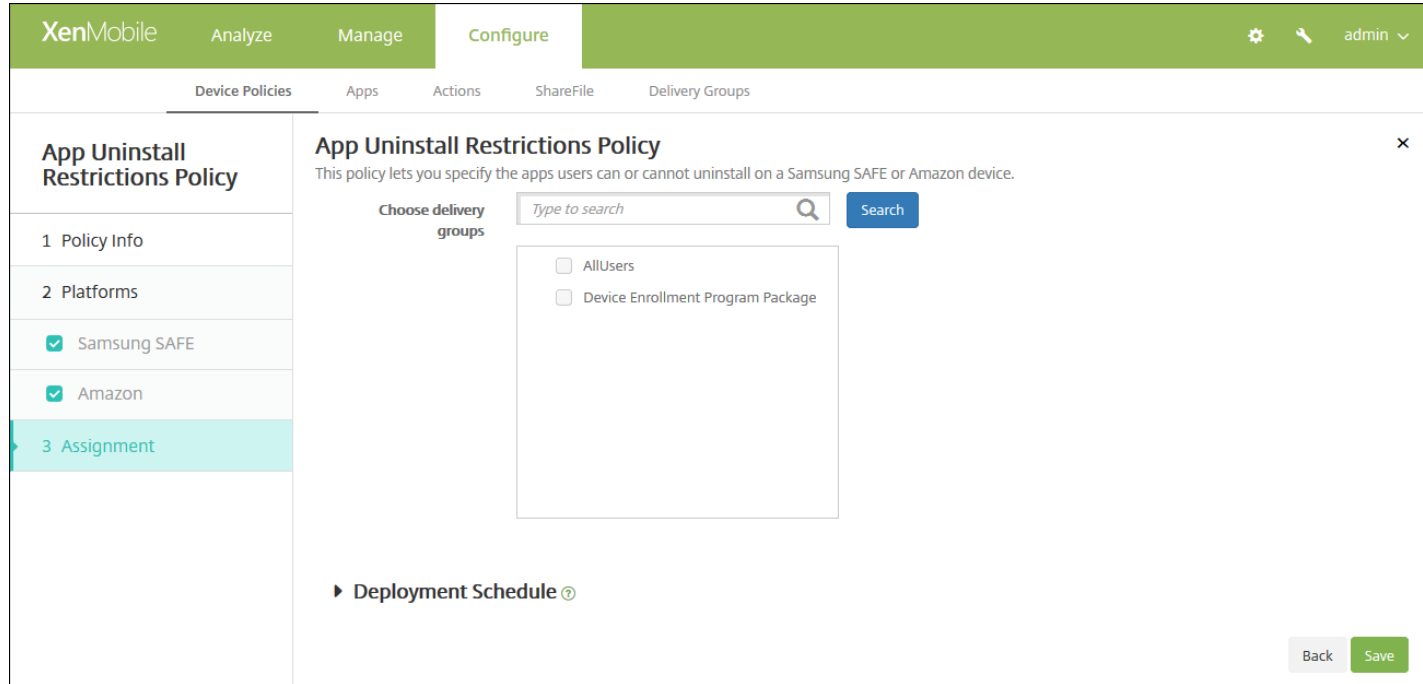

10. 在选择交付组旁边,键入以查找交付组,或在列表中选择一个或多个要向其分配策略的交付组。 选择的组显示在用于接收 应用程序分配的交付组列表中。

11. 展开部署计划, 然后配置以下设置:

- 在部署旁边,单击开以计划部署,或单击关以阻止部署。 默认选项为开。 如果选择关,无需配置其他选项。
- 在部署计划旁边,单击立即或稍后。 默认选项为立即。
- 如果单击稍后,请单击日历图标,然后选择部署的日期和时间。
- 在部署条件旁边,单击每次连接时或单击仅当之前的部署失败时。 默认选项为每次连接时。
- 在为始终启用的连接部署旁边,单击开或关。 默认选项为关。

注意:

- 已在设置 **>** 服务器属性中配置了计划后台部署密钥的情况下此选项适用。 始终启用选项不适用于 iOS 设备。
- 配置的部署计划对所有平台相同。 您所做的更改适用于所有平台, 为始终启用的连接部署除外, 它不适用于 iOS。

# 浏览器设备策略

#### Jan 11, 2017

You can create browser device polices for Samsung SAFE or Samsung KNOX devices to define whether users' devices can use the browser or to limit the browser functions that the devices can use.

On Samsung devices, you can completely disable the browser, or you can enable or disable pop-ups, JavaScript, cookies, autofill, and whether to force fraud warnings.

## [Samsung](http://docs.citrix.com/zh-cn/xenmobile/10-4/policies/browser-policy.html#par_anchortitle_7767) SAFE and Samsung KNOX settings

- 1. In the XenMobile console, click **Configure > Device Policies**. The **Device Policies** page appears.
- 2. Click **Add** to add a new policy. The **Add a New Policy** dialog box appears.
- 3. Click **More**, and then under **Apps**, click **Browser**. The **Browser Policy** information page appears.

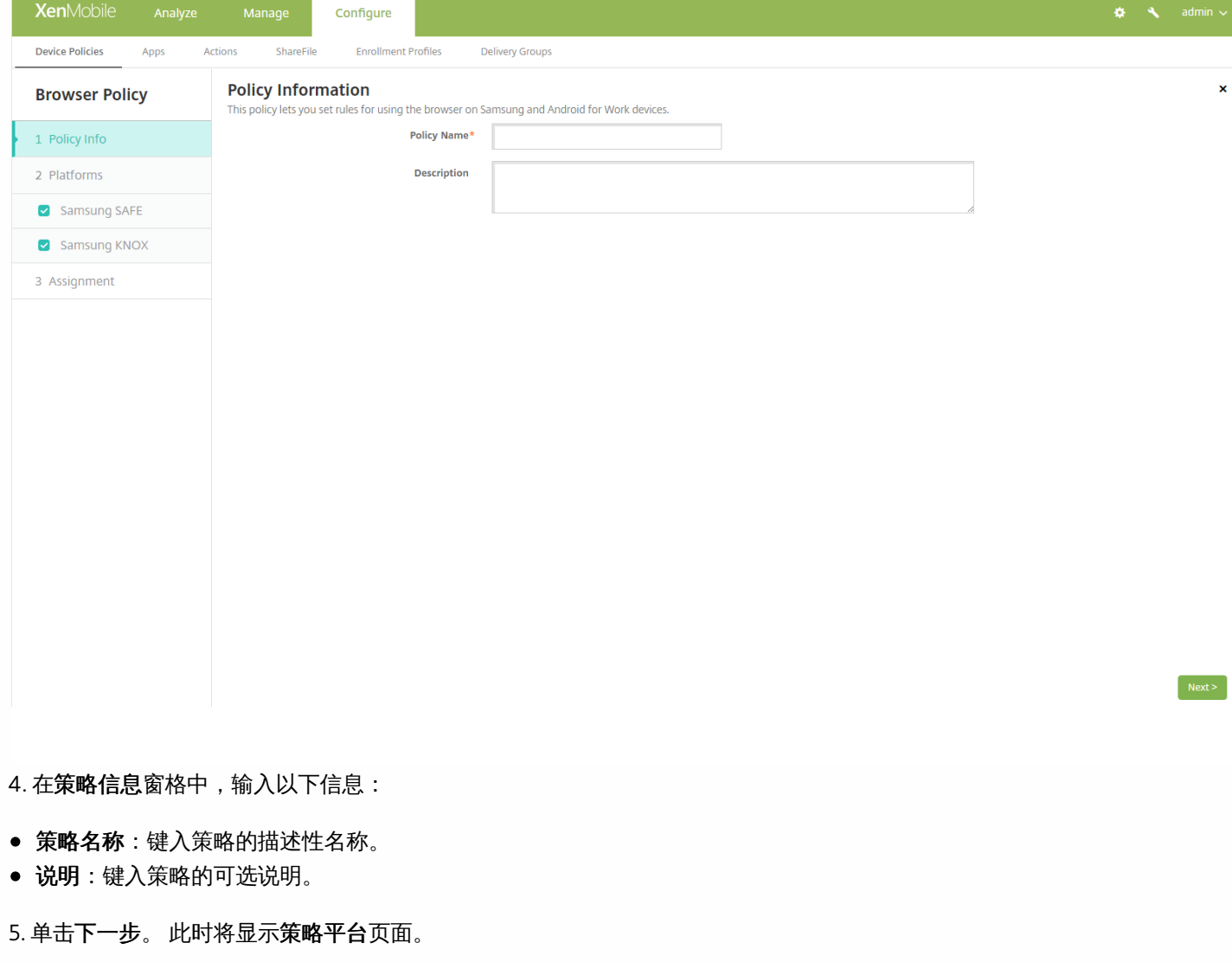

6. 在平台下面,选择要添加的平台。 如果只为一个平台配置,请取消选中其他平台。

## 配置 Samsung SAFE 和 Samsung KNOX 设置

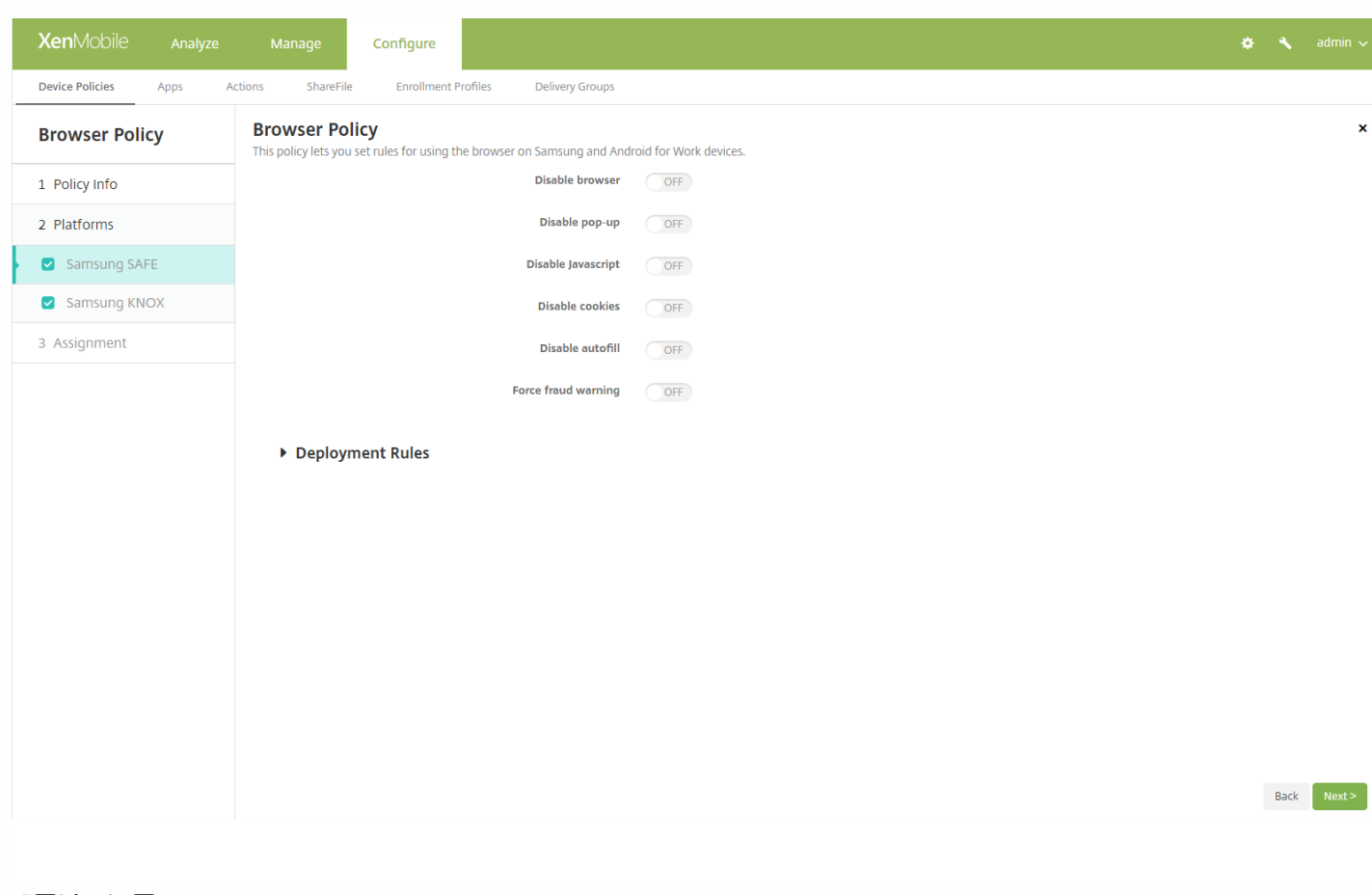

#### 配置以下设置:

- 禁用浏览器: 选择是否在用户设备上完全禁用 Samsung 浏览器。 默认设置为关, 表示允许用户使用此浏览器。 禁用此浏览 器后,将不再显示以下选项。
- 禁用弹出窗口:选择是否允许在此浏览器上显示弹出消息。
- 禁用 **Javascript**:选择是否允许在此浏览器上运行 Javascript。
- 禁用 **Cookie**:选择是否允许 Cookie。
- 禁用自动填充:选择是否允许用户启用此浏览器的自动填充功能。
- 强制显示欺诈警告: 选择在用户访问欺诈性或存在漏洞的 Web 站点时是否显示警告。

## 7. 配置部署规则

8. 单击下一步。 此时将显示浏览器策略分配页面。

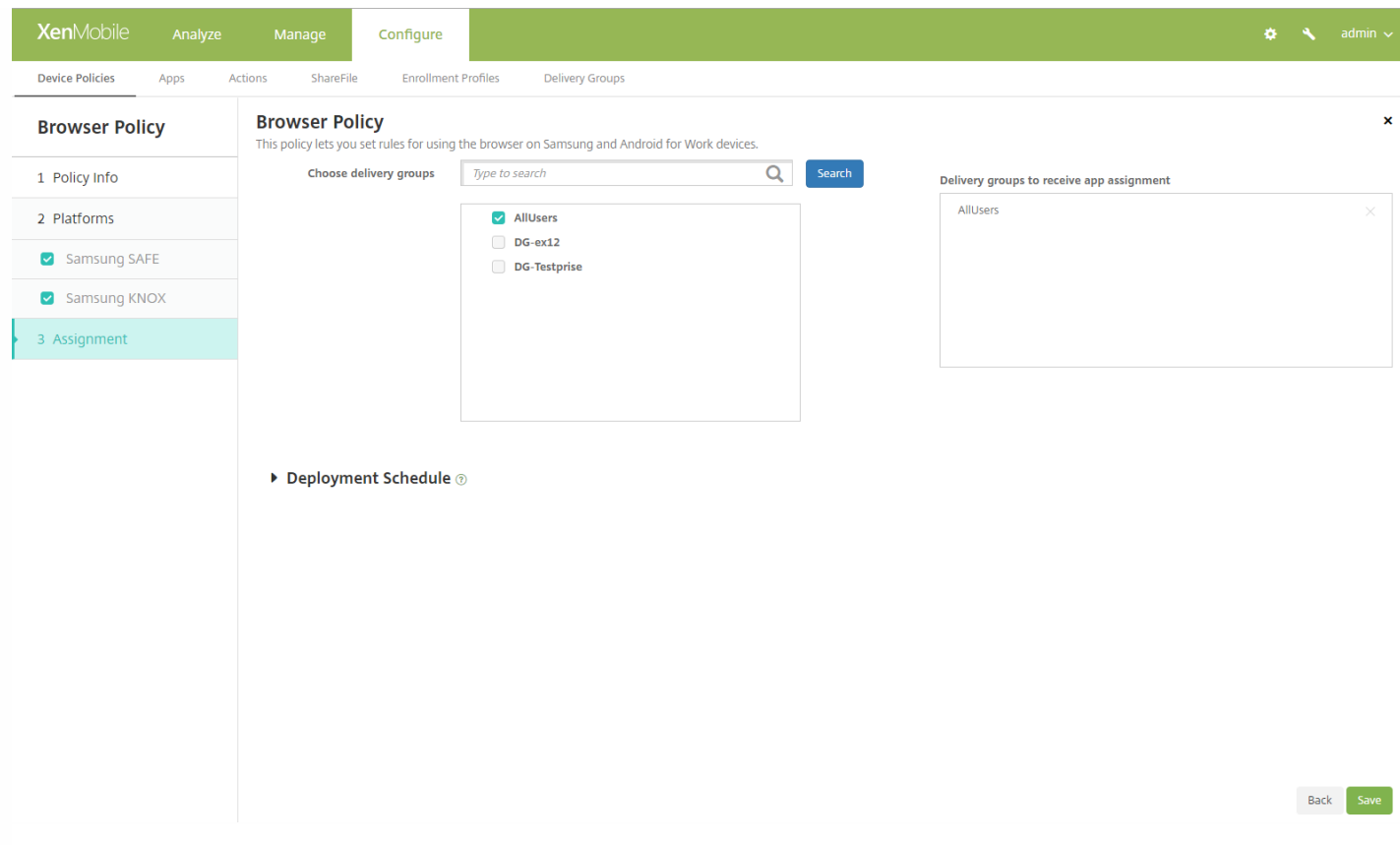

9. 在选择交付组旁边,键入以查找交付组,或在列表中选择一个或多个要向其分配策略的交付组。 选择的组显示在右侧用于接 收应用程序分配的交付组列表中。

10. 展开部署计划, 然后配置以下设置:

- 在部署旁边,单击开以计划部署,或单击关以阻止部署。 默认选项为开。 如果选择关,无需配置其他选项。
- 在部署计划旁边,单击立即或稍后。 默认选项为立即。
- 如果单击稍后,请单击日历图标,然后选择部署的日期和时间。
- 在部署条件旁边,单击每次连接时或单击仅当之前的部署失败时。 默认选项为每次连接时。
- 在为始终启用的连接部署旁边,单击开或关。 默认选项为关。

注意:

- 已在设置 > 服务器属性中配置了计划后台部署密钥的情况下此选项适用。 始终启用选项不适用于 iOS 设备。
- 配置的部署计划对所有平台相同。 您所做的更改适用于所有平台, 为始终启用的连接部署除外, 它不适用于 iOS。

11. 单击保存以保存此策略。

# 日历 (CalDav) 设备策略

Nov 29, 2016

可以在 XenMobile 中添加一个设备策略,从而向用户的 iOS 或 Mac OS X 设备添加日历 (CalDAV) 帐户,使用户可以将其计划 数据与任何支持 CalDAV 的服务器同步。

1. 在 XenMobile 控制台中,单击配置 **>** 设备策略。 此时将显示设备策略页面。

2. 单击添加。 此时将显示添加新策略对话框。

3. 展开更多,然后在最终用户下面,单击日历**(CalDav)**。 此时将显示日历**(CalDav)**策略页面。

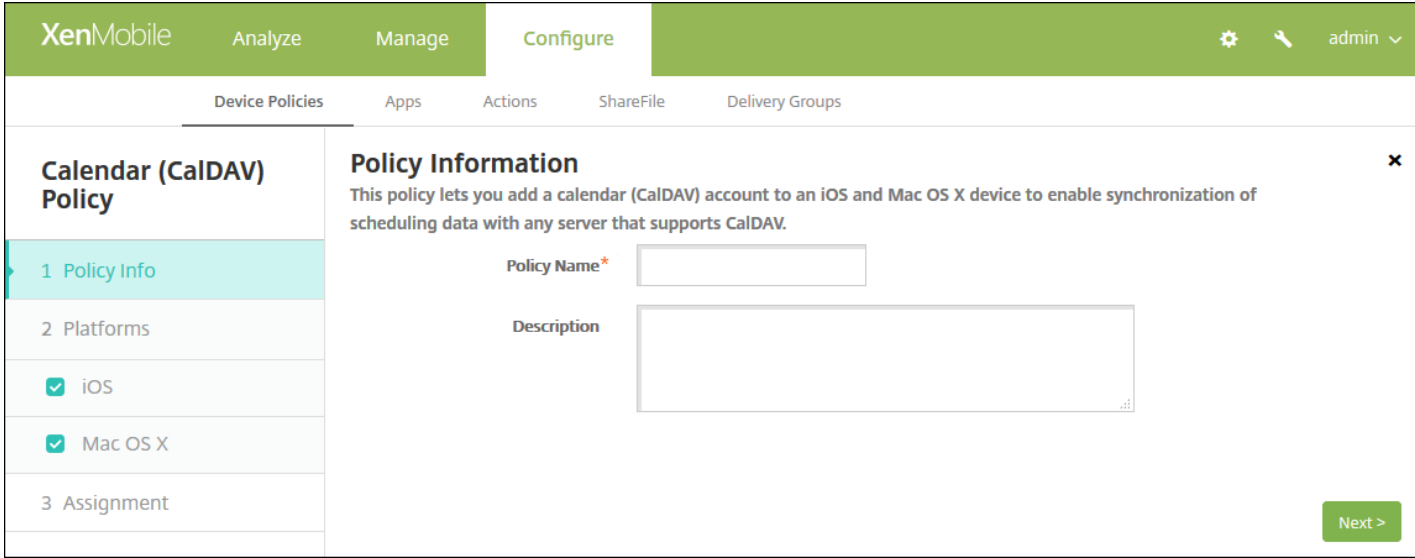

4. 在策略信息窗格中,输入以下信息:

- 策略名称:键入策略的描述性名称。
- 说明:(可选)键入策略的说明。

5. 单击下一步。 此时将显示平台页面。

6. 在平台下面,选择要添加的平台。 如果只为一个平台配置,请取消选中其他平台。

完成对平台设置的配置后,请参阅步骤 7 以了解如何设置此平台的部署规则。

配置 iOS 设置

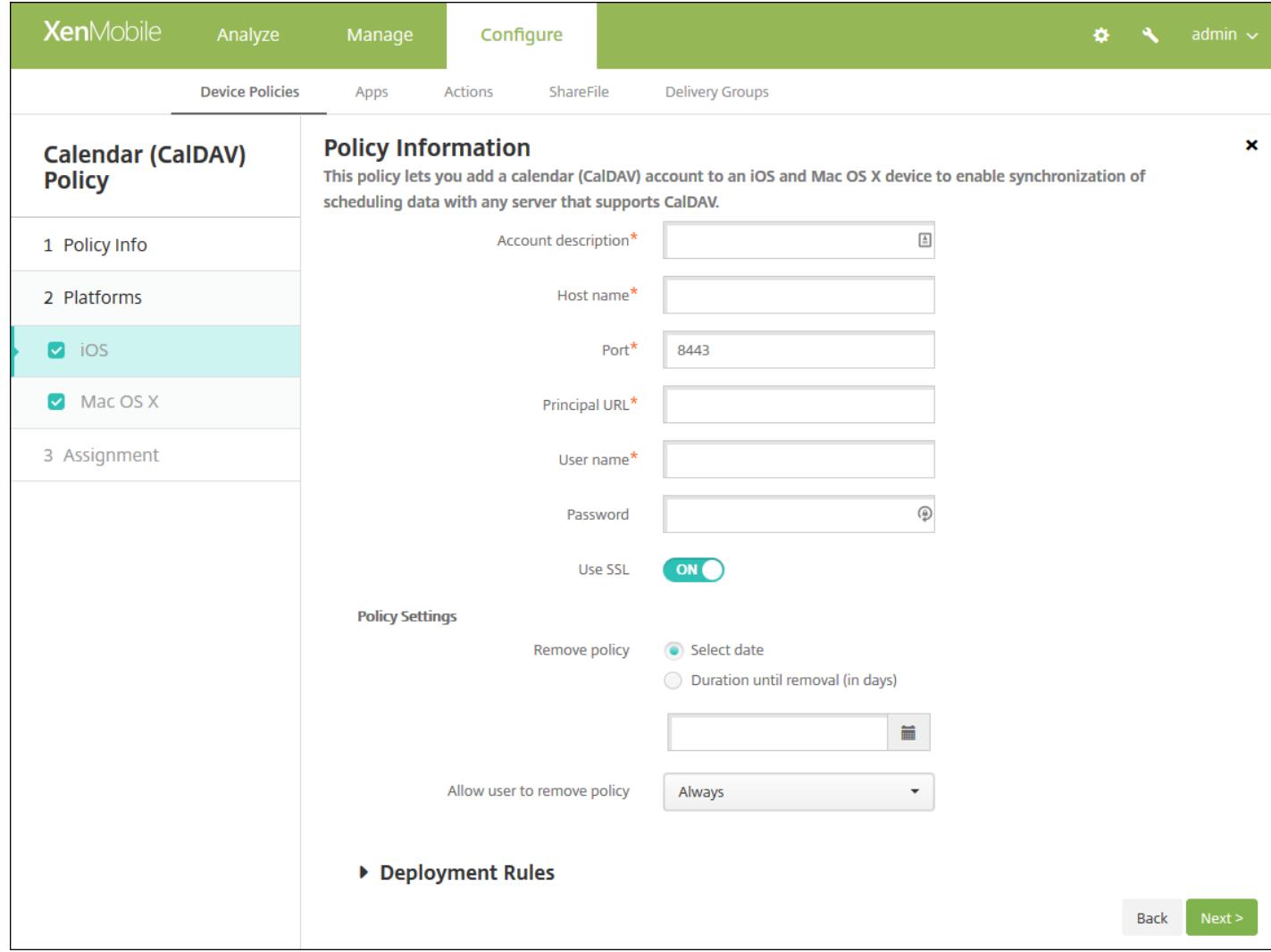

- 帐户说明:键入帐户说明。 此字段为必填字段。
- 主机名:键入 CalDAV 服务器的地址。此字段为必填字段。
- 端口:键入连接到 CalDAV 服务器使用的端口。 此字段为必填字段。 默认值为 **8443**。
- 主体 **URL**:键入用户日历的基本 URL。
- 用户名:键入用户的登录名称。 此字段为必填字段。
- 密码:键入可选用户密码。
- 使用 SSL: 选择是否使用安全套接字层连接到 CalDAV 服务器。默认值为开。
- 策略设置
	- 在删除策略旁边,单击选择日期或删除前保留时间**(**天**)**。
	- 如果单击选择日期,请单击日历以选择具体删除日期。
	- 在允许用户删除策略列表中,单击始终、需要密码或从不。
	- 如果单击需要密码,在 Removal password (删除密码) 旁边,键入必需的密码。

配置 Mac OS X 设置

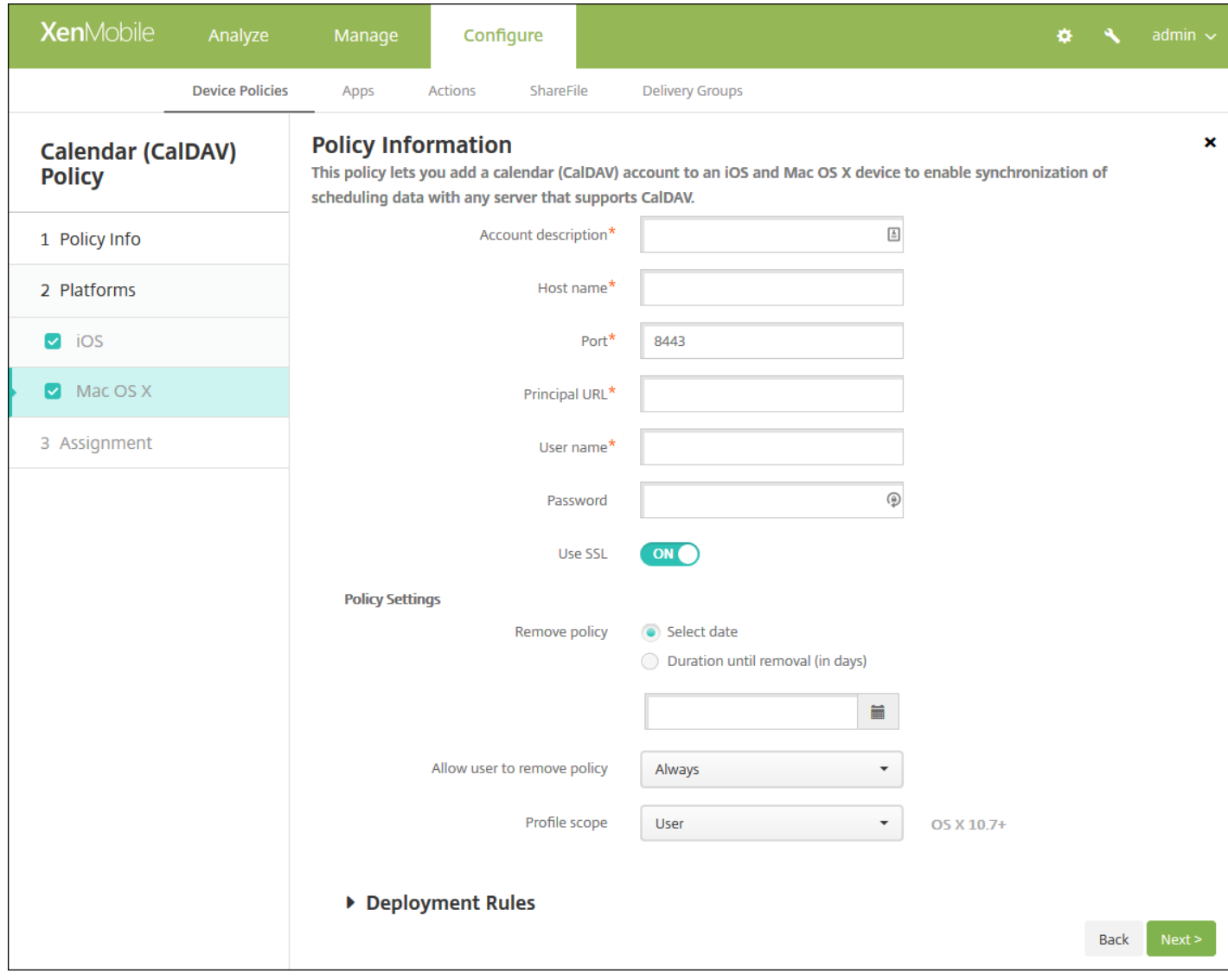

- 帐户说明:键入帐户说明。 此字段为必填字段。
- 主机名:键入 CalDAV 服务器的地址。 此字段为必填字段。
- 端口:键入连接到 CalDAV 服务器使用的端口。 此字段为必填字段。 默认值为 **8443**。
- 主体 **URL**:键入用户日历的基本 URL。
- 用户名:键入用户的登录名称。 此字段为必填字段。
- 密码:键入可选用户密码。
- 使用 **SSL**:选择是否使用安全套接字层连接到 CalDAV 服务器。 默认值为开。
- 策略设置
	- 在删除策略旁边,单击选择日期或删除前保留时间**(**天**)**。
	- 如果单击选择日期,请单击日历以选择具体删除日期。
	- 在允许用户删除策略列表中,单击始终、需要密码或从不。
	- 如果单击需要密码,在 **Removal password**(删除密码)旁边,键入必需的密码。
	- 在配置文件作用域旁边,单击用户或系统。 默认值为用户。 此选项仅适用于 OS X 10.7 及更高版本。

7. 配置部署规则

## 8. 单击下一步。 此时将显示日历**(CalDAV)**策略分配页面。

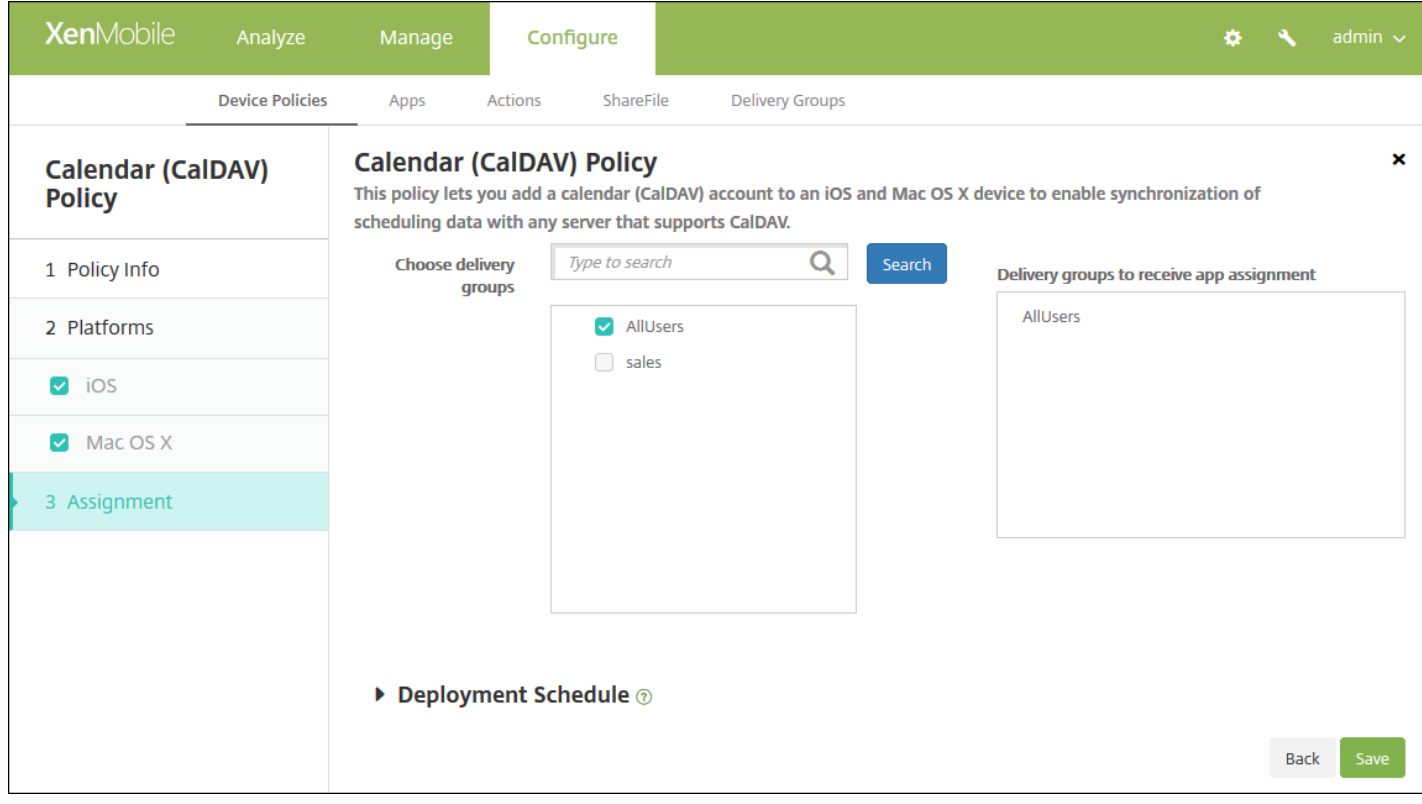

9. 在选择交付组旁边,键入以查找交付组,或在列表中选择一个或多个要向其分配策略的交付组。 选择的组显示在右侧用于接 收应用程序分配的交付组列表中。

10. 展开部署计划, 然后配置以下设置:

- 在部署旁边,单击开以计划部署,或单击关以阻止部署。 默认选项为开。 如果选择关, 无需配置其他选项。
- 在部署计划旁边,单击立即或稍后。 默认选项为立即。
- 如果单击稍后,请单击日历图标,然后选择部署的日期和时间。
- 在部署条件旁边,单击每次连接时或单击仅当之前的部署失败时。 默认选项为每次连接时。
- 在为始终启用的连接部署旁边,单击开或关。 默认选项为关。

## 注意:

- 已在设置 > 服务器属性中配置了计划后台部署密钥的情况下此选项适用。 始终启用选项不适用于 iOS 设备。
- 配置的部署计划对所有平台相同。您所做的更改适用于所有平台,为始终启用的连接部署除外,它不适用于 iOS。

# 手机网络设备策略

Nov 29, 2016 此策略允许您在 iOS 设备上配置手机网络设置。 1. 在 XenMobile 控制台中,单击配置 **>** 设备策略。 此时将显示设备策略页面。

2. 单击添加。 此时将显示添加新策略页面。

3. 展开更多,然后在网络访问权限下,单击手机网络。 此时 **Cellular Network Policy**(手机网络策略)信息页面出现。

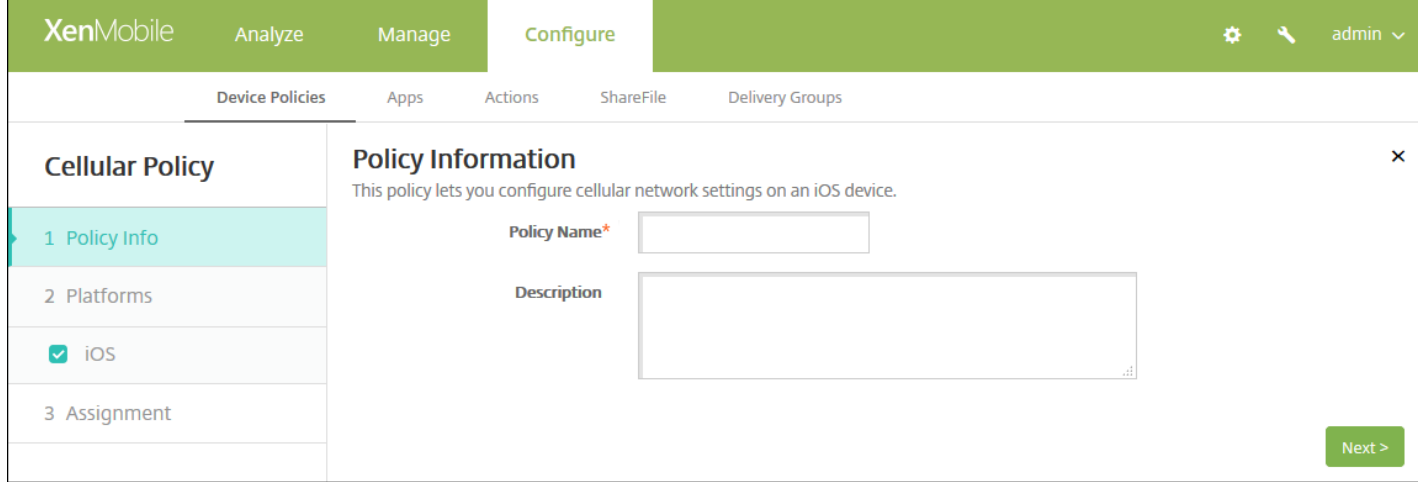

4. 在策略信息窗格中,输入以下信息:

- 策略名称:键入策略的描述性名称。
- 说明:(可选)键入策略的说明。

5. 单击下一步。 此时将显示 **iOS** 平台信息页面。

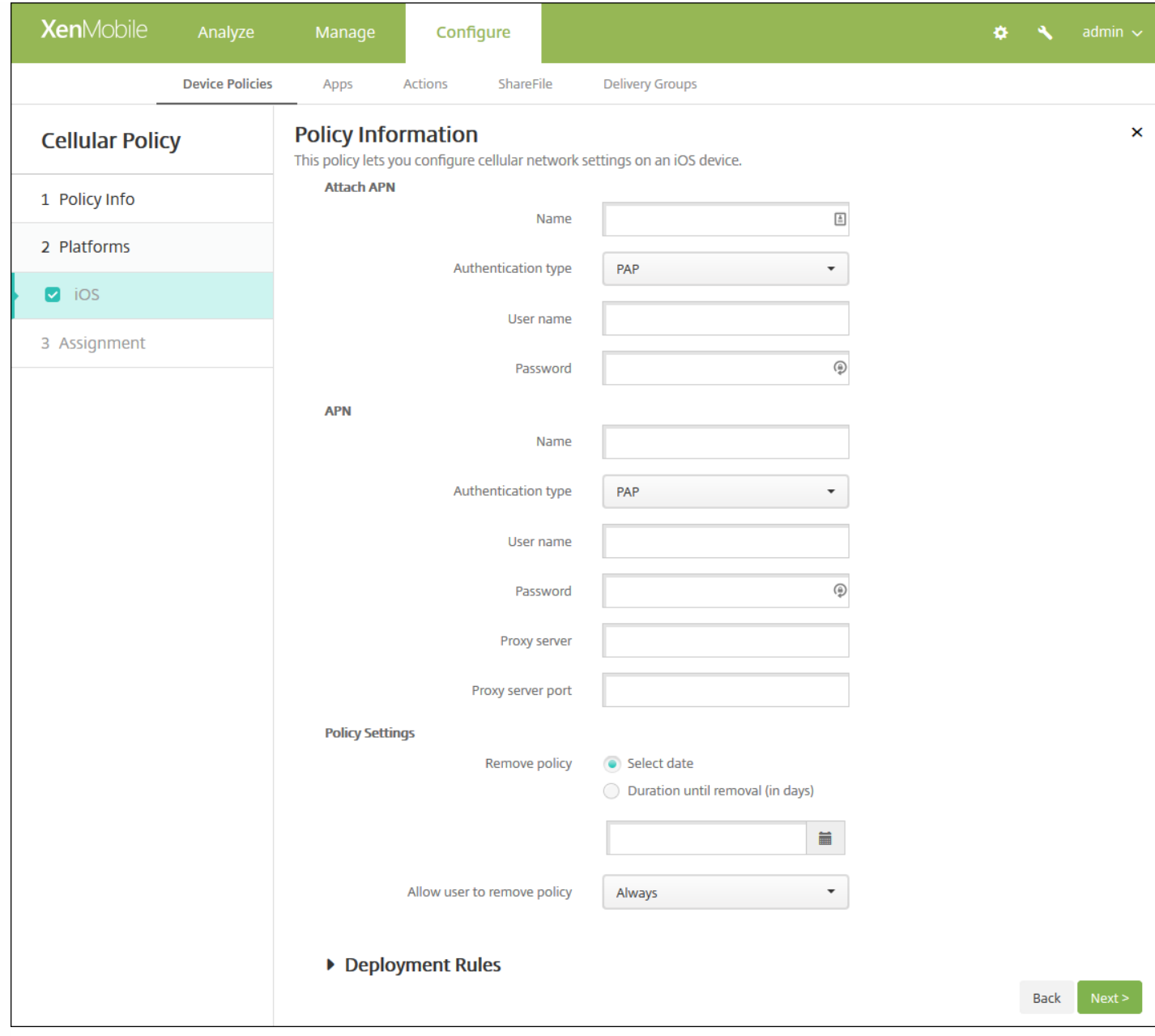

6. 配置以下设置:

## 连接 **APN**

- 名称:键入此配置的名称。
- 身份验证类型:在清单上,单击质询握手身份验证协议 (**CHAP**) 或密码身份验证协议 (**PAP**)。 默认值为 **PAP**。
- 用户名:键入用于身份验证的用户名。
- **APN**
	- **名称**:键入接入点名称 (APN) 配置的名称。
	- 身份验证类型:在列表中,单击 **CHAP** 或 **PAP**。 默认值为 **PAP**。
	- 用户名:键入用于身份验证的用户名。
	- 密码:键入用于身份验证的密码。
	- 代理服务器:键入代理服务器网络地址。
- 策略设置
- 在删除策略旁边,单击选择日期或删除前保留时间**(**天**)**。
- 如果单击选择日期,请单击日历以选择具体删除日期。
- 在允许用户删除策略列表中,单击始终、需要密码或从不。
- 如果单击**需要密码,在 Removal password**(删除密码)旁边,键入必需的密码。

7. 配置部署规则

8. 单击下一步。 此时将显示手机网络策略分配页面。

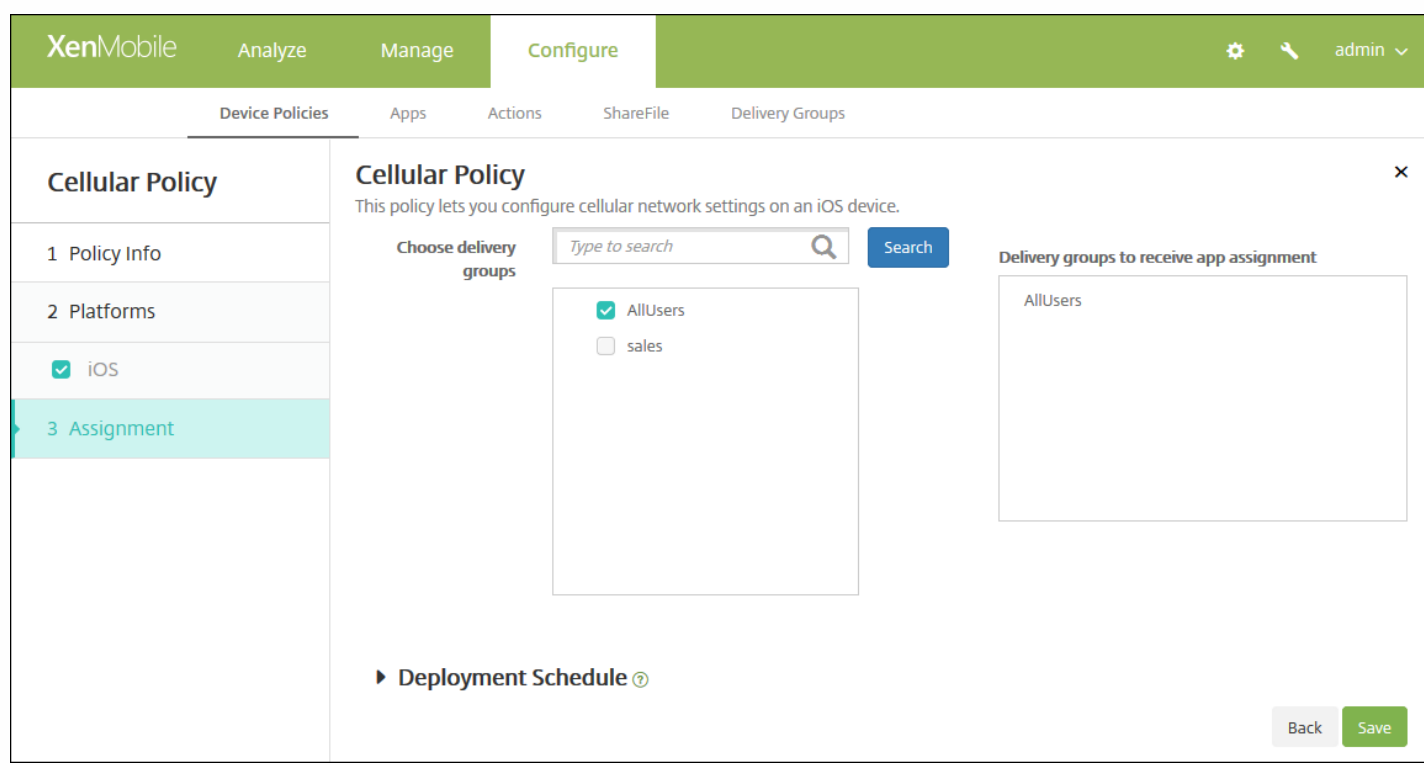

9. 在选择交付组旁边,键入以查找交付组,或在列表中选择一个或多个要向其分配策略的交付组。 选择的组显示在用于接收应 用程序分配的交付组列表中。

10. 展开部署计划, 然后配置以下设置:

- 在部署旁边,单击开以计划部署,或单击关以阻止部署。 默认选项为开。 如果选择关,无需配置其他选项。
- 在部署计划旁边,单击立即或稍后。 默认选项为立即。
- 如果单击稍后,请单击日历图标,然后选择部署的日期和时间。
- 在部署条件旁边,单击每次连接时或单击仅当之前的部署失败时。 默认选项为每次连接时。
- 在为始终启用的连接部署旁边,单击开或关。 默认选项为关。

## 注意:

- 已在**设置 > 服务器属性**中配置了计划后台部署密钥的情况下此选项适用。 始终启用选项不适用于 iOS 设备。
- 配置的部署计划对所有平台相同。您所做的更改适用于所有平台, 为始终启用的连接部署除外, 它不适用于 iOS。

# 连接管理器设备策略

Nov 29, 2016

在 XenMobile 中,可以为自动连接到 Internet 的应用程序指定连接设置并提供网络。 此策略仅适用于 Windows Pocket PC。

1. 在 XenMobile 控制台中,单击配置 **>** 设备策略。 此时将显示设备策略页面。

2. 单击添加。 此时将显示添加新策略对话框。

3. 单击更多,然后在网络访问权限下面,单击连接管理器。 将显示连接管理器策略信息页面。

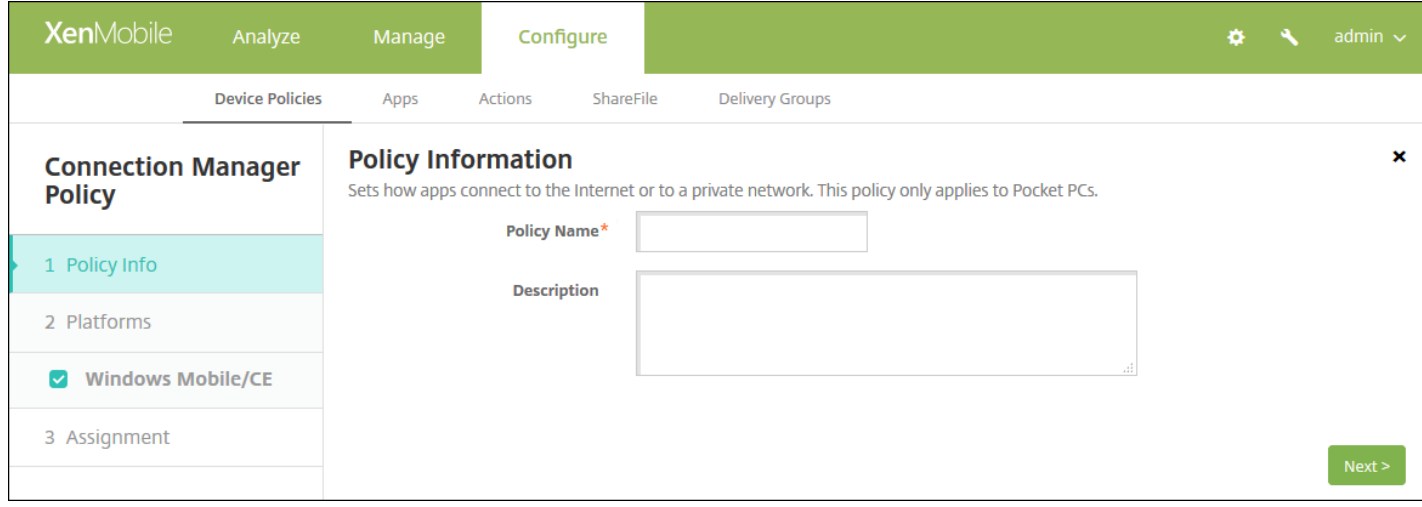

- 4. 在策略信息窗格中,输入以下信息:
- 策略名称:键入策略的描述性名称。
- 说明:键入策略的可选说明。
- 5. 单击下一步。 此时将显示 **Windows Mobile/CE** 平台页面。

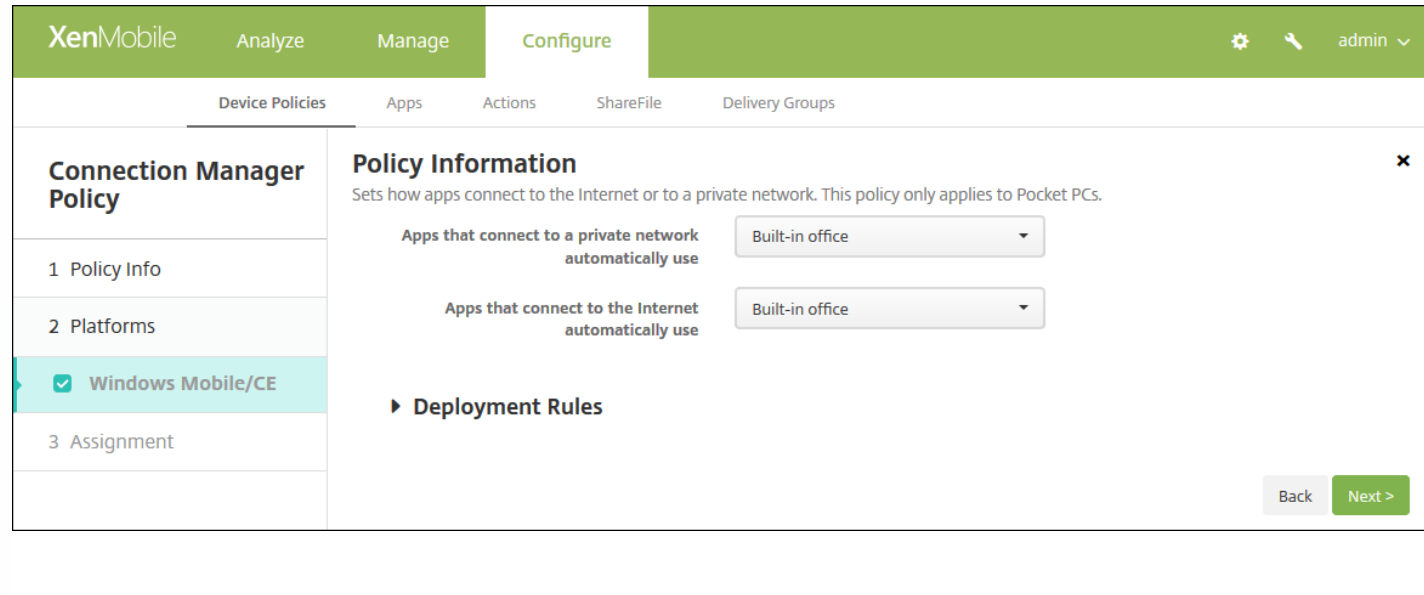

6. 配置以下设置。

注意:内置办公网络表示所有连接均指向公司的 Intranet,内置 **Internet** 表示所有连接均指向 Internet。

- 自动连接到专用网络的应用程序使用:在列表中,单击内置办公网络或内置 **Internet**。 默认值为内置办公网络。
- 自动连接到 **Internet** 的应用程序使用:在列表中,单击内置办公网络或内置 **Internet**。 默认值为内置办公网络。

7. 配置部署规则

8. 单击下一步。 此时将显示连接管理器分配页面。

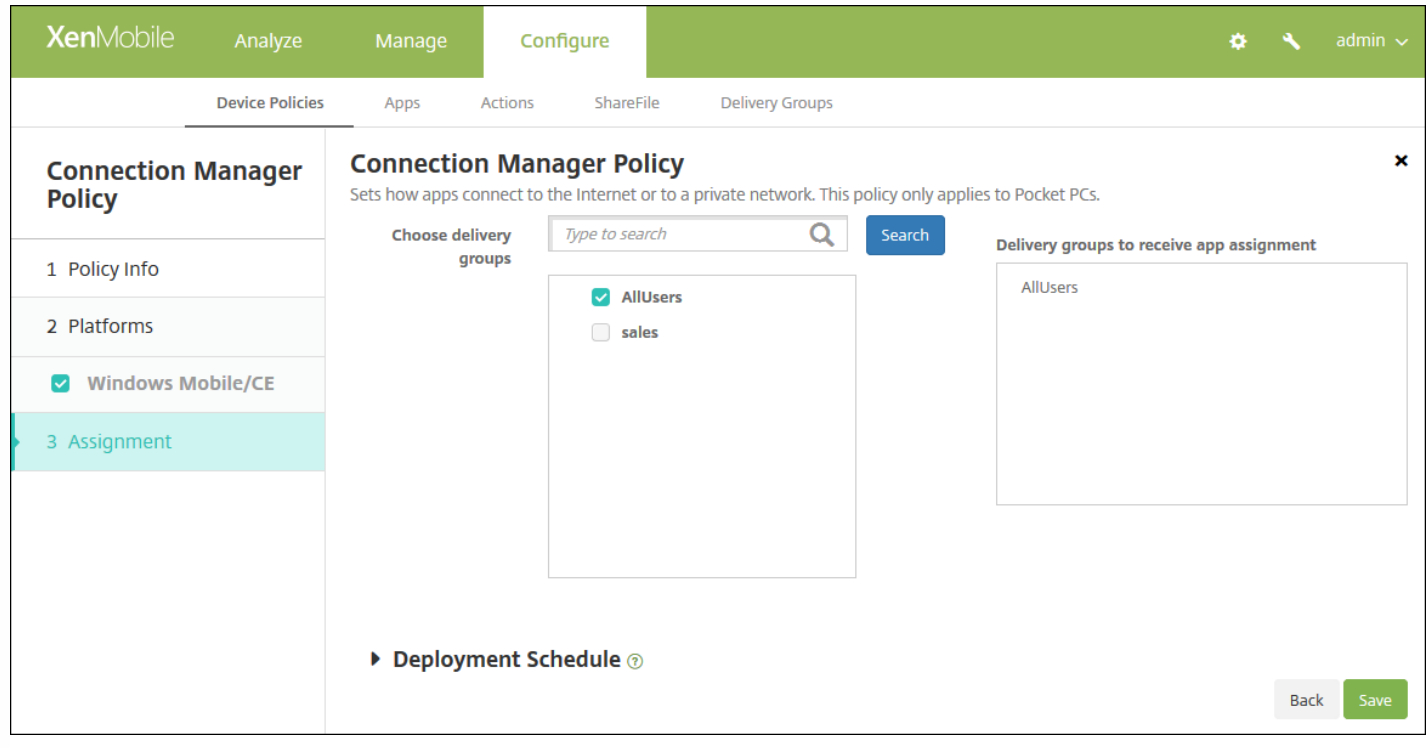

9. 在选择交付组旁边,键入以查找交付组,或在列表中选择一个或多个要向其分配策略的交付组。 选择的组显示在用于接收应 用程序分配的交付组列表中。

10. 展开部署计划, 然后配置以下设置:

- 在部署旁边,单击开以计划部署,或单击关以阻止部署。 默认选项为开。 如果选择关,无需配置其他选项。
- 在部署计划旁边,单击立即或稍后。 默认选项为立即。
- 如果单击稍后,请单击日历图标,然后选择部署的日期和时间。
- 在部署条件旁边,单击每次连接时或单击仅当之前的部署失败时。 默认选项为每次连接时。
- 在为始终启用的连接部署旁边,单击开或关。 默认选项为关。

#### 注意:

- 已在**设置 > 服务器属性**中配置了计划后台部署密钥的情况下此选项适用。 始终启用选项不适用于 iOS 设备。
- 配置的部署计划对所有平台相同。您所做的更改适用于所有平台,为始终启用的连接部署除外,它不适用于 iOS。
# 连接计划设备策略

Nov 15, 2016

可以创建连接计划策略,用于控制用户的设备连接到 XenMobile 的方式和时间。 请注意,对于为 Android for Work 启用的设 备,也可以配置此策略。

可以指定用户需要手动连接其设备、设备永久保持连接状态或设备在定义的时间范围内进行连接。

1. 在 XenMobile 控制台中,单击配置 **>** 设备策略。 此时将显示设备策略页面。

2. 单击添加。 此时将显示添加新策略对话框。

3. 单击计划。 此时将显示 **Connection Scheduling Policy**(连接计划策略)信息页面。

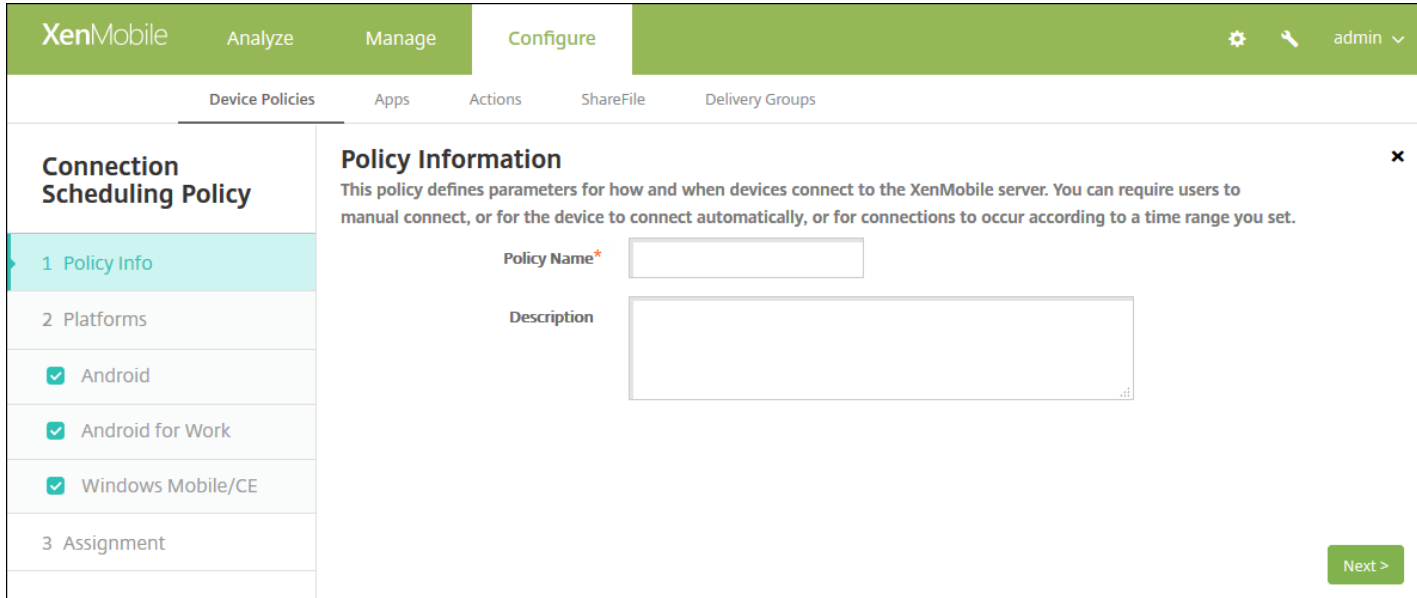

4. 在策略信息窗格中,输入以下信息:

- 策略名称:键入策略的描述性名称。
- 说明:键入策略的可选说明。

5. 单击下一步。 此时将显示策略平台页面。

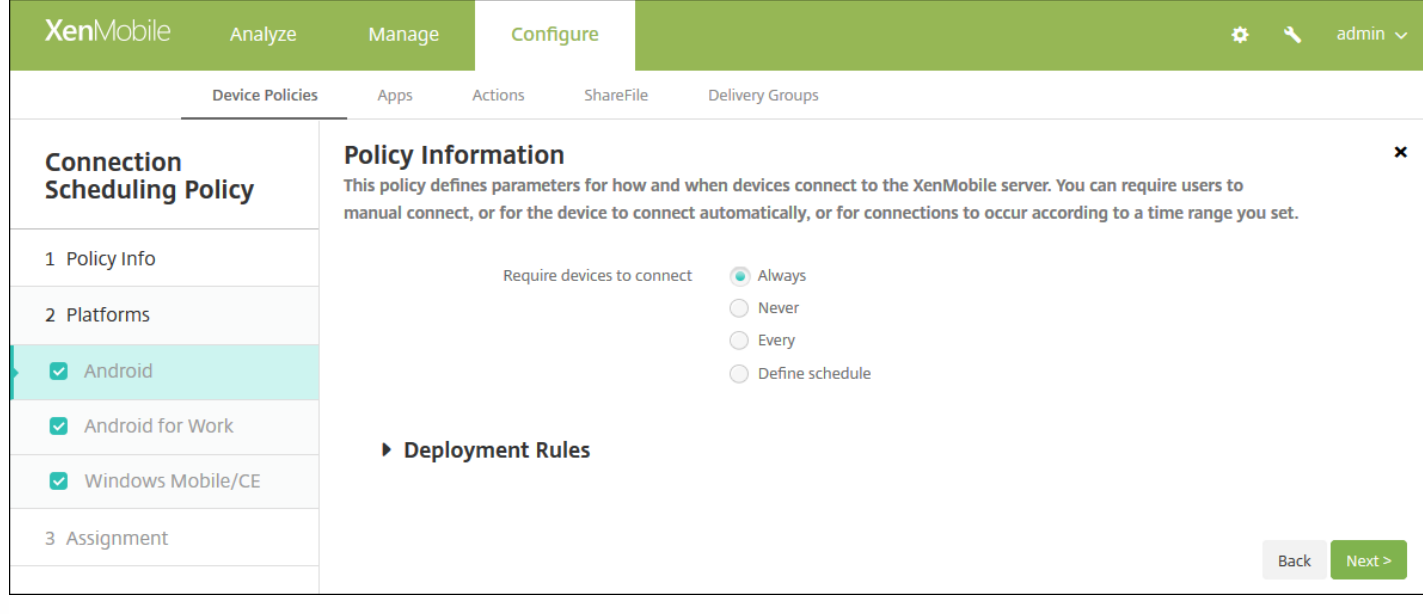

6. 在平台下面, 选择要添加的平台。 如果只为一个平台配置, 请取消选中其他平台。

完成对平台设置的配置后,请参阅步骤 8 以了解如何设置此平台的部署规则。

7. 分别为选择的每个平台配置以下设置:

- 需要连接设备:单击要为此计划设置的选项。
	- 总是:连接永久保持活动状态。 在丢失网络连接后,用户设备上的 XenMobile 尝试重新连接到 XenMobile 服务器,并通 过以固定间隔传输控制数据包监视连接。 Citrix 建议使用此选项以优化安全性。 选择总是时(还适用于设备通道策 略)。定义连接超时设置可确保连接不会耗尽电池电量。 通过保持连接处于活动状态,您可以根据需要将擦除或锁定等 安全命令推送到设备。 还必须在部署到设备的每个策略中选择部署计划选项为始终启用的连接部署。
	- 从不:手动进行连接。 用户必须从其设备上的 XenMobile 启动连接。 Citrix 建议不要对生产部署使用此选项,因为这会 阻止您将安全策略部署到设备,因此,用户从不会收到任何新应用程序或策略。
	- 每:按照指定间隔进行连接。 如果此选项生效,则当您发送锁定或擦除等安全策略时,XenMobile 将在下次设备连接时 在设备上处理该操作。 选择此选项后,将显示**每隔 N 分钟连接一次**字段,您必须在此处输入分钟数,在经过此分钟数之 后,设备必须重新连接。 默认值为 **20**。
	- 定义计划:如果启用,在丢失网络连接后,用户设备上的 XenMobile 尝试重新连接到 XenMobile 服务器,并在您定义的 时间范围内通过以固定间隔传输控制数据包监视连接。 [有关如何定义连接时间范围的信息,请参阅定义连接的时间范](http://docs.citrix.com/zh-cn/xenmobile/10-4/policies/connection-scheduling-policy.html#par_anchortitle_bd49) 围。
		- 在此时段内保持永久连接:在定义的时间范围内,用户设备必须连接。
		- 要求每个范围内存在一个连接:在定义的任一时间范围内用户必须连接一次。
		- 使用本地设备时间而非 UTC : 将定义的时间范围与本地设备时间而非世界协调时间 (UTC) 同步。

### 定义连接的时间范围

启用下列选项时,将显示一个时间表,您可以利用此时间表设置所需的时间范围。 您可以启用其中一个选项,也可以同时启用 两个选项,以满足在指定时间需要永久连接或在特点时限内需要连接的需求。 时间表中的每个方格代表 30 分钟,因此,如果 您希望在每个工作日的上午 8:00 到上午 9:00 之间连接,应单击时间表上每个工作日的上午 8:00 到上午 9:00 之间的两个方格。

例如,下图中的两个时间表需要在每个工作日的上午 08:00 到上午 09:00 之间进行永久连接,在周六上午 12:00 到周日上午 1:00 之间进行永久连接,在每个工作日的上午 5:00 到上午 8:00 或上午 10:00 到下午 11:00 点之间至少有一个连接。

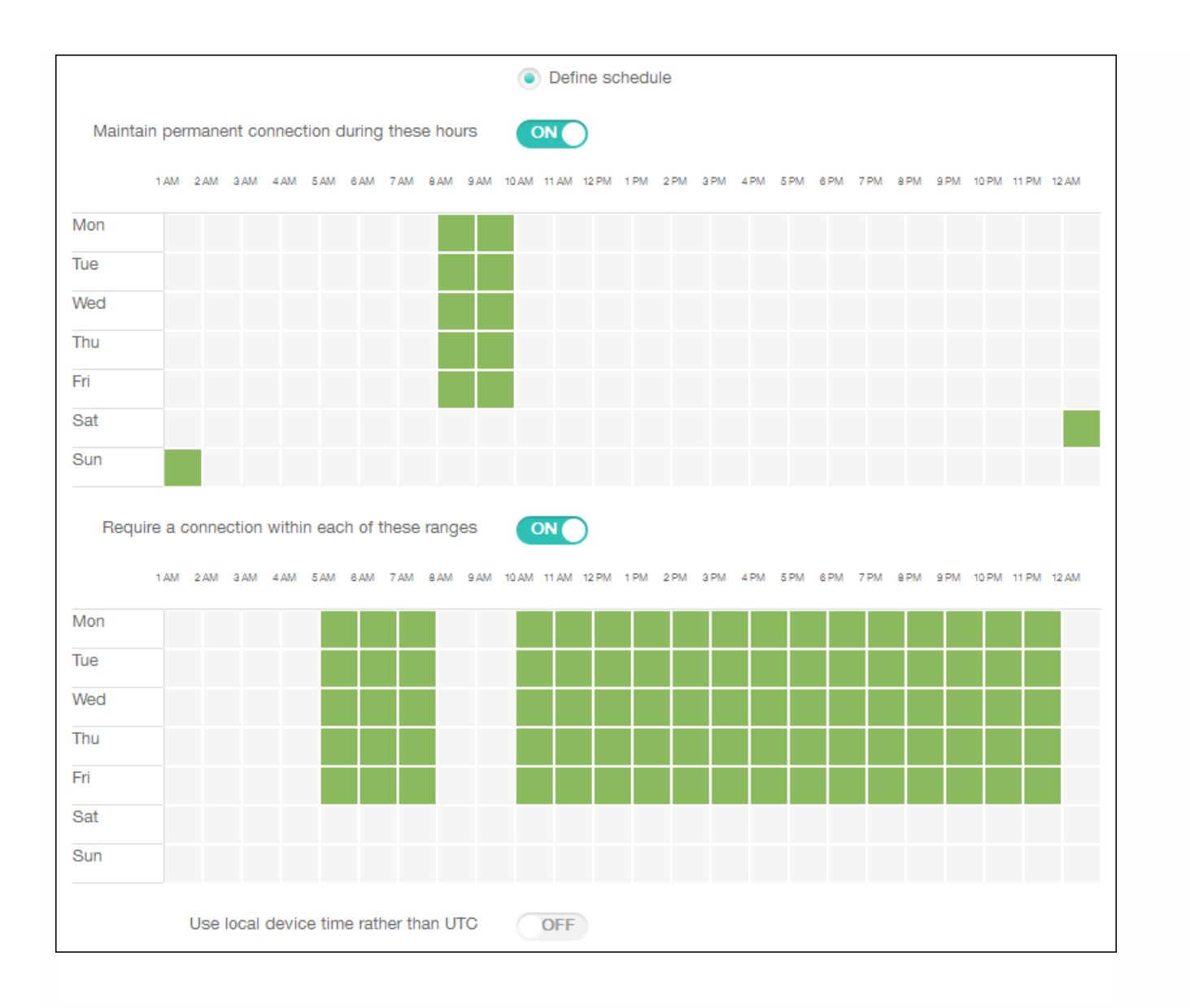

### 8. 配置部署规则

9. 单击下一步。 此时将显示连接计划策略分配页面。

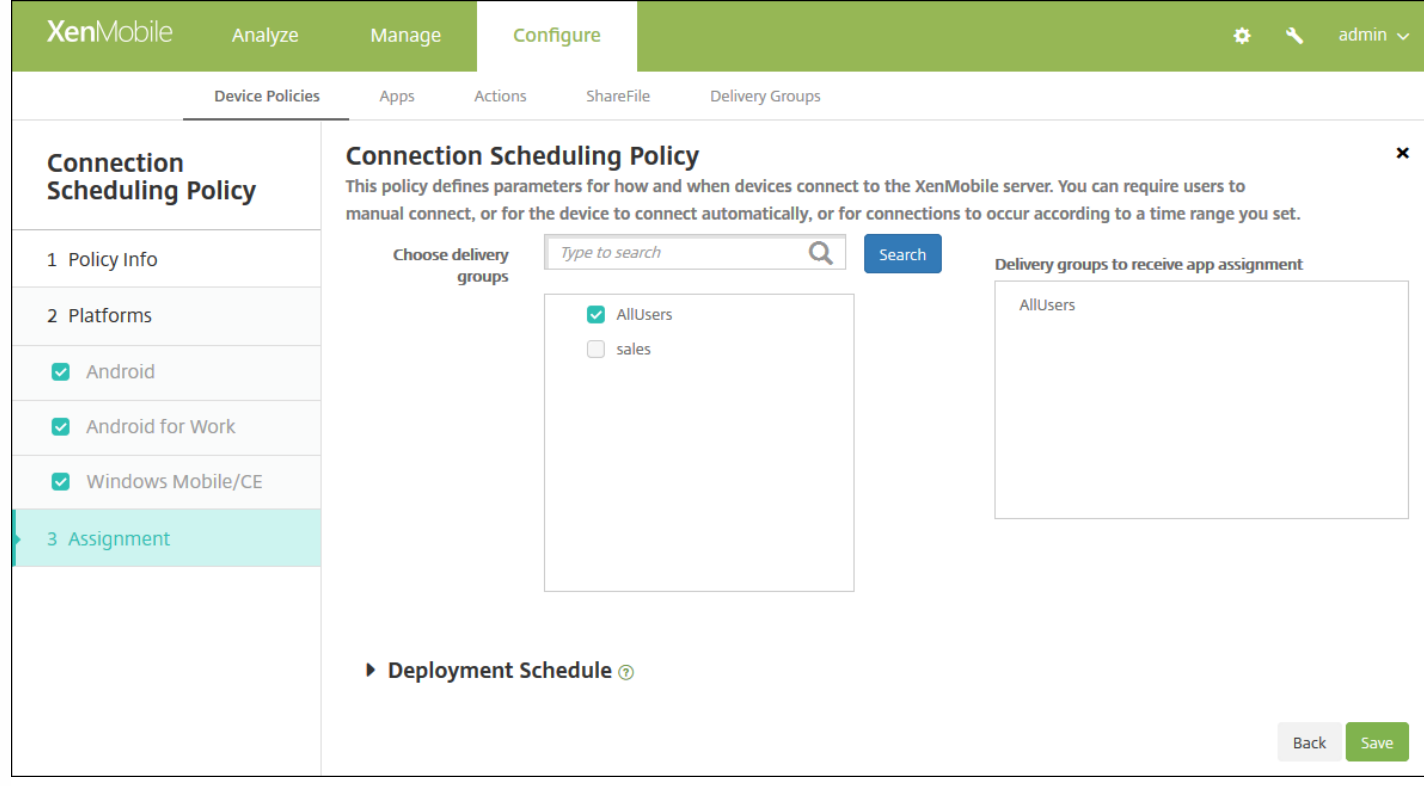

10. 在选择交付组旁边,键入以查找交付组,或在列表中选择一个或多个要向其分配策略的交付组。 选择的组显示在用于接收 应用程序分配的交付组列表中。

11. 展开部署计划, 然后配置以下设置:

- 在部署旁边,单击开以计划部署,或单击关以阻止部署。 默认选项为开。 如果选择关, 无需配置其他选项。
- 在部署计划旁边,单击立即或稍后。 默认选项为立即。
- 如果单击稍后,请单击日历图标,然后选择部署的日期和时间。
- 在部署条件旁边,单击每次连接时或单击仅当之前的部署失败时。 默认选项为每次连接时。
- 在为始终启用的连接部署旁边,单击开或关。 默认选项为关。

注意:

- 已在设置 > 服务器属性中配置了计划后台部署密钥的情况下此选项适用。 始终启用选项不适用于 iOS 设备。
- 配置的部署计划对所有平台相同。您所做的更改适用于所有平台, 为始终启用的连接部署除外, 它不适用于 iOS。

# 联系人 (CardDAV) 设备策略

Nov 29, 2016

可以在 XenMobile 中添加一个设备策略,从而向用户的 iOS 或 Mac OS X 设备添加 iOS 联系人 (CardDAV) 帐户,使用户可以将 其联系人数据与任何支持 CardDAV 的服务器同步。

1. 在 XenMobile 控制台中,单击配置 **>** 设备策略。 此时将显示设备策略页面。

2. 单击添加。 此时将显示添加新策略对话框。

3. 展开更多,然后在安全性下面,单击联系人 **CardDAV**。 此时将显示 **CardDAV Policy**(CardDAV 策略)页面。

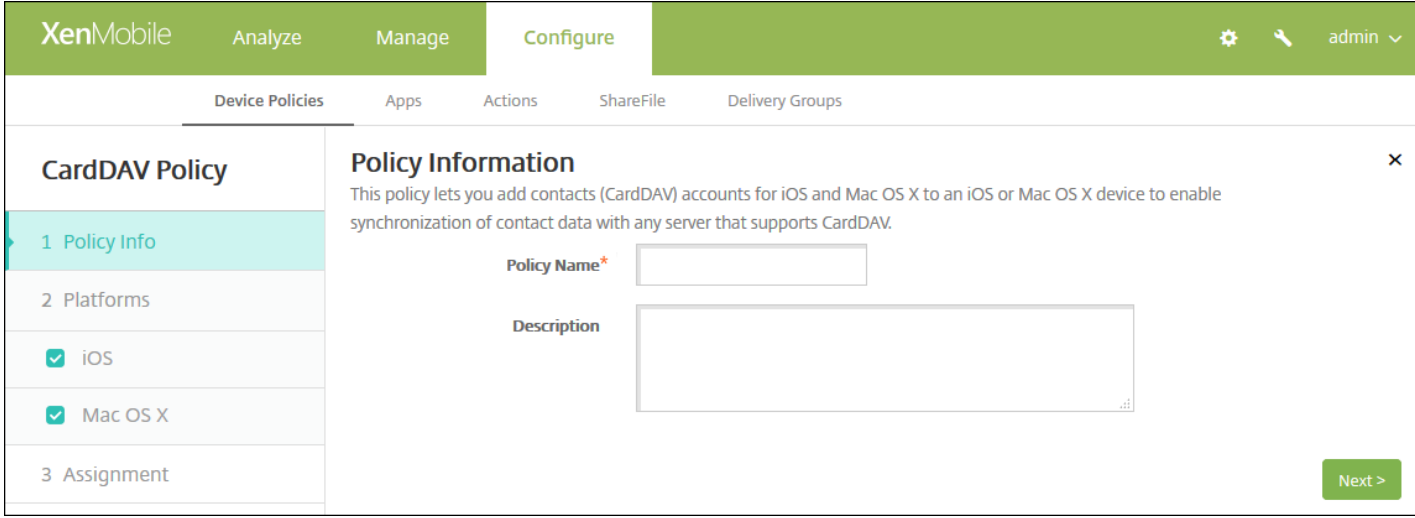

4. 在策略信息窗格中,键入以下信息:

- 策略名称:键入策略的描述性名称。
- 说明:(可选)键入策略的说明。

5. 单击下一步。 此时将显示平台页面。

6. 在平台下面,选择要添加的平台。 如果只为一个平台配置,请取消选中其他平台。

完成对平台设置的配置后,请参阅步骤 7 以了解如何设置此平台的部署规则。

配置 iOS 设置

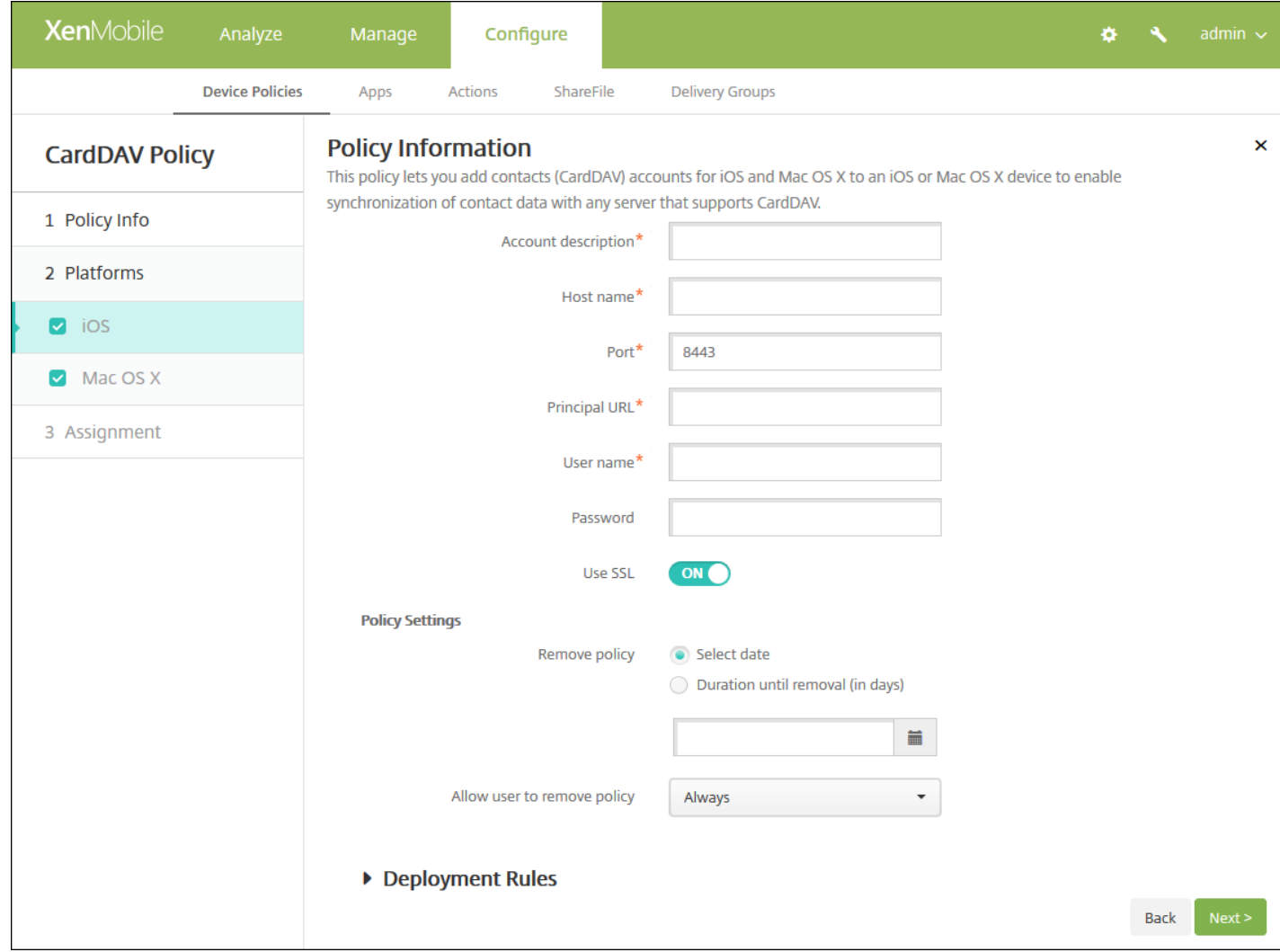

配置以下设置:

- 帐户说明:键入帐户说明。 此字段为必填字段。
- 主机名:键入 CardDAV 服务器的地址。 此字段为必填字段。
- 端口:键入连接到 CardDAV 服务器使用的端口。 此字段为必填字段。 默认值为 **8443**。
- 主体 **URL**:键入用户日历的基本 URL。
- 用户名:键入用户的登录名称。 此字段为必填字段。
- 密码:键入可选用户密码。
- 使用 SSL: 选择是否使用安全套接字层连接到 CardDAV 服务器。默认值为开。
- 策略设置
	- 在删除策略旁边,单击选择日期或删除前保留时间**(**天**)**。
	- 如果单击选择日期,请单击日历以选择具体删除日期。
	- 在允许用户删除策略列表中,单击始终、需要密码或从不。
	- 如果单击需要密码, 在"Removal password"(删除密码) 旁边, 键入必需的密码。

配置 Mac OS X 设置

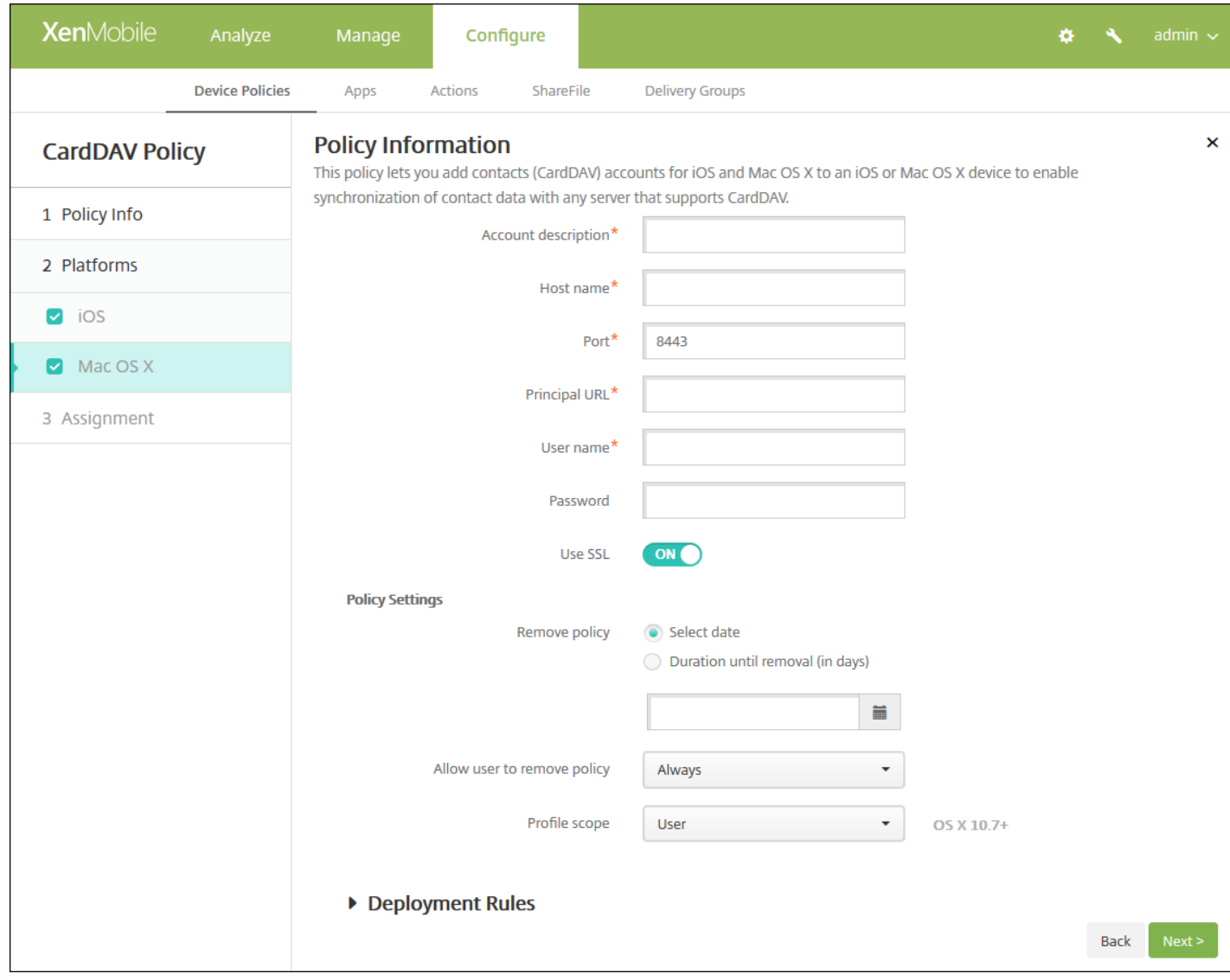

配置以下设置:

- 帐户说明:键入帐户说明。 此字段为必填字段。
- 主机名:键入 CardDAV 服务器的地址。 此字段为必填字段。
- 端口:键入连接到 CardDAV 服务器使用的端口。 此字段为必填字段。 默认值为 **8443**。
- 主体 **URL**:键入用户日历的基本 URL。
- 用户名:键入用户的登录名称。 此字段为必填字段。
- 密码:键入可选用户密码。
- 使用 SSL: 选择是否使用安全套接字层连接到 CardDAV 服务器。默认值为开。
- 策略设置
	- 在删除策略旁边,单击选择日期或删除前保留时间**(**天**)**。
	- 如果单击选择日期,请单击日历以选择具体删除日期。
	- 在允许用户删除策略列表中,单击始终、需要密码或从不。
	- 如果单击需要密码, 在"Removal password"(删除密码) 旁边, 键入必需的密码。
	- 在配置文件作用域旁边,单击用户或系统。 默认值为用户。 此选项仅适用于 OS X 10.7 及更高版本。

7. 配置部署规则

### 8. 单击下一步。 此时将显示 **CardDAV** 策略分配页面。

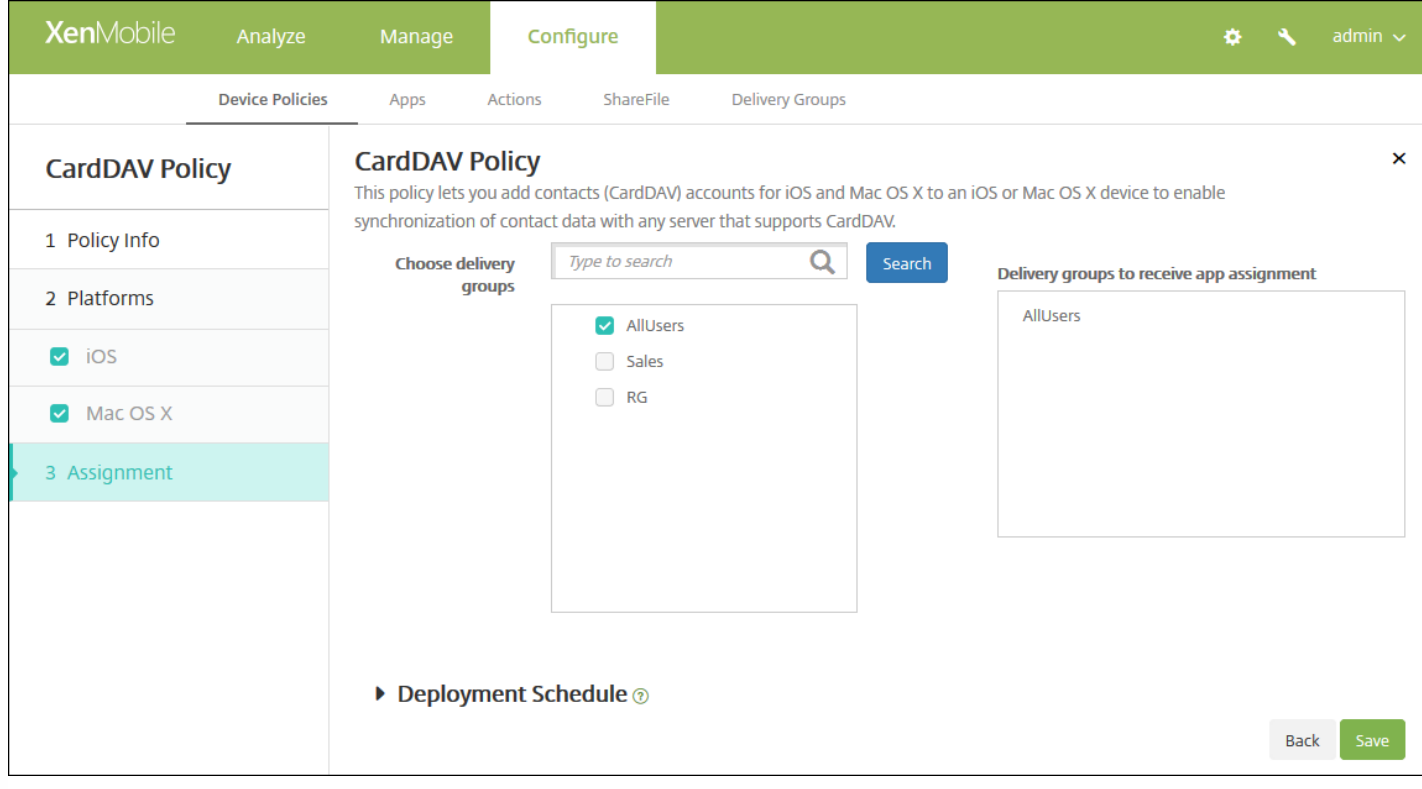

9. 在选择交付组旁边,键入以查找交付组,或在列表中选择一个或多个要向其分配策略的交付组。 选择的组显示在用于接收应 用程序分配的交付组列表中。

10. 展开部署计划, 然后配置以下设置:

- 在部署旁边,单击开以计划部署,或单击关以阻止部署。 默认选项为开。 如果选择关,无需配置其他选项。
- 在部署计划旁边,单击立即或稍后。 默认选项为立即。
- 如果单击稍后,请单击日历图标,然后选择部署的日期和时间。
- 在部署条件旁边,单击每次连接时或单击仅当之前的部署失败时。 默认选项为每次连接时。
- 在为始终启用的连接部署旁边,单击开或关。 默认选项为关。

注意:

- 已在设置 > 服务器属性中配置了计划后台部署密钥的情况下此选项适用。 始终启用选项不适用于 iOS 设备。
- 配置的部署计划对所有平台相同。 您所做的更改适用于所有平台, 为始终启用的连接部署除外, 它不适用于 iOS。

## 将应用程序复制到 Samsung 容器设备策略

#### Nov 29, 2016

您可以指定将设备上已经安装的应用程序复制到受支持 Samsung 设备上的 SEAMS 容器或 KNOX 容器(有关受支持设备的信 息,请参阅 Samsung 的 Samsung KNOX [Supported](https://www.samsungknox.com/en/products/knox-supported-devices) Devices (Samsung KNOX 支持的设备)页面)。 复制到 SEAMS 容器的 应用程序在用户的主屏幕上可用;复制到 KNOX 容器的应用程序仅当用户登录 KNOX 容器。

### 必备条件:

- 设备必须在 XenMobile 上注册。
- 必须部署 Samsung MDM 密钥(ELM 和 KLM)(有关操作方法,请参阅 Samsung MDM 许可证密钥设备策略)。
- 应用程序已经安装到设备上
- 在设备上初始化 KNOX 以将应用程序复制到 KNOX 容器。

1. 在 XenMobile 控制台中,单击配置 **>** 设备策略。

2. 单击添加。 此时将显示添加新策略对话框。

3. 展开更多,然后在安全性下面,单击将应用程序复制到 **Samsung** 容器。 此时将显示将应用程序复制到 **Samsung** 容器策 略信息页面。

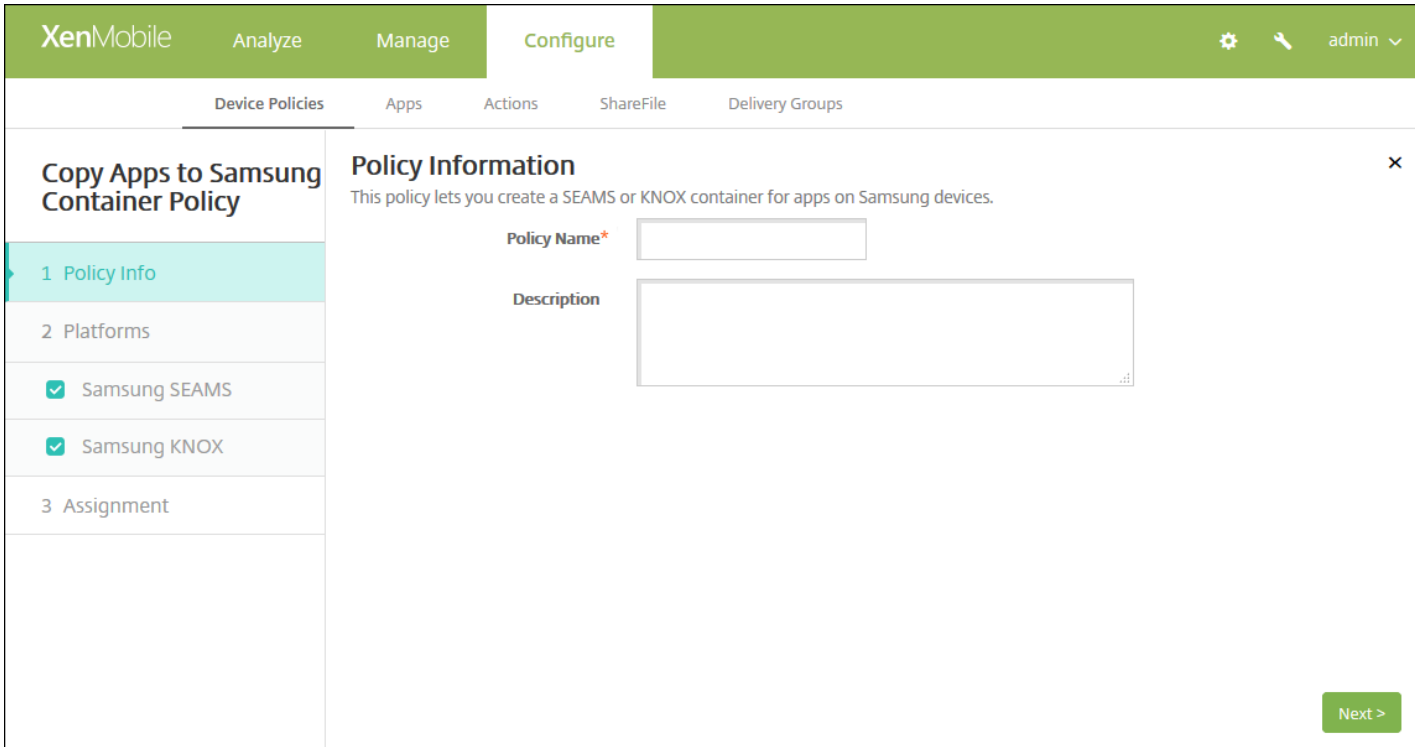

#### 4. 在策略信息窗格中,输入以下信息:

- 策略名称:键入策略的描述性名称。
- 说明:键入策略的可选说明。

5. 单击下一步。 此时将显示策略平台页面。

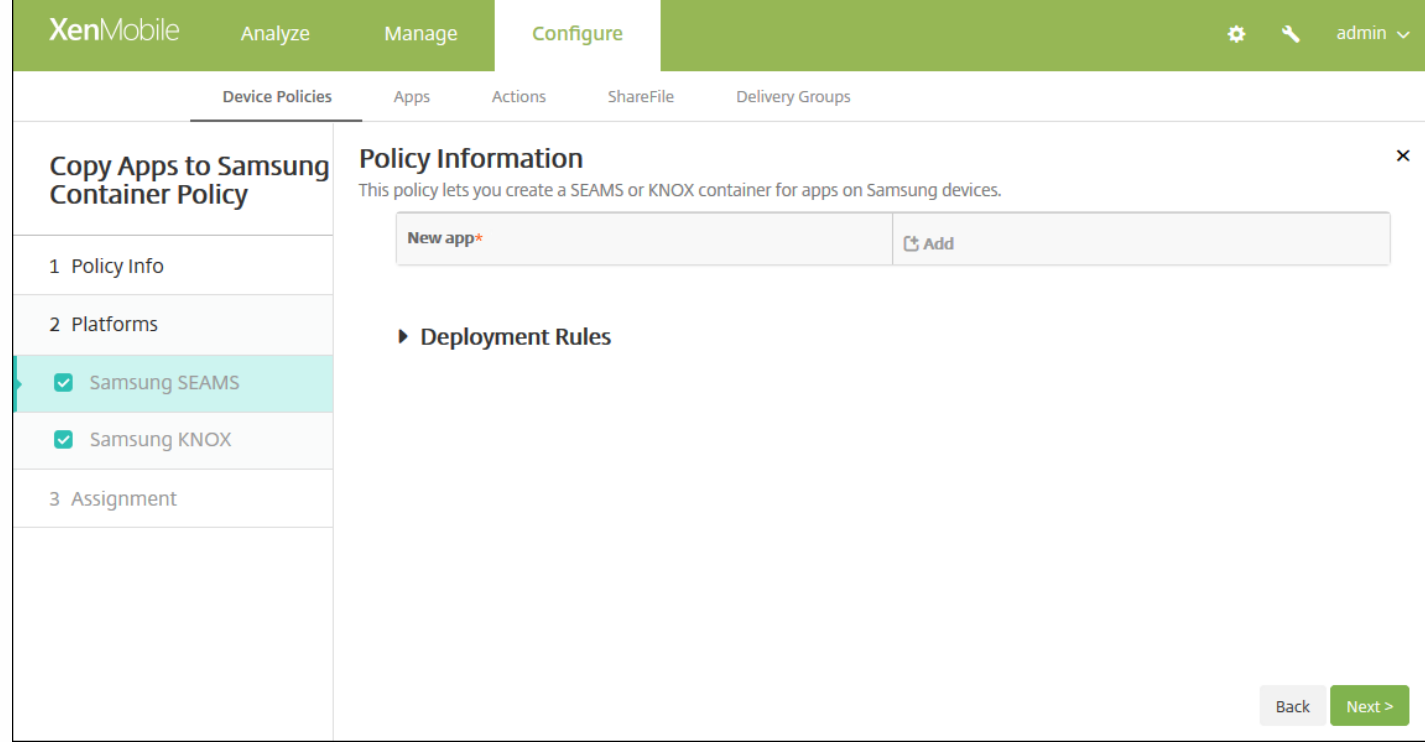

6. 在平台下面,选择要添加的平台。 如果只为一个平台配置,请取消选中其他平台。

完成对平台设置的配置后,请参阅步骤 8 以了解如何设置此平台的部署规则。

7. 分别为选择的每个平台配置以下设置。

- 新建应用程序:对于要添加到此列表中的每个应用程序,请单击添加,然后执行以下操作:
	- 键入包 ID,例如,对于 LacingArt 应用程序,请键入 com.mobiwolf.lacingart。
	- 单击保存或取消。

注意:要删除现有应用程序,请将鼠标悬停在包含此列表的行上方,然后单击右侧的垃圾箱图标。 此时将显示确认对话 框。 单击删除以删除列表,或单击取消以保留此列表。

要编辑现有应用程序,请将鼠标悬停在包含此列表的行上方,然后单击右侧的铅笔图标。 更改列表,然后单击保存以保 存更改的列表,或单击取消以保持列表不更改。

### 8. 配置部署规则

9. 单击下一步。 此时将显示下一个平台页面或将应用程序复制到 **Samsung** 容器策略分配页面。

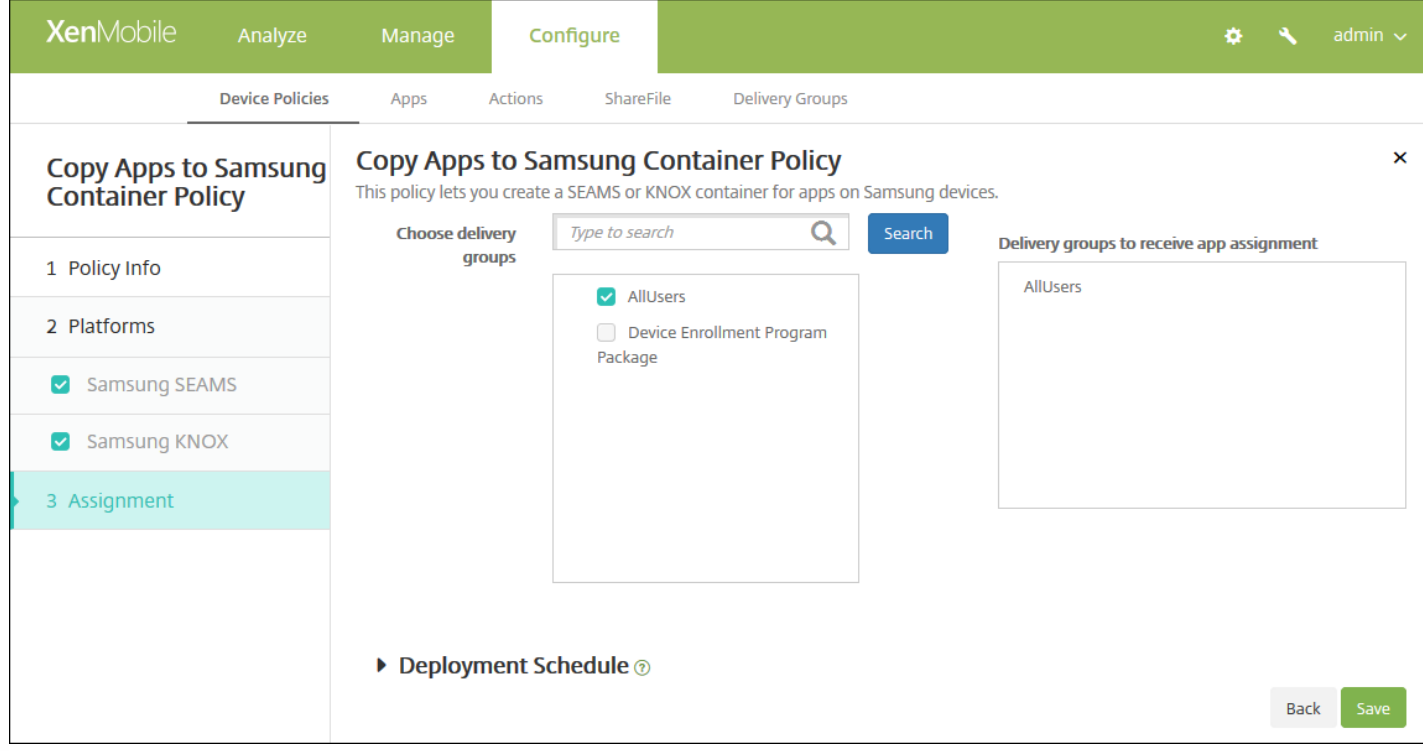

10. 在选择交付组旁边, 键入以查找交付组, 或在列表中选择一个或多个要向其分配策略的交付组。 选择的组显示在用于接收 应用程序分配的交付组列表中。

11. 展开部署计划,然后配置以下设置:

- 在部署旁边,单击开以计划部署,或单击关以阻止部署。 默认选项为开。 如果选择关,无需配置其他选项。
- 在部署计划旁边,单击立即或稍后。 默认选项为立即。
- 如果单击稍后,请单击日历图标,然后选择部署的日期和时间。
- 在部署条件旁边,单击每次连接时或单击仅当之前的部署失败时。 默认选项为每次连接时。
- 在为始终启用的连接部署旁边,单击开或关。 默认选项为关。

### 注意:

- 已在设置 > 服务器属性中配置了计划后台部署密钥的情况下此选项适用。 始终启用选项不适用于 iOS 设备。
- 配置的部署计划对所有平台相同。 您所做的更改适用于所有平台, "为始终启用的连接部署"除外, 它不适用于 iOS。

#### 12. 单击保存以保存此策略。

成功部署策略后,SEAMS 应用程序显示在设备详细信息页面上标题位置**:** 企业 **SEAMS** 位置下面,KNOX 应用程序显示在标 题位置**:** 企业位置下面。

### 凭据设备策略

Jan 12, 2017

可以在 XenMobile 中创建凭据设备策略, 以使用 XenMobile 中的 PKI 配置启用集成身份验证, 例如 PKI 实体、密钥库、凭据 提供程序或服务器证书。 有关凭据的详细信息,请参[阅证书](http://docs.citrix.com/zh-cn/xenmobile/10-4/authentication.html)。

可以为 iOS、Mac OS X、Android、Android for Work、Windows Desktop/Tablet、Windows Mobile/CE 和 Windows Phone 设备创建凭据策略。 每种平台需要一组不同的值,本文将对此进行介绍。

iOS [设置](http://docs.citrix.com/zh-cn/xenmobile/10-4/policies/credentials-policy.html#par_anchortitle_6e7c)

[Mac](http://docs.citrix.com/zh-cn/xenmobile/10-4/policies/credentials-policy.html#par_anchortitle_8531) OS X 设置

Android 和 [Android](http://docs.citrix.com/zh-cn/xenmobile/10-4/policies/credentials-policy.html#par_anchortitle_1e24) for Work 设置

Windows [Desktop/Tablet](http://docs.citrix.com/zh-cn/xenmobile/10-4/policies/credentials-policy.html#par_anchortitle_b96a) 设置

Windows [Mobile/CE](http://docs.citrix.com/zh-cn/xenmobile/10-4/policies/credentials-policy.html#par_anchortitle_c388) 设置

[Windows](http://docs.citrix.com/zh-cn/xenmobile/10-4/policies/credentials-policy.html#par_anchortitle_b9d4) Phone 设置

创建此策略前,需要具有计划用于各平台的凭据信息,以及任何证书和密码。

1. 在 XenMobile 控制台中,单击配置 **>** 设备策略。 此时将显示设备策略页面。

2. 单击添加。 此时将显示添加新策略对话框。

3. 展开更多,然后在安全性下面,单击凭据。 此时将显示凭据策略信息页面。

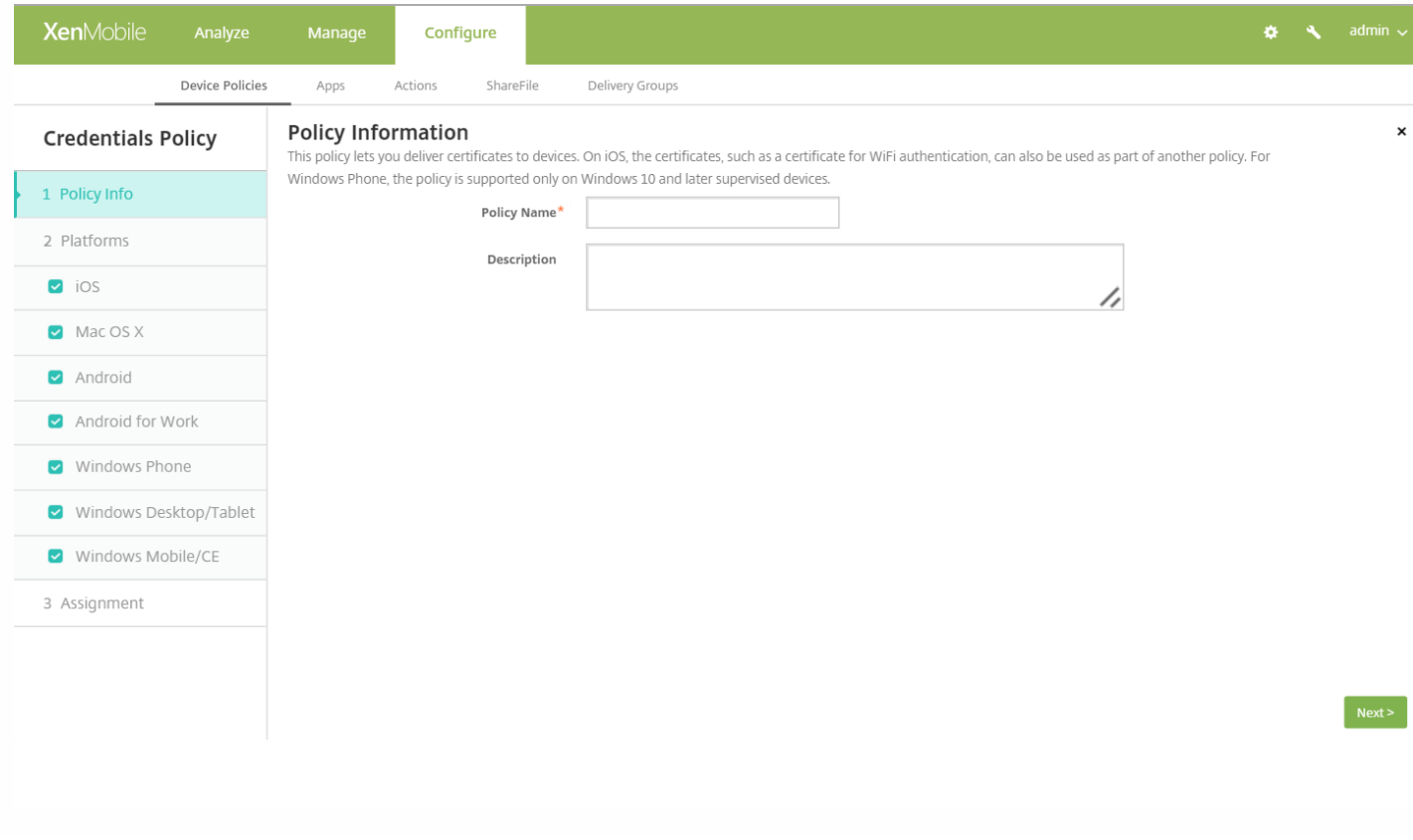

4. 在策略信息窗格中,键入以下信息:

- 策略名称:键入策略的描述性名称。
- 说明:键入策略的可选说明。

5. 单击下一步。 此时将显示策略平台页面。

6. 在平台下面,选择要添加的平台。 如果只为一个平台配置,请取消选中其他平台。

完成对平台设置的配置后,请参阅步骤 7 以了解如何设置此平台的部署规则。

### 配置 iOS 设置

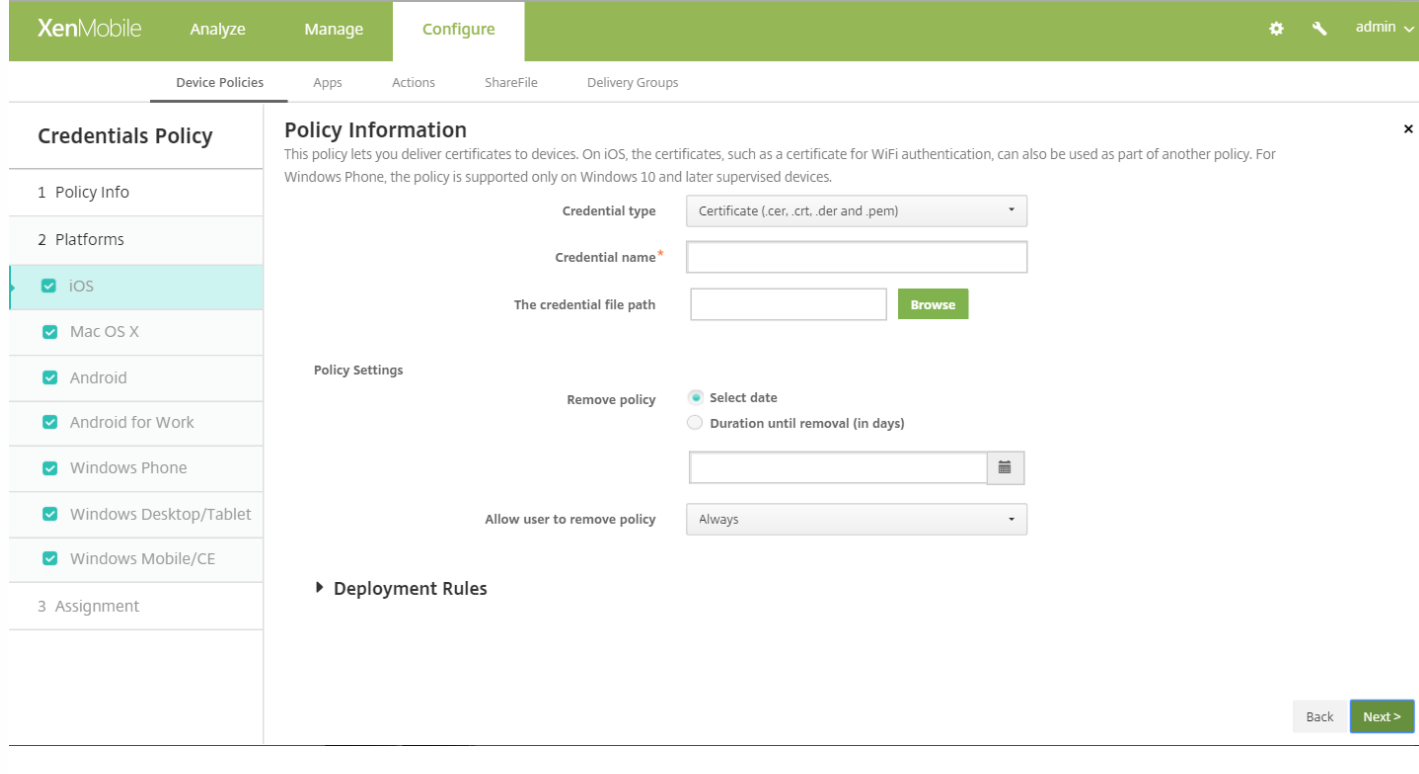

Configure the following settings:

- **Credential type**: In the list, click the type of credential to use with this policy and then enter the following information for the selected credential:
	- **Certificate**
		- **Credential name**: Enter a unique name for the credential.
		- **The credential file path**: Select the credential file by clicking Browse and navigating to the file's location.
	- **Keystore**
		- **Credential name**: Enter a unique name for the credential.
		- **The credential file path**: Select the credential file by clicking Browse and navigating to the file's location.
		- **Password**: Enter the keystore password for the credential.
	- **Server certificate**
		- **Server certificate**: In the list, click the certificate to use.
	- **Credential provider**
		- **Credential provider**: In the list, click the name of the credential provider.

https://docs.citrix.com 
<br> **Center 1999-2017 Citrix Systems, Inc. All rights reserved.** p.445

### **Policy Settings**

- Next to **Remove policy**, click either **Select date** or **Duration until removal (in days)**.
- If you click **Select date**, click the calendar to select the specific date for removal.
- In the **Allow user to remove policy list**, click **Always**, **Password required**, or **Never**.
- If you click **Password required**, next to **Removal password**, type the necessary password.

### 配置 Mac OS X 设置

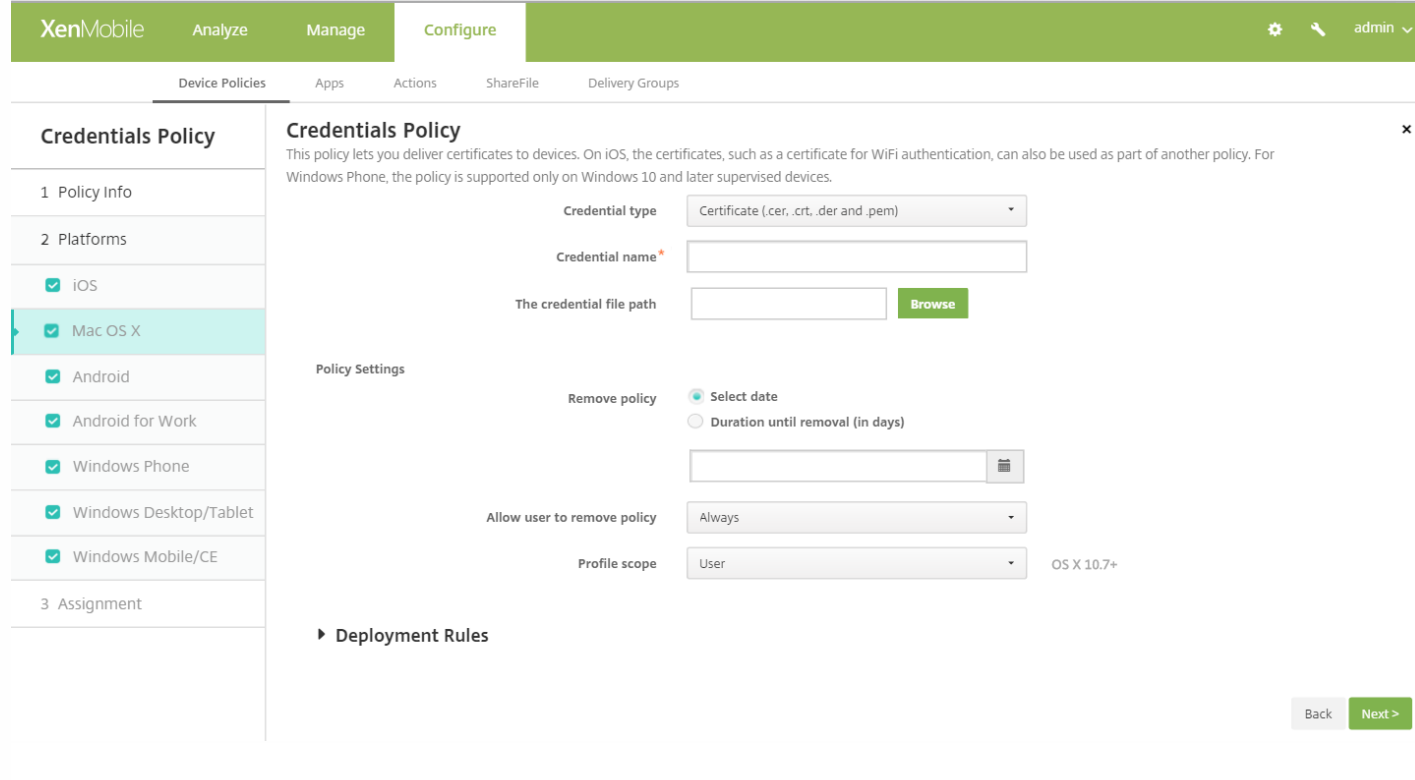

### Configure the following settings:

- **Credential type**: In the list, click the type of credential to use with this policy and the, enter the following information for the selected credential:
	- **Certificate**
		- **Credential name**: Enter a unique name for the credential.
		- **The credential file path**: Select the credential file by clicking **Browse** and navigating to the file's location.
	- **Keystore**
		- **Credential name**: Enter a unique name for the credential.
		- **The credential file path**: Select the credential file by clicking **Browse** and navigating to the file's location.
		- **Password**: Enter the keystore password for the credential.
	- **Server certificate**
		- **Server certificate**: In the list, click the certificate to use.
	- **Credential provider**
	- **Credential provider**: In the list, click the name of the credential provider.
- **Policy Settings**
	- Next to **Remove policy**, click either **Select date** or **Duration until removal (in days)**.
	- If you click **Select date**, click the calendar to select the specific date for removal.
	- In the **Allow user to remove policy list**, click **Always**, **Password required**, or **Never**.

https://docs.citrix.com © 1999-2017 Citrix Systems, Inc. All rights reserved. p.446

- If you click **Password required**, next to **Removal password**, type the necessary password.
- Next to **Policy scope**, click either **User** or **System**. The default is **User**. This option is available only on OS X 10.7 and later.

### 配置 Android 和 Android for Work 设置

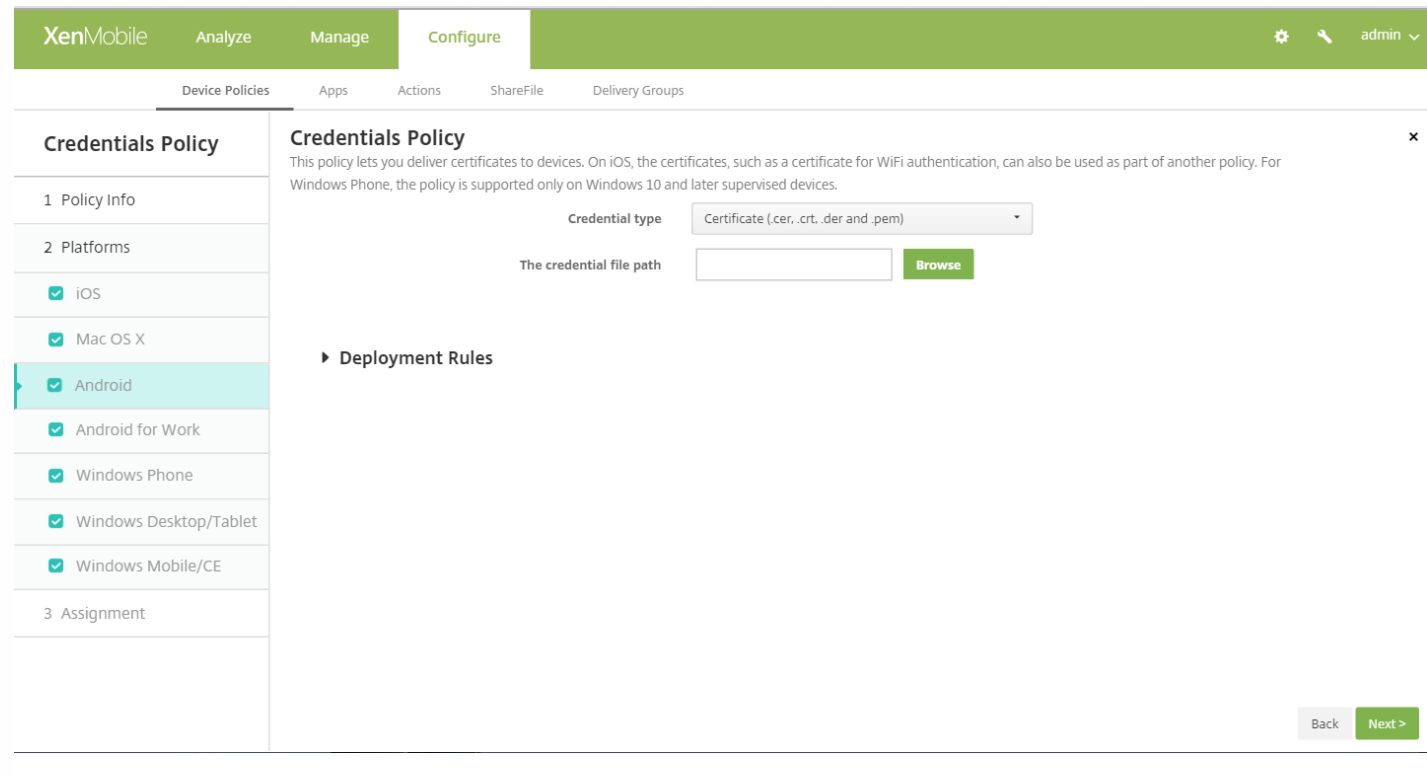

Configure the following settings:

- **Credential type**: In the list, click the type of credential to use with this policy and then, enter the following information for the selected credential:
	- **Certificate**
		- **Credential name**: Type a unique name for the credential.
		- **The credential file path**: Select the credential file by clicking Browse and then navigating to the file's location.
	- **Keystore**
		- **Credential name**: Type a unique name for the credential.
		- **The credential file path**: Select the credential file by clicking **Browse** and then navigating to the file location.
		- **Password**: Type the keystore password for the credential.
	- **Server certificate**
		- **Server certificate**: In the list, click the certificate to use.
	- **Credential provider**
		- **Credential provider**: In the list, click the name of the credential provider.

### 配置 Windows Desktop/Tablet 设置

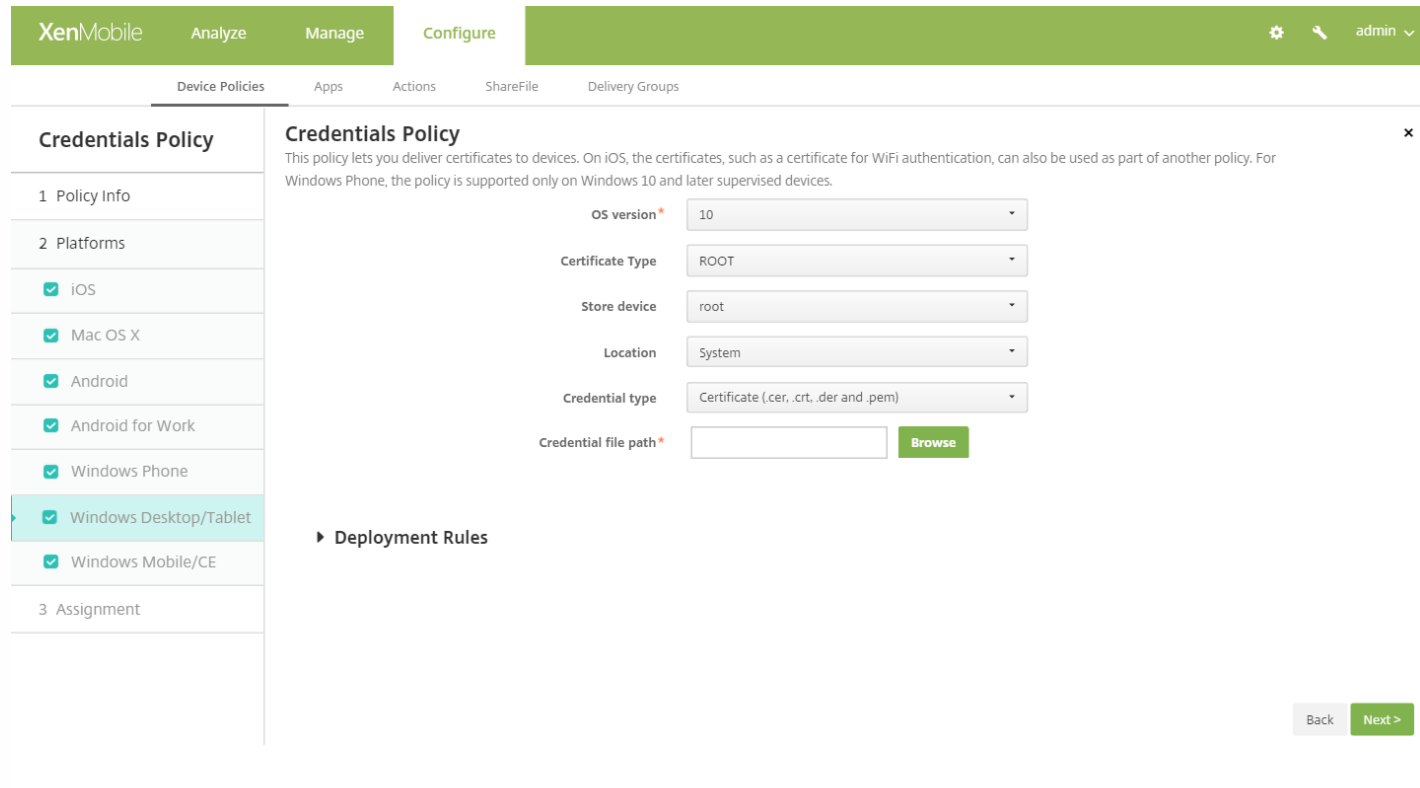

Configure the following settings:

**OSVersion**: In the list, click either **8.1** for Windows 8.1 or **10** for Windows 10. The default is **10**.

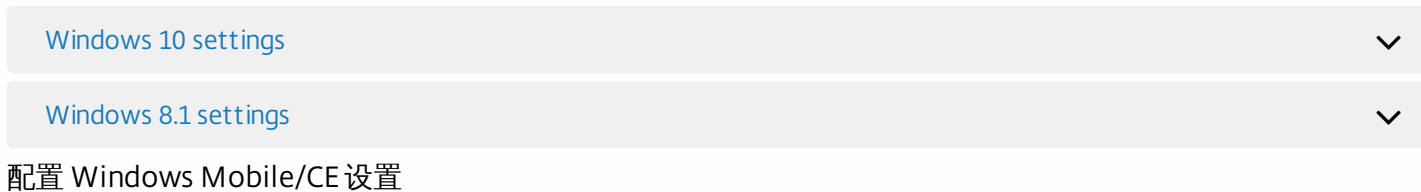

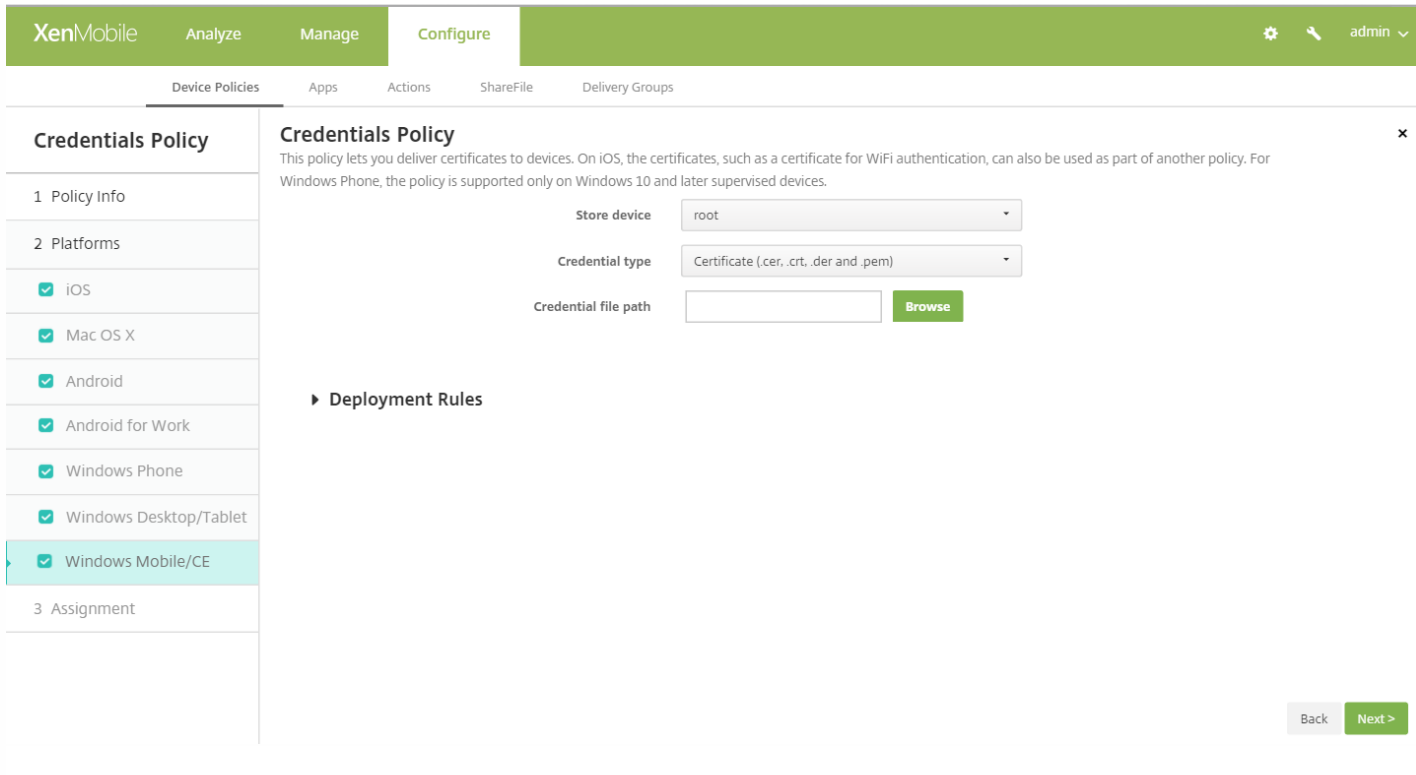

### 配置以下设置:

- 存储设备: 在列表中, 单击凭据的证书存储位置。 默认为根存储。 选项包括:
	- 特许执行信任颁发机构 使用属于此存储的证书签名的应用程序将在特许信任级别下运行。
	- 非特许执行信任颁发机构 使用属于此存储的证书签名的应用程序将在一般信任级别下运行。
	- **SPC(**软件发行程序证书**)** 软件发行程序证书 (SPC) 用于签名 .cab 文件。
	- 根 包含根证书或自签名证书的证书存储。
	- CA 包含加密信息 (包括中间证书颁发机构)的证书存储。
	- 我的 包含最终用户个人证书的证书存储。
- 凭据类型: 证书是适用于 Windows Mobile/CE 设备的唯一凭据类型。
- 凭据文件路径:单击浏览,然后导航到凭据文件的位置,以选择此凭据文件。

配置 Windows Phone 设置

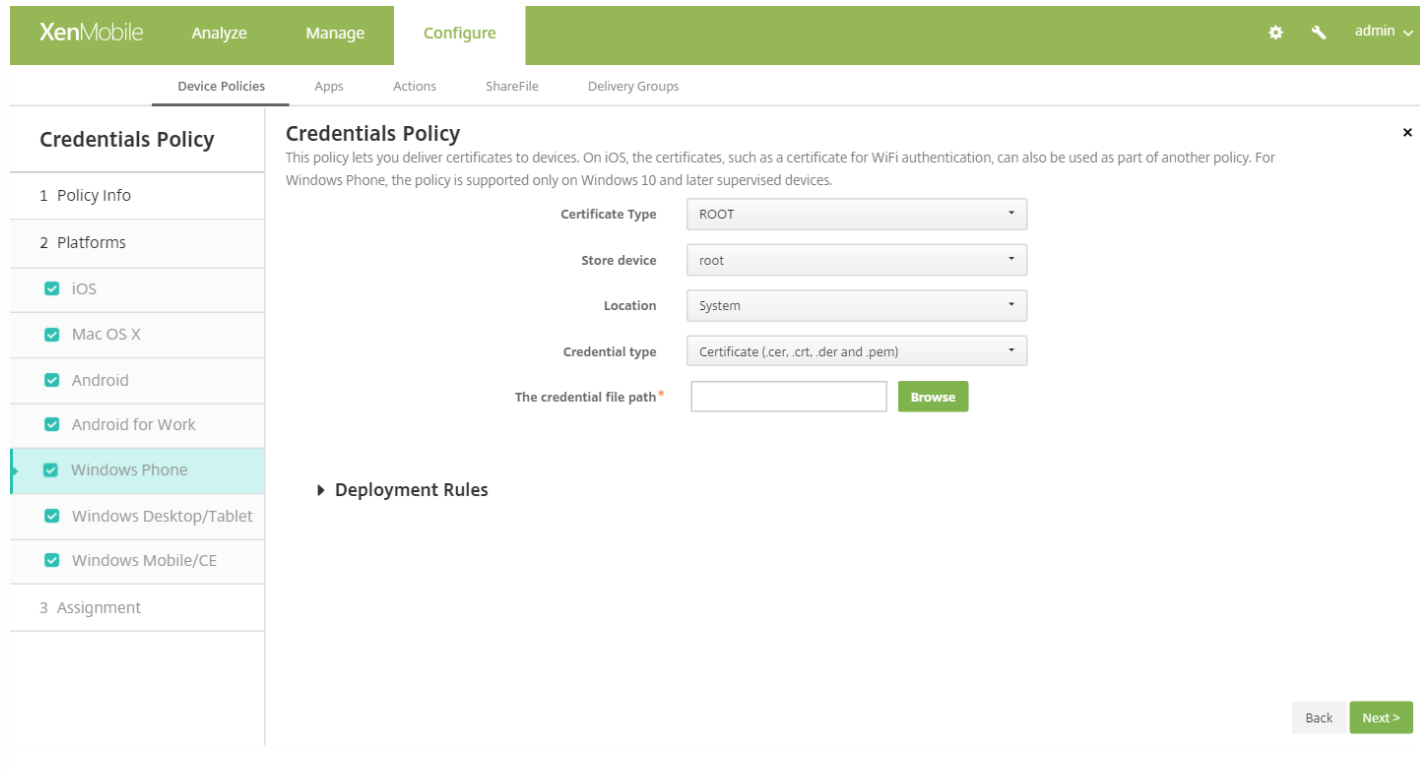

Configure the following settings:

- **Certificate Type**: In the list, click either **ROOT** or **CLIENT**.
- If you click **ROOT**, configure these settings:
	- **Store device**: In the list, click **root**, **My**, or **CA** for the location of the certificate store for the credential. **My** stores the certificate in users' certificate stores.
	- **Location**: System is the only location for Windows phones.
	- **Credential type**: Certificate is the only credential type for Windows phones.
	- **Credential file path**: Select the certificate file by clicking **Browse** and navigating to the file's location.
- **If you click CLIENT**, configure these settings:
	- **Location**: **System** is the only location for Windows phones.
	- **Credential type**: **Keystore** is the only credential type for Windows phones.
	- **Credential name**: Type the name of the credential. This field is required.
	- **Credential file path**: Select the certificate file by clicking **Browse** and navigating to the file's location.
	- **Password**: Type the password associated with the credential. This field is required.

### 7. 配置部署规则

8. 单击下一步。 此时将显示凭据策略分配页面。

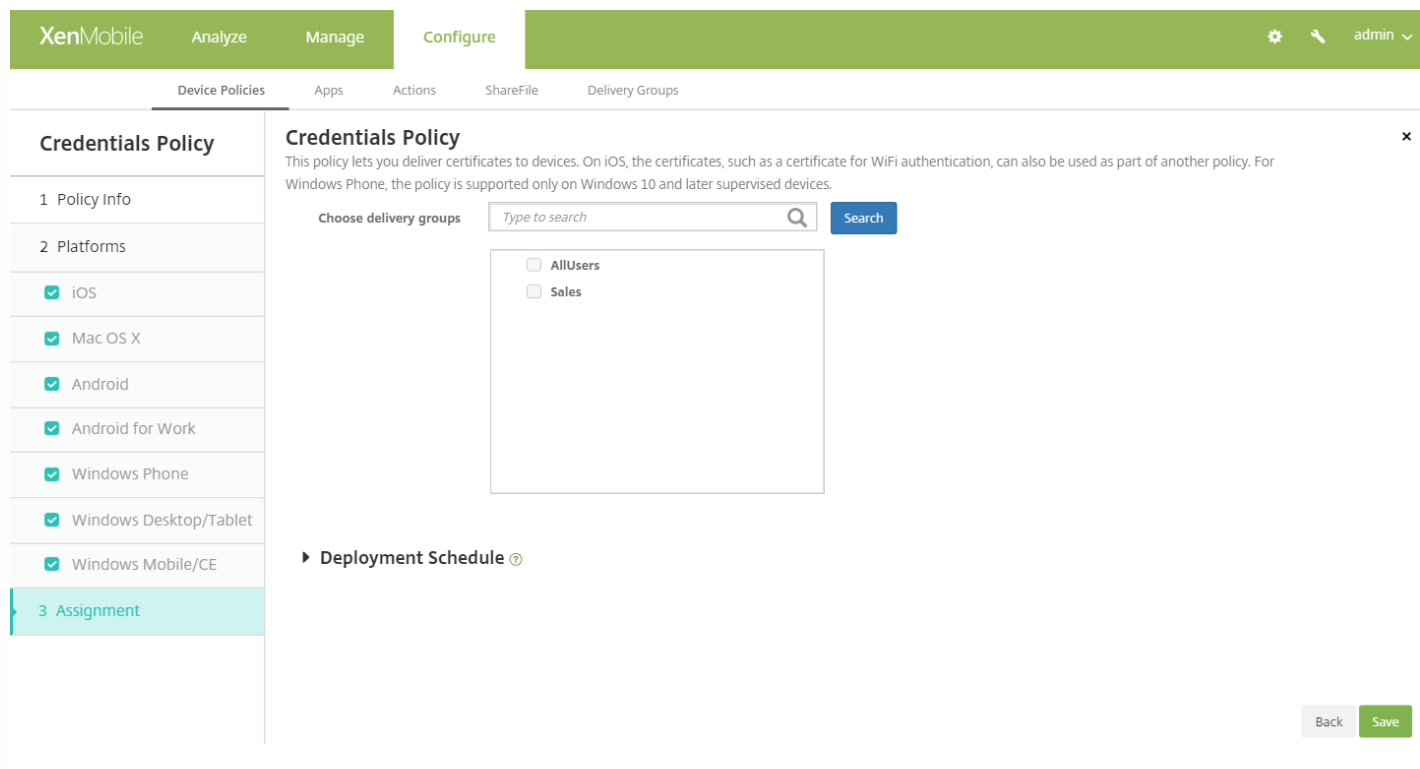

9. 在选择交付组旁边,媒入以查找交付组,或在列表中选择一个或多个要向其分配策略的交付组。 选择的组显示在右侧用于接 收应用程序分配的交付组列表中。

10. 展开部署计划, 然后配置以下设置:

- 在部署旁边,单击开以计划部署,或单击关以阻止部署。 默认选项为开。 如果选择关, 无需配置其他选项。
- 在部署计划旁边,单击立即或稍后。 默认选项为立即。
- 如果单击稍后,请单击日历图标,然后选择部署的日期和时间。
- 在部署条件旁边,单击每次连接时或单击仅当之前的部署失败时。 默认选项为每次连接时。
- 在为始终启用的连接部署旁边,单击开或关。 默认选项为关。

注意:

- 已在设置 > 服务器属性中配置了计划后台部署密钥的情况下此选项适用。 始终启用选项不适用于 iOS 设备。
- 配置的部署计划对所有平台相同。您所做的更改适用于所有平台, 为始终启用的连接部署除外, 它不适用于 iOS。

# 自定义 XML 设备策略

Nov 29, 2016

如果需要在 Windows Phone、Windows Desktop/Tablet 和 Windows Mobile/CE 设备上自定义以下功能,可以在 XenMobile 中创建自定义 XML 策略:

- 置备,包括配置设备以及启用或禁用功能
- 设备配置,包括允许用户更改设置和设备参数
- 软件升级,包括提供要加载到设备中的新软件或缺陷修复(包括应用程序和系统软件)
- 故障管理,包括接收来自设备的错误和状态报告

在 Windows 中使用 Open Mobile Alliance Device Management (OMA DM) API 创建自己的自定义 XML 配置。 本主题中不介 绍如何使用 OMA DM API 创建自定义 XML。 有关使用 OMA DM API 的详细信息,请参阅 Microsoft Developer Network 站 点上的 OMA [设备管理](https://msdn.microsoft.com/en-us/library/bb737369.aspx)。

1. 在 XenMobile 控制台中,单击配置 **>** 设备策略。 此时将显示设备策略页面。

2. 单击添加。 此时将显示添加新策略对话框。

3. 展开更多,然后在自定义下面,单击自定义 **XML**。 此时将显示 **Custom XML Policy**(自定义 XML 策略)信息页面。

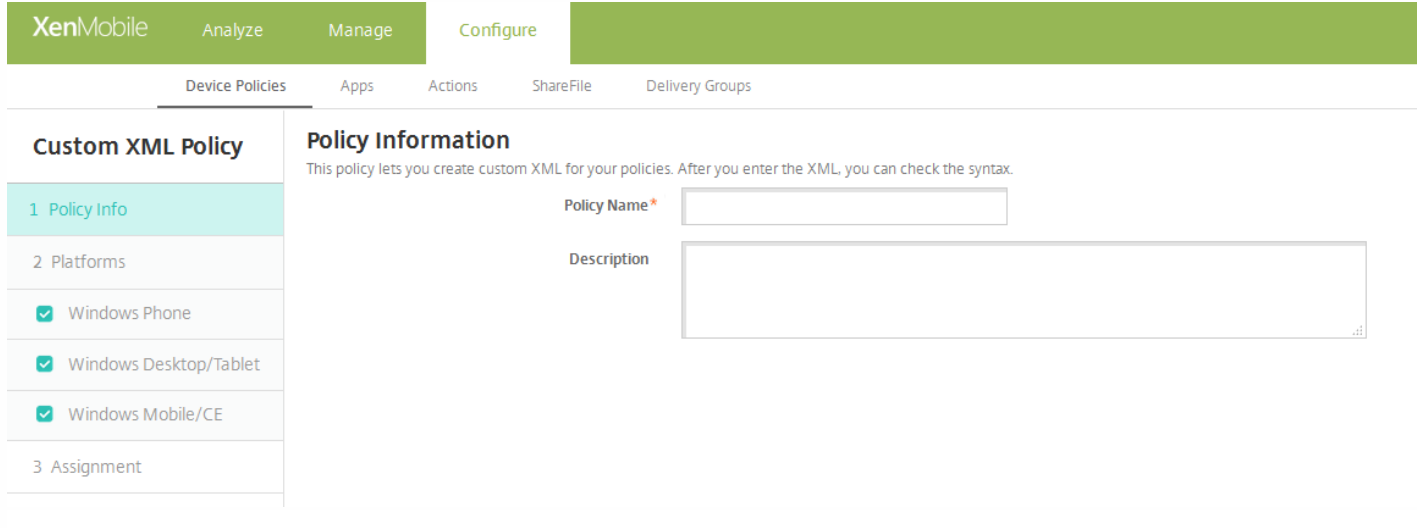

4. 在策略信息窗格中,输入以下信息:

- 策略名称:键入策略的描述性名称。
- 说明:键入策略的可选说明。

5. 单击下一步。 此时将显示策略平台页面。

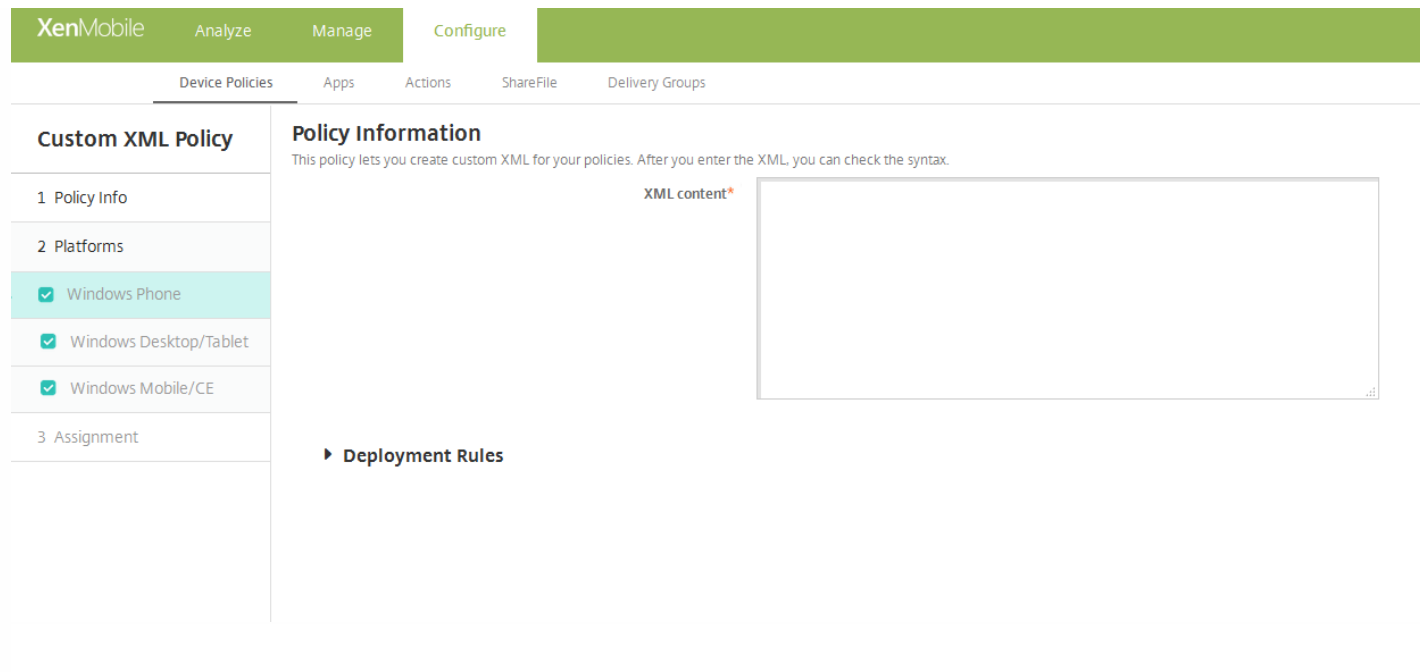

6. 在平台下面,选择要添加的平台。 如果只为一个平台配置,请取消选中其他平台。

7. 分别为选择的每个平台配置以下设置:

**XML** 内容:键入或复制并粘贴要添加到策略中的自定义 XML 代码。

8. 配置部署规则

9. 单击下一步。 XenMobile 检查 XML 内容语法。 内容框下将显示所有语法错误。 必须先修复所有错误才能继续。

如果没有语法错误,将显示自定义 **XML** 策略分配页面。

10. 在选择交付组旁边, 键入以查找交付组, 或在列表中选择一个或多个要向其分配策略的交付组。 选择的组显示在用于接收 应用程序分配的交付组列表中。

11. 展开部署计划, 然后配置以下设置:

- 在部署旁边,单击开以计划部署,或单击关以阻止部署。 默认选项为开。 如果选择关,无需配置其他选项。
- 在部署计划旁边,单击立即或稍后。 默认选项为立即。
- 如果单击稍后,请单击日历图标,然后选择部署的日期和时间。
- 在部署条件旁边,单击每次连接时或单击仅当之前的部署失败时。 默认选项为每次连接时。
- 在为始终启用的连接部署旁边,单击开或关。 默认选项为关。

### 注意:

- 已在设置 > 服务器属性中配置了计划后台部署密钥的情况下此选项适用。
- 配置的部署计划对所有平台相同。 您做出的任何更改都会应用到所有平台。

# 删除文件和文件夹设备策略

Nov 29, 2016

可以在 XenMobile 中创建一个策略,用于从 Windows Mobile/CE 设备删除特定的文件或文件夹。

1. 在 XenMobile 控制台中,单击配置 **>** 设备策略。 此时将显示设备策略页面。

2. 单击添加。 此时将显示添加新策略对话框。

3. 展开更多,然后在应用程序下面,单击删除文件和文件夹。 此时将显示删除文件和文件夹策略信息页面。

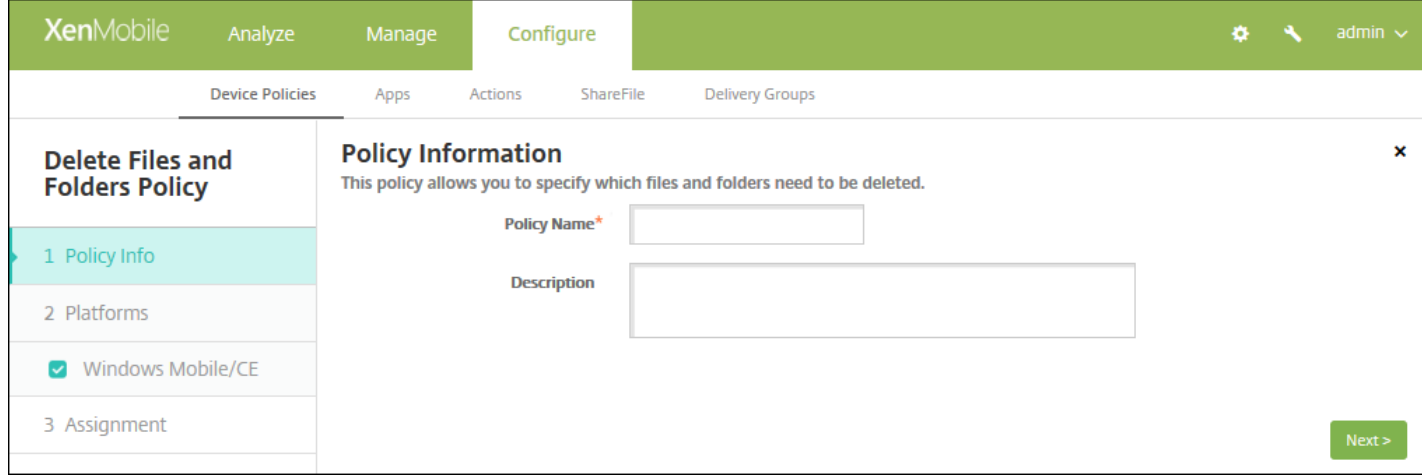

### 4. 在策略信息窗格中,键入以下信息:

- 策略名称:键入策略的描述性名称。
- 说明:键入策略的可选说明。

### 5. 单击下一步。 此时将显示 **Windows Mobile/CE** 平台页面。

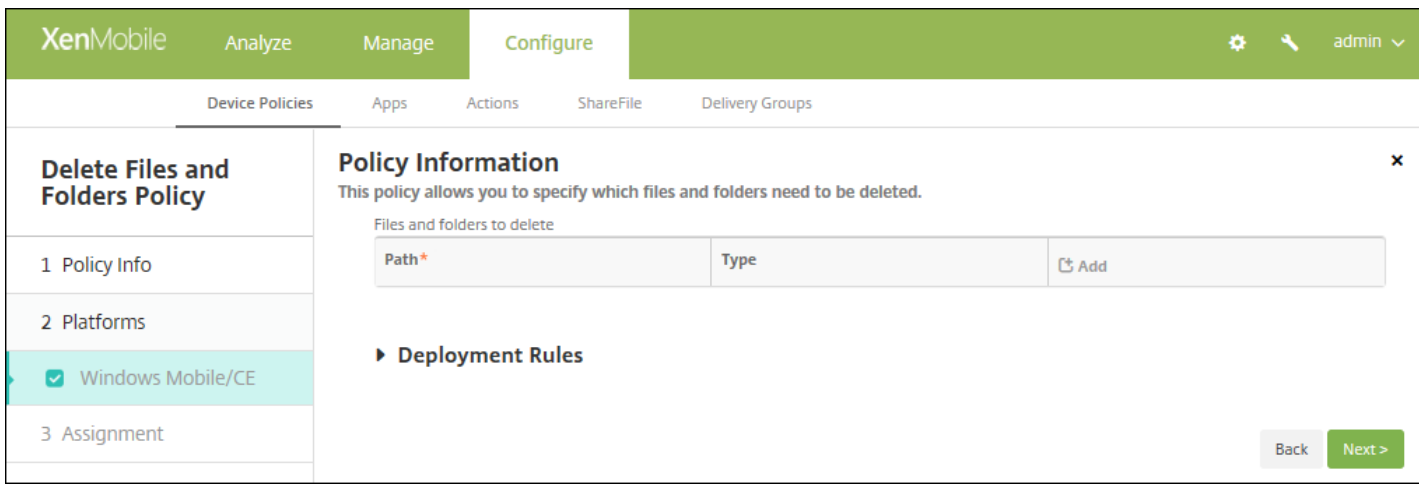

#### 6. 配置以下设置:

• 要删除的文件和文件夹: 对于要删除的每个文件或文件夹, 单击"添加", 然后执行以下操作:

https://docs.citrix.com 
© 1999-2017 Citrix Systems, Inc. All rights reserved.
p.454

- 路径:键入文件或文件夹的路径。
- 类型:在列表中,单击"文件"或"文件夹"。 默认值为"文件"。
- 单击保存将保存此文件或文件夹,或单击取消不保存此文件夹或文件夹。

注意:要删除现有列表,请将鼠标悬停在包含此列表的行上方,然后单击右侧的垃圾箱图标。 此时将显示确认对话框。 单击删除以删除列表,或单击取消以保留此列表。

要编辑现有列表,请将鼠标悬停在包含此列表的行上方,然后单击右侧的铅笔图标。 更改列表,然后单击保存以保存更 改的列表,或单击取消以保持列表不更改。

### 7. 配置部署规则

8. 单击下一步。 此时将显示删除文件和文件夹策略分配页面。

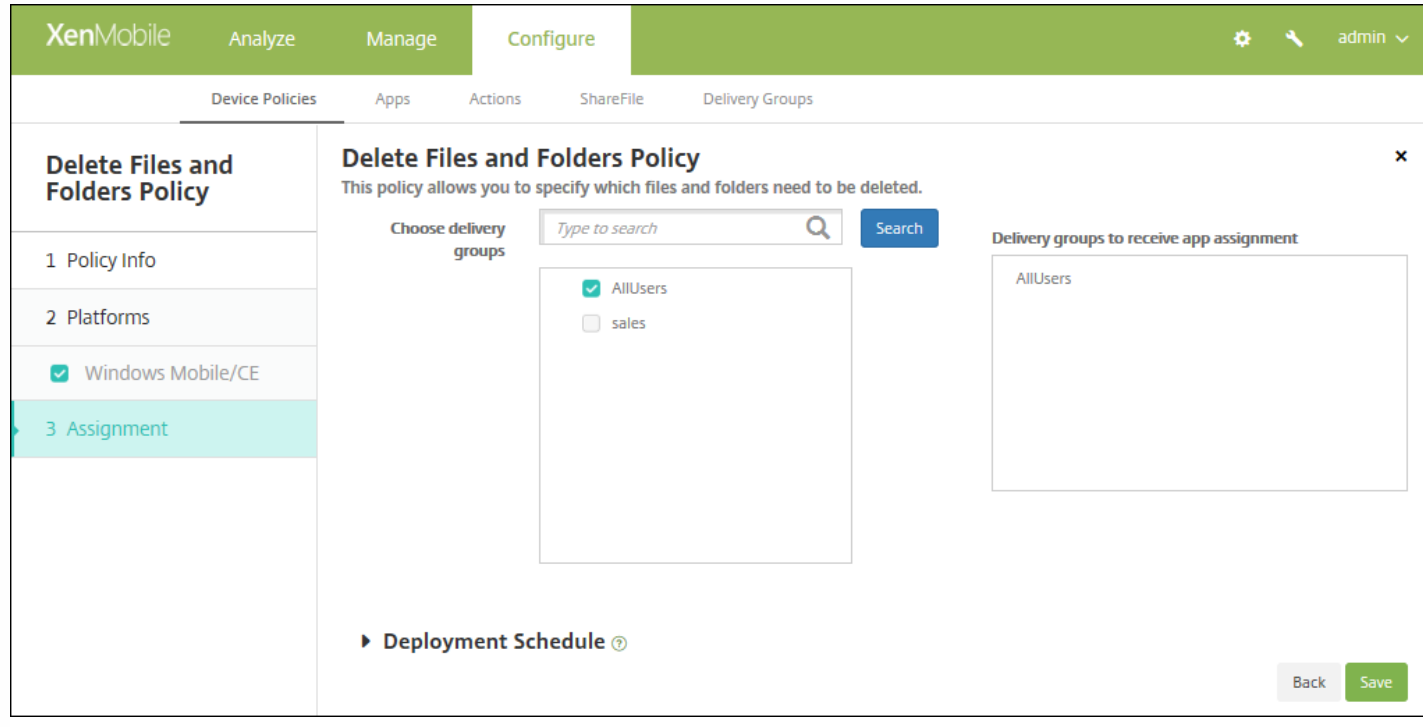

9. 在选择交付组旁边,键入以查找交付组, 或在列表中选择一个或多个要向其分配策略的交付组。 选择的组显示在用于接收应 用程序分配的交付组列表中。

10. 展开部署计划, 然后配置以下设置:

- 在部署旁边,单击开以计划部署,或单击关以阻止部署。 默认选项为开。 如果选择关,无需配置其他选项。
- 在部署计划旁边,单击立即或稍后。 默认选项为立即。
- 如果单击稍后,请单击日历图标,然后选择部署的日期和时间。
- 在部署条件旁边,单击每次连接时或单击仅当之前的部署失败时。 默认选项为每次连接时。
- 在为始终启用的连接部署旁边,单击开或关。 默认选项为关。

### 注意:

- 已在**设置 > 服务器属性**中配置了计划后台部署密钥的情况下此选项适用。 始终启用选项不适用于 iOS 设备。
- 配置的部署计划对所有平台相同。 您所做的更改适用于所有平台, 为始终启用的连接部署除外, 它不适用于 iOS。

# 删除注册表项和值设备策略

Nov 29, 2016

可以在 XenMobile 中创建一个策略,用于从 Windows Mobile/CE 设备删除特定的注册表项和值。

1. 在 XenMobile 控制台中,单击配置 **>** 设备策略。 此时将显示设备策略页面。

2. 单击添加。 此时将显示添加新策略对话框。

3. 展开更多, 然后在应用程序下面, 单击删除注册表项和值。 此时将显示删除注册表项和值信息页面。

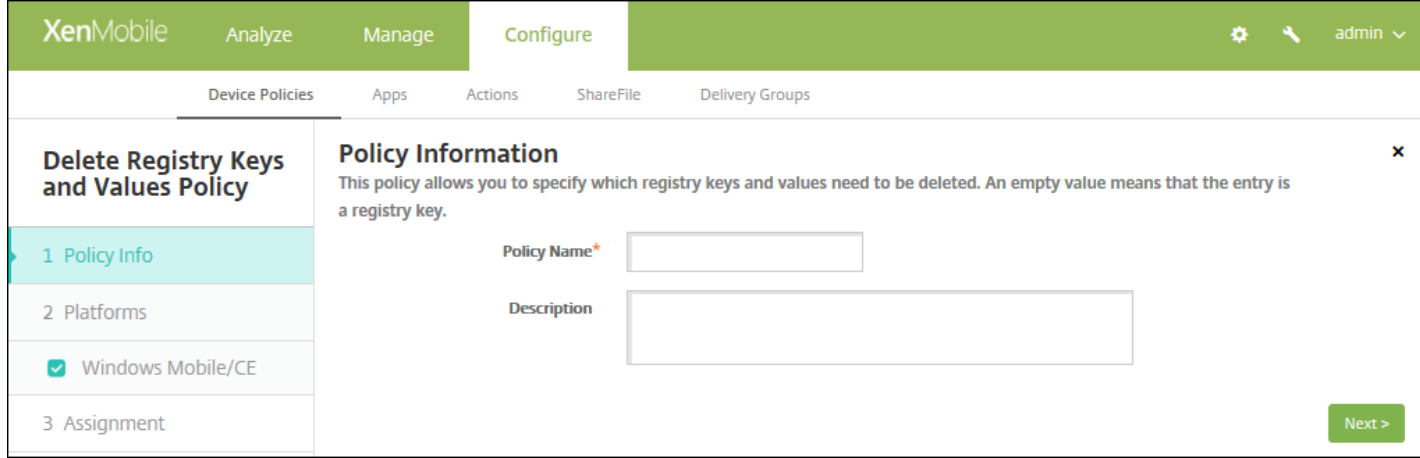

#### 4. 在策略信息窗格中,键入以下信息:

- 策略名称:键入策略的描述性名称。
- 说明:键入策略的可选说明。

### 5. 单击下一步。 此时将显示 **Windows Mobile/CE** 平台页面。

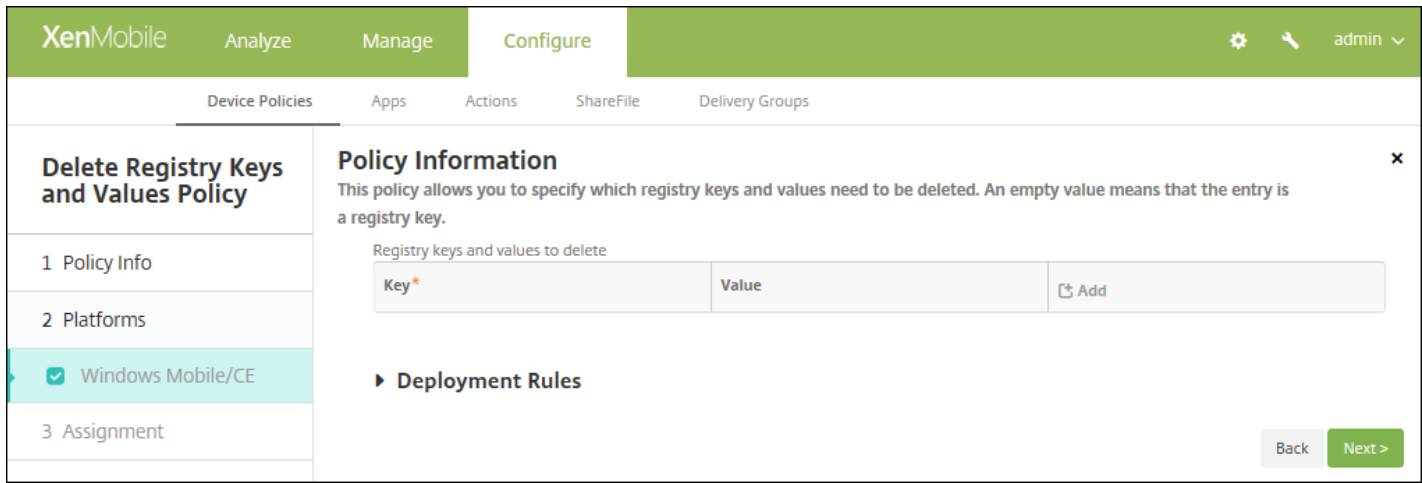

- 6. 配置以下设置:
- 要删除的注册表项和值: 对于要删除的每个注册表项和值, 单击添加, 然后执行以下操作:

- 注册表项:键入注册表项路径。 此为必填字段。注册表项路径应以 HKEY\_CLASSES\_ROOT\ 或 HKEY\_CURRENT\_USER\ or HKEY\_LOCAL\_MACHINE\ 或 HKEY\_USERS\ 开头。
- 值:键入要删除的值名称,或将此字段留空以删除整个注册表项。
- 单击保存将保存此注册表项和值,或单击取消不保存此注册表项和值。

注意:要删除现有列表,请将鼠标悬停在包含此列表的行上方,然后单击右侧的垃圾箱图标。 此时将显示确认对话框。 单击删除以删除列表,或单击取消以保留此列表。

要编辑现有列表,请将鼠标悬停在包含此列表的行上方,然后单击右侧的铅笔图标。 更改列表,然后单击**保存**以保存更 改的列表,或单击取消以保持列表不更改。

### 7. 配置部署规则

8. 单击下一步。 此时将显示删除注册表项和值分配页面。

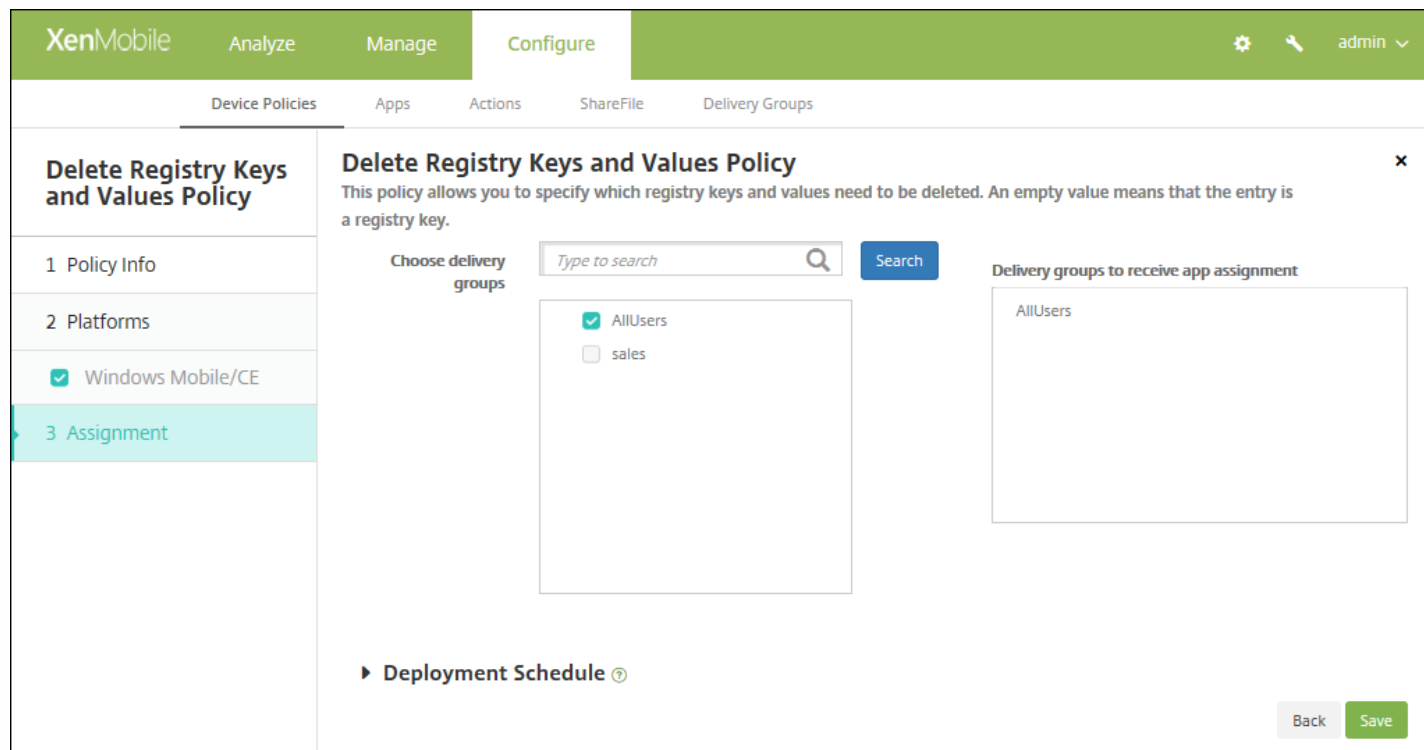

9. 在选择交付组旁边,键入以查找交付组,或在列表中选择一个或多个要向其分配策略的交付组。 选择的组显示在用于接收应 用程序分配的交付组列表中。

10. 展开部署计划, 然后配置以下设置:

- 在部署旁边,单击开以计划部署,或单击关以阻止部署。 默认选项为开。 如果选择关,无需配置其他选项。
- 在部署计划旁边,单击立即或稍后。 默认选项为立即。
- 如果单击稍后,请单击日历图标,然后选择部署的日期和时间。
- 在部署条件旁边,单击每次连接时或单击仅当之前的部署失败时。 默认选项为每次连接时。
- 在为始终启用的连接部署旁边,单击开或关。 默认选项为关。

注意:

● 已在**设置 > 服务器属性**中配置了计划后台部署密钥的情况下此选项适用。 始终启用选项不适用于 iOS 设备。

https://docs.citrix.com 
<br> **Center 1999-2017 Citrix Systems, Inc. All rights reserved. p.458** 

● 配置的部署计划对所有平台相同。 您所做的更改适用于所有平台, 为始终启用的连接部署除外, 它不适用于 iOS。

# 设备运行状况证明设备策略

#### Nov 29, 2016

在 XenMobile 中,您可以要求 Windows 10 设备报告其运行状况,方法是让这些设备将特定数据和运行时信息发送给 Health Attestation Service (HAS) 进行分析。 HAS 创建并返回运行状况证明证书, 然后, 设备将此证书发送给 XenMobile。 XenMobile 收到运行状况证明证书后,根据运行状况证明证书的内容,部署您之前设置的自动操作。

HAS 验证的数据包括:

- AIK 是否存在
- Bit Locker 状态
- 启动调试是否已启用
- 启动管理器修订列表版本
- 代码完整性是否已启用
- 代码完整性修订列表版本
- DEP 策略
- ELAM 驱动程序是否已加载
- 颁发时间
- 内核调试是否已启用
- $\bullet$  PCR
- 重置计数
- 重新启动计数
- 安全模式是否已启用
- SBCP 哈希
- 安全启动是否已启用
- 测试签名是否已启用
- 已启用 VSM
- 已启用 WinPE

有关详细信息,请参阅 Microsoft [HealthAttestation](https://msdn.microsoft.com/en-us/library/windows/hardware/dn934876%28v=vs.85%29.aspx) CSP 页面。

1. 在 XenMobile 控制台中,单击配置 **>** 设备策略。 此时将显示设备策略页面。

2. 单击添加添加新策略。 此时将显示添加新策略对话框。

3. 单击更多, 然后在自定义下面, 单击设备运行状况证明策略。 此时将显示设备运行状况证明策略信息页面。

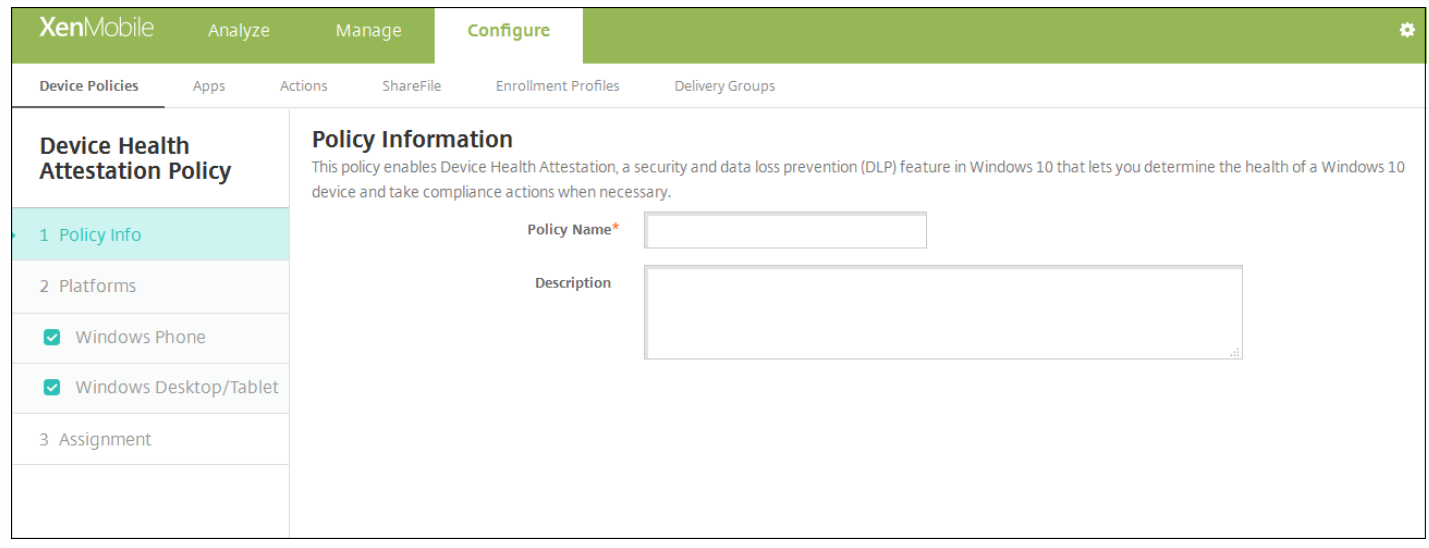

### 4. 在策略信息窗格中,输入以下信息:

- 策略名称:键入策略的描述性名称。
- 说明:键入策略的可选说明。
- 5. 单击下一步。 此时将显示策略平台页面。

6. 在平台下面,选择要添加的平台。 如果只为一个平台配置,请取消选中其他平台。

完成对平台设置的配置后,请参阅步骤 7 以了解如何设置此平台的部署规则。

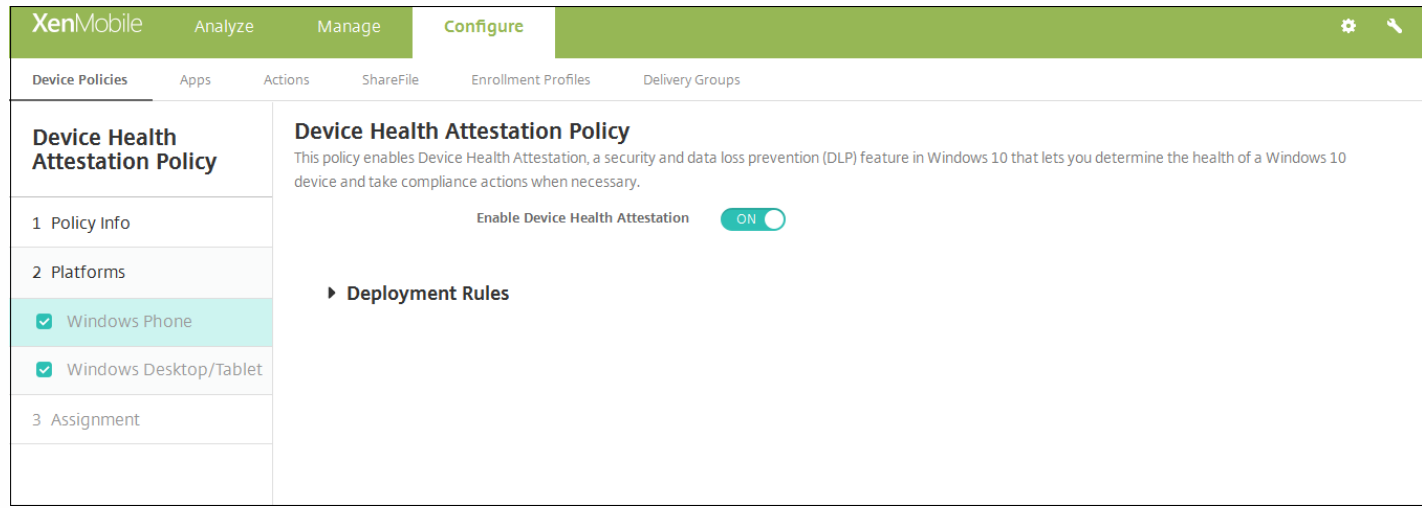

为您选择的各个平台配置此设置:

启用设备运行状况证明:选择是否需要设备运行状况证明。 默认值为关。

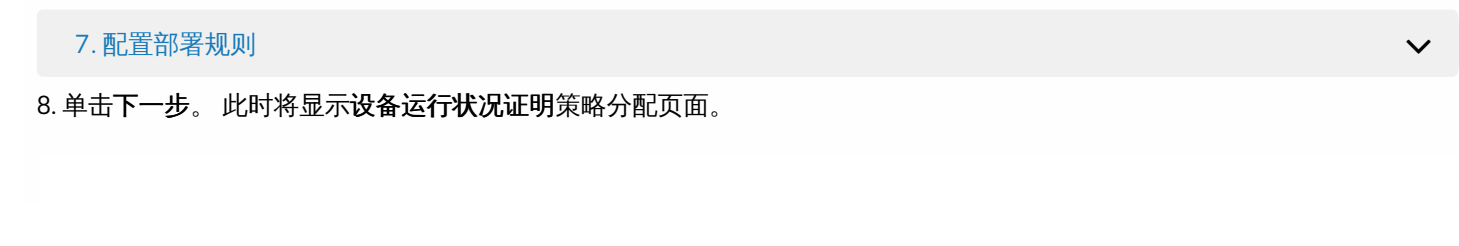

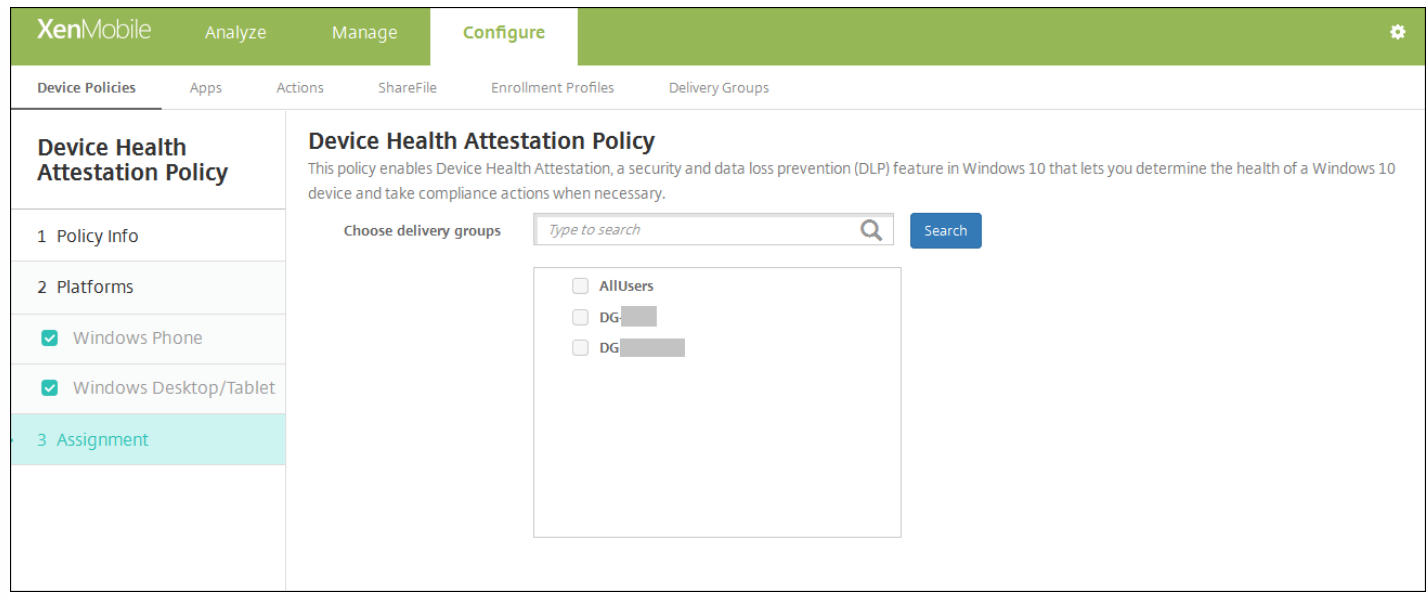

9. 在选择交付组旁边,键入以查找交付组,或在列表中选择一个或多个要向其分配策略的交付组。 选择的组显示在用于接收应 用程序分配的交付组列表中。

10. 展开部署计划, 然后配置以下设置:

- 在部署旁边,单击开以计划部署,或单击关以阻止部署。 默认选项为开。 如果选择关,无需配置其他选项。
- 在部署计划旁边,单击立即或稍后。 默认选项为立即。
- 如果单击稍后,请单击日历图标,然后选择部署的日期和时间。
- 在部署条件旁边,单击每次连接时或单击仅当之前的部署失败时。 默认选项为每次连接时。
- 在为始终启用的连接部署旁边,单击开或关。 默认选项为关。

注意:

- 已在**设置 > 服务器属性**中配置了计划后台部署密钥的情况下此选项适用。 始终启用选项不适用于 iOS 设备。
- 配置的部署计划对所有平台相同。 您所做的更改适用于所有平台, 为始终启用的连接部署除外, 它不适用于 iOS。

### 设备名称设备策略

Nov 29, 2016

您可以在 iOS 和 Mac OS X 设备上设置名称,以便轻松识别设备。 可以使用宏、文本或二者的组合定义设备的名称。 例如, 要将设备名称设置为设备的序列号,可以使用 \${device.serialnumber}。 要将设备的名称设置为用户名和域的组合,可以使用 \${user.username}@example.com。 有关宏的详细信息,请参阅 [XenMobile](http://docs.citrix.com/zh-cn/xenmobile/10-4/deploy-resources/macros.html) 中的宏。

1. 在 XenMobile 控制台中,单击配置 **>** 设备策略。 此时将显示设备策略页面。

2. 单击添加。 此时将显示添加新策略页面。

3. 展开更多,然后在最终用户下面,单击设备名称。此时将显示设备名称策略信息页面。

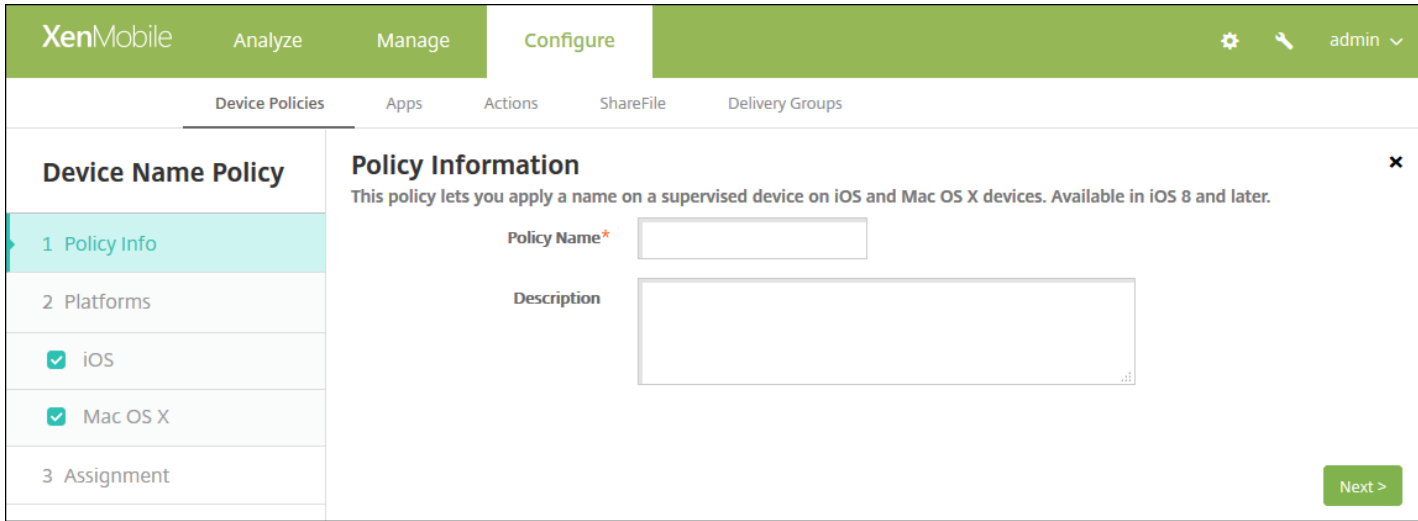

4. 在策略信息窗格中,键入以下信息:

策略名称:键入策略的描述性名称。

说明:键入策略的可选说明。

5. 单击下一步。 此时将显示策略平台页面。

6. 在平台下面,选择要添加的平台。 如果只为一个平台配置,请取消选中其他平台。

完成对平台设置的配置后,请参阅步骤 7 以了解如何设置此平台的部署规则。

配置 iOS 和 Mac OS X 设置

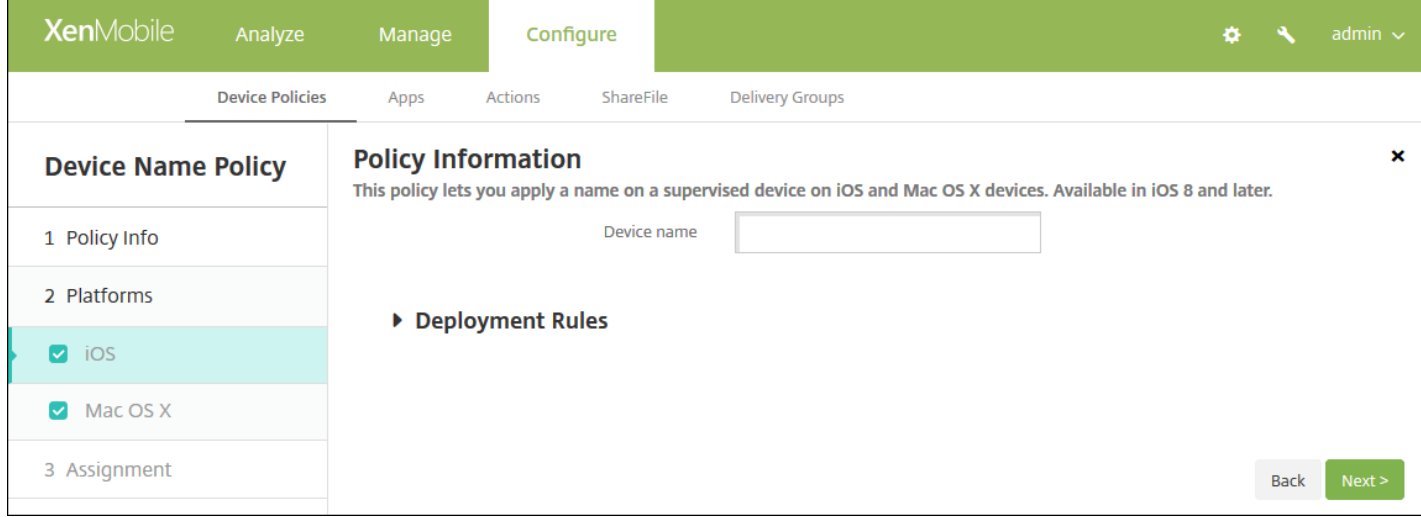

为您选择的平台配置此设置:

- 设备名称:键入宏、宏的组合或宏和文本的组合,为每个设备设置唯一名称。例如,使用 S{device.serialnumber} 将设备名 称设置为每个设备的序列号,或使用 \${device.serialnumber} \${ user.username } 使设备名称中包含用户名。
	- 7. 配置部署规则
- 8. 单击下一步。 此时将显示设备名称策略分配页面。

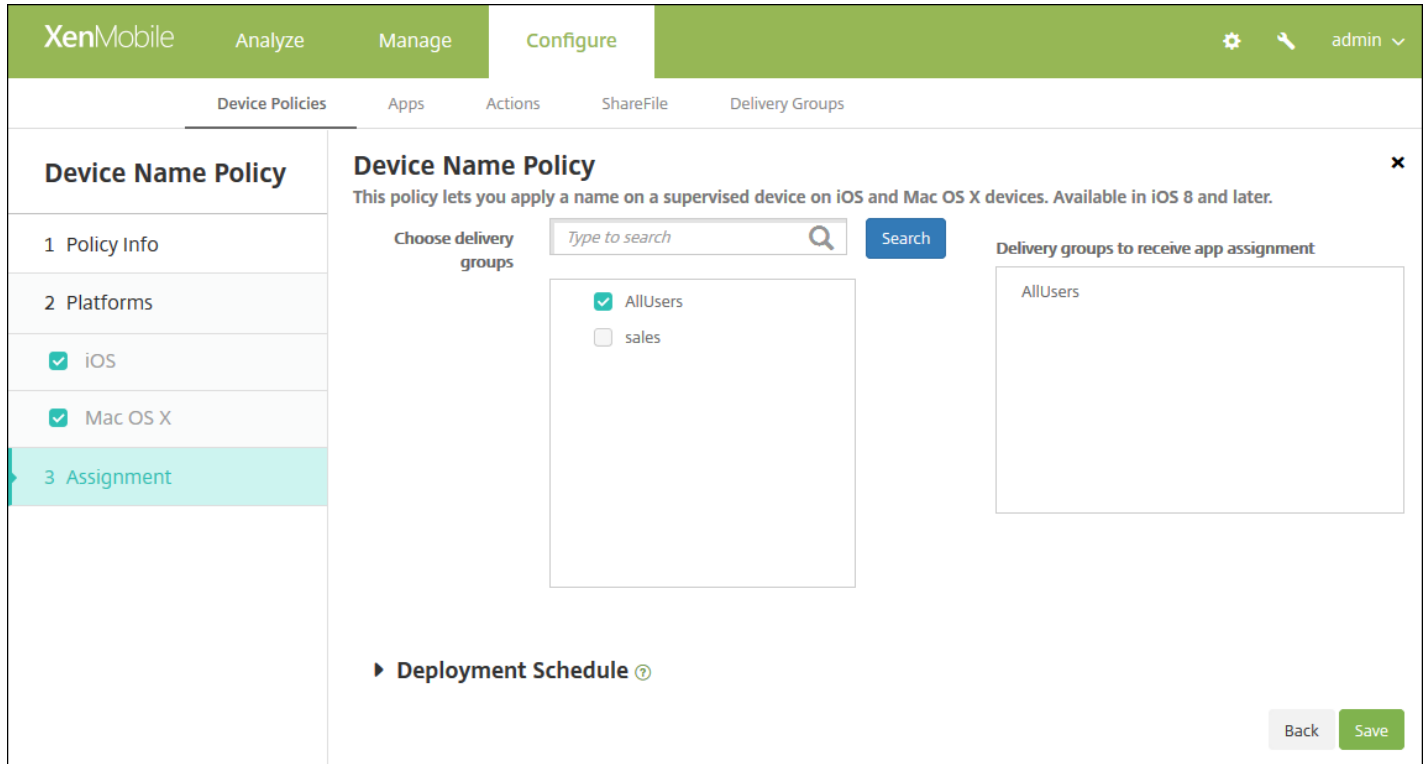

9. 在选择交付组旁边,键入以查找交付组, 或在列表中选择一个或多个要向其分配策略的交付组。 选择的组显示在用于接收应 用程序分配的交付组列表中。

10. 展开部署计划, 然后配置以下设置:

- 在部署旁边,单击开以计划部署,或单击关以阻止部署。 默认选项为开。 如果选择关,无需配置其他选项。
- 在部署计划旁边,单击立即或稍后。 默认选项为立即。
- 如果单击稍后,请单击日历图标,然后选择部署的日期和时间。
- 在部署条件旁边,单击每次连接时或单击仅当之前的部署失败时。 默认选项为每次连接时。
- 在为始终启用的连接部署旁边,单击开或关。 默认选项为关。

注意:

- 已在**设置 > 服务器属性**中配置了计划后台部署密钥的情况下此选项适用。 始终启用选项不适用于 iOS 设备。
- 配置的部署计划对所有平台相同。 您所做的更改适用于所有平台, 为始终启用的连接部署除外, 它不适用于 iOS。

11. 单击保存以保存此策略。

# 企业中心设备策略

Nov 29, 2016

面向 Windows Phone 的企业中心设备策略允许您通过企业中心公司应用商店分发应用程序。

### 需要具备以下各项才能创建策略:

- 来自 Symantec 的 AET (.aetx) 签名证书
- 使用 Microsoft 应用程序签名工具 (XapSignTool.exe) 签名的 Citrix Company Hub 应用程序

注意: 对于一种 Windows Phone Secure Hub 模式, XenMobile 仅支持一种企业中心策略。 例如, 要上载 Windows Phone Secure Hub for XenMobile Enterprise Edition, 不应该使用不同版本的 Work Home for XenMobile Enterprise Edition 创建多 个企业中心策略。 设备注册期间只能部署初始企业 Hub 策略。

1. 在 XenMobile 控制台中,单击配置 **>** 设备策略。 此时将显示设备策略页面。

2. 单击添加。 此时将显示添加新策略对话框。

3. 展开更多,然后在 **XenMobile Agent** 下单击企业中心。 此时将显示 **Enterprise Hub Policy**(企业 Hub 策略)页面。

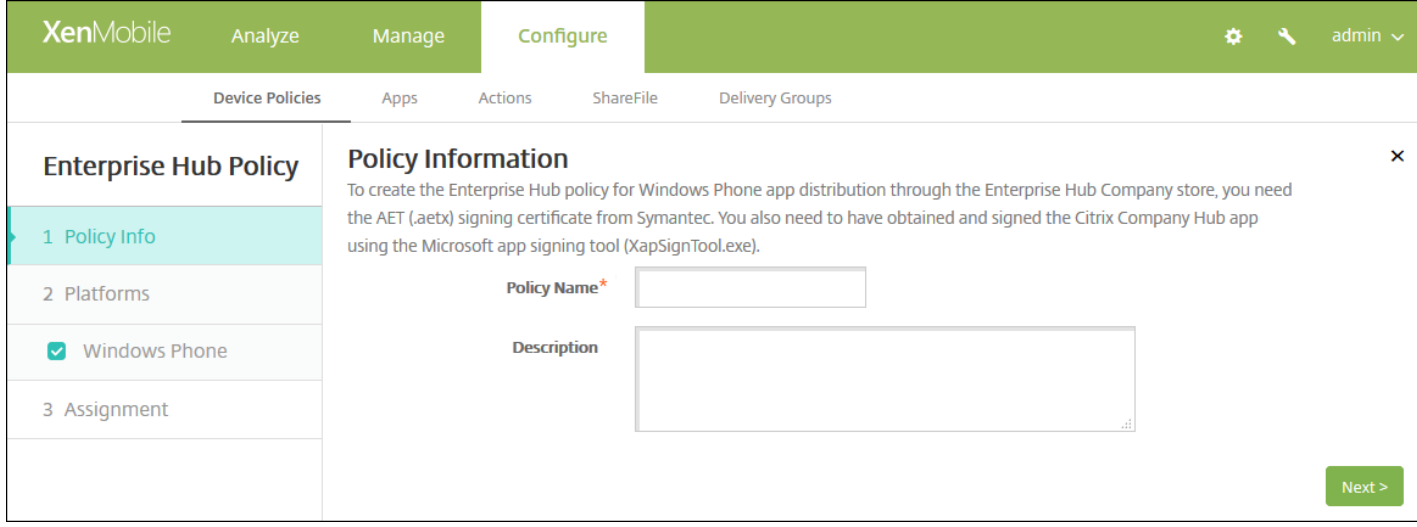

4. 在策略信息窗格中,键入以下信息:

- 策略名称:键入策略的描述性名称。
- 说明:键入策略的可选说明。

5. 单击下一步。 此时将显示 **Windows Phone** 平台页面。

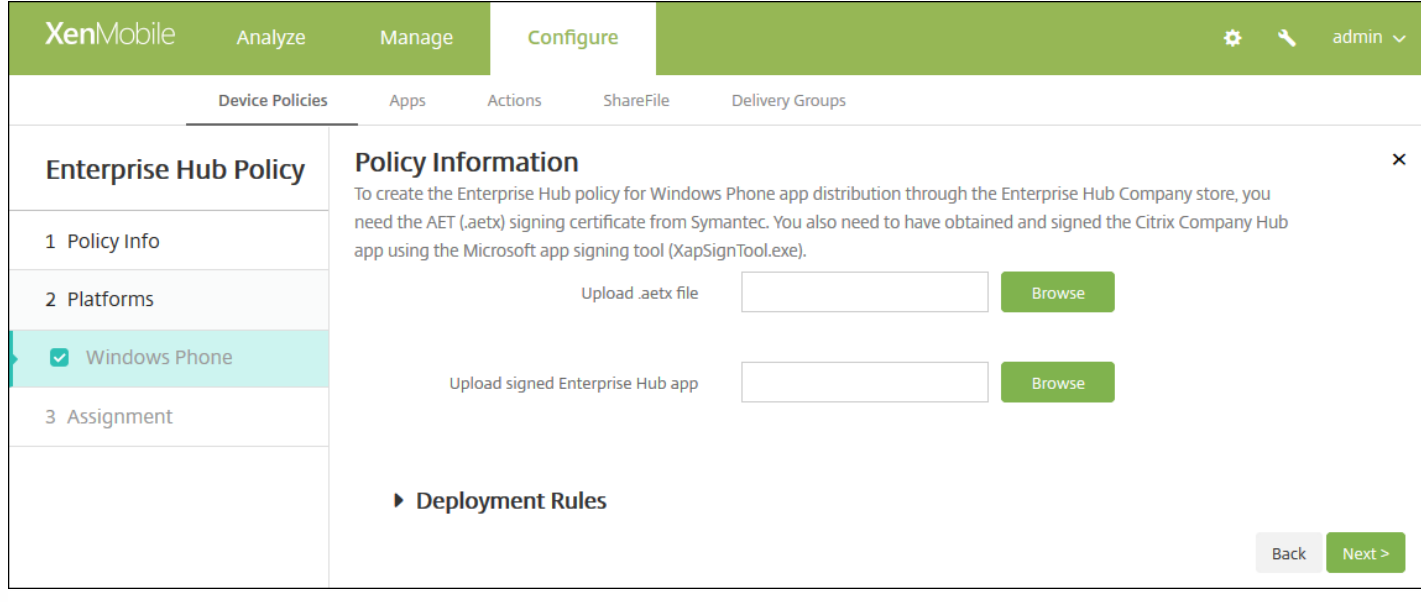

### 6. 配置以下设置:

- 上载 **.aetx** 文件:单击浏览,导航到 .aetx 文件的位置,选择此文件。
- 上载签名的企业中心应用程序:单击浏览,导航到企业中心应用程序的位置,选择此应用程序。

### 7. 配置部署规则

8. 单击下一步。 此时将显示企业中心策略分配页面。

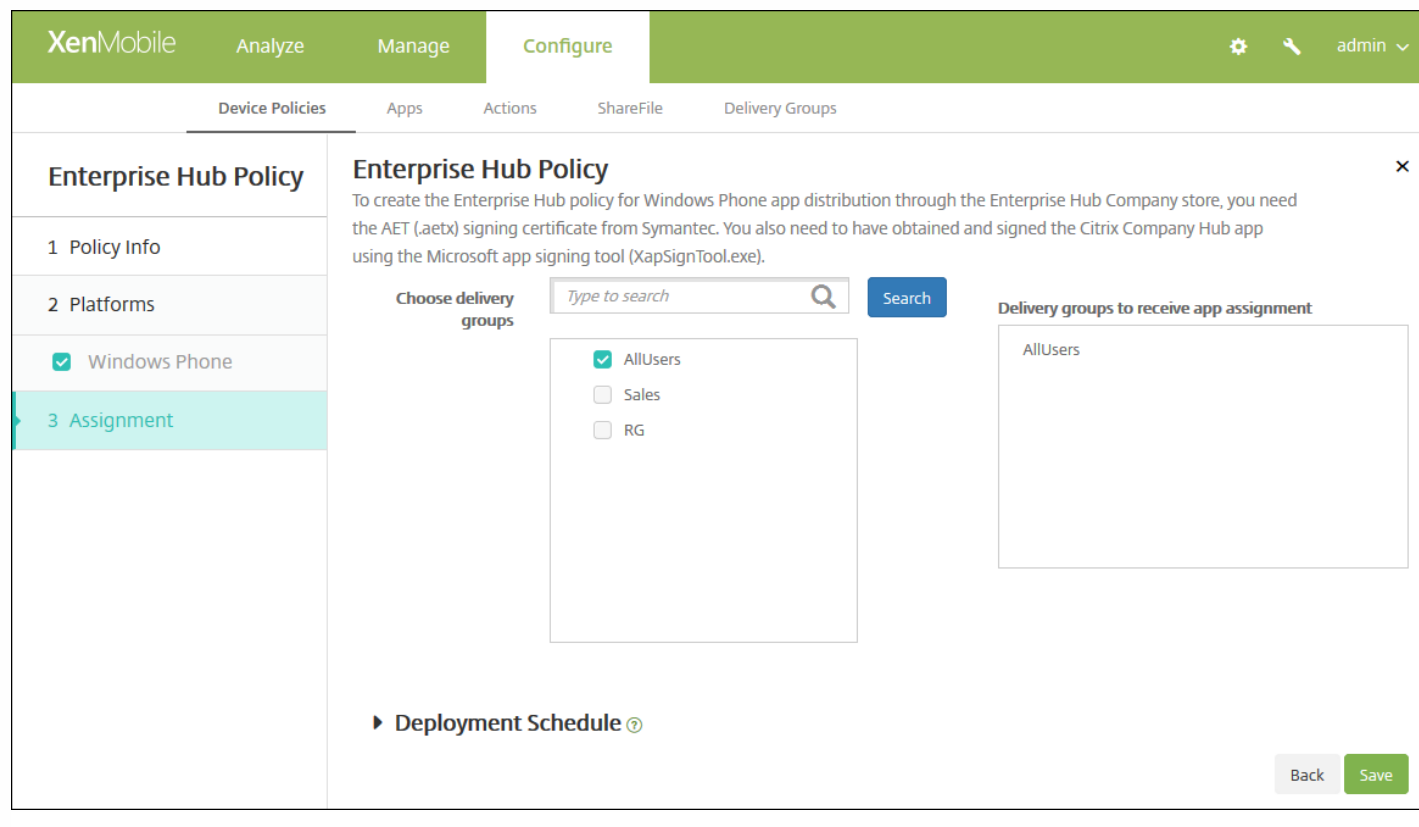

9. 在**选择交付组**旁边,键入以查找交付组,或在列表中选择一个或多个要向其分配策略的交付组。 选择的组显示在右侧用于接 收应用程序分配的交付组列表中。

10. 展开部署计划, 然后配置以下设置:

- 在部署旁边,单击开以计划部署,或单击关以阻止部署。 默认选项为开。 如果选择关,无需配置其他选项。
- 在部署计划旁边,单击立即或稍后。 默认选项为立即。
- 如果单击稍后,请单击日历图标,然后选择部署的日期和时间。
- 在部署条件旁边,单击每次连接时或单击仅当之前的部署失败时。 默认选项为每次连接时。
- 在为始终启用的连接部署旁边,单击开或关。 默认选项为关。

注意:

- 已在设置 > 服务器属性中配置了计划后台部署密钥的情况下此选项适用。 始终启用选项不适用于 iOS 设备。
- 配置的部署计划对所有平台相同。您所做的更改适用于所有平台,为始终启用的连接部署除外,它不适用于 iOS。
# 文件设备策略

Nov 29, 2016

您可以在 XenMobile 中为用户添加执行某些功能的脚本文件,或者也可添加 Android 设备用户能够在其设备上访问的文档文 件。 添加文件时,还可以指定设备上要存储该文件的目录。 例如,如果您希望 Android 用户接收公司文档或 .pdf 文件,则可 以将该文件部署到设备,然后将文件位置告知用户。

利用此策略可以添加以下文件类型:

- 文本文件 (.xml、.html、.py 等)
- 其他文件,如文档、图片、电子表格或演示文稿
- 仅适用于 Windows Mobile 和 Windows CE: 通过 MortScript 创建的脚本文件

1. 在 XenMobile 控制台中,单击配置 **>** 设备策略。 此时将显示设备策略页面。

- 2. 单击添加。 此时将显示添加新策略对话框。
- 3. 展开更多,然后在应用程序下面,单击文件。 此时将显示文件策略信息页面。

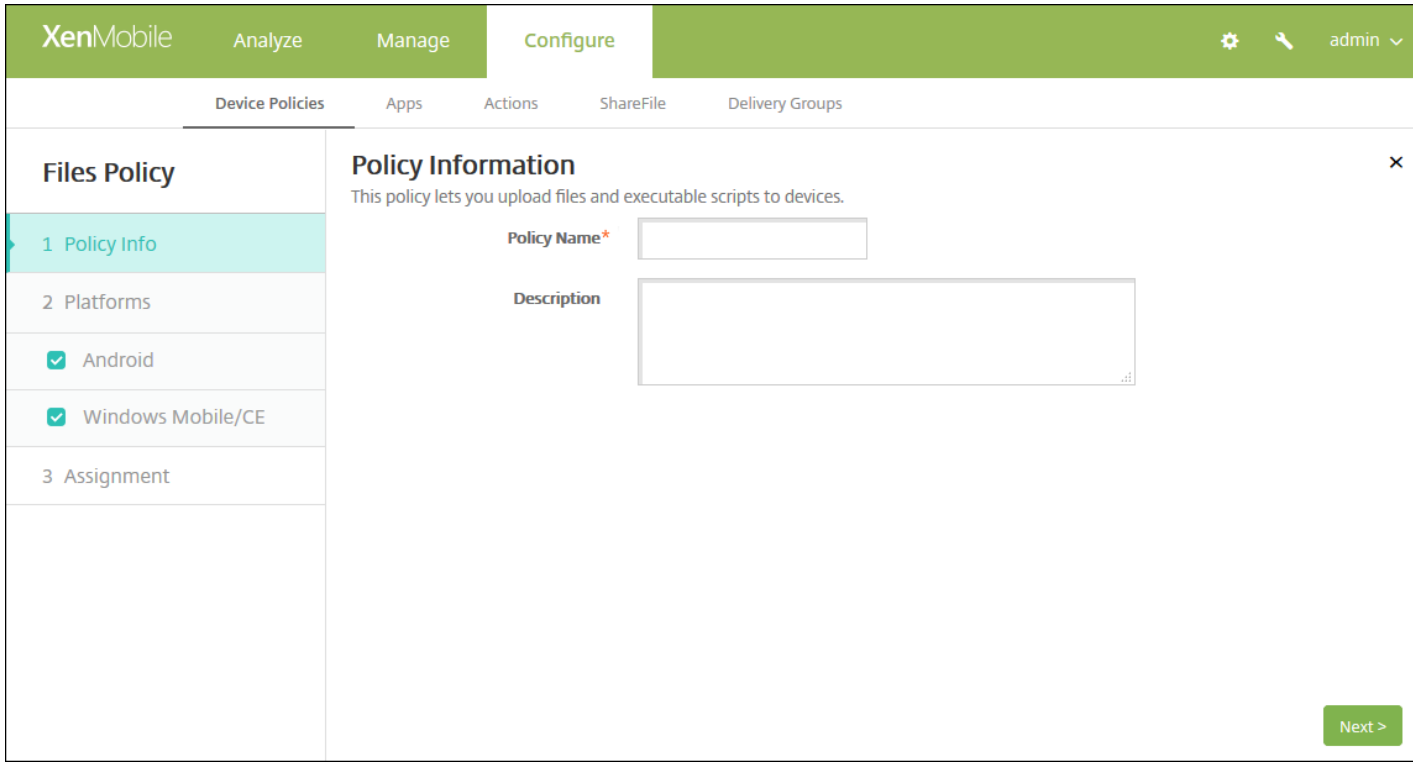

4. 在策略信息窗格中,输入以下信息:

- 策略名称:键入策略的描述性名称。
- 说明:(可选)键入策略的说明。

5. 单击下一步。 此时将显示策略平台页面。

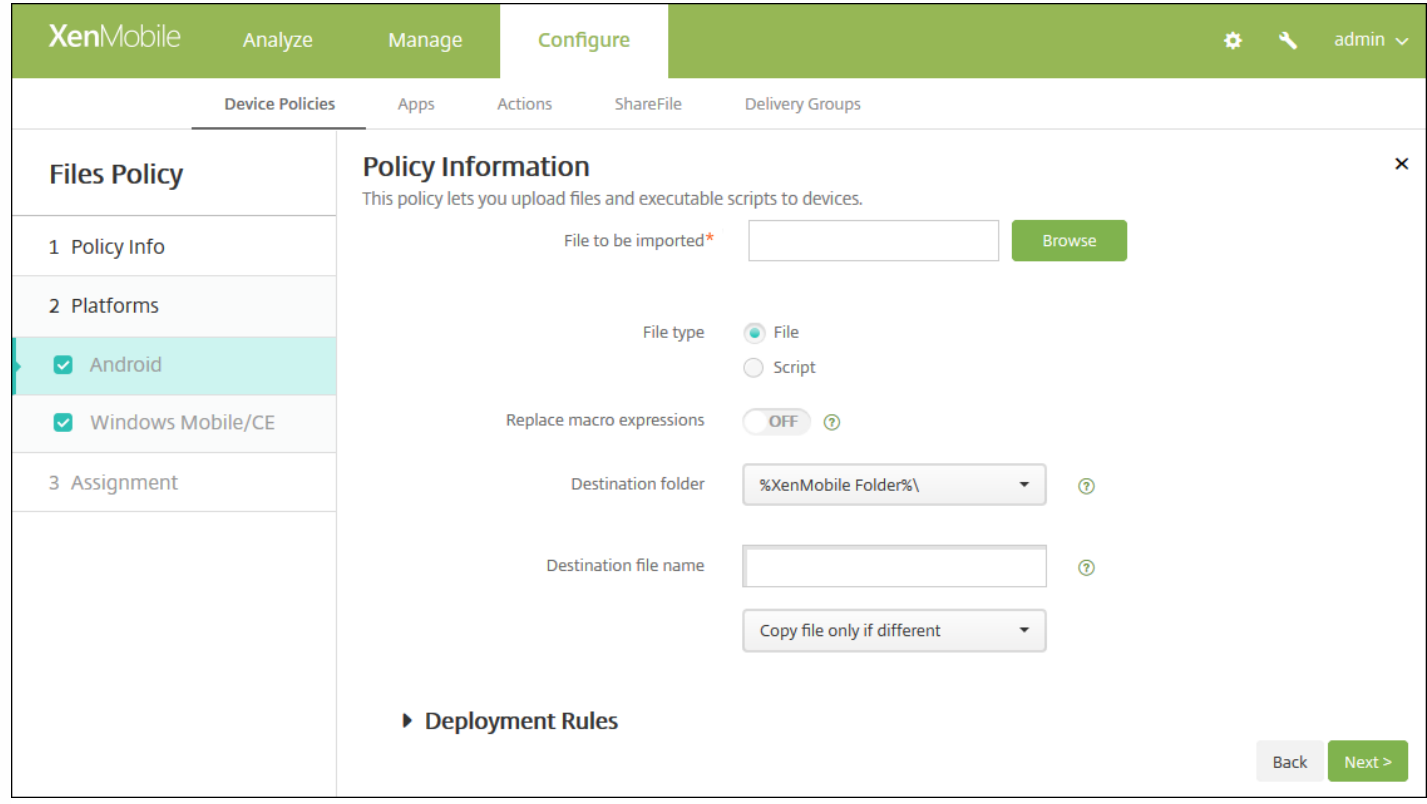

6. 在平台下面,选择要添加的平台。 如果只为一个平台配置,请取消选中其他平台。

完成对平台设置的配置后,请参阅步骤 7 以了解如何设置此平台的部署规则。

### 配置 Android 设置

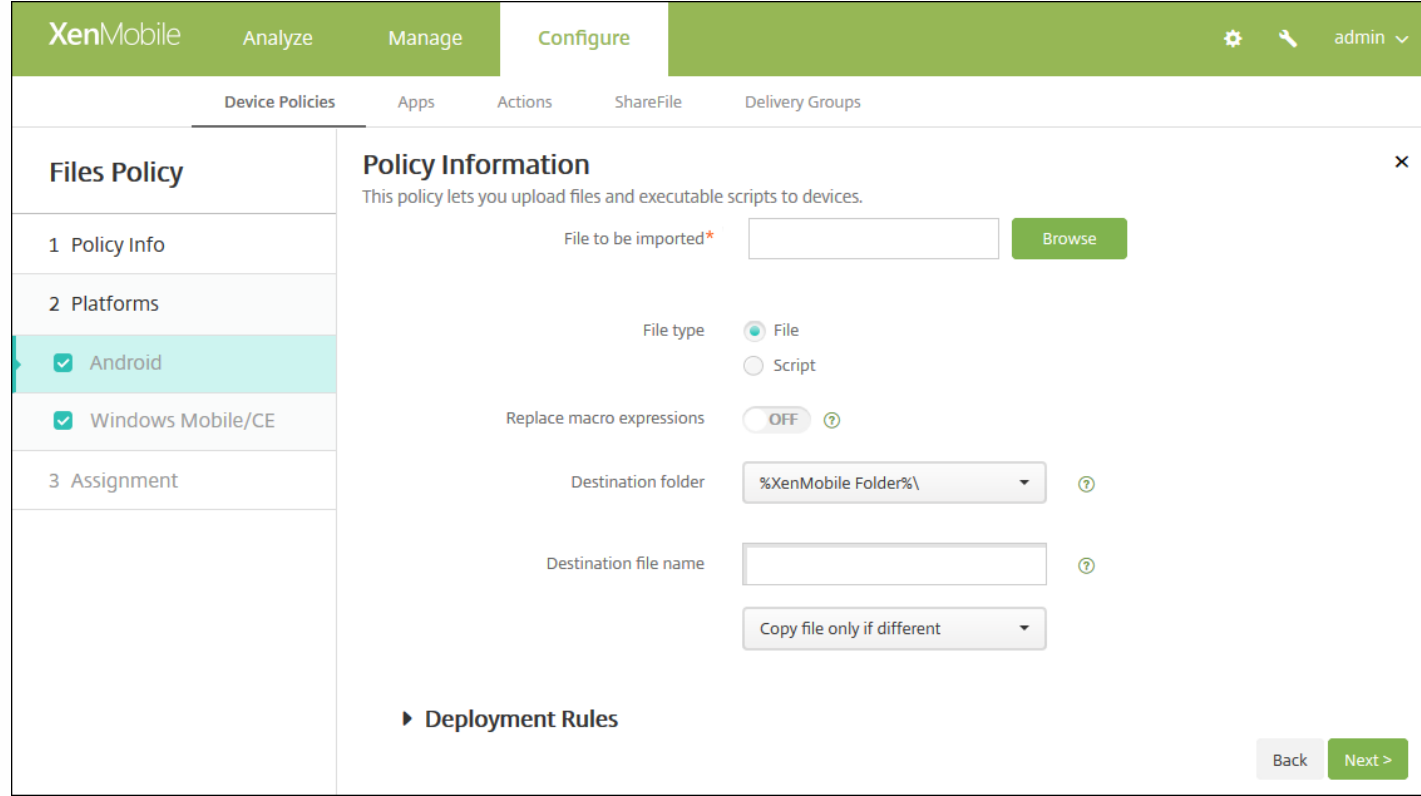

配置以下设置:

- 要导入的文件:单击浏览,然后导航到文件的位置,选择要导入的文件。
- 文件类型:选择文件或脚本。 如果选择脚本,将显示立即执行。 选择是否在上载文件后立即执行脚本。 默认值为关。
- 替换宏表达式:选择是否将脚本中的宏令牌名称替换为设备或用户属性。 默认值为关。
- 目标文件夹:在列表中,选择存储已上载文件的位置,或单击新增选择未列出的文件位置。 此外,还可以使用宏 %XenMobile Folder%\ 或 %Flash Storage%\ 作为路径标识符的开头。
- 目标文件夹名:(可选) 如果必须在部署到设备上之前更改文件名, 请键入一个不同名称。
- 仅在不同时复制文件:在列表中,选择是否仅在与现有文件存在差异时复制文件。 默认设置为仅在文件存在差异时复制文件

配置 Windows Mobile/CE 设置

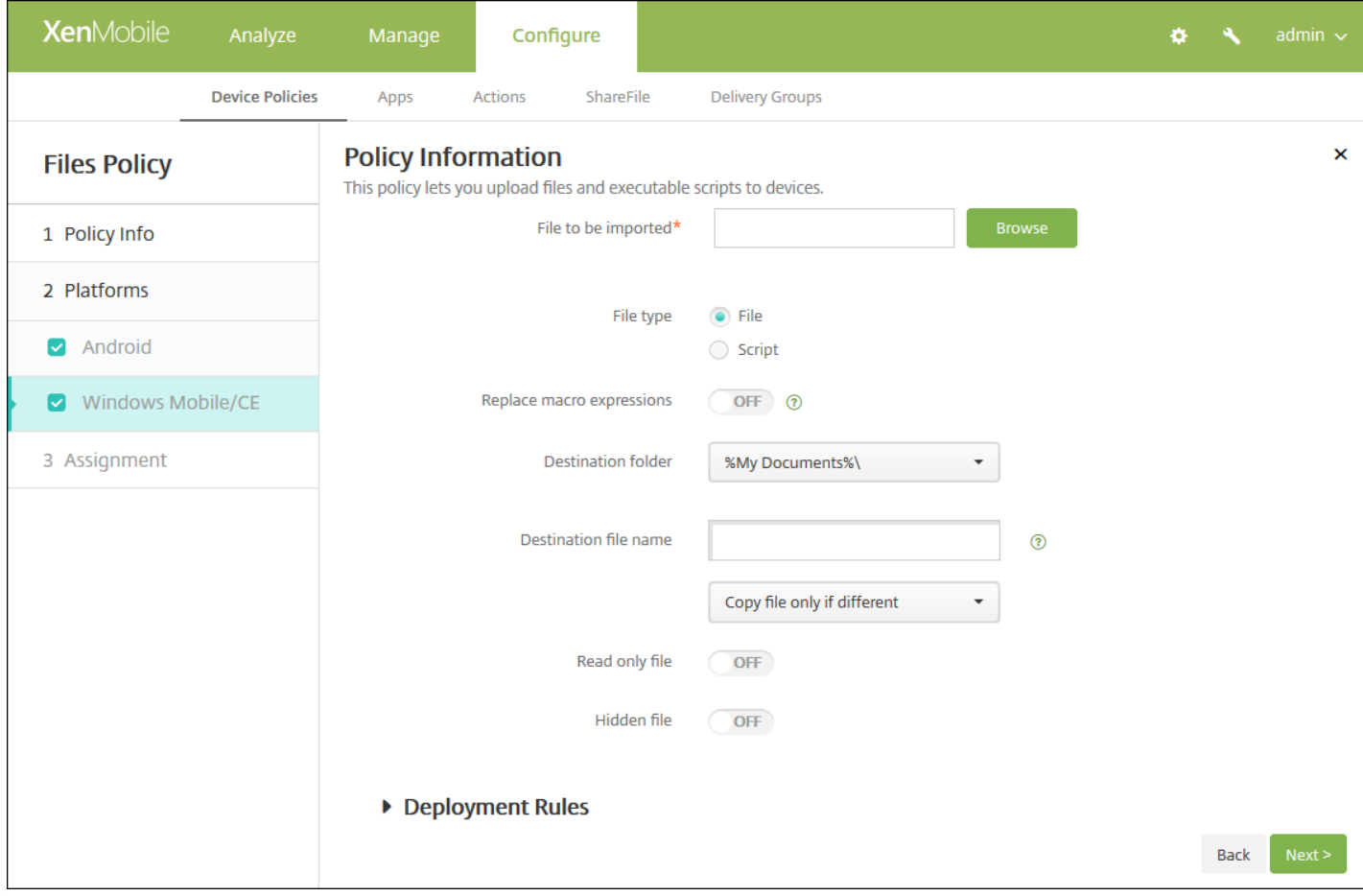

配置以下设置:

- 要导入的文件:单击浏览,然后导航到文件的位置,选择要导入的文件。
- 文件类型:选择文件或脚本。 如果选择脚本,将显示立即执行。 选择是否在上载文件后立即执行脚本。 默认值为关。
- 替换宏表达式: 选择是否将脚本中的宏令牌名称替换为设备或用户属性。 默认值为关。
- 目标文件夹:在列表中,选择存储已上载文件的位置,或单击新增选择未列出的文件位置。 此外,还可以使用以下宏作为路 径标识符的开头:
	- %Flash Storage%\
	- %XenMobile Folder%\

- %Program Files%\
- %My Documents%\
- %Windows%\
- 目标文件夹名:(可选)如果必须在部署到设备上之前更改文件名,请键入一个不同名称。
- 仅在不同时复制文件:在列表中,选择是否仅在与现有文件存在差异时复制文件。 默认设置为仅在文件存在差异时复制文件
- 只读文件:选择文件是否为只读文件。 默认值为关。
- 隐藏文件: 选择文件是否显示在文件列表中。 默认值为关。

7. 配置部署规则

8. 单击下一步。 将显示文件策略分配页面。

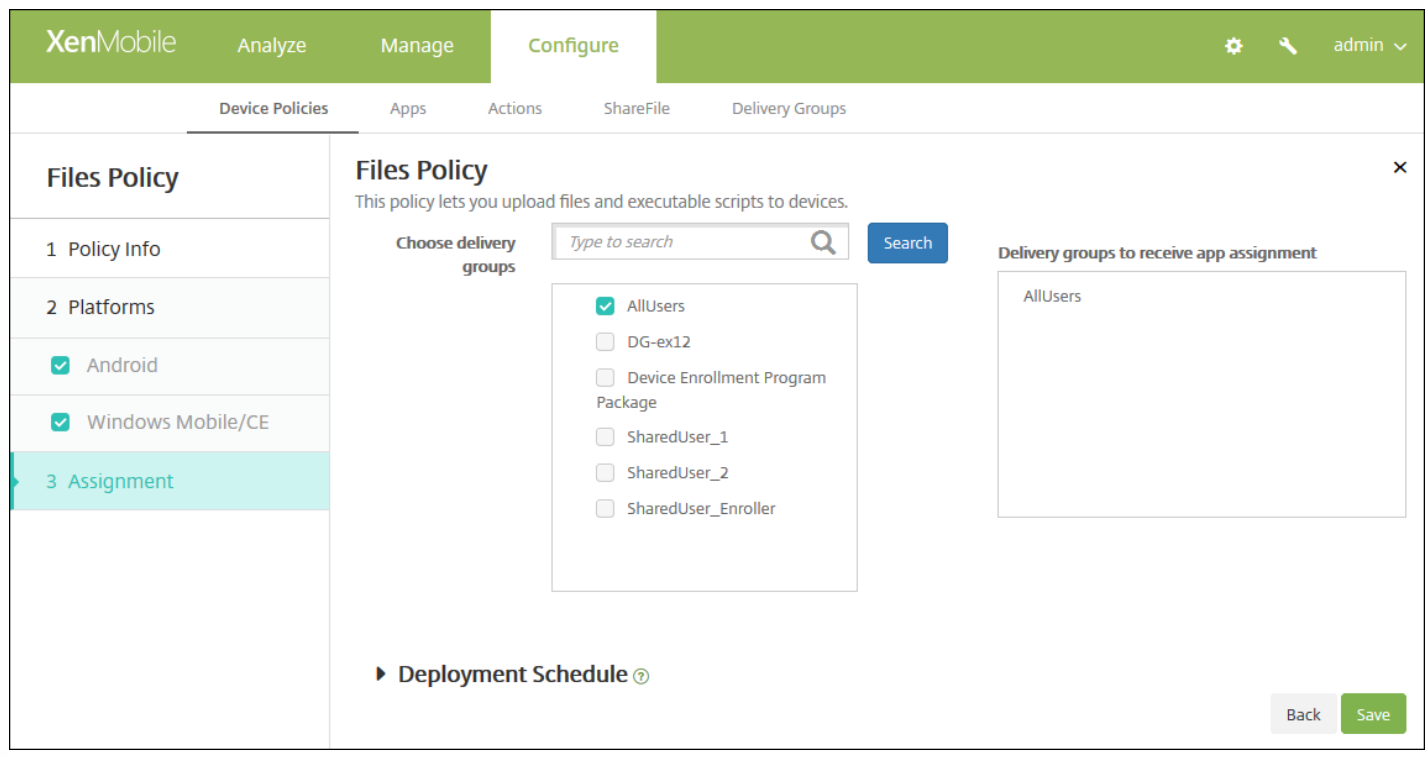

9. 在选择交付组旁边,键入以查找交付组, 或在列表中选择一个或多个要向其分配策略的交付组。 选择的组显示在用于接收应 用程序分配的交付组列表中。

10. 展开部署计划, 然后配置以下设置:

- 在部署旁边,单击开以计划部署,或单击关以阻止部署。 默认选项为开。 如果选择关,无需配置其他选项。
- 在部署计划旁边,单击立即或稍后。 默认选项为立即。
- 如果单击稍后,请单击日历图标,然后选择部署的日期和时间。
- 在部署条件旁边,单击每次连接时或单击仅当之前的部署失败时。 默认选项为每次连接时。
- 在为始终启用的连接部署旁边,单击开或关。 默认选项为关。

注意:

- 已在设置 > 服务器属性中配置了计划后台部署密钥的情况下此选项适用。 始终启用选项不适用于 iOS 设备。
- 配置的部署计划对所有平台相同。 您所做的更改适用于所有平台, 为始终启用的连接部署除外, 它不适用于 iOS。

11. 单击保存以保存此策略。

https://docs.citrix.com 
<br> **Center 1999-2017 Citrix Systems, Inc. All rights reserved. p.472** 

### 字体设备策略

Nov 29, 2016

可以在 XenMobile 中添加一个设备策略,以向用户的 iOS 和 Mac OS X 设备添加其他字体。 字体必须是 TrueType (.ttf) 或 OpenType (.oft) 字体。 不支持字体集合(.ttc 或 .otc)。

注意: 对于 iOS, 此策略仅适用于 iOS 7.0 及更高版本。

1. 在 XenMobile 控制台中,单击配置 **>** 设备策略。 此时将显示设备策略页面。

2. 单击添加。 此时将显示添加新策略对话框。

3. 展开更多,然后在最终用户下面,单击字体。 此时将显示 **Font Policy**(字体策略)页面。

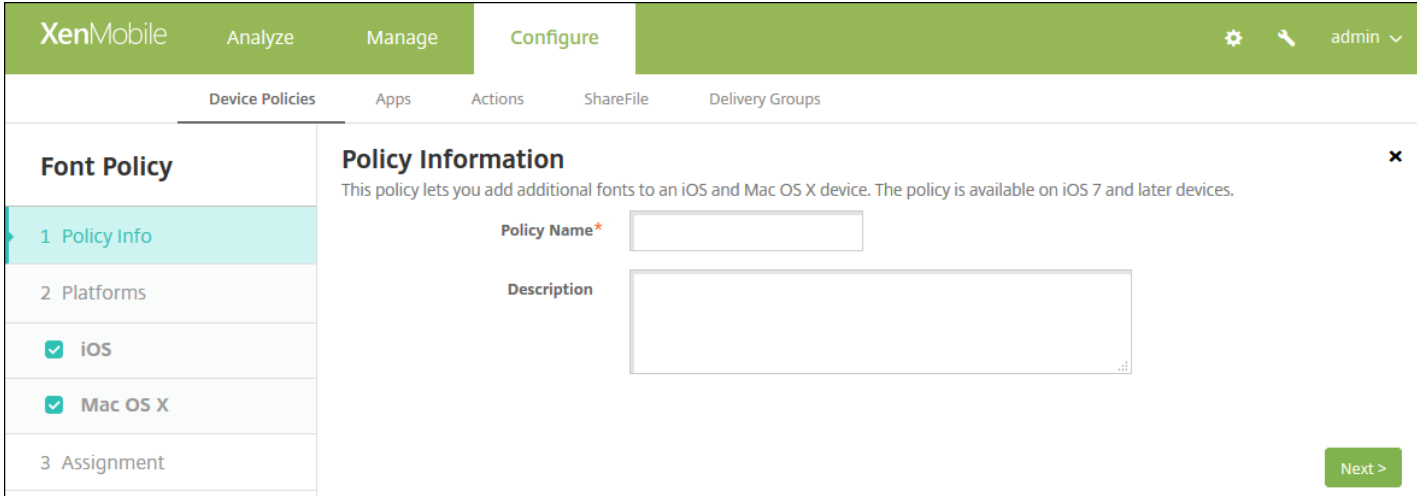

4. 在策略信息窗格中,输入以下信息:

- 策略名称:键入策略的描述性名称。
- 说明:(可选)键入策略的说明。

5. 单击下一步。 此时将显示平台页面。

6. 在平台下面,选择要添加的平台。 如果只为一个平台配置,请取消选中其他平台。

完成对平台设置的配置后,请参阅步骤 7 以了解如何设置此平台的部署规则。

配置 iOS 设置

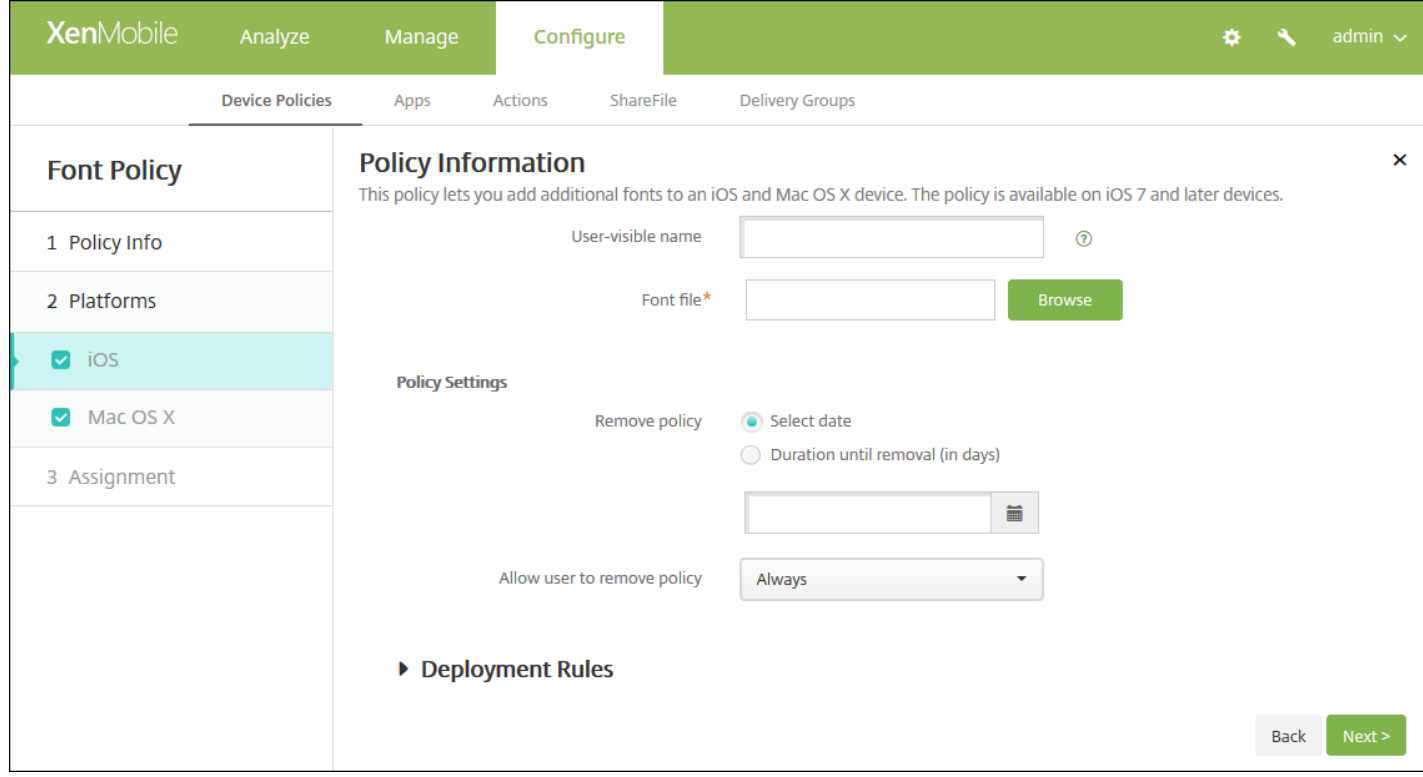

配置以下设置:

- 用户可见名称:键入用户在其字体列表中看到的名称。
- 字体文件: 选择要添加到用户设备的字体文件, 可以单击浏览, 然后导航到该文件的位置。
- 策略设置
	- 在删除策略旁边,单击选择日期或删除前保留时间**(**天**)**。
	- 如果单击选择日期,请单击日历以选择具体删除日期。
	- 在允许用户删除策略列表中,单击始终、需要密码或从不。
	- 如果单击需要密码,在 Removal password (删除密码) 旁边,键入必需的密码。

配置 Mac OS X 设置

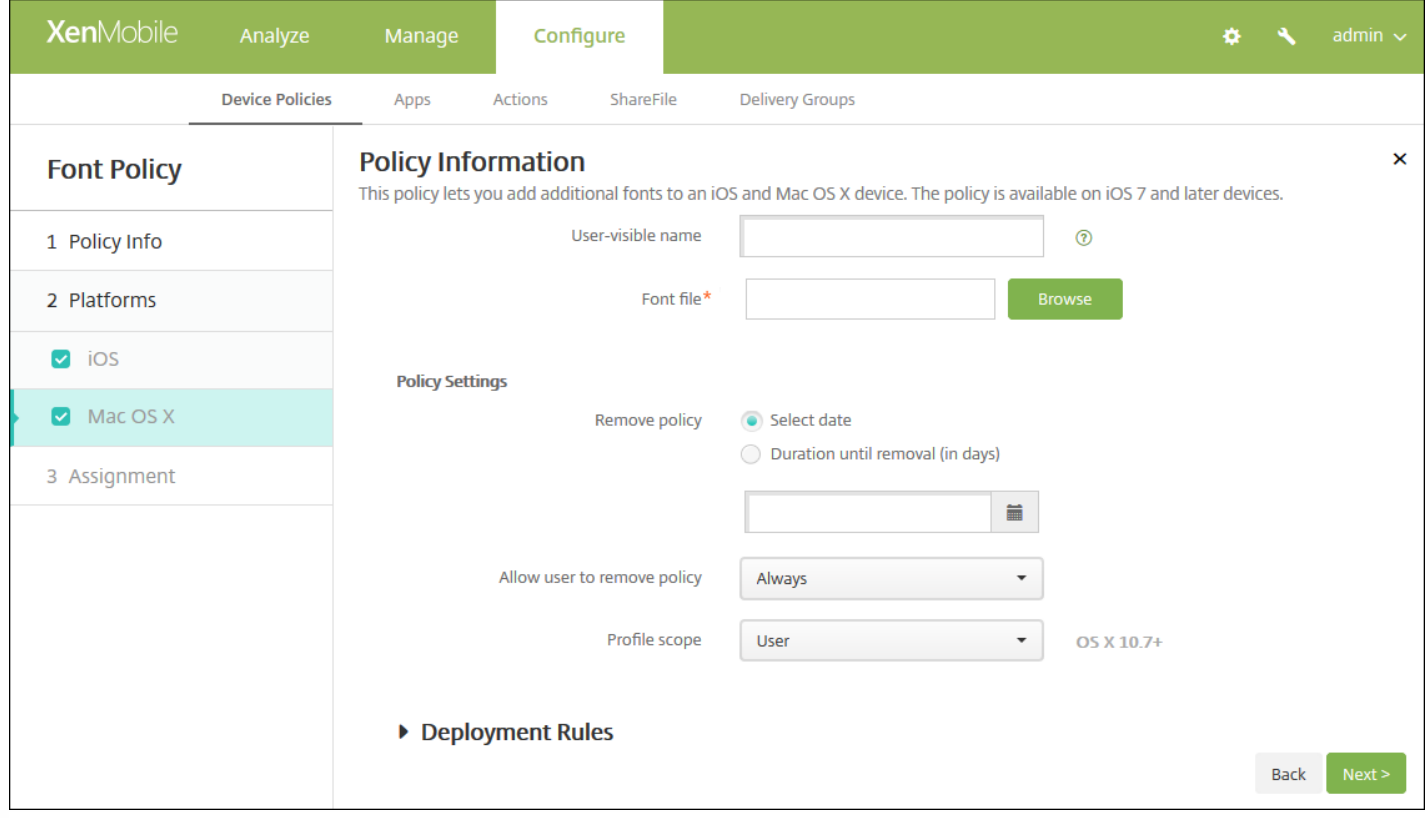

配置以下设置:

- 用户可见名称:键入用户在其字体列表中看到的名称。
- 字体文件: 选择要添加到用户设备的字体文件, 可以单击浏览, 然后导航到该文件的位置。
- 策略设置
	- 在删除策略旁边,单击选择日期或删除前保留时间**(**天**)**。
	- 如果单击选择日期,请单击日历以选择具体删除日期。
	- 在允许用户删除策略列表中,单击始终、需要密码或从不。
	- 如果单击需要密码,在 **Removal password**(删除密码)旁边,键入必需的密码。
	- 在配置文件作用域旁边,单击用户或系统。默认值为用户。 此选项仅适用于 OS X 10.7 及更高版本。

7. 配置部署规则

8. 单击下一步。 此时将显示 **Font Policy**(字体策略)分配页面。

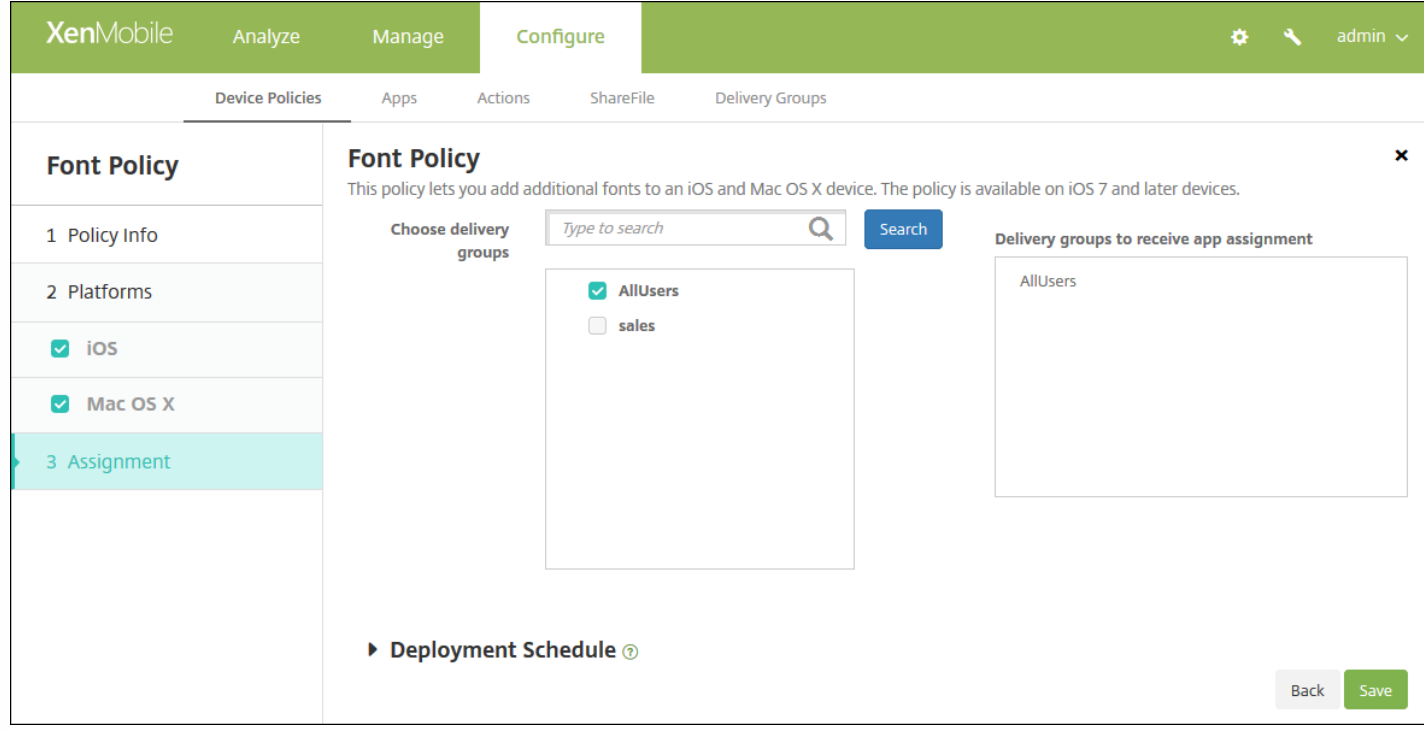

9. 在选择交付组旁边,键入以查找交付组,或在列表中选择一个或多个要向其分配策略的交付组。 选择的组显示在右侧用于接 收应用程序分配的交付组列表中。

10. 展开部署计划, 然后配置以下设置:

- 在部署旁边,单击开以计划部署,或单击关以阻止部署。 默认选项为开。 如果选择关,无需配置其他选项。
- 在部署计划旁边,单击立即或稍后。 默认选项为立即。
- 如果单击稍后,请单击日历图标,然后选择部署的日期和时间。
- 在部署条件旁边,单击每次连接时或单击仅当之前的部署失败时。 默认选项为每次连接时。
- 在为始终启用的连接部署旁边,单击开或关。 默认选项为关。

#### 注意:

- 已在设置 > 服务器属性中配置了计划后台部署密钥的情况下此选项适用。 始终启用选项不适用于 iOS 设备。
- 配置的部署计划对所有平台相同。您所做的更改适用于所有平台, 为始终启用的连接部署除外, 它不适用于 iOS。

11. 单击保存。

# 导入 iOS 和 Mac OS X 配置文件设备策略

Nov 29, 2016

可以将 iOS 和 OS X 设备的设备配置 XML 文件导入到 XenMobile 中。 此文件包含您使用 Apple Configurator 准备的设备安全 策略和限制。

您可使用 Apple Configurator 将 iOS 设备置于受监督模式,如本文稍后所述。 有关使用 Apple Configurator 创建配置文件的详 细信息,请参阅 Apple [Configurator](http://help.apple.com/configurator/mac/1.7.2/#/cadbf9e668) 帮助页面。

1. 在 XenMobile 控制台中,单击配置 **>** 设备策略。

2. 单击添加。 此时将显示添加新策略对话框。

3. 展开更多,然后在自定义下面,单击导入 **iOS** 和 **Mac OS X** 配置文件。 此时将显示导入 **iOS** 和 **Mac OS X** 配置文件策略信 息页面。

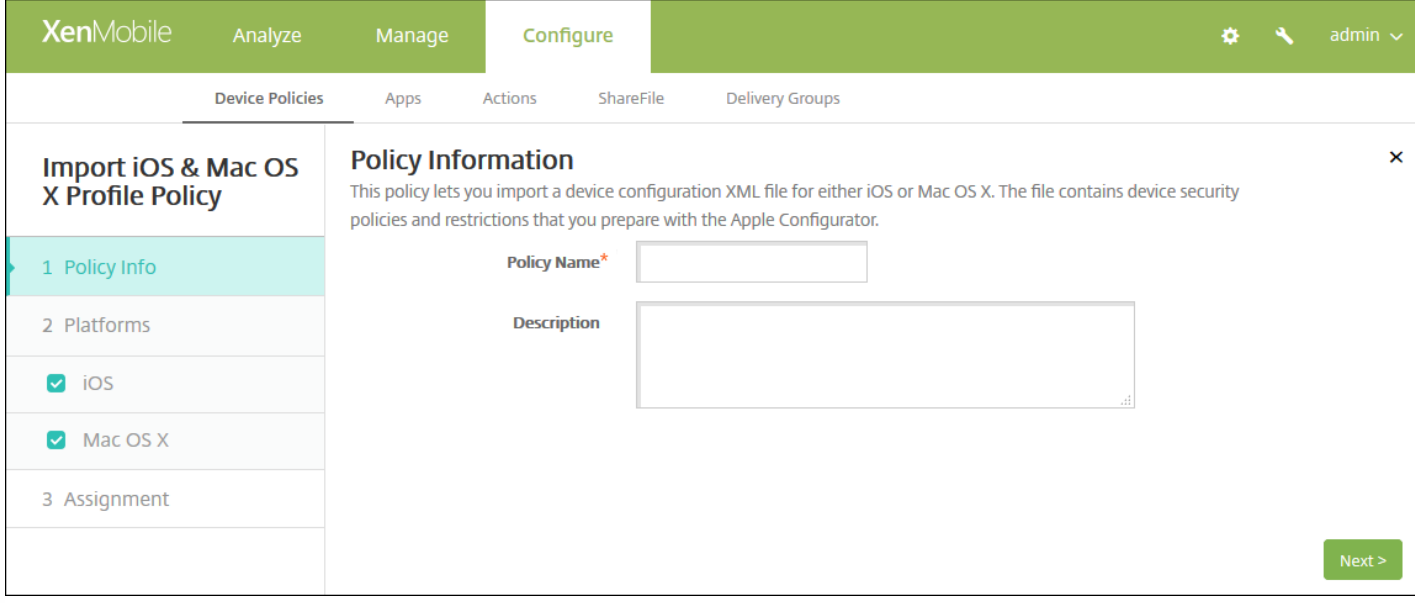

4. 在策略信息窗格中,输入以下信息:

- 策略名称:键入策略的描述性名称。
- 说明:键入策略的可选说明。

5. 单击下一步。 此时将显示策略平台页面。

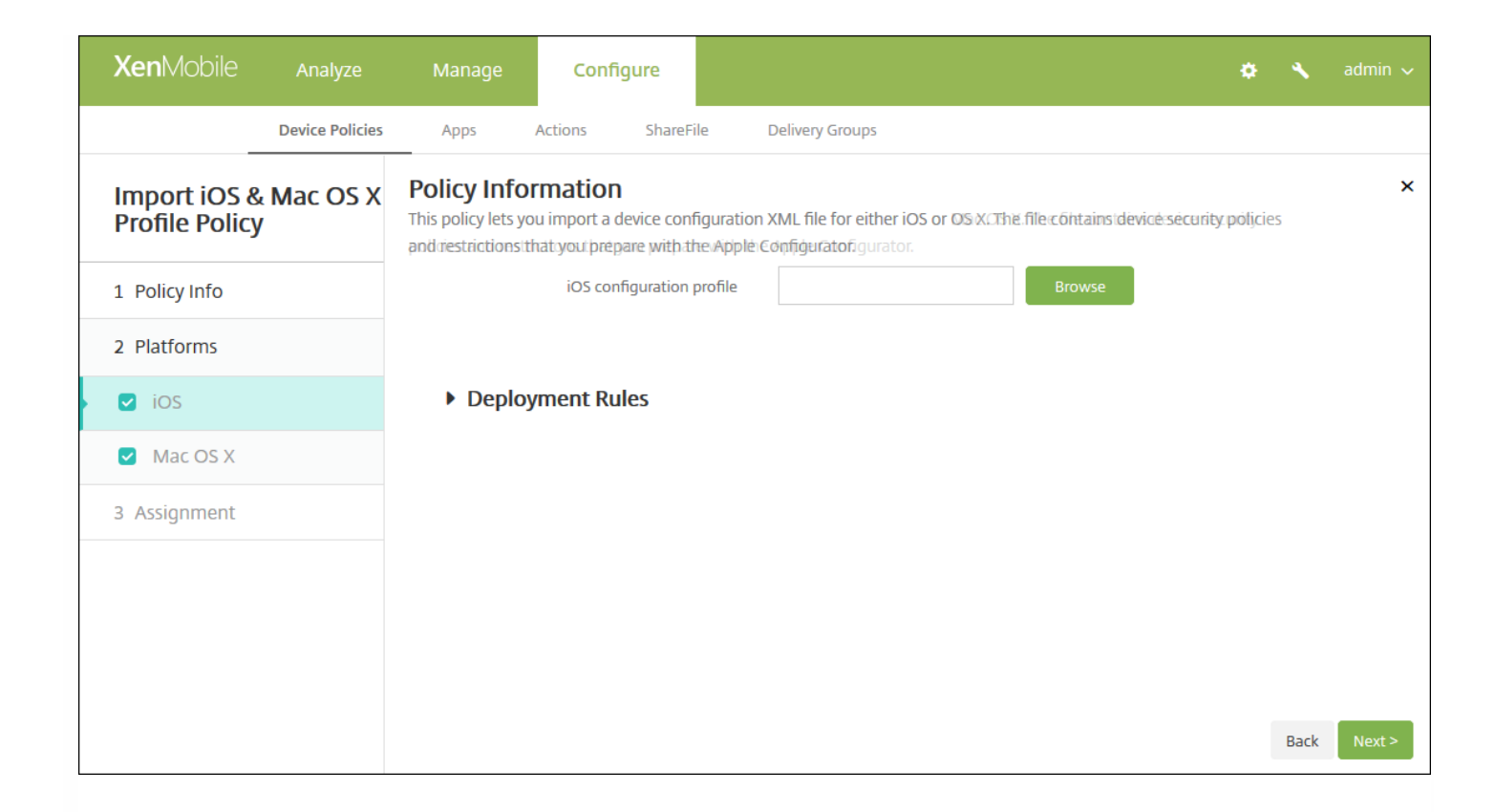

6. 在平台下面,选择要添加的平台。 如果只为一个平台配置,请取消选中其他平台。

完成对平台设置的配置后,请参阅步骤 8 以了解如何设置此平台的部署规则。 。

7. 为您选择的每个平台配置以下设置:

**iOS** 配置文件或 **Mac OS X** 配置文件:单击浏览并导航到要导入的配置文件的位置,选择次文件。

### 8. 配置部署规则

9. 单击下一步。 此时将显示导入 **iOS** 和 **Mac OS X** 配置文件策略分配页面。

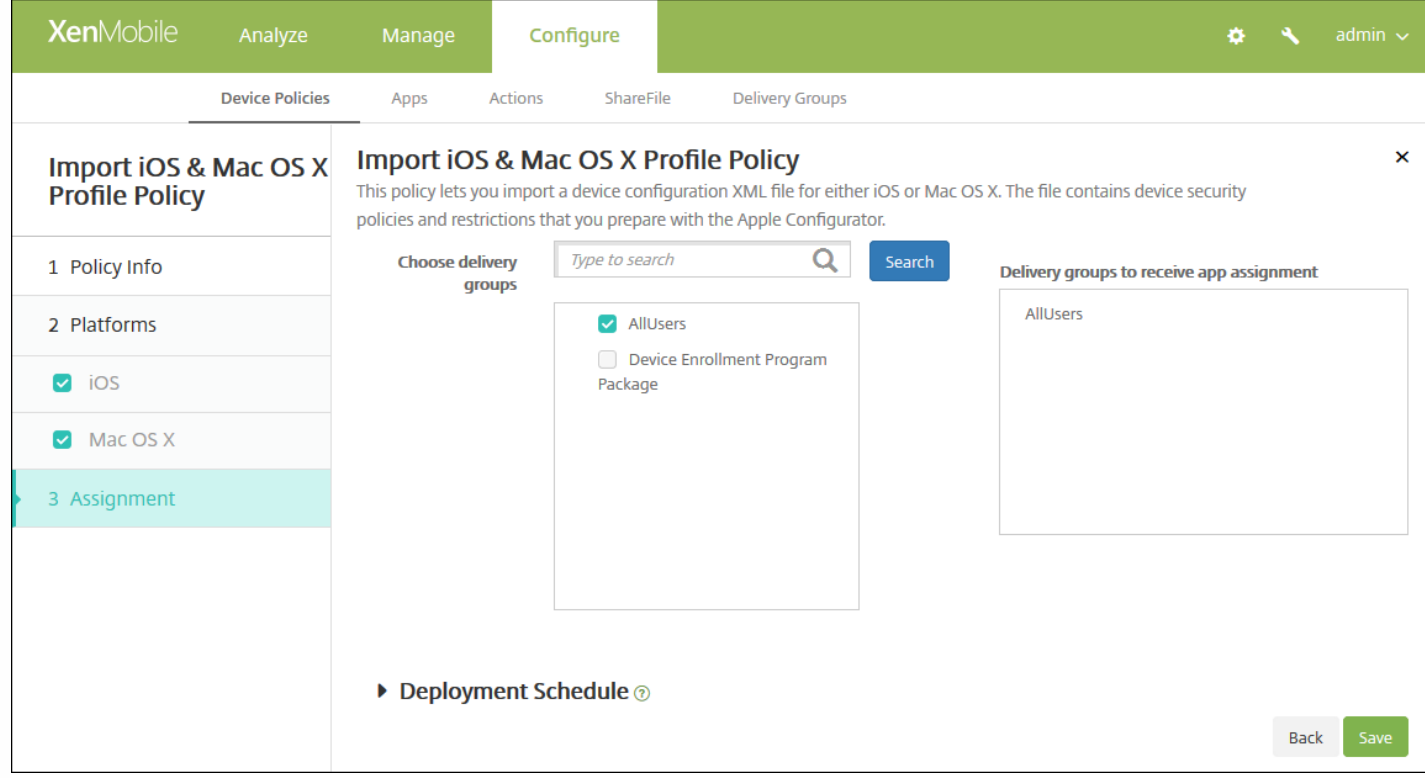

10. 在选择交付组旁边,键入以查找交付组,或在列表中选择一个或多个要向其分配策略的交付组。 选择的组显示在用于接收 应用程序分配的交付组列表中。

11. 展开部署计划, 然后配置以下设置:

- 在部署旁边,单击开以计划部署,或单击关以阻止部署。 默认选项为开。 如果选择关,无需配置其他选项。
- 在部署计划旁边,单击立即或稍后。 默认选项为立即。
- 如果单击稍后,请单击日历图标,然后选择部署的日期和时间。
- 在部署条件旁边,单击每次连接时或单击仅当之前的部署失败时。 默认选项为每次连接时。
- 在为始终启用的连接部署旁边,单击开或关。 默认选项为关。

#### 注意:

- 已在**设置 > 服务器属性**中配置了计划后台部署密钥的情况下此选项适用。 始终启用选项不适用于 iOS 设备。
- 配置的部署计划对所有平台相同。您所做的更改适用于所有平台, 为始终启用的连接部署除外, 它不适用于 iOS。

12. 单击保存以保存此策略。

使用 Apple Configurator 将 iOS 设备置于受监督模式

要使用 Apple Configurator,需要一台运行 OS X 10.7.2 或更高版本的 Apple 计算机。

### Important

将设备置于受监督模式时,系统将会在设备上安装所选版本的 iOS,同时完全擦除设备上以前存储的任何用户数据或应用程序。

1. 从 iTunes 安装 Apple [Configurator](https://itunes.apple.com/us/app/apple-configurator/id434433123?mt=12)。

2. 将 iOS 设备连接到 Apple 电脑。

3. 启动 Apple Configurator。 Configurator 显示您有一台设备需要进行监督前的准备工作。

4. 设备监督前准备工作:

a. 将 Supervision (监督) 控件值切换到 On (启用) 。 如果您打算通过定期重新应用配置来随时维护对设备的控制, Citrix 建 议您选择此设置。

c. 提供设备的名称(可选)。

c. 在 iOS 中,单击 **Latest**(最新),获取您要安装的最新版本的 iOS。

5. 当您准备进行设备监督前的准备工作时,请单击 **Prepare**(准备)。

# 适用于 Samsung SAFE 的 Kiosk 设备策略

Nov 29, 2016

可以在 XenMobile 中创建 Kiosk 策略以便能够指定只能在 Samsung SAFE 设备上使用一个或多个特定的应用程序。 此策略对 旨在仅运行特定类型或类别的应用程序的企业设备非常有用。 此策略还允许您为设备选择处于 Kiosk 模式时设备主屏幕和锁定 屏幕墙纸使用的自定义图片。

#### 将 **Samsung SAFE** 设备置于 **Kiosk** 模式

1. 在移动设备上启用 Samsung SAFE API 密钥,如 Samsung MDM [许可证密钥设备策略](http://docs.citrix.com/zh-cn/xenmobile/10-4/policies/samsung-mdm-license-key-policy.html)中所述。 此步骤允许您在 Samsung SAFE 设备上启用策略。

2. 为 Android 设备启用"连接计划策略", [如连接计划设备策略](http://docs.citrix.com/zh-cn/xenmobile/10-4/policies/connection-scheduling-policy.html)中所述。 此步骤允许 Android 设备连接回 XenMobile。

3. 添加 Kiosk 设备策略,如下一部分内容中所述。

4. 将这三条设备策略分配给恰当的交付组。 考虑是否要在这些交付组中包括其他策略,例如"应用程序清单"。

如果以后要从 Kiosk 模式中删除设备,请创建一个 **Kiosk** 模式设置为禁用的新 Kiosk 设备策略。 更新交付组以删除启用了 Kiosk 模式的 Kiosk 策略以及添加禁用了 Kiosk 模式的 Kiosk 策略。

#### 添加 **Kiosk** 设备策略

注意:

- 为 Kiosk 模式指定的所有应用程序必须已安装在用户设备上。
- 某些选项仅适用于 Samsung Mobile Device Management API (MDM) 4.0 及更高版本。

1. 在 XenMobile 控制台中,单击配置 **>** 设备策略。 此时将显示设备策略页面。

2. 单击添加。 此时将显示添加新策略对话框。

3. 展开更多,然后在安全性下面,单击 **Kiosk**。 此时将显示 **Kiosk** 策略页面。

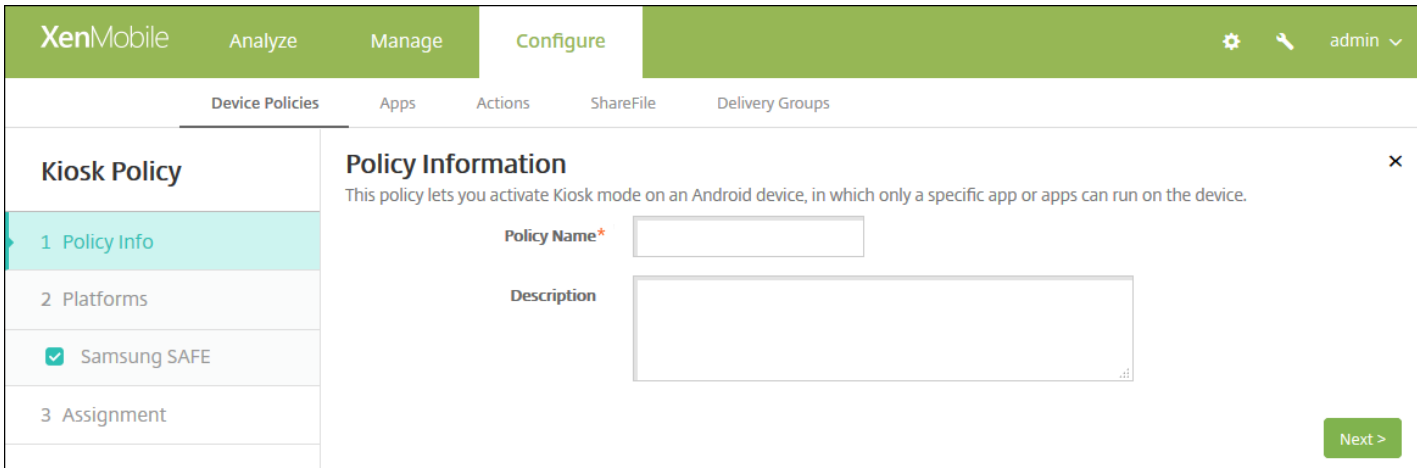

4. 在策略信息窗格中,键入以下信息:

策略名称:键入策略的描述性名称。

#### 说明:键入策略的可选说明。

#### 5. 单击下一步。 此时将显示 **Samsung SAFE** 平台信息页面。

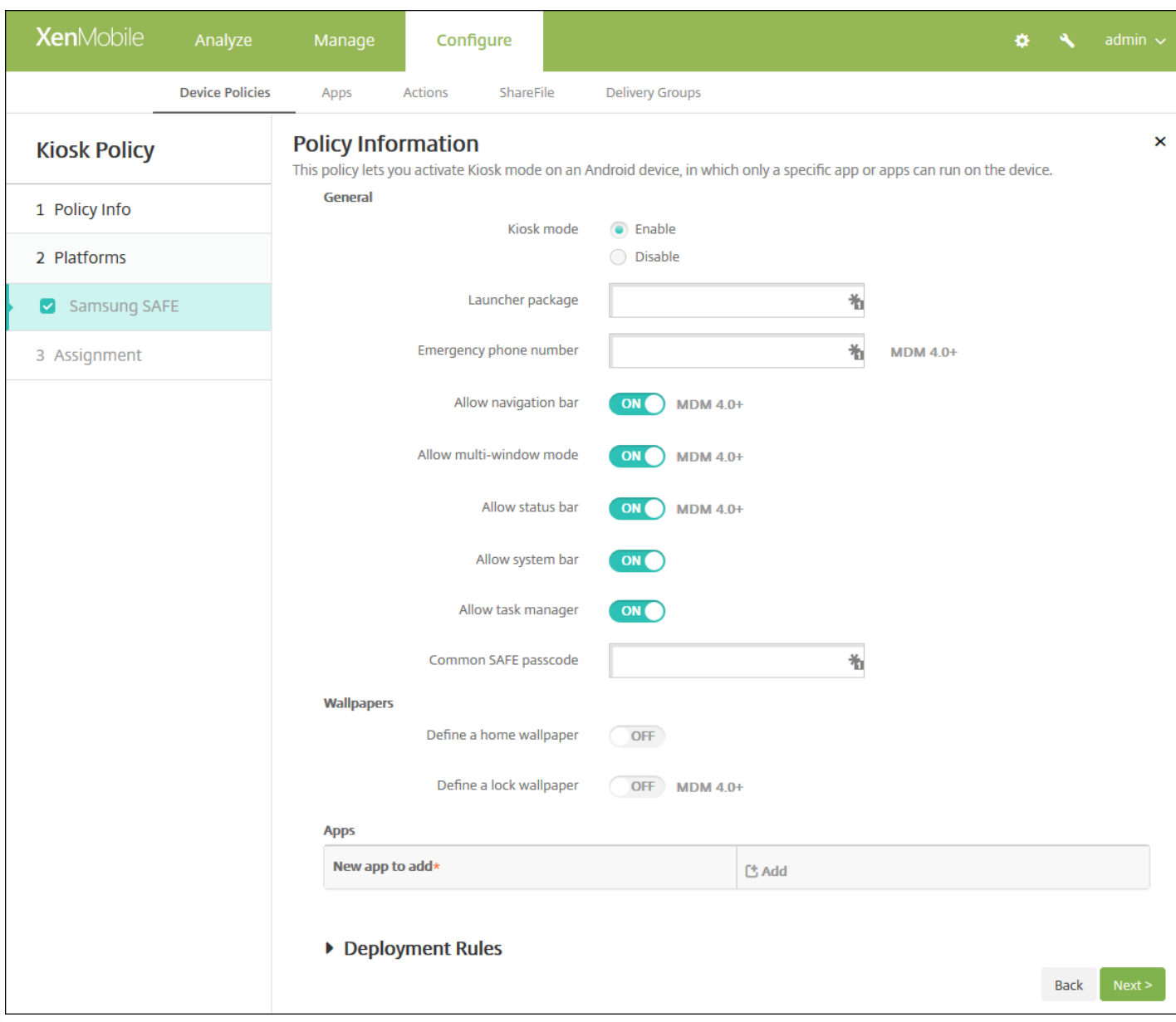

#### 6. 配置以下设置:

- **Kiosk** 模式:单击启用或禁用。 默认值为启用。 单击禁用时,以下所有选项将消失。
- 启动程序软件包:除非您开发了内部启动程序以使用户能够打开一个或多个 Kiosk 应用程序,否则 Citrix 建议您将此字段留 空。 如果您使用的是内部启动程序,请输入启动程序应用程序软件包的完整名称。
- 紧急电话号码:输入可选电话号码。 查找所丢失设备的任何人都可以使用此号码与贵公司联系。 仅适用于 MDM 4.0 及更高 版本。
- 允许使用导航栏: 选择是否允许用户在处于 Kiosk 模式时看到和使用导航栏。 仅适用于 MDM 4.0 及更高版本。 默认值 为开。
- 允许多窗口模式: 选择是否允许用户在处于 Kiosk 模式时使用多个窗口。 仅适用于 MDM 4.0 及更高版本。 默认值为开。
- 允许使用状态栏: 选择是否允许用户在处于 Kiosk 模式时看到状态栏。 仅适用于 MDM 4.0 及更高版本。 默认值为开。
- 允许使用系统栏:选择是否允许用户在处于 Kiosk 模式时看到系统栏。 默认值为开。
- 允许使用任务管理器:选择是否允许用户在处于 Kiosk 模式时看到和使用任务管理器。 默认值为开。
- 通用 SAFE 通行码:如果您为所有 Samsung SAFE 设备设置了一个通用通行码策略,请在此字段中输入该可选通行码。
- 墙纸
	- 定义主页墙纸: 选择是否允许用户在处于 Kiosk 模式时为主屏幕使用自定义图片。默认值为关。
		- 主页图片:启用定义主页墙纸时,单击浏览并导航到图片文件的位置,选择此文件。
	- 定义锁定墙纸:选择是否允许用户在处于 Kiosk 模式时为锁定屏幕使用自定义图片。 默认值为关。 仅适用于 MDM 4.0 及更高版本。
		- 锁屏图片: 启用定义锁屏墙纸时, 单击浏览并导航到图片文件的位置, 选择此文件。
- 应用程序:对于要添加到 Kiosk 模式的每个应用程序,请单击添加,然后执行以下操作:
	- 新建要添加的应用程序:输入要添加的应用程序的完整名称。 例如, com.android.calendar 允许用户使用 Android 日历应 用程序。
	- 单击保存以添加应用程序,或单击取消以取消添加应用程序。

注意:要删除现有应用程序,请将鼠标悬停在包含此列表的行上方,然后单击右侧的垃圾箱图标。 此时将显示确认 对话框。 单击删除以删除列表,或单击取消以保留此列表。

要编辑现有应用程序,请将鼠标悬停在包含此列表的行上方,然后单击右侧的铅笔图标。 更改列表,然后单击保 存以保存更改的列表,或单击取消以保持列表不更改。

### 7. 配置部署规则

8. 单击下一步。 此时将显示 **Kiosk** 策略分配页面。

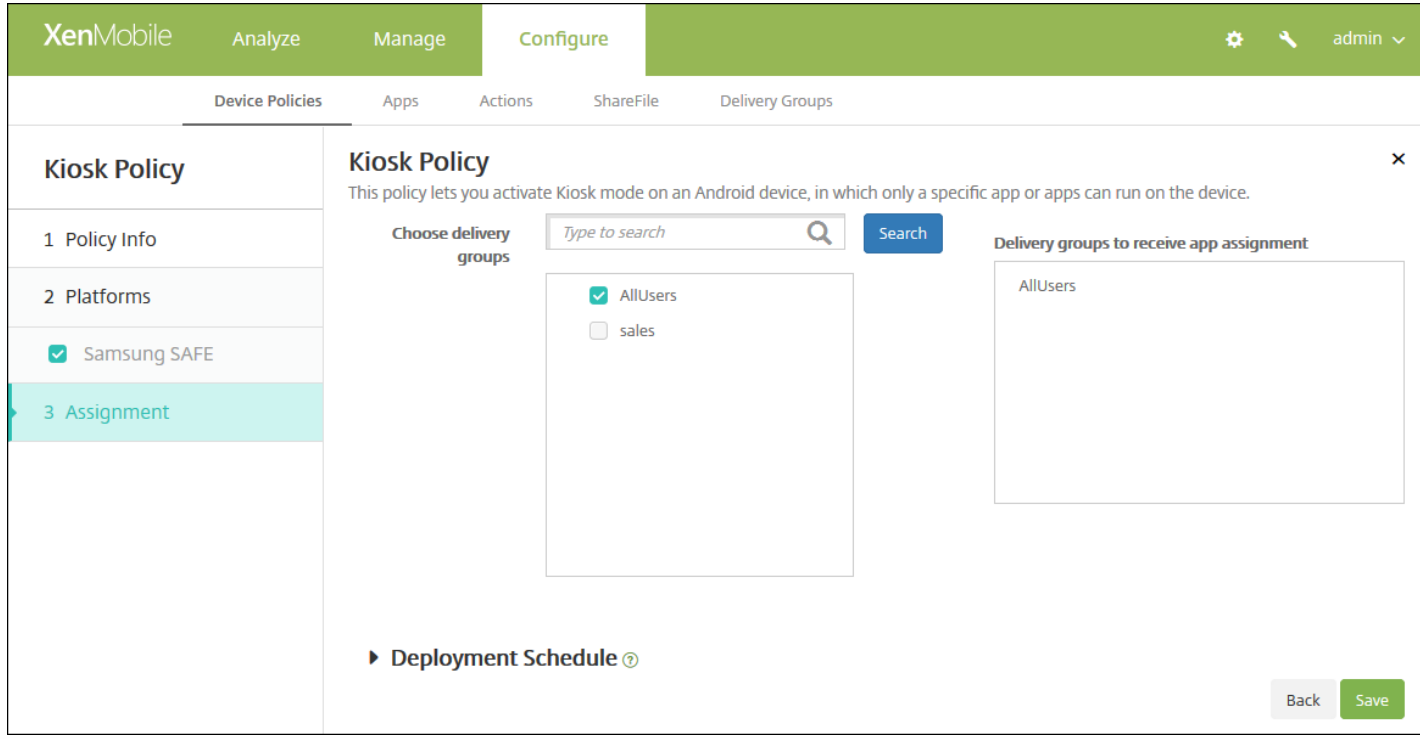

9. 在选择交付组旁边,键入以查找交付组,或在列表中选择一个或多个要向其分配策略的交付组。 选择的组显示在用于接收应 用程序分配的交付组列表中。

10. 展开部署计划, 然后配置以下设置:

- 在部署旁边,单击开以计划部署,或单击关以阻止部署。 默认选项为开。 如果选择关,无需配置其他选项。
- 在部署计划旁边,单击立即或稍后。 默认选项为立即。
- 如果单击稍后,请单击日历图标,然后选择部署的日期和时间。
- 在部署条件旁边,单击每次连接时或单击仅当之前的部署失败时。 默认选项为每次连接时。
- 在为始终启用的连接部署旁边,单击开或关。 默认选项为关。

注意:

- 已在设置 > 服务器属性中配置了计划后台部署密钥的情况下此选项适用。 始终启用选项不适用于 iOS 设备。
- 配置的部署计划对所有平台相同。您所做的更改适用于所有平台,为始终启用的连接部署除外,它不适用于 iOS

11. 单击保存。

# 适用于 Android 的 Launcher 配置设备策略

Nov 29, 2016

使用 Citrix Launcher 可以自定义由 XenMobile 部署的 Android 设备的用户体验。 您可以添加 Launcher 配置策略来控制以下 Citrix Launcher 功能:

- 管理 Android 设备,确保用户只能访问指定的应用程序。
- (可选) 为 Citrix Launcher 图标指定自定义徽标图片以及为 Citrix Launcher 指定自定义背景图片。
- 指定用户在退出启动程序前必须输入的密码。

尽管使用 Citrix Launcher 可以应用这些设备级别限制,但 Citrix Launcher 也为用户提供了所需的操作灵活性, 允许他们通过内 置访问途径配置设备设置,例如 WiFi 设置、蓝牙设置和设备通行码设置。 Citrix Launcher 并不是设备平台在已提供的安全层 之外额外提供的一个安全层。

部署 Citrix Launcher 后,XenMobile 会安装它,取代默认 Android 启动程序。

1. 在 XenMobile 控制台中,单击配置 **>** 设备策略。 此时将显示设备策略页面。

2. 单击添加。 此时将显示添加新策略对话框。

3. 键入 **Launcher**,然后从列表中选择 **Launcher** 配置。 此时会显示 **Launcher** 配置策略页面。

4. 在策略信息窗格中,输入以下信息:

- 策略名称:键入策略的描述性名称。
- 说明:(可选)键入策略的说明。
- 5. 单击下一步。 此时将显示 **Android Platform**(Android 平台)信息页面。

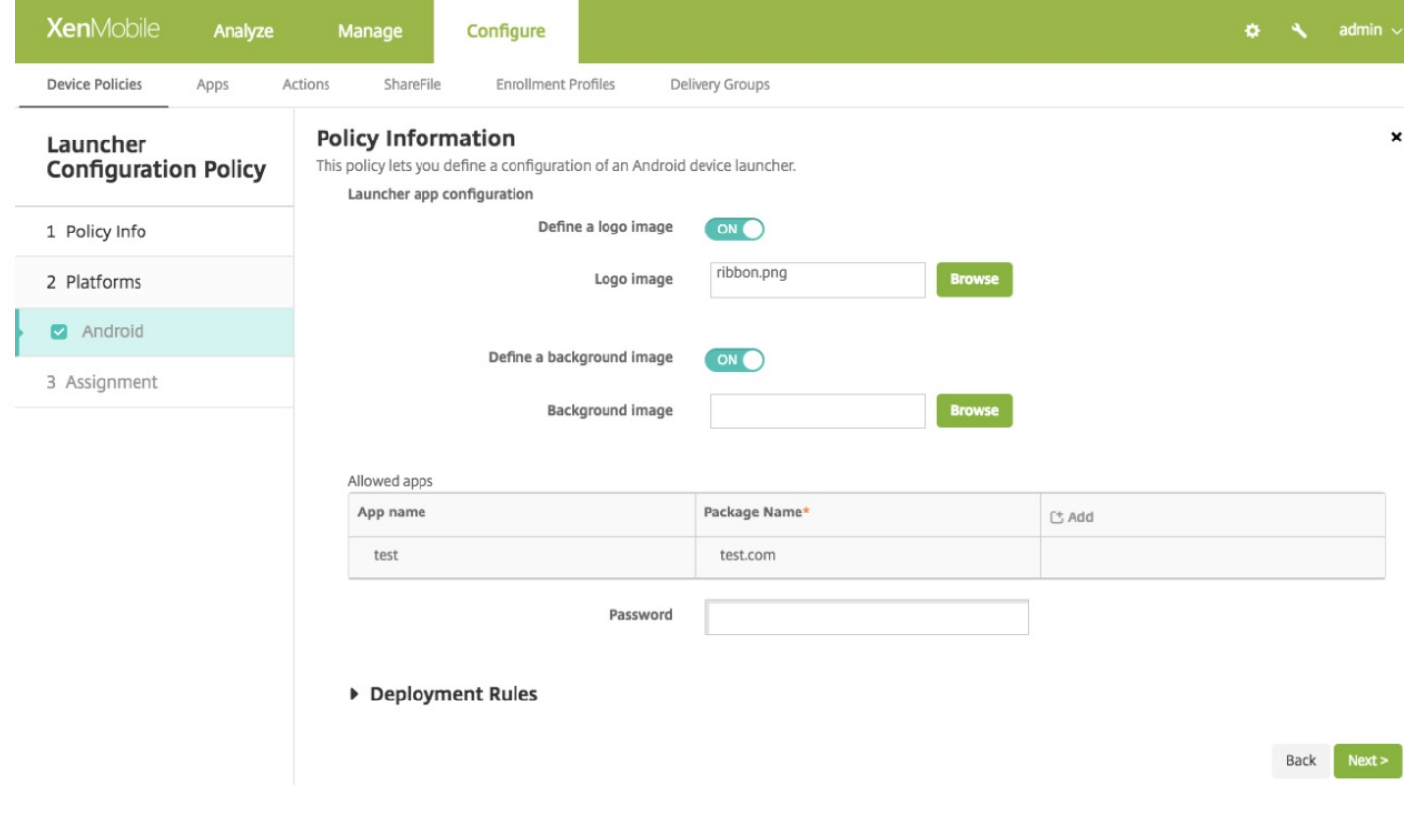

6. 配置以下设置:

- 定义徽标图片: 选择是否为 Citrix Launcher 图标使用自定义徽标图片。默认值为关。
- 徽标图片: 启用定义徽标图片时, 单击浏览并导航到图片文件的位置, 选择此图片文件。 支持的文件类型包括 PNG、JPG、 JPEG 和 GIF。
- 定义背景图片: 选择是否为 Citrix Launcher 背景使用自定义图片。默认值为关。
- 背景图片:启用定义背景图片时,单击浏览并导航到图片文件的位置,选择此图片文件。 支持的文件类型包括 PNG、IPG、 JPEG 和 GIF。
- 允许的应用程序:对于要在 Citrix Launcher 中允许使用的每个应用程序, 请单击添加, 然后执行以下操作:
	- 新建要添加的应用程序:输入要添加的应用程序的完整名称。 例如,com.android.calendar 允许用户使用 Android 日历应 用程序。
	- 单击保存以添加应用程序,或单击取消以取消添加应用程序。

注意:要删除现有应用程序,请将鼠标悬停在包含此列表的行上方,然后单击右侧的垃圾箱图标。 此时将显示确认 对话框。 单击删除以删除列表,或单击取消以保留此列表。

要编辑现有应用程序,请将鼠标悬停在包含此列表的行上方,然后单击右侧的铅笔图标。 更改列表,然后单击保 存以保存更改的列表,或单击取消以保持列表不更改。

● 密码: 用户必须输入密码才能退出 Citrix Launcher。

7. 配置部署规则

8. 单击下一步。 此时将显示 **Launcher** 配置策略分配页面。

9. 配置部署规则

10. 在**选择交付组**旁边,键入以查找交付组,或在列表中选择一个或多个要向其分配策略的交付组。 选择的组显示在**用于接收** 应用程序分配的交付组列表中。

11. 展开部署计划, 然后配置以下设置:

- 在部署旁边,单击开以计划部署,或单击关以阻止部署。 默认选项为开。 如果选择关,无需配置其他选项。
- 在部署计划旁边,单击立即或稍后。 默认选项为立即。
- 如果单击稍后,请单击日历图标,然后选择部署的日期和时间。
- 在部署条件旁边,单击每次连接时或单击仅当之前的部署失败时。 默认选项为每次连接时。
- 在为始终启用的连接部署旁边,单击开或关。 默认选项为关。

12. 单击保存。

## LDAP 设备策略

Nov 29, 2016

可以在 XenMobile 中为 iOS 设备创建 LDAP 策略,以提供与要使用的 LDAP 服务器有关的信息,包括任何必要的帐户信息。 此策略还提供了一组在查询 LDAP 服务器时使用的 LDAP 搜索策略。

配置此策略之前,您需要提供 LDAP 主机名。

#### iOS [设置](http://docs.citrix.com/zh-cn/xenmobile/10-4/policies/ldap-policy.html#par_anchortitle_f903)

#### [Mac](http://docs.citrix.com/zh-cn/xenmobile/10-4/policies/ldap-policy.html#par_anchortitle_e5fd) OS X 设置

1. 在 XenMobile 控制台中,单击配置 **>** 设备策略。 此时将显示设备策略页面。

2. 单击添加添加新策略。 此时将显示添加新策略对话框。

3. 展开更多,然后在最终用户下面,单击 **LDAP**。 此时将显示 **LDAP** 策略页面。

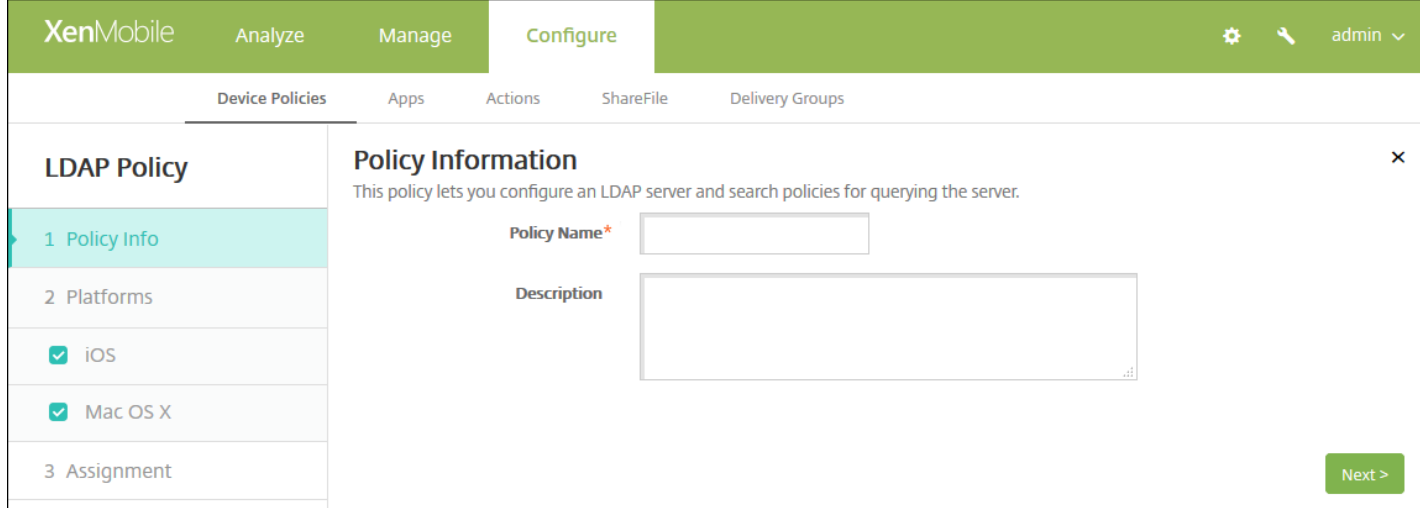

4. 在策略信息窗格中,输入以下信息:

- 策略名称:键入策略的描述性名称。
- 说明:(可选)键入策略的说明。

5. 单击下一步。 此时将显示策略平台信息页面。

6. 在平台下面,选择要添加的平台。 如果只为一个平台配置,请取消选中其他平台。

完成对平台设置的配置后,请参阅步骤 7 以了解如何设置此平台的部署规则。

#### 配置 iOS 设置

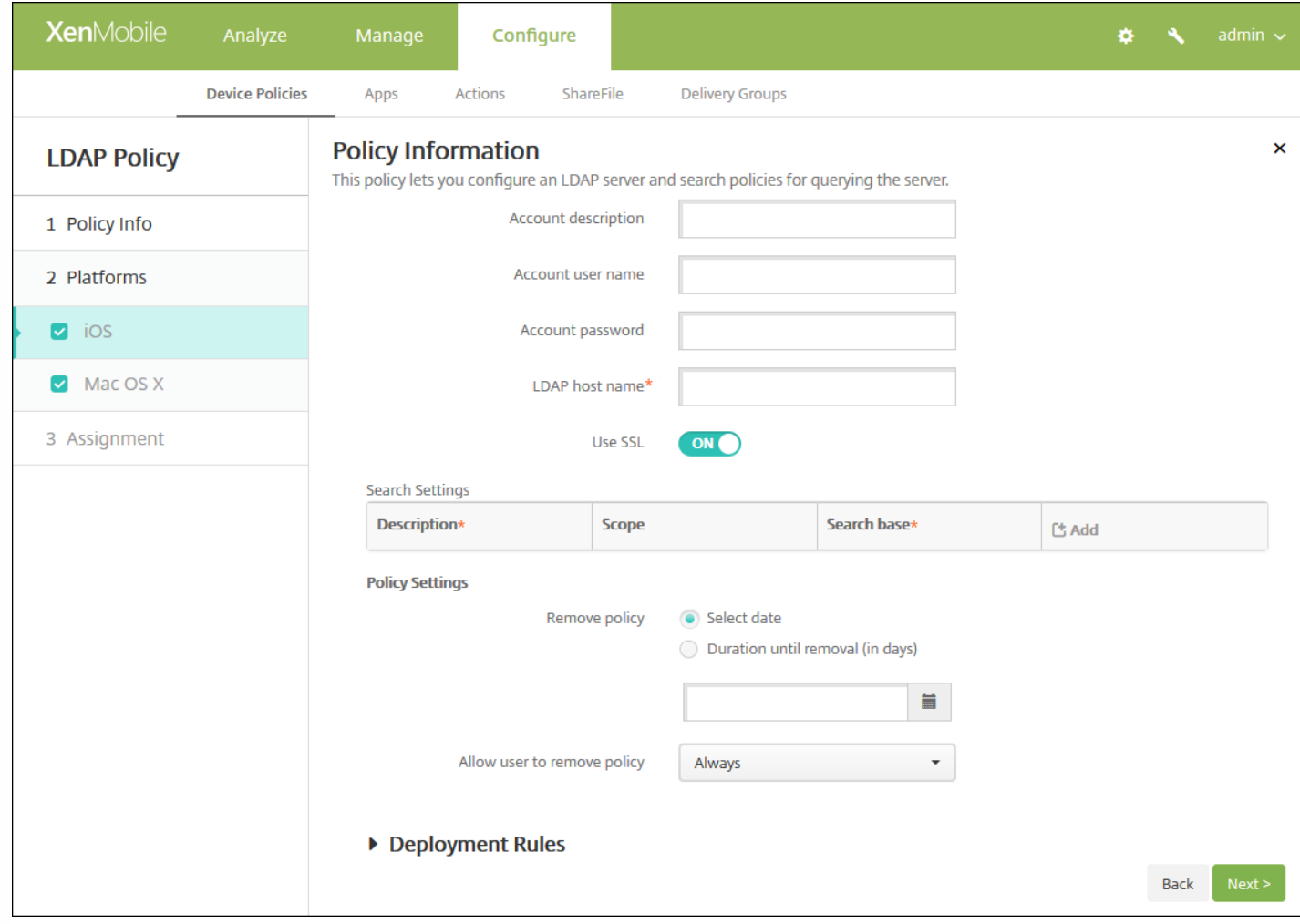

配置以下设置:

- 帐户说明:输入可选帐户说明。
- 帐户用户名:输入可选用户名。
- 帐户密码: 输入可选密码。 此选项仅适用于加密的配置文件。
- **LDAP** 主机名:输入 LDAP 服务器的主机名。 此字段为必填字段。
- 使用 SSL: 选择是否使用安全套接字层连接到 LDAP 服务器。默认值为开。
- 搜**索设置:**添加查询 LDAP 服务器时要使用的搜索设置。 可以根据需要输入任意数量的搜索设置,但至少应添加一个搜索设 置以使帐户有用。 单击添加,然后执行以下操作:
	- 说明:输入搜索设置的说明。 此字段为必填字段。
	- 范围:在列表中,单击基础、一级或子树以定义要搜索的 LDAP 树的深度。 默认值为基础。
		- 范围搜索搜索基础指向的节点。
		- 一级搜索范围节点及其下一级节点。
		- 子树搜索范围节点及其所有子节点,而无论深度为何。
	- 搜索基础:输入开始搜索时所在节点的路径。 例如 ou=people 或 0=example corp。 此字段为必填字段。
	- 单击保存添加搜索设置,或单击"取消"以取消添加搜索设置。
	- 为要添加的每个搜索设置重复执行这些步骤。

注意:要删除现有搜索设置,请将鼠标悬停在包含列表的行上方,然后单击右侧的垃圾桶图标。 此时将显示确认对 话框。 单击删除以删除列表,或单击取消以保留此列表。

https://docs.citrix.com 
© 1999-2017 Citrix Systems, Inc. All rights reserved.
p.489

要编辑现有搜索设置,请将鼠标悬停在包含列表的行上方,然后单击右侧的铅笔图标。 更改列表,然后单击保存以 保存更改的列表,或单击取消以保持列表不更改。

- 在策略设置下,删除策略旁边,单击选择日期或删除前保留时间**(**天**)**。
- 如果单击选择日期,请单击日历以选择具体删除日期。
- 在允许用户删除策略列表中,单击始终、需要密码或从不。
- 如果单击需要密码,在 Removal password (删除密码) 旁边,键入必需的密码。

### 配置 Mac OS X 设置

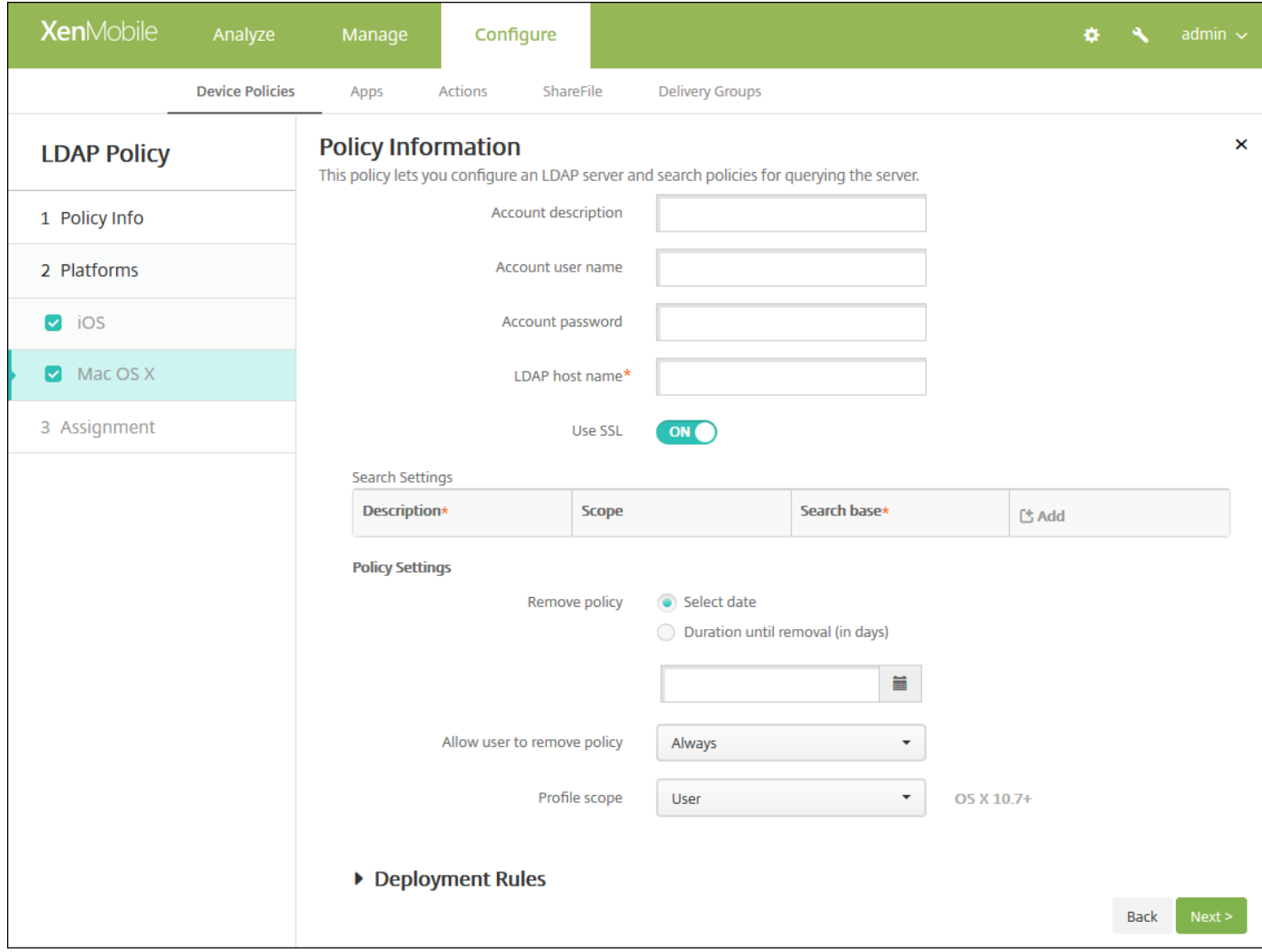

配置以下设置:

- 帐户说明:输入可选帐户说明。
- 帐户用户名:输入可选用户名。
- 帐户密码: 输入可选密码。 此选项仅适用于加密的配置文件。
- **LDAP** 主机名:输入 LDAP 服务器的主机名。 此字段为必填字段。
- 使用 SSL: 选择是否使用安全套接字层连接到 LDAP 服务器。默认值为开。
- 搜索设置:添加查询 LDAP 服务器时要使用的搜索设置。 可以根据需要输入任意数量的搜索设置,但至少应添加一个搜索设 置以使帐户有用。 单击添加,然后执行以下操作:
- 说明:输入搜索设置的说明。 此字段为必填字段。
- 范围:在列表中,单击基础、一级或子树以定义要搜索的 LDAP 树的深度。默认值为基础。
	- 范围搜索搜索基础指向的节点。
	- 一级搜索范围节点及其下一级节点。
	- 子树搜索范围节点及其所有子节点,而无论深度为何。
- 搜索基础:输入开始搜索时所在节点的路径。 例如 ou=people 或 0=example corp。 此字段为必填字段。
- 单击保存添加搜索设置,或单击"取消"以取消添加搜索设置。
- 为要添加的每个搜索设置重复执行这些步骤。

注意:要删除现有搜索设置,请将鼠标悬停在包含列表的行上方,然后单击右侧的垃圾桶图标。 此时将显示确认对 话框。 单击删除以删除列表,或单击取消以保留此列表。

要编辑现有搜索设置,请将鼠标悬停在包含列表的行上方,然后单击右侧的铅笔图标。 更改列表,然后单击保存以 保存更改的列表,或单击取消以保持列表不更改。

- 在策略设置下,删除策略旁边,单击选择日期或删除前保留时间**(**天**)**。
- 如果单击选择日期,请单击日历以选择具体删除日期。
- 在允许用户删除策略列表中,单击始终、需要密码或从不。
- 如果单击需要密码,在 Removal password (删除密码) 旁边,键入必需的密码。
- 在配置文件作用域中,单击用户或系统。 默认值为用户。 此选项仅适用于 OS X 10.7 及更高版本。

7. 配置部署规则

8. 单击下一步。 此时将显示 **LDAP** 策略分配页面。

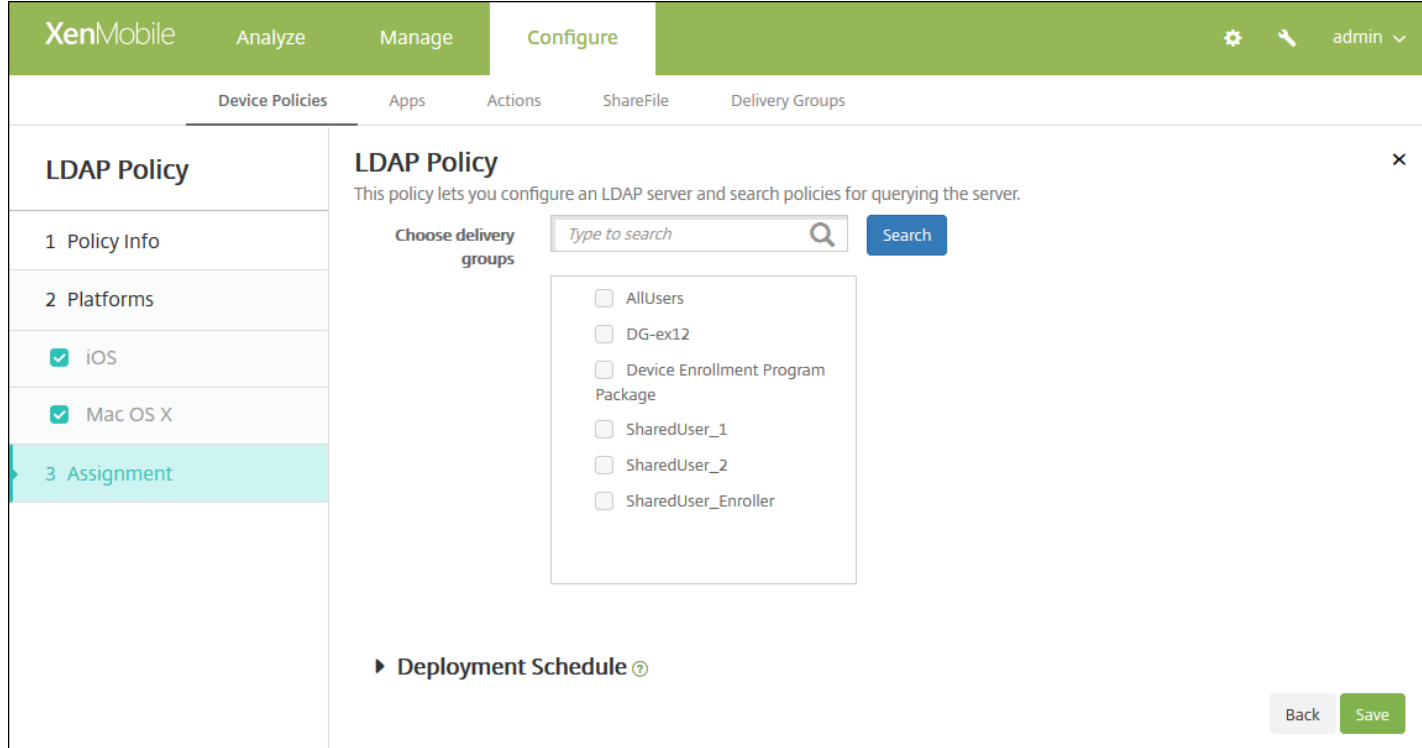

9. 在选择交付组旁边,键入以查找交付组,或在列表中选择一个或多个要向其分配策略的交付组。 选择的组显示在右侧用于接 收应用程序分配的交付组列表中。

10. 展开部署计划, 然后配置以下设置:

- 在部署旁边,单击开以计划部署,或单击关以阻止部署。 默认选项为开。 如果选择关,无需配置其他选项。
- 在部署计划旁边,单击立即或稍后。 默认选项为立即。
- 如果单击稍后,请单击日历图标,然后选择部署的日期和时间。
- 在部署条件旁边,单击每次连接时或单击仅当之前的部署失败时。 默认选项为每次连接时。
- 在为始终启用的连接部署旁边,单击开或关。 默认选项为关。

注意:

- 已在设置 > 服务器属性中配置了计划后台部署密钥的情况下此选项适用。 始终启用选项不适用于 iOS 设备。
- 配置的部署计划对所有平台相同。 您所做的更改适用于所有平台, 为始终启用的连接部署除外, 它不适用于 iOS。

11. 单击保存以保存此策略。

# 定位设备策略

#### Nov 29, 2016

可以在 XenMobile 中创建定位设备策略以强制遵从地理边界以及跟踪用户设备的位置和移动情况。 用户超出定义的边界(又 称地理围栏)时,XenMobile 可以立即执行选择性擦除或完全擦除,或者在特定时间段后执行擦除,以允许用户返回到允许的 位置。

可以为 iOS 和 Android 创建定位设备策略。 每种平台需要一组不同的值,本文将对此进行介绍。

1. 在 XenMobile 控制台中,单击配置 **>** 设备策略。 此时将显示设备策略页面。

- 2. 单击添加。 此时将显示添加新策略对话框。
- 3. 单击位置。 此时将显示 **Location Policy**(定位策略)信息页面。

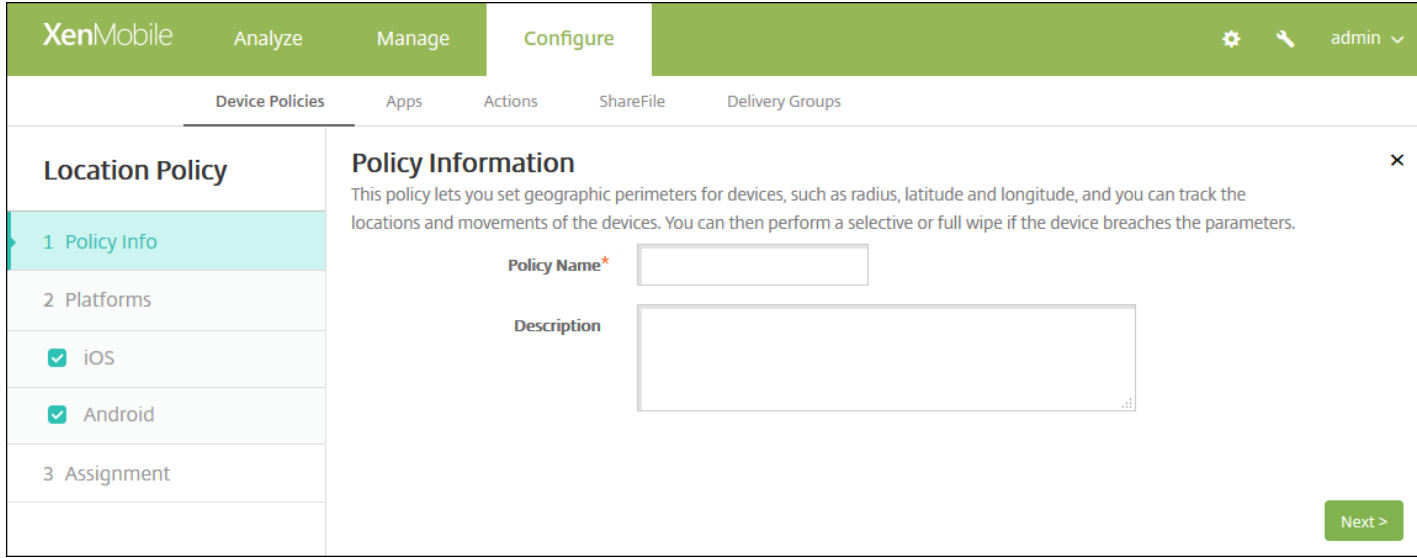

4. 在策略信息窗格中,输入以下信息:

- 策略名称:键入策略的描述性名称。
- 说明:键入策略的可选说明。

5. 单击下一步。 此时将显示平台页面。

6. 在平台下面,选择要添加的平台。 如果只为一个平台配置,请取消选中其他平台。

完成对平台设置的配置后,请参阅步骤 7 以了解如何设置此平台的部署规则。

#### 配置 iOS 设置

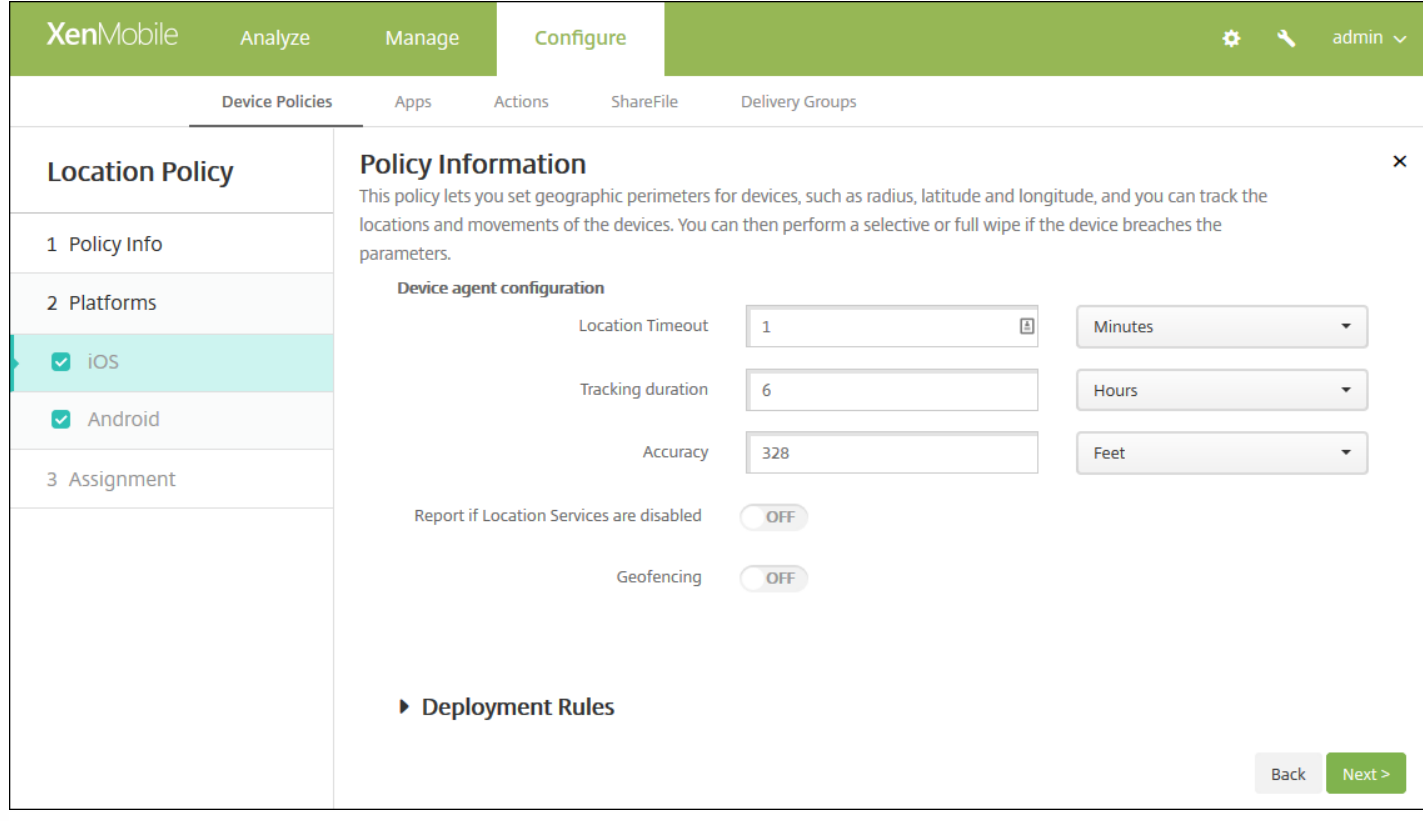

配置以下设置:

- 定位超时:键入数值,然后在列表中单击秒或分钟以设置 XenMobile 尝试修复设备位置的频率。 有效值为 60-900 秒或 1-15 分钟。 默认值为 1 分钟。
- 跟踪持续时间:键入数值,然后在列表中单击小时或分钟以设置 XenMobile 跟踪设备的时间长度。 有效值为 1-6 小时或 10-360 分钟。 默认值为 6 小时。
- 准确度:键入数值,然后在列表中单击米、英尺或码以设置 XenMobile 跟踪设备的接近程度。 有效值为 10-5000 码或米, 或者 30–15000 英尺。 默认值为 328 英尺。
- 禁用定位服务时报告: 选择禁用 GPS 时设备是否向 XenMobile 发送报告。默认值为关。
- 地理围栏

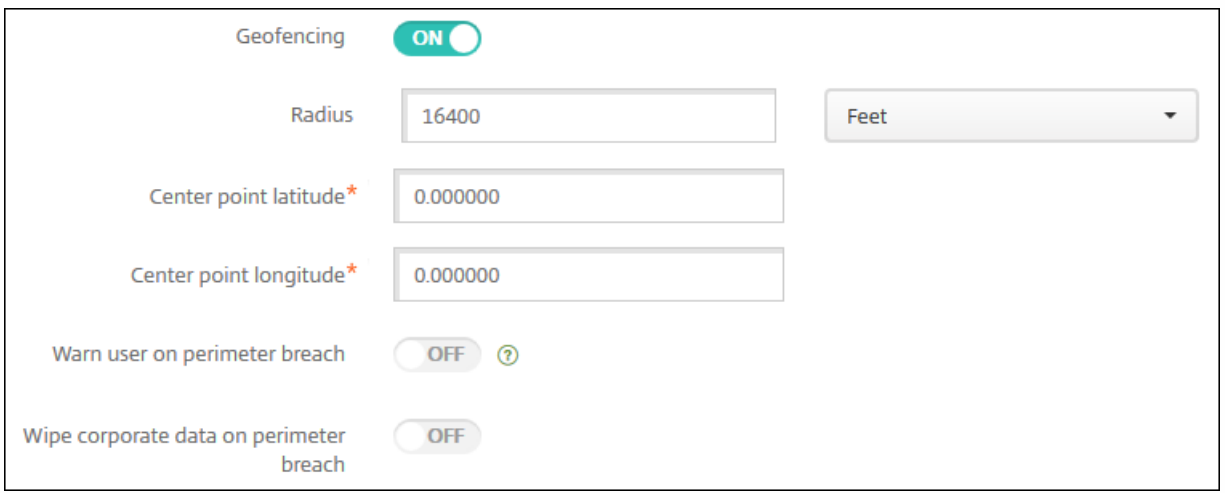

启用地理围栏时,请配置以下设置:

- 半径:键入数值,然后在列表中,单击要用于衡量半径的单位。 默认值为 16,400 英尺。 半径的有效值如下:
	- 164-164000 英尺
	- $\bullet$  50–50000  $\text{H}$
	- 54–54680 码
	- 1–31 英里

配置 Android 设置

- 中心点纬度:键入纬度 (例如 37.787454) 以定义地理围栏中心点的纬度。
- 中心点经度:键入经度(例如 122.402952)以定义地理围栏中心点的经度。
- Warn user on perimeter breach (警告用户超出边界): 选择用户超出定义的边界时是否发出警告消息。 默认值为关。 不需要连接到 XenMobile 即可显示警告消息。
- **Wipe corporate data on perimeter breach**(超出边界时擦除企业数据):选择当用户超出边界时是否擦除用户设备。 默认值为关。 启用此选项时,将显示本地擦除延迟字段。
	- 键入数值,然后在列表中单击秒或分钟以设置从用户设备中擦除公司数据之前延迟的时间长度。 这使用户有机会在 XenMobile 选择性擦除其设备之前返回到允许的位置。 默认值为 0 秒。

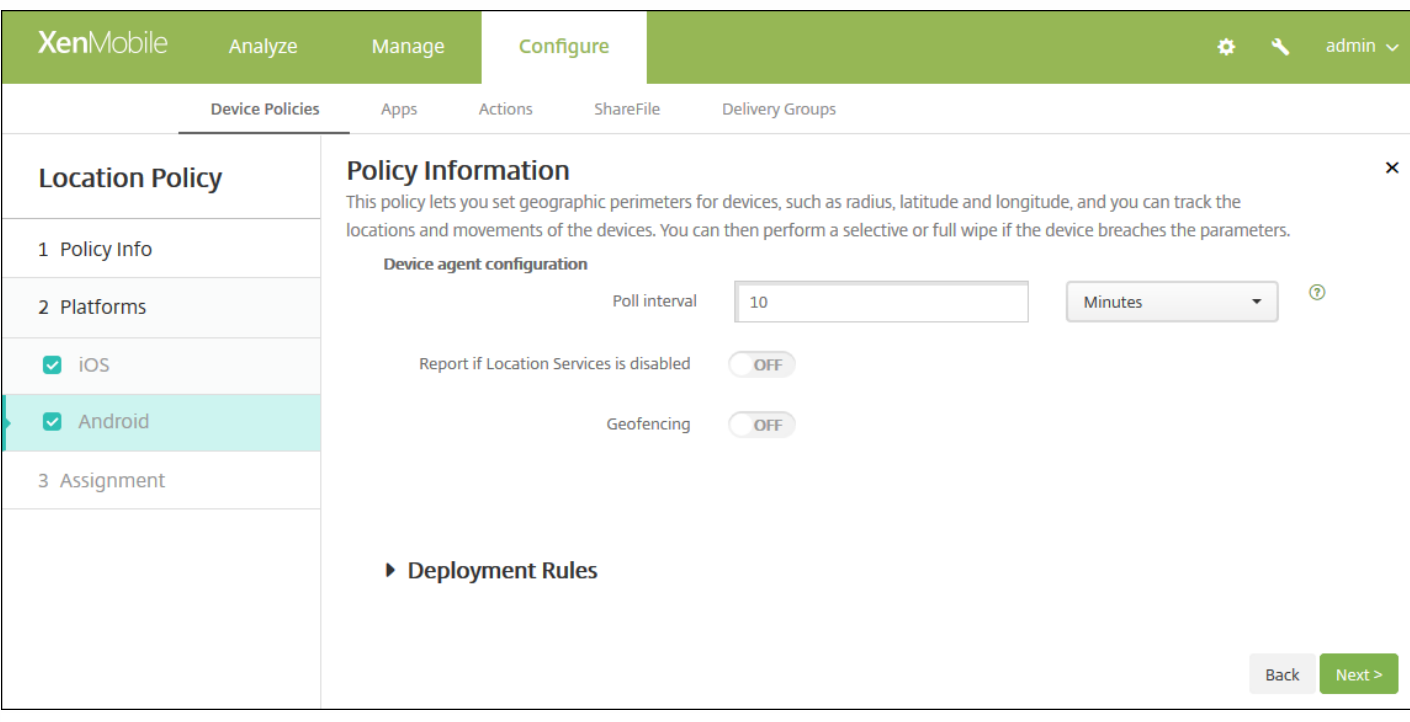

- 轮询间隔:键入数值,然后在列表中单击分钟、小时或天以设置 XenMobile 尝试修复设备位置的频率。 有效值为 1-1440 分钟、1–24 小时或任意天数。 默认值为 10 分钟。 将此值设置为小于 10 分钟可能会对设备的电池寿命产生不利影响。
- 禁用定位服务时报告:选择禁用 GPS 时设备是否向 XenMobile 发送报告。 默认值为关。
- 地理围栏

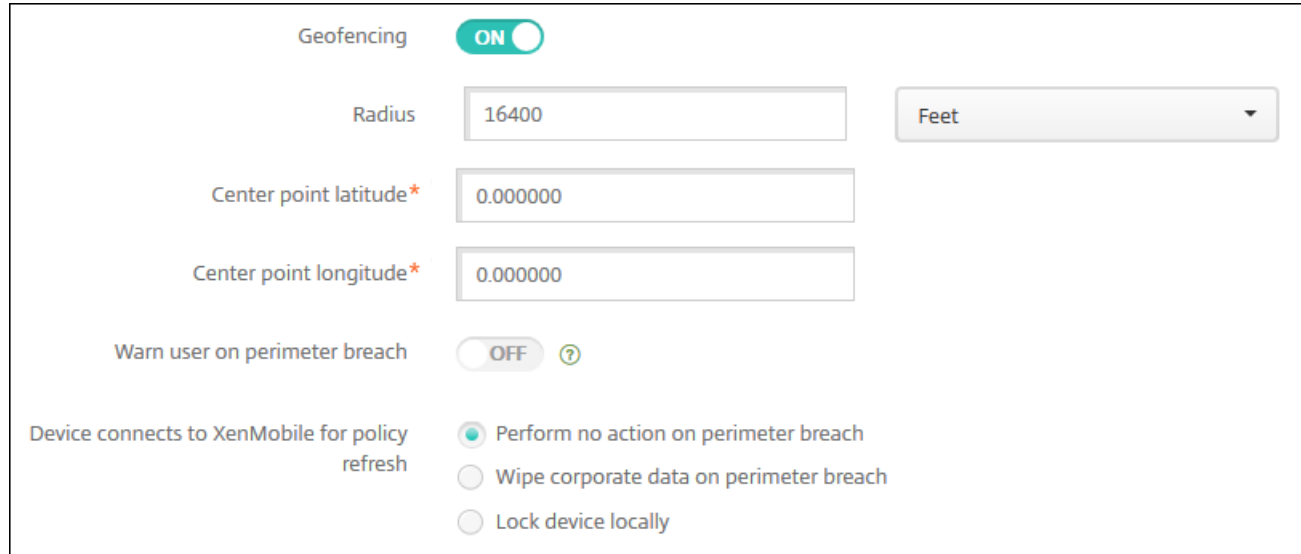

#### 启用地理围栏时,请配置以下设置:

- 半径:键入数值,然后在列表中,单击要用于衡量半径的单位。 默认值为 16,400 英尺。 半径的有效值如下:
	- 164-164000 英尺
	- 1–50 千米
	- $\bullet$  50–50000  $\#$
	- 54–54680 码
	- 1–31 英里
- 中心点纬度:键入纬度(例如 37.787454)以定义地理围栏中心点的纬度。
- 中心点经度:键入经度(例如 122.402952)以定义地理围栏中心点的经度。
- **Warn user on perimeter breach**(警告用户超出边界):选择用户超出定义的边界时是否发出警告消息。 默认值为关。 不需要连接到 XenMobile 即可显示警告消息。
- **Device connects to XenMobile for policy refresh**(设备连接到 XenMobile 以刷新策略):为用户超出边界时选择以下 选项之一:
	- **Perform no action on perimeter breach**(超出边界时不执行任何操作):不执行任何操作。 这是默认值。
	- **Wipe corporate data on perimeter breach**(超出边界时擦除公司数据):指定时间长度后擦除公司数据。 启用此选 项时,将显示本地擦除延迟字段。
		- 键入数值,然后在列表中单击秒或分钟以设置从用户设备中擦除公司数据之前延迟的时间长度。 这使用户有机会在 XenMobile 选择性擦除其设备之前返回到允许的位置。 默认值为 0 秒。
	- 锁定延迟: 指定时间长度后锁定用户设备。 启用此选项时, 将显示锁定延迟字段。
		- 键入数值,然后在列表中单击秒或分钟以设置锁定用户设备之前延迟的时间长度。 这使用户有机会在 XenMobile 锁定 其设备之前返回到允许的位置。 默认值为 0 秒。

### 7. 配置部署规则

8. 单击下一步。 此时将显示定位策略分配页面。

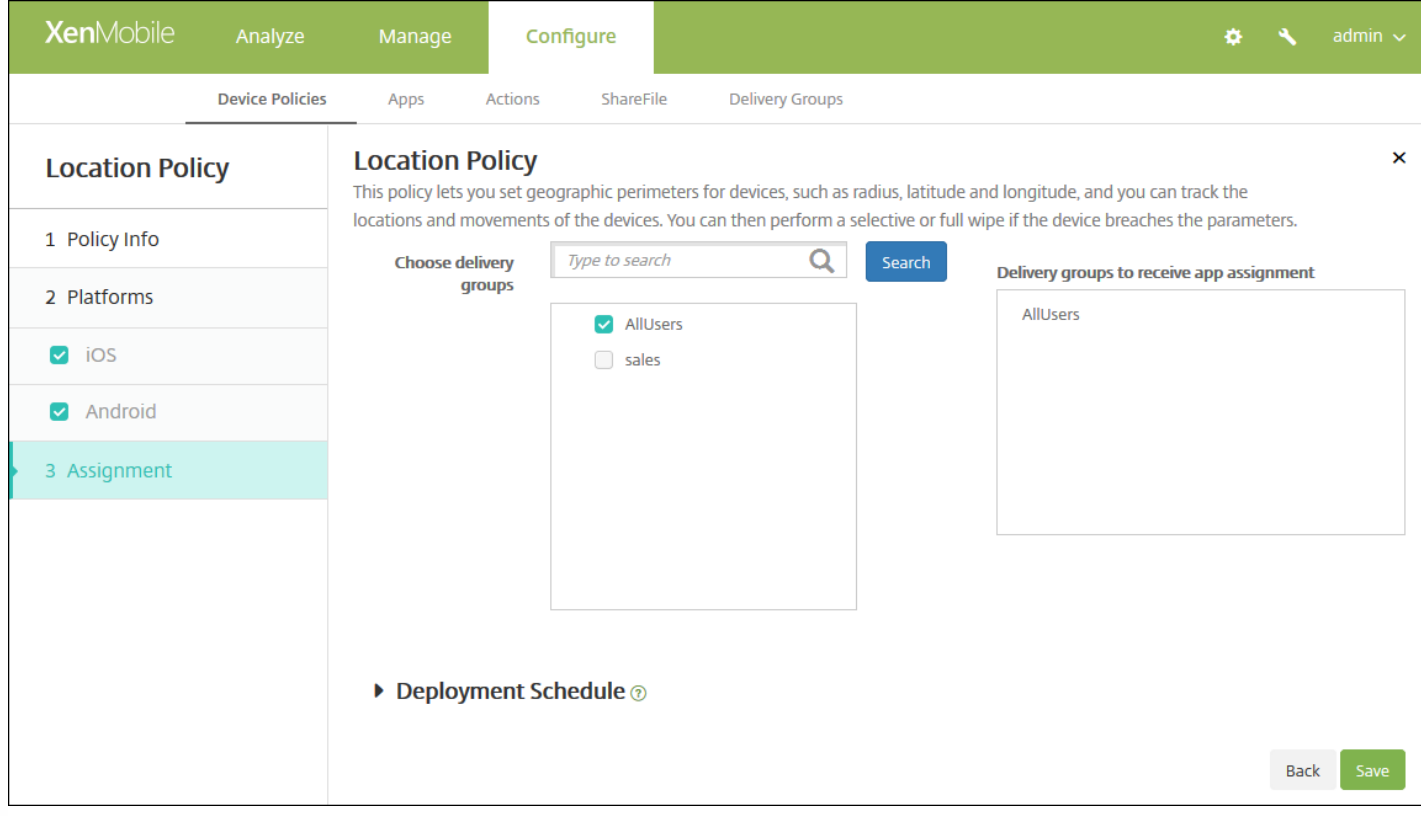

9. 在选择交付组旁边,键入以查找交付组,或在列表中选择一个或多个要向其分配策略的交付组。 选择的组显示在用于接收应 用程序分配的交付组列表中。

10. 展开部署计划, 然后配置以下设置:

- 在部署旁边,单击开以计划部署,或单击关以阻止部署。 默认选项为开。 如果选择关,无需配置其他选项。
- 在部署计划旁边,单击立即或稍后。 默认选项为立即。
- 如果单击稍后,请单击日历图标,然后选择部署的日期和时间。
- 在部署条件旁边,单击每次连接时或单击仅当之前的部署失败时。 默认选项为每次连接时。
- 在为始终启用的连接部署旁边,单击开或关。 默认选项为关。

注意:

- 已在设置 > 服务器属性中配置了计划后台部署密钥的情况下此选项适用。 始终启用选项不适用于 iOS 设备。
- 配置的部署计划对所有平台相同。您所做的更改适用于所有平台, 为始终启用的连接部署除外, 它不适用于 iOS。

11. 单击保存。

# 邮件设备策略

Nov 29, 2016

可以在 XenMobile 中添加邮件设备策略以在用户的 iOS 或 Mac OX X 设备上配置电子邮件帐户。

1. 在 XenMobile 控制台中,单击配置 **>** 设备策略。 此时将显示设备策略页面。

2. 单击添加添加新策略。 此时将显示添加新策略对话框。

3. 单击更多,然后在最终用户下,单击邮件。 此时将显示邮件策略页面。

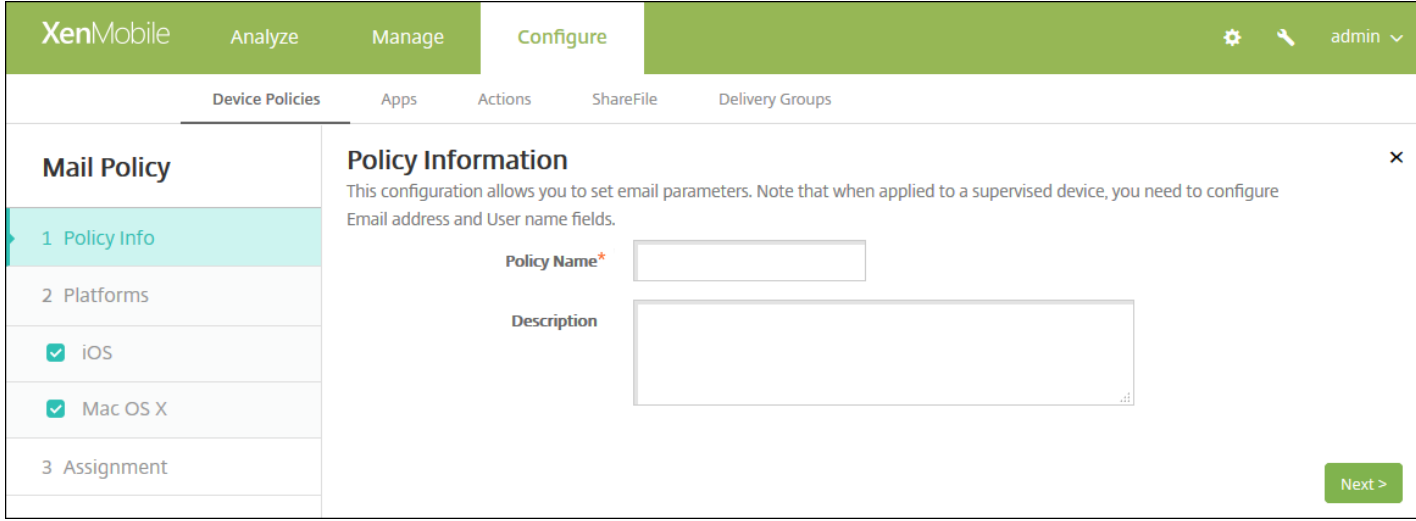

### 4. 在策略信息窗格中,输入以下信息:

- 策略名称:键入策略的描述性名称。
- 说明:(可选)键入策略的说明。

5. 单击下一步。 此时将显示邮件策略平台页面。

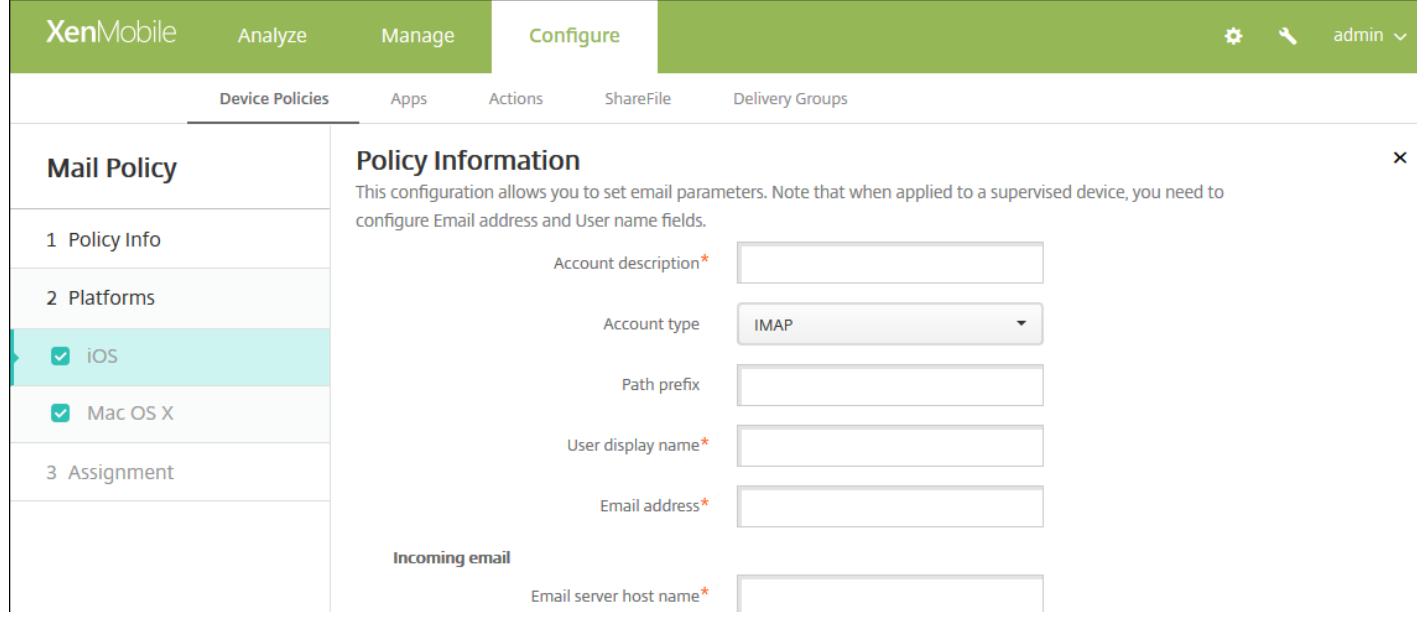

https://docs.citrix.com 
© 1999-2017 Citrix Systems, Inc. All rights reserved.
p.498

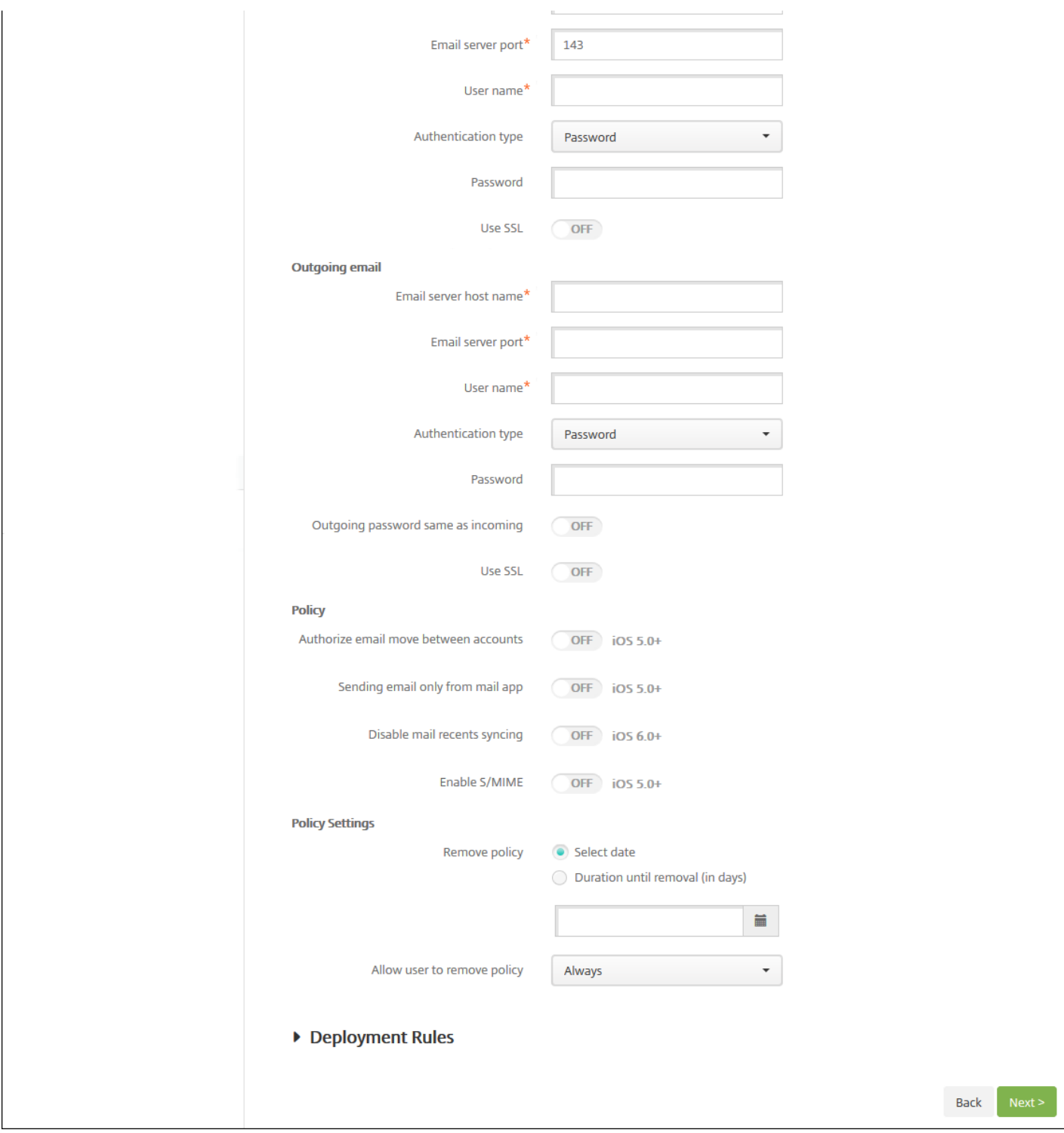

6. 在平台下面,选择要添加的平台。 如果只为一个平台配置,请取消选中其他平台。

完成对平台设置的配置后,请参阅步骤 8 以了解如何设置此平台的部署规则。

7. 为选择的平台配置以下设置。

- 帐户说明:键入在"邮件"和"设置"应用程序中显示的帐户说明。 此字段为必填字段。
- 帐户类型:在列表中,单击 **IMAP** 或 **POP** 以选择要对用户帐户使用的协议。 默认值为 **IMAP**。 选择 **POP** 时,以下路径前 缀选项将消失。

https://docs.citrix.com 
© 1999-2017 Citrix Systems, Inc. All rights reserved.
p.499

- 路径前缀:键入 **INBOX** 或您的 IMAP 邮件帐户路径前缀(如果不是 **INBOX**)。 此字段为必填字段。
- 用户显示名称:键入要对邮件等使用的完整用户名。 此字段为必填字段。
- 电子邮件地址:键入帐户的完整电子邮件地址。 此字段为必填字段。
- 传入电子邮件设置
	- 电子邮件服务器主机名:键入传入电子邮件服务器主机名或 IP 地址。此字段为必填字段。
	- 电子邮件服务器端口:键入传入邮件服务器端口号。 默认值为 **143**。 此字段为必填字段。
	- 用户名:输入电子邮件帐户的用户名。 此名称通常与用户的电子邮件地址中 @ 字符前面的部分相同。 此字段为必填字 段。
	- 身份验证类型:在列表中,单击以选择要使用的身份验证类型。 默认值为密码。 选中无时,以下密码字段将消失。
	- 密码:键入传入邮件服务器的可选密码。
	- 使用 SSL:选择传入邮件服务器是否使用安全套接字层身份验证。 默认值为关。
- 传出电子邮件设置
	- 电子邮件服务器主机名:输入传出邮件服务器主机名或 IP 地址。 此字段为必填字段。
	- 电子邮件服务器端口:键入传出邮件服务器端口号。 如果未输入端口号, 将使用指定协议的默认端口。
	- 用户名:输入电子邮件帐户的用户名。 此名称通常与用户的电子邮件地址中 @ 字符前面的部分相同。 此字段为必填字 段。
	- 身份验证类型:在列表中,单击以选择要使用的身份验证类型。 默认值为密码。 选中无时,以下密码字段将消失。
	- 密码:键入传出邮件服务器的可选密码。
	- 传出密码和传入密码相同:选择传入和传出密码是否相同。 默认值为关,表示密码不相同。 设置为开时,上述密码字段 将消失。
	- 使用 **SSL**:选择传出邮件服务器是否使用安全套接字层身份验证。 默认值为关。
- 策略
	- 注意:配置 iOS 设置时,这些选项仅适用于 iOS 5.0 及更高版本;配置 Mac OS X 时无限制。
	- 授权电子邮件在帐户之间移动 : 选择是否允许用户将电子邮件从此帐户移出到另一个帐户以及从其他帐户转发和答复。 默认值为关。
	- 仅从邮件应用程序发送电子邮件: 选择是否限制用户只能从 iOS 邮件应用程序发送电子邮件。
	- 禁用最新邮件同步:选择是否阻止用户同步最近使用的地址。 默认值为关。 此选项仅适用于 iOS 6.0 及更高版本。
	- 启用 S/MIME:选择此帐户是否支持 S/MIME 身份验证和加密。 默认值为关。 设置为开时,将显示以下两个字段。
	- 签署身份凭据: 在列表中, 选择要使用的签名凭据。
	- 加密身份凭据:在列表中,选择要使用的加密凭据。
- 策略设置
	- 在删除策略旁边,单击选择日期或删除前保留时间**(**天**)**。
	- 如果单击选择日期,请单击日历以选择具体删除日期。
	- 在允许用户删除策略列表中,单击始终、需要密码或从不。
	- 如果单击需要密码,在 Removal password (删除密码) 旁边,键入必需的密码。
	- 在配置文件作用域旁边:在列表中,单击用户或系统。 默认值为用户。 此选项仅在 Mac OS X 10.7 及更高版本上可用。

### 8. 配置部署规则

9. 单击下一步。 此时将显示邮件策略分配页面。

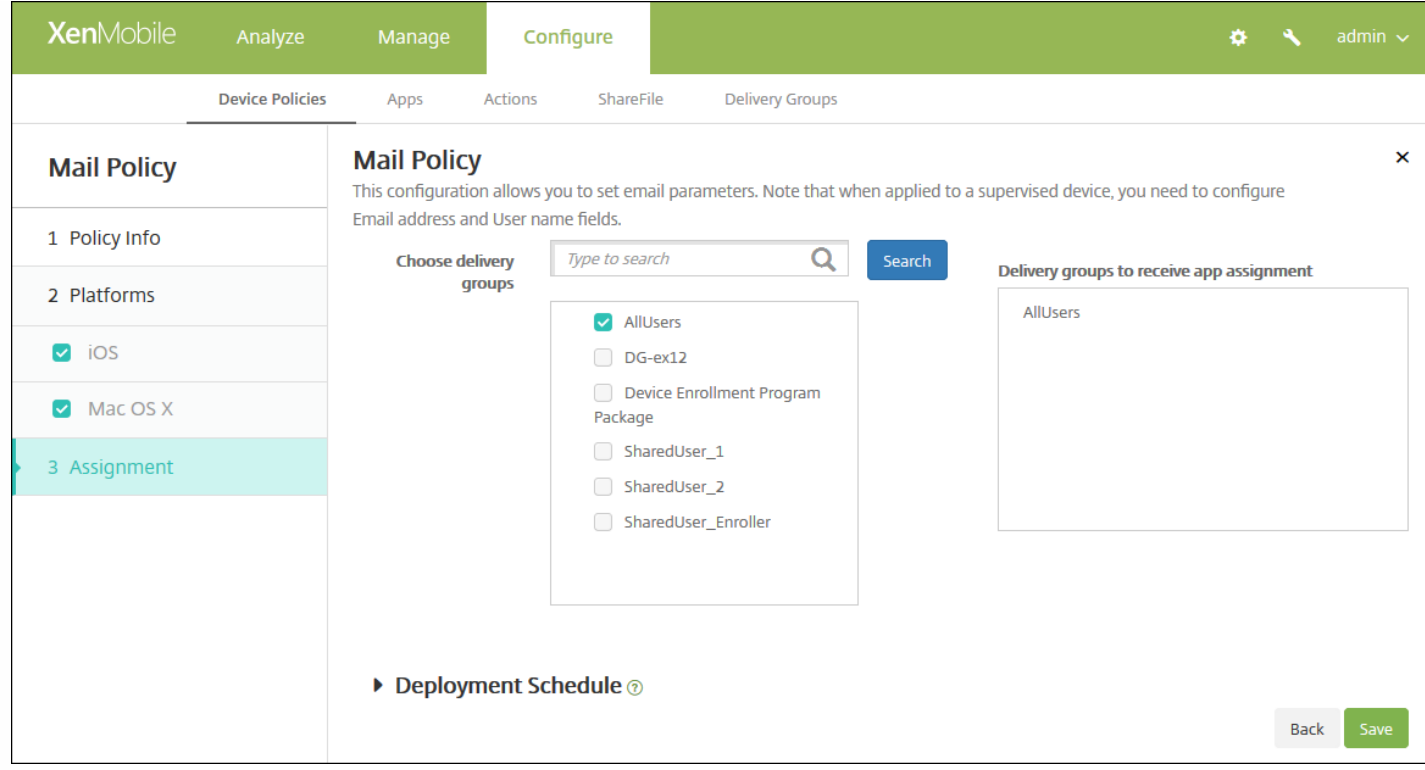

10. 在选择交付组旁边,键入以查找交付组, 或在列表中选择一个或多个要向其分配策略的交付组。 选择的组显示在右侧用于 接收应用程序分配的交付组列表中。

11. 展开部署计划,然后配置以下设置:

- 在部署旁边,单击开以计划部署,或单击关以阻止部署。 默认选项为开。 如果选择关,无需配置其他选项。
- 在部署计划旁边,单击立即或稍后。 默认选项为立即。
- 如果单击稍后,请单击日历图标,然后选择部署的日期和时间。
- 在部署条件旁边,单击每次连接时或单击仅当之前的部署失败时。 默认选项为每次连接时。
- 在为始终启用的连接部署旁边,单击开或关。 默认选项为关。

#### 注意:

- 已在设置 > 服务器属性中配置了计划后台部署密钥的情况下此选项适用。 始终启用选项不适用于 iOS 设备。
- 配置的部署计划对所有平台相同。 您所做的更改适用于所有平台, 为始终启用的连接部署除外, 它不适用于 iOS。

12. 单击保存以保存此策略。

# 托管域设备策略

#### Nov 29, 2016

可以定义应用到电子邮件和 Safari 浏览器的托管域。 托管域可以控制哪些应用程序可以使用 Safari 打开从域下载的文档, 从而 保护企业数据。 指定 URL 或子域以控制用户通过浏览器打开文档、附件或下载内容的方式。 此策略仅在 iOS 8 及更高版本的 受监督设备上可用。 有关将 iOS 设备置于受监督模式的步骤,请参阅使用 Apple Configurator 将 iOS [设备置于受监督模式](http://docs.citrix.com/zh-cn/xenmobile/10-4/policies/devices-supervised-mode-apple-configurator.html)。

用户向域不在托管电子邮件域列表上的收件人发送电子邮件时,在用户的设备上此邮件将带有标记,以警告用户正在向企业域 外部的人员发送邮件。

当用户尝试使用 Safari 从位于托管 Web 域列表上的 Web 域打开某个项目(文档、附件或下载内容)时,将由合适的企业应用 程序打开此项目。 如果此项目所在的 Web 域不在托管 Web 域列表上,用户无法使用合适的企业应用程序打开此项目;他们必 须使用未托管的个人应用程序。

1. 在 XenMobile 控制台中,单击配置 **>** 设备策略。 此时将显示设备策略页面。

2. 单击添加。 此时将显示添加新策略对话框。

3. 展开更多,然后在安全性下面,单击托管域。将显示托管域策略信息页面。

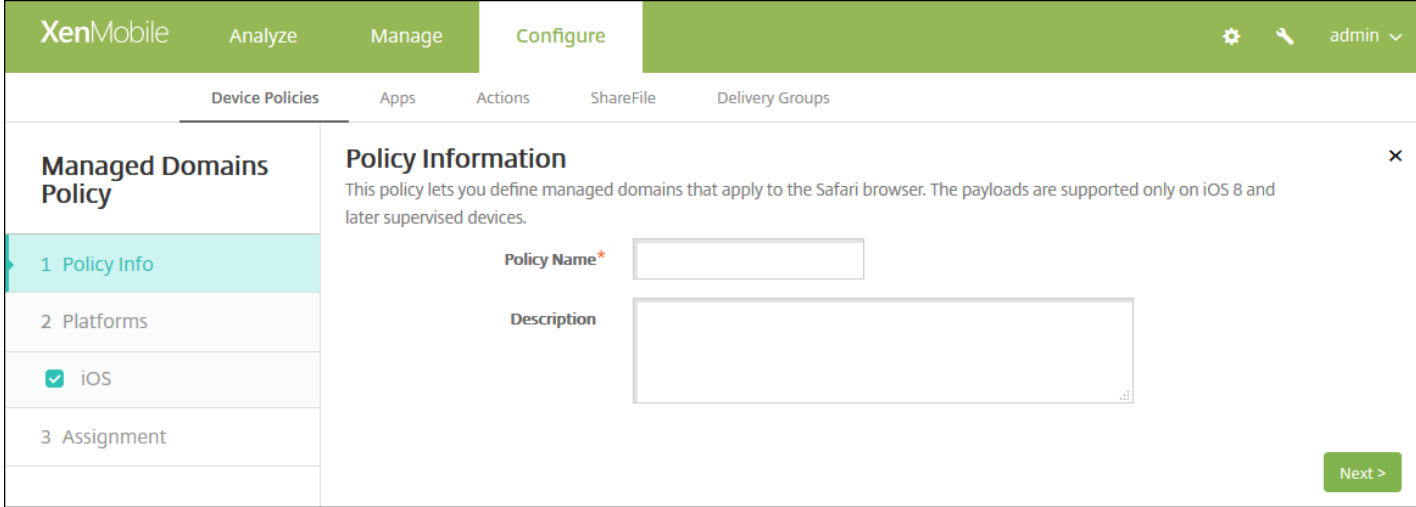

4. 在策略信息窗格中,键入以下信息:

- 策略名称:键入策略的描述性名称。
- 说明:键入策略的可选说明。

5. 单击下一步。 此时将显示 **iOS** 平台页面。

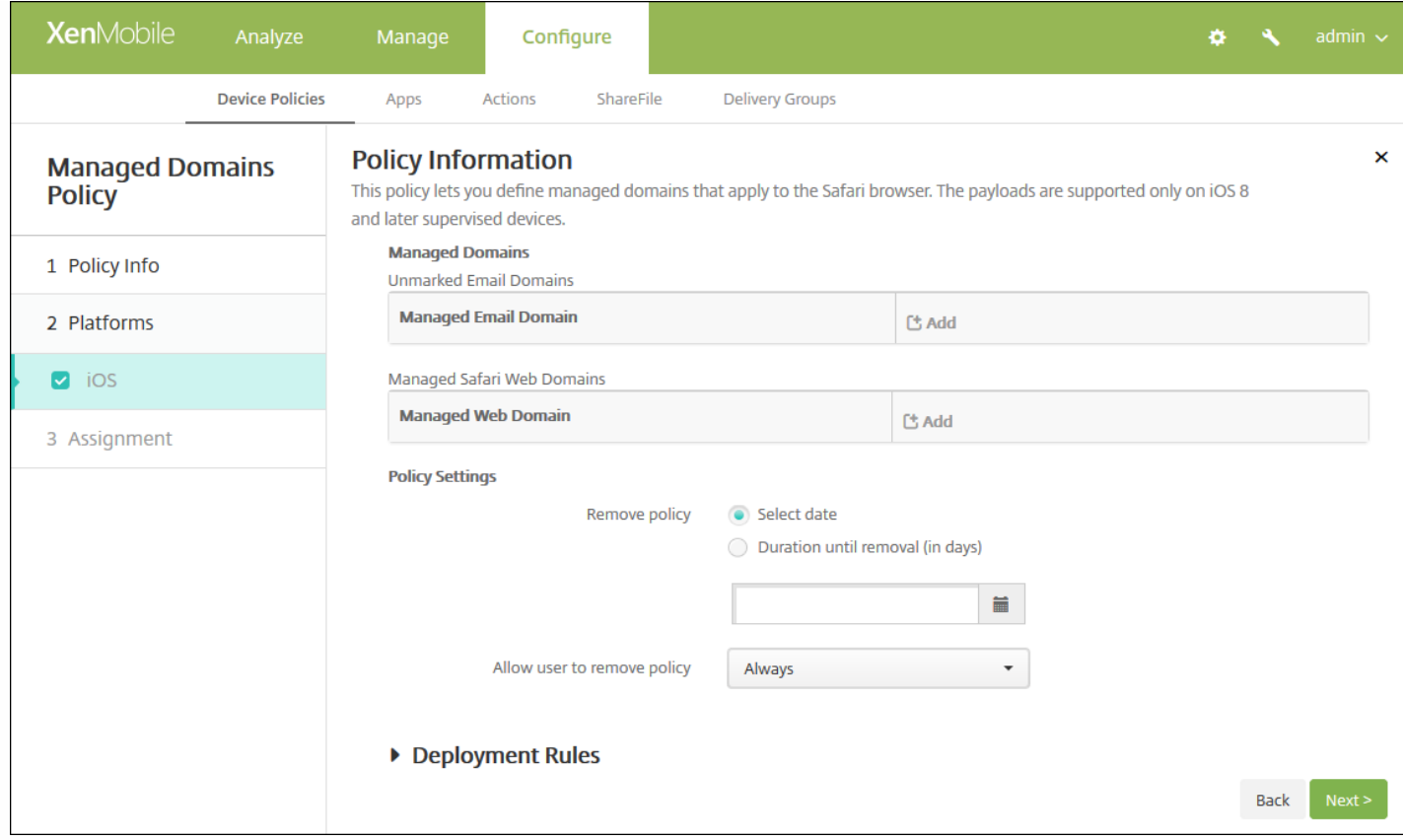

### 如何指定域

#### 6. 配置以下设置:

- 托管域
	- 取消标记电子邮件域:对于要包含在列表中的每个电子邮件域,请单击添加,然后执行以下操作:
		- 托管电子邮件域:键入电子邮件域。
		- 单击保存以保存电子邮件域,或者单击取消不保存电子邮件域。
	- 托管 **Safari Web** 域:对于要包含在列表中的每个 Web 域,请单击添加,然后执行以下操作:
		- 托管 **Web** 域:键入 Web 域。
		- 单击保存以保存 Web 域, 或者单击取消不保存 Web 域。

注意:要删除现有域,请将鼠标悬停在包含此列表的行上方,然后单击右侧的垃圾箱图标。 此时将显示确认对话 框。 单击删除以删除列表,或单击取消以保留此列表。

要编辑现有域,请将鼠标悬停在包含此列表的行上方,然后单击右侧的铅笔图标。更改列表,然后单击保存以保存 更改的列表,或单击取消以保持列表不更改。

#### 策略设置

- 在策略设置下,删除策略旁边,单击选择日期或删除前保留时间**(**天**)**。
- 如果单击选择日期,请单击日历以选择具体删除日期。
- 在允许用户删除策略列表中,单击始终、需要密码或从不。
- 如果单击需要密码,在 Removal password (删除密码) 旁边,键入必需的密码。

7. 配置部署规则

#### 8. 单击下一步。 此时将显示托管域策略分配页面。

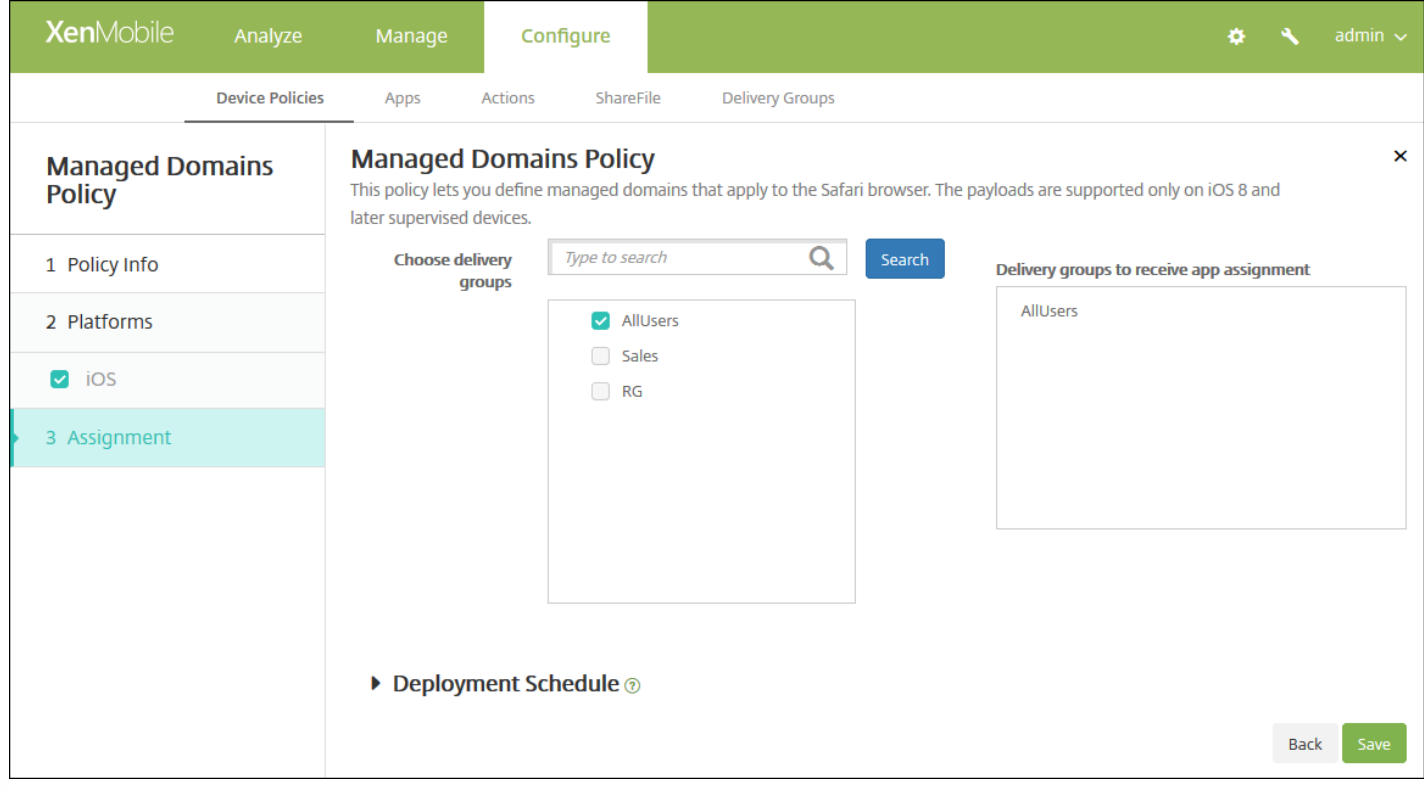

9. 在选择交付组旁边,键入以查找交付组,或在列表中选择一个或多个要向其分配策略的交付组。 选择的组显示在用于接收应 用程序分配的交付组列表中。

10. 展开部署计划, 然后配置以下设置:

- 在部署旁边,单击开以计划部署,或单击关以阻止部署。 默认选项为开。 如果选择关,无需配置其他选项。
- 在部署计划旁边,单击立即或稍后。 默认选项为立即。
- 如果单击稍后,请单击日历图标,然后选择部署的日期和时间。
- 在部署条件旁边,单击每次连接时或单击仅当之前的部署失败时。 默认选项为每次连接时。
- 在为始终启用的连接部署旁边,单击开或关。 默认选项为关。

注意:

- 已在**设置 > 服务器属性**中配置了计划后台部署密钥的情况下此选项适用。 始终启用选项不适用于 iOS 设备。
- 配置的部署计划对所有平台相同。您所做的更改适用于所有平台, 为始终启用的连接部署除外, 它不适用于 iOS。

11. 单击保存。
# MDM 选项设备策略

Nov 29, 2016

可以在 XenMobile 中创建一个设备策略,用于在受监督的 iOS 7.0 及更高版本的手机设备上管理"查找我的 iPhone/iPad 激活 锁"。 有关将 iOS 设备置于受监督模式的步骤,请参阅使用 Apple Configurator 将 iOS [设备置于受监督模式](http://docs.citrix.com/zh-cn/xenmobile/10-4/policies/devices-supervised-mode-apple-configurator.html)或 iOS [批量注册](http://docs.citrix.com/zh-cn/xenmobile/10-4/provision-devices/ios-bulk-enrollment.html)。

激活锁是一项"查找我的 iPhone/iPad"功能,目的是在任何人都可以关闭"查找我的 iPhone"、擦除设备或重新激活并使用设备 之前,通过要求提供用户的 Apple ID 和密码阻止重新激活丢失或失窃的设备。 在 XenMobile 中,可以通过在 MDM 选项设备 策略中启用激活锁,绕过 Apple ID 和密码要求。 当用户返回已启用"查找我的 iPhone"功能的设备时,您无需具有其 Apple 凭 据便可以从 XenMobile 控制台管理此设备。

1. 在 XenMobile 控制台中,单击配置 **>** 设备策略。 此时将显示设备策略页面。

2. 单击添加。 此时将显示添加新策略对话框。

3. 展开更多,然后在最终用户下面,单击 **MDM** 选项。 此时将显示 **MDM** 选项策略信息页面。

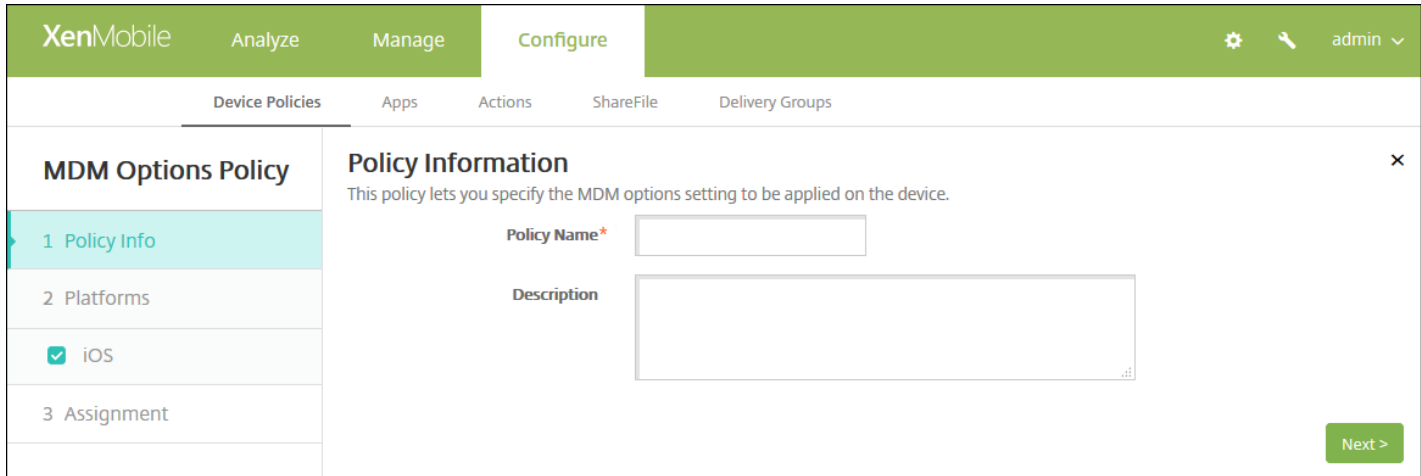

4. 在策略信息窗格中,键入以下信息:

- 策略名称:键入策略的描述性名称。
- 说明:键入策略的可选说明。

5. 单击下一步。 此时将显示 **iOS MDM** 策略平台页面。

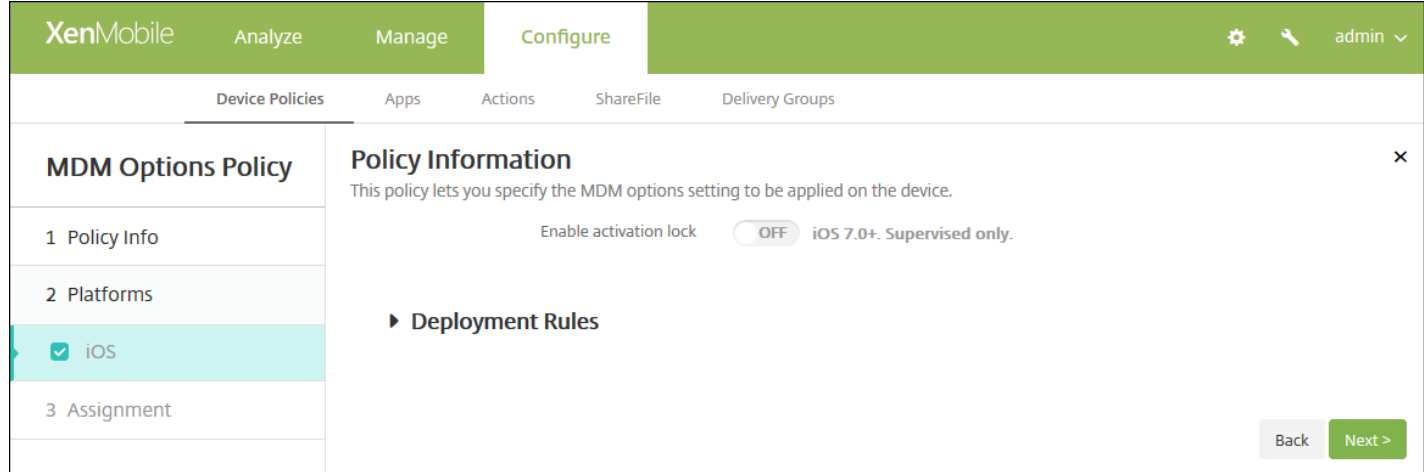

## 6. 配置以下设置:

#### ● 启用激活锁: 选择是否要在部署此策略的设备上启用激活锁。 默认值为关。

#### 7. 配置部署规则

8. 单击下一步。 此时将显示 **MDM Options Policy**(XenMobile 选项策略)分配页面。

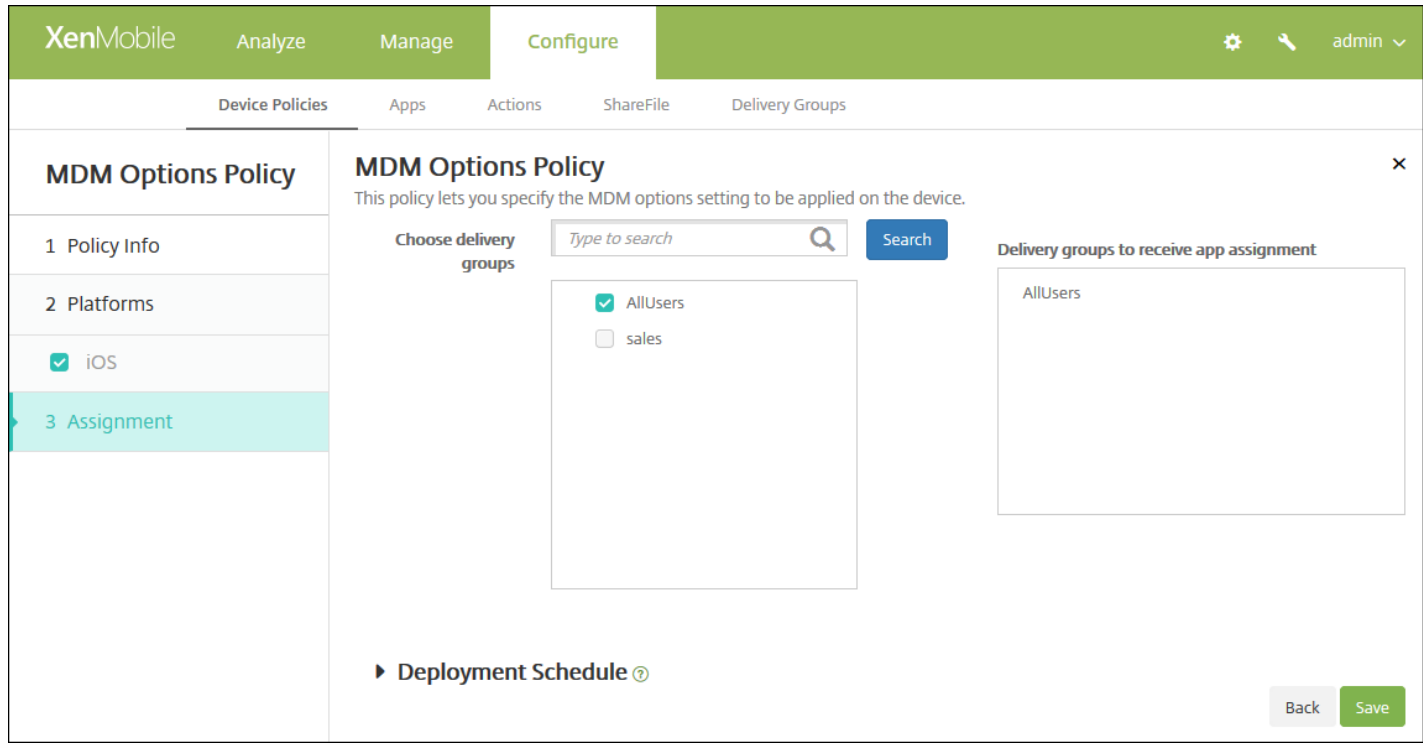

9. 在选择交付组旁边,键入以查找交付组,或在列表中选择一个或多个要向其分配策略的交付组。 选择的组显示在用于接收应 用程序分配的交付组列表中。

10. 展开部署计划,然后配置以下设置:

● 在部署旁边,单击开以计划部署,或单击关以阻止部署。 默认选项为开。 如果选择关,无需配置其他选项。

https://docs.citrix.com 
<br> **C 1999-2017 Citrix Systems, Inc. All rights reserved.**p.506

- 在部署计划旁边,单击立即或稍后。 默认选项为立即。
- 如果单击稍后,请单击日历图标,然后选择部署的日期和时间。
- 在部署条件旁边,单击每次连接时或单击仅当之前的部署失败时。 默认选项为每次连接时。
- 在为始终启用的连接部署旁边,单击开或关。 默认选项为关。

注意:

- 已在**设置 > 服务器属性**中配置了计划后台部署密钥的情况下此选项适用。 始终启用选项不适用于 iOS 设备。
- 配置的部署计划对所有平台相同。 您所做的更改适用于所有平台, 为始终启用的连接部署除外, 它不适用于 iOS。

11. 单击保存。

# Microsoft Exchange ActiveSync 设备策略

Nov 16, 2016

可以使用 Exchange ActiveSync 设备策略在用户设备上配置电子邮件客户端,以允许其访问 Exchange 上托管的企业电子邮 件。 可以为 iOS、Mac OS X、Android HTC、Android TouchDown、Android for Work、Samsung SAFE、Samsung KNOX 和 Windows Phone 创建策略。 每个平台都需要一组不同的值,这些值将在以下部分中详细说明。

iOS [设置](http://docs.citrix.com/zh-cn/xenmobile/10-4/policies/exchange-policy.html#par_anchortitle_a45b)

Mac OS X [设置](http://docs.citrix.com/zh-cn/xenmobile/10-4/policies/exchange-policy.html#par_anchortitle_d2e5)

[Android](http://docs.citrix.com/zh-cn/xenmobile/10-4/policies/exchange-policy.html#par_anchortitle_608f) HTC 设置

Android [TouchDown](http://docs.citrix.com/zh-cn/xenmobile/10-4/policies/exchange-policy.html#par_anchortitle_bcd3) 设置

[Android](http://docs.citrix.com/zh-cn/xenmobile/10-4/policies/exchange-policy.html#par_anchortitle_fc7f) for Work 设置

[Samsung](http://docs.citrix.com/zh-cn/xenmobile/10-4/policies/exchange-policy.html#par_anchortitle_e0be) SAFE 和 Samsung KNOX 设置

[Windows](http://docs.citrix.com/zh-cn/xenmobile/10-4/policies/exchange-policy.html#par_anchortitle_2344) Phone 设置

在可以创建此策略之前,您需要知晓 Exchange Server 的主机名或 IP 地址。

1. 在 XenMobile 控制台中,单击配置 **>** 设备策略。 此时将显示设备策略页面。

2. 单击添加。 此时将显示添加新策略对话框:

3. 单击 **Exchange**。 此时将显示 **Exchange** 策略信息页面。

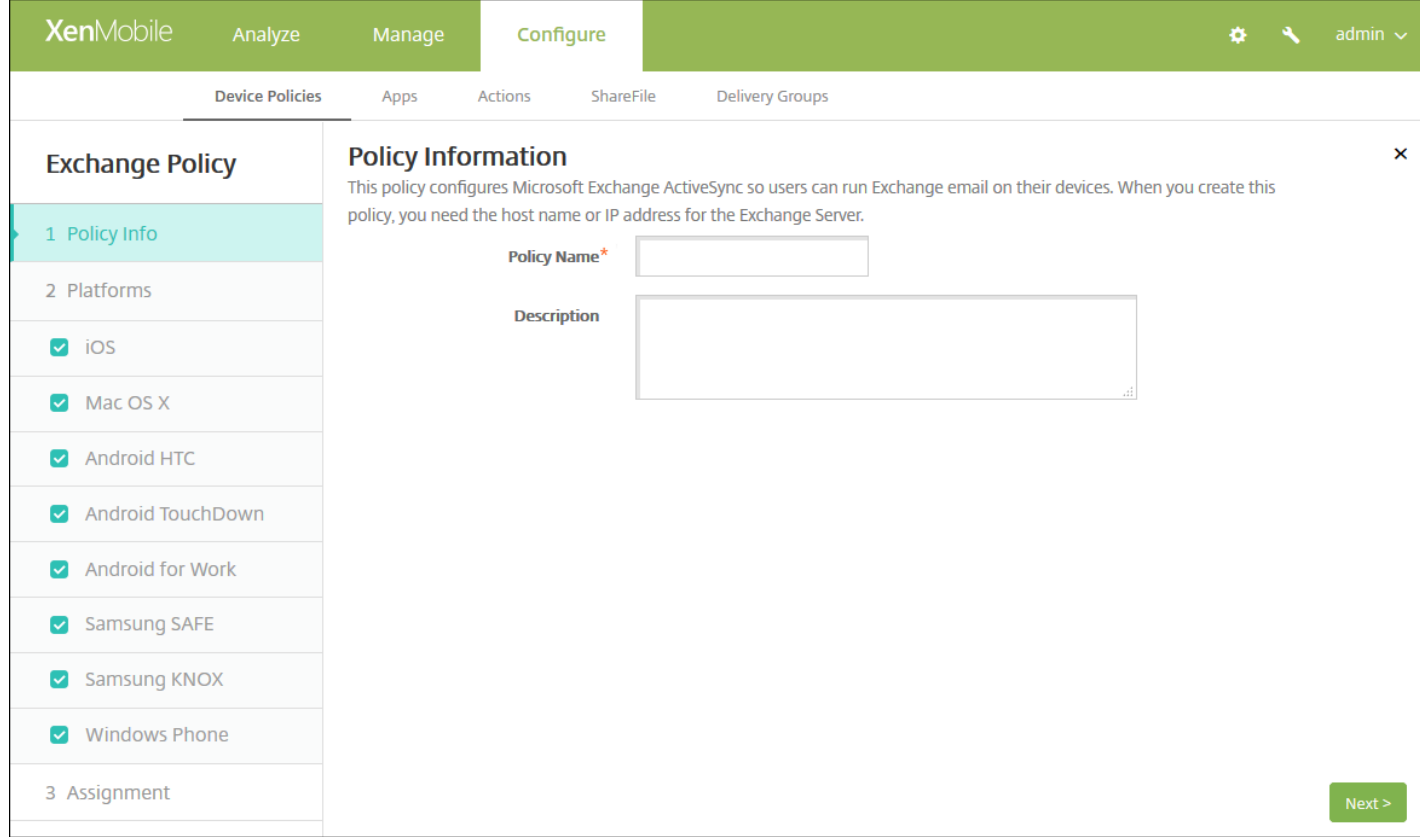

4. 在策略信息窗格中,键入以下信息:

- 策略名称:键入策略的描述性名称。
- 说明:键入策略的可选说明。

5. 在平台下面, 选择要添加的平台。如果只为一个平台配置, 请取消选中其他平台。

完成对平台设置的配置后,请参阅步骤 7 以了解如何设置此平台的部署规则。

配置 iOS 设置

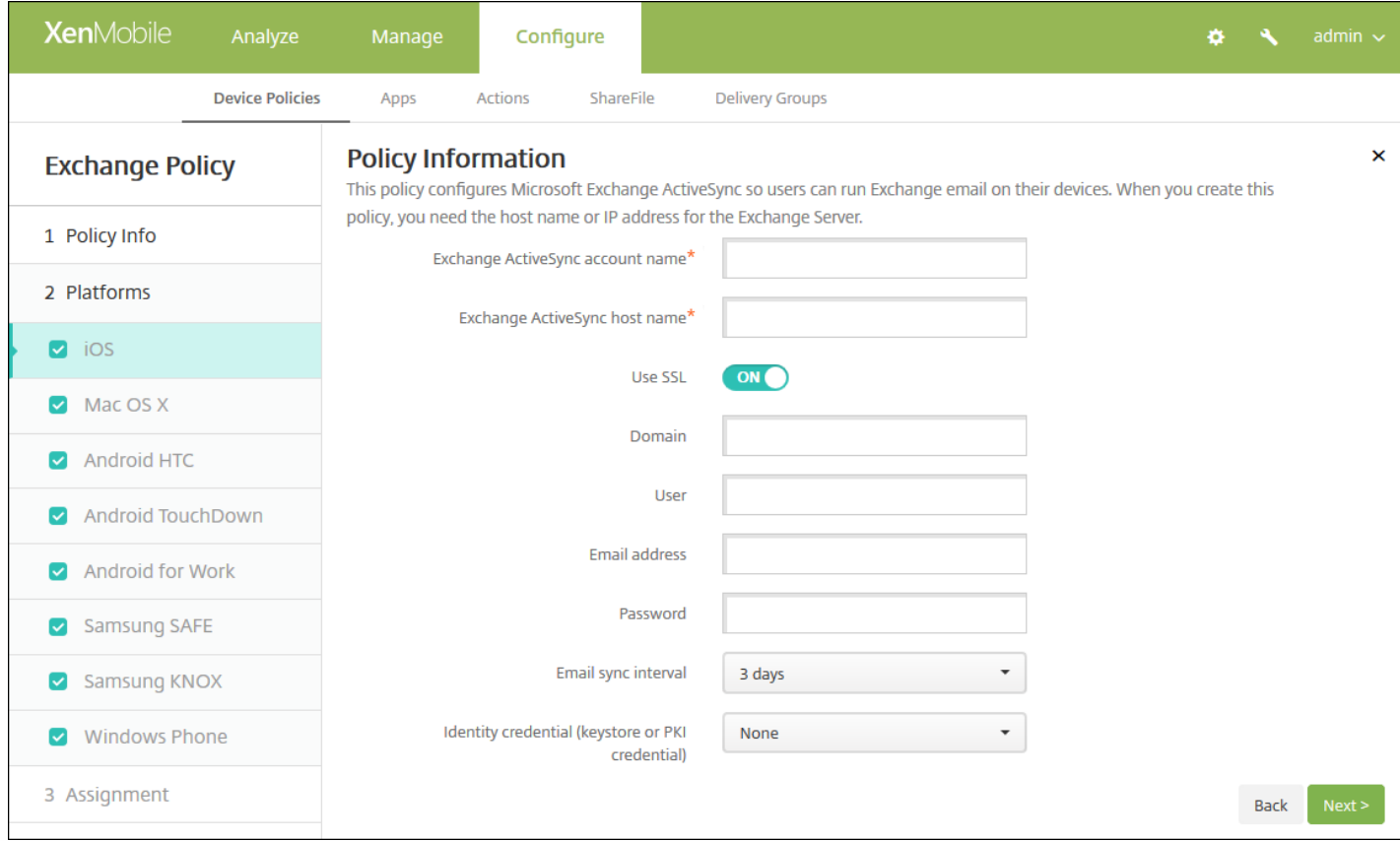

- **Exchange ActiveSync** 帐户名称:键入显示在用户设备上的电子邮件帐户的说明。
- **Exchange ActiveSync** 主机名:键入电子邮件服务器的地址。
- 使用 SSL: 选择是否确保用户设备与 Exchange Server 之间的连接安全。默认值为开。
- 域:输入 Exchange Server 所在的域。 可以在此字段中使用系统宏 \${user.domainname} 自动查找用户的域名。
- 用户: 指定 Exchange 用户帐户的用户名。 可以在此字段中使用系统宏 \${user.username} 自动查找用户的名称。
- 电子邮件地址:指定用户的完整电子邮件地址。 可以在此字段中使用系统宏 \${user.mail} 自动查找用户的电子邮件帐户。
- 密码:输入 Exchange 用户帐户的可选密码。
- 电子邮件同步时间间隔: 在列表中, 选择电子邮件与 Exchange Server 同步的频率。 默认值为 3 天。
- 身份凭据(密钥库或 PKI): 如果为 XenMobile 配置了身份提供程序,请在列表中,单击可选身份凭据。 仅当 Exchange 需要 执行客户端证书身份验证时才需要配置此字段。 默认值为无。
- 授权电子邮件在帐户之间移动:选择是否允许用户将电子邮件从此帐户移出到另一个帐户以及从其他帐户转发和答复。 默认 值为关。
- 仅从电子邮件应用程序发送电子邮件:选择是否限制用户只能从 iOS 邮件应用程序发送电子邮件。 默认值为关。
- 禁用最新电子邮件同步: 选择是否阻止用户同步最近使用的地址。 默认值为关。 此选项仅适用于 iOS 6.0 及更高版本。
- 启用 S/MIME:选择此帐户是否支持 S/MIME 身份验证和加密。 默认值为关。 设置为开时,将显示以下两个字段:
	- 签署身份凭据。 默认值为无。
	- 加密身份凭据。 默认值为无。
- 启用"为消息单独设置 S/MIME"开关:选择是否允许用户基于每个消息加密传出电子邮件。 默认值为关。

配置 Mac OS X 设置

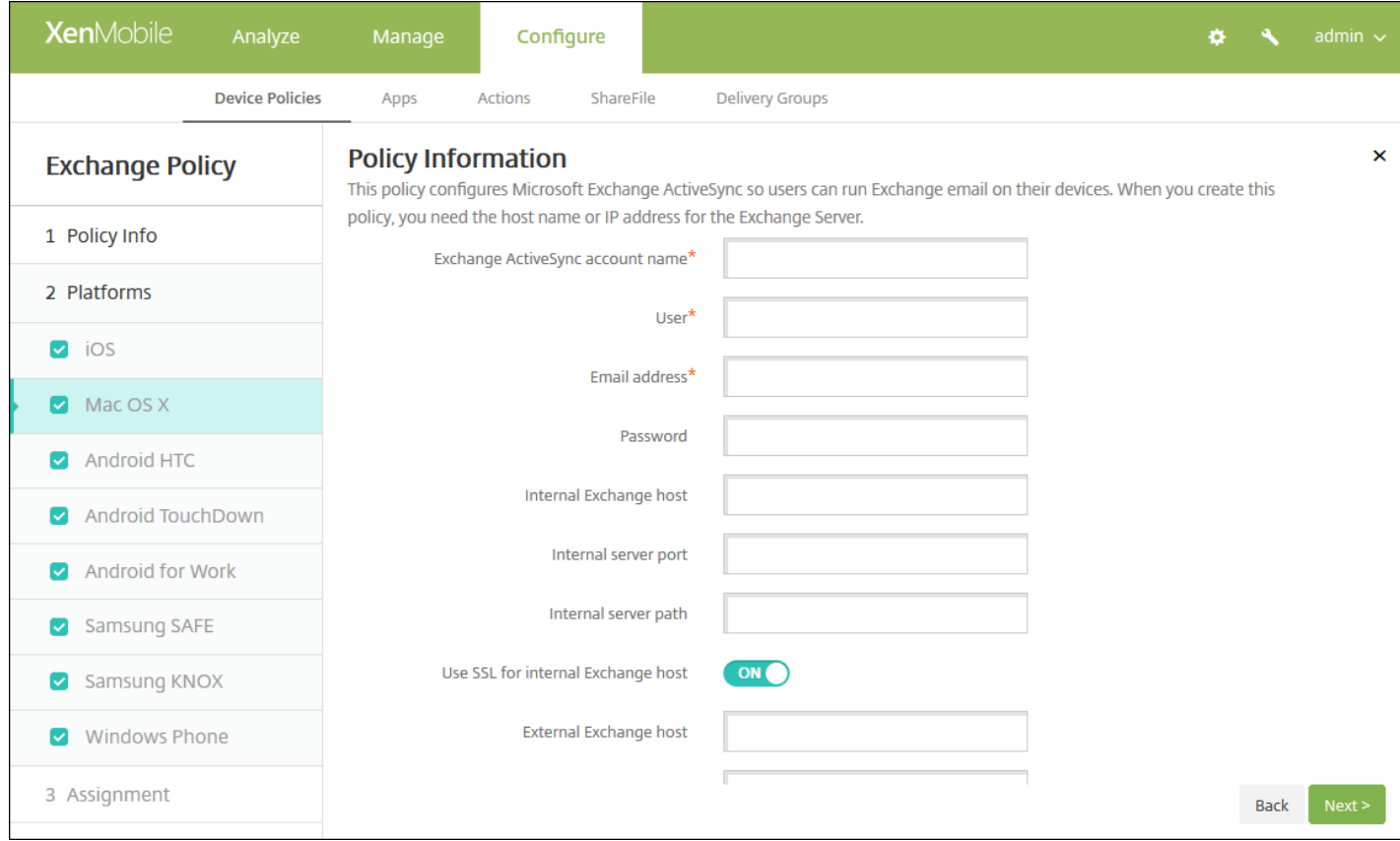

- **Exchange ActiveSync 帐户名称:键入显示在用户设备上的电子邮件帐户的说明。**
- 用户: 指定 Exchange 用户帐户的用户名。 可以在此字段中使用系统宏 S{user.username} 自动查找用户的名称。
- 电子邮件地址: 指定用户的完整电子邮件地址。 可以在此字段中使用系统宏 \${user.mail} 自动查找用户的电子邮件帐户。
- 密码: 输入 Exchange 用户帐户的可选密码。
- 内部 Exchange 主机: 如果希望内部和外部 Exchange 主机使用不同的名称, 请键入可选内部 Exchange 主机名。
- 内部服务器端口:如果希望内部和外部 Exchange Server 使用不同的端口,请键入可选内部 Exchange Server 端口。
- 内部服务器路径: 如果希望内部和外部 Exchange Server 使用不同的路径, 请键入可选内部 Exchange Server 路径。
- 对内部 Exchange 主机使用 SSL: 选择是否确保用户设备与内部 Exchange 主机之间的连接安全。默认值为开。
- 外部 Exchange 主机: 如果希望内部和外部 Exchange 主机使用不同的名称, 请键入可选外部 Exchange 主机名。
- 外部服务器端口: 如果希望内部和外部 Exchange Server 使用不同的端口, 请键入可选外部 Exchange Server 端口。
- 外部服务器路径: 如果希望内部和外部 Exchange Server 使用不同的路径, 请键入可选外部 Exchange Server 路径。
- 对外部 **Exchange** 主机使用 **SSL**:选择是否确保用户设备与内部 Exchange 主机之间的连接安全。 默认值为开。
- 允许投递邮件: 选择是否允许用户在两个 Mac 之间通过无线共享文件, 且无须连接到现有网络。 默认值为关。

## 配置 Android HTC 设置

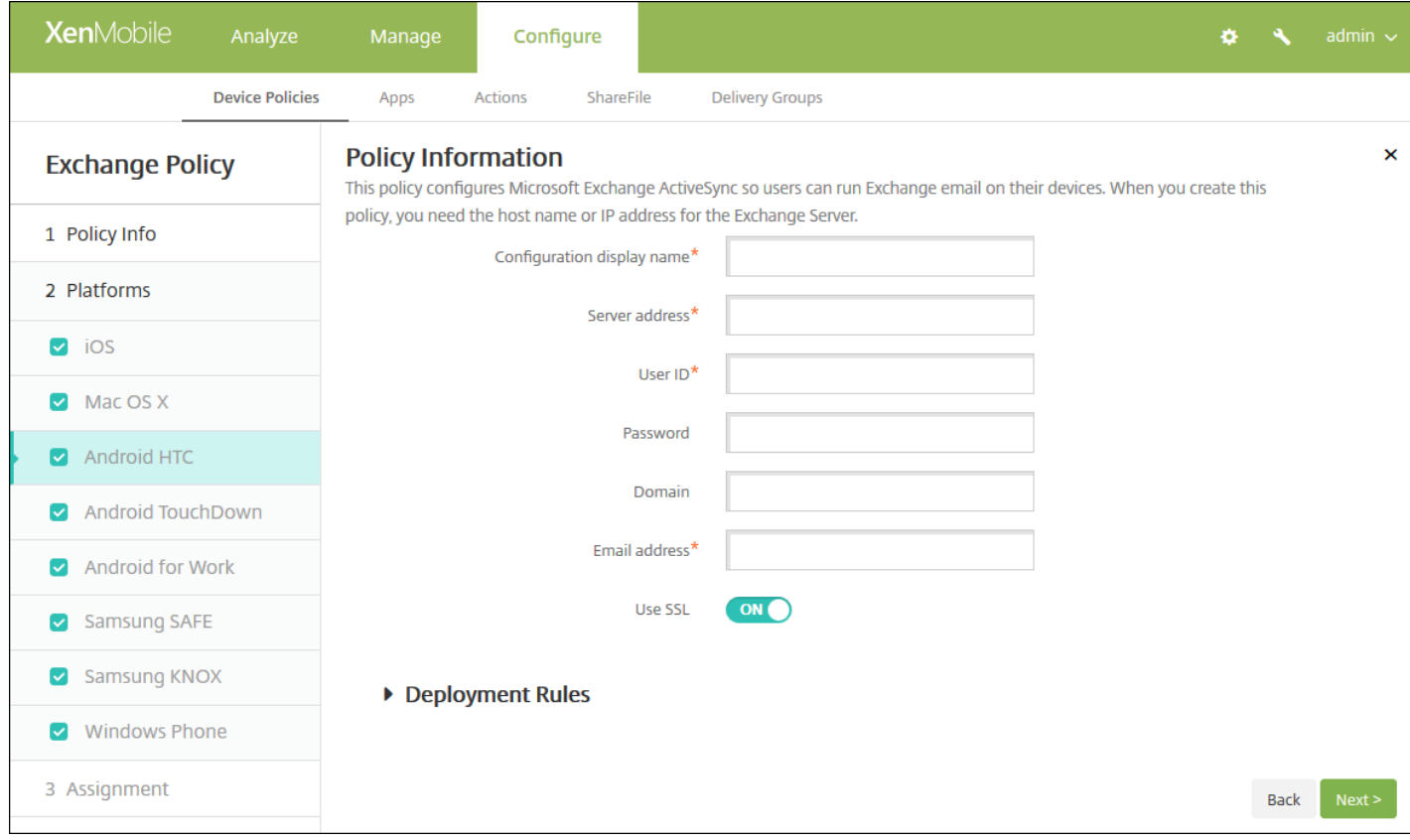

- 配置显示名称:为此策略键入要在用户设备上显示的名称。
- 服务器地址:键入 Exchange Server 的主机名或 IP 地址。
- 用户 ID: 指定 Exchange 用户帐户的用户名。 可以在此字段中使用系统宏 \${user.username} 自动查找用户的名称。
- 密码:输入 Exchange 用户帐户的可选密码。
- 域: 输入 Exchange Server 所在的域。 可以在此字段中使用系统宏 \${user.domainname} 自动查找用户的域名。
- 电子邮件地址:指定用户的完整电子邮件地址。 可以在此字段中使用系统宏 \${user.mail} 自动查找用户的电子邮件帐户。
- 使用 **SSL**:选择是否确保用户设备与 Exchange Server 之间的连接安全。 默认值为开。

配置 Android TouchDown 设置

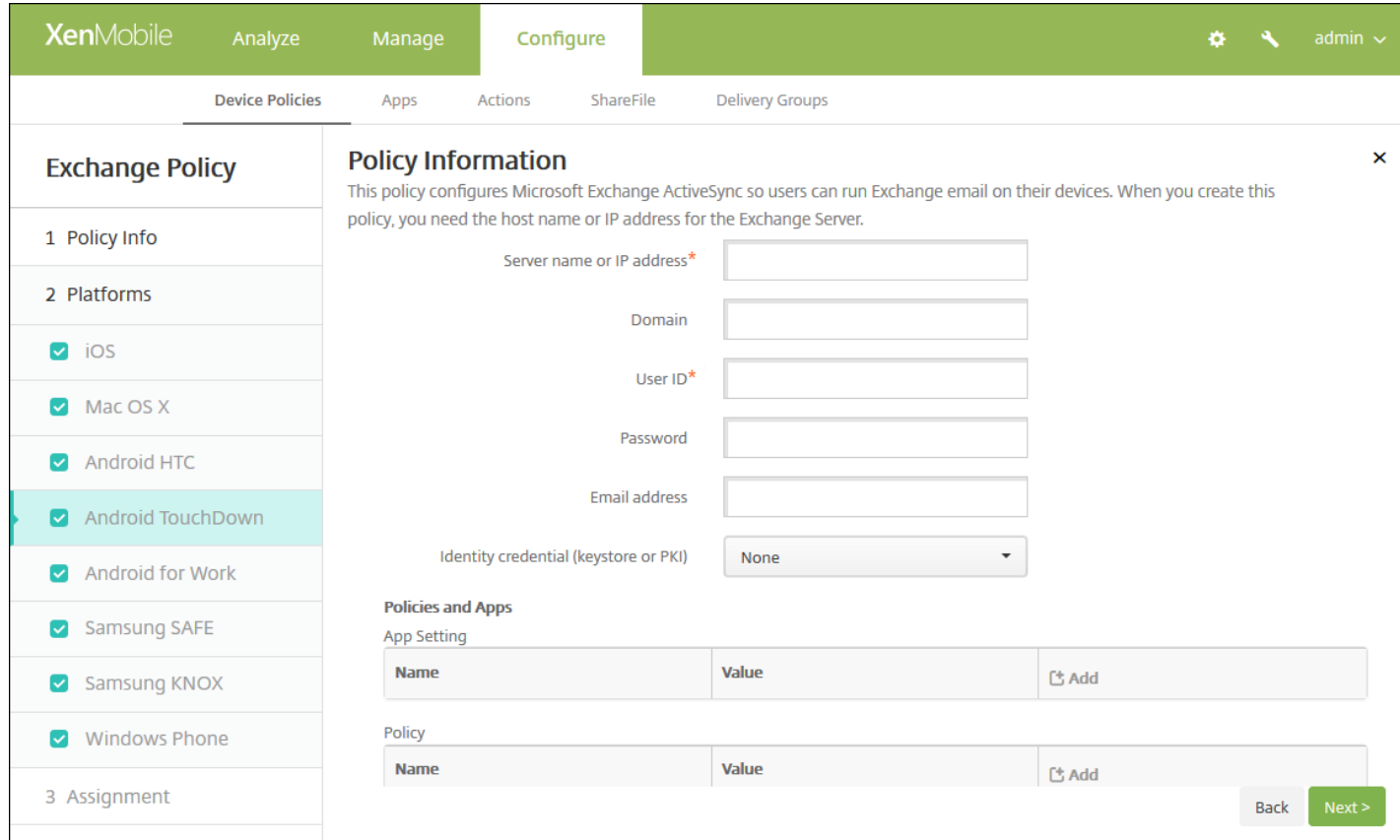

- 服务器名称或 **IP** 地址:键入 Exchange Server 的主机名或 IP 地址。
- 域:键入 Exchange Server 所在的域。 可以在此字段中使用系统宏 \${user.domainname} 自动查找用户的域名。
- 用户 ID: 指定 Exchange 用户帐户的用户名。 可以在此字段中使用系统宏 \${user.username} 自动查找用户的名称。
- 密码:键入 Exchange 用户帐户的可选密码。
- 电子邮件地址: 指定用户的完整电子邮件地址。 可以在此字段中使用系统宏 \${user.mail} 自动查找用户的电子邮件帐户。
- 身份凭据(密钥库或 PKI): 如果为 XenMobile 配置了身份提供程序,请在列表中,单击可选身份凭据。 仅当 Exchange 需要 执行客户端证书身份验证时才需要配置此字段。 默认值为无。
- 应用程序设置: 为此策略选择性添加 TouchDown 应用程序设置。
- 策略:为此策略选择性添加 TouchDown 策略。

### 配置 Android for Work

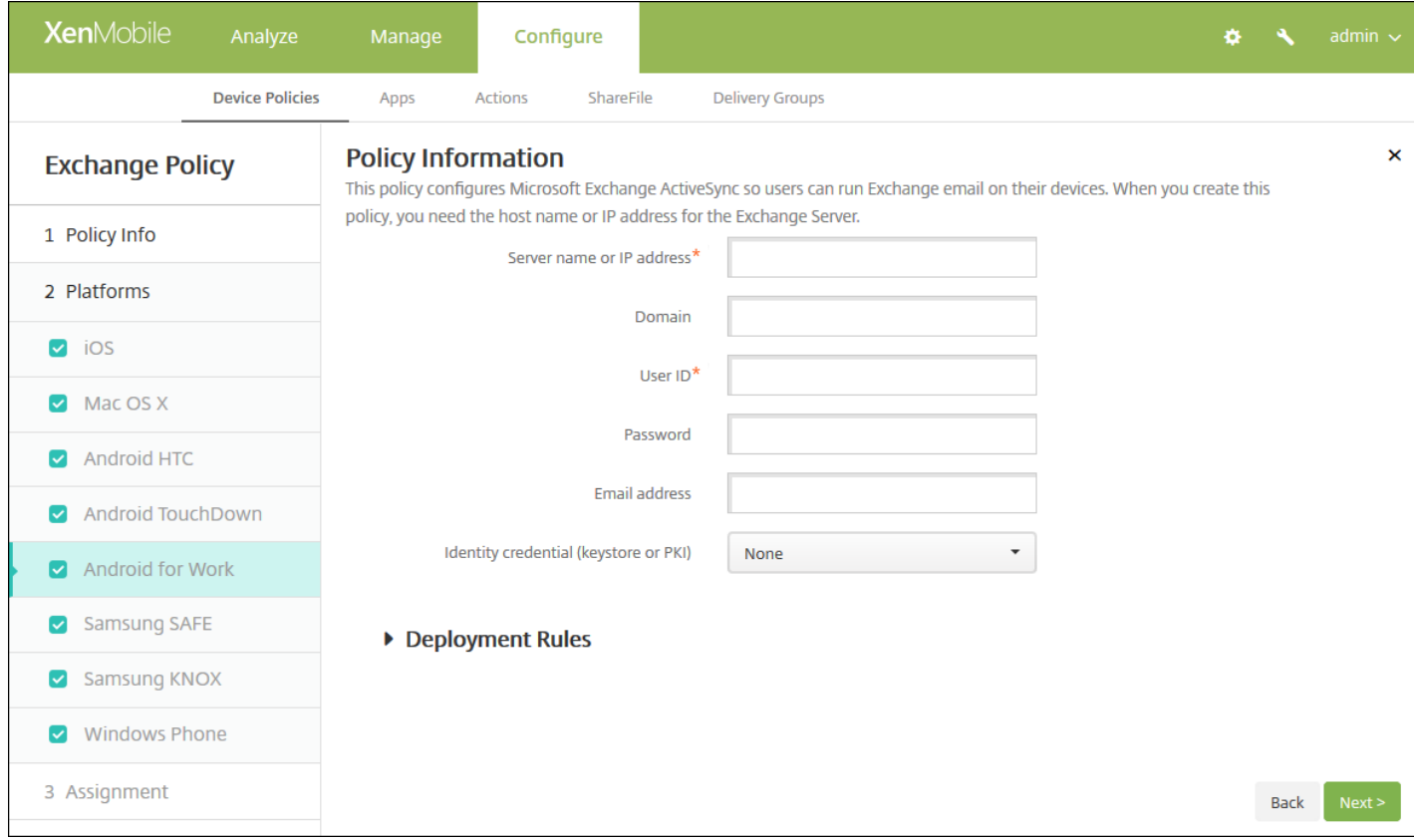

- 服务器名称或 IP 地址:键入 Exchange Server 的主机名或 IP 地址。
- 域:键入 Exchange Server 所在的域。 可以在此字段中使用系统宏 \${user.domainname} 自动查找用户的域名。
- 用户 ID: 指定 Exchange 用户帐户的用户名。 可以在此字段中使用系统宏 S{user.username} 自动查找用户的名称。
- 密码:键入 Exchange 用户帐户的可选密码。
- 电子邮件地址:指定用户的完整电子邮件地址。 可以在此字段中使用系统宏 \${user.mail} 自动查找用户的电子邮件帐户。
- 身份凭据(密钥库或 PKI): 如果为 XenMobile 配置了身份提供程序,请在列表中,单击可选身份凭据。 仅当 Exchange 需要 执行客户端证书身份验证时才需要配置此字段。 默认值为无。

配置 Samsung SAFE 和 Samsung KNOX 设置

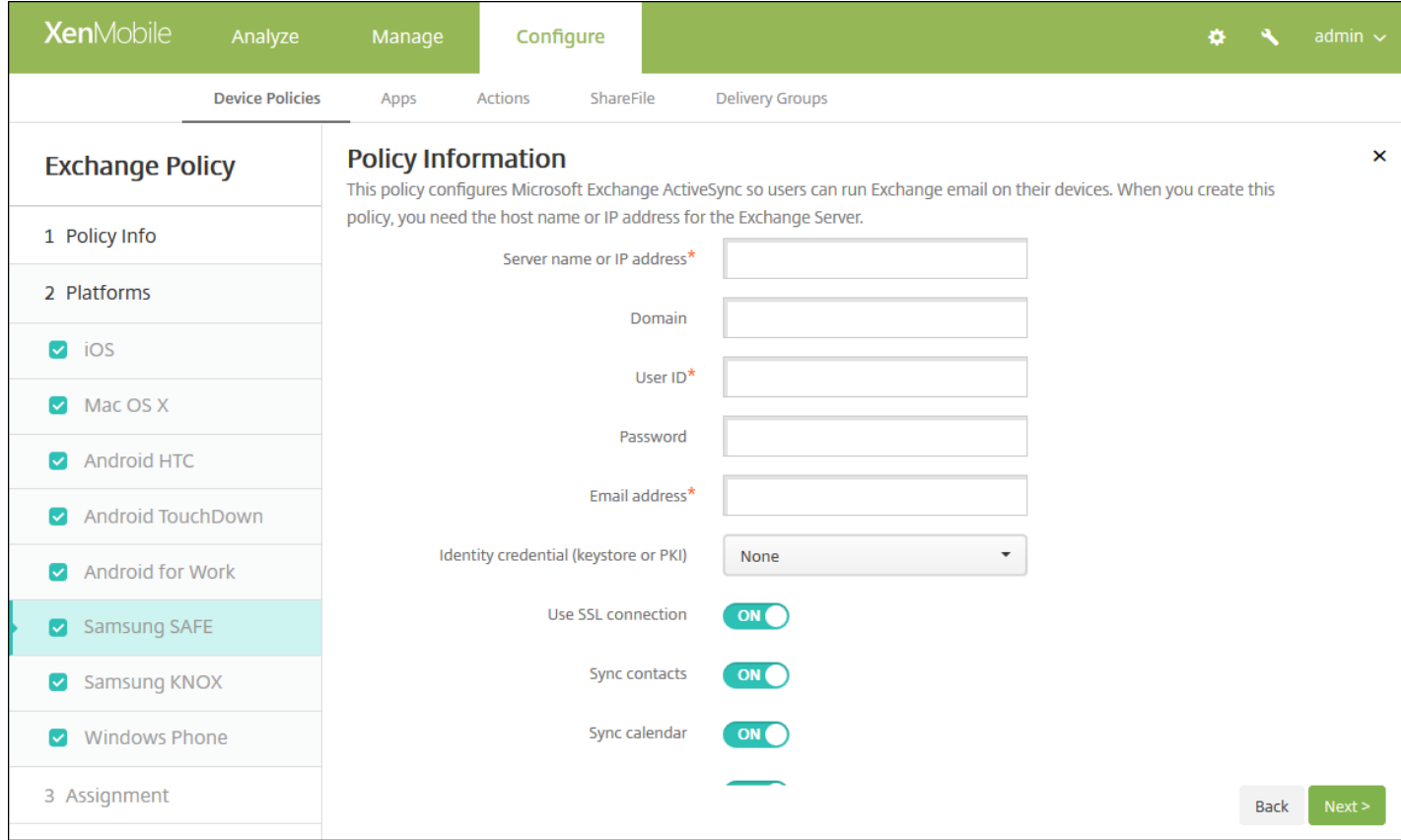

- 服务器名称或 IP 地址:键入 Exchange Server 的主机名或 IP 地址。
- 域:键入 Exchange Server 所在的域。 可以在此字段中使用系统宏 \${user.domainname} 自动查找用户的域名。
- 用户 ID: 指定 Exchange 用户帐户的用户名。 可以在此字段中使用系统宏 \${user.username} 自动查找用户的名称。
- 密码:键入 Exchange 用户帐户的可选密码。
- 电子邮件地址: 指定用户的完整电子邮件地址。 可以在此字段中使用系统宏 \${user.mail} 自动查找用户的电子邮件帐户。
- 身份凭据(密钥库或 PKI): 如果为 XenMobile 配置了身份提供程序,请在列表中,单击可选身份凭据。 仅当 Exchange 需要 执行客户端证书身份验证时才需要配置此字段。
- 使用 SSL 连接: 选择是否确保用户设备与 Exchange Server 之间的连接安全。默认值为开。
- 同步联系人: 选择是否在用户设备与 Exchange Server 之间启用用户联系人的同步。 默认值为开。
- 同步日历:选择是否在用户设备与 Exchange Server 之间启用用户日历的同步。 默认值为开。
- 默认帐户: 选择是否将用户的 Exchange 帐户设置为默认帐户, 用于从其设备发送电子邮件。 默认值为开。

配置 Windows Phone 设置

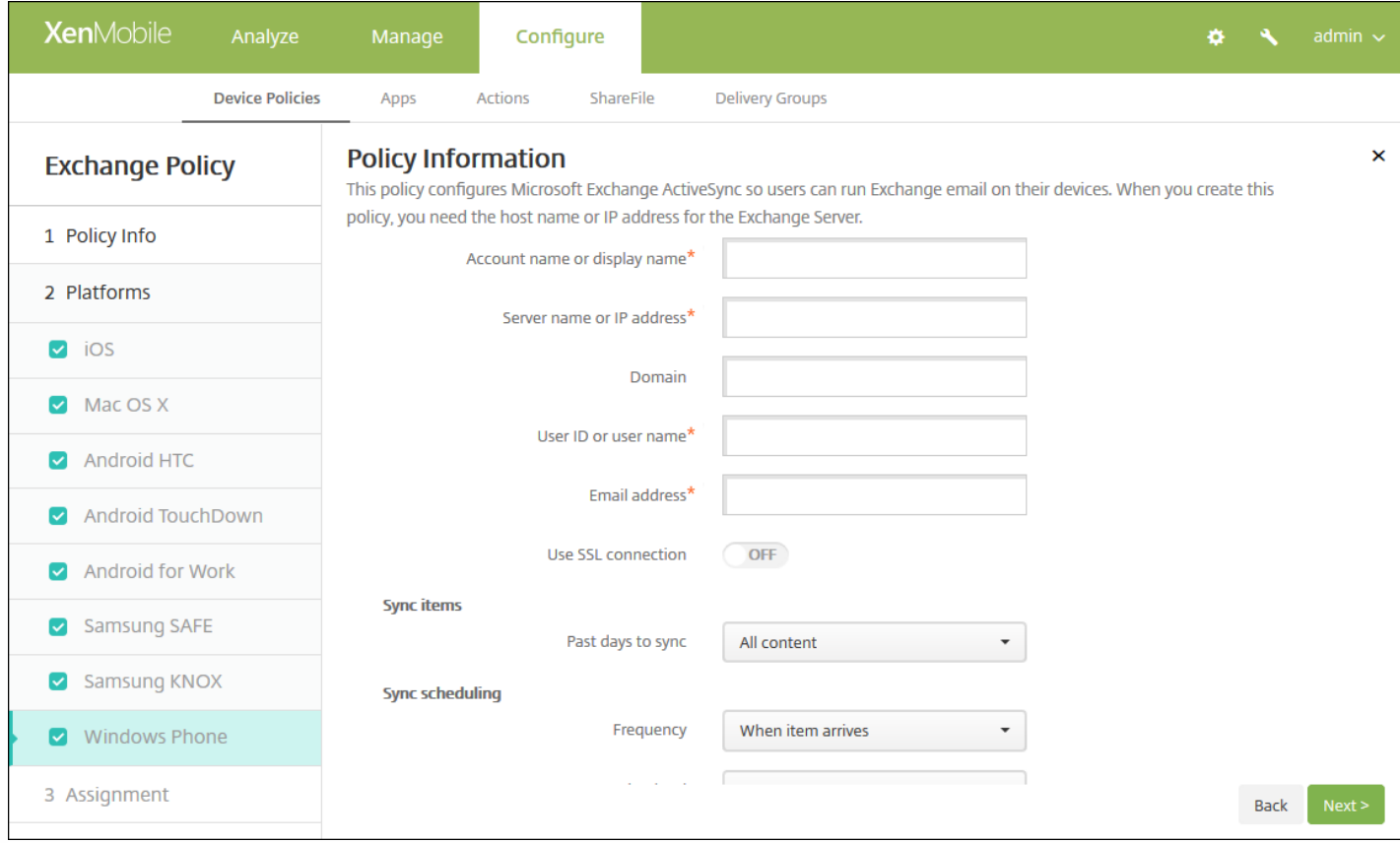

注意:此策略不允许您设置用户密码。 用户在推送策略后必须从其设备设置该参数。

- 帐户名称或显示名称:键入 Exchange ActiveSync 帐户名称。
- 服务器名称或 IP 地址:键入 Exchange Server 的主机名或 IP 地址。
- 域:输入 Exchange Server 所在的域。 可以在此字段中使用系统宏 \${user.domainname} 自动查找用户的域名。
- 用户 ID 或用户名: 指定 Exchange 用户帐户的用户名。 可以在此字段中使用系统宏 S{user.username} 自动查找用户的名 称。
- 电子邮件地址:指定用户的完整电子邮件地址。 可以在此字段中使用系统宏 \${user.mail} 自动查找用户的电子邮件帐户。
- 使用 SSL 连接: 选择是否确保用户设备与 Exchange Server 之间的连接安全。默认值为关。
- 同步内容天数:在列表中,请单击要将设备上过去多少天内的所有内容与 Exchange Server 同步。 默认值为所有内容。
- 频率: 在列表中,请单击同步从 Exchange Server 发送到设备的数据时要使用的计划。默认值为 When it arrives (当其到 达时)。
- 日志记录级别:在列表中,请单击已禁用、基本或高级以指定记录 Exchange 活动时的详细级别。 默认值为已禁用。

# 7. 配置部署规则

8. 单击下一步。 此时将显示 **Exchange** 策略分配页面。

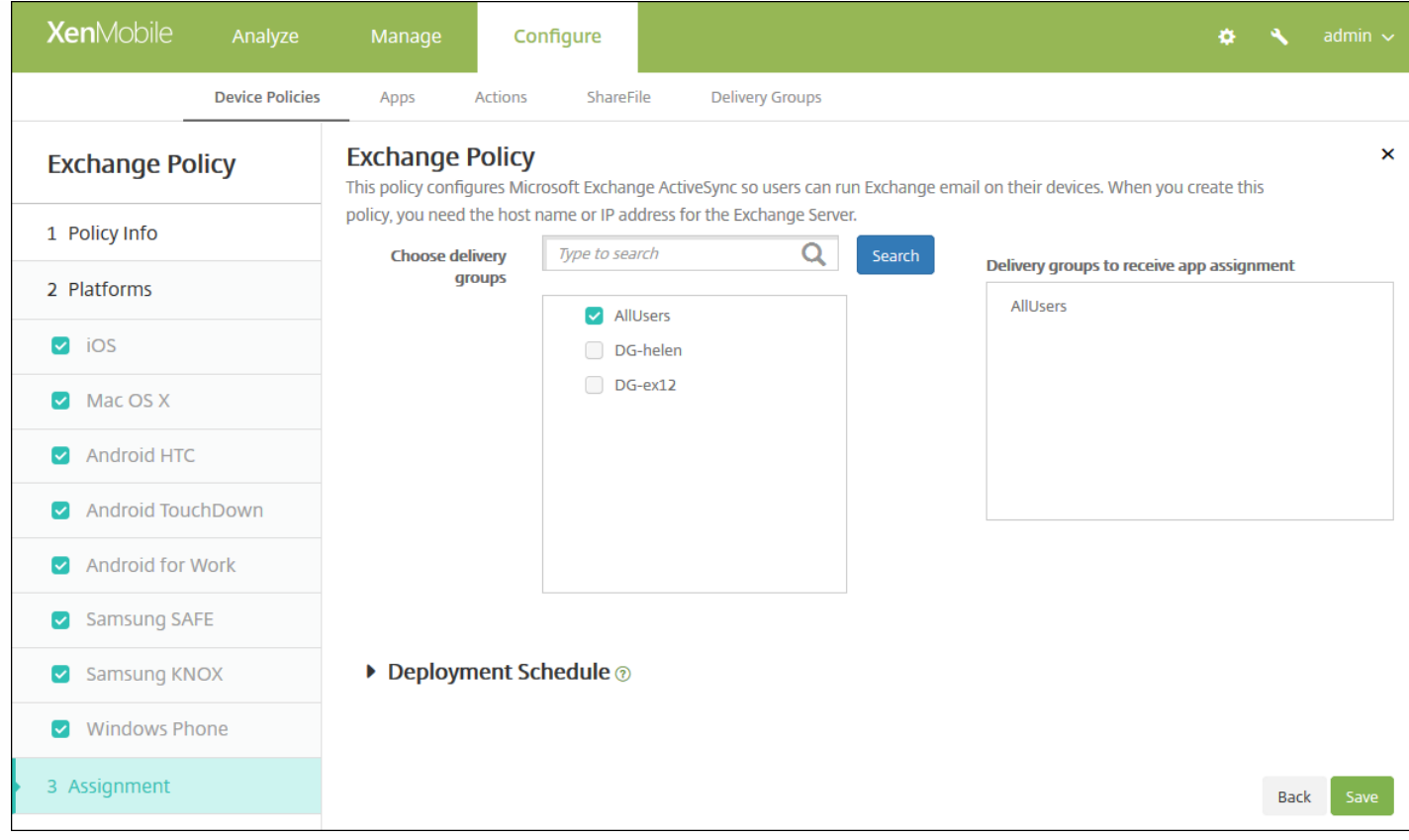

9. 在选择交付组旁边,键入以查找交付组, 或在列表中选择一个或多个要向其分配策略的交付组。 选择的组显示在用于接收应 用程序分配的交付组列表中。

10. 展开部署计划, 然后配置以下设置:

- 在部署旁边,单击开以计划部署,或单击关以阻止部署。 默认选项为开。 如果选择关,无需配置其他选项。
- 在部署计划旁边,单击立即或稍后。 默认选项为立即。
- 如果单击稍后,请单击日历图标,然后选择部署的日期和时间。
- 在部署条件旁边,单击每次连接时或单击仅当之前的部署失败时。 默认选项为每次连接时。
- 在为始终启用的连接部署旁边,单击开或关。 默认选项为关。

### 注意:

- 已在设置 > 服务器属性中配置了计划后台部署密钥的情况下此选项适用。 始终启用选项不适用于 iOS 设备。
- 配置的部署计划对所有平台相同。 您所做的更改适用于所有平台, 为始终启用的连接部署除外, 它不适用于 iOS。

11. 单击保存。

# 组织信息设备策略

Nov 29, 2016

可以在 XenMobile 中添加设备策略以指定贵组织从 XenMobile 推送到 iOS 设备的警报消息信息。 此策略适用于 iOS 7 及更高 版本的设备。

1. 在 XenMobile 控制台中,单击配置 **>** 设备策略。 此时将显示设备策略页面。

2. 单击添加。 此时将显示添加新策略对话框。

3. 单击更多,然后在最终用户下,单击组织信息。 此时将显示 **Organization Info Policy**(组织信息策略)页面。

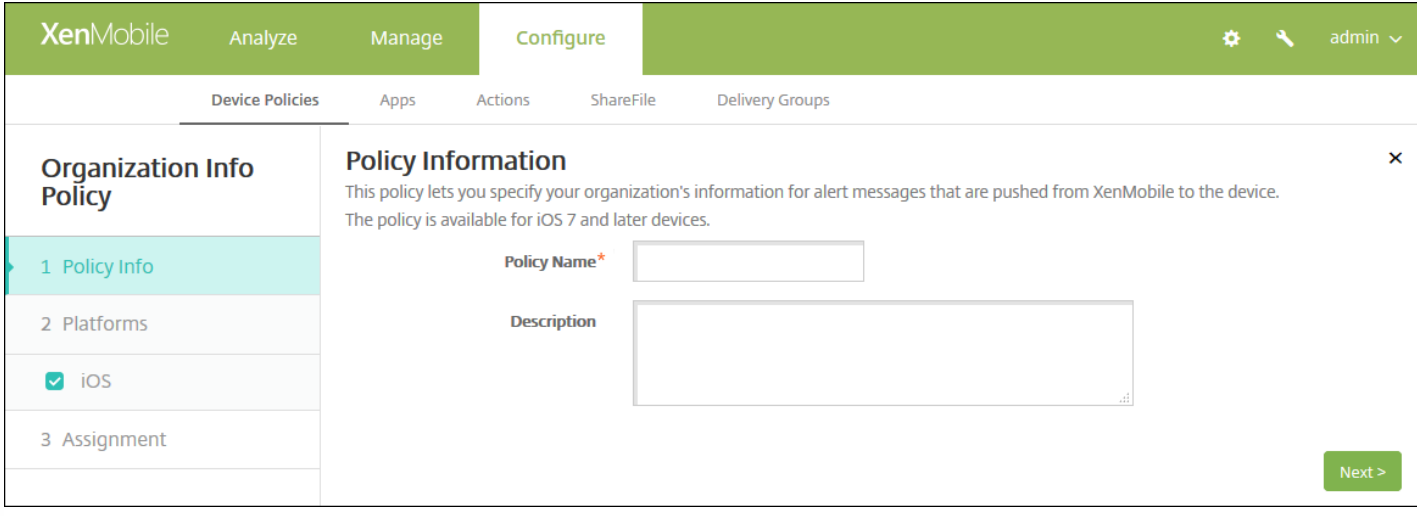

4. 在策略信息窗格中,输入以下信息:

- 策略名称:键入策略的描述性名称。
- 说明:如有需要,请键入策略的说明。

5. 单击下一步。 此时将显示 **iOS** 平台信息页面。

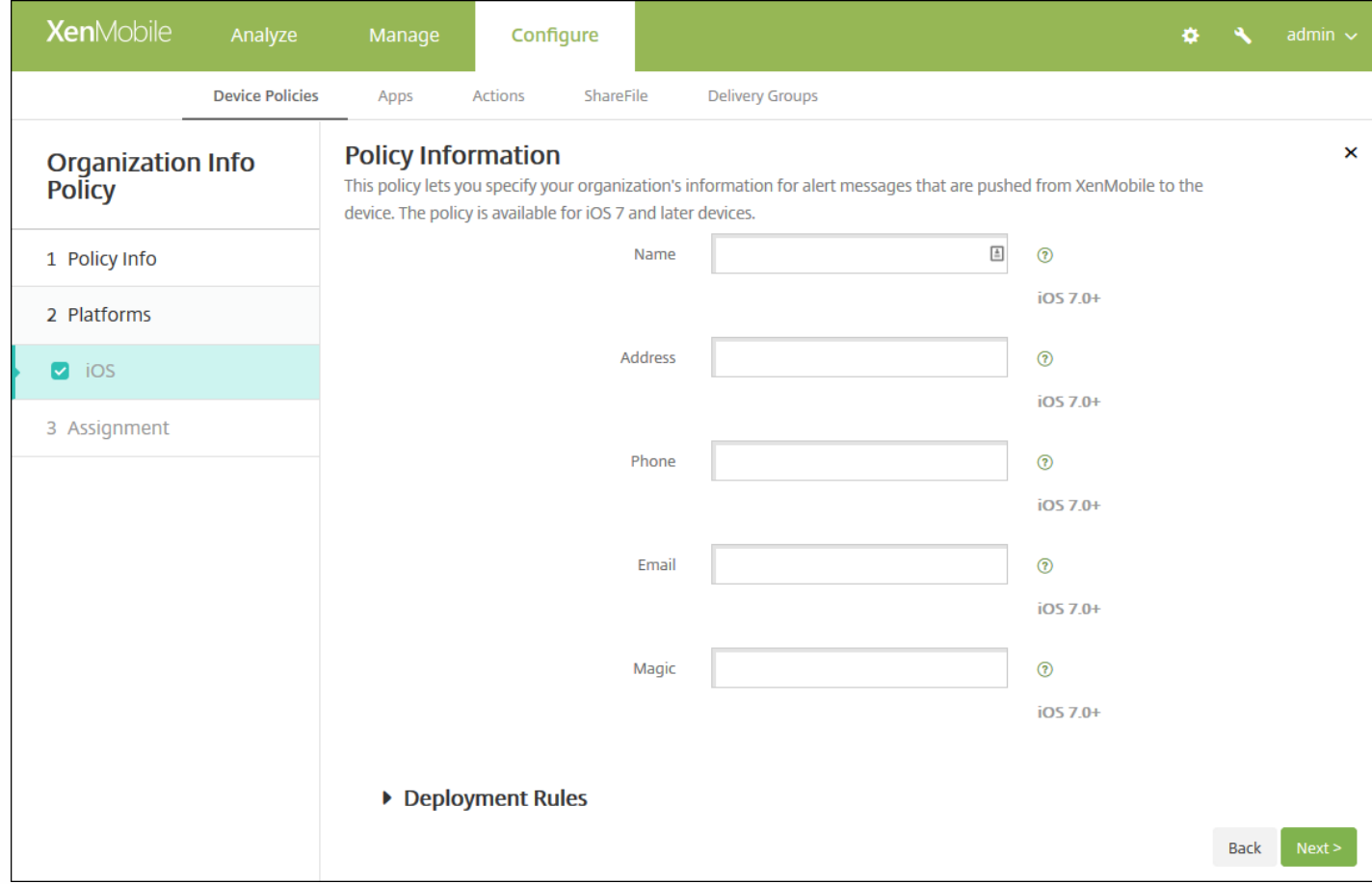

- 名称:键入运行 XenMobile 的组织的名称。
- 地址:键入组织的地址。
- 电话:键入组织的技术支持电话号码。
- 电子邮件:键入技术支持电子邮件地址。
- 魔术字:键入用于描述组织托管的服务的单词或短语。

#### 7. 配置部署规则

8. 单击下一步。 此时将显示组织信息策略分配页面。

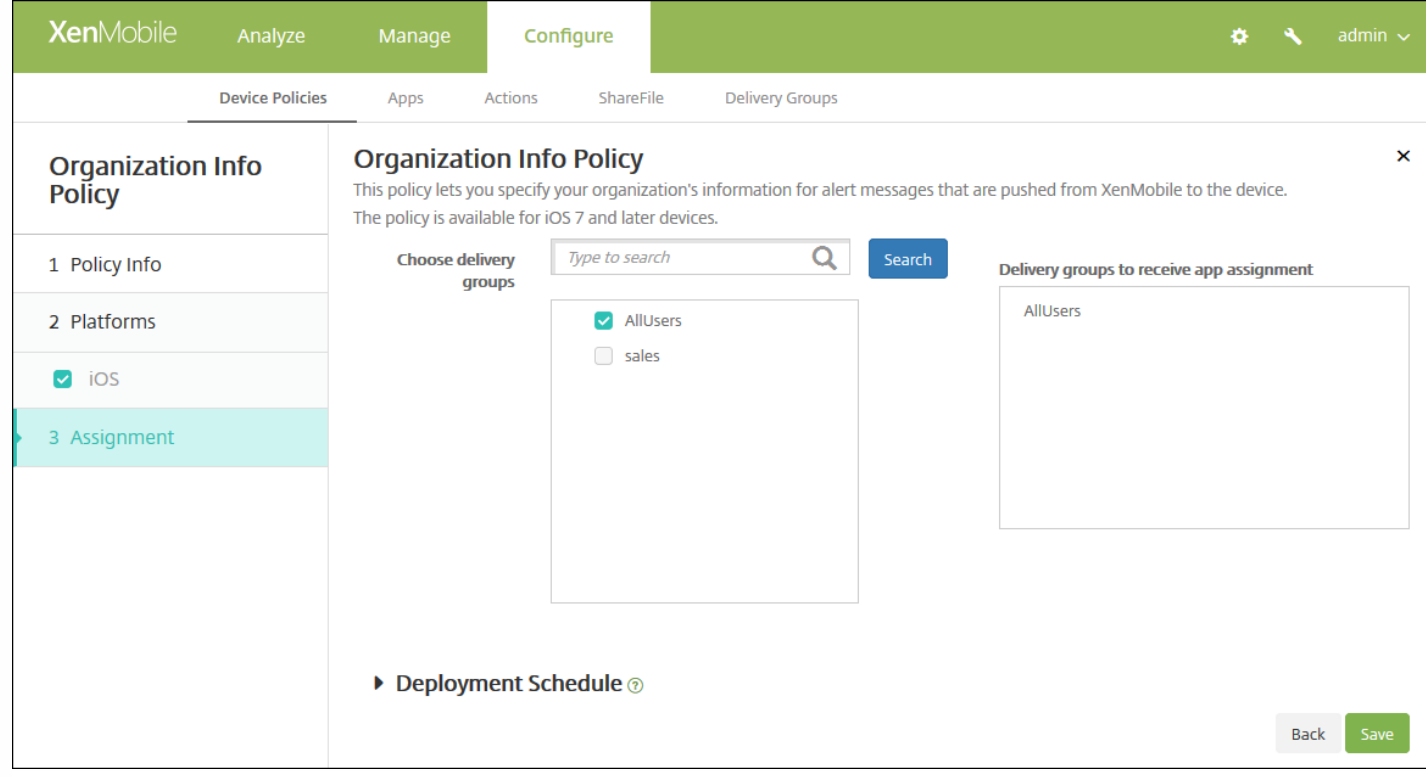

9. 在选择交付组旁边,键入以查找交付组,或在列表中选择一个或多个要向其分配策略的交付组。 选择的组显示在用于接收应 用程序分配的交付组列表中。

10. 展开部署计划, 然后配置以下设置:

- 在部署旁边,单击开以计划部署,或单击关以阻止部署。 默认选项为开。 如果选择关, 无需配置其他选项。
- 在部署计划旁边,单击立即或稍后。 默认选项为立即。
- 如果单击稍后,请单击日历图标,然后选择部署的日期和时间。
- 在部署条件旁边,单击每次连接时或单击仅当之前的部署失败时。 默认选项为每次连接时。
- 在为始终启用的连接部署旁边,单击开或关。 默认选项为关。

注意:

- 已在设置 > 服务器属性中配置了计划后台部署密钥的情况下此选项适用。 始终启用选项不适用于 iOS 设备。
- 配置的部署计划对所有平台相同。您所做的更改适用于所有平台, 为始终启用的连接部署除外, 它不适用于 iOS。

11. 单击保存。

# 通行码设备策略

Nov 29, 2016

可以根据贵组织的标准在 XenMobile 中创建通行码策略。 可以要求在用户设备上输入通行码,并且可以设置各种格式和通行 码规则。 您可以为 iOS、Mac OS X、Android、Samsung KNOX、Android for Work、Windows Phone 和 Windows Desktop/Tablet 创建策略。 每种平台需要一组不同的值,本文将对此进行介绍。

iOS [设置](http://docs.citrix.com/zh-cn/xenmobile/10-4/policies/passcode-policy.html#par_anchortitle_ea64)

Mac OS X [设置](http://docs.citrix.com/zh-cn/xenmobile/10-4/policies/passcode-policy.html#par_anchortitle_663f)

[Android](http://docs.citrix.com/zh-cn/xenmobile/10-4/policies/passcode-policy.html#par_anchortitle_ee39) 设置

[Samsung](http://docs.citrix.com/zh-cn/xenmobile/10-4/policies/passcode-policy.html#par_anchortitle_d3cc) KNOX 设置

[Android](http://docs.citrix.com/zh-cn/xenmobile/10-4/policies/passcode-policy.html#par_anchortitle_84f0) for Work 设置

[Windows](http://docs.citrix.com/zh-cn/xenmobile/10-4/policies/passcode-policy.html#par_anchortitle_4b25) Phone 设置

Windows [Desktop/Tablet](http://docs.citrix.com/zh-cn/xenmobile/10-4/policies/passcode-policy.html#par_anchortitle_698d) 设置

1. 在 XenMobile 控制台中,单击配置 **>** 设备策略。 此时将显示设备策略页面。

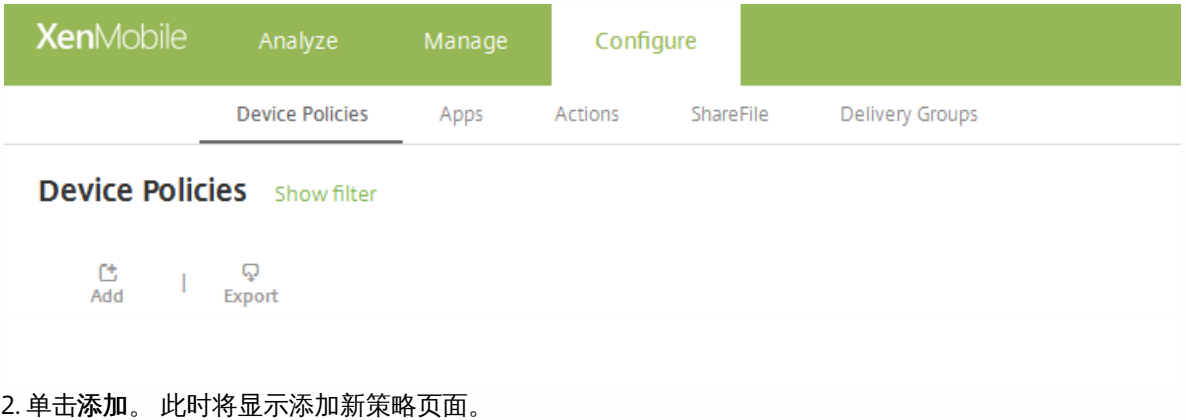

3. 单击通行码。 此时将显示通行码策略信息页面。

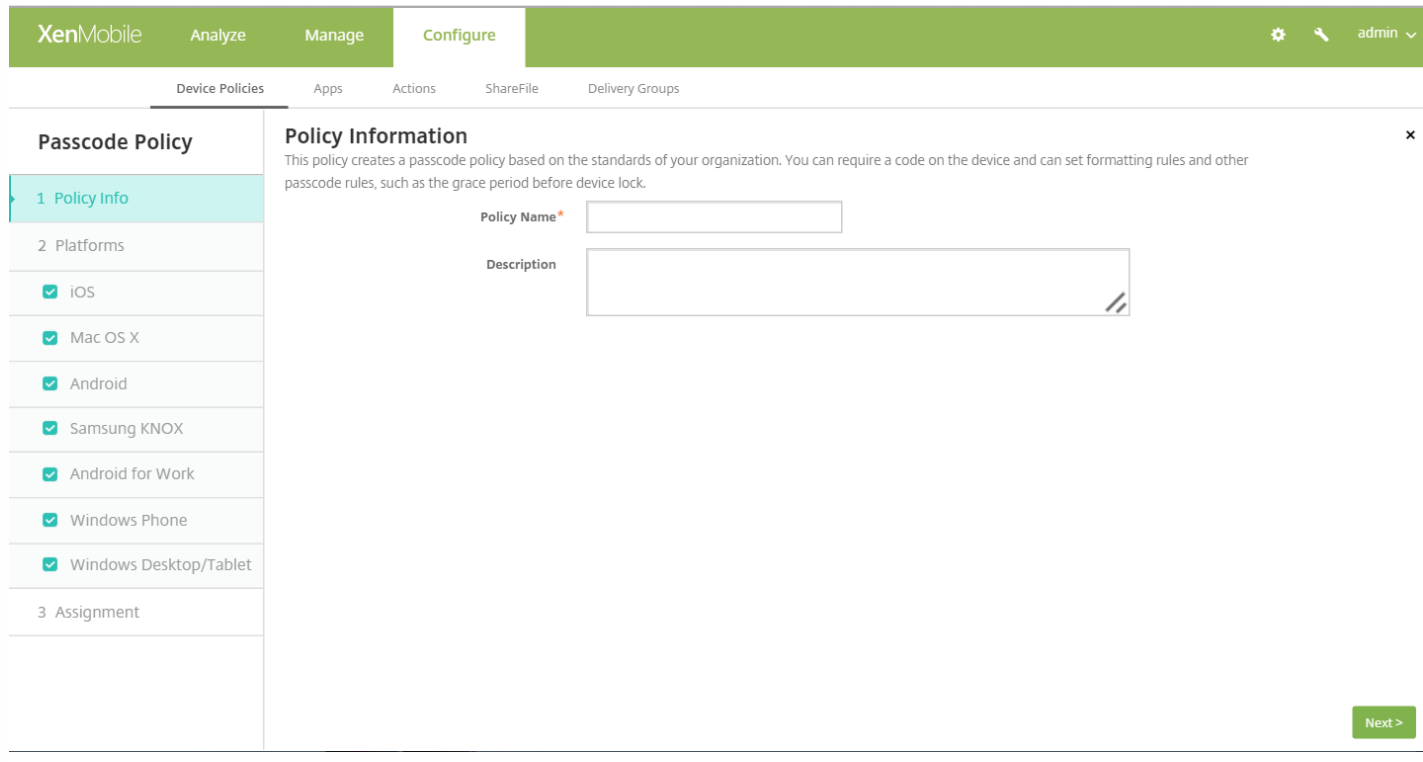

4. 在策略信息窗格中,输入以下信息:

- 策略名称:键入策略的描述性名称。
- 说明:(可选)键入策略的说明。

5. 单击下一步。 此时将显示平台页面。

6. 在平台下面,选择要添加的平台。 如果只为一个平台配置,请取消选中其他平台。

完成对平台设置的配置后,请参阅步骤 7 以了解如何设置此平台的部署规则。

配置 iOS 设置

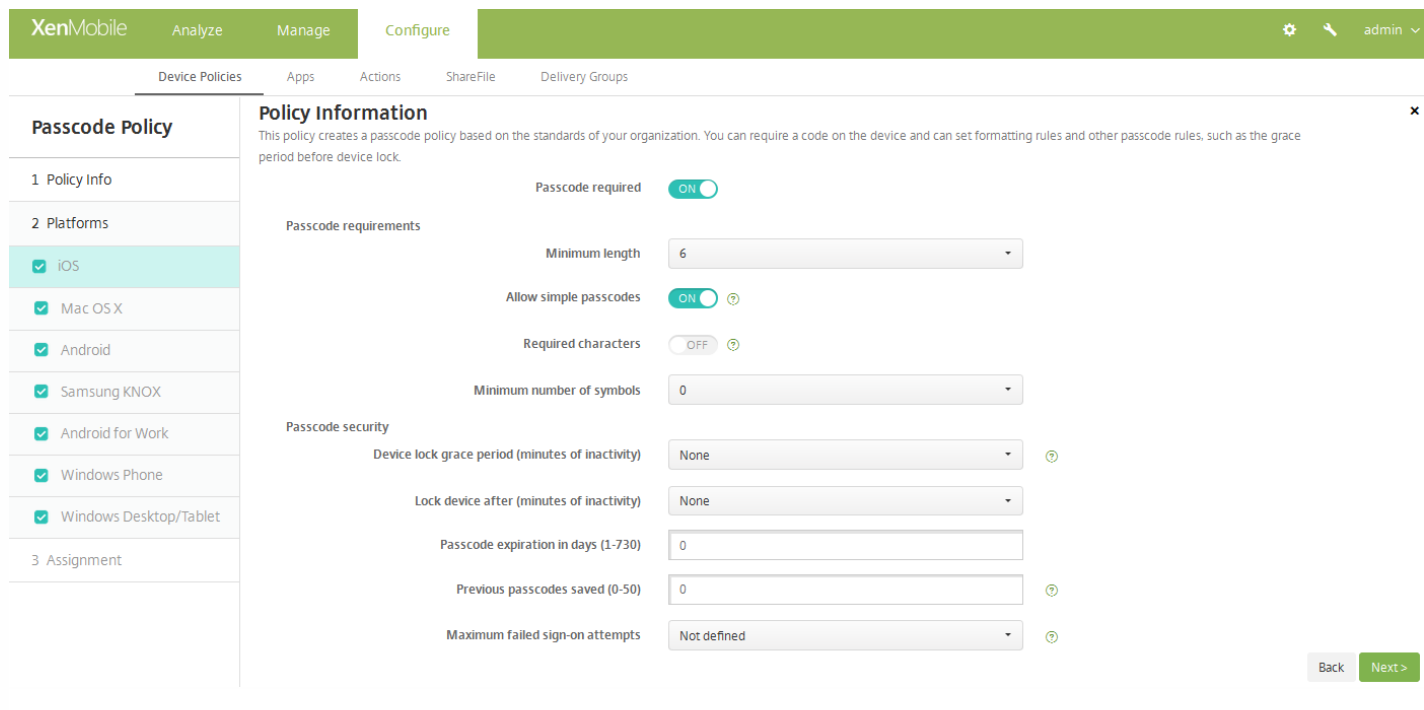

- 需要通行码:选择此选项以要求输入通行码并显示 iOS 通行码设备策略的配置选项。 页面将展开以允许您配置通行码要 求、通行码安全性和策略设置的相关设置。
- 通行码要求
	- 最小长度: 在列表中, 单击通行码的最小长度。 默认值为 6。
	- 允许使用简单通行码:选择是否允许使用简单通行码。 简单通行码是指重复或连续的字符集。 默认值为开。
	- 需含字符:选择是否要求通行码至少包含一个字母。 默认值为关。
	- 符号数下限:在列表中,单击通行码必须包含的符号数量。 默认值为 **0**。
- 通行码安全
	- 设备锁定宽限期(不活动分钟):在列表中,单击用户必须输入通行码以解锁锁定设备之前的时间长度。 默认值为无。
	- 此时间后锁定设备**(**不活动分钟数**)**:在列表中,单击设备在锁定之前可以不活动的时间长度。 默认值为"无"。
	- 通行码有效期限(1 730 天) : 键入有效天数,超过此天数后,通行码将过期。 有效值为 1-730。 默认值为 0,表示通行 码永不过期。
	- 保存的以前用过的密码数量(0-50):键入要保存的使用过的密码数量。 用户无法使用在此列表中找到的任何密码。 有效 值为 0–50。 默认值为 **0**,表示用户可以重复使用密码。
	- 失败登录尝试次数上限:在列表中,单击用户在成功登录之前可以失败的次数,超过此次数后,设备将被完全擦除。 默 认值为未定义。
- 策略设置
	- 在删除策略旁边,单击选择日期或删除前保留时间**(**天**)**。
	- 如果单击选择日期,请单击日历以选择具体删除日期。
	- 在允许用户删除策略列表中,单击始终、需要密码或从不。
	- 如果单击需要密码,在 **Removal password**(删除密码)旁边,键入必需的密码。

配置 Mac OS X 设置

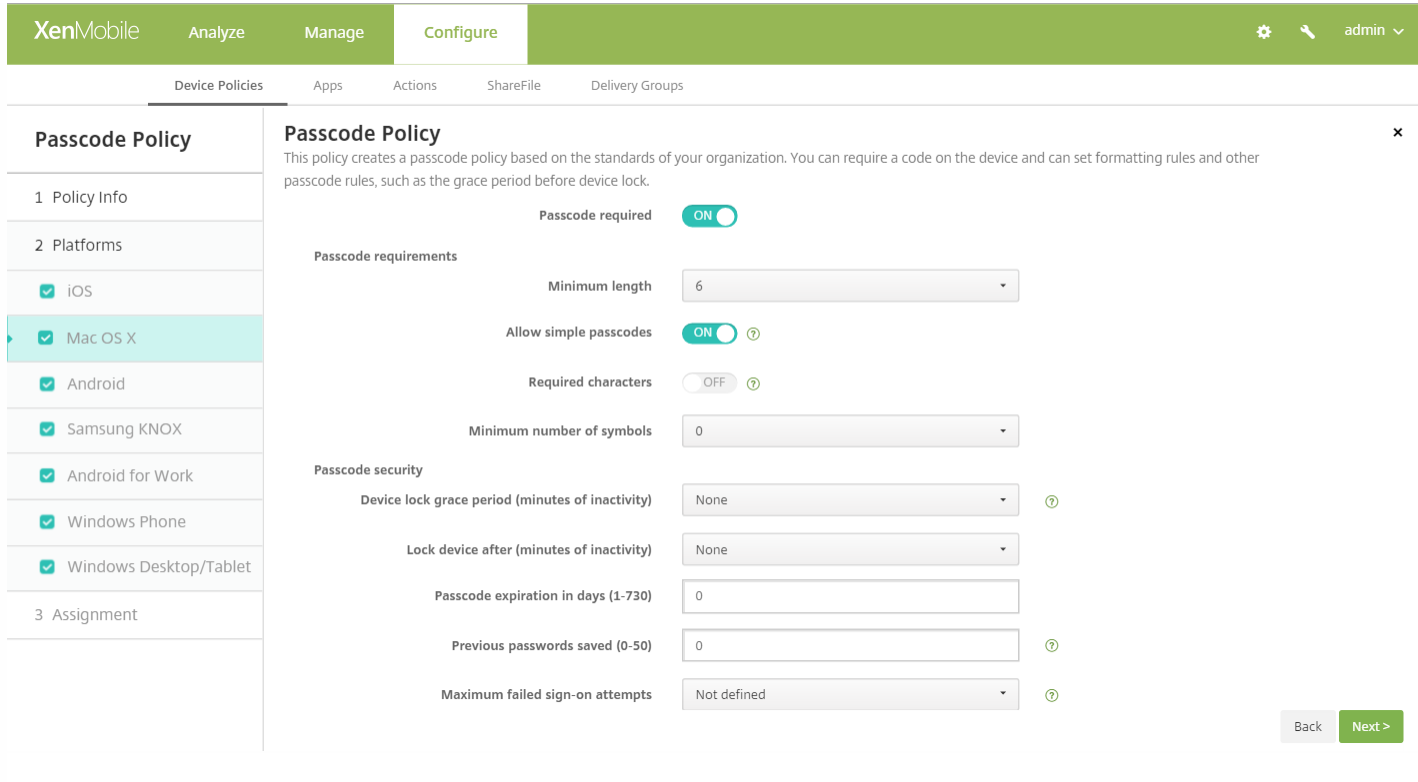

- 需要通行码:选择此选项以要求输入通行码并显示 iOS 通行码设备策略的配置选项。 页面将展开以允许您配置通行码要 求、通行码安全性和策略设置的相关设置。
- 如果未启用需要通行码,请在尝<mark>试登录失败后的延迟时间(分钟)</mark>旁边,键入允许用户重新输入其通行码之前延迟的分钟数。
- 如果启用需要通行码,可以配置以下设置:
- 通行码要求
	- 最小长度:在列表中,单击通行码的最小长度。 默认值为 **6**。
	- 允许使用简单通行码:选择是否允许使用简单通行码。 简单通行码是指重复或连续的字符集。 默认值为开。
	- 需含字符: 选择是否要求通行码至少包含一个字母。 默认值为关。
	- 符号数下限:在列表中,单击通行码必须包含的符号数量。 默认值为 **0**。
- 通行码安全
	- 设备锁定宽限期(不活动分钟):在列表中,单击用户必须输入通行码以解锁锁定设备之前的时间长度。 默认值为无。
	- 此时间后锁定设备(不活动分钟数):在列表中,单击设备在锁定之前可以不活动的时间长度。 默认值为无。
	- 通行码有效期限(1 730 天):键入有效天数,超过此天数后,通行码将过期。 有效值为 1-730。 默认值为 0,表示通行 码永不过期。
	- 保存的以前用过的密码数量(0-50):键入要保存的使用过的密码数量。 用户无法使用在此列表中找到的任何密码。 有效 值为 0–50。 默认值为 **0**,表示用户可以重复使用密码。
	- 失败登录尝试次数上限:在列表中,单击用户在成功登录之前可以失败的次数,超过此次数后,设备将被锁定。 默认值 为未定义。
	- 尝**试登录失败后的延迟时间(分钟)**:键入允许用户重新输入其通行码之前延迟的分钟数。
- 策略设置
	- 在删除策略旁边,单击选择日期或删除前保留时间**(**天**)**。
	- 如果单击选择日期,请单击日历以选择具体删除日期。
	- 在允许用户删除策略列表中,单击始终、需要密码或从不。
	- 如果单击需要密码,在 Removal password (删除密码) 旁边,键入必需的密码。

● 在配置文件作用域旁边,单击用户或系统。 默认值为用户。 此选项仅适用于 OS X 10.7 及更高版本。

### 配置 Android 设置

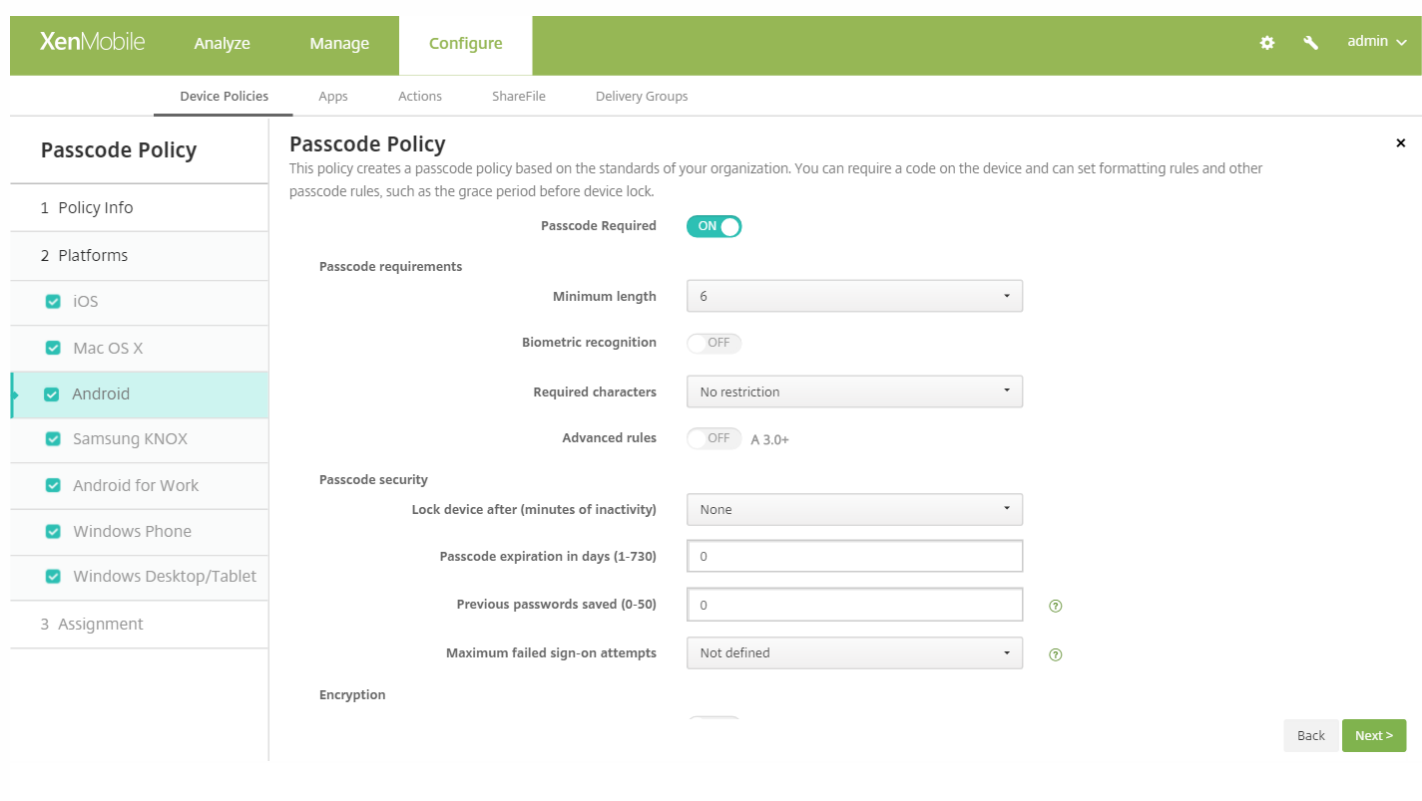

配置以下设置:

注意:Android 的默认设置为关。

- 需要通行码:选择此选项以要求输入通行码并显示 Android 通行码设备策略的配置选项。 页面将展开以允许您配置通行码要 求、通行码安全性、加密和 Samsung SAFE 的相关设置。
- 通行码要求
	- 最小长度: 在列表中, 单击通行码的最小长度。 默认值为 6。
	- 生物特征识别:选择是否启用生物特征识别。 如果启用此选项,需含字符字段将隐藏。 默认值为关。
	- 需含字符:在列表中,单击"无限制"、"数字和字母"、"仅限数字"或"仅限字母"以配置通行码的组成方式。 默认值为"无限 制"。
	- 高级规则: 选择是否应用高级通行码规则。 此选项适用于 Android 3.0 及更高版本。 默认值为关。
	- 启用高级设置时,请在下面每个列表中,单击通行码必须包含的下列各字符类型的最小数量:
		- 符号: 符号的最小数量。
		- 字母:字母的最小数量。
		- 小写字母的最小数量。
		- 大写字母 : 大写字母的最小数量。
		- 数字或符号的最小数量。
		- 数字:数字的最小数量。
- 通行码安全
	- 此时间后锁定设备(不活动分钟数):在列表中,单击设备在锁定之前可以不活动的时间长度。 默认值为无。
	- 通行码有效期限(1 730 天):键入有效天数,超过此天数后,通行码将过期。 有效值为 1-730。 默认值为 0,表示通行 码永不过期。
- 保**存的以前用过的密码数量(0-50)**:键入要保存的使用过的密码数量。 用户无法使用在此列表中找到的任何密码。 有效 值为 0–50。 默认值为 **0**,表示用户可以重复使用密码。
- 失败登录尝试次数上限:在列表中,单击用户在成功登录之前可以失败的次数,超过此次数后,设备将被擦除。 默认值 为未定义。
- 加密
	- 启用加密:选择是否启用加密。 此选项适用于 Android 3.0 及更高版本。 无论需要通行码设置为何,此选项都可用。

注意:要加密其设备,用户必须首先具有充电电池并将此设备接通电源一个小时或更长时间,以便进行加密。 如果 中断加密过程,可能会丢失其设备上的部分或全部数据。 设备加密后,过程无法逆转,除非执行出厂重置,但这样 会擦除设备上的所有数据。

- **Samsung SAFE**
	- 对所有用户使用相同的通行码:选择是否对所有用户使用相同的通行码。 默认值为关。 此设置仅适用于 Samsung SAFE 设备,无论需要通行码设置为何,此选项都可用。
	- 启用对所有用户使用相同的通行码时,在通行码字段键入供所有用户使用的通行码。
	- 如果启用需要通行码,可以配置以下 Samsung SAFE 设置:
		- 更改的字符:键入以前的通行码中用户必须更改的字符数量。 默认值为 **0**。
		- 字符可以出现的次数:键入某个字符可以在通行码中出现的最大次数。 默认值为 **0**。
		- 字母序列长度:键入通行码中字母序列的最大长度。 默认值为 **0**。
		- 数字序列长度:键入通行码中数字序列的最大长度。 默认值为 **0**。
		- 允许用户将密码设为可见:选择用户是否可以将通行码设为可见。 默认值为开。
		- 禁止的字符:可以创建禁止的字符串以阻止用户使用 password、pwd、welcome、123456、111111 等很容易被猜到 的不安全字符串。 对于要拒绝的每个字符串,请单击添加并执行以下操作:
			- 禁止的字符:键入用户不可以使用的字符串。
			- 单击保存以添加字符串,或单击取消以取消添加字符串。

注意:要删除现有字符串,请将鼠标悬停在包含此列表的行上方,然后单击右侧的垃圾箱图标。 此时将显示 确认对话框。 单击删除以删除列表,或单击取消以保留此列表。

要编辑现有字符串,请将鼠标悬停在包含此列表的行上方,然后单击右侧的铅笔图标。更改列表,然后单 击保存以保存更改的列表,或单击取消以保持列表不更改。

配置 Samsung KNOX 设置

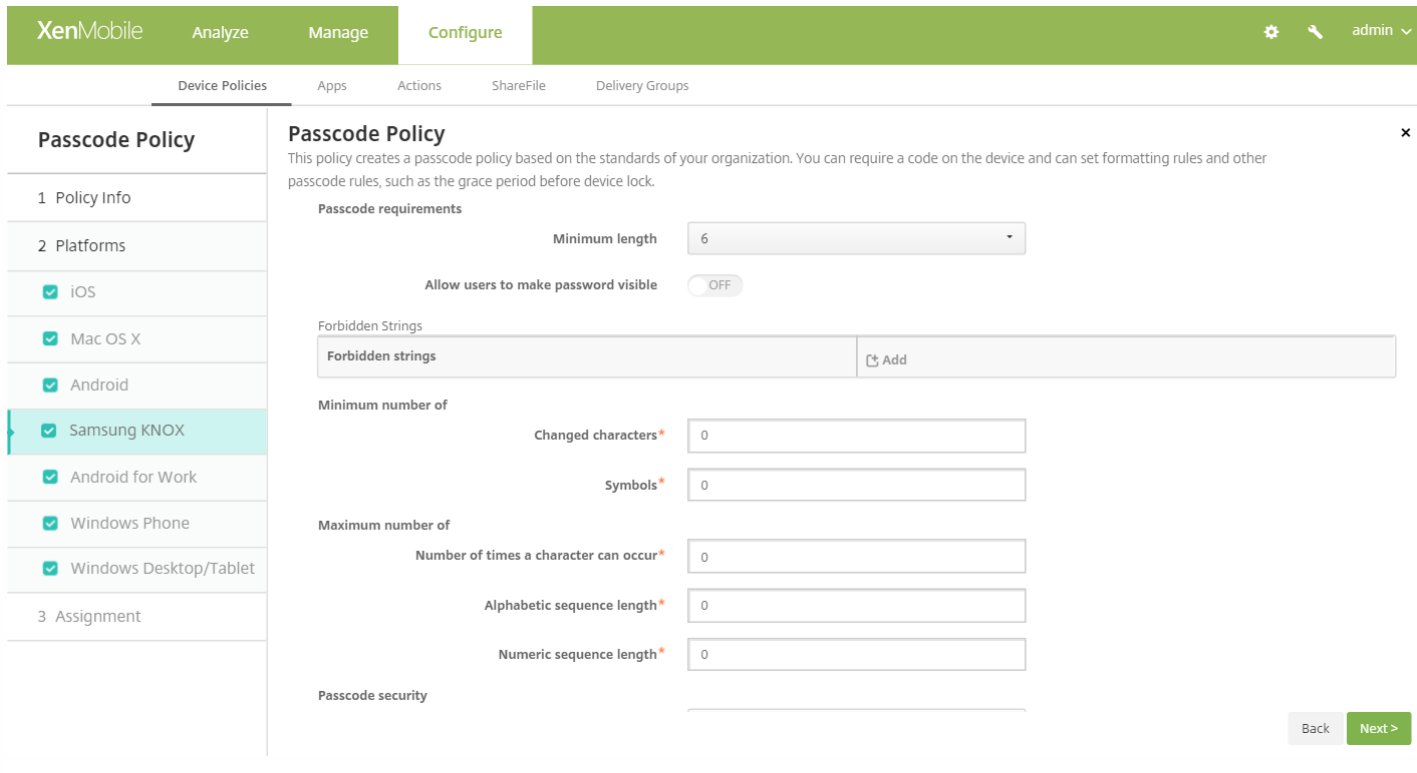

- 通行码要求
	- 最小长度:在列表中,单击通行码的最小长度。 默认值为 **6**。
	- 允许用户将密码设为可见:选择是否允许用户将密码设为可见。
	- 禁止的字符:可以创建禁止的字符串以阻止用户使用 password、pwd、welcome、123456、111111 等很容易被猜到的 不安全字符串。 对于要拒绝的每个字符串,请单击"添加"并执行以下操作:
		- 禁止的字符:键入用户不可以使用的字符串。
		- 单击保存以添加字符串,或单击取消以取消添加字符串。

注意:要删除现有字符串,请将鼠标悬停在包含此列表的行上方,然后单击右侧的垃圾箱图标。 此时将显示确认对 话框。 单击删除以删除列表, 或单击取消以保留此列表。

要编辑现有字符串,请将鼠标悬停在包含此列表的行上方,然后单击右侧的铅笔图标。 更改列表,然后单击保存以 保存更改的列表,或单击取消以保持列表不更改。

- 最小数目
	- 更改的字符:键入以前的通行码中用户必须更改的字符数量。 默认值为 **0**。
	- 符号:键入通行码中所需符号的最小数量。 默认值为 **0**。
- 最大数目
	- 字符可以出现的次数:键入某个字符可以在通行码中出现的最大次数。 默认值为 **0**。
	- 字母序列长度:键入通行码中字母序列的最大长度。 默认值为 0。
	- 数字序列长度:键入通行码中数字序列的最大长度。 默认值为 0。
- 通行码安全
	- 此时间后锁定设备(不活动分钟数):在列表中,单击设备在锁定之前可以不活动的秒数。 默认值为无。
	- 通行码有效期限(1 730 天) : 键入有效天数,超过此天数后,通行码将过期。 有效值为 1-730。 默认值为 0,表示通行 码永不过期。
- 保**存的以前用过的密码数量(0-50)**:键入要保存的使用过的密码数量。 用户无法使用在此列表中找到的任何密码。 有效 值为 0–50。 默认值为 **0**,表示用户可以重复使用密码。
- 如果超过失败登录尝试次数,设备将锁定: 在列表中,单击用户在成功登录之前能够失败的次数,超过此次数后,设备将 被锁定。 默认值为未定义。
- 如果超过失败登录尝试次数,设备将被擦除:在列表中,单击用户在成功登录之前能够失败的次数,超过此次数后,将从 设备中擦除 KNOX 容器(以及 KNOX 数据)。 擦除后, 用户需要重新初始化 KNOX 容器。默认设置为未定义。

#### 配置 Android for Work 设置

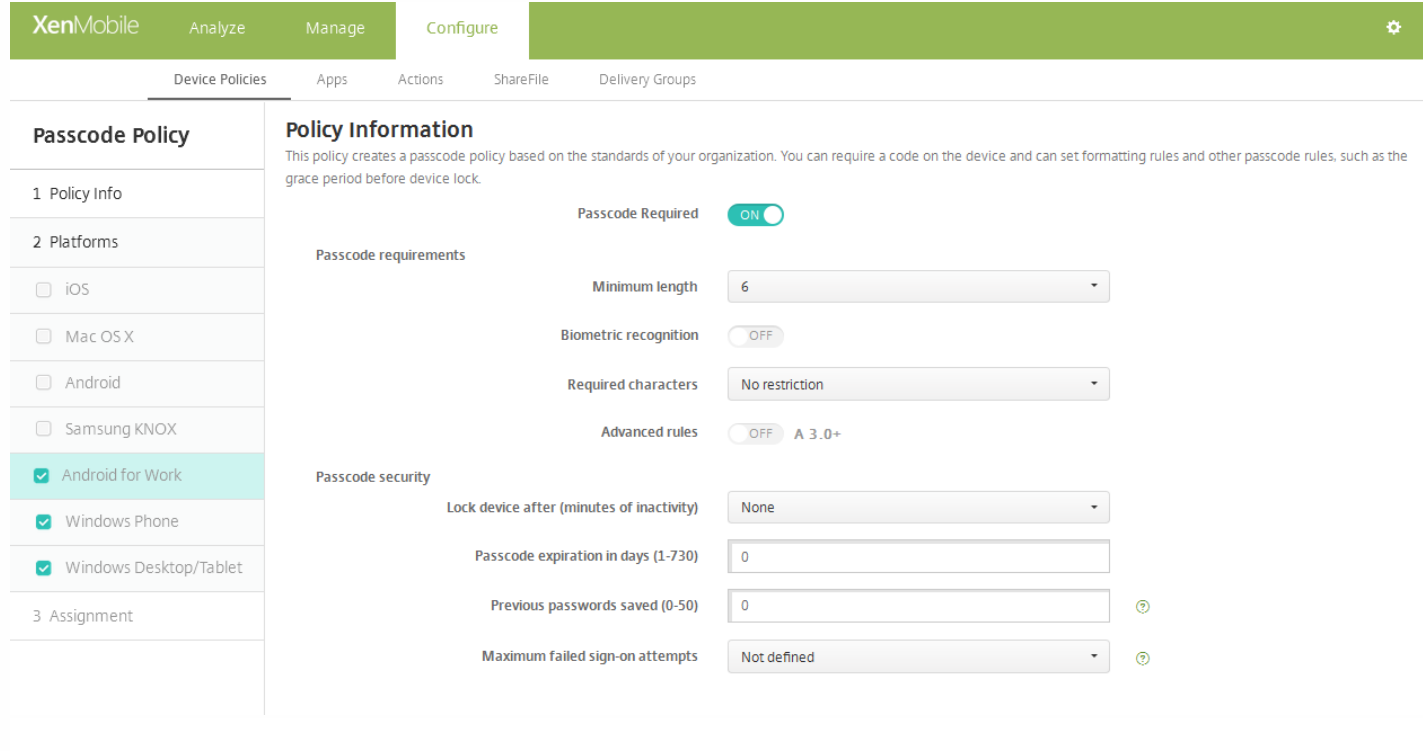

#### 配置以下设置:

- 需要通行码:选择此选项以要求输入通行码并显示 Android for Work 通行码设备策略的配置选项。 页面将展开以允许您配 置通行码要求和通行码安全性的相关设置。
- 通行码要求
	- 最小长度:在列表中,单击通行码的最小长度。 默认值为 **6**。
	- 生物特征识别:选择是否启用生物特征识别。 如果启用此选项,需含字符字段将隐藏。 默认值为关。 请注意,目前尚不 支持此功能。
	- 需含字符:在列表中,单击无限制、数字和字母、仅限数字或仅限字母以配置通行码的组成方式。 默认值为无限制。
	- 高级规则:选择是否应用高级通行码规则。 此选项不适用于 Android 5.0 之前的 Android 设备。 默认值为关。
	- 启用高级设置时,请在下面每个列表中,单击通行码必须包含的下列各字符类型的最小数量:
		- 符号: 符号的最小数量。
		- 字母:字母的最小数量。
		- 小写字母的最小数量。
		- 大写字母 : 大写字母的最小数量。
		- 数字或符号的最小数量。
		- 数字:数字的最小数量。
- 通行码安全
	- 此时间后锁定设备(不活动分钟数):在列表中,单击设备在锁定之前可以不活动的分钟数。 默认值为无。

https://docs.citrix.com © 1999-2017 Citrix Systems, Inc. All rights reserved. p.528

- 通行码有效期限(1 730 天):键入有效天数,超过此天数后,通行码将过期。 有效值为 1-730。 默认值为 0,表示通行 码永不过期。
- 保存的以前用过的密码数量(0-50):键入要保存的使用过的密码数量。 用户无法使用在此列表中找到的任何密码。 有效 值为 0–50。 默认值为 **0**,表示用户可以重复使用密码。
- 失败登录尝试次数上限: 在列表中, 单击用户在成功登录之前能够失败的次数, 超过此次数后, 将从设备中擦除 KNOX 容器(以及 KNOX 数据)。 擦除后,用户需要重新初始化 KNOX 容器。默认设置为未定义。

配置 Windows Phone 设置

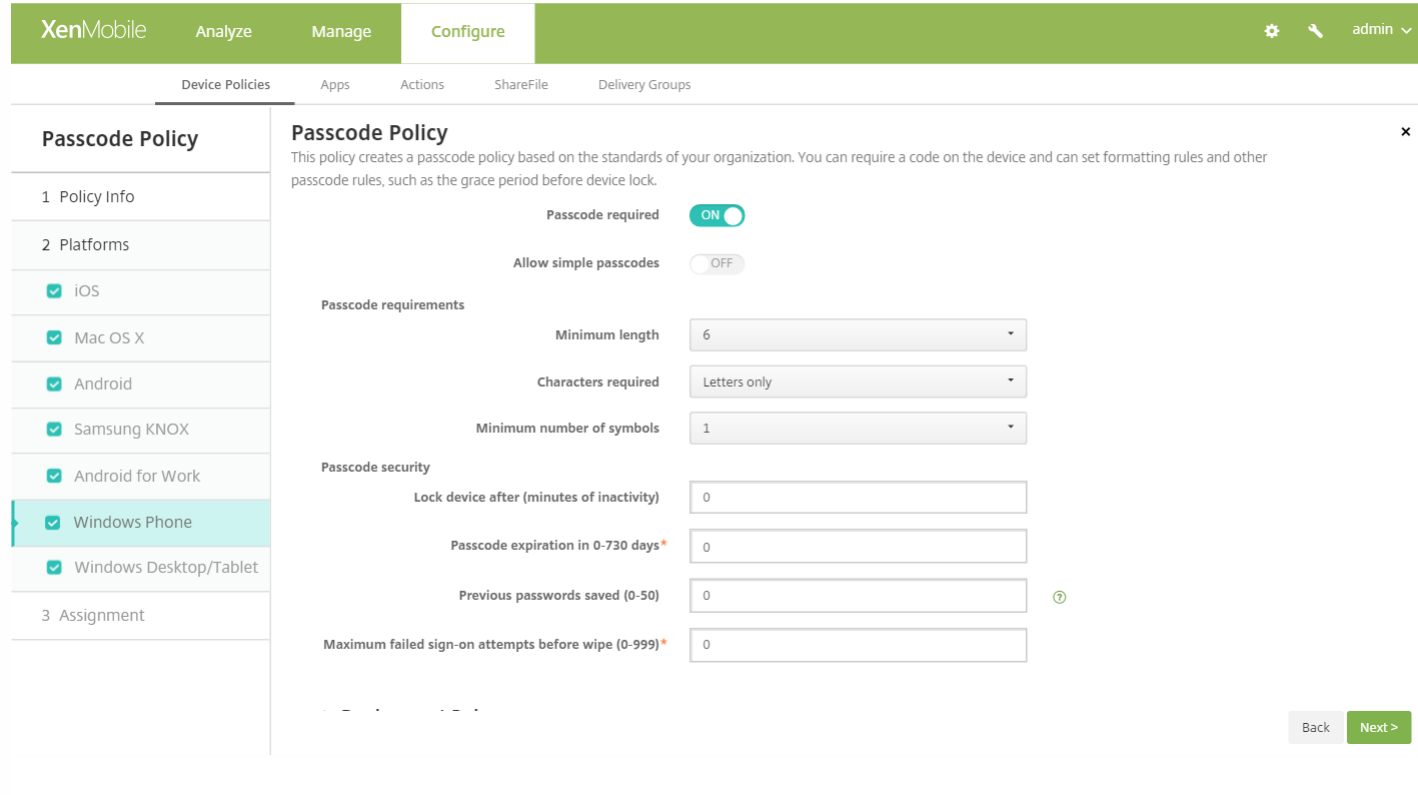

配置以下设置:

- 需要通行码:选择此选项将不要求提供 Windows Phone 设备的通行码。 默认设置为开,表示需要提供通行码。 禁用此设 置时,页面折叠,不再显示以下选项。
- 允许使用简单通行码:选择是否允许使用简单通行码。 简单通行码是指重复或连续的字符集。 默认值为关。
- 通行码要求
	- 最小长度: 在列表中, 单击通行码的最小长度。 默认值为 6。
	- 需含字符:在列表中单击数字或字母数字、仅限字母或仅限数字以配置通行码的组成方式。 默认值为仅限字母。
	- 符号数下限:在列表中,单击通行码必须包含的符号数量。 默认值为 **1**。
- 通行码安全
	- 此时间后锁定设备**(**不活动分钟数**)**:键入设备在锁定之前能够不活动的分钟数。 默认值为 **0**。
	- 通行码在 0 730 天内有效:键入有效天数,超过此天数后,通行码将过期。 有效值为 0-730。 默认值为 0,表示通行 码永不过期。
	- 保存的以前用过的密码数量(0-50):键入要保存的使用过的密码数量。 用户无法使用在此列表中找到的任何密码。 有效 值为 0–50。 默认值为 **0**,表示用户可以重复使用密码。
	- 擦除前的最大失败登录尝试次数(0 999):键入用户在成功登录之前能够失败的次数,超过此次数后,将擦除设备中的 企业数据。 默认值为 **0**。

# 配置 Windows Desktop/Tablet 设置

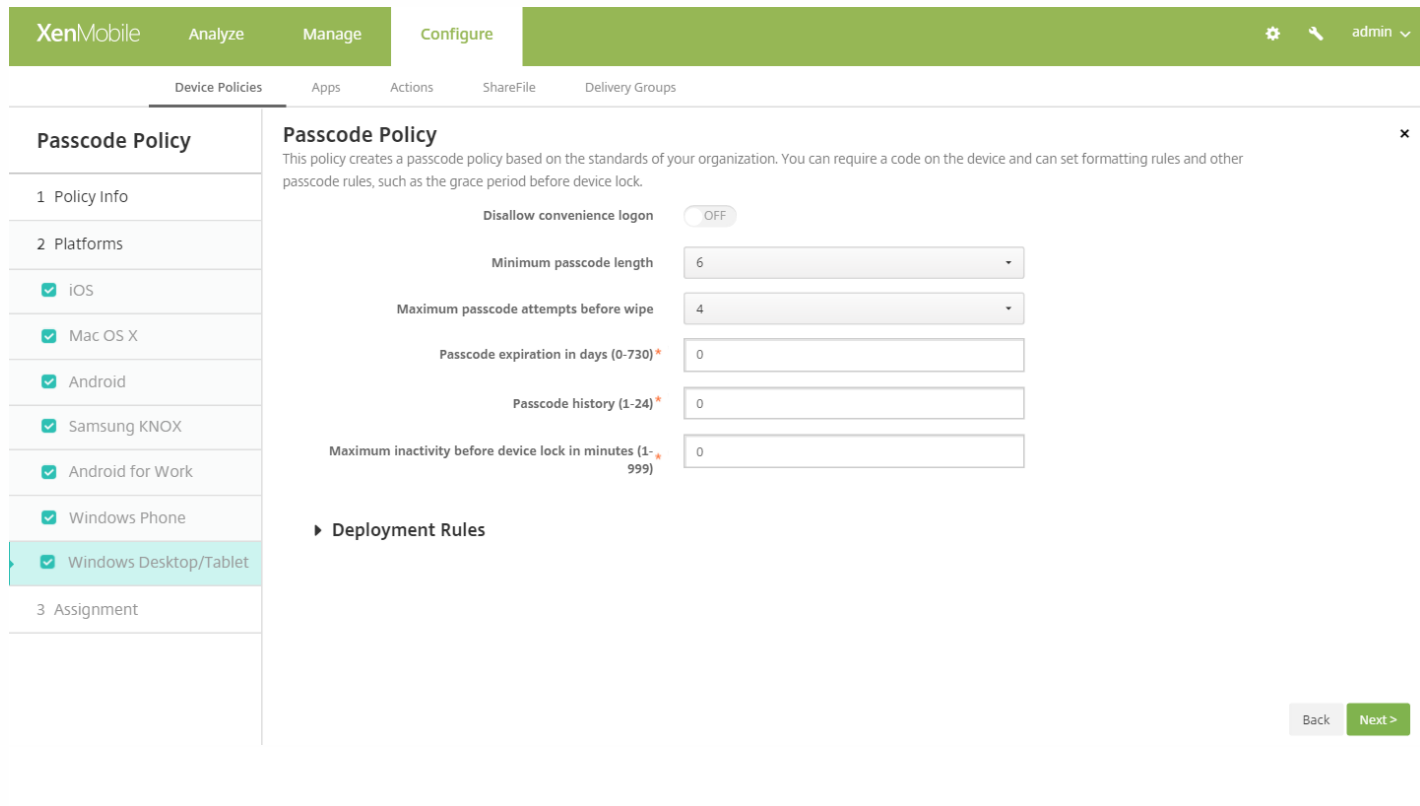

配置以下设置:

- 不允许便捷登录: 选择是否允许用户使用图片密码或生物统计登录访问其设备。默认值为关。
- 最小通行码长度:在列表中,单击通行码的最小长度。 默认值为 **6**。
- 擦除前的通行码尝试次数上限:在列表中,单击用户在成功登录之前可以失败的次数,超过此次数后,将擦除设备中的企业 数据。 默认值为 **4**。
- 通行码有效期限(0 730 天):键入有效天数,超过此天数后,通行码将过期。 有效值为 0-730。 默认值为 0,表示通行码 永不过期。
- 通行码历史记录: (1-24): 键入要保存的使用过的通行码数量。 用户无法使用在此列表中找到的任何通行码。 有效值为 1-24。 必须在此字段中输入介于 1 到 24 之间的数值。 默认值为 **0**。
- 设备锁定前的最长不活动时间(1 999 分钟):输入设备在锁定之前可以不活动的时间长度,单位为分钟。 有效值为 1-999。 必须在此字段中输入介于 1 到 999 之间的数值。 默认值为 **0**。

# 7. 配置部署规则

8. 单击下一步。 此时将显示通行码策略分配页面。

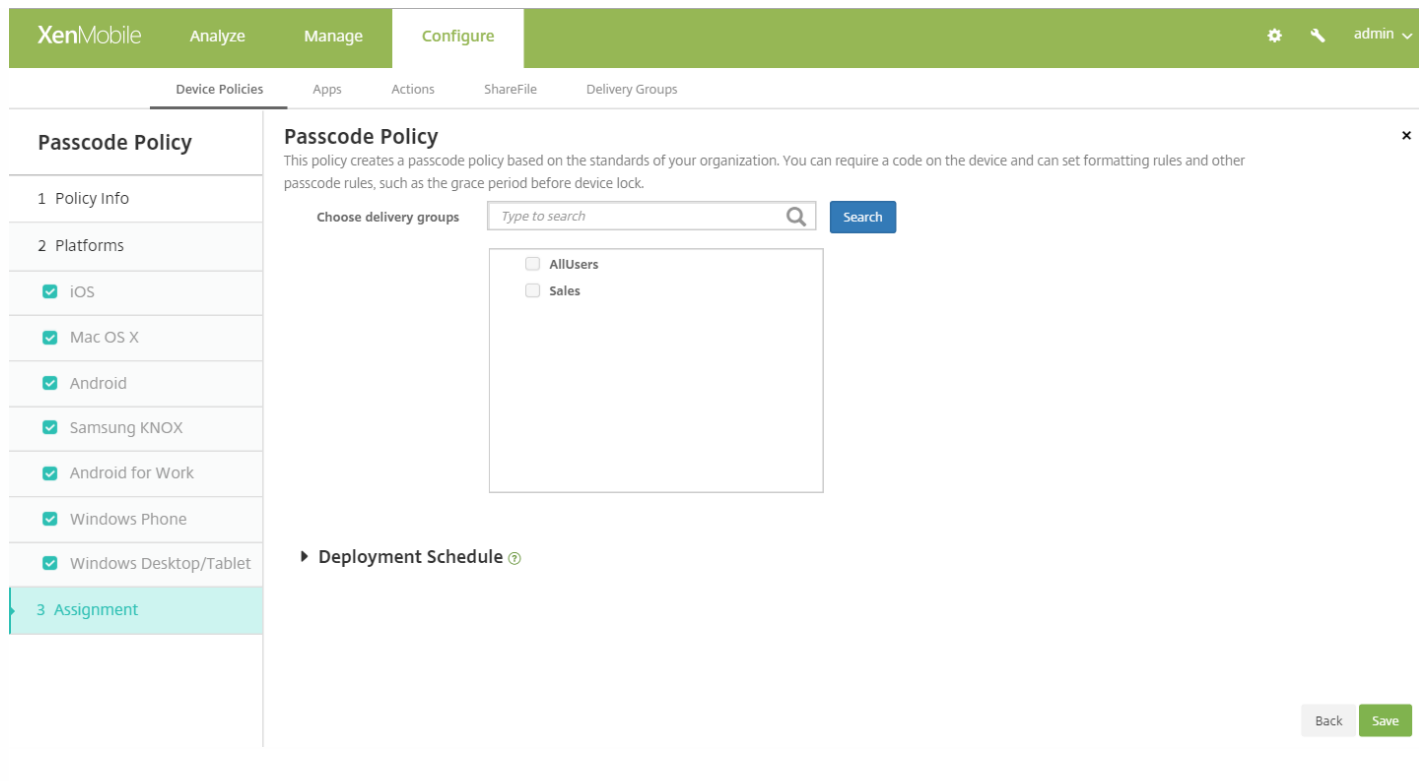

9. 在选择交付组旁边,键入以查找交付组,或在列表中选择一个或多个要向其分配策略的交付组。 选择的组显示在用于接收应 用程序分配的交付组列表中。

10. 展开部署计划, 然后配置以下设置:

- 在部署旁边,单击开以计划部署,或单击关以阻止部署。 默认选项为开。 如果选择关,无需配置其他选项。
- 在部署计划旁边,单击立即或稍后。 默认选项为立即。
- 如果单击稍后,请单击日历图标,然后选择部署的日期和时间。
- 在部署条件旁边,单击每次连接时或单击仅当之前的部署失败时。 默认选项为每次连接时。
- 在为始终启用的连接部署旁边,单击开或关。 默认选项为关。

#### 注意:

- 已在设置 > 服务器属性中配置了计划后台部署密钥的情况下此选项适用。 始终启用选项不适用于 iOS 设备。
- 配置的部署计划对所有平台相同。 您所做的更改适用于所有平台, 为始终启用的连接部署除外, 它不适用于 iOS。

11. 单击保存。

# 个人热点设备策略

Nov 29, 2016

当用户不在 WiFi 网络范围内,可以允许用户通过其 iOS 设备的个人热点功能,使用手机数据网络连接到 Internet。 iOS 7.0 及 以上版本支持此功能。

1. 在 XenMobile 控制台中,单击配置 **>** 设备策略。 此时将显示设备策略页面。

- 2. 单击添加。 此时将显示添加新策略页面。
- 3. 展开更多,然后在网络访问权限下,单击个人热点。 将显示个人热点策略信息页面。

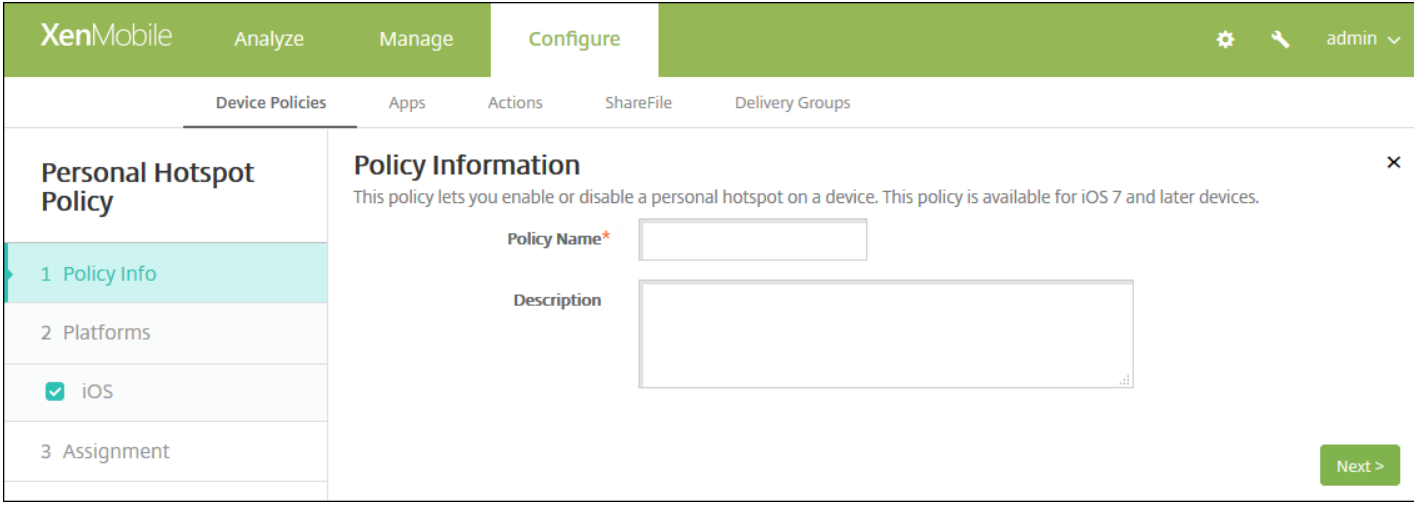

- 4. 在策略信息窗格中,输入以下信息:
- 策略名称:键入策略的描述性名称。
- 说明:(可选)键入策略的说明。
- 5. 单击下一步。 此时将显示 **iOS** 平台信息页面。

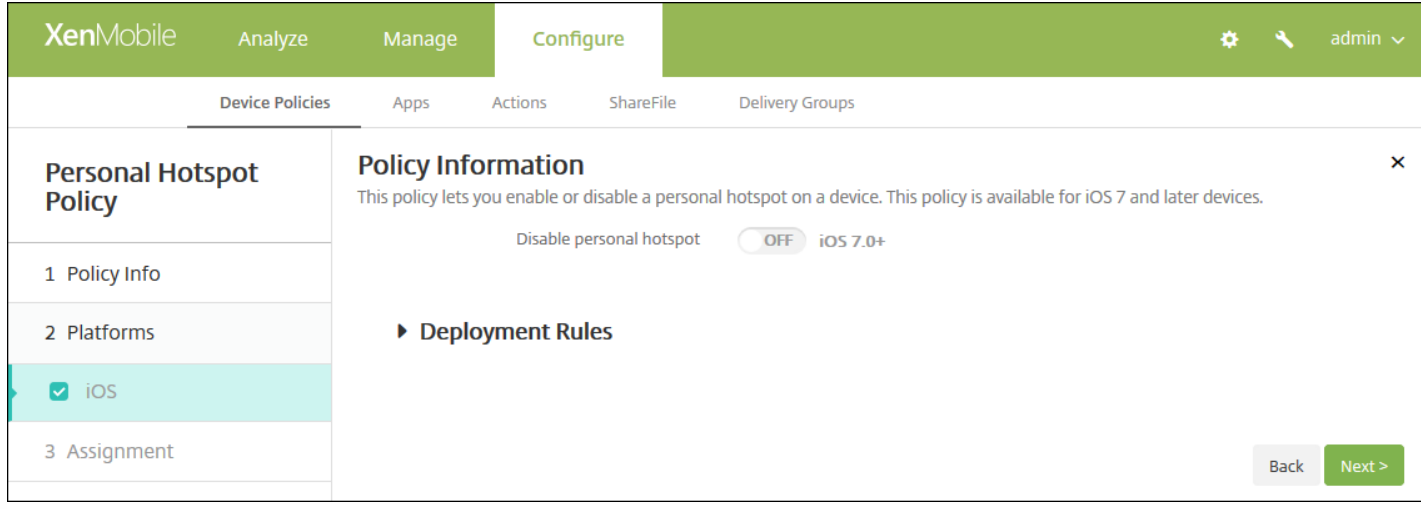

- 6. 配置以下设置:
- 禁用个人热点:选择是否在用户设备上禁用个人热点功能。 默认设置为关,即在用户设备上关闭个人热点。 此策略不禁用 该功能;用户仍可以在其设备上使用个人热点,但是部署此策略后,将关闭个人热点功能,因此默认情况下不打开此功能。

7. 配置部署规则

8. 单击下一步。 将显示个人热点策略分配页面。

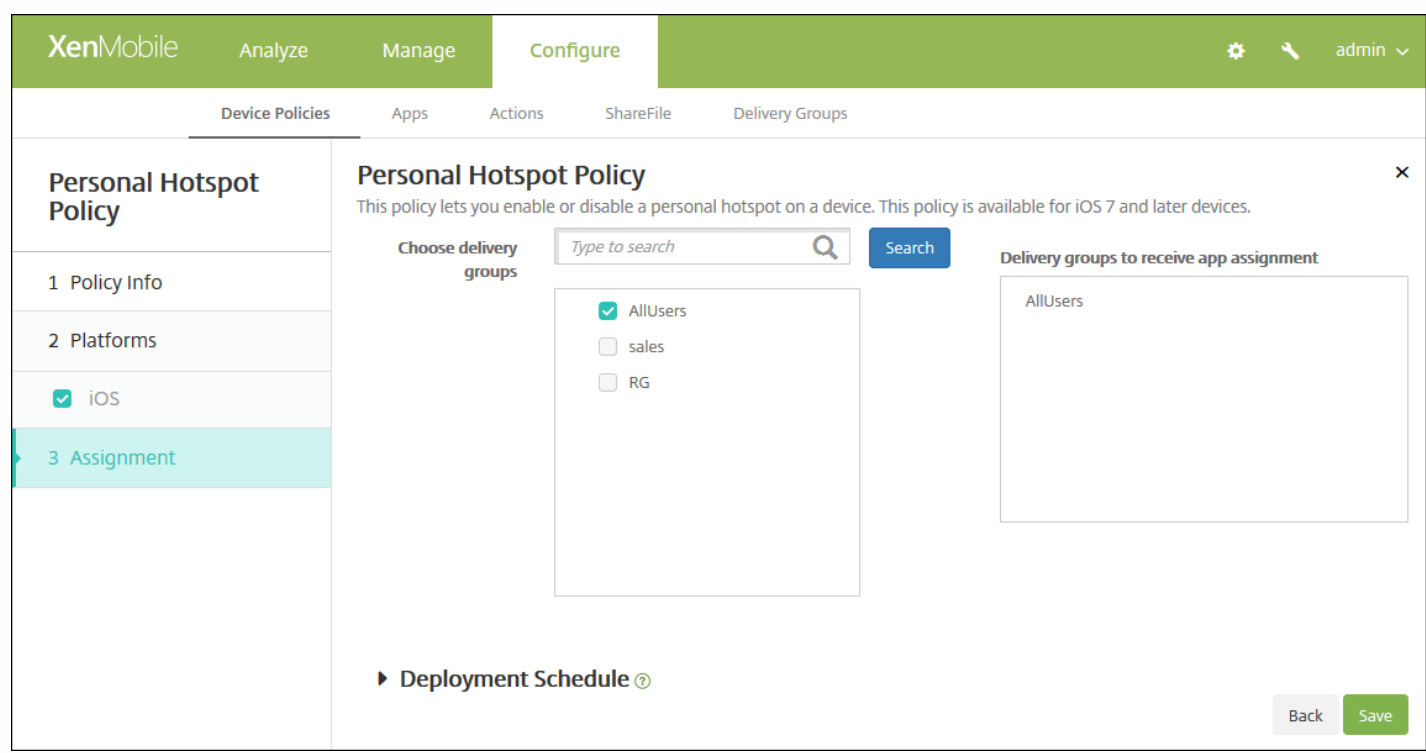

9. 在**选择交付组**旁边,键入以查找交付组,或在列表中选择一个或多个要向其分配策略的交付组。 选择的组显示在用于**接收应** 用程序分配的交付组列表中。

10. 展开部署计划, 然后配置以下设置:

- 在部署旁边,单击开以计划部署,或单击关以阻止部署。 默认选项为开。 如果选择关,无需配置其他选项。
- 在部署计划旁边,单击立即或稍后。 默认选项为立即。
- 如果单击稍后,请单击日历图标,然后选择部署的日期和时间。
- 在部署条件旁边,单击每次连接时或单击仅当之前的部署失败时。 默认选项为每次连接时。
- 在为始终启用的连接部署旁边,单击开或关。 默认选项为关。

#### 注意:

- 已在**设置 > 服务器属性**中配置了计划后台部署密钥的情况下此选项适用。 始终启用选项不适用于 iOS 设备。
- 配置的部署计划对所有平台相同。您所做的更改适用于所有平台, 为始终启用的连接部署除外, 它不适用于 iOS。

11. 单击保存。

# 配置文件删除设备策略

Nov 29, 2016

可以在 XenMobile 中创建应用程序配置文件删除设备策略。 此策略在部署时,将从用户的 iOS 或 Mac OS X 设备删除应用程 序配置文件。

1. 在 XenMobile 控制台中,单击配置 **>** 设备策略。 此时将显示设备策略页面。

2. 单击添加。 此时将显示添加新策略对话框。

3. 展开更多,然后在删除下面,单击配置文件删除。 将显示配置文件删除策略信息页面。

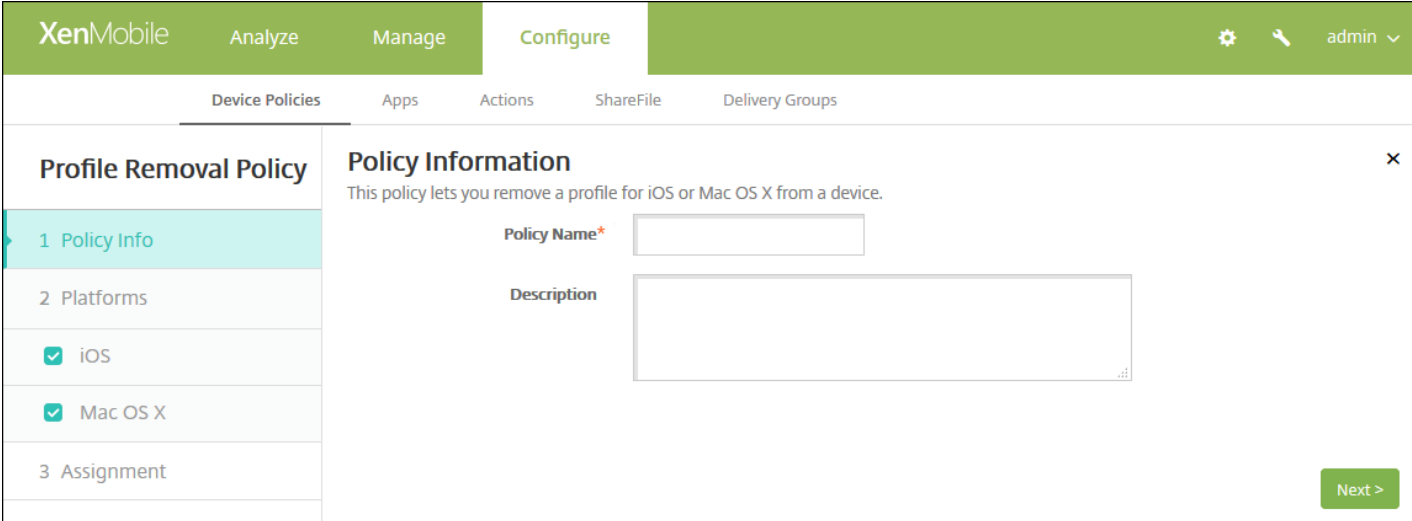

4. 在策略信息窗格中,键入以下信息:

- 策略名称:键入策略的描述性名称。
- 说明:键入策略的可选说明。

5. 单击下一步。 此时将显示平台页面。

6. 在平台下面,选择要添加的平台。 如果只为一个平台配置,请取消选中其他平台。

完成对平台设置的配置后,请参阅步骤 7 以了解如何设置此平台的部署规则。

配置 iOS 设置

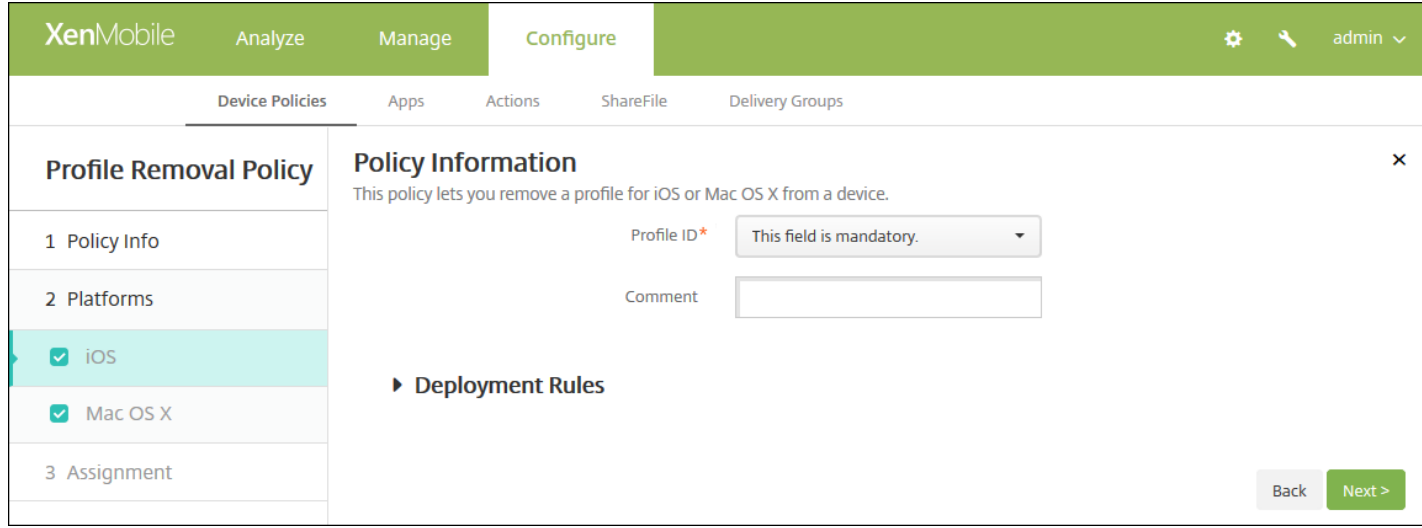

- 配置文件 **ID**:在列表中,单击应用程序配置文件 ID。 此字段为必填字段。
- 备注:键入可选备注。

# 配置 Mac OS X 设置

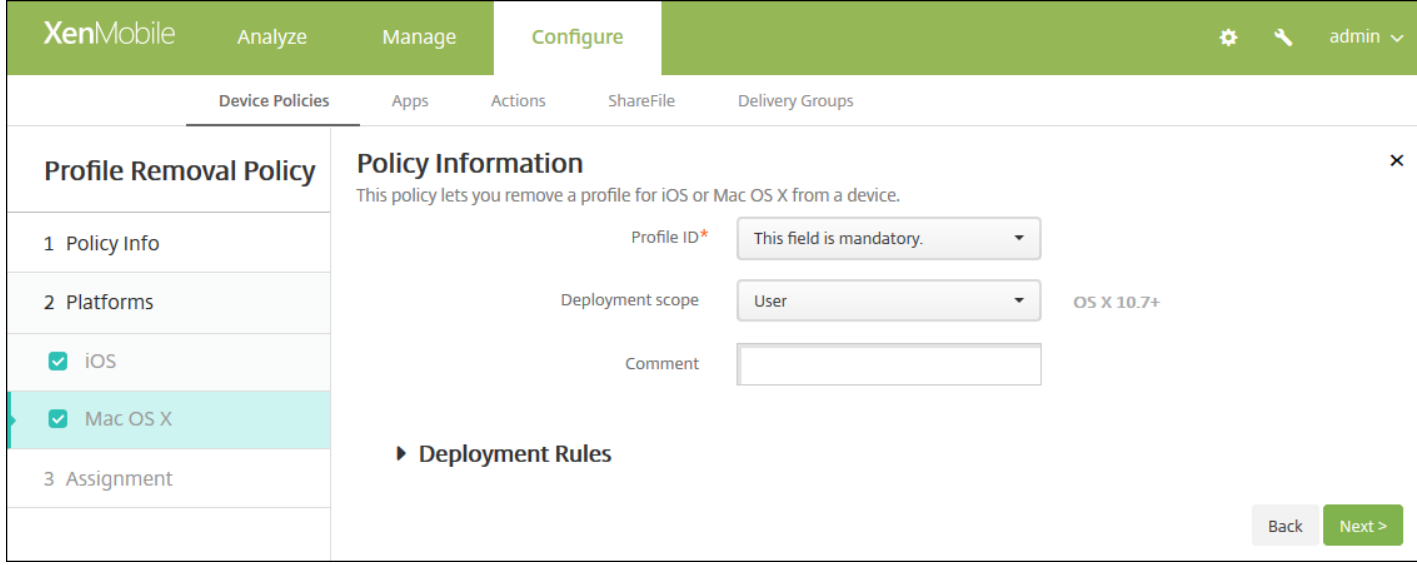

配置以下设置:

- 配置文件 ID: 在列表中, 单击应用程序配置文件 ID。 此字段为必填字段。
- 部署范围: 在列表中, 单击用户或系统。 默认值为用户。 此选项仅适用于 OS X 10.7 及更高版本。
- 备注:键入可选备注。

#### 7. 配置部署规则

8. 单击下一步。 将显示配置文件删除策略分配页面。

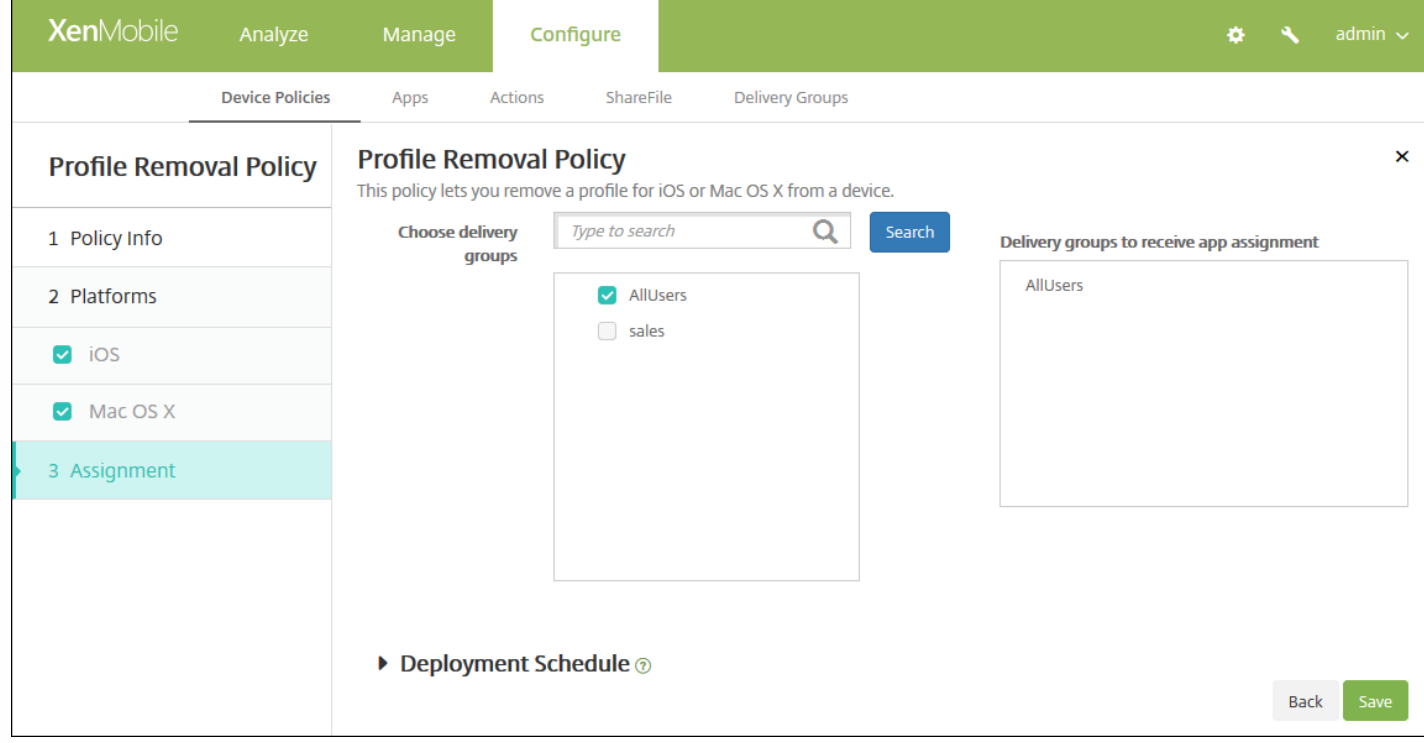

9. 在选择交付组旁边,键入以查找交付组,或在列表中选择一个或多个要向其分配策略的交付组。 选择的组显示在用于接收应 用程序分配的交付组列表中。

10. 展开部署计划, 然后配置以下设置:

- 在部署旁边,单击开以计划部署,或单击关以阻止部署。 默认选项为开。 如果选择关,无需配置其他选项。
- 在部署计划旁边,单击立即或稍后。 默认选项为立即。
- 如果单击稍后,请单击日历图标,然后选择部署的日期和时间。
- 在部署条件旁边,单击每次连接时或单击仅当之前的部署失败时。 默认选项为每次连接时。
- 在为始终启用的连接部署旁边,单击开或关。 默认选项为关。

注意:

- 已在**设置 > 服务器属性**中配置了计划后台部署密钥的情况下此选项适用。 始终启用选项不适用于 iOS 设备。
- 配置的部署计划对所有平台相同。您所做的更改适用于所有平台, 为始终启用的连接部署除外, 它不适用于 iOS。

11. 单击保存。

# 置备配置文件设备策略

Nov 29, 2016

开发或代码签名 iOS 企业应用程序时,通常包含企业分发置备配置文件,Apple 需要此配置文件才能允许应用程序在 iOS 设备 上运行。 如果置备配置文件缺失或已过期,用户轻按应用程序以将其打开时,应用程序将崩溃。

置备配置文件的主要问题是,它们在 Apple 开发人员门户上生成一年之后将过期,您必须跟踪用户注册的所有 iOS 设备上的所 有置备配置文件的过期日期。 跟踪过期日期不仅涉及到跟踪实际的过期日期,还要跟踪每个用户正在使用的应用程序版本。 有 两个解决方案:通过电子邮件向用户发送置备配置文件,或者将其放在 Web 门户上供下载和安装。 这些解决方案可行,但容 易出错,因为需要用户响应电子邮件中的说明,或访问 Web 门户并下载正确的配置文件,然后再进行安装。

要使此过程对用户透明,您可以在 XenMobile 使用设备策略来安装和删除置备配置文件。 在必要时删除缺失或过期的置备配 置文件并在用户设备上安装最新的配置文件,这样一来,只需轻按应用程序,即可将其打开并使用。

[创建置备配置文件策略之前,必须创建置备配置文件。](https://developer.apple.com/library/content/documentation/IDEs/Conceptual/AppStoreDistributionTutorial/CreatingYourTeamProvisioningProfile/CreatingYourTeamProvisioningProfile.html) 有关详细信息,请参阅 Apple 开发人员站点上的 Creating Provisioning Profiles(创建置备配置文件)。

1. 在 XenMobile 控制台中,单击配置 **>** 设备策略。 此时将显示设备策略页面。

2. 单击添加。 此时将显示添加新策略页面。

3. 展开更多,然后在应用程序下面,单击置备配置文件。 此时将显示置备配置文件策略信息页面。

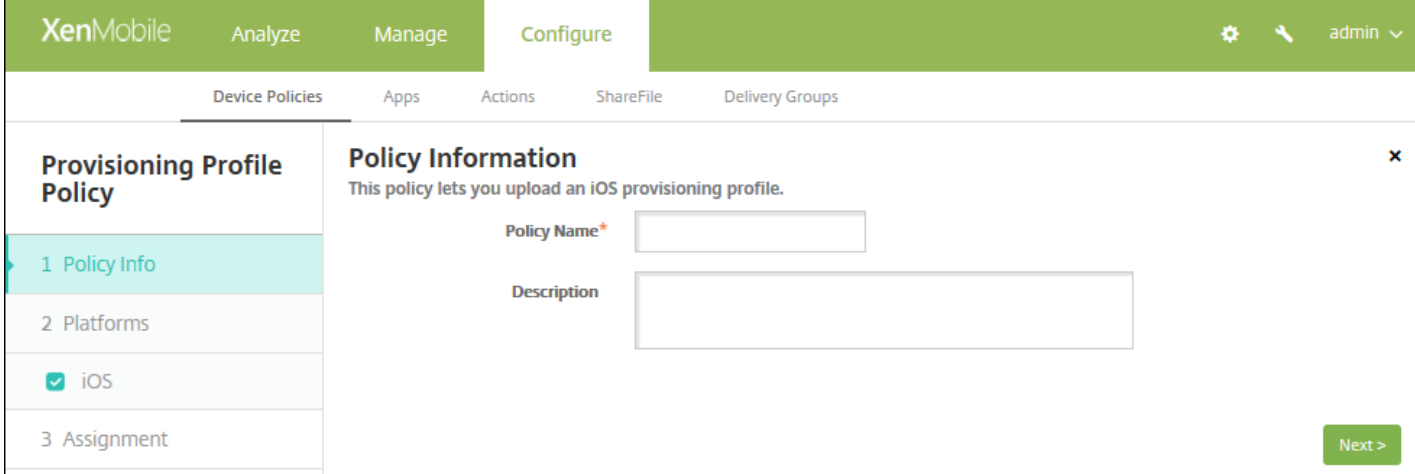

4. 在策略信息窗格中,输入以下信息:

- 策略名称:键入策略的描述性名称。
- 说明:(可选)键入策略的说明。

5. 单击下一步。 此时将显示 **iOS** 平台信息页面。

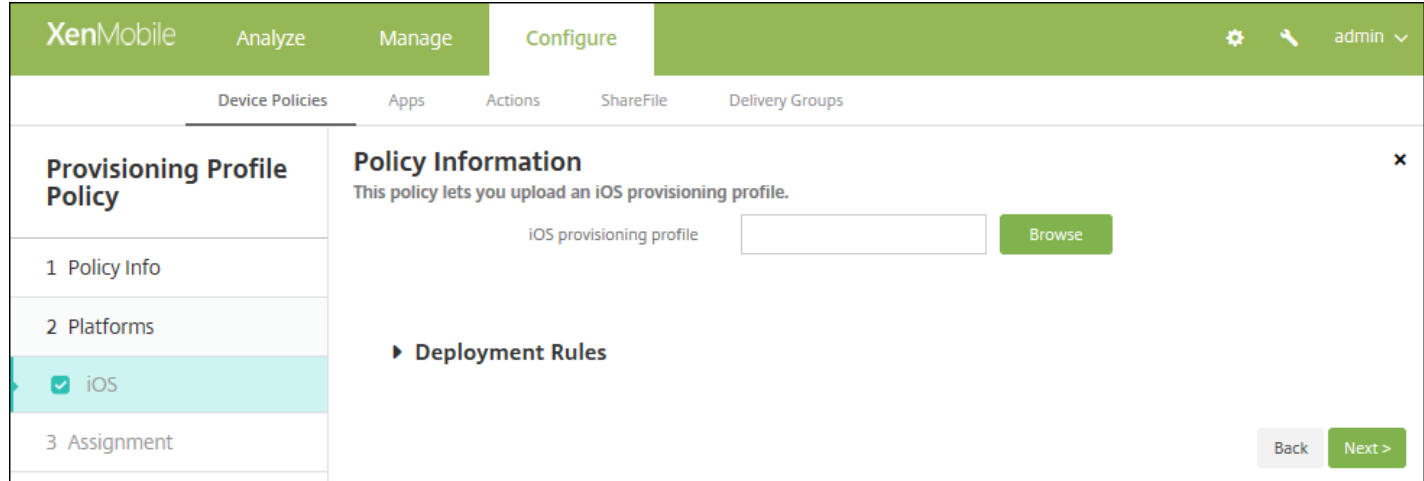

6. 配置以下设置:

● iOS 置备配置文件:单击浏览,然后导航到要导入的置备配置文件所在的位置,选择此文件。

7. 配置部署规则

8. 单击下一步。 此时将显示置备配置文件策略分配页面。

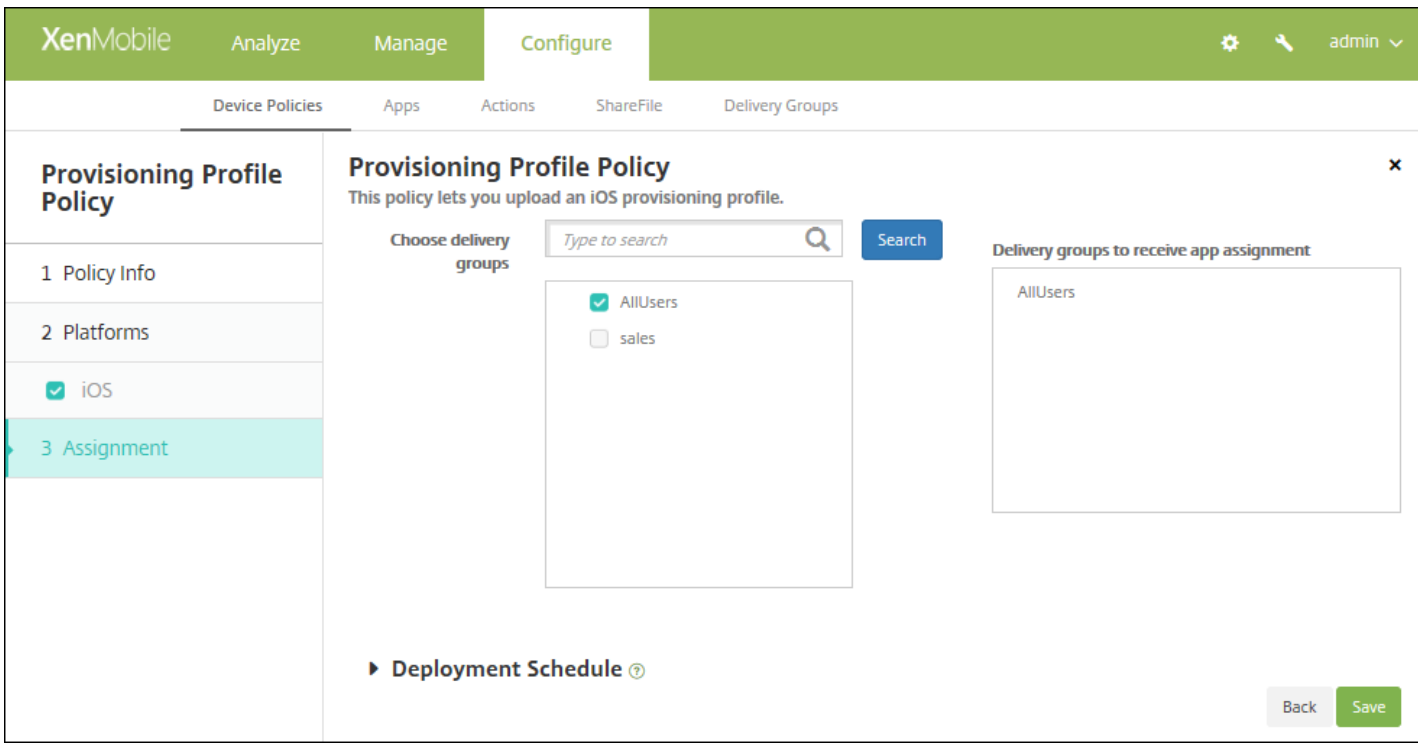

9. 在选择交付组旁边,键入以查找交付组, 或在列表中选择一个或多个要向其分配策略的交付组。 选择的组显示在用于接收应 用程序分配的交付组列表中。

10. 展开部署计划, 然后配置以下设置:

● 在部署旁边,单击开以计划部署,或单击关以阻止部署。 默认选项为开。 如果选择关, 无需配置其他选项。

https://docs.citrix.com 
© 1999-2017 Citrix Systems, Inc. All rights reserved. 
p.538

- 在部署计划旁边,单击立即或稍后。 默认选项为立即。
- 如果单击稍后,请单击日历图标,然后选择部署的日期和时间。
- 在部署条件旁边,单击每次连接时或单击仅当之前的部署失败时。 默认选项为每次连接时。
- 在为始终启用的连接部署旁边,单击开或关。 默认选项为关。

注意:

- 已在**设置 > 服务器属性**中配置了计划后台部署密钥的情况下此选项适用。 始终启用选项不适用于 iOS 设备。
- 配置的部署计划对所有平台相同。 您所做的更改适用于所有平台, 为始终启用的连接部署除外, 它不适用于 iOS。

11. 单击保存。

# 删除置备配置文件设备策略

Nov 29, 2016

您可以通过设备策略删除 iOS 置备配置文件。 有关置备配置文件的详细信息,请参阅[添加置备配置文件](http://docs.citrix.com/zh-cn/xenmobile/10-4/policies/provisioning-profile-policy.html)。

1. 在 XenMobile 控制台中,单击配置 **>** 设备策略。 此时将显示设备策略页面。

2. 单击添加。 此时将显示添加新策略页面。

3. 展开更多,然后在删除下面,单击删除置备配置文件。 此时将显示置备配置文件删除策略信息页面。

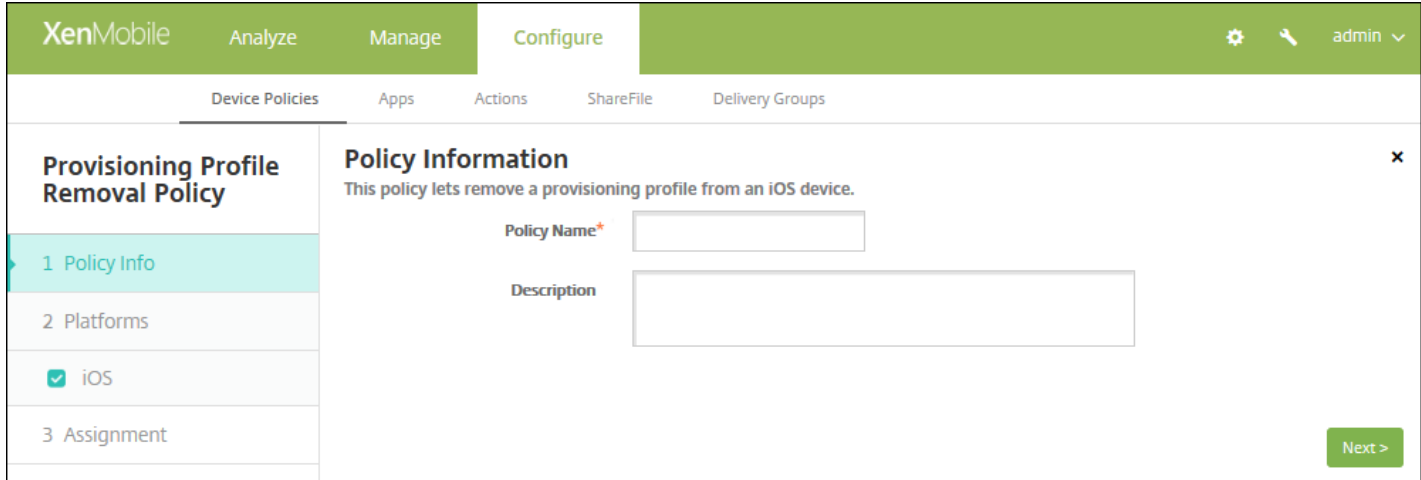

#### 4. 在策略信息窗格中,输入以下信息:

- 策略名称:键入策略的描述性名称。
- 说明:(可选)键入策略的说明。
- 5. 单击下一步。 此时将显示 **iOS** 平台页面。

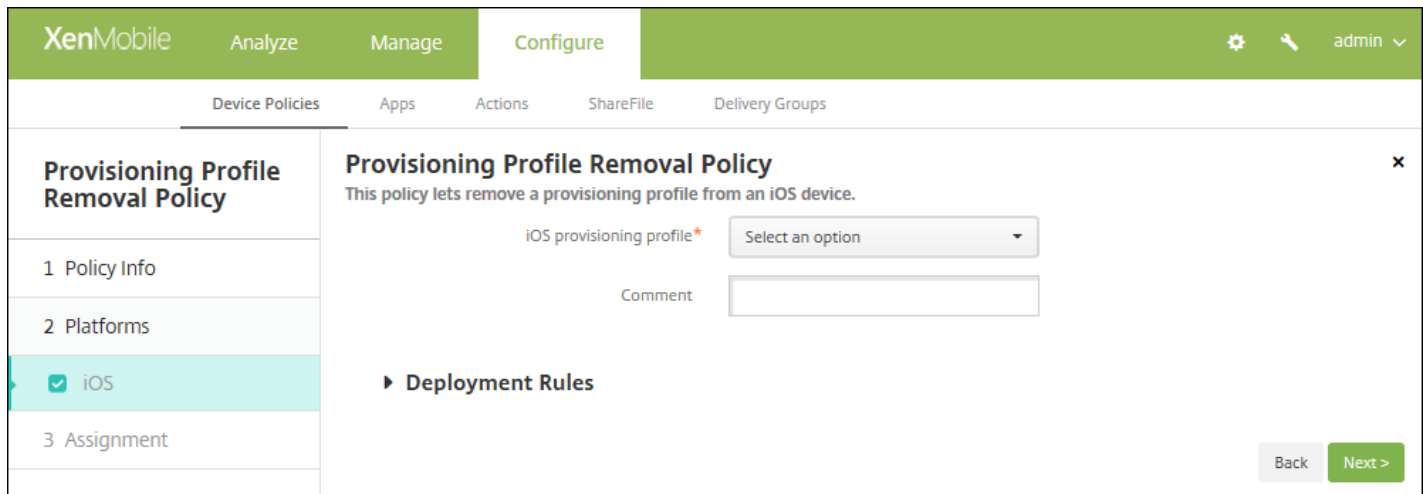

#### 6. 配置以下设置:
- **iOS** 置备配置文件:在列表中,单击要删除的置备配置文件。
- 备注:可选,添加备注。

## 7. 配置部署规则

8. 单击下一步。 此时将显示置备配置文件删除策略分配页面。

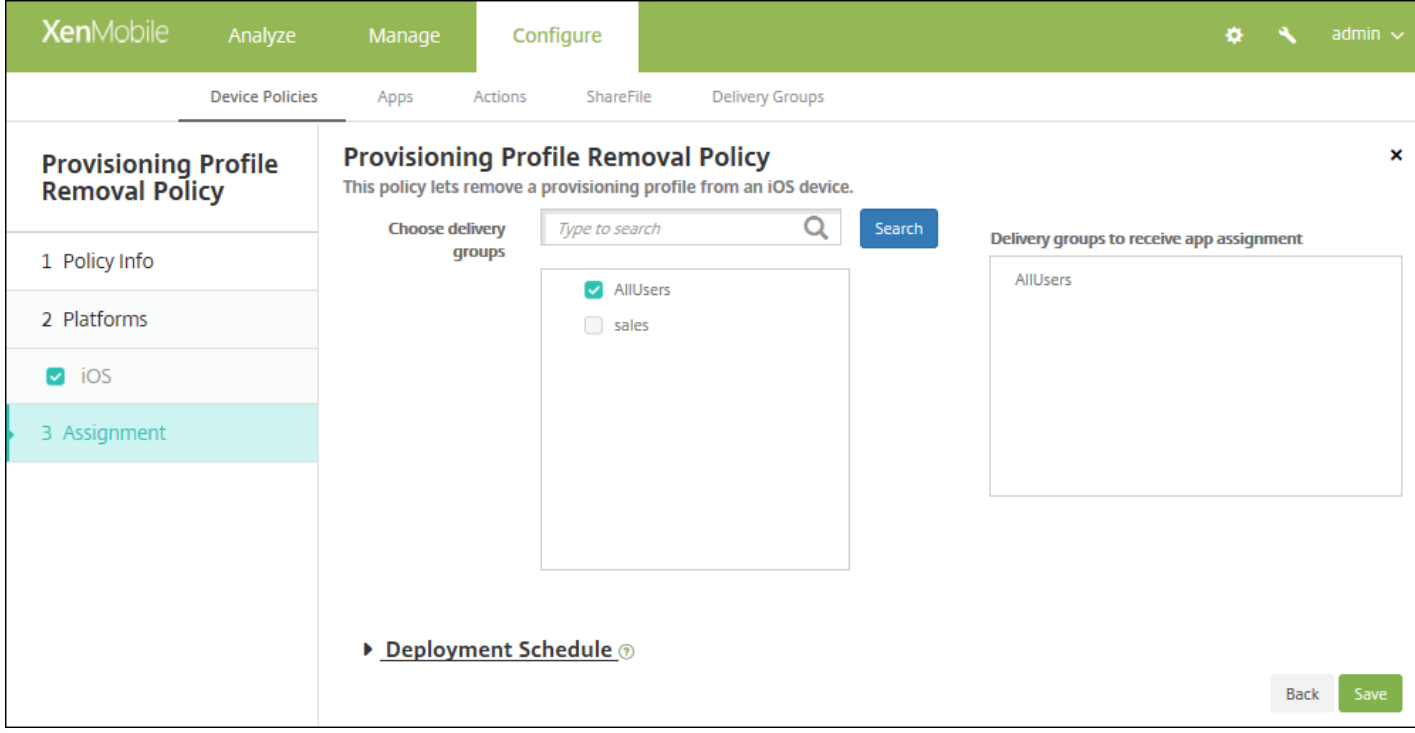

9. 在选择交付组旁边,键入以查找交付组,或在列表中选择一个或多个要向其分配策略的交付组。 选择的组显示在用于接收应 用程序分配的交付组列表中。

10. 展开部署计划, 然后配置以下设置:

- 在部署旁边,单击开以计划部署,或单击关以阻止部署。 默认选项为开。 如果选择关, 无需配置其他选项。
- 在部署计划旁边,单击立即或稍后。 默认选项为立即。
- 如果单击稍后,请单击日历图标,然后选择部署的日期和时间。
- 在部署条件旁边,单击每次连接时或单击仅当之前的部署失败时。 默认选项为每次连接时。
- 在为始终启用的连接部署旁边,单击开或关。 默认选项为关。

注意:

- 已在**设置 > 服务器属性**中配置了计划后台部署密钥的情况下此选项适用。 始终启用选项不适用于 iOS 设备。
- 配置的部署计划对所有平台相同。 您所做的更改适用于所有平台, 为始终启用的连接部署除外, 它不适用于 iOS。

11. 单击保存。

# 代理设备策略

Nov 29, 2016

可以在 XenMobile 中添加一个设备策略,为运行 Windows Mobile/CE 和 iOS 6.0 或更高版本的设备指定全局 HTTP 代理设 置。 只能为每个设备部署一个全局 HTTP 代理策略。

[注意:在部署此策略之前,请务必将要设置全局](http://docs.citrix.com/zh-cn/xenmobile/10-4/policies/devices-supervised-mode-apple-configurator.html) HTTP 代理的所有 iOS 设备设置为受监督模式。 有关详细信息,请参阅使用 Apple Configurator 将 iOS 设备置于受监督模式。

1. 在 XenMobile 控制台中,单击配置 **>** 设备策略。 此时将显示设备策略页面

2. 单击添加。 此时将显示添加新策略对话框。

3. 单击更多,然后在网络访问权限下面,单击代理。 此时将显示 **Proxy Policy**(代理策略)页面。

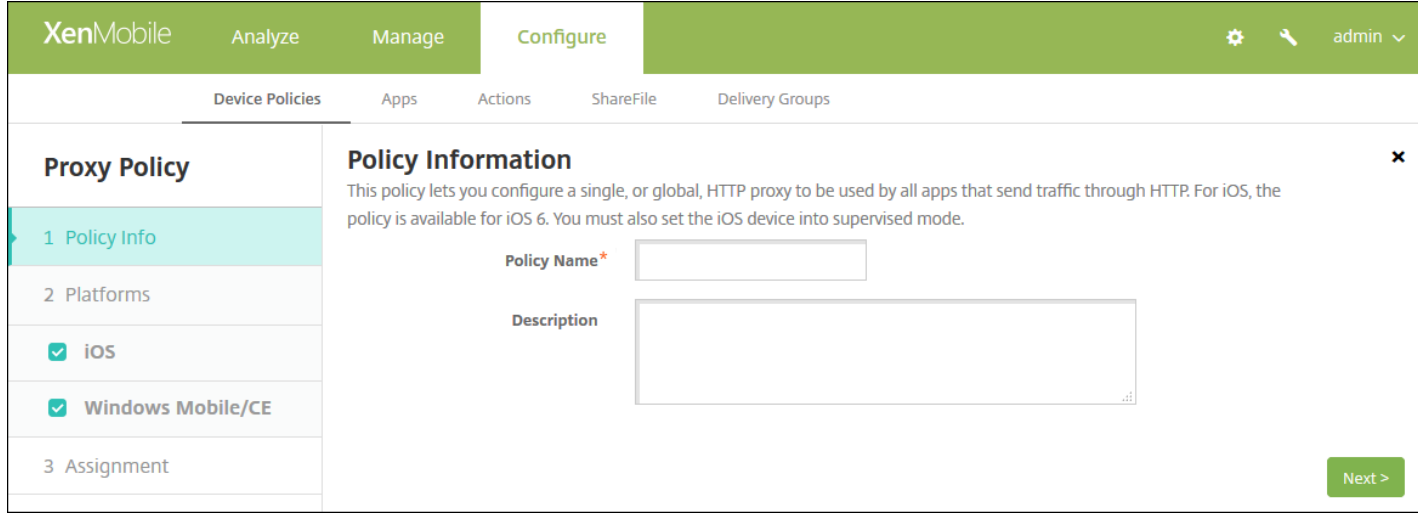

4. 在策略信息窗格中,输入以下信息:

● 策略名称:输入策略的描述性名称。

说明:选择性输入策略的说明。

5. 单击下一步。 此时将显示策略平台页面。

6. 在平台下面,选择要添加的平台。 如果只为一个平台配置,请取消选中其他平台。

完成对平台设置的配置后,请参阅步骤 7 以了解如何设置此平台的部署规则。

## 配置 iOS 设置

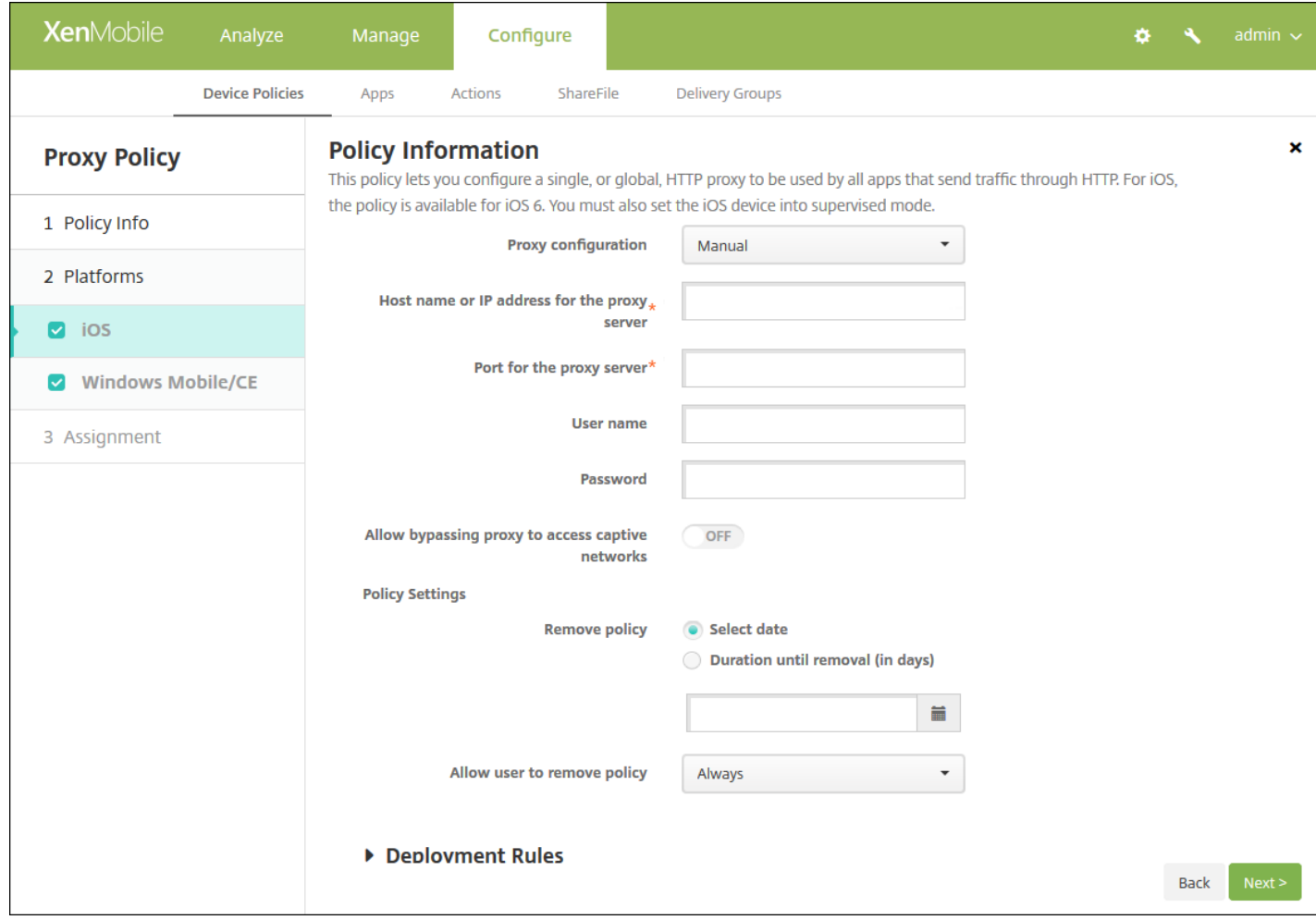

配置以下设置:

- 代理配置:单击手动或自动以设置代理在用户设备上的配置方式。
	- 如果选择手动,可以配置以下设置:
		- 代理服务器的主机名或 IP 地址:键入代理服务器的主机名或 IP 地址。此字段为必填字段。
		- 代理服务器的端口:键入代理服务器的端口号。 此字段为必填字段。
		- 用户名:键入向代理服务器进行身份验证的可选用户名。
		- 密码:键入向代理服务器进行身份验证的可选密码。
	- 如果单击自动,可以配置以下设置:
		- 代理 **PAC URL**:键入用于定义代理配置的 PAC 文件的 URL。
		- 允许在无法访问 **PAC** 时直接连接:选择是否允许用户在无法访问 PAC 文件时直接连接到目标位置。 默认值为开。 此 选项仅适用于 iOS 7.0 及更高版本。
- 允许旁路代理以访问俘获型网络:选择是否允许绕过代理来访问俘获型网络。 默认值为关。
- 策略设置
	- 在删除策略旁边,单击选择日期或删除前保留时间**(**天**)**。
	- 如果单击**选择日期**,请单击日历以选择具体删除日期。
	- 在允许用户删除策略列表中,单击始终、需要密码或从不。
	- 如果单击需要密码,在 Removal password (删除密码) 旁边,键入必需的密码。

配置 Windows Mobile/CE 设置

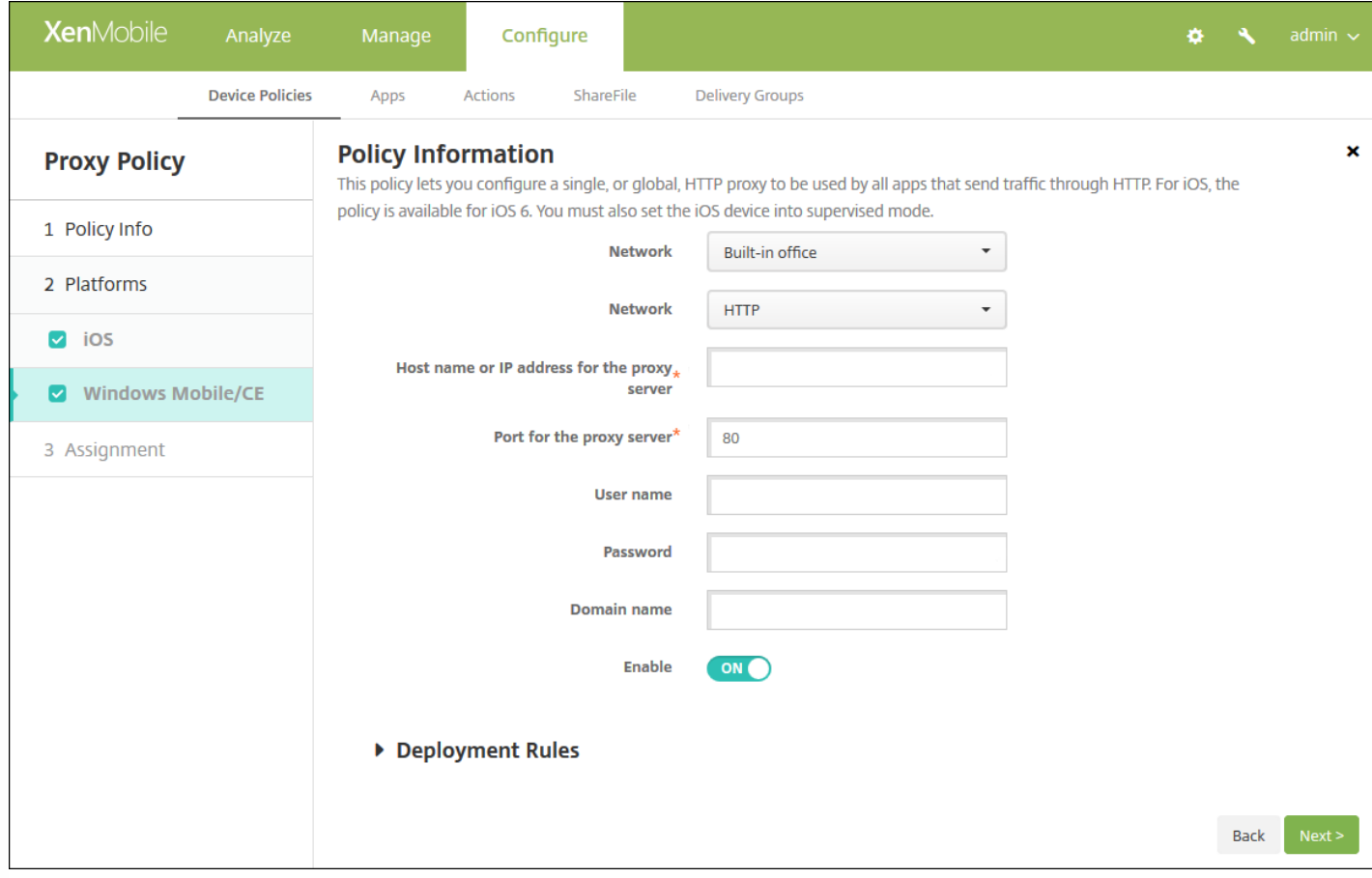

配置以下设置:

- 网络: 在列表中, 单击要使用的网络类型。 默认值为内置办公网络。 可用选项包括:
	- 用户定义的办公网络
	- 用户定义的 Internet
	- 内置办公网络
	- 内置 Internet
- 网络:在列表中,单击要使用的网络连接协议。 默认值为 **HTTP**。 可用选项包括:
	- HTTP
	- WAP
	- Socks 4
	- Socks 5
- 代理服务器的主机名或 IP 地址:键入代理服务器的主机名或 IP 地址。此字段为必填字段。
- 代理服务器的端口:键入代理服务器的端口号。 此字段为必填字段。 默认值为 **80**。
- 用户名:键入向代理服务器进行身份验证的可选用户名。
- 密码:键入向代理服务器进行身份验证的可选密码。
- 域名:键入可选域名。
- 启用:选择是否启用代理。 默认值为开。

## 7. 配置部署规则

8. 单击下一步。 此时将显示 **Proxy Policy**(代理策略)分配页面。

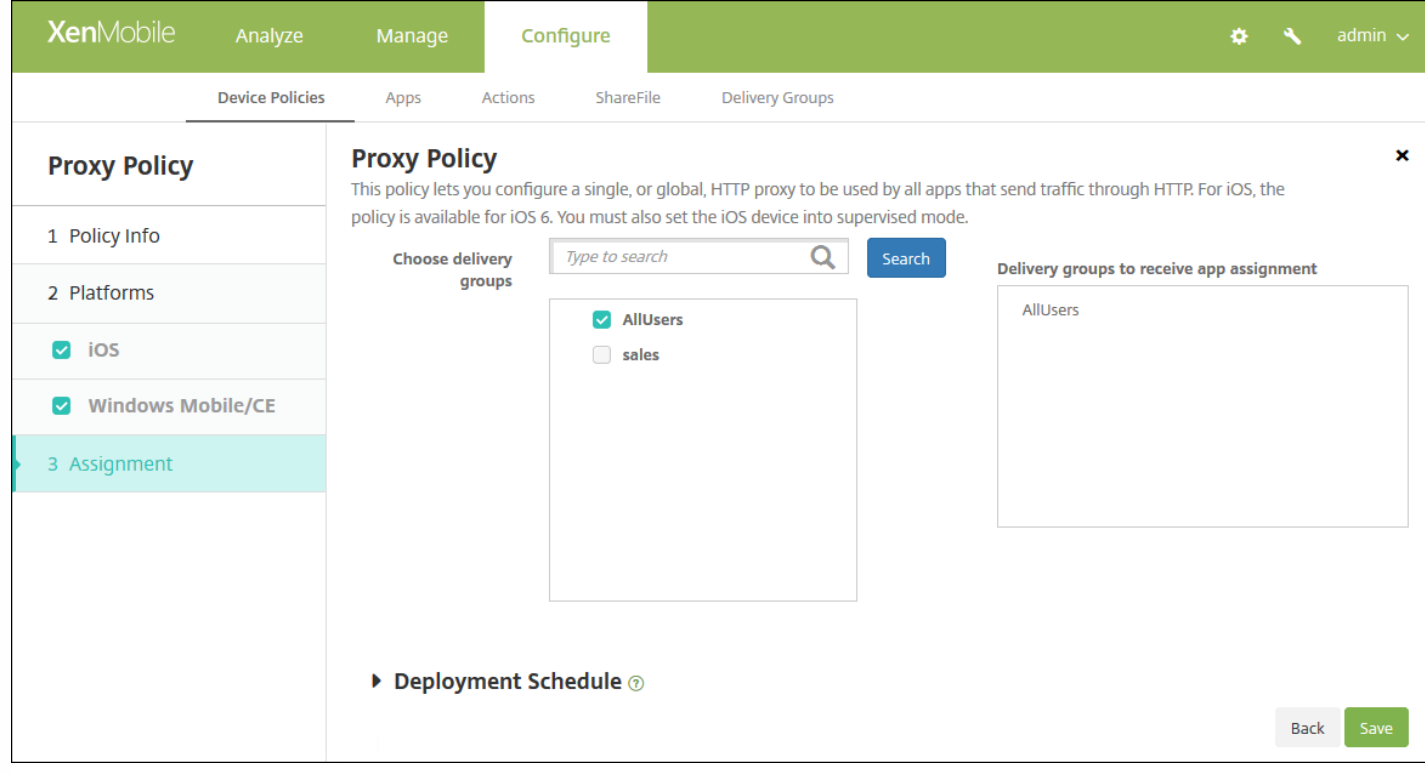

9. 在选择交付组旁边,键入以查找交付组, 或在列表中选择一个或多个要向其分配策略的交付组。 选择的组显示在右侧用于接 收应用程序分配的交付组列表中。

10. 展开部署计划, 然后配置以下设置:

- 在部署旁边,单击开以计划部署,或单击关以阻止部署。 默认选项为开。 如果选择关,无需配置其他选项。
- 在部署计划旁边,单击立即或稍后。 默认选项为立即。
- 如果单击稍后,请单击日历图标,然后选择部署的日期和时间。
- 在部署条件旁边,单击每次连接时或单击仅当之前的部署失败时。 默认选项为每次连接时。
- 在为始终启用的连接部署旁边,单击开或关。 默认选项为关。

#### 注意:

- 已在设置 > 服务器属性中配置了计划后台部署密钥的情况下此选项适用。 始终启用选项不适用于 iOS 设备。
- 配置的部署计划对所有平台相同。 您所做的更改适用于所有平台, 为始终启用的连接部署除外, 它不适用于 iOS。

11. 单击保存。

# 注册表设备策略

Nov 29, 2016

Windows Mobile/CE 注册表存储关于应用程序、驱动器、用户首选项和配置设置的数据。 在 XenMobile 中,可以定义用于管 理 Windows Mobile/CE 设备的注册表项和值。

1. 在 XenMobile 控制台中,单击配置 **>** 设备策略。 此时将显示设备策略页面。

2. 单击添加。 此时将显示添加新策略对话框。

3. 展开更多,然后在自定义下面,单击注册表。 此时将显示 注册表策略信息页面。

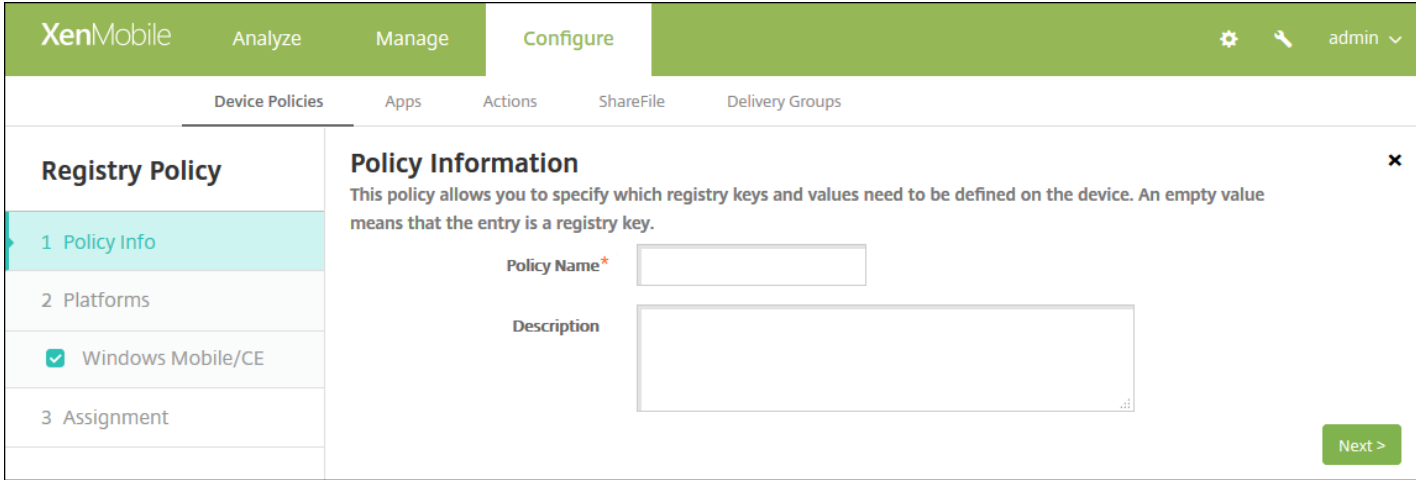

### 4. 在策略信息窗格中,键入以下信息:

- 策略名称:键入策略的描述性名称。
- 说明:键入策略的可选说明。
- 5. 单击下一步。 此时将显示 **Windows Mobile/CE** 平台页面。

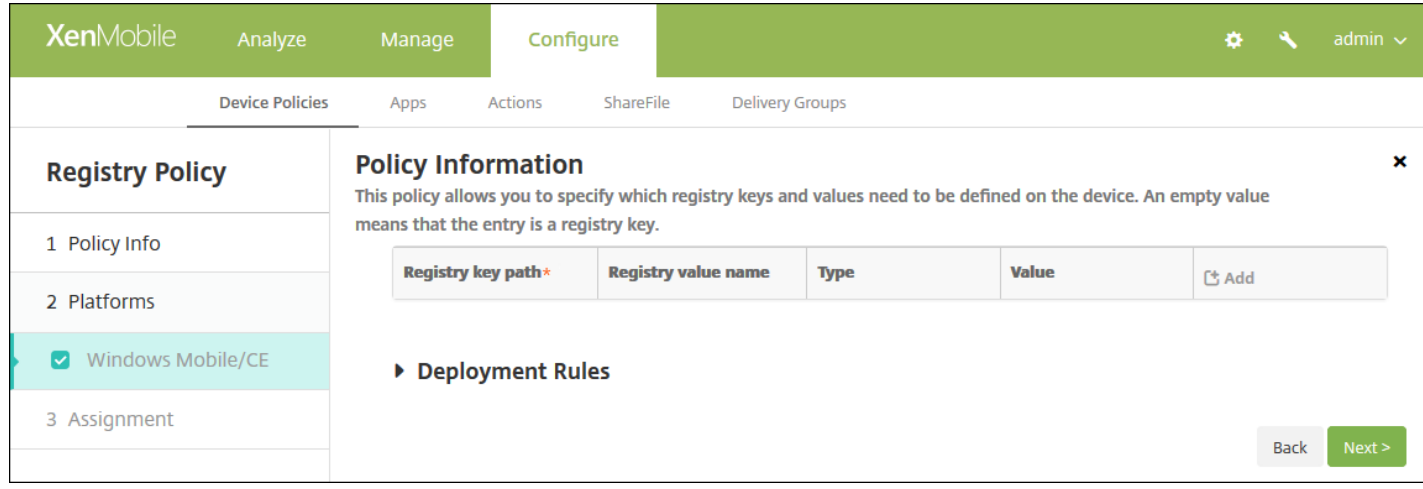

### 6. 配置以下设置:

- 对于要添加的每个注册表项或注册表项/值对,请单击**添加**并执行以下操作;
- 注册表项路径:键入注册表项的完整路径。 例如,键入 HKEY\_LOCAL\_MACHINE\Software\Microsoft\Windows 以指定 从 HKEY\_LOCAL\_MACHINE 根注册表项到 Windows 注册表项的路由。
- 注册表值的名称:键入注册表项值的名称。 例如,键入 ProaramFilesDir将该值名称添加到注册表项路径 HKEY\_LOCAL\_MACHINE\Software\Microsoft\Windows\CurrentVersion。 如果将此字段留空,表示将添加注册表项而非 注册表项/值对。
- 类型:在列表中,单击值的数据类型。 默认值为 **DWORD**。 可用选项包括:
	- **DWORD**:32 位无符号整数。
	- 字符串:任意字符串。
	- 扩展字符串:可以包含环境变量 (如 %TEMP% 或 %USERPROFILE%) 的字符串值。
	- 二进制: 任意二进制数据。
- 值:键入与注册表值名称关联的值。 例如, 要指定 ProgramFilesDir 的值, 请键入 C:\Program Files。
- 单击保存以保存注册表项信息, 或单击取消不保存注册表项信息。

注意:要删除现有注册表项,请将鼠标悬停在包含此列表的行上方,然后单击右侧的垃圾箱图标。 此时将显示确认对话 框。 单击删除以删除列表,或单击取消以保留此列表。

要编辑现有注册表项,请将鼠标悬停在包含此列表的行上方,然后单击右侧的铅笔图标。 更改列表,然后单击保存以保 存更改的列表,或单击取消以保持列表不更改。

## 7. 配置部署规则

8. 单击下一步。 此时将显示注册表策略分配页面。

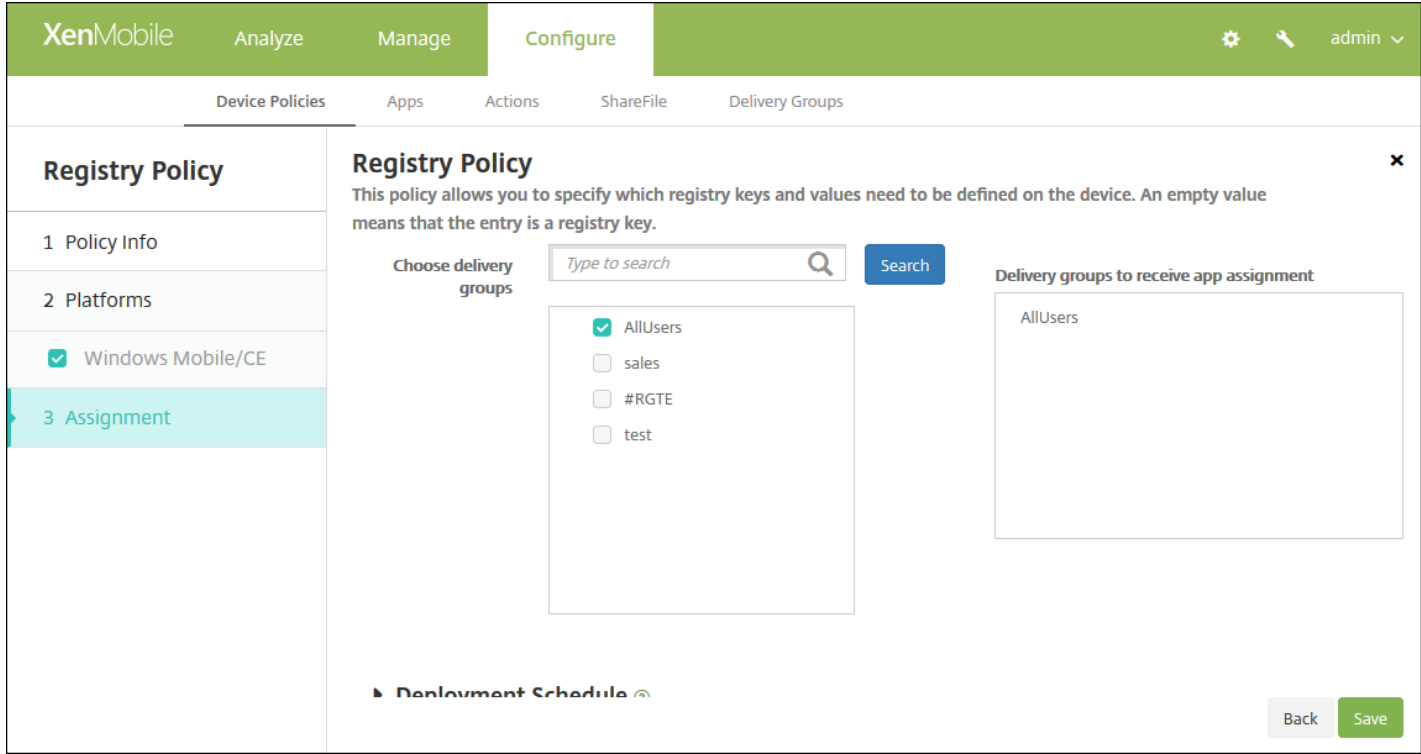

9. 在**选择交付组**旁边,键入以查找交付组,或在列表中选择一个或多个要向其分配策略的交付组。 选择的组显示在用于**接收应** 用程序分配的交付组列表中。

10. 展开部署计划, 然后配置以下设置:

- 在部署旁边,单击开以计划部署,或单击关以阻止部署。 默认选项为开。 如果选择关,无需配置其他选项。
- 在部署计划旁边,单击立即或稍后。 默认选项为立即。
- 如果单击稍后,请单击日历图标,然后选择部署的日期和时间。
- 在部署条件旁边,单击每次连接时或单击仅当之前的部署失败时。 默认选项为每次连接时。
- 在为始终启用的连接部署旁边,单击开或关。 默认选项为关。

注意:

- 已在设置 **>** 服务器属性中配置了计划后台部署密钥的情况下此选项适用。 始终启用选项不适用于 iOS 设备。
- 配置的部署计划对所有平台相同。您所做的更改适用于所有平台,为始终启用的连接部署除外,它不适用于 iOS。

11. 单击保存。

# 远程支持设备策略

Nov 29, 2016

可以在 XenMobile 中创建远程支持策略以授予远程访问用户的 Samsung KNOX 设备所需的权限。可以配置两种类型的支持:

- 基本:使用此选项,您可以查看与设备有关的诊断信息(例如系统信息)、正在运行的进程、任务管理器(内存和 CPU 使 用率)、已安装的软件文件夹内容等。
- 高级:使用此选项,您可以远程控制设备的屏幕,包括控制颜色(在主窗口中或者在独立的浮动窗口中)、在技术支持人员 与用户之间建立 VoIP 会话、配置设置以及在技术支持人员与用户之间建立文字消息会话的功能。

注意:要实施此策略,必须执行以下操作:

- 在您的环境中安装 XenMobile Remote Support 应用程序。
- 配置远程支持应用程序通道。 有关详细信息,请参[阅应用程序通道设备策略](http://docs.citrix.com/zh-cn/xenmobile/10-4/policies/tunnel-policy.html)。
- 按本主题中所述配置 Samsung KNOX 远程支持设备策略。
- 同时对用户设备部署应用程序通道远程支持策略和 Samsung KNOX 远程支持策略。

1. 在 XenMobile 控制台中,单击配置 **>** 设备策略。 此时将显示设备策略页面。

2. 单击添加。 此时将显示添加新策略对话框。

3. 展开更多,然后在网络访问权限下,单击远程支持。 此时将显示 **Remote Support Policy**(远程支持策略)页面。

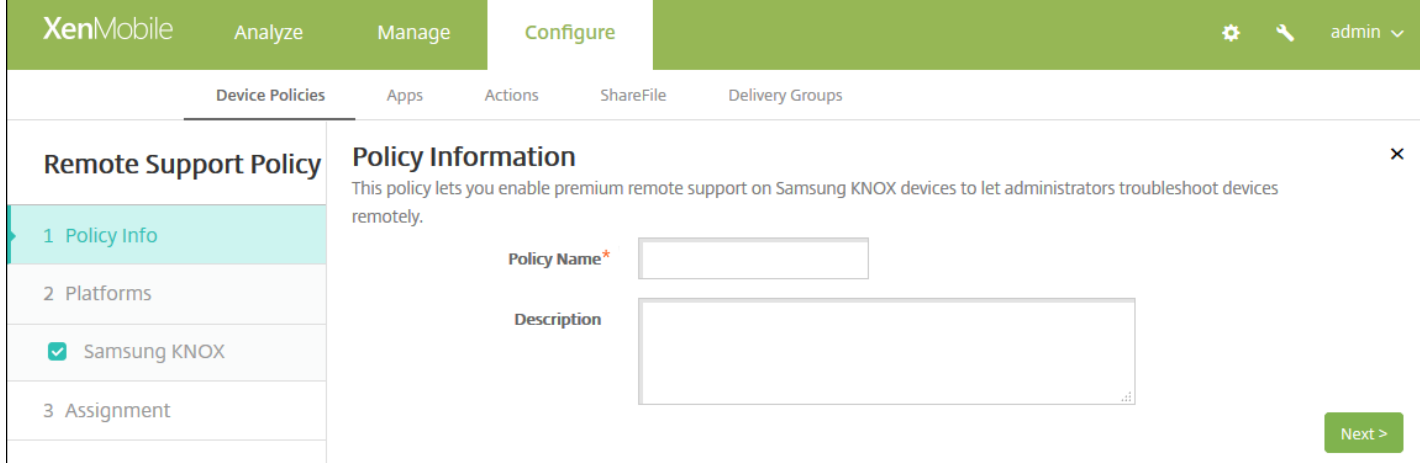

4. 在策略信息窗格中,输入以下信息:

- 策略名称:键入策略的描述性名称。
- 说明:(可选)键入策略的说明。
- 5. 单击下一步。 此时将显示 **Samsung KNOX** 平台信息页面。

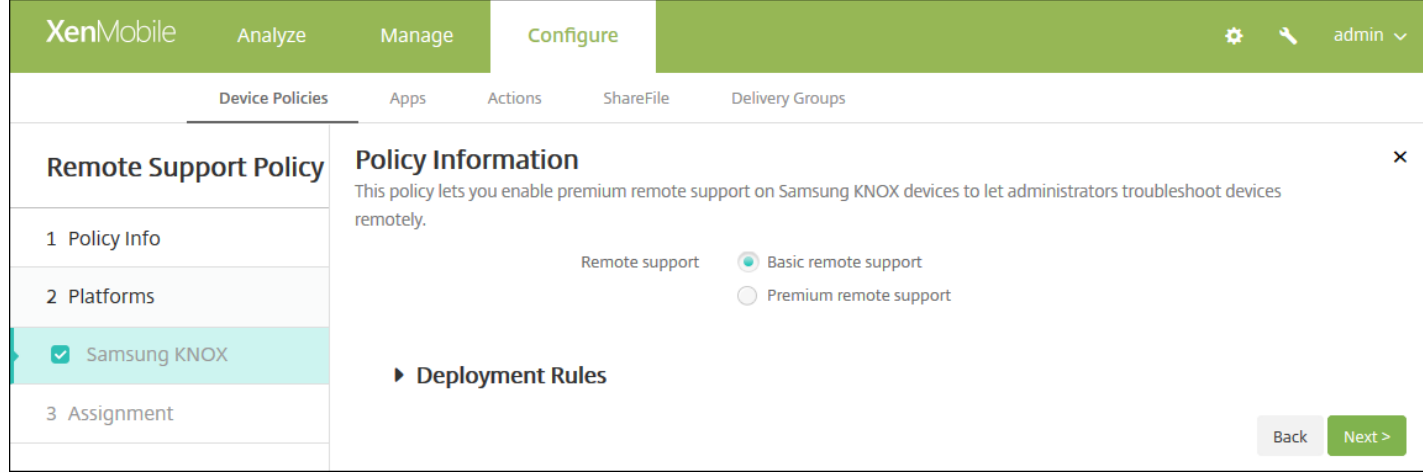

#### 6. 配置以下设置:

远程支持:选择基本远程支持或高级远程支持。 默认设置为基本远程支持。

## 7. 配置部署规则

8. 单击下一步。 此时将显示 **Remote Support Policy**(远程支持策略)分配页面。

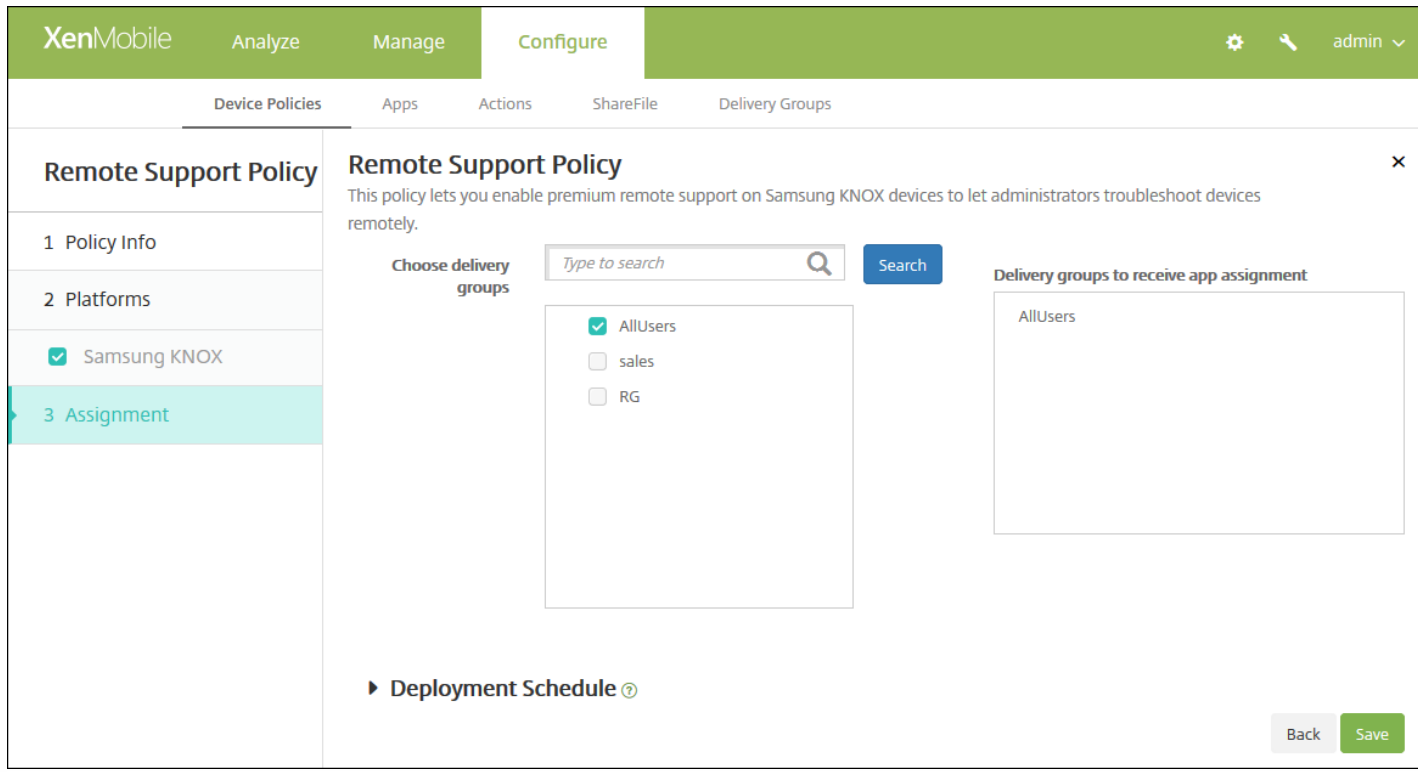

9. 在选择交付组旁边,键入以查找交付组, 或在列表中选择一个或多个要向其分配策略的交付组。 选择的组显示在用于接收应 用程序分配的交付组列表中。

10. 展开部署计划, 然后配置以下设置:

● 在部署旁边,单击开以计划部署,或单击关以阻止部署。 默认选项为开。 如果选择关,无需配置其他选项。

https://docs.citrix.com 
<br> **C 1999-2017 Citrix Systems, Inc. All rights reserved.** 
p.550

- 在部署计划旁边,单击立即或稍后。 默认选项为立即。
- 如果单击稍后,请单击日历图标,然后选择部署的日期和时间。
- 在部署条件旁边,单击每次连接时或单击仅当之前的部署失败时。 默认选项为每次连接时。
- 在为始终启用的连接部署旁边,单击开或关。 默认选项为关。

注意:

- 已在**设置 > 服务器属性**中配置了计划后台部署密钥的情况下此选项适用。 始终启用选项不适用于 iOS 设备。
- 配置的部署计划对所有平台相同。 您所做的更改适用于所有平台, 为始终启用的连接部署除外, 它不适用于 iOS。

11. 单击保存。

# 限制设备策略

#### Jan 06, 2017

You can add a device policy in XenMobile to restrict certain features or functionality on users' devices, phones, tablets, and so on. You can configure the device restriction policy for the following platforms: iOS, Mac OS X, Samsung SAFE, Samsung KNOX, Windows tablets, Windows Phone, Amazon, and Windows Mobile/CE. Each platform requires a different set of values, which are described in this article.

This device policy allows or restricts users from using certain features on their devices, such as the camera. You can also set security restrictions, as well as restrictions on media content and restrictions on the types of apps users can and cannot install. Most of the restriction settings default to **ON**, or allows. The main exceptions are the iOS Security - Force feature and all Windows Tablet features, which default to **OFF**, or restricts.

**Tip**: Any option for which you select **ON** means that the user

— can

perform the operation or use the feature. For example:

- **Camera**. If **ON**, the user can use the camera on their device. If **OFF**, the user cannot use the camera on their device.
- **Screen shots**. If **ON**, the user can take screen shots on their device. If **OFF**, the user cannot take screen shots on their device.

1. In the XenMobile console, click **Configure > Device Policies**. The **Device Policies** page appears.

- 2. 单击添加。 此时将显示添加新策略页面。
- 3. 单击限制。 此时将显示限制 **Policy information**(策略信息)页面。

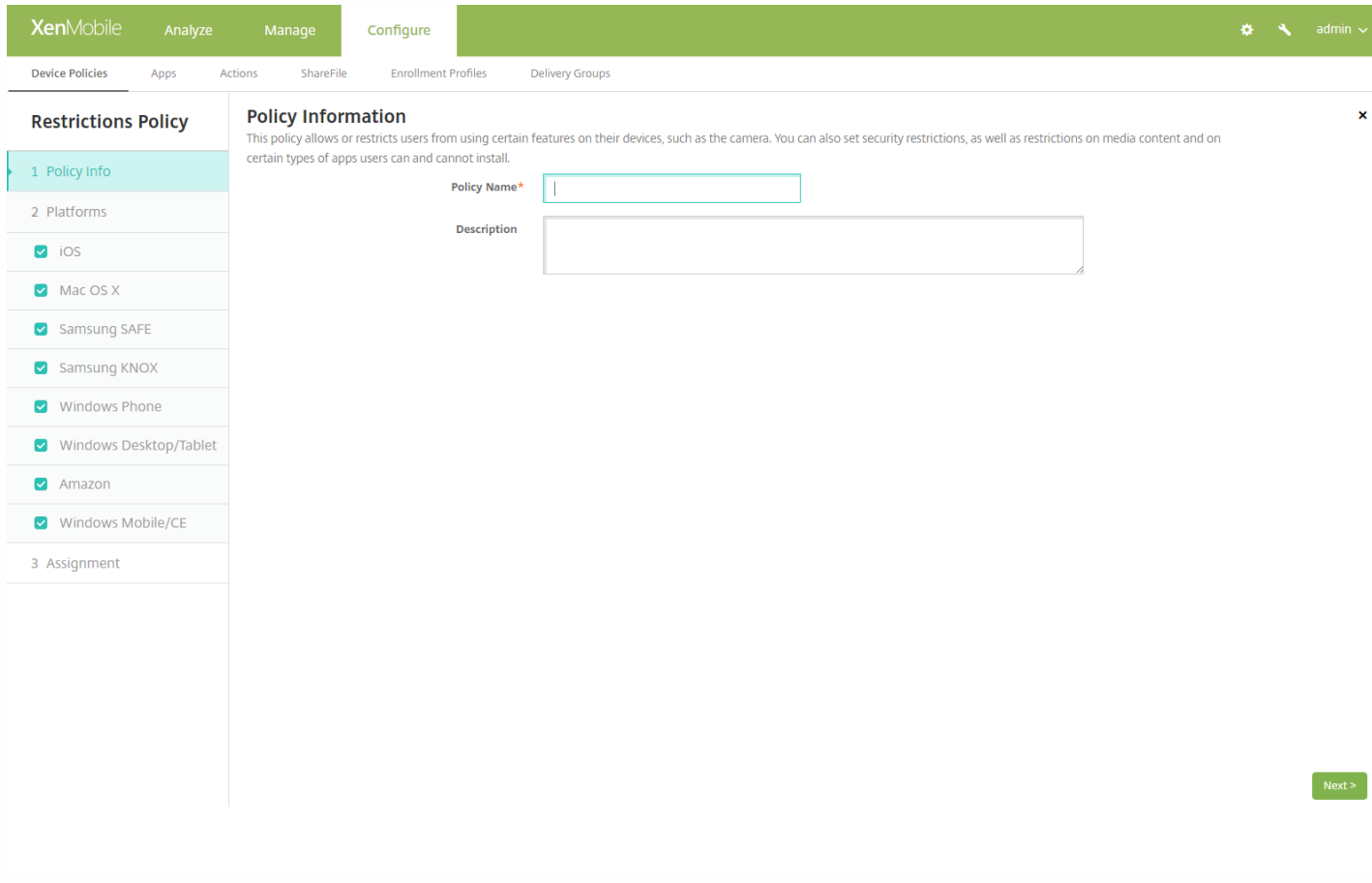

4. 在策略信息窗格中,键入以下信息:

- 策略名称:键入策略的描述性名称。
- 说明:键入策略的可选说明。

4. 单击下一步。 此时将显示策略平台页面。

5. 在平台下面,选择要添加的一个或多个平台。然后,您可以更改每个选中平台的策略信息。在下面的步骤中,单击以将设置 更改为关,从而限制相应功能。 除非另有说明,否则默认设置为启用该功能。

### 如果选择:

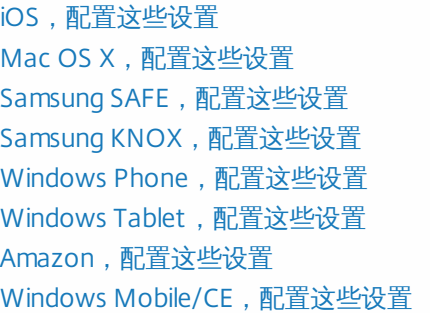

#### 设置完平台限制后,请参阅本文后面的步骤 7 以了解如何设置此平台的部署规则。

### 如果选择 iOS,可以配置以下设置

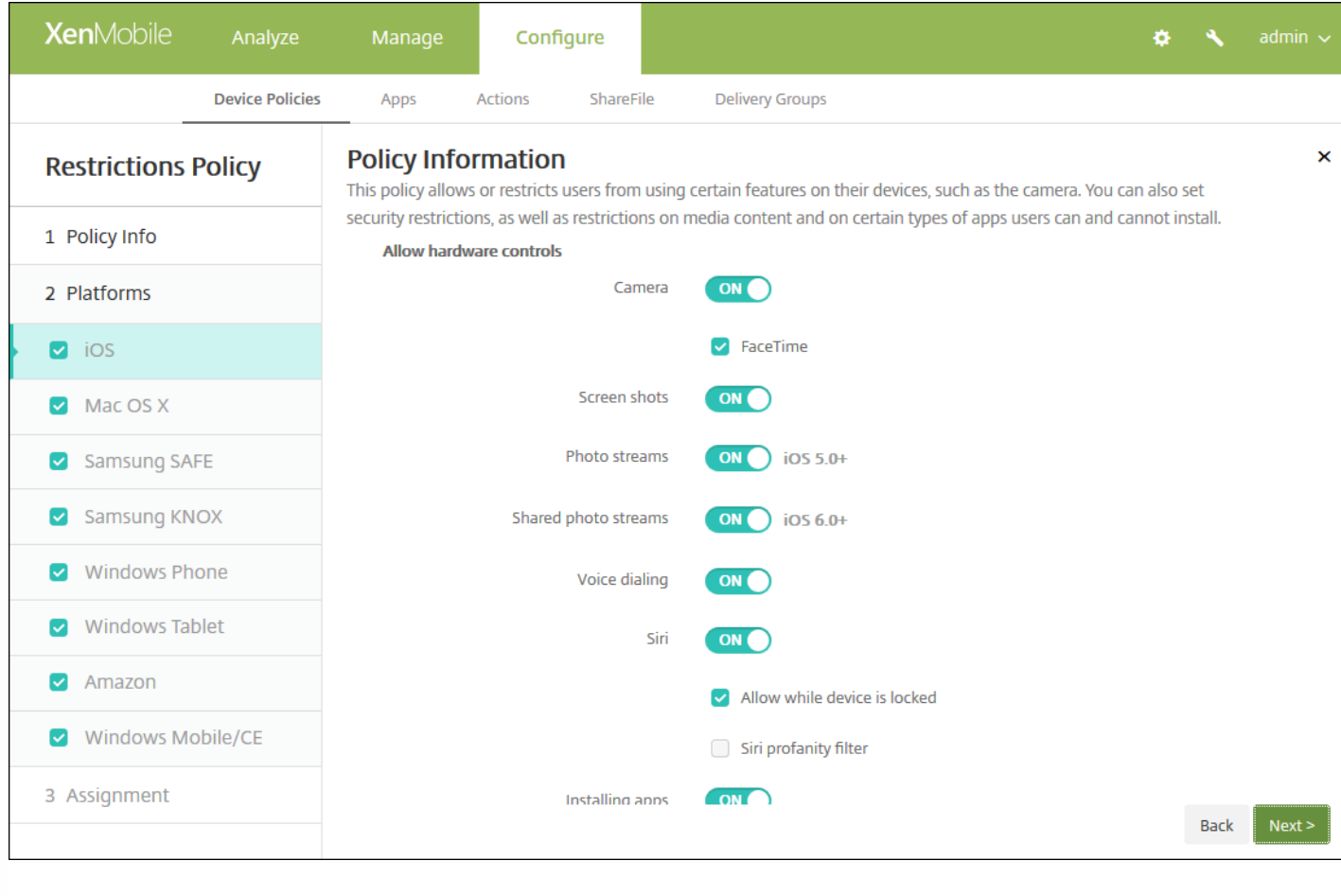

## iOS 设置

## 配置 Mac OS X 设置

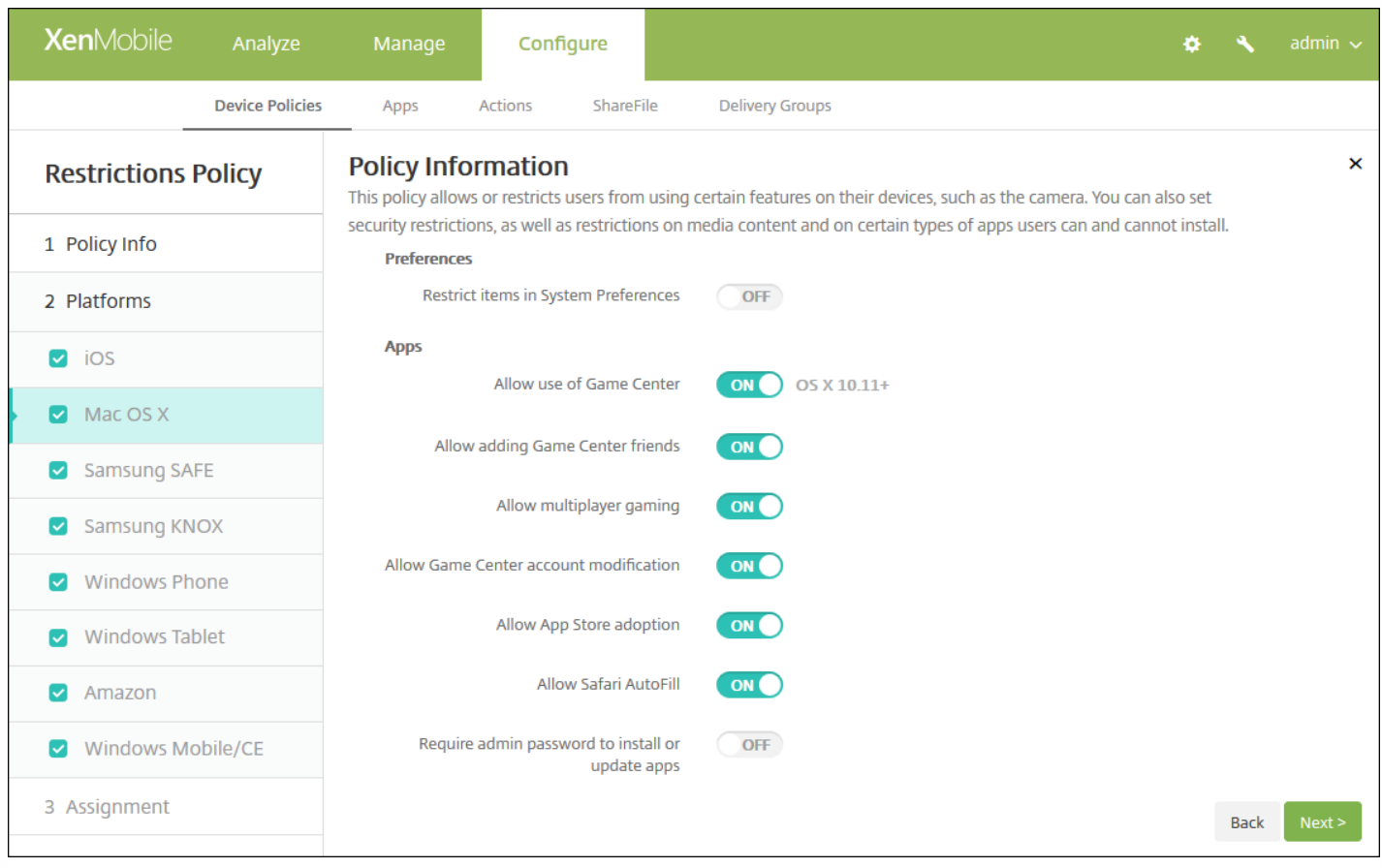

## Mac OS <sup>X</sup> 设置

# 配置 Samsung SAFE 设置

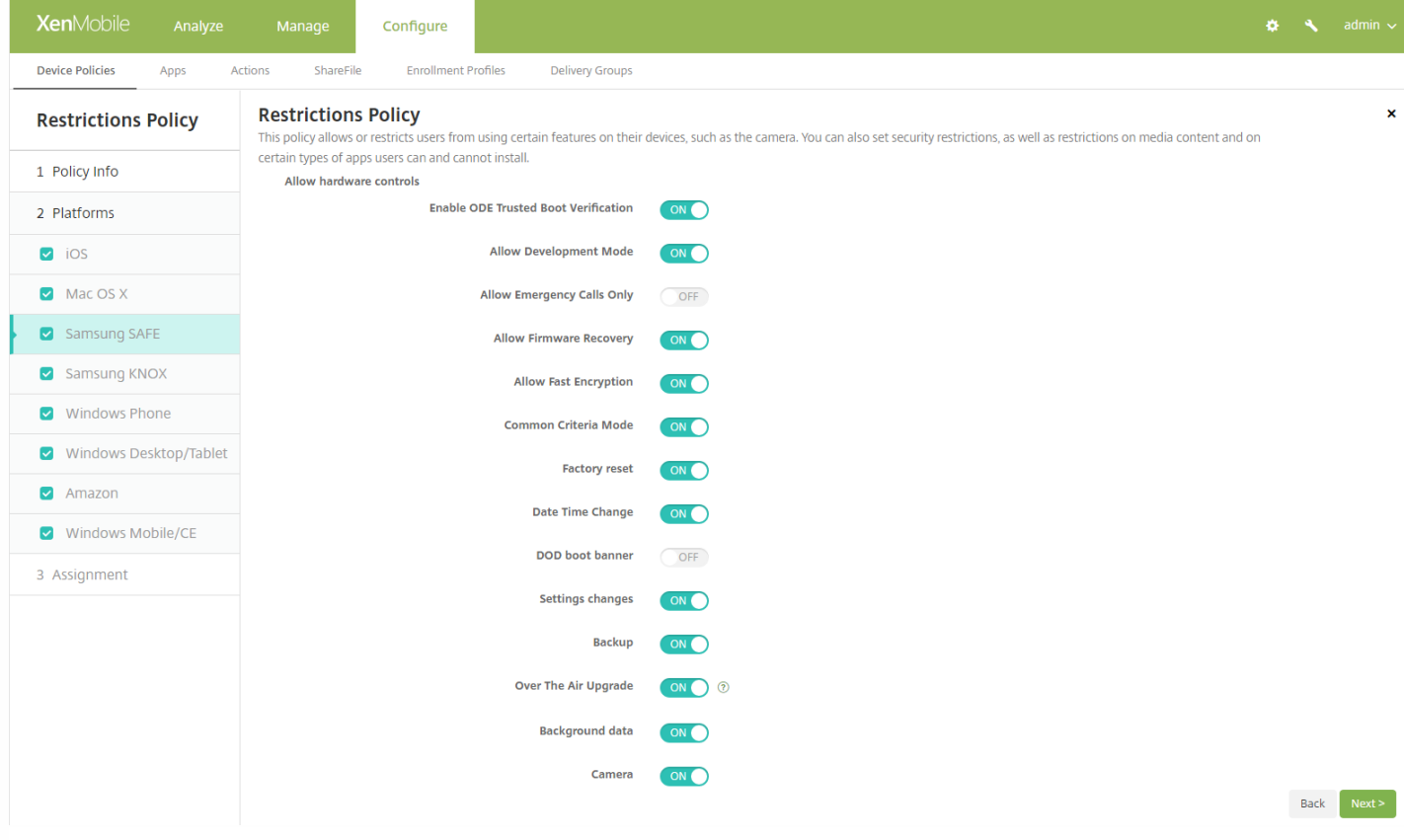

## Samsung SAFE 设置

# 配置 Samsung KNOX 设置

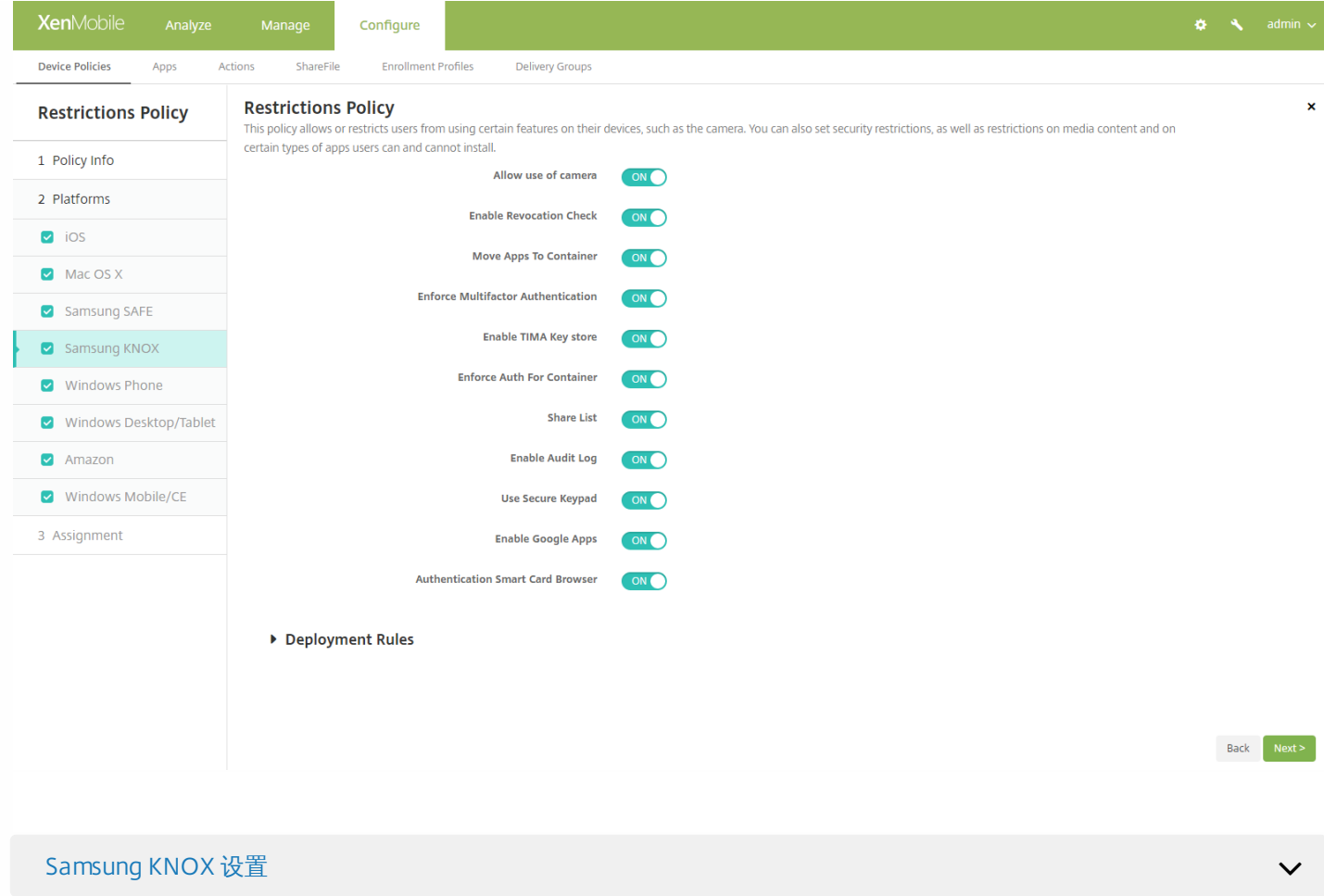

# 配置 Windows Phone 设置

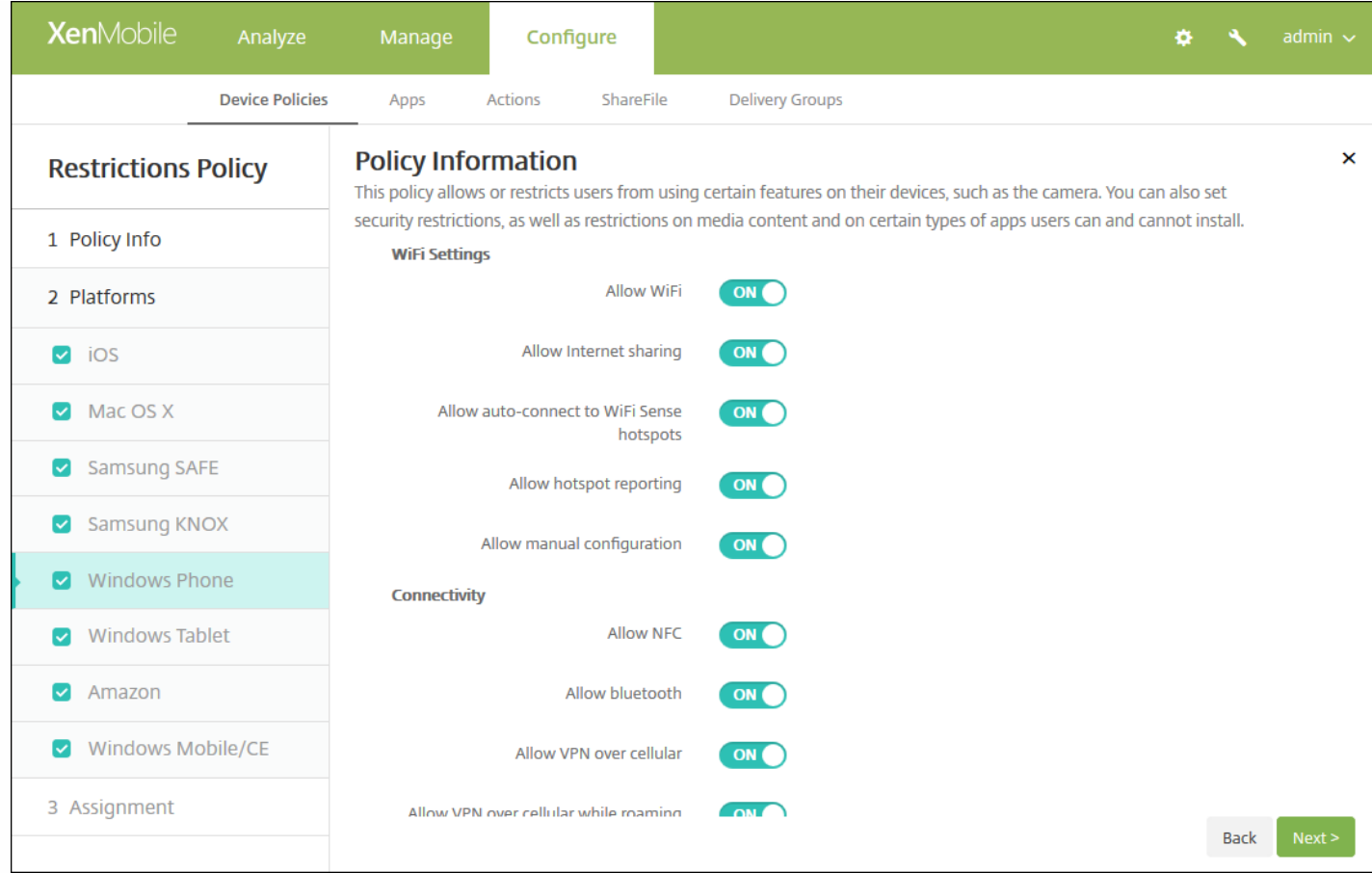

## Windows Phone 设置

# 配置 Windows Desktop/Tablet 设置

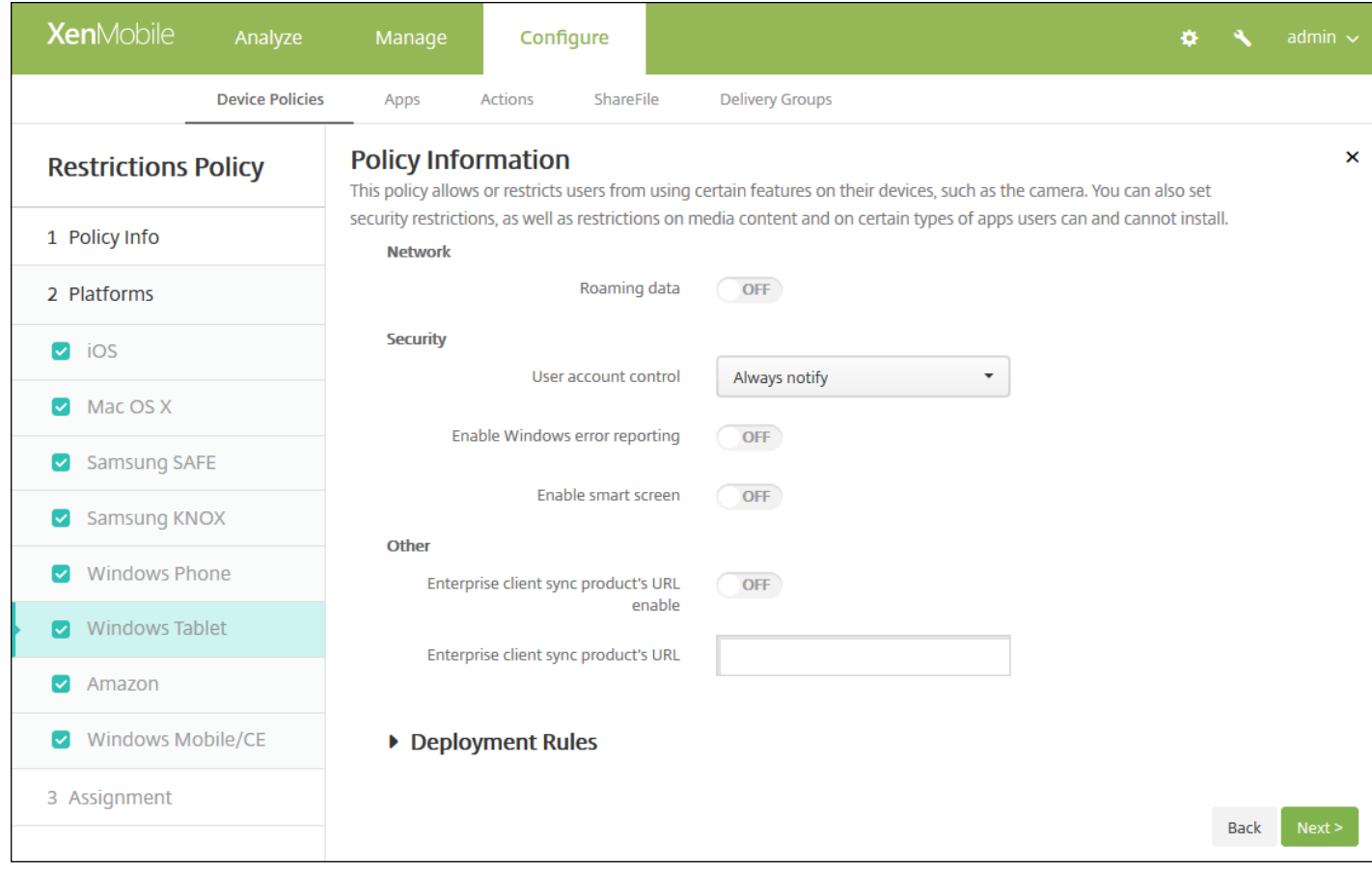

## Windows Desktop/Tablet 设置

## 配置 Amazon 设置

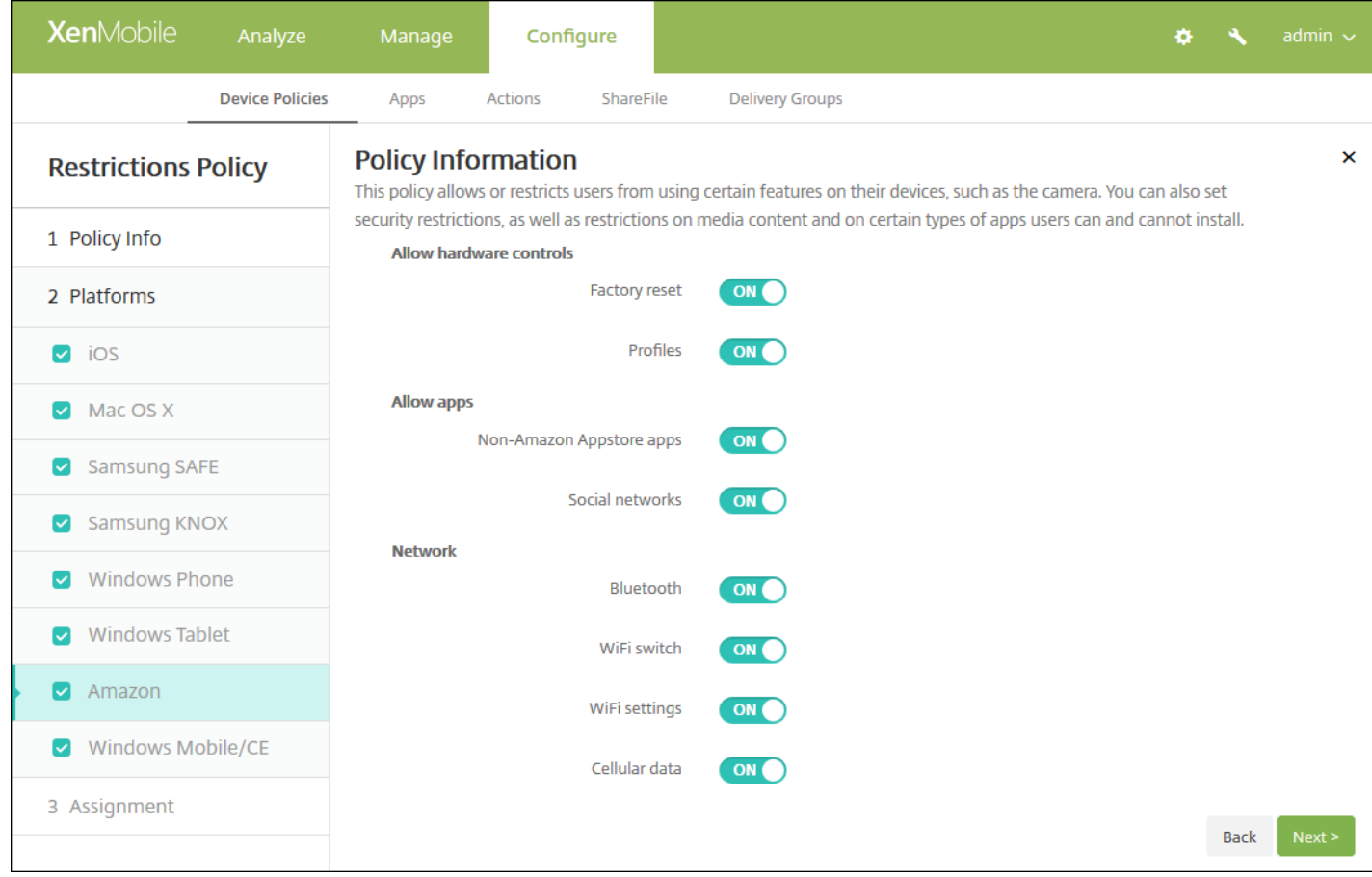

# Amazon 设置

# 配置 Windows Mobile/CE 设置

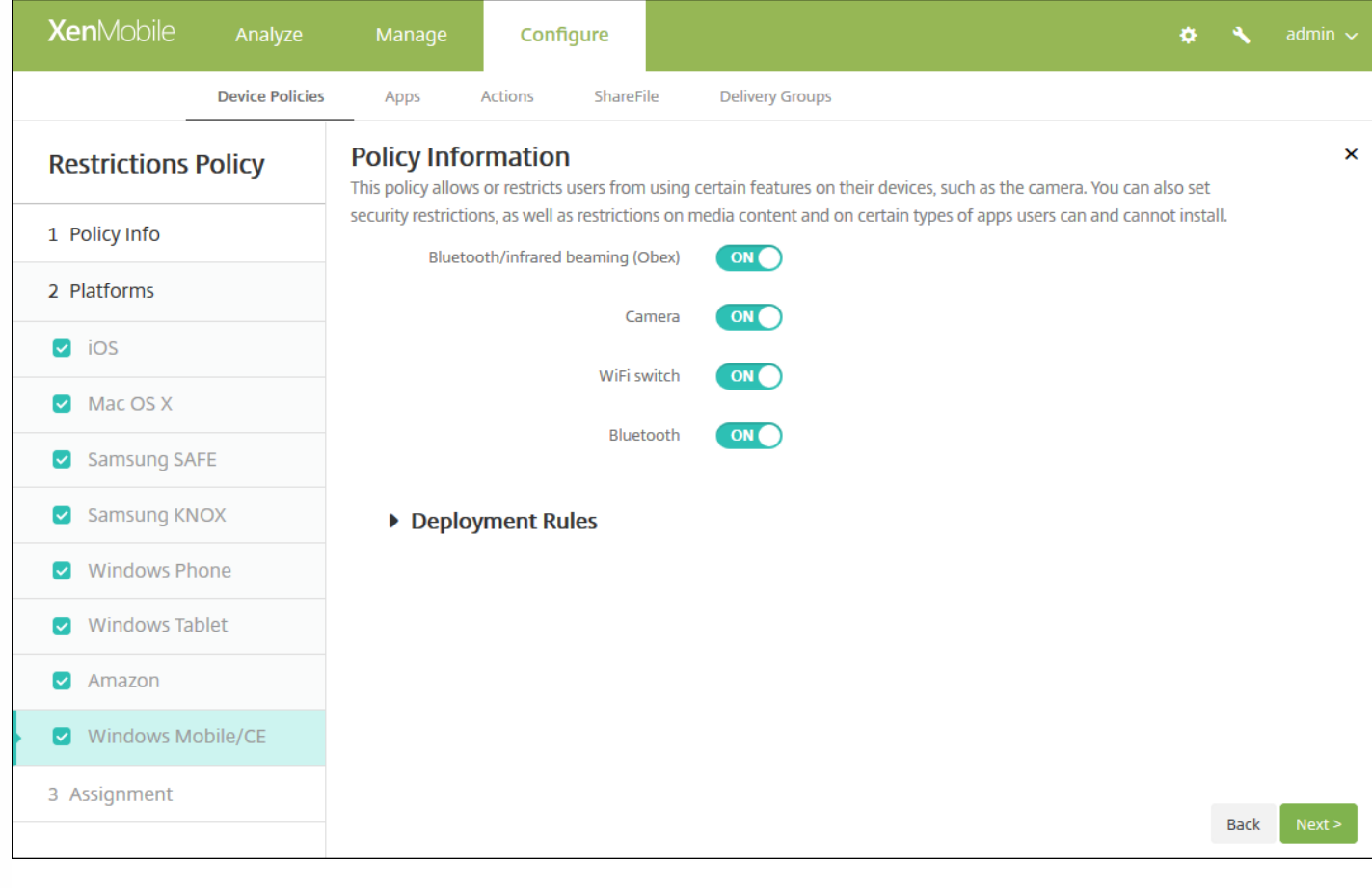

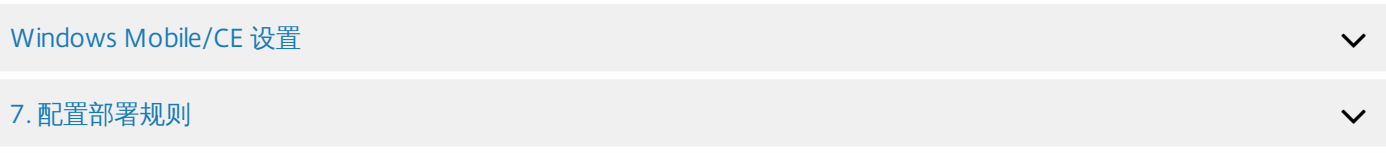

8. 单击下一步, 将显示限制策略分配页面。

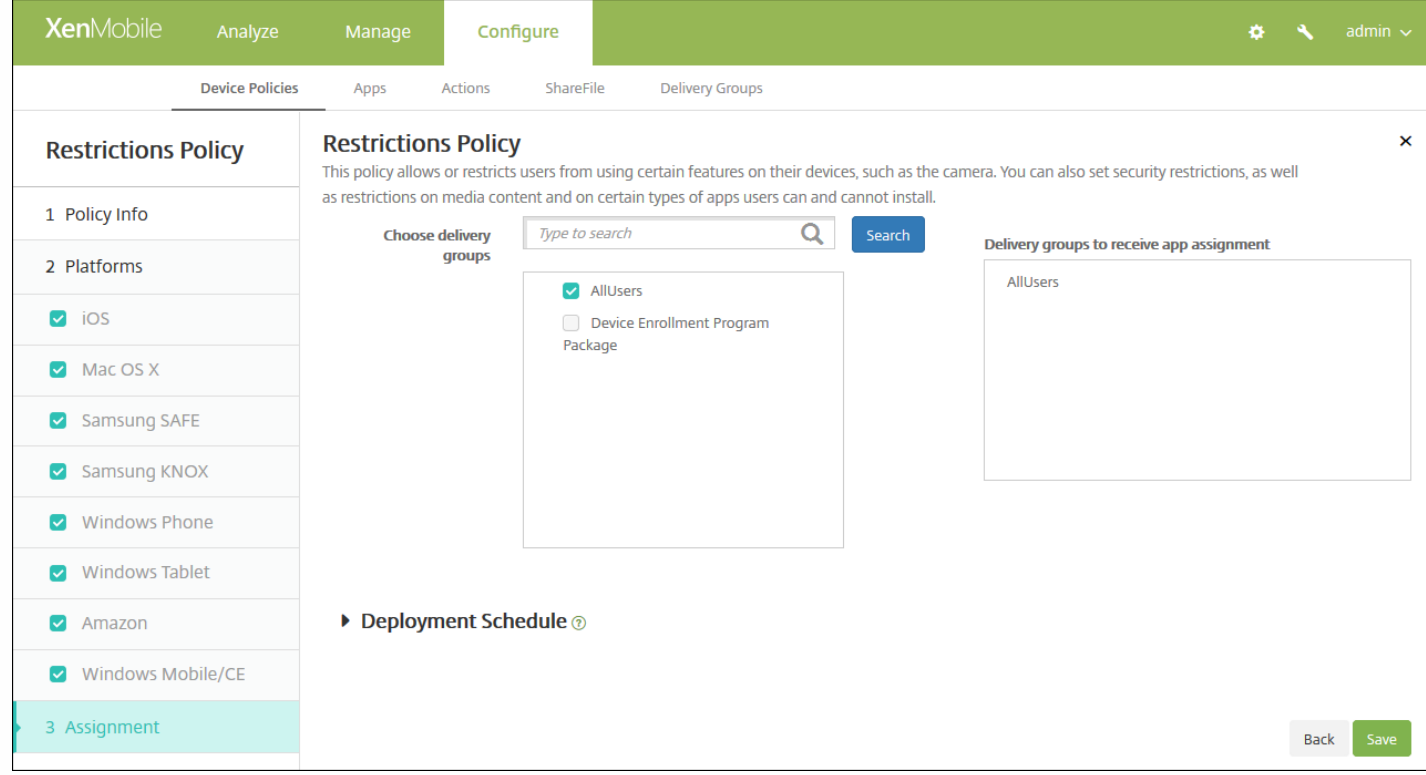

9. 展开部署计划, 然后配置以下设置:

- 在部署旁边,单击开以计划部署,或单击关以阻止部署。 默认选项为开。 如果选择关, 无需配置其他选项。
- 在部署计划旁边,单击立即或稍后。 默认选项为立即。
- 如果单击稍后,请单击日历图标,然后选择部署的日期和时间。
- 在部署条件旁边,单击每次连接时或单击仅当之前的部署失败时。 默认选项为每次连接时。
- 在为始终启用的连接部署旁边,单击开或关。 默认选项为关。

注意:

- 已在**设置 > 服务器属性**中配置了计划后台部署密钥的情况下此选项适用。 始终启用选项不适用于 iOS 设备。
- 配置的部署计划对所有平台相同。您所做的更改适用于所有平台,为始终启用的连接部署除外,它不适用于 iOS。

10. 单击保存以保存此策略。

# 漫游设备策略

#### Nov 29, 2016

可以在 XenMobile 中添加一个设备策略,以配置在用户 iOS 和 Windows Mobile/CE 设备上是否允许语音和数据漫游。 禁用语 音漫游时,会自动禁用数据漫游。 对于 iOS,此策略仅适用于 iOS 5.0 及更高版本的设备。

1. 在 XenMobile 控制台中,单击配置 **>** 设备策略。 此时将显示设备策略页面。

2. 单击添加。 此时将显示添加新策略对话框。

3. 单击更多,然后在网络访问权限下面,单击漫游。 此时将显示漫游策略信息页面。

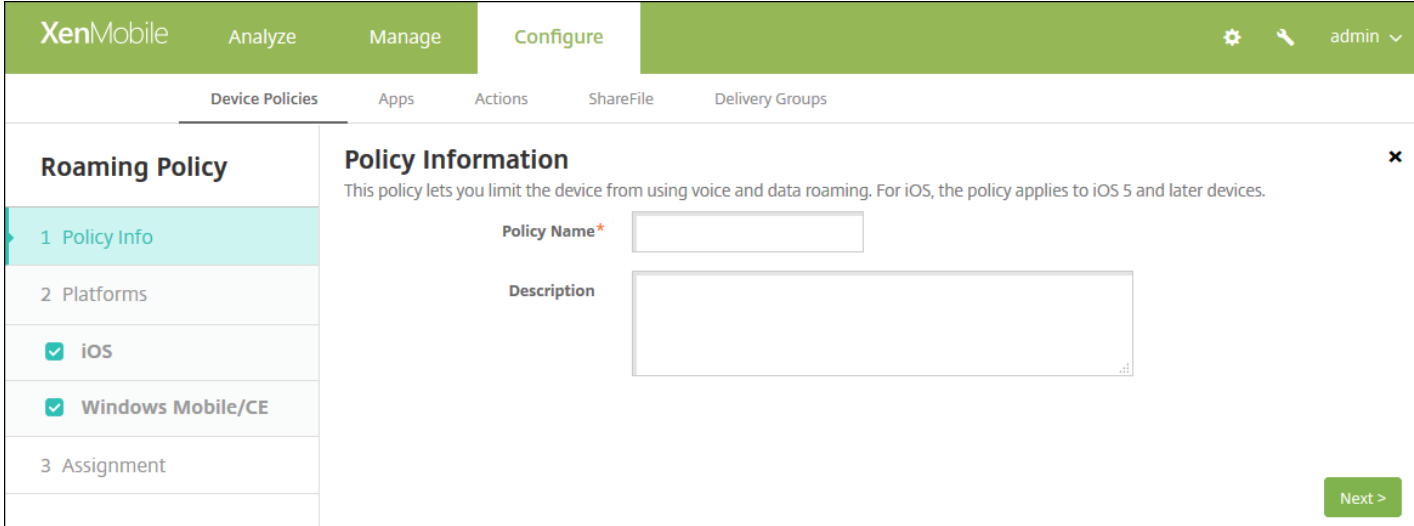

4. 在策略信息窗格中,输入以下信息:

- 策略名称:键入策略的描述性名称。
- 说明:(可选)键入策略的说明。

5. 单击下一步。 此时将显示平台页面。

6. 在平台下面,选择要添加的平台。 如果只为一个平台配置,请取消选中其他平台。

完成对平台设置的配置后,请参阅步骤 7 以了解如何设置此平台的部署规则。

#### 配置 iOS 设置

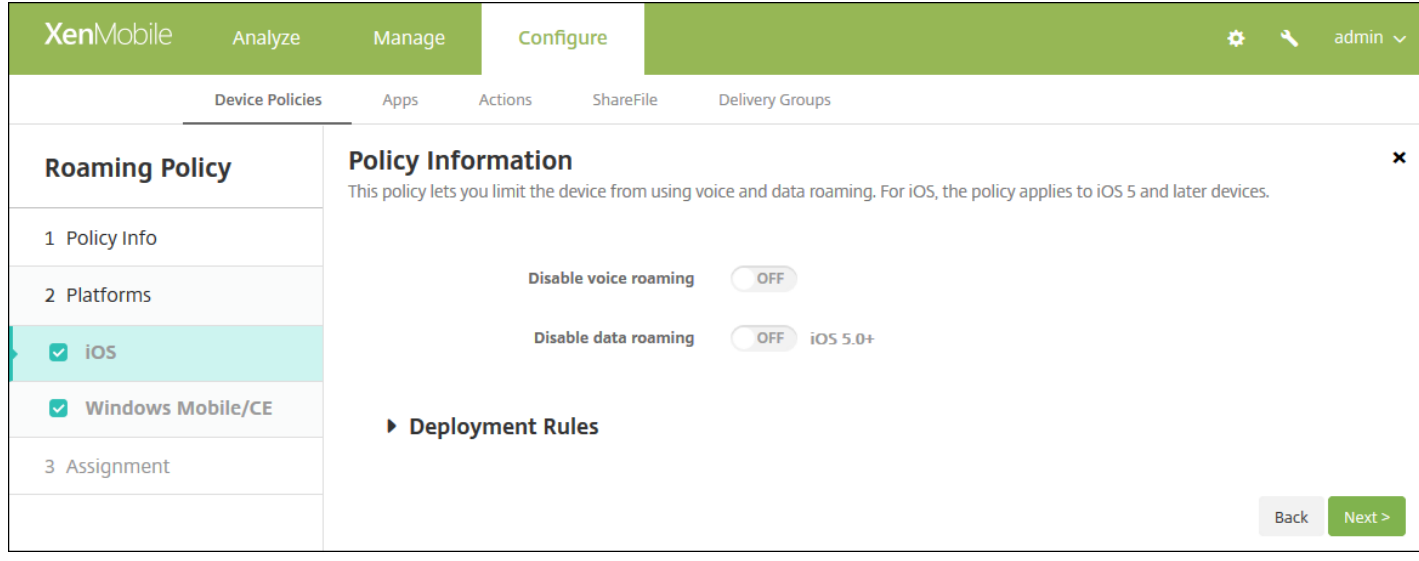

### 配置以下设置:

- 禁用语音漫游: 选择是否禁用语音漫游。 启用此选项时, 会自动禁用数据漫游。 默认设置为 Off (禁用), 表示允许语音 漫游。
- 禁用数据漫游: 选择是否禁用数据漫游。 此选项仅在启用语音漫游时可用。 默认设置为 Off (禁用), 表示允许数据漫 游。

## 配置 Windows Mobile/CE 设置

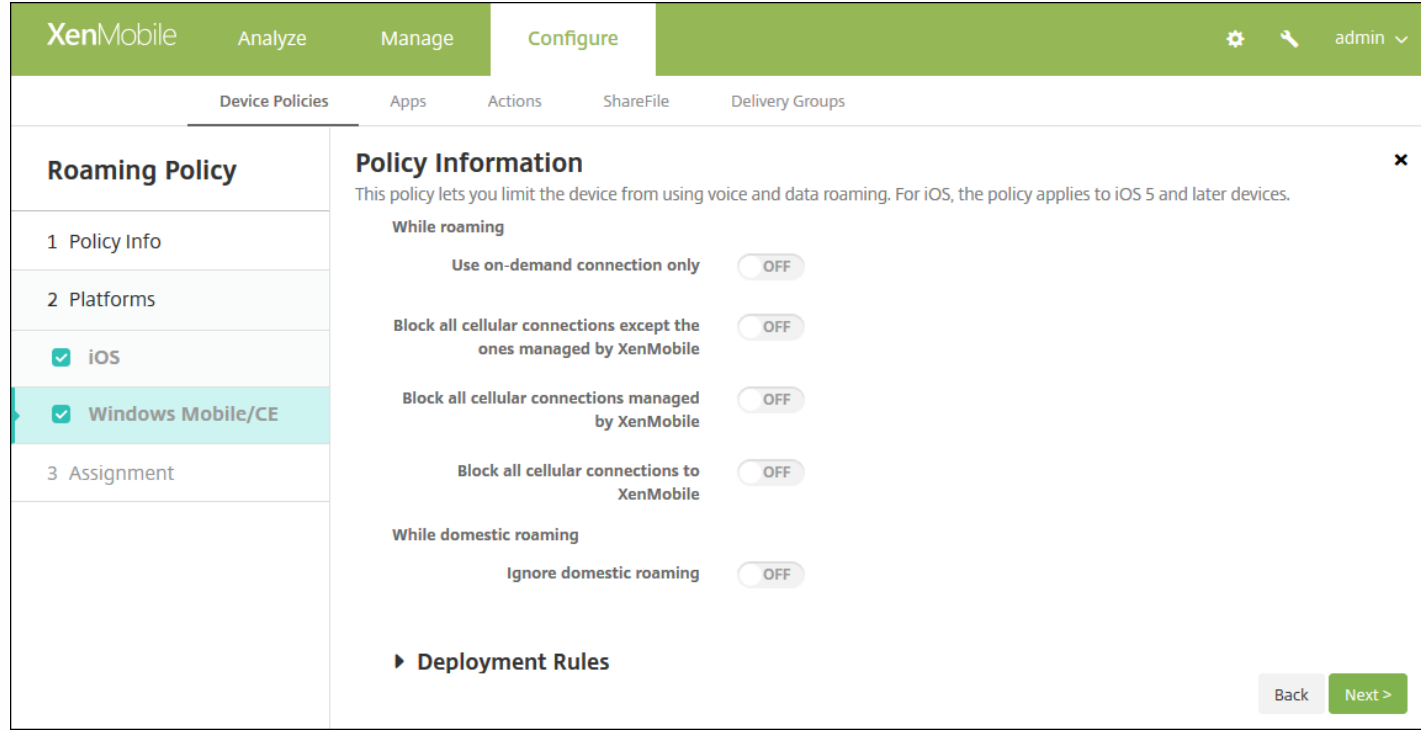

#### 配置以下设置:

在漫游时

- 只使用按需连接:如果用户在其设备上手动触发连接,或者如果移动应用程序请求强制讲行连接(例如在已相应设置 Exchange Server 时的推送邮件请求), 设备才会连接到 XenMobile。 请注意, 此选项会临时禁用默认设备连接计划策 略。
- 阻止所有手机网络连接,但 XenMobile 管理的连接除外:除了在 XenMobile 应用程序通道或其他 XenMobile 设备管理 任务中正式声明的数据流量外,该设备不会发送或接收任何其他数据。 例如,此选项将禁用所有通过设备的 Web 浏览器 到 Internet 的连接。
- 阻止 XenMobile 管理的所有手机网络连接:所有通过 XenMobile 通道传输的应用程序数据都将被阻止 (包括 XenMobile Remote Support)。 但是,不会阻止与纯"设备管理"相关的数据流量。
- 阻止与 **XenMobile** 的所有手机网络连接:在这种情况下,除非设备通过 USB、WiFi 或其默认移动运营商手机网络重新进 行连接,否则在设备和 XenMobile 之间不会传输任何流量。
- 国内漫游时
	- 忽略国内漫游:用户在国内漫游时不阻止任何数据。

## 7. 配置部署规则

8. 单击下一步。 此时将显示漫游策略分配页面。

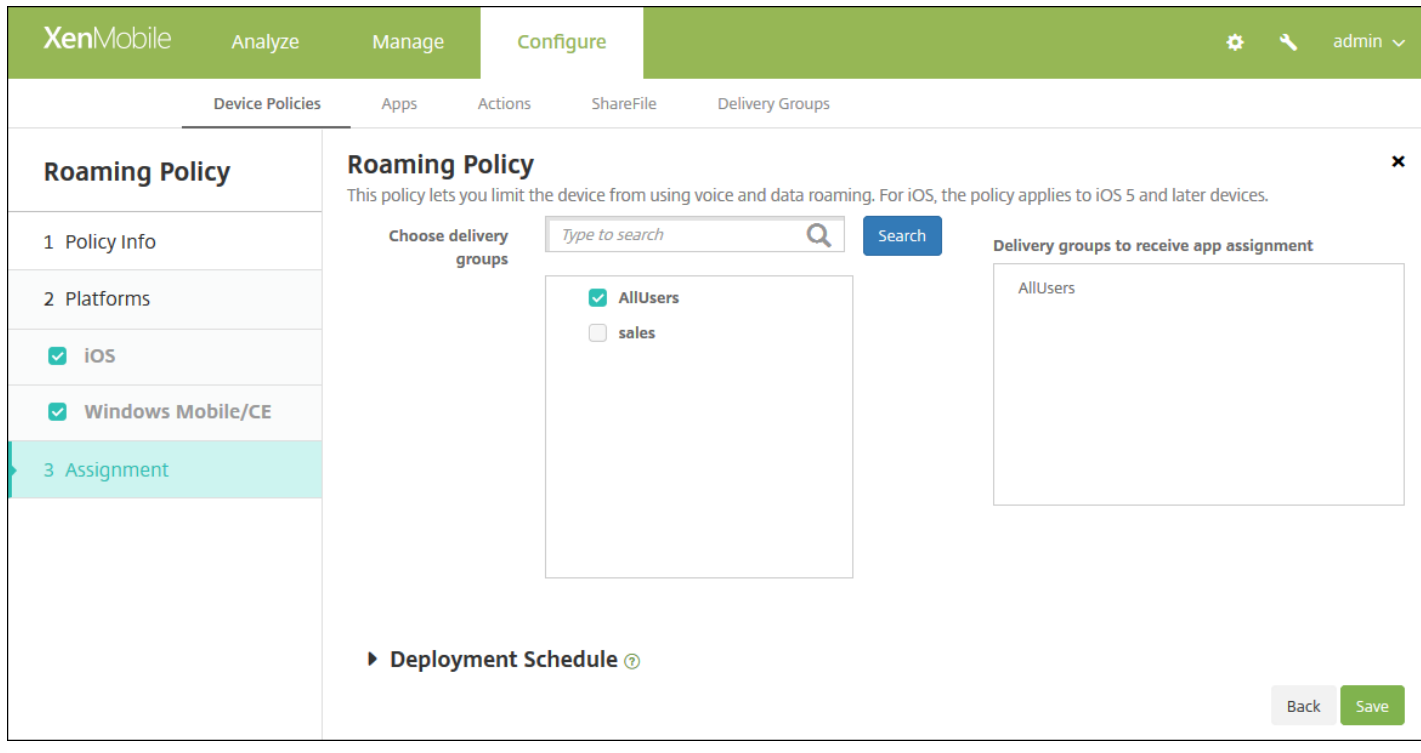

9. 在选择交付组旁边,键入以查找交付组, 或在列表中选择一个或多个要向其分配策略的交付组。 选择的组显示在用于接收应 用程序分配的交付组列表中。

10. 展开部署计划, 然后配置以下设置:

- 在部署旁边,单击开以计划部署,或单击关以阻止部署。 默认选项为开。 如果选择关,无需配置其他选项。
- 在部署计划旁边,单击立即或稍后。 默认选项为立即。
- 如果单击稍后,请单击日历图标,然后选择部署的日期和时间。
- 在部署条件旁边,单击每次连接时或单击仅当之前的部署失败时。 默认选项为每次连接时。
- 在为始终启用的连接部署旁边,单击开或关。 默认选项为关。

注意:

- 已在设置 > 服务器属性中配置了计划后台部署密钥的情况下此选项适用。 始终启用选项不适用于 iOS 设备。
- 配置的部署计划对所有平台相同。 您所做的更改适用于所有平台, 为始终启用的连接部署除外, 它不适用于 iOS。

11. 单击保存。

# Samsung MDM 许可证密钥设备策略

#### Jan 05, 2017

XenMobile supports and extends both Samsung for Enterprise (SAFE) and Samsung KNOX policies. SAFE is a family of solutions that provides security and feature enhancements for business use through integration with mobile device management solutions. Samsung KNOX is a solution within the SAFE program that provides a more secure Android platform for enterprise use.

You must enable the SAFE APIs by deploying the built-in Samsung Enterprise License Management (ELM) key to a device before you can deploy SAFE policies and restrictions. To enable the Samsung KNOX API, you also need to purchase a Samsung KNOX Workspace license using the Samsung KNOX License Management System (KLMS), in addition to deploying the Samsung ELM key. The Samsung KLMS provisions valid licenses to mobile device management solutions to enable them to activate Samsung KNOX APIs on mobile devices. These licenses must be obtained from Samsung and are not provided by Citrix.

You must deploy Secure Hub along with the Samsung ELM key to enable the SAFE and Samsung KNOX APIs. You can verify that the SAFE APIs are enabled by checking the device properties. When the Samsung ELM key is deployed, the **Samsung MDM API available** setting is set to **True**.

1. In the XenMobile console, click **Configure > Device Policies**. The **Device Policies** page appears.

2. Click **Add**. The **Add a New Policy** dialog appears.

3. Click **More** and then, under **Security**, click **Samsung MDM License Key**. The **Samsung MDM License Key Policy** information page appears.

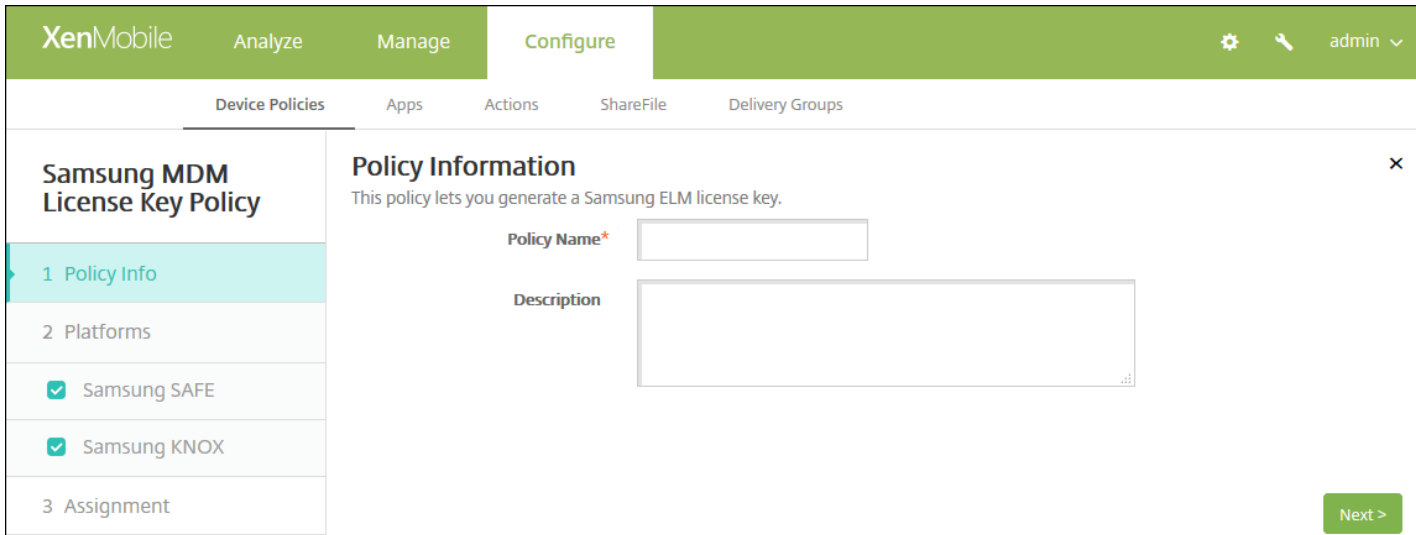

4. 在策略信息窗格中,输入以下信息:

- 策略名称:键入策略的描述性名称。
- 说明:键入策略的可选说明。
- 5. 单击下一步。 此时将显示平台页面。

6. 在平台下面,选择要添加的平台。 如果只为一个平台配置,请取消选中其他平台。

完成对平台设置的配置后,请参阅步骤 7 以了解如何设置此平台的部署规则。

### 配置 Samsung SAFE 设置

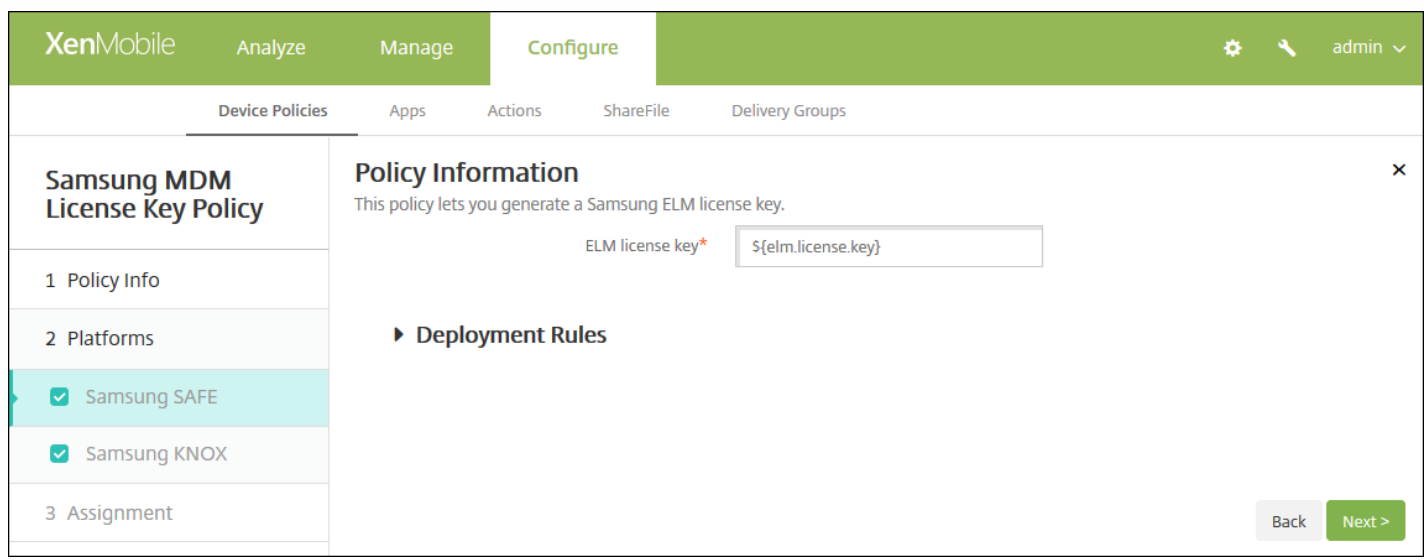

### 配置以下设置:

● ELM 许可证密钥: 此字段应该已包含生成 ELM 许可证密钥的宏。如果此字段为空, 请键入宏 S{elm.license.key}。

Configure Samsung KNOX settings

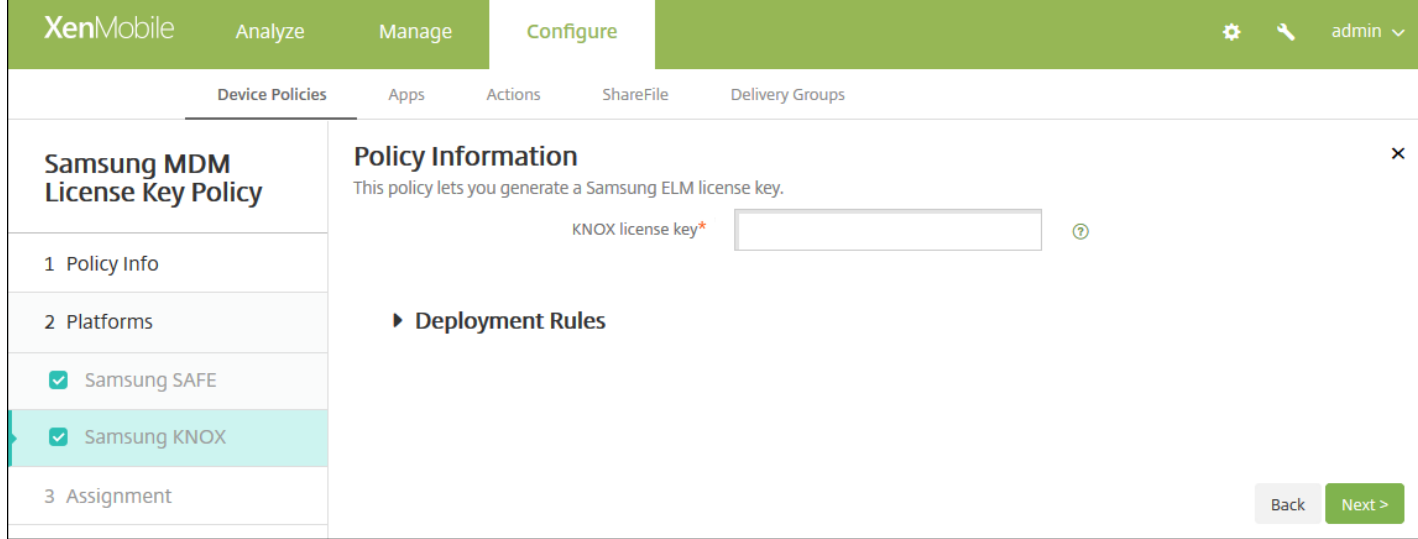

### Configure this setting:

**KNOX License key**: Type the KNOX license key that you obtained from Samsung.

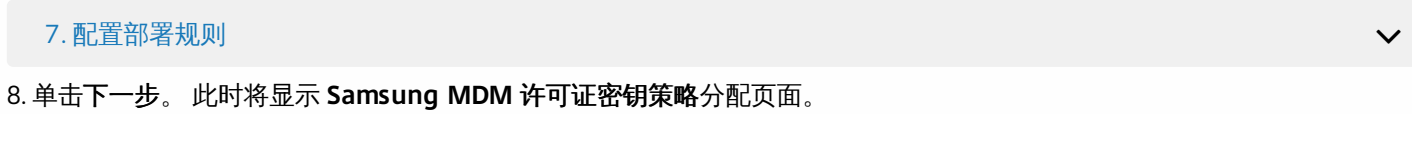

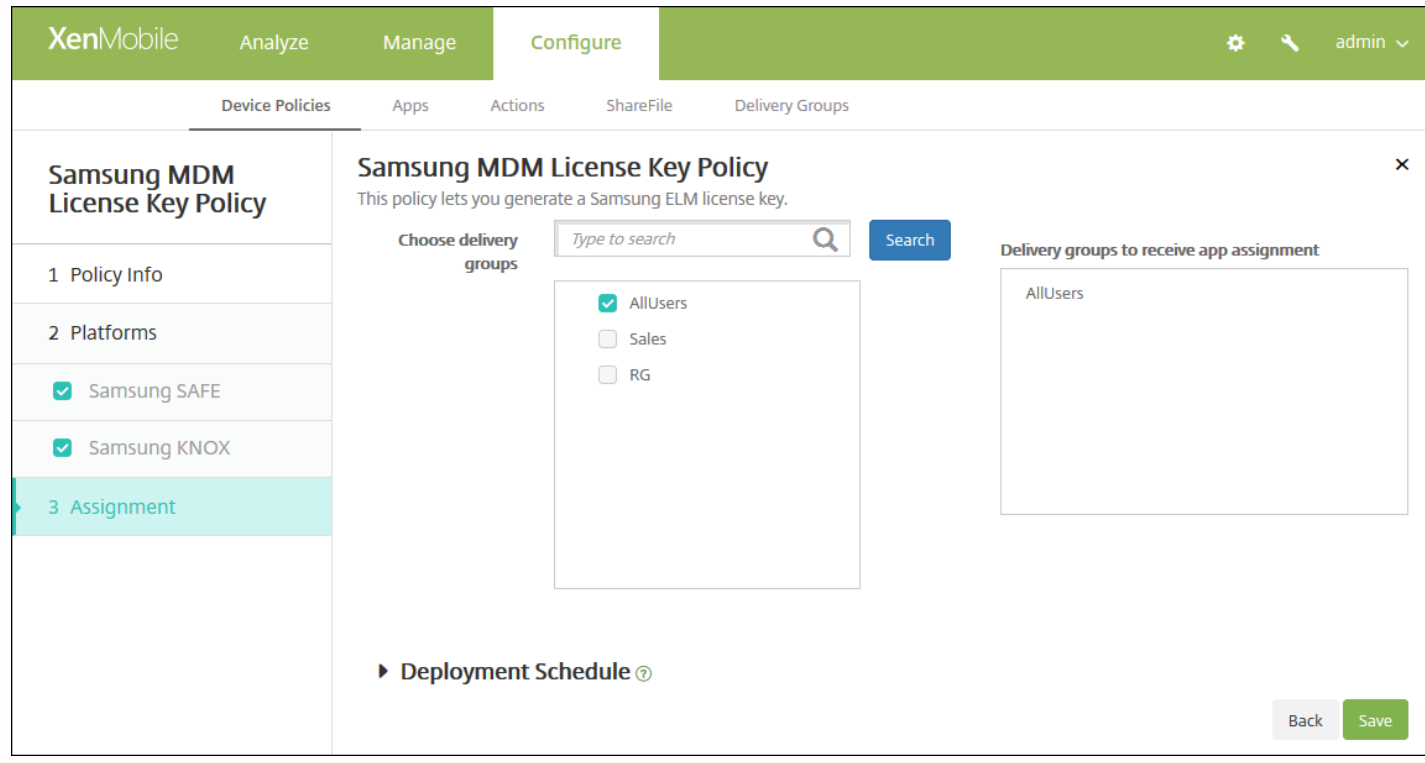

9. 在选择交付组旁边,键入以查找交付组,或在列表中选择一个或多个要向其分配策略的交付组。 选择的组显示在右侧用于接 收应用程序分配的交付组列表中。

10. 展开部署计划, 然后配置以下设置:

- 在部署旁边,单击开以计划部署,或单击关以阻止部署。 默认选项为开。 如果选择关, 无需配置其他选项。
- 在部署计划旁边,单击立即或稍后。 默认选项为立即。
- 如果单击稍后,请单击日历图标,然后选择部署的日期和时间。
- 在部署条件旁边,单击每次连接时或单击仅当之前的部署失败时。 默认选项为每次连接时。
- 在为始终启用的连接部署旁边,单击开或关。 默认选项为关。

注意:

- 已在设置 > 服务器属性中配置了计划后台部署密钥的情况下此选项适用。 始终启用选项不适用于 iOS 设备。
- 配置的部署计划对所有平台相同。 您所做的更改适用于所有平台, 为始终启用的连接部署除外, 它不适用于 iOS。

11. 单击保存。

# Samsung SAFE 防火墙设备策略

#### Nov 29, 2016

利用此策略可以为 Samsung 设备配置防火墙设置。 输入允许设备访问或阻止设备访问的 IP 地址、端口和主机名。 还可以配置 代理和代理重新路由设置。

1. 在 XenMobile 控制台中,单击配置 **>** 设备策略。 此时将显示设备策略页面。

2. 单击添加。 此时将显示添加新策略对话框。

3. 展开更多,然后在网络访问权限下,单击 **Samsung** 防火墙。 此时将显示 **Samsung** 防火墙策略页面。

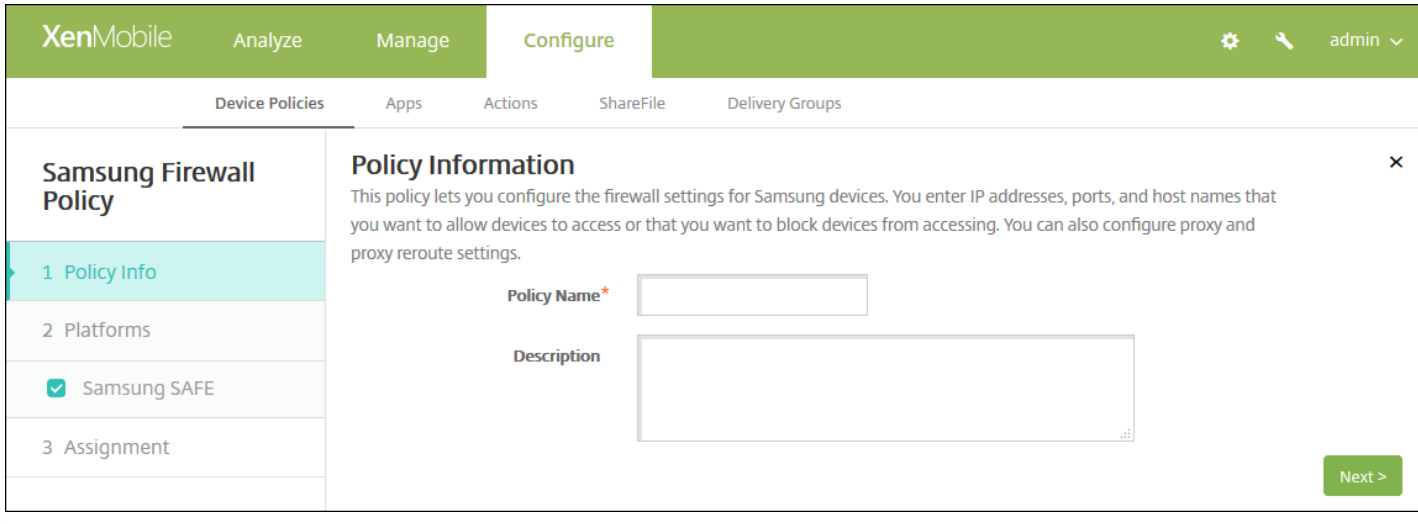

4. 在策略信息窗格中,输入以下信息:

- 策略名称:键入策略的描述性名称。
- 说明:(可选)键入策略的说明。

5. 单击下一步。 此时将显示 **Samsung SAFE** 平台信息页面。

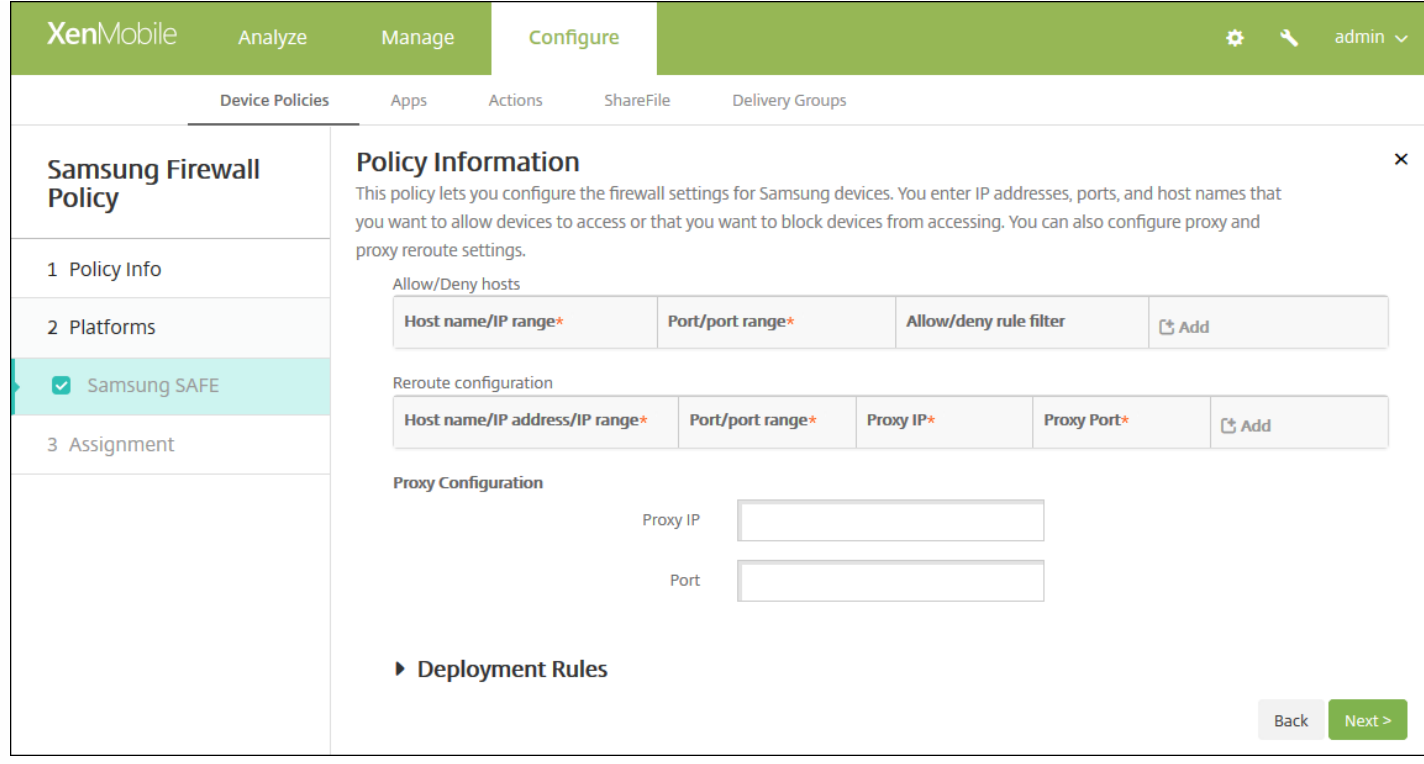

#### 6. 配置以下设置:

- 允许**/**拒绝主机
	- 对于希望允许访问或拒绝访问的每个主机,请单击添加并执行以下操作:
		- 主机名/IP 范围:键入希望影响的站点的主机名和 IP 地址范围。
		- 端口**/**端口范围:键入端口/端口范围。
		- 允许/拒绝规则过滤: 选择"白名单"以允许访问站点或单击"黑名单"以拒绝访问站点。
		- 单击保存或取消。

#### 重新路由配置

- 对于要配置的每个代理,单击添加并执行以下操作:
	- 主机名/IP 范围:键入代理重新路由的主机名或 IP 地址范围。
	- 端口**/**端口范围:键入端口/端口范围。
	- 代理 **IP**:键入代理 IP 地址。
	- 代理端口:键入代理端口。
	- 单击保存或取消。

注意:要删除现有项目,请将鼠标悬停在包含此列表的行上方,然后单击右侧的垃圾箱图标。 此时将显示确认对话框。 单击删除以删除列表,或单击取消以保留此列表。

要编辑现有项目,请将鼠标悬停在包含此列表的行上方,然后单击右侧的铅笔图标。 更改列表,然后单击**保存**以保存更 改的列表,或单击取消以保持列表不更改。

- 代理配置
	- 代理 **IP**:键入代理服务器的 IP 地址。
	- 端口:键入代理服务器端口。

## 7. 配置部署规则

### 8. 单击下一步。 此时将显示 **Samsung** 防火墙策略分配页面。

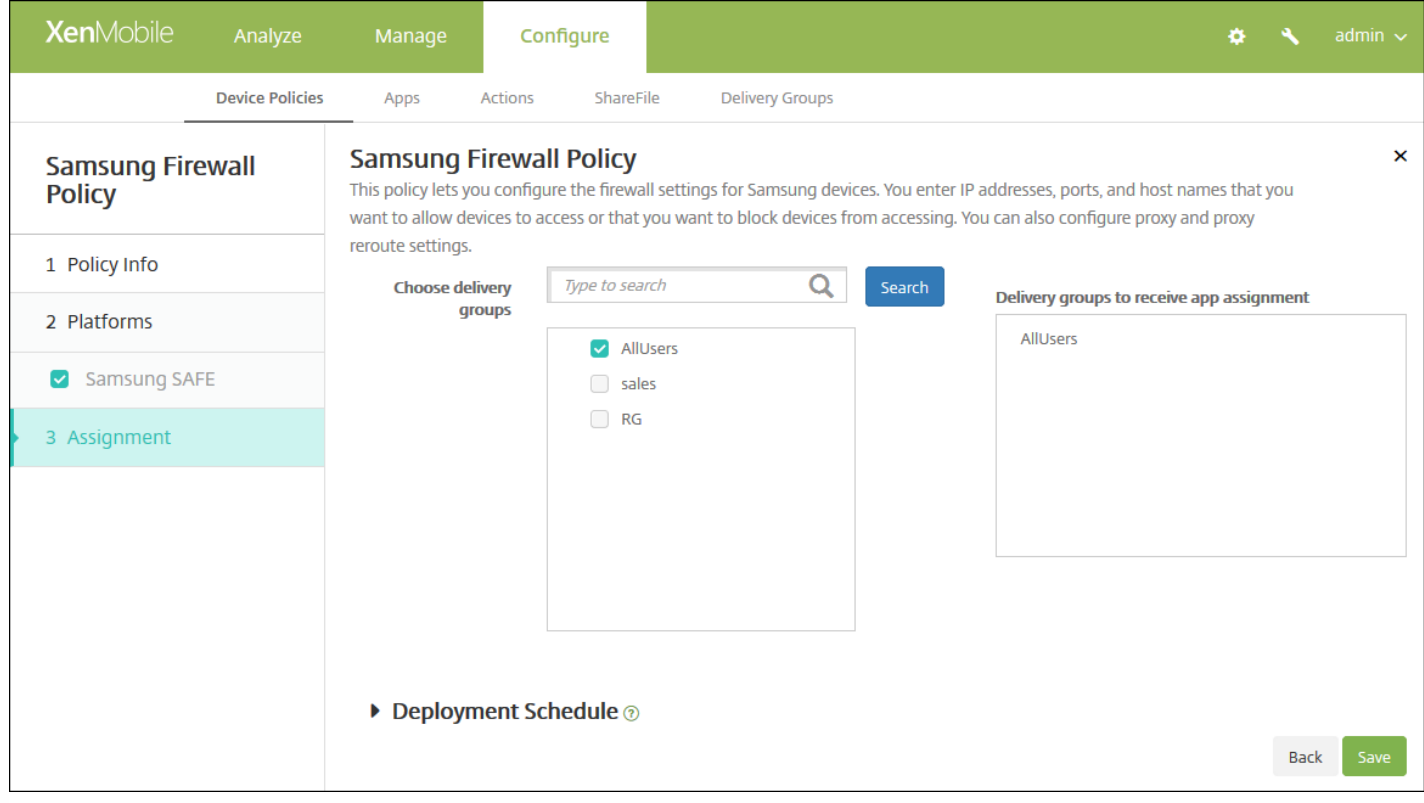

9. 在**选择交付组**旁边,键入以查找交付组,或在列表中选择一个或多个要向其分配策略的交付组。 选择的组显示在用于**接收应** 用程序分配的交付组列表中。

10. 展开部署计划, 然后配置以下设置:

- 在部署旁边,单击开以计划部署,或单击关以阻止部署。 默认选项为开。 如果选择关, 无需配置其他选项。
- 在部署计划旁边,单击立即或稍后。 默认选项为立即。
- 如果单击稍后,请单击日历图标,然后选择部署的日期和时间。
- 在部署条件旁边,单击每次连接时或单击仅当之前的部署失败时。 默认选项为每次连接时。
- 在为始终启用的连接部署旁边,单击开或关。 默认选项为关。

注意:

- 已在**设置 > 服务器属性**中配置了计划后台部署密钥的情况下此选项适用。 始终启用选项不适用于 iOS 设备。
- 配置的部署计划对所有平台相同。您所做的更改适用于所有平台, 为始终启用的连接部署除外, 它不适用于 iOS。

11. 单击保存。

# SCEP 设备策略

Nov 29, 2016

利用此策略,可以将 iOS 和 Mac OS X 设备配置为使用简单证书注册协议 (SCEP) 从外部 SCEP 服务器检索证书。 如果希望从 连接到 XenMobile 的 PKI 向使用 SCEP 的设备交付证书,应采用分布式模式创建 PKI 实体和 PKI 提供程序。 有关详细信息, 请参阅 PKI [实体](http://docs.citrix.com/zh-cn/xenmobile/10-3/xmob-certificates/xmon-certificates-pki-entities.html)。

#### iOS [设置](http://docs.citrix.com/zh-cn/xenmobile/10-4/policies/scep-policy.html#par_anchortitle_244c)

#### Mac OS X [设置](http://docs.citrix.com/zh-cn/xenmobile/10-4/policies/scep-policy.html#par_anchortitle_154c)

1. 在 XenMobile 控制台中,单击配置 **>** 设备策略。 此时将显示设备策略页面。

2. 单击添加。 此时将显示添加新策略对话框。

#### 3. 展开更多,然后在安全性下面,单击 **SCEP**。 此时将显示 **SCEP** 策略信息页面。

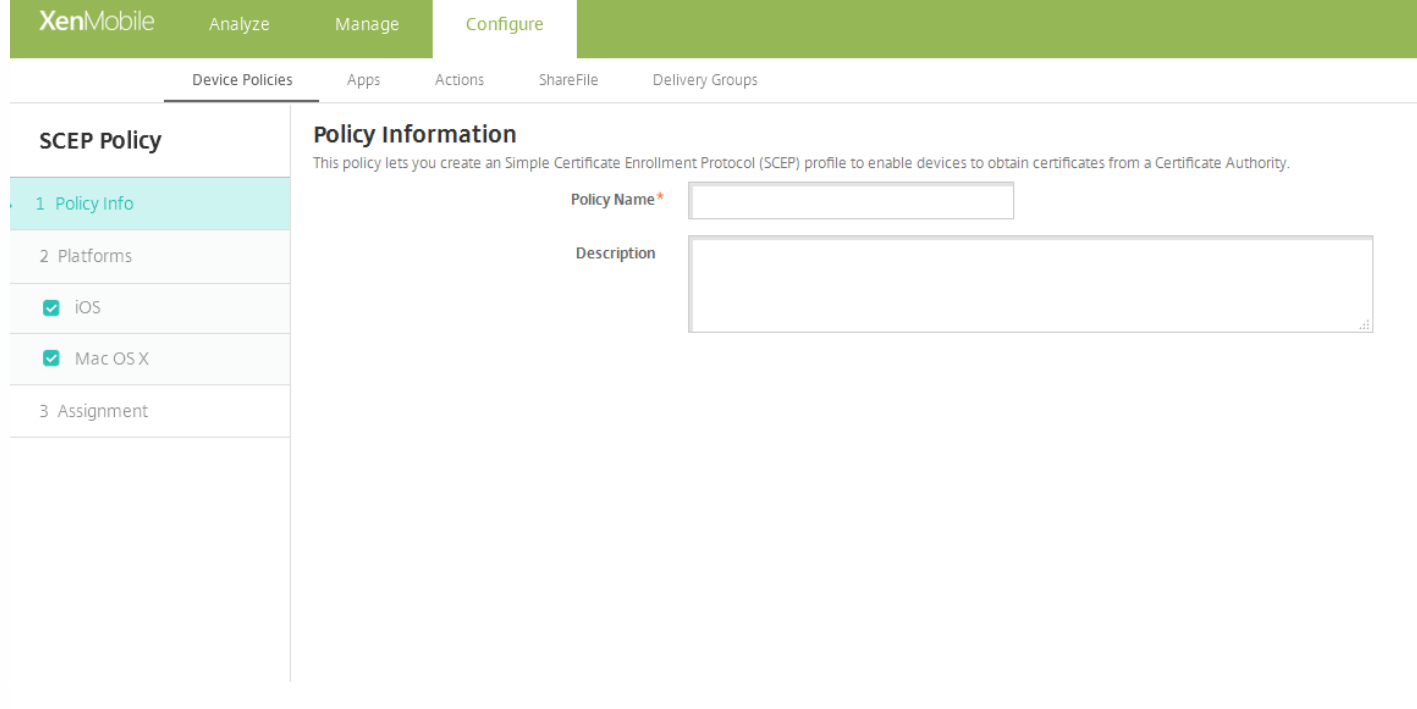

4. 在策略信息窗格中,键入以下信息:

- 策略名称:键入策略的描述性名称。
- 说明:键入策略的可选说明。
- 5. 单击下一步。 此时将显示平台页面。

6. 在平台下面,选择要添加的平台。 如果只为一个平台配置,请取消选中其他平台。

完成对平台设置的配置后,请参阅步骤 7 以了解如何设置此平台的部署规则。

配置 iOS 设置

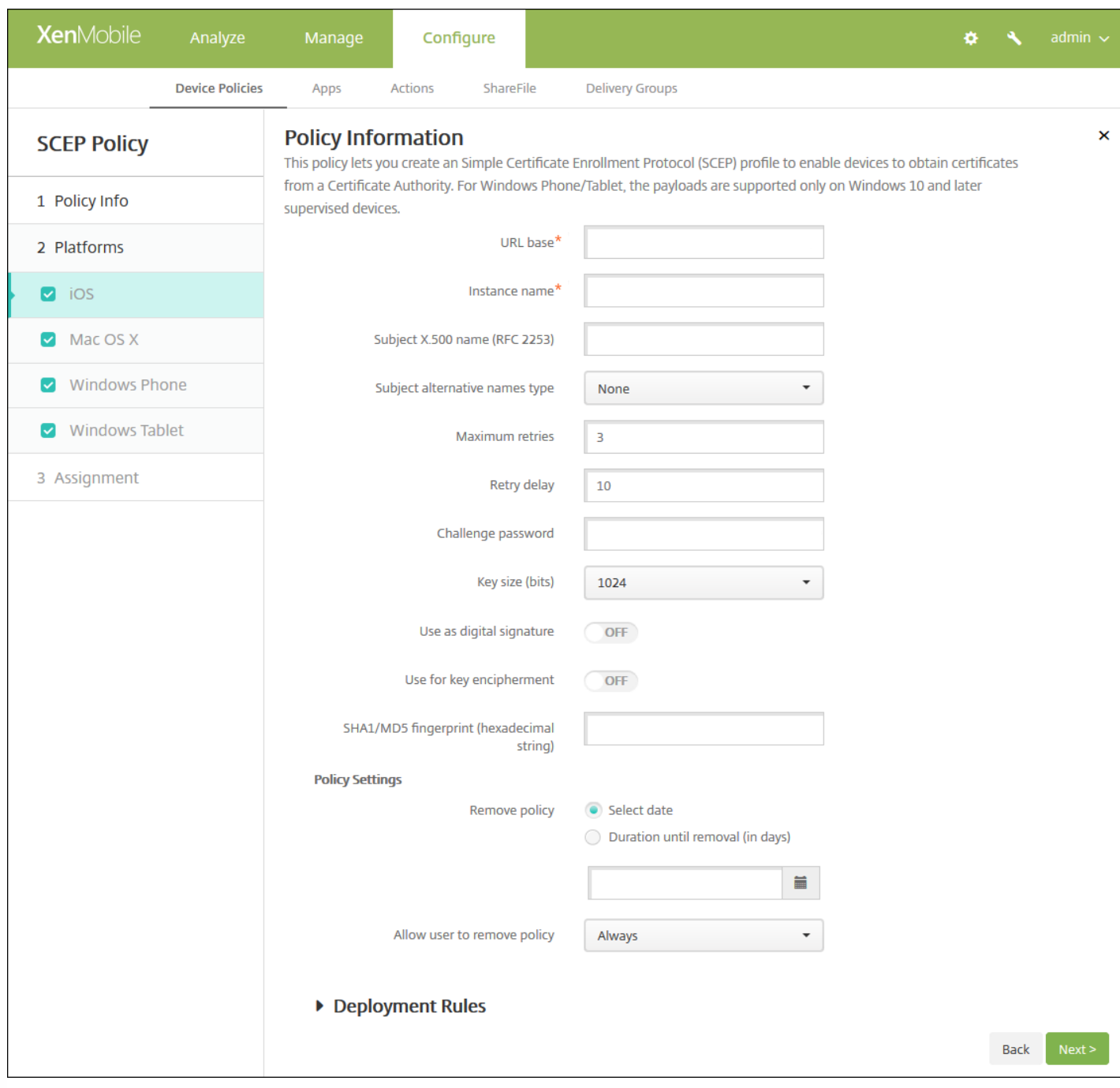

配置以下设置:

- URL 库:键入 SCEP 服务器的地址以定义通过 HTTP 或 HTTPS 发送 SCEP 请求的位置。 由于私钥不与证书签名请求 (CSR) 一起发送,因此发送未加密的请求可能不会有什么风险。 但是,如果允许重复使用一次性密码,则应该使用 HTTPS 来保护 密码。 此步骤不是必需步骤。
- 实例名称:键入任何 SCEP 服务器可以识别的字符串。 例如,可以是类似 example.org 的域名。 如果 CA 具有多个 CA 证 书,则可以使用此字段识别所需的域。 此步骤不是必需步骤。
- 使用者 X.500 名称 (RFC 2253): 键入表示为一系列对象标识符 (OID) 和值的 X.500 名称的表示形式。 例 如,/C=US/O=Apple Inc./CN=foo/1.2.5.3=bar 将转换为:[ [ ["C", "US"] ], [ ["O", "Apple Inc."] ], ..., [ ["1.2.5.3", "bar" ] ] ]。 OID 可表示为句点分隔的数字,并采用以下快捷方式:国家/地区 (C)、地点 (L)、州 (ST)、组织 (O)、组织单位 (OU) 以及公用名  $(CN)$ <sub>o</sub>
- 使用者备用名称类型:在列表中,单击备用名称类型。 SCEP 策略可指定可选的备用名称类型,用于提供 CA 颁发证书所需 的值。 可以指定无、**RFC 822** 名称、**DNS** 名称或 **URI**。
- 最大重试次数:键入 SCEP 服务器发送 PENDING 响应时设备应重试的次数。默认值为 3。
- 重试延迟:键入执行下次重试之前需要等待的秒数。 第一次重试尝试没有延迟。 默认值为 **10**。
- 质询密码:输入预共享密钥。
- 密钥大小**(**位**)**:在列表中,单击以位为单位的密钥大小 **1024** 或 **2048**。 默认值为 **1024**。
- 用作数字签名:指定是否要将证书用作数字签名。 如果有人使用证书来验证数字签名,如验证证书是否由 CA 颁发,SCEP 服务器将在使用公钥解密哈希之前确认该证书是否可以用于此目的。
- 用于密匙加密:指定是否要将证书用于密匙加密。 如果服务器正在使用客户端提供的证书中包含的公钥来验证数据段是否使 用私钥进行加密,服务器将首先检查证书是否可用于密钥加密。 否则,操作将失败。
- SHA1/MD5 指纹(十六进制字符串):如果 CA 使用 HTTP,则使用此字段提供 CA 证书的指纹,供设备在注册期间用于确认 CA 响应的可靠性。 可以输入 SHA1 或 MD5 指纹,或选择证书来导入其签名。
- 策略设置
	- 在策略设置下,删除策略旁边,单击选择日期或删除前保留时间**(**天**)**。
	- 如果单击选择日期,请单击日历以选择具体删除日期。
	- 在允许用户删除策略列表中,单击始终、需要密码或从不。
	- 如果单击需要密码,在 Removal password (删除密码) 旁边,键入必需的密码。

配置 Mac OS X 设置

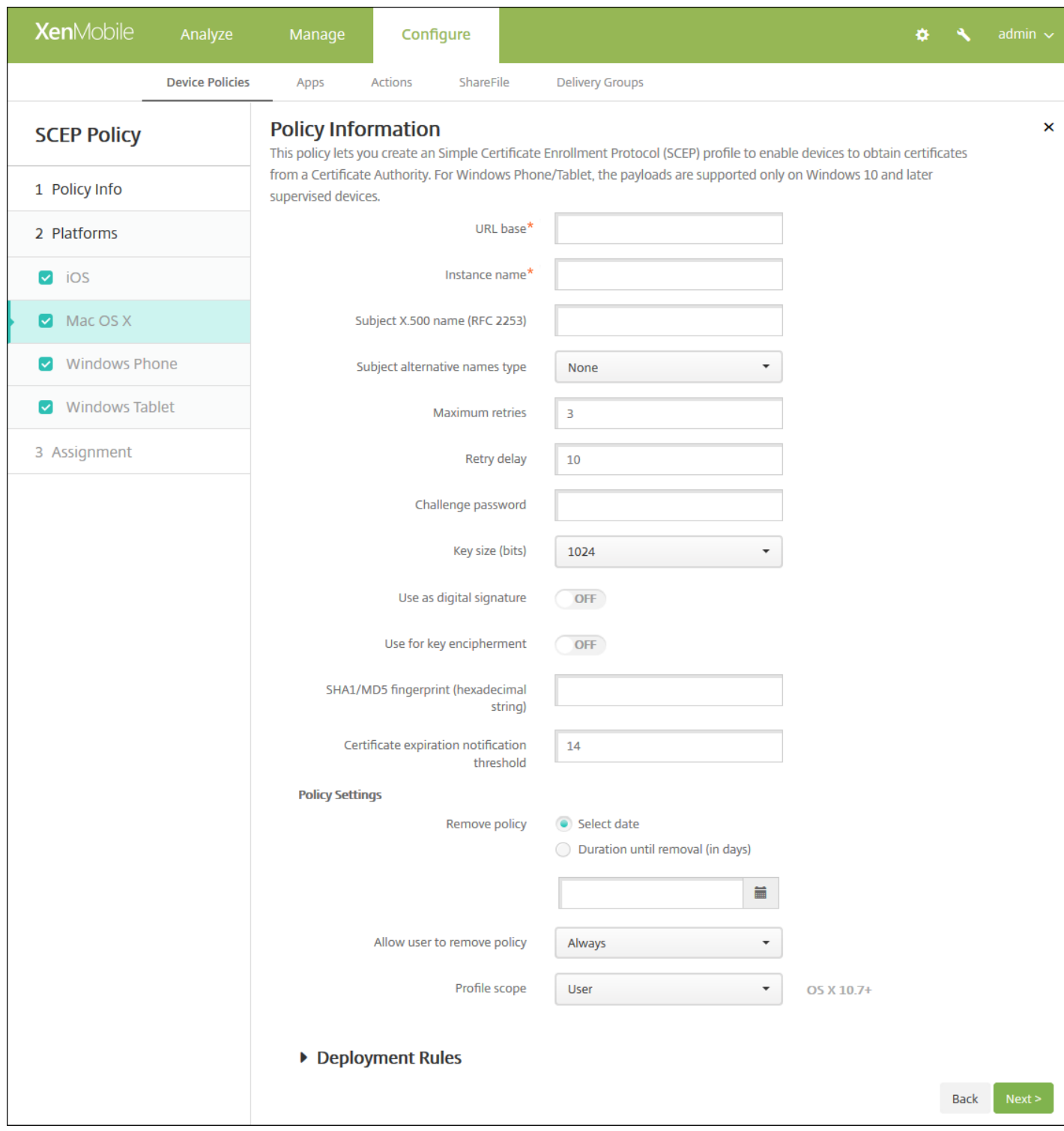

配置以下设置:

- URL 库:键入 SCEP 服务器的地址以定义通过 HTTP 或 HTTPS 发送 SCEP 请求的位置。由于私钥不与证书签名请求 (CSR) 一起发送,因此发送未加密的请求可能不会有什么风险。 但是,如果允许重复使用一次性密码,则应该使用 HTTPS 来保护 密码。 此步骤不是必需步骤。
- 实例名称:键入任何 SCEP 服务器可以识别的字符串。 例如,可以是类似 example.org 的域名。 如果 CA 具有多个 CA 证 书,则可以使用此字段识别所需的域。 此步骤不是必需步骤。
- 使用者 X.500 名称 (RFC 2253): 键入表示为一系列对象标识符 (OID) 和值的 X.500 名称的表示形式。 例

https://docs.citrix.com 
© 1999-2017 Citrix Systems, Inc. All rights reserved. 
p.575

如,/C=US/O=Apple Inc./CN=foo/1.2.5.3=bar 将转换为: [ [ ["C", "US"] ], [ ["O", "Apple Inc."] ], ..., [ ["1.2.5.3", "bar" ] ] ]。 OID 可表示为句点分隔的数字,并采用以下快捷方式:国家/地区 (C)、地点 (L)、州 (ST)、组织 (O)、组织单位 (OU) 以及公用名  $(CN)$ <sub>。</sub>

- 使用者备用名称类型:在列表中,单击备用名称类型。 SCEP 策略可指定可选的备用名称类型,用于提供 CA 颁发证书所需 的值。 可以指定无、**RFC 822** 名称、**DNS** 名称或 **URI**。
- 最大重试次数:键入 SCEP 服务器发送 PENDING 响应时设备应重试的次数。 默认值为 **3**。
- 重**试延迟:**键入执行下次重试之前需要等待的秒数。 第一次重试尝试没有延迟。 默认值为 10。
- 质询密码:键入预共享密钥。
- 密钥大小(位):在列表中,单击以位为单位的密钥大小 1024 或 2048。 默认值为 1024。
- 用作数字签名:指定是否要将证书用作数字签名。如果有人使用证书来验证数字签名,如验证证书是否由 CA 颁发,SCEP 服务器将在使用公钥解密哈希之前确认该证书是否可以用于此目的。
- 用于密匙加密: 指定是否要将证书用于密匙加密。 如果服务器正在使用客户端提供的证书中包含的公钥来验证数据段是否使 用私钥进行加密,服务器将首先检查证书是否可用于密钥加密。 否则,操作将失败。
- SHA1/MD5 指纹(十六进制字符串):如果 CA 使用 HTTP,则使用此字段提供 CA 证书的指纹,供设备在注册期间用于确认  $CA$ 响应的可靠性。 可以输入 SHA1 或 MD5 指纹,或选择证书来导入其签名。
- 策略设置
	- 在策略设置下,删除策略旁边,单击选择日期或删除前保留时间**(**天**)**。
	- 如果单击选择日期,请单击日历以选择具体删除日期。
	- 在允许用户删除策略列表中,单击始终、需要密码或从不。
	- 如果单击**需要密码,在 Removal password**(删除密码)旁边,键入必需的密码。
	- 在配置文件作用域旁边,单击用户或系统。 默认值为用户。 此选项仅适用于 OS X 10.7 及更高版本。

## 7. 配置部署规则

8. 单击下一步。 此时将显示 **SCEP** 策略分配页面。

9. 在选择交付组旁边,键入以查找交付组, 或在列表中选择一个或多个要向其分配策略的交付组。 选择的组显示在右侧用于接 收应用程序分配的交付组列表中。

10. 展开部署计划, 然后配置以下设置:

- 在部署旁边,单击开以计划部署,或单击关以阻止部署。 默认选项为开。 如果选择关,无需配置其他选项。
- 在部署计划旁边,单击立即或稍后。 默认选项为立即。
- 如果单击稍后,请单击日历图标,然后选择部署的日期和时间。
- 在部署条件旁边,单击每次连接时或单击仅当之前的部署失败时。 默认选项为每次连接时。
- 在为始终启用的连接部署旁边,单击开或关。 默认选项为关。

#### 注意:

- 已在设置 > 服务器属性中配置了计划后台部署密钥的情况下此选项适用。 始终启用选项不适用于 iOS 设备。
- 配置的部署计划对所有平台相同。 您所做的更改适用于所有平台, 为始终启用的连接部署除外, 它不适用于 iOS。

11. 单击保存以保存此策略。
# 旁加载密钥设备策略

Jan 12, 2017

借助 XenMobile 中的旁加载,您可以在 Windows 8.1 设备上部署还未从 Windows 应用商店中购买的应用程序。 需要旁加载应 用程序的最常见情况是,您不希望在 Windows 应用商店中公开为企业开发的应用程序。 要旁加载应用程序,需要配置旁加载 密钥和密钥激活,然后再将应用程序部署到用户的设备。

创建此策略之前,需要提供以下信息:

- 旁加载产品密钥,需要登录 [Microsoft](https://www.microsoft.com/Licensing/servicecenter/default.aspx) Volume Licensing Service Center (Microsoft 批量许可服务中心)获取此信息
- 密钥激活,需要在获取旁加载产品密钥之后通过命令行创建

1. 在 XenMobile 控制台中,单击配置 **>** 设备策略。 此时将显示设备策略页面。

2. 单击添加。 此时将显示添加新策略对话框。

3. 展开更多,然后在应用程序下面,单击旁加载密钥。 此时将显示 **Sideloading Key Policy**(旁加载密钥策略)页面。

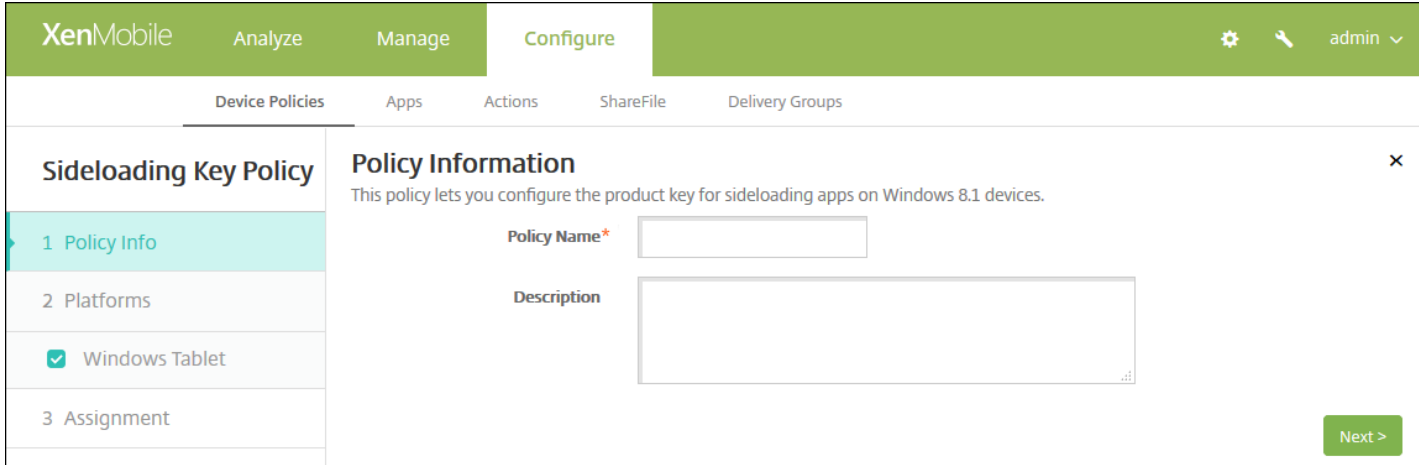

4. 在策略信息窗格中,输入以下信息:

- 策略名称:键入策略的描述性名称。
- 说明:(可选)键入策略的说明。

5. 单击下一步。 此时将显示 **Windows Tablet** 平台信息页面。

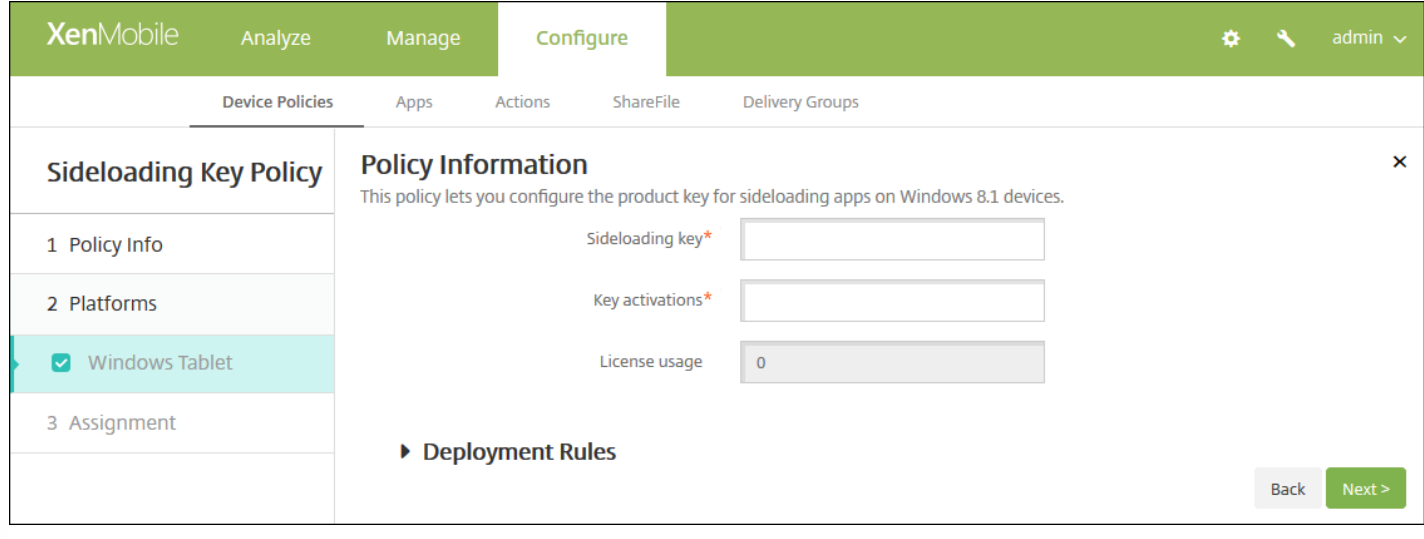

#### 6. 配置以下设置:

- 旁加载密钥:键入从 Microsoft 批量许可服务中心获取的旁加载密钥。
- 密钥激活:键入为旁加载密钥创建的密钥激活。
- 许可证使用情况: XenMobile 根据注册的平板电脑数计算此值。 无法更改此字段。

## 7. 配置部署规则

8. 单击下一步。 此时将显示旁加载密钥策略分配页面。

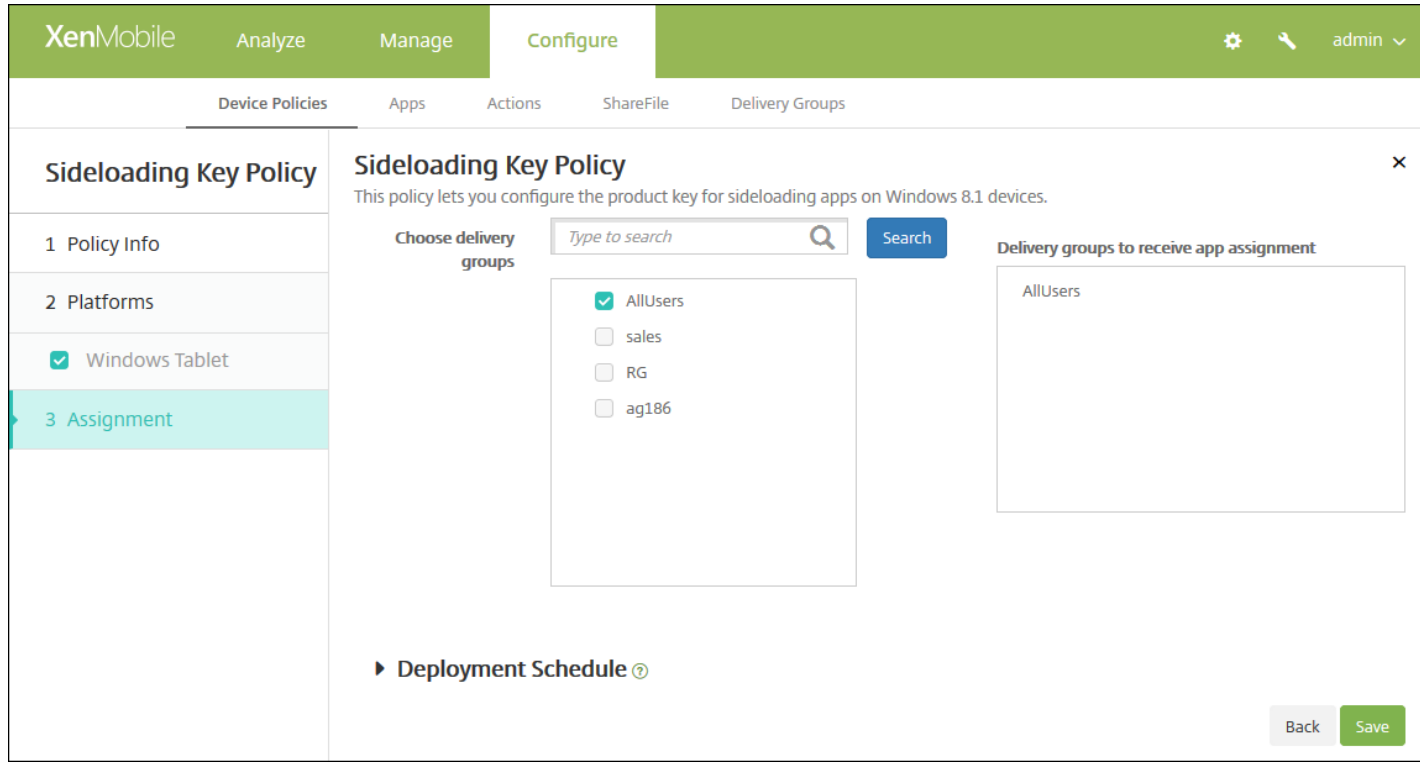

9. 在选择交付组旁边,键入以查找交付组,或在列表中选择一个或多个要向其分配策略的交付组。 选择的组显示在用于接收应 用程序分配的交付组列表中。

10. 展开部署计划,然后配置以下设置:

- 在部署旁边,单击开以计划部署,或单击关以阻止部署。 默认选项为开。 如果选择关,无需配置其他选项。
- 在部署计划旁边,单击立即或稍后。 默认选项为立即。
- 如果单击稍后,请单击日历图标,然后选择部署的日期和时间。
- 在部署条件旁边,单击每次连接时或单击仅当之前的部署失败时。 默认选项为每次连接时。
- 在为始终启用的连接部署旁边,单击开或关。 默认选项为关。

注意:

- 已在**设置 > 服务器属性**中配置了计划后台部署密钥的情况下此选项适用。 始终启用选项不适用于 iOS 设备。
- 配置的部署计划对所有平台相同。 您所做的更改适用于所有平台, 为始终启用的连接部署除外, 它不适用于 iOS。

11. 单击保存。

# 签名证书设备策略

Nov 29, 2016

可以在 XenMobile 中添加一个设备策略,以配置用于签署 APPX 文件的签名证书。 如果要向用户分发 APPX 文件以允许用户 在其 Windows Tablet 上安装应用程序,需要使用签名证书。

1. 在 XenMobile 控制台中,单击配置 **>** 设备策略。 此时将显示设备策略页面。

2. 单击添加。 此时将显示添加新策略对话框。

3. 单击更多,然后在应用程序下面,单击签名证书。此时将显示签名证书策略页面。

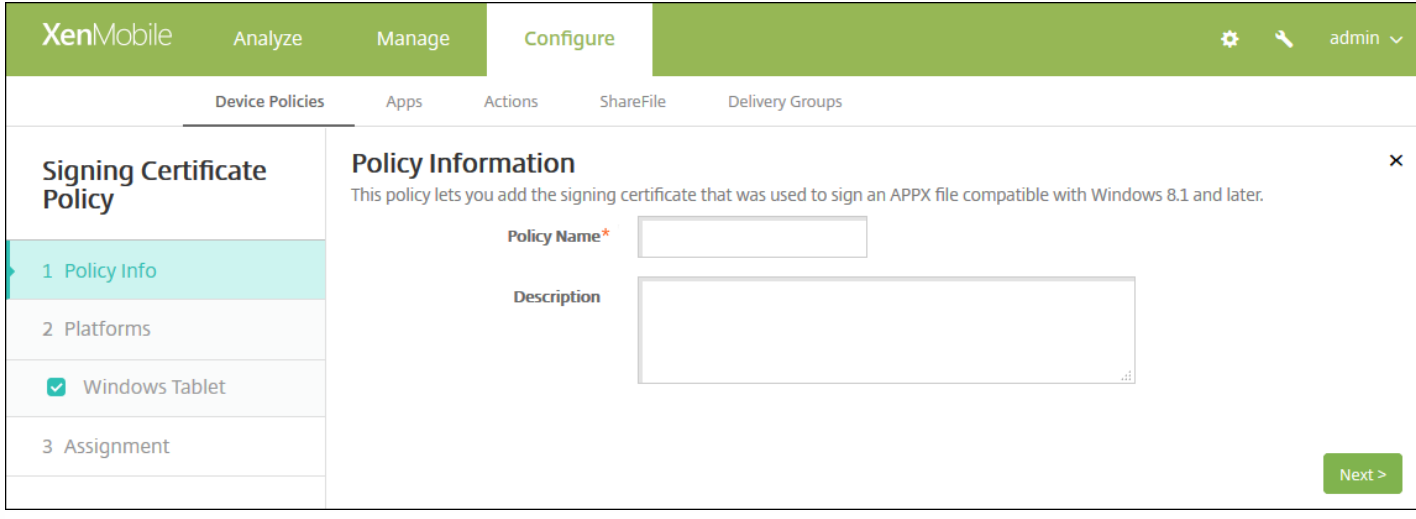

- 4. 在策略信息窗格中,输入以下信息:
- 策略名称:键入策略的描述性名称。
- 说明:如有需要,请键入策略的说明。

5. 单击下一步。 此时将显示 **Windows Tablet** 平台页面。

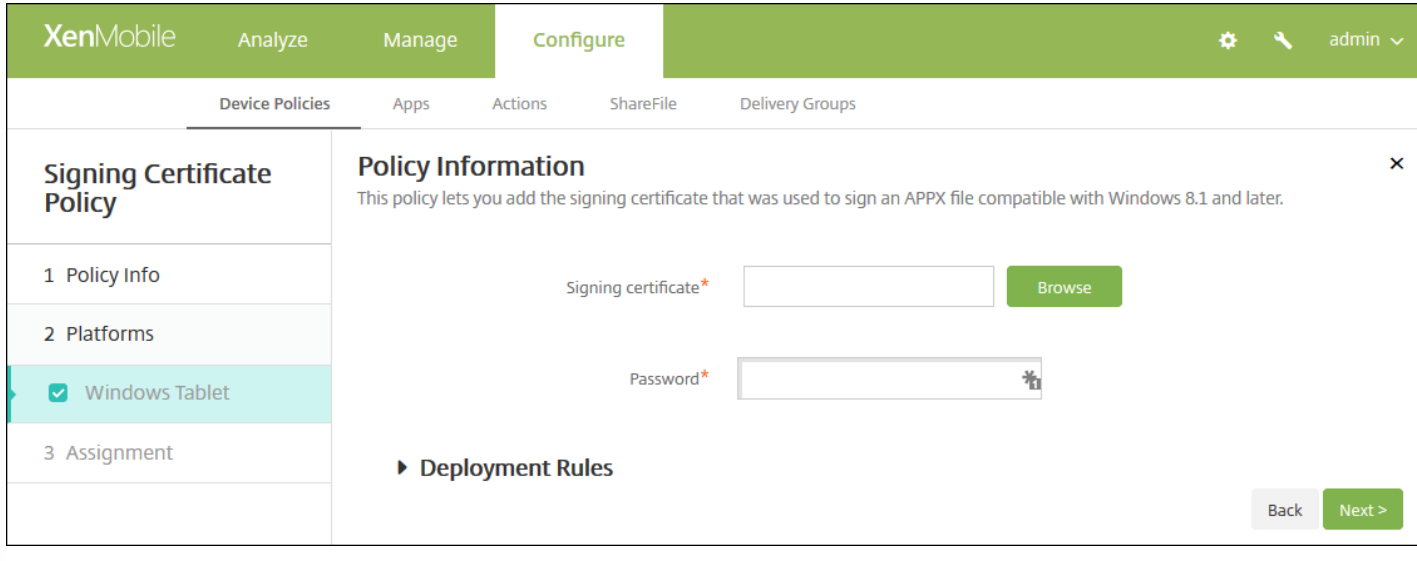

6. 配置以下设置:

- 签名证书:单击浏览并导航到用于对 APPX 文件进行签名的证书所在的位置,选择此证书。
- 密码:键入访问签名证书所需的密码。

7. 配置部署规则

8. 单击下一步。 此时将显示签名证书策略分配页面。

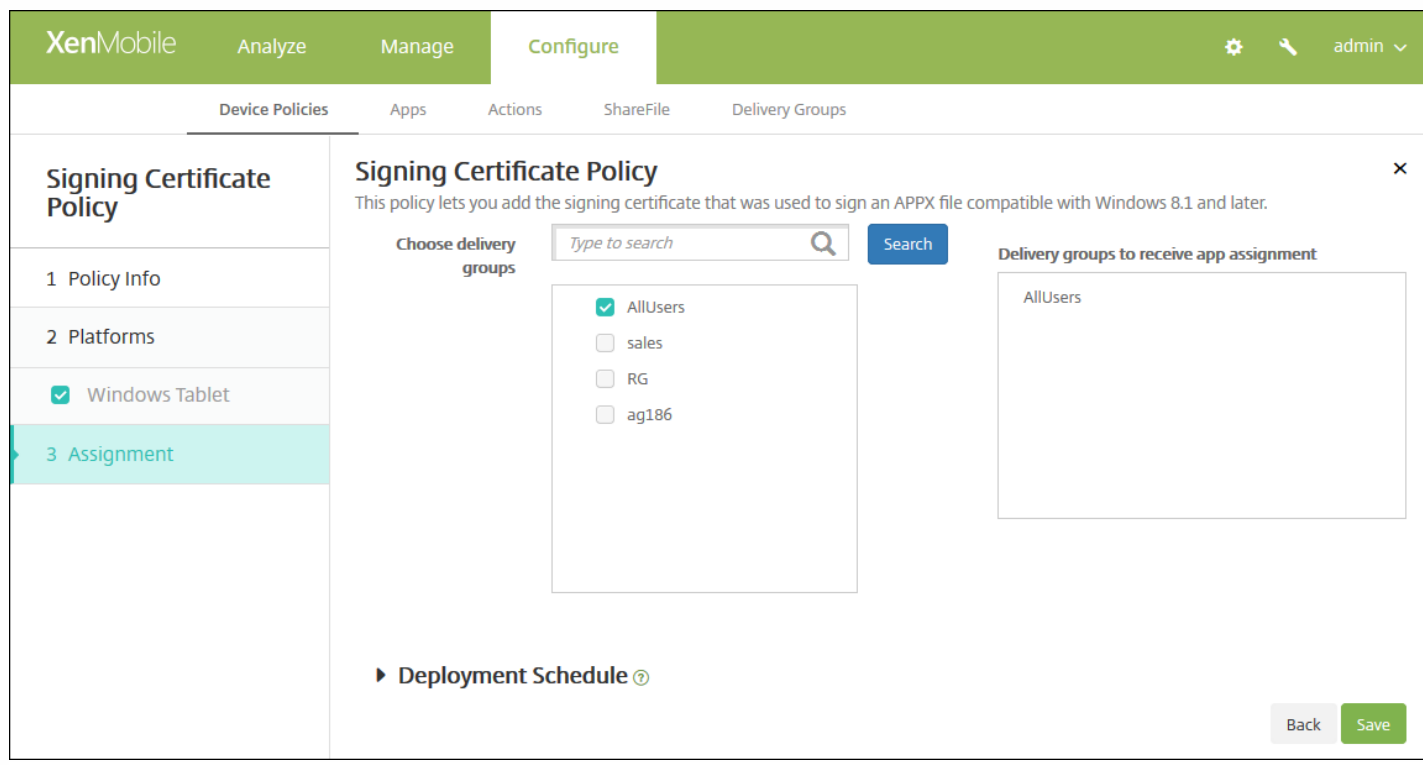

9. 在选择交付组旁边, 键入以查找交付组, 或在列表中选择一个或多个要向其分配策略的交付组。 选择的组显示在右侧用于接 收应用程序分配的交付组列表中。

10. 展开部署计划, 然后配置以下设置:

- 在部署旁边,单击开以计划部署,或单击关以阻止部署。 默认选项为开。 如果选择关,无需配置其他选项。
- 在部署计划旁边,单击立即或稍后。 默认选项为立即。
- 如果单击稍后,请单击日历图标,然后选择部署的日期和时间。
- 在部署条件旁边,单击每次连接时或单击仅当之前的部署失败时。 默认选项为每次连接时。
- 在为始终启用的连接部署旁边,单击开或关。 默认选项为关。

注意:

- 已在**设置 > 服务器属性**中配置了计划后台部署密钥的情况下此选项适用。 始终启用选项不适用于 iOS 设备。
- 配置的部署计划对所有平台相同。您所做的更改适用于所有平台, 为始终启用的连接部署除外, 它不适用于 iOS。

11. 单击保存。

单点登录帐户交付组

Nov 29, 2016

在 XenMobile 中创建 Single Sign-On (SSO) 帐户,使用户只需登录设备一次,即可从各种应用程序访问 XenMobile 和内部的公 司资源。 用户无需在设备上存储任何凭据。 可以跨应用程序 (包括 App Store 中的应用程序)使用此 SSO 帐户企业用户凭 据。 此策略专为 Kerberos 身份验证后端设计。

注意:此策略仅适用于 iOS 7.0 及更高版本。

1. 在 XenMobile 控制台中,单击配置 **>** 设备策略。 此时将显示设备策略页面。

2. 单击添加。 此时将显示添加新策略对话框。

3. 单击更多,然后在最终用户下面,单击 **SSO** 帐户。 此时将显示 **SSO Account Policy**(SSO 帐户策略)页面。

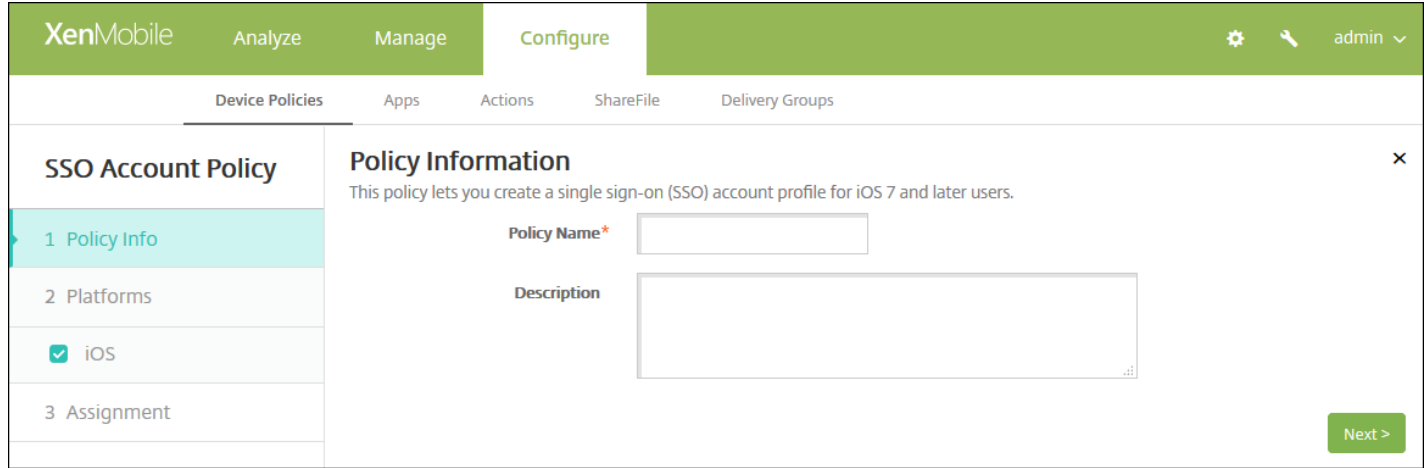

4. 在 **SSO** 帐户策略信息窗格中,输入以下信息:

- 策略名称:键入策略的描述性名称。
- 说明:(可选)键入策略的说明。

5. 单击下一步。 此时将显示 **iOS** 平台信息页面。

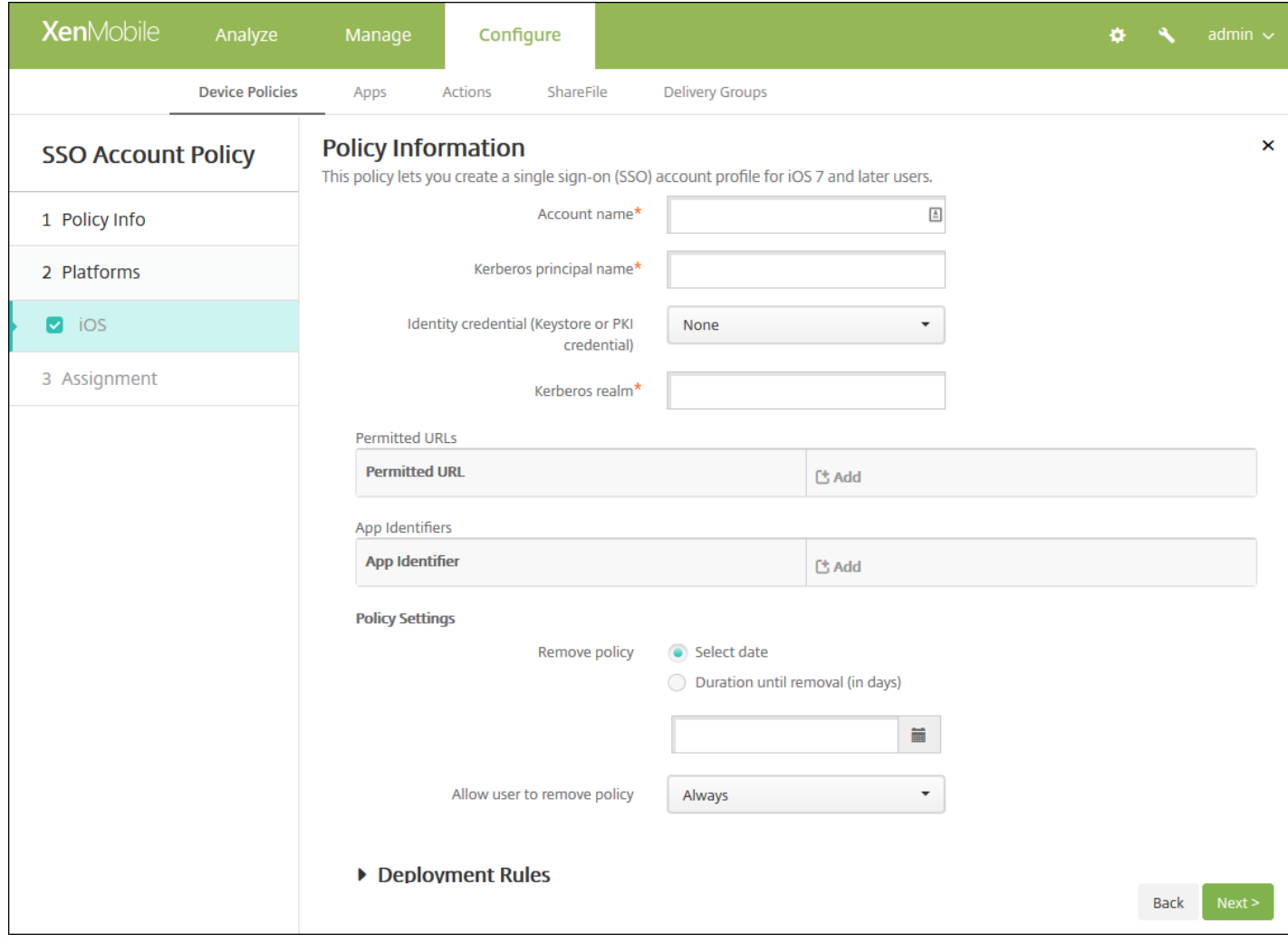

#### 6. 配置以下设置:

- 帐户名称:输入显示在用户设备上的 Kerberos SSO 帐户名称。此字段为必填字段。
- **Kerberos** 主体名称:输入 Kerberos 主体名称。 此字段为必填字段。
- 身份凭据(密钥库或 PKI 凭据): 在此列表中, 单击可用于在无需用户交互的情况下续订 Kerberos 凭据的可选身份凭据。
- Kerberos 领域: 输入此策略的 Kerberos 领域。 这通常是您的域名, 所有字母均大写(例如, EXAMPLE.COM)。 此字段 为必填字段。
- 允许访问的 **URL**:对于需要 SSO 的各个 URL,单击添加,然后执行以下操作:
	- 允许访问的 URL:输入当用户从 iOS 设备访问时需要 SSO 的 URL。 例如, 当用户尝试浏览某个站点,且该 Web 站点发 起 Kerberos 质询时,如果该站点不在此 URL 列表中,iOS 设备将不会通过提供 Kerberos 在以前的 Kerberos 登录中缓存 到设备上的 Kerberos 令牌来尝试 SSO。 URL 的主机部分必须完全匹配,例如: http://shopping.apple.com 可以,但 http://\*.apple.com 却不行。 此外,如果 Kerberos 未基于主机匹配激活,URL 将仍然回退到标准 HTTP 调用。 如果 URL 仅配置为使用 Kerberos 实现 SSO,这可能意味着一切,包括标准密码质询或 HTTP 错误。
- 单击添加以添加 URL,或单击取消以取消添加 URL。
- 应用程序标识符:对于允许使用此登录的每个应用程序,单击添加,然后执行以下操作:
	- 应用程序标识符:输入允许使用此登录方式的应用程序的应用程序标识符。 如果不添加任何应用程序标识符,此登录将 匹配所有应用程序标识符。
	- 单击添加添加应用程序标识符,或单击取消取消添加应用程序标识符。

注意:要删除现有 URL 或应用程序标识符,请将鼠标悬停在包含此列表的行上方,然后单击右侧的垃圾箱图标。 此时将

https://docs.citrix.com 
<br> **Center 1999-2017 Citrix Systems, Inc. All rights reserved. p.583** 

显示确认对话框。 单击删除以删除列表,或单击取消以保留此列表。

要编辑现有 URL 或应用程序标识符,请将鼠标悬停在包含此列表的行上方,然后单击右侧的铅笔图标。更改列表,然后 单击保存以保存更改的列表,或单击取消以保持列表不更改。

#### 策略设置

- 在删除策略旁边,单击选择日期或删除前保留时间**(**天**)**。
- 如果单击选择日期,请单击日历以选择具体删除日期。
- 在允许用户删除策略列表中,单击始终、需要密码或从不。
- 如果单击需要密码,在 Removal password (删除密码) 旁边,键入必需的密码。

7. 配置部署规则

8. 单击下一步。 此时将显示 **SSO** 帐户策略分配页面。

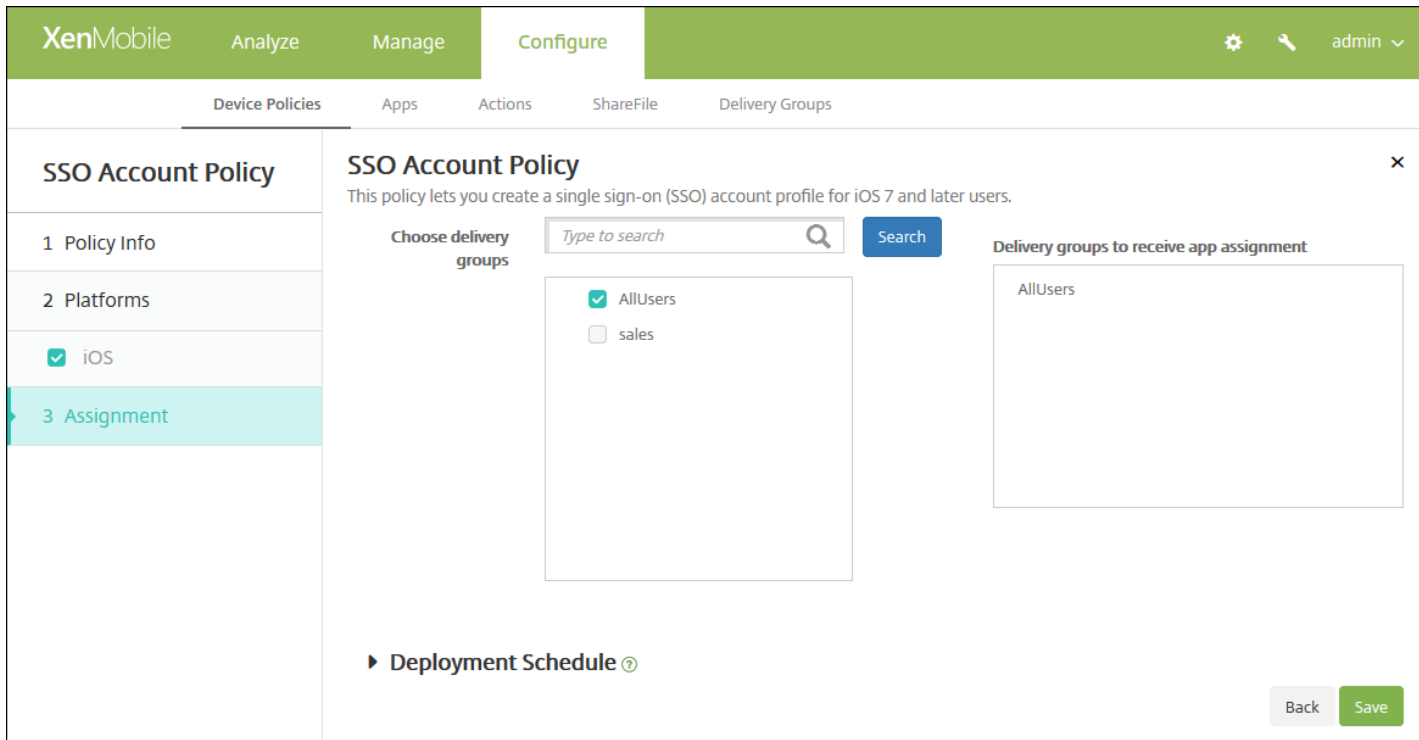

9. 在选择交付组旁边,键入以查找交付组, 或在列表中选择一个或多个要向其分配策略的交付组。 选择的组显示在用于接收应 用程序分配的交付组列表中。

10. 展开部署计划, 然后配置以下设置:

- 在部署旁边,单击开以计划部署,或单击关以阻止部署。 默认选项为开。 如果选择关,无需配置其他选项。
- 在部署计划旁边,单击立即或稍后。 默认选项为立即。
- 如果单击稍后,请单击日历图标,然后选择部署的日期和时间。
- 在部署条件旁边,单击每次连接时或单击仅当之前的部署失败时。 默认选项为每次连接时。
- 在为始终启用的连接部署旁边,单击开或关。 默认选项为关。

注意:

● 已在**设置 > 服务器属性**中配置了计划后台部署密钥的情况下此选项适用。 始终启用选项不适用于 iOS 设备。

https://docs.citrix.com 
© 1999-2017 Citrix Systems, Inc. All rights reserved.
p.584

● 配置的部署计划对所有平台相同。 您所做的更改适用于所有平台, 为始终启用的连接部署除外, 它不适用于 iOS。

11. 单击保存。

# Siri 和听写策略

Nov 29, 2016

用户向 Siri 提问时或在托管 iOS 设备上听写文本时, Apple 将收集语音数据以改进 Siri 的功能。 语音数据通过 Apple 的基于云 的服务传输,因此存在于安全的 XenMobile 容器外部。但是,由听写产生的文本仍保留在容器内部。

XenMobile 允许您根据安全性要求阻止 Siri 和听写服务。

在 MAM 部署中,每个应用程序的阻止听写策略都默认设置为开,这样将禁用设备的麦克风。 如果要允许听写,请将其设置 为关。 可以在 XenMobile 控制台的配置 **>** 应用程序下找到该策略。 选择应用程序,单击编辑,然后单击 **iOS**。

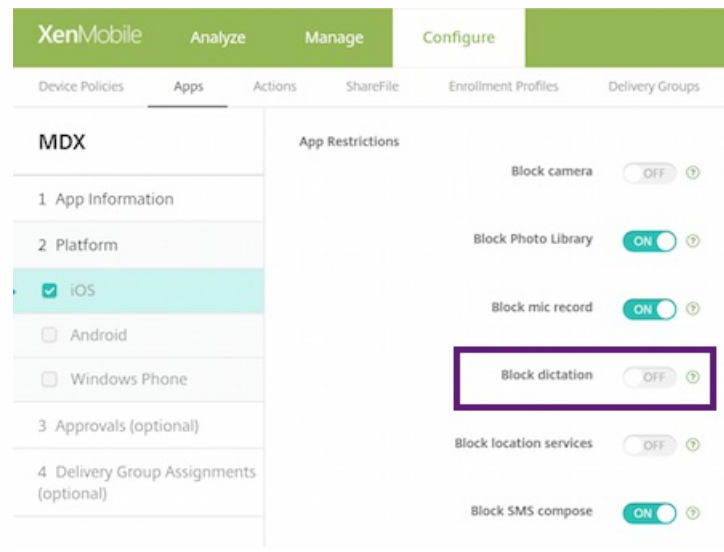

在 MDM 部署中,还可以通过配置 **>** 设备策略 **>** 限制策略 **> iOS** 下的 Siri 策略禁用 Siri。 默认允许使用 Siri。

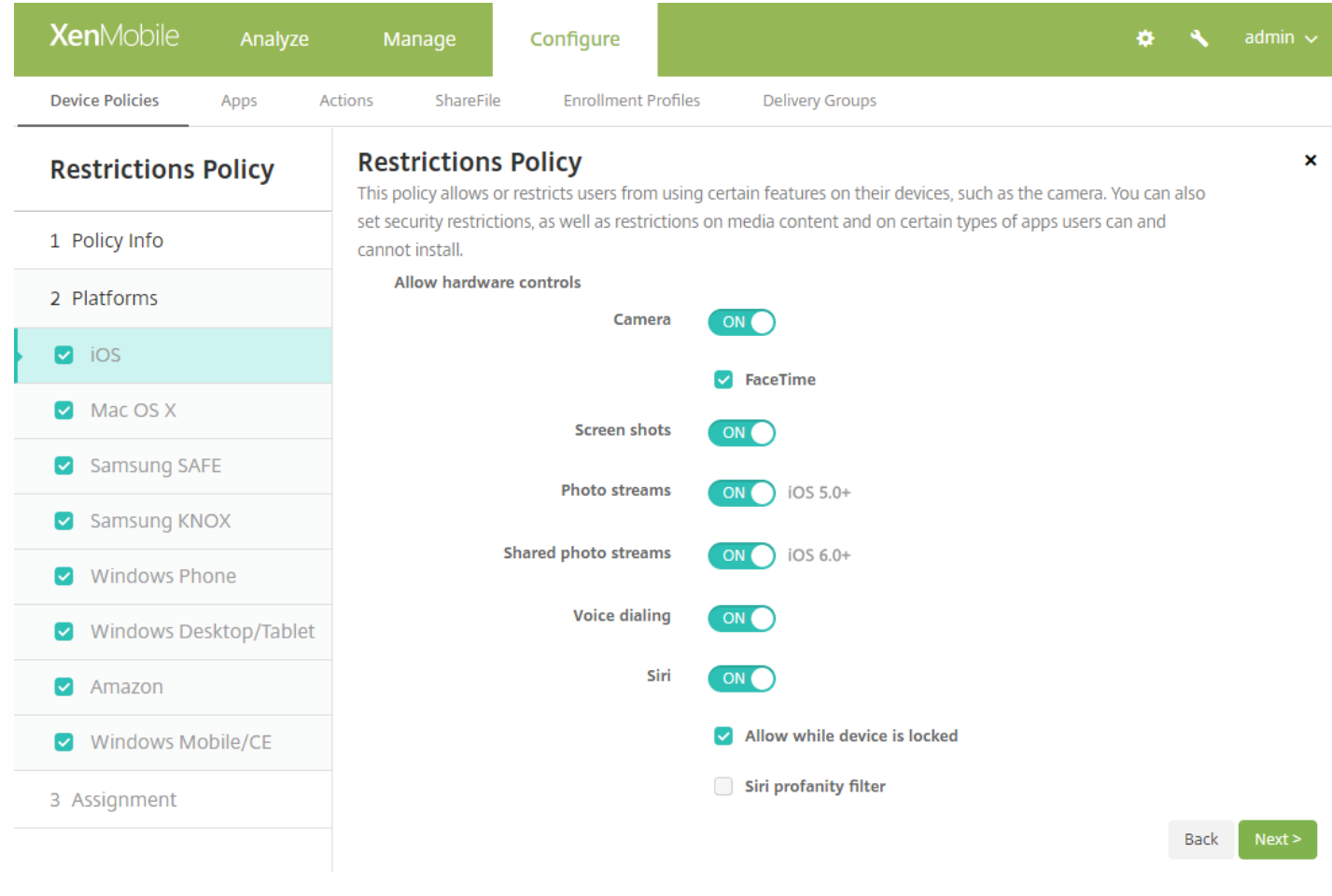

决定是否允许使用 Siri 和听写服务时,需要注意以下几点事项:

- 根据 Apple 公开发布的信息,Apple 最长将保留 Siri 和听写语音数据两年时间。 该数据将被分配一个随机编号以代表用户, [并且语音文件与此随机编号相关联。](http://www.cnn.com/2013/04/19/tech/mobile/apple-siri-data/) 有关详细信息,请参阅此 Wired 文章 Apple reveals how long Siri keeps your data (Apple 揭示 Siri 保留数据的时长)。
- 可以通过在任意 iOS 设备上转至设置 **>** 通用 **>** 键盘并轻按启用听写下的链接来查看 Apple 的隐私政策。

# 存储加密设备策略

Nov 29, 2016

在 XenMobile 中创建存储加密设备策略,以加密内部存储和外部存储,并根据设备阻止用户在其设备上使用存储卡。

可以创建适用于 Samsung SAFE、Windows Phone 和 Android Sony 设备的策略。 每种平台需要一组不同的值,本文将对此进 行详细介绍。

[Samsung](http://docs.citrix.com/zh-cn/xenmobile/10-4/policies/storage-encryption-policy.html#par_anchortitle_2e7e) SAFE 设置

[Windows](http://docs.citrix.com/zh-cn/xenmobile/10-4/policies/storage-encryption-policy.html#par_anchortitle_d8a3) Phone 设置

[Android](http://docs.citrix.com/zh-cn/xenmobile/10-4/policies/storage-encryption-policy.html#par_anchortitle_70d4) Sony 设置

注意:对于 Samsung SAFE 设备,在配置此策略之前,请确保满足以下要求:

- 必须在用户设备上设置屏幕锁定选项。
- 用户设备必须已接通电源并且已充电 80%。
- 设备必须使用包含数字和字母或符号的密码。

1. 在 XenMobile 控制台中,单击配置 **>** 设备策略。 此时将显示设备策略页面。

2. 单击添加。 此时将显示添加新策略对话框。

3. 单击更多,然后在安全性下面,单击存储加密。 此时将显示 **Storage Encryption Policy**(存储加密策略)信息页面。

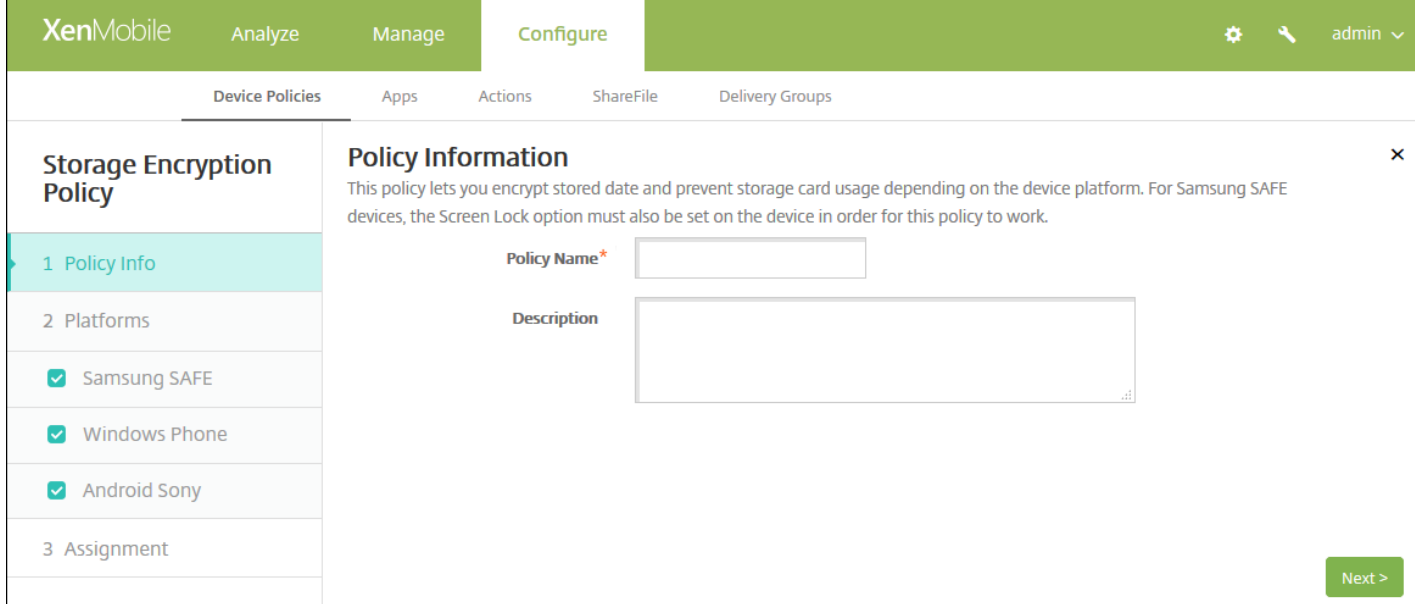

4. 在策略信息窗格中,键入以下信息:

- 策略名称:键入策略的描述性名称。
- 说明:键入策略的可选说明。

5. 单击下一步。 此时将显示策略平台页面。

6. 在平台下面,选择要添加的平台。 如果只为一个平台配置,请取消选中其他平台。

完成对平台设置的配置后,请参阅步骤 7 以了解如何设置此平台的部署规则。

#### 配置 Samsung SAFE 设置

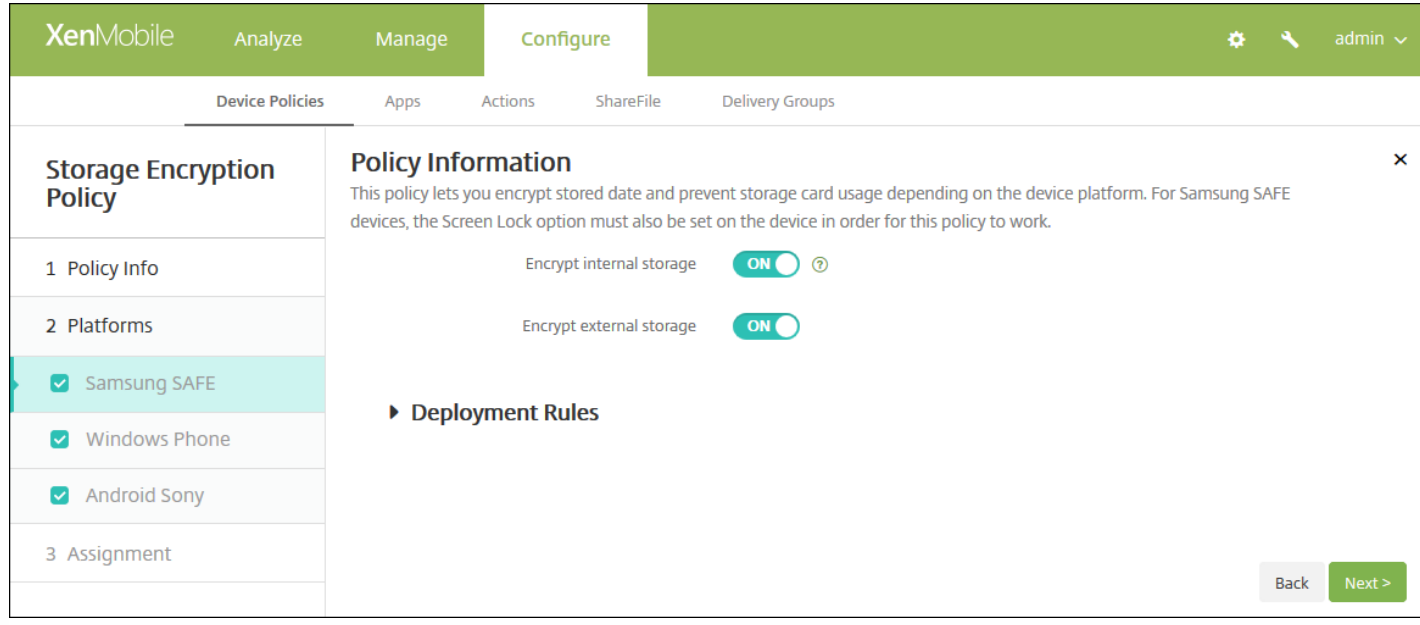

配置以下设置:

- 加密内部存储: 选择是否加密用户设备上的内部存储。 内部存储包括设备内存和内部存储器。 默认值为开。
- 加密外部存储: 选择是否加密用户设备上的外部存储。默认值为开。

#### 配置 Windows Phone 设置

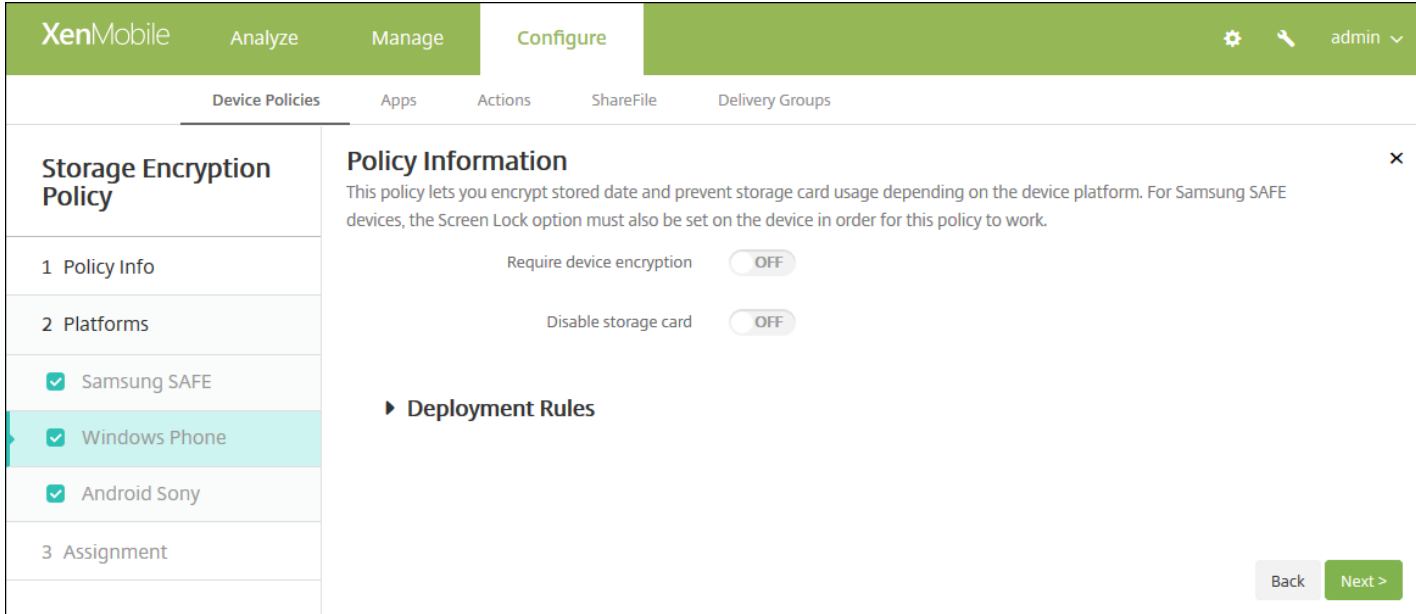

## 配置以下设置:

- 要求设备加密:选择是否加密用户的设备。 默认值为关。
- 禁用存储卡: 选择是否阻止用户在其设备上使用存储卡。默认值为关。

## 配置 Android Sony 设置

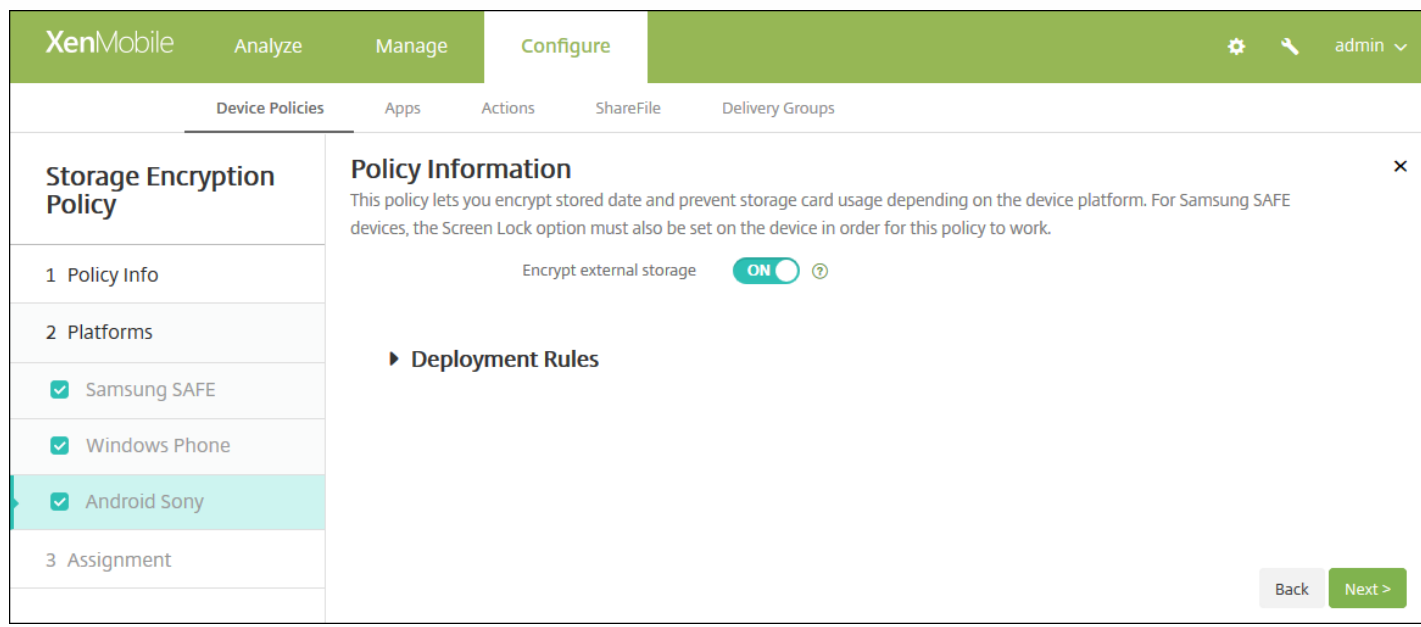

配置以下设置:

● 加密外部存储: 选择是否加密用户设备上的外部存储。 设备必须使用包含数字和字母或符号的密码。 默认值为开。

#### 7. 配置部署规则

8. 单击下一步。 此时将显示存储加密策略分配页面。

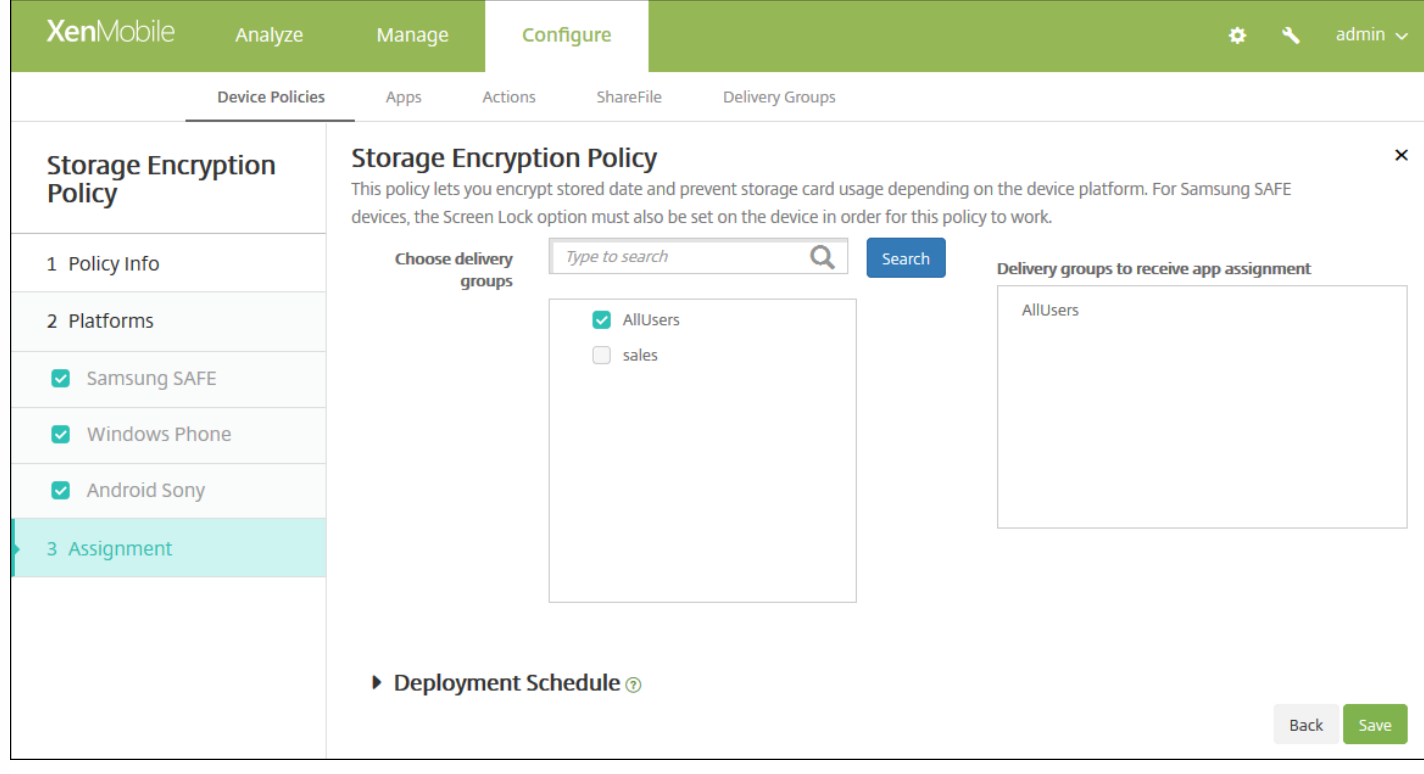

9. 在选择交付组旁边, 键入以查找交付组, 或在列表中选择一个或多个要向其分配策略的交付组。 选择的组显示在右侧用于接 收应用程序分配的交付组列表中。

10. 展开部署计划, 然后配置以下设置:

- 在部署旁边,单击开以计划部署,或单击关以阻止部署。 默认选项为开。 如果选择关,无需配置其他选项。
- 在部署计划旁边,单击立即或稍后。 默认选项为立即。
- 如果单击稍后,请单击日历图标,然后选择部署的日期和时间。
- 在部署条件旁边,单击每次连接时或单击仅当之前的部署失败时。 默认选项为每次连接时。
- 在为始终启用的连接部署旁边,单击开或关。 默认选项为关。

#### 注意:

- 已在设置 > 服务器属性中配置了计划后台部署密钥的情况下此选项适用。 始终启用选项不适用于 iOS 设备。
- 配置的部署计划对所有平台相同。您所做的更改适用于所有平台, 为始终启用的连接部署除外, 它不适用于 iOS。

11. 单击保存。

# 已订阅的日历设备策略

Nov 29, 2016

您可以在 XenMobile 中添加一个设备策略,以便在用户的 iOS 设备上向日历列表中添加已订阅的日历。 [www.apple.com/downloads/macosx/calendars](http://www.apple.com/downloads/macosx/calendars) 提供了您可以订阅的公共日历列表。

注意:必须已经订阅某个日历,才能将其添加到用户设备上已订阅的日历列表中。

1. 在 XenMobile 控制台中,单击配置 **>** 设备策略。 此时将显示设备策略页面。

2. 单击添加。 此时将显示添加新策略对话框。

3. 单击更多, 然后在最终用户下, 单击已订阅的日历。 此时将显示已订阅的日历策略页面。

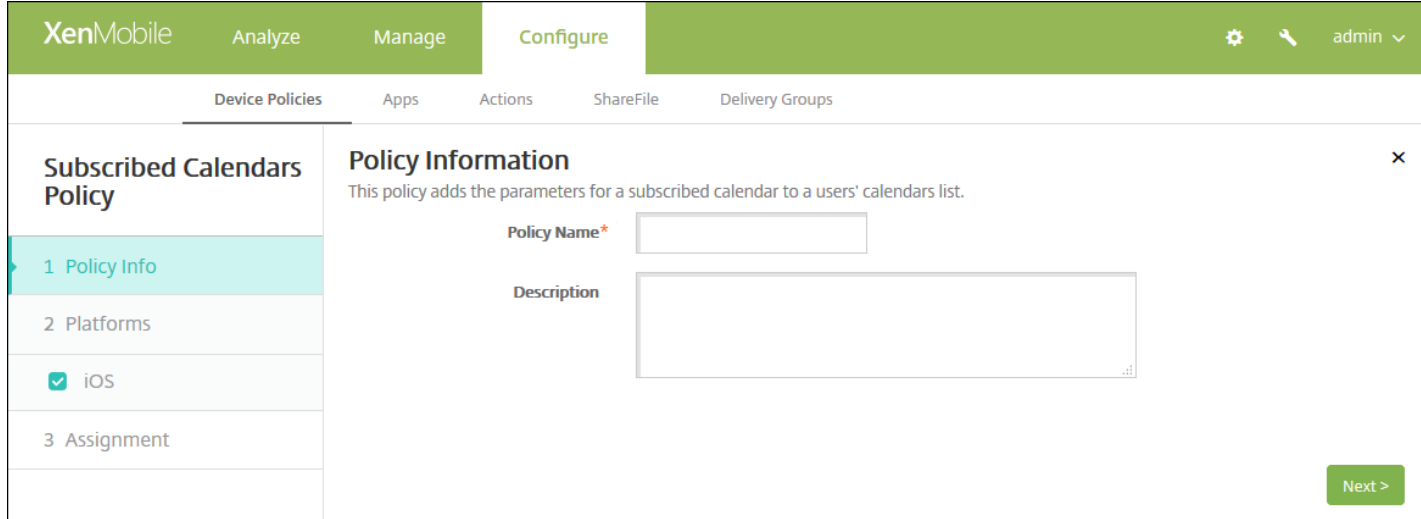

#### 4. 在策略信息窗格中,输入以下信息:

- 策略名称:键入策略的描述性名称。
- 说明:(可选)键入策略的说明。

5. 单击下一步。 此时将显示 **iOS** 平台信息页面。

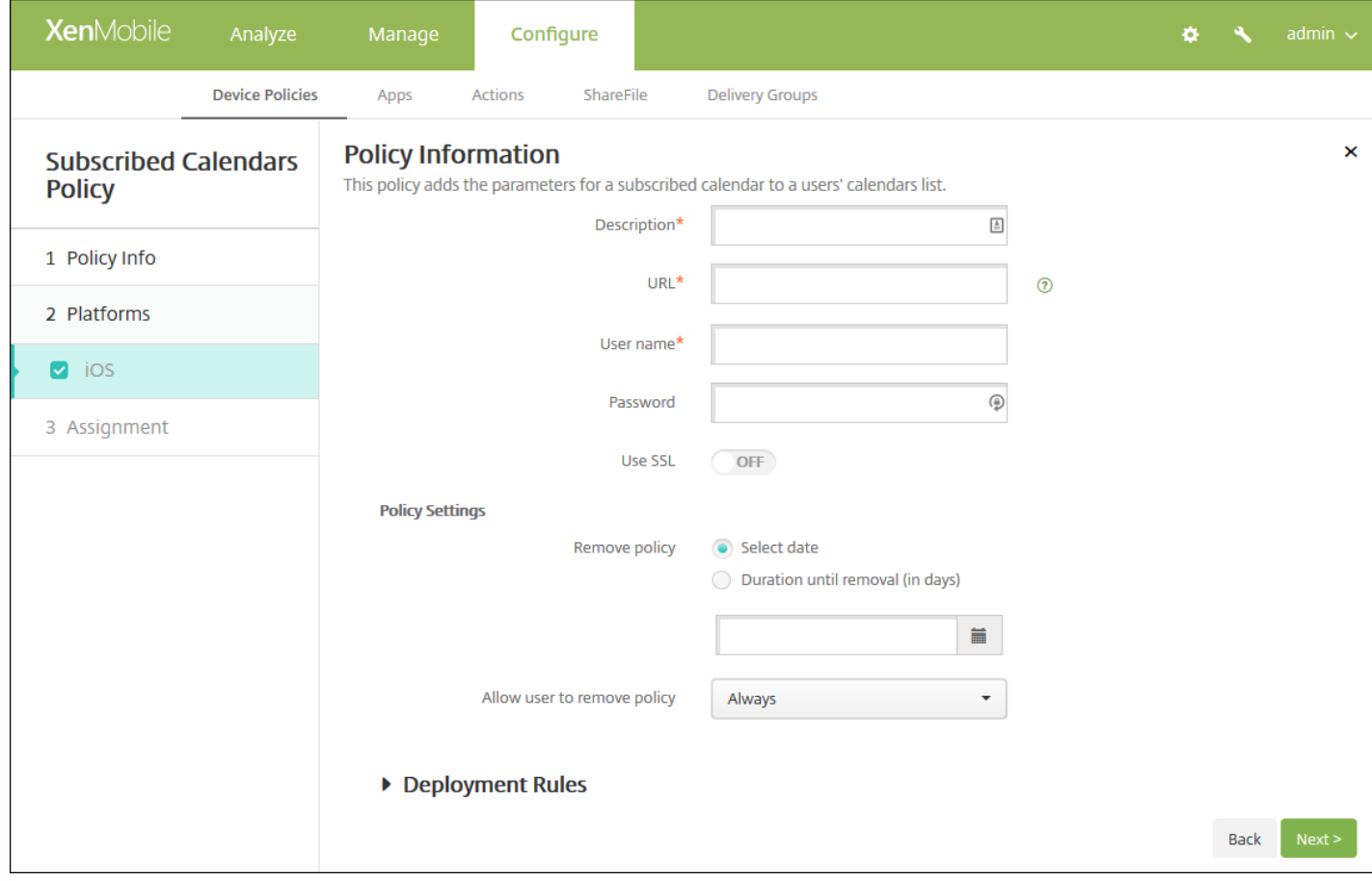

#### 6. 配置以下设置:

- 说明:输入日历的说明。 此字段为必填字段。
- **URL**:输入日历 URL。 可以输入 iCalendar 文件 (.ics) 的 webcal:// URL 或 http:// 链接。 此字段为必填字段。
- 用户名:输入用户的登录名称。 此字段为必填字段。
- 密码:输入可选用户密码。
- 使用 SSL: 选择是否使用安全套接字层连接到日历。默认值为"关"。
- 策略设置
	- 在删除策略旁边,单击选择日期或删除前保留时间**(**天**)**。
	- 如果单击选择日期,请单击日历以选择具体删除日期。
	- 在允许用户删除策略列表中,单击始终、需要密码或从不。
	- 如果单击需要密码,在 **Removal password**(删除密码)旁边,键入必需的密码。

## 7. 配置部署规则

8. 单击下一步。 此时将显示已订阅的日历策略分配页面。

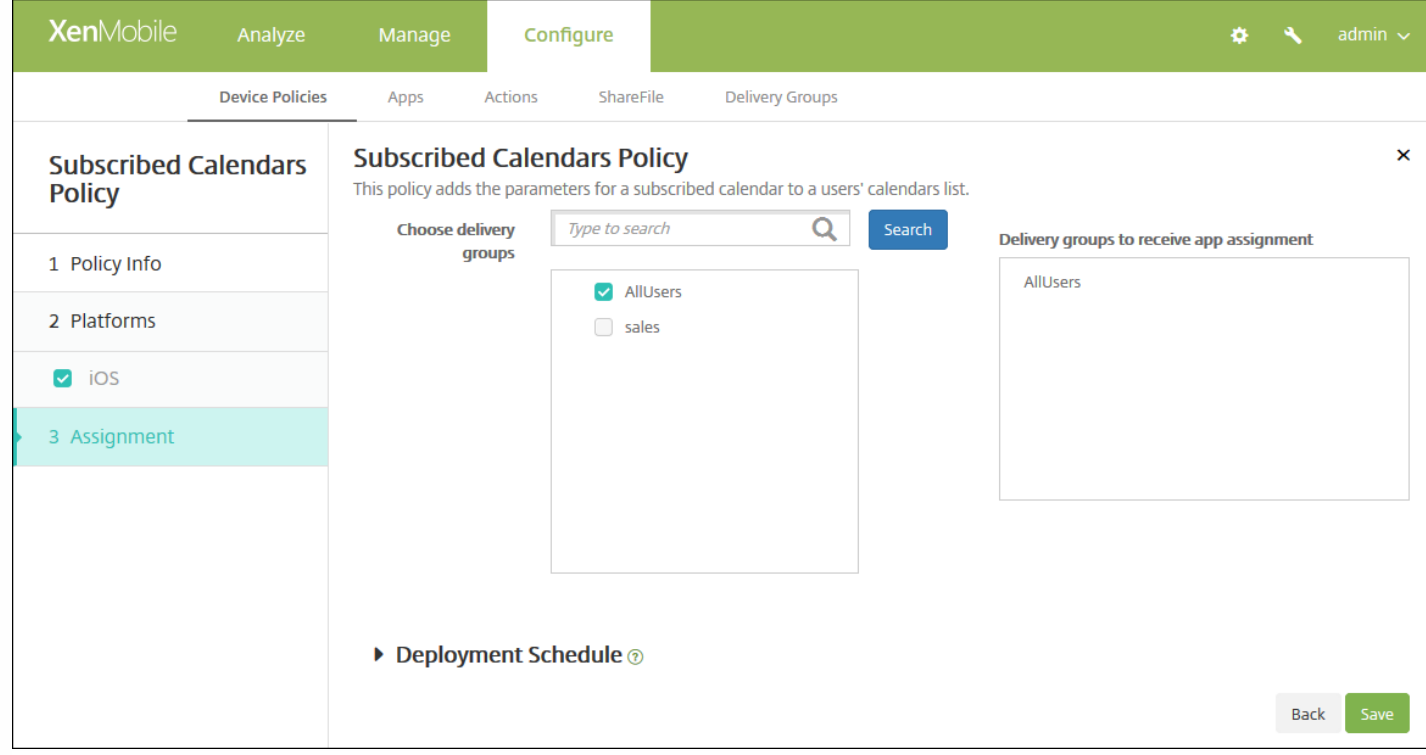

9. 在选择交付组旁边,键入以查找交付组,或在列表中选择一个或多个要向其分配策略的交付组。 选择的组显示在右侧用于接 收应用程序分配的交付组列表中。

10. 展开部署计划, 然后配置以下设置:

- 在部署旁边,单击开以计划部署,或单击关以阻止部署。 默认选项为开。 如果选择关,无需配置其他选项。
- 在部署计划旁边,单击立即或稍后。 默认选项为立即。
- 如果单击稍后,请单击日历图标,然后选择部署的日期和时间。
- 在部署条件旁边,单击每次连接时或单击仅当之前的部署失败时。 默认选项为每次连接时。
- 在为始终启用的连接部署旁边,单击开或关。 默认选项为关。

#### 注意:

- 已在设置 > 服务器属性中配置了计划后台部署密钥的情况下此选项适用。 始终启用选项不适用于 iOS 设备。
- 配置的部署计划对所有平台相同。您所做的更改适用于所有平台, 为始终启用的连接部署除外, 它不适用于 iOS。

11. 单击保存。

# 条款和条件设备策略。

Nov 29, 2016

如果希望用户接受贵公司用于控制企业网络连接的特定政策,可以在 XenMobile 中创建"条款和条件"设备策略。 当用户向 XenMobile 注册其设备时,系统会向其显示条款和条件,用户必须接受这些条款和条件才能注册其设备。 拒绝这些条款和条件 会取消注册过程。

如果贵公司具有国际用户,并且希望用户接受采用其本地语言描述的条款和条件,则可以采用不同的语言创建不同的条款和条 件策略。 必须为计划部署的每个平台和语言组合提供一个文件。 对于 Android 和 iOS 设备, 必须提供 PDF 文件。 对于 Windows 设备,必须提供文本 (.txt) 文件和随附的图像文件。

#### iOS 和 [Android](http://docs.citrix.com/zh-cn/xenmobile/10-4/policies/terms-and-conditions-policy.html#par_anchortitle_78af) 设置

[Windows](http://docs.citrix.com/zh-cn/xenmobile/10-4/policies/terms-and-conditions-policy.html#par_anchortitle_735d) Phone 和 Windows Tablet 设置

1. 在 XenMobile 控制台中,单击配置 **>** 设备策略。 此时将显示设备策略页面。

2. 单击添加。 此时将显示添加新策略对话框。

#### 3. 单击条款和条件。 此时将显示条款和条件策略页面。

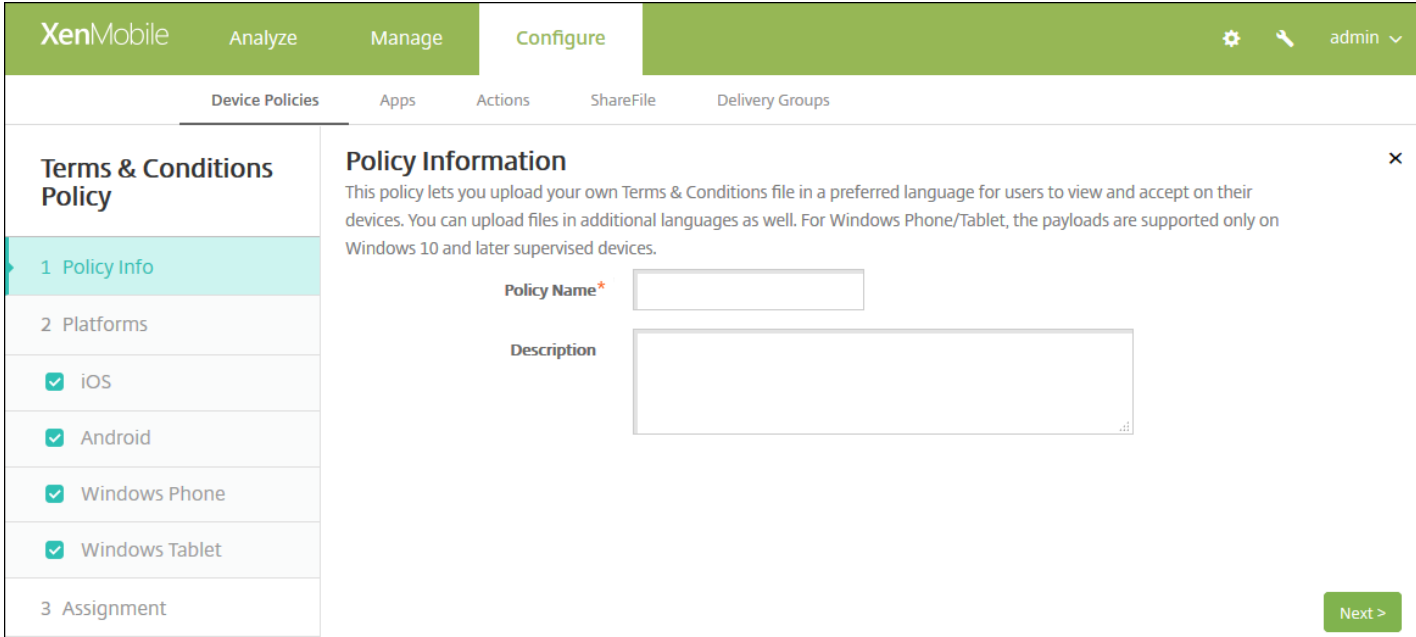

4. 在策略信息窗格中,输入以下信息:

- 策略名称:键入策略的描述性名称。
- 说明:(可选)键入策略的说明。

5. 单击下一步。 此时将显示条款和条件平台信息页面。

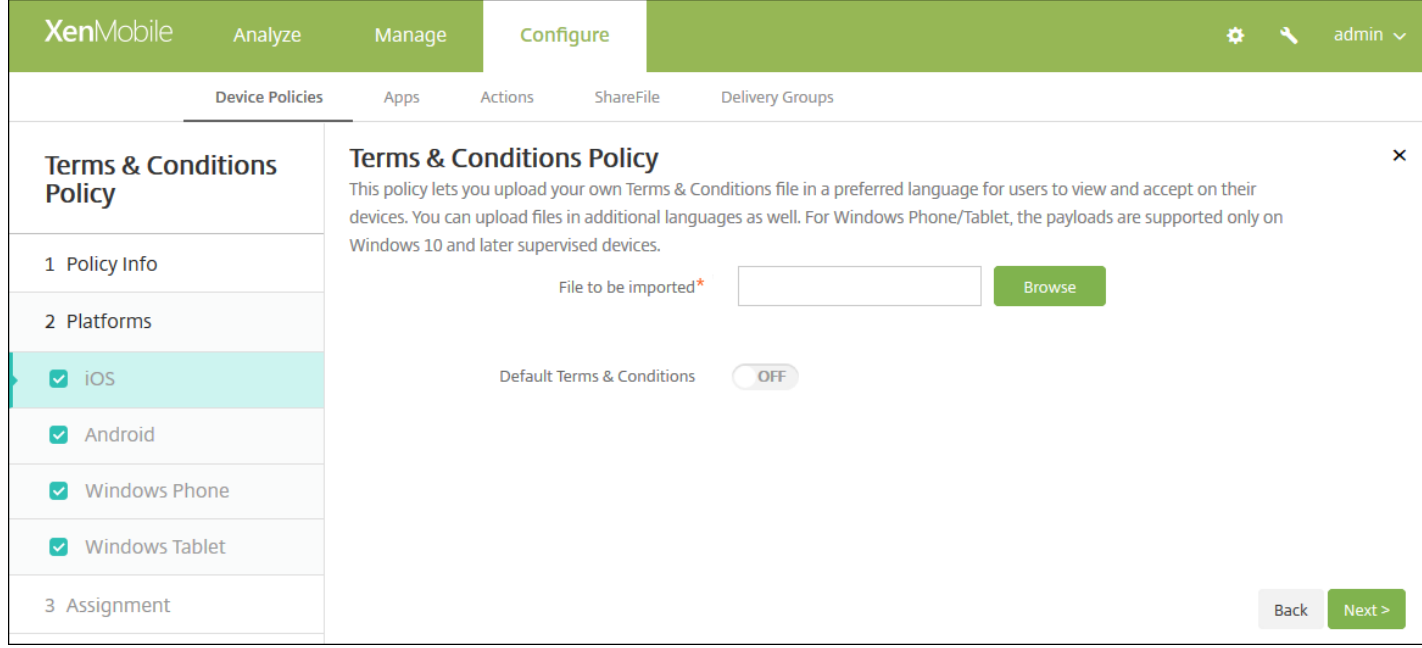

## iOS 和 Android 设置

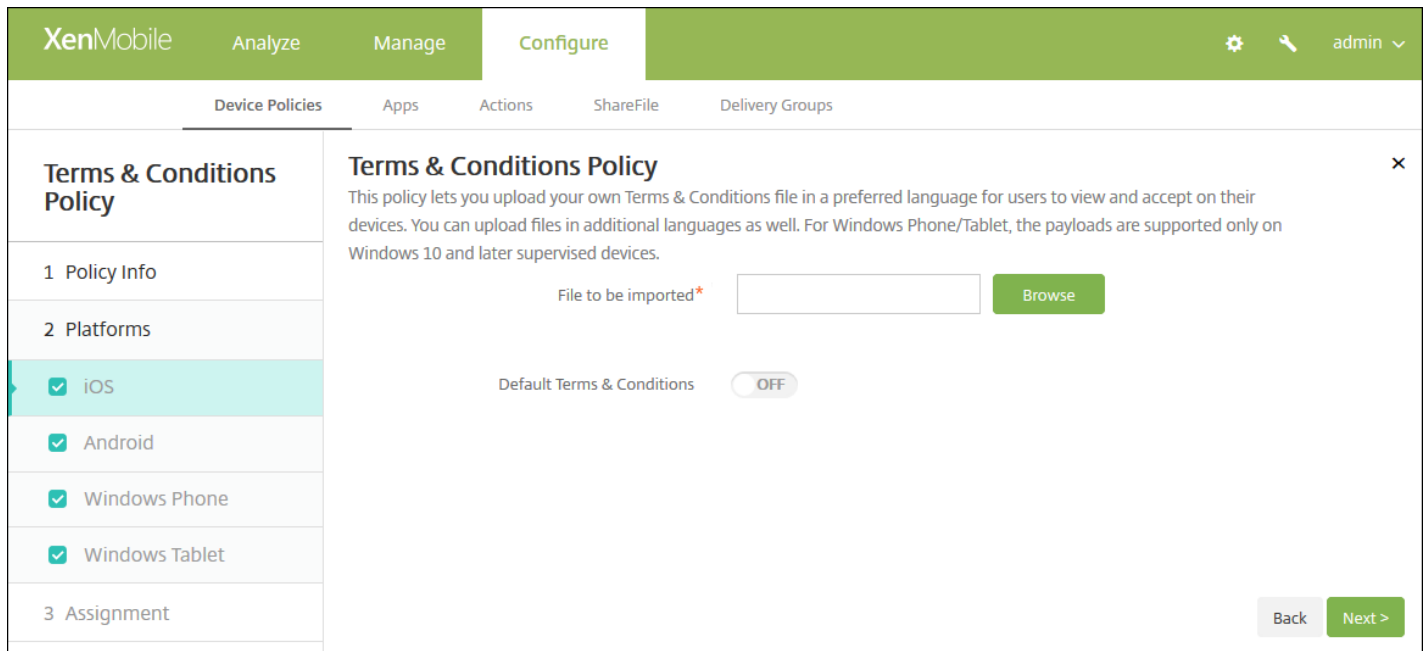

配置以下设置:

- 要导入的文件:单击浏览,然后导航到要导入的条款和条件文件的位置,选择此文件。
- 默认条款和条件: 选择是否将此文件作为默认文档, 当用户属于采用不同条款和条件的多个组时, 将使用此文件。 默认值 为关。

Windows Phone 和 Windows Tablet 设置

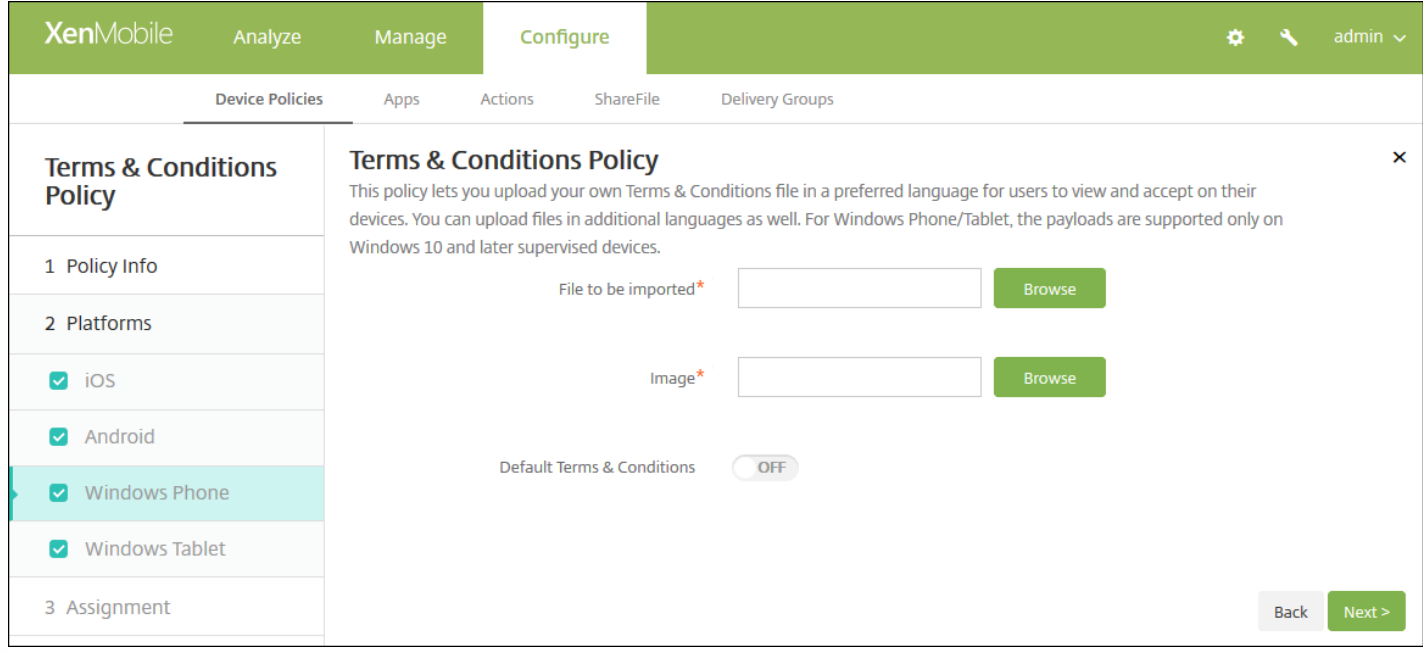

配置以下设置:

- 要导入的文件:单击浏览,然后导航到要导入的条款和条件文件的位置,选择此文件。
- 图片:单击浏览并导航到要导入的图片文件的位置,选择此文件。
- 默认条款和条件: 选择是否将此文件作为默认文档, 当用户属于采用不同条款和条件的多个组时, 将使用此文件。 默认值 为关。
- 6. 单击下一步。 此时将显示条款和条件策略分配页面。

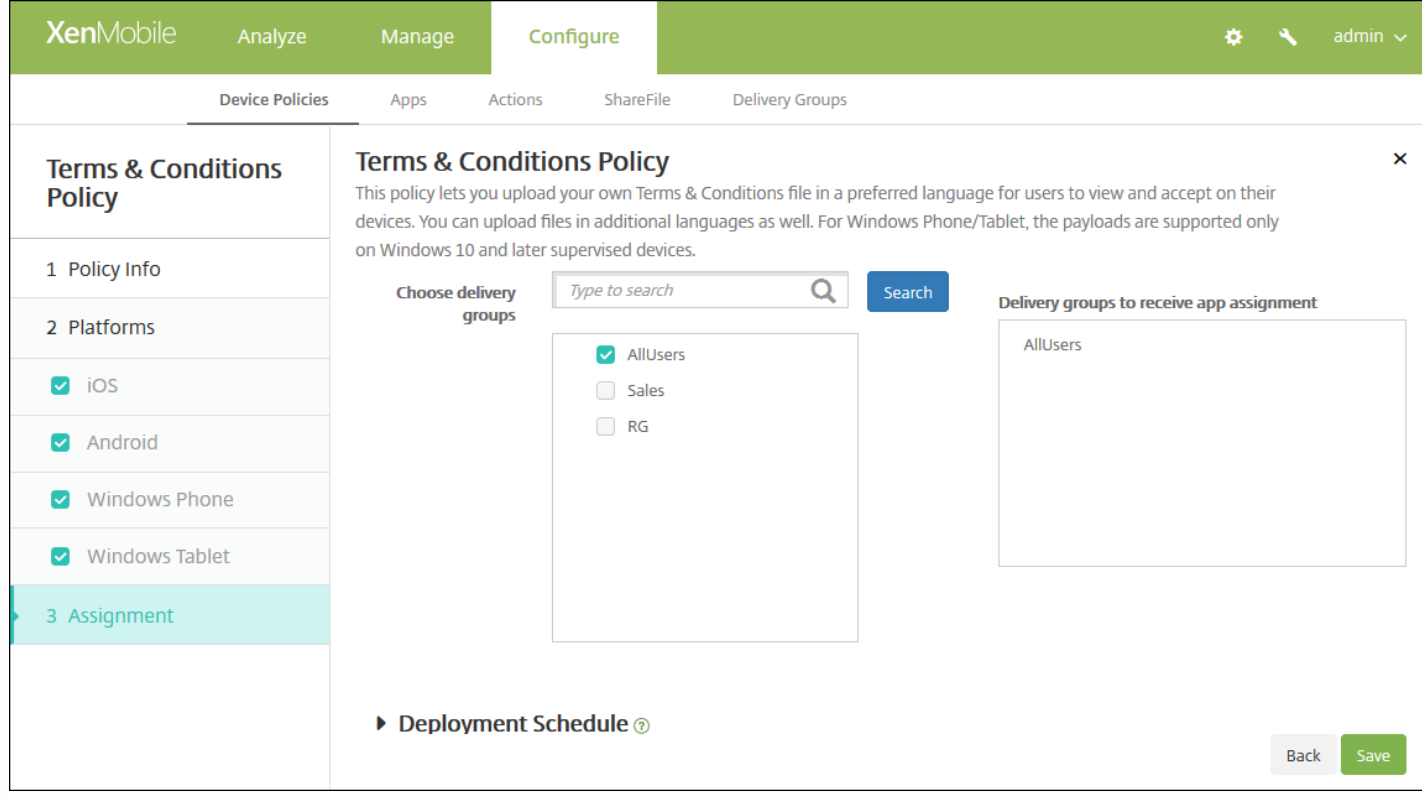

7. 在选择交付组旁边,键入以查找交付组,或在列表中选择一个或多个要向其分配策略的交付组。 选择的组显示在右侧用于接 收应用程序分配的交付组列表中。

8. 单击保存。

# 使用 Apple Configurator 将 iOS 设备置于受监督模式

#### Nov 29, 2016

使用 Apple Configurator 时,要将设备连接到运行 Apple Configurator 应用程序的 Apple 计算机。 您通过 Apple Configurator 准备设备并配置策略。 为设备置备所需的策略后,首次将设备连接到 XenMobile 时将应用这些策略,您可以开始管理这些设 备。 有关 Apple Configurator 的详细信息(包括系统要求),请参阅 Apple [Support](https://support.apple.com/en-us/HT205285) (Apple 支持)。

#### Important

将设备置于受监督模式时,系统将会在设备上安装所选版本的 iOS,同时完全擦除设备上以前存储的任何用户数据或应用程序。

- 1. 从 iTunes 安装 Apple Configurator。
- 2. 将 iOS 设备连接到 Apple 电脑。
- 3. 启动 Apple Configurator。 Configurator 显示您有一台设备需要进行监督前的准备工作。
- 4. 设备监督前准备工作:
	- 1. 将 Supervision (监督) 控件值切换到 On (开) 。 如果您打算通过定期重新应用配置来随时维护对设备的控制, Citrix 建 议您选择此设置。
	- 2. 提供设备的名称(可选)。
	- 3. 在 iOS 中,单击 Latest (最新), 获取您要安装的最新版本的 iOS。
- 5. 当您准备进行设备监督前的准备工作时,请单击 Prepare (准备)。

# VPN 设备策略

Jan 12, 2017

可以在 XenMobile 中添加用于配置虚拟专用网络 (VPN) 设置的设备策略, 使用户设备安全地连接到企业网络。 可以为以下平 台配置 VPN 策略:iOS、Android(包括为 Android for Work 启用的设备)、Samsung SAFE、Samsung KNOX、Windows Tablet、Windows Phone 和 Amazon。 每种平台需要一组不同的值,本文将对此进行详细介绍。

iOS [设置](#page-39-0)

Mac OS X [设置](#page-41-0)

[Android](#page-43-0) 设置

[Samsung](#page-45-0) SAFE 设置

[Samsung](#page-46-0) KNOX 设置

[Windows](#page-47-0) Phone 设置

[Windows](#page-48-0) Tablet 设置

#### [Amazon](#page-49-0) 设置

1. 在 XenMobile 控制台中,单击配置 **>** 设备策略。 此时将显示设备策略页面。

2. 单击添加。 此时将显示添加新策略对话框。

3. 单击 **VPN**。 此时将显示 **VPN** 策略页面。

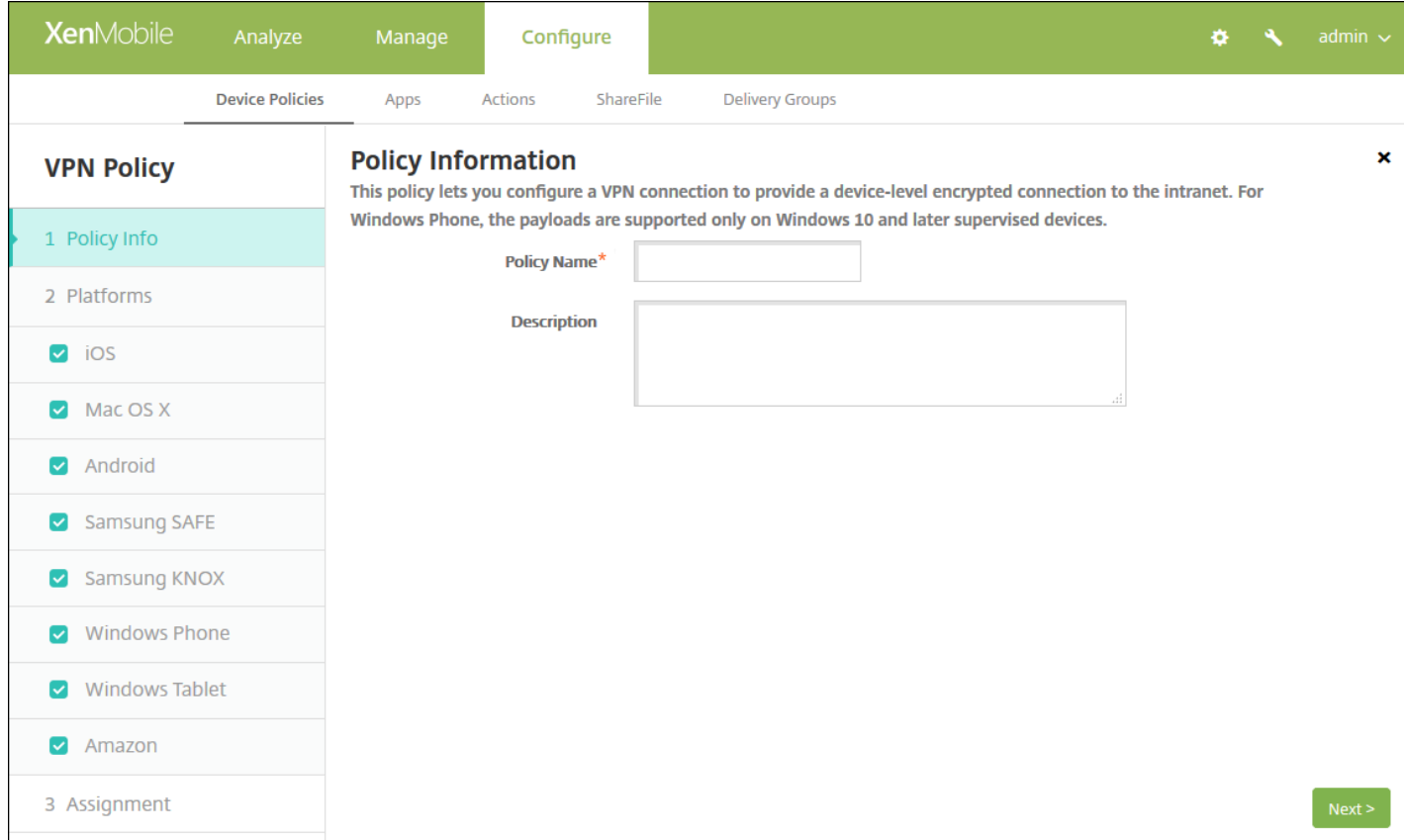

4. 在策略信息窗格中,输入以下信息:

- 策略名称:键入策略的描述性名称。
- 说明:键入策略的可选说明。

5. 单击下一步。 此时将显示策略平台页面。 显示策略平台页面时, 会选中所有平台, 并且首先看到 iOS 平台。

6. 在平台下面,选择要添加的一个或多个平台。 清除不希望配置的平台。

完成对平台设置的配置后,请参阅步骤 7 以了解如何设置此平台的部署规则。

配置 iOS 设置

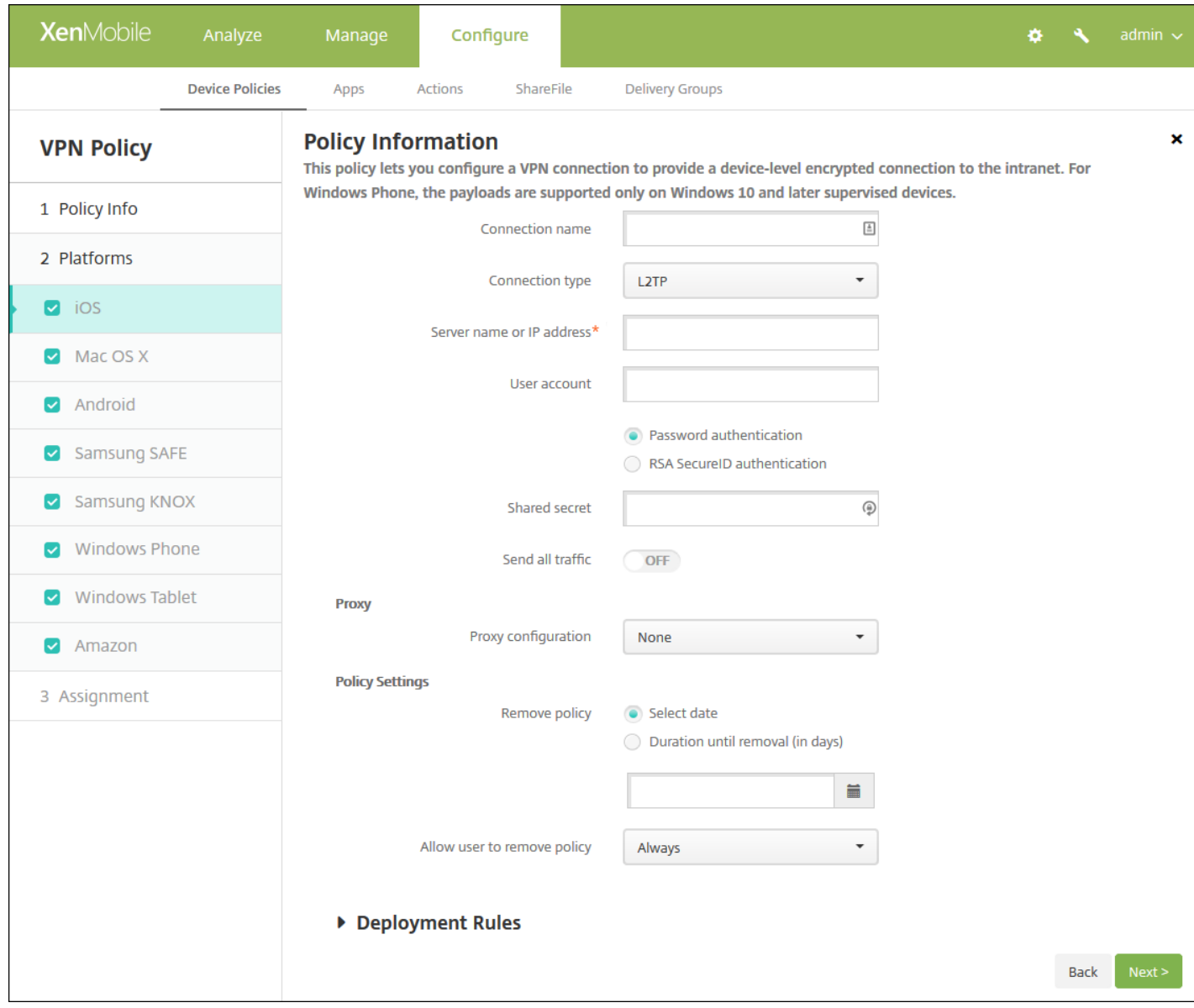

#### 配置以下设置

- 连接名称:键入连接的名称。
- 连接类型:在列表中,单击将用于此连接的协议。 默认值为 **L2TP**。
	- **L2TP**:使用预共享密钥身份验证的第二层通道协议。
	- **PPTP**:点对点通道。
	- IPSec:企业 VPN 连接。
	- **Cisco AnyConnect**:Cisco AnyConnect VPN 客户端。
	- **Juniper SSL**: Juniper Networks SSL VPN 客户端。
	- **F5 SSL**:F5 Networks SSL VPN 客户端。
	- **SonicWALL Mobile Connect**:适用于 iOS 的 Dell 统一 VPN 客户端。
	- **Ariba VIA**:Ariba Networks Virtual Internet Access 客户端。
	- **IKEv2**(仅限 **iOS**):仅限适用于 iOS 的 Internet Key Exchange 2。
	- **Citrix VPN**:适用于 iOS 的 Citrix VPN 客户端。
	- 自定义 **SSL**:自定义安全套接字层。

https://docs.citrix.com 
© 1999-2017 Citrix Systems, Inc. All rights reserved. 
p.602

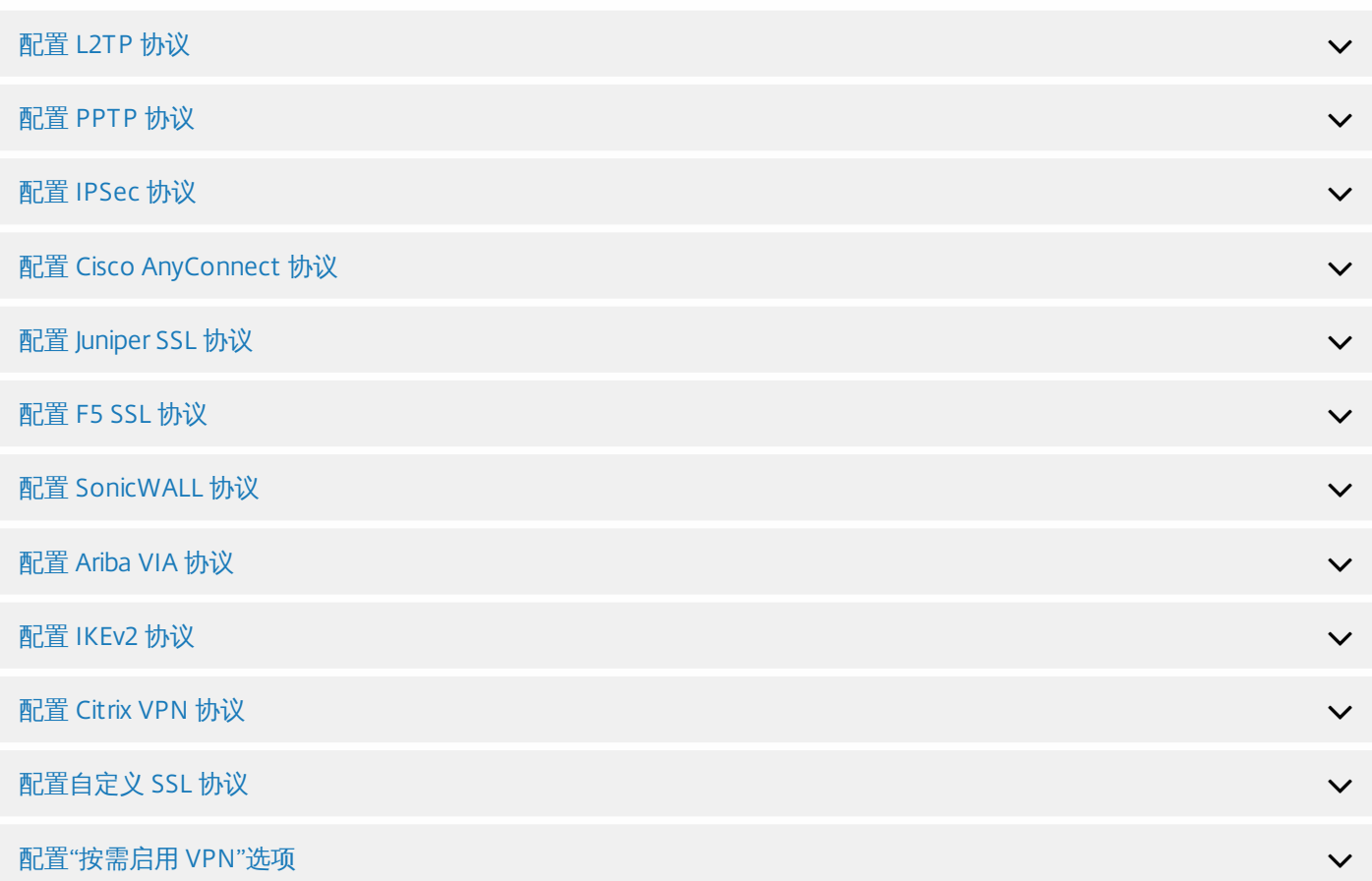

#### 代理

- 代理配置: 在列表中, 选择 VPN 连接通过代理服务器进行路由的方式。默认值为无。
	- 如果启用手动,可以配置以下设置:
		- 代理服务器的主机名或 IP 地址:键入代理服务器的主机名或 IP 地址。此字段为必填字段。
		- 代理服务器的端口:键入代理服务器的端口号。 此字段为必填字段。
		- 用户名:键入可选代理服务器用户名。
		- 密码:键入可选代理服务器密码。
	- 如果配置自动,可以配置以下设置:
		- 代理服务器 URL:键入代理服务器的 URL。此字段为必填字段。
- 策略设置
	- 在策略设置下,删除策略旁边,单击选择日期或删除前保留时间**(**天**)**。
	- 如果单击选择日期,请单击日历以选择具体删除日期。
	- 在允许用户删除策略列表中,单击始终、需要密码或从不。
	- 如果单击需要密码,在 **Removal password**(删除密码)旁边,键入必需的密码。

配置 Mac OS X 设置

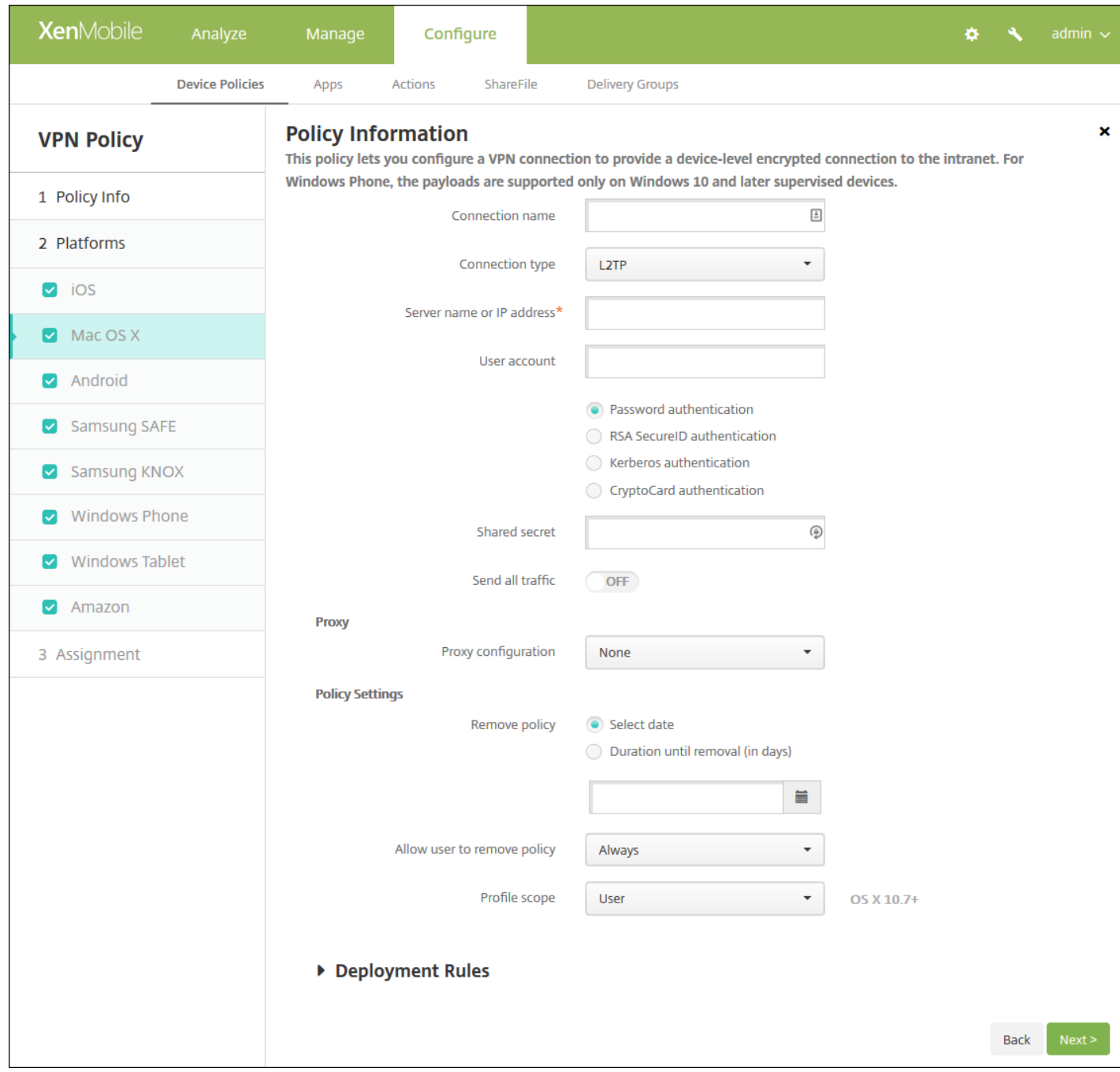

#### 配置以下设置:

- 连接名称:键入连接的名称。
- 连接类型:在列表中,单击将用于此连接的协议。 默认值为 L2TP。
	- **L2TP**:使用预共享密钥身份验证的第二层通道协议。
	- **PPTP**:点对点通道。
	- IPSec: 企业 VPN 连接。
	- **Cisco AnyConnect**:Cisco AnyConnect VPN 客户端。
	- **Juniper SSL**: Juniper Networks SSL VPN 客户端。
	- **F5 SSL**:F5 Networks SSL VPN 客户端。
	- **SonicWALL Mobile Connect**: 适用于 iOS 的 Dell 统一 VPN 客户端。

https://docs.citrix.com 
© 1999-2017 Citrix Systems, Inc. All rights reserved.
p.604

- Ariba VIA: Ariba Networks Virtual Internet Access 客户端。
- **Citrix VPN**:Citrix VPN 客户端。
- 自定义 **SSL**:自定义安全套接字层。

以下部分列出了前面每种连接类型的配置选项。

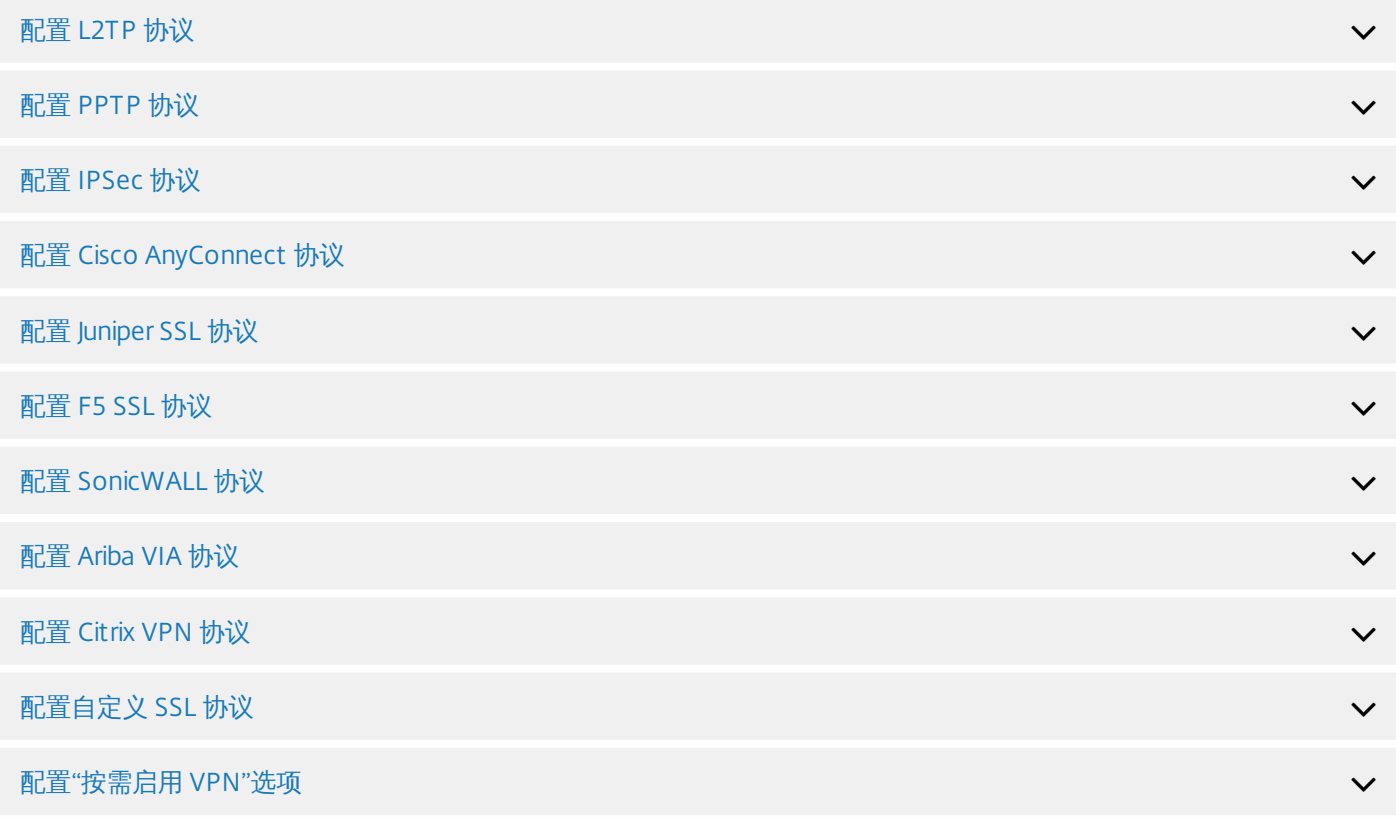

#### 代理

- 代理配置:在列表中,选择 VPN 连接通过代理服务器进行路由的方式。 默认值为无。
	- 如果启用手动,可以配置以下设置:
		- 代理服务器的主机名或 IP 地址:键入代理服务器的主机名或 IP 地址。 此字段为必填字段。
		- 代理服务器的端口:键入代理服务器的端口号。 此字段为必填字段。
		- 用户名:键入可选代理服务器用户名。
		- 密码:键入可选代理服务器密码。
	- 如果配置自动,可以配置以下设置:
		- 代理服务器 **URL**:键入代理服务器的 URL。 此字段为必填字段。
- 策略设置
	- 在策略设置下,删除策略旁边,单击选择日期或删除前保留时间**(**天**)**。
	- 如果单击选择日期,请单击日历以选择具体删除日期。
	- 在允许用户删除策略列表中,单击始终、需要密码或从不。
	- 如果单击需要密码,在 **Removal password**(删除密码)旁边,键入必需的密码。
	- 在配置文件作用域旁边,单击用户或系统。 默认值为用户。 此选项仅适用于 OS X 10.7 及更高版本。

配置 Android 设置

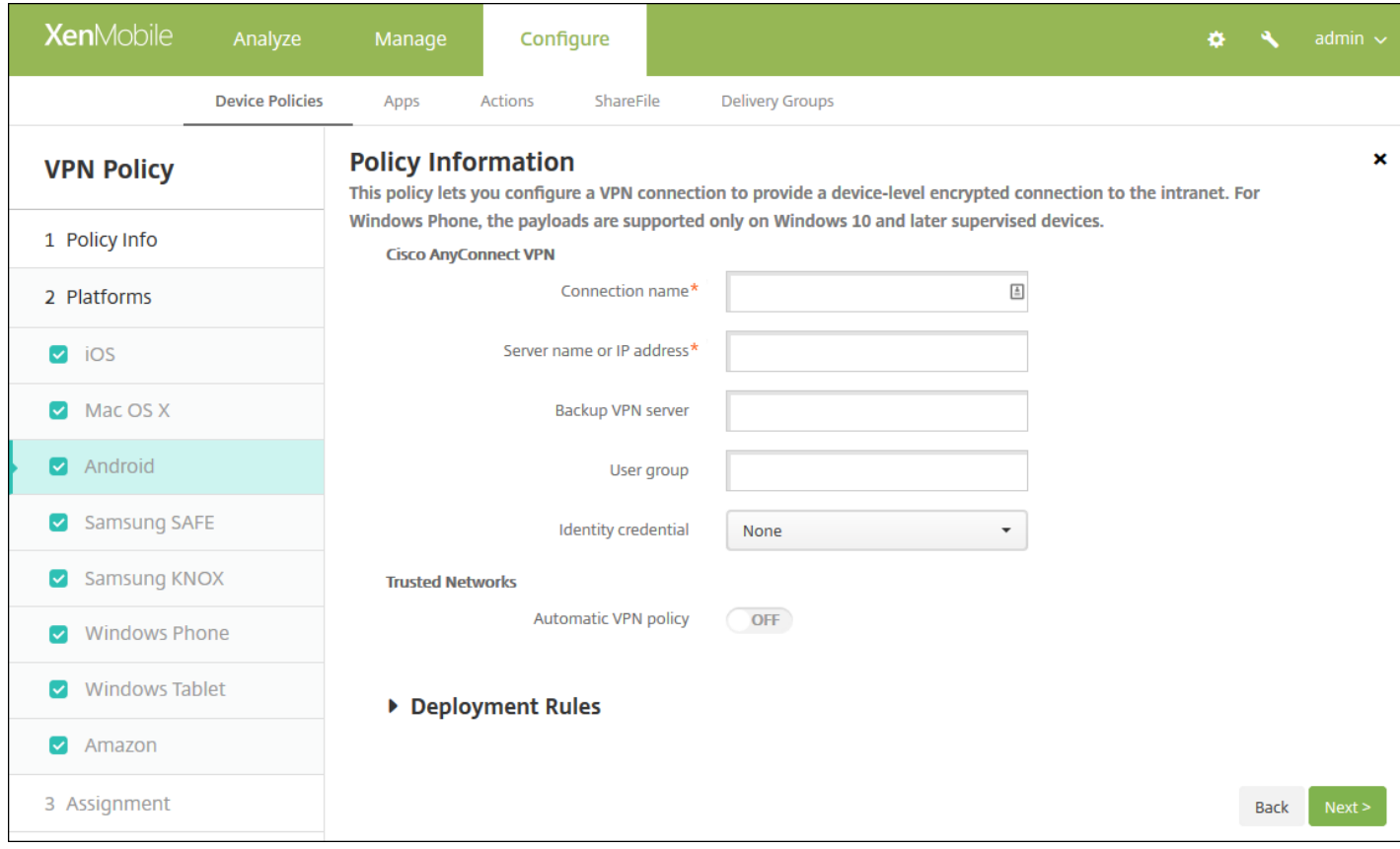

#### 配置以下设置:

- **Cisco AnyConnect VPN**
	- 连接名称: 输入 Cisco AnyConnect VPN 连接的名称。 此字段为必填字段。
	- 服务器名称或 IP 地址:键入 VPN 服务器的名称或 IP 地址。此字段为必填字段。
	- 备份 **VPN** 服务器:键入备份 VPN 服务器信息。
	- 用户组:键入用户组信息。
	- 身份凭据: 在列表中, 选择身份凭据。
- 可信网络
	- 自动 VPN 策略:启用或禁用此选项,以设置 VPN 响应可信网络和不可信网络的方式。 如果启用,可以配置以下设置:
		- 可信网络策略: 在列表中, 单击所需的策略。 默认值为断开连接。 可用选项包括:
			- 断开连接: 客户端终止可信网络中的 VPN 连接。这是默认值。
			- 连接:客户端在可信网络中启动 VPN 连接。
			- 不执行任何操作:客户端不执行任何操作。
			- 暂停:用户在可信网络外部建立 VPN 会话后进入配置为可信的网络时,挂起 VPN 会话(而不是断开会话的连 接)。 用户再次离开可信网络时,会话恢复。 这样无需在离开可信网络后建立新的 VPN 会话。
		- 不可信网络策略:在列表中,单击所需的策略。 默认值为连接。 可用选项包括:
			- 连接:客户端在不可信网络中建立 VPN 连接。
			- 不执行任何操作:客户端在不可信网络中启动 VPN 连接。 此选项将禁用始终启用 VPN。
	- 可信域:对于客户端位于可信网络时网络接口可能具有的每个域后缀,请单击添加以执行下列操作:
		- 域:键入要添加的域。
		- 单击保存以保存域,或者单击取消不保存域。
	- 可信服务器:对于客户端位于可信网络时网络接口可能具有的每个服务器地址,请单击添加以执行下列操作:
		- 服务器:键入要添加的服务器。

https://docs.citrix.com 
© 1999-2017 Citrix Systems, Inc. All rights reserved.
p.606

● 单击保存以保存服务器,或者单击取消不保存服务器。

注意:要删除现有服务器,请将鼠标悬停在包含此列表的行上方,然后单击右侧的垃圾箱图标。 此时将显示确认对 话框。 单击删除以删除列表, 或单击取消以保留此列表。

要编辑现有服务器,请将鼠标悬停在包含此列表的行上方,然后单击右侧的铅笔图标。更改列表,然后单击保存以 保存更改的列表,或单击取消以保持列表不更改。

配置 Samsung SAFE 设置

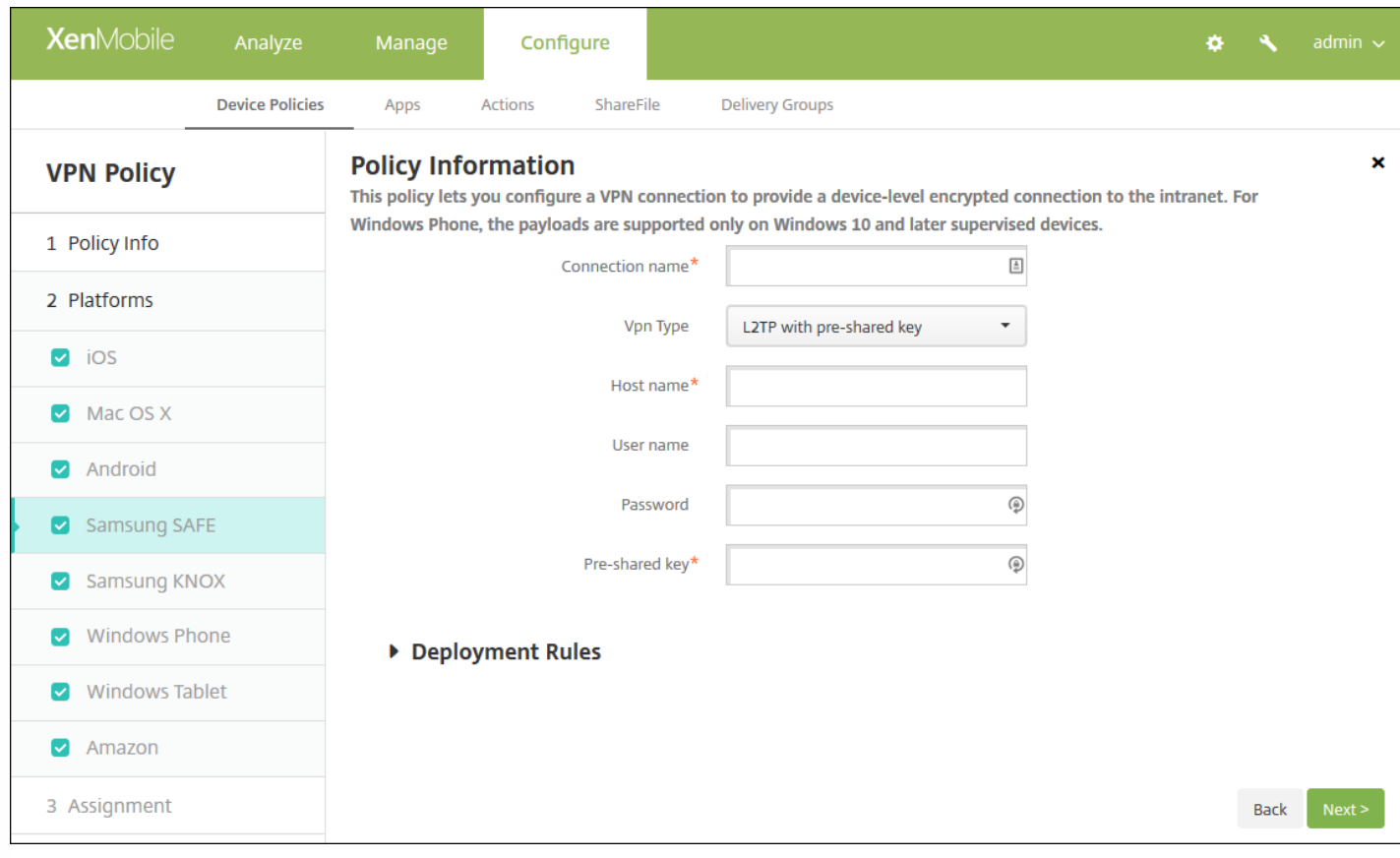

配置以下设置:

- 连接名称:键入连接的名称。
- **Vpn** 类型:在列表中,单击将用于此连接的协议。 默认值为带有预共享密钥的 **L2TP**。 可用选项包括:
	- 带有预共享密钥的 L2TP:使用预共享密钥身份验证的第二层通道协议。 此为默认设置。
	- 带有证书的 **L2TP**:使用证书的第二层通道协议。
	- **PPTP**:点对点通道。
	- **Enterprise**: 企业 VPN 连接。 适用于 SAFE 2.0 之前的版本。
	- **通用:** 通用 VPN 连接。 适用于 SAFE 2.0 或更高版本。

以下部分列出了前面每种 VPN 类型的配置选项。

配置带有预共享密钥的 L2TP 协议

配置使用证书的 L2TP 协议

# 配置 PPTP 协议<br>配置企业协议<br>配置通用协议

## 配置企业协议

## 配置通用协议

## 配置 Samsung KNOX 设置

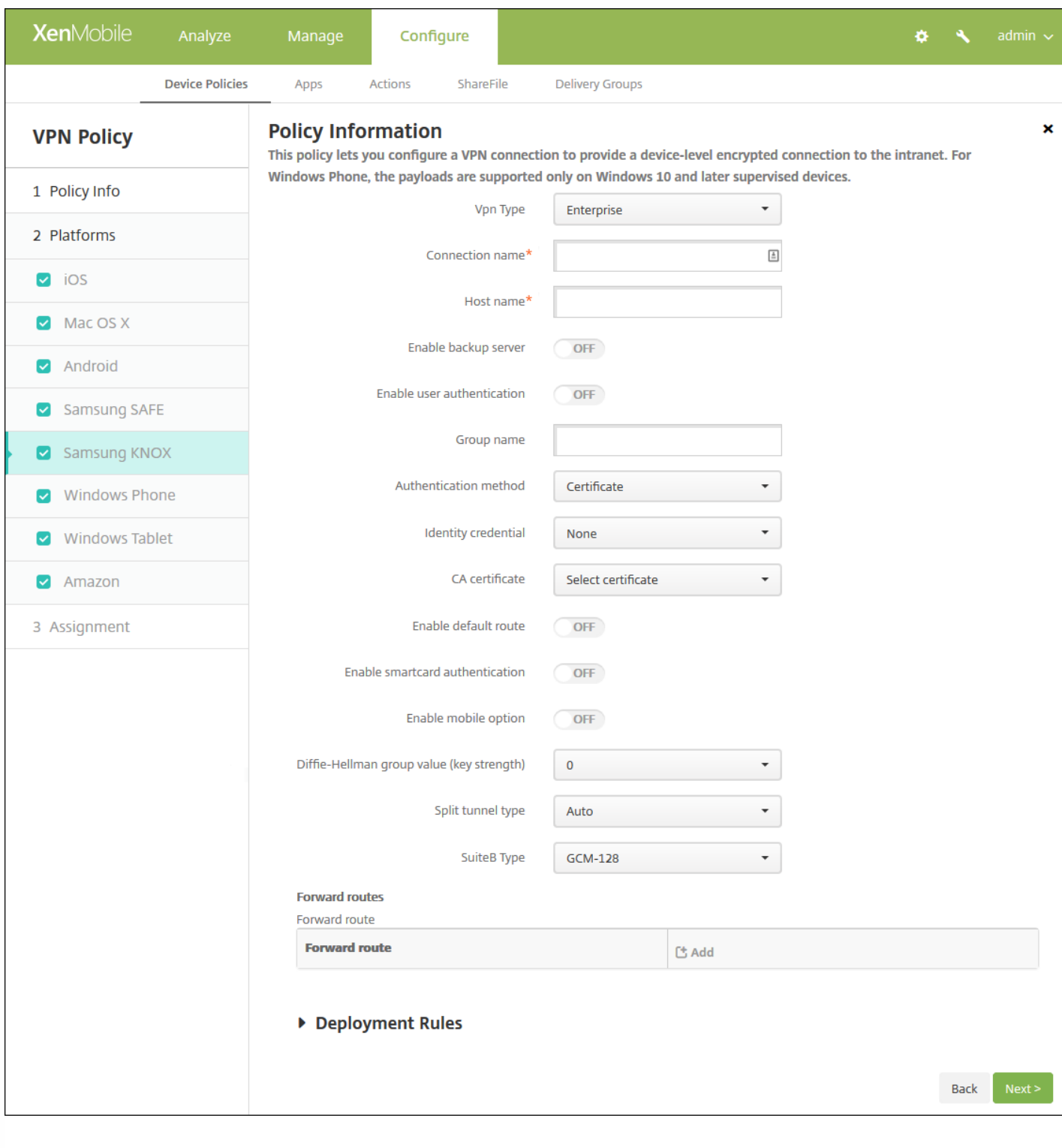

注意:为 Samsung KNOX 配置任何策略时,策略仅在 Samsung KNOX 容器内适用。

配置以下设置:

● Vpn 类型: 在列表中, 单击要配置的 VPN 连接类型, 即企业 (适用于 KNOX 2.0 之前的版本) 或通用 (适用于 KNOX 2.0 或更高版本)。 默认值为 **Enterprise**。

以下部分列出了前面每种连接类型的配置选项。

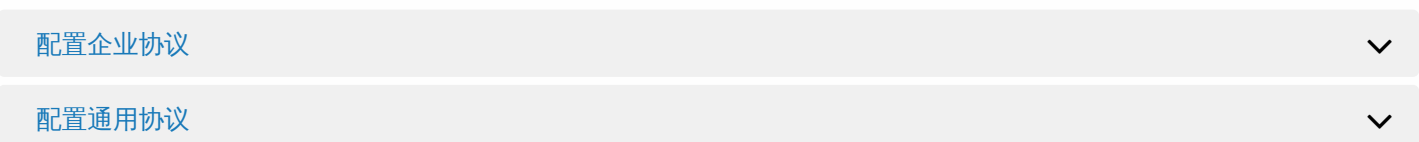

#### 配置 Windows Phone 设置

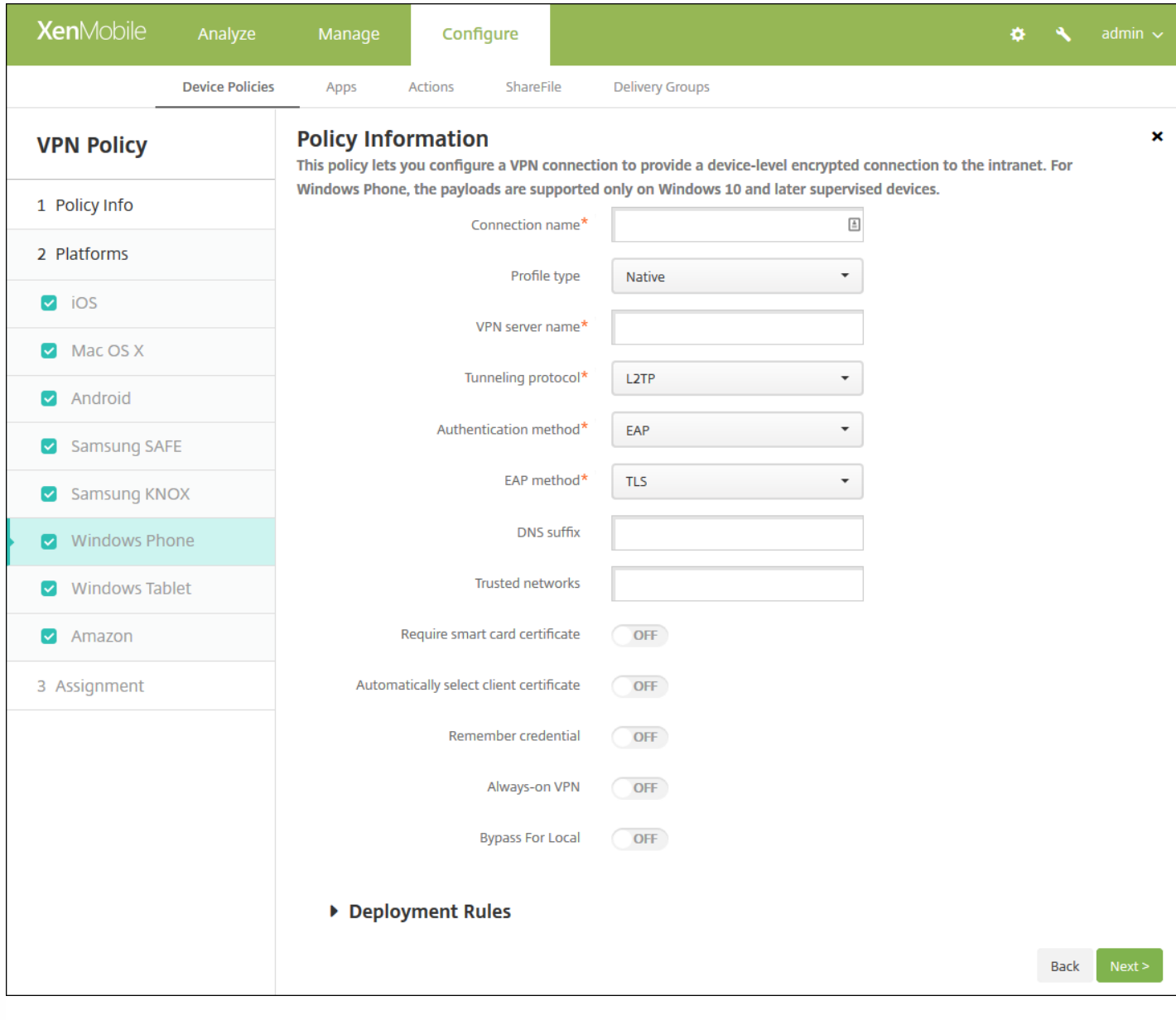

注意:这些设置仅在 Windows 10 及更高版本的受监督设备上受支持。

配置以下设置:

- 连接名称:输入连接的名称。 此字段为必填字段。
- 配置文件类型:在列表中,单击本机或插件。 默认值为本机。 以下部分将分别介绍这些选项的设置。
- 配置本机配置文件类型设置 这些设置适用于内置于用户 Windows Phone 的 VPN。
	- VPN 服务器名称:键入 VPN 服务器的 FODN 或 IP 地址。 此字段为必填字段。
	- 通道协议:在列表中,单击要使用的 VPN 通道的类型。 默认值为 **L2TP**。 可用选项包括:
		- L2TP: 使用预共享密钥身份验证的第二层通道协议。
		- **PPTP**:点对点通道。
		- **IKEv2**: Internet 密钥交换第 2 版。
	- 身份验证方法: 在列表中, 单击要使用的身份验证方法。 默认值为 EAP。 可用选项包括:
		- **EAP**:扩展身份验证协议。
		- MSChapV2:使用 Microsoft 的质询-握手身份验证相互验证身份。 选择 IKEv2 作为通道类型时,此选项不可用。 选 择 MSChapV2 时,会显示自动使用 **Windows** 凭据选项;默认设置为关。
	- **EAP** 方法:在列表中,单击要使用的 EAP 方法。 默认值为 **TLS**。 启用 MSChapV2 身份验证时此字段不可用。 可用选项 包括:
		- **TLS**:传输层安全性
		- **PEAP**:受保护的可扩展身份验证协议
	- **DNS** 后缀:键入 DNS 后缀。
	- 可信网络:键入无需使用 VPN 连接进行访问的网络列表, 用逗号隔开。 例如, 当用户在使用公司无线网络时, 他们可以 直接访问受保护的资源。
	- 需要智能卡证书: 选择是否需要智能卡证书。 默认值为关。
	- 自动选择客户端证书: 选择是否自动选择用于身份验证的客户端证书。 默认值为关。 启用"需要智能卡证书"时此选项不 可用。
	- 记住凭据: 选择是否缓存凭据。 默认值为关。 启用时, 会在合适的时候缓存凭据。
	- 始终启用 VPN:选择是否始终启用 VPN。 默认值为关。 启用后,VPN 连接保持可用,直到用户手动断开连接。
	- 跳过本地地址:键入地址和端口号,以允许本地资源跳过代理服务器。
- 配置插件协议类型 这些设置适用于从 Windows 应用商店获取并安装在用户设备上的 VPN 插件。
	- 服务器地址:键入 VPN 服务器的 URL、主机名或 IP 地址。
	- 客户端应用程序 ID : 键入 VPN 插件的软件包系列名。
	- 插件配置文件 XML:单击"浏览"并导航到要使用的自定义 VPN 插件配置文件,选择此文件。 有关格式及详细信息,请联 系插件提供商。
	- **DNS** 后缀:键入 DNS 后缀。
	- 可信网络:键入无需使用 VPN 连接进行访问的网络列表,用逗号隔开。 例如,当用户在使用公司无线网络时,他们可以 直接访问受保护的资源。
	- 记住凭据:选择是否缓存凭据。 默认值为关。 启用时,会在合适的时候缓存凭据。
	- 始终启用 VPN: 选择是否始终启用 VPN。默认值为关。 启用后, VPN 连接保持可用, 直到用户手动断开连接。
	- 跳过本地地址:键入地址和端口号,以允许本地资源跳过代理服务器。

配置 Windows Tablet 设置

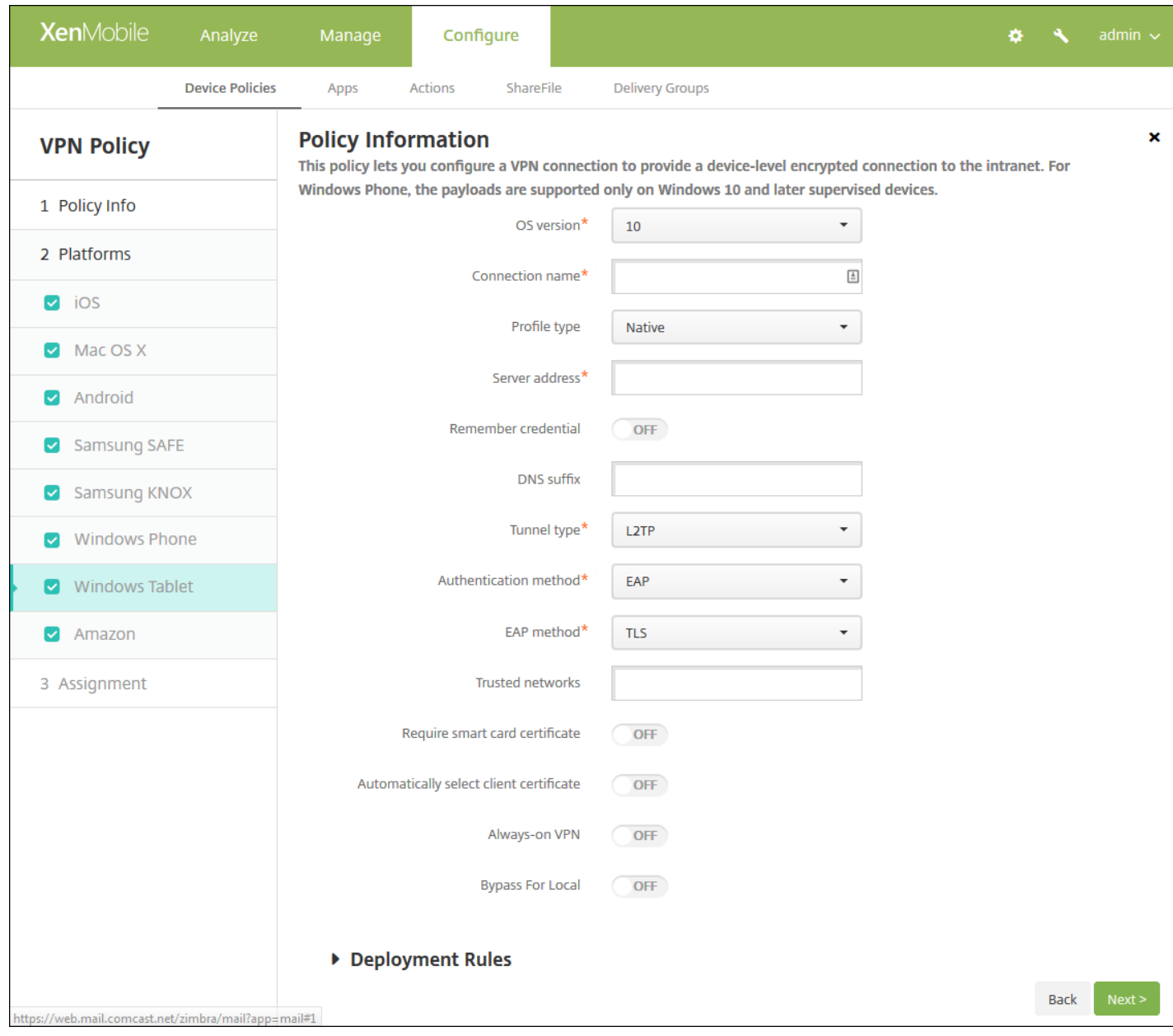

## Configure these settings:

**OS Version**: In the list, click either **8.1** for Windows 8.1 or **10** for Windows 10. The default is **10**.

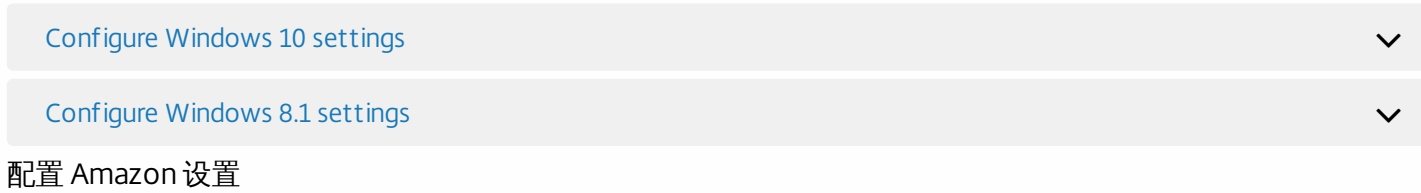

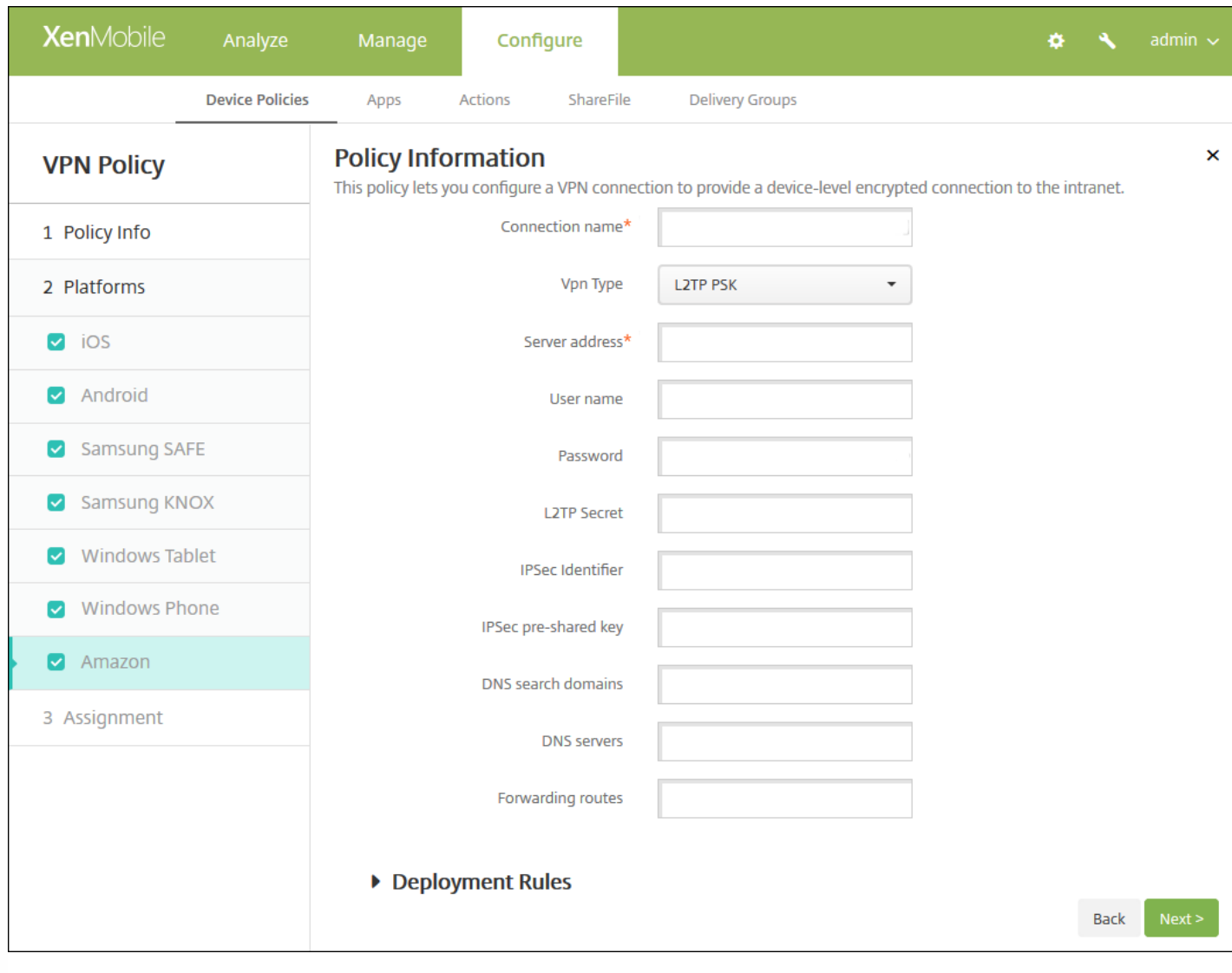

配置以下设置:

- 连接名称:输入连接的名称。
- **VPN** 类型:单击连接类型。 可用选项包括:
	- **L2TP PSK**:使用预共享密钥身份验证的第二层通道协议。 这是默认值。
	- **L2TP RSA**:使用 RSA 身份验证的第二层通道协议。
	- **IPSEC XAUTH PSK**:使用预共享密钥和扩展身份验证的 Internet 协议安全性。
	- **IPSEC HYBRID RSA**:使用混合 RSA 身份验证的 Internet 协议安全性。
	- **PPTP**:点对点通道。

以下部分列出了前面每种连接类型的配置选项。

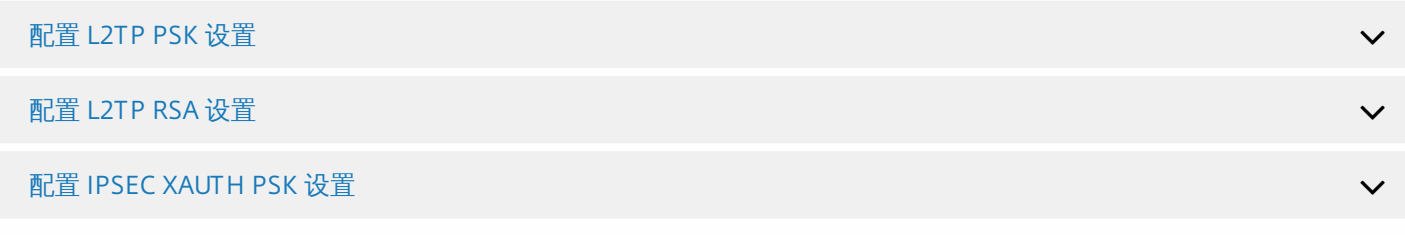
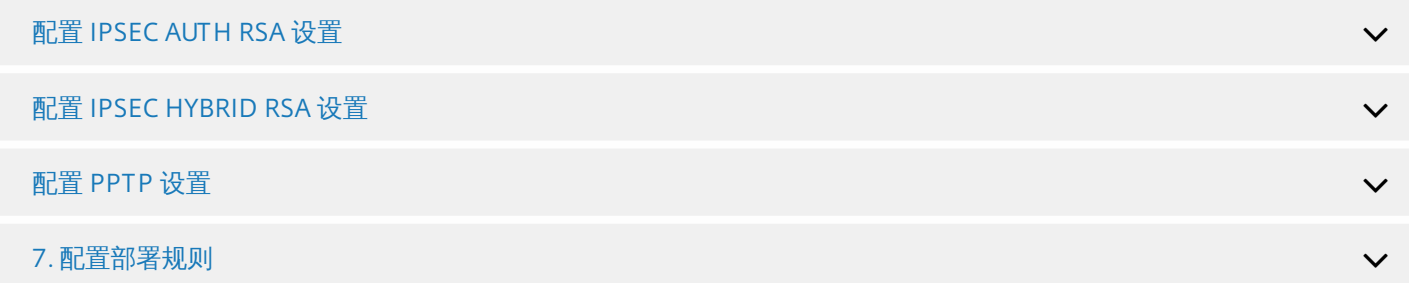

8. 单击下一步,将显示 **VPN** 策略分配页面。

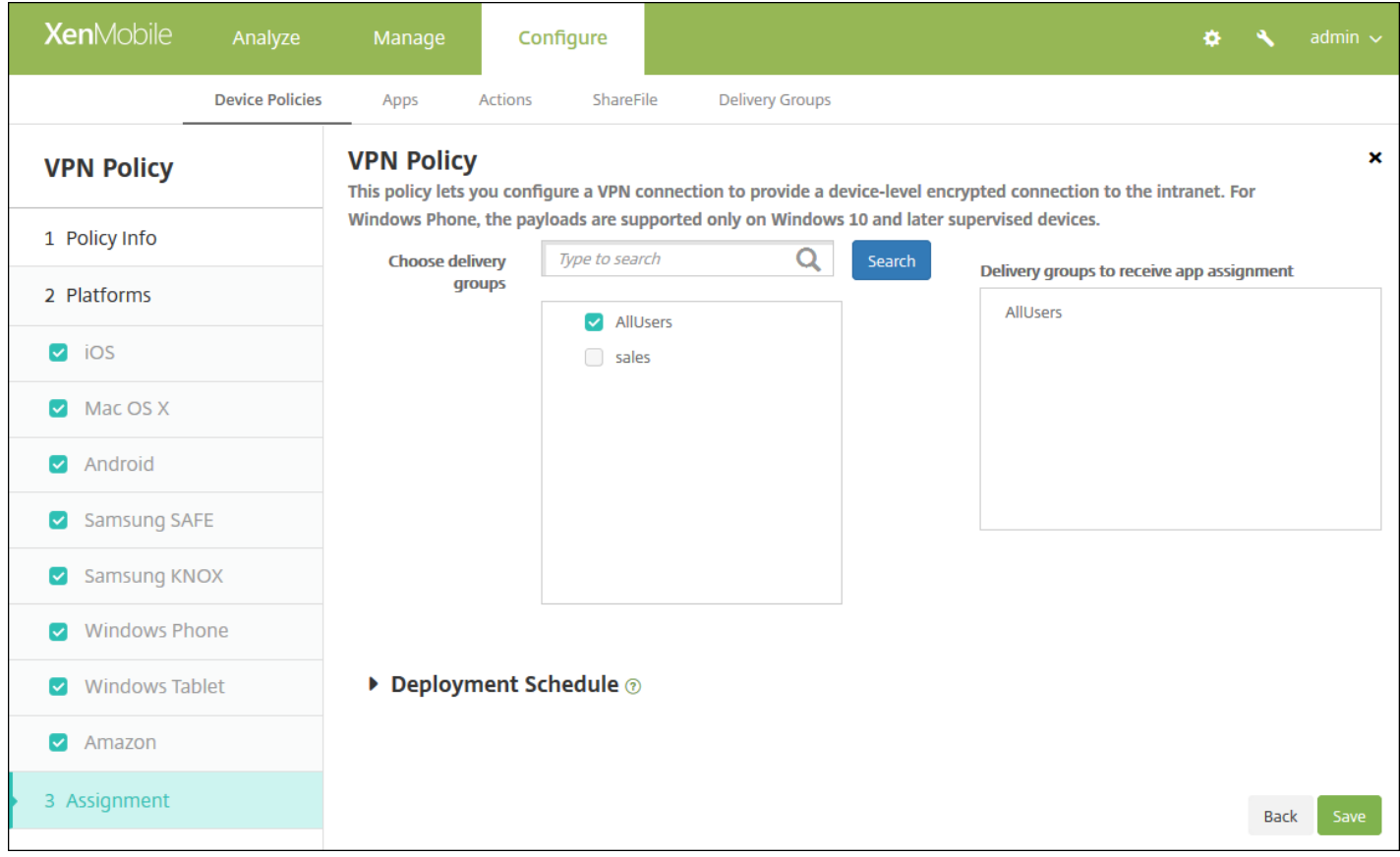

9. 在选择交付组旁边, 键入以查找交付组, 或在列表中选择一个或多个要向其分配策略的交付组。 选择的组显示在右侧用于接 收应用程序分配的交付组列表中。

10. 展开部署计划, 然后配置以下设置:

- 在部署旁边,单击开以计划部署,或单击关以阻止部署。 默认选项为开。 如果选择关, 无需配置其他选项。
- 在部署计划旁边,单击立即或稍后。 默认选项为立即。
- 如果单击稍后,请单击日历图标,然后选择部署的日期和时间。
- 在部署条件旁边,单击每次连接时或单击仅当之前的部署失败时。 默认选项为每次连接时。
- 在为始终启用的连接部署旁边,单击开或关。 默认选项为关。 已在设置 > 服务器属性中配置了计划后台部署密钥的情况下 此选项适用。 始终启用选项不适用于 iOS 设备。

注意:

已在设置 **>** 服务器属性中配置了计划后台部署密钥的情况下此选项适用。 始终启用选项不适用于 iOS 设备。

https://docs.citrix.com 
<br> **C 1999-2017 Citrix Systems, Inc. All rights reserved.** p.613

● 配置的部署计划对所有平台相同。 您所做的更改适用于所有平台, 为始终启用的连接部署除外, 它不适用于 iOS。

# 墙纸设备策略

Nov 29, 2016

您可以添加 .png 或 .jpg 文件,以设置 iOS 设备锁定屏幕、主屏幕或二者的墙纸。 适用于 iOS 7.1.2 及更高版本。 要在 iPad 和 iPhone 上使用不同的墙纸,需要创建不同的墙纸策略并将其部署到相应的用户。

下表列出了 Apple 建议的用于 iOS 设备的图像尺寸。

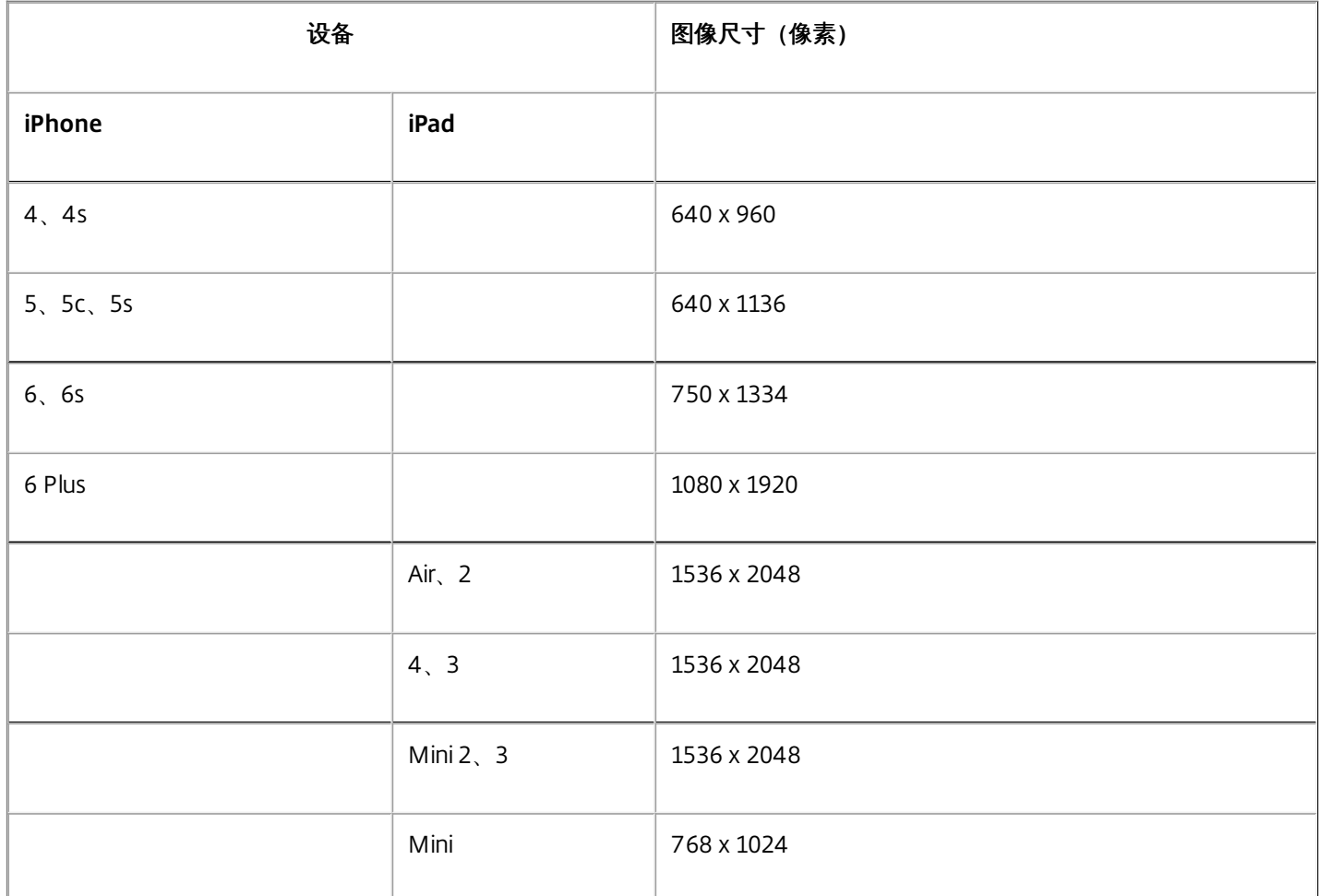

1. 在 XenMobile 控制台中,单击配置 **>** 设备策略。 此时将显示设备策略页面。

2. 单击添加。 此时将显示添加新策略对话框。

3. 展开更多,然后在最终用户下面,单击墙纸。此时将显示墙纸策略页面。

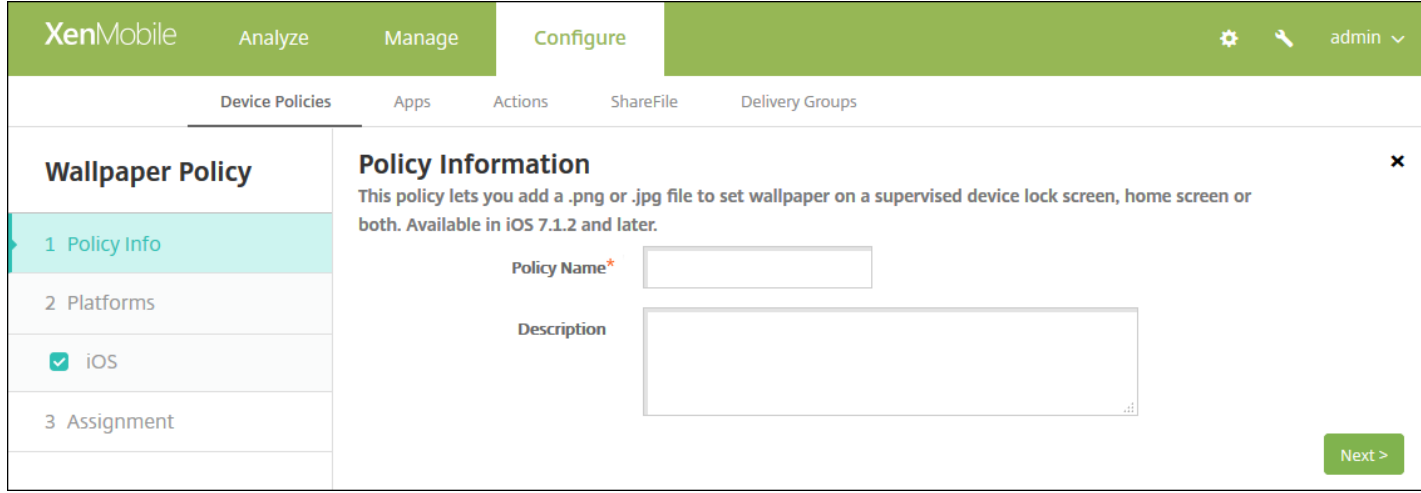

- 4. 在策略信息窗格中,输入以下信息:
- 策略名称:键入策略的描述性名称。
- 说明:键入策略的可选说明。
- 5. 单击下一步。 此时将显示策略平台页面。

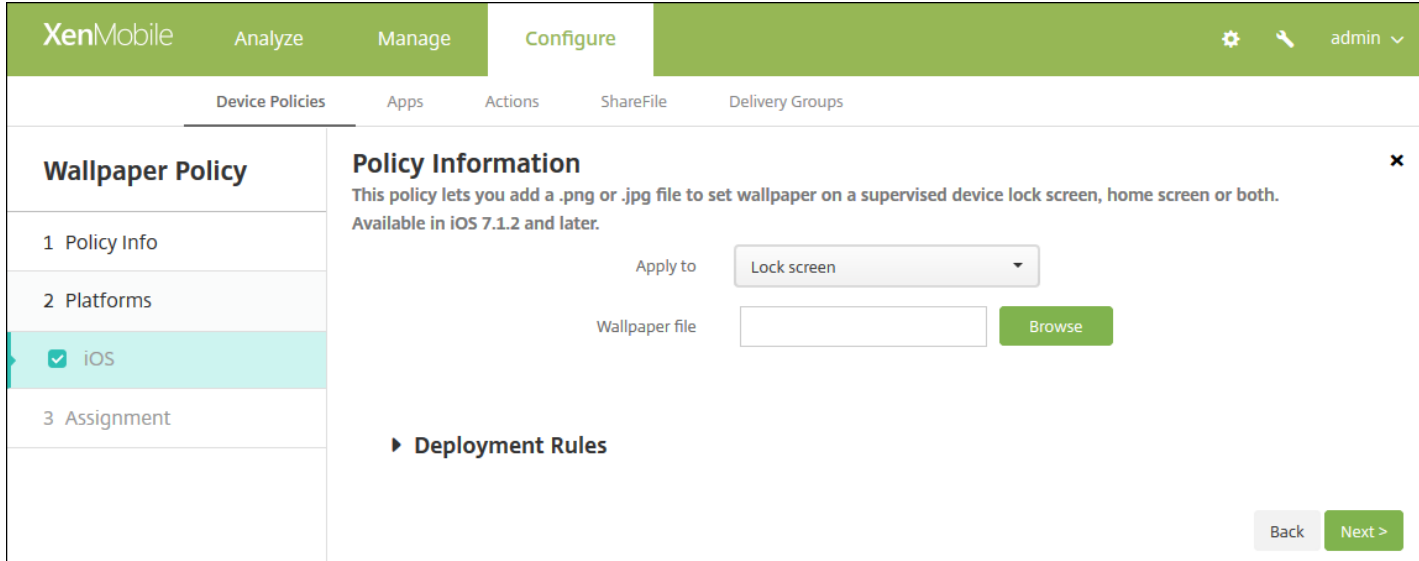

- 适用于:在列表中,选择锁定屏幕、主**(**图标列表**)**屏幕或锁定屏幕和主屏幕以设置墙纸出现的位置。
- 墙纸文件:单击浏览,导航到墙纸文件的位置,选择墙纸文件。

### 7. 配置部署规则

8. 单击下一步。 此时将显示墙纸策略分配页面。

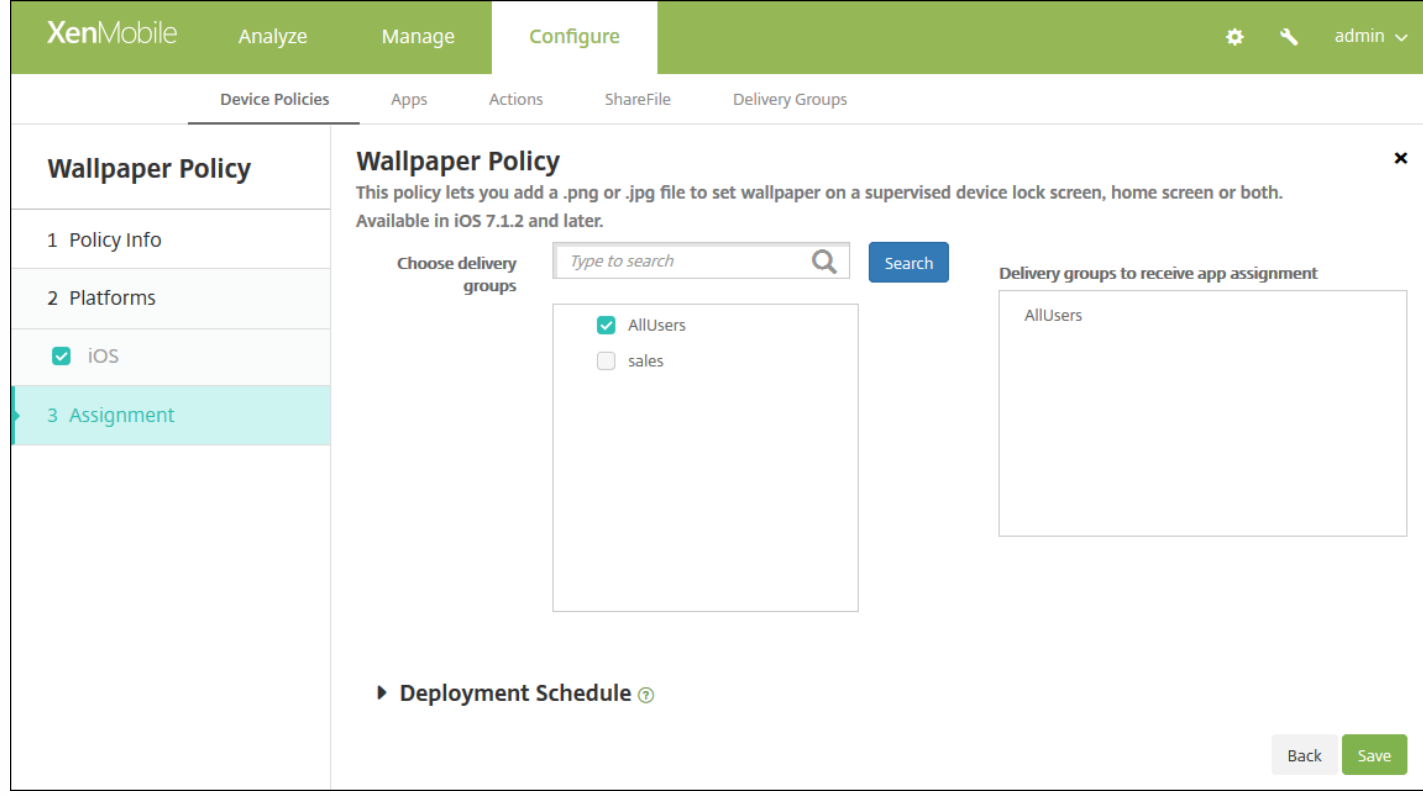

9. 在选择交付组旁边,键入以查找交付组,或在列表中选择一个或多个要向其分配策略的交付组。 选择的组显示在用于接收应 用程序分配的交付组列表中。

10. 展开部署计划, 然后配置以下设置:

- 在部署旁边,单击开以计划部署,或单击关以阻止部署。 默认选项为开。 如果选择关,无需配置其他选项。
- 在部署计划旁边,单击立即或稍后。 默认选项为立即。
- 如果单击稍后,请单击日历图标,然后选择部署的日期和时间。
- 在部署条件旁边,单击每次连接时或单击仅当之前的部署失败时。 默认选项为每次连接时。
- 在为始终启用的连接部署旁边,单击开或关。 默认选项为关。

注意:

- 已在设置 **>** 服务器属性中配置了计划后台部署密钥的情况下此选项适用。 始终启用选项不适用于 iOS 设备。
- 配置的部署计划对所有平台相同。 您所做的更改适用于所有平台,**为始终启用的连接部署**除外,它不适用

# Web 内容设备策略

#### Nov 29, 2016

可以在 XenMobile 中添加一个设备策略,通过结合使用 Apple 的自动过滤功能和添加到白名单和黑名单中的特定站点, 在 iOS 设备上过滤 Web 内容。 此策略仅适用于采用受监督模式的 iOS 7.0 及更高版本。 有关将 iOS 设备置于受监督模式的信息, 请 参阅使用 Apple Configurator 将 iOS [设备置于受监督模式。](http://docs.citrix.com/zh-cn/xenmobile/10-4/policies/devices-supervised-mode-apple-configurator.html)

1. 在 XenMobile 控制台中,单击配置 **>** 设备策略。 此时将显示设备策略页面。

2. 单击添加。 此时将显示添加新策略对话框。

3. 单击更多,然后在安全性下面,单击 **Web** 内容过滤器。 此时将显示 **Web** 内容过滤策略页面。

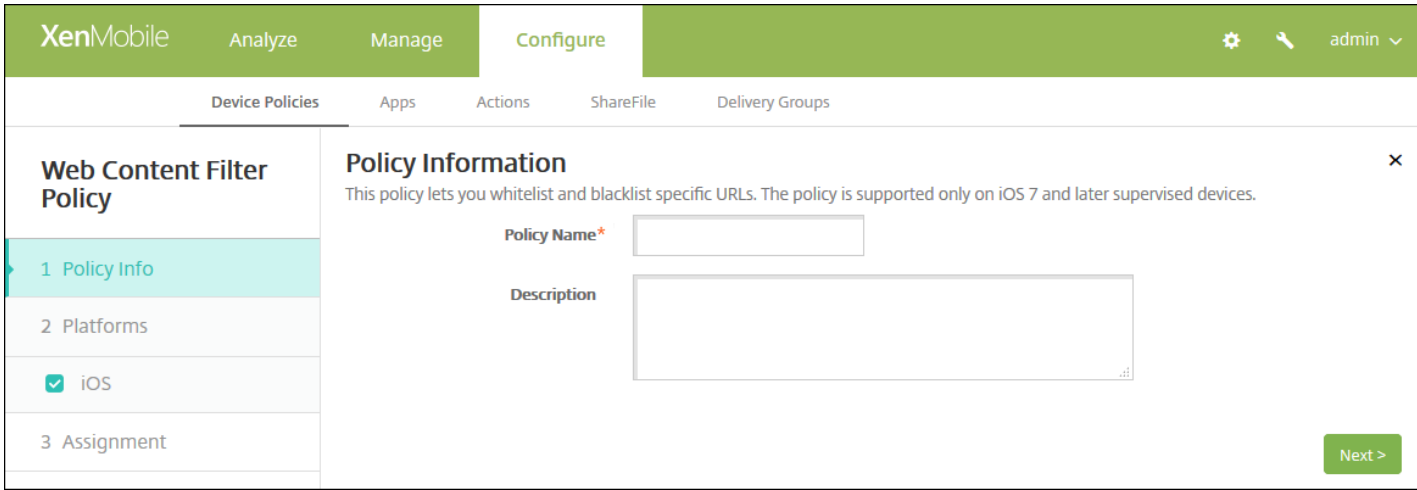

4. 在策略信息窗格中,输入以下信息:

- 策略名称:键入策略的描述性名称。
- 说明:(可选)键入策略的说明。

5. 单击下一步。 此时将显示 **iOS** 平台信息页面。

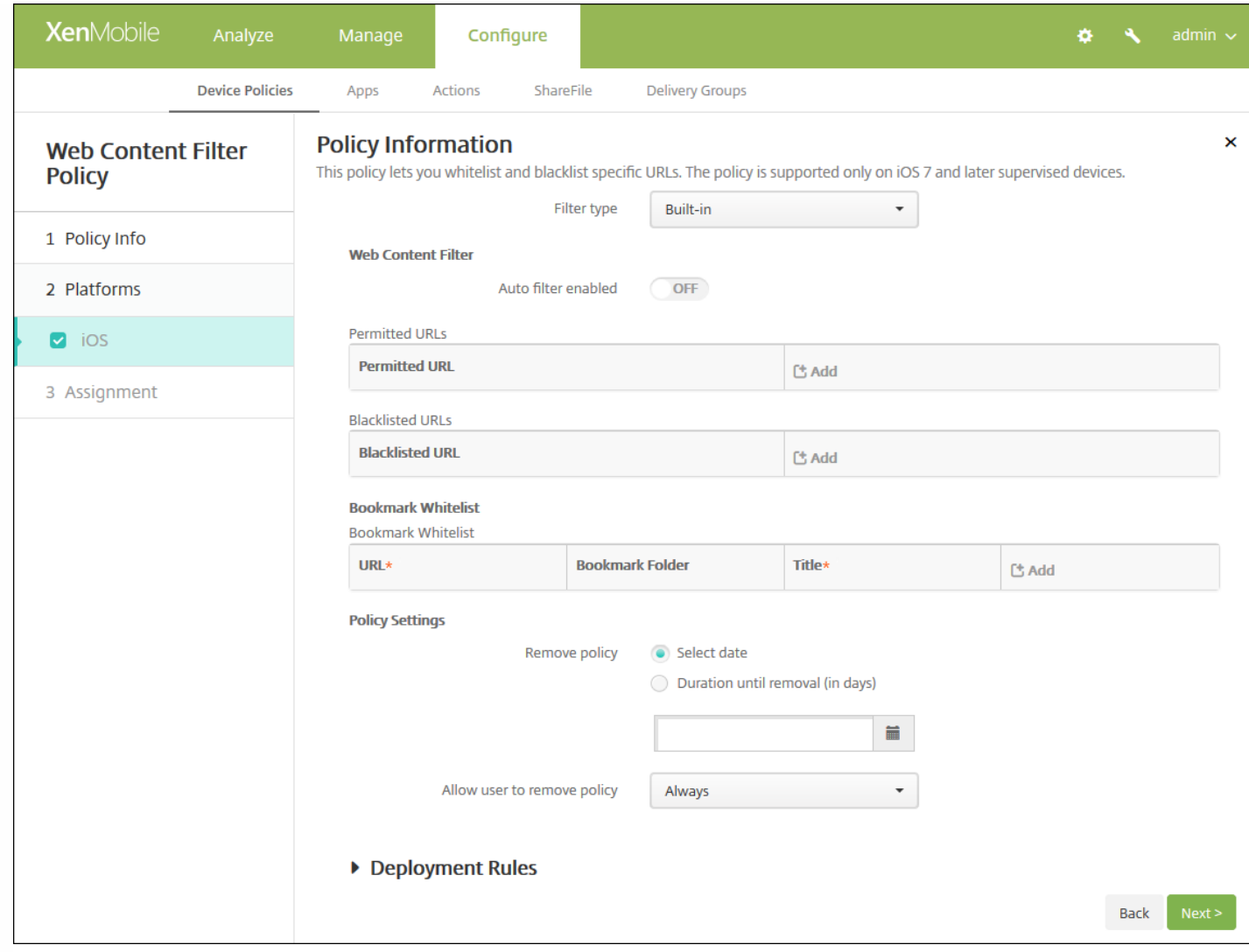

6. 配置以下设置:

● 过滤器类型: 在列表中, 单击内置或插件, 然后按照所选选项后面的步骤操作。默认值为内置。

策略设置 在删除策略旁边,单击选择日期或删除前保留时间**(**天**)**。 ● 如果单击选择日期,请单击日历以选择具体删除日期。 在允许用户删除策略列表中,单击始终、需要密码或从不。 ● 如果单击**需要密码**, 在 Removal password (删除密码) 旁边, 键入必需的密码。 8. 单击下一步。 此时将显示 **Web** 内容过滤策略分配页面。 内置过滤器类型设置 插件过滤器类型设置 7. 配置部署规则

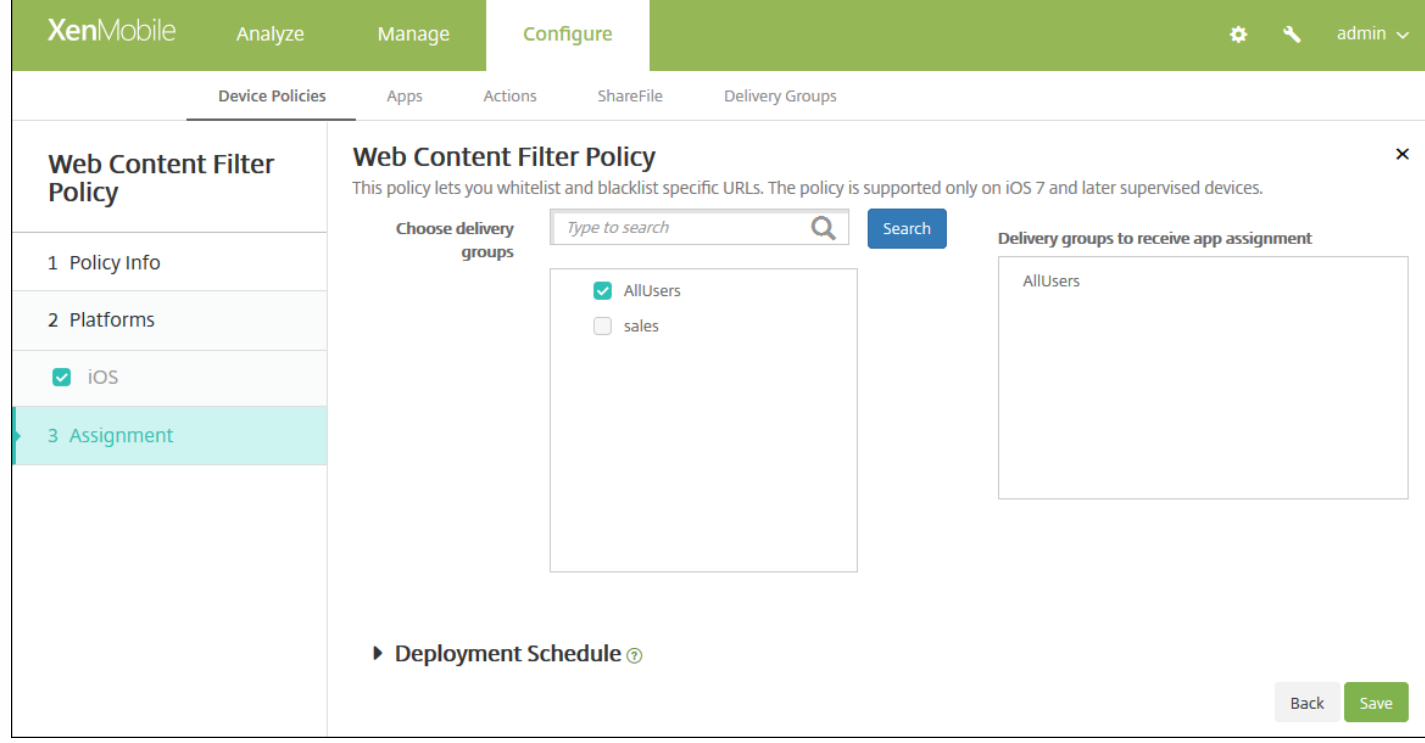

9. 在选择交付组旁边,键入以查找交付组,或在列表中选择一个或多个要向其分配策略的交付组。 选择的组显示在右侧用于接 收应用程序分配的交付组列表中。

10. 展开部署计划, 然后配置以下设置:

- 在部署旁边,单击开以计划部署,或单击关以阻止部署。 默认选项为开。 如果选择关,无需配置其他选项。
- 在部署计划旁边,单击立即或稍后。 默认选项为立即。
- 如果单击稍后,请单击日历图标,然后选择部署的日期和时间。
- 在部署条件旁边,单击每次连接时或单击仅当之前的部署失败时。 默认选项为每次连接时。
- 在为始终启用的连接部署旁边,单击开或关。 默认选项为关。

注意:

- 已在设置 > 服务器属性中配置了计划后台部署密钥的情况下此选项适用。 始终启用选项不适用于 iOS 设备。
- 配置的部署计划对所有平台相同。您所做的更改适用于所有平台,为始终启用的连接部署除外,它不适用于 iOS。

# Web 剪辑设备策略

Nov 29, 2016

您可以向 Web 站点中放置快捷方式或 Web 剪辑,使它们和应用程序一起出现在用户的设备上。 您可以指定自己的图标来表示 iOS、Mac OS X 和 Android 设备的 Web 剪辑;Windows 平板电脑只需要使用标签和 URL。

iOS [设置](http://docs.citrix.com/zh-cn/xenmobile/10-4/policies/webclip-policy.html#par_anchortitle_97c4)

Mac OS X [设置](http://docs.citrix.com/zh-cn/xenmobile/10-4/policies/webclip-policy.html#par_anchortitle_bfa3)

[Android](http://docs.citrix.com/zh-cn/xenmobile/10-4/policies/webclip-policy.html#par_anchortitle_5076) 设置

Windows [Desktop/Tablet](http://docs.citrix.com/zh-cn/xenmobile/10-4/policies/webclip-policy.html#par_anchortitle_916e) 设置

1. 在 XenMobile 控制台中,单击配置 **>** 设备策略。 此时将显示设备策略页面。

2. 单击添加。 此时将显示添加新策略对话框。

### 3. 展开更多,然后在应用程序下面,单击 **Web** 剪辑。 此时将显示 **Web** 剪辑策略页面。

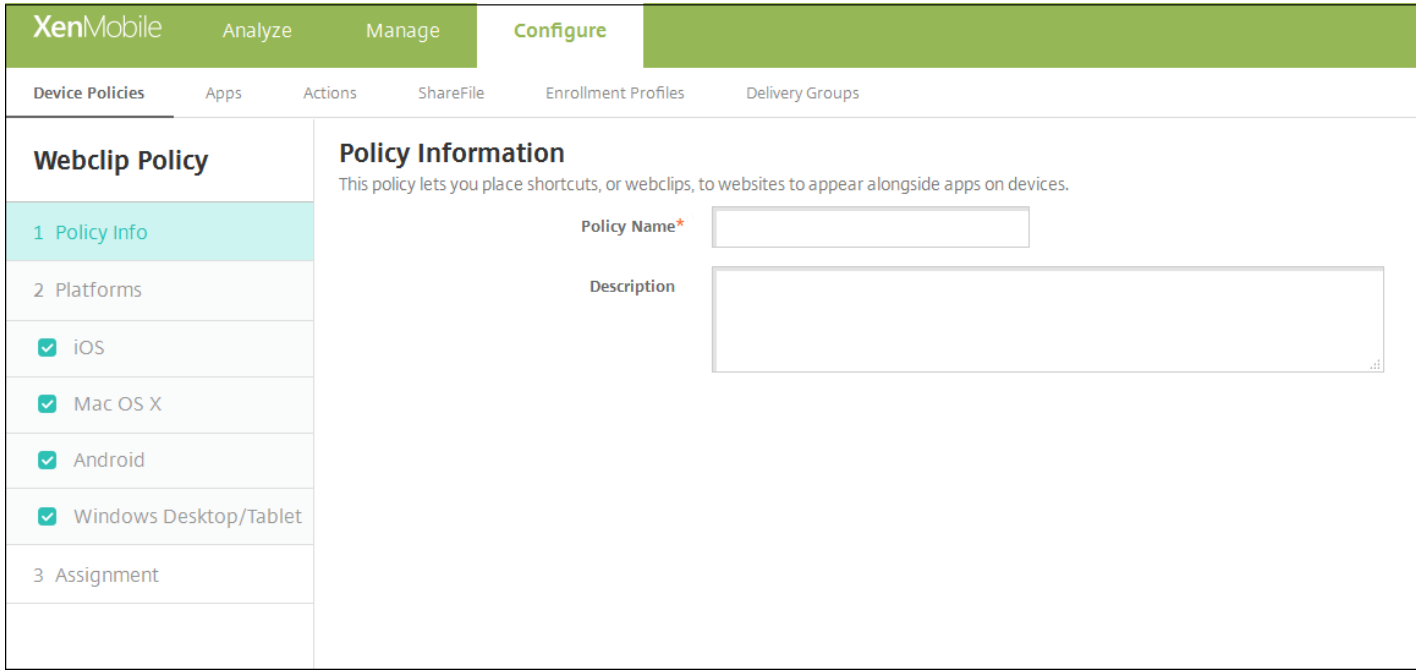

4. 在策略信息窗格中,输入以下信息:

策略名称:键入策略的描述性名称。

说明:键入策略的可选说明。

5. 单击下一步。 此时将显示策略平台页面。

6. 在平台下面,选择要添加的平台。 如果只为一个平台配置,请取消选中其他平台。

完成对平台设置的配置后,请参阅步骤 7 以了解如何设置此平台的部署规则。

## 配置 iOS 设置

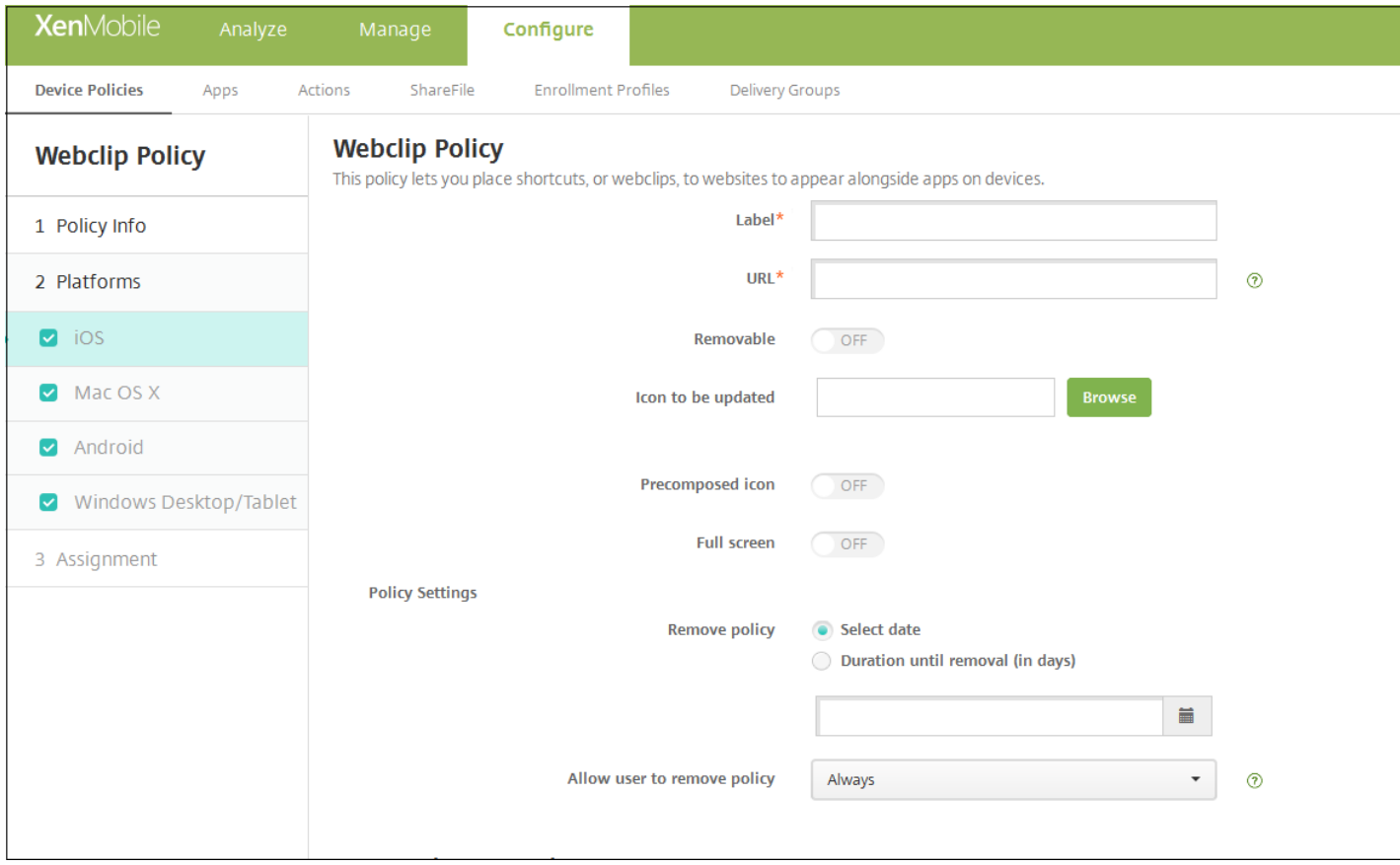

### 配置以下设置:

- 标签:键入随 Web 剪辑一同显示的标签。
- URL:键入与 Web 剪辑关联的 URL。 URL 的开头必须为协议, 例如 http://server。
- 可删除: 选择用户是否可以删除 Web 剪辑。 默认值为关。
- 待更新的图标:单击浏览,然后导航到文件的位置,选择要用于 Web 剪辑的图标。
- 复合图标:选择此图标是否应用了某些效果 (圆角、阴影和光照反射) 。 默认设置为关,表示添加效果。
- 全屏: 选择链接的 Web 页面是否以全屏模式打开。 默认值为关。
- 策略设置
	- 在删除策略旁边,单击选择日期或删除前保留时间**(**天**)**。
	- 如果单击选择日期,请单击日历以选择具体删除日期。
	- 在允许用户删除策略列表中,单击始终、需要密码或从不。
	- 如果单击需要密码,在 **Removal password**(删除密码)旁边,键入必需的密码。

## 配置 Mac OS X 设置

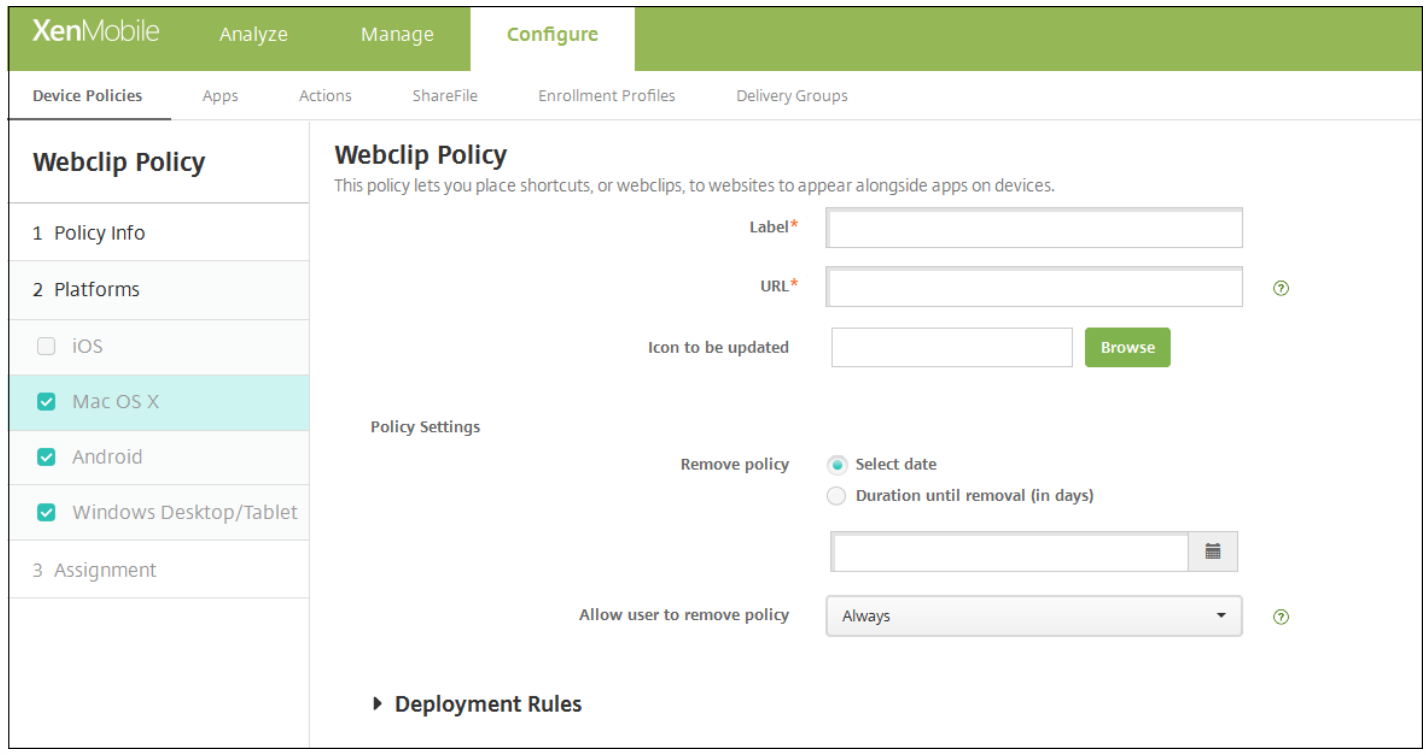

- 标签:键入随 Web 剪辑一同显示的标签。
- URL:键入与 Web 剪辑关联的 URL。 URL 的开头必须为协议, 例如 http://server。
- 待更新的图标:单击浏览,然后导航到文件的位置,选择要用于 Web 剪辑的图标。
- 策略设置
	- 在删除策略旁边,单击选择日期或删除前保留时间**(**天**)**。
	- 如果单击选择日期,请单击日历以选择具体删除日期。
	- 在允许用户删除策略列表中,单击始终、需要密码或从不。
	- 如果单击需要密码,在 **Removal password**(删除密码)旁边,键入必需的密码。
	- 在配置文件作用域列表中,单击用户或系统。 此选项适用于 OS X 10.7 及更高版本。

配置 Android 设置

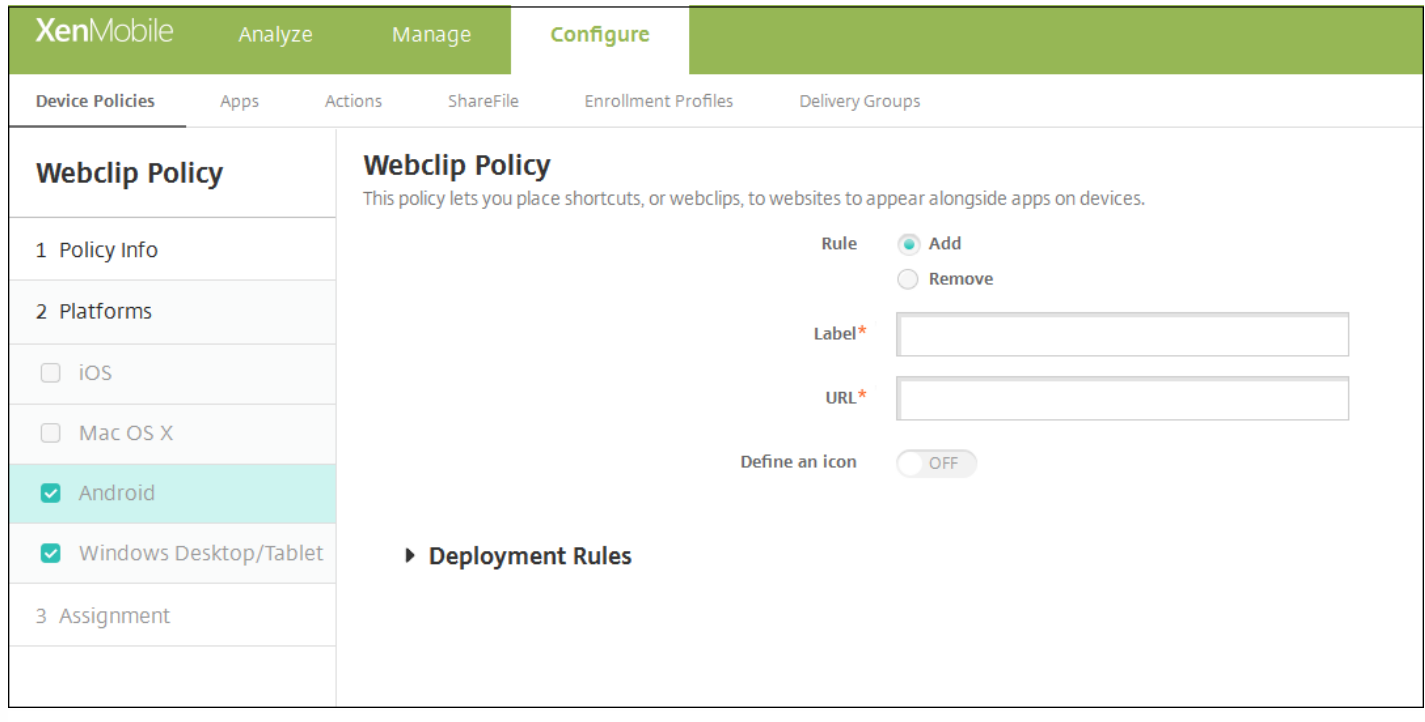

- **规则**: 选择此策略是添加还是删除 Web 剪辑。默认值为添加。
- 标签:键入随 Web 剪辑一同显示的标签。
- **URL**:键入与 Web 剪辑关联的 URL。
- 定义图标:选择是否使用图标文件。 默认值为关。
- 图标文件: 如果定义图标设置为开, 请单击浏览并导航到要使用的图标文件的位置, 选择此文件。

## 配置 Windows Desktop/Tablet 设置

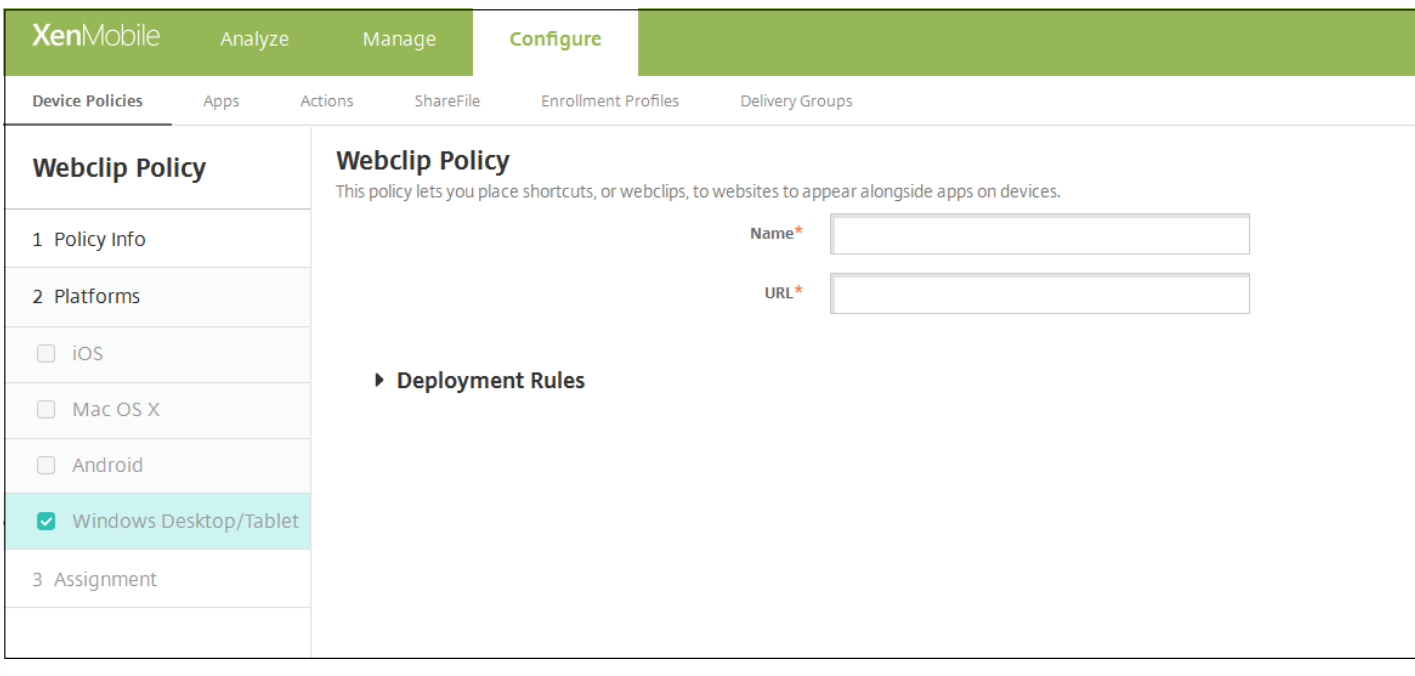

- 名称:键入随 Web 剪辑一同显示的标签。
- **URL**:键入与 Web 剪辑关联的 URL。

7. 配置部署规则

8. 单击下一步。 此时将显示 **Web** 剪辑策略分配页面。

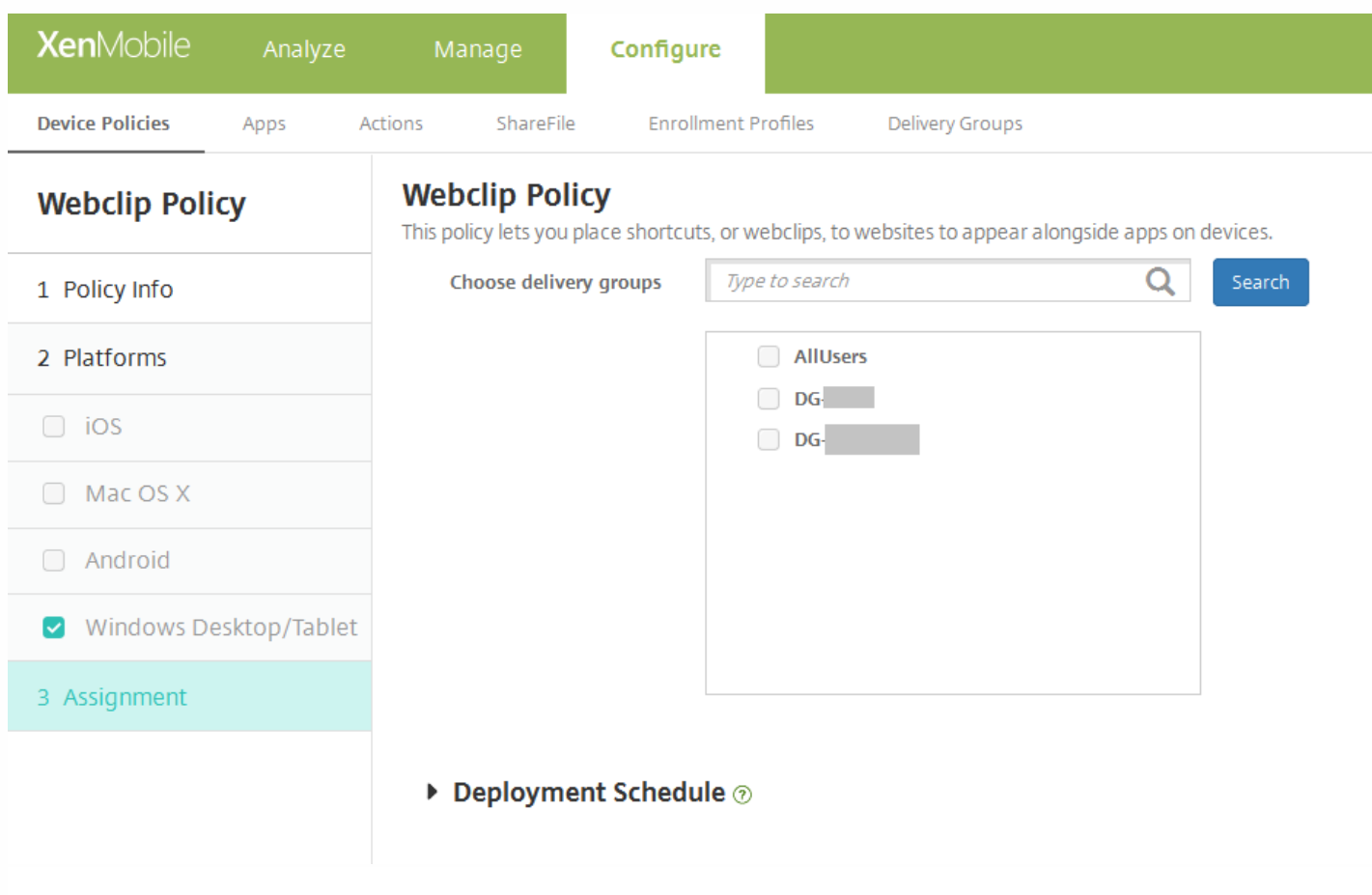

9. 在选择交付组旁边,键入以查找交付组, 或在列表中选择一个或多个要向其分配策略的交付组。 选择的组显示在用于接收应 用程序分配的交付组列表中。

10. 展开部署计划, 然后配置以下设置;

- 在部署旁边,单击开以计划部署,或单击关以阻止部署。 默认选项为开。 如果选择关,无需配置其他选项。
- 在部署计划旁边,单击立即或稍后。 默认选项为立即。
- 如果单击稍后,请单击日历图标,然后选择部署的日期和时间。
- 在部署条件旁边,单击每次连接时或单击仅当之前的部署失败时。 默认选项为每次连接时。
- 在为始终启用的连接部署旁边,单击开或关。 默认选项为关。

注意:

- 已在**设置 > 服务器属性**中配置了计划后台部署密钥的情况下此选项适用。 始终启用选项不适用于 iOS 设备。
- 配置的部署计划对所有平台相同。 您所做的更改适用于所有平台, 为始终启用的连接部署除外, 它不适用

11. 单击保存以保存此策略。

# WiFi 设备策略

Jan 12, 2017

通过使用 XenMobile 控制台的**配置 > 设备策略**页面,在 XenMobile 中创建新的 WiFi 设备策略或编辑现有 WiFi 设备策略。 利用 WiFi 策略,可以通过为所选设备平台上的所有用户一致地定义网络名称和 类型、身份验证和安全策略、代理服务器使用和其他 WiFi 相关详细信息,来管理用户将其设备连接到 WiFi 网络的方式。

可以为以下平台的用户配置 WiFi 设置:iOS、Mac OS X、Android(包括为 Android for Work 启用的设备)、Windows Phone 和 Windows Desktop/Tablet。 每种平台需要一组不同的值,本文将对此进 行详细介绍。

iOS [设置](http://docs.citrix.com/zh-cn/xenmobile/10-4/policies/wifi-policy.html#par_anchortitle_47a1)

Mac OS X [设置](http://docs.citrix.com/zh-cn/xenmobile/10-4/policies/wifi-policy.html#par_anchortitle_31d0)

[Android](http://docs.citrix.com/zh-cn/xenmobile/10-4/policies/wifi-policy.html#par_anchortitle_c24d) 设置

#### [Windows](http://docs.citrix.com/zh-cn/xenmobile/10-4/policies/wifi-policy.html#par_anchortitle_1253) Phone 设置

Windows [Desktop/Tablet](http://docs.citrix.com/zh-cn/xenmobile/10-4/policies/wifi-policy.html#par_anchortitle_c006) 设置

#### Important

在创建新策略之前,请确保完成以下步骤:

- 创建计划使用的部署组。
- 了解网络名称和类型。
- 了解计划使用的身份验证或安全类型。
- 了解可能需要的代理服务器信息。
- 安装所有必需的 CA 证书。
- 具有所有必需共享密钥。
- 为基于证书的身份验证创建 PKI实体。
- 配置凭据提供程序。

有关详细信息,请参阅[身份验证](http://docs.citrix.com/zh-cn/xenmobile/10-4/authentication.html)及文中各节。

1. 在 XenMobile 控制台中,单击配置 **>** 设备策略。 此时将显示设备策略页面。

#### 2. 单击添加。此时将显示添加新策略对话框。

3. 单击 **WiFi**。 此时将显示 **WiFi** 策略页面。

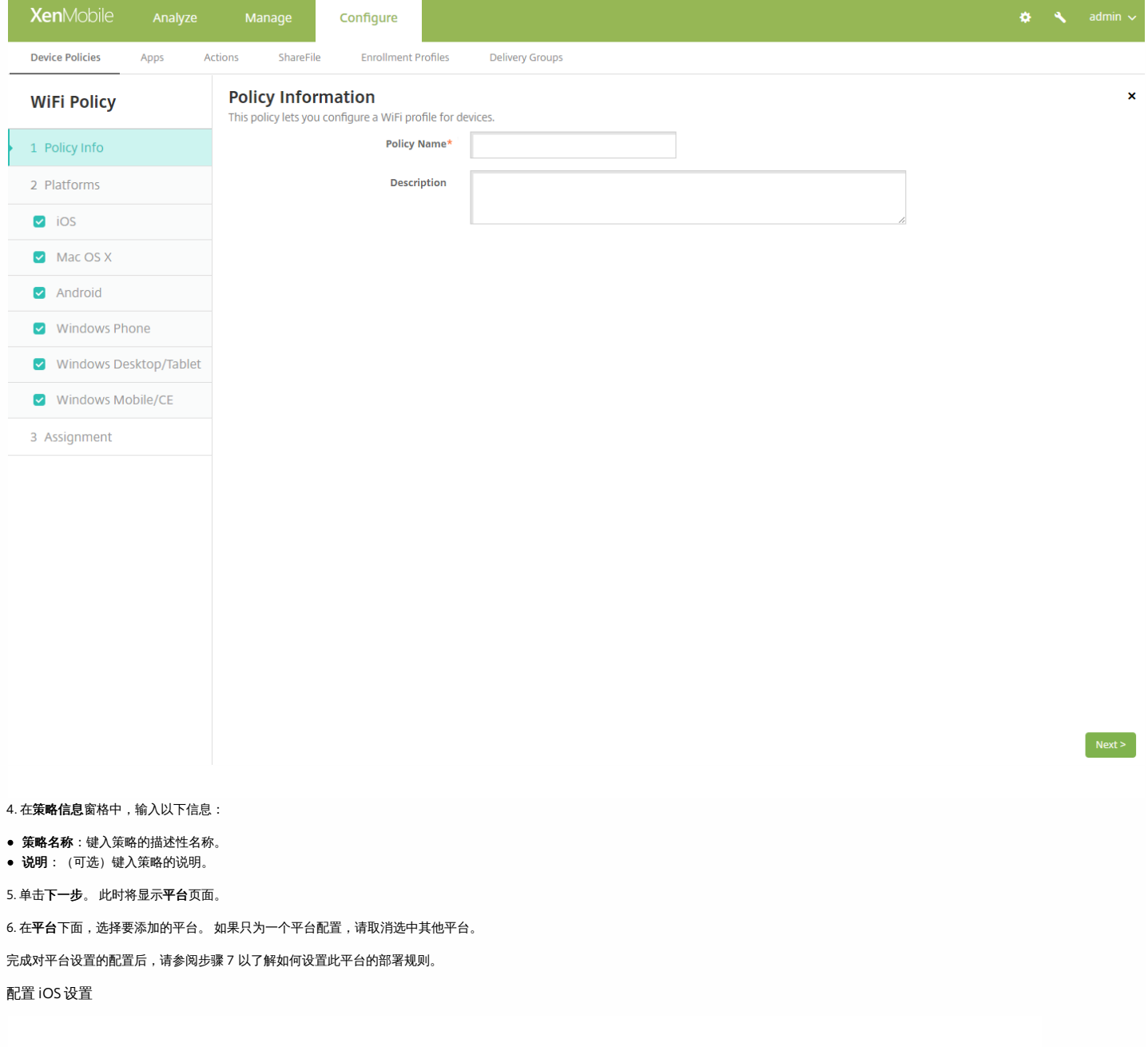

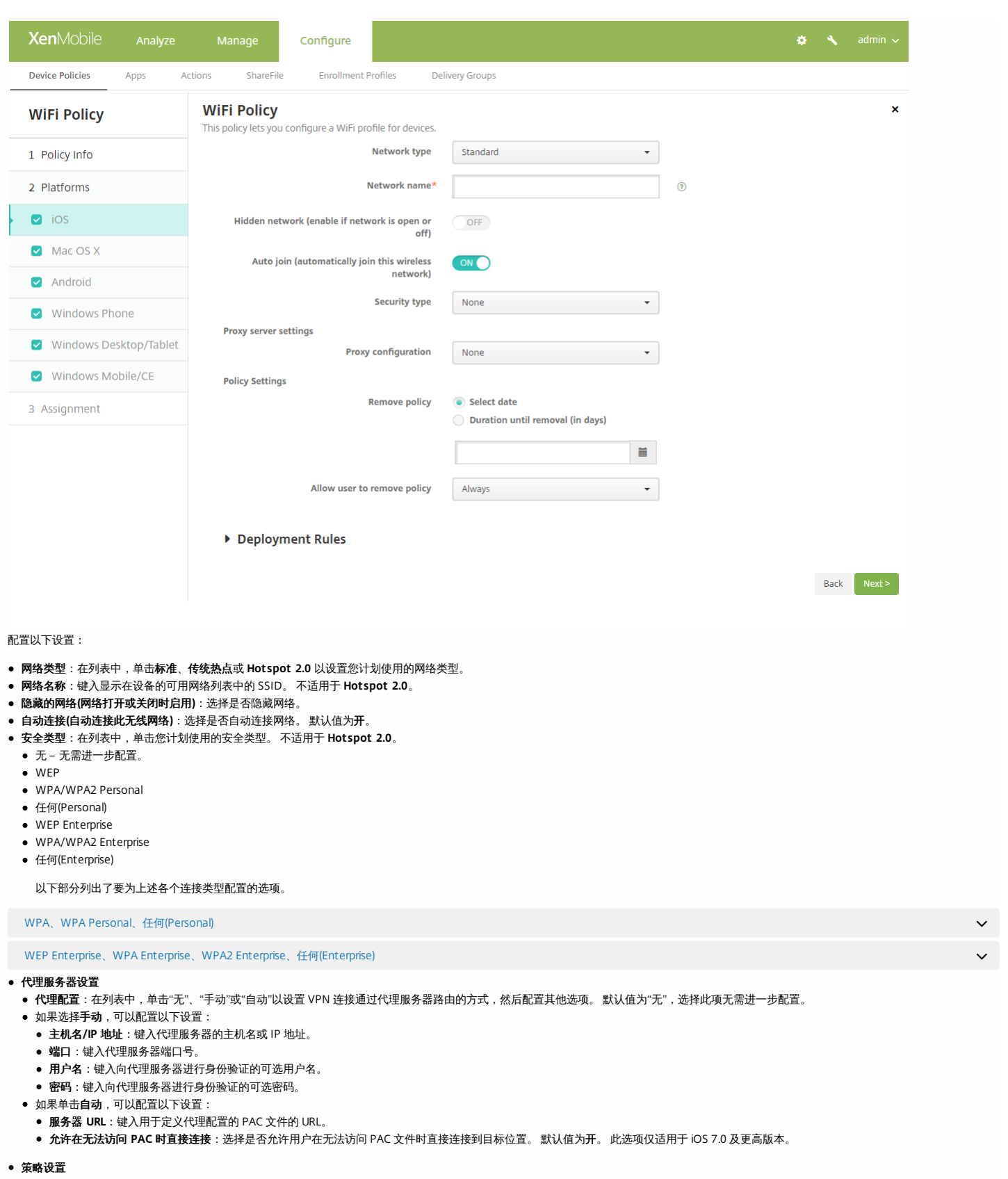

- 在删除策略旁边,单击选择日期或删除前保留时间**(**天**)**。
- 如果单击**选择日期**,请单击日历以选择具体删除日期。
- 在**允许用户删除策略**列表中,单击**始终、需要密码或从不**。 如果单击需要密码,在 **Removal password**(删除密码)旁边,键入必需的密码。

配置 Mac OS X 设置

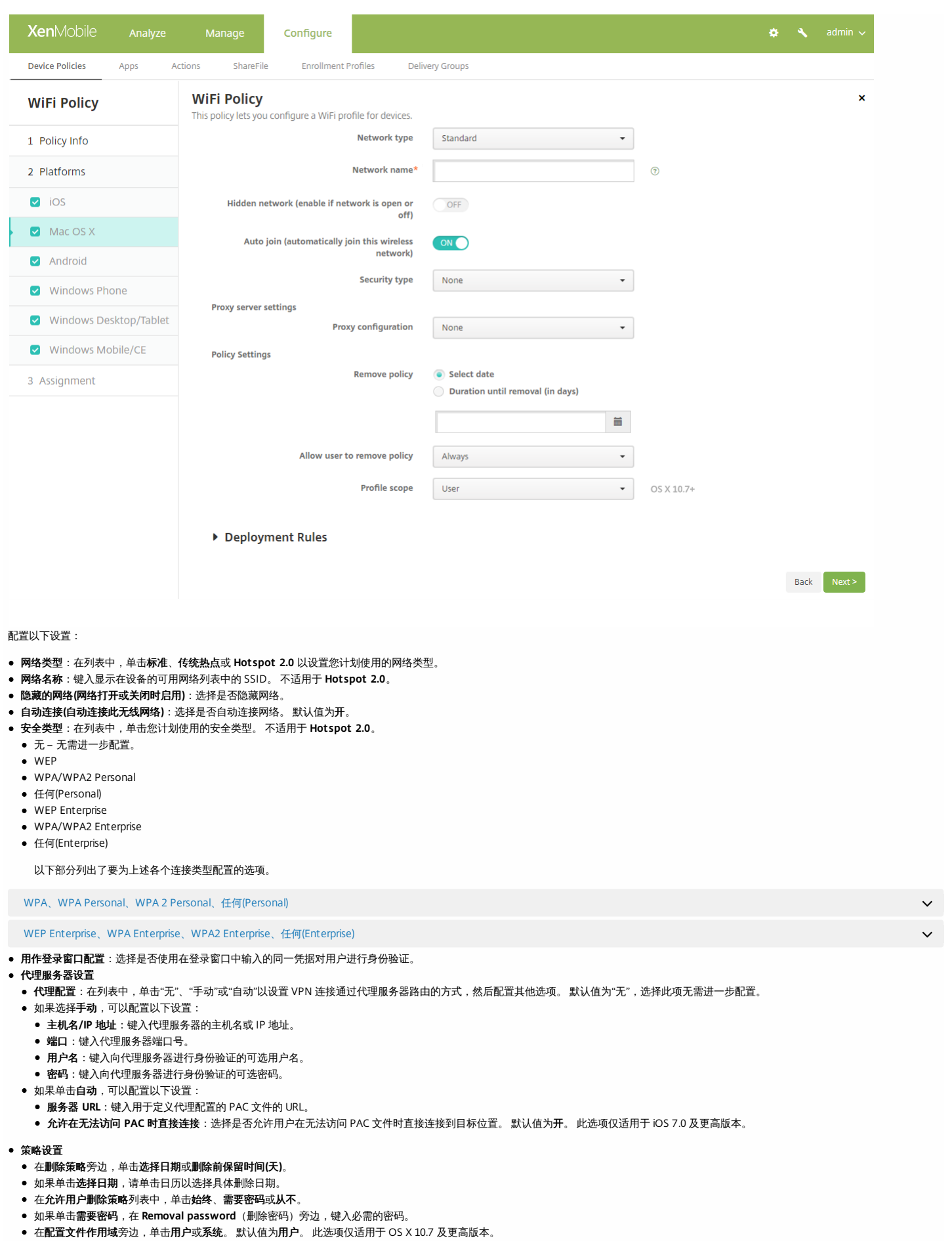

https://docs.citrix.com © 1999-2017 Citrix Systems, Inc. All rights reserved. p.630

### 配置 Android 设置

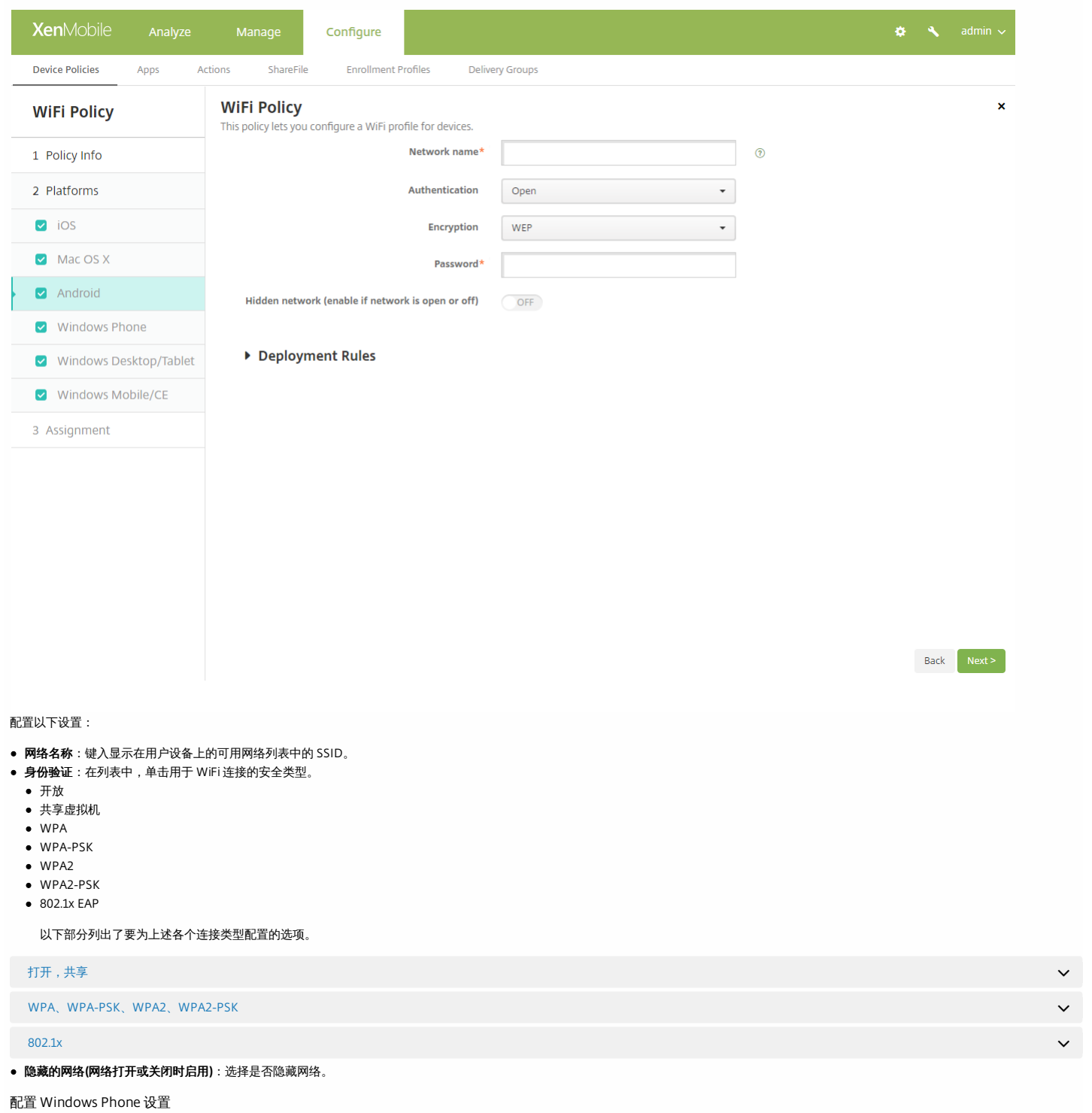

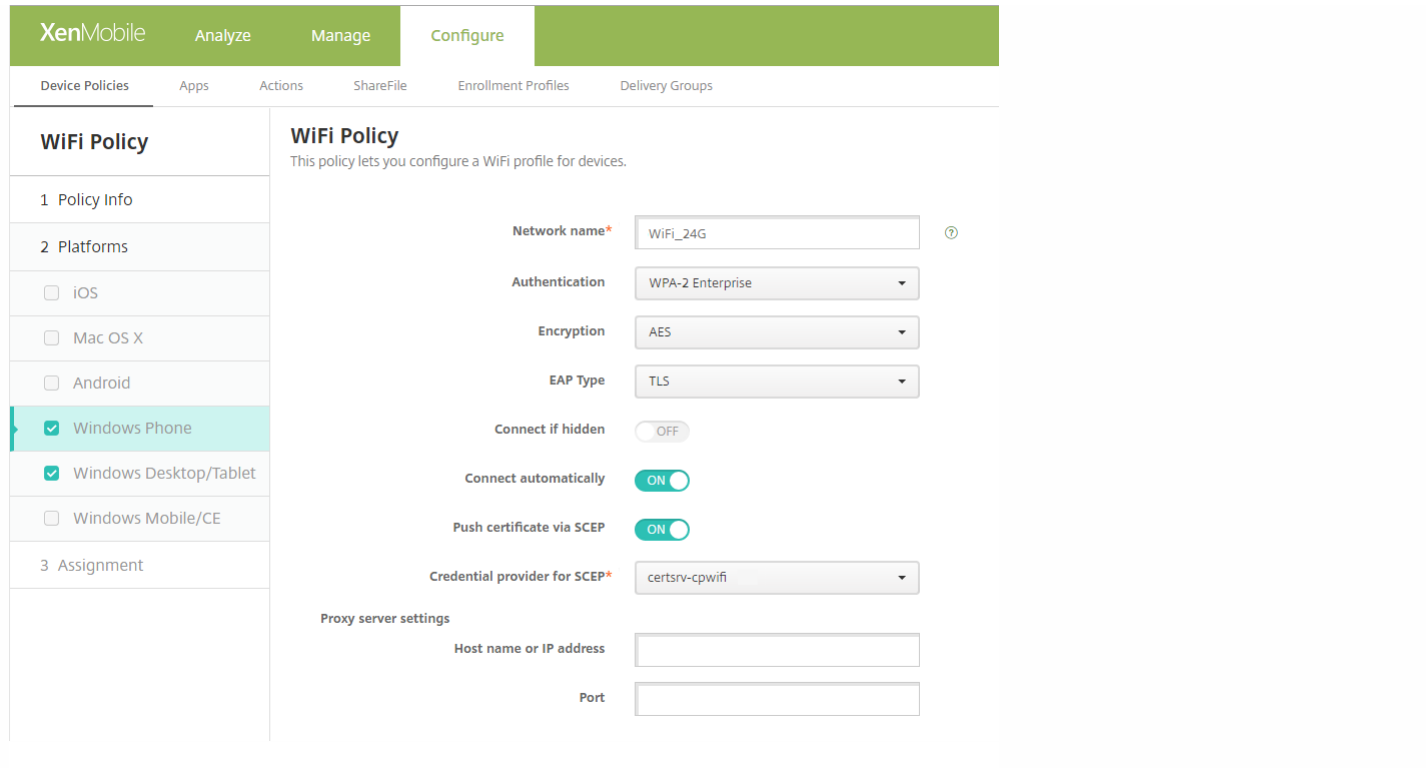

- 网络名称:键入显示在用户设备上的可用网络列表中的 SSID。
- 身份验证: 在列表中, 单击用于 WiFi 连接的安全类型。
- 开放
- WPA Personal
- WPA-2 Personal

WPA-2 Enterprise:对于最新版本的 Windows 10,使用 WPA-2 Enterprise 要求您配置 SCEP 以便 XenMobile 可以将证书发送到设备以向 WiFi 服务器进行身份验证。 要配置 SCEP,请转至设置 **>** 凭据提供程序的分发页面。 有关详细信息,请参阅[凭据提供程序](http://docs.citrix.com/zh-cn/xenmobile/10-4/authentication/credential-providers.html)。

以下部分列出了要为上述各个连接类型配置的选项。

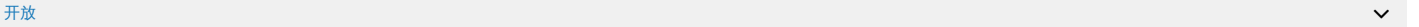

WPA Personal、WPA-2 Personal

WPA-2 Enterprise  $\sim$ 

#### 代理服务器设置

- 主机名或 **IP** 地址:键入代理服务器的名称或 IP 地址。
- 端口:键入代理服务器的端口号。

配置 Windows Desktop/Tablet 设置

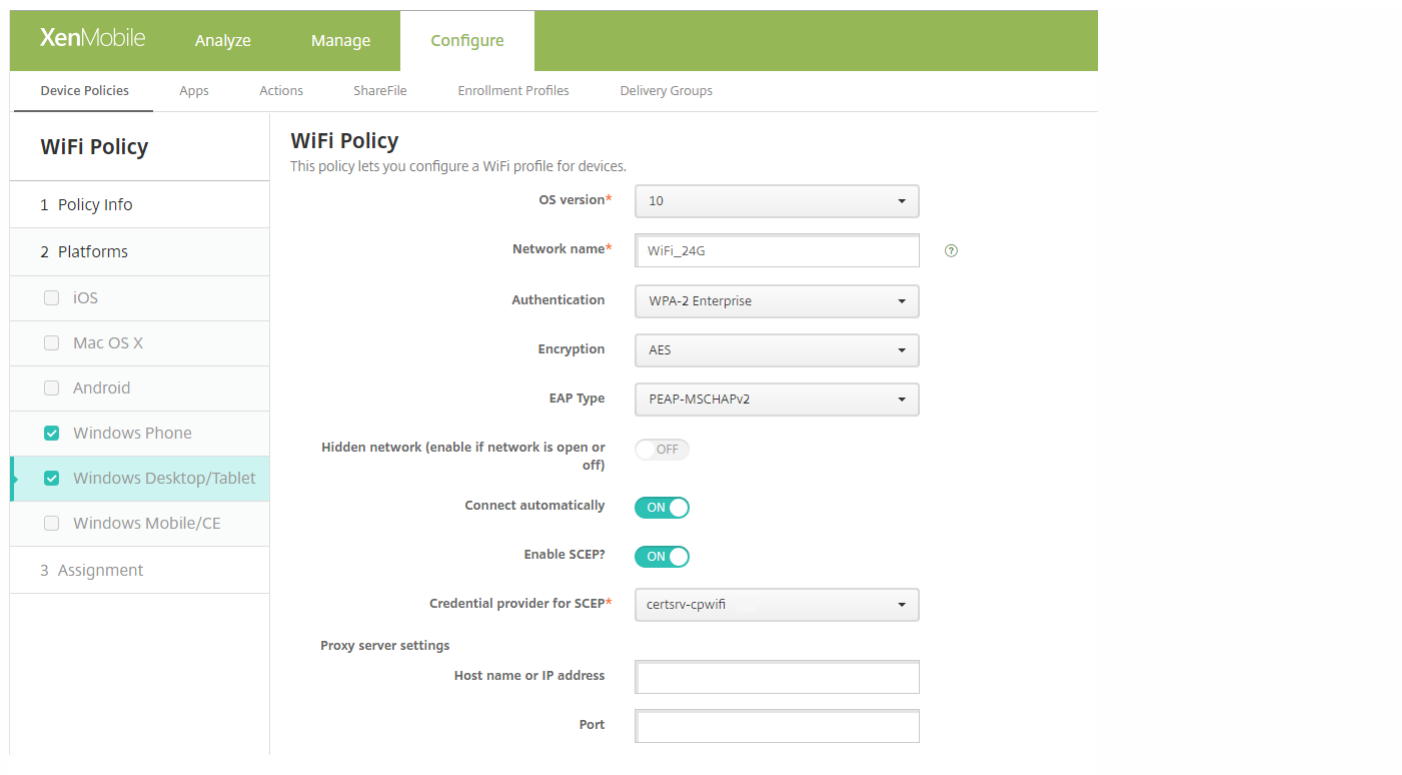

● 操作系统版本: 在列表中, 单击 8.1 以使用 Windows 8.1 或单击 10 以使用 Windows 10。默认值为 10。

#### Windows 10 设置

- 身份验证: 在列表中, 单击用于 WiFi 连接的安全类型。
	- 开放
- WPA Personal
- WPA-2 Personal WPA Enterprise
- WPA-2 Enterprise:对于最新版本的 Windows 10,使用 WPA-2 Enterprise 要求您配置 SCEP 以便 XenMobile 可以将证书发送到设备以向 WiFi 服务器进行身份验证。 要配置 SCEP,请转至设置 **>** 凭据提供程序的分发页面。 有关详细信息,请参阅[凭据提供程序](http://docs.citrix.com/zh-cn/xenmobile/10-4/authentication/credential-providers.html)。

以下部分列出了要为上述各个连接类型配置的选项。

#### 开放 しょうかん しょうかん しょうかん しゅうしょう しょうしょう しゅうしゅう しゅうしゅうしゅ しゅうしゅうしゅう しゅうしゅうしゅうしゅうしゅうしゅ

WPA Personal、WPA-2 Personal

WPA-2 Enterprise  $\sim$ 

#### Windows 8.1 设置

- 网络名称:键入显示在用户设备上的可用网络列表中的 SSID。
- 身份验证: 在列表中,单击用于 WiFi 连接的安全类型。
- 开放
- WPA Personal
- WPA Personal、WPA-2 Personal
- WPA Enterprise
- WPA-2 Enterprise
- 隐藏的网络**(**网络打开或关闭时启用**)**:选择是否隐藏网络。
- 自动连接: 选择是否自动连接到网络。

配置 Windows Mobile/CE

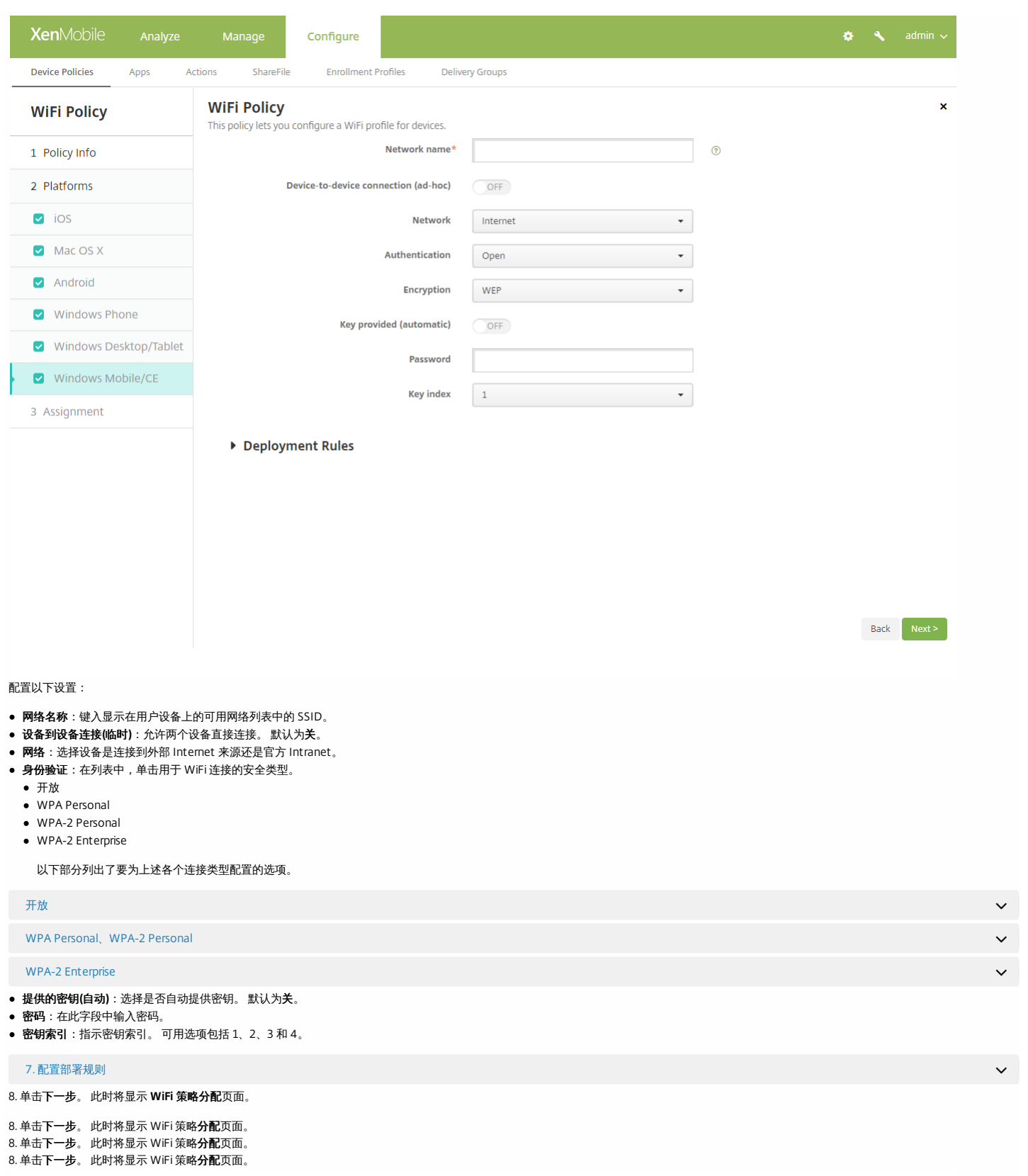

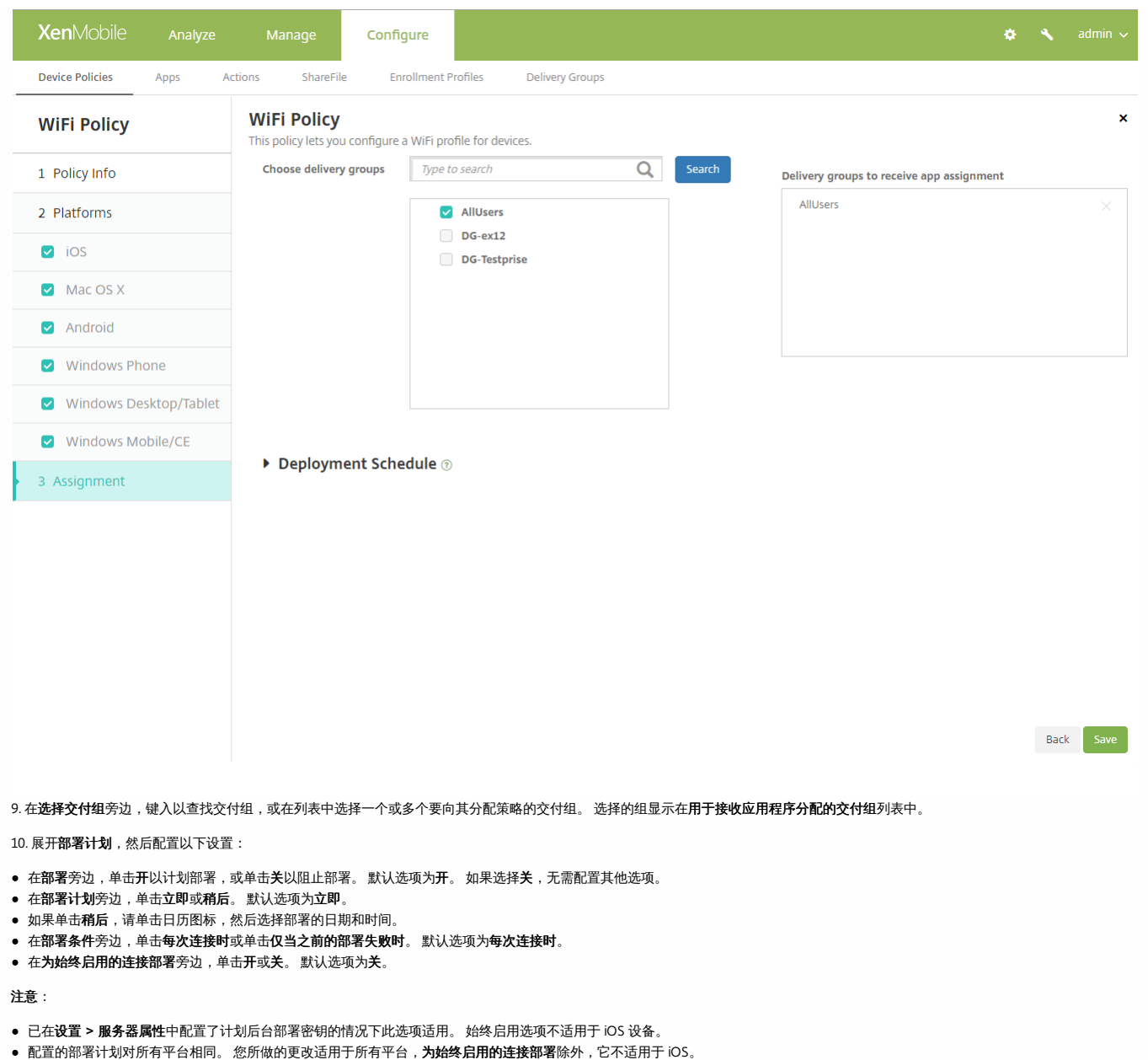

# Windows CE 证书设备策略

Nov 29, 2016

可以在 XenMobile 中创建一个设备策略,用于创建并向用户设备交付来自外部 PKI 的 Windows Mobile/CE 证书。 有关证书和 PKI 实体的详细信息,请参[阅证书](http://docs.citrix.com/zh-cn/xenmobile/10-4/authentication.html#par_anchortitle_f754)。

1. 在 XenMobile 控制台中,单击配置 **>** 设备策略。 此时将显示设备策略页面。

2. 单击添加。 此时将显示添加新策略对话框。

3. 展开更多,然后在安全性下面,单击 **Windows CE** 证书。 此时将显示 **Windows CE** 证书策略信息页面。

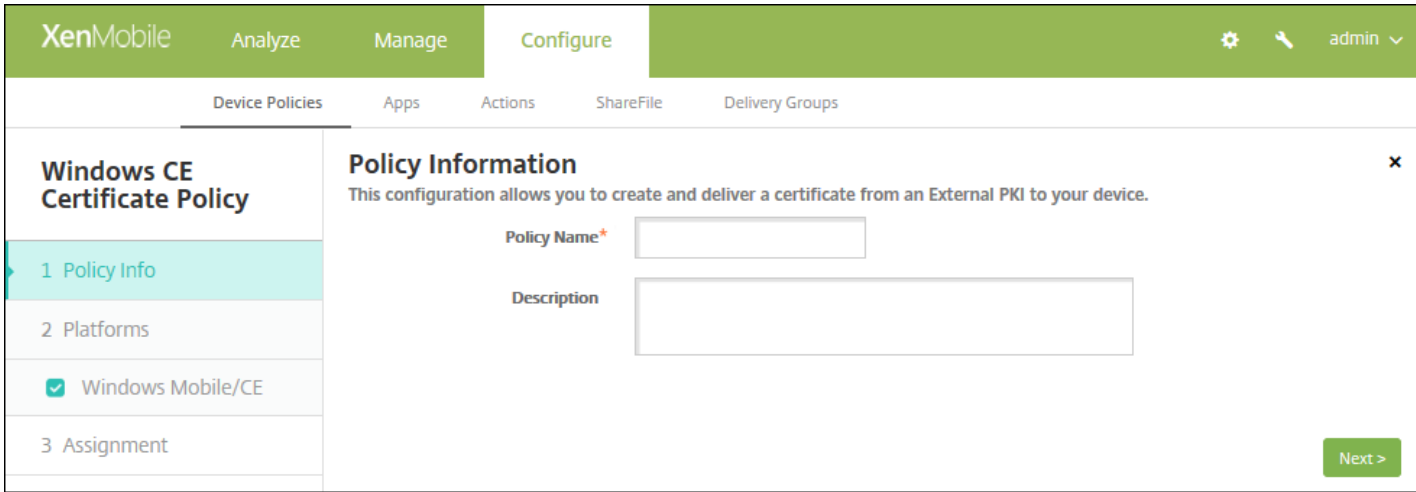

4. 在策略信息窗格中,键入以下信息:

- 策略名称:键入策略的描述性名称。
- 说明:键入策略的可选说明。

5. 单击下一步。 此时将显示 **Windows CE** 证书策略平台信息页面。

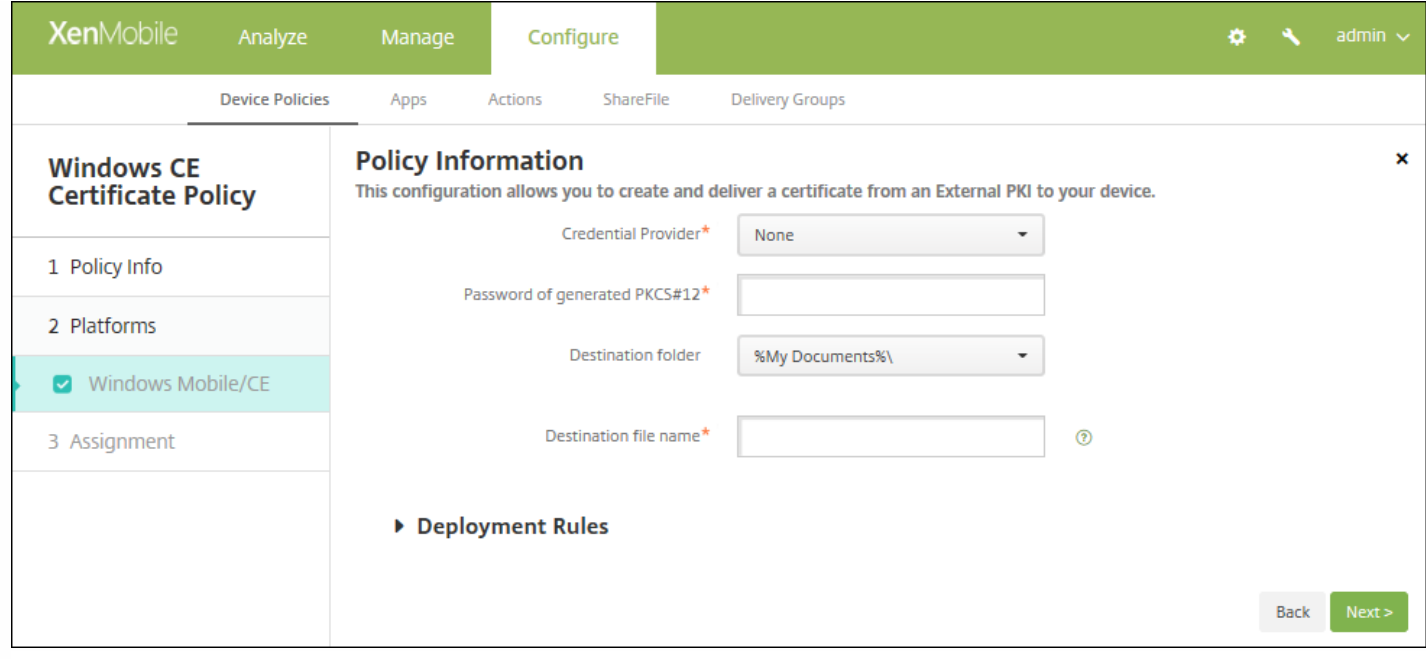

## 6. 配置以下设置:

- 凭据提供程序: 在列表中, 单击凭据提供程序。 默认值为无。
- 生成的 **PKCS#12** 的密码:键入用于加密凭据的密码。
- 目标文件夹: 在列表中, 单击凭据的目标文件夹或单击新增以添加列表中尚未存在的文件夹。 预定义选项为:
	- %Flash Storage%\
	- %XenMobile Folder%\
	- %Program Files%\
	- %My Documents%\
	- %Windows%\
- 目标文件名:键入凭据文件的名称。

# 7. 配置部署规则

8. 单击下一步。 此时将显示 **Windows CE** 证书策略分配页面。

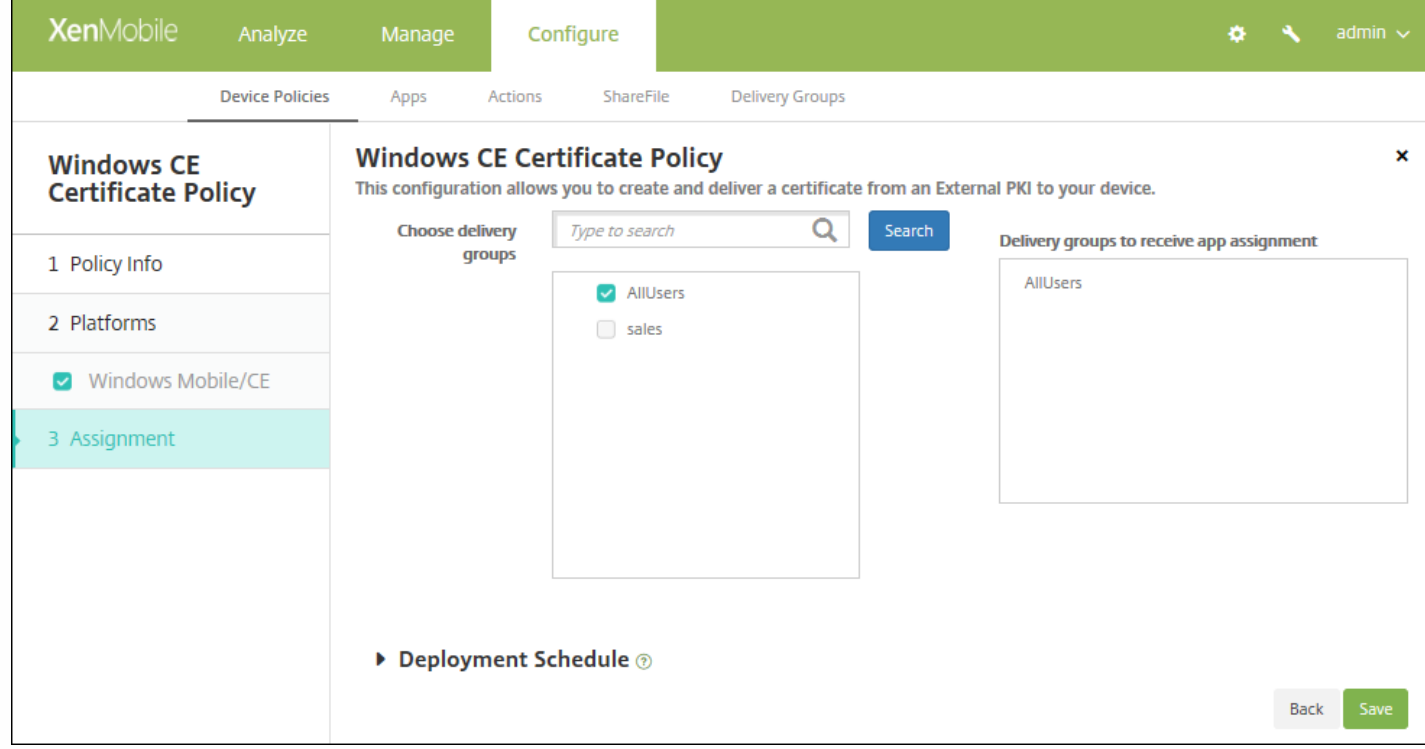

9. 在选择交付组旁边,键入以查找交付组, 或在列表中选择一个或多个要向其分配策略的交付组。 选择的组显示在用于接收应 用程序分配的交付组列表中。

10. 展开部署计划, 然后配置以下设置:

- 在部署旁边,单击开以计划部署,或单击关以阻止部署。 默认选项为开。 如果选择关,无需配置其他选项。
- 在部署计划旁边,单击立即或稍后。 默认选项为立即。
- 如果单击稍后,请单击日历图标,然后选择部署的日期和时间。
- 在部署条件旁边,单击每次连接时或单击仅当之前的部署失败时。 默认选项为每次连接时。
- 在为始终启用的连接部署旁边,单击开或关。 默认选项为关。

### 注意:

- 已在设置 **>** 服务器属性中配置了计划后台部署密钥的情况下此选项适用。 始终启用选项不适用于 iOS 设备。
- 配置的部署计划对所有平台相同。 您所做的更改适用于所有平台, 为始终启用的连接部署除外, 它不适用于 iOS。

# XenMobile Store 设备策略

Feb 16, 2017

可以在 XenMobile 中创建一个策略,以指定 iOS、Android 或 Windows Tablet 设备是否在设备的主屏幕上显示 XenMobile Store Web 剪辑。

1. 在 XenMobile 控制台中,单击配置 **>** 设备策略。 此时将显示设备策略页面。

2. 单击添加。 此时将显示添加新策略对话框。

3. 展开更多,然后在应用程序下面,单击应用商店。此时将显示应用商店策略页面。

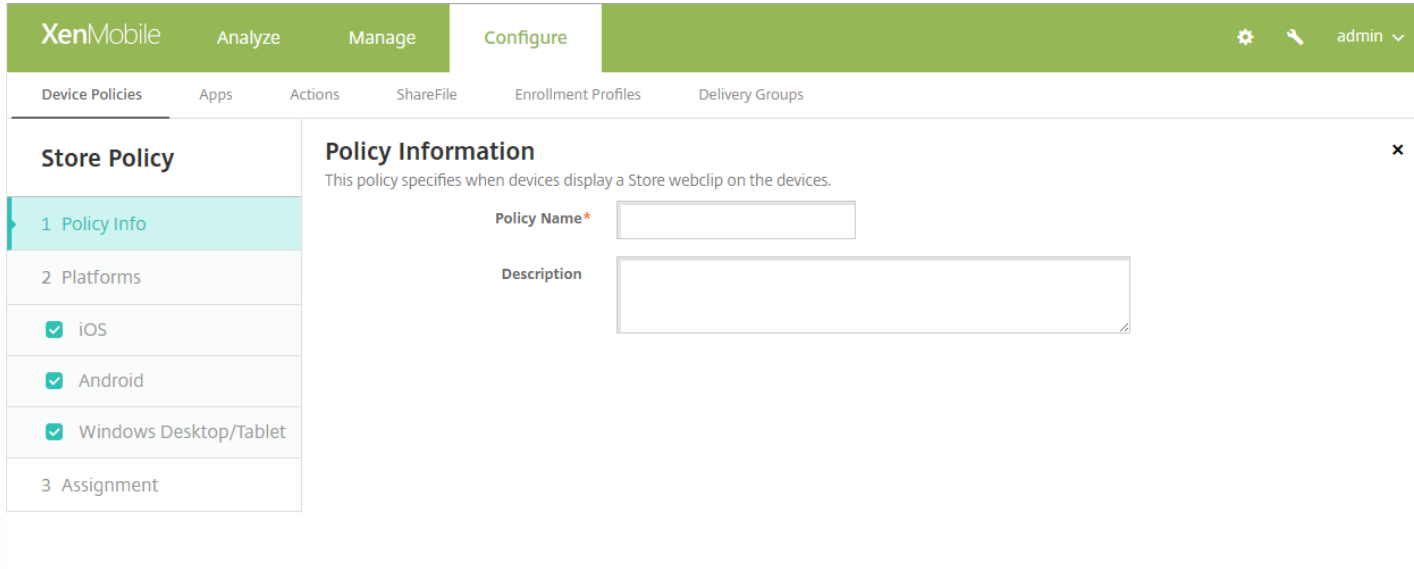

- 4. 在策略信息窗格中,输入以下信息:
- 策略名称:键入策略的描述性名称。
- 说明:如有需要,请键入策略的说明。

5. 单击下一步。 此时将显示平台页面。

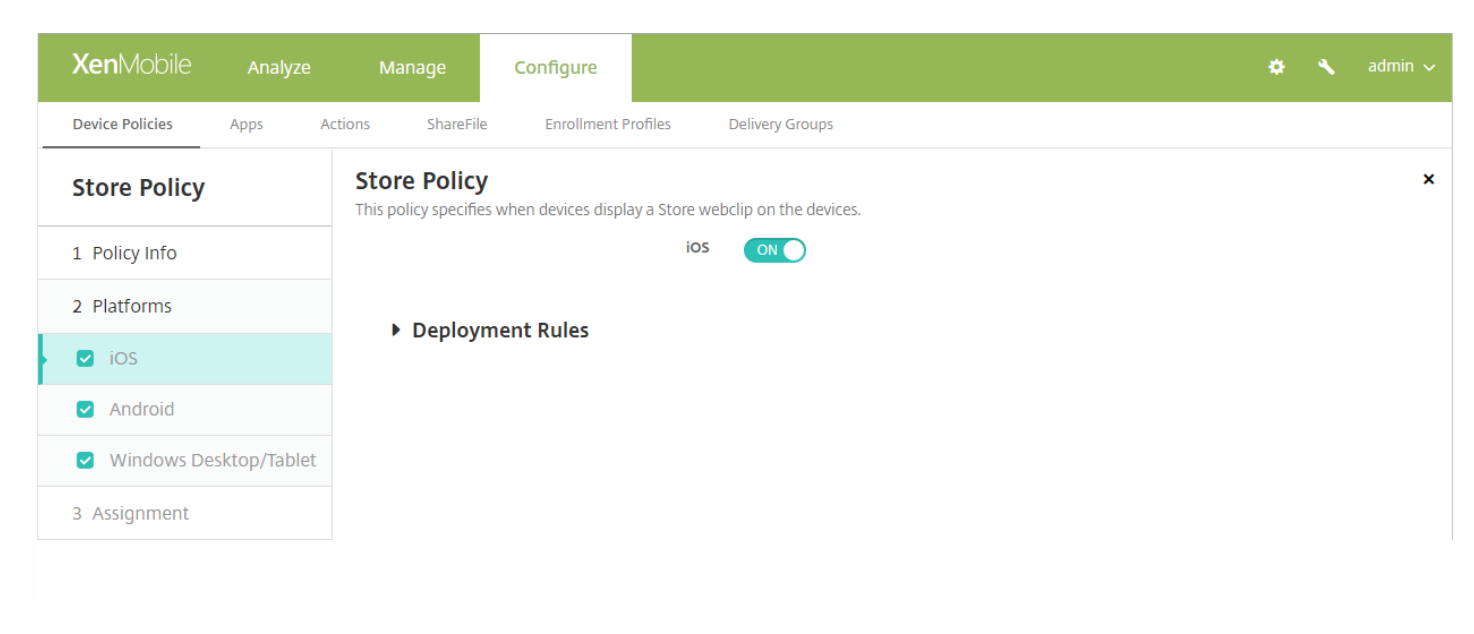

6. 在平台下面, 选择要添加的平台。 如果只为一个平台配置, 请取消选中其他平台。

7. 对于所配置的每个平台,请选择是否在用户的设备上显示 XenMobile Store Web 剪辑。 默认值为开。

配置好各个平台后,请参阅步骤 8 以了解如何设置此平台的部署规则。

# 8. 配置部署规则

9. 单击下一步,将显示 **XenMobile Store** 策略分配页面。

10. 在选择交付组旁边,键入以查找交付组,或在列表中选择一个或多个要向其分配策略的交付组。 选择的组显示在右侧用于 接收应用程序分配的交付组列表中。

11. 展开部署计划, 然后配置以下设置:

- 在部署旁边,单击开以计划部署,或单击关以阻止部署。 默认选项为开。 如果选择关,无需配置其他选项。
- 在部署计划旁边,单击立即或稍后。 默认选项为立即。
- 如果单击稍后,请单击日历图标,然后选择部署的日期和时间。
- 在部署条件旁边,单击每次连接时或单击仅当之前的部署失败时。 默认选项为每次连接时。
- 在为始终启用的连接部署旁边,单击开或关。 默认选项为关。

注意:

- 已在设置 > 服务器属性中配置了计划后台部署密钥的情况下此选项适用。 始终启用选项不适用于 iOS 设备。
- 配置的部署计划对所有平台相同。您所做的更改适用于所有平台, 为始终启用的连接部署除外, 它不适用于 iOS。

# XenMobile 选项设备策略

Nov 29, 2016

添加 XenMobile 选项策略,用于配置在从 Android 和 Windows Mobile/CE 设备连接到 XenMobile 时 Secure Hub 的行为。

1. 在 XenMobile 控制台中,单击配置 **>** 设备策略。 此时将显示设备策略页面。

2. 单击添加。 此时将显示添加新策略对话框。

3. 展开更多,然后在 **XenMobile Agent** 下面,单击 **XenMobile** 选项。 此时将显示 **XenMobile Options Policy**(XenMobile 选项策略)页面。

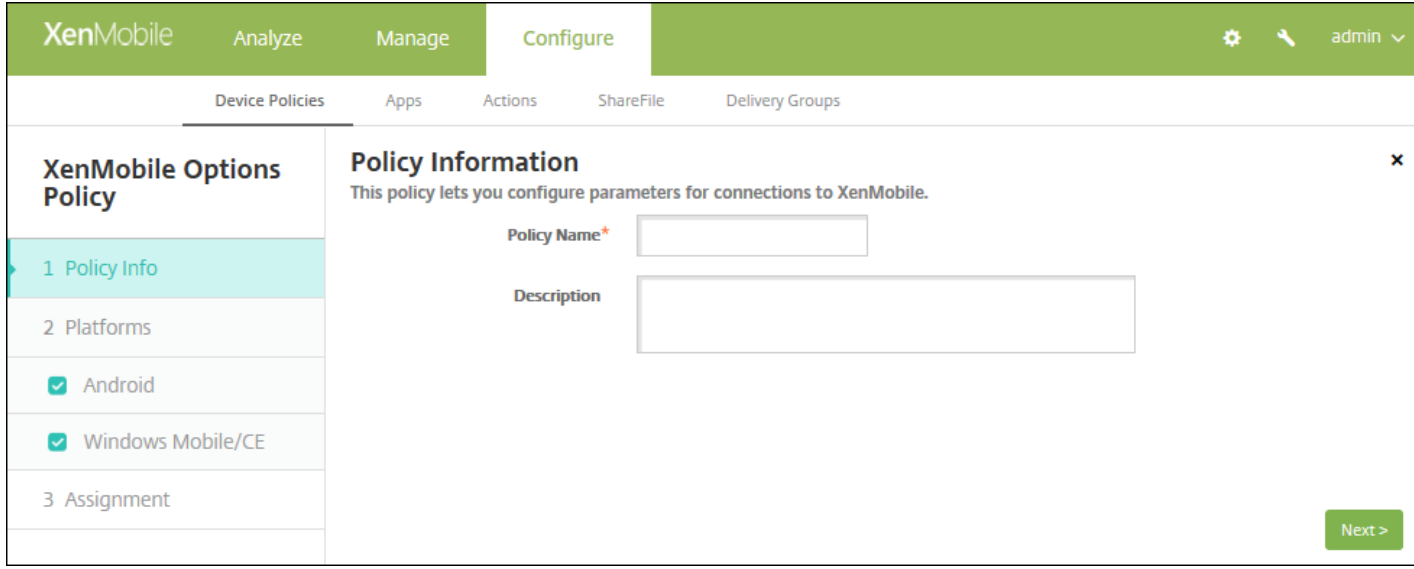

4. 在策略信息窗格中,输入以下信息:

- 策略名称:键入策略的描述性名称。
- 说明:键入策略的可选说明。

5. 单击下一步。 此时将显示策略平台页面。

6. 在平台下面,选择要添加的平台。 如果只为一个平台配置,请取消选中其他平台。

完成对平台设置的配置后,请参阅步骤 7 以了解如何设置此平台的部署规则。

配置 Android 设置

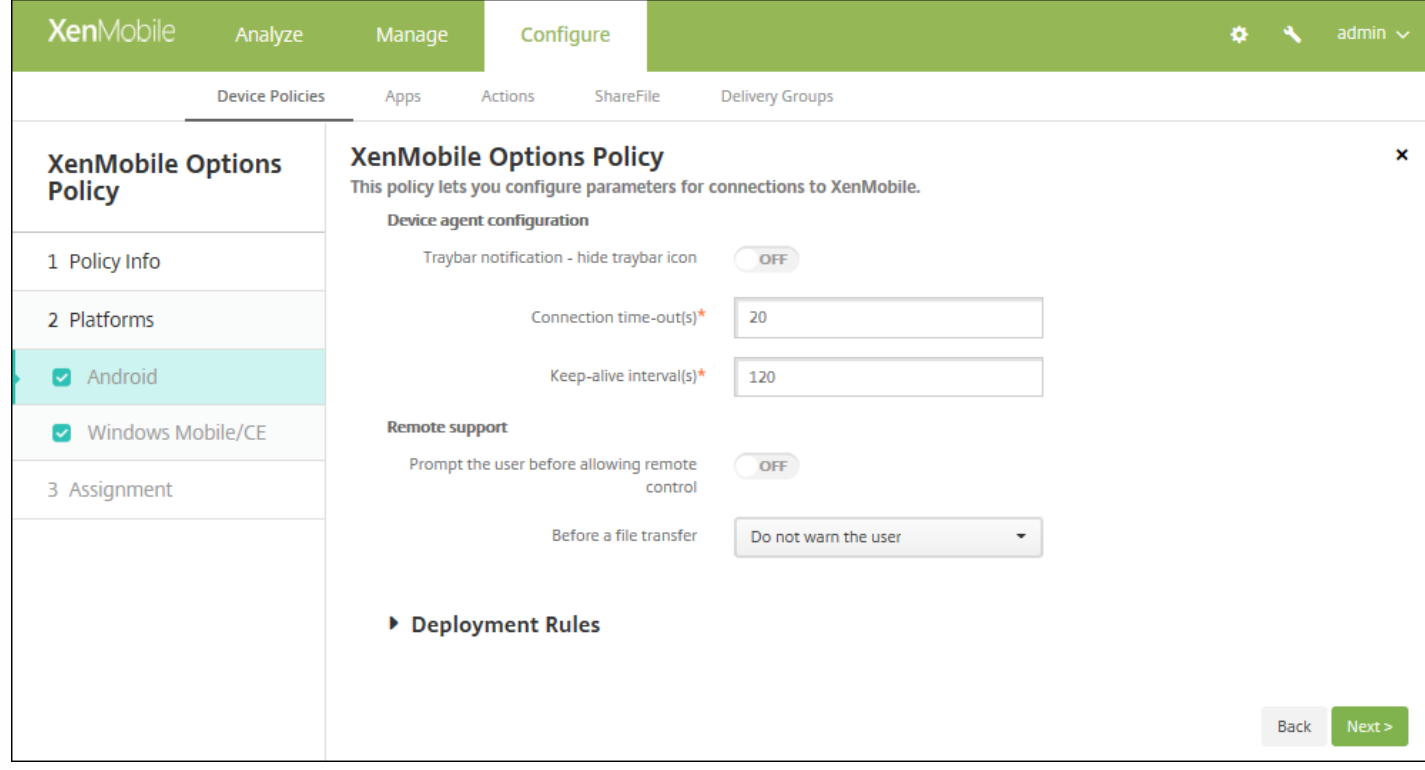

- 托盘栏通知 **-** 隐藏托盘栏图标:选择是隐藏还是显示托盘栏图标。 默认值为关。
- 连接**:** 超时**(**秒**)**:键入连接超时前连接可以空闲的时间长度,以秒为单位。 默认值为 20 秒。
- 保持活动状态时间间隔**(**秒**)**:键入保持连接打开的时间长度,以秒为单位。 默认值为 120 秒。
- 在允许远程控制前提示用户:选择是否在允许远程支持控制前提示用户。 默认值为关。
- 在文件传输前: 在列表中, 单击是否就文件传输向用户发出警告, 或是否请求用户允许。 可用值: 不警告用户、警告用 户和要求用户权限。 默认值为不警告用户。

配置 Windows Mobile/CE 设置

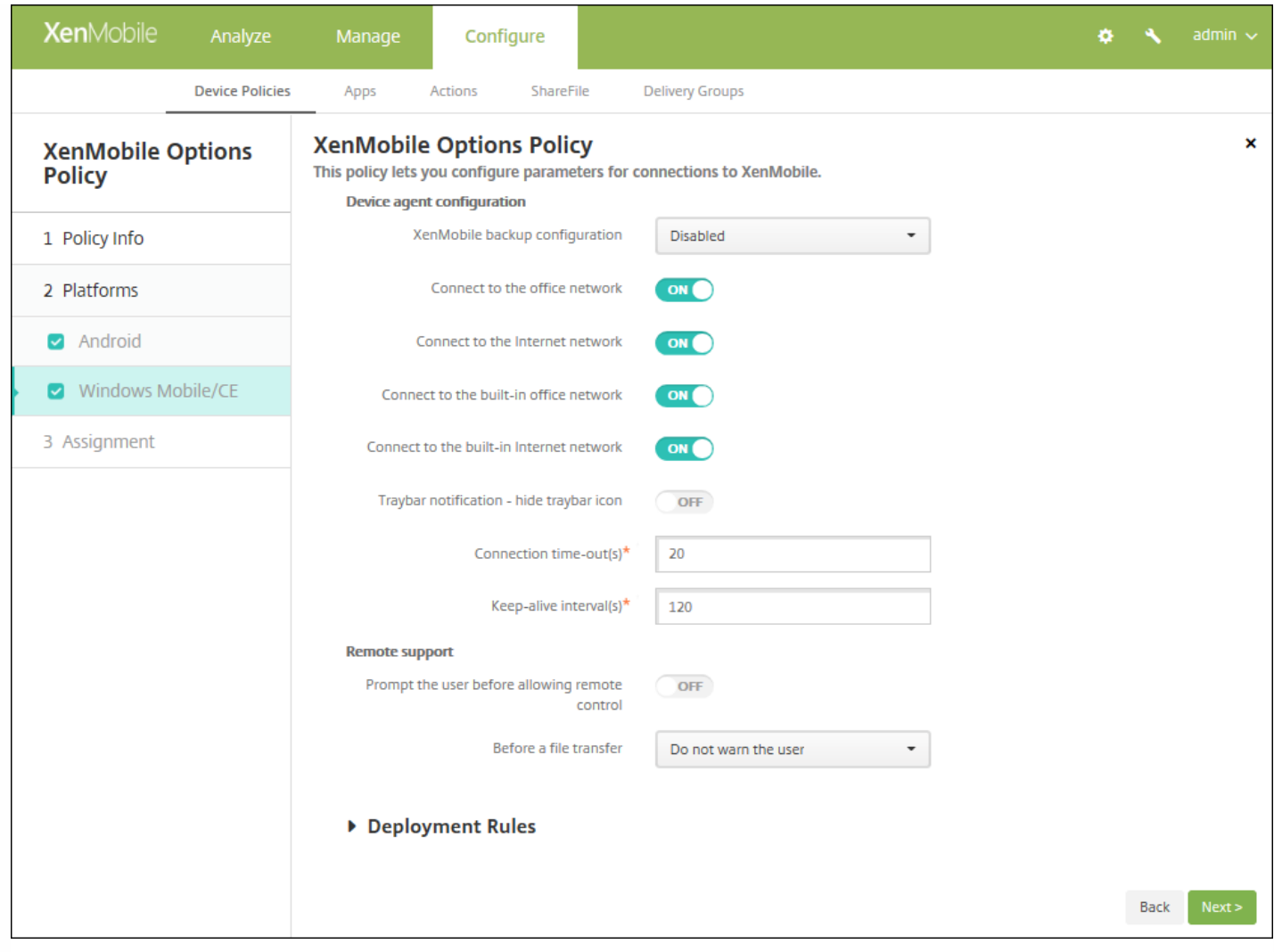

- 设备代理配置
	- **XenMobile** 备份配置:在列表中,单击用于在用户设备上备份 XenMobile 配置的选项。 默认值为已禁用。 可用选项包 括:
		- 已禁用
		- 安装 XenMobile 后首次连接时
		- 每次设备重新启动后首次连接时
	- 连接到办公网络
	- 连接到 **Internet** 网络
	- 连接到内置办公网络: 设置为开时, XenMobile 将自动检测网络。
	- 连接到内置 **Internet** 网络:设置为开时,XenMobile 将自动检测网络。
	- 托盘栏通知 **-** 隐藏托盘栏图标:选择是隐藏还是显示托盘栏图标。 默认值为关。
	- 连接超时(秒):键入连接超时前连接可以空闲的时间长度,以秒为单位。默认值为 20 秒。
	- 保持活动状态时间间隔**(**秒**)**:键入保持连接打开的时间长度,以秒为单位。 默认值为 120 秒。
- 远程支持
	- 在允许远程控制前提示用户: 选择是否在允许远程支持控制前提示用户。 默认值为关。
	- 在文件传输前:在列表中,单击是否就文件传输向用户发出警告,或是否请求用户允许。 可用值:不警告用户、警告用 户和要求用户权限。 默认值为不警告用户。

https://docs.citrix.com 
© 1999-2017 Citrix Systems, Inc. All rights reserved. 
p.643

# 7. 配置部署规则

8. 单击下一步。 此时将显示 **XenMobile Options Policy**(XenMobile 选项策略)分配页面。

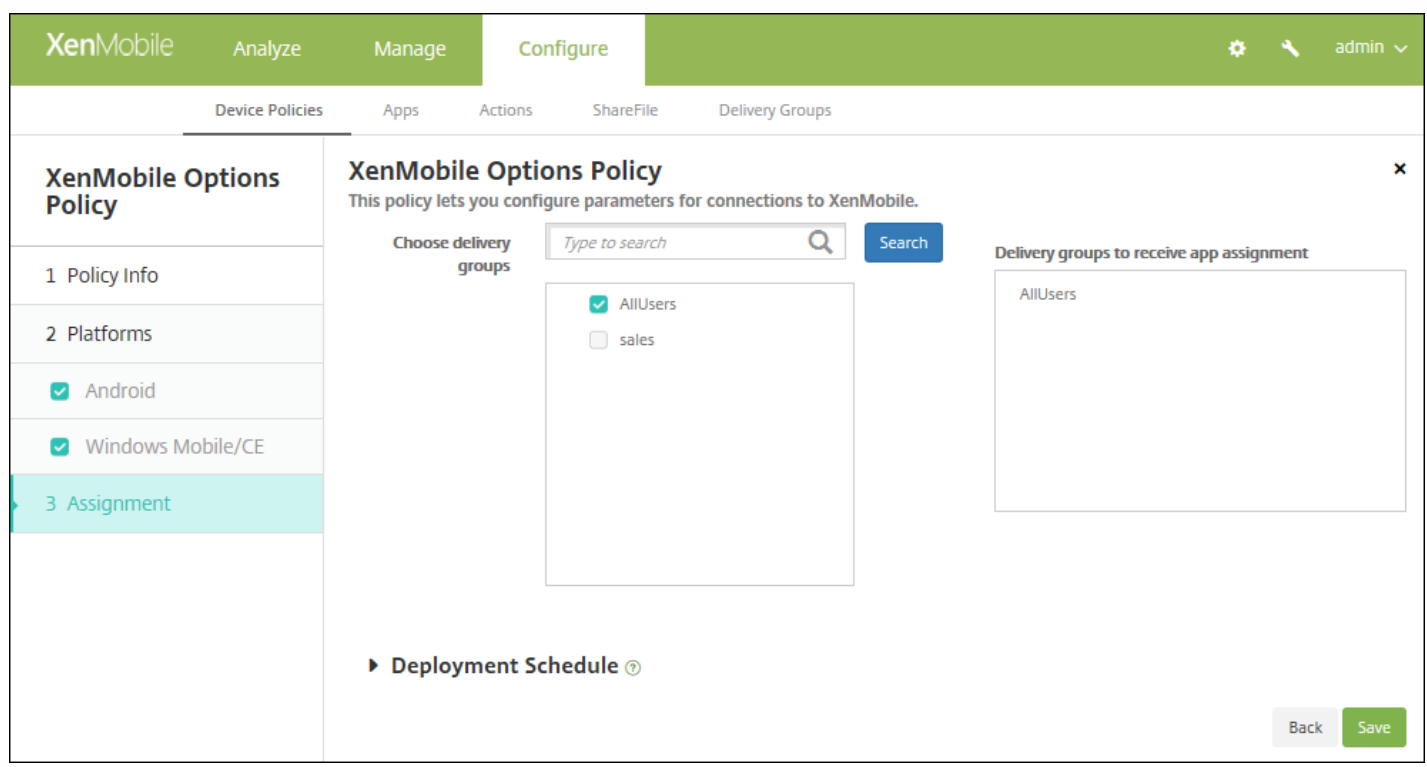

9. 在选择交付组旁边,键入以查找交付组,或在列表中选择一个或多个要向其分配策略的交付组。 选择的组显示在用于接收应 用程序分配的交付组列表中。

10. 展开部署计划, 然后配置以下设置:

- 在部署旁边,单击开以计划部署,或单击关以阻止部署。 默认选项为开。 如果选择关,无需配置其他选项。
- 在部署计划旁边,单击立即或稍后。 默认选项为立即。
- 如果单击稍后,请单击日历图标,然后选择部署的日期和时间。
- 在部署条件旁边,单击每次连接时或单击仅当之前的部署失败时。 默认选项为每次连接时。
- 在为始终启用的连接部署旁边,单击开或关。 默认选项为关。

注意:

- 已在**设置 > 服务器属性**中配置了计划后台部署密钥的情况下此选项适用。 始终启用选项不适用于 iOS 设备。
- 配置的部署计划对所有平台相同。 您所做的更改适用于所有平台, 为始终启用的连接部署除外, 它不适用于 iOS。

# XenMobile 卸载设备策略

#### Nov 29, 2016

可以在 XenMobile 中添加一个设备策略,用于从 Android 和 Window Mobile/CE 设备卸载 XenMobile。 部署此策略时,它将 从部署组中的所有设备上删除 XenMobile。

1. 在 XenMobile 控制台中,单击配置 **>** 设备策略。 此时将显示设备策略页面。

2. 单击添加。 此时将显示添加新策略对话框。

3. 展开更多,然后在 **XenMobile Agent** 下面,单击 **XenMobile** 卸载。 此时将显示 **XenMobile** 卸载策略页面。

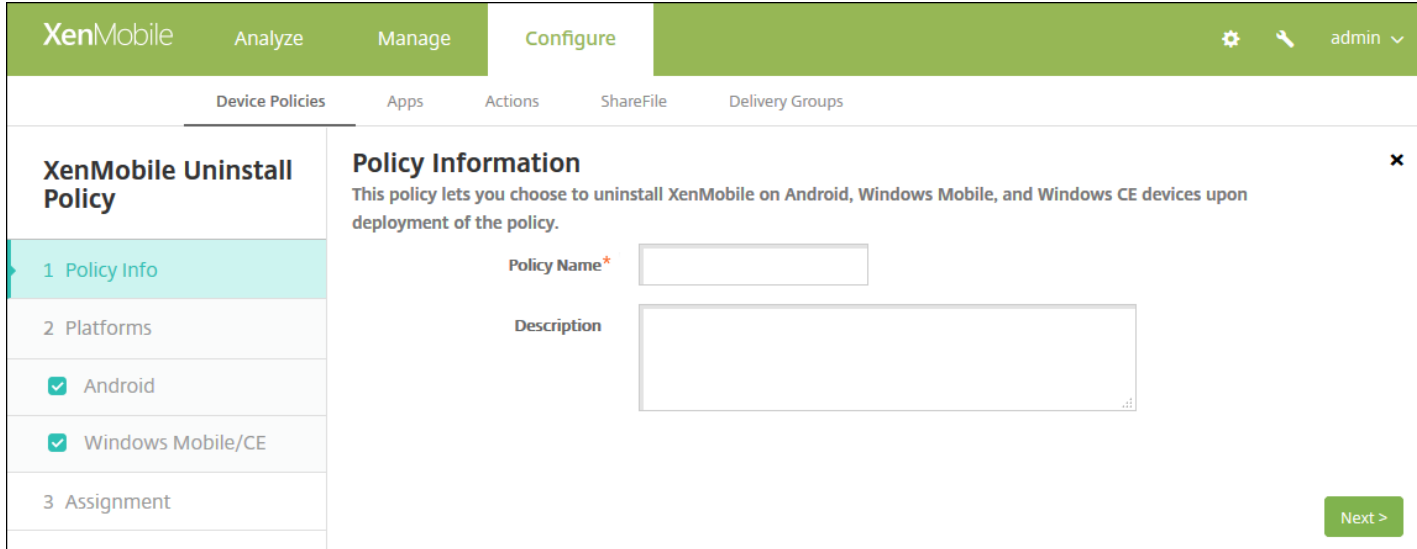

4. 在策略信息窗格中,输入以下信息:

- 策略名称:键入策略的描述性名称。
- 说明:(可选)键入策略的说明。

5. 单击下一步。 此时将显示策略平台信息页面。

6. 在平台下面, 选择要添加的平台。如果只为一个平台配置, 请取消选中其他平台。

完成对平台设置的配置后,请参阅步骤 7 以了解如何设置此平台的部署规则。

配置 Android 和 Windows Mobile/CE 设置

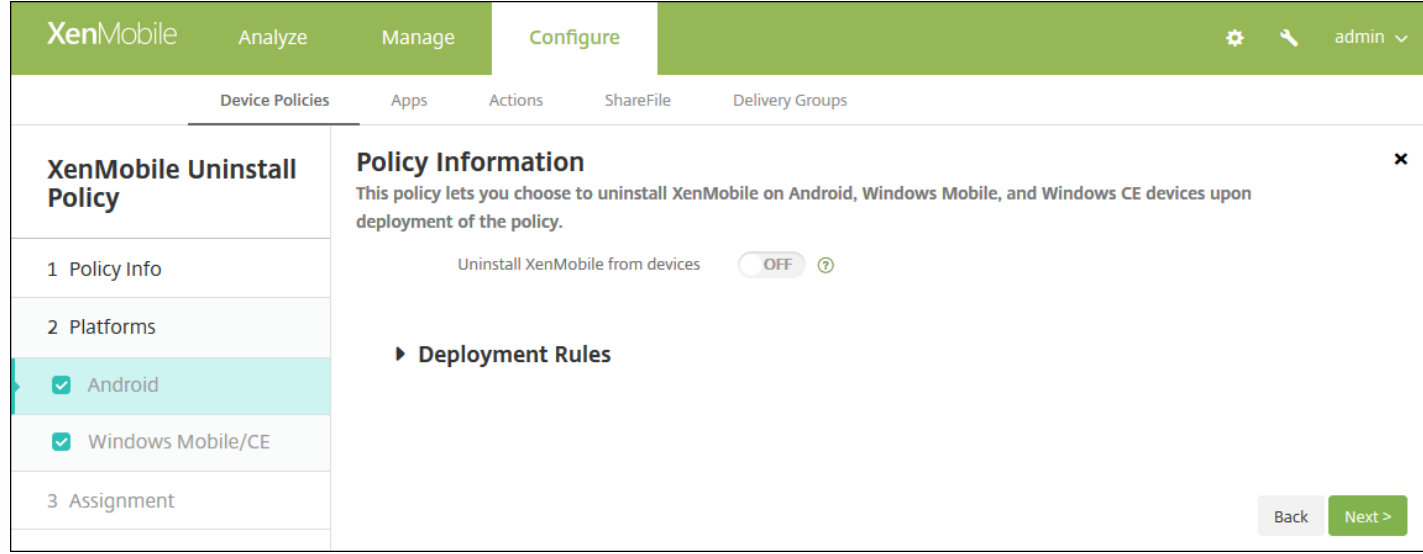

## 为您选择的各个平台配置此设置:

从设备中卸载 **XenMobile**:选择是否从应用此策略的每个设备中卸载 XenMobile。 默认值为关。

# 7. 配置部署规则

8. 单击下一步。 此时将显示 **XenMobile** 卸载策略分配页面。

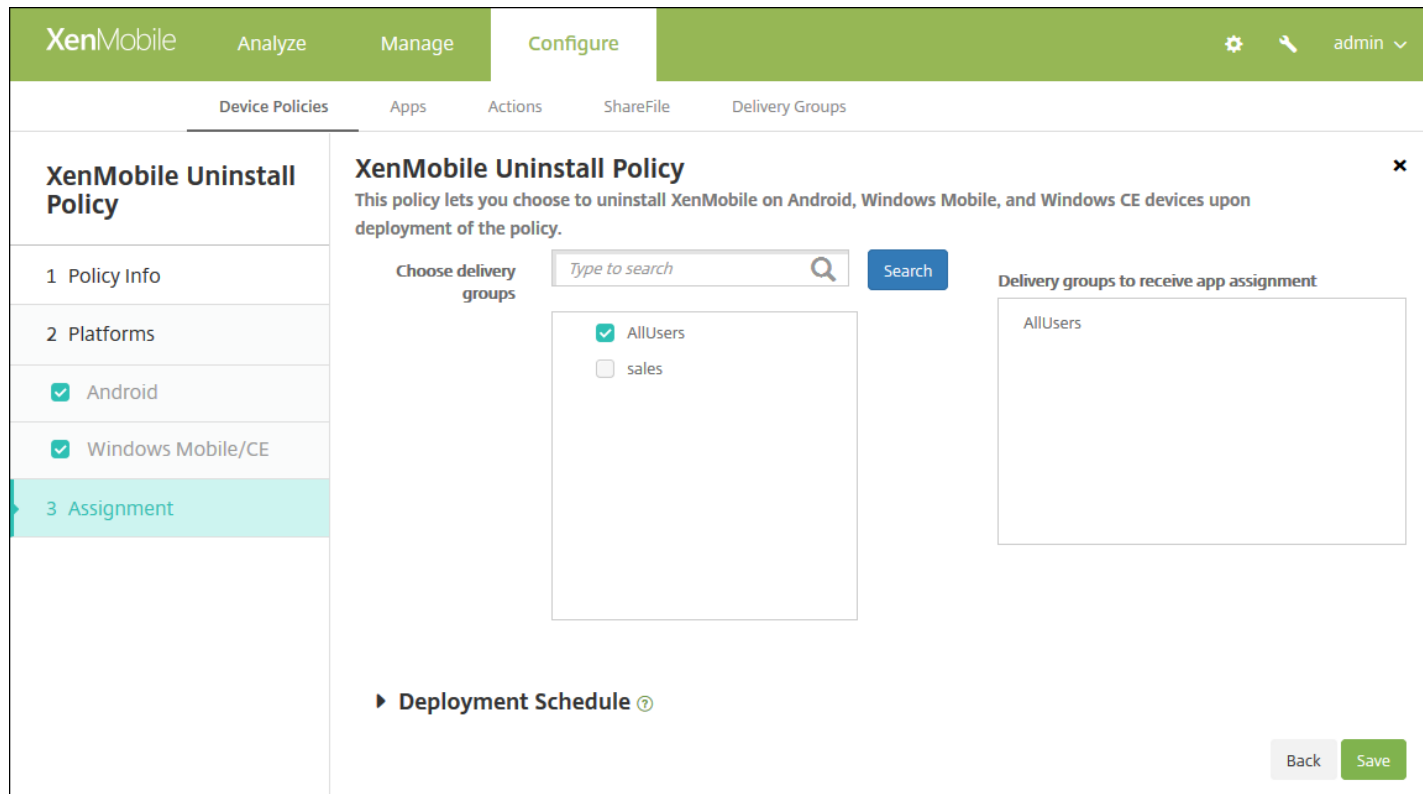

9. 在选择交付组旁边,键入以查找交付组, 或在列表中选择一个或多个要向其分配策略的交付组。 选择的组显示在用于接收应 用程序分配的交付组列表中。

10. 展开部署计划, 然后配置以下设置:

- 在部署旁边,单击开以计划部署,或单击关以阻止部署。 默认选项为开。 如果选择关,无需配置其他选项。
- 在部署计划旁边,单击立即或稍后。 默认选项为立即。
- 如果单击稍后,请单击日历图标,然后选择部署的日期和时间。
- 在部署条件旁边,单击每次连接时或单击仅当之前的部署失败时。 默认选项为每次连接时。
- 在为始终启用的连接部署旁边,单击开或关。 默认选项为关。

注意:

- 已在设置 > 服务器属性中配置了计划后台部署密钥的情况下此选项适用。 始终启用选项不适用于 iOS 设备。
- 配置的部署计划对所有平台相同。 您所做的更改适用于所有平台, 为始终启用的连接部署除外, 它不适用于 iOS。

# 添加应用程序

### Nov 11, 2016

You add apps to XenMobile for management. You add the apps to the XenMobile console, where you can then arrange the apps in categories and deploy the apps to users.

You can add the following types of apps to XenMobile:

- **MDX**. These are apps wrapped with the MDX Toolkit (and associated policies). You deploy MDX apps that you get from internal and public stores.
- **Public App Store**. These apps include free or paid apps available in a public app store, such as iTunes or Google Play. For example, GoToMeeting.
- **Web and SaaS**. These apps include apps accessed from an internal network (web apps) or over a public network (SaaS). You can create your own apps, or choose from a set of app connectors for single sign-on authentication to existing Web apps. For example, GoogleApps\_SAML.
- **Enterprise**. These apps are native apps that are not wrapped with the MDX Toolkit and do not contain the policies associated with MDX apps.
- **Web Link**. This is a Web address (URL) to a public or private site, or to a web app that does not require single sign-on.

# 注意

Citrix 支持无提示安装 iOS 和 Samsung Android 应用程序。 无提示安装意味着系统不会提示用户安装您部署到设备的应用程序;应用 程序将在后台无提示安装。 必须满足以下必备条件才能实施无提示安装:

- 对于 iOS 应用程序,托管 iOS 设备必须处于受监督模式。 有关详细信息,请参阅导入 iOS 和 Mac OS X [配置文件设备策略](http://docs.citrix.com/zh-cn/xenmobile/10-4/policies/import-ios-mac-os-x-profile-policy.html)。
- 对于 Android 应用程序,必须在设备上启用 Samsung for Enterprise (SAFE) 或 KNOX 策略。 为此,请设置 Samsung MDM [许可证密钥设备策略以生成](http://docs.citrix.com/zh-cn/xenmobile/10-4/policies/samsung-mdm-license-key-policy.html) Samsung ELM 和 KNOX 许可证密钥。 有关详细信息,请参阅 Samsung MDM 许可证密钥设备策略。

## 移动应用程序和 MDX 应用程序的工作原理

XenMobile supports iOS, Mac OS X, Android, and Windows apps, including XenMobile Apps, such as Secure Hub, Secure Mail and Secure Web, and the use of MDX policies. Using the XenMobile console, you can upload apps and then deliver the apps to user devices. In addition to the XenMobile Apps, you can add the following types of apps:

- Apps you develop for your users.
- Apps in which you want to allow or restrict device features by using MDX policies.

To distribute XenMobile Apps for iOS and Android, you download the public-store MDX files from Citrix, upload those files to the XenMobile console (**Configure > Apps**), update MDX policies as needed, and then upload the MDX files to the public app stores. For more information, see Add an [MDX](#page-4-0) app in this article.

To distribute XenMobile Apps for Windows, you download the app files from Citrix, wrap them using the MDX toolkit, upload them to the XenMobile console, modify the MDX policies as needed, and deliver the apps to user devices through delivery groups. For details, see Public App Store Delivery of [XenMobile](http://docs.citrix.com/zh-cn/xenmobile-apps/10/about-secure-apps/secure-apps-delivery-administration.html#par_anchortitle_3f2e) Apps in the XenMobile Apps documentation.

Citrix provides the MDX Toolkit that wraps apps for iOS, Mac OS X, Android, and Windows devices with Citrix logic and
policies. The tool can securely wrap an app that was created within your organization or an app created outside the company.

#### Web 和 SaaS 应用程序的工作原理

XenMobile 附带一组应用程序连接器,这些连接器相当于模板,通过配置这些模板可实现对 Web 应用程序和软件即服务 (SaaS) 应用程序进行单点登录 (SSO),在某些情况下,还可以通过配置这些连接器来创建和管理用户帐户。 XenMobile 包含安 全声明标记语言 (SAML) 连接器。 SAML 连接器用于对支持 SAML 协议的 Web 应用程序实现 SSO 和用户帐户管理。 XenMobile 支持 SAML 1.1 和 SAML 2.0。

#### 您也可以构建自己的企业 SAML 连接器。

有关详细信息,请参阅本文中的添加 Web 或 SaaS [应用程序](http://docs.citrix.com/zh-cn/xenmobile/10-4/apps.html#par_anchortitle_85f5)。

#### 企业应用程序的工作原理

企业应用程序通常位于您的内部网络中。 用户可以使用 Secure Hub 连接到应用程序。 添加企业应用程序时,XenMobile 会为 其创建应用程序连接器。 有关详细信息,请参阅本文中[的添加企业应用程序](http://docs.citrix.com/zh-cn/xenmobile/10-4/apps.html#par_anchortitle_67f2)。

#### 公共应用商店的工作原理

您可以配置设置以从 Apple App Store、Google Play 和 Windows 应用商店检索应用程序名称和说明。 在应用商店中检索应用 程序信息时,XenMobile 会覆盖现有名称和说明。 有关详细信息,请参阅本文中的[添加公共应用商店应用程序](http://docs.citrix.com/zh-cn/xenmobile/10-4/apps.html#par_anchortitle_10f3)。

#### Web 链接的工作原理

Web 链接是指向 Internet 或 Intranet 站点的 Web 地址。 Web 链接还可以指向不需要 SSO 的 Web 应用程序。 Web 链接配置 完成后,链接将以图标的形式显示在 XenMobile Store 中。 当用户通过 Secure Hub 登录时,将显示该链接以及可用应用程序 和桌面的列表。 有关详细信息,请参阅本文中的添加 Web [链接应用程序](http://docs.citrix.com/zh-cn/xenmobile/10-4/apps.html#par_anchortitle_50d)。

## 添加 MDX 应用程序

收到适用于 iOS、Android 或 Windows Phone 设备的打包 MDX 移动应用程序时,可以将应用程序上载到 XenMobile。 上载应 用程序后,可以配置应用程序详细信息和策略设置。 [有关每种设备平台类型可用的应用程序策略的详细信息,请参阅](http://docs.citrix.com/zh-cn/mdx-toolkit/10/xmob-mobile-app-policy-defaults.html) MDX 策 略概览。 该部分内容还提供了详细的策略说明。

1. 在 XenMobile 控制台中,单击配置 > 应用程序。 此时将显示应用程序页面。

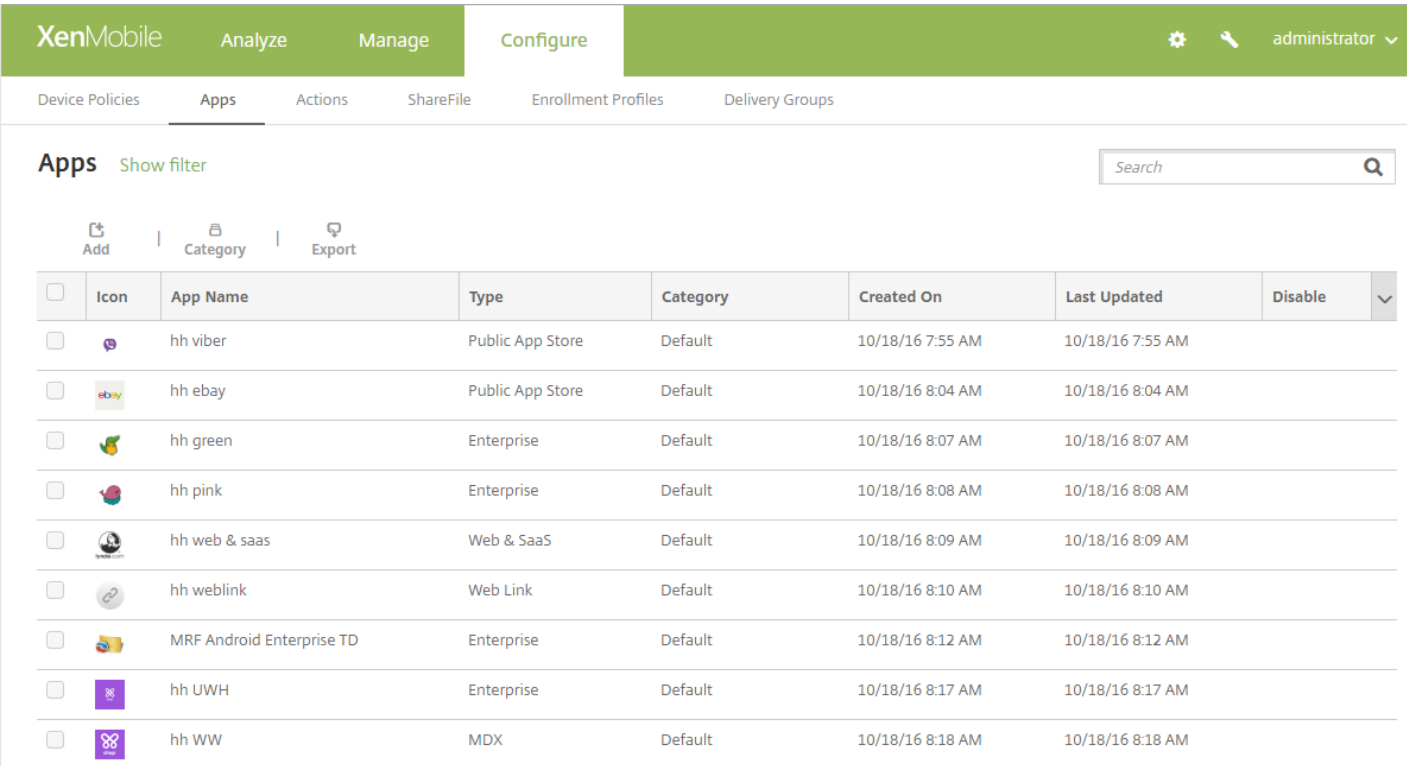

#### 2. 单击添加。 此时将显示添加应用程序对话框。

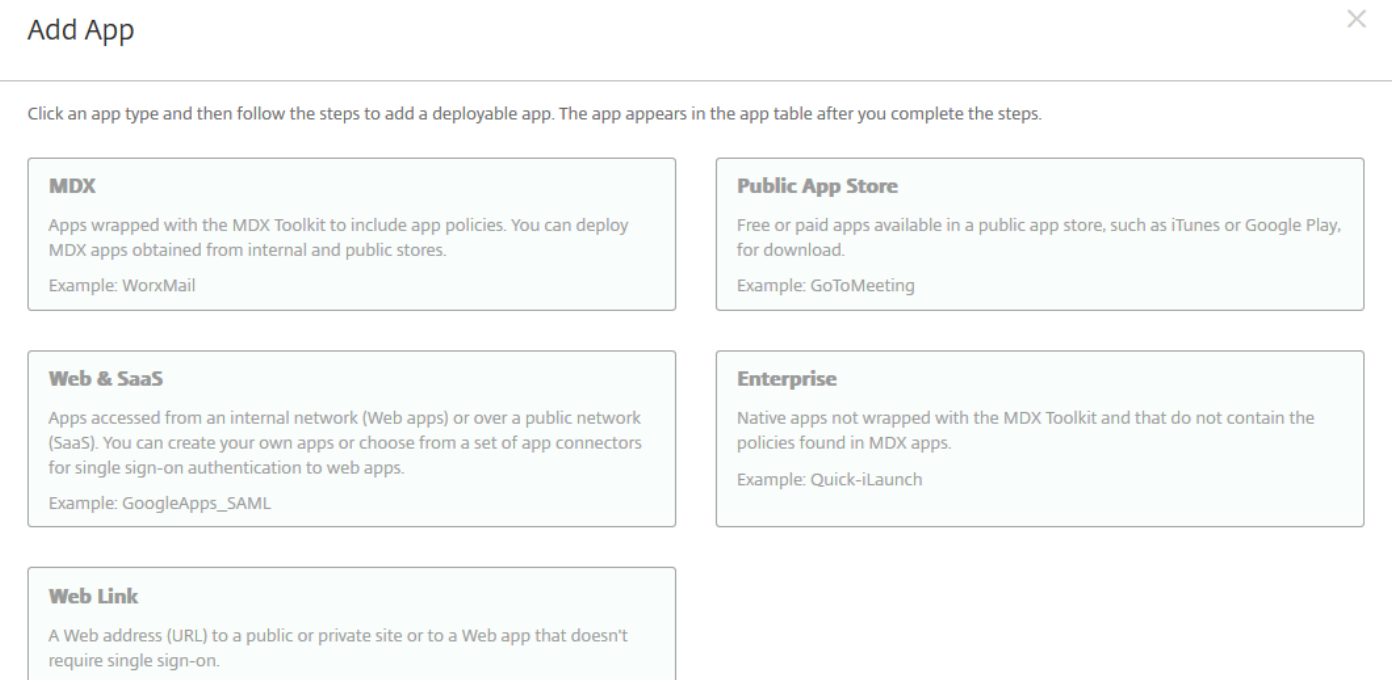

#### 3. 单击 **MDX**。 此时将显示 **MDX** 应用程序信息页面。

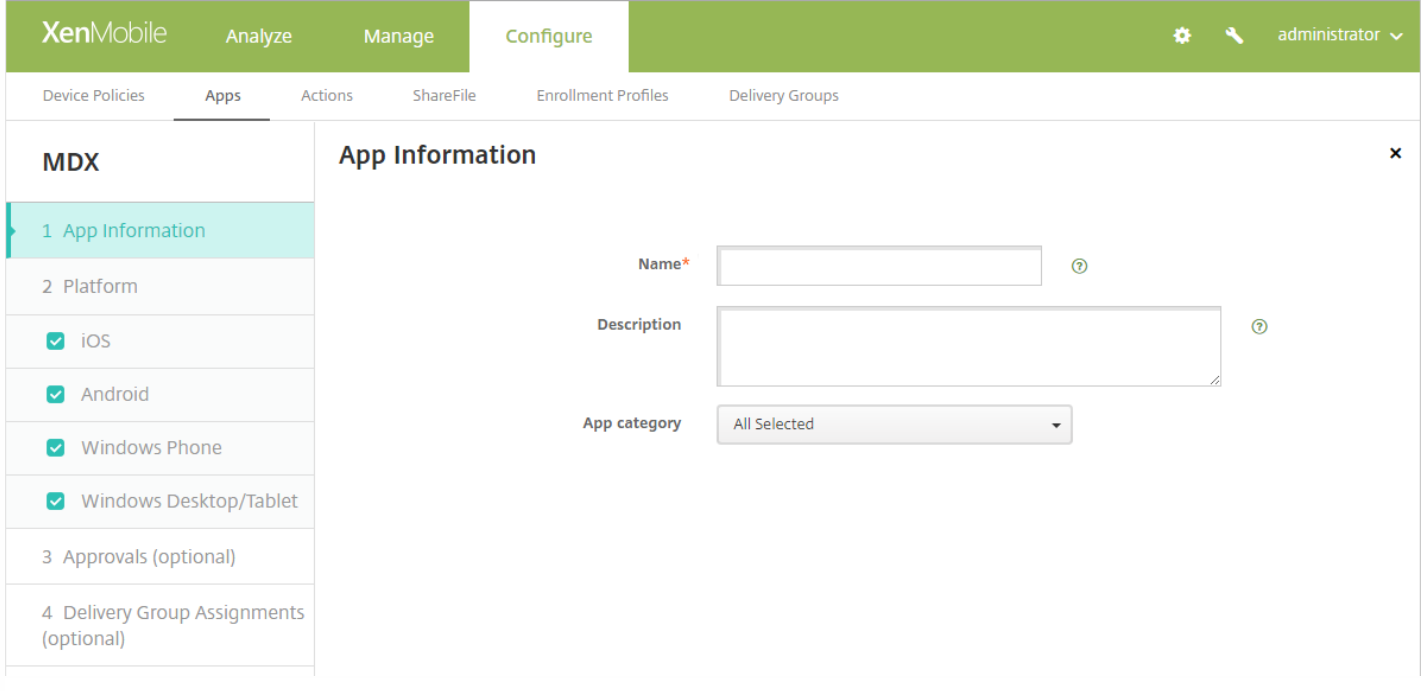

- 4. 在应用程序信息窗格中,键入以下信息:
- 名称:键入应用程序的描述性名称。 它将显示在应用程序表格上的应用程序名称下方。
- 说明:键入应用程序的可选说明。
- 应用程序类别: (可选) 在列表中,单击要将应用程序添加到的类别。 有关应用程序类别的详细信息,请参阅创建应用程序 类别。
- 5. 单击下一步。 此时将显示应用程序平台页面。

6. 在平台下面,选择要添加的平台。 如果只为一个平台配置,请取消选中其他平台。

完成对平台设置的配置后,请参阅步骤 11 以了解如何设置此平台的部署规则。

- 7. 通过单击浏览并导航到要上载的.mdx 文件的位置, 选择此文件。
- 如果要添加 iOS VPP B2B 应用程序,请单击**您的应用程序是 VPP B2B 应用程序吗?** ,然后在此列表中单击要使用的 B2B VPP 帐户。
- 8. 单击下一步。 此时将显示应用程序详细信息页面。

9. 配置以下设置:

- 文件名:键入与应用程序关联的文件名。
- 应用程序说明:键入应用程序的说明。
- 应用程序版本:可选,键入应用程序的版本号。
- 最低操作系统版本:可选,键入为使用应用程序设备可以运行的最低操作系统版本。
- 最高操作系统版本:可选,键入为使用应用程序设备必须运行的最新操作系统版本。
- 排除的设备:可选,键入不可以运行此应用程序的设备制造商或型号。
- 删除 **MDM** 配置文件时也删除应用程序:选择删除 MDM 配置文件时是否从设备删除应用程序。 默认值为开。
- 阻止备份应用程序数据: 选择是否阻止用户备份应用程序数据。 默认值为开。
- 强制管理应用程序:选择当应用程序在未托管状态下安装时,是否提示用户允许在未受监督的设备上管理此应用程序。 默认

https://docs.citrix.com 
<br> **Center 1999-2017 Citrix Systems, Inc. All rights reserved.** p.651

值为开。 iOS 9.0 及以上版本支持此功能。

10. 配置 **MDX** 策略。 MDX 策略因平台而异,并包含用于身份验证、设备安全、网络要求、其他访问、加密、应用程序交互、 应用程序限制、应用程序网络访问、应用程序日志和应用程序地理围栏等策略区域的选项。 在控制台中,每种策略都具有介绍 此策略的提示。 有关 MDX 应用程序的应用程序策略详细信息(包括显示哪些策略适用于哪些平台类型的表格),请参阅 MDX [策略概览](http://docs.citrix.com/zh-cn/mdx-toolkit/10/xmob-mobile-app-policy-defaults.html)。

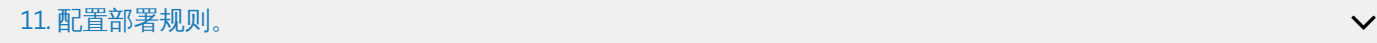

#### 12. 展开 **XenMobile Store** 配置。

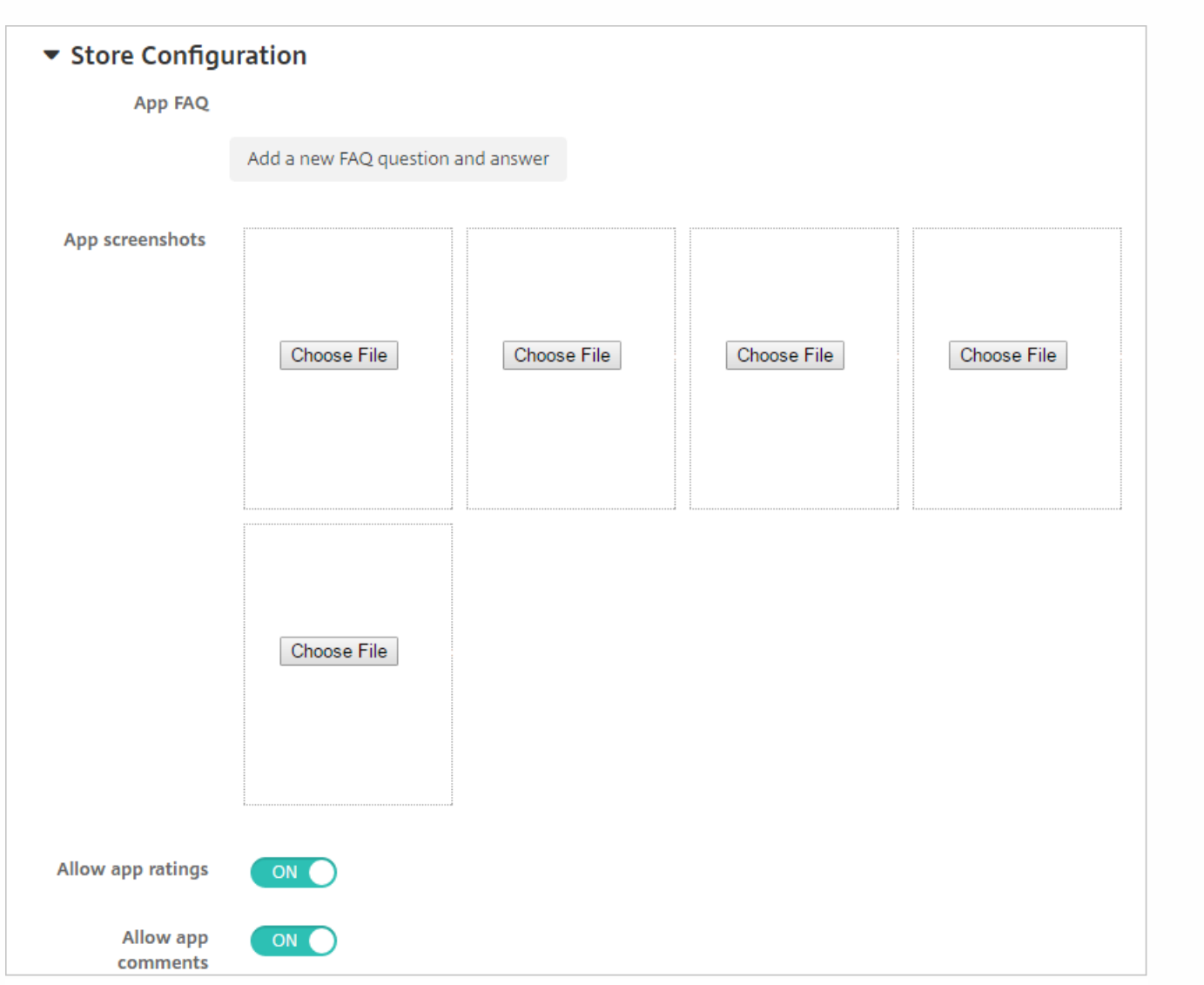

(可选)可以添加应用程序的常见问题解答或显示在 XenMobile Store 中的屏幕截图。 还可以设置用户是否可以对应用程序进 行评分或评价。

- 配置以下设置:
	- 应用程序常见问题解答:添加应用程序的常见问题和答案。
	- 应用程序屏幕截图: 添加屏幕截图以帮助在 XenMobile Store 中对应用程序进行分类。 上载的图形必须为 PNG 格式。 不能上载 GIF 或 JPEG 图形。
	- 在允许对应用程序评分中,选择是否允许用户对应用程序进行评分。默认值为开。

https://docs.citrix.com 
© 1999-2017 Citrix Systems, Inc. All rights reserved.
p.652

● 在允许评价应用程序中,选择是否允许用户评价选定的应用程序。 默认值为开。

#### 13. 单击下一步。 此时将显示审批页面。

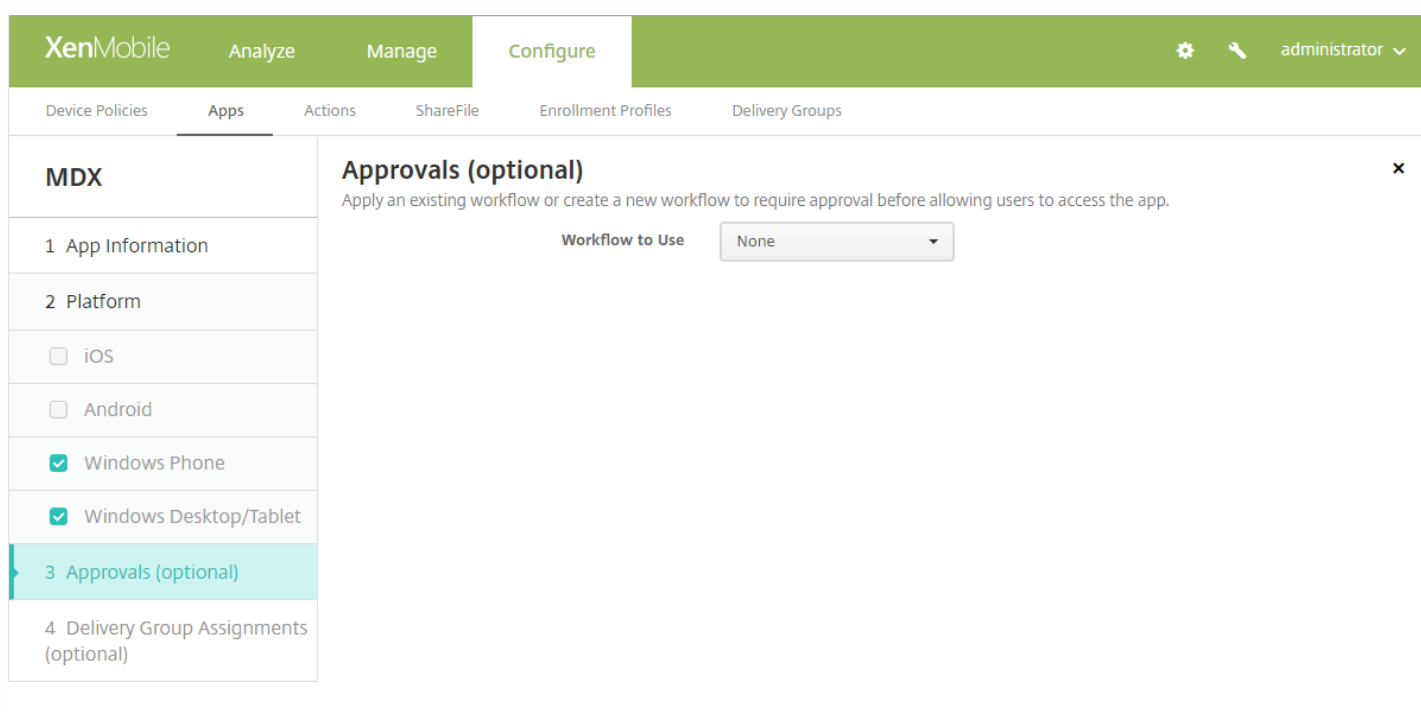

创建用户帐户时如果需要审批则使用工作流。 如果无需设置审批工作流,可以跳至第 15 步。

如果需要指定或创建工作流,请配置此设置:

- 要使用的工作流: 在此列表中, 单击现有工作流或单击创建新工作流。 默认值为无。
- 如果选择创建新工作流,请配置以下设置:
	- 名称:键入工作流的唯一名称。
	- 说明:键入工作流的说明(可选)。
	- 电子邮件审批模板:在列表中,选择要指定的电子邮件审批模板。 单击此字段右侧的眼睛图标时,将显示一个对话框, 您可以在此处预览模板。
	- 经理审批级别: 在列表中, 选择此工作流所需的经理审批级别数。 默认值为 1 级。 可用选项包括:
		- 不需要
		- $1$ 级
		- 2级
		- 3级
	- 选择 **Active Directory** 域:在列表中,选择用于工作流的合适的 Active Directory 域。
	- 查找所需的其他审批者:在搜索字段中键入其他必需人员的姓名,然后单击搜索。 源于 Active Directory 的姓名。
	- 人员的姓名显示在此字段中后,选中其姓名旁边的复选框。 人员的姓名和电子邮件地址显示在**选定的其他所需审批者**列 表中。
		- 要从**选定的其他所需审批者**列表中删除人员,请执行以下操作:
			- 单击搜索以查找选定域中的所有人员列表。
			- 在搜索框中键入完整名称或部分名称,然后单击搜索以限制搜索结果。
			- 在搜索结果列表中,**选定的其他所需审批者**列表中的人员姓名旁边有一个复选标记。 滚动列表,并取消选中要删除 的各个姓名旁边的复选框。

14. 单击下一步。 此时将显示交付组分配页面。

https://docs.citrix.com © 1999-2017 Citrix Systems, Inc. All rights reserved. p.653

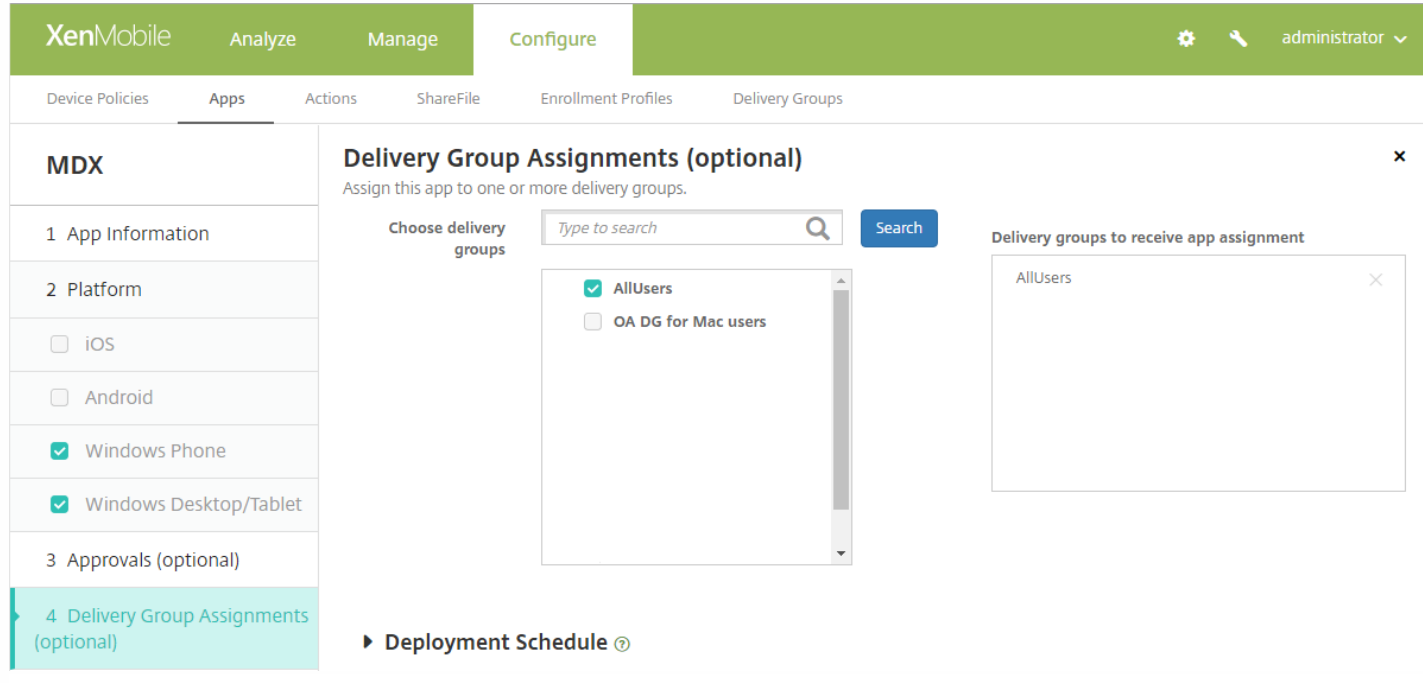

15. 在选择交付组旁边, 键入以查找交付组, 或在列表中选择一个或多个要向其分配应用程序的交付组。 选择的组显示在用于 接收应用程序分配的交付组列表中。

16. 展开部署计划, 然后配置以下设置:

- 在部署旁边,单击开以计划部署,或单击关以阻止部署。 默认选项为开。 如果选择关,无需配置其他选项。
- 在"部署计划"旁边,单击立即或稍后。 默认选项为立即。
- 如果单击稍后,请单击日历图标,然后选择部署的日期和时间。
- 在部署条件旁边,单击每次连接时或单击仅当之前的部署失败时。 默认选项为每次连接时。
- 在为始终启用的连接部署旁边,单击开或关。 默认选项为关。

#### 注意:

- 已在设置 > 服务器属性中配置了计划后台部署密钥的情况下此选项适用。 始终启用选项不适用于 iOS 设备。
- 配置的部署计划对所有平台相同。 您所做的更改适用于所有平台, 为始终启用的连接部署除外, 它不适用于 iOS。

17. 单击保存。

## 创建应用程序类别

用户登录 Secure Hub 时,会收到您已在 XenMobile 中添加并设置的应用程序、Web 链接和应用商店的列表。 您可以使用应 用程序类别实现只允许用户访问您希望其访问的应用程序、应用商店或 Web 链接的目的。 例如,您可以创建"财务"类别,然 后向其中添加仅与财务相关的应用程序。 您也可以配置"销售"类别,并向其分配销售应用程序。

在 XenMobile 控制台中的**应用程序**页面上配置类别。 然后,添加或编辑应用程序、Web 链接或应用商店时,可以将应用程序 添加到您所配置的一个或多个类别中。

1. 在 XenMobile 控制台中,单击配置 > 应用程序。 此时将显示应用程序页面。

2. 单击类别。 将显示类别对话框。

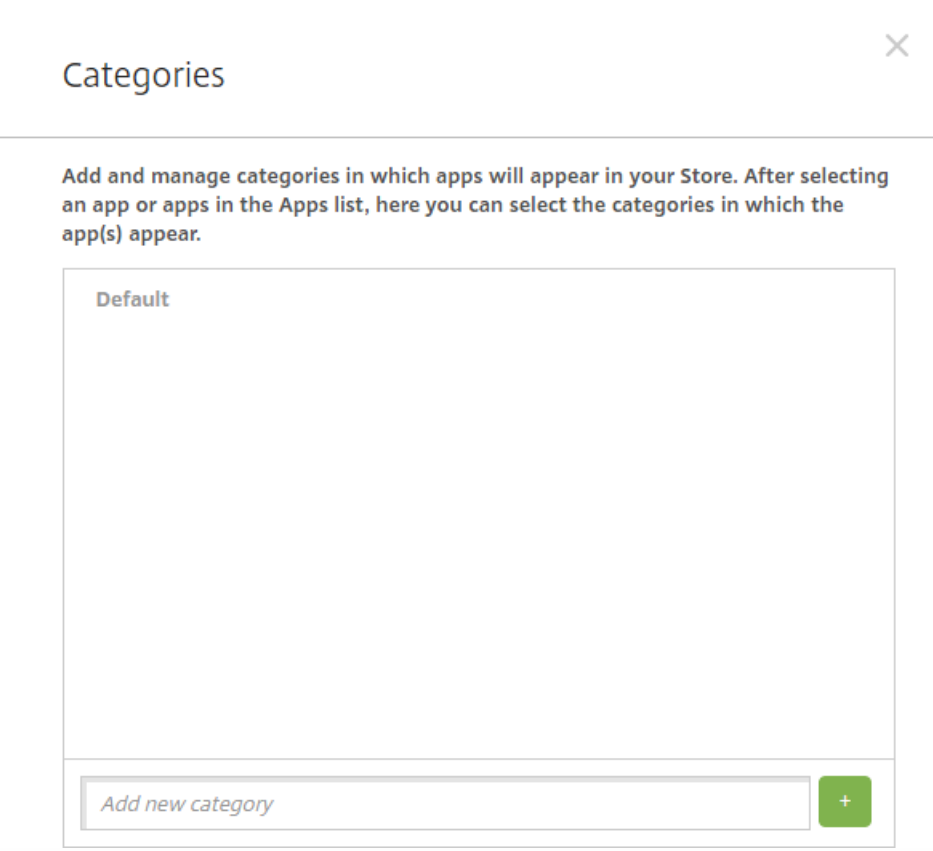

3. 对于要添加的每个类别,请执行以下操作:

- 在对话框底部的添加新类别字段中,键入要添加的类别的名称。 例如,可以键入企业应用程序以创建企业应用程序类别。
- 单击加号 (+) 以添加类别。 此时已添加新创建的类别并显示在<mark>类别</mark>对话框。

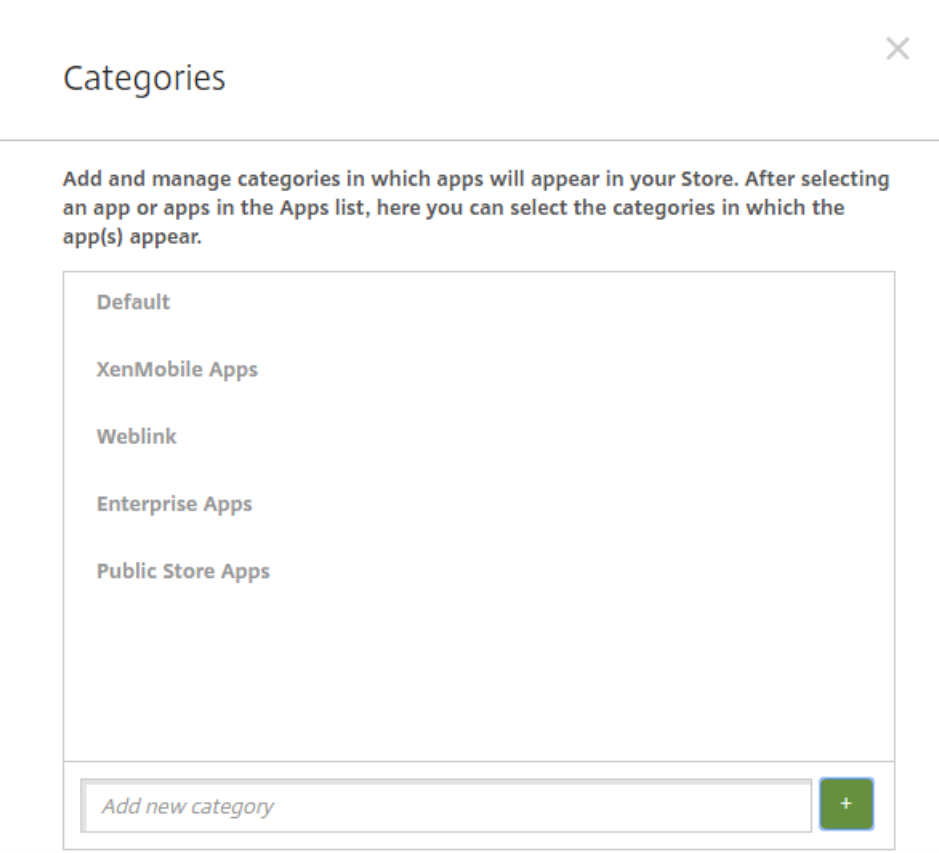

4. 完成添加类别操作后,关闭类别对话框。

5. 在应用程序页面上,可以将现有应用程序放到新类别中。

- 选择要分类的应用程序。
- 单击编辑。 此时将显示应用程序信息页面。
- 在应用程序类别列表中,通过选中新类别的复选框应用新类别。 对于您不想应用到应用程序的现有类别,可以取消其对应的 复选框。
- 单击交付组分配选项卡或单击后面各页面上的下一步完成剩余的应用程序设置页面。
- 单击交付组分配页面上的保存以应用新类别。 新类别将应用到应用程序并显示在应用程序表格中。

## 添加公共应用商店应用程序

可以向 XenMobile 中添加公共应用商店 (如 iTunes 或 Google Play) 中提供的免费或付费应用程序。 例如,GoToMeeting。 此外,为 Android for Work 添加付费公共应用商店应用程序时,可以查看批量购买许可状态,即可用的许可证总数和当前正在 使用的许可证数量,以及使用这些许可证的每个用户的电子邮件地址。 面向 Android for Work 的批量购买计划简化了组织批量 查找、购买和分发应用程序及其他数据的过程。

1. 在 XenMobile 控制台中,单击配置 > 应用程序。 此时将显示应用程序页面。

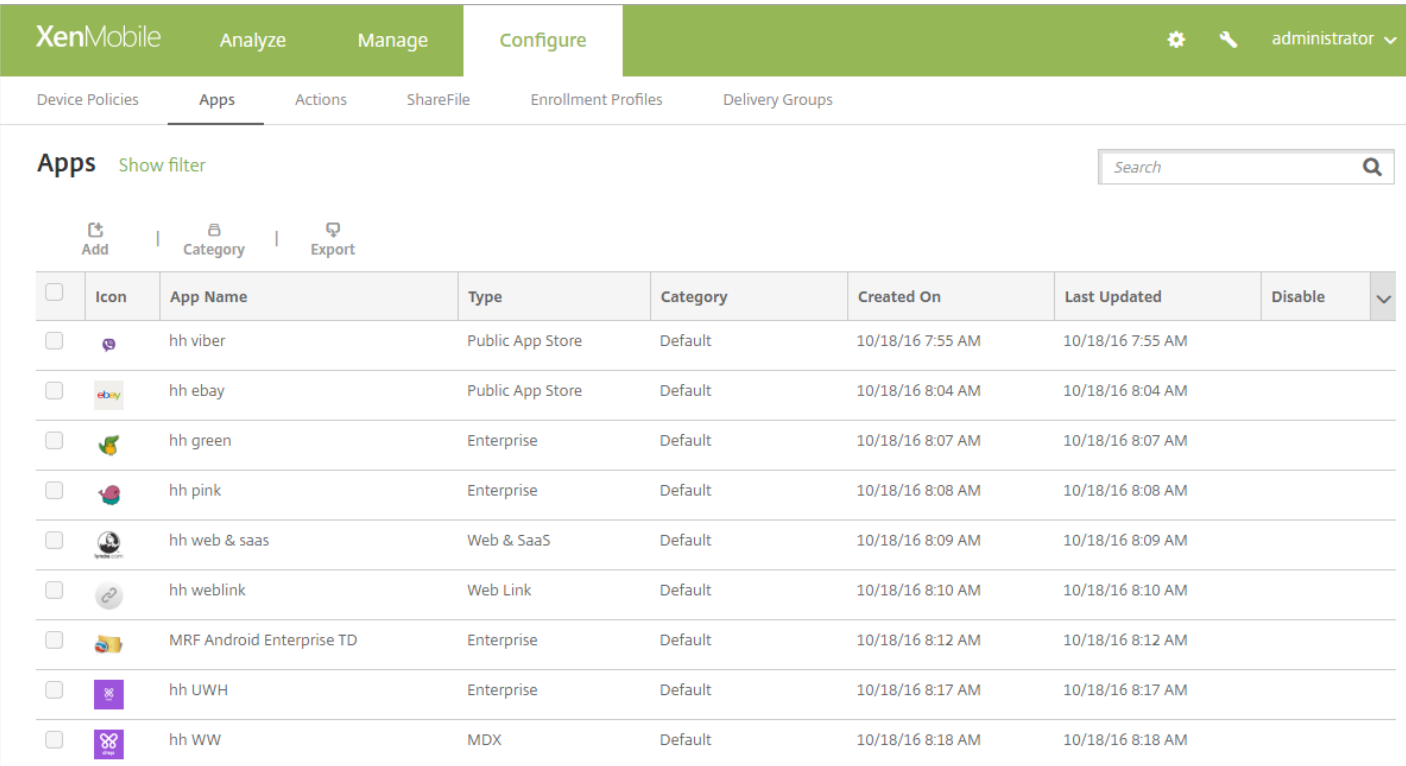

#### 2. 单击添加。 此时将显示添加应用程序对话框。

#### $\times$ Add App Click an app type and then follow the steps to add a deployable app. The app appears in the app table after you complete the steps. **MDX Public App Store** Apps wrapped with the MDX Toolkit to include app policies. You can deploy Free or paid apps available in a public app store, such as iTunes or Google Play, MDX apps obtained from internal and public stores. for download. Example: WorxMail Example: GoToMeeting **Web & SaaS Enterprise** Apps accessed from an internal network (Web apps) or over a public network Native apps not wrapped with the MDX Toolkit and that do not contain the (SaaS). You can create your own apps or choose from a set of app connectors policies found in MDX apps. for single sign-on authentication to web apps. Example: Quick-iLaunch Example: GoogleApps\_SAML **Web Link** A Web address (URL) to a public or private site or to a Web app that doesn't

require single sign-on.

3. 单击公共应用商店。 此时将显示应用程序信息页面。

4. 在应用程序信息窗格中,键入以下信息:

#### https://docs.citrix.com © 1999-2017 Citrix Systems, Inc. All rights reserved. p.657

- 名称:键入应用程序的描述性名称。 它将显示在应用程序表格上的应用程序名称下方。
- 说明:键入应用程序的可选说明。
- 应用程序类别:(可选) 在列表中,单击要将应用程序添加到的类别。 有关应用程序类别的详细信息,请参阅创建应用程序 类别。

5. 单击下一步。 此时将显示应用程序平台页面。

6. 在平台下面,选择要添加的平台。 如果只为一个平台配置,请取消选中其他平台。

完成对平台设置的配置后,请参阅步骤 10 以了解如何设置此平台的部署规则。

7. 通过在搜索框中键入应用程序名称并单击搜索,选择要添加的应用程序。 此时将显示符合搜索条件的应用程序。 下图显示 了搜索"podio"的结果。

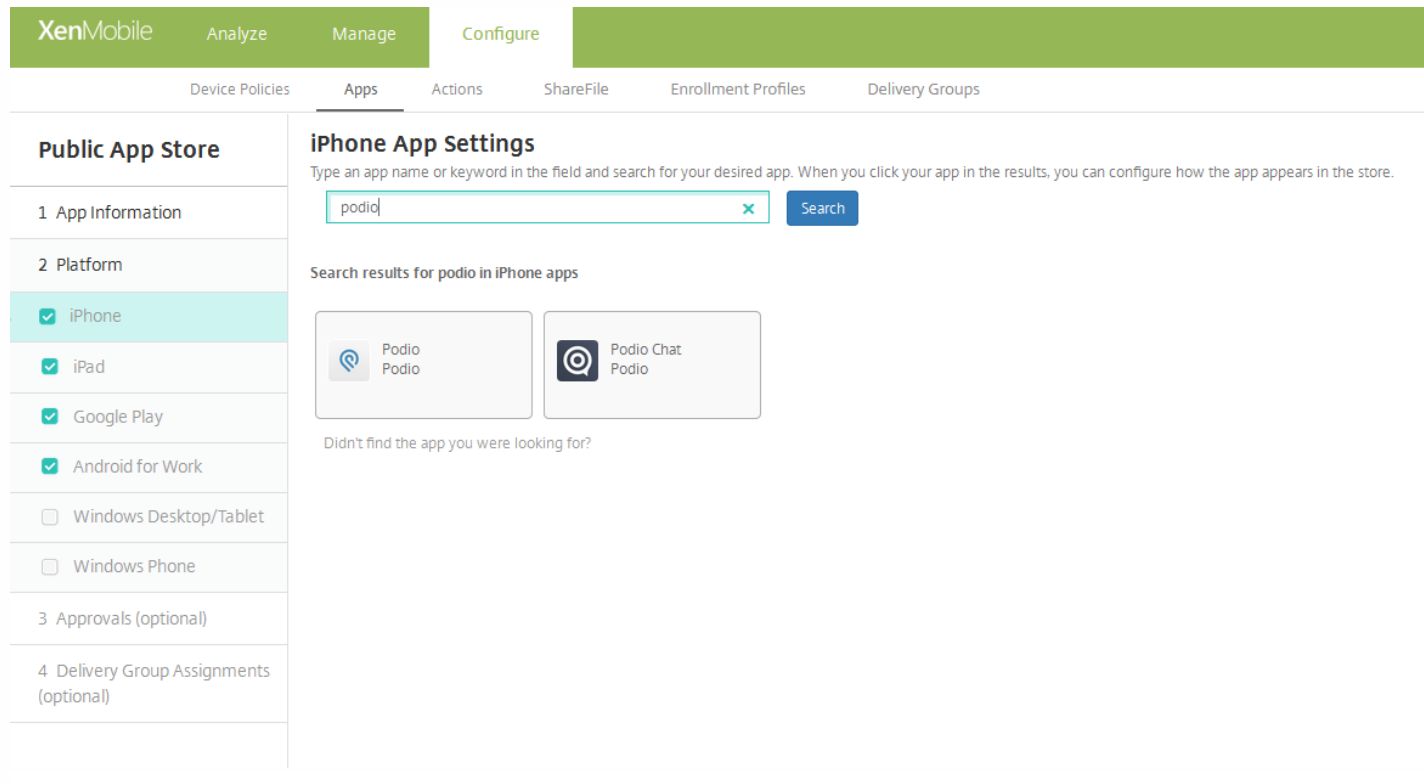

8. 单击要添加的应用程序。应用程序详细信息字段已经预填充了与所选应用程序相关的信息(包括关联的名称、说明、版本号 和关联的图像)。

**App Details** 

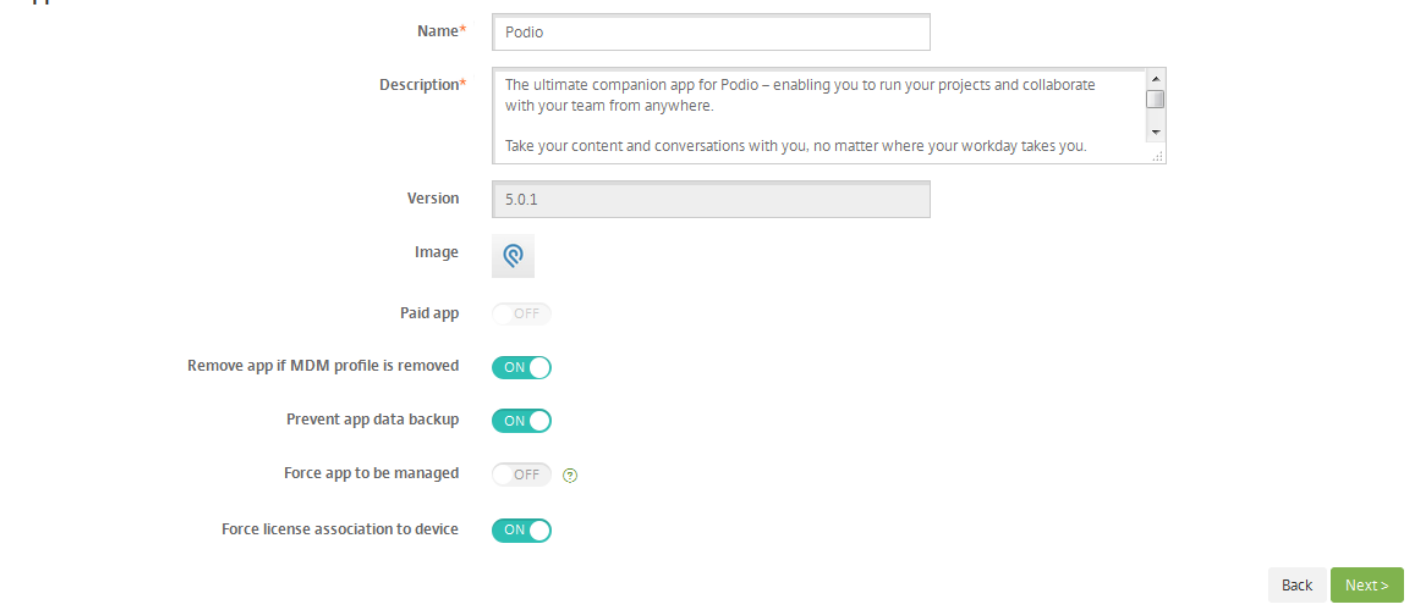

#### 9. 配置以下设置:

- 如有需要,可更改应用程序的名称和说明。
- 付费应用程序:此字段已经预配置,并且无法更改。
- 删除 **MDM** 配置文件时也删除应用程序:选择是否在删除 MDM 配置文件时删除应用程序。 默认值为开。
- 阻止备份应用程序数据: 选择是否阻止应用程序备份数据。 默认值为开。
- 强制管理应用程序:选择当应用程序在未托管状态下安装时,是否提示用户允许在未受监督的设备上管理此应用程序。 默认 值为关。 iOS 9.0 及以上版本支持此功能。
- 强制与设备建立许可证关联: 选择是否将开发时启用设备关联的应用程序与设备而非用户关联。 在 iOS 9 及更高版本中可 用。 如果所选应用程序不支持分配到设备,则您无法更改此字段。

10. 配置部署规则。

11. 展开 **XenMobile Store** 配置。

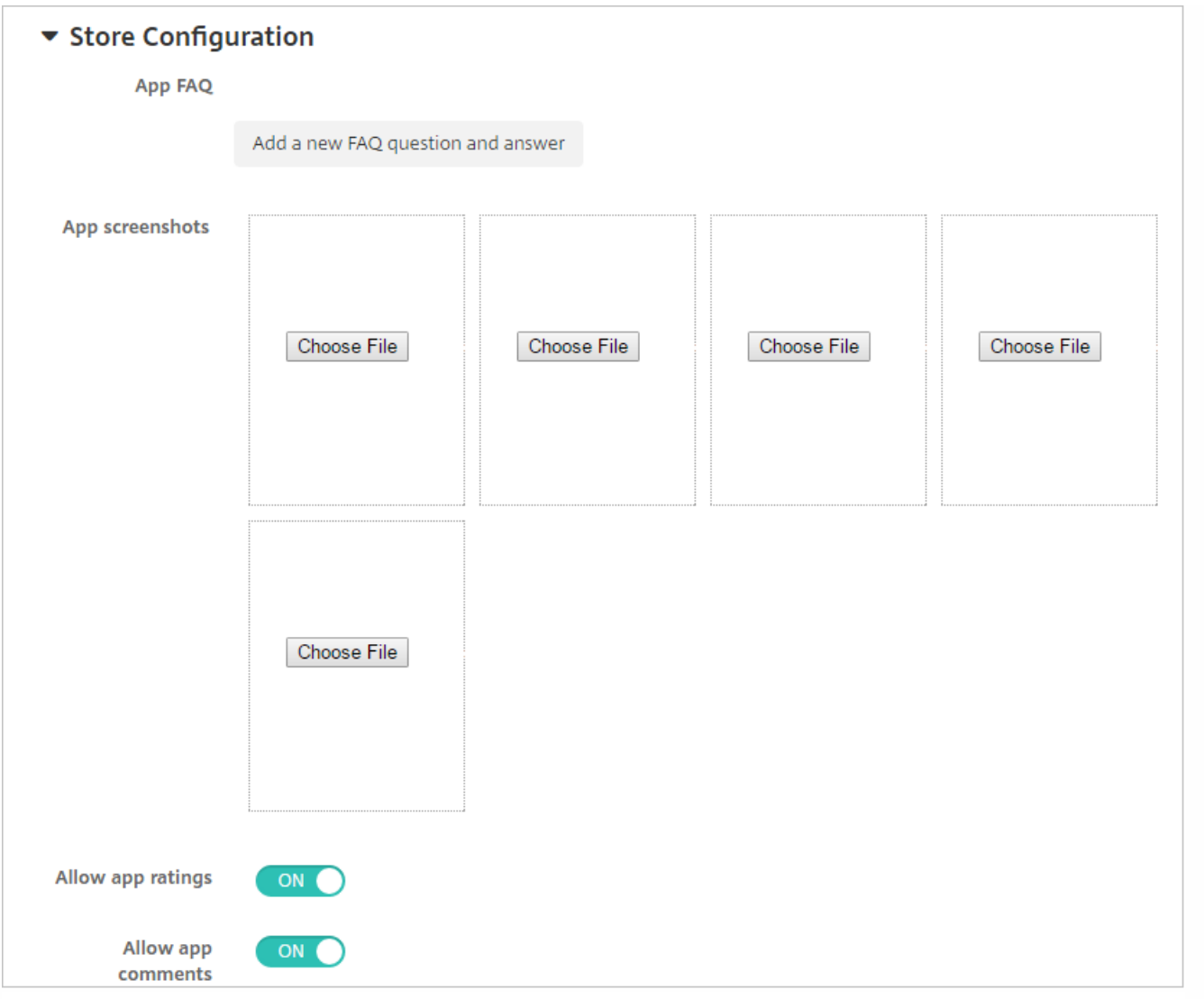

(可选)可以添加应用程序的常见问题解答或显示在 XenMobile Store 中的屏幕截图。 还可以设置用户是否可以对应用程序进 行评分或评价。

- 配置以下设置:
	- 应用程序常见问题解答:添加应用程序的常见问题和答案。
	- 应用程序屏幕截图:添加屏幕截图以帮助在 XenMobile Store 中对应用程序进行分类。 上载的图形必须为 PNG 格式。 不能上载 GIF 或 JPEG 图形。
	- 在允许对应用程序评分中,选择是否允许用户对应用程序进行评分。默认值为"开"。
	- 在允许评价应用程序中,选择是否允许用户评价选定的应用程序。

12. 展开 **Volume Purchase Program**,或者在 Android for Work 中展开批量购买。

对于 Volume Purchase Program,请完成以下步骤。

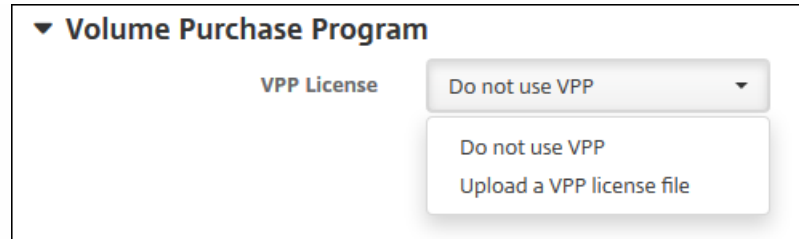

a. 如果要允许 XenMobile 为应用程序应用 VPP 许可证,请在 **VPP** 许可证列表中,单击上载 **VPP** 许可证文件。

b. 在显示的对话框中,导入许可证。

对于 Android for Work 批量购买,请展开批量购买部分。

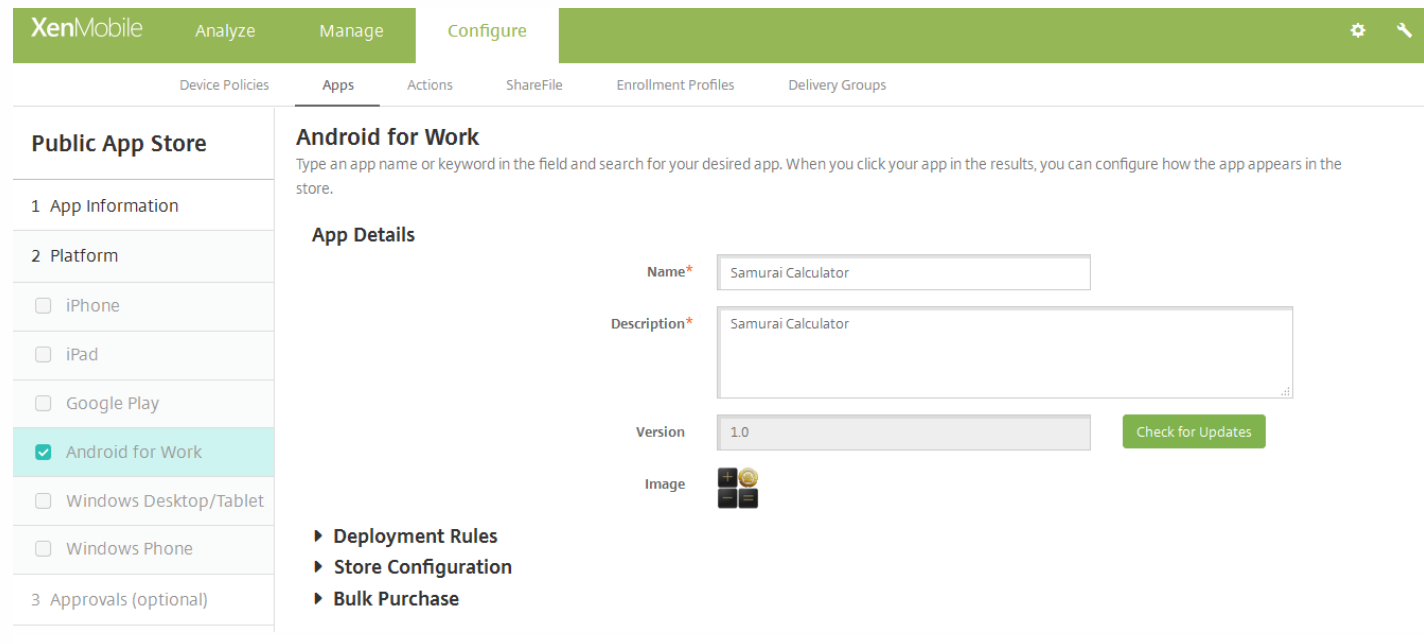

在"许可证分配"表中,您将看到应用程序当前正在使用的许可证数量以及可用许可证总数。 可以选择一个用户,然后单击解除 关联以结束其许可证分配,释放一个许可证以供其他用户使用。 但是,如果该用户不属于包含特定应用程序的交付组的一部 分,您将只能解除该许可证的关联。

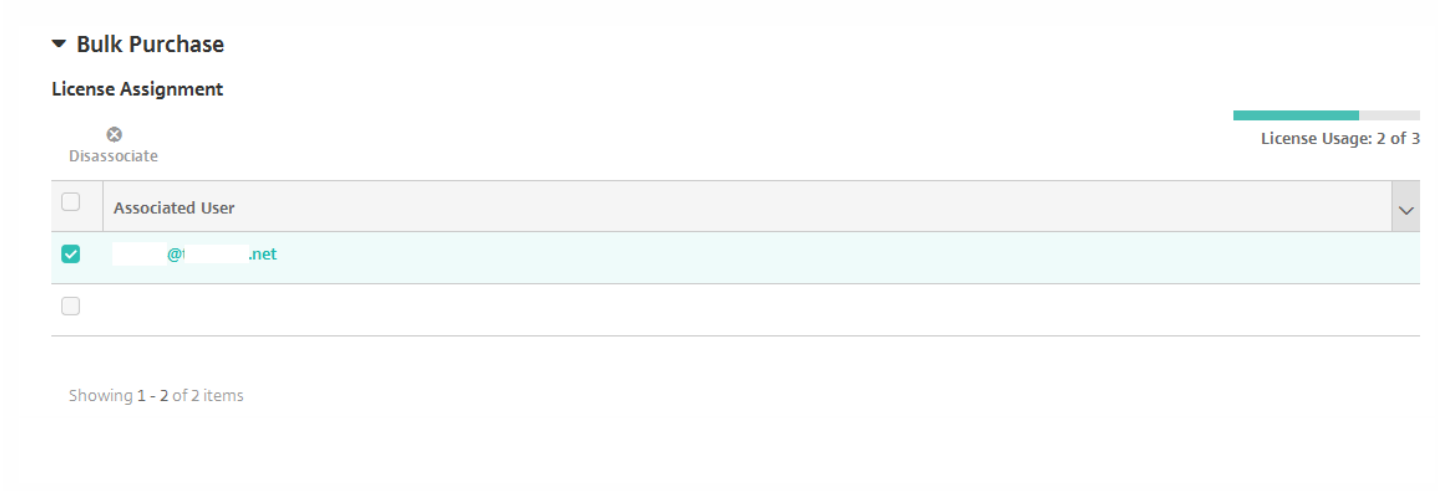

13. 单击下一步。 此时将显示审批页面。

创建用户帐户时如果需要审批则使用工作流。 如果无需设置审批工作流,可以跳至下一步。

如果需要指定或创建工作流,请配置这些设置:

- 要使用的工作流:在此列表中,单击现有工作流或单击创建新工作流。 默认值为无。
- 如果选择创建新工作流,请配置以下设置:
	- 名称:键入工作流的唯一名称。
	- 说明:键入工作流的说明(可选)。
	- 电子邮件审批模板:在列表中,选择要指定的电子邮件审批模板。 单击此字段右侧的眼睛图标时,将显示一个对话框, 您可以在此处预览模板。
	- 经**理审批级别:**在列表中,选择此工作流所需的经理审批级别数。 默认值为1级。 可用选项包括:
		- 不需要
		- $-1$ 级
		- 2级
		- 3级
	- 选择 **Active Directory** 域:在列表中,选择用于工作流的合适的 Active Directory 域。
	- 查找所需的其他审批者:在搜索字段中键入其他必需人员的姓名,然后单击搜索。 源于 Active Directory 的姓名。
	- 人员的姓名显示在此字段中后,选中其姓名旁边的复选框。 人员的姓名和电子邮件地址显示在**选定的其他所需审批者**列 表中。
		- 要从选定的其他所需审批者列表中删除人员,请执行以下操作:
		- 单击搜索以查找选定域中的所有人员列表。
		- 在搜索框中键入完整名称或部分名称,然后单击搜索以限制搜索结果。
		- 在搜索结果列表中,选定的其他所需审批者列表中的人员姓名旁边有一个复选标记。 滚动列表,并取消选中要删除的 各个姓名旁边的复选框。

14. 单击下一步。 此时将显示交付组分配页面。

15. 在选择交付组旁边, 键入以查找交付组, 或在列表中选择一个或多个要向其分配应用程序的交付组。 选择的组显示在用于 接收应用程序分配的交付组列表中。

16. 展开部署计划, 然后配置以下设置:

- 在部署旁边,单击开以计划部署,或单击关以阻止部署。 默认选项为开。 如果选择关,无需配置其他选项。
- 在部署计划旁边,单击立即或稍后。 默认选项为立即。
- 如果单击稍后,请单击日历图标,然后选择部署的日期和时间。
- 在部署条件旁边,单击每次连接时或单击仅当之前的部署失败时。 默认选项为每次连接时。
- 在为始终启用的连接部署旁边,单击开或关。 默认选项为关。

#### 注意:

- 已在**设置 > 服务器属性**中配置了计划后台部署密钥的情况下此选项适用。 始终启用选项不适用于 iOS 设备。
- 配置的部署计划对所有平台相同。 您所做的更改适用于所有平台, 为始终启用的连接部署除外, 它不适用于 iOS。

17. 单击保存。

### 添加 Web 或 SaaS 应用程序

使用 XenMobile 控制台,可以向用户提供对移动应用程序、企业应用程序、Web 应用程序和 SaaS 应用程序的单点登录 (SSO) 授权。 可以通过使用应用程序连接器模板,为应用程序启用 SSO。 有关 XenMobile 中可用连接器类型的列表,请参阅应用程

#### 序连接器类型。 还可以在添加 Web 或 SaaS 应用程序时在 XenMobile [中构建自己的连接器。](http://docs.citrix.com/zh-cn/xenmobile/10-4/apps/app-connector-types.html)

如果应用程序仅可进行 SSO,则在配置完前面的设置后,保存这些设置,应用程序将显示在 XenMobile 控制台的应用程序选项 卡中。

1. 在 XenMobile 控制台中,单击配置 > 应用程序。 将打开应用程序页面。

#### 2. 单击添加。 此时将显示添加应用程序对话框。

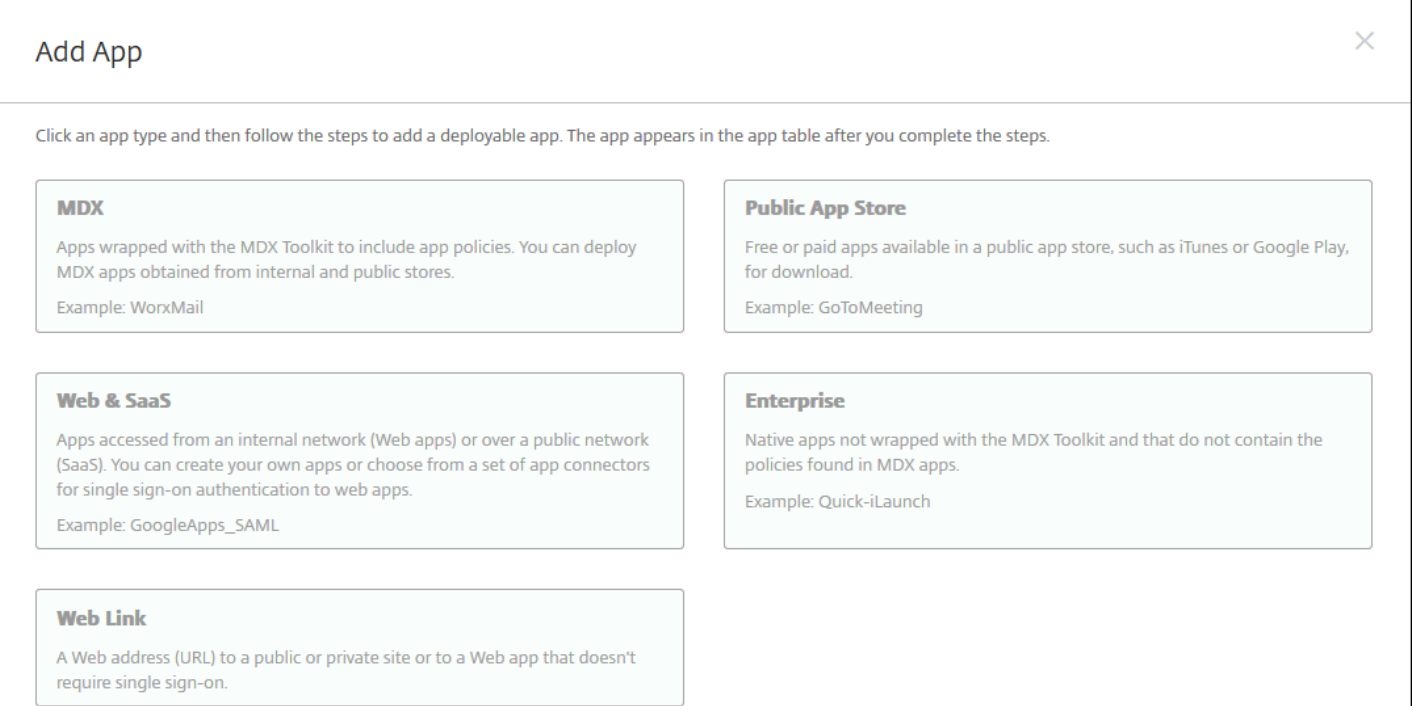

3. 单击 **Web** 和 **SaaS**。 此时将显示应用程序信息页面。

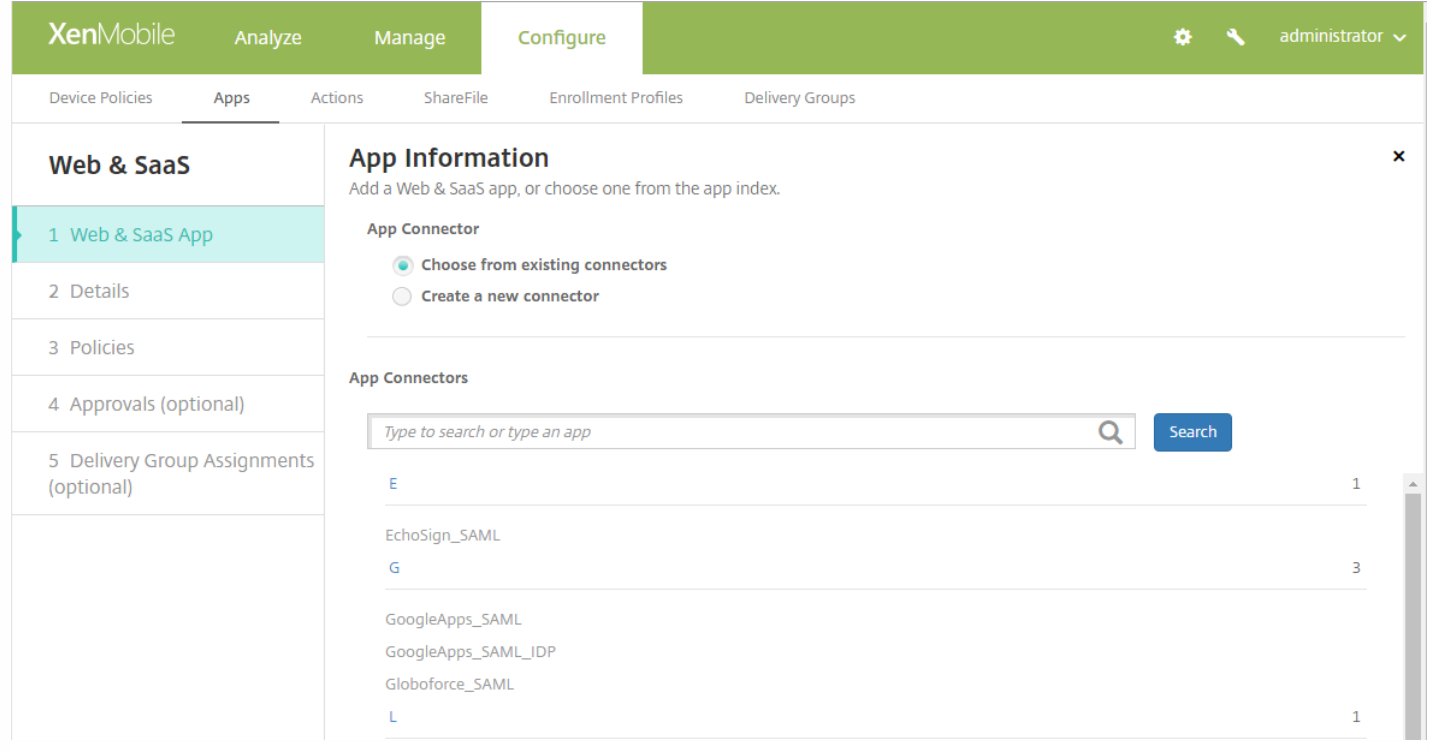

4. 配置现有或新的应用程序连接器,如下所示。

#### 配置现有应用程序连接器

在应用程序信息页面中,从现有连接器中选择已选中,如上所示。 在应用程序连接器列表中单击要使用的连接器。 此时将显示 应用程序连接器信息。

配置以下设置:

- 应用程序名称:接受预先填充的名称或键入新名称。
- 应用程序说明:接受预先填充的说明或键入自己的说明。
- URL:接受预先填充的 URL 或键入应用程序的 Web 地址。 根据您选择的连接器,此字段可能包含占位符,您必须替换占位 符才能继续到下一个页面。
- 域名:如果适用,键入应用程序的域名。 此字段为必填字段。
- 应用程序托管在内部网络中:选择应用程序是否在内部网络中的服务器上运行。 如果用户从远程位置连接到内部应用程序, 则必须通过 NetScaler Gateway 进行连接。 将此选项设置为 **ON**(启用)将向应用程序添加 VPN 关键字,并允许用户通过 NetScaler Gateway 连接。 默认值为关。
- 应用程序类别:在此列表中,单击可选类别以应用到应用程序。
- 用户帐户置备:选择是否为应用程序创建用户帐户。 如果使用 Globoforce\_SAML 连接器,必须启用此选项以确保无缝 SSO 集成。
- 如果启用用户帐户置备,请配置以下设置:
	- 服务帐户
		- 用户名:键入应用程序管理员的名称。 此字段为必填字段。
		- 密码:键入应用程序管理员的密码。 此字段为必填字段。
	- 用户帐户
		- 用户授权结束时:在列表中,单击不再允许用户访问应用程序时采取的操作。 默认设置为禁用帐户。 可用选项包括:
			- 禁用帐户
			- 保留帐户
- 删除帐户
- 用户名规则
	- 对于要添加的每项用户名规则,请执行以下操作:
		- 用户属性:在列表中,单击要添加到规则中的用户属性。
		- 长度(字符数): 在列表中, 单击用户属性要用于用户名规则中的字符数。 默认值为全部。
		- 规则:您添加的每个用户属性自动附加到用户名规则中。
- 密码要求
	- 长度:键入最低用户密码长度。 默认值为 **8**。
- 密码过期时间
	- 有效期**(**天**)**:键入密码有效的天数。 有效值为 **0**-**90**。 默认值为 90。
	- 过期后自动重置密码: 选择是否在密码过期时自动重置密码。 默认值为关。 如果不启用此字段,用户在其密码过期后将 无法打开应用程序。

#### 配置新应用程序连接器

在应用程序信息页面中,选择创建新连接器。 此时将显示应用程序连接器字段。

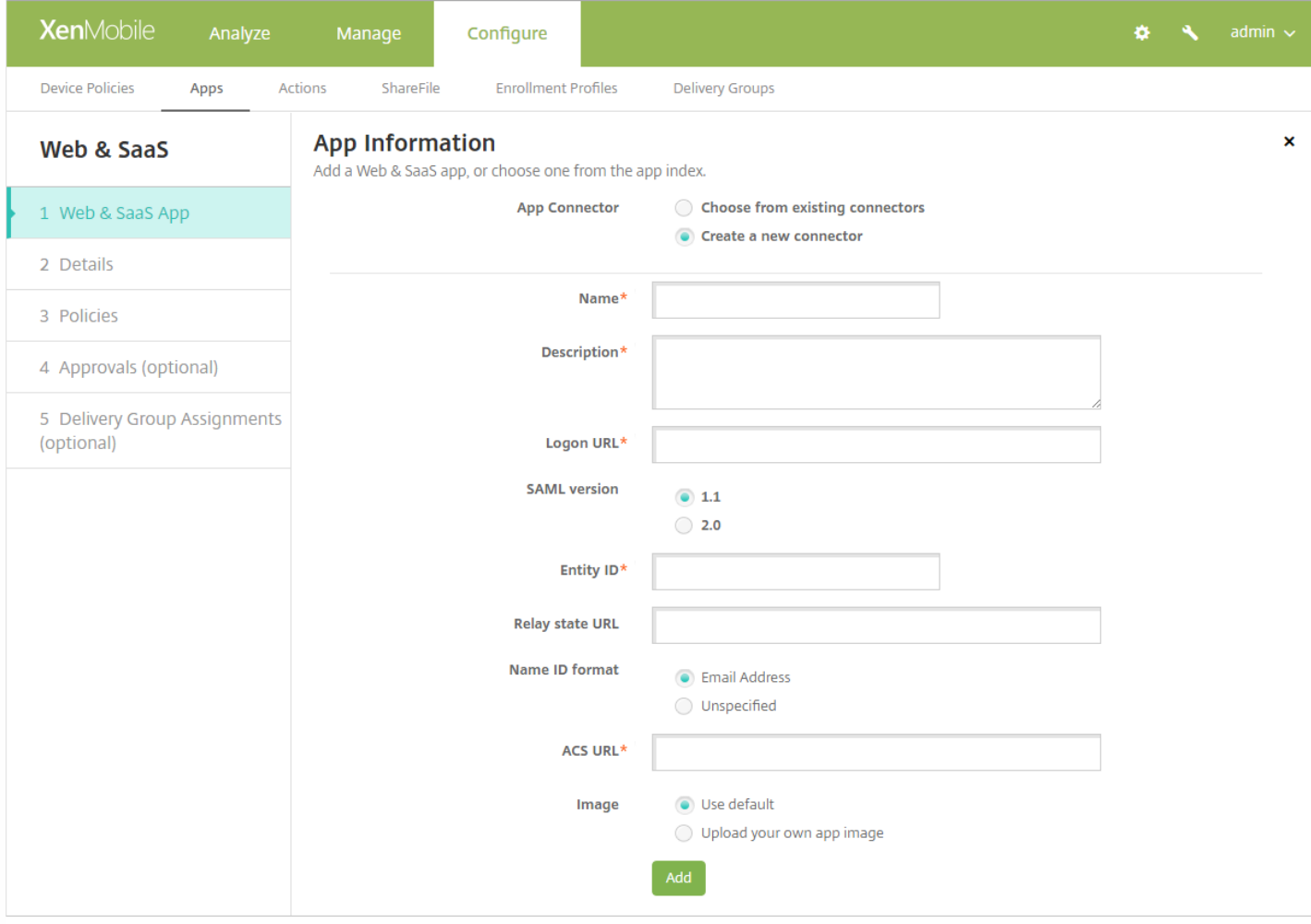

配置以下设置:

- 名称:键入连接器的名称。 此字段为必填字段。
- 说明:键入连接器的说明。 此字段为必填字段。
- 登**录 URL**:键入或复制并粘贴用户登录站点的 URL。 例如,如果您要添加的应用程序有登录页面,请打开 Web 浏览器并访 问该应用程序的登录页面。 例如,它可能是 http://www.example.com/logon。 此字段为必填字段。
- **SAML** 版本:选择 **1.1** 或 **2.0**。 默认值为 **1.1**。
- 实体 **ID**:键入 SAML 应用程序的标识。
- 中继状态 URL:键入 SAML 应用程序的 Web 地址。 中继状态 URL 是来自应用程序的响应 URL。
- 名称 **ID** 格式:选择电子邮件地址或未指定。 默认值为电子邮件地址。
- **ACS URL**:键入身份提供程序或服务提供程序的声明使用者服务 URL。 ACS URL 为用户提供 SSO 功能。
- 图片: 选择是使用默认 Citrix 图片还是上载自己的应用程序图片。默认设置为"使用默认值"。
	- 如果希望上载自己的图片,请单击浏览并导航到此文件的位置,选择此文件。 此文件必须为 .PNG 文件; 无法上载 JPEG 或 GIF 文件。 如果添加自定义图形,以后将无法进行更改。
	- 完成后,单击添加。 此时将显示详细信息页面。

5. 单击下一步。 将显示应用程序策略页面。

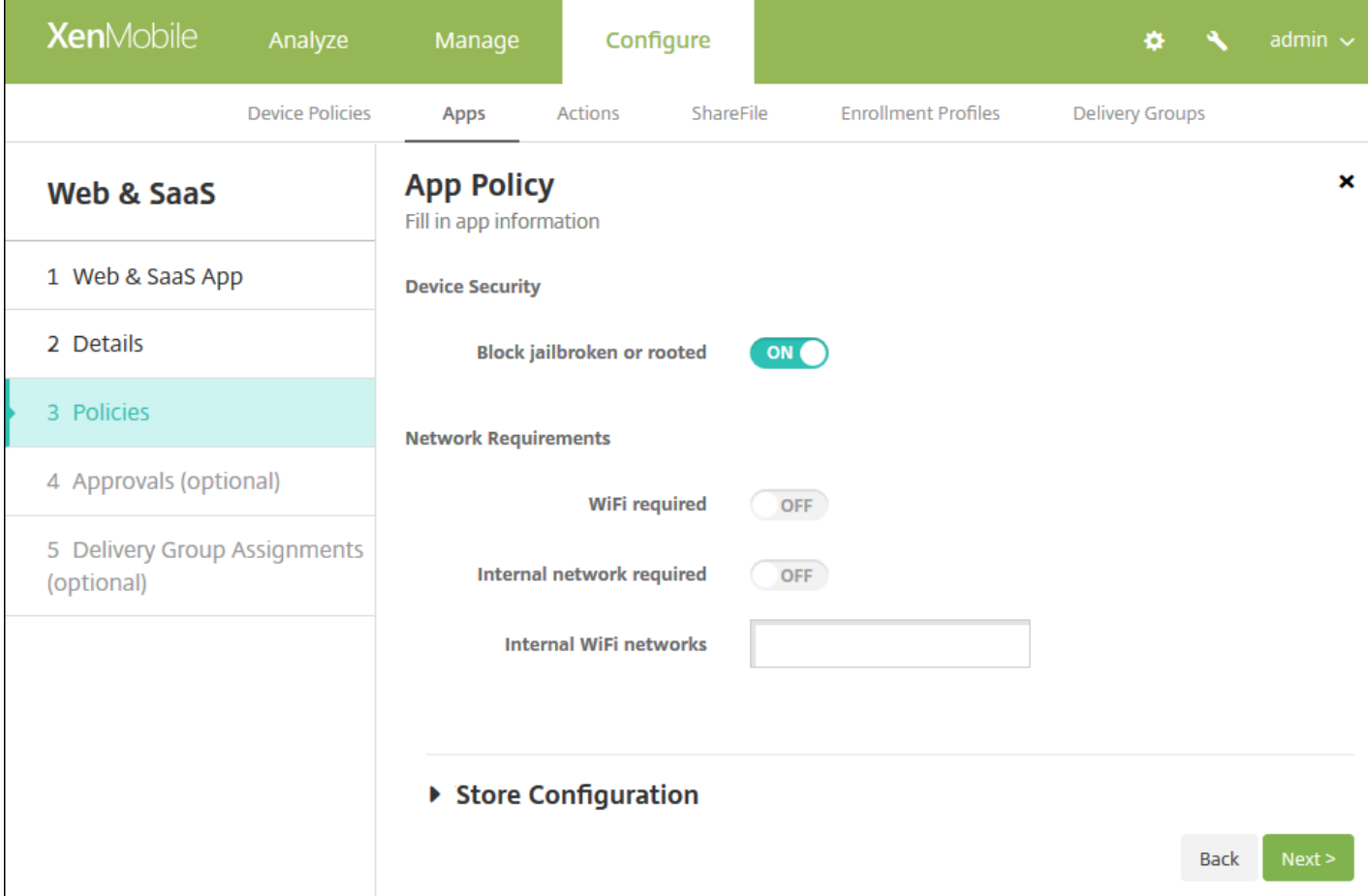

- 配置以下设置:
	- 设备安全
		- 阻止越狱或获得 **Root** 权限:选择是否阻止越狱或获得 Root 权限的设备访问应用程序。 默认值为开。
	- 网络要求
		- **需要连接 WiFi**: 选择运行应用程序是否需要使用 WiFi 连接。默认值为关。
		- 需要连接内部网络: 选择运行应用程序是否需要使用内部网络。 默认值为关。
		- 内部 WiFi 网络: 如果启用了需要"连接 WiFi", 请键入要使用的内部 WiFi 网络。

#### 6. 展开 **XenMobile Store** 配置。

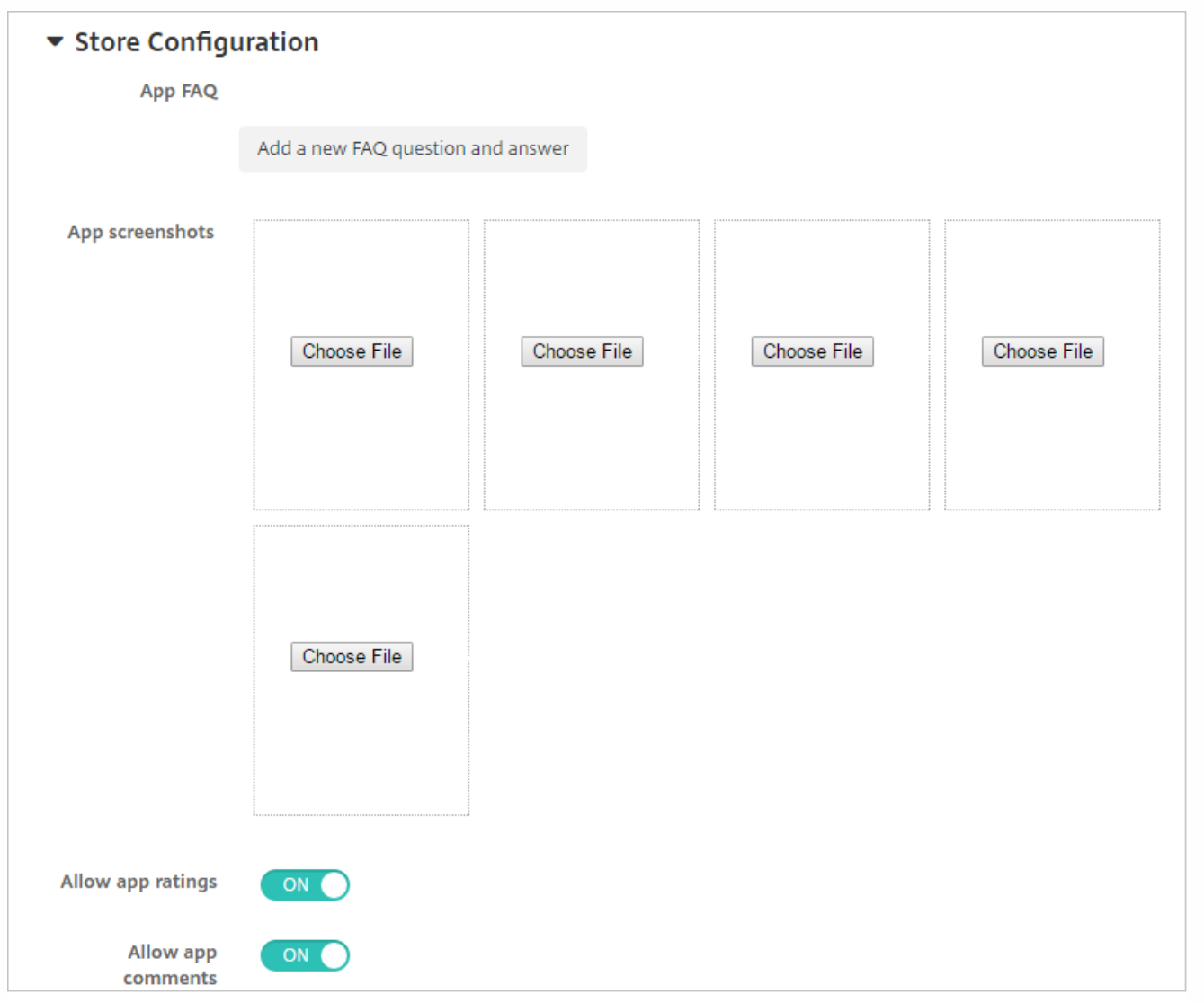

(可选)可以添加应用程序的常见问题解答或显示在 XenMobile Store 中的屏幕截图。 还可以设置用户是否可以对应用程序进 行评分或评价。

- 配置以下设置:
	- 应用程序常见问题解答:添加应用程序的常见问题和答案。
	- 应用程序屏幕截图:添加屏幕截图以帮助在 XenMobile Store 中对应用程序进行分类。 上载的图形必须为 PNG 格式。 不能上载 GIF 或 JPEG 图形。
	- 在允许对应用程序评分中,选择是否允许用户对应用程序进行评分。 默认值为开。
	- 在允许评价应用程序中,选择是否允许用户评价选定的应用程序。默认值为开。

7. 单击下一步。 此时将显示审批页面。

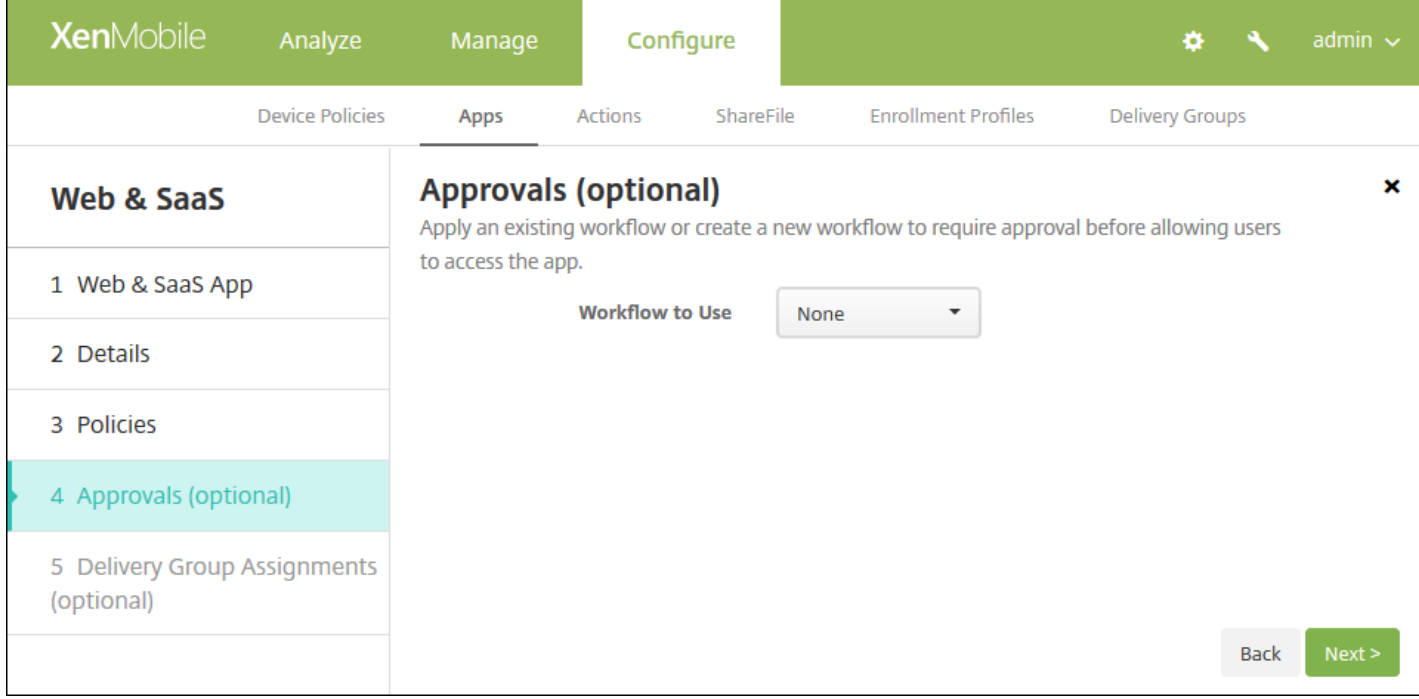

创建用户帐户时如果需要审批则使用工作流。 如果无需设置审批工作流,可以跳至第 8 步。

如果需要指定或创建工作流,请配置这些设置:

- 要使用的工作流:在此列表中,单击现有工作流或单击创建新工作流。 默认值为无。
- 如果选择创建新工作流,请配置以下设置:
	- 名称:键入工作流的唯一名称。
	- 说明:键入工作流的说明(可选)。
	- 电子邮件审批模板:在列表中,选择要指定的电子邮件审批模板。 单击此字段右侧的眼睛图标时,将显示一个对话框, 您可以在此处预览模板。
	- 经理审批级别:在列表中,选择此工作流所需的经理审批级别数。 默认值为 1 级。 可用选项包括:
		- 不需要
		- $1$ 级
		- $-24B$
		- 3级
	- 选择 **Active Directory** 域:在列表中,选择用于工作流的合适的 Active Directory 域。
	- 查找所需的其他审批者:在搜索字段中键入其他必需人员的姓名,然后单击搜索。 源于 Active Directory 的姓名。
	- 人员的姓名显示在此字段中后,选中其姓名旁边的复选框。 人员的姓名和电子邮件地址显示在**选定的其他所需审批者**列 表中。
		- 要从选定的其他所需审批者列表中删除人员,请执行以下操作:
			- 单击搜索以查找选定域中的所有人员列表。
			- 在搜索框中键入完整名称或部分名称,然后单击搜索以限制搜索结果。
			- 在搜索结果列表中,选定的其他所需审批者列表中的人员姓名旁边有一个复选标记。 滚动列表,并取消选中要删除 的各个姓名旁边的复选框。

8. 单击下一步。 此时将显示交付组分配页面。

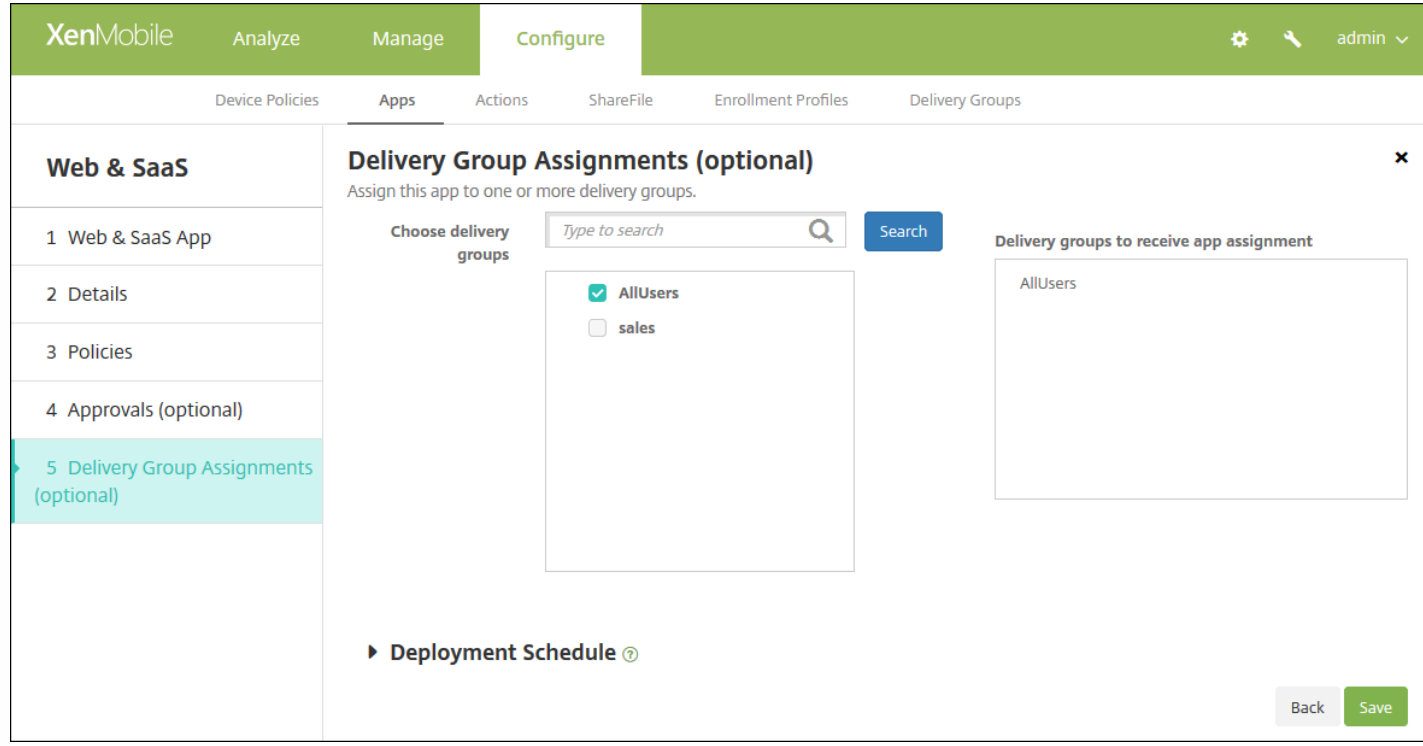

9. 在**选择交付组**旁边,键入以查找交付组,或在列表中选择一个或多个要向其分配应用程序的交付组。 选择的组显示在**用于接** 收应用程序分配的交付组列表中。

10. 展开部署计划, 然后配置以下设置:

- 在部署旁边,单击开以计划部署,或单击关以阻止部署。 默认选项为开。 如果选择关,无需配置其他选项。
- 在部署计划旁边,单击立即或稍后。 默认选项为立即。
- 如果单击稍后,请单击日历图标,然后选择部署的日期和时间。
- 在部署条件旁边,单击每次连接时或单击仅当之前的部署失败时。 默认选项为每次连接时。
- 在为始终启用的连接部署旁边,单击开或关。 默认选项为关。

#### 注意:

- 已在设置 > 服务器属性中配置了计划后台部署密钥的情况下此选项适用。 始终启用选项不适用于 iOS 设备。
- 配置的部署计划对所有平台相同。 您所做的更改适用于所有平台, 为始终启用的连接部署除外, 它不适用于 iOS。

11. 单击保存。

# 添加企业应用程序

XenMobile 中的企业应用程序代表未通过 MDX Toolkit 打包的本机应用程序,并且不包含与 MDX 应用程序关联的策略。 可以 在 XenMobile 控制台中的应用程序选项卡中上载企业应用程序。 企业应用程序支持以下平台(和相应的文件类型):

- $iOS$  (.ipa 文件)
- Android (.apk 文件)
- Samsung KNOX (.apk 文件)
- Android for Work (.apk 文件)
- Windows Phone (.xap 或 .appx 文件)
- Windows Tablet  $(A$ appx 文件)
- Windows Mobile/CE (.cab 文件)

#### 1. 在 XenMobile 控制台中,单击配置 > 应用程序。 将打开应用程序页面。

#### 2. 单击添加。 此时将显示添加应用程序对话框。

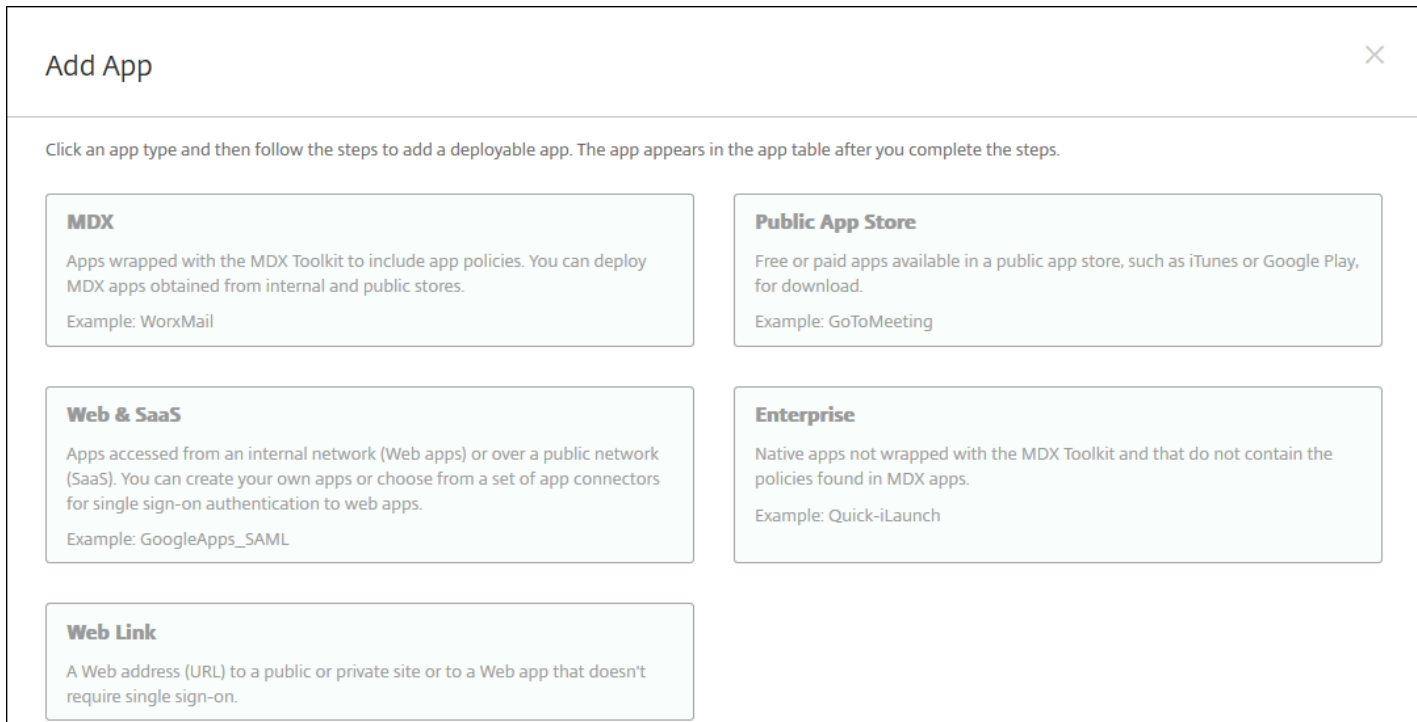

#### 3. 单击企业。 此时将显示应用程序信息页面。

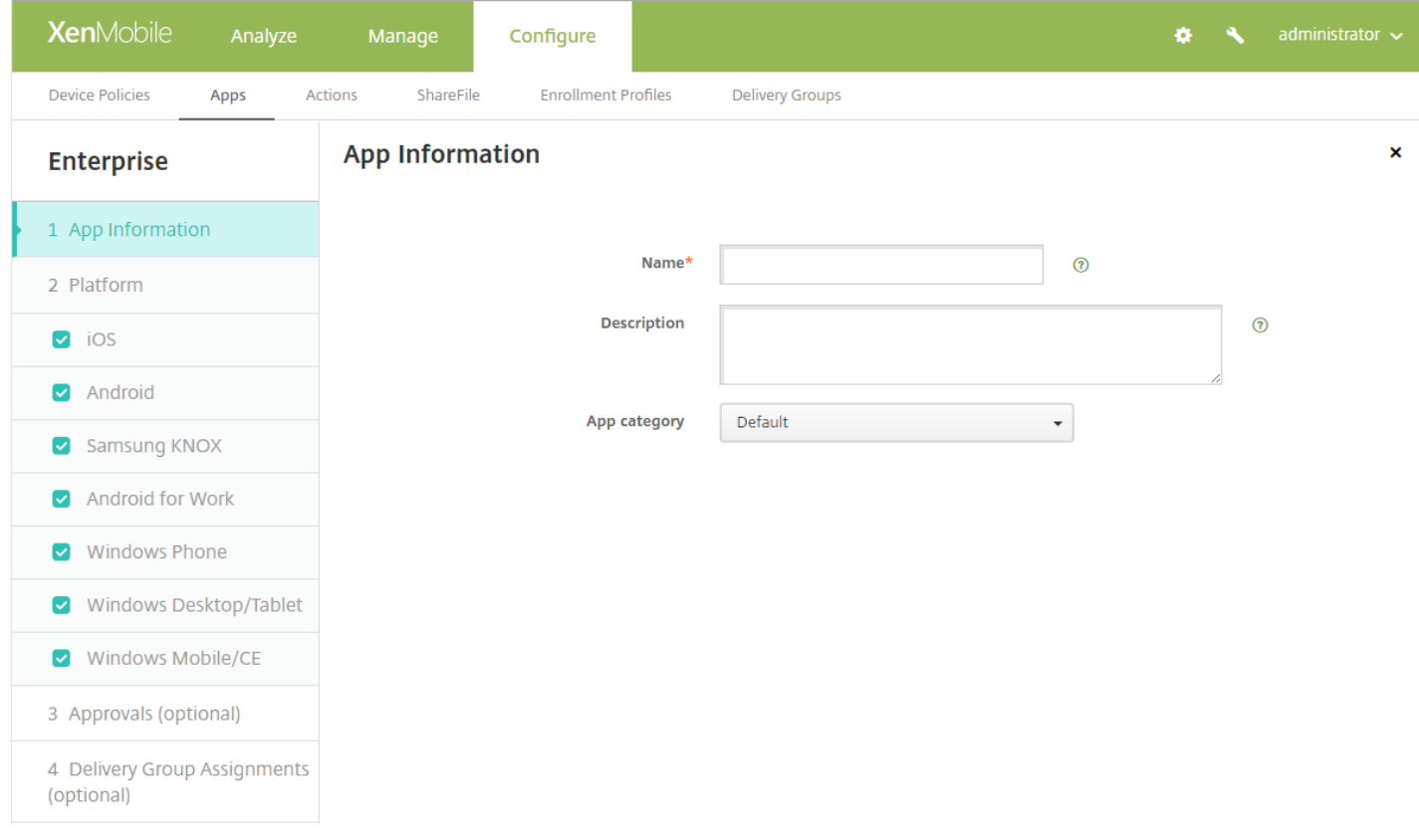

4. 在应用程序信息窗格中,键入以下信息:

- 名称:键入应用程序的描述性名称。 此名称将显示在"应用程序"表格上的"应用程序名称"下面。
- 说明:键入应用程序的可选说明。
- 应用程序类别:(可选) 在列表中,单击要将应用程序添加到的类别。 有关应用程序类别的详细信息,请参阅在 XenMobile 中创建应用程序类别。
- 5. 单击下一步。 此时将显示应用程序平台页面。

6. 在平台下面,选择要添加的平台。 如果只为一个平台配置,请取消选中其他平台。

完成对平台设置的配置后,请参阅步骤 10 以了解如何设置此平台的部署规则。

7. 对于所选的每个平台, 单击**浏览**, 然后导航到文件的位置, 选择要上载的文件。

8. 单击下一步。 此时将显示平台的应用程序信息页面。

9. 配置此平台类型的设置,如:

- 文件名:可选,键入应用程序的新名称。
- 应用程序说明:可选,键入应用程序的新说明。
- 应用程序版本:无法更改此字段。
- 最低操作系统版本:可选,键入为使用应用程序设备可以运行的最低操作系统版本。
- 最高操作系统版本:可选,键入为使用应用程序设备必须运行的最新操作系统版本。
- 排除的设备:可选,键入不可以运行此应用程序的设备制造商或型号。
- 删除 **MDM** 配置文件时也删除应用程序:选择删除 MDM 配置文件时是否从设备删除应用程序。 默认值为开。
- 阻止备份应用程序数据: 选择是否阻止应用程序备份数据。 默认值为开。

https://docs.citrix.com 
© 1999-2017 Citrix Systems, Inc. All rights reserved.
p.671

● 强制管理应用程序:安装未托管应用程序时,如果希望提示未受监督设备上的用户允许应用程序管理,请选择开。 如果用户 接受提示,应用程序将托管。 此设置适用于 iOS 9.x 设备。

### 10. 配置部署规则。

#### 11. 展开 **XenMobile Store** 配置。

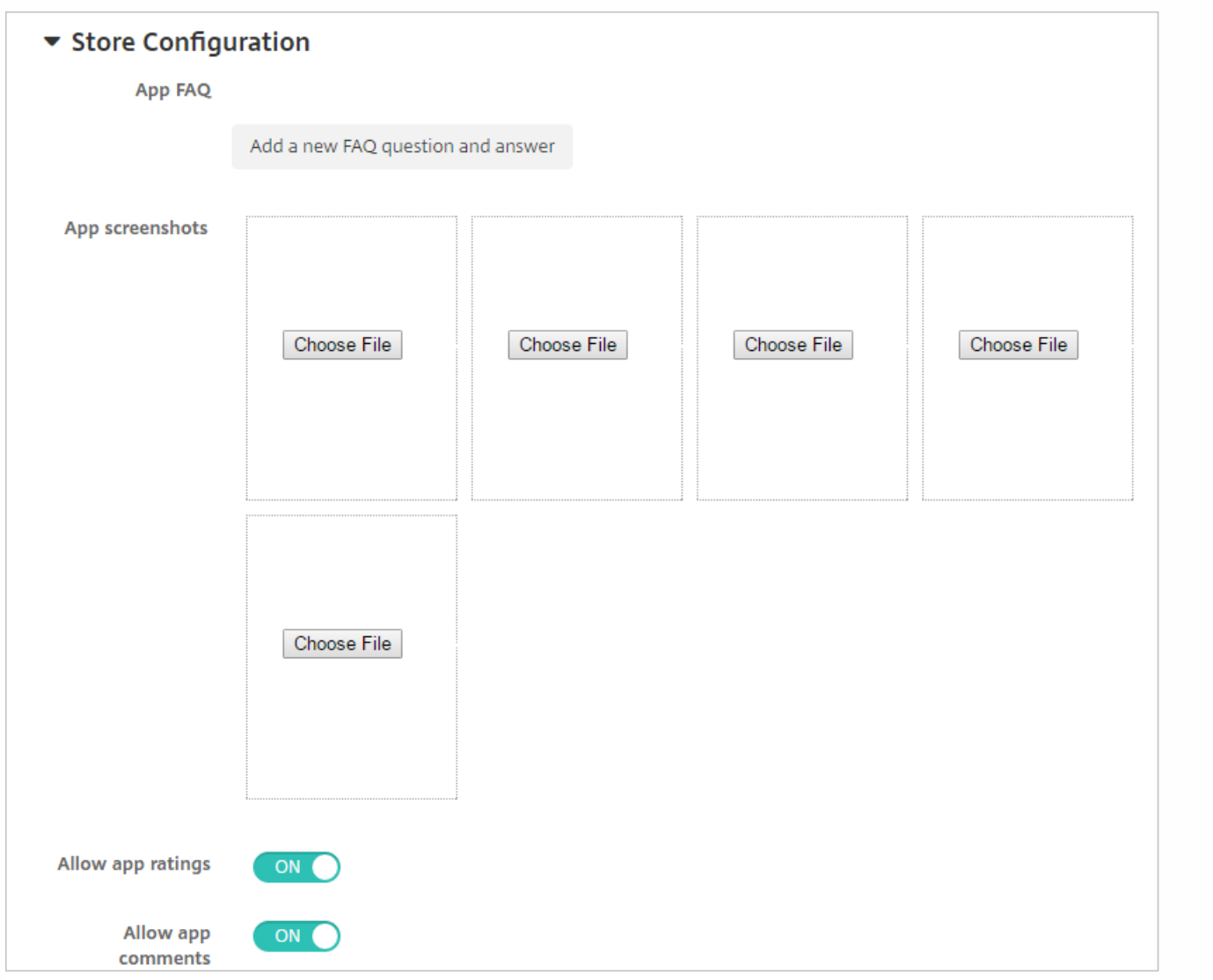

(可选)可以添加应用程序的常见问题解答或显示在 XenMobile Store 中的屏幕截图。 还可以设置用户是否可以对应用程序进 行评分或评价。

- 配置以下设置:
	- 应用程序常见问题解答:添加应用程序的常见问题和答案。
	- 应用程序屏幕截图:添加屏幕截图以帮助在 XenMobile Store 中对应用程序进行分类。 上载的图形必须为 PNG 格式。 不能上载 GIF 或 JPEG 图形。
	- 在允许对应用程序评分中,选择是否允许用户对应用程序进行评分。 默认值为开。
	- 在允许评价应用程序中,选择是否允许用户评价选定的应用程序。默认值为开。

12. 单击下一步。 此时将显示审批页面。

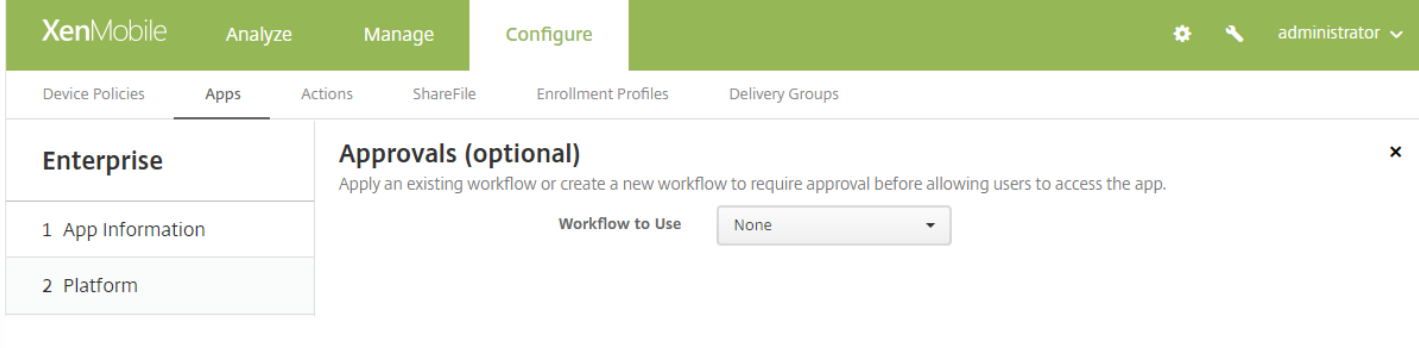

创建用户帐户时如果需要审批则使用工作流。 如果无需设置审批工作流,可以跳至第 13 步。

如果需要指定或创建工作流,请配置这些设置:

- 要使用的工作流:在此列表中,单击现有工作流或单击创建新工作流。 默认值为无。
- 如果选择创建新工作流,请配置以下设置:
	- 名称:键入工作流的唯一名称。
	- 说明:键入工作流的说明(可选)。
	- 电子邮件审批模板:在列表中,选择要指定的电子邮件审批模板。 单击此字段右侧的眼睛图标时,将显示一个对话框, 您可以在此处预览模板。
	- 经理审批级别: 在列表中, 选择此工作流所需的经理审批级别数。 默认值为 1 级。 可用选项包括:
		- 不需要
		- $-14$
		- 2级
		- 3级
	- 选择 **Active Directory** 域:在列表中,选择用于工作流的合适的 Active Directory 域。
	- 查找所需的其他审批者:在搜索字段中键入其他必需人员的姓名,然后单击搜索。 源于 Active Directory 的姓名。
	- 人员的姓名显示在此字段中后,选中其姓名旁边的复选框。 人员的姓名和电子邮件地址显示在选定的其他所需审批者列 表中。
		- 要从选定的其他所需审批者列表中删除人员,请执行以下操作:
			- 单击搜索以查找选定域中的所有人员列表。
			- 在搜索框中键入完整名称或部分名称,然后单击**搜索**以限制搜索结果。
			- 在搜索结果列表中,选定的其他所需审批者列表中的人员姓名旁边有一个复选标记。 滚动列表,并取消选中要删除 的各个姓名旁边的复选框。

13. 单击下一步。 此时将显示交付组分配页面。

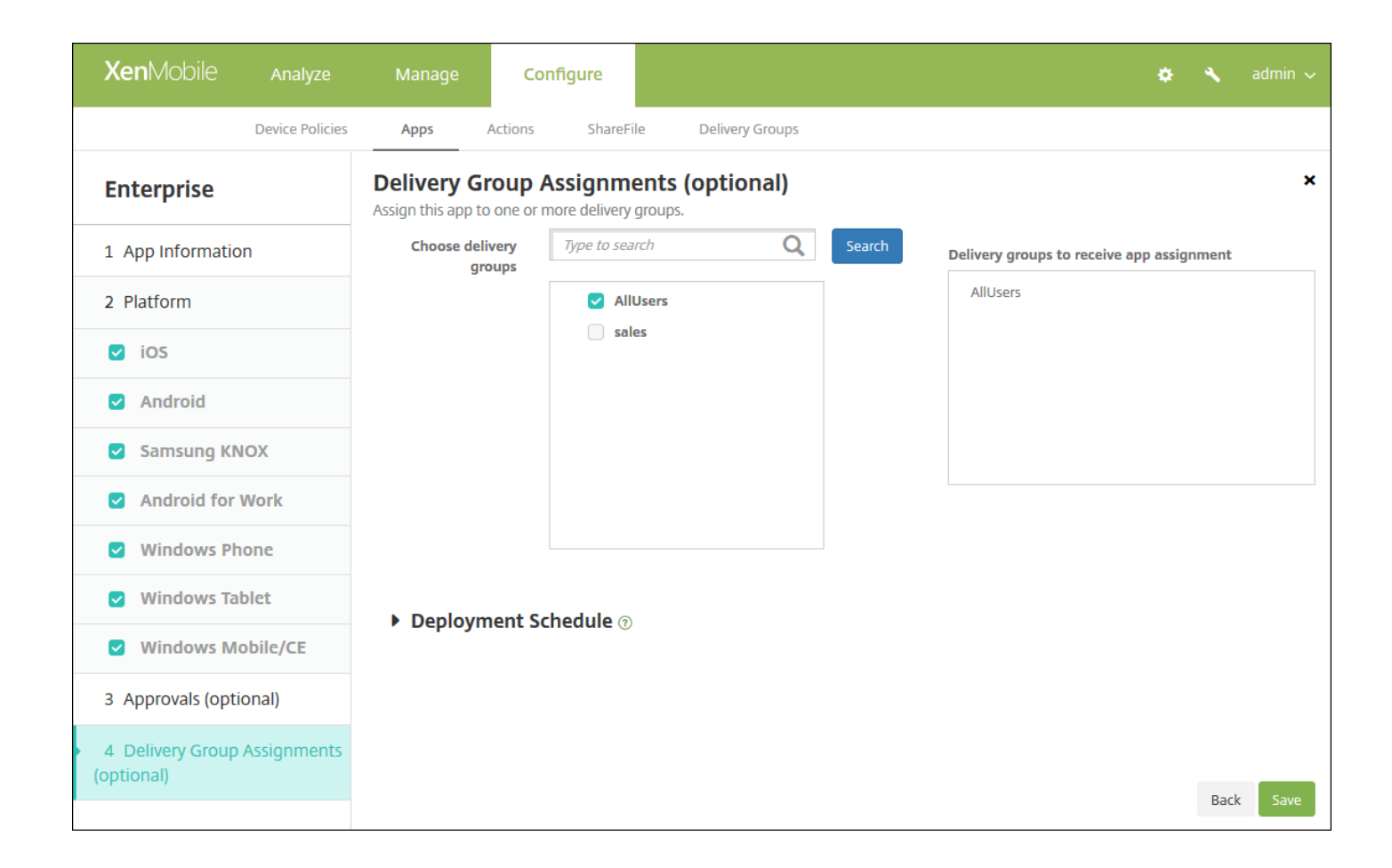

14. 在**选择交付**组旁边,键入以查找交付组,或在列表中选择一个或多个要向其分配应用程序的交付组。 选择的组显示在用于 接收应用程序分配的交付组列表中。

15. 展开部署计划, 然后配置以下设置:

- 在部署旁边,单击开以计划部署,或单击关以阻止部署。 默认选项为开。 如果选择关,无需配置其他选项。
- 在部署计划旁边,单击立即或稍后。 默认选项为立即。
- 如果单击稍后,请单击日历图标,然后选择部署的日期和时间。
- 在部署条件旁边,单击每次连接时或单击仅当之前的部署失败时。 默认选项为每次连接时。
- 在为始终启用的连接部署旁边,单击开或关。 默认选项为关。

#### 注意:

- 已在设置 > 服务器属性中配置了计划后台部署密钥的情况下此选项适用。 始终启用选项不适用于 iOS 设备。
- 配置的部署计划对所有平台相同。您所做的更改适用于所有平台, 为始终启用的连接部署除外, 它不适用于 iOS。

#### 16. 单击保存。

### 添加 Web 链接

在 XenMobile 中,可以建立公共或专用站点或者无需单点登录 (SSO) 的 Web 应用程序的 Web 地址 (URL)。

可以从 XenMobile 控制台的应用程序选项卡配置 Web 链接。 Web 链接配置完成后,该链接将以链接图标的形式显示在应用程 序表格中的列表中。 当用户通过 Secure Hub 登录时,将显示该链接以及可用应用程序和桌面的列表。

https://docs.citrix.com 
© 1999-2017 Citrix Systems, Inc. All rights reserved.
p.674

要添加链接,请提供以下信息:

- 链接的名称
- 链接的说明
- Web 地址 (URL)
- 类别
- 角色
- .png 格式的图像(可选)

1. 在 XenMobile 控制台中,单击配置 > 应用程序。 此时将显示应用程序页面。

#### 2. 单击添加。 此时将显示添加应用程序对话框。

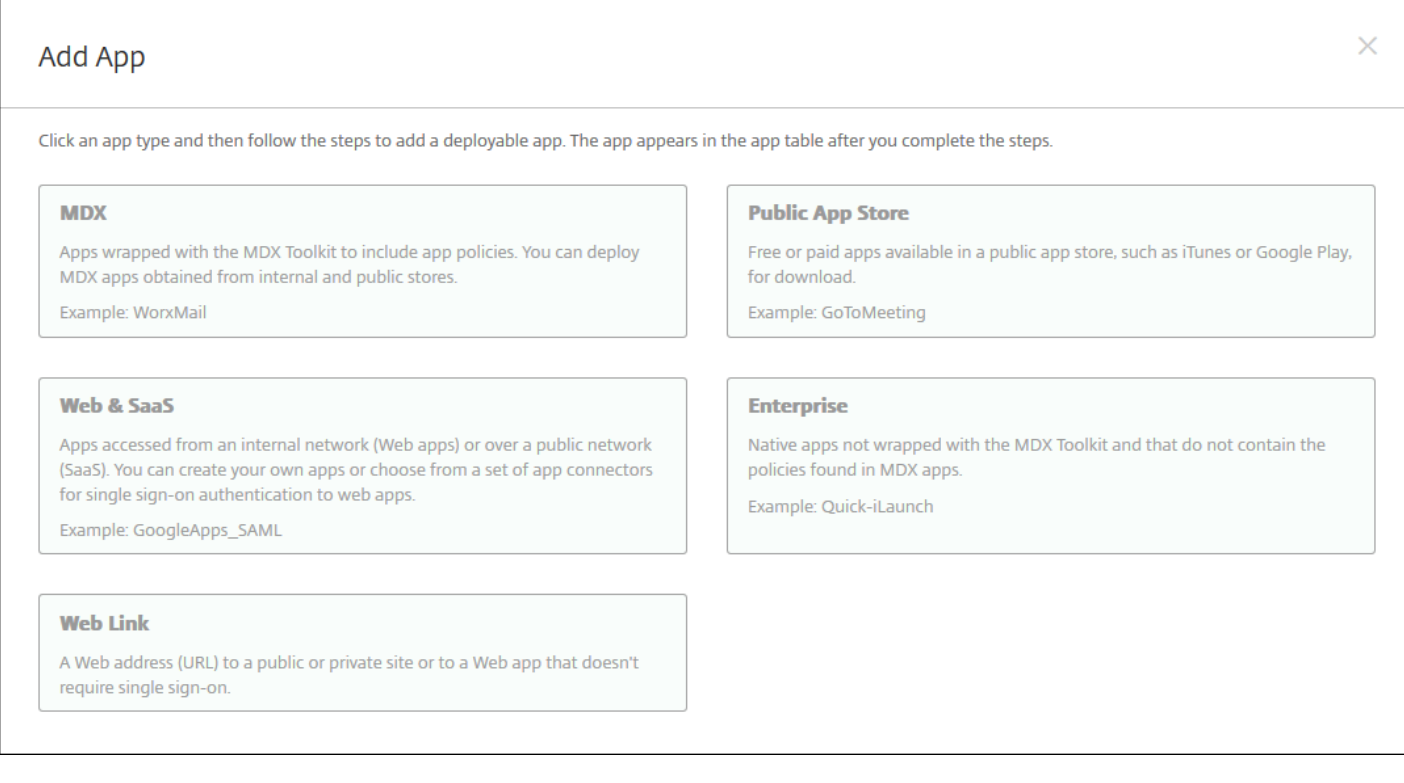

#### 3. 单击 **Web** 链接。 此时将显示应用程序信息页面。

- 4. 配置以下设置:
- 应用程序名称:接受预先填充的名称或键入新名称。
- 应用程序说明:接受预先填充的说明或键入自己的说明。
- URL:接受预先填充的 URL 或键入应用程序的 Web 地址。 根据您选择的连接器,此字段可能包含占位符,您必须替换占位 符才能继续到下一个页面。
- 应用程序托管在内部网络中:选择应用程序是否在内部网络中的服务器上运行。 如果用户从远程位置连接到内部应用程序, 则必须通过 NetScaler Gateway 进行连接。 将此选项设置为开将向应用程序添加 VPN 关键字,并允许用户通过 NetScaler Gateway 连接。 默认值为关。
- 应用程序类别:在此列表中,单击可选类别以应用到应用程序。
- 图片:选择是使用默认 Citrix 图片还是上载自己的应用程序图片。 默认设置为"使用默认值"。
	- 如果希望上载自己的图片,请单击浏览并导航到此文件的位置,选择此文件。 此文件必须为 .PNG 文件; 无法上载 JPEG

https://docs.citrix.com © 1999-2017 Citrix Systems, Inc. All rights reserved. p.675

#### 5. 展开 **XenMobile Store** 配置。

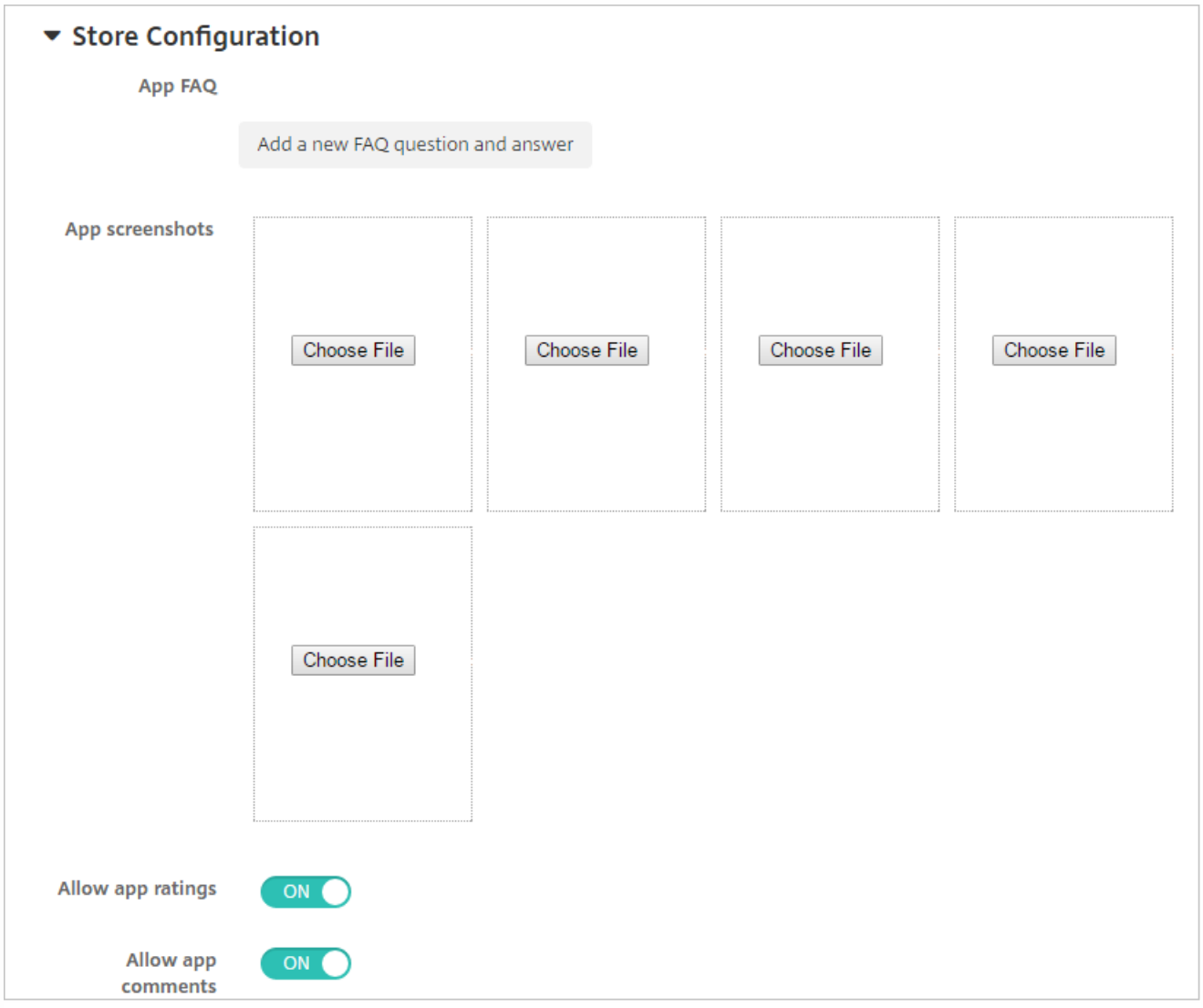

(可选)可以添加应用程序的常见问题解答或显示在 XenMobile Store 中的屏幕截图。 还可以设置用户是否可以对应用程序进 行评分或评价。

- 配置以下设置:
	- 应用程序常见问题解答:添加应用程序的常见问题和答案。
	- 应用程序屏幕截图:添加屏幕截图以帮助在 XenMobile Store 中对应用程序进行分类。 上载的图形必须为 PNG 格式。 不能上载 GIF 或 JPEG 图形。
	- 在允许对应用程序评分中,选择是否允许用户对应用程序进行评分。 默认值为开。
	- 在允许评价应用程序中,选择是否允许用户评价选定的应用程序。 默认值为开。

6. 单击下一步。 此时将显示交付组分配页面。

7. 在选择交付组旁边,键入以查找交付组,或在列表中选择一个或多个要向其分配应用程序的交付组。 选择的组显示在用于接 收应用程序分配的交付组列表中。

8. 展开部署计划, 然后配置以下设置:

- 在部署旁边,单击开以计划部署,或单击关以阻止部署。 默认选项为开。 如果选择关,无需配置其他选项。
- 在部署计划旁边,单击立即或稍后。 默认选项为立即。
- 如果单击稍后,请单击日历图标,然后选择部署的日期和时间。
- 在部署条件旁边,单击每次连接时或单击仅当之前的部署失败时。 默认选项为每次连接时。
- 在为始终启用的连接部署旁边,单击开或关。 默认选项为关。

注意:

- 已在设置 > 服务器属性中配置了计划后台部署密钥的情况下此选项适用。 始终启用选项不适用于 iOS 设备。
- 配置的部署计划对所有平台相同。 您所做的更改适用于所有平台, 为始终启用的连接部署除外, 它不适用于 iOS。
- 9. 单击保存。

### 启用 Microsoft 365 应用程序

可以打开 MDX 容器以允许 Secure Mail、Secure Web 和 ShareFile 向 Microsoft Office 365 应用程序传输文档和数据。 有关 详细信息,请参阅允许与 Office 365 [的安全交互](http://docs.citrix.com/zh-cn/worx-mobile-apps/10/office-365-interaction.html)。

### 创建和管理工作流

可以使用工作流对用户帐户的创建和删除进行管理。 需要先确定组织中有权批准用户帐户请求的人员,然后才能使用工作流。 然后可以使用工作流模板创建和批准用户帐户请求。

首次设置 XenMobile 时,要配置工作流电子邮件设置,您必须先配置此设置才能使用工作流。 随时可以更改工作流电子邮件 设置。 这些设置包括电子邮件服务器、端口、电子邮件地址以及创建用户帐户的请求是否需要进行审批。

可以在 XenMobile 中的两个位置配置工作流:

- 在 XenMobile 控制台的工作流页面中。 在工作流页面上,可以配置多个用于应用程序配置的工作流。 在工作流页面上配置 工作流后,可以在配置应用程序时选择工作流。
- 配置应用程序连接器时,在应用程序中提供工作流名称,然后配置可以审批用户帐户请求的人员。

可以为用户帐户分配最多三个经理审批级别。 如果需要其他人员批准用户帐户,可以使用该人员的姓名或电子邮件地址搜索和 选择其他人元。 XenMobile 找到此人员时,您可以将其添加到工作流中。 工作流中的所有人员都将收到电子邮件,以批准或 拒绝新用户帐户。

1. 在 XenMobile 控制台中,单击控制台右上角的齿轮图标。 此时将显示设置页面。

2. 单击工作流。 此时将显示工作流页面。

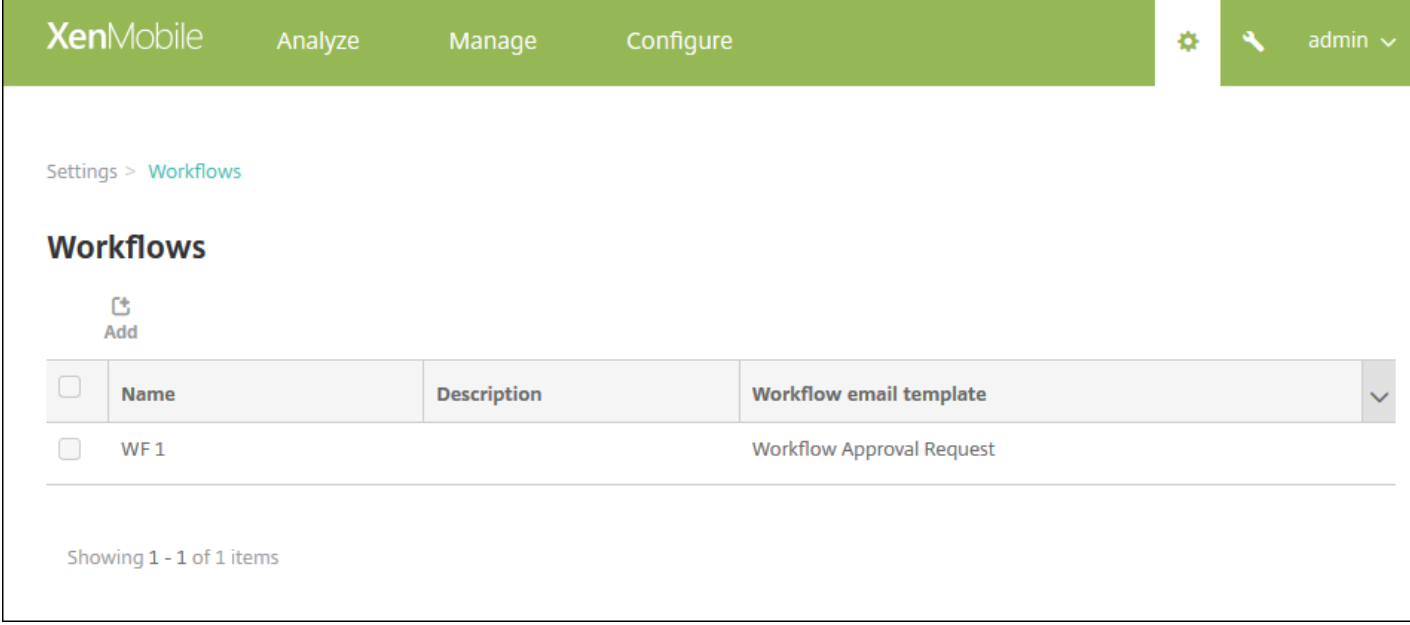

3. 单击添加。 此时将显示添加工作流页面。

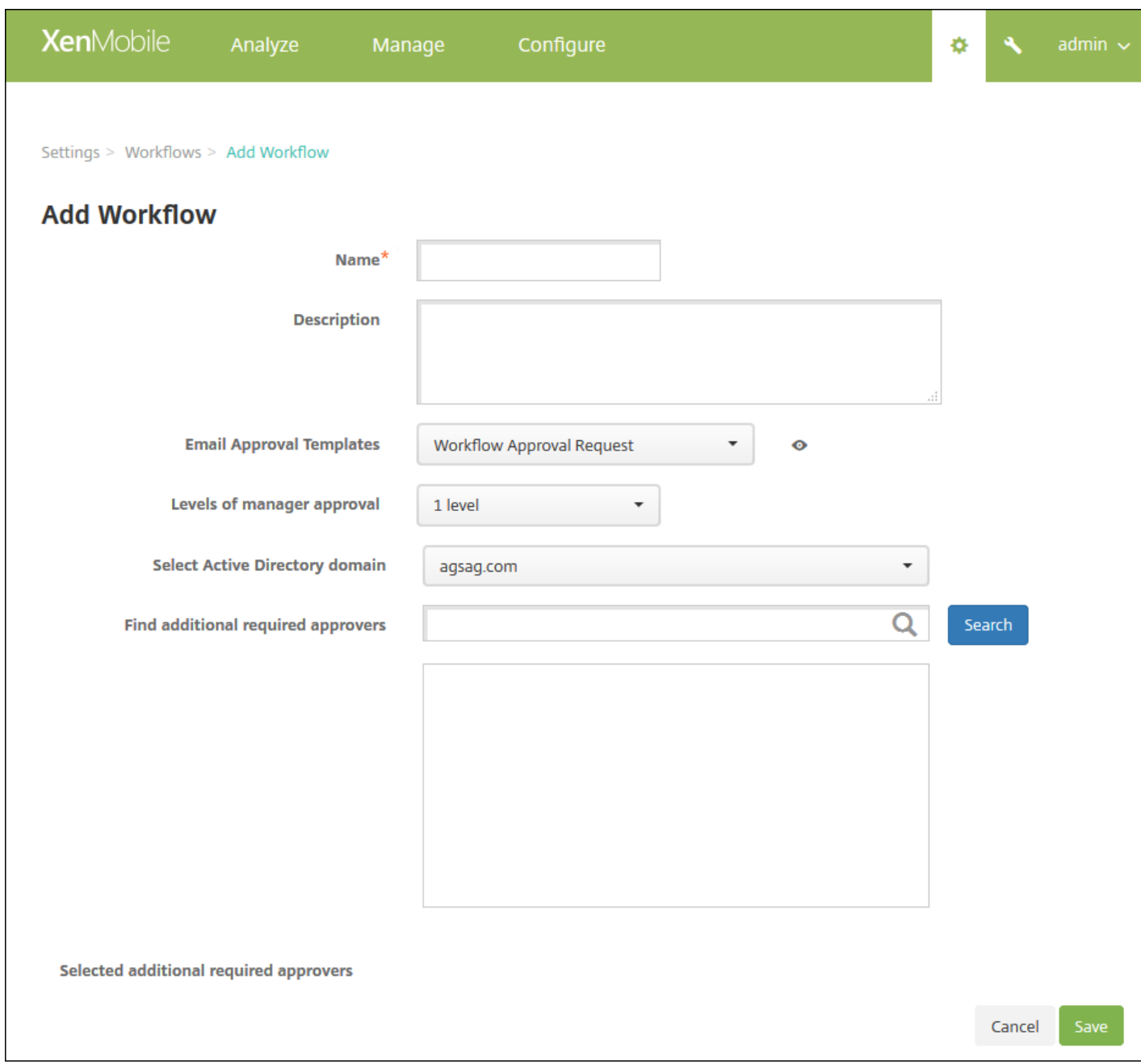

#### 4. 配置以下设置:

- 名称:键入工作流的唯一名称。
- 说明:键入工作流的说明(可选)。
- 电子邮件审批模板: 在列表中, 选择要指定的电子邮件审批模板。 在 XenMobile 控制台设置下的通知模板部分创建电子邮 件模板。 单击此字段右边的眼睛图标时,将显示以下对话框。

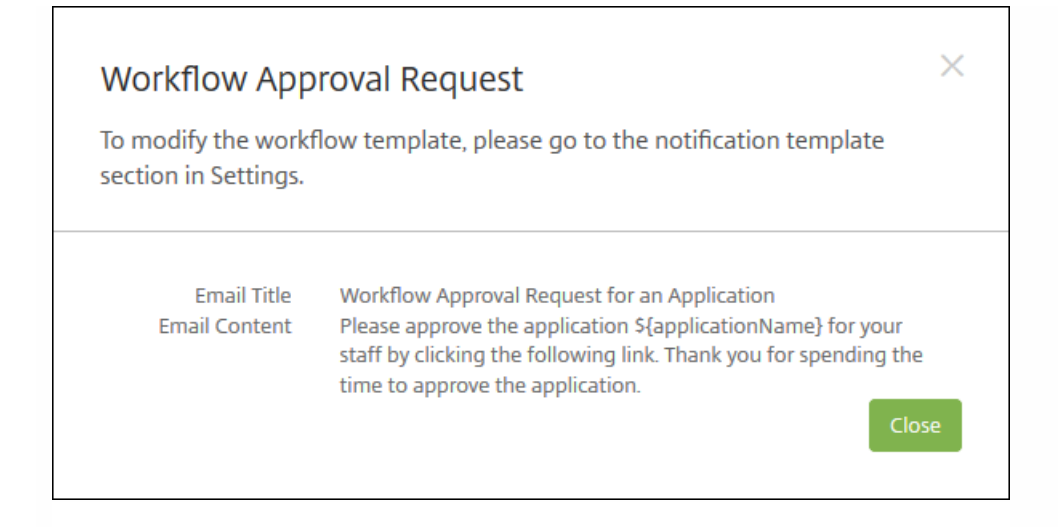

- 经理审批级别:在列表中,选择此工作流所需的经理审批级别数。 默认值为 1 级。 可用选项包括:
	- 不需要
	- 1级
	- $-24$
	- 3级
- 选择 **Active Directory** 域:在列表中,选择用于工作流的合适的 Active Directory 域。
- 查找所需的其他审批者:在搜索字段中键入其他必需人员的姓名,然后单击搜索。 源于 Active Directory 的姓名。
- 人员的姓名显示在此字段中后,选中其姓名旁边的复选框。 人员的姓名和电子邮件地址显示在**选定的其他所需审批者**列表 中。
	- 要从选定的其他所需审批者列表中删除人员,请执行以下操作:
		- 单击搜索以查找选定域中的所有人员列表。
		- 在搜索框中键入完整名称或部分名称,然后单击搜索以限制搜索结果。
		- 在搜索结果列表中,选定的其他所需审批者列表中的人员姓名旁边有一个复选标记。 滚动列表,并取消选中要删除的 各个姓名旁边的复选框。

5. 单击保存。 已创建的工作流显示在工作流页面。

创建工作流后,您可以查看工作流详细信息,查看与工作流相关的应用程序,或者删除工作流。 工作流创建后无法进行编辑。 如果需要使用不同审批级别或审批者的工作流,必须创建新工作流。

#### 查看详细信息和删除工作流

1. 在工作流页面的现有工作流列表中,通过单击表格中的行或选中工作流旁边的复选框,选择特定工作流。

2. 要删除工作流,请单击删除。 此时将显示确认对话框。 再次单击删除。

#### 重要:此操作无法撤消。

# 应用程序连接器类型

Nov 29, 2016

下表列出了添加 Web 或 SaaS 应用程序时 XenMobile 中可用的连接器及连接器类型。 还可以在添加 Web 或 SaaS 应用程序时 向 XenMobile 添加新连接器。

表中指出连接器是否支持用户帐户管理。支持用户帐户管理时,您可以自动或通过工作流创建新帐户。

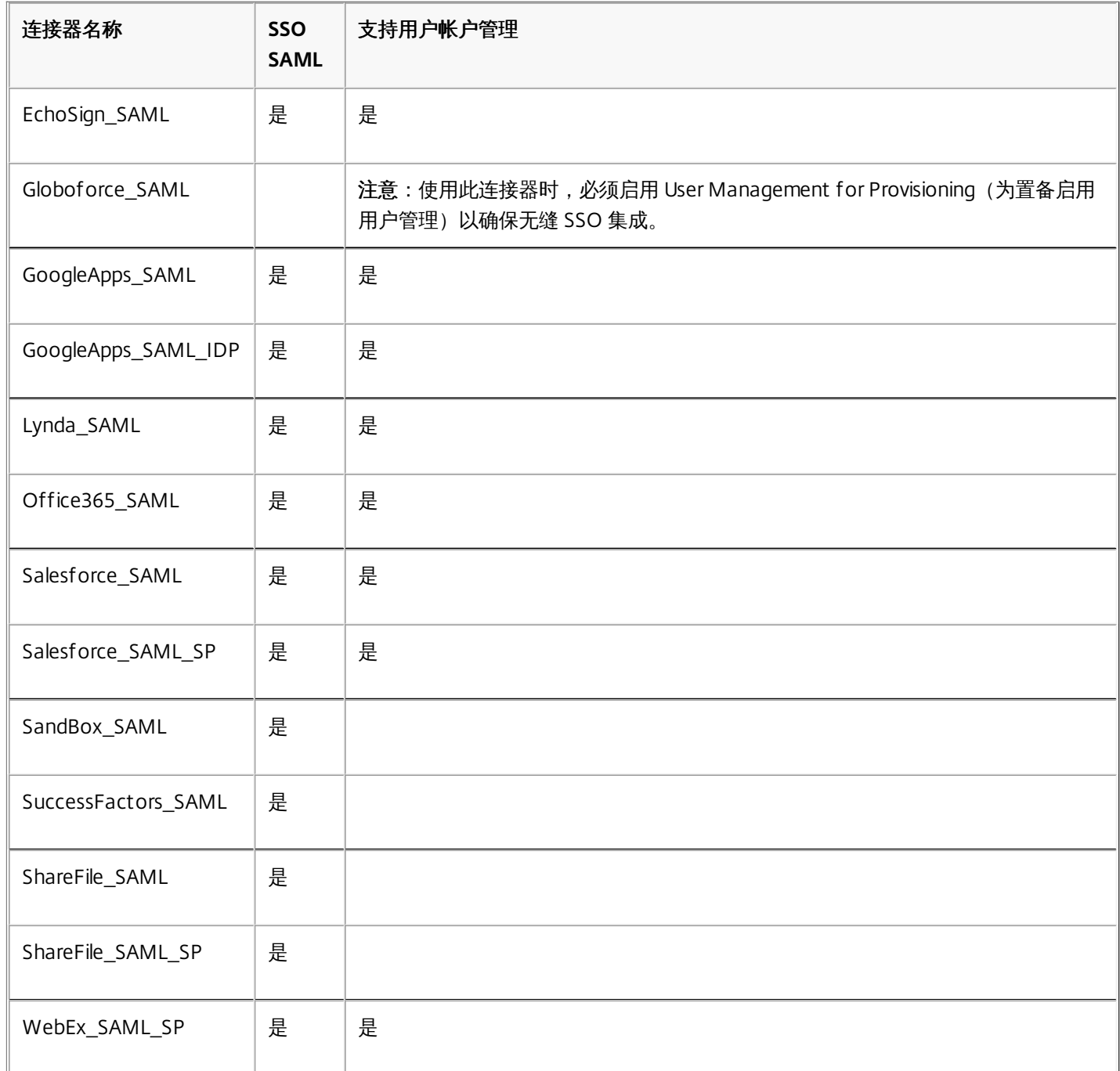

# 升级 MDX 或企业应用程序

Nov 29, 2016

要在 XenMobile 中升级 MDX 或企业应用程序,您可在 XenMobile 控制台中禁用该应用程序,然后上载该应用程序的新版本。

1. 在 XenMobile 控制台中,单击配置 **>** 应用程序。 此时将显示应用程序页面。

2. 对于托管设备 (在 XenMobile 中注册用于移动设备管理的设备) , 跳至步骤 3。 对于未托管设备 (在 XenMobile 中注册仅 用于企业版应用程序管理目的的设备),请执行以下操作:

- 在应用程序表格中,单击应用程序旁边的复选框或单击要更新的应用程序所在的行。
- 在显示的菜单中单击禁用。

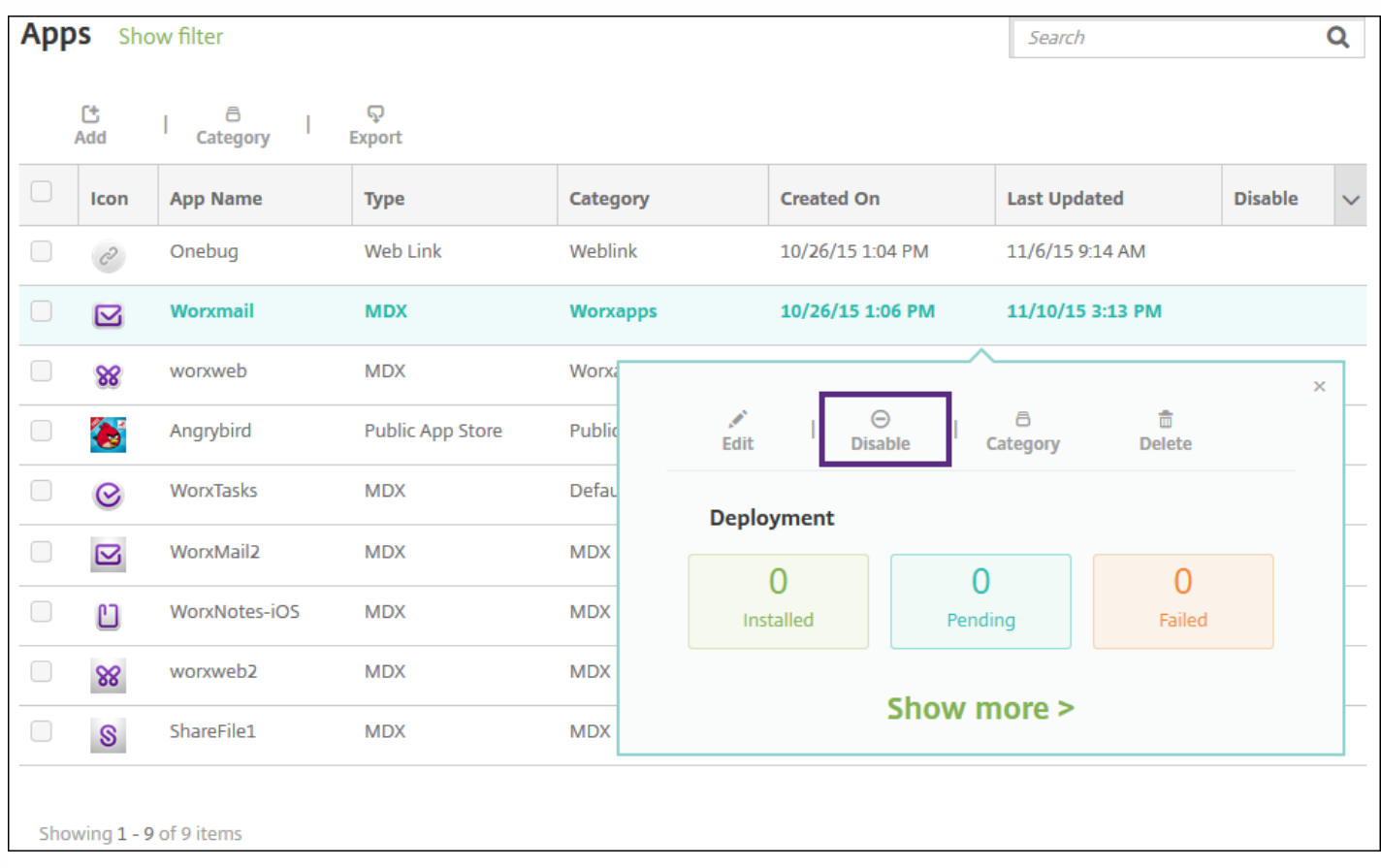

● 在确认对话框中单击禁用。 已*禁用*显示在应用程序的禁用列中。

| Icon | <b>App Name</b> | Type       | Category | <b>Created On</b> | <b>Last Updated</b> | <b>Disable</b>  | $\checkmark$ |
|------|-----------------|------------|----------|-------------------|---------------------|-----------------|--------------|
| c    | Onebua          | Web Link   | Weblink  | 10/26/15 1:04 PM  | 11/6/15 9:14 AM     |                 |              |
| ⊠    | Worxmail        | <b>MDX</b> | Worxapps | 10/26/15 1:06 PM  | 11/11/15 8:55 AM    | <b>Disabled</b> |              |

注意:禁用应用程序会将应用程序置于维护模式。 禁用应用程序期间,用户无法在注销后重新连接到此应用程序。 禁用应用程

序是可选设置,但建议禁用应用程序以避免应用程序功能出现问题。 例如,可能会由于策略更新而出现问题,或者如果用户在 您将应用程序上载到 XenMobile 的同时请求下载,也会出现问题。

3. 在应用程序表格中,单击应用程序旁边的复选框或单击要更新的应用程序所在行。

4. 在显示的菜单中单击编辑。 此时将显示应用程序信息页面,其中包含最初为所选应用程序选择的平台。

5. 配置以下设置:

- 名称:可选,更改应用程序名称。
- 说明:可选,更改应用程序说明。
- 应用程序类别:可选,更改应用程序类别。

6. 单击下一步。 此时将显示首先选择的平台页面。 请为选择的每个平台执行以下操作:

- 通过单击上载并导航到要上载的替换文件的位置,选择此文件。 应用程序即上载到 XenMobile。
- 可选,更改平台的应用程序详细信息和策略设置。
- (可选)配置部署规则(请参阅步骤 7)和 XenMobile Store 配置(请参阅步骤 8)。

### 7. 配置部署规则

8. 展开应用商店配置。

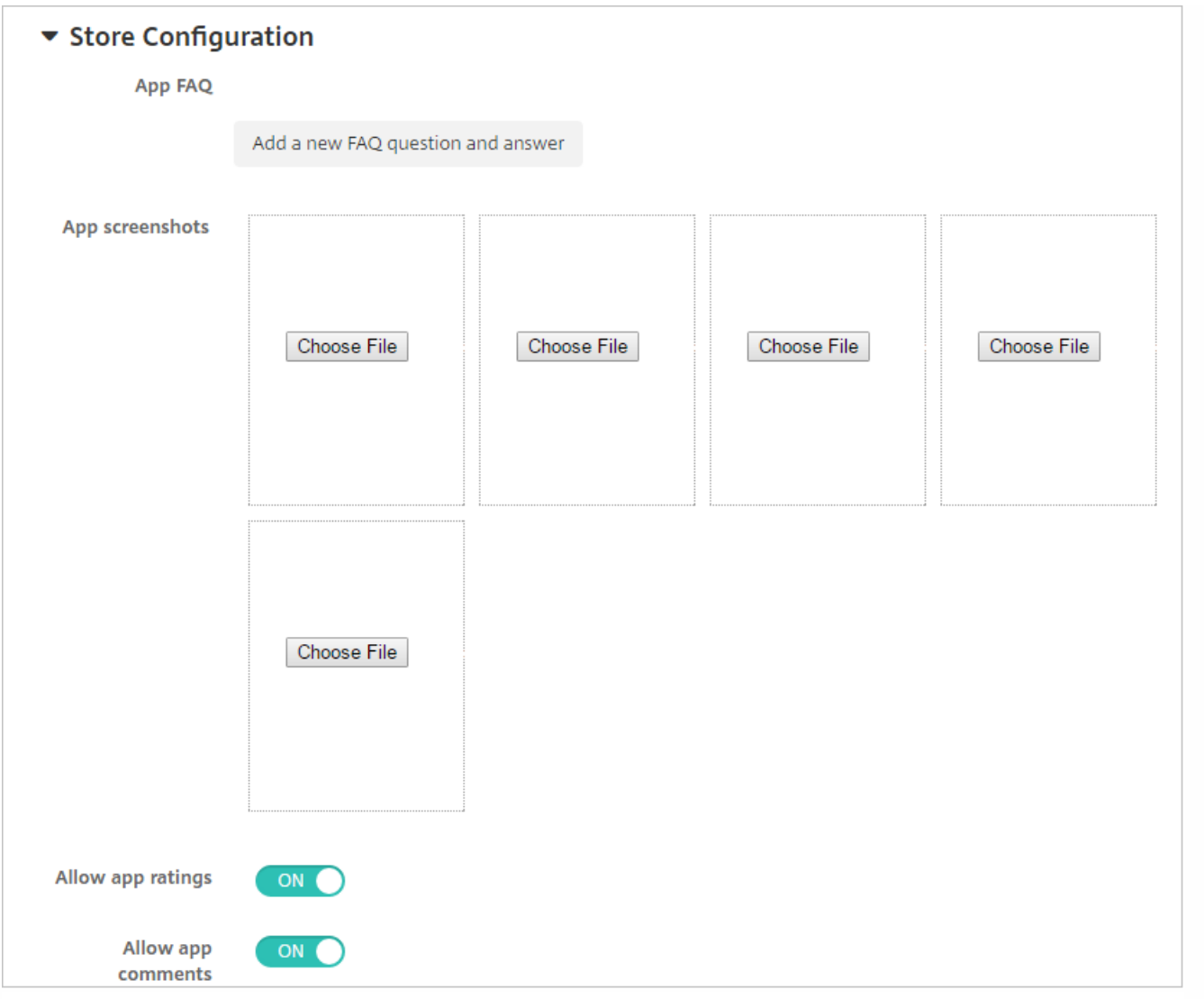

(可选)可以添加应用程序的常见问题解答或显示在 XenMobile Store 中的屏幕截图。 还可以设置用户是否可以对应用程序进 行评分或评价。

- 配置以下设置:
	- 应用程序常见问题解答:添加应用程序的常见问题和答案。
	- 应用程序屏幕截图:添加屏幕截图以帮助在 XenMobile Store 中对应用程序进行分类。 上载的图形必须为 PNG 格式。 不能上载 GIF 或 JPEG 图形。
	- 在允许对应用程序评分中,选择是否允许用户对应用程序进行评分。 默认值为开。
	- 在允许评价应用程序中,选择是否允许用户评价选定的应用程序。默认值为开。

9. 单击下一步。 此时将显示审批页面。
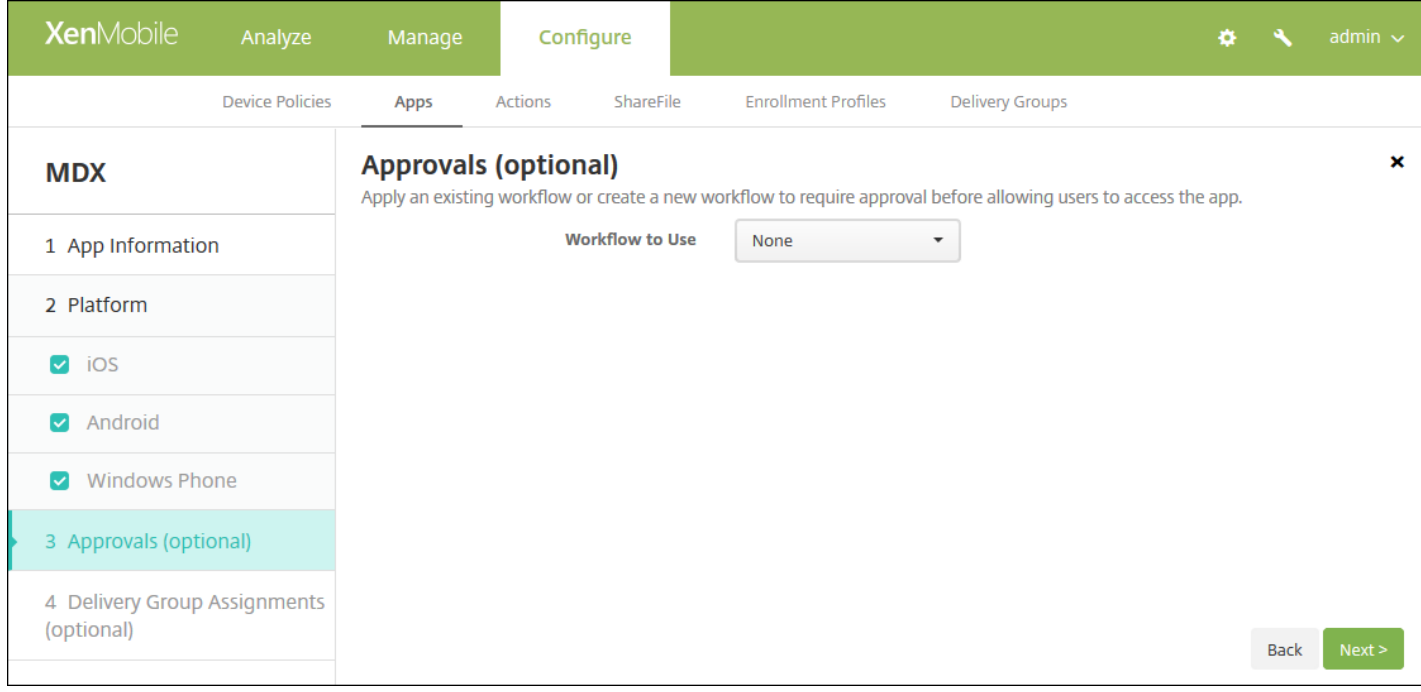

10. 创建用户帐户时如果需要审批则使用工作流。 如果无需设置审批工作流,可以跳至第11 步。

如果需要指定或创建工作流,请配置此设置:

- 要使用的工作流:在此列表中,单击现有工作流或单击创建新工作流。 默认值为无。
- 如果选择创建新工作流,请配置以下设置:
	- 名称:键入工作流的唯一名称。
	- 说明:键入工作流的说明(可选)。
	- 电子邮件审批模板:在列表中,选择要指定的电子邮件审批模板。 单击此字段右侧的眼睛图标时,将显示一个对话框, 您可以在此处预览模板。
	- 经理审批级别: 在列表中, 选择此工作流所需的经理审批级别数。 默认值为 1 级。 可用选项包括:
		- 不需要
		- $-14$
		- 2级
		- 3级
	- 选择 **Active Directory** 域:在列表中,选择用于工作流的合适的 Active Directory 域。
	- 查找所需的其他审批者: 在搜索字段中键入其他必需人员的姓名, 然后单击搜索。 源于 Active Directory 的姓名。
	- 人员的姓名显示在此字段中后,选中其姓名旁边的复选框。 人员的姓名和电子邮件地址显示在**选定的其他所需审批者**列 表中。
	- 要从选定的其他所需审批者列表中删除人员,请执行以下操作:
		- 单击搜索以查找选定域中的所有人员列表。
		- 在搜索框中键入完整名称或部分名称,然后单击搜索以限制搜索结果。
		- 在搜索结果列表中,选定的其他所需审批者列表中的人员姓名旁边有一个复选标记。 滚动列表,并取消选中要删除的 各个姓名旁边的复选框。

11. 单击下一步。 此时将显示交付组分配页面。

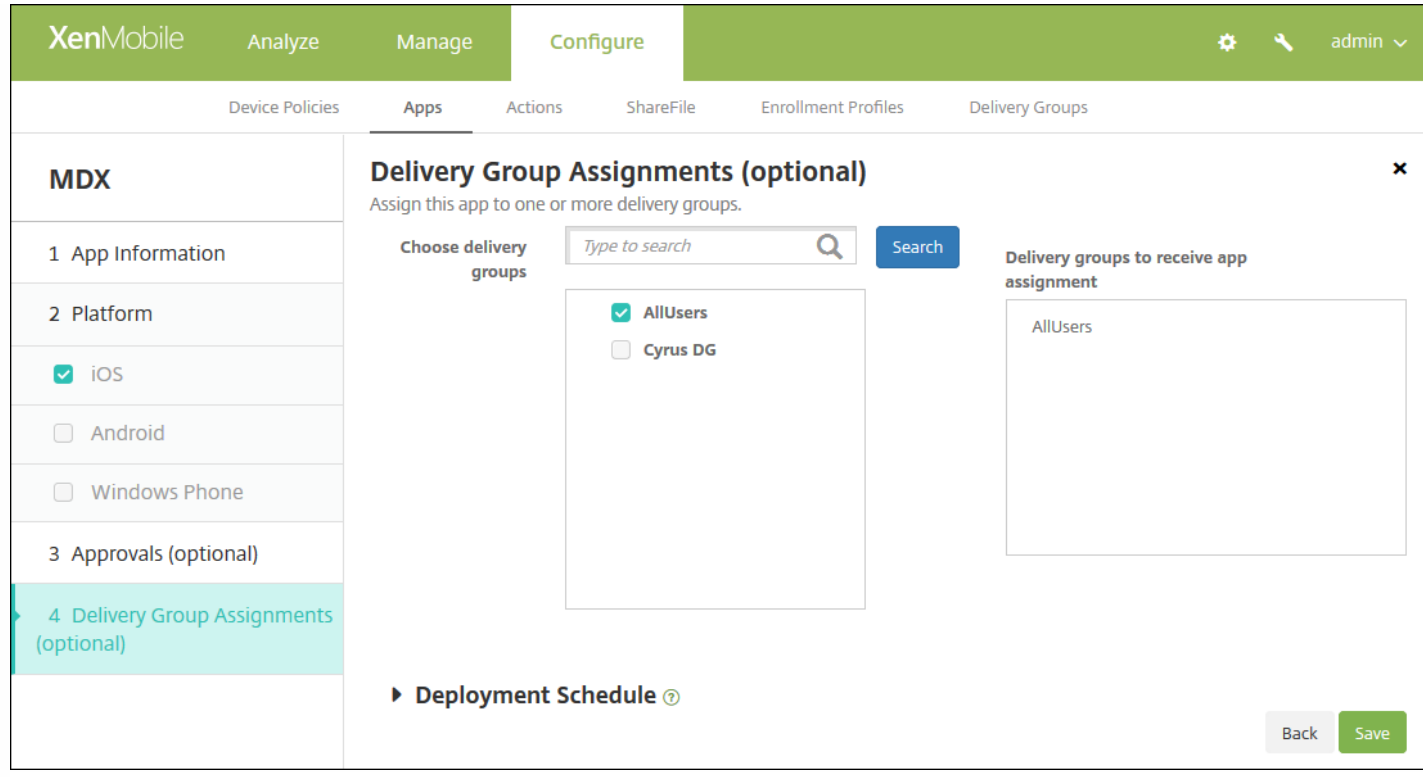

12. 在选择交付组旁边,键入以查找交付组,或在列表中选择一个或多个要向其分配应用程序的交付组。选择的组显示在用于 接收应用程序分配的交付组列表中。

13. 展开部署计划, 然后配置以下设置:

- 在部署旁边,单击开以计划部署,或单击关以阻止部署。 默认选项为开。 如果选择关,无需配置其他选项。
- 在部署计划旁边,单击立即或稍后。 默认选项为立即。
- 如果单击稍后,请单击日历图标,然后选择部署的日期和时间。
- 在部署条件旁边,单击每次连接时或单击仅当之前的部署失败时。 默认选项为每次连接时。
- 在为始终启用的连接部署旁边,单击开或关。 默认选项为关。

注意:

- 已在**设置 > 服务器属性**中配置了计划后台部署密钥的情况下此选项适用。 始终启用选项不适用于 iOS 设备。
- 配置的部署计划对所有平台相同。您所做的更改适用于所有平台, 为始终启用的连接部署除外, 它不适用于 iOS。

14. 单击保存。 此时将显示应用程序页面。

15. 如果在步骤 2 中已禁用该应用程序,请执行以下操作:

- 在应用程序表中,通过单击选择已更新的应用程序,然后在显示的菜单中单击启用。
- 在显示的确认对话框中,单击启用。 用户现在可以访问该应用程序并接收提示用户升级应用程序的通知。

# MDX 应用程序策略概览

Nov 29, 2016

有关列出适用于 iOS、Android 和 Windows Phone 以及有关限制和 Citrix 建议的备注的表格,请参阅 MDX Toolkit 文档中的 MDX [应用程序策略概览](http://docs.citrix.com/zh-cn/mdx-toolkit/10/xmob-mobile-app-policy-defaults.html)。

# XenMobile Store 和 Citrix Secure Hub 外观方案

Nov 29, 2016

可以设置应用程序在应用商店中的显示方式并添加徽标以在移动设备上设计适用于 iOS 和 Android 的 Secure Hub 和 XenMobile Store 的外观方案。

注意:开始之前,请确保您的自定义图片已准备就绪并且可供访问。

自定义图片必须满足以下要求:

- 文件必须采用 .png 格式
- 使用纯白徽标或文本以及 72 dpi 的透明背景。
- 公司徽标不得超过此高度或宽度: 170 px x 25 px (1x) 和 340 px x 50 px (2x)。
- 将文件命名为 Header.png 和 Header@2x.png。
- 从文件而不是文件所在的文件夹创建 .zip 文件。
- 1. 在 XenMobile 控制台中, 单击右上角的齿轮图标。 此时将显示设置页面。

#### Manage Configure Dashboard **XenMobile**

#### **Settings**

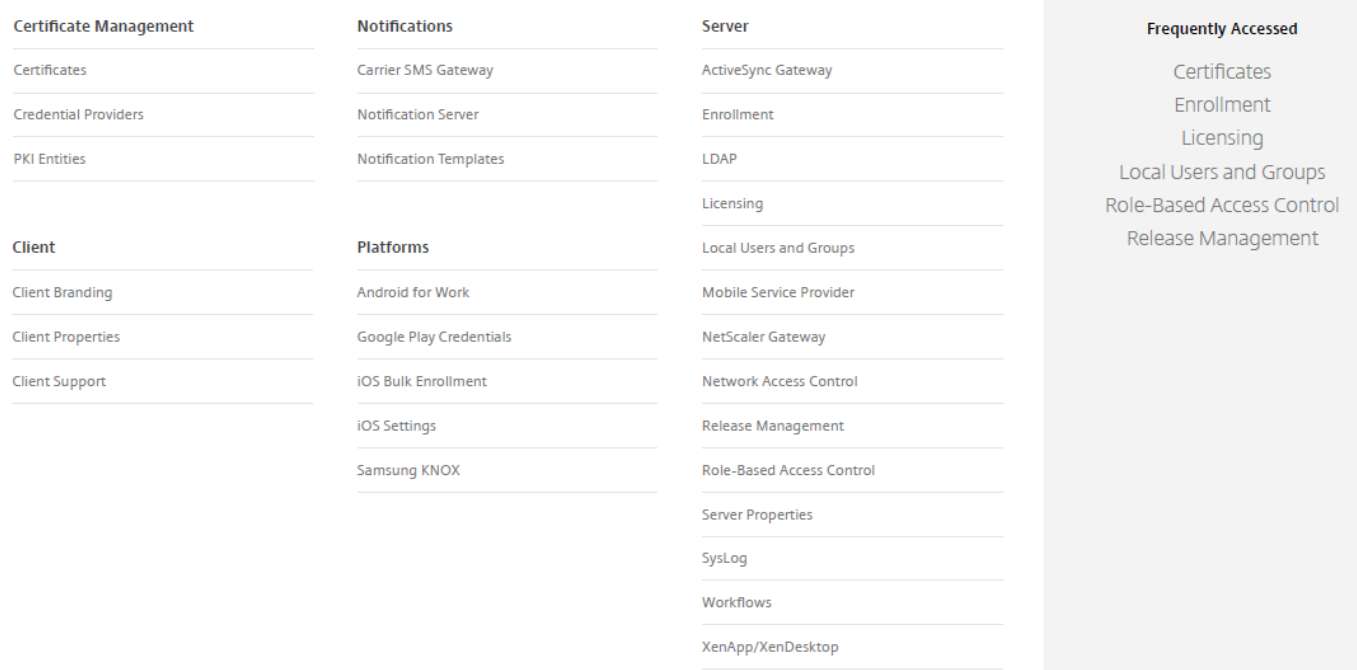

2. 在客户端下面,单击客户端外观方案。 此时将显示客户端外观方案页面。

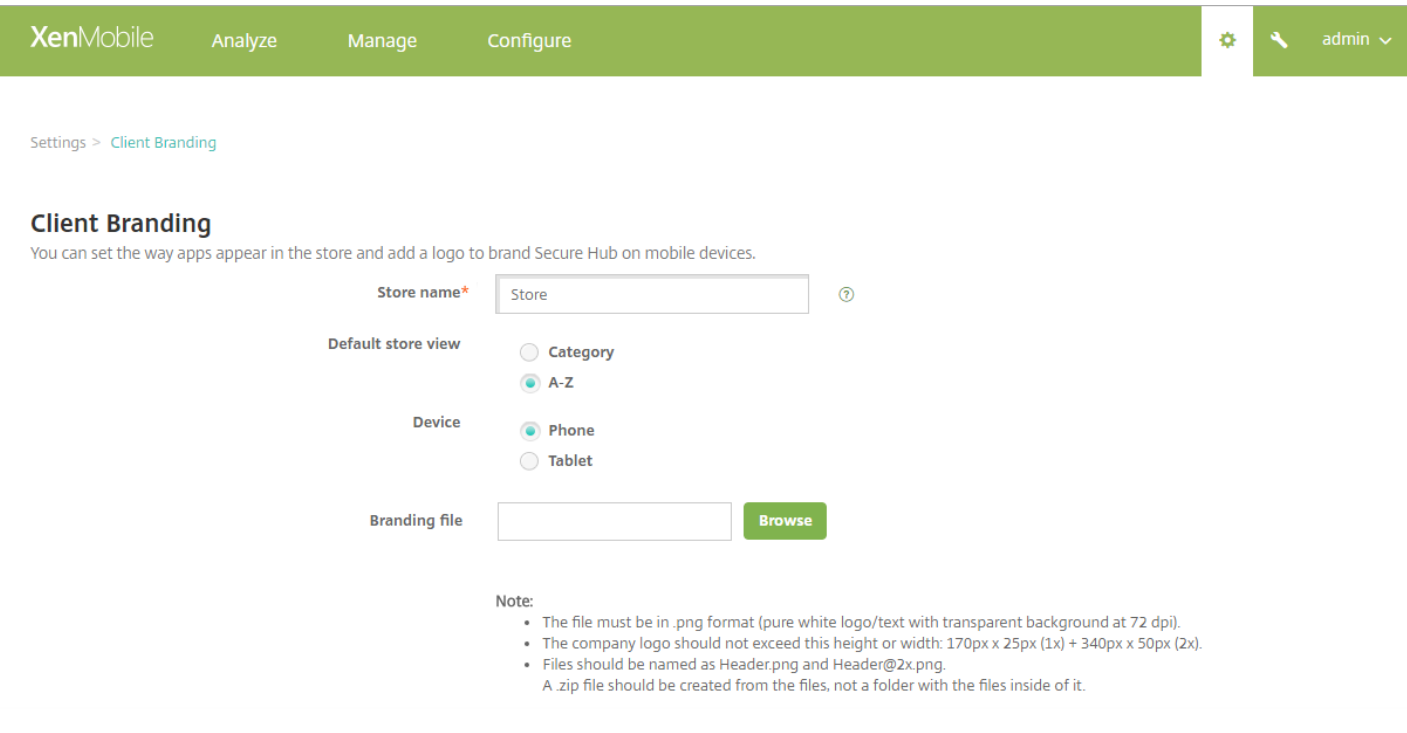

配置以下设置:

- 应用商店名称: 应用商店名称显示在用户的帐户信息中。 更改此名称也会更改用于访问应用商店服务的 URL。 通常无需更 改默认名称。
- 默认应用商店视图:选择类别或 **A-Z**。 默认值为 **A-Z**。
- 设备选项:选择电话或平板电脑。 默认值为电话。
- 外观方案文件: 单击浏览并导航到要用于外观方案的图像或图像的 zip 文件, 选择此文件。

3. 单击保存。

要将此软件包部署到用户设备,首先需要创建一个部署软件包,然后将其部署到用户设备。

# Citrix Launcher

### Mar 02, 2017

使用 Citrix Launcher 可以自定义由 XenMobile 部署的 Android 设备的用户体验。Citrix Launcher 的 Secure Hub 管理支持的最 低 Android 版本为 Android 4.0.3。可以添加 **Launcher** 配置策略来控制以下 Citrix Launcher 级别的限制:

- 管理 Android 设备,确保用户只能访问指定的应用程序。
- (可选) 为 Citrix Launcher 图标指定自定义徽标图片以及为 Citrix Launcher 指定自定义背景图片。
- 指定用户在退出启动程序前必须输入的密码。

设备启动程序提供了对 WiFi、蓝牙和设备通行码设备设置以及其他设置的内置访问权限。Citrix Launcher 并不是设备平台在已 提供的安全层之外额外提供的一个安全层。

要为 Android 设备提供 Citrix Launcher,请执行以下常规步骤。

1. 从 Citrix [XenMobile](https://www.citrix.com/downloads/xenmobile) 下载页面下载适用于您的 XenMobile 版本的 Citrix Launcher 应用程序。该应用程序的文件名为 CitrixLauncher.apk。该文件可以随时上载到 XenMobile 中,并且不需要打包。

2. 添加设备策略 **Launcher** 配置策略:转至配置 **>** 设备策略,单击添加,然后在添加新策略对话框中,开始键入 **Launcher**。 有关详细信息,请参阅 [Launcher](http://docs.citrix.com/zh-cn/xenmobile/10-4/policies/launcher-configuration-policy.html) 配置策略。

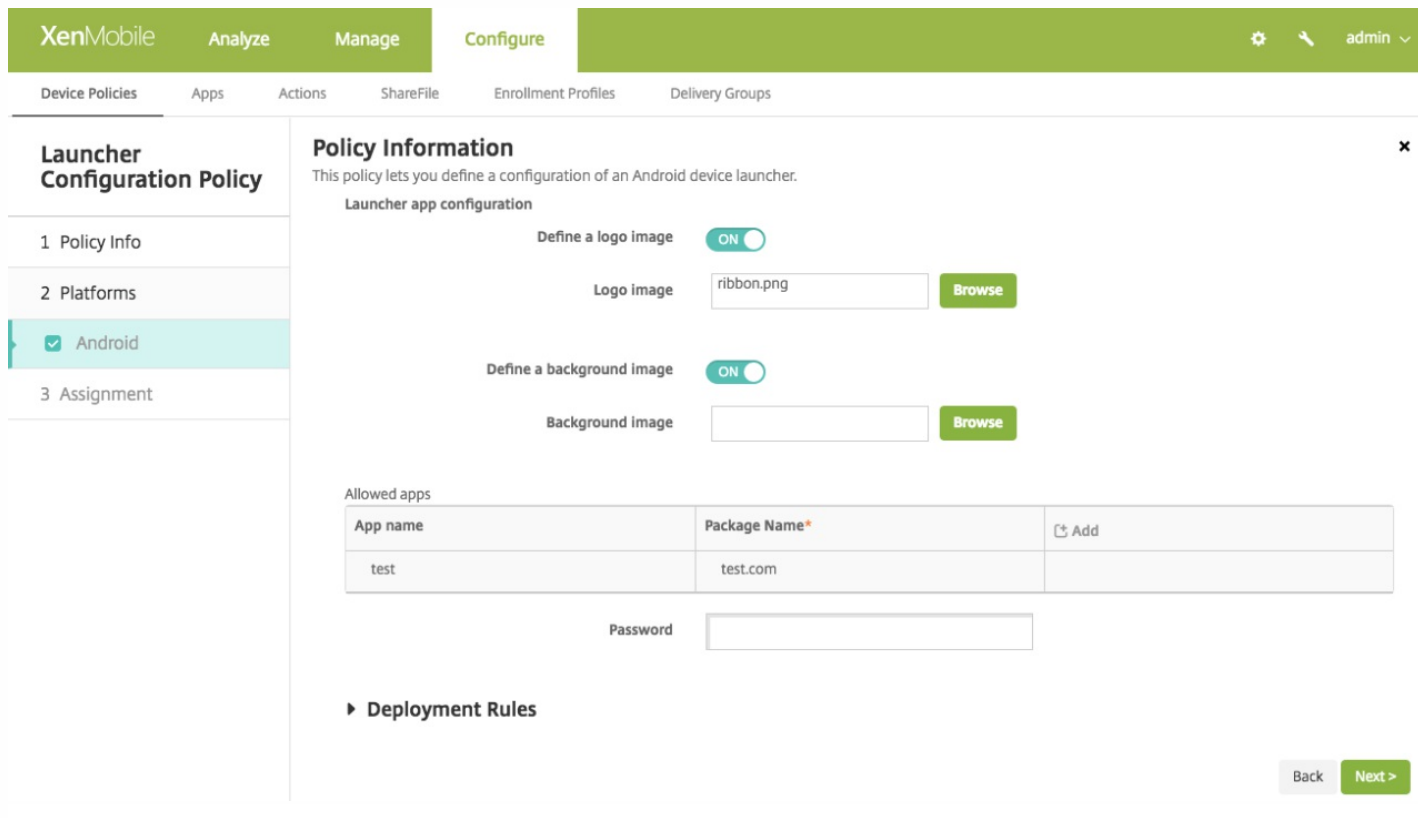

3. 将 Citrix Launcher 应用程序作为企业应用程序添加到 XenMobile 中。在配置 **>** 应用程序中,单击添加。然后,单击企业。 有关详细信息,请参[阅添加企业应用程序](http://docs.citrix.com/zh-cn/xenmobile/10-4/apps.html#par_anchortitle_67f2)。

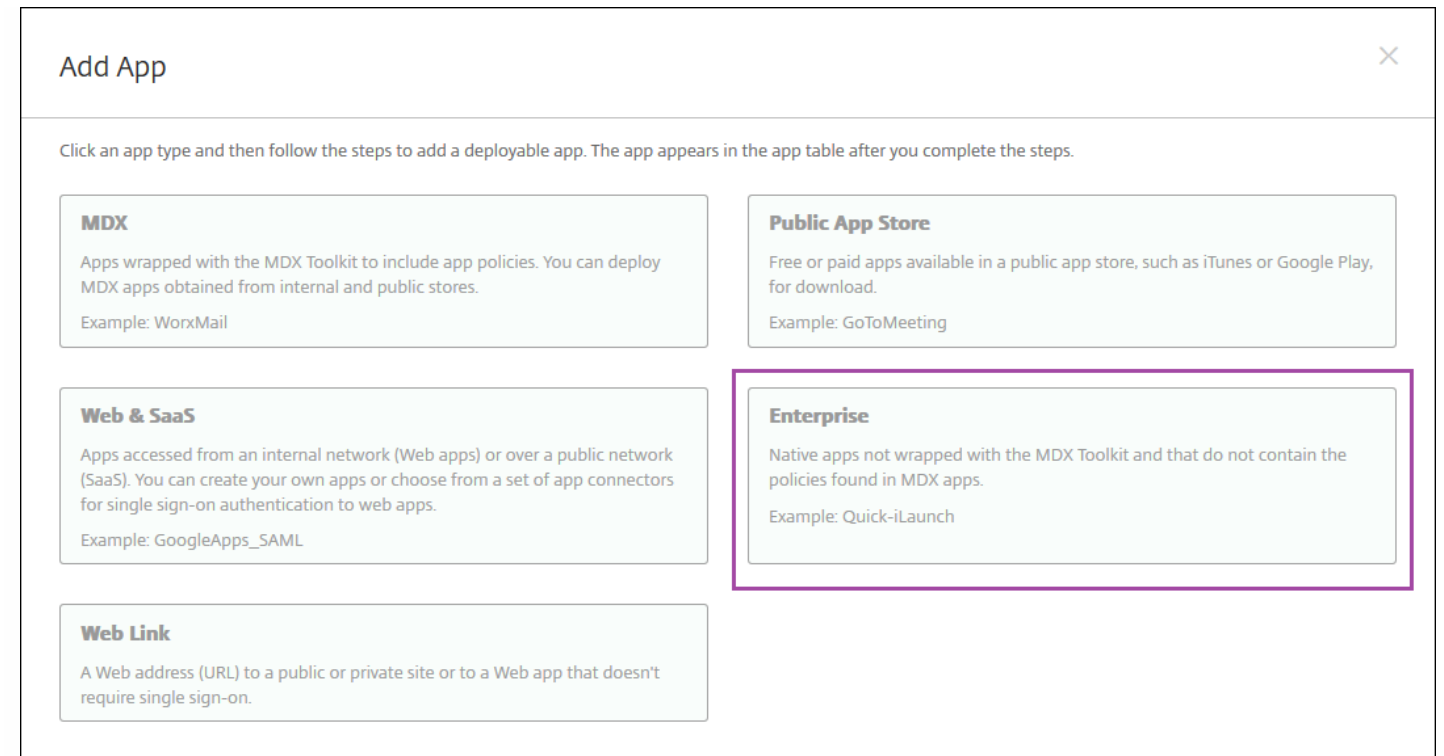

4. 为 Citrix Launcher 创建交付组,并在配置 **>** 交付组中执行以下配置:

- 在策略页面上,添加 **Launcher** 配置策略。
- 在应用程序页面上,将 **Citrix Launcher** 拖动到必需应用程序。
- 在摘要页面上,单击部署顺序并确保 **Citrix Launcher** 应用程序位于 **Launcher** 配置策略之前。

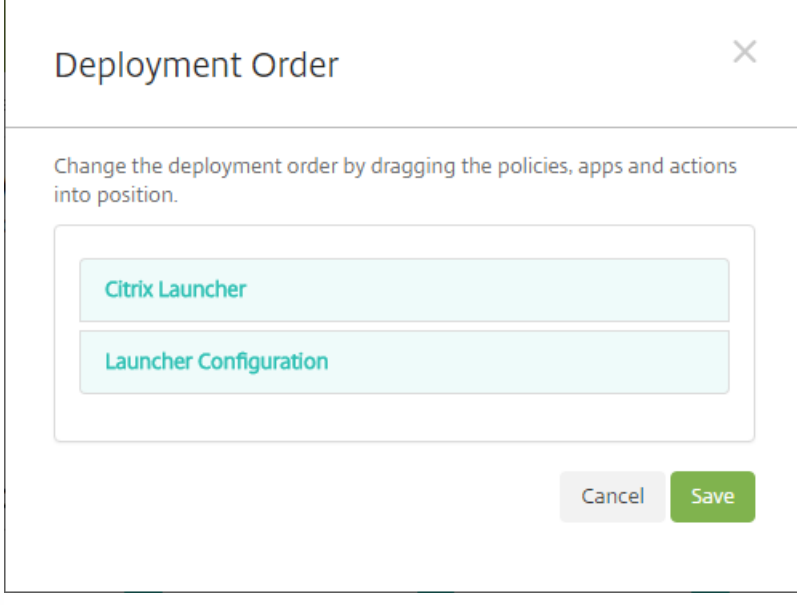

有关详细信息,请参[阅部署资源](http://docs.citrix.com/zh-cn/xenmobile/10-4/deploy-resources.html#par_anchortitle_2270)。

# iOS Volume Purchase Plan

Jan 19, 2017

可以使用 Apple iOS 批量购买计划 (VPP) 管理 iOS 应用程序,这是一种简单的可扩展解决方案,用于管理贵组织的内容需求。 iOS 简化了组织批量查找、购买和分发应用程序及其他数据的过程。

通过 VPP,可以使用 XenMobile 直接向您的设备分发应用程序(包括 XenMobile 应用程序以及其他 MDX 应用程序),或者 使用可兑换的代码将内容分配给您的用户。可以在 XenMobile 中配置 iOS 批量购买计划 (VPP) 特定的设置。

本文重点介绍通过托管许可证使用 VPP,这样您即可使用 XenMobile 分发应用程序。如果您当前使用兑换代码,并且希望更改 为管理式分发,请参阅 Apple 支持文[档在批量购买计划中从兑换代码迁移到管理式分发](https://support.apple.com/en-us/HT202863)。

有关 IOS 批量购买计划的信息,请参阅 <http://www.apple.com/business/vpp/>。要在 VPP 中注册,请转至 <https://deploy.apple.com/qforms/open/register/index/avs>。要在 iTunes 中访问您的 VPP 应用商店,请转至 <https://vpp.itunes.apple.com/?l=en>。

在 XenMobile 中保存并验证 iOS VPP 设置后,购买的应用程序将添加到 XenMobile 控制台中的配置 **>** 应用程序页面上的表格 中。

1. 在 XenMobile Web 控制台中, 单击右上角的齿轮图标。此时将显示设置页面。

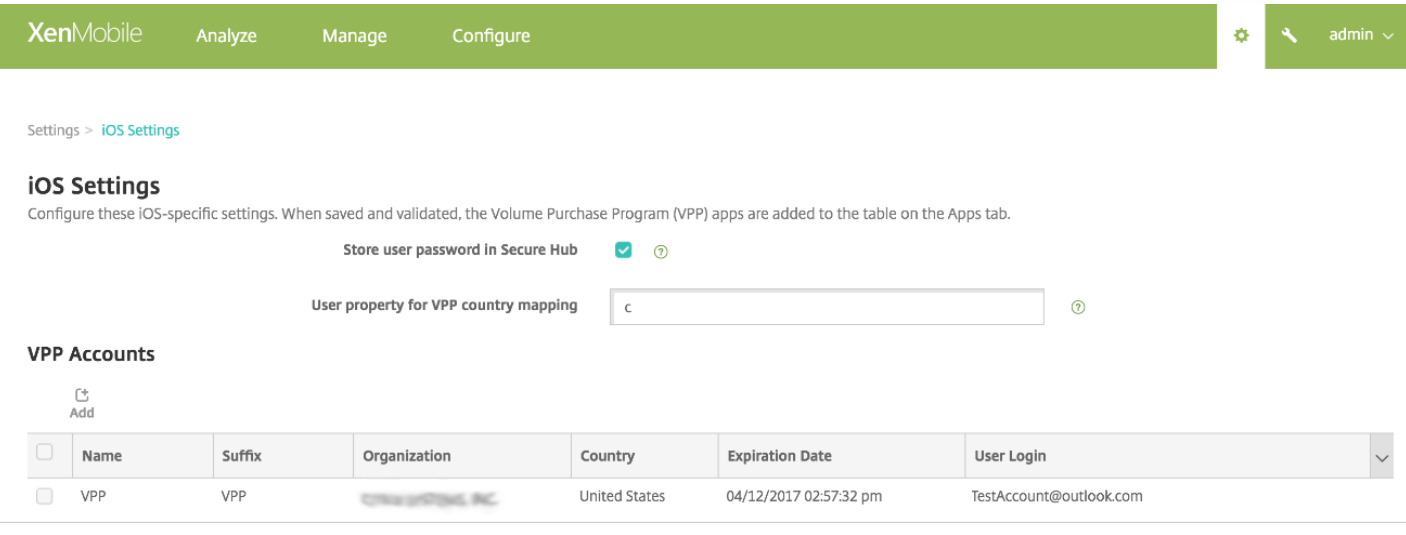

2. 在平台下方,单击 **iOS** 设置。此时将显示 **iOS** 设置配置页面。

# 3. 配置以下设置:

- 在 Secure Hub 中存储用户密码:选择是否将用户名和密码存储在 Secure Hub 中以用于 XenMobile 身份验证。默认设置是 使用此安全方法存储信息。
- VPP 国家/地区映射的用户属性:键入代码以允许用户从特定于国家/地区的应用商店下载应用程序。

XenMobile 使用此映射来选择 VPP 的属性池。例如, 如果用户属性是美国, 若应用程序的 VPP 代码适用于英国, 该用户 将无法下载应用程序。请联系您的 VPP 计划管理员,以了解关于国家/地区映射代码的更多信息。

### **VPP** 帐户

● 对于要添加的每个 VPP 帐户,单击添加。此时将显示**添加 VPP 帐户**对话框。

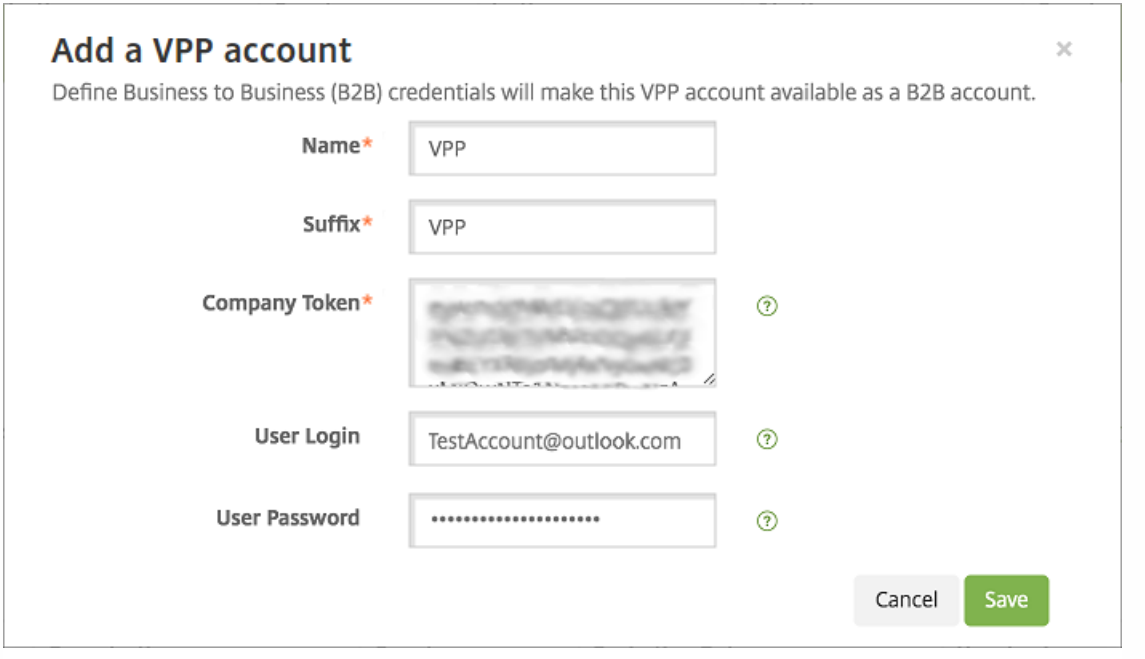

为要添加的每个帐户配置以下设置:

注意:如果使用 Apple Configurator 1,请按如下所述上载许可证文件:转至配置 **>** 应用程序,转至平台页面,然后展开批量 购买计划。

- 名称:键入 VPP 帐户名称。
- 后缀:键入在通过 VPP 帐户获取的应用程序名称中显示的后缀。例如,如果输入 VPP,Secure Mail 应用程序将在应用程序 列表中以 **Secure Mail - VPP** 格式显示。
- 公司令牌:复制并粘贴从 Apple 获取的 VPP 服务令牌。要获取令牌,请在 Apple VPP 门户的 Account Summary (帐户摘 要)页面中,单击 **Download**(下载)按钮以生成并下载 VPP 文件。此文件包含服务令牌及其他信息,如国家/地区代码和 过期日期。将此文件保存在安全的位置。
- 用户登录:键入用于导入自定义 B2B 应用程序的可选授权 VPP 帐户管理员名称。
- 用户密码:键入 VPP 帐户管理员密码。

5. 单击保存以关闭对话框。

6. 单击保存以保存 iOS 设置。

此时将显示一条消息,提示您 XenMobile 要将应用程序添加到配置 **>** 应用程序页面上的列表中。请注意,在配置 **>** 应用程 序页面上,从您的 VPP 帐户中提取的应用程序名称包括您在上面的配置中提供的后缀。

您现在可以配置 VPP 应用程序设置,然后调整 VPP 应用程序的交付组和设备策略设置。完成这些配置后,用户可以注册其设 备。下面的备注提供了这些过程的注意事项。

● 配置 VPP 应用程序设置 (配置 > 应用程序) 时,请启用强制**与设备建立许可证关联**。在受监督设备上使用 Apple VPP 和 DEP 的一项优势是能够使用 XenMobile 在设备 (而非用户)级别分配应用程序。因此,您不需要使用 Apple ID 设备,用户 不会收到加入 VPP 计划的邀请,并且用户无需登录其 iTunes 帐户即可下载应用程序。

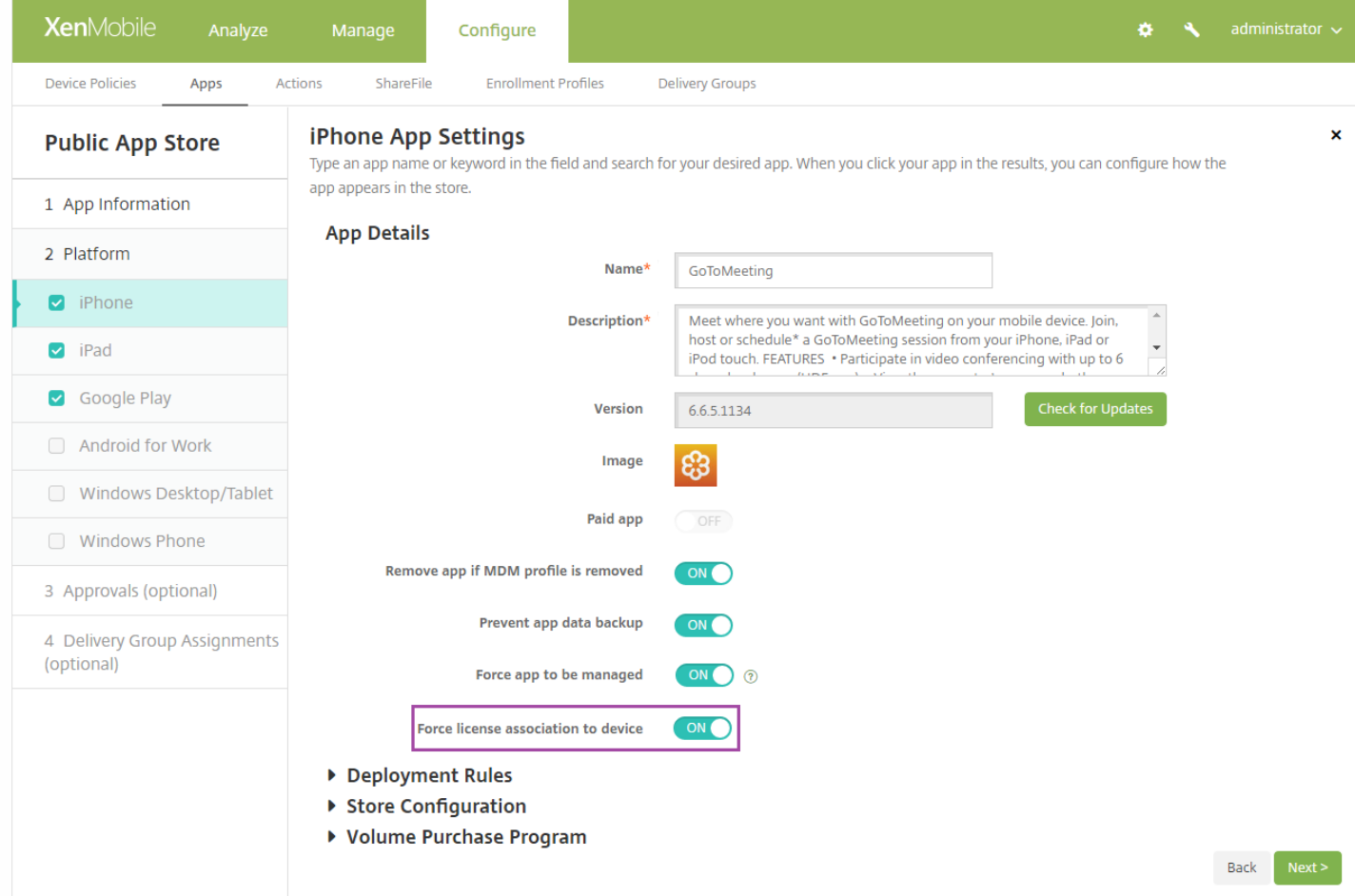

要查看该应用程序的 VPP 信息,请展开批量购买计划。请注意,在 **VPP ID** 分配表中,许可证与设备相关联。设备序列号将显 示在关联设备列中。如果用户删除令牌,然后重新导入,由于 Apple 隐私限制,单词隐藏将替代序列号显示。

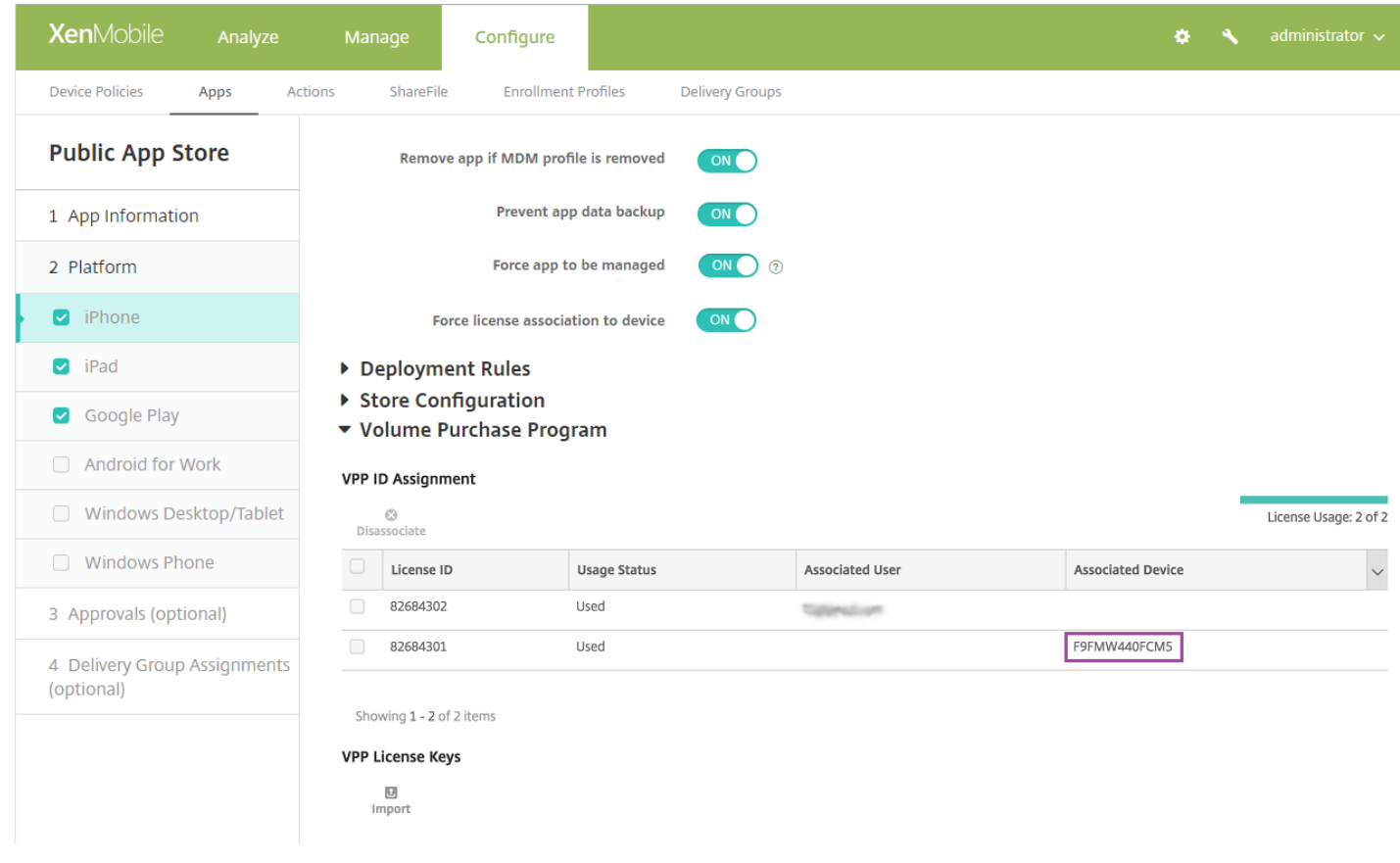

要取消关联许可证,请单击许可证对应的行,然后单击取消关联。

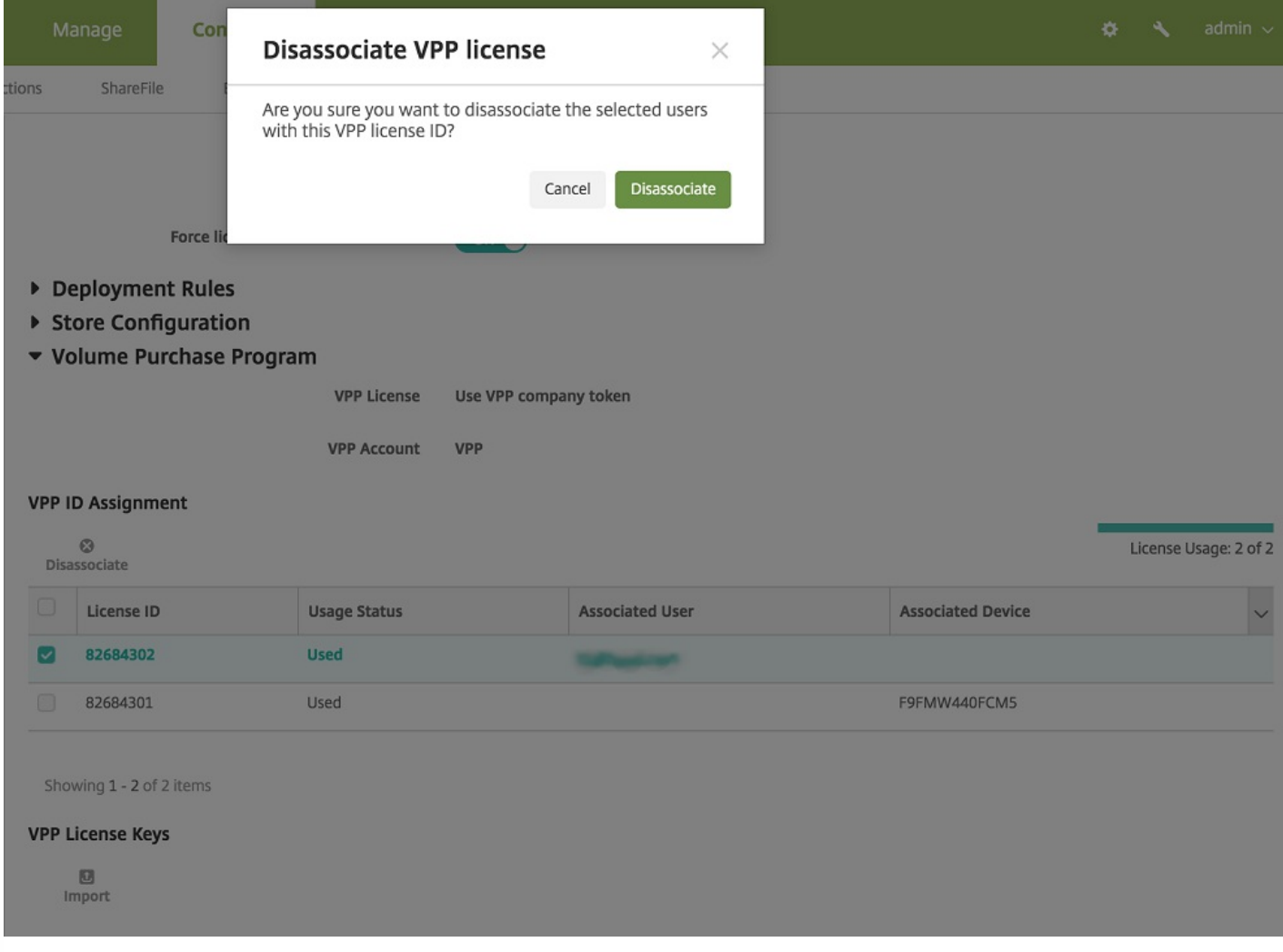

如果将 VPP 许可证与用户相关联,XenMobile 会将用户集成到您的 VPP 帐户中,并将其 iTunes ID 与 VPP 帐户相关联。用户 的 iTunes ID 永远不会对贵公司或 XenMobile 服务器可见。Apple 以透明方式创建关联以保留用户隐私。您可以从 VPP 计划中 停用某个用户,以取消所有许可证与用户帐户的关联。要停用用户,请转至管理 **>** 设备。

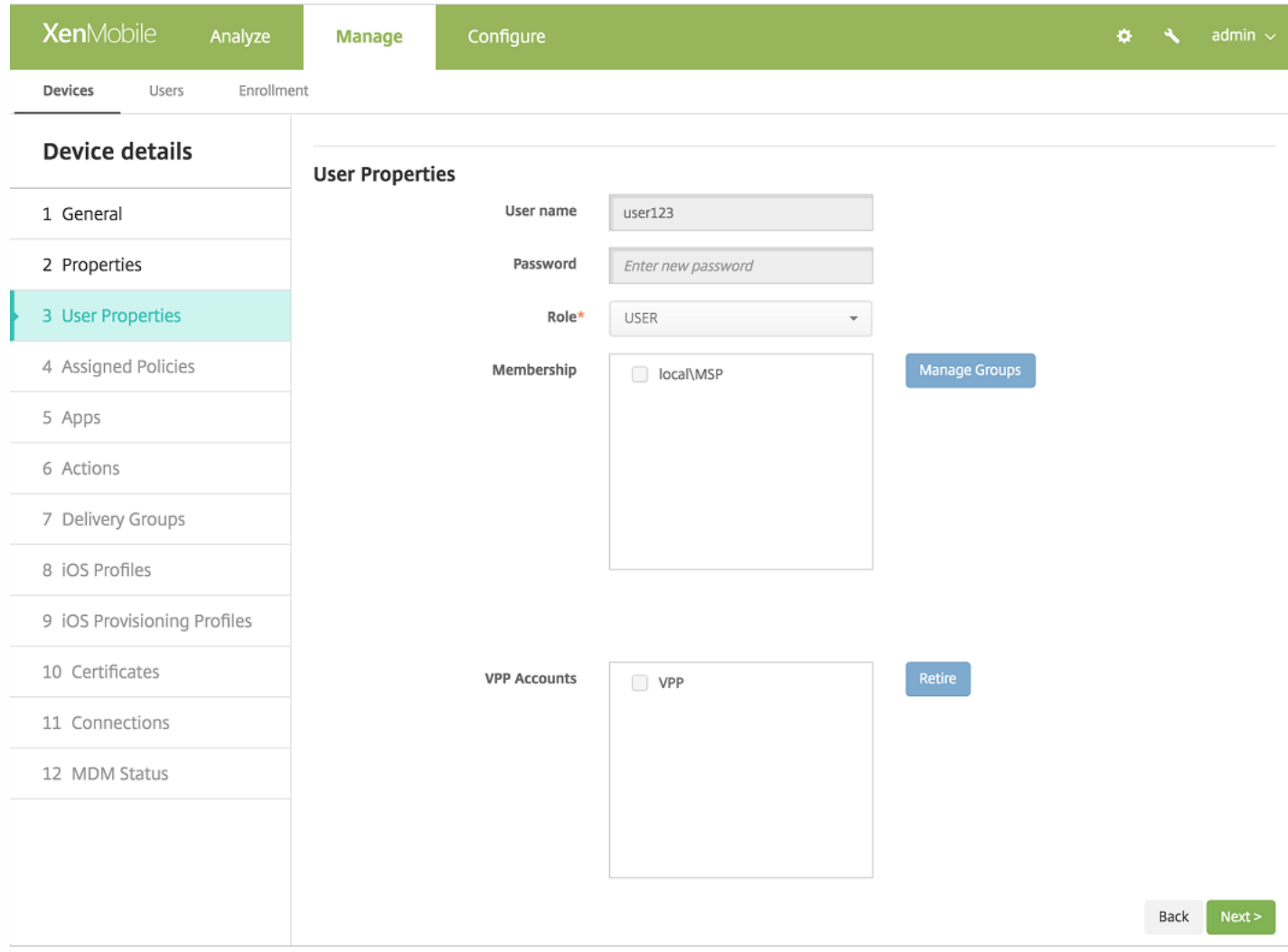

- 将某个应用程序分配给交付组时,默认情况下,XenMobile 会将该应用程序标识为可选应用程序。要确保 XenMobile 将某 个应用程序部署到设备,请转至配置 **>** 交付组,在应用程序页面上,将该应用程序移至必需应用程序列表。
- 公共应用商店应用程序的更新可用,并通过 VPP 推送该应用程序时,该应用程序不会自动在设备上更新,直至您检查更新 并应用。例如,要推送 Secure Hub 的更新 (如果已分配给设备,而非用户),请在平台页面上的配置 > 应用程序中, 单 击检查更新并应用更新。

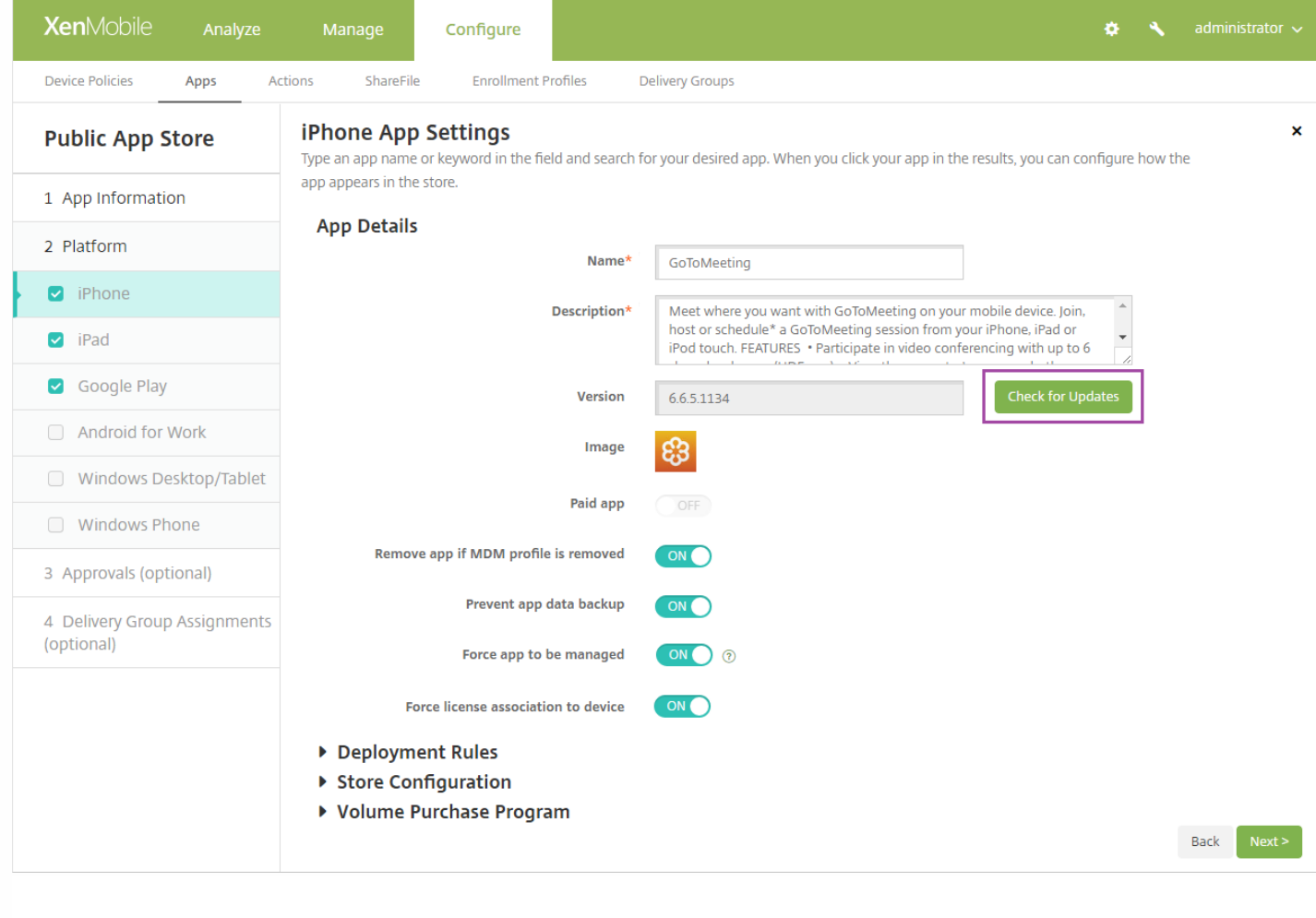

# 通过 Citrix Secure Hub 使用 XenApp 和 XenDesktop

#### Nov 29, 2016

XenMobile 可从 XenApp 和 XenDesktop 收集应用程序,使移动设备用户可在 XenMobile Store 中对其进行访问。 用户可直接 在 XenMobile Store 中订购应用程序,并从 Secure Hub 启动这些应用程序。 用户的设备上必须安装 Citrix Receiver 才能启动 应用程序,但是并不需要对其进行配置。

要配置此设置,需要 Web Interface 站点或 StoreFront 的完全限定域名 (FQDN) 或 IP 地址和端口号。

1. 在 XenMobile Web 控制台中, 单击右上角的齿轮图标。 此时将显示设置页面。

2. 单击 **XenApp/XenDesktop**。 此时将显示 **XenApp/XenDesktop** 页面。

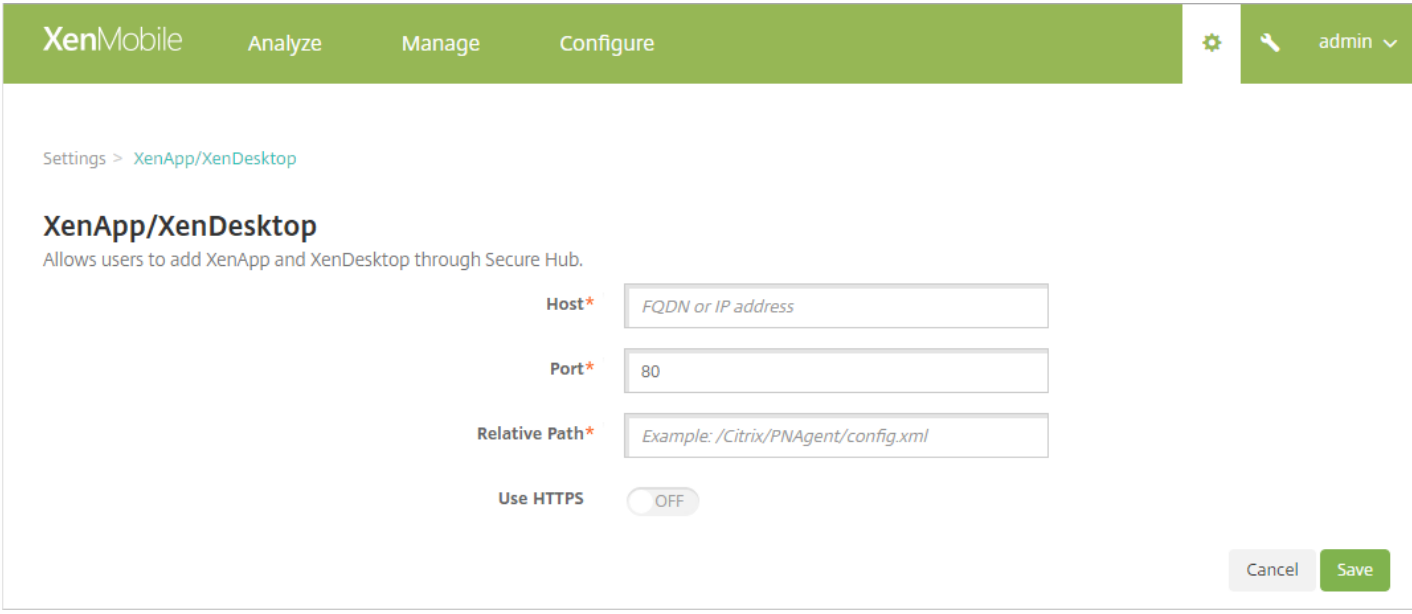

3. 配置以下设置:

- 主机:键入 Web Interface 站点或 StoreFront 的完全限定域名 (FQDN) 或 IP 地址。
- 端口:加入 Web Interface 站点或 StoreFront 的端口号。默认值为 80。
- 相对路径:键入路径。例如,/Citrix/PNAgent/config.xml
- 使用 HTTPS: 选择是否在 Web Interface 站点或 StoreFront 和客户端设备之间启用安全身份验证。 默认值为关。

4. 单击保存。

部署资源

#### Dec 16, 2016

在设备配置和管理过程中,通常需在 XenMobile 控制台中创建资源(策略和应用程序)和操作,然后使用交付组对它们进行打 包。 XenMobile 将交付组中的资源和操作推送到设备的顺序称为*部署顺序*。 本文介绍如何添加、管理和部署交付组;如何更 改交付组中的资源和操作的部署顺序;XenMobile 如何确定部署顺序(当用户处于具有重复策略或矛盾策略的多个交付组中 时)。

交付组指定您向其设备部署策略、应用程序和操作组合的用户类别。 交付组包含的内容通常根据用户的特征而定,如公司、国 家/地区、部门、办公地址、职务等。 利用交付组可以很好地控制哪些人可以访问哪些资源以及访问时间。 可以针对每个人部 署交付组,也可以针对严格定义的用户组部署交付组。

部署到交付组意味着向使用 iOS、Windows Phone 和 Windows Tablet 设备且属于此交付组的所有用户发送推送通知,使其重 新连接到 XenMobile,以便您重新评估这些设备并部署应用程序、策略和操作;使用其他平台设备的用户如果已经连接,则可 以立即接收资源,或者根据其计划策略,在下次连接时接收资源。

安装和配置 XenMobile 时会创建默认的 AllUsers 交付组。 它包含所有本地用户和 Active Directory 用户。 您无法删除 AllUsers 组,但是,如果您不希望向所有用户推送资源,可以禁用此组。

# 部署顺序

部署顺序是指 XenMobile 向设备推送资源的顺序。 仅 MDM 模式支持部署顺序。

在确定部署顺序时,XenMobile 将向策略、应用程序、操作和交付组应用过滤器和控制标准,例如部署规则和部署计划。 在添 加交付组前,请考虑本节信息与您的部署目标的相关性。

下面是有关部署顺序的主要概念的汇总:

- 部署顺序:XenMobile 向设备推送资源(策略和应用程序)和操作的顺序。 某些策略(如条款和条件以及软件清单)的部 署顺序对其他资源没有影响。 操作的部署顺序对其他资源没有影响,因此,XenMobile 部署资源时会忽略操作的位置。
- 部署规则:XenMobile 使用您为设备属性指定的部署规则来过滤策略、应用程序、操作和交付组。 例如,某个部署规则可 能指定当域名与特定值匹配时推送部署软件包。
- 部署计划:XenMobile 使用您为操作、应用程序和设备策略指定的部署计划来控制这些项目的部署。 可以将部署过程指定 为立即执行、在特定日期和时间执行或根据部署条件执行。

下表显示了这些条件,以及可与特定对象或资源关联(以过滤它们或控制它们的部署)的其他条件。

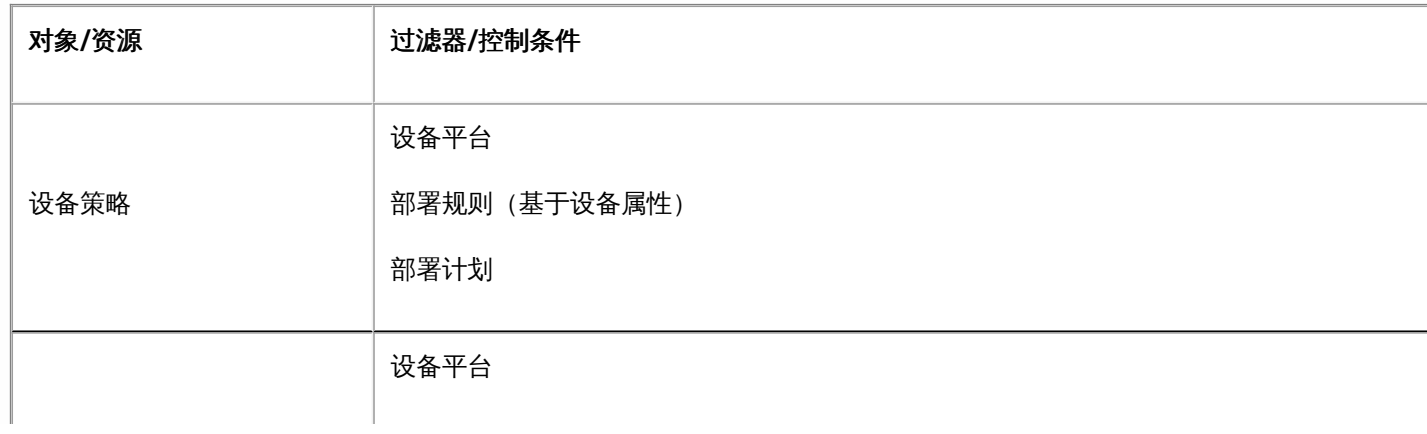

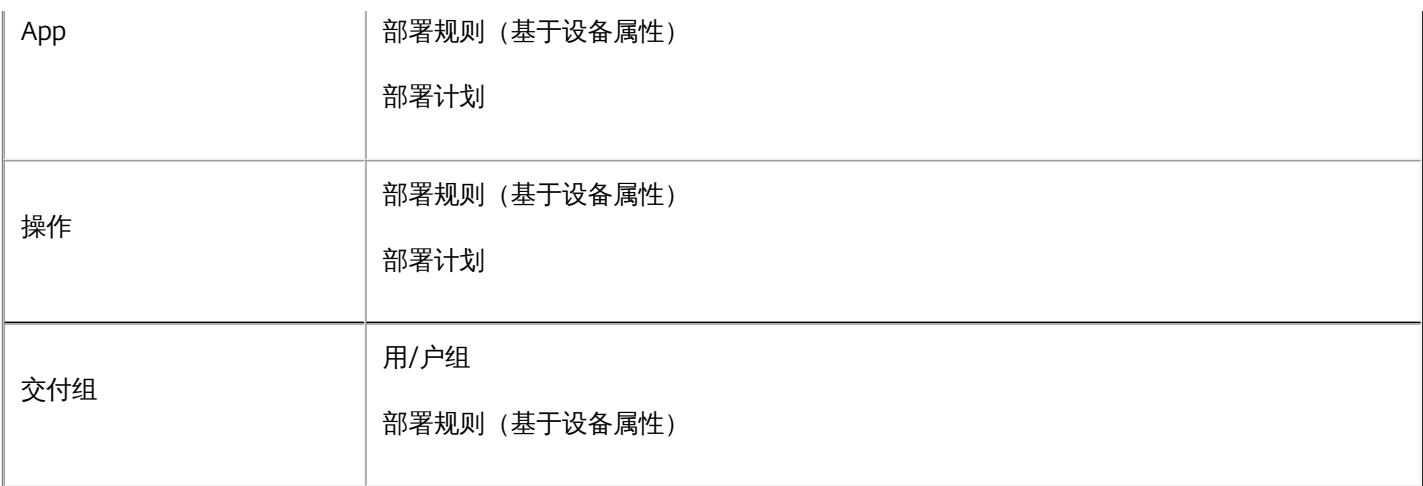

在典型的环境中,很可能会将多个交付组分配给单个用户,这将产生以下可能结果:

- 交付组中存在重复的对象。
- 在分配给一个用户的多个交付组对某特定策略进行不同的配置。

当发生任一情况时,XenMobile 将为必须传递给设备或操作的所有对象计算部署顺序。 计算步骤独立于设备平台。

计算步骤:

- 1. 基于用户/组过滤器和部署规则确定特定用户的所有交付组。
- 2. 创建选定交付组中所有资源(策略、操作和应用程序)的有序列表,以基于设备平台、部署规则和部署计划的过滤器进行应 用。 排序算法如下所述:

a. 将交付组中具有用户定义的部署顺序的资源放置在不具有此类部署顺序的资源之前。 将在这些步骤后的内容中说明这 样做的理由。

b. 作为交付组之间的一个决定项,按交付组名称对交付组中的资源排序。 例如,将交付组 A 中的资源放置在交付组 B 之 前。

c. 在排序时,如果为交付组的资源指定了用户定义的部署顺序,将保持该顺序。 否则,按资源名称对交付组内的资源进 行排序。

d. 如果同一个资源出现不止一次,则删除重复的资源。

已与用户定义的顺序关联的资源将先于不具备此类顺序的资源进行部署。 一个资源可位于被分配给用户的多个交付组中。 如上 述步骤中所述,计算算法会删除冗余的资源,只交付此列表中的第一个资源。 删除重复资源后,XenMobile 会实施 XenMobile 管理员定义的顺序。

例如,假设您具有如下两个交付组:

- 交付组 Account Managers 1: 资源顺序未指定, 包含策略 WiFi 和通行码。
- 交付组 Account Managers 2: 资源顺序已指定, 包含策略连接计划、限制、通行码和 WiFi。 在此示例中, 您希望在交付 **WiFi** 策略之前交付通行码策略。

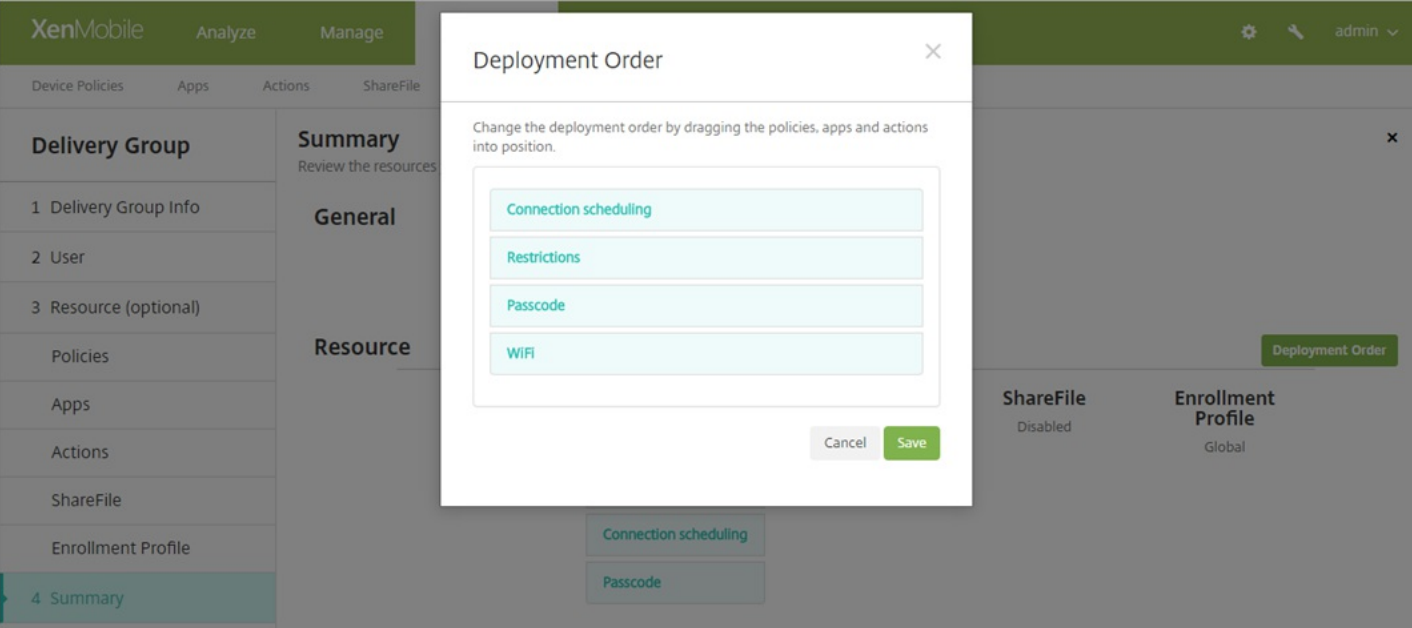

如果计算算法仅按名称对部署组进行排序,XenMobile 将按此顺序执行部署,首先部署交付组 Account Managers 1:**WiFi**、通行码、**Connection scheduling**(连接计划)和限制。 XenMobile 将忽略 Account Managers 2 交付组中的重复 策略,即通行码和 **WiFi**。

但是,由于 Account Managers 2 组具有管理员指定的部署策略, 因此, 计算算法会将 Account Managers 2 交付组中的资源 放置在列表中较 Account Managers 1 交付组中的资源靠前的位置。因此,XenMobile 将按以下顺序部署策略:连接计划、限 制、通行码和 **WiFi**。 XenMobile 将忽略 Account Managers 1 交付组中的策略 **WiFi** 和通行码,因为这些策略重复。 因此,该 算法采用由 XenMobile 管理员指定的顺序。

### 添加交付组

1. 在 XenMobile 控制台中,单击配置 **>** 交付组。 此时将显示交付组页面。

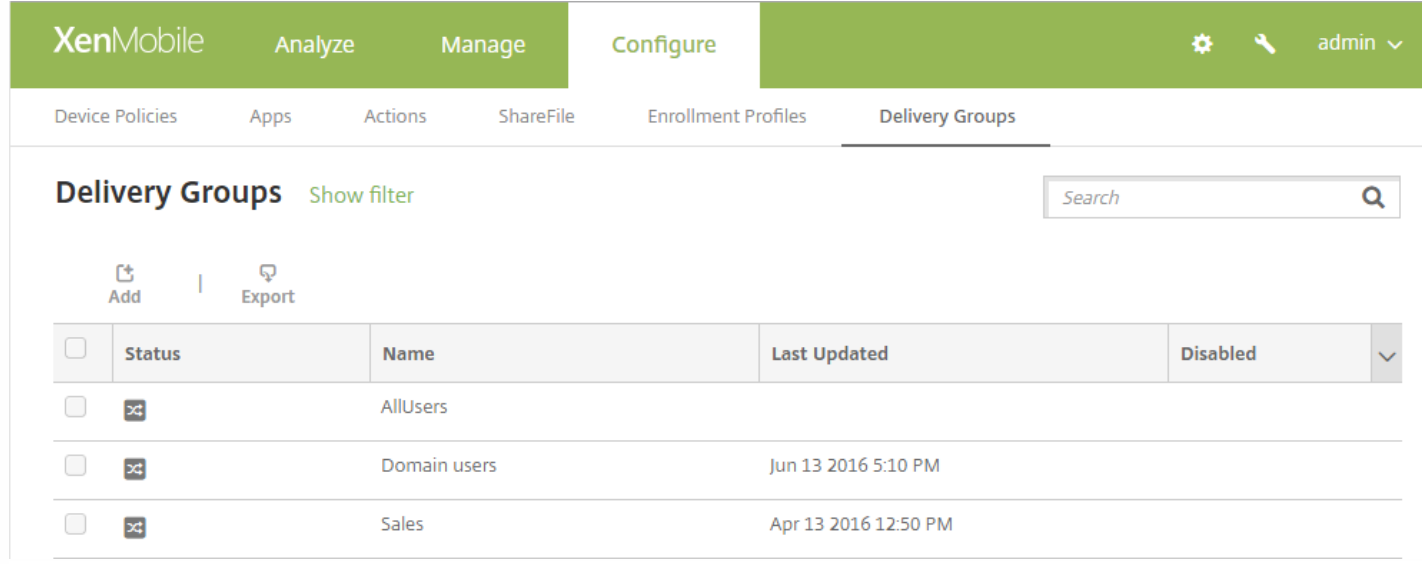

2. 从交付组页面,单击添加。 此时将显示交付组信息页面。

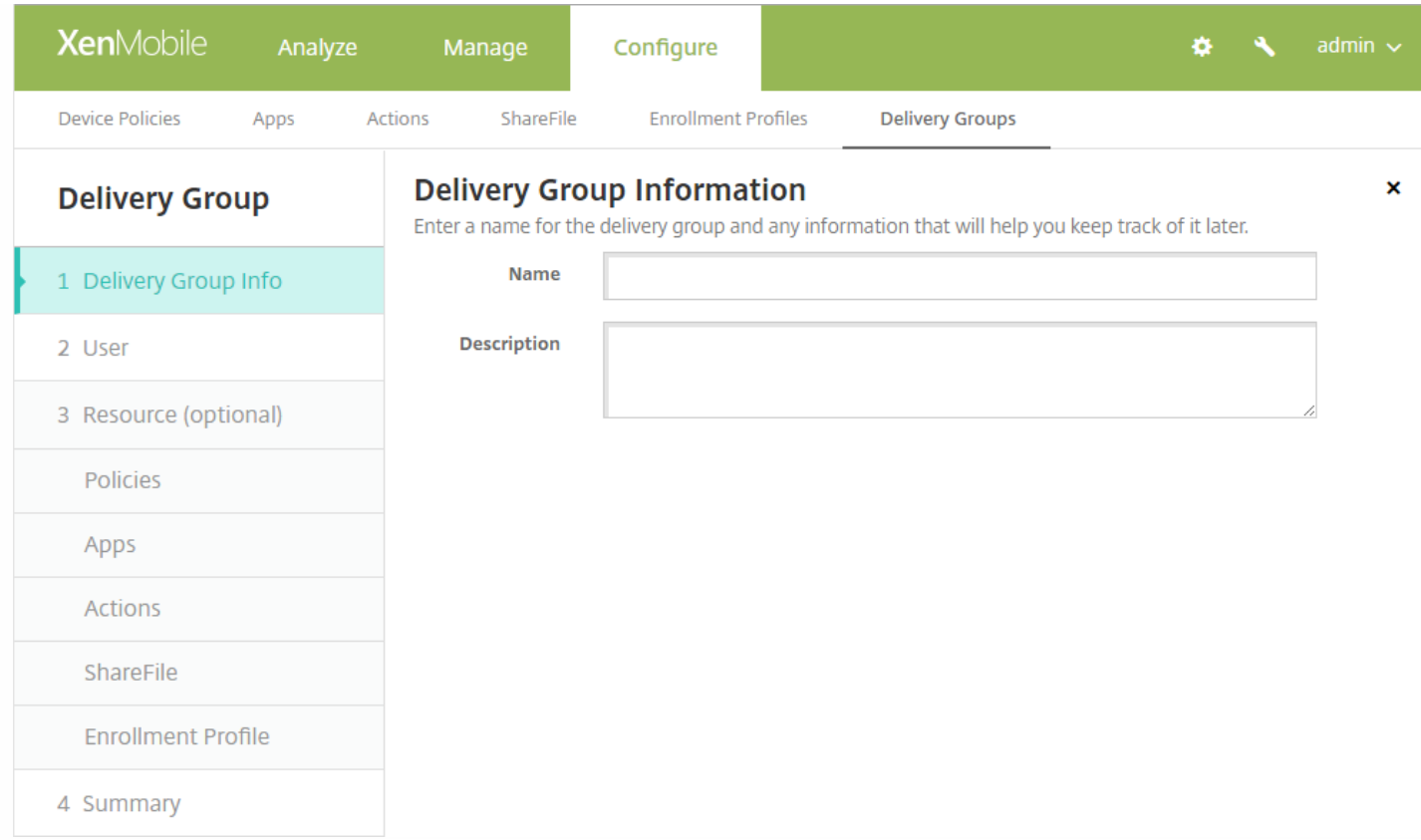

3. 在交付组信息页面中, 输入以下信息:

- 名称:键入交付组的描述性名称。
- 说明:键入交付组的可选说明。

4. 单击下一步。 此时将显示用户分配页面。

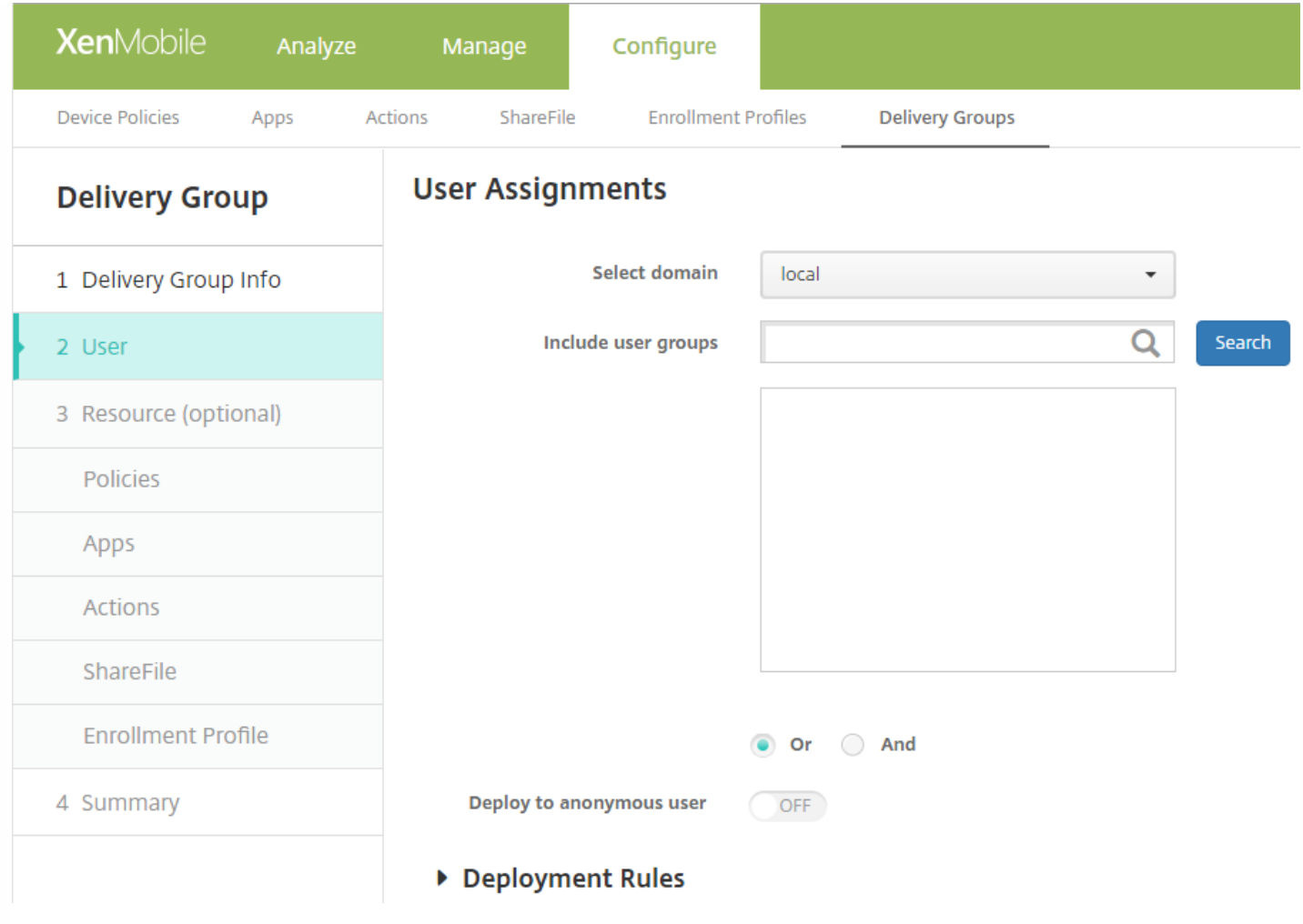

5. 配置以下设置:

- 选择域:在列表中,选择要从中选择用户的域。
- 包括用户组:请执行以下操作之一:
	- 在用户组列表中,单击要添加的组。 选定的组将显示在**选定用户组**列表中。
	- 单击搜索以查看选定域中所有用户组的列表。
	- 在搜索框中键入完整或部分组名称,然后单击搜索以限制用户组列表。
		- 要从选定用户组列表中移除某个用户组,请执行以下操作:
			- 在选定用户组列表中,单击要删除的每个组旁边的 **X**。
			- 单击搜索以查看选定域中所有用户组的列表。 滚动列表,并取消选中要删除的各个组旁边的复选框。
			- 在搜索框中键入完整或部分组名称,然后单击搜索以限制用户组列表。 滚动列表,并取消选中要删除的各个组旁边 的复选框.
- **Or/And**:选择用户是位于任意组 (Or) 即可,还是必须位于所有组中 (And),才能向其置备资源。
- 部署到匿名用户: 选择是否部署到交付组中未经身份验证的用户。

注意:未经身份验证的用户是指您无法对其进行身份验证、但仍允许其设备与 XenMobile 进行连接的用户。

6. 配置部署规则

向交付组添加可选资源

You can add optional resources to delivery groups to apply specific policies, provide required and optional apps, add automatic actions, and enable ShareFile for single-sign on to content and data. The following sections describe how to add policies, apps, actions, and how to enable ShareFile. You can add any, all, or none of these resources to the delivery group. To skip adding a resource, click **Summary**.

# 添加策略

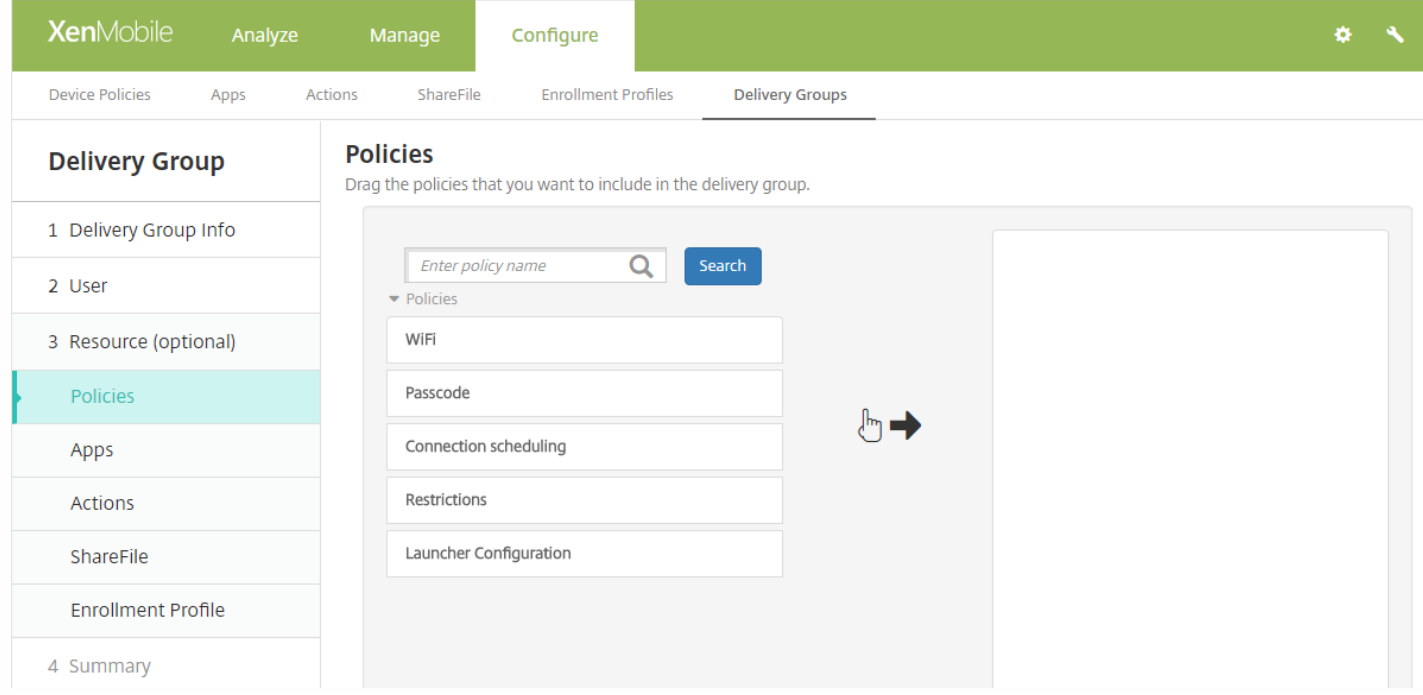

1. 对于要添加的各项策略,请执行以下操作:

- 滚动可用策略的列表以查找要添加的策略。
- 或者,若要限制策略的列表,请在搜索框中键入完整或部分策略名称,然后单击搜索。
- 单击要添加的策略并将其拖动到右侧的框中。

注意:要删除策略,请单击右侧框中策略名称旁边的 **X**。

2. 单击下一步。 此时将显示应用程序页面。

# 添加应用程序

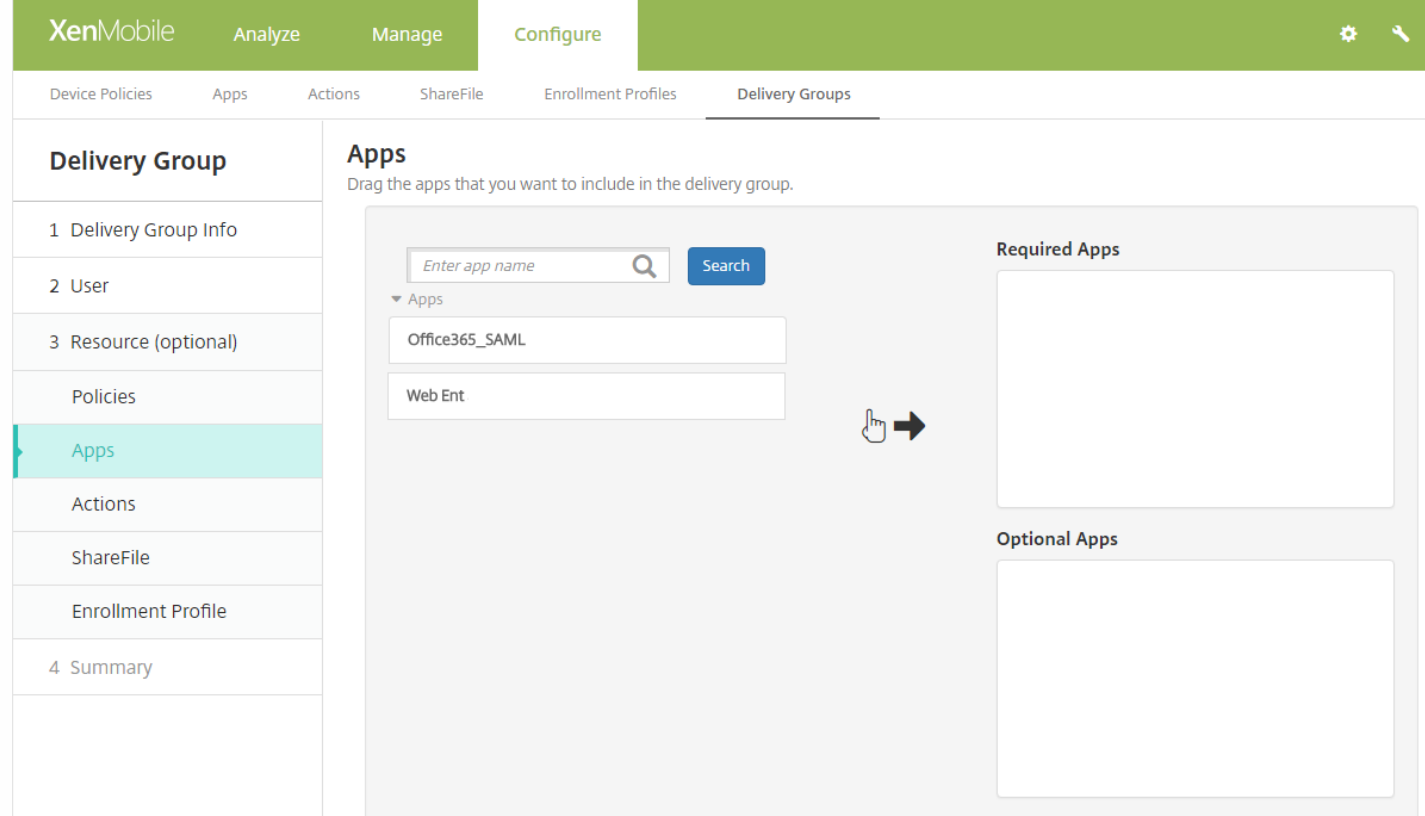

1. 对于要添加的每个应用程序,请执行以下操作:

- 滚动可用应用程序的列表以查找要添加的应用程序。
- 或者, 若要限制应用程序的列表, 请在搜索框中键入完整或部分应用程序名称, 然后单击**搜索**。
- 单击要添加的应用程序,将其拖动到必需应用程序框或可选应用程序框中。

注意:要删除应用程序,请单击右侧框中应用程序名称旁边的 **X**。

2. 单击下一步。 此时将显示操作页面。

添加操作

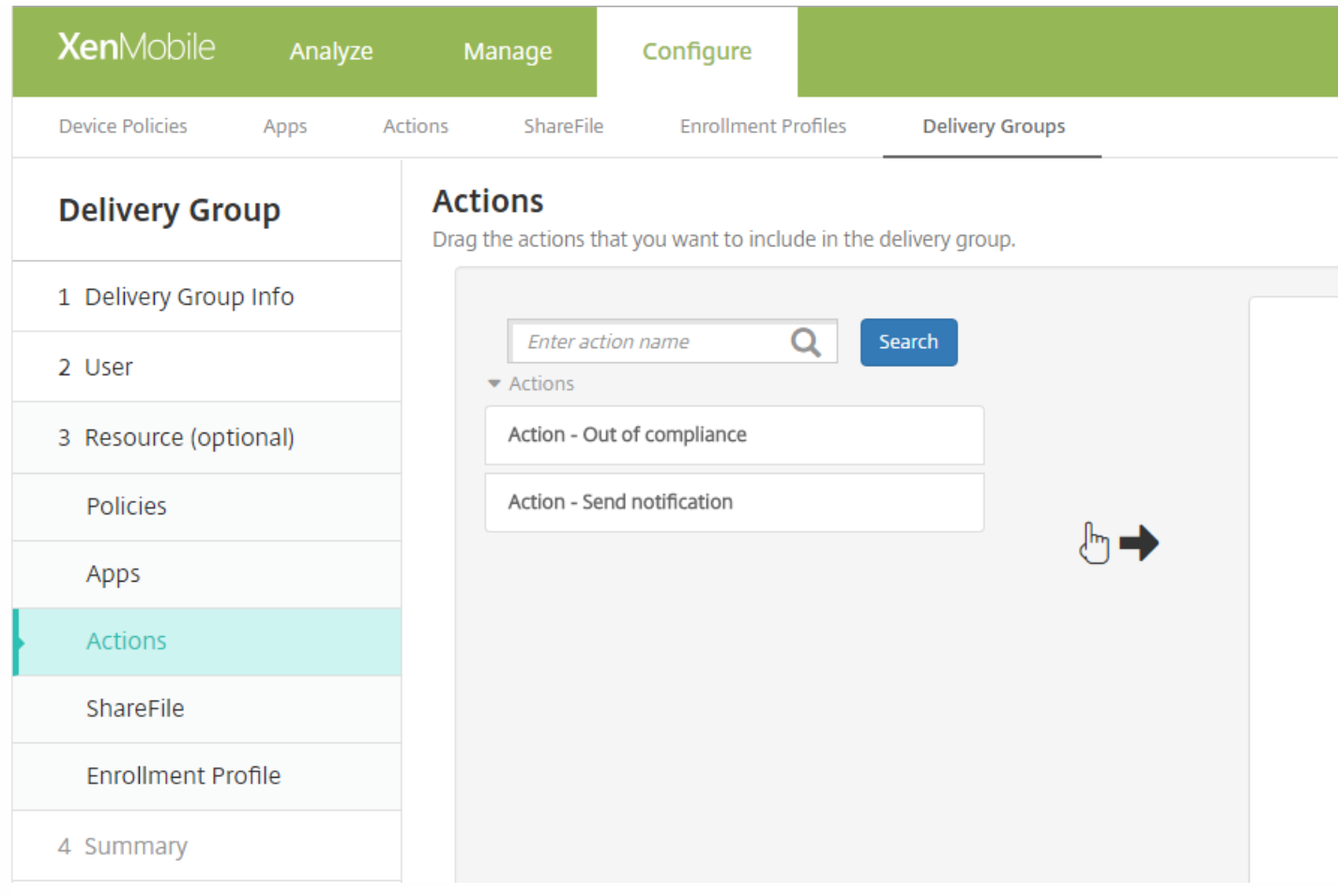

1. 对于要添加的每个操作,请执行以下操作:

- 滚动可用操作的列表以查找要添加的操作。
- 或者,若要限制操作的列表,请在搜索框中键入完整或部分操作名称,然后单击搜索。
- 单击要添加的操作并将其拖动到右侧的框中。

注意:要删除操作,请单击右侧框中操作名称旁边的 **X**。

2. 单击下一步。 此时将显示 **ShareFile** 页面。

# 启用 ShareFile

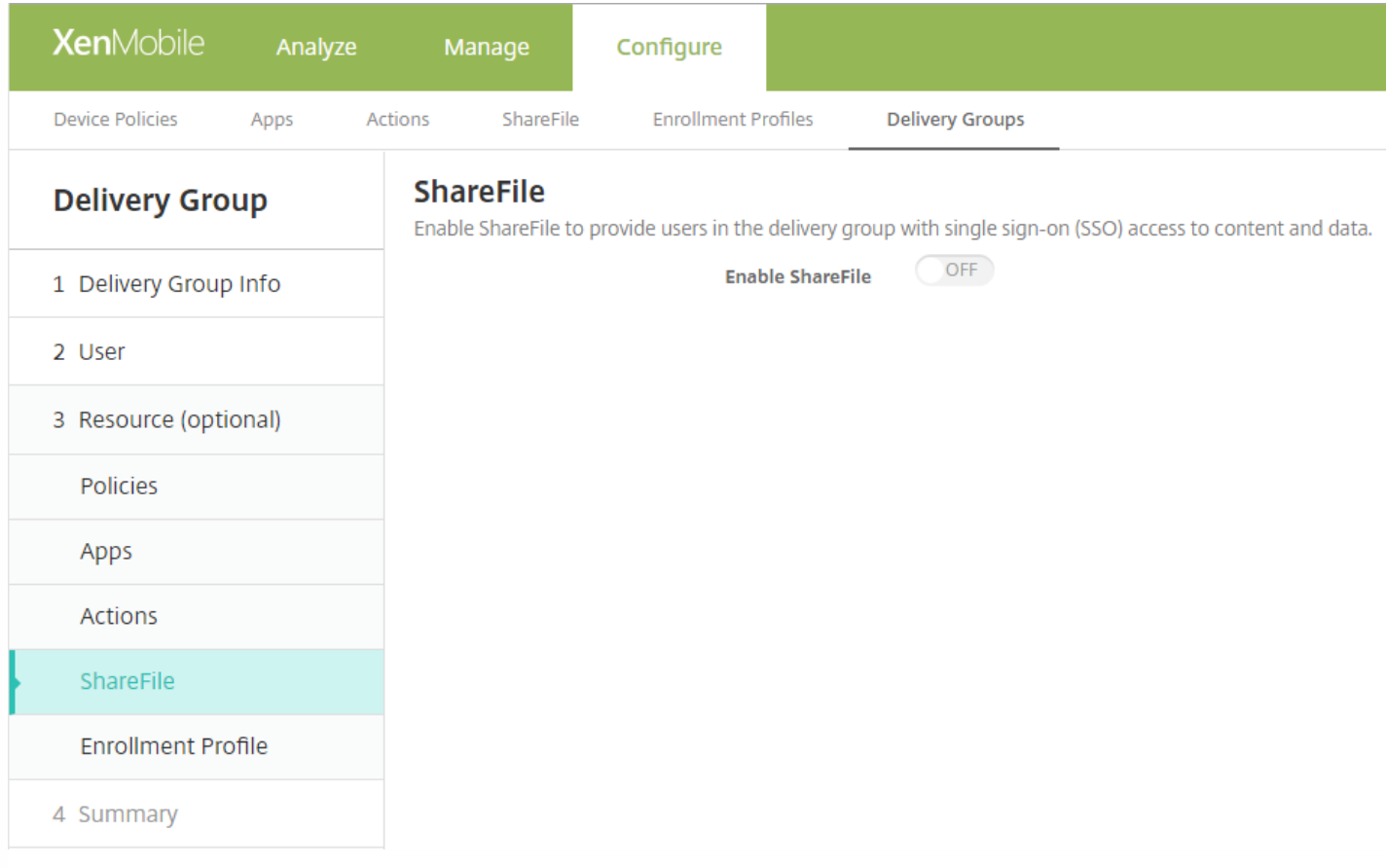

1. 配置以下设置:

● 启用 ShareFile: 单击开以启用对内容和数据的 ShareFile 单点登录访问。

2. 单击下一步。 此时将显示摘要页面。

注册配置文件

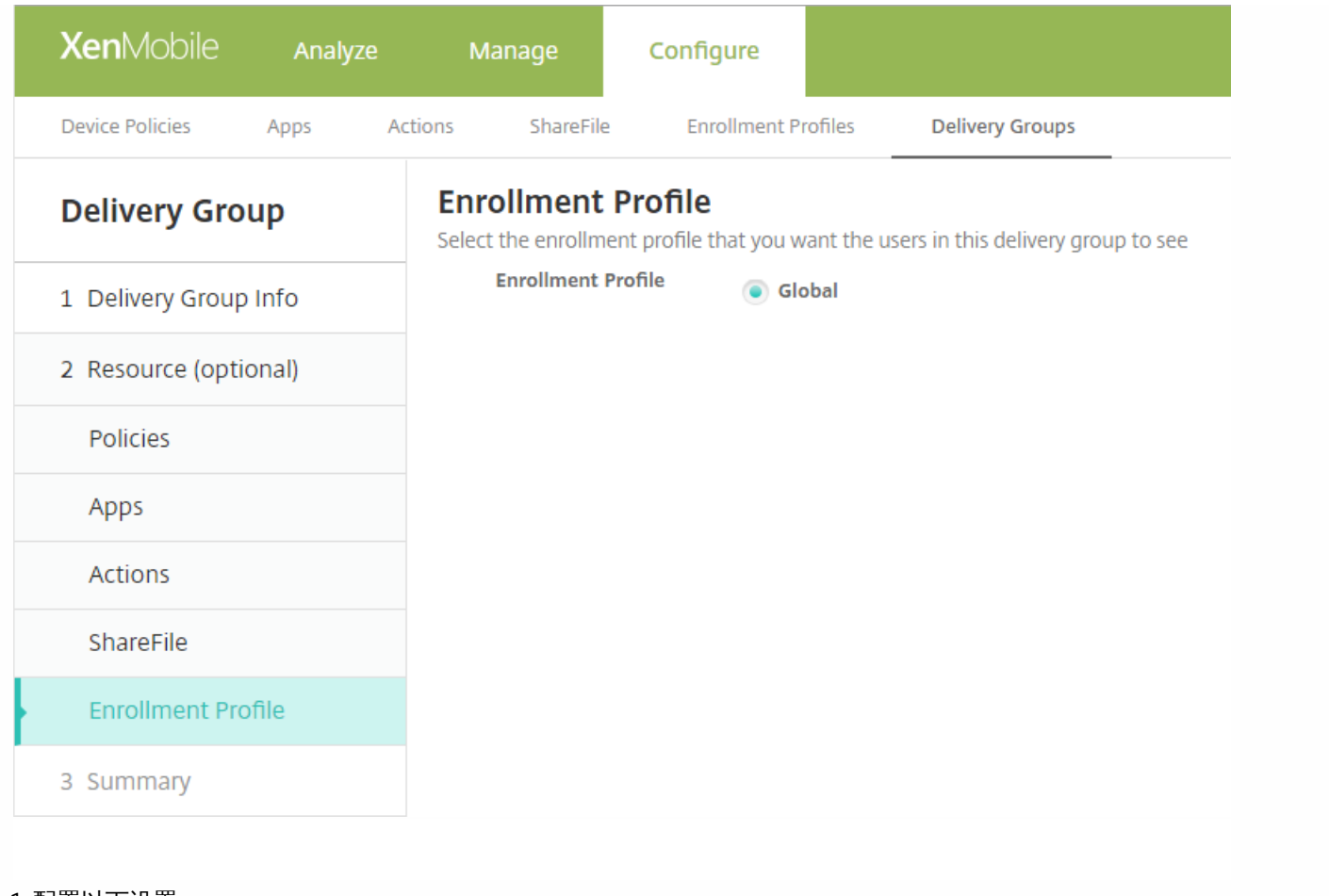

1. 配置以下设置:

● 注册配置文件: 选择一个注册配置文件。 要创建注册配置文件, 请参[阅设备注册限制](http://docs.citrix.com/zh-cn/xenmobile/10-4/provision-devices/device-enrollment-limit.html)。

2. 单击下一步。 此时将显示摘要页面。

# 检查已配置的选项并更改部署顺序

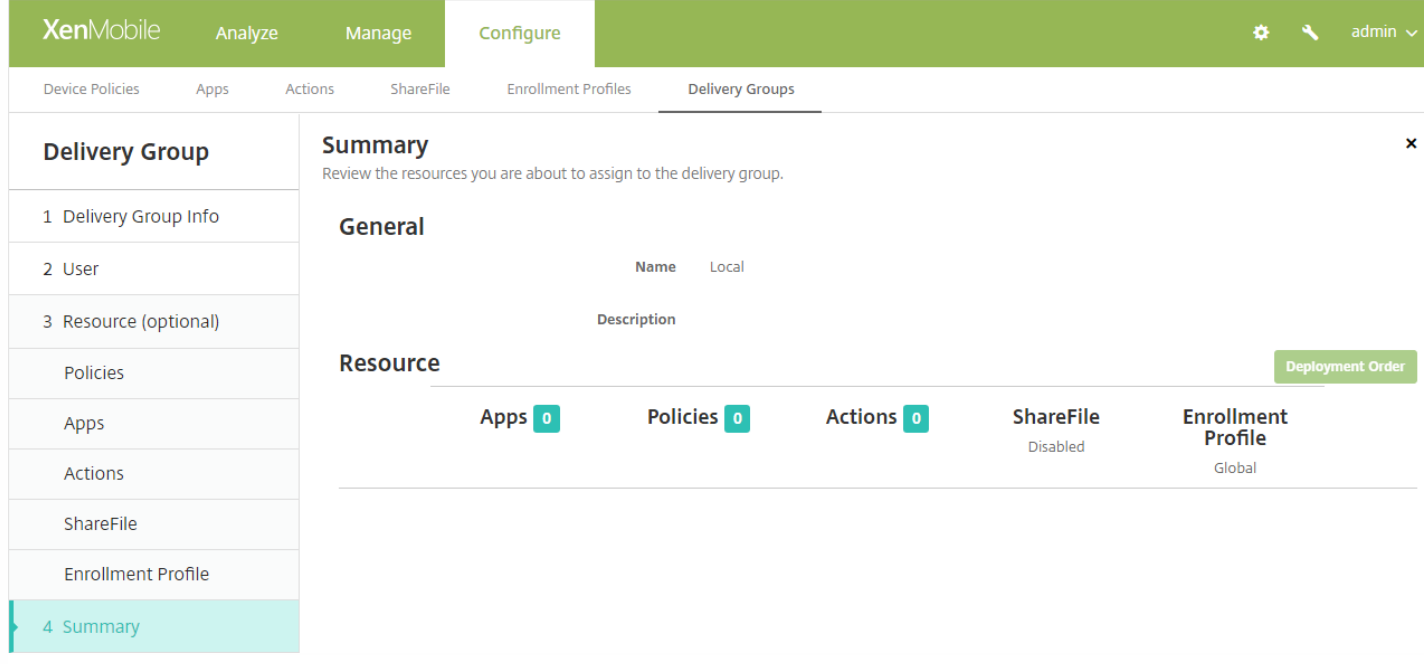

在摘要页面上,可以查看已经为交付组配置的选项和更改资源的部署顺序。"摘要"页面按顺序显示您的资源;不反映部署顺 序。

1. 单击后退可返回到上一个页面, 对配置进行必需的调整。

2. 单击部署顺序查看部署顺序或对部署顺序重新排序。

3. 单击保存以保存交付组。

更改部署顺序

1. 单击部署顺序对话框。

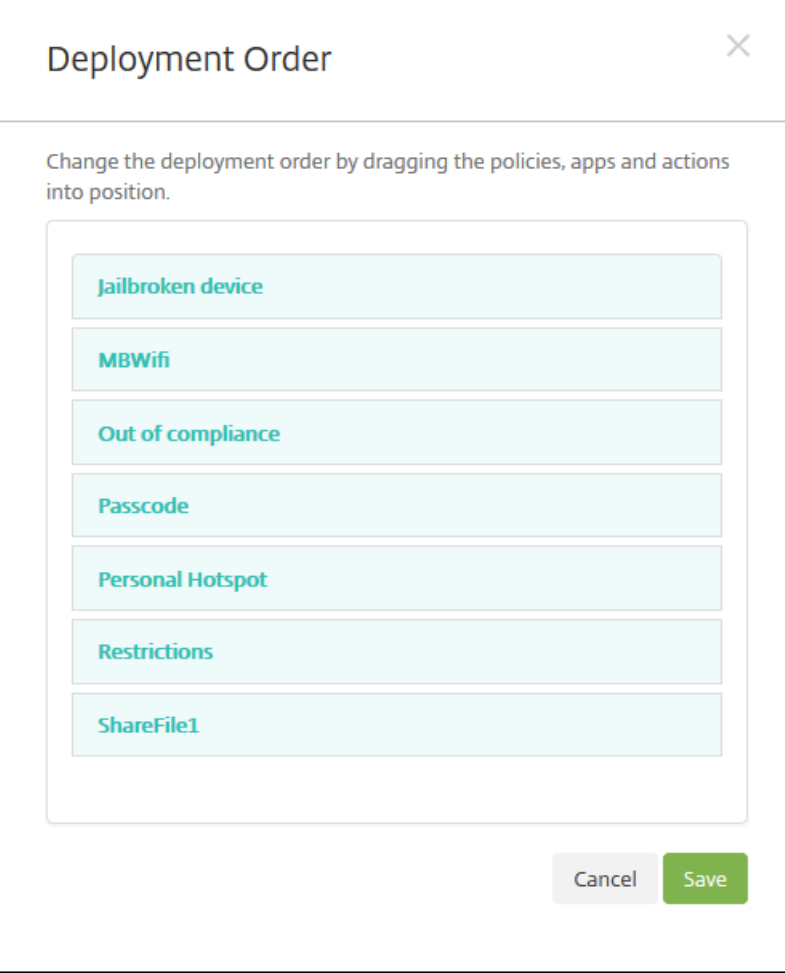

2. 单击某个资源并将其拖动到您希望部署此资源的位置。 更改部署顺序后,XenMobile 按照从上到下的顺序部署列表中的资 源。

3. 单击保存以保存部署顺序。

编辑交付组

1. 在交付组页面上,选中要编辑的交付组旁边的复选框或单击包含其名称的行, 以选择此交付组, 然后单击编辑。 此时将显 示交付组信息编辑页面。

https://docs.citrix.com 
<br> **C 1999-2017 Citrix Systems, Inc. All rights reserved.**p.710

注意

根据您选择交付组的方式,编辑命令将显示在交付组的上方或右侧。

### 2. Add or change the **Description**.

**Note**: You cannot change the name of an existing delivery group.

### 3. Click **Next**. The **User Assignments** page appears.

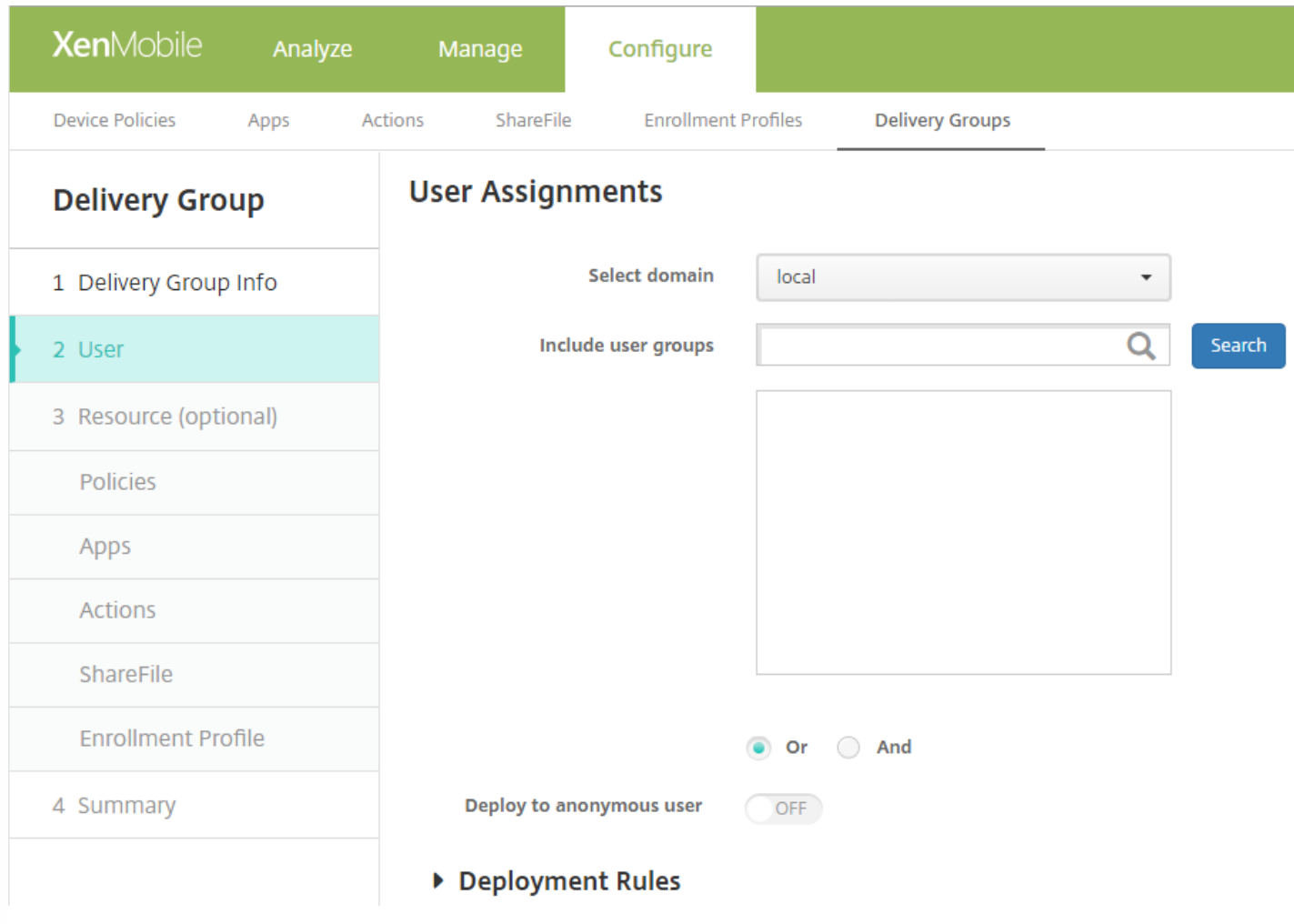

4. 在选择用户组页面中,输入或更改以下信息:

- 选择域:在列表中,选择要从中选择用户的域。
- 包括用户组:请执行以下操作之一:
	- 在用户组列表中,单击要添加的组。 选定的组将显示在选定用户组列表中。
	- 单击搜索以查看选定域中所有用户组的列表。
	- 在搜索框中键入完整或部分组名称,然后单击搜索以限制用户组列表。

注意:要删除用户组,请单击搜索,然后在用户组列表中,取消选中要删除的一个或多个组旁边的复选框。 您可以在搜 索框中键入完整或部分组名称,然后单击搜索以限制列表中显示的用户组数。

https://docs.citrix.com 
© 1999-2017 Citrix Systems, Inc. All rights reserved.
p.711

- Or/And:选择用户是位于任意组 (Or) 即可,还是必须位于所有组中 (And) 才可以进行部署。
- 部署到匿名用户: 选择是否部署到交付组中未经身份验证的用户。

注意:未经身份验证的用户是指您无法对其进行身份验证、但仍允许其设备与 XenMobile 进行连接的用户。

5. 展开部署规则,然后按照之前在此过程中的第 5 步执行的操作配置设置。

6. 单击下一步。 此时将显示交付组资源页面。 可以在此处添加或删除策略、应用程序和操作。 要跳过此步骤,请在**交付组**下 面,单击摘要以查看交付组配置的摘要。

7. 修改完资源后, 单击下一步, 或在交付组下面, 单击摘要。

8. 在摘要页面上,可以查看已经为交付组配置的选项和更改资源的部署顺序。

9. 单击后退可返回到上一个页面, 对配置进行必需的调整。

10. 单击**部署顺序**可重新排列资源部署顺序; 有关更改部署顺序的信息, 请参[阅更改部署顺序](http://docs.citrix.com/zh-cn/xenmobile/10-4/deploy-resources.html#par_anchortitle_2606)。

11. 单击保存以保存交付组。

启用和禁用 AllUsers 交付组

# 注意

AllUsers 是唯一一个您可以启用或禁用的交付组。

1. 从交付组页面,选中 **AllUsers** 旁边的复选框或单击包含 AllUsers 的行,以选择 AllUsers 交付组。 然后执行以下操作之一:

注意: 根据您选择 AllUsers 的方式, 启用或禁用命令将显示在 AllUsers 交付组的上方或右侧。

- 单击禁用可禁用 AllUsers 交付组。 此命令仅在已启用 AllUsers(默认)时才可用。 禁用的交付组将显示在交付组表格中的已 禁用标题下。
- 单击启用可启用 AllUsers 交付组。 此命令仅在当前已禁用 AllUsers 时才可用。 **禁用的交付组**不再显示在交付组表格中的已禁 用标题下。

## 部署交付组

部署到交付组意味着向该交付组中包含的所有 iOS、Windows Phone 和 Windows 平板电脑设备用户发送推送通知以重新连接 到 XenMobile。 这样,您就可以重新评估设备以及部署应用程序、策略和操作。 其他平台设备的用户将立即收到资源(如果 他们已连接);或者,基于用户的计划策略在下次连接时收到资源。

注意:要使已更新的应用程序显示在用户 Android 设备上 XenMobile Store 中的"Updated Available"(更新可用)列表中,必 须首先向用户设备部署应用程序清单策略。

1. 在交付组页面上,执行以下操作之一:

- 要同时部署多个交付组,请选中要部署的组旁边的复选框。
- 要部署单个交付组,请选中其名称旁边的复选框或单击包含其名称的行。

2. 单击部署。

注意:根据您选择单个交付组的方式,部署命令将显示在交付组的上方或右侧。

https://docs.citrix.com © 1999-2017 Citrix Systems, Inc. All rights reserved. p.712

确认列出了要向其部署应用程序、策略和操作的组,然后单击**部署**。 将根据设备平台和计划策略向选定的组部署应用程序、策 略和操作。

可以通过以下方式之一在交付组页面上检查部署状态。

- 查看状态标题下此交付组的部署图标, 此图标会指出部署失败状态。
- 单击包含此交付组的行,以显示指示已安装、待安装和失败部署的叠加项。

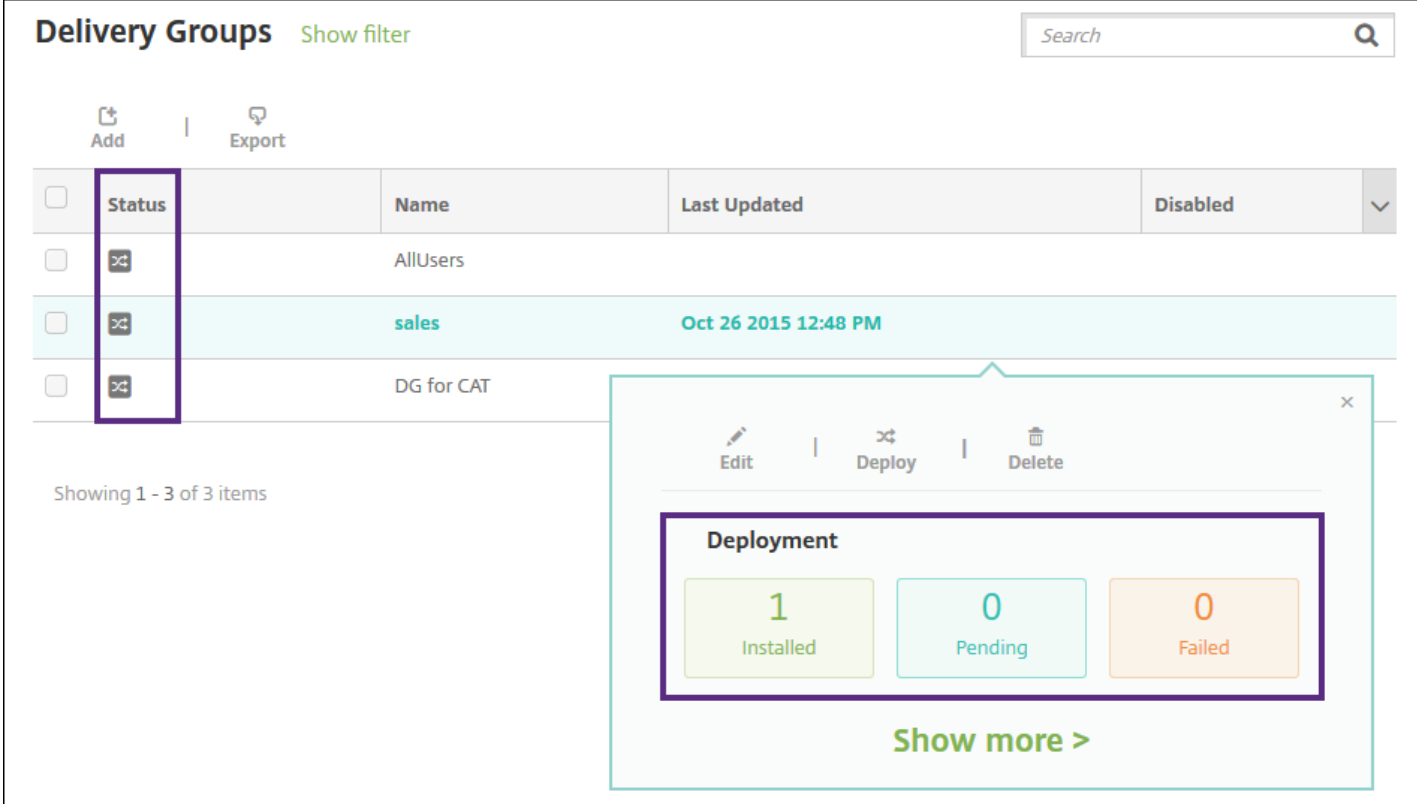

## 删除交付组

# 注意

您无法删除 AllUsers 交付组, 但是, 如果您不希望向所有用户推送资源, 可以禁用此组。

1. 在交付组页面上, 执行以下操作之一:

- 要同时删除多个交付组,请选中要删除的组旁边的复选框。
- 要删除单个交付组,请选中其名称旁边的复选框或单击包含其名称的行。

2. 单击删除。 将显示删除对话框。

注意:根据您选择单个交付组的方式,删除命令将显示在交付组的上方或右侧。

3. 单击删除。

https://docs.citrix.com 
© 1999-2017 Citrix Systems, Inc. All rights reserved. 
p.713

# Important 此操作无法撤消。

导出交付组表

1. 单击交付组表上方的导出按钮。 XenMobile 提取交付组表中的信息, 并将其转换为.csv 文件。

2. 打开或保存 .csv 文件。 执行此操作的方式取决于所使用的浏览器。 您也可以取消此操作。

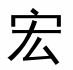

Nov 29, 2016

XenMobile 提供了多个功能强大的宏,用于将用户或设备属性数据填充到配置文件、策略、通知或注册模板(用于某些操作) 的文本字段中。当然,还有其他用途。 使用宏,可以配置单个策略并将其部署到较大的用户群,并为每个目标用户显示特定于 用户的值。 例如,可以为涵盖数千个用户的 Exchange 配置文件中的某个用户预填充邮箱值。

此功能当前仅在适用于 iOS 和 Android 设备的配置和模板上下文中可用。

## 定义用户宏

## 以下用户宏始终可用:

- loginname (username 加 domainname)
- username(如有,则为 loginname 去掉域)
- domainname (域名或默认域)

以下管理员定义的属性可能可用:

- $\bullet$  c
- $\bullet$  cn
- company
- companyname
- department
- **·** description
- displayname
- distinguishedname
- facsimiletelephonenumber
- givenname
- homecity
- homecountry
- homefax
- homephone
- homestate
- homestreetaddress
- homezip
- ipphone
- $\bullet$  l
- mail
- middleinitial
- mobile
- officestreetaddress
- pager
- physicaldeliveryofficename
- postalcode
- postofficebox
- telephonenumber
- samaccountname
- $\bullet$  sn
- $•$ st
- streetaddress
- $\bullet$  title
- userprincipalname
- domainname(覆盖上述属性)

此外,如果通过身份验证服务器(如 LDAP)对用户进行身份验证,该商店中与用户相关的所有属性均可用。

# 宏语法

宏可以采用以下格式:

- \${type.PROPERTYNAME}
- \${type.PROPERTYNAME ['DEFAULT VALUE'] [ | FUNCTION [(ARGUMENT1, ARGUMENT2)]}

通常情况下,美元符号 (\$) 后的所有语法必须以花括号 ({ }) 括起来。

- 限定的属性名称引用可以是用户属性、设备属性或自定义属性。
- 限定的属性名称包括一个前缀,后跟实际属性名称。
- 用户属性的格式为 \${user.[PROPERTYNAME] (prefix="user.")}。
- 设备属性的格式为 \${device.[PROPERTYNAME] (prefix="device.")}。

例如 \${user.username} 将在策略文本字段中填充用户名值。 这在配置由多个用户使用的 Exchange ActiveSync 配置文件和其他 配置文件时非常有用。

对于自定义宏(您定义的属性),前缀为 \${custom}。 您可以忽略前缀。

注意:属性名称区分大小写。

自动化操作

Feb 01, 2017

在 XenMobile 中创建自动化操作以计划对事件、用户或设备属性或者用户设备上存在应用程序做出反应。创建自动化操作后, 您可以在基于操作中的触发器连接到 XenMobile 时对用户设备建立影响。触发事件后,您可以在采取更实质性的操作之前向用 户发送通知以更正问题。

例如,如果要检测先前已加入黑名单的应用程序(如 Words with Friends), 您可以指定一个触发器, 设置在用户设备上检测 到 Words with Friends 时不合规的用户设备。然后,该操作会通知用户必须删除该应用程序才能使其设备重新合规。在采取更 实质性的操作(例如选择性地擦除设备)之前,您可以设置等待用户合规的时限。

如果用户的设备进入不合规状态,而后用户修复了该设备以使其合规,您将需要配置一个用来将设备重置为合规状态的软件包 部署策略。

设置为自动出现的影响范围如下:

- 完全或选择性地擦除设备。
- 将设备设置为不合规。
- 吊销设备。
- 在采取更严重的操作之前,向用户发送通知以更正问题。

本文介绍如何在 XenMobile 中添加、编辑和过滤自动化操作以及如何为仅 MAM 模式配置应用程序锁定和应用程序擦除操作。

# 注意

在可以通知用户之前,必须已在"设置"中为 SMTP 和 SMS 配置通知服务器,以便 XenMobile 能够发送消息,请参阅 XenMobile 中的通 [知。此外,请在继续操作前设置计划使用的通知模板。有关设置通知模板的详细信息,请参阅在](http://docs.citrix.com/zh-cn/xenmobile/10-4/users/notifications.html) XenMobile [中创建或更新通知模板](http://docs.citrix.com/zh-cn/xenmobile/10-4/users/notifications.html#par_anchortitle_2549)。

1. 在 XenMobile 控制台中,单击配置 > 操作。 此时将显示操作页面。

2. 在操作页面上,执行以下操作之一:

- 单击添加以添加新操作。
- 选择要编辑或删除的现有操作。 单击要使用的选项。

注意:如果选中某项操作旁边的复选框,选项菜单将显示在操作列表的上方;如果单击此列表的任何其他位置,选项菜单将显 示在列表的右侧。

3. 此时将显示操作信息页面。

- 4. 在操作信息页面上,输入或修改以下信息:
- 名称:键入一个名称来唯一地标识操作。 此字段为必填字段。
- 说明:描述执行该操作的目的。

5. 单击下一步。 此时将显示操作详细信息页面。

注意:下面的示例显示如何设置事件触发器。 如果选择其他触发器,生成的选项将与此处显示的选项有所不同。

https://docs.citrix.com © 1999-2017 Citrix Systems, Inc. All rights reserved. p.717

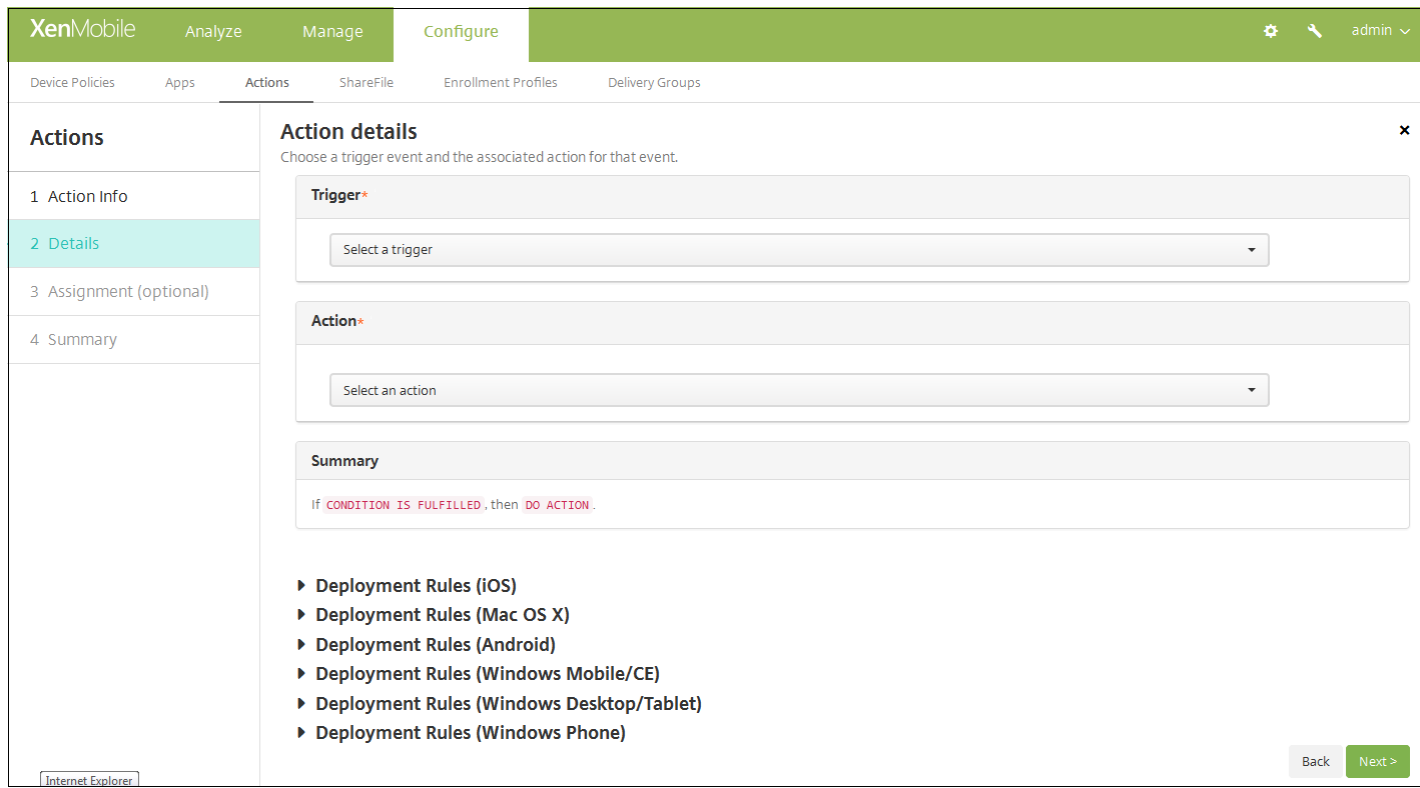

6. 在操作详细信息页面上,输入或修改以下信息:

- 在触发器列表中,单击适用于此操作的事件触发器类型。每个触发器的含义如下所示:
	- 事件: 对预定义的事件做出反应。
	- 设备属性:检查在 MDM 模式下收集的设备上的设备属性,并对其做出反应。
	- 用户属性: 对用户属性做出反应, 通常通过 Active Directory。
	- **Installed app name**(已安装的应用程序名称):对正在安装的应用程序做出反应。 不应用于仅 MAM 模式。 要求在设 备上启用应用程序清单策略。 [默认情况下,应用程序清单策略在所有平台上均处于启用状态。](http://docs.citrix.com/zh-cn/xenmobile/10-4/policies/app-inventory-policy.html) 有关详细信息,请参阅添 加应用程序清单设备策略。

7. 在下一个列表中,单击对触发器的响应。

8. 在操作列表中,单击符合触发器条件时要执行的操作。 除**发送通知**之外,选择一个时间范围,让用户可以解决引起触发的问 题。 如果在该时间范围内未解决此问题,将执行选定的操作。 可用操作如下:

- 选择性擦除设备:擦除设备上的所有企业数据和应用程序,保留个人数据和应用程序。
- 完全擦除设备:擦除设备上的所有数据和应用程序,包括内存卡(如果设备具有内存卡)。
- 吊销设备: 禁止设备连接到 XenMobile。
- 应用程序锁定:拒绝访问设备上的所有应用程序。 在 Android 上,用户根本无法登录 XenMobile。 在 iOS 上,用户仍然能 够登录,但无法访问应用程序。 有关详细信息,请参阅本文后面介绍的"面向仅 MAM 模式的应用程序锁定和应用程序擦除 操作"。
- 应用程序擦除:在 Android 上,此操作将删除用户的 XenMobile 帐户。 在 iOS 上,此操作将删除用户访问 XenMobile 功能 所需的加密密钥。 有关详细信息,请参阅本文后面介绍的"面向仅 MAM 模式的应用程序锁定和应用程序擦除操作"。
- 将设备标记为不合规: 将设备设置为不合规。
- 发送通知:向用户发送消息。

如果选择发送通知,此过程的其余部分介绍了如何发送通知操作。

9. 在下一个列表中,选择用于通知的模板。与所选事件相关的通知模板将显示,除非还不存在通知类型的模板。 在这种情况 下,系统会提示您配置模板,并显示消息:此事件类型的模板不存在。 请使用设置中的通知模板来创建模板。

注意:在可以通知用户之前,必须已在"设置"中为 SMTP 和 SMS 配置通知服务器,以便 XenMobile 可以发送消息,请参阅 [XenMobile](http://docs.citrix.com/zh-cn/xenmobile/10-4/users/notifications.html) 中的通知。 [此外,请在继续操作前设置计划使用的通知模板。](http://docs.citrix.com/zh-cn/xenmobile/10-4/users/notifications.html#par_anchortitle_2549) 有关设置通知模板的详细信息,请参阅在 XenMobile 中创建或更新通知模板。

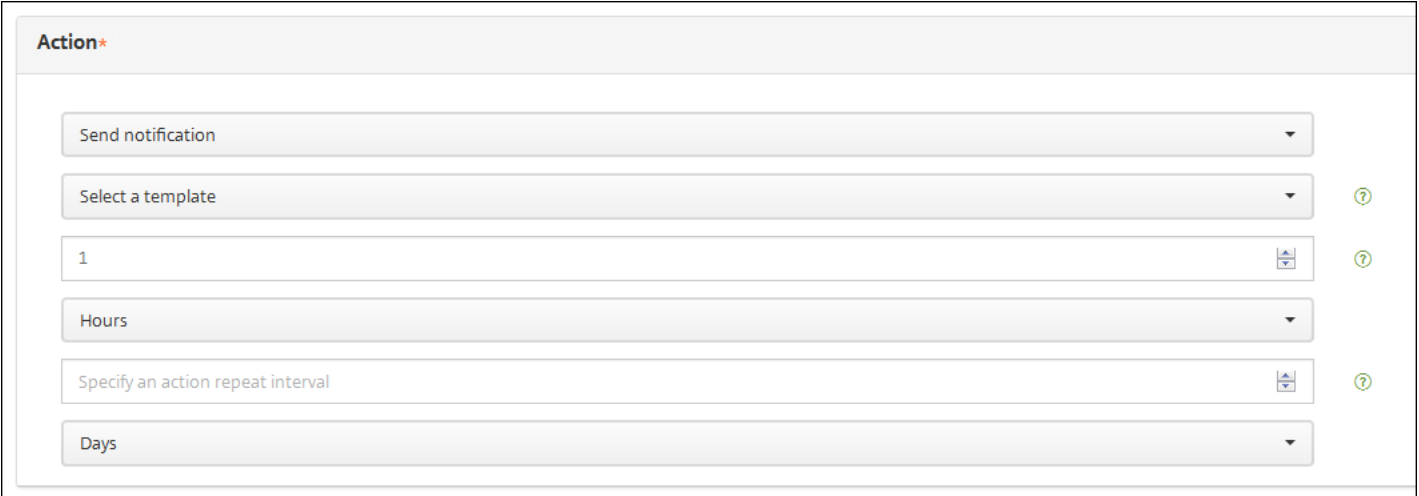

注意:选择模板后,可以通过单击预览通知消息来预览通知。

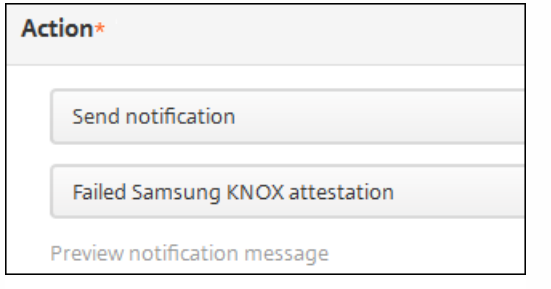

10. 在以下字段中,设置延迟时间(以天、小时或分钟为单位)后再执行操作,并设置用户解决触发问题前重复操作的时间间 隔。

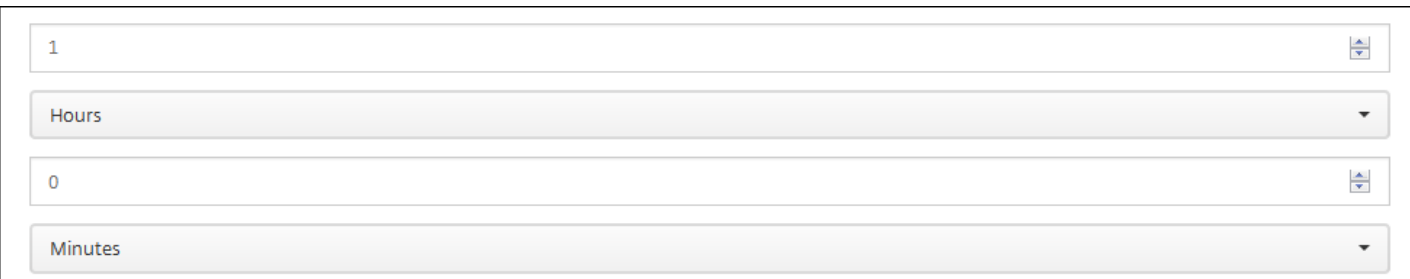

11. 在摘要中,验证是否已按预期创建自动化操作。

**Summary** 

If The installed app name is " APP ", then notify USING TEMPLATE after 1 hour(s).

12. 配置操作详细信息后,可以分别为每个平台配置部署规则。 为此,针对您选择的每个平台执行步骤 13。

# 13. 配置部署规则

14. 针对该操作完成配置平台部署规则后, 单击下一步。 此时将显示操分配作页面, 您可以在其中将操作分配给一个或多个交 付组。 此步骤可选。

15. 在选择交付组旁边, 键入以查找交付组, 或在列表中选择一个或多个要向其分配策略的交付组。 选择的组显示在右侧用于 **接收应用程序分配的交付组**列表中。

16. 展开部署计划,然后配置以下设置:

- 在部署旁边,单击开以计划部署,或单击关以阻止部署。 默认选项为开。 如果选择关,无需配置其他选项。
- 在部署计划旁边,单击立即或稍后。 默认选项为立即。
- 如果单击稍后,请单击日历图标,然后选择部署的日期和时间。
- 在部署条件旁边,单击每次连接时或单击仅当之前的部署失败时。 默认选项为每次连接时。
- 在为始终启用的连接部署旁边,单击开或关。 默认选项为关。 注意:已在设置 > 服务器属性中配置了计划后台部署密钥的情况下此选项适用。 始终启用选项不适用于 iOS 设备。

注意:配置的部署计划对所有平台相同。 您所做的更改适用于所有平台, 为始终启用的连接部署除外, 它不适用于 iOS。

17. 单击下一步。 此时将显示摘要页面,您可以在其中验证操作配置。

18. 单击保存以保存操作。

面向仅 MAM 模式的应用程序锁定和应用程序擦除操作

您可以针对 XenMobile 控制台中列出的全部四种类别触发器(即事件、设备属性、用户属性和已安装应用程序的名称),采取 擦除或锁定设备上的应用程序这一响应方式。

### 要配置自动擦除或锁定应用程序的功能,请执行以下操作:

1. 在 XenMobile 控制台中,单击配置 **>** 操作。

2. 在操作页面上,单击添加。

3. 在操作信息页面上, 输入操作名称和可选说明。

4. 在操作详细信息页面上,选择所需的触发器。

5. 在操作中,选择一项操作。

针对此步骤,请记住以下条件:

触发器类型为事件,但值不是 **Active Directory** 已禁用用户时,将不显示应用程序擦除和应用程序锁定操作。
触发器类型为设备属性,值为已启用 **MDM** 丢失模式时,将不显示以下操作:

- 选择性擦除设备
- 完全擦除设备
- 吊销设备

每个选项都会自动设置 1 小时延迟,但也可选择以分钟、小时或天为单位的延迟期限。设置延迟后,用户便有时间在系统执行 操作前修复问题。可以在使用 RBAC [配置角色](http://docs.citrix.com/zh-cn/xenmobile/10-4/users/rbac-roles-and-permissions.html)主题中了解与应用程序擦除和应用程序锁定操作有关的更多信息。

# 注意

如果您将触发器设置为事件,重复时间间隔将自动设置为至少 1 小时。设备必须刷新策略以与服务器同步,才能传入通知。通常情况 下,设备将在用户通过 Secure Hub 登录或手动刷新其策略时与服务器同步。

在执行任何操作之前,操作还可能会再延迟一小时左右,以便允许 Active Directory 数据库与 XenMobile 同步。

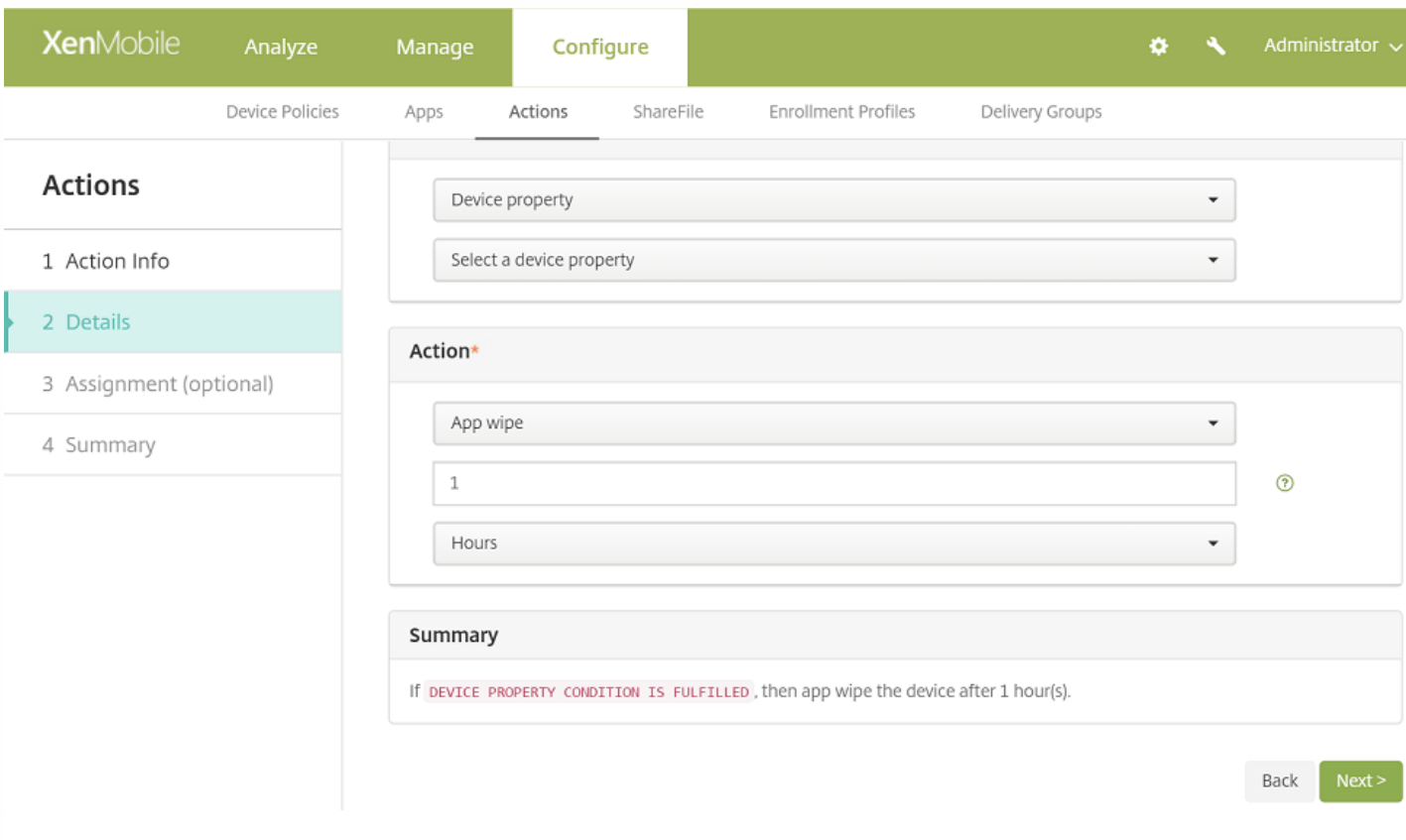

### 6. 配置部署规则,然后单击下一步。

7. 配置交付组分配和部署计划, 然后单击下一步。

8. 单击保存。

## 检查应用程序锁定或应用程序擦除状态

1. 转至管理 **>** 设备,单击某个设备,然后单击显示更多。

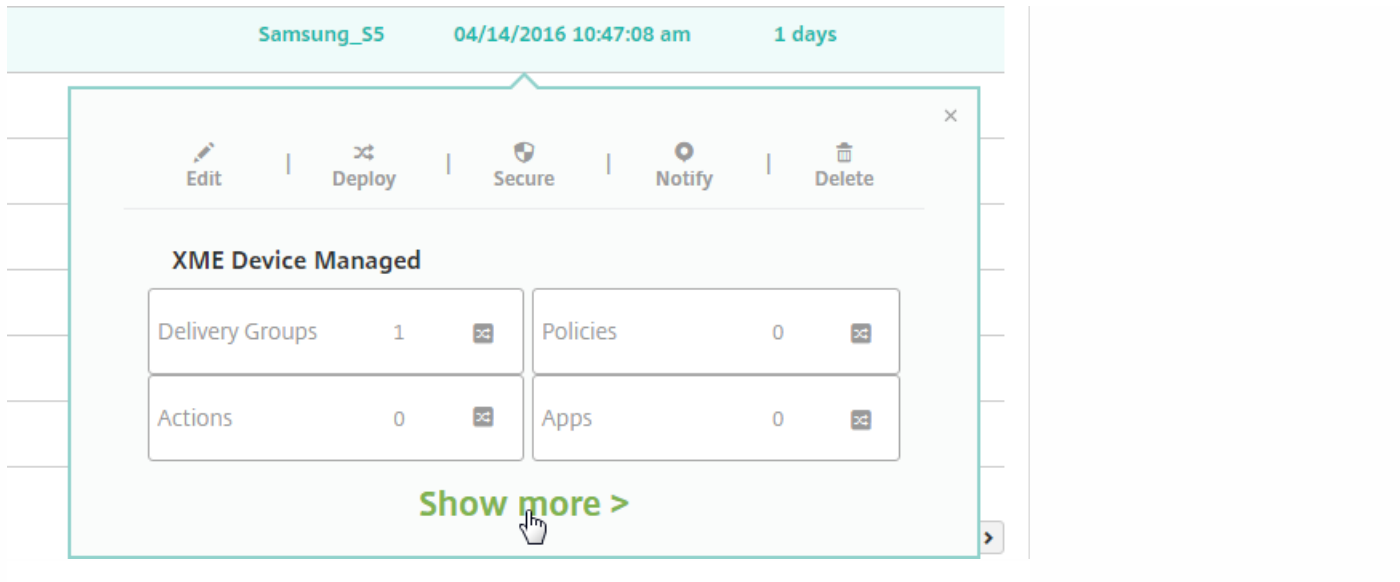

# 2. 滚动到设备应用程序擦除和设备应用程序锁定。

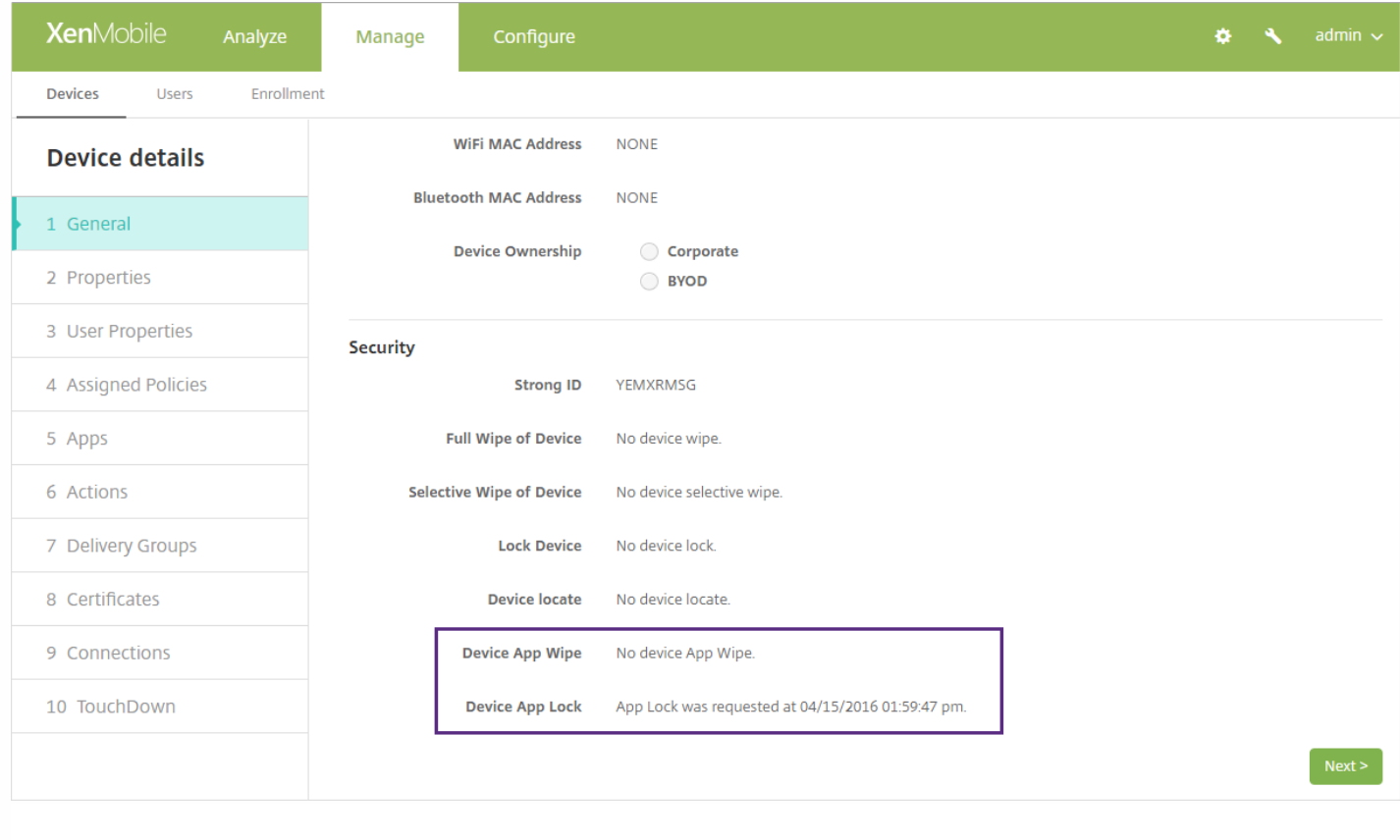

# 监视和支持

Nov 29, 2016

使用 XenMobile 的"支持"[页面访问多个与支持相关的信息和工具。](http://docs.citrix.com/zh-cn/xenmobile/10-4/install-configure/command-line-interface.html) 也可以从命令行接口执行操作。 有关详细信息, 请参阅命 令行接口选项。

在 XenMobile 控制台中,单击控制台右上角的扳手图标。

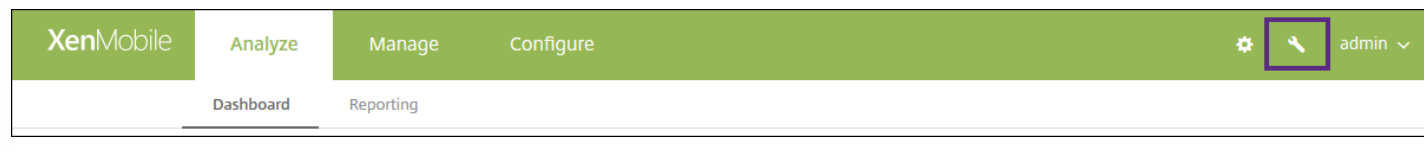

## 此时将显示支持页面。

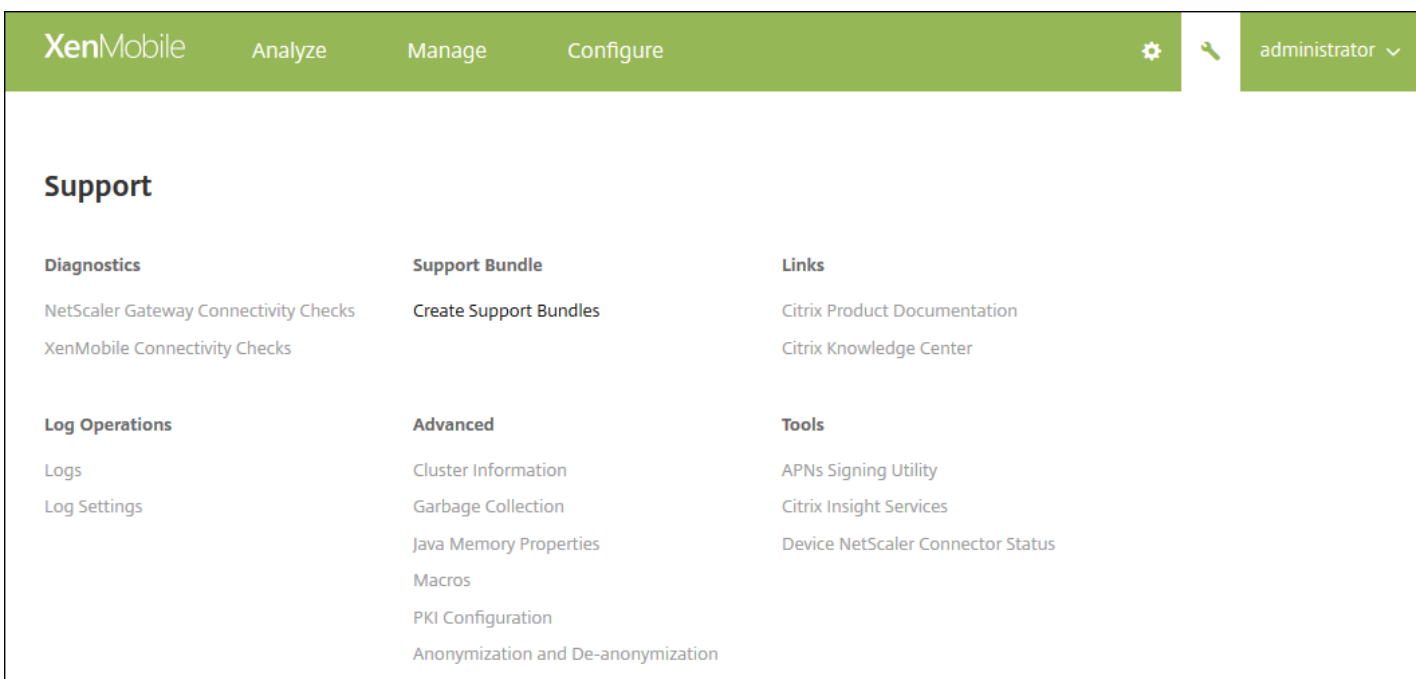

使用 XenMobile 的支持页面可以执行以下操作:

- 访问诊断。
- 创建支持包。
- 访问 Citrix 产品文档和知识中心的链接。
- 访问日志操作。
- 从高级信息和配置选项中选择。
- 访问工具和实用程序。

报告

Feb 09, 2017

XenMobile 提供以下预定义报告,您可以利用这些报告分析应用程序和设备部署情况:

- 应用程序(按设备和用户) 列出用户设备上已安装的托管应用程序。此报告不包括设备上已安装的个人应用程序。
- 条款和条件 列出接受条款和条件协议和拒绝条款和条件协议的用户。
- 排名前 25 的应用程序: 列出用户在其设备上使用最多的 25 个应用程序。
- 已越狱**/**获得 **Root** 权限的设备 列出获得 Root 权限的 iOS 设备和已越狱的 Android 设备。
- 排名前 10 的应用程序 部署失败: 最多列出部署失败的 10 个应用程序。
- 不活动设备: 列出处于不活动状态的时间已达到指定时间段的设备。
- 应用程序**(**按类型和类别**)** 按版本、类型和类别列出应用程序。
- 设备注册 列出所有已注册的设备。
- 应用程序**(**按平台**)** 按设备平台和版本列出应用程序和应用程序版本。
- 被设备和用户列入黑名单的应用程序 列出用户设备上被列入黑名单的应用程序。
- 设备和应用程序 列出正在运行的托管应用程序的设备。

报告采用 .csv 格式, 您可以使用 Microsoft Excel 等程序打开此类文件。

按照以下步骤创建报告:

1. 在 XenMobile 控制台中, 单击分析选项卡, 然后单击报告。此时将显示报告页面。

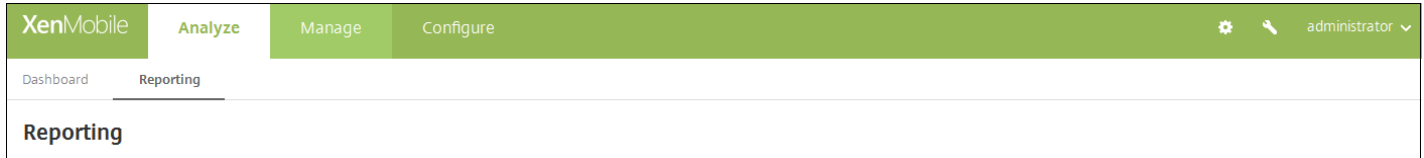

#### 每种报告类型都包括报告手机的信息的说明以及特定的报告数据,如下例所示:

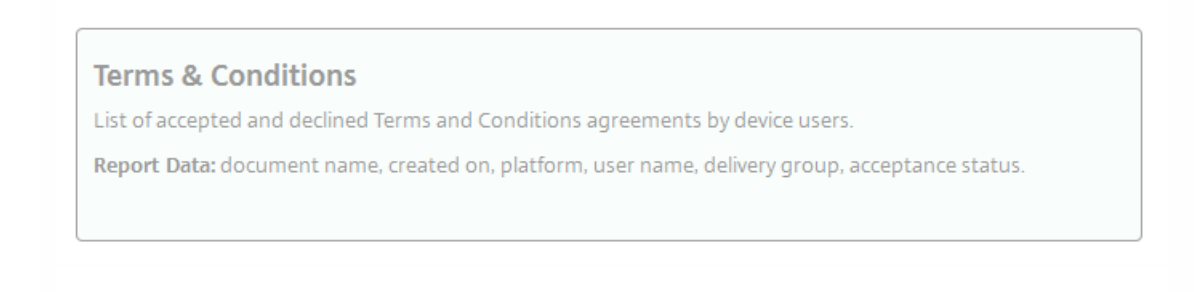

2. 单击要创建的报告。根据您所使用的浏览器,系统会自动下载文件或询问您是否保存文件。

3. 为要创建的每个报告重复步骤 2。

下图显示了在 Microsoft Excel 中显示的"排名前 25 的应用程序"报告的一部分:

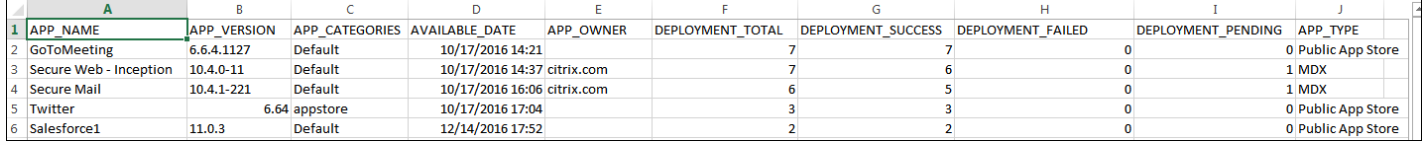

# Important

虽然可以使用 SQL Server 来创建自定义报告,但 Citrix 不建议使用此方法。通过这种方式使用 SQL Server 数据库可能会导致您的 XenMobile 部署出现不可预见的后果。如果您决定继续使用此报告方法,请务必使用只读帐户运行 SQL 查询。

# 移动服务提供商

#### Oct 17, 2016

可以启用 XenMobile 以使用移动服务提供商界面来查询黑莓和 Exchange ActiveSync 设备并发出操作。

例如,您的组织可能有 1000 个用户,每个用户可能使用一个或多个设备。 在您向每个用户传达其必须向 XenMobile 注册其设 备以进行管理之后,XenMobile 控制台上将显示用户注册的设备数。 通过配置此设置,您可以确定有多少设备连接到 Exchange Server。 这样,您可以执行以下操作:

- 确定是否有用户仍需要注册其设备。
- 向连接到 Exchange Server 的用户设备发出命令,例如数据擦除。

1. 在 XenMobile 控制台中, 单击右上角的齿轮图标。 此时将显示设置页面。

2. 在服务器下,单击移动服务提供商。 此时将显示移动服务提供商页面。

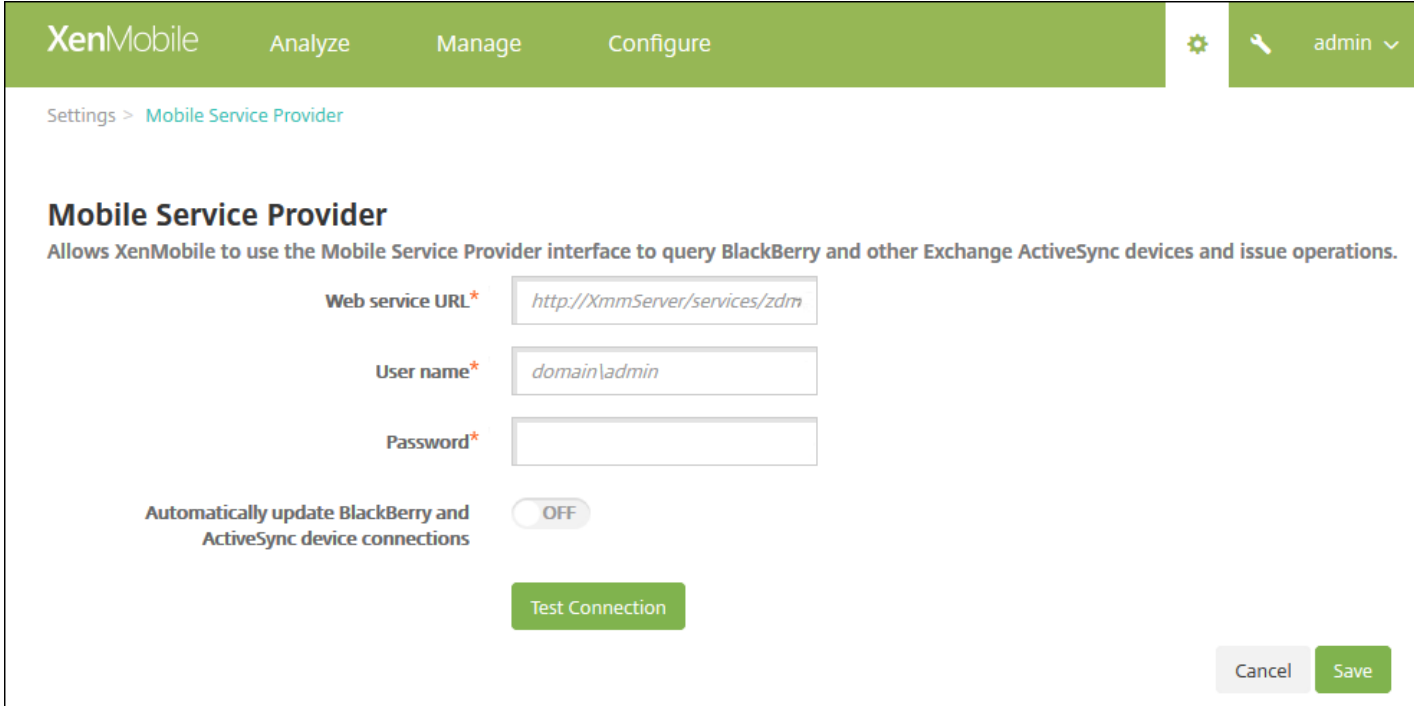

3. 配置以下设置:

- Web 服务 URL:键入 Web 服务的 URL, 例如, http://XmmServer/services/xdmservice
- 用户名:以 domain\admin 格式键入用户名。
- 密码:键入密码。
- 自动更新 **BlackBerry** 和 **ActiveSync** 设备连接:选择是否自动更新设备连接。 默认值为关。
- 单击测试连接以验证连接性。
- 4. 单击保存。

# SysLog

Jan 18, 2017

可以将 XenMobile 配置为向系统日志 (syslog) 服务器发送日志文件。 需要服务器主机名称或 IP 地址。

Syslog 是标准日志记录协议,包含两个组件:审核模块(运行在设备上)和服务器(运行在远程系统上)。 Syslog 协议使用用 户数据报协议 (UDP) 进行数据传输。 将记录管理员事件和用户事件。

可以将服务器配置为收集以下类型的信息:

- 包含 XenMobile 操作记录的系统日志。
- 包含按时间排序的 XenMobile 系统活动记录的审核日志。

syslog 服务器从设备收集的日志信息以消息的形式存储在日志文件中。 这些消息通常包含以下信息:

- 生成日志消息的设备的 IP 地址
- 时间戳
- 消息类型
- 与事件关联的日志级别 (严重、错误、通知、警告、信息、调试、警报或紧急)
- 消息信息

可以使用此信息分析警报来源并在需要时采用纠正措施。

# 注意

In XenMobile Service (cloud) deployments, Citrix does not support syslog integration with an on-premises syslog server. Instead, you can download the logs from the Supportpage in the XenMobile console. When doing so, you must click **Download All** in order to get system logs. For details, see View and analyze log files in [XenMobile](http://docs.citrix.com/zh-cn/xenmobile/10-4/monitor-support/view-analyze-logs.html).

1. 在 XenMobile 控制台中, 单击右上角的齿轮图标。 此时将显示设置页面。

2. 单击 **Syslog**。 此时将显示 **Syslog** 页面。

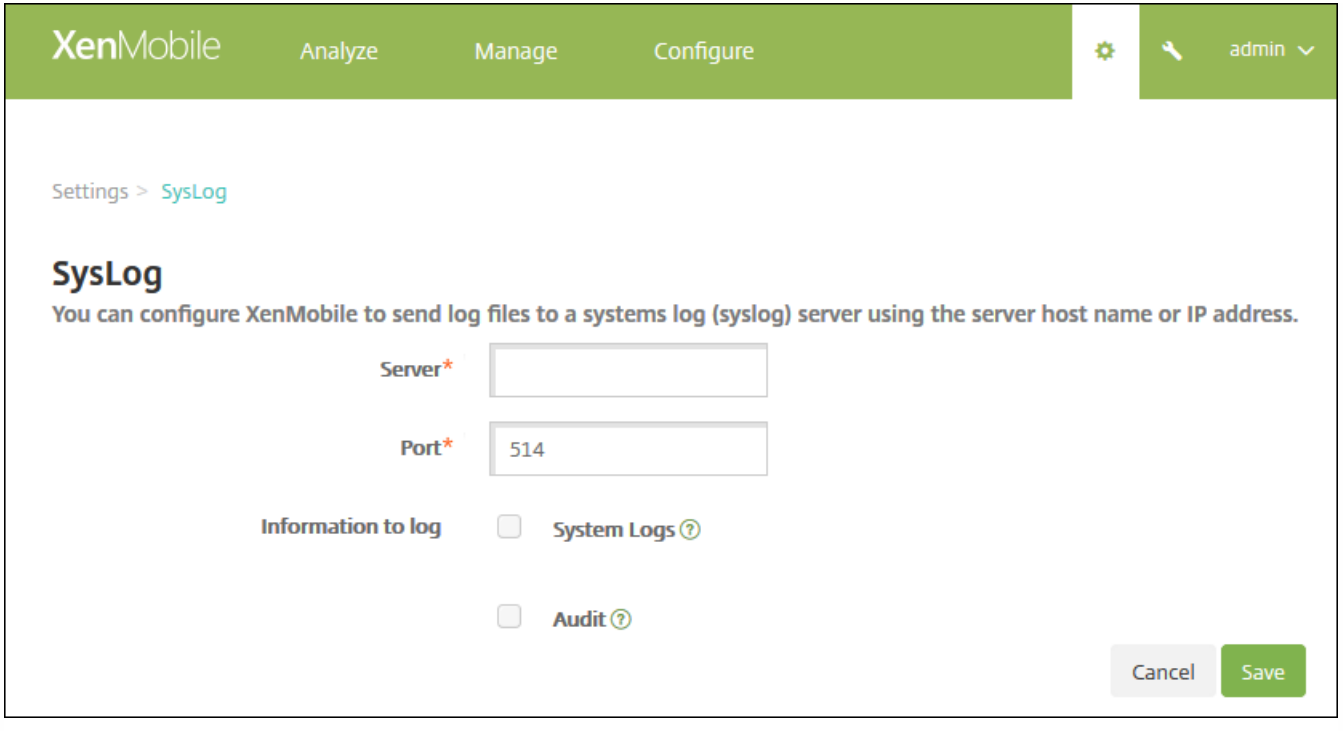

3. Configure these settings:

- **Server**: Type either the IP address or the fully qualified domain name (FQDN) of your syslog server.
- **Port**: Type the port number. By default, the port is set to 514.
- **Information to log:** Select or clear **System Logs** and **Audit**.
	- System logs contain actions taken by XenMobile.
	- Audit logs contain a chronological record of system activities for XenMobile.
- 4. Click **Save**.

客户体验改善计划

#### Nov 29, 2016

Citrix 客户体验改善计划 (CEIP) 从 XenMobile 收集匿名配置和使用数据, 并自动将数据发送到 Citrix。 此数据可帮助 Citrix 改善 XenMobile 的品质、可靠性和性能。 参与 CEIP 完全自愿。 首次安装 XenMobile 时或安装更新时,可以选择是否参与 CEIP。 选择参与后,通常每周收集一次数据,而性能和使用数据则每小时收集一次。 这些数据存储在磁盘上,每周一次通过 HTTPS 安全地传输给 Citrix。 您可以在 XenMobile 控制台更改是否参与 CEIP。 有关 CEIP [的详细信息,请参阅关于](http://www.citrix.com/community/cx/ceip.html) Citrix 客户体验改 善计划 (CEIP)。

#### 选择参与 CEIP

首次安装 XenMobile 或进行更新时,您会看到提示您参与的以下对话框。

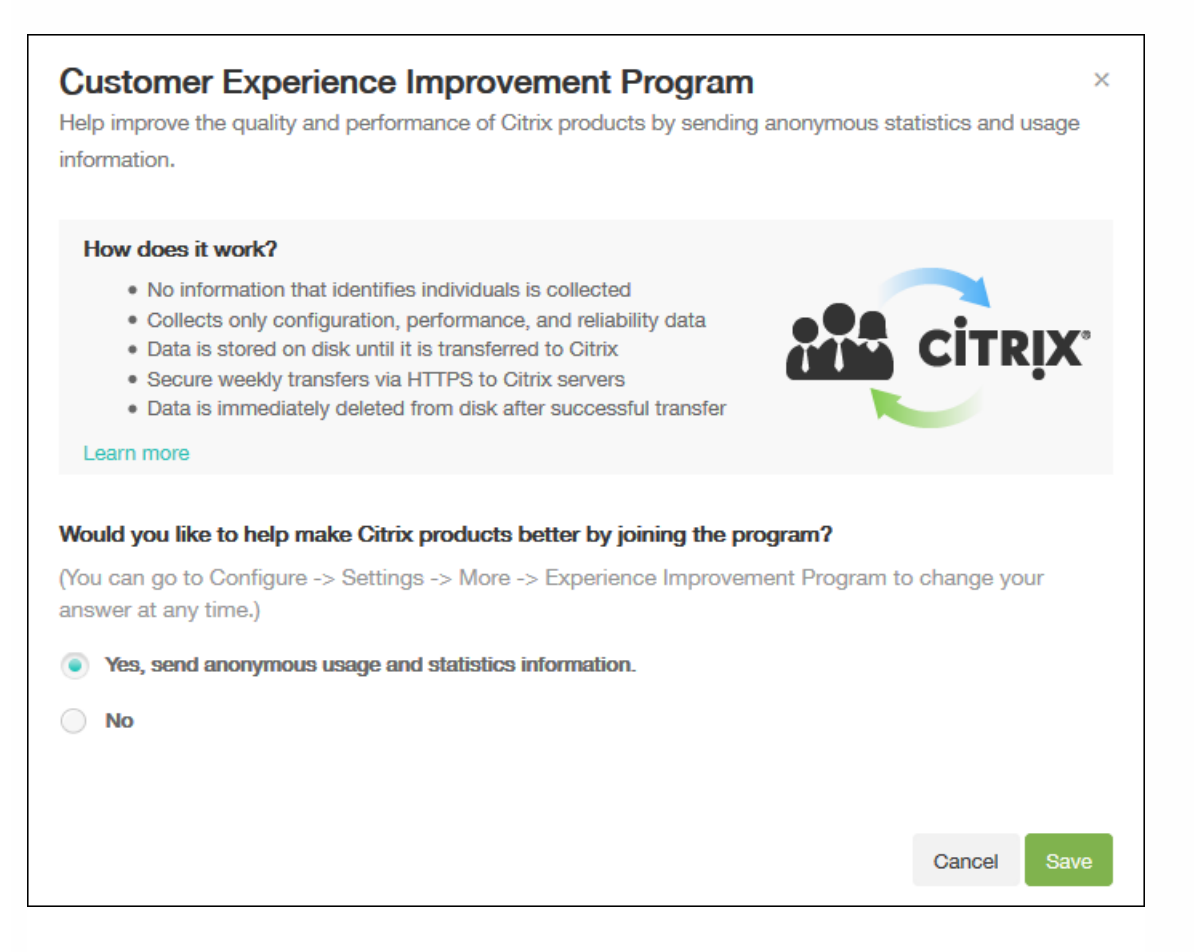

#### 更改 CEIP 参与设置

1. 要更改 CEIP 参与设置,请在 XenMobile 控制台中,单击控制台右上角的齿轮图标以打开设置页面。

2. 在服务器下,单击体验改善计划。 此时将显示客户体验改善计划页面。 所显示的确切页面取决于您当前是否已参与 CEIP。

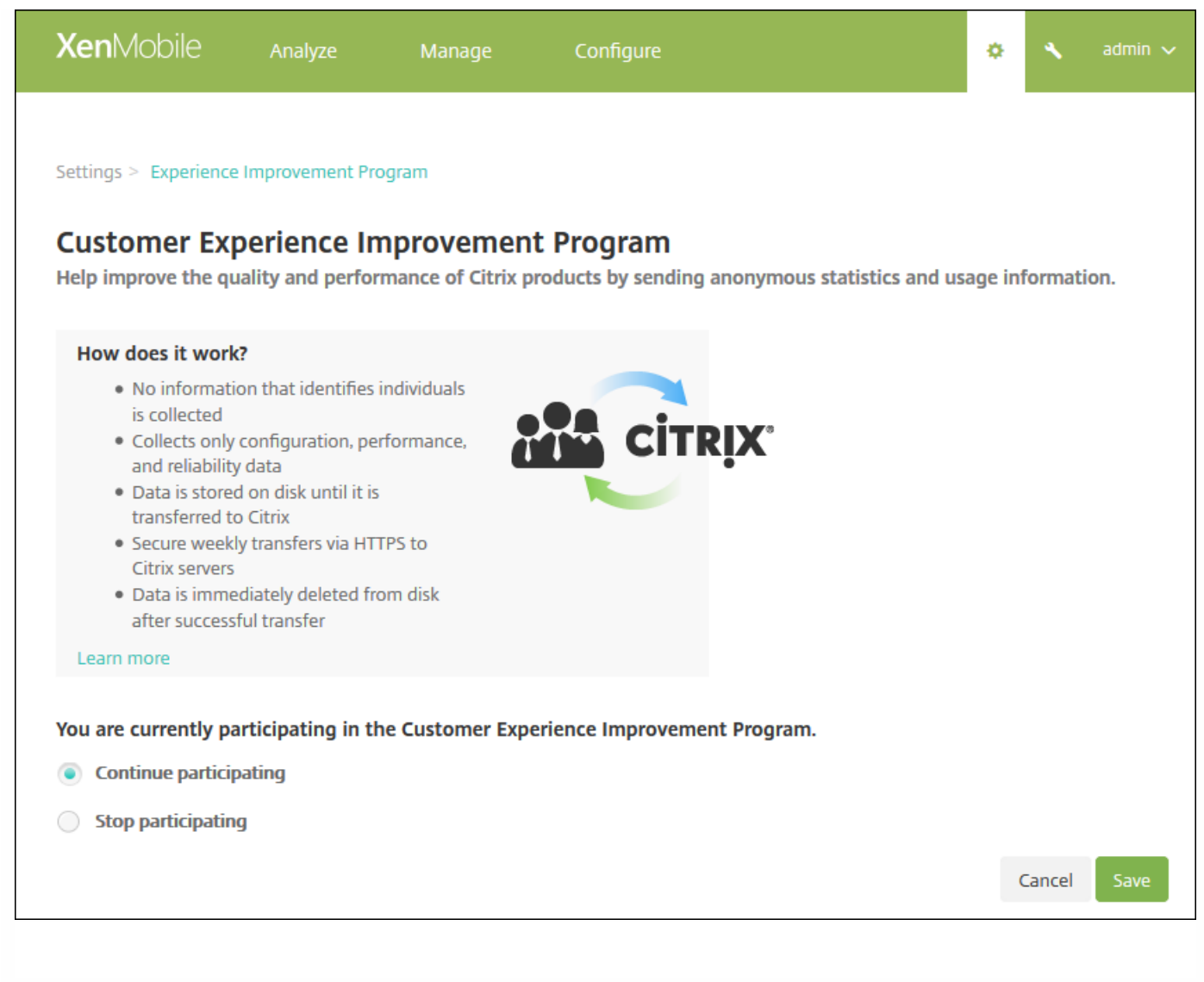

3. 如果当前已参与 CEIP 并希望停止, 请单击停止参与。

4. 如果当前未参与 CEIP 并希望开始参与,请单击开始参与。

5. 单击保存。

# GotoAssist 和远程支持

#### Feb 06, 2017

可以通过提供电子邮件地址和电话号码,为用户提供多种联系支持人员的方式。当用户从其设备请求帮助时,他们会看到您所 设置的选项。

还可以配置用户如何从其设备向技术支持人员发送日志。可以将日志配置为直接发送或通过电子邮件发送。

1. 在 XenMobile 控制台中, 单击右上角的齿轮图标。此时将显示设置页面。

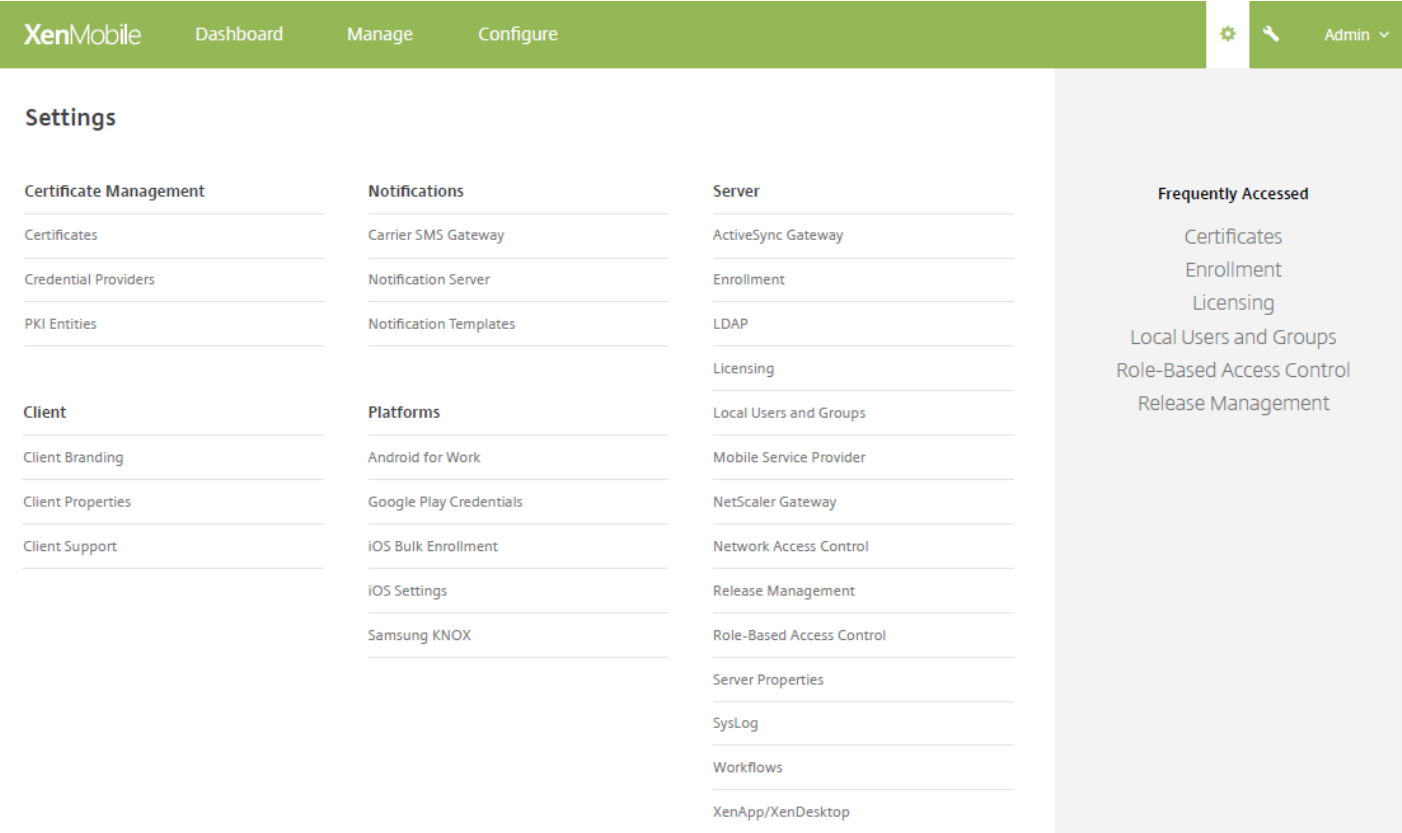

2. 在客户端下,单击客户端支持。此时将显示客户端支持页面。

3. 请配置以下设置以配置电话号码和电子邮件地址以及指示设备如何向技术支持人员发送日志。

- 支持电话**(IT** 技术支持**)**:键入 IT 技术支持的电话号码。
- 支持电子邮件(IT 技术支持):键入 IT 技术支持联系人的电子邮件地址。
- 将设备日志发送给 IT 技术支持人员:选择设备日志是直接发送还是通过电子邮件发送。默认值为通过电子邮件。
	- 启用直接时, 会显示"在 ShareFile 上存储日志"对应的设置。如果启用了"在 ShareFile 上存储日志", 日志将直接发送到 ShareFile。否则,日志将发送到 XenMobile,然后通过电子邮件发送给技术支持人员。此外,还会显示如果直接发送失 败,请使用电子邮件选项,默认情况下启用此选项。如果不希望在出现服务器问题时使用客户端电子邮件发送日志,可以 禁用此选项。但是,如果禁用了此选项时出现服务器问题,将不发送日志。
	- 启用通过电子邮件时,客户端电子邮件始终用于发送日志。

4. 单击保存。

远程支持

通过 Remote Support,您的技术支持代表能够远程控制托管的 Windows 和 Android 移动设备。

Remote Support 适用于所有 Windows 移动设备、Android Samsung SAFE 设备和非 Samsung 设备。

屏幕录像功能仅在 Samsung KNOX 设备上受支持。

不支持对 iOS 设备进行远程控制。

在远程控制会话期间:

- 用户会在其移动设备上看到一个图标,指示远程控制会话处于活动状态。
- Remote Support 用户会看到 Remote Support 应用程序窗口以及显示受控设备的远程控制窗口。

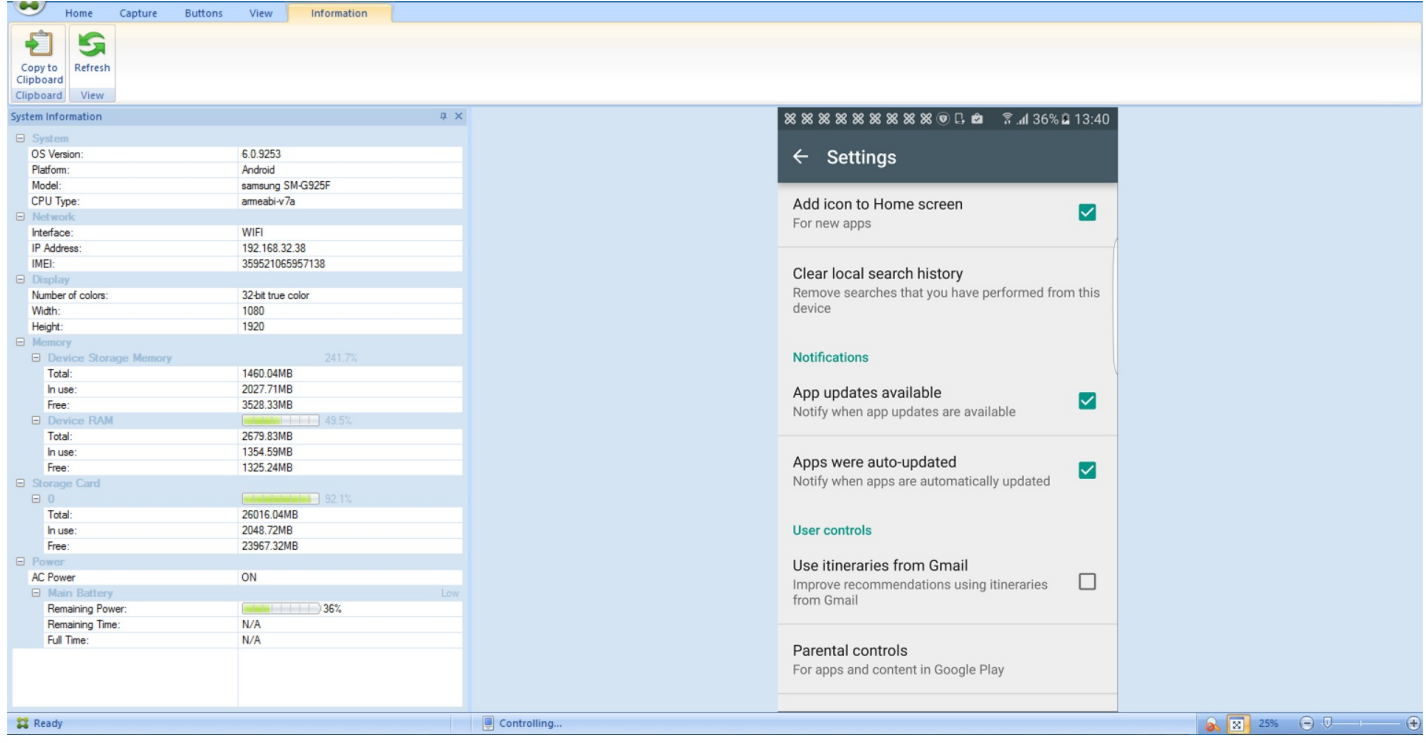

使用 Remote Support,可以执行以下操作:

- 远程登录到用户的移动设备并控制用户的屏幕。用户可观看您在屏幕上的操作,这对于培训用户而言也很有帮助。
- 实时导航和修复远程设备。您可以更改配置、对操作系统问题进行故障排除、禁用或停止有问题的应用程序或进程。
- 通过远程禁用网络访问权限、停止恶意进程以及删除应用程序或恶意软件,可以隔立和遏制这些威胁,使其不会传播到其他 移动设备。
- 远程启用设备响铃和拨打电话,以帮助用户找到设备。如果用户找不到设备,可以擦除设备以确保敏感数据不会受到损害。

Remote Support 还使技术支持人员能够执行以下操作:

- 显示 XenMobile 的一个或多个实例中已连接的所有设备的列表。
- 显示系统信息,包括设备型号、操作系统级别、国际移动设备标识 (IMEI) 以及序列号、内存和电池状态及连接性。
- 显示 XenMobile 的用户和组。
- 运行设备任务管理器,您可以在其中显示活动进程,结束活动进程以及重新启动移动设备。
- 运行远程文件传输,包括移动设备与中央文件服务器之间的双向文件传输。
- 成批下载软件程序并安装到一个或多个移动设备上。
- 配置设备上的远程注册表项设置。
- 利用实时设备屏幕远程控制功能优化低带宽移动网络的响应时间。
- 显示大多数移动设备品牌和型号的设备外观。显示用于添加新设备型号和映射物理键的皮肤编辑器。
- 启用设备屏幕捕获、录制和播放,并能够捕获设备上的一系列交互操作以创建视频 AVI 文件。
- 利用共享白板、VoIP 语音通信和移动用户与技术支持人员之间的聊天功能举行实时会议。

# 远程支持的系统要求

Remote Support 软件可安装在满足以下要求的 Windows 计算机上。有关端口要求的信息,请参[阅端口要求](http://docs.citrix.com/zh-cn/xenmobile/10-4/system-requirements/ports.html)。

## 支持的平台:

- Intel Xeon/Pentium 4 -1 GHz 工作站类 (最低要求)
- 最低 512 MB RAM
- 最低 100 MB 可用磁盘空间

## 支持的操作系统:

- Microsoft Windows 2003 Server Standard Edition 或 Enterprise Edition SP1 或更高版本
- Microsoft Windows 2000 Professional SP4
- Microsoft Windows XP SP2 或更高版本
- Microsoft Windows Vista SP1 或更高版本
- Microsoft Windows 10
- Microsoft Windows 8
- Microsoft Windows 7

# 安装 Remote Support 软件

- 1. 要下载 Remote Support 安装程序,请转到 [XenMobile](https://www.citrix.com/downloads/xenmobile/product-software/xenmobile-10-server) 10 下载页面并登录您的帐户。
- 2. 展开工具,然后下载 XenMobile Remote Support v9。
	- Remote Support 文件名为 XenMobileRemoteSupport-9.0.0.35265.exe。
- 3. 双击 Remote Support 安装程序,然后按照安装向导中的说明进行操作。

## 要通过命令行安装 **Remote Support**,请执行以下命令:

## 运行以下命令:

### RemoteSupport.exe /S

其中, RemoteSupport 为安装程序的名称。例如:

XenMobileRemoteSupport-9.0.0.35265.exe /S

安装 Remote Support 软件时,可以使用以下变量:

- /S: 使用默认参数无提示安装 Remote Support 软件。
- /D=dir: 指定自定义安装目录。

# 将 Remote Support 连接到 XenMobile

要建立与托管设备的远程支持连接,必须添加从 Remote Support 到用于管理设备的一个或多个 XenMobile 服务器的连接。该 连接在通道 MDM 策略 (一项适用于 Android 和 Windows Mobile/CE 设备的设备策略)中定义的应用程序通道上运行。应先 定义应用程序通道,才能将 Remote Support 连接到 XenMobile。有关详细信息,请参[阅应用程序通道设备策略](http://docs.citrix.com/zh-cn/xenmobile/10-4/policies/tunnel-policy.html)。

1. 启动 Remote Support 软件,并使用您的 XenMobile 凭据登录。

2. 在 **Connection Manager**(连接管理器)中,单击 **New**(新建)。

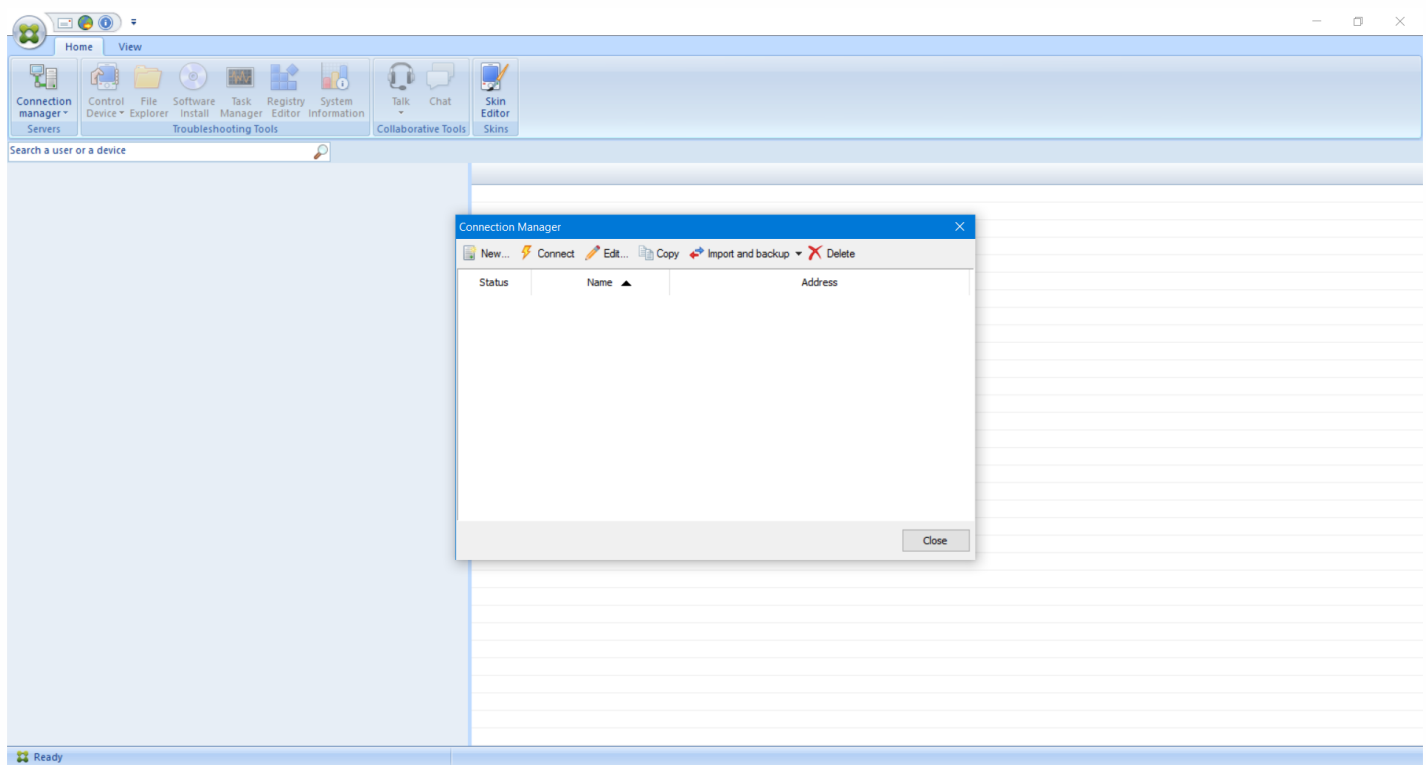

3. 在 **Connection Configuration**(连接配置)对话框中的 **Server**(服务器)选项卡上,键入以下值:

a. 在 **Configuration name**(配置名称)中,键入配置条目的名称。

b. 在 **Server IP address or name**(服务器 IP 地址或名称)中,键入 XenMobile 服务器的 IP 地址或 DNS 名称。

c. 在 **Port**(端口)中,键入在 XenMobile 服务器配置中定义的 TCP 端口号。

d. 如果 XenMobile 属于多租户部署的一部分,请在 **Instance name**(实例名称)中键入实例名称。

e. 在 **Tunnel**(通道)中,键入通道策略的名称。

f. 选中 **Connect to server using SSL Connection**(使用 SSL 连接连接到服务器)复选框。

g. 选中 **Auto reconnect to this server**(自动重新连接此服务器)复选框,在 Remote Support 应用程序每次启动时连 接到所配置的 XenMobile 服务器。

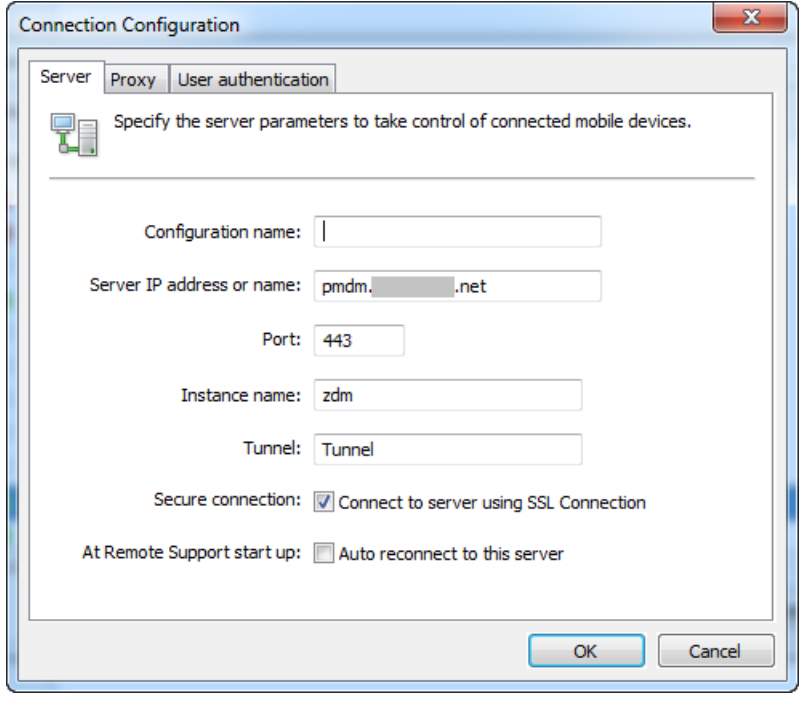

4. 在 Proxy (代理)选项卡中,选择 Use a http proxy server (使用 HTTP 代理服务器),然后键入以下信息:

a. 在 **Proxy IP Address**(代理 IP 地址)中,键入代理服务器的 IP 地址。

b. 在 **Port**端口)中,键入代理使用的 TCP 端口号。

c. 如果代理服务器要求执行身份验证才能传输流量,请选中 **My proxy server requires authentication**(我的代理服务 器要求执行身份验证)复选框。

d. 在 **Username**(用户名)中,键入在代理服务器上执行身份验证时使用的用户名。

e. 在 **Password**(密码)中,键入在代理服务器上执行身份验证时使用的密码。

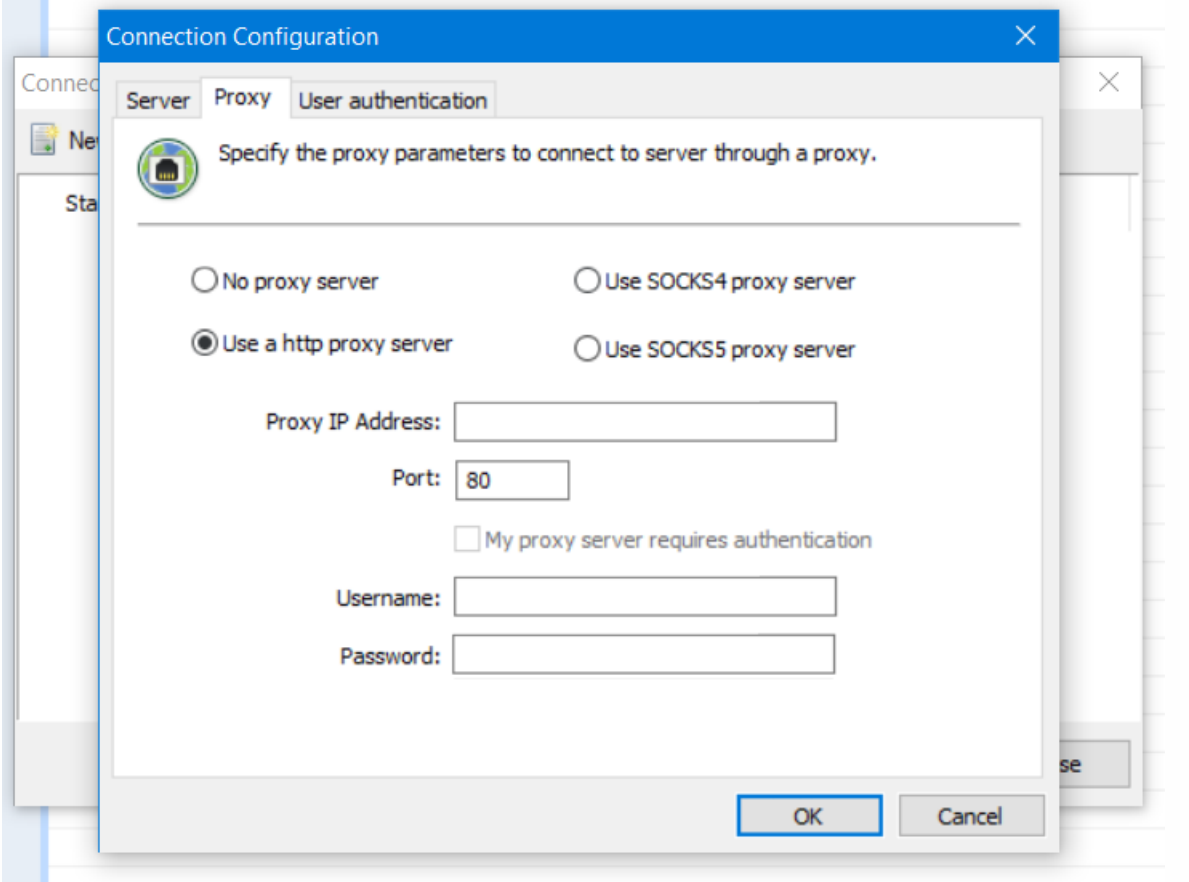

5. 在 User Authentication (用户身份验证)选项卡中,选中 Remember my login and password (记住我的登录名和密 码)复选框,然后输入凭据。

### 6. 单击确定。

要连接到 XenMobile,请双击所创建的连接,然后输入为该连接配置的用户名和密码。

# 为 Samsung KNOX 设备启用远程支持

可以在 XenMobile 中创建远程支持策略以授予远程访问 Samsung KNOX 设备的权限。可以配置两种类型的支持:

- 基本:使用此选项,您可以查看与设备有关的诊断信息(例如系统信息)、正在运行的进程、任务管理器(内存和 CPU 使 用率)、已安装的软件文件夹内容等。
- 高级:此选项允许您远程控制设备的屏幕,包括控制颜色(在主窗口中或者在独立的浮动窗口中)、在技术支持人员与用户 之间建立 VoIP 会话、配置设置以及在技术支持人员与用户之间建立聊天会话的功能。

使用高级支持时,需要在 XenMobile 控制台中配置"Samsung MDM 许可证密钥"设备策略。配置此策略时,只能选择 **Samsung KNOX** 平台。在这种情况下,不需要配置 Samsung SAFE 平台,因为在 XenMobile 中注册时会自动在 Samsung 设备上部署 ELM 密钥。有关详细信息,请参阅 Samsung MDM [许可证密钥。](http://docs.citrix.com/zh-cn/xenmobile/10-4/policies/samsung-mdm-license-key-policy.html)

有关如何配置远程支持策略的信息,请参[阅远程支持设备策略](http://docs.citrix.com/zh-cn/xenmobile/10-4/policies/remote-support-policy.html)。

# 使用 Remote Support 会话

启动 Remote Support 后,Remote Support 应用程序窗口左侧将显示您在 XenMobile 控制台中定义的 XenMobile 用户组。默 认情况下,仅显示包含当前已连接的用户的组。您可以在用户条目旁边看到每个用户的设备。

- 1. 要查看所有用户,请展开左侧列中的每个组。
- 当前已连接到 XenMobile 服务器的用户用绿色图标指示。
- 2. 要显示所有用户(包括当前未连接的用户),请单击 **View**(查看)并选择 **Non-connected devices**(未连接的设备)。 此时将显示未连接的用户,但不带绿色小图标。

连接到 XenMobile 服务器但未分配给用户的设备在匿名模式下显示。(字符串 Anonymous 将出现在列表中。)您可以像控 制已登录用户的设备一样控制这些设备。

要控制某个设备,请单击该设备对应的行,然后单击 **Control Device**(控制设备)以将其选中。该设备将出现在远程控制窗口 中。可通过以下方法与被控制的设备交互:

- 在主窗口或独立的浮动窗口中控制设备的屏幕,包括控制颜色。
- 建立技术支持人员与用户之间的 VoIP 会话。配置 VoIP 设置。
- 与用户建立聊天会话。
- 访问设备的任务管理器以管理项目,例如内存使用率、CPU 使用率和正在运行的应用程序。
- 浏览移动设备的本地目录。传输文件。
- 在 Windows 移动设备中编辑设备注册表。
- 显示设备系统信息和所有已安装的软件。
- 更新移动设备与 XenMobile 服务器的连接状态。

# 创建 Secure Hub 和 GoToAssist 支持选项

Nov 29, 2016

可以设置应用程序在应用商店中的显示方式并添加徽标以在移动设备上设计适用于 iOS 和 Android 的 Secure Hub 和 XenMobile Store 的外观方案。

注意:开始之前,请确保您的自定义图片已准备就绪且可供访问。

自定义图片必须满足以下要求:

- 文件必须采用 .png 格式
- 使用纯白徽标或文本以及 72 dpi 的透明背景。
- 公司徽标不得超过此高度或宽度:170 px x 25 px (1x) 和 340 px x 50 px (2x)。
- 将文件命名为 Header.png 和 Header@2x.png。
- 从文件而不是文件所在的文件夹创建 .zip 文件。

#### 1. 在 XenMobile 控制台中, 单击右上角的齿轮图标。 此时将显示设置页面。

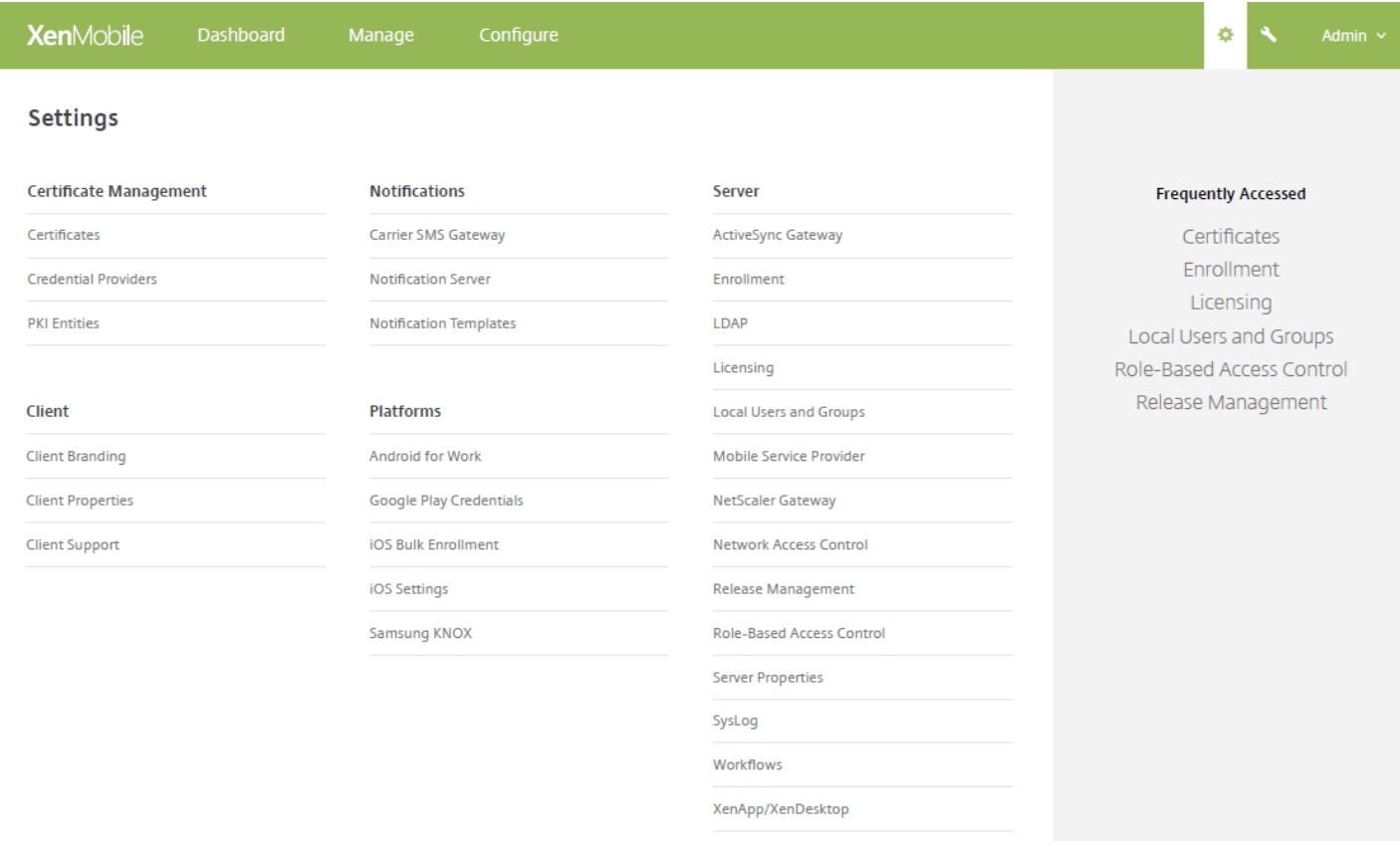

### 2. 在客户端下方,单击客户端外观方案。 此时将显示客户端外观方案页面。

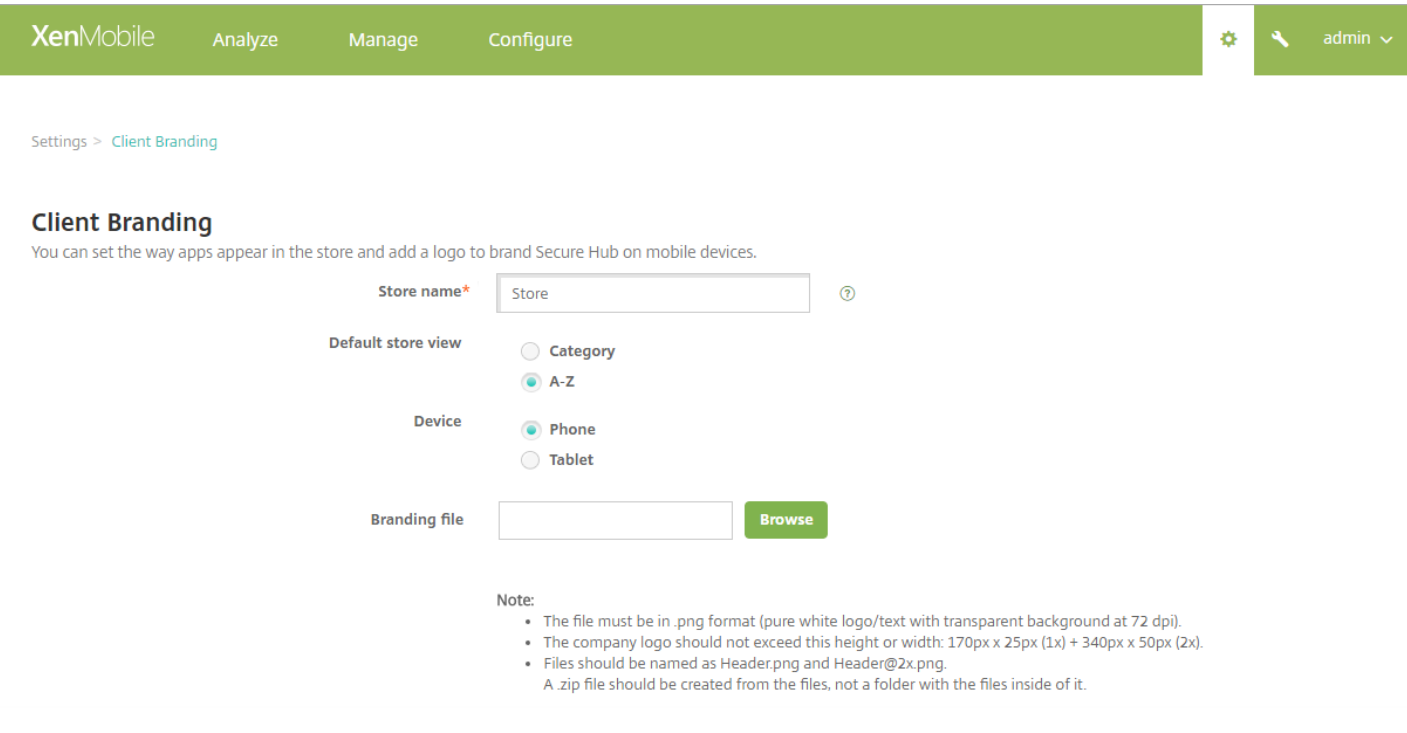

3. 配置以下设置:

- 应用商店名称: 应用商店名称显示在用户的帐户信息中。 更改此名称也会更改用于访问应用商店服务的 URL。 通常无需更 改默认名称。
- 默认应用商店视图:选择类别或 **A-Z**。 默认值为 **A-Z**。
- 设备选项:选择电话或平板电脑。 默认值为电话。
- 外观方案文件: 要选择要用于外观方案的图像或图像的 .zip 文件, 请单击浏览并导航到文件位置。

4. 单击保存。

要将此软件包部署到用户的设备,需要创建并部署一个部署软件包。

连接检查

Feb 13, 2017

从 XenMobile 的支持页面,可以检查 XenMobile 与 NetScaler Gateway 及其他服务器和位置的连接情况。 执行 XenMobile 连接检查

1. 在 XenMobile 控制台中,单击控制台右上角的扳手图标。 此时将显示支持页面。

2. 在诊断下面,单击 **XenMobile** 连接检查。 此时将显示 **XenMobile** 连接检查页面。 如果 XenMobile 环境包含加入群集的节 点,将显示所有节点。

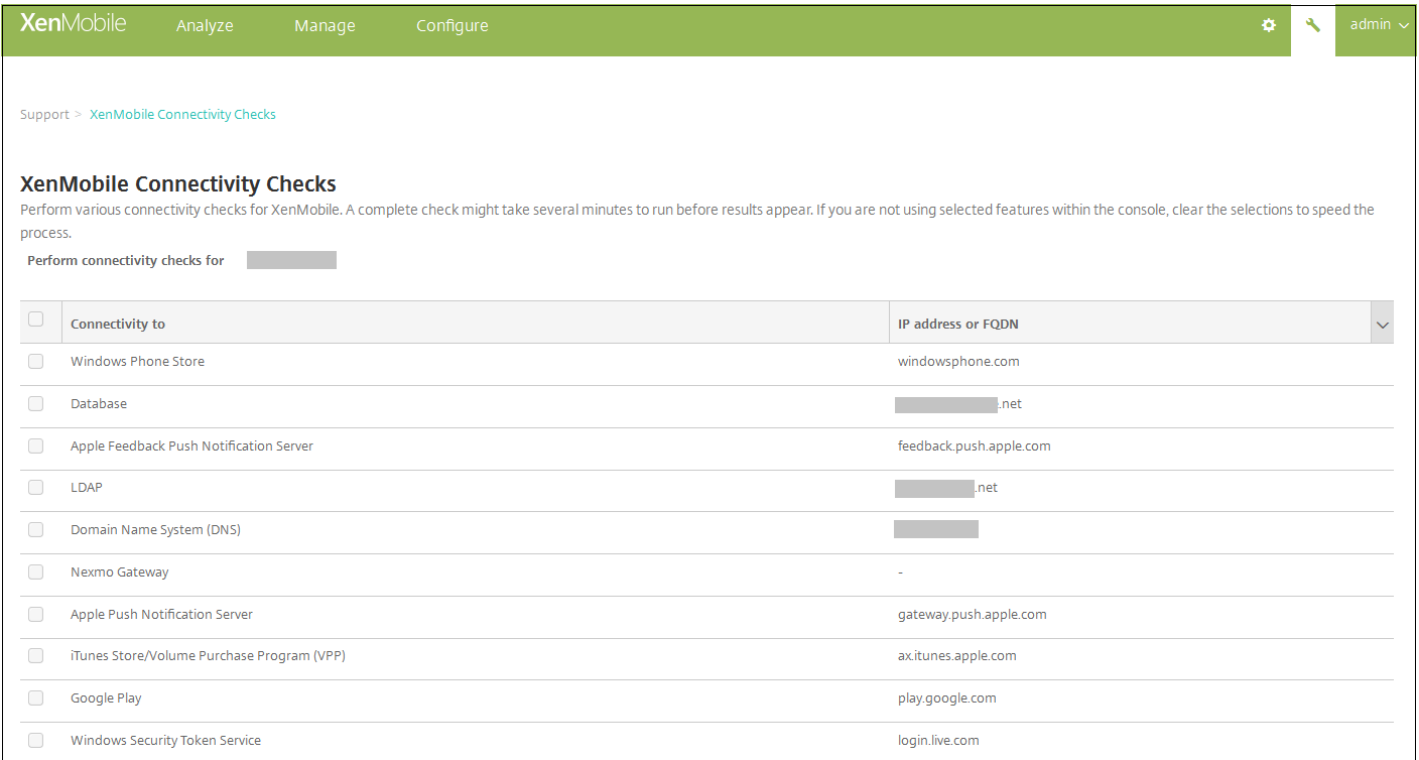

## 2. 选择执行连接测试时要包括的服务器,然后单击测试连接。此时将显示测试结果页面。

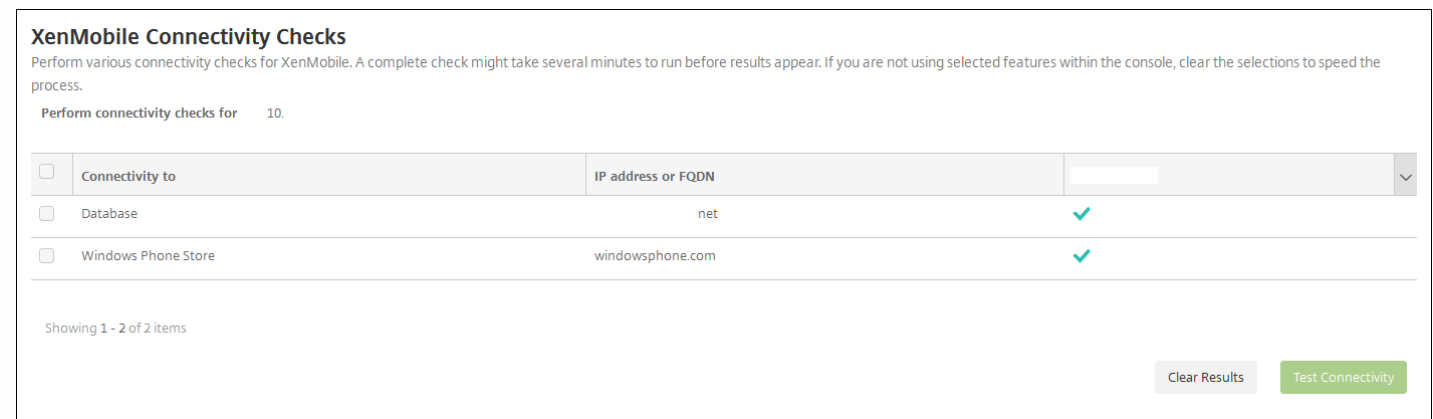

3. 在测试结果表格中选择一个服务器,可查看有关此服务器的详细结果。

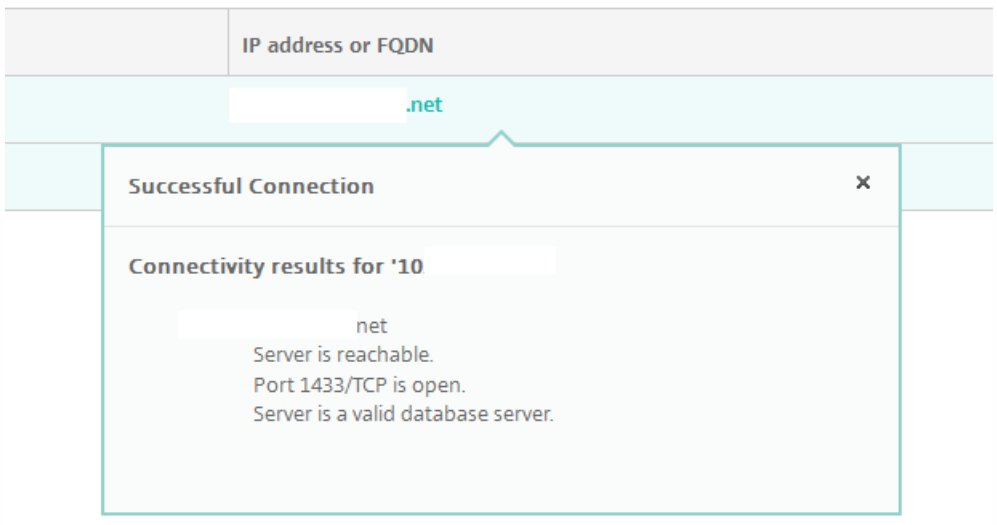

## 执行 NetScaler Gateway 连接检查

1. 在支持页面的诊断下面,单击 **NetScaler Gateway** 连接检查。 此时将显示 **NetScaler Gateway** 连接检查页面。 如果尚未 添加任何 NetScaler Gateway 服务器,此表格为空。

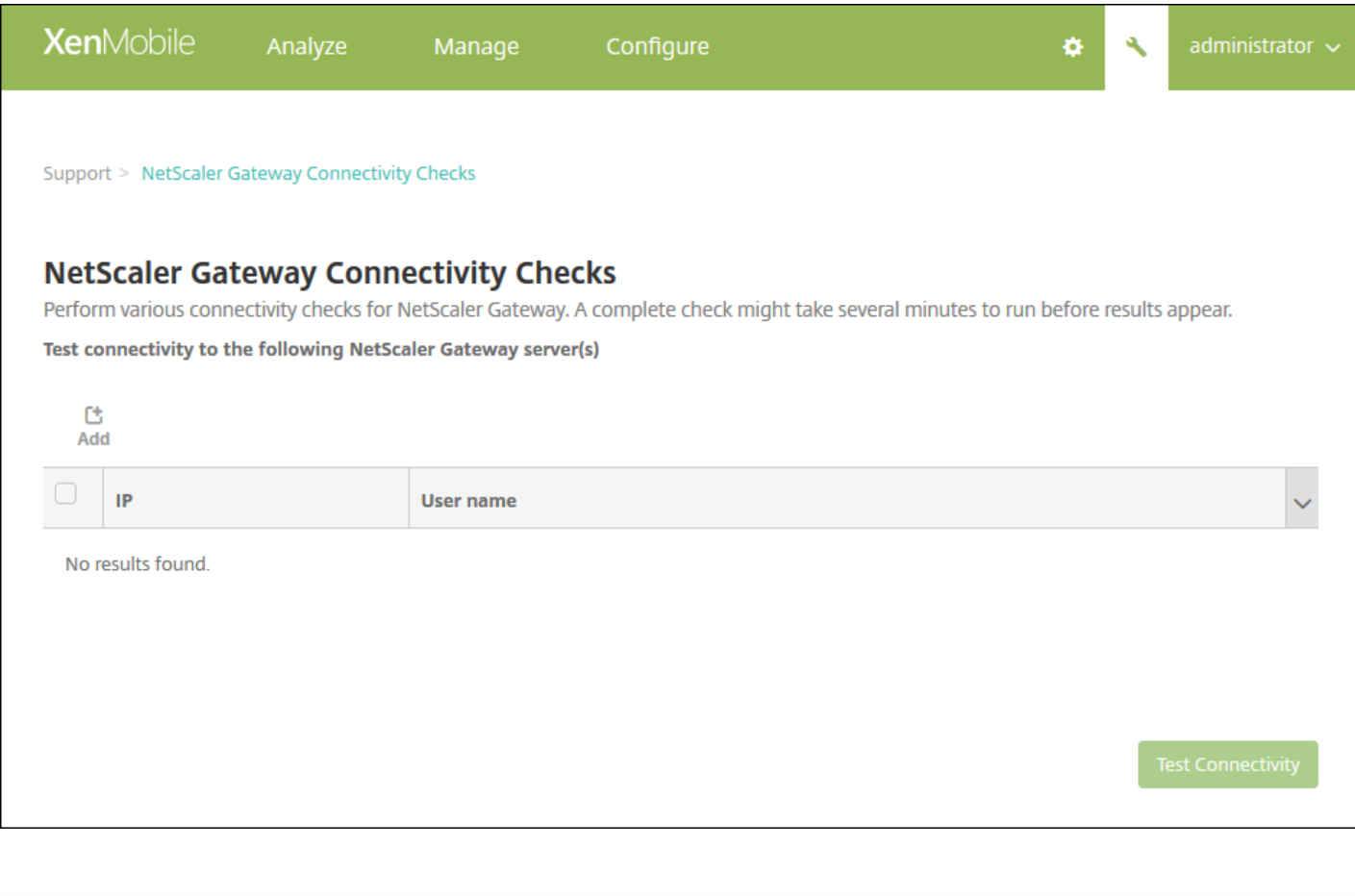

2. 单击添加。 将显示添加 **NetScaler Gateway** 服务器对话框。

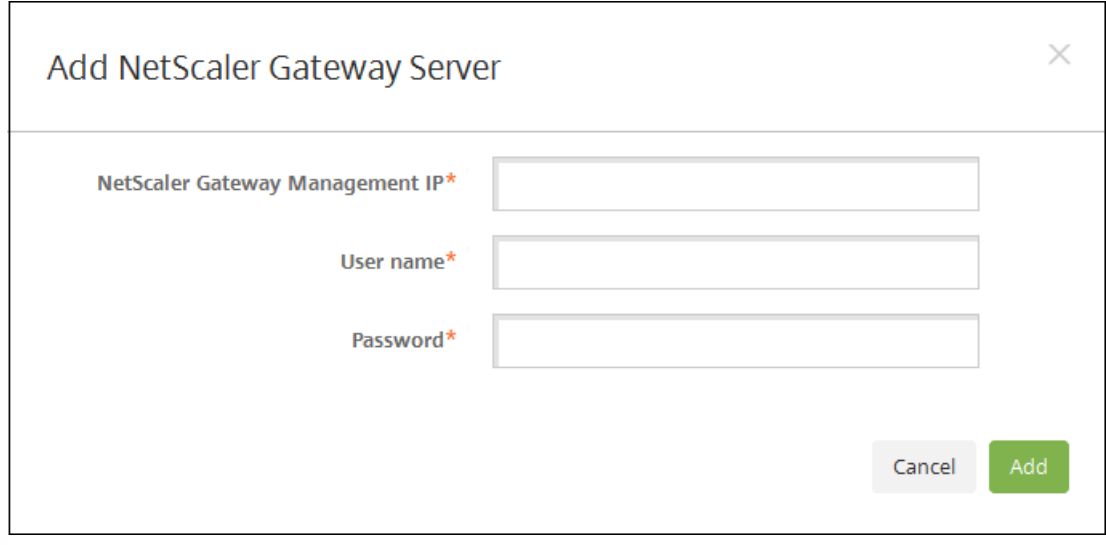

3. 在 **NetScaler Gateway** 管理 **IP** 中,键入运行要测试的 NetScaler Gateway 的服务器的管理 IP 地址。

注意:如果要对以前已经添加的 NetScaler Gateway 服务器执行连接检查,系统会提供 IP 地址。

4. 键入关于此 NetScaler Gateway 的管理员凭据。

注意:如果要对以前已经添加的 NetScaler Gateway 服务器执行连接检查,系统会提供用户名。

5. 单击添加。此 NetScaler Gateway 将添加到 **NetScaler Gateway** 连接检查页面上的表格中。

6. 选择 NetScaler Gateway 服务器,然后单击测试连接。

结果将显示在测试结果表格中。

7. 在测试结果表格中选择一个服务器,可查看有关该服务器的详细结果。

# 支持包

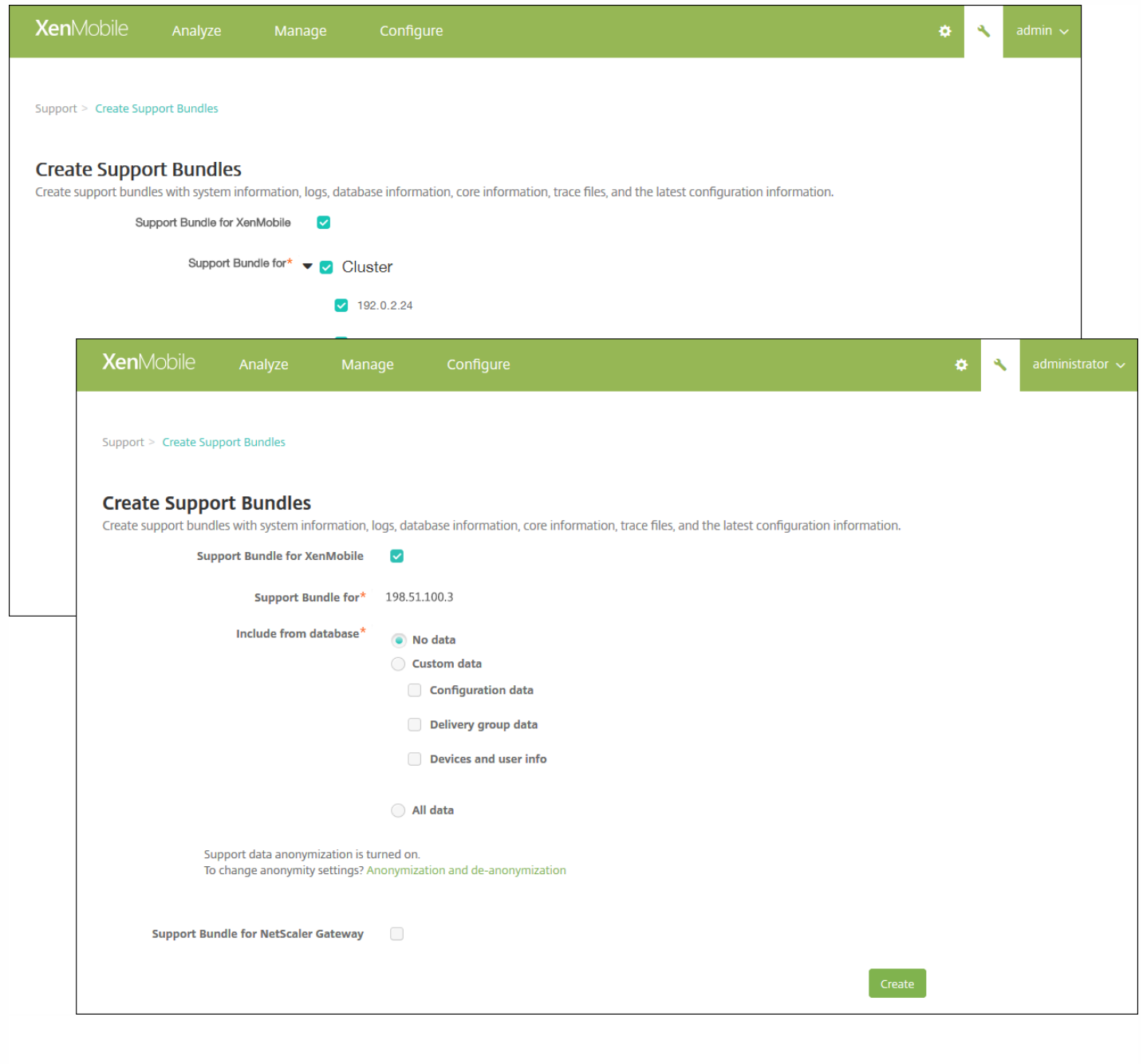

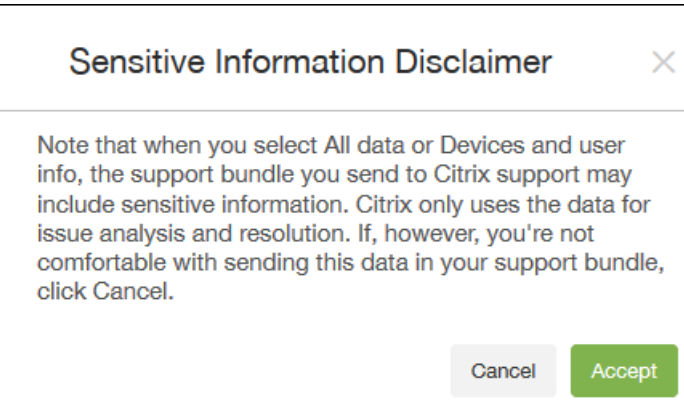

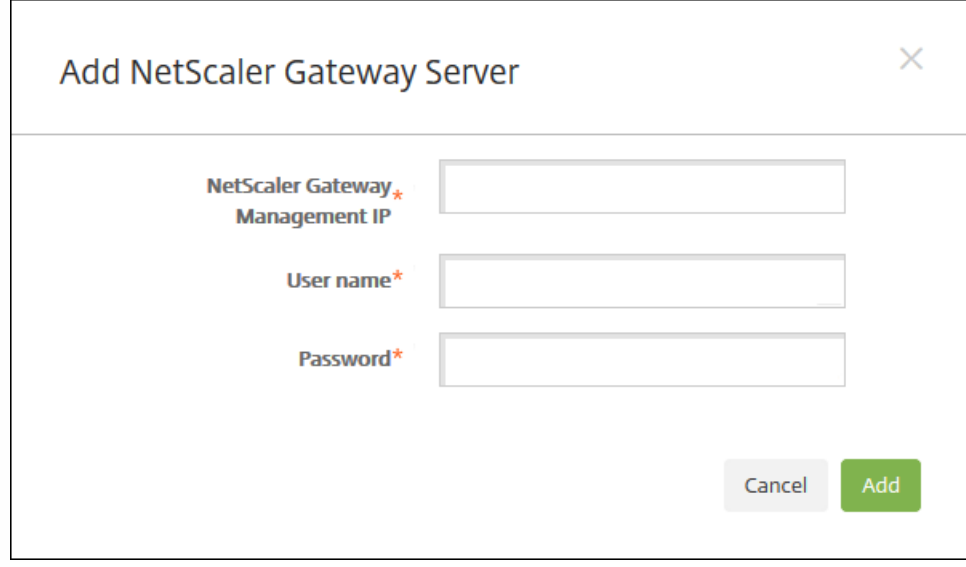

# 将支持包上载到 Citrix Insight Services

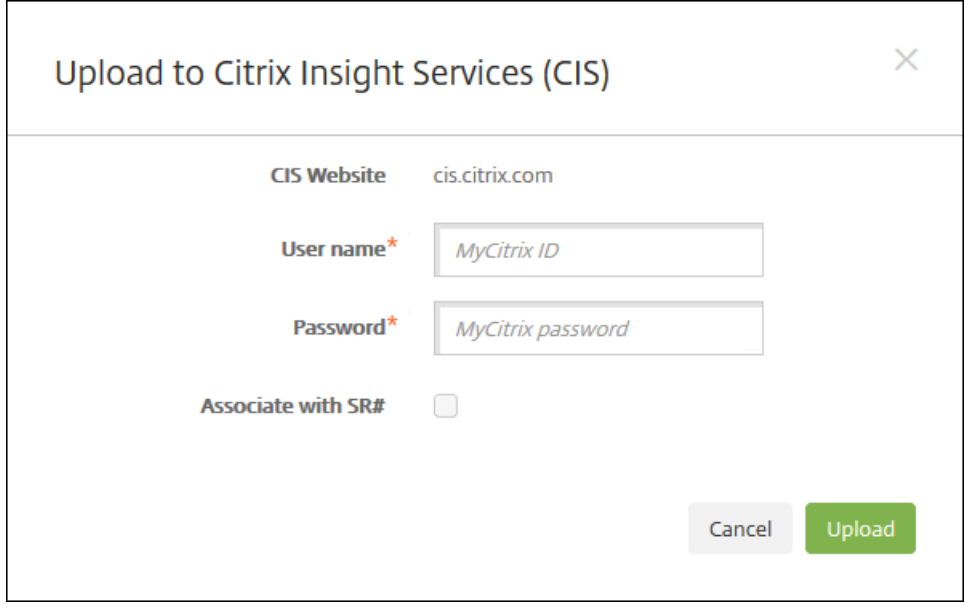

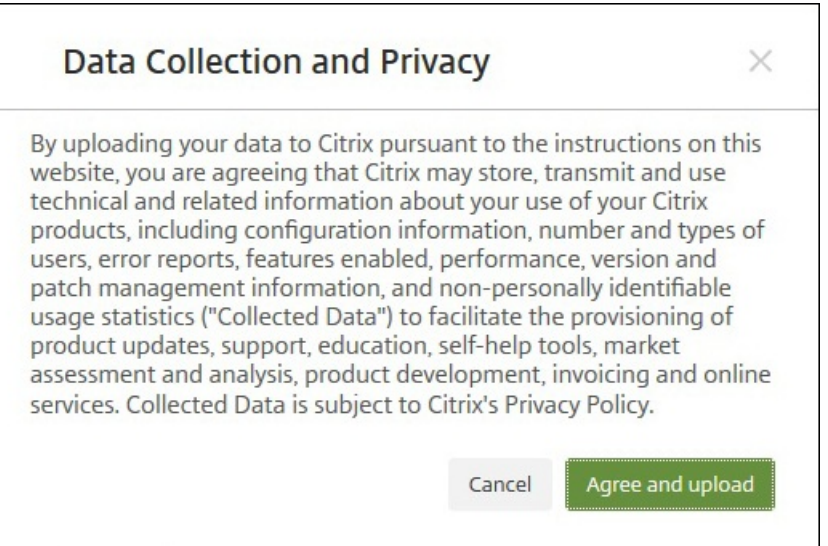

将支持包下载到您的计算机

# 匿名化支持包中的数据

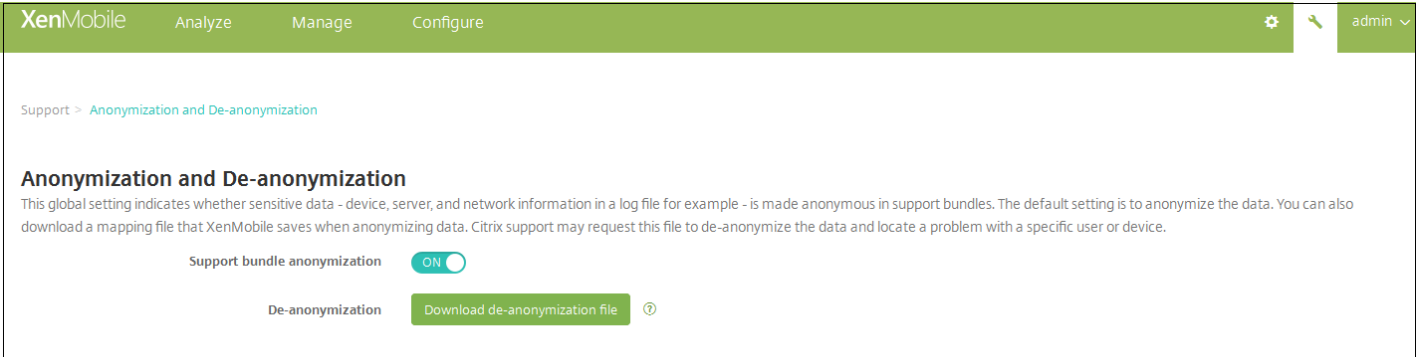

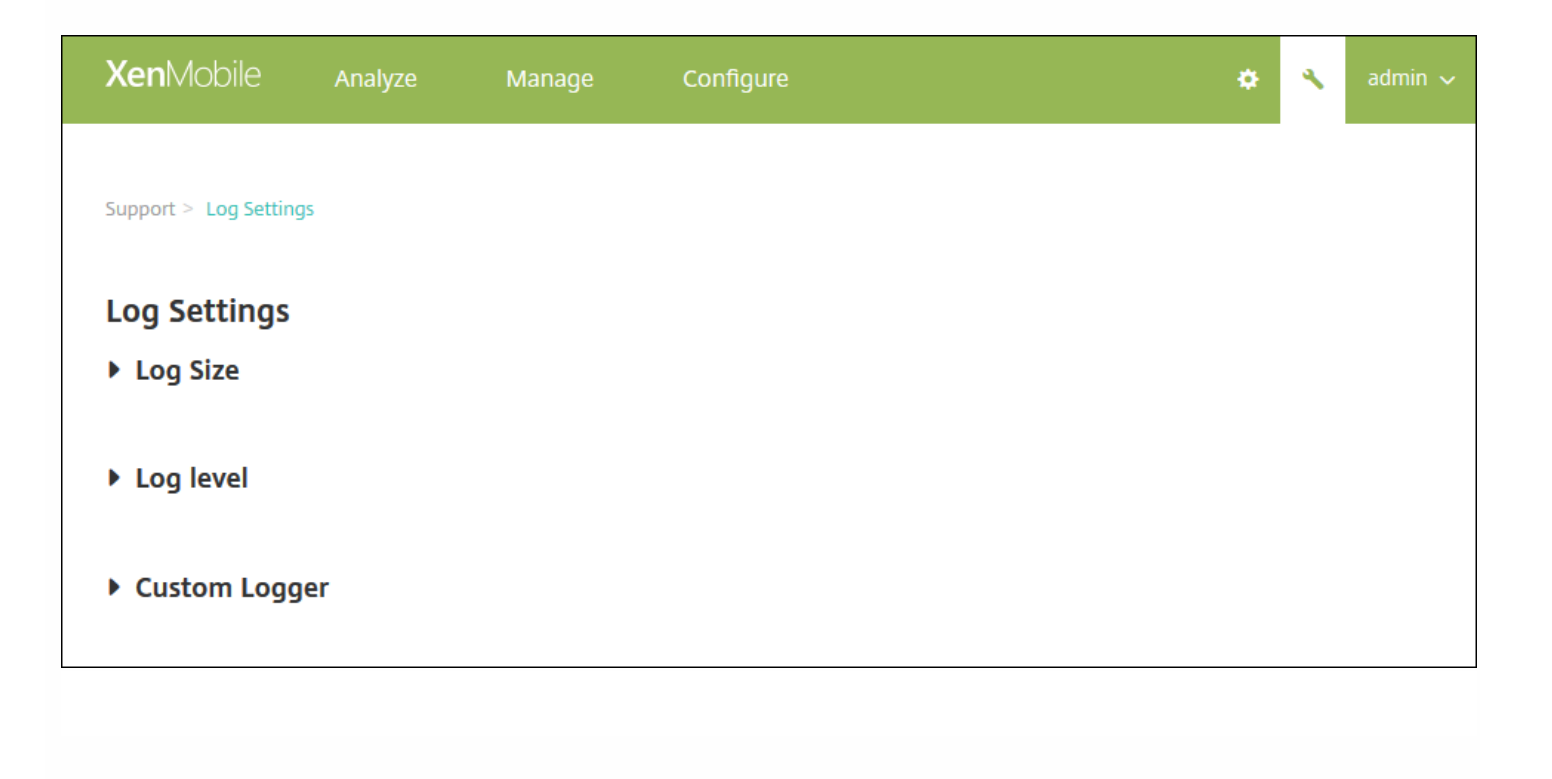

- $\bullet$
- 
- 
- 

配置"日志大小"选项

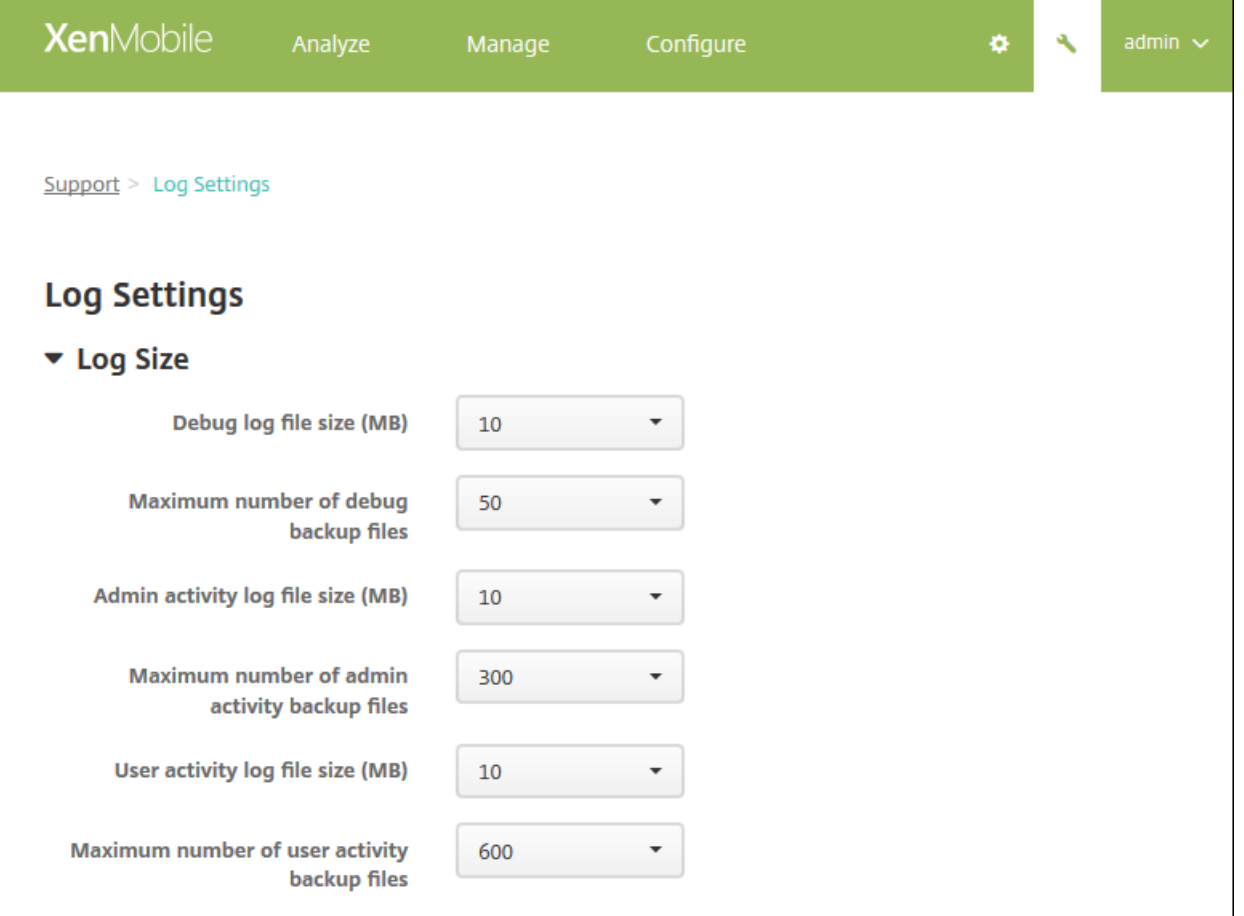

- 
- 
- 
- 
- 
- 
- 
- 

配置"日志级别"选项

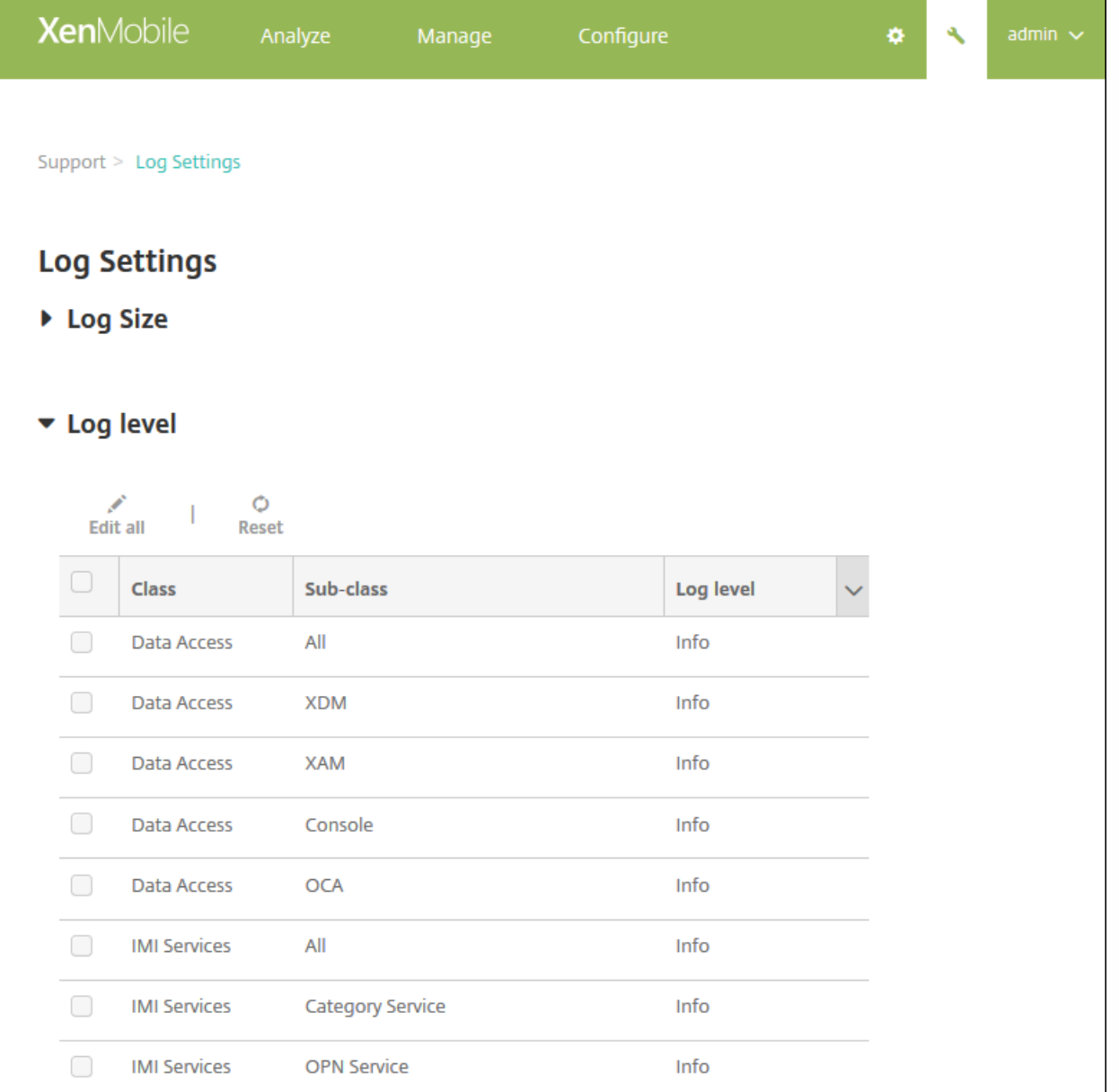

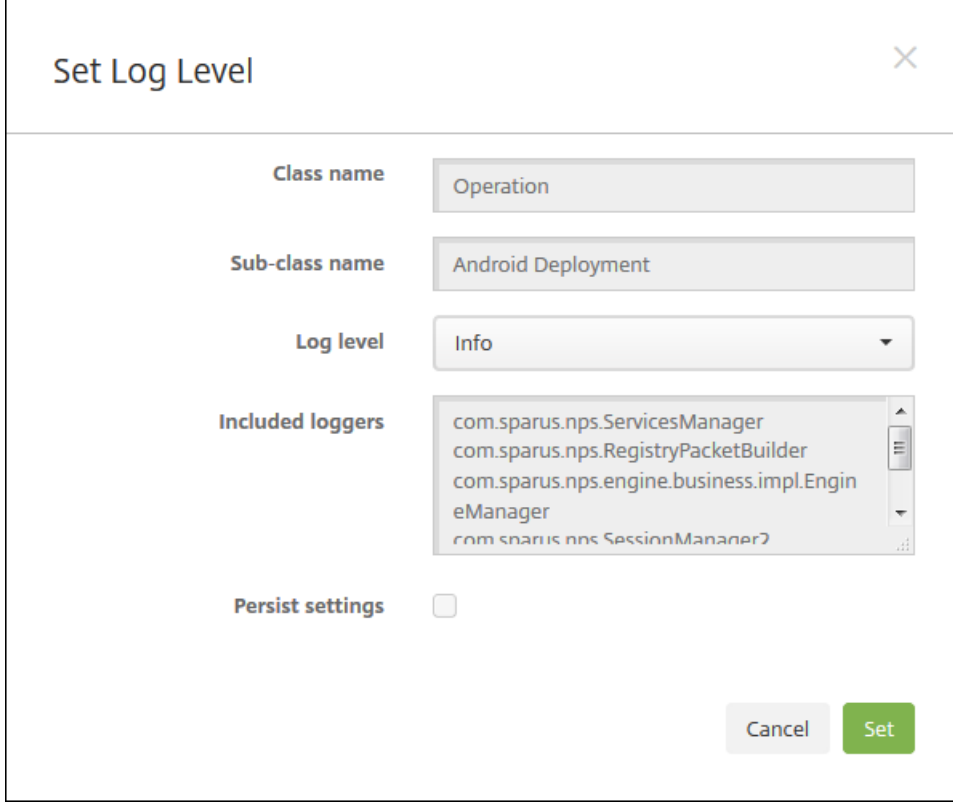

- $\bullet$
- -
	-
	- . . . . . .
	-
	-
	-
	- $\bullet$
- 
- 
- 

# 添加自定义日志记录器

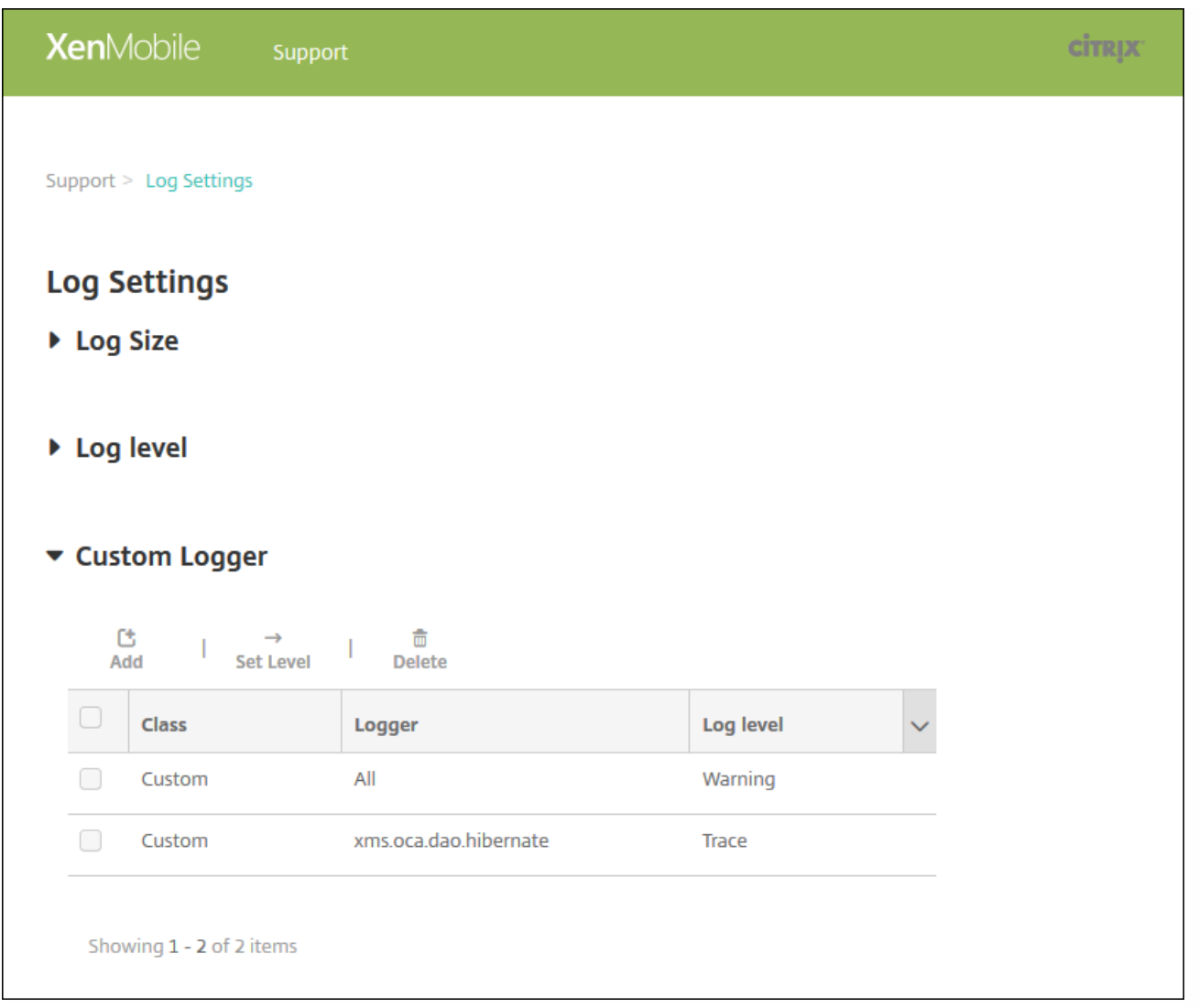

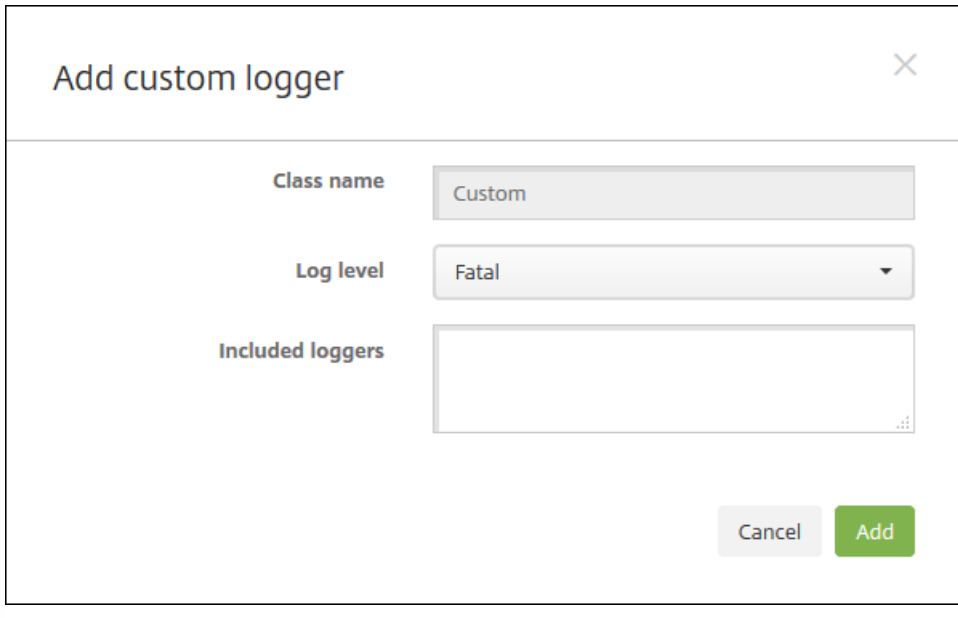

- $\bullet$ 
	-
- .<br>. . . . . .<br>.
	-
	-
	-
	-
	-
	-
	-

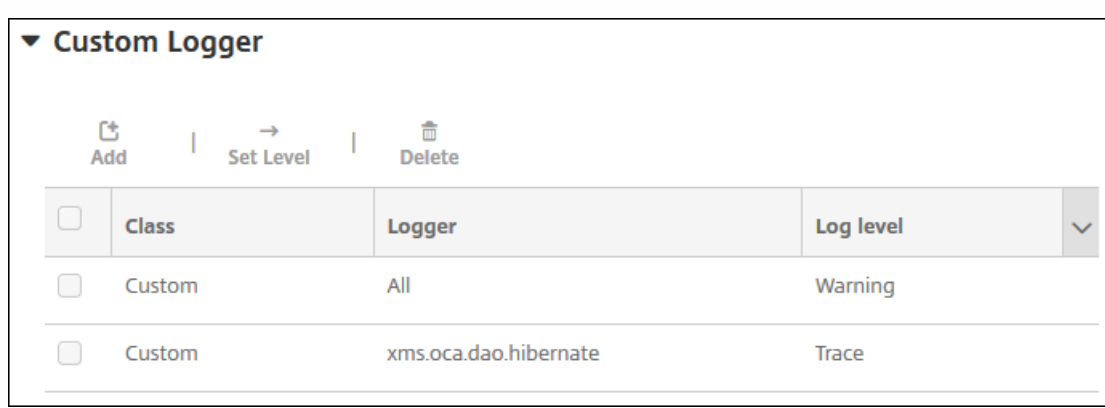

# 删除自定义日志记录器

# XenMobile Analyzer 工具

- 
- 
- 
- 
- 
- 
- 
- 
- 
- 
- $\bullet$
- 
- $\bullet$

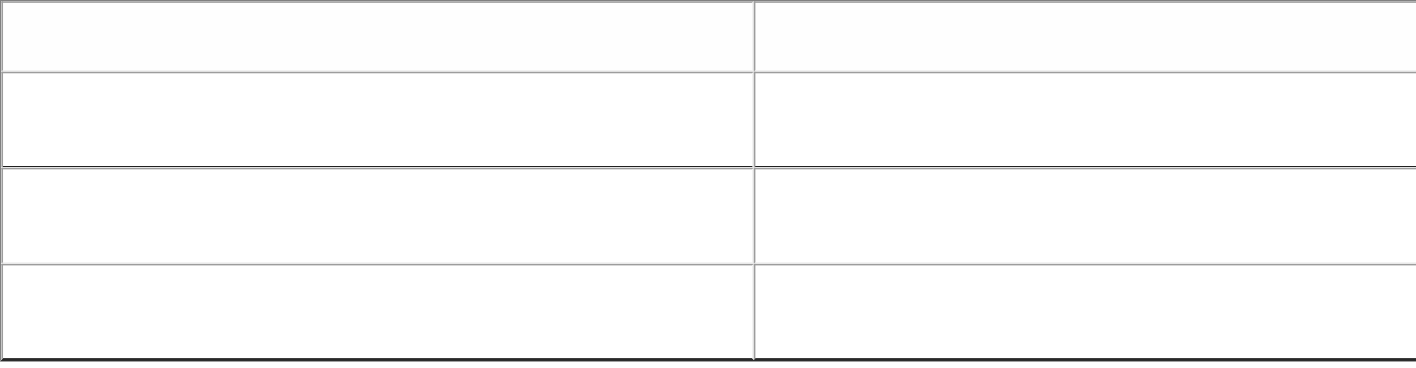

#### **XenMobile** Management Tools

All Management Tools

# What do you want to do?

XenMobile Management Tools can help you troubleshoot your XenMobile Server set up and enable key features in your XenMobile deployment.

# Analyze and Troubleshoot my XenMobile environment

#### XenMobile Analyzer

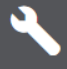

Follow steps to identify and triage potential issues<br>with your deployment. **Request Auto Discovery** 

#### Auto Discovery Service

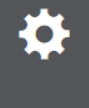

Request and Configure Auto Discovery for your<br>domain's XenMobile Server.

Enable APNs-based

# Request push notification certificate signature

#### Create APNs Certificate

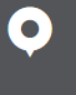

Submit a request to Citrix bability request to elimit<br>to sign an APNs certificate,<br>which you then submit to Apple.

**CİTRIX XenMobile**
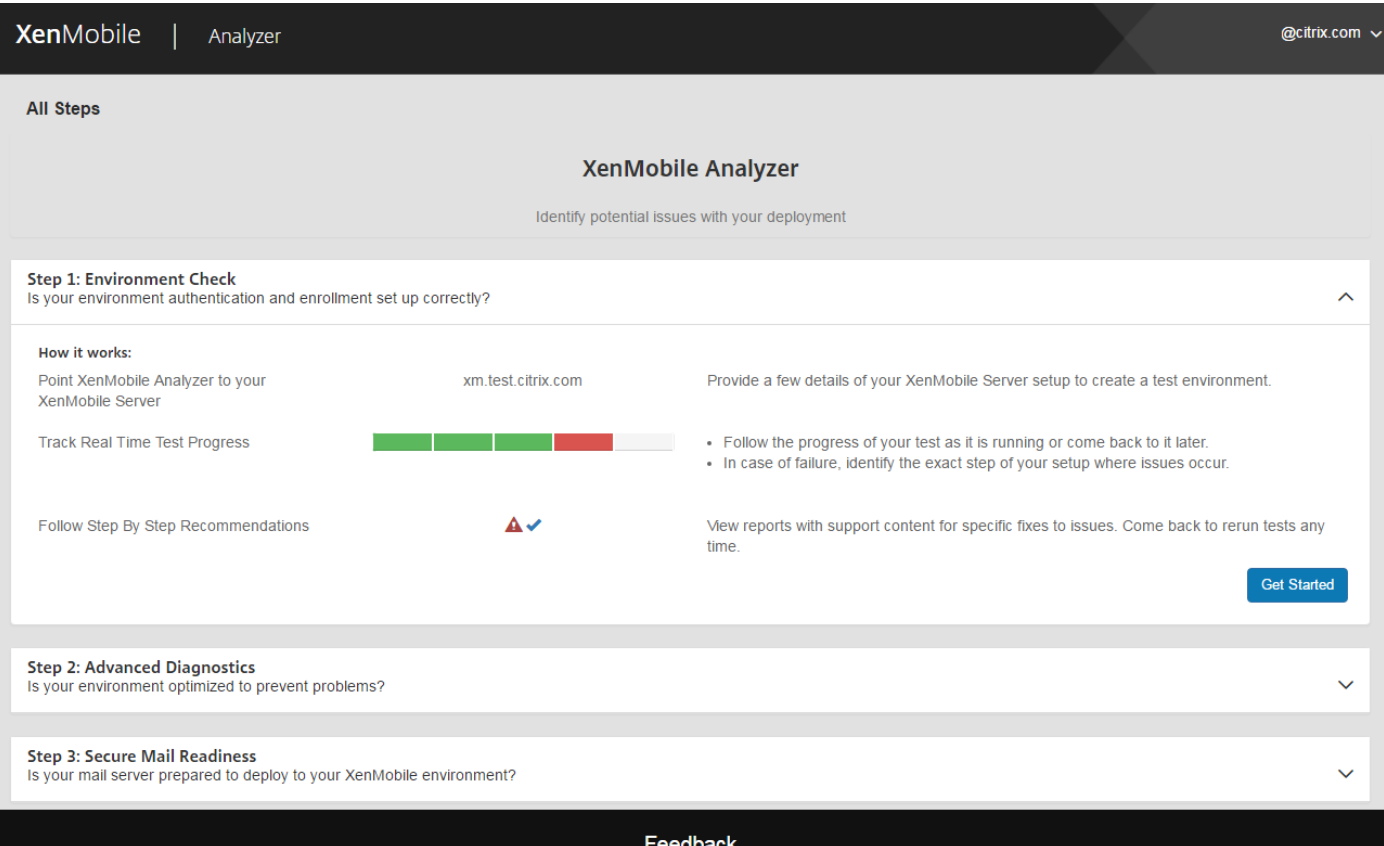

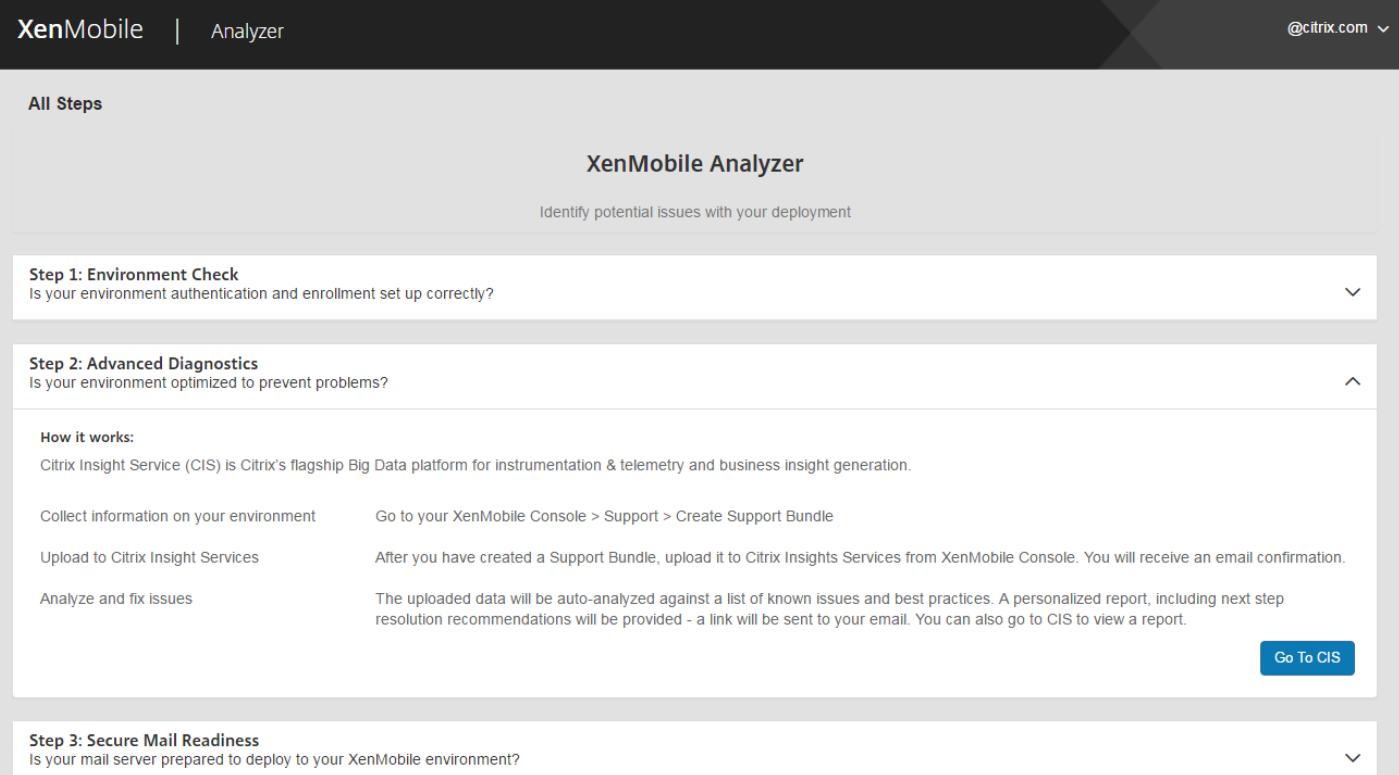

Feedback

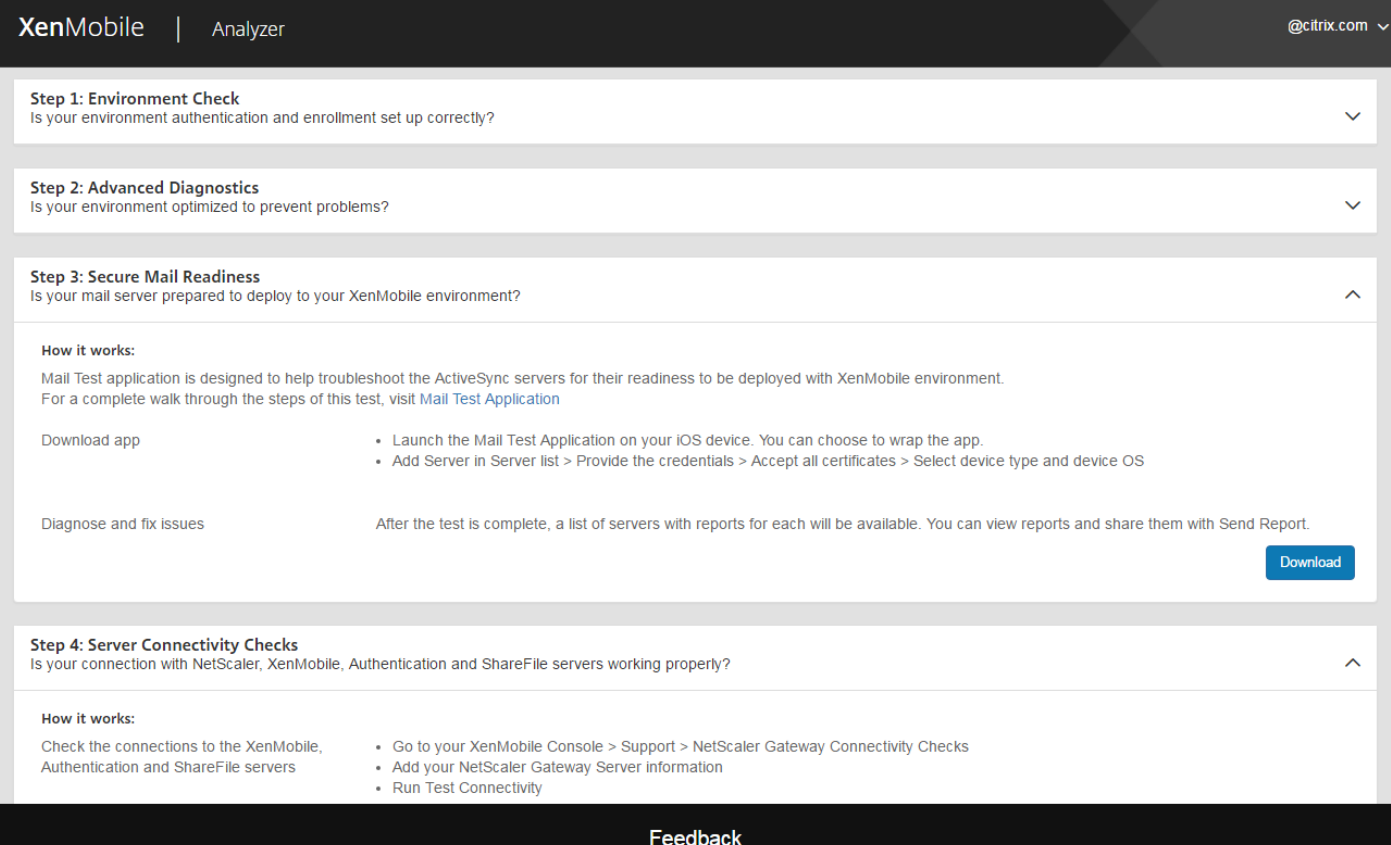

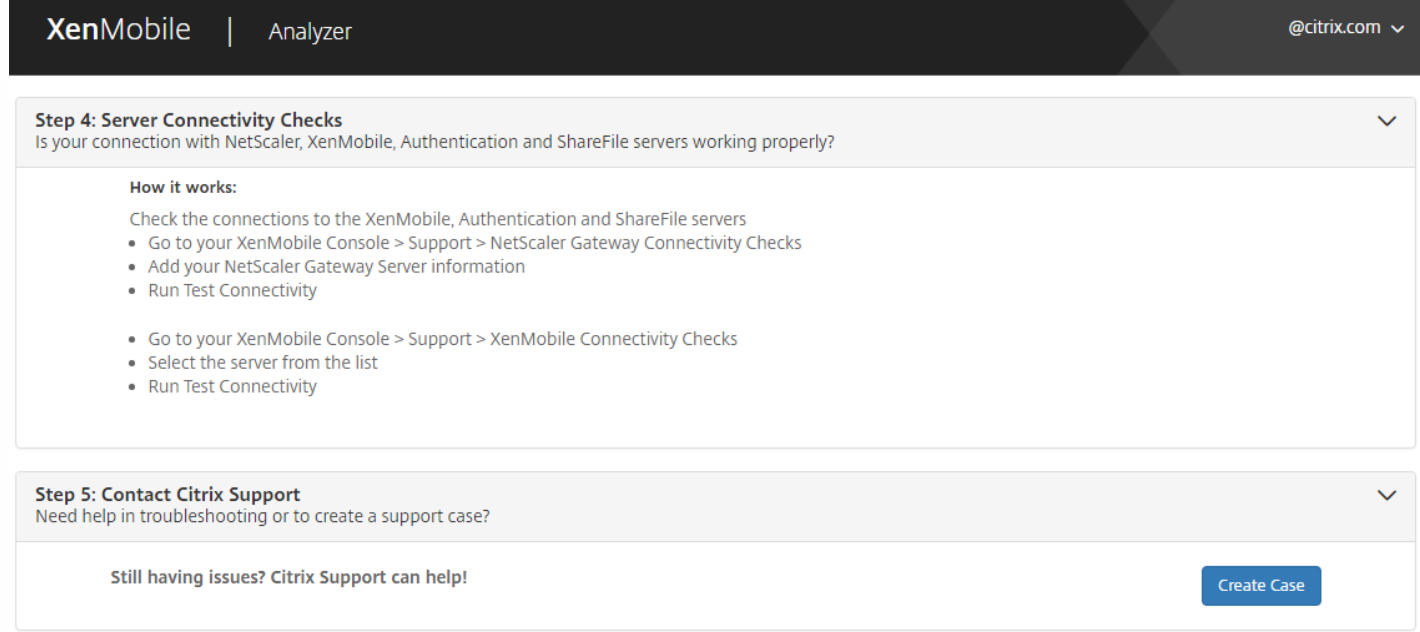

Feedback

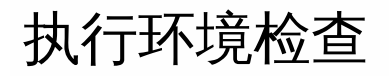

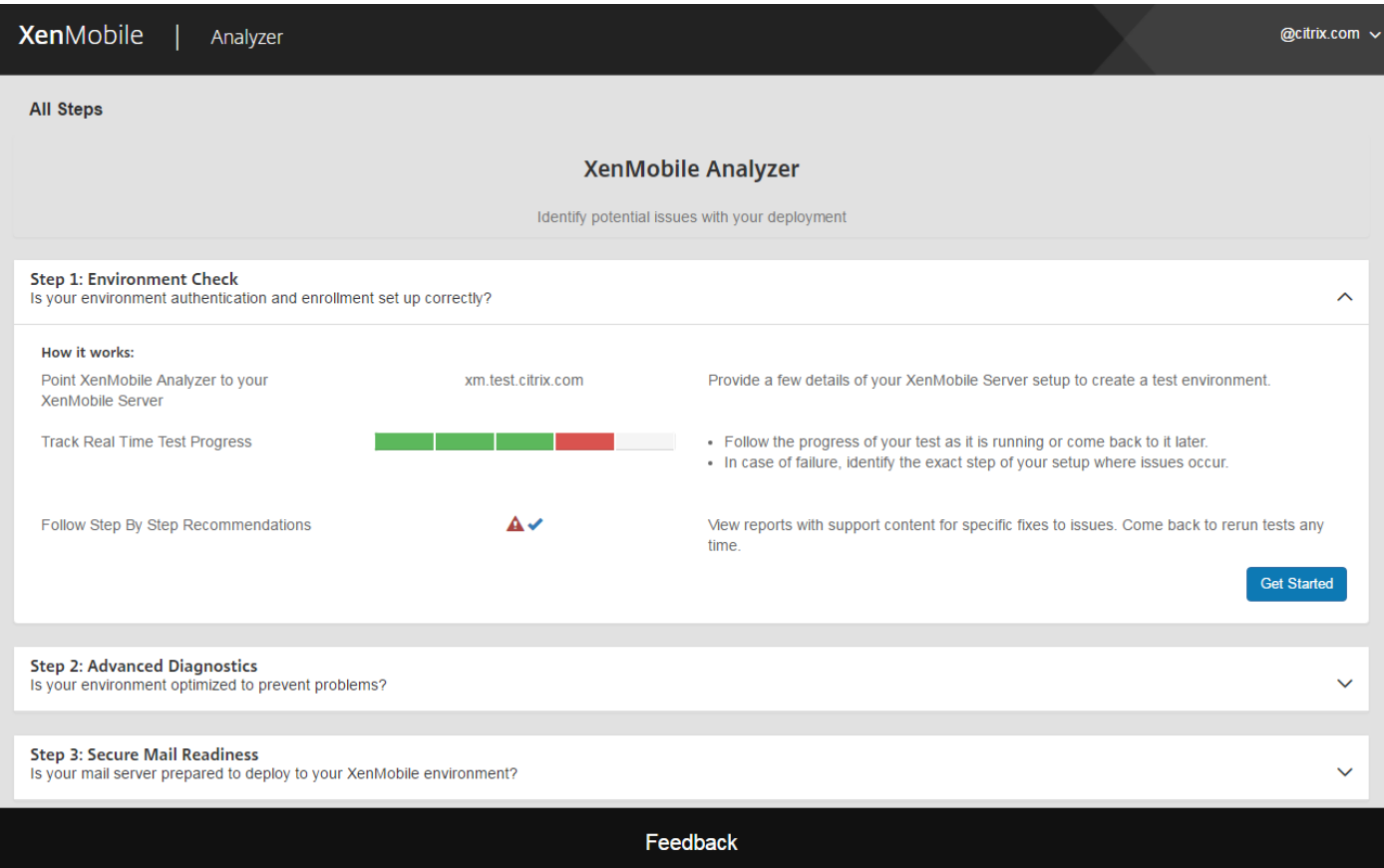

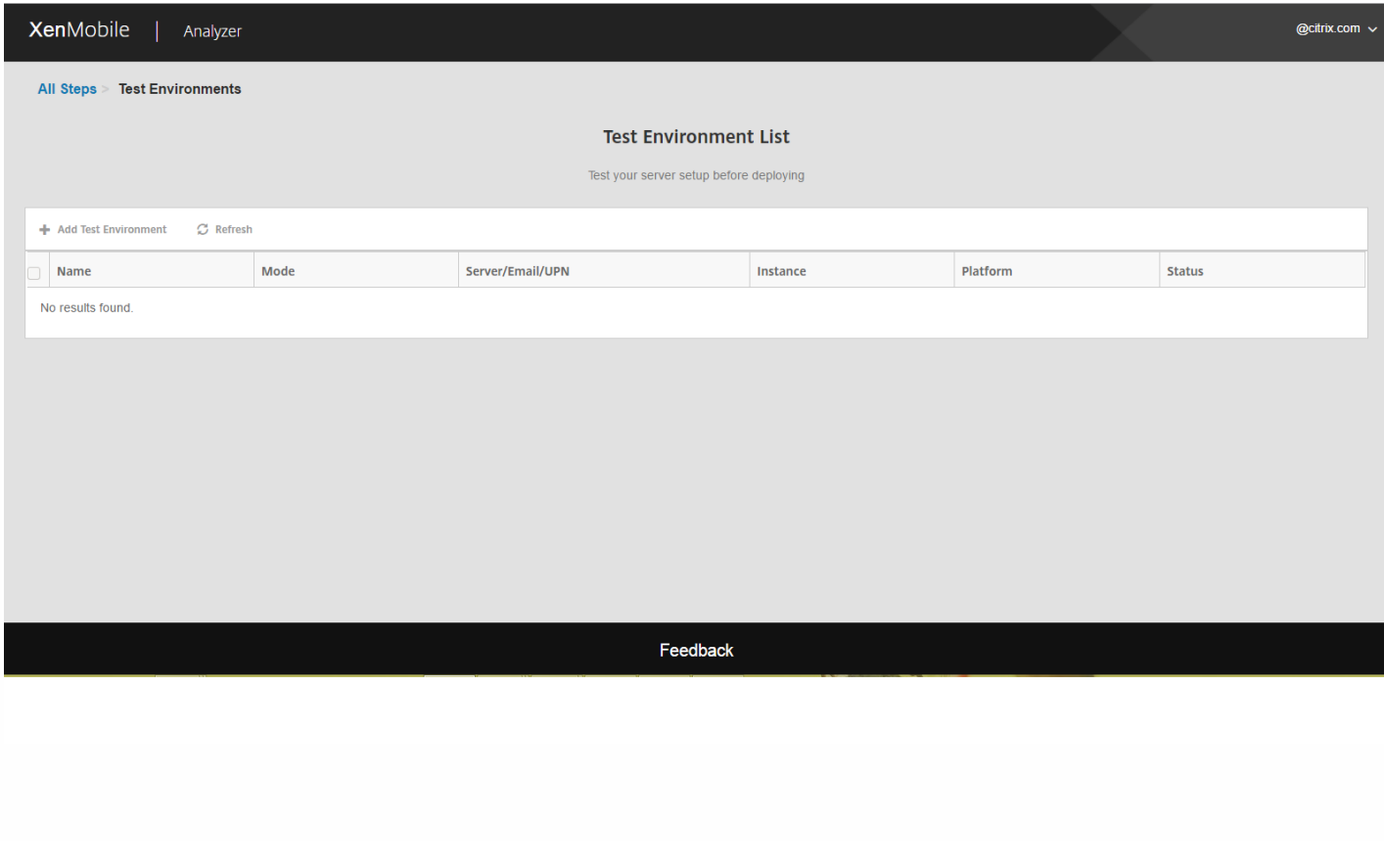

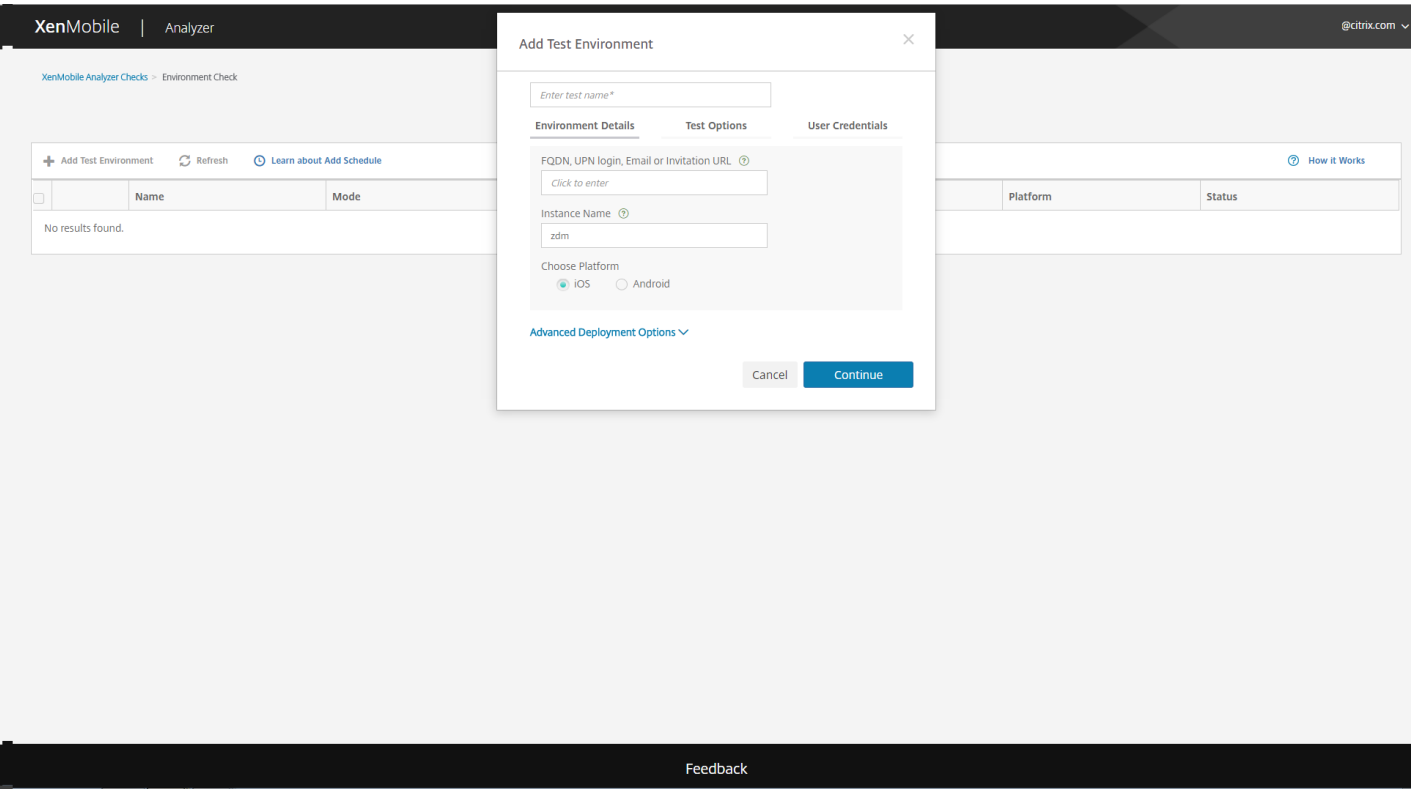

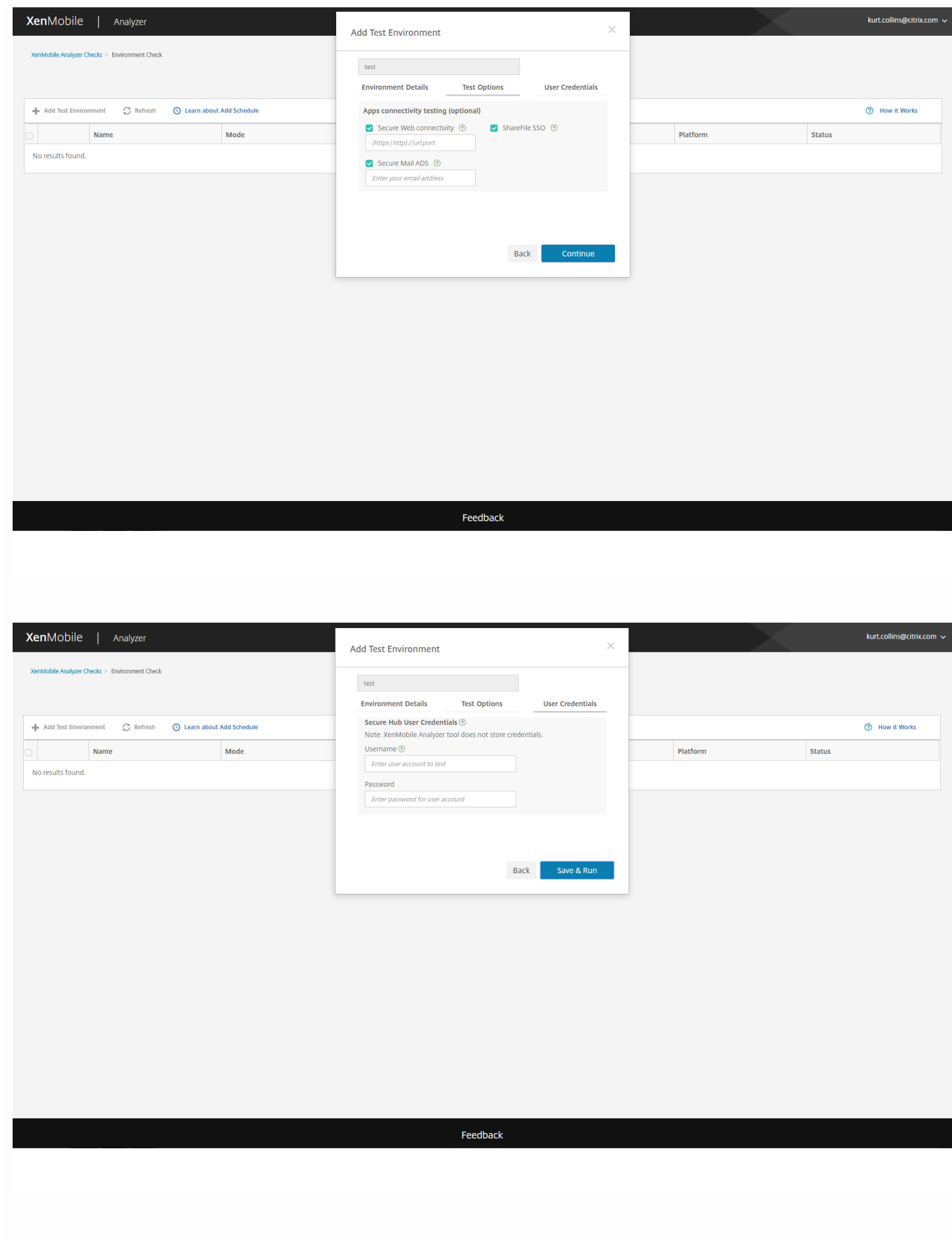

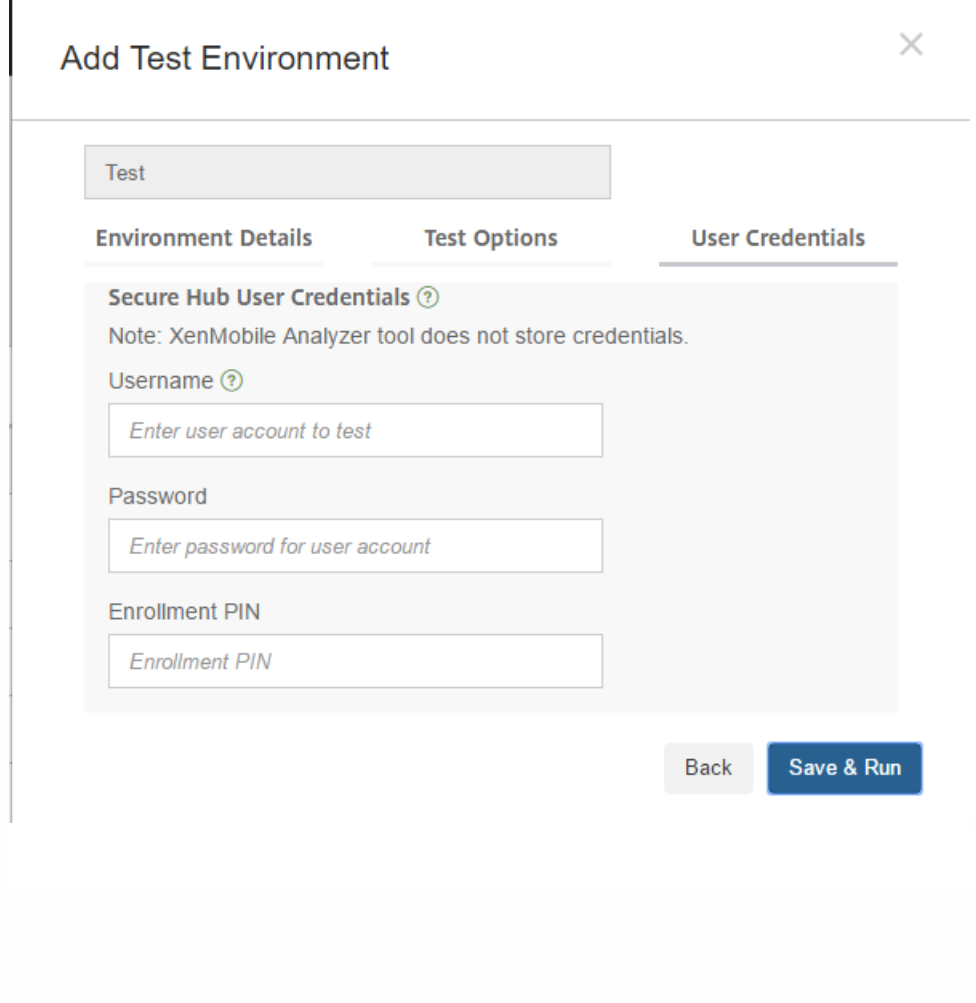

Ī

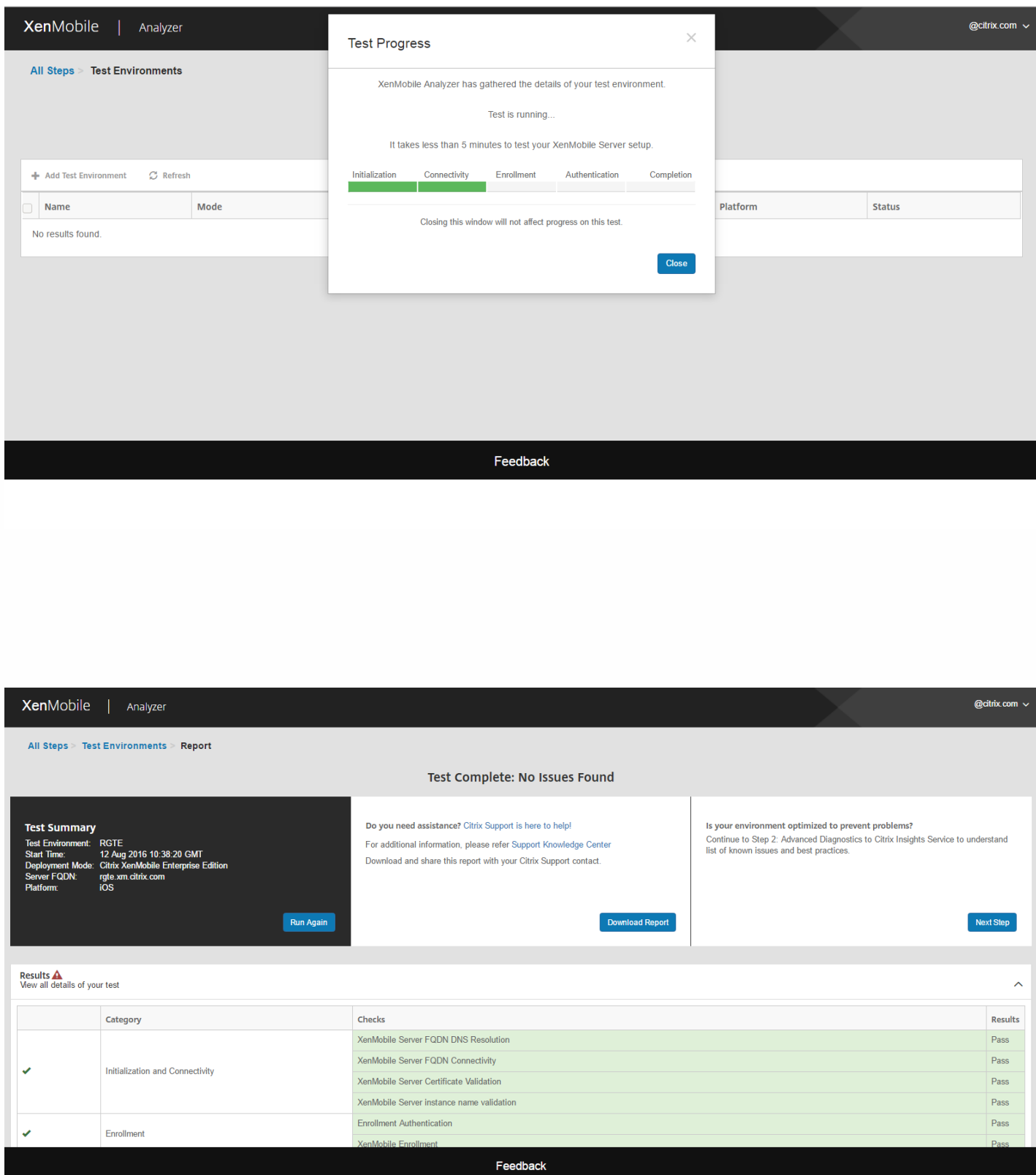

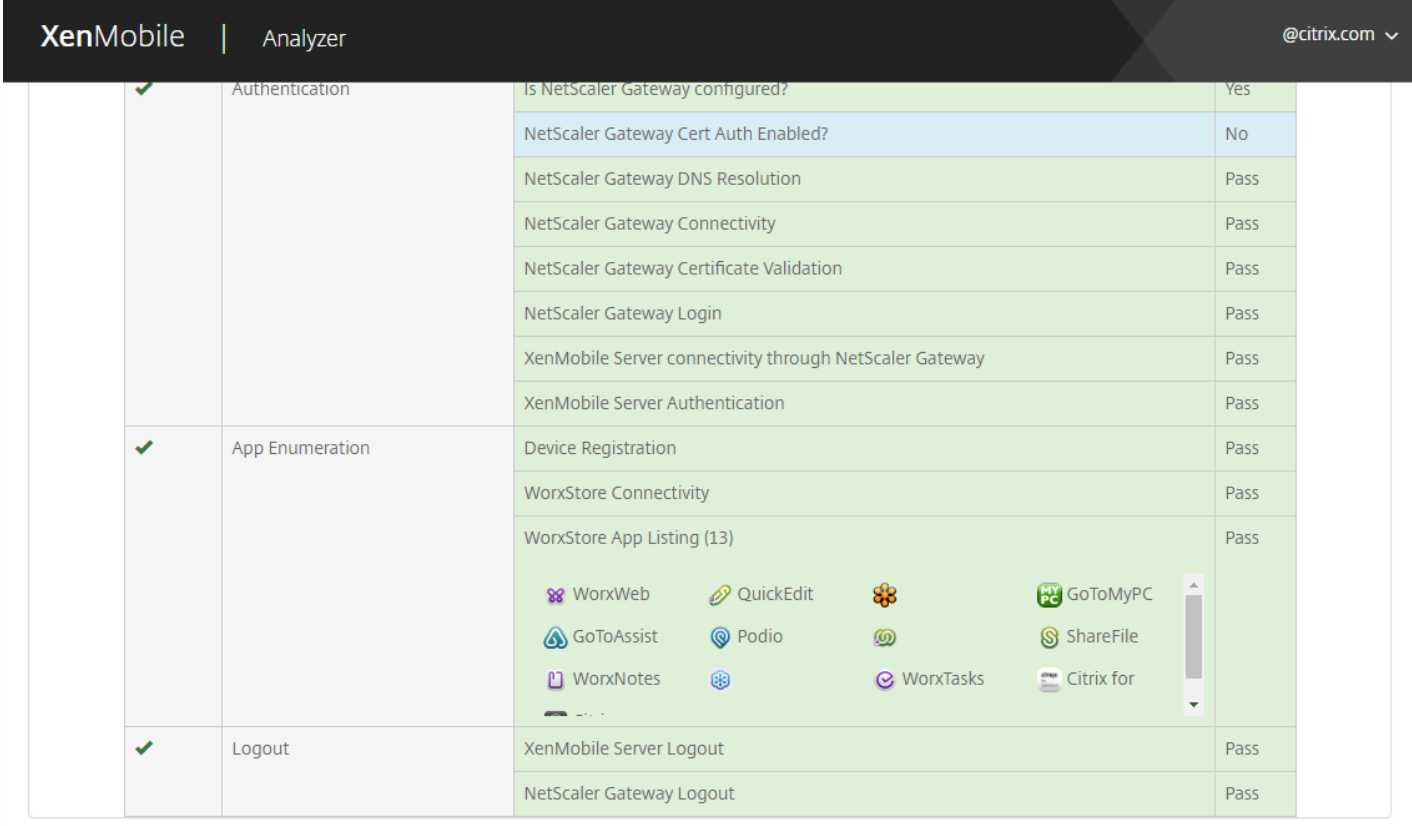

Feedback

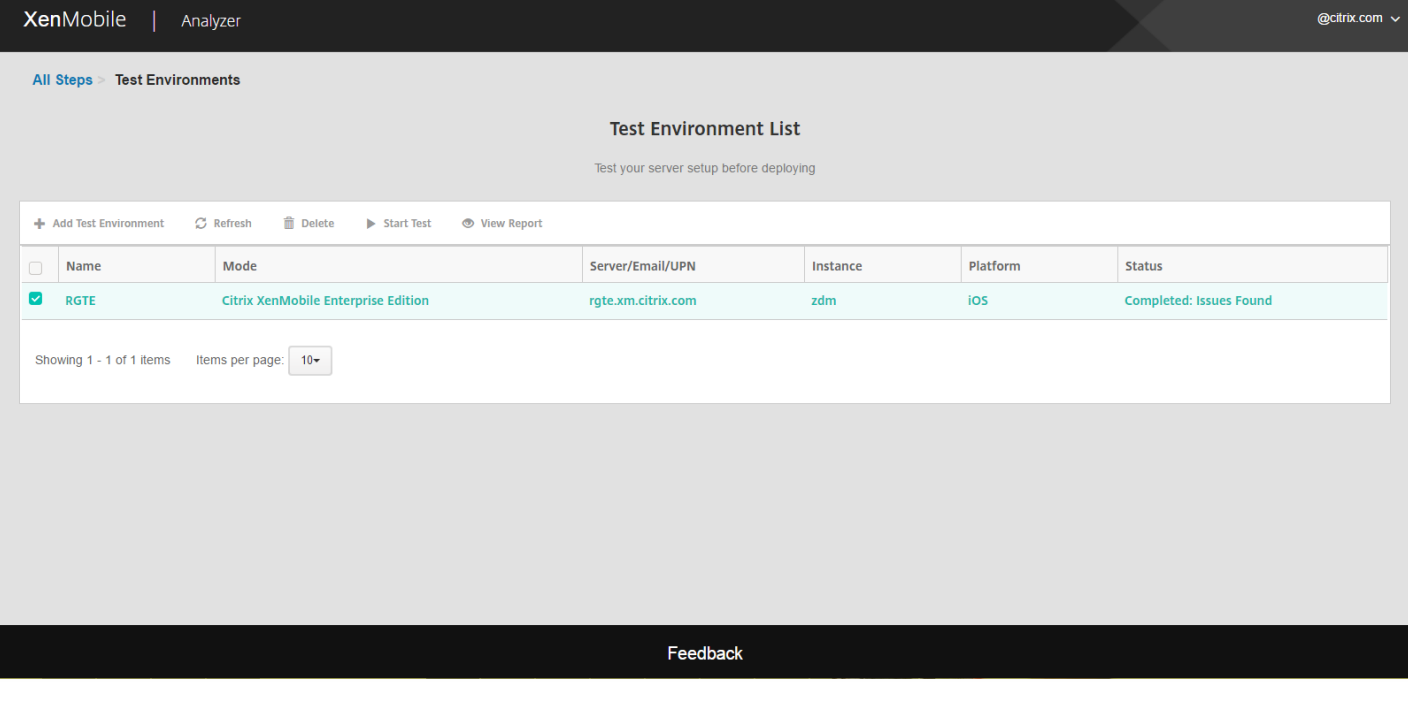

XenMobile | Analyzer

testuser  $\sim$ 

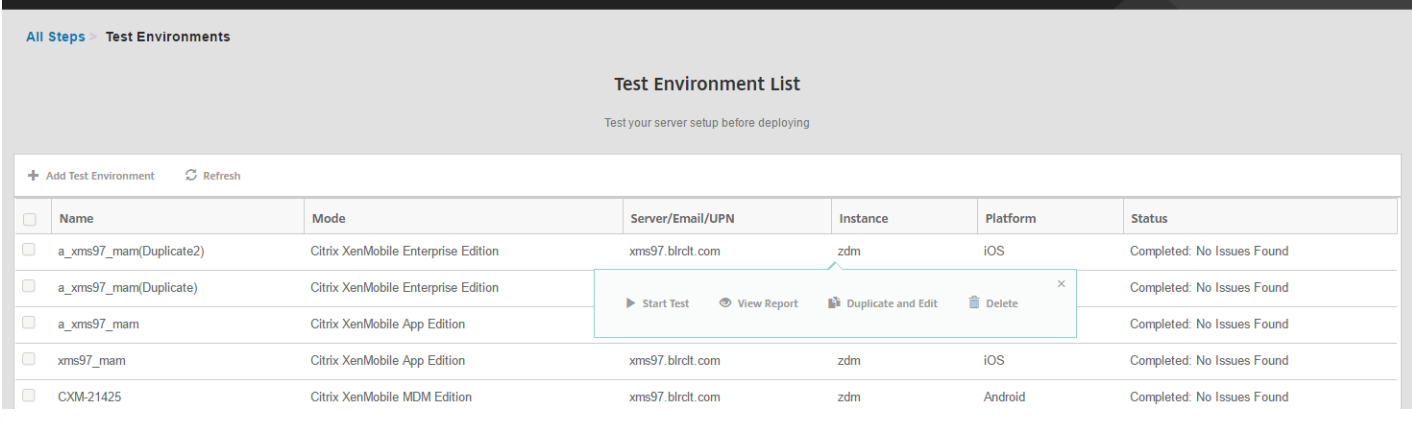

### **Xen**Mobile | Analyzer

All Steps > Test Environments

#### **Test Environment List**

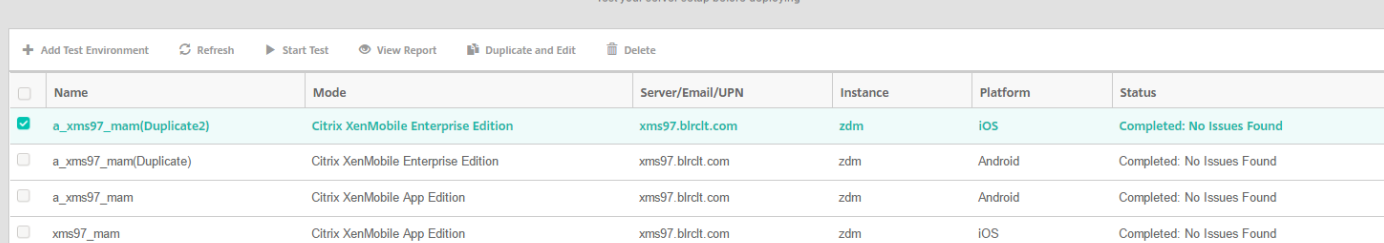

https://docs.citrix.com © 1999-2017 Citrix Systems, Inc. All rights reserved. p.767

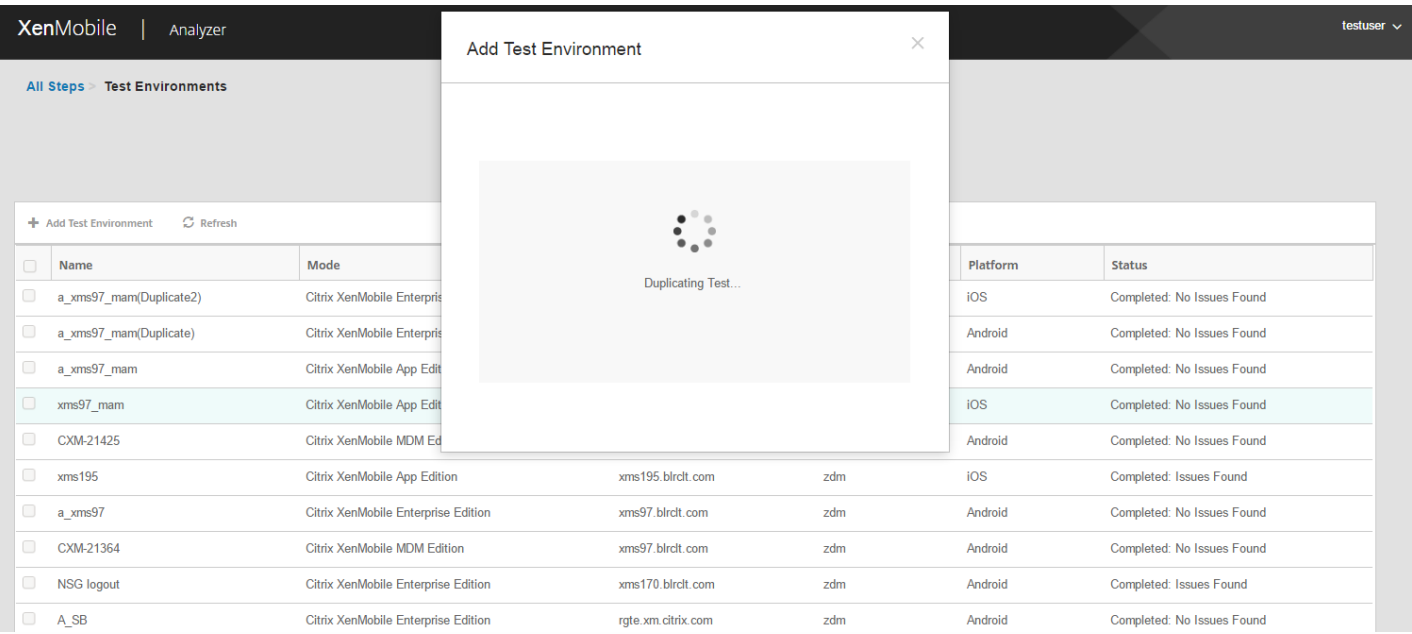

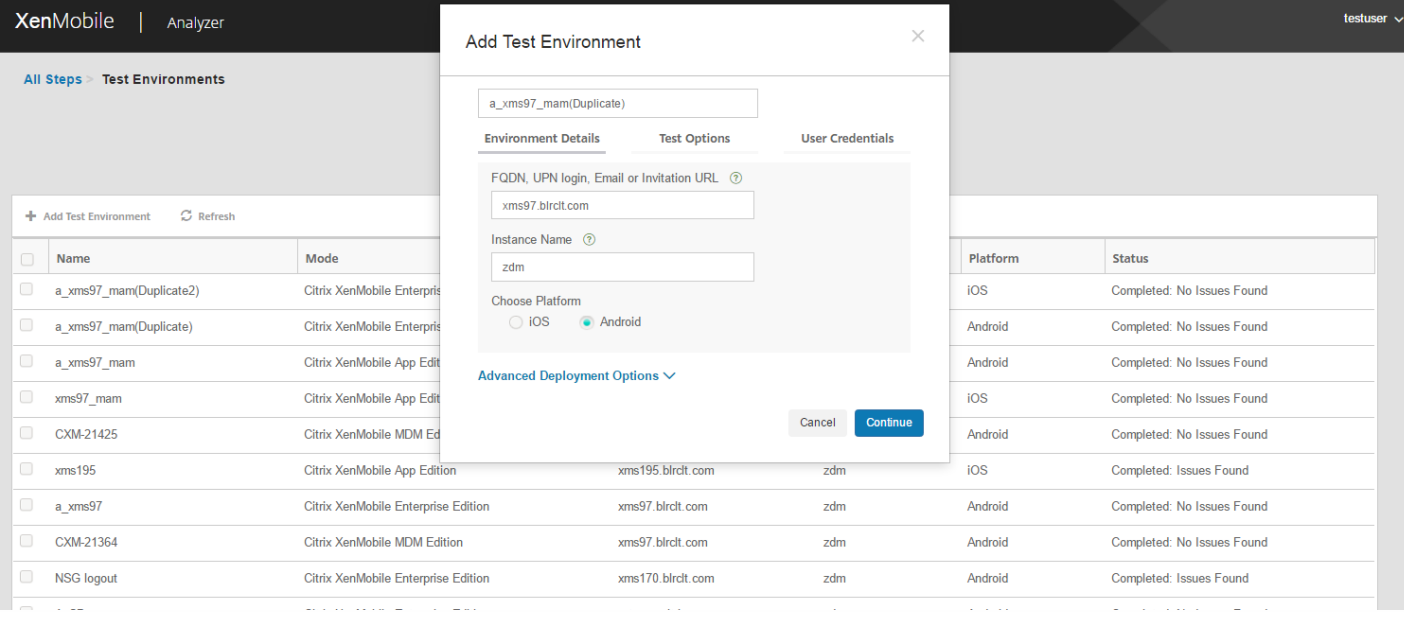

# 执行 XenMobile Analyzer 步骤 2 到 5

# 已知问题

- $\bullet$
- $\bullet$  $\bullet$
- $\bullet$
- 

# 已修复的问题

# 在 XenMobile 中查看和分析日志文件

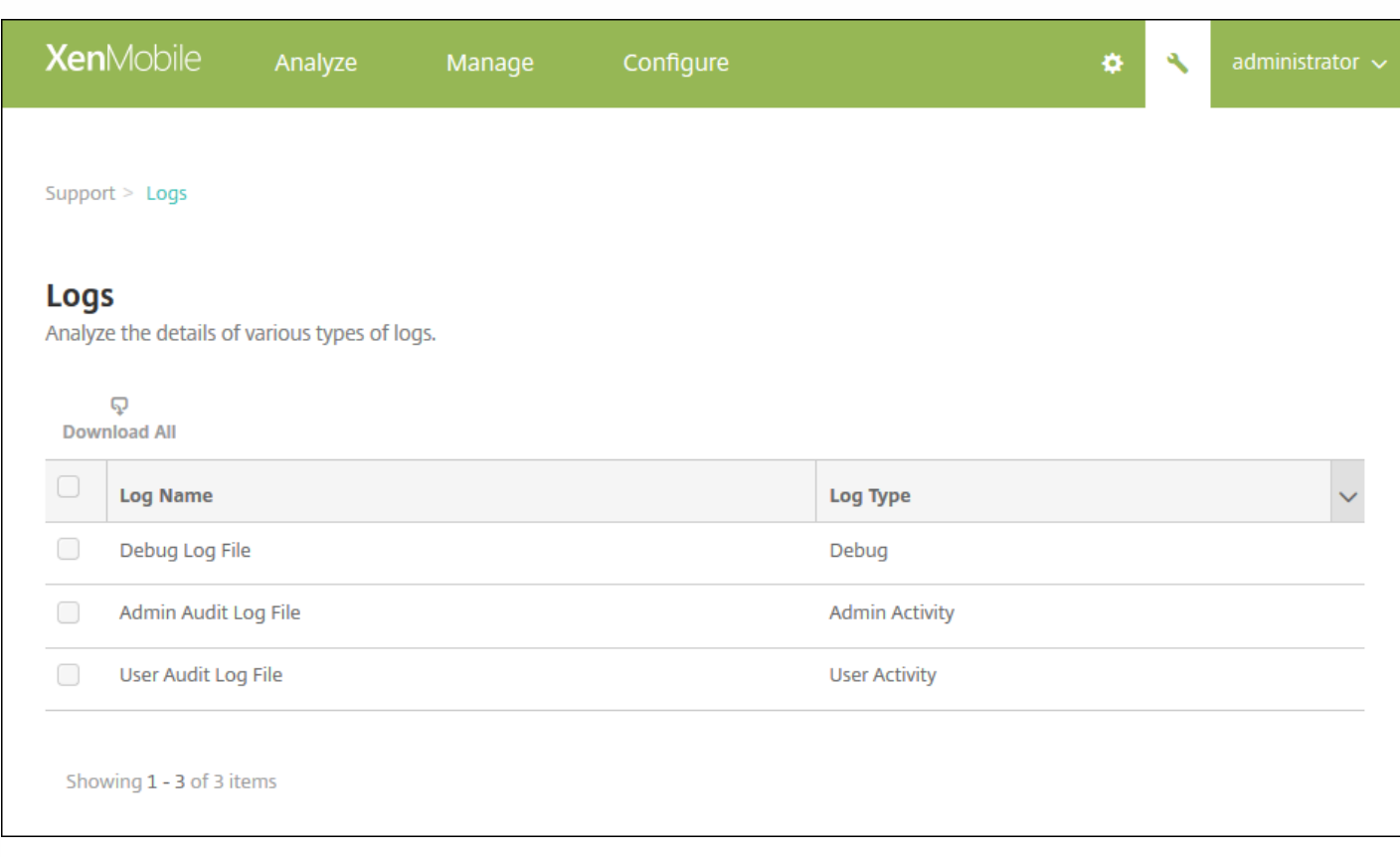

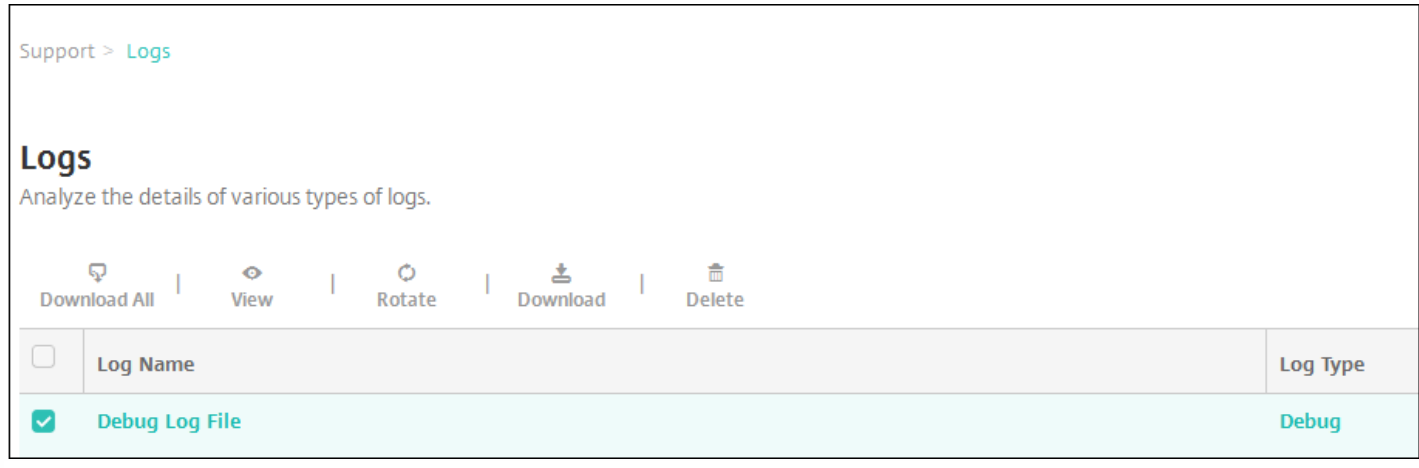

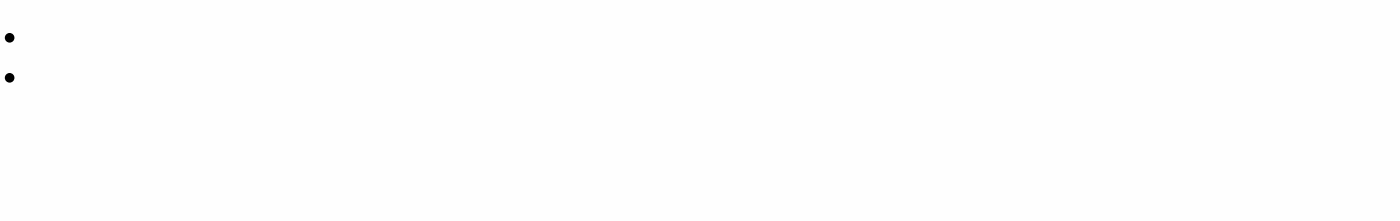

- 
- 
- 
- 
- 
- 

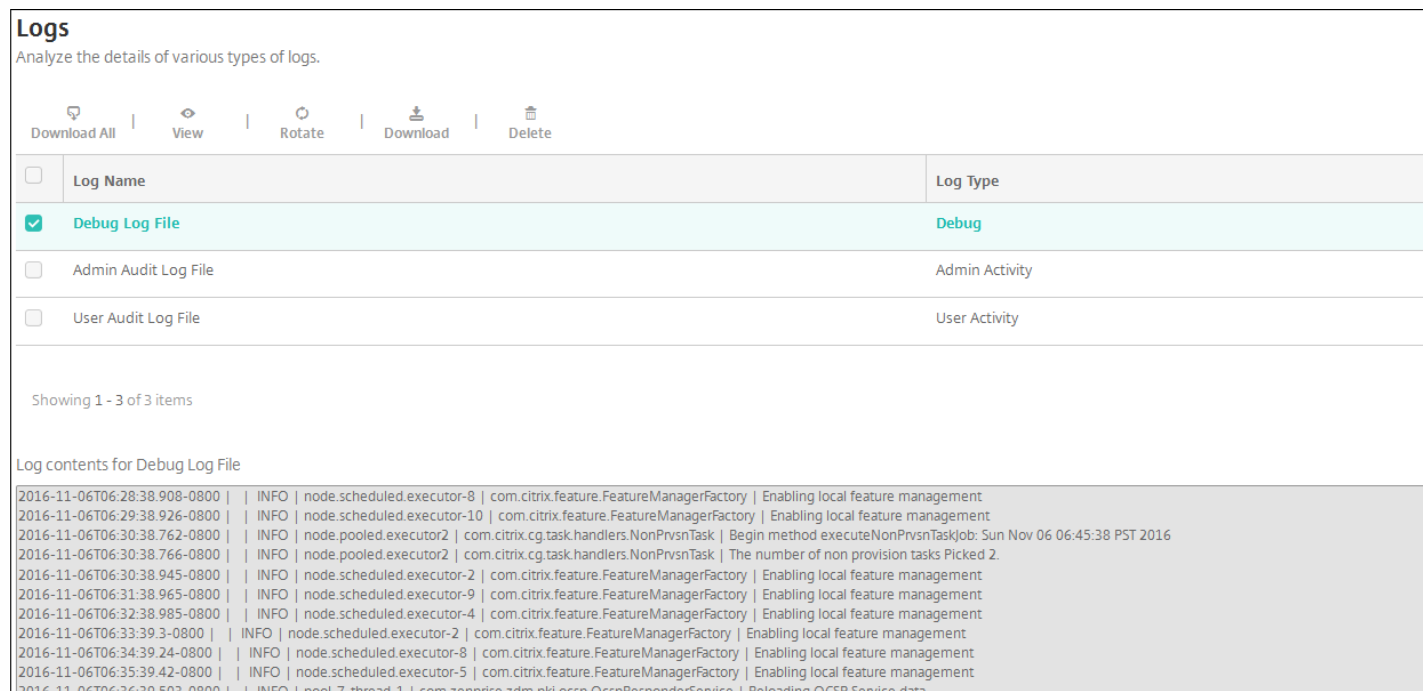

https://docs.citrix.com © 1999-2017 Citrix Systems, Inc. All rights reserved. p.771

# REST API

访问 REST API 所需的权限

- 
- 

## 调用 REST API 服务

注意

登录

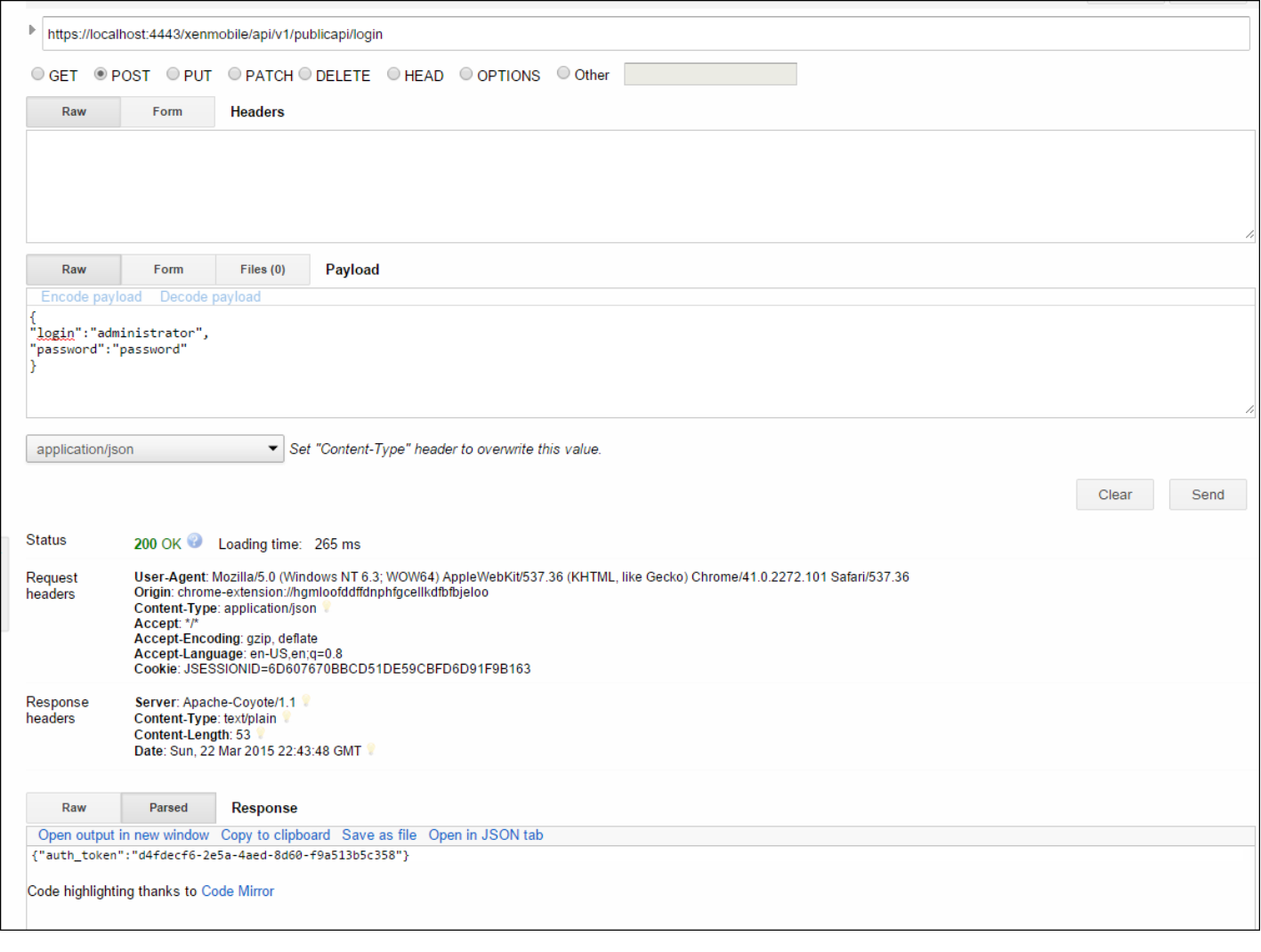

### SOAP API

### XenMobile Mail Manager 10.x

- 
- $\ddot{\bullet}$
- 
- 

XenMobile Mail Manager 10.1 中的新增功能

已修复的问题

体系结构

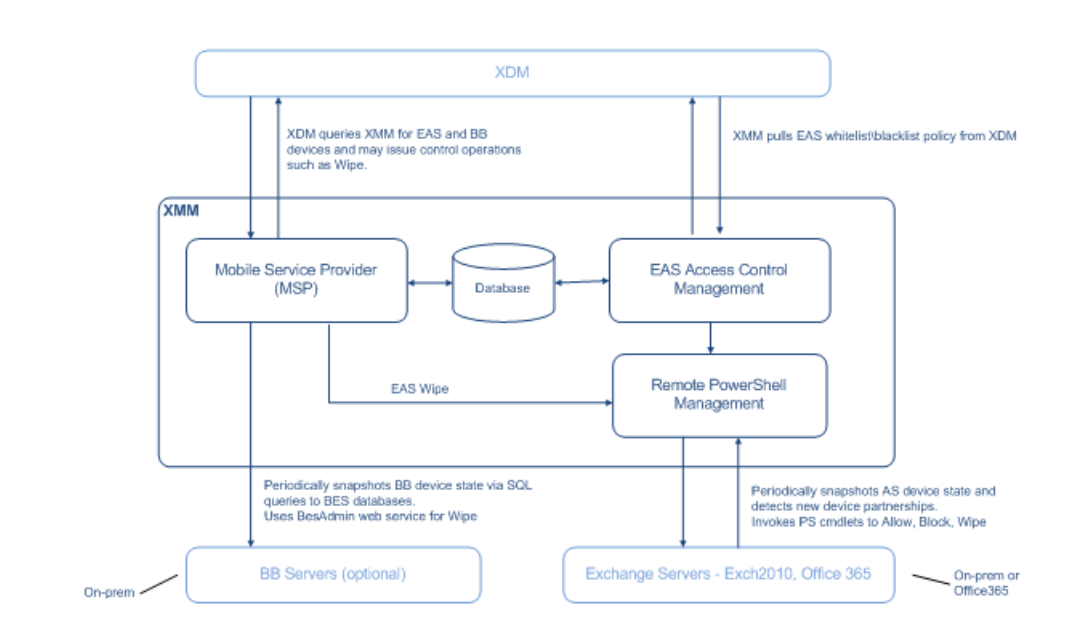

 $\bullet$ 

 $\bullet$ 

 $\bullet$ 

### 系统要求和必备条件

- 
- 
- 
- 
- 
- $\bullet$
- $\bullet$
- 
- 

- 
- $\bullet$
- $\bullet$
- 

XenMobile Mail Manager 必备条件

- $\bullet$
- $\bullet$
- $\bullet$
- $\bullet$

#### **For Exchange Server 2010 SP2:**

- Get-CASMailbox
- Set-CASMailbox
- Get-Mailbox
- Get-ActiveSyncDevice
- Get-ActiveSyncDeviceStatistics
- Clear-ActiveSyncDevice
- Get-ExchangeServer
- Get-ManagementRole
- Get-ManagementRoleAssignment

#### **For Exchange Server 2013 and Exchange Server 2016:**

- Get-CASMailbox
- Set-CASMailbox
- Get-Mailbox
- Get-MobileDevice
- Get-MobileDeviceStatistics
- Clear-MobileDevice
- Get-ExchangeServer
- Get-ManagementRole
- Get-ManagementRoleAssignment
- If XenMobile Mail Manager is configured to view the entire forest, permission must have been granted to run: Set-AdServerSettings ViewEntireForest \$true
- The supplied credentials must have been granted the right to connect to the Exchange Server via the remote Shell. By default, the user who installed Exchange has this right.
- Per the Microsoft TechNet article, [about\\_Remote\\_Requirements](http://technet.microsoft.com/en-us/library/dd315349.aspx), in order to establish a remote connection and run remote commands, the credentials must correspond to a user who is an administrator on the remote machine. Per this blog post, You Don't Have to Be An Administrator to Run Remote PowerShell Commands, [Set-PSSessionConfiguration](https://blogs.msdn.microsoft.com/powershell/2009/11/22/you-dont-have-to-be-an-administrator-to-run-remote-powershell-commands/) can be used to eliminate the administrative requirement,
- but the support and discussion of the particulars of this command are beyond the scope of this document. The Exchange Server must be configured to support remote PowerShell requests via HTTP. Typically, an administrator running the following PowerShell command on the Exchange Server is all that is required: WinRM QuickConfig.
- Exchange has many throttling policies. One of the policies controls how many concurrent PowerShell connections are allowed per user. The default number of simultaneous connections allowed for a user is 18 on Exchange 2010. When the connection limit is reached, XenMobile Mail Manager is not able to connect to Exchange Server. There are ways to change the maximum allowed simultaneous connections via PowerShell that are beyond the scope of this documentation. If interested, investigate Exchange throttling policies as related to remote management with PowerShell.

### Requirements for Office 365 Exchange

- **Permissions**. The credentials specified in the Exchange Configuration UI must be able to connect to Office 365 and be given full access to execute the following Exchange-specific PowerShell cmdlets:
	- Get-CASMailbox
	- Set-CASMailbox
	- Get-Mailbox
	- Get-MobileDevice
	- Get-MobileDeviceStatistics
	- Clear-MobileDevice
	- Get-ExchangeServer
	- Get-ManagementRole
	- Get-ManagementRoleAssignment
- **Privileges**. The supplied credentials must have been granted the right to connect to the Office 365 server via the remote Shell. By default, Office 365 online administrator has the requisite privileges.
- **T hrottling policies**. Exchange has many throttling policies. One of the policies controls how many concurrent PowerShell connections are allowed per user. The default number of simultaneous connections allowed for a user is three on Office 365. When the connection limit is reached, XenMobile Mail Manager is not able to connect to Exchange Server. There are ways to change the maximum allowed simultaneous connections via PowerShell that are beyond the scope of this documentation. If interested, investigate Exchange throttling policies as related to remote management with PowerShell.

### 安装和配置

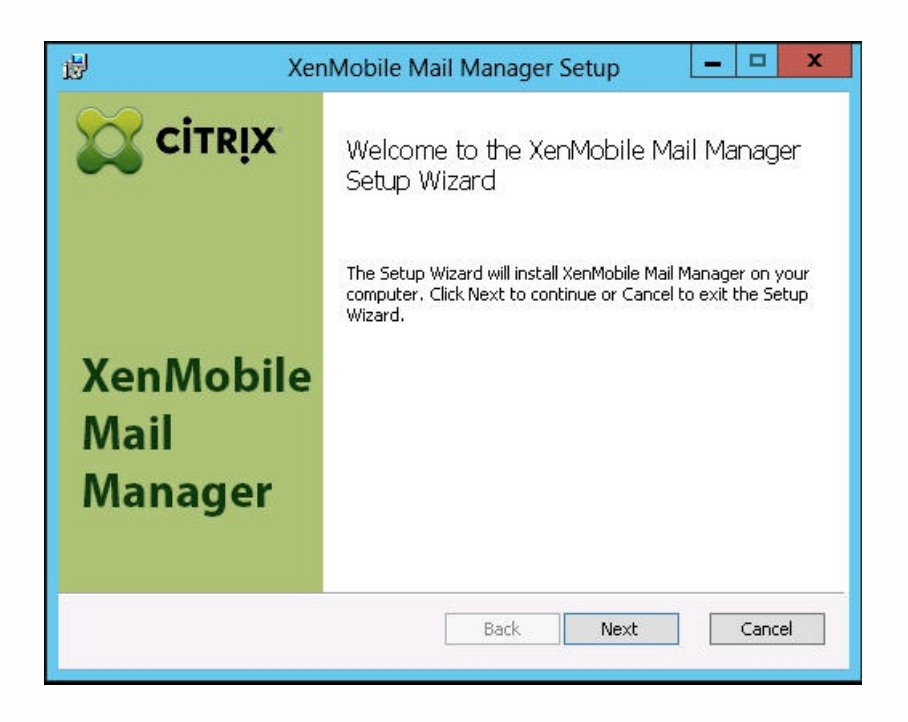

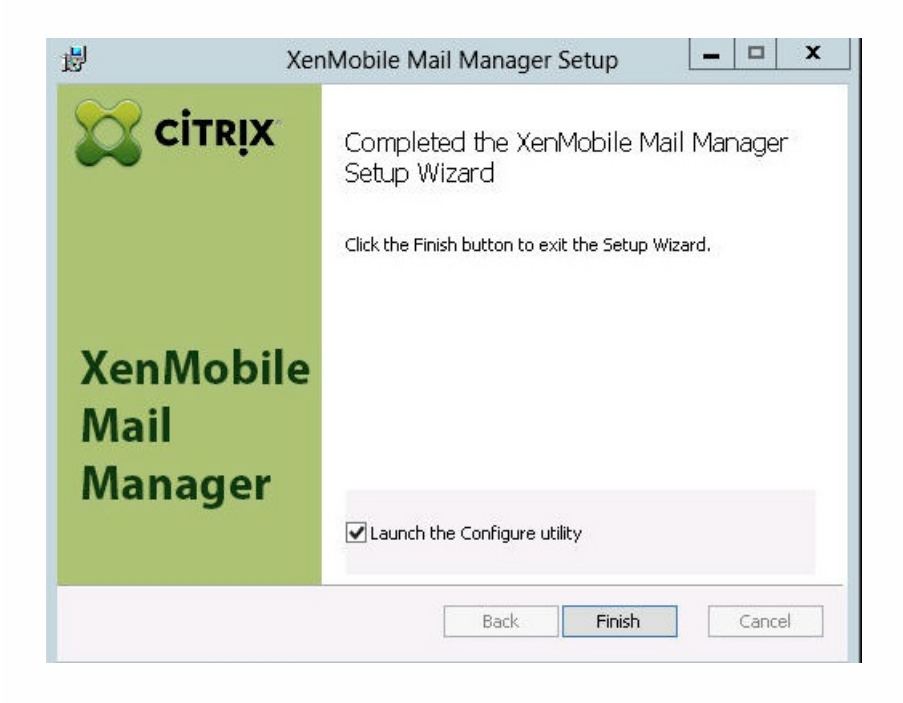

 $\bullet$ 

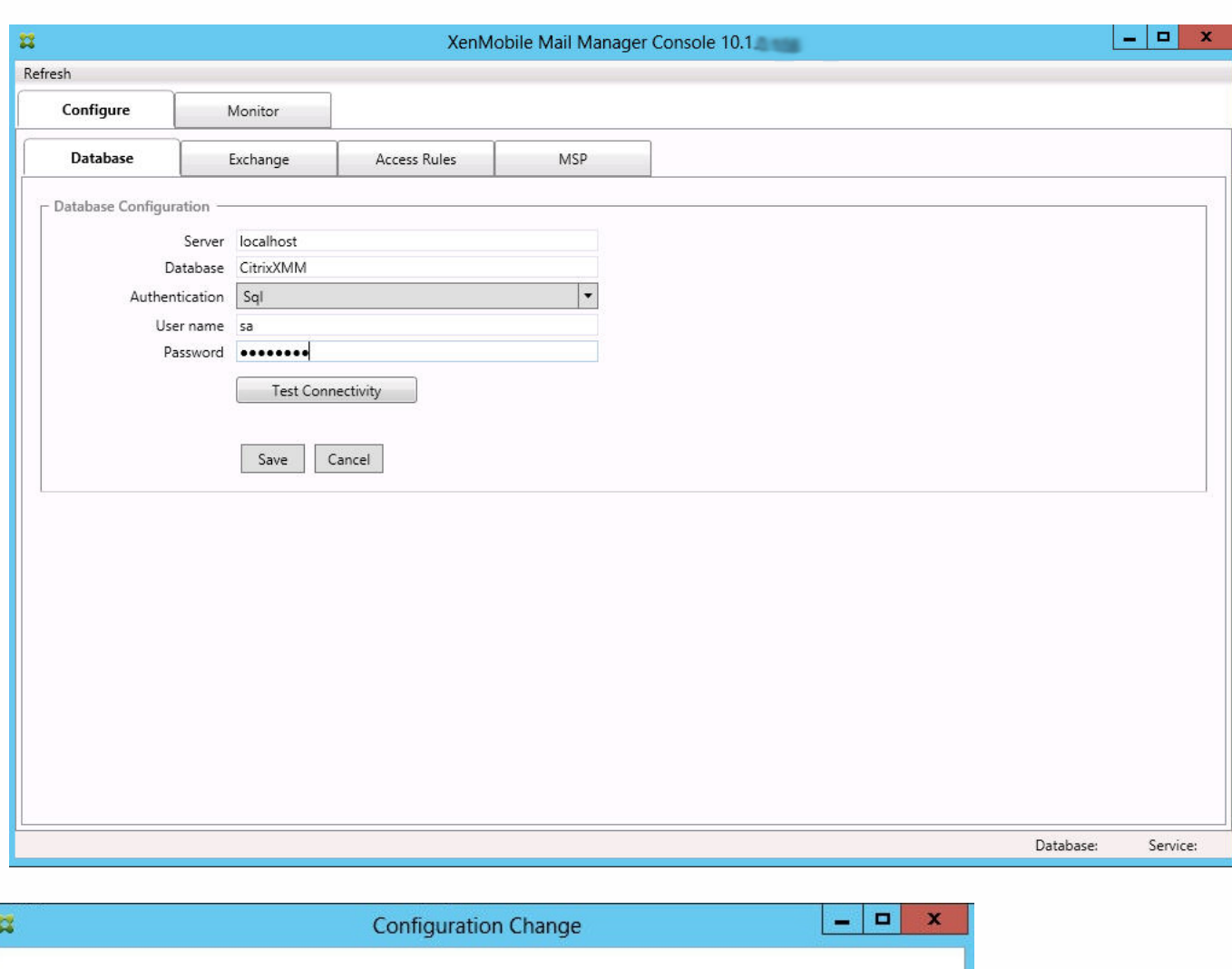

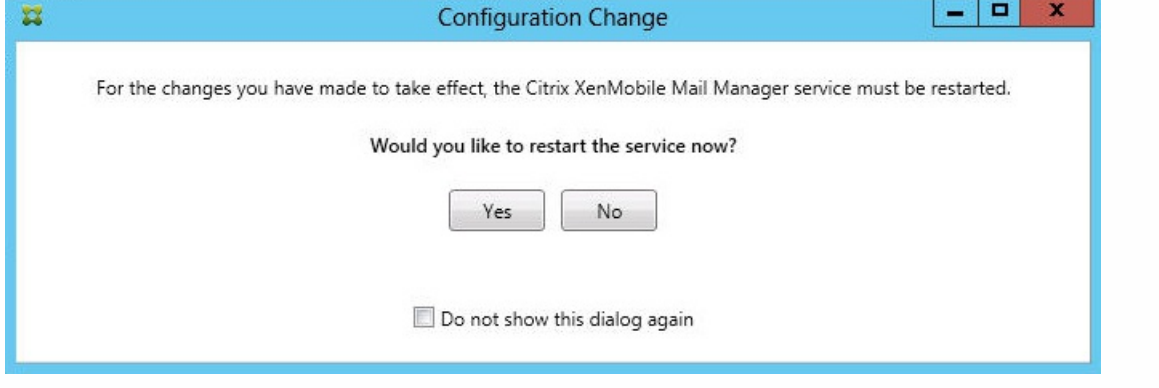

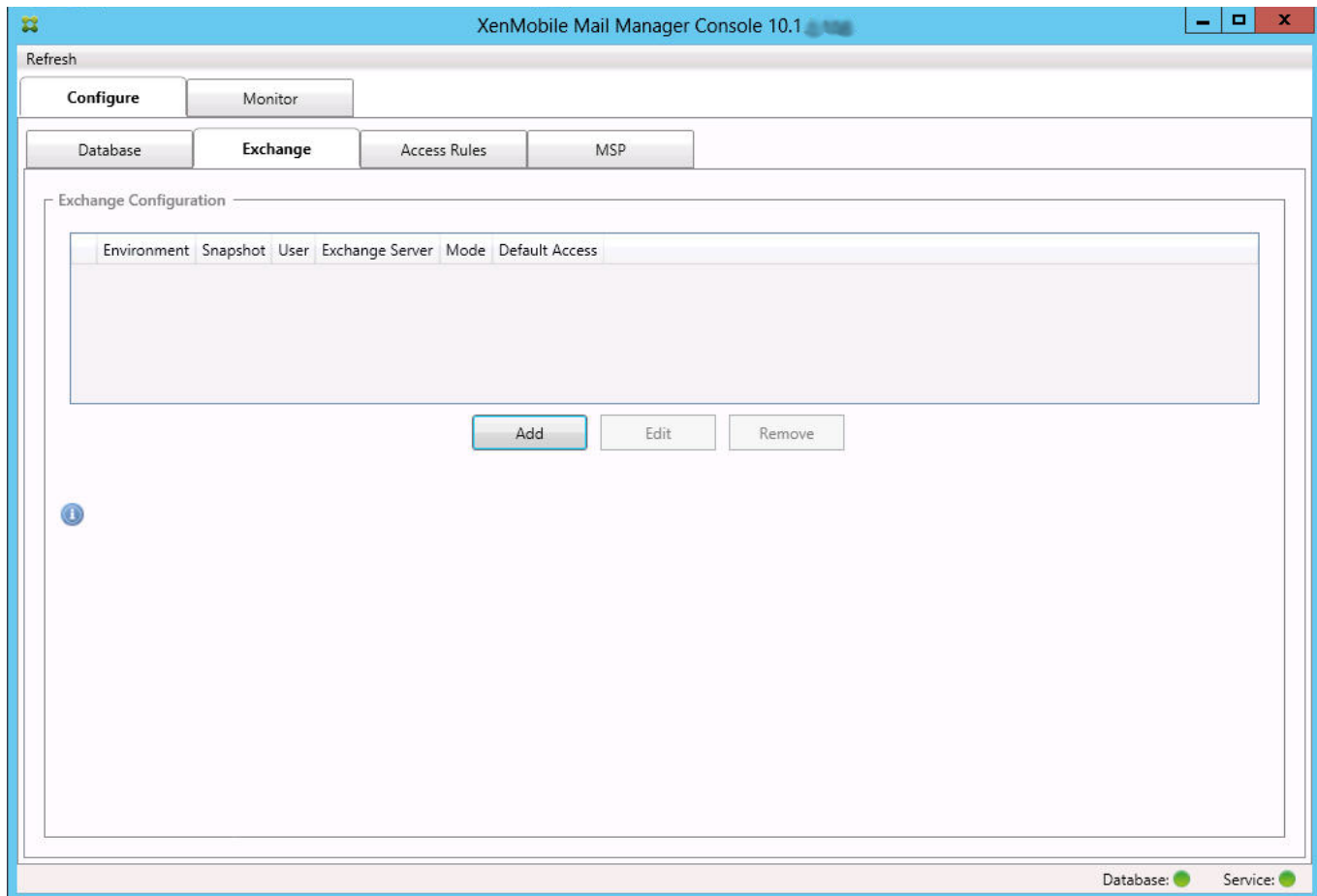

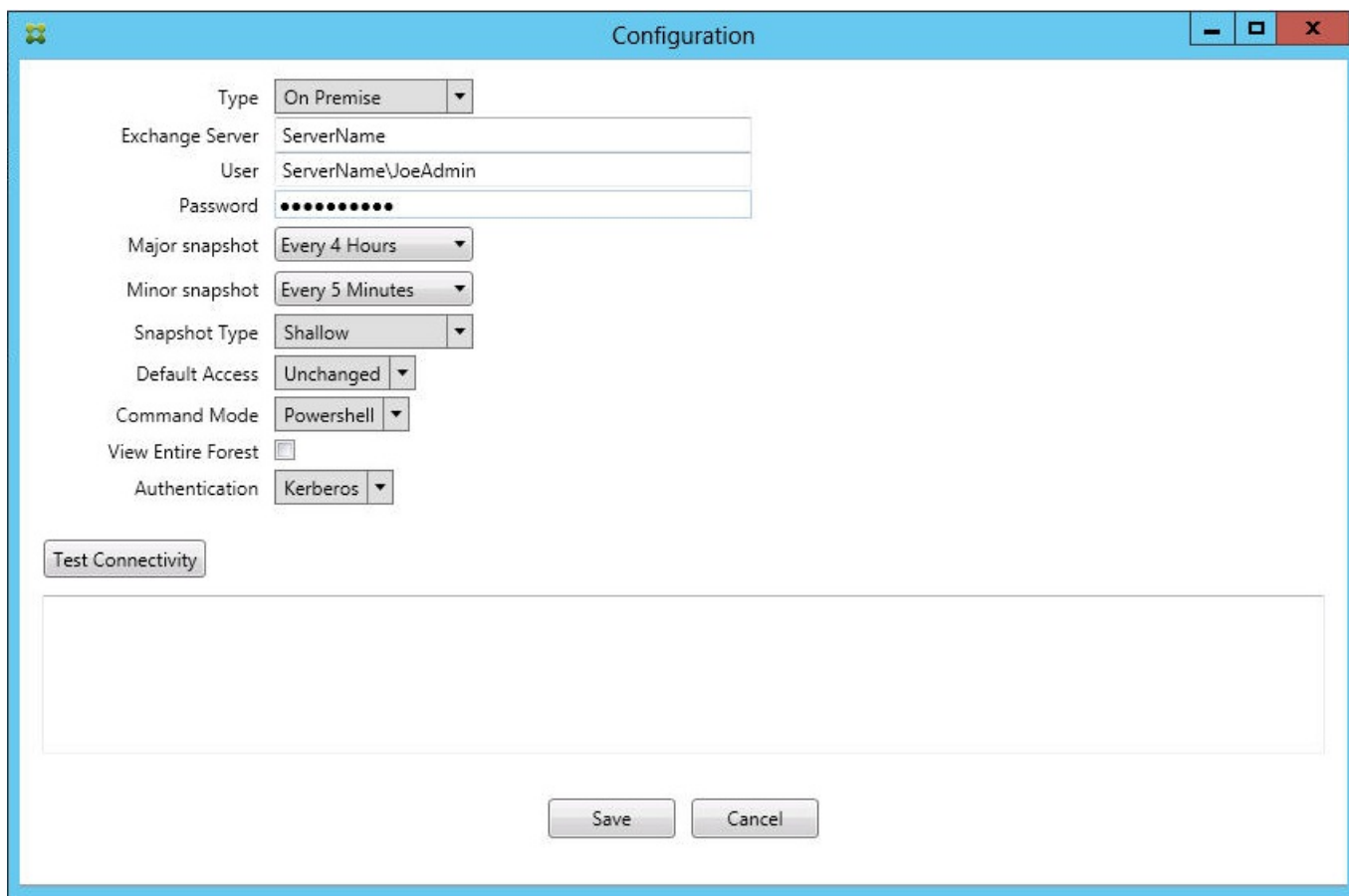

 $\bullet$  $\bullet$ 

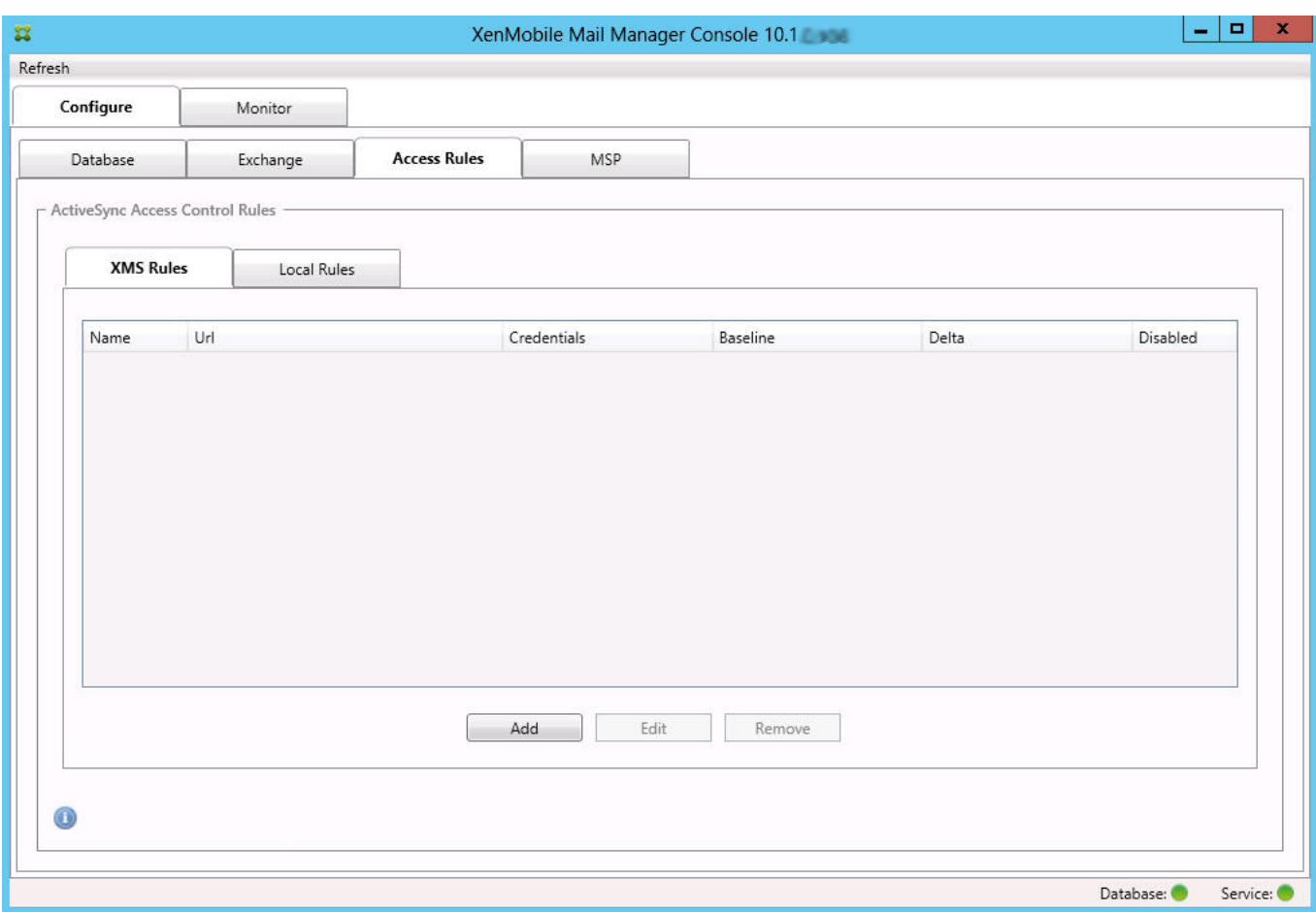

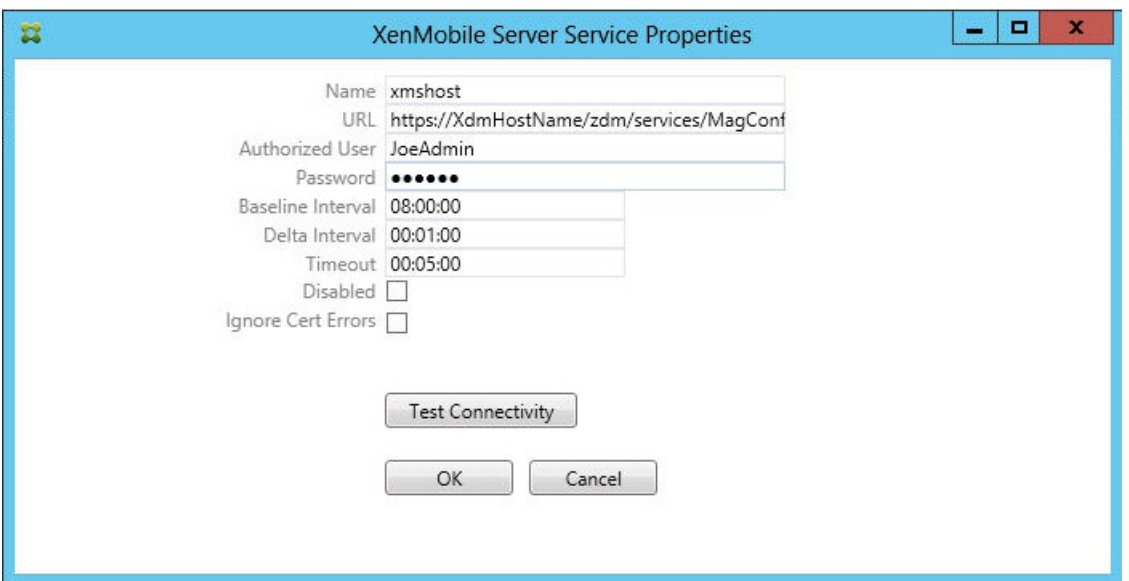

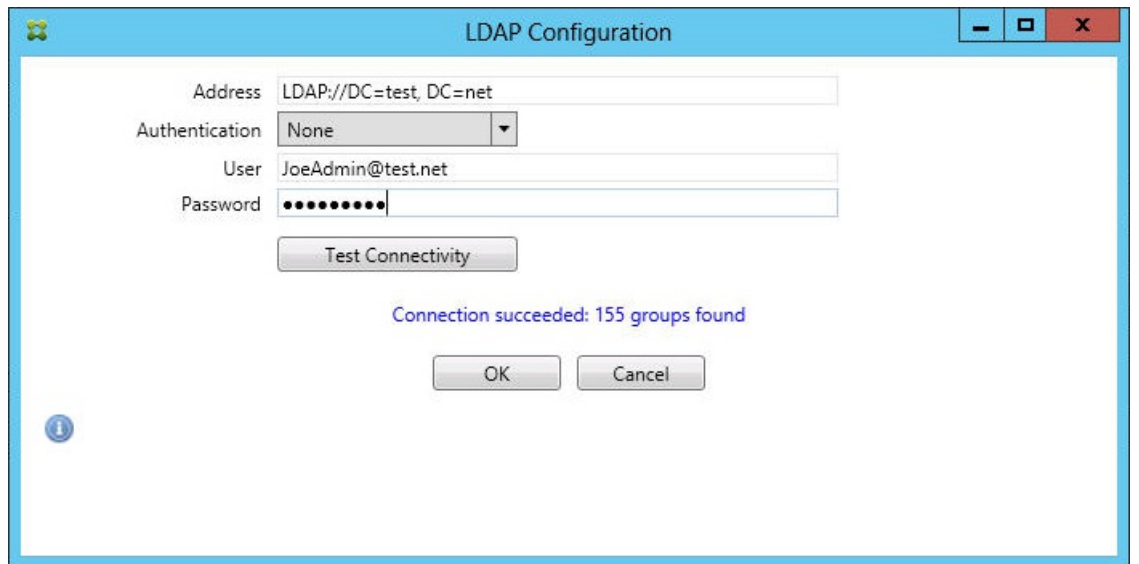

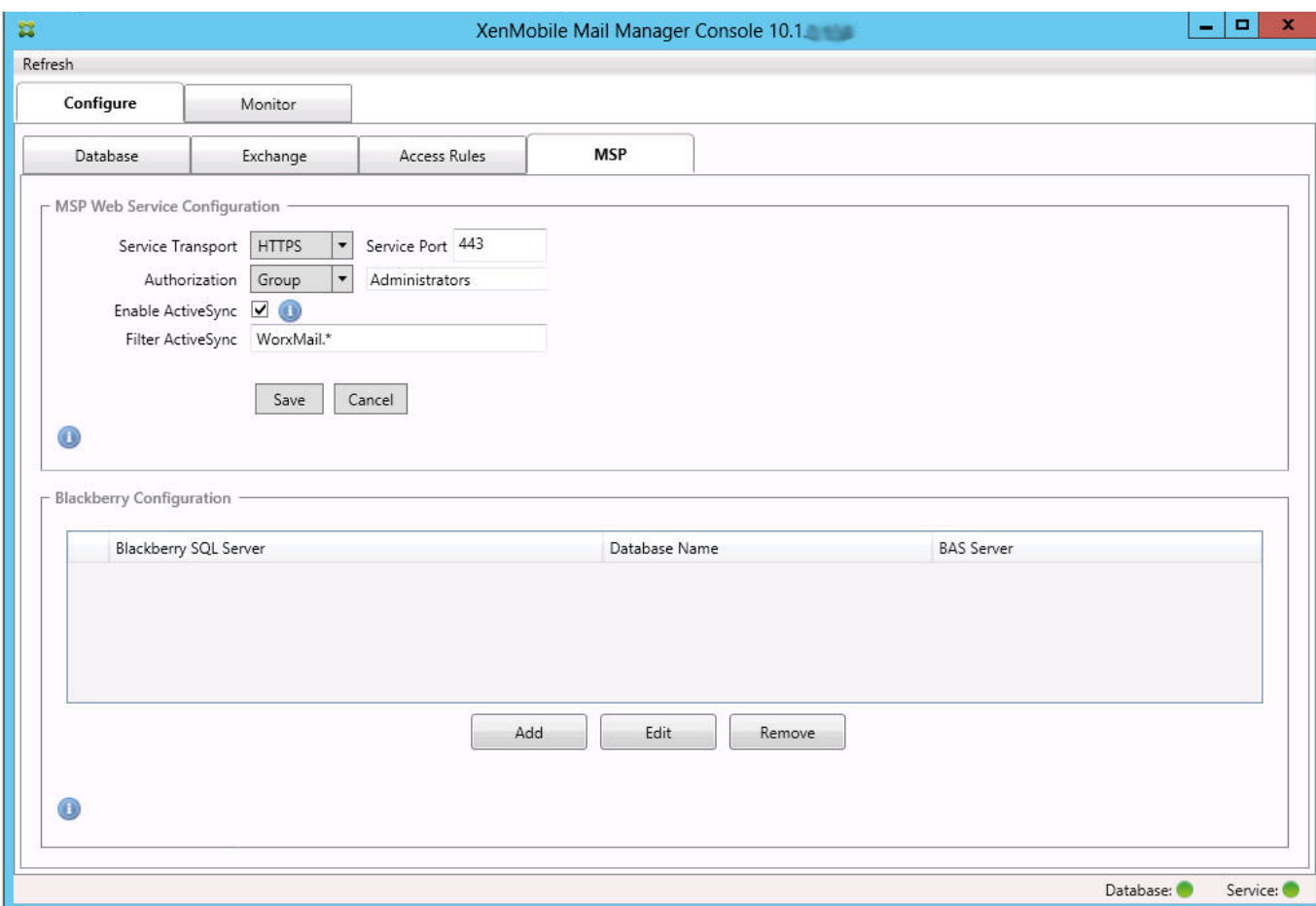

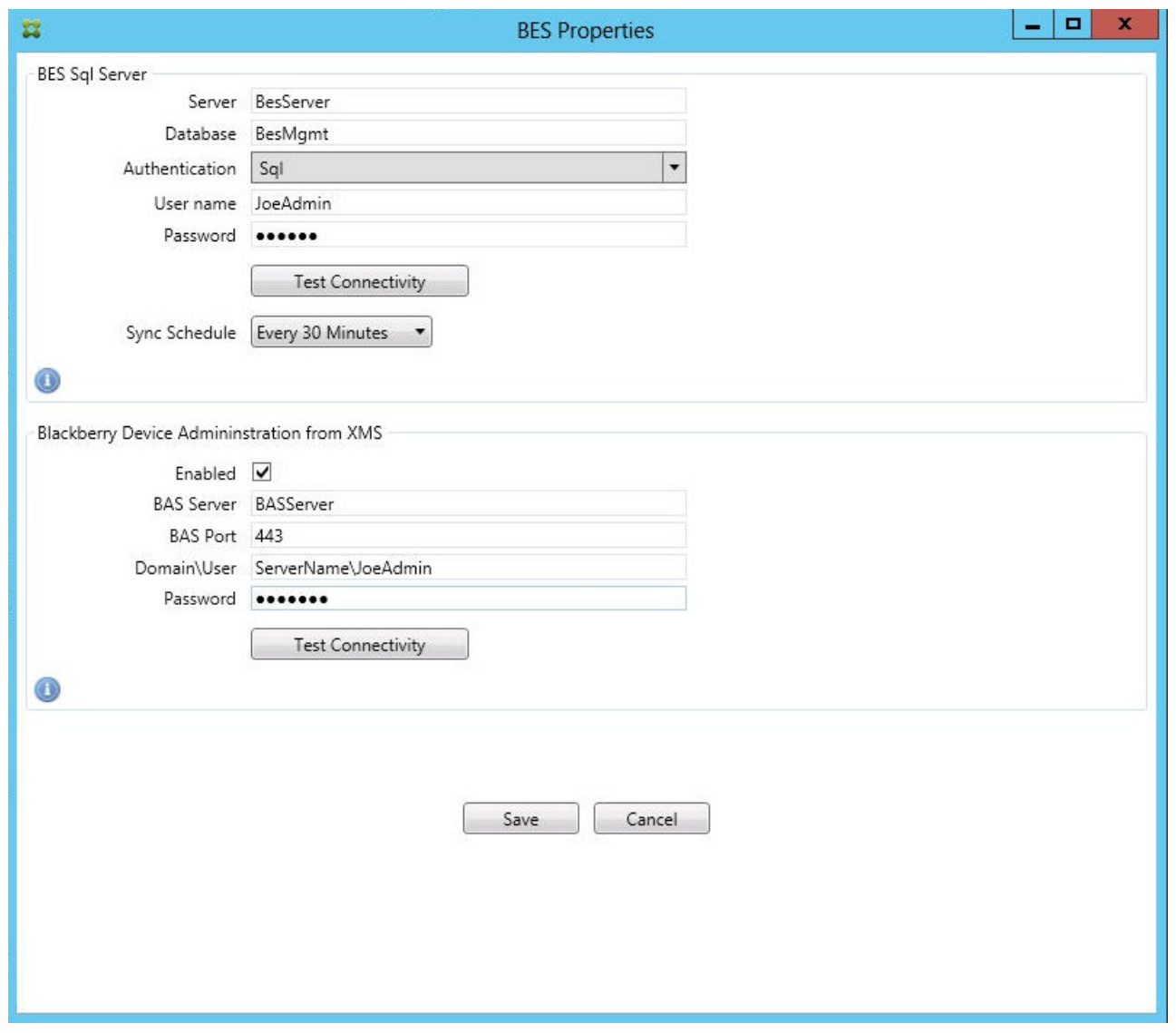

# 使用 ActiveSync ID 强制执行电子邮件策略

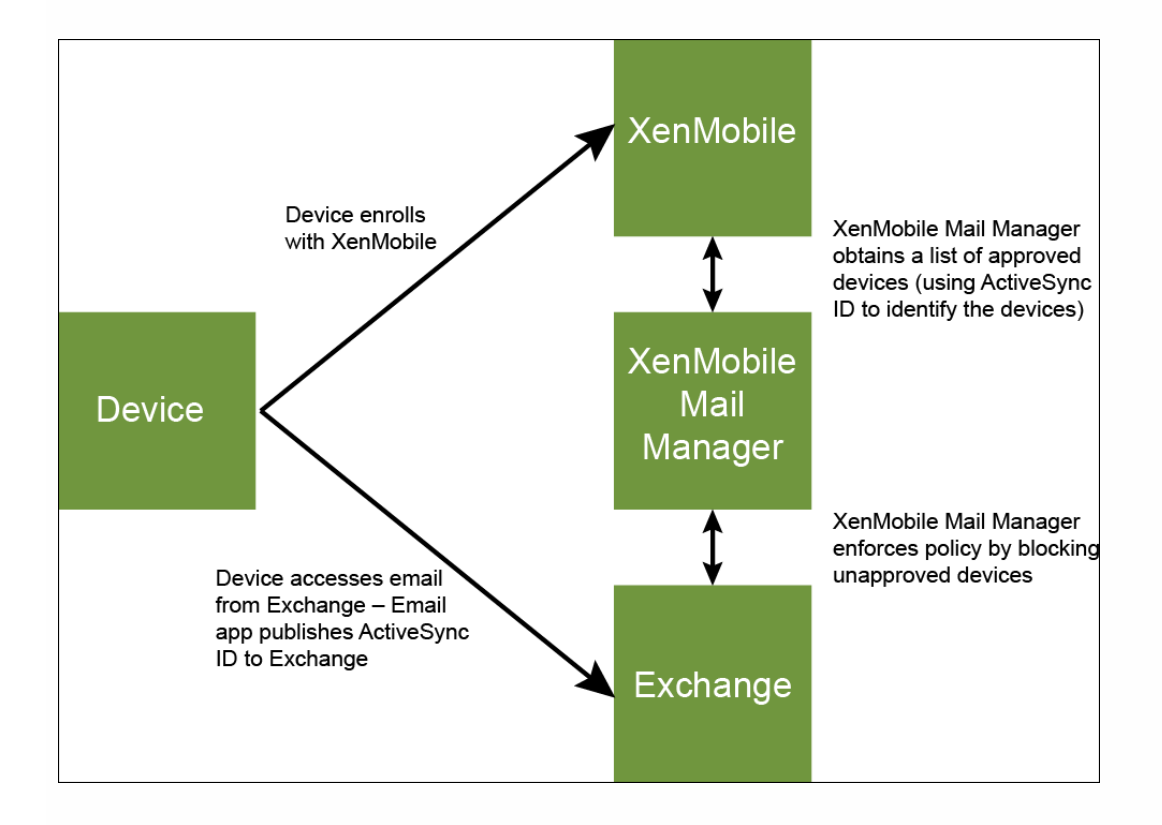

# 访问控制规则

 $\bullet$  $\bullet$  $\bullet$  $\bullet$ 

 $\bullet$ 

 $\bullet$  $\bullet$ 

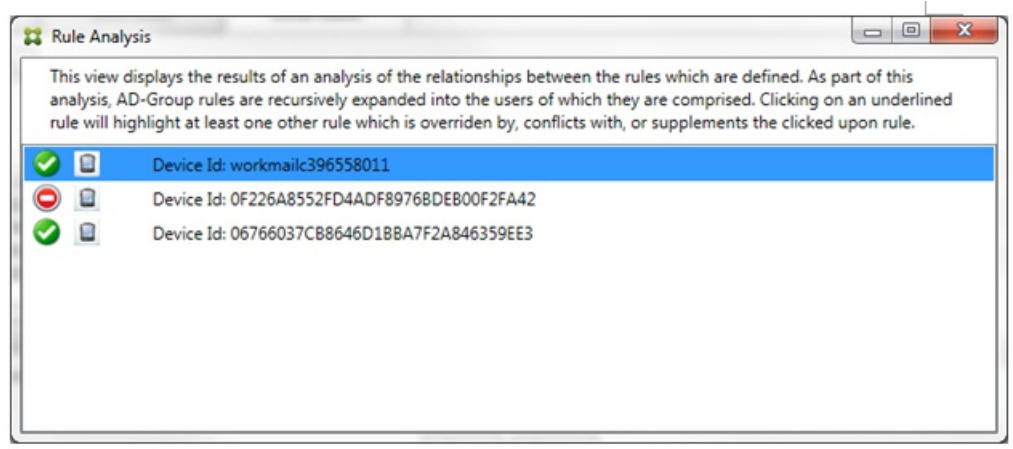

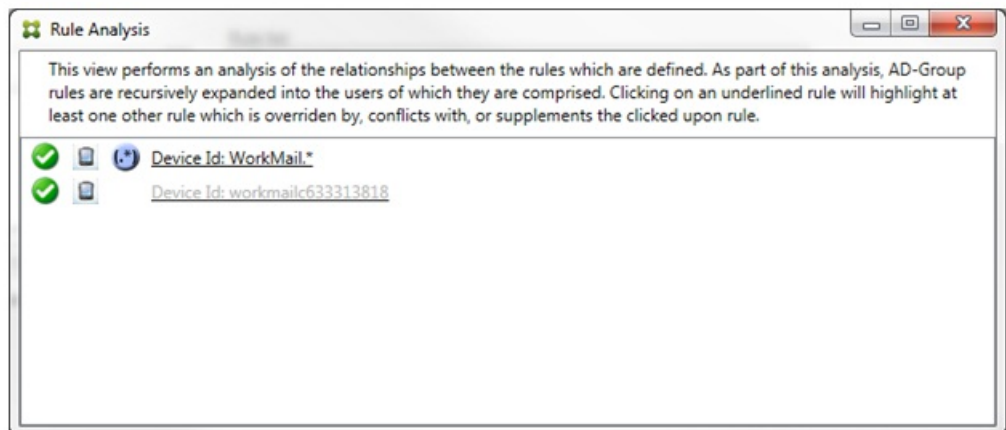
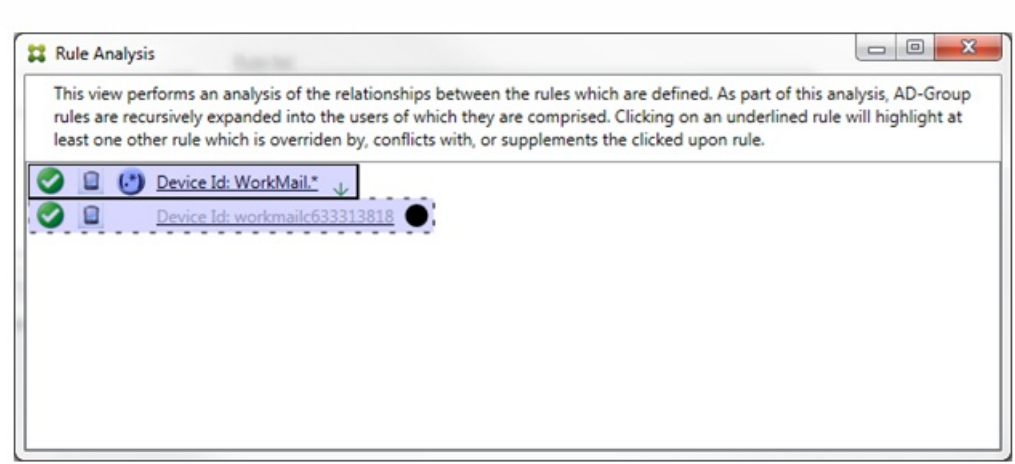

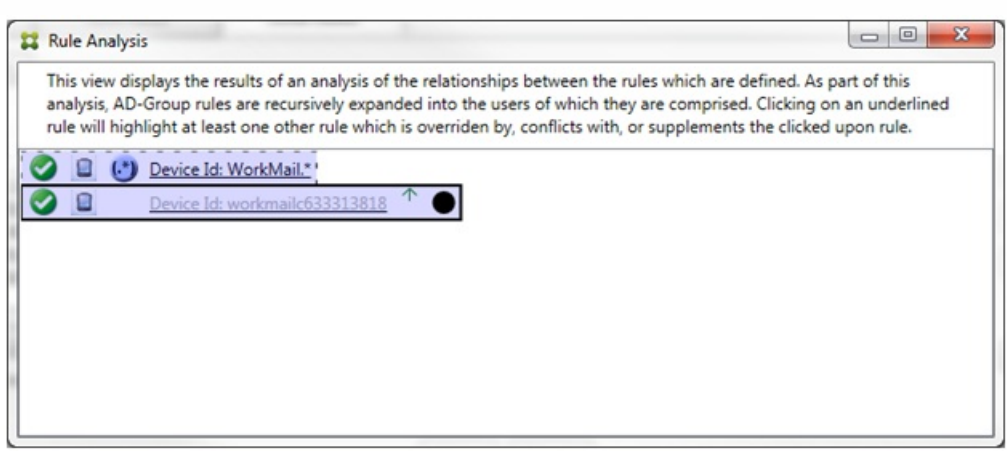

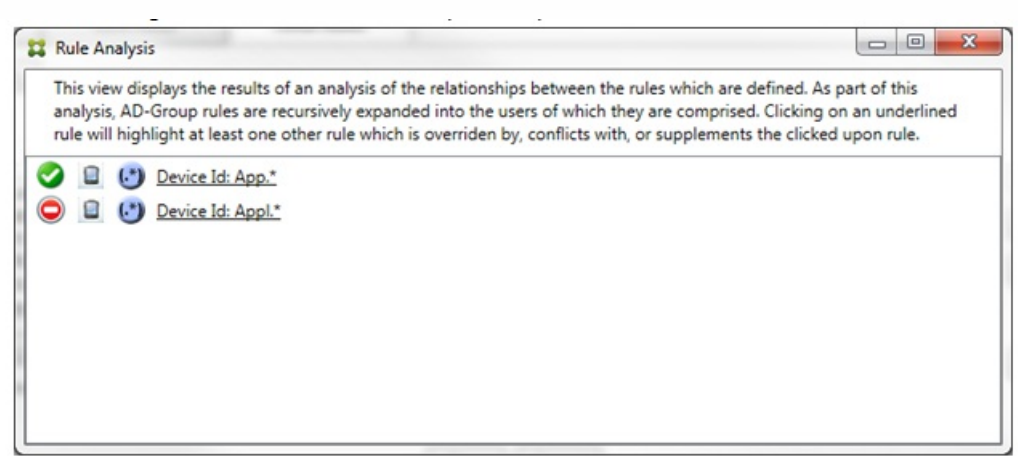

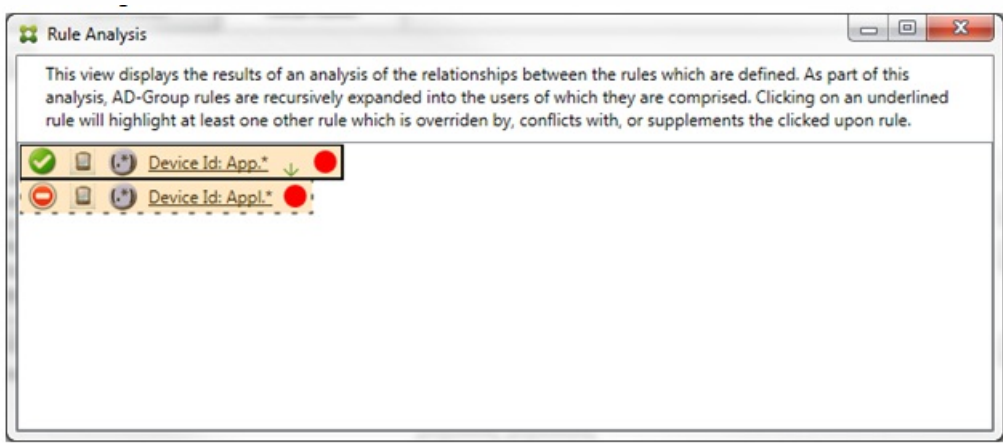

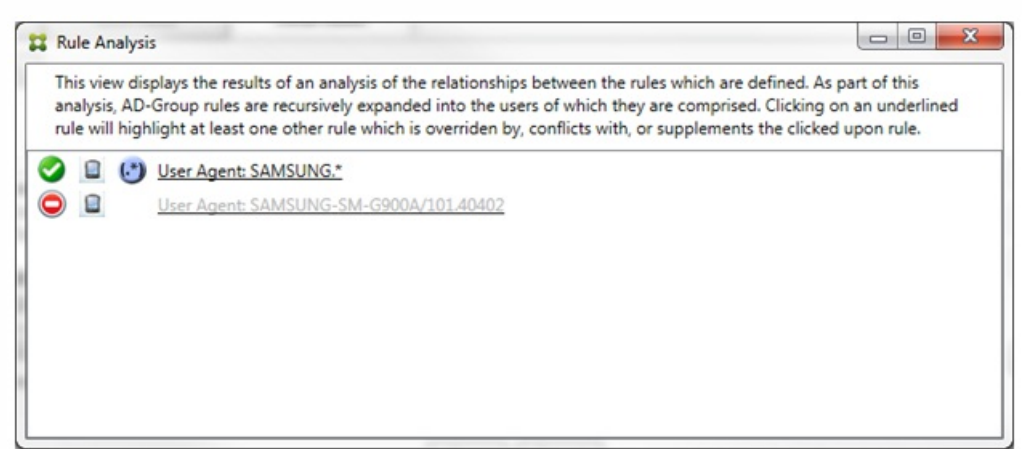

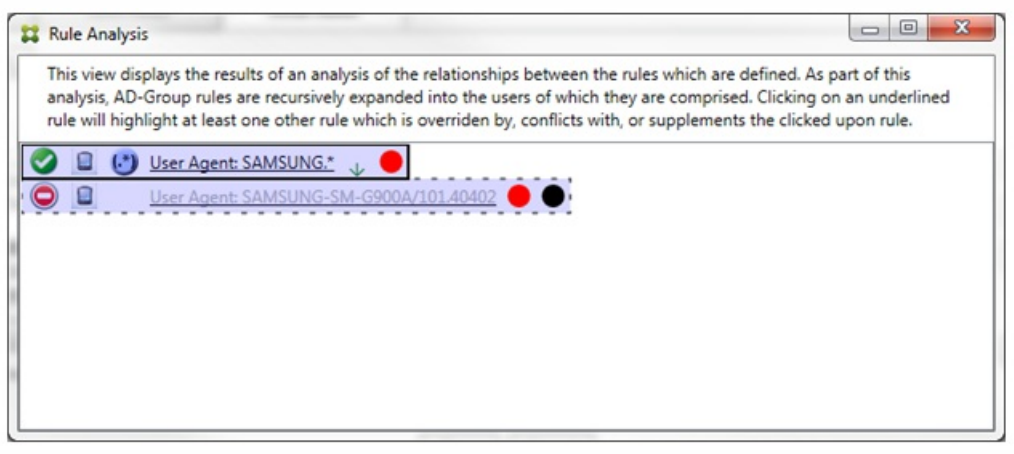

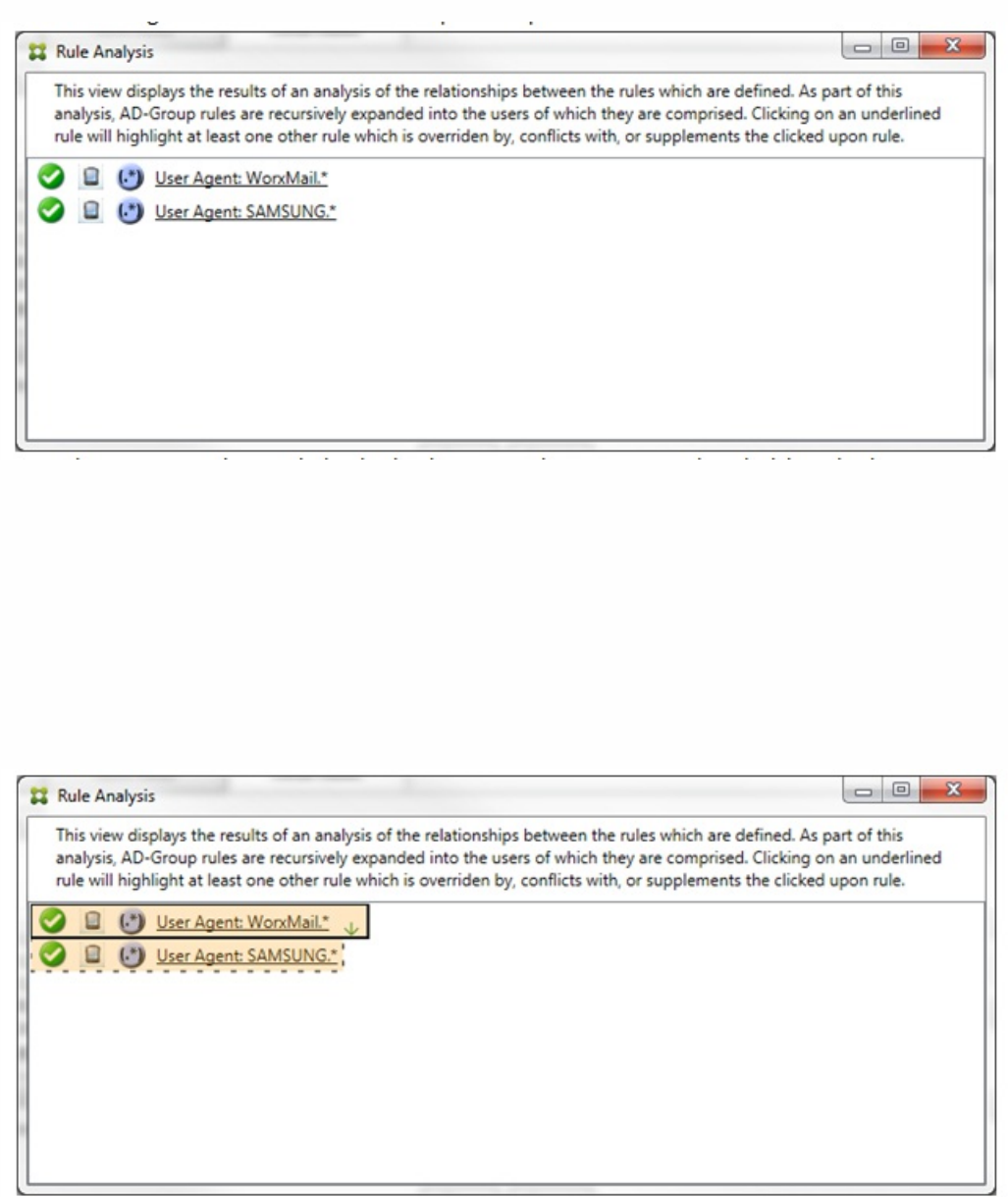

 $(\cdot^*)$ 

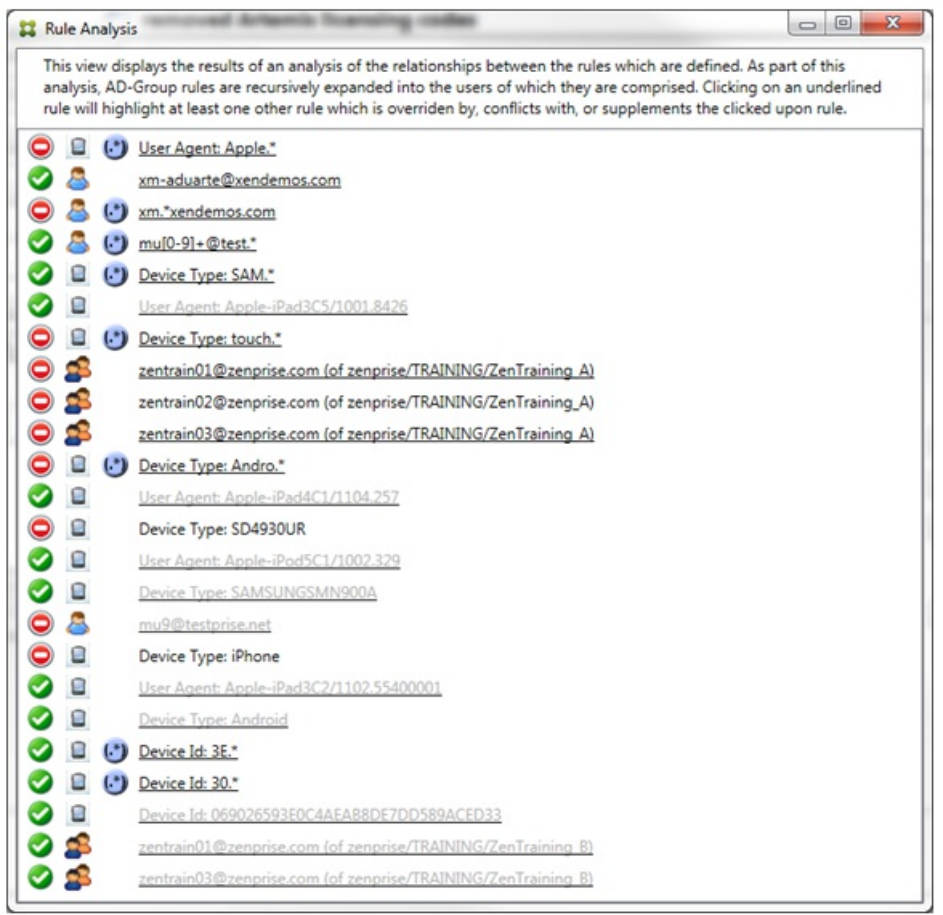

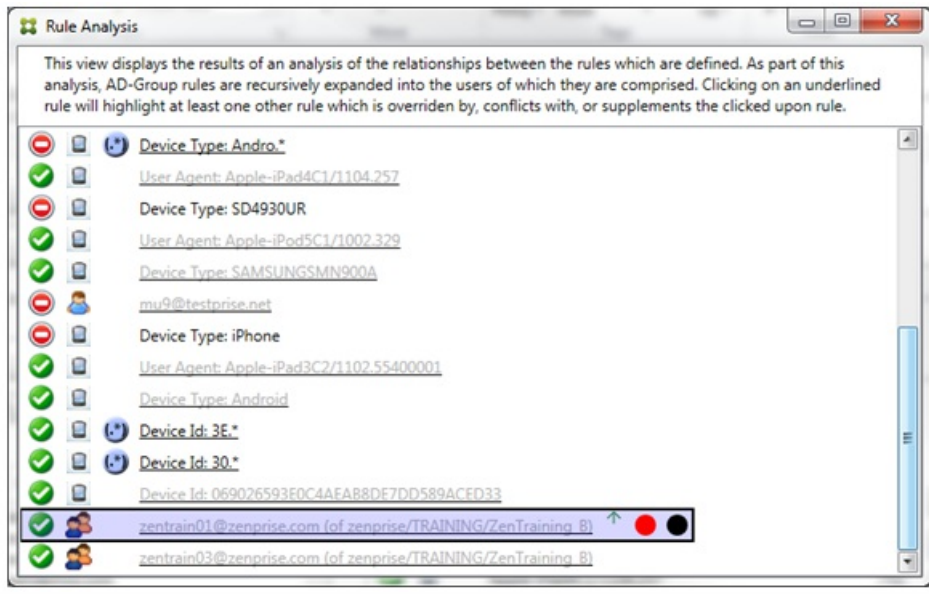

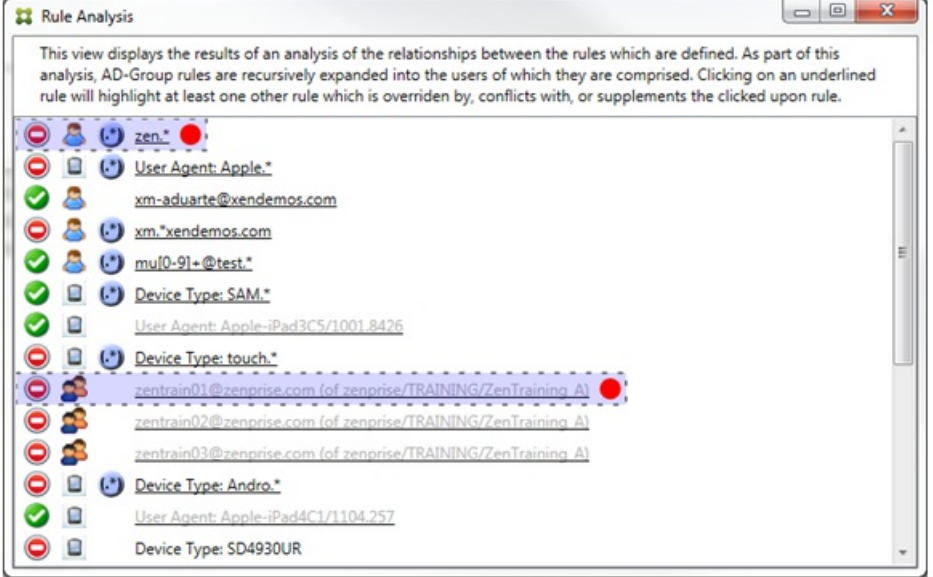

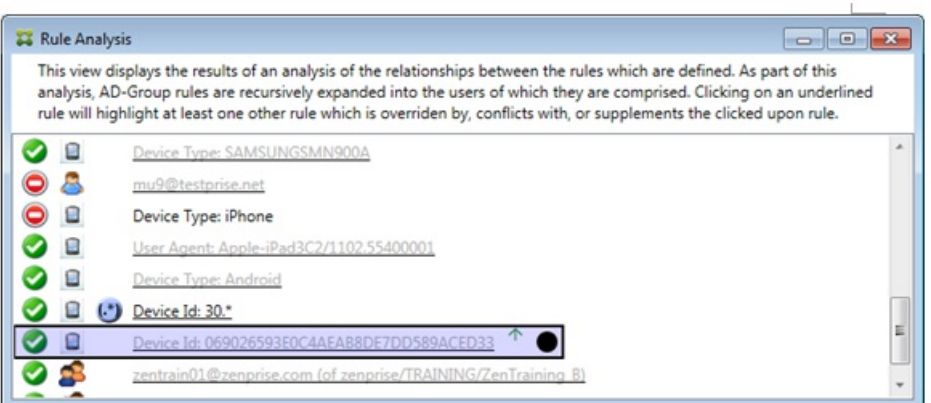

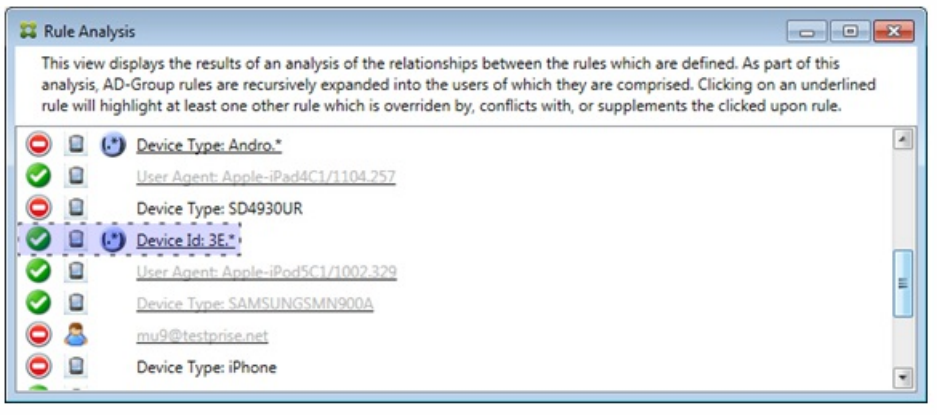

 $\bullet$  $\bullet$  $\bullet$ 

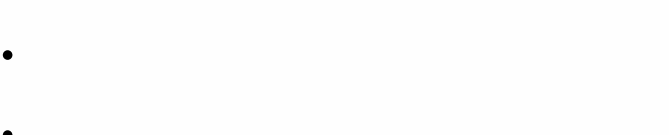

- 
- 
- 
- 
- 

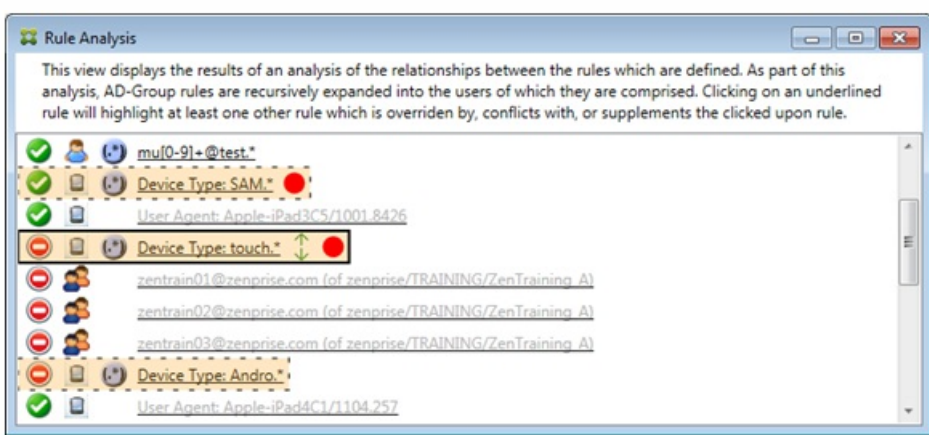

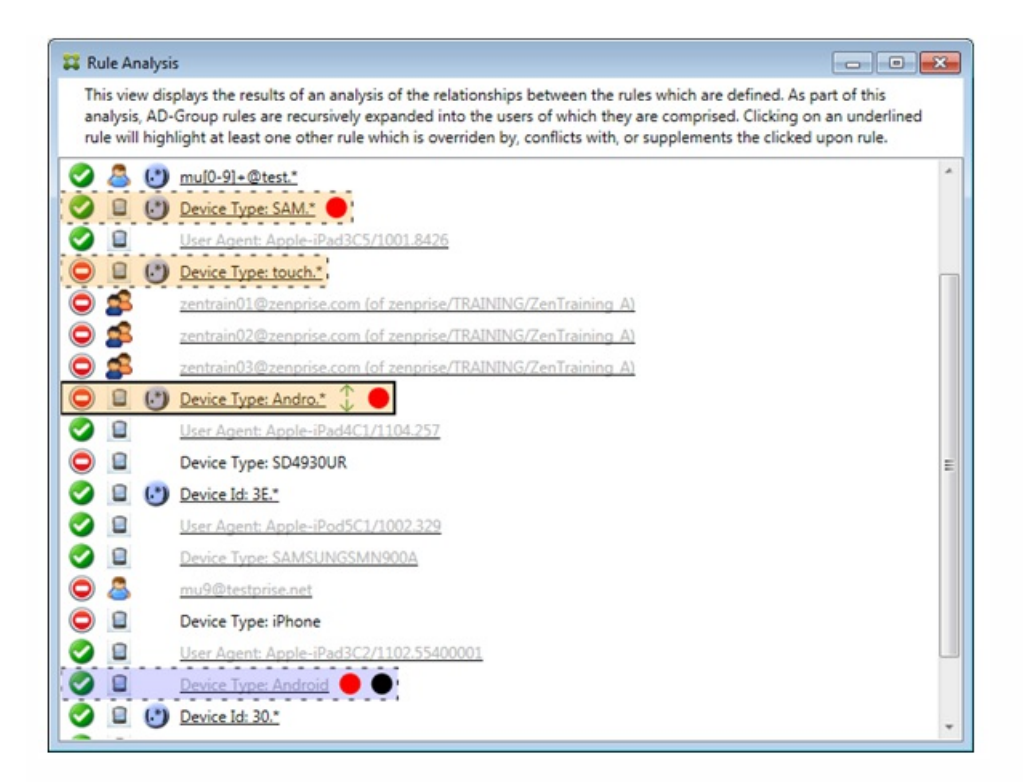

配置常规表达式本地规则

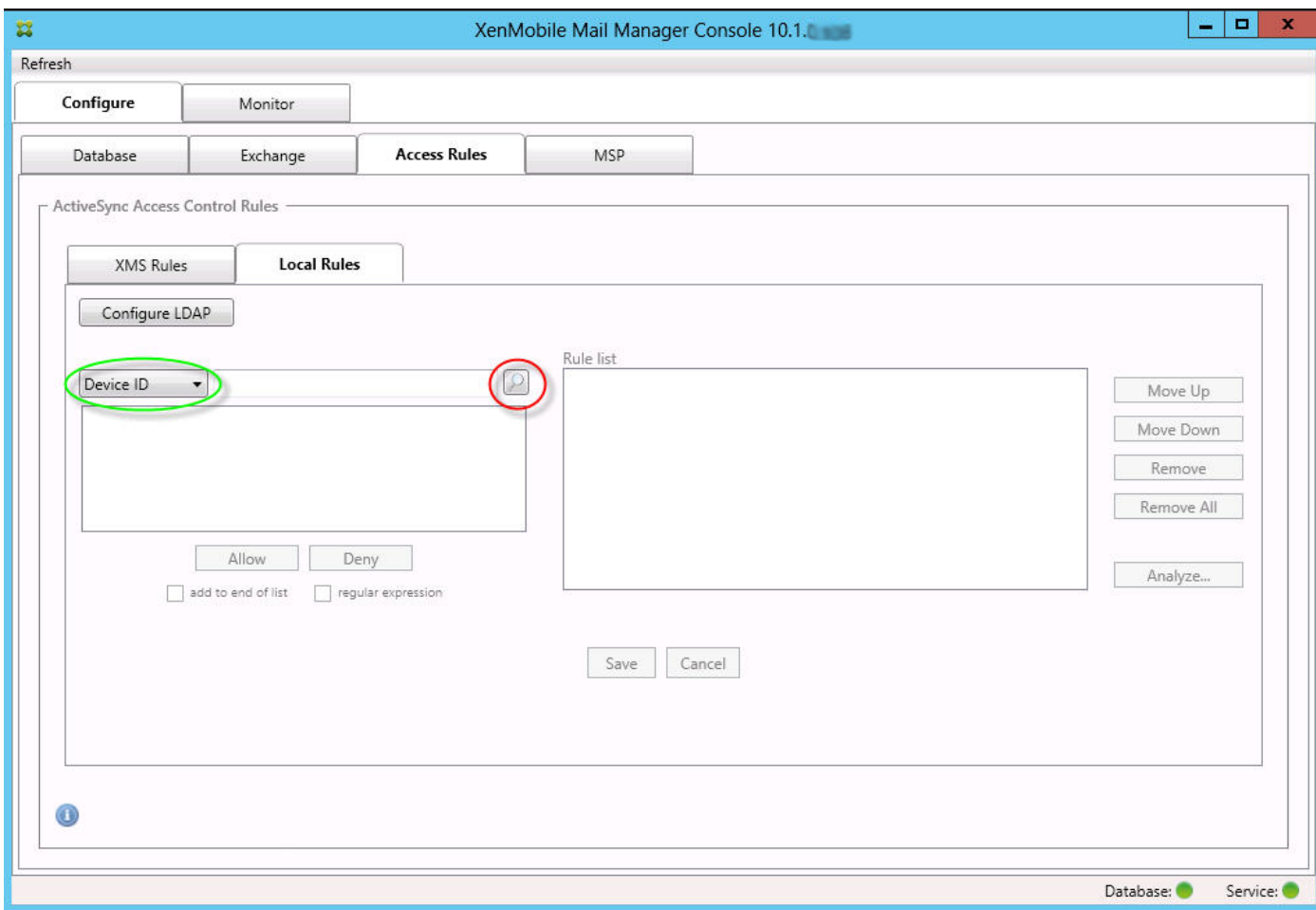

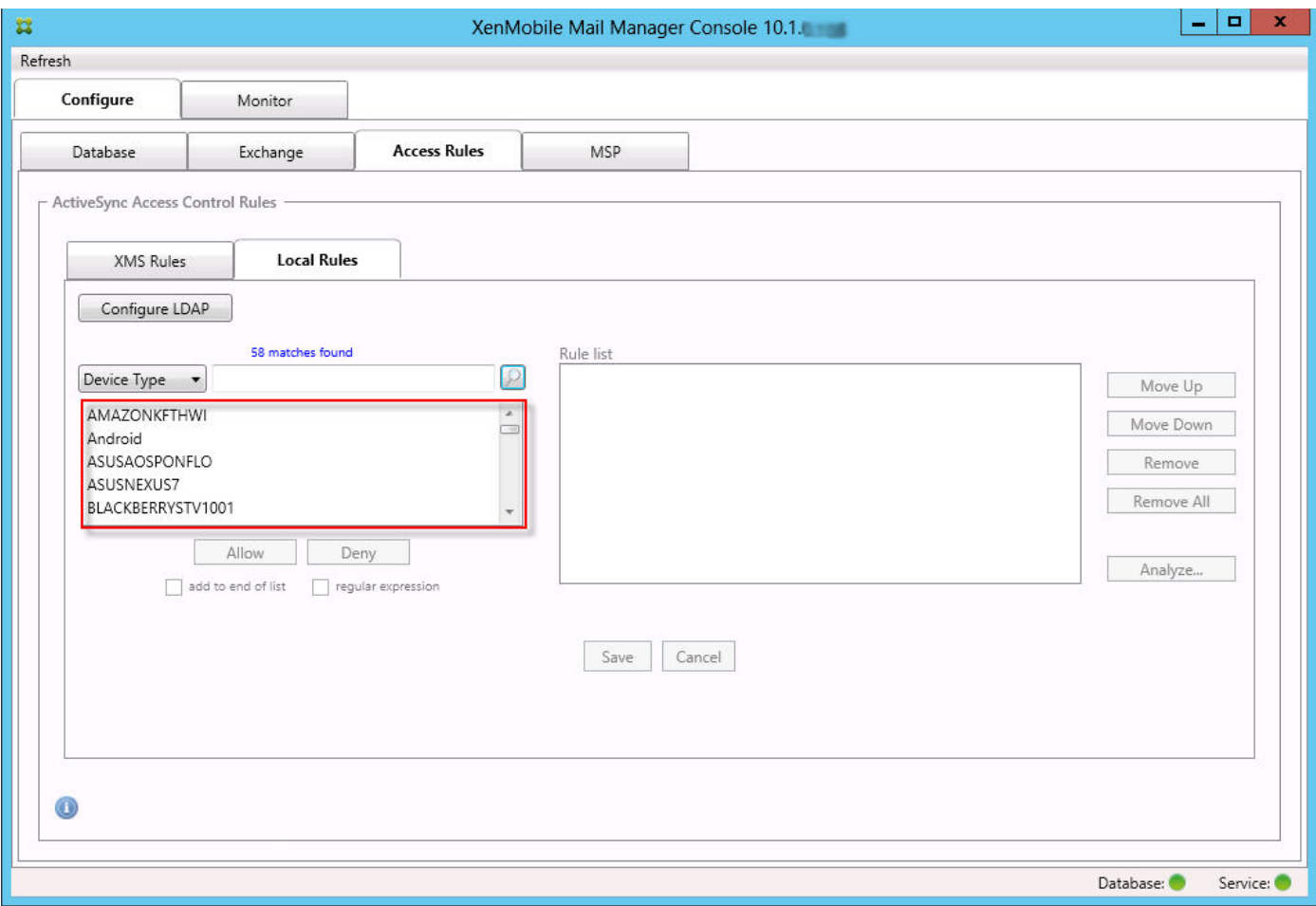

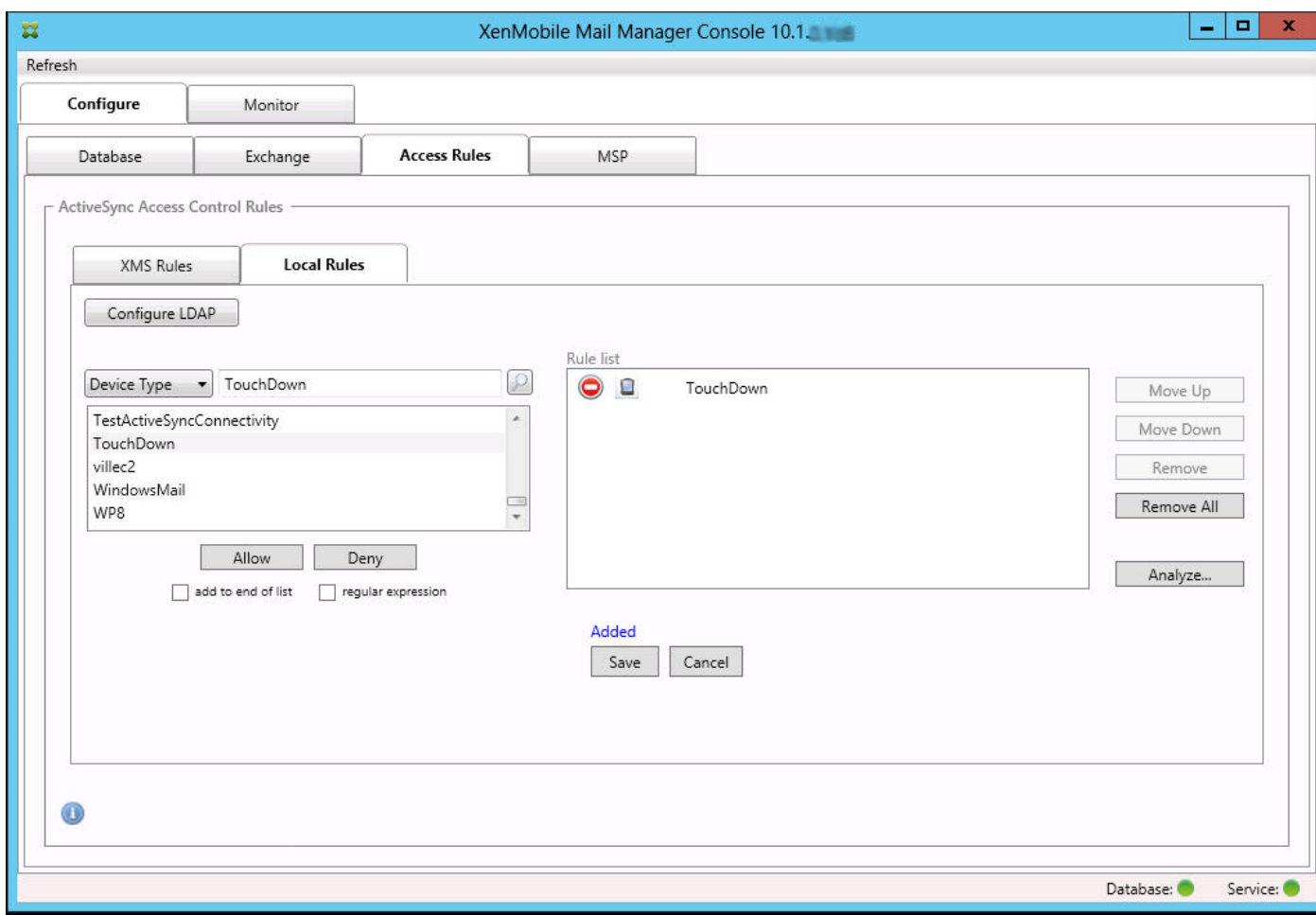

添加正则表达式

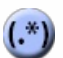

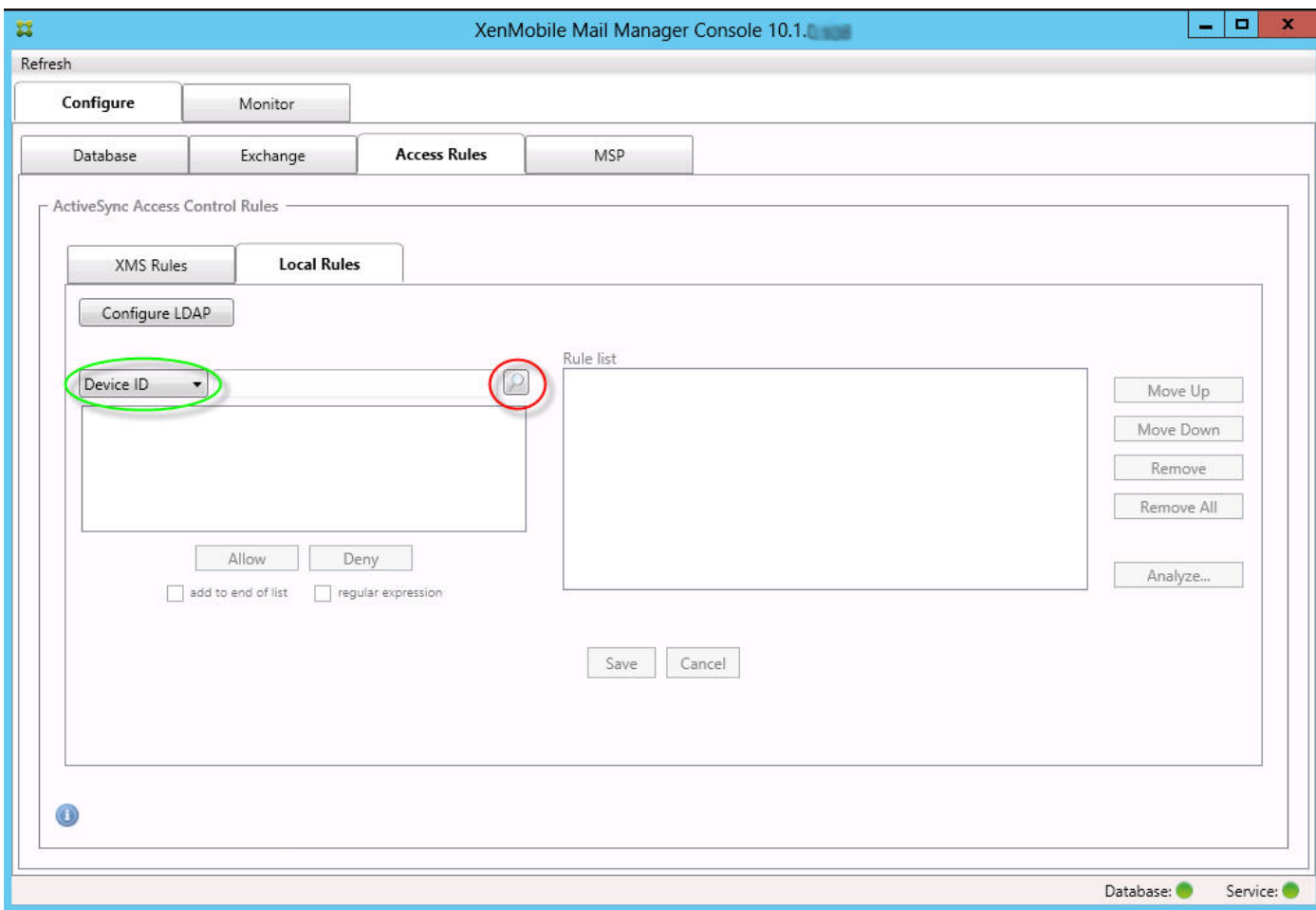

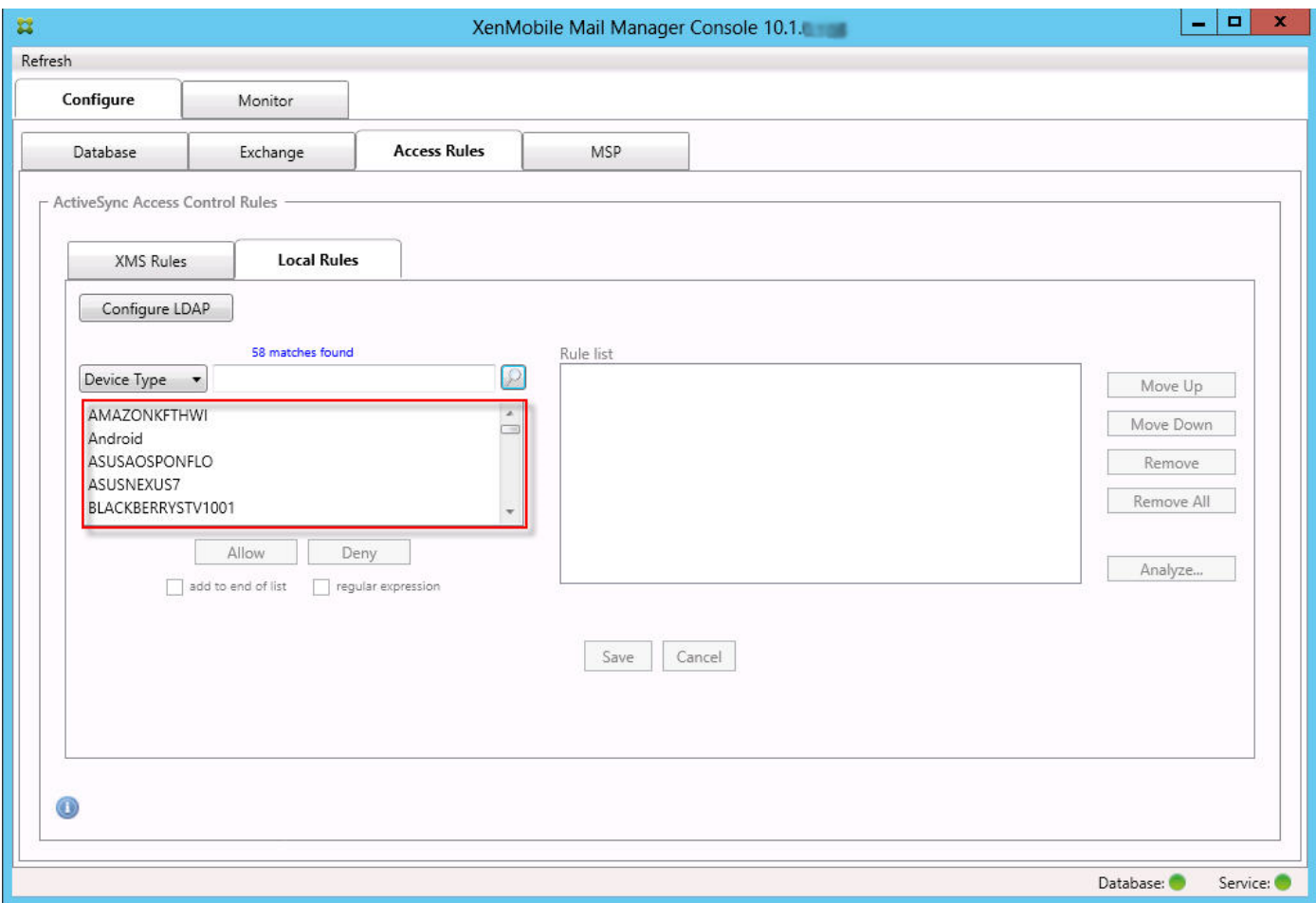

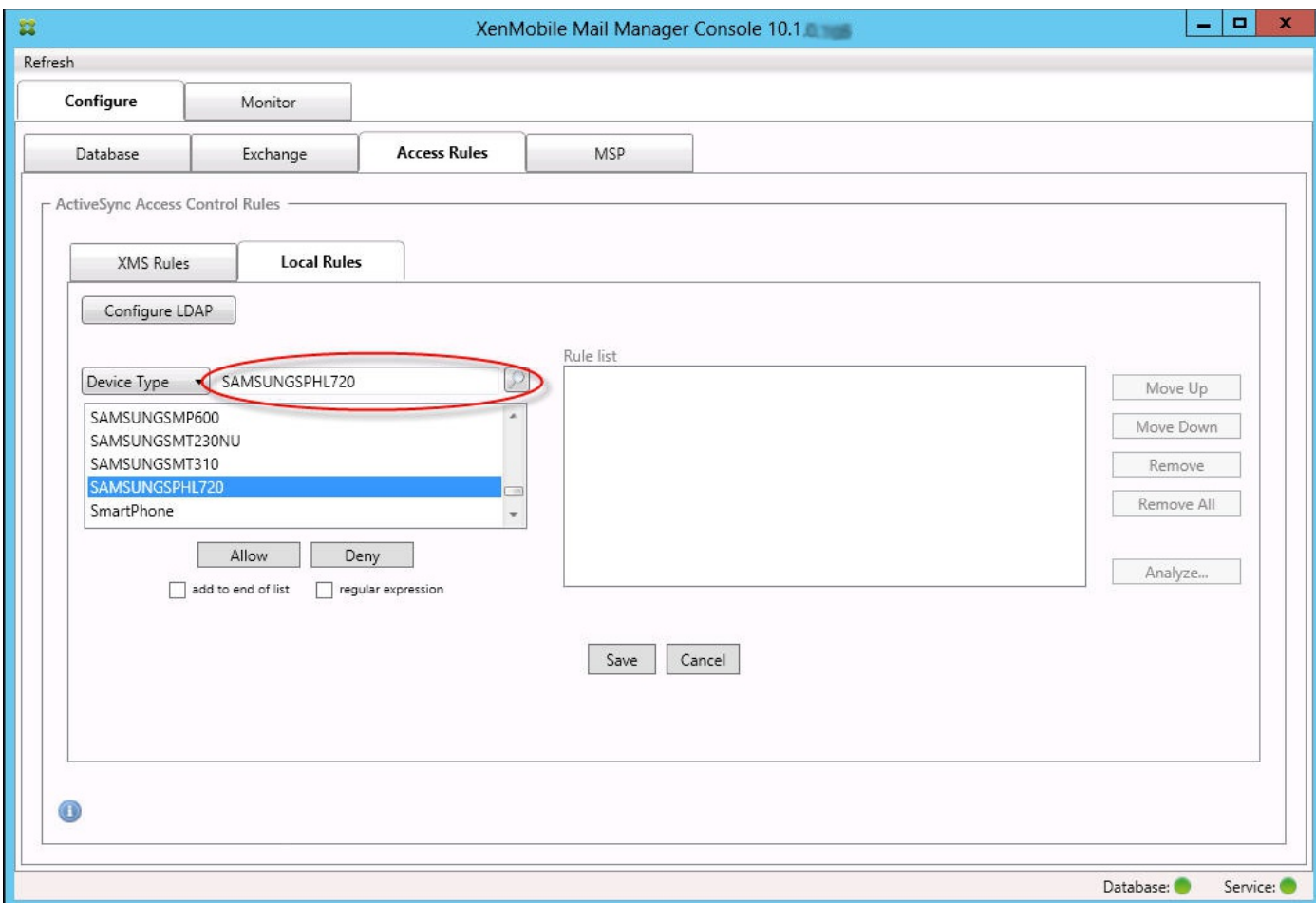

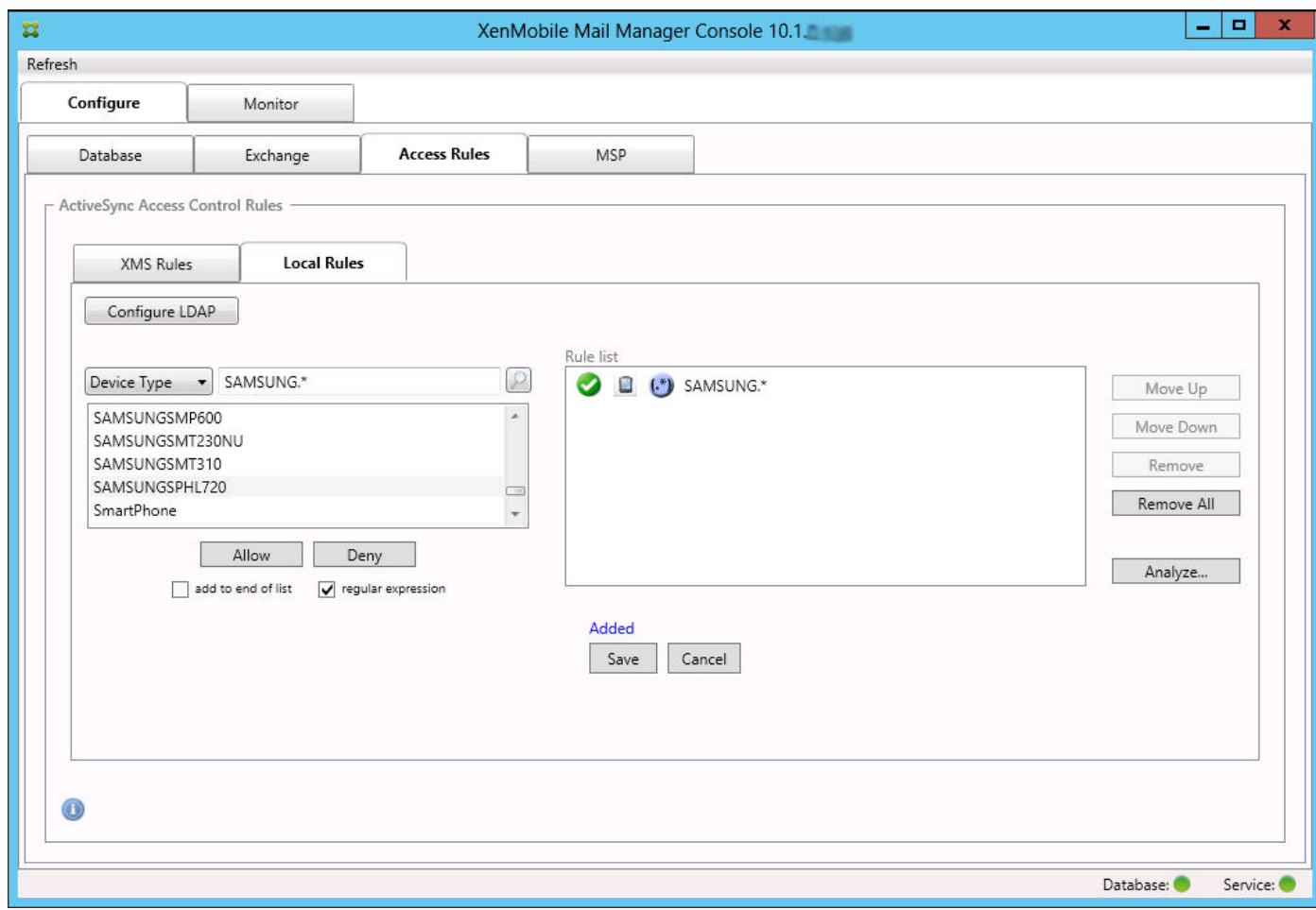

## 构建访问规则

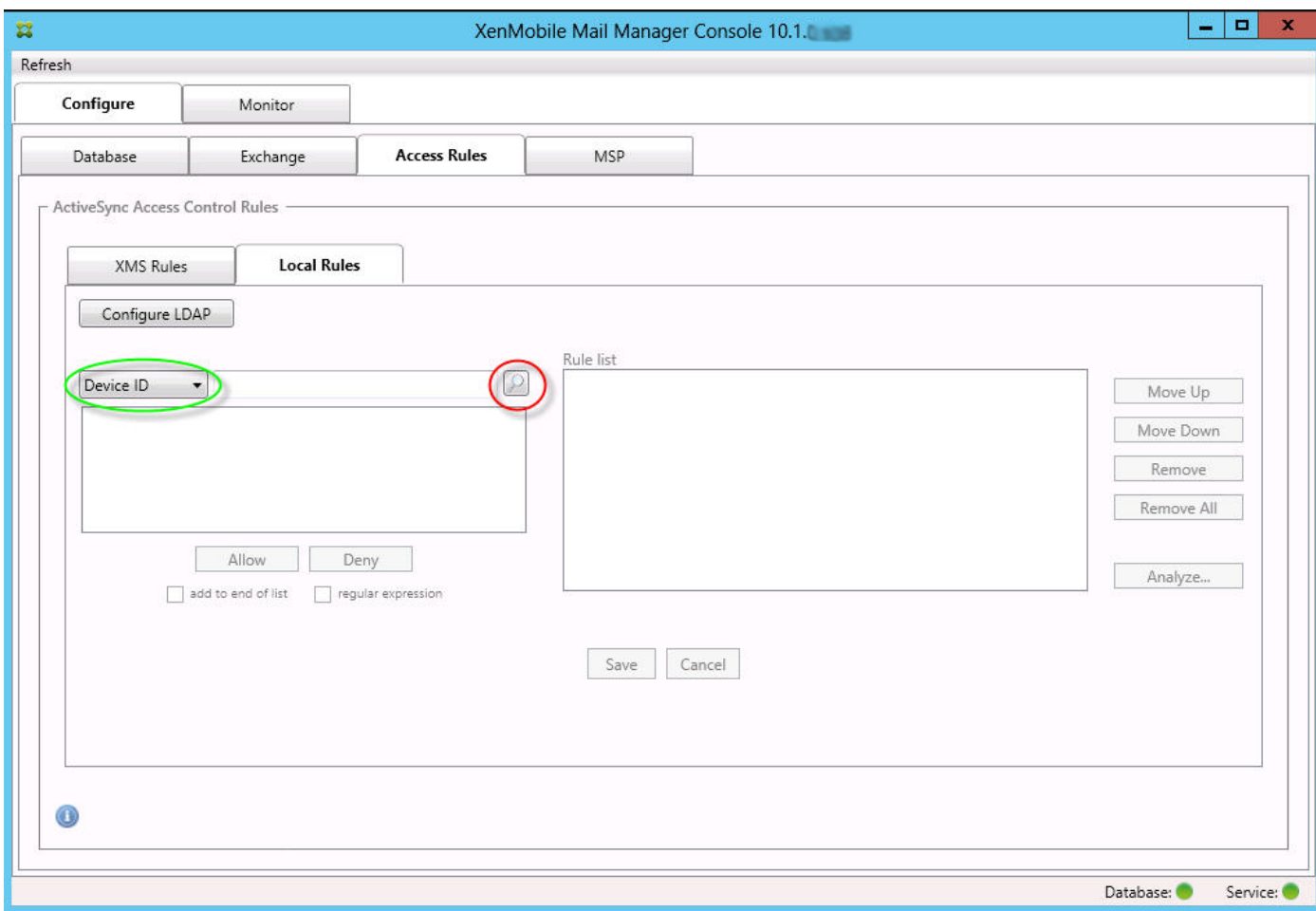

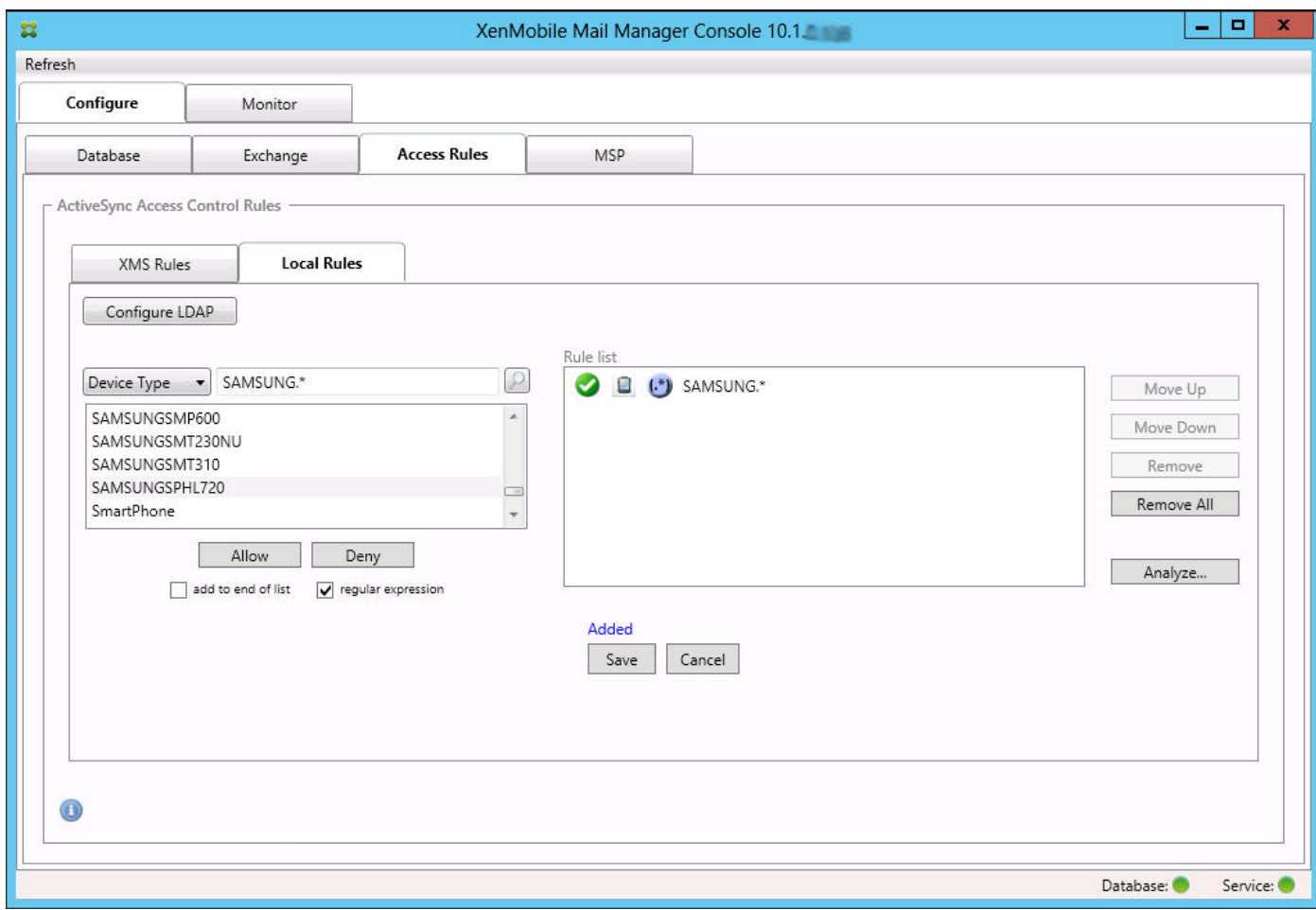

查找设备

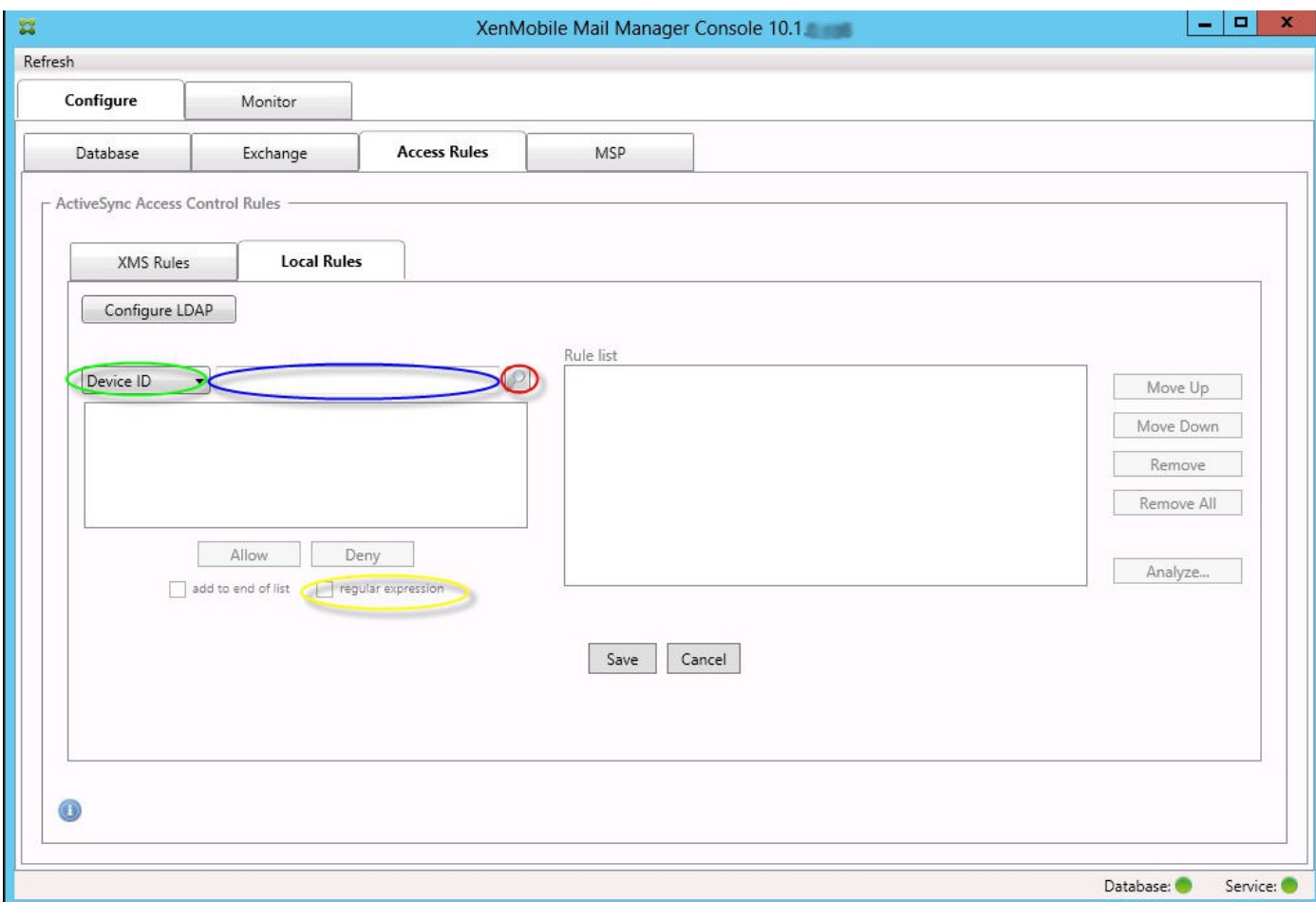

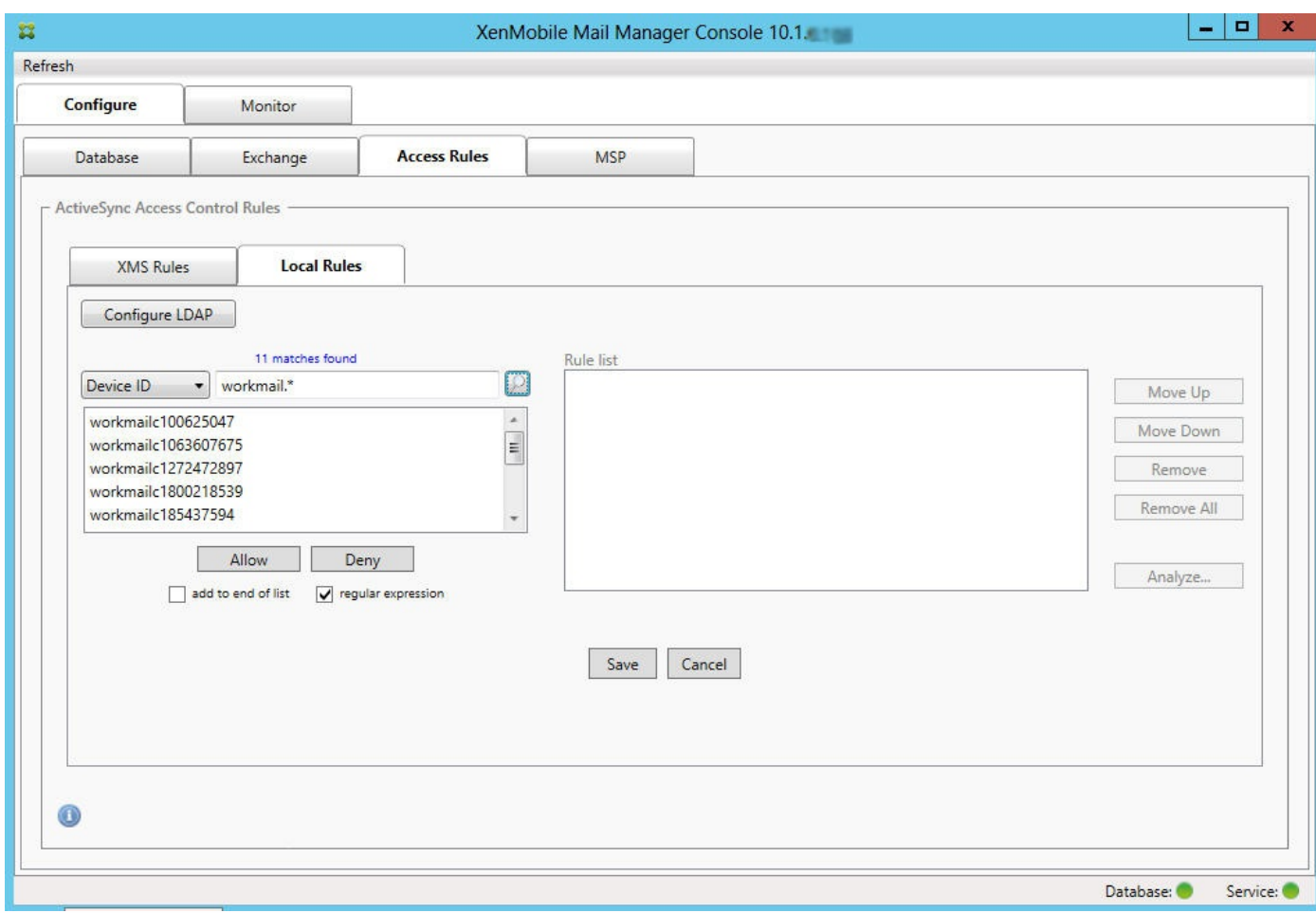

将单个用户、设备或设备类型添加到静态规则

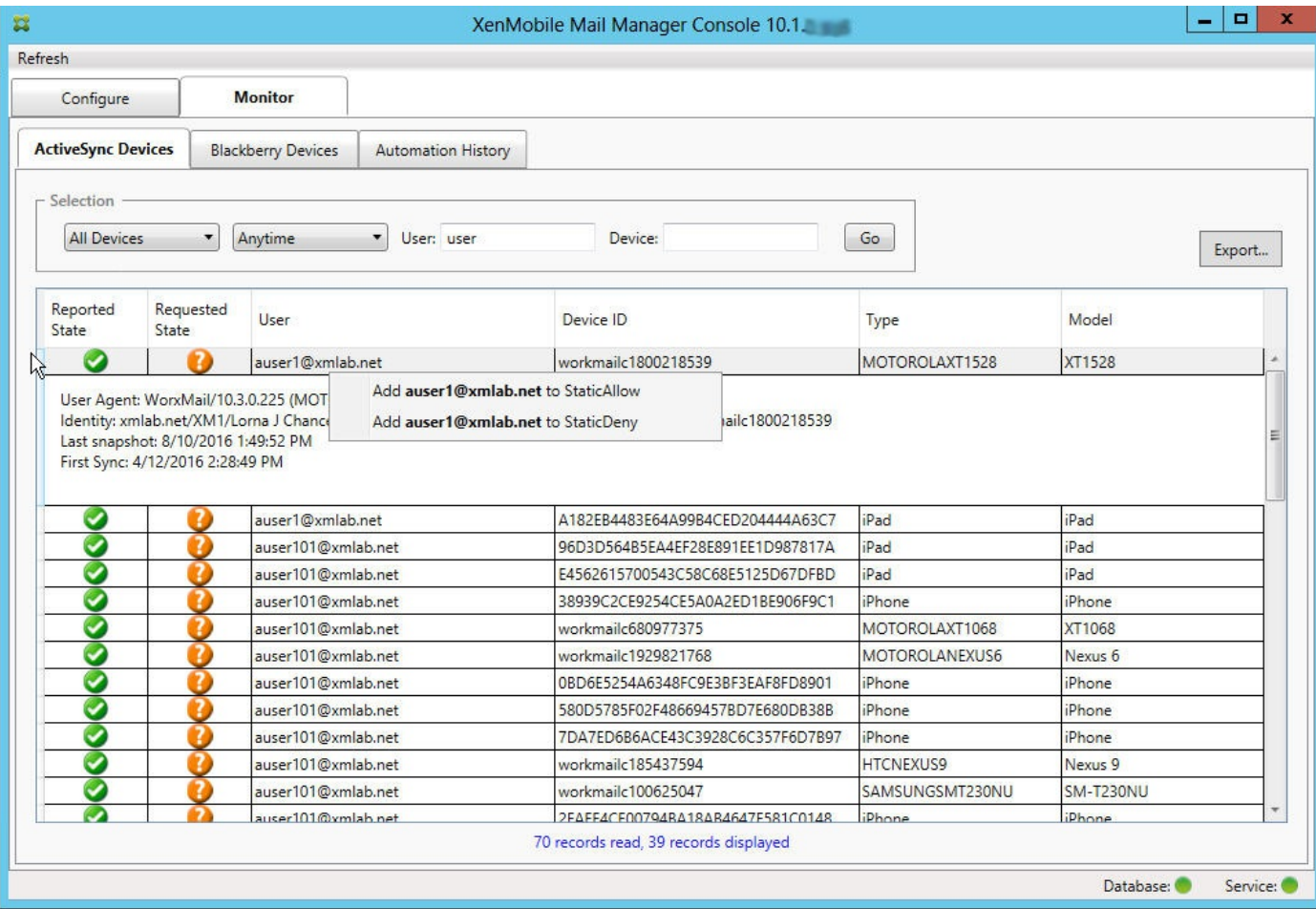

## 设备监视

 $\bullet$ 

 $\bullet$ 

 $\ddot{\bullet}$ 

 $\bullet$ 

## 故障排除和诊断

常见错误

 $\bullet$ 

 $\bullet$ 

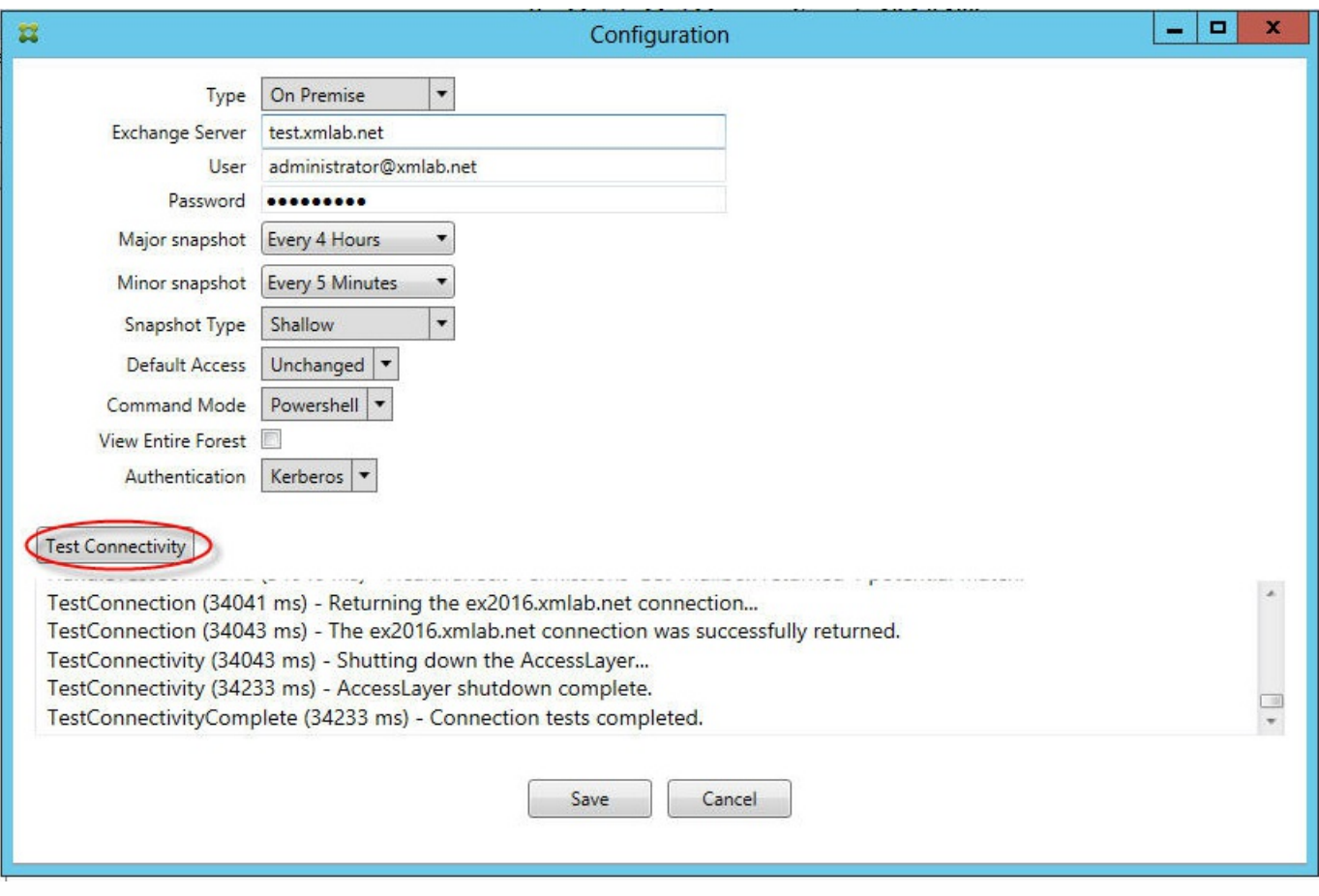

故障排除工具

## XenMobile NetScaler Connector